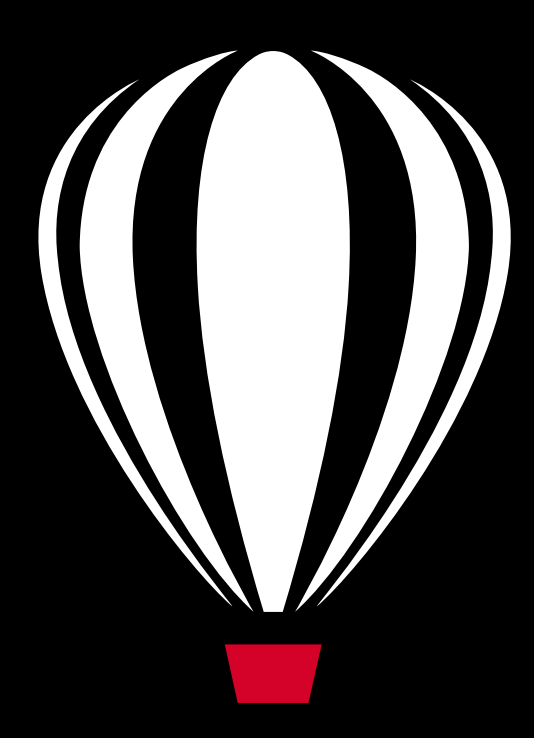

# Corel<sup>®</sup><br>PHOTO-PAINT<sup>™</sup>X8

Guia do usuário

Copyright © 2016 Corel Corporation. Todos os direitos reservados.

### Guia do usuário do Corel® PHOTO-PAINT® X8

As especificações, cotações de preços, embalagens, suporte técnico e informações ("especificações") do produto referem-se apenas à versão em inglês. As especificações para todas as outras versões, inclusive versões em outros idiomas, podem variar.

As informações são fornecidas pela Corel "como estão" sem quaisquer outras garantias ou condições, expressas ou implícitas, entre outras, garantias de qualidade de comercialização, qualidade satisfatória, comercialização ou adequação a uma finalidade particular ou aquelas originadas por lei, estatuto, prática comercial, prática de negociação ou de outra forma. A responsabilidade sobre todos os riscos relacionados aos resultados das informações fornecidas ou à sua utilização é inteiramente sua. A Corel não assume qualquer responsabilidade em seu nome ou de qualquer outra pessoa física ou jurídica por quaisquer danos indiretos, incidentais, especiais ou consequenciais, sejam quais forem, entre outros, perda de receita ou lucratividade, perda ou danificação de dados, bem como outra perda comercial ou econômica, mesmo que a Corel tenha sido avisada da possibilidade de tais danos ou eles tenham sido previstos. A Corel também não se responsabiliza por reclamações feitas por terceiros. A responsabilidade máxima agregada da Corel não deverá ultrapassar a quantia paga por você na aquisição dos materiais. Alguns estados/países não permitem a exclusão ou a limitação da responsabilidade por danos consequenciais ou incidentais, portanto, algumas limitações acima talvez não se apliquem a você.

Corel, o logotipo da Corel, o balão Corel, CorelDRAW, Corel DESIGNER, Corel Font Manager, ConceptShare, CONNECT, Corel CAPTURE, Base de conhecimentos, PaintShop Pro, Painter, PHOTO-PAINT, PowerClip, Corel VideoStudio e WordPerfect são marcas comerciais ou marcas registradas da Corel Corporation e/ou suas subsidiárias no Canadá, nos EUA e/ou outros países. Outros logotipos e nomes de produtos, fontes e empresas podem ser marcas comerciais ou registradas de suas respectivas empresas.

Patentes: www.corel.com/patent

230124

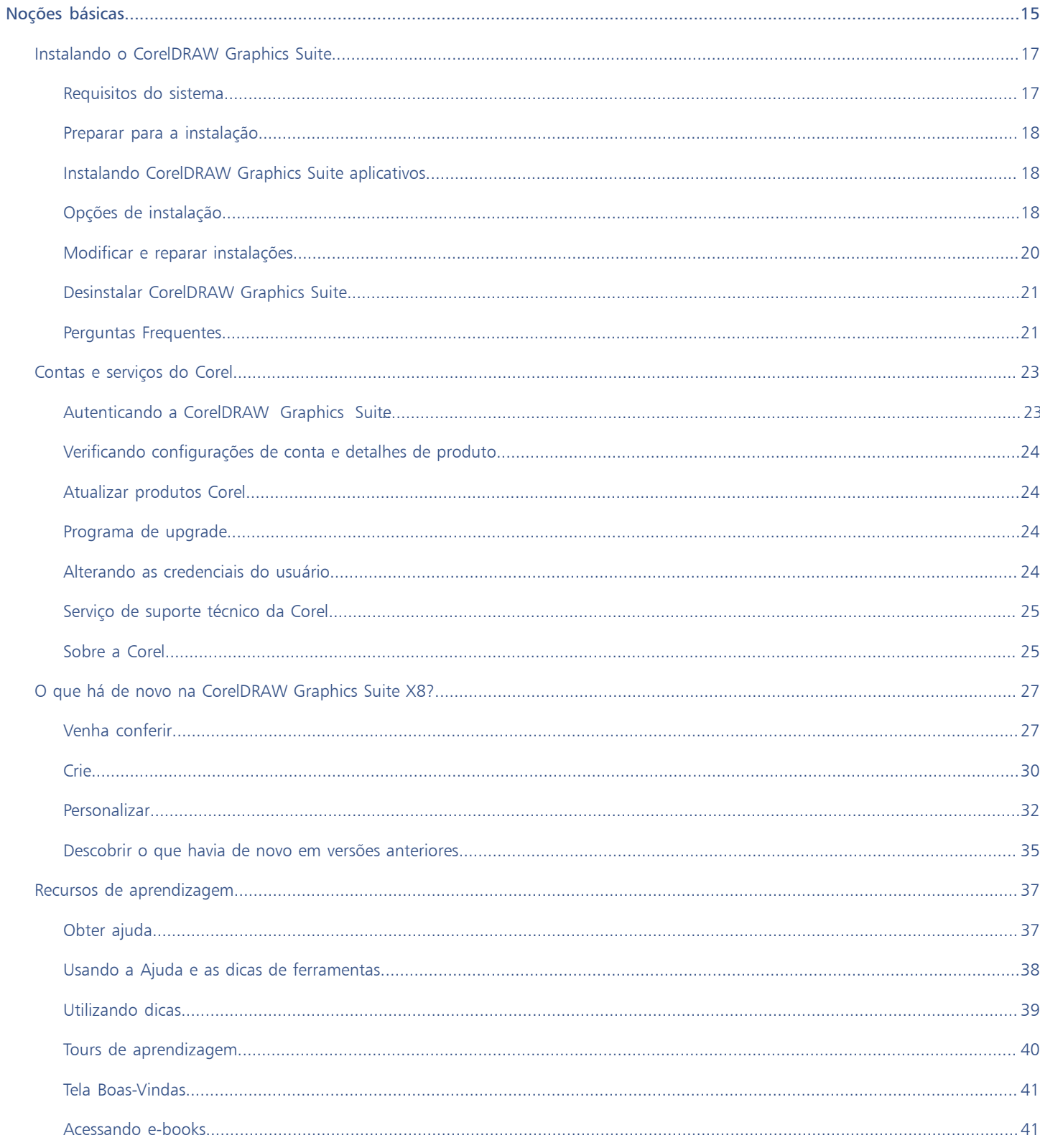

### **Sumário**

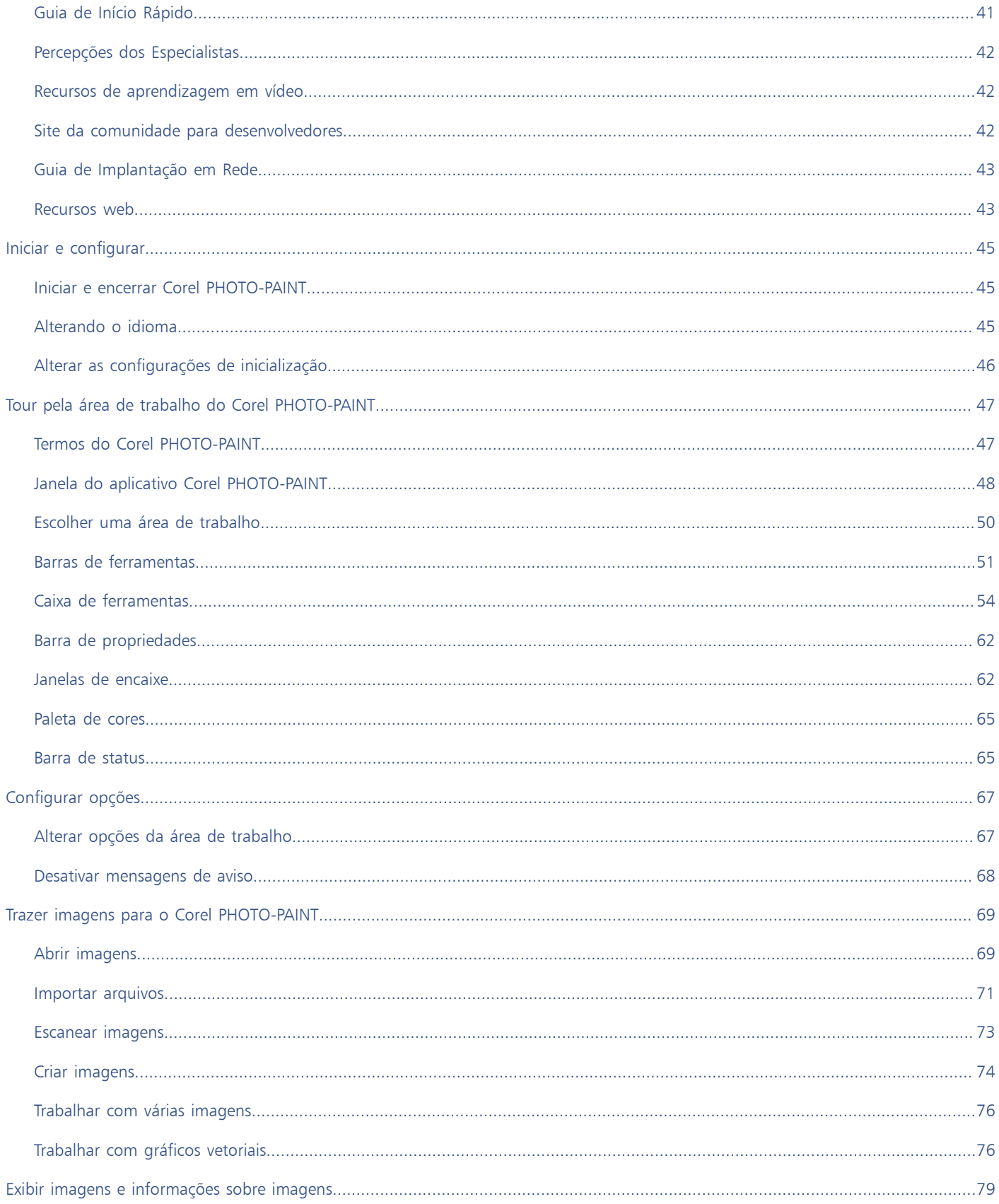

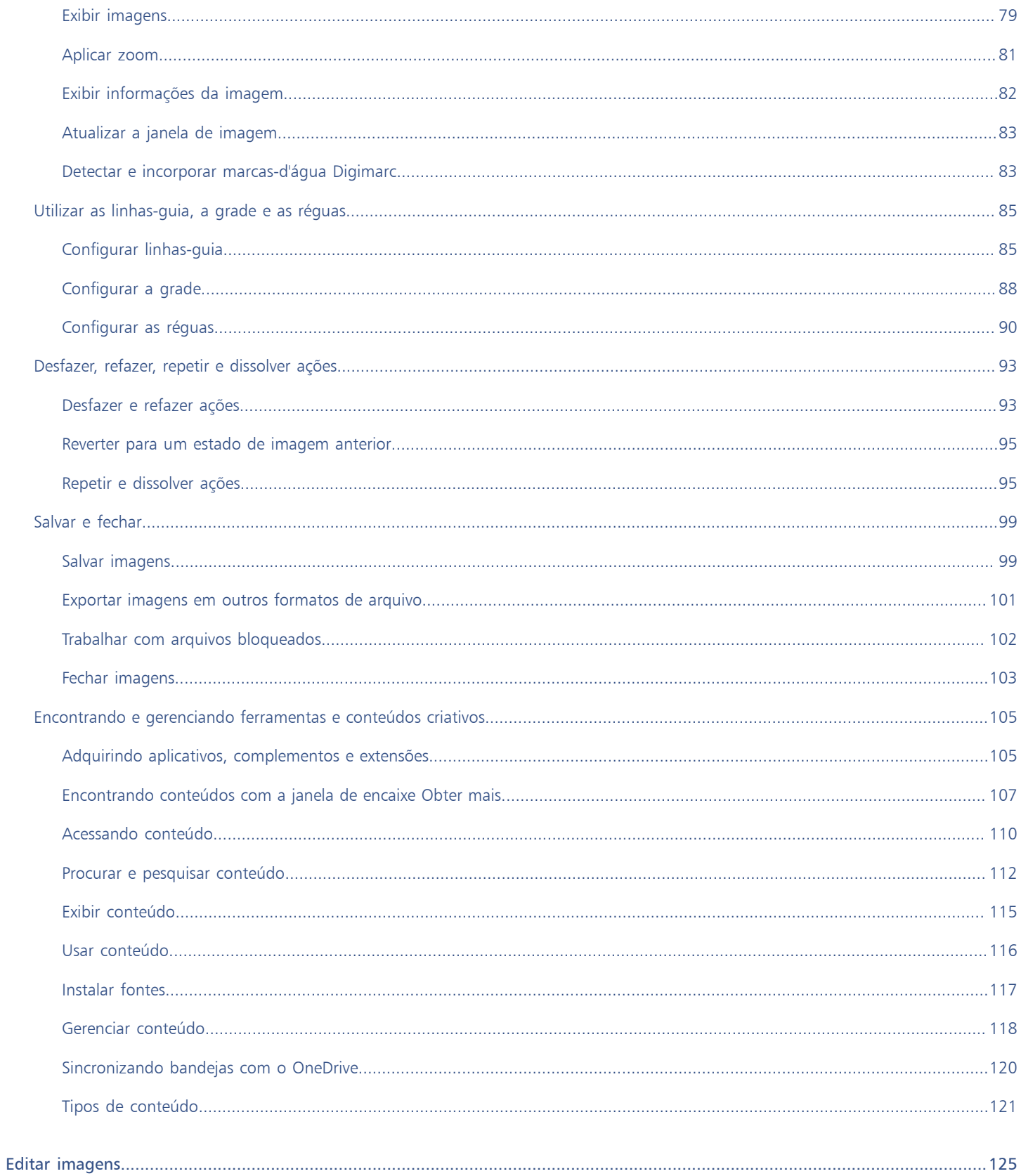

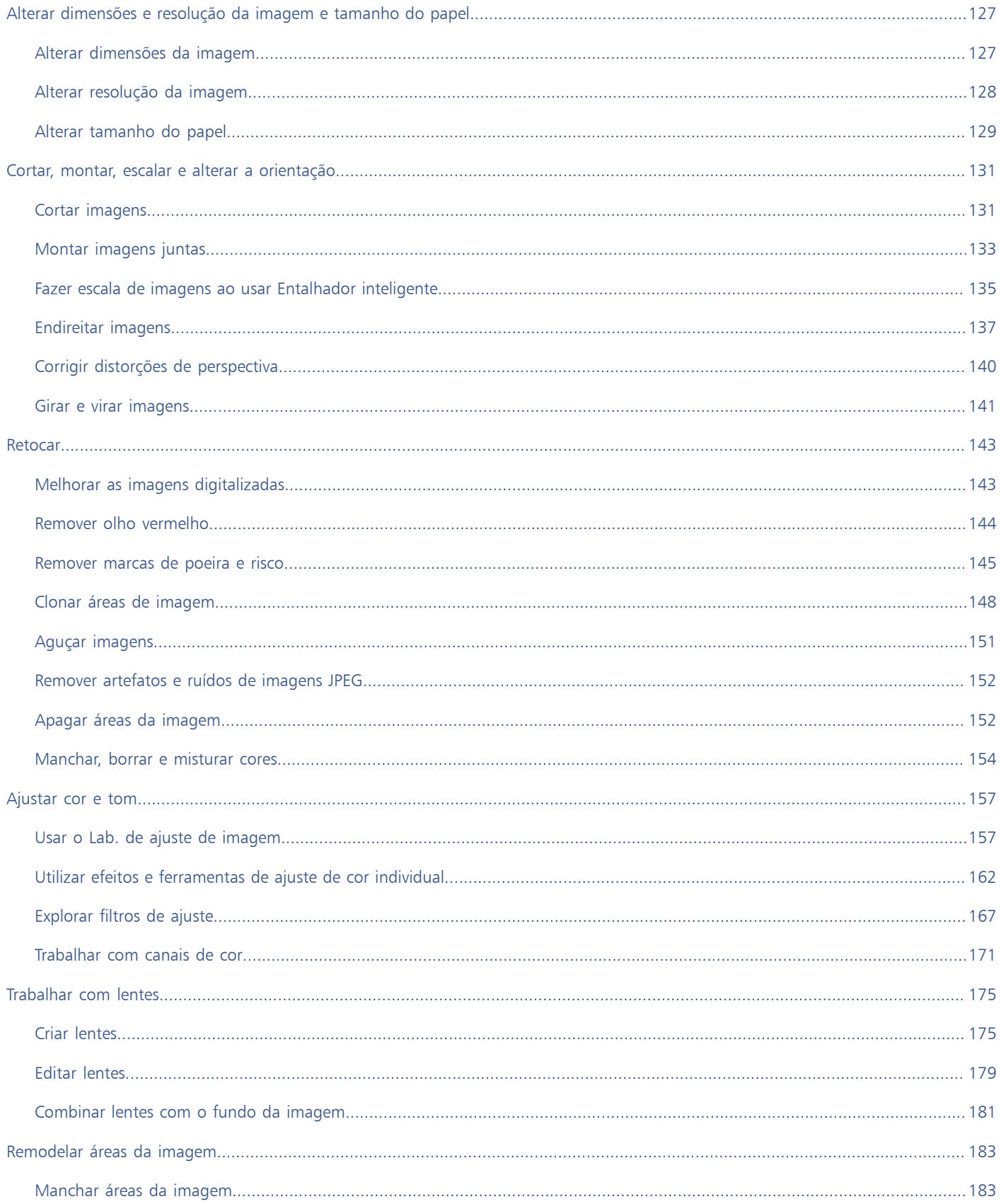

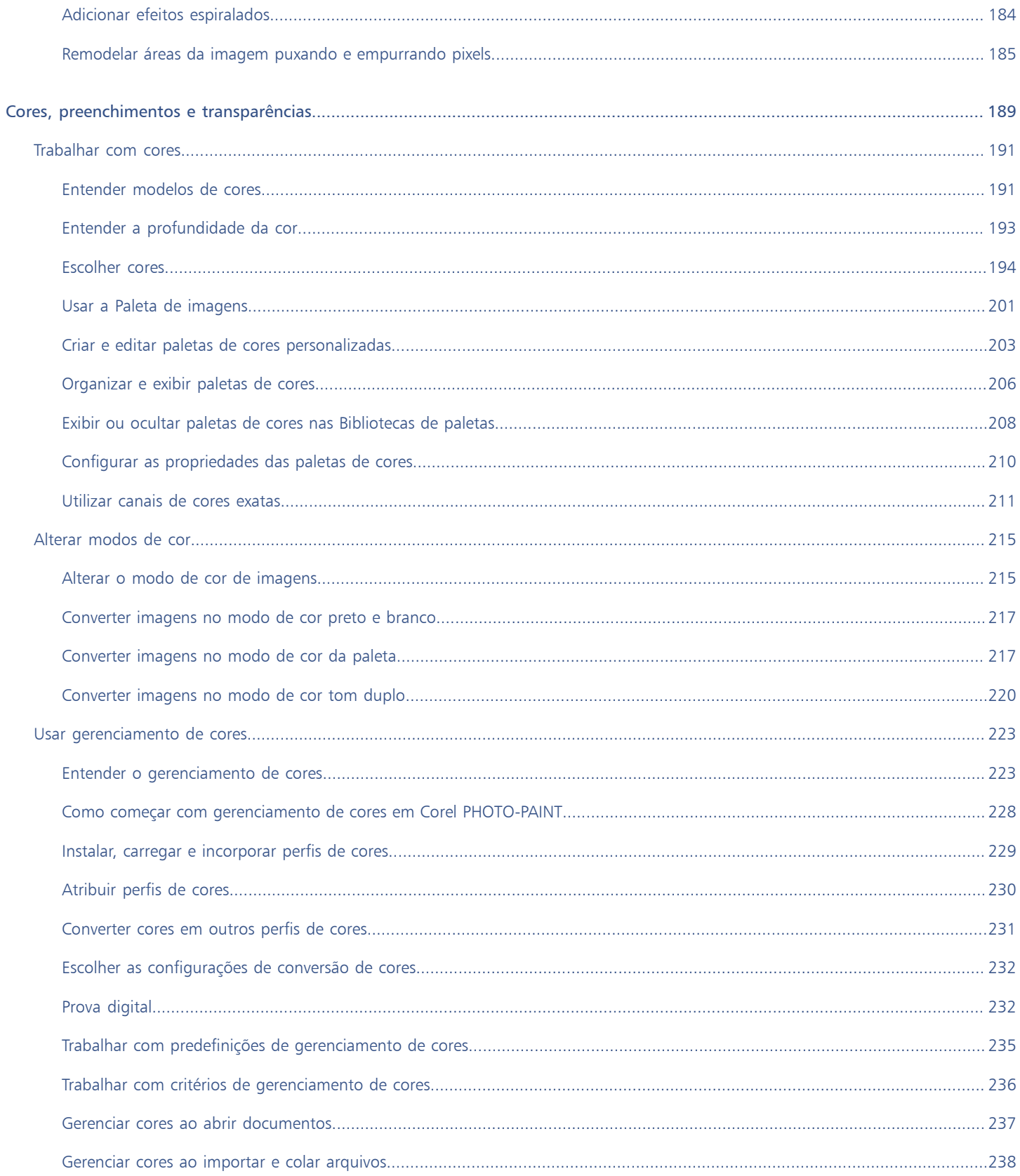

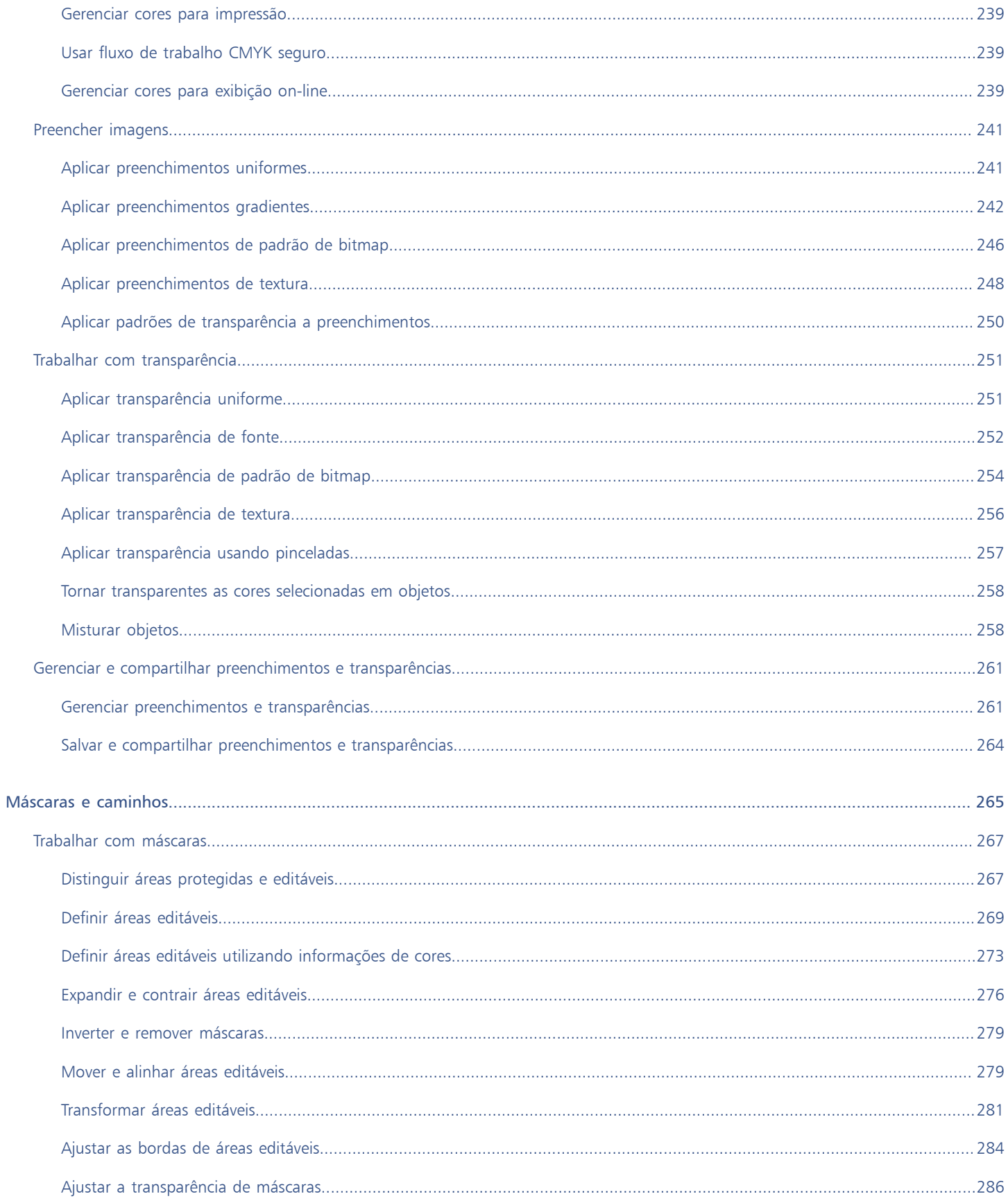

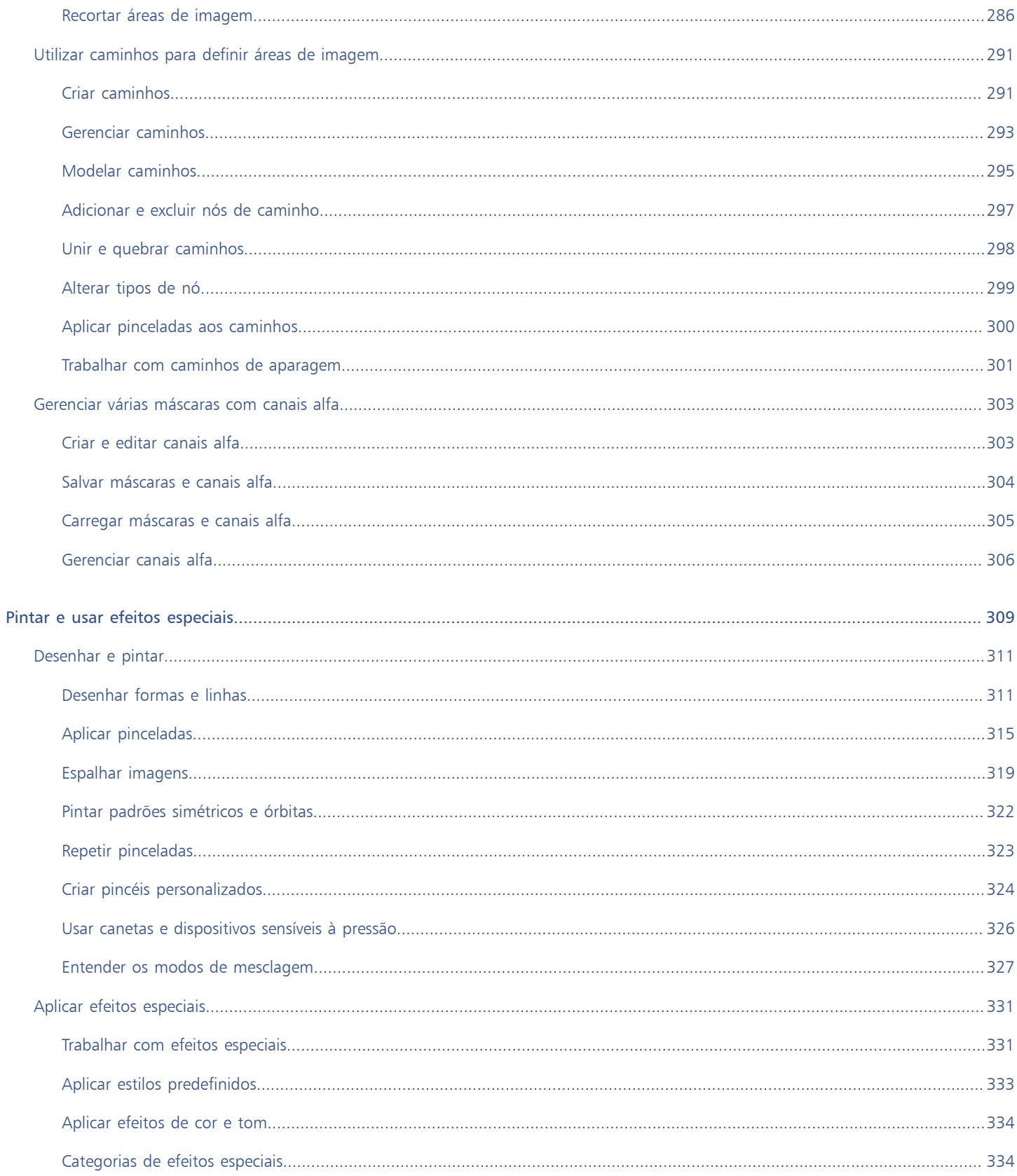

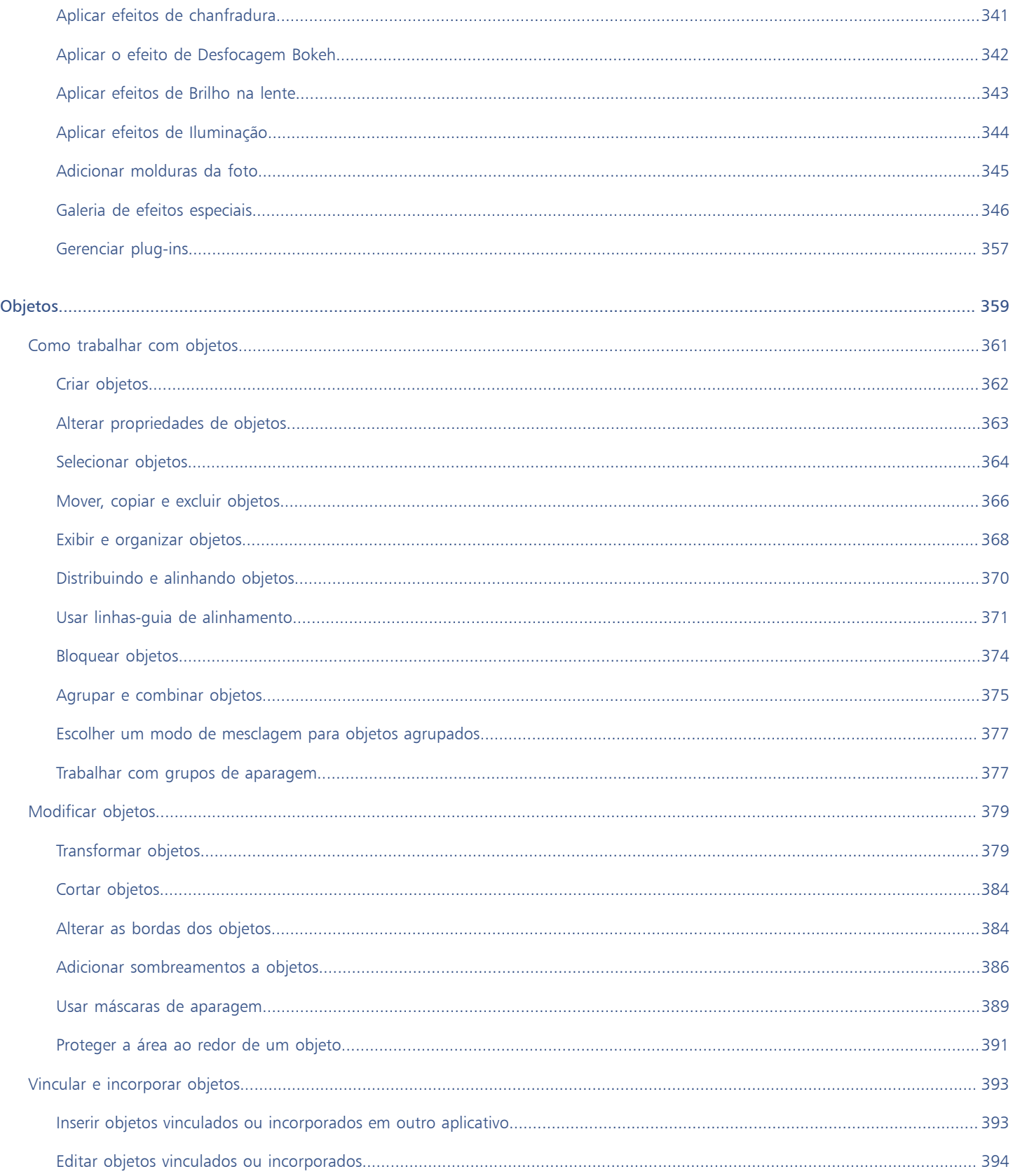

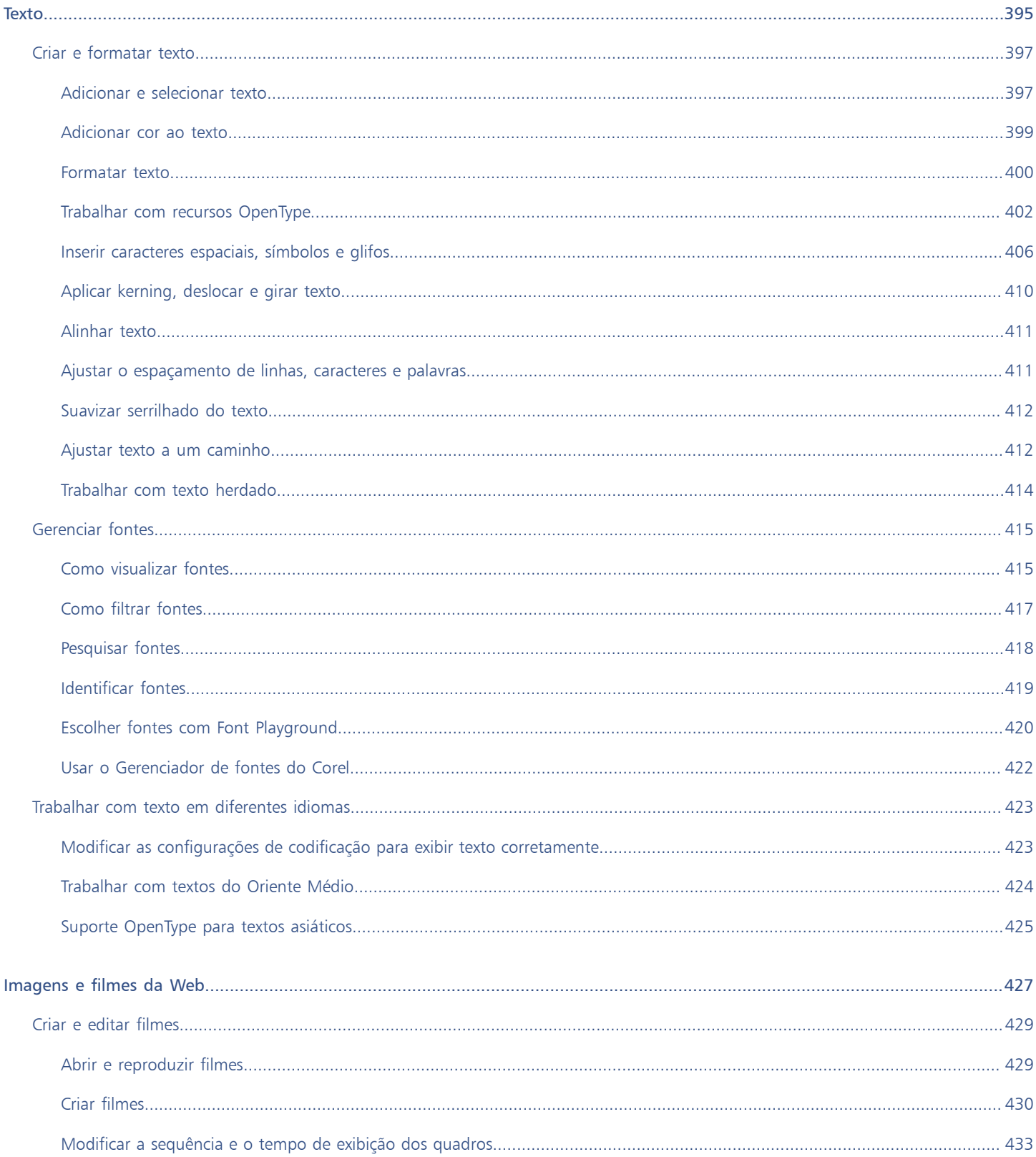

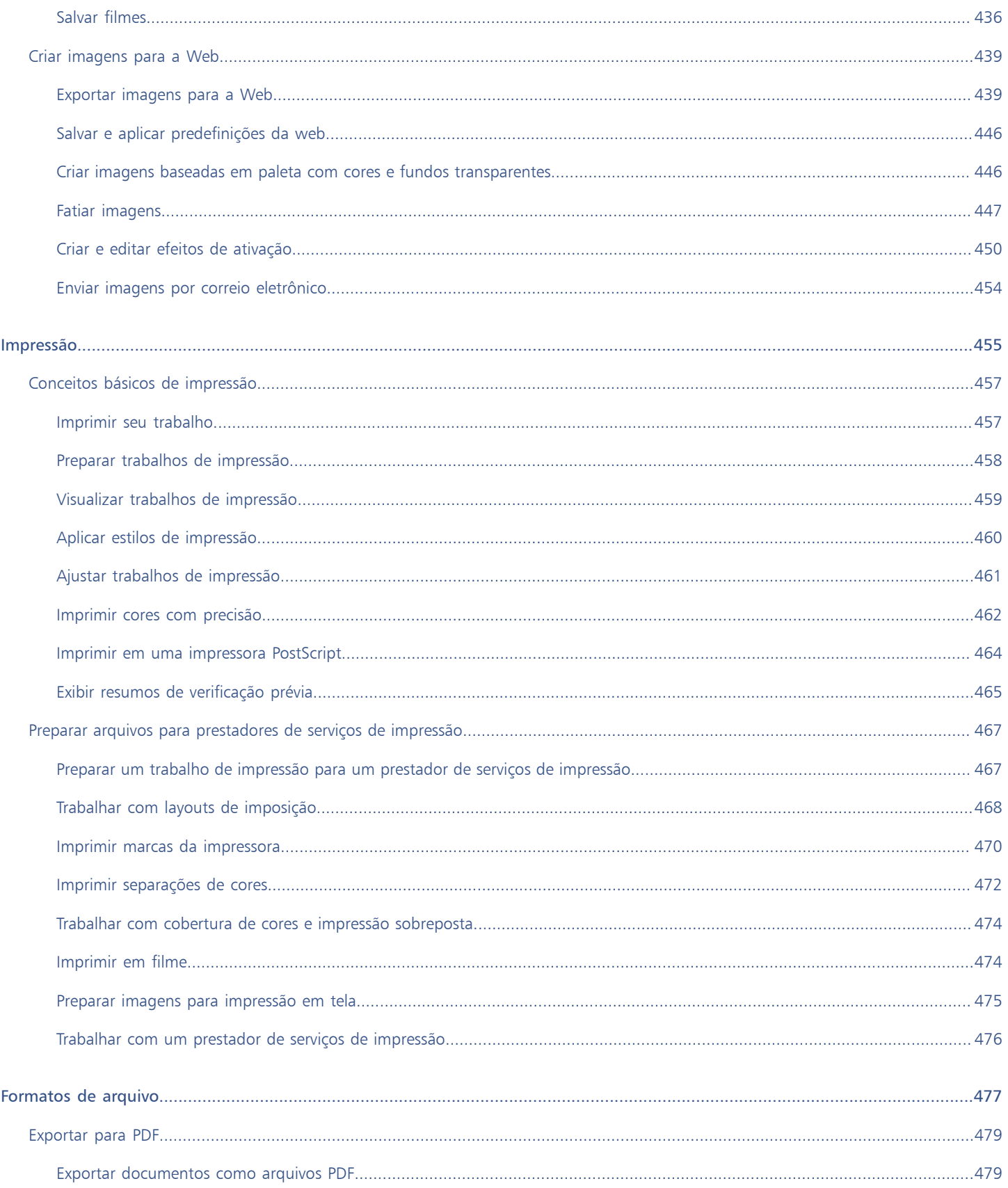

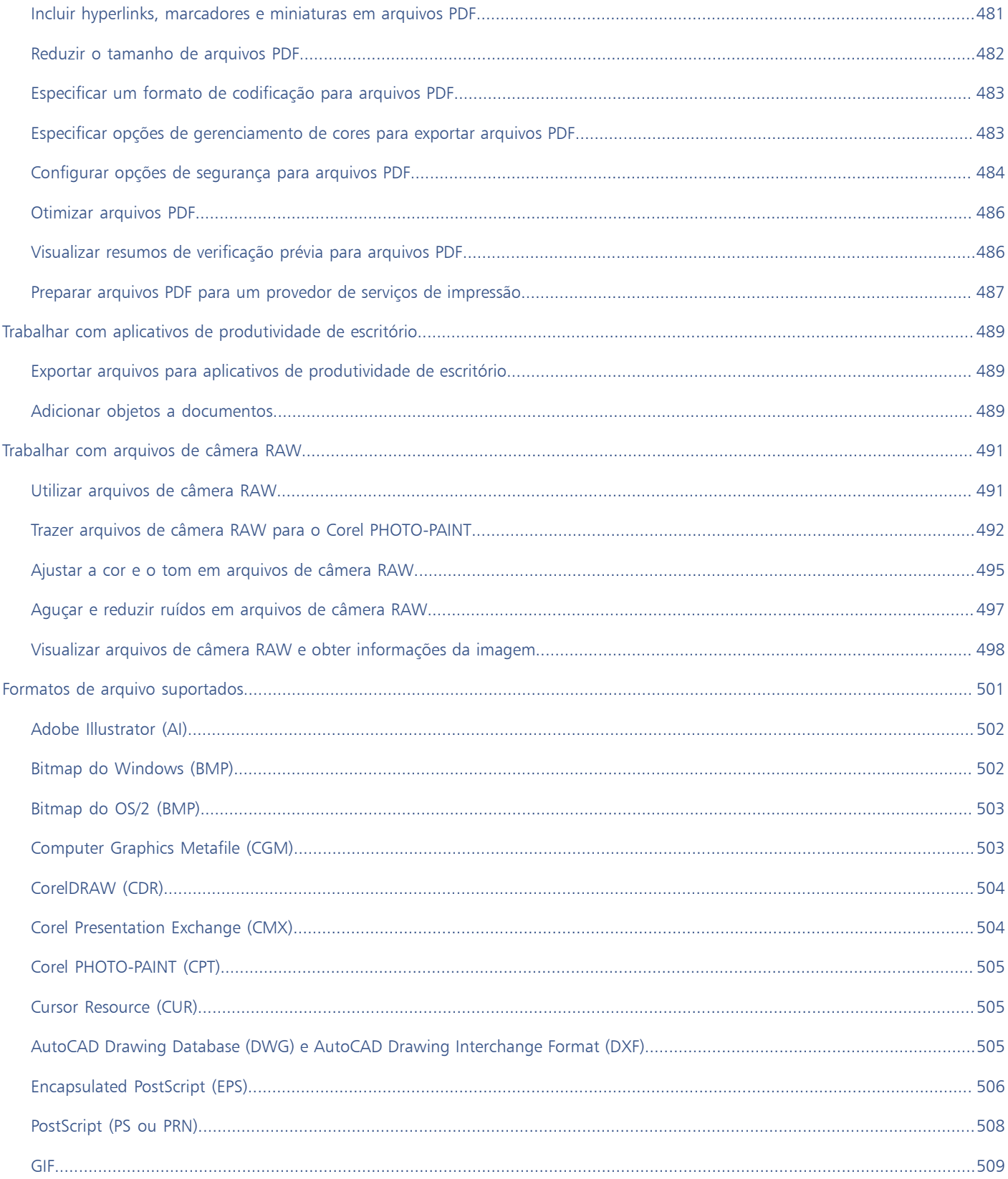

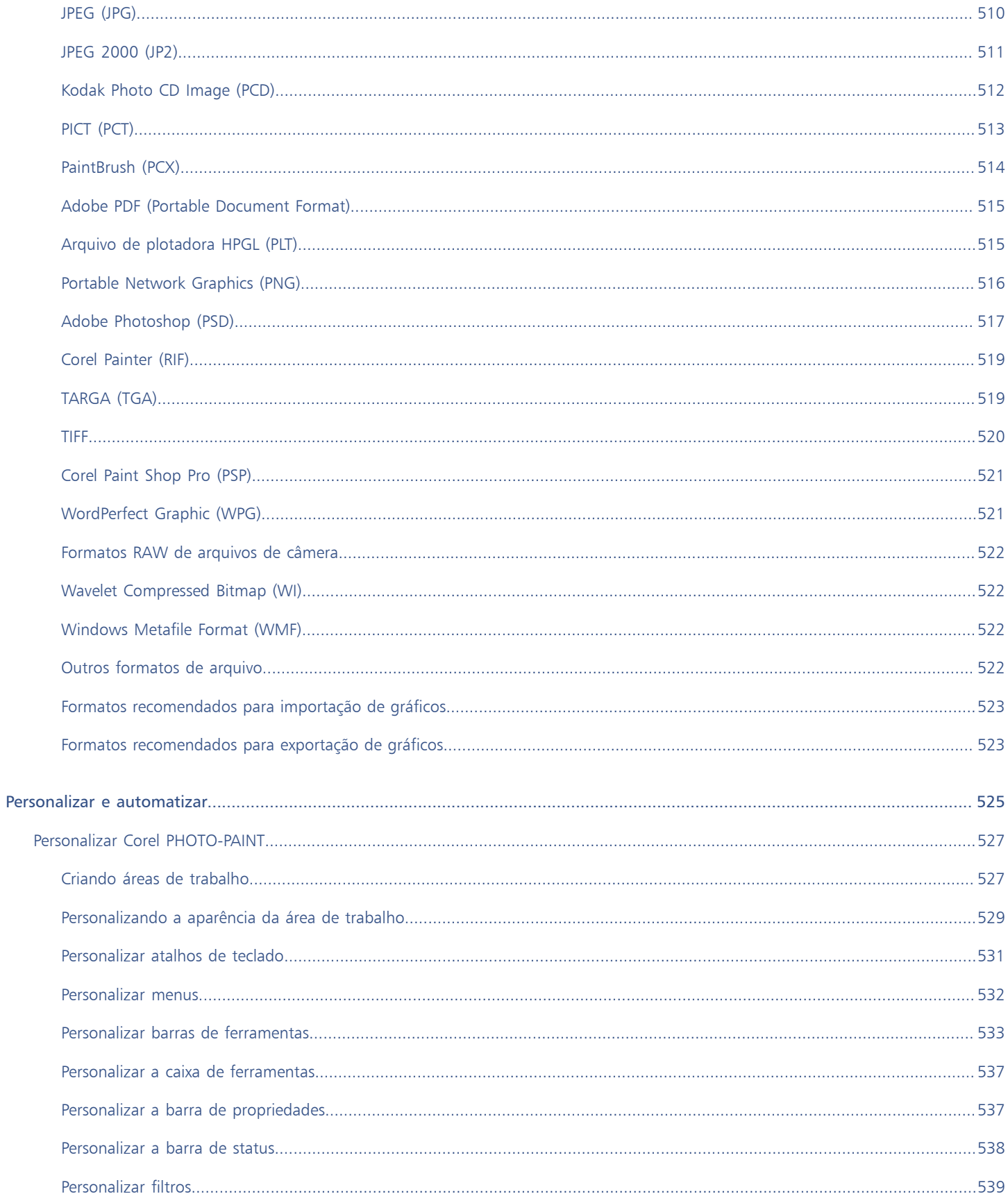

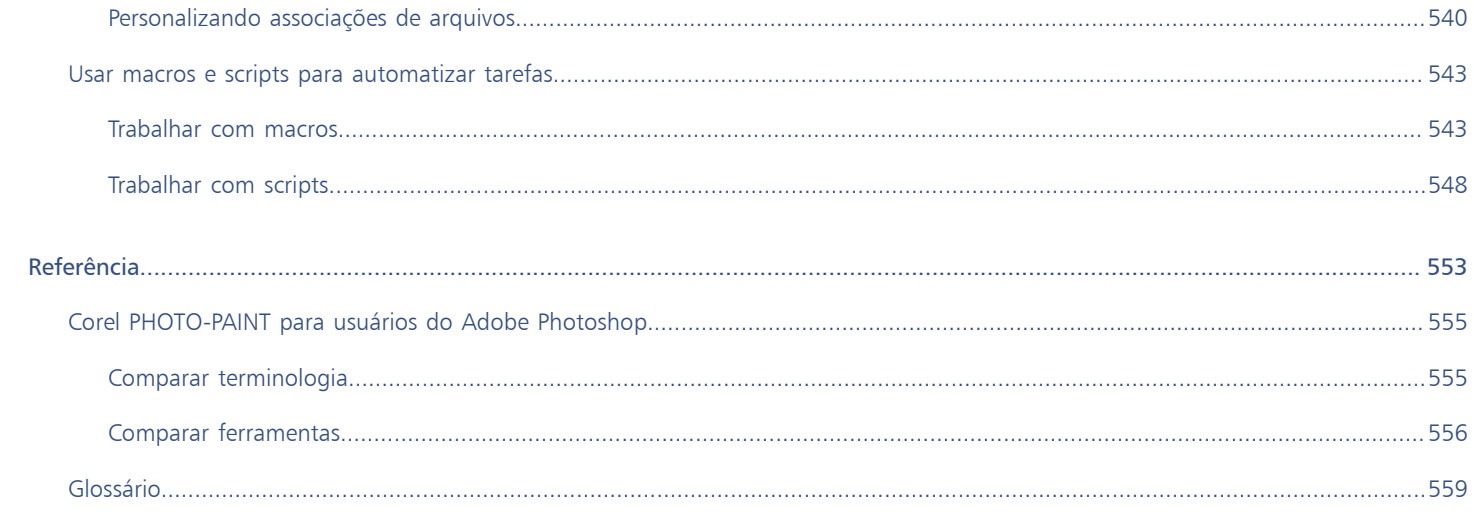

### <span id="page-16-0"></span>Noções básicas

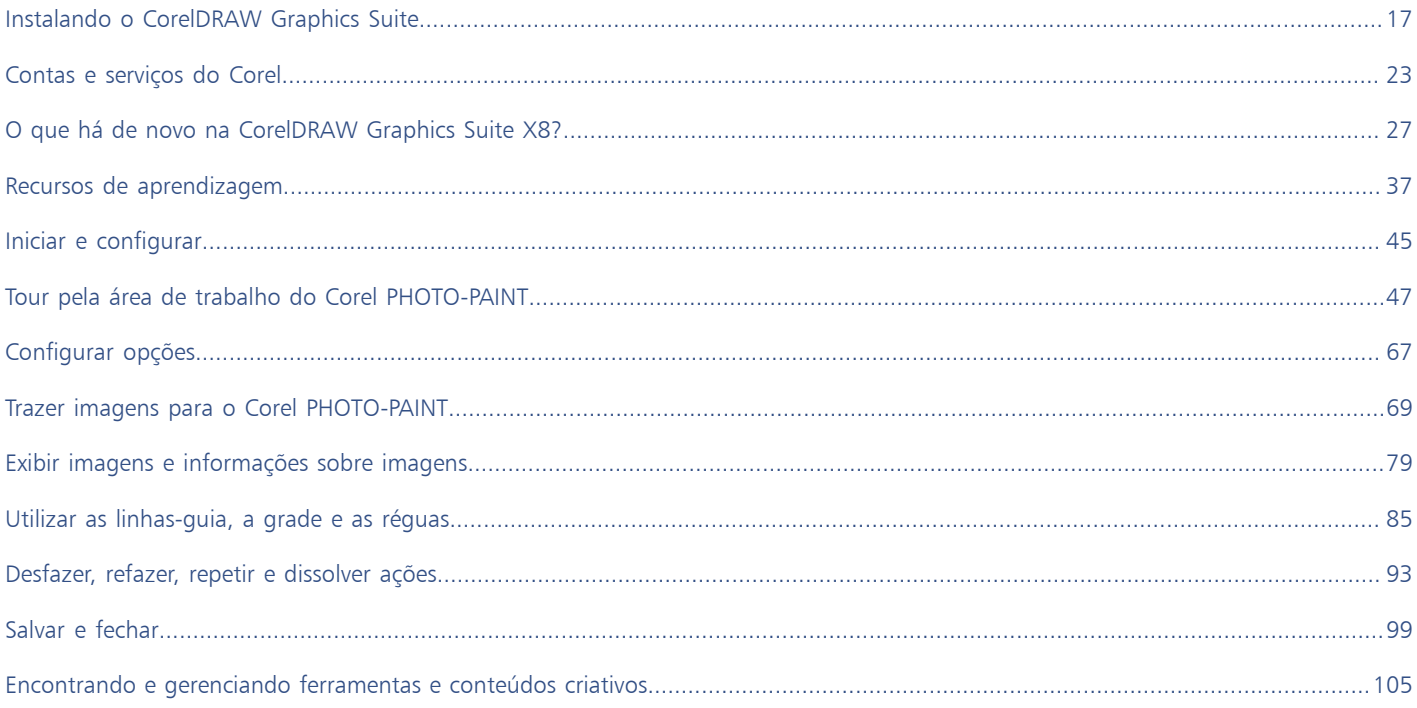

# $Core|^\circ$ PHOTO-PAINT"X8

# <span id="page-18-0"></span>Instalando o CorelDRAW Graphics Suite

### Esta seção contém os seguintes tópicos:

- ["Requisitos do sistema" \(página 17\)](#page-18-1)
- ["Preparar para a instalação" \(página 18\)](#page-19-0)
- ["Instalando CorelDRAW Graphics Suite aplicativos" \(página 18\)](#page-19-1)
- ["Opções de instalação" \(página 18\)](#page-19-2)
- ["Modificar e reparar instalações" \(página 20\)](#page-21-0)
- ["Desinstalar CorelDRAW Graphics Suite" \(página 21\)](#page-22-0)
- ["Perguntas Frequentes" \(página 21\)](#page-22-1)

### <span id="page-18-1"></span>Requisitos do sistema

A lista a seguir inclui os requisitos mínimos do sistema. Observe que para alcançar um desempenho ideal, é necessário mais memória RAM e espaço em disco rígido que o indicado na lista.

- Windows 7, Windows 8.1 ou Windows 10, versões de 32 ou 64 bits, com as últimas atualizações e service packs
- Intel Core i3/5/7 ou AMD Athlon 64
- 2 GB de RAM
- Espaço em disco rígido de 1 GB

Downloads de software eletrônico requerem mais espaço para permitir o download, os arquivos de configuração descompactados e a instalação real, que também inclui cópias dos arquivos de origem.

- Tela multitoque, mouse ou tablet
- Resolução de tela 1280 x 720 a 100% (96 dpi), 1920 x 1080 a 150% e 2560 x 1440 a 200%
- Unidade de DVD (necessária para instalar a versão em caixa do software)
- Microsoft .NET Framework 4.6
- Microsoft Internet Explorer 11 ou versão mais recente
- É necessário dispor de uma conexão com a internet para entrar e autenticar o CorelDRAW Graphics Suite, receber atualizações de desempenho e estabilidade, acessar conteúdos on-line e usar alguns recursos, como o QR Codes ou o Content Exchange.

Eŕ

Se o Microsoft .NET Framework não estiver disponível em seu computador, ele será instalado durante a instalação do produto.

### <span id="page-19-0"></span>Preparar para a instalação

- Verifique se a data e a hora do sistema estão corretamente definidas.
- Feche todos os aplicativos, inclusive os programas de detecção de vírus e os aplicativos que estejam abertos na bandeja do sistema ou na barra de tarefas do Windows. Caso contrário, é possível que o tempo de instalação aumente e a instalação seja prejudicada.
- Efetue login como um usuário que possui privilégios administrativos.
- Certifique-se de que tenha espaço disponível suficiente na unidade em que deseja instalar o aplicativo.
- Exclua os conteúdos das pastas TEMP do sistema para evitar que o arquivo e a memória entrem em conflito. Para navegar para as pastas Temp, digite %temp% na caixa Pesquisa no menu Iniciar do Windows 7 ou 10, ou na área de trabalho do Windows 8.
- Para evitar conflitos com versões anteriores, instale a CorelDRAW® Graphics Suite X8 em seu próprio diretório.

### <span id="page-19-1"></span>Instalando CorelDRAW Graphics Suite aplicativos

O assistente de instalação facilita a instalação de componentes e aplicativos da CorelDRAW Graphics Suite. É possível escolher uma instalação típica para instalar rapidamente a suíte de aplicativos ou personalizar a instalação escolhendo opções diferentes.

### Para instalar aplicativos da CorelDRAW Graphics Suite

- 1 Feche todos os aplicativos, inclusive programas de detecção de vírus.
- 2 Faça uma das opções abaixo:
	- Insira o DVD na unidade de DVD.

Se o assistente de instalação não iniciar automaticamente, navegue para a raiz do DVD. Você deve localizar o arquivo setup.exe no DVD e clicar duas vezes nele. Certifique-se de navegar para a pasta que corresponde à versão de seu sistema operacional: 64 ou 32 bits.

- Faça o download do produto.
- 3 No assistente de instalação, role a tela para baixo para ler o contrato de licença e, em seguida, aceite os termos marcando a caixa de seleção.
- 4 Clique em Avançar.
- 5 Digite seu nome na caixa de texto Nome do usuário.
- 6 Digite o número de séria na caixa de texto Número de série.

O número de série não faz distinção entre maiúsculas e minúsculas, e os travessões são opcionais.

- 7 Clique em Avançar.
- 8 Siga as instruções para instalar o software.

### <span id="page-19-2"></span>Opções de instalação

É possível escolher entre os seguintes tipos de instalação:

- Instalaçãotípica instala automaticamente os principais programas e utilitários da suite em um local padrão na pasta Arquivos de Programas. Se mais tarde você precisar de um componente que não tenha sido instalado, a instalação pode ser modificada.
- Instalaçãopersonalizada permite escolher recursos adicionais, excluir componentes desnecessários e especificar o local onde instalar a suite. Por exemplo, você pode criar atalhos na área de trabalho.
- Implantação disponível apenas para compras de múltiplas contas. Esta opção permite criar uma imagem do servidor para instalar o software em estações de trabalho individuais. Para obter mais informações, consulte o Guia de Implantação da CorelDRAW Graphics Suite X8.

### Programas

A tabela a seguir lista os programas que são instalados por padrão. Para excluir um programa da instalação, você deve escolher a instalação Personalizada.

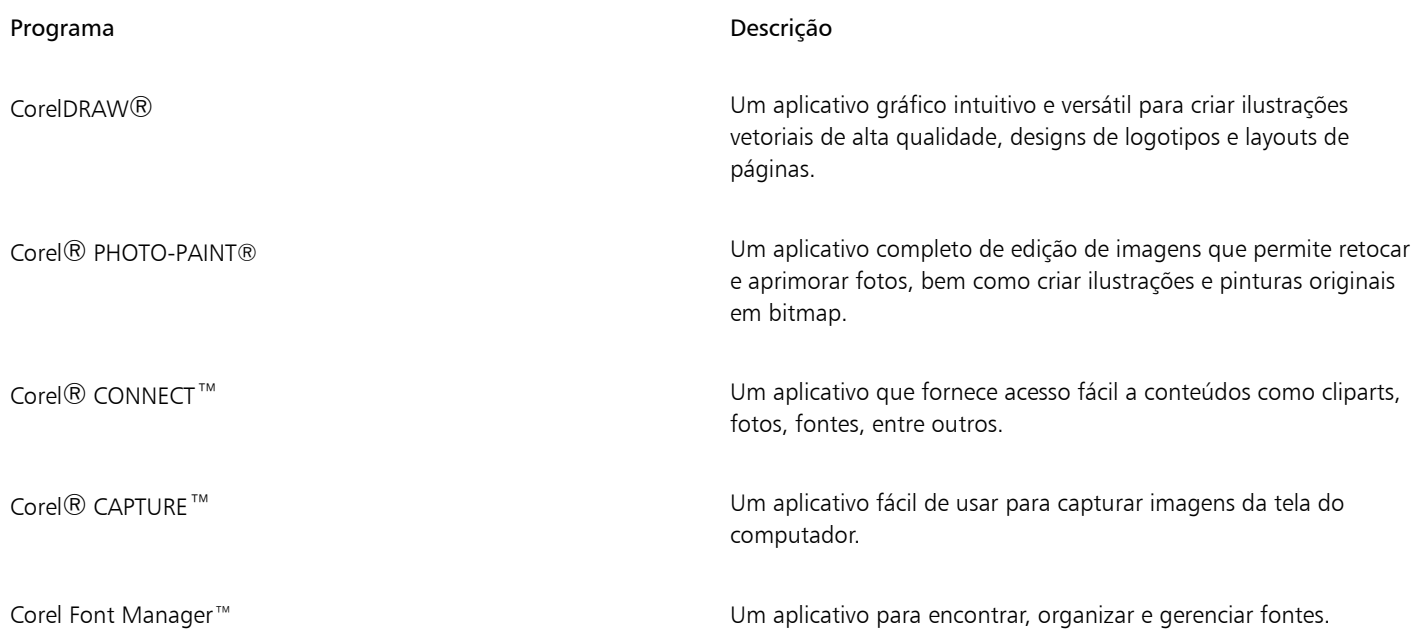

### Recursos e utilitários do programa

A tabela a seguir lista os recursos do programa que você pode instalar. Nem todos os componentes estão disponíveis em todas as versões do software.

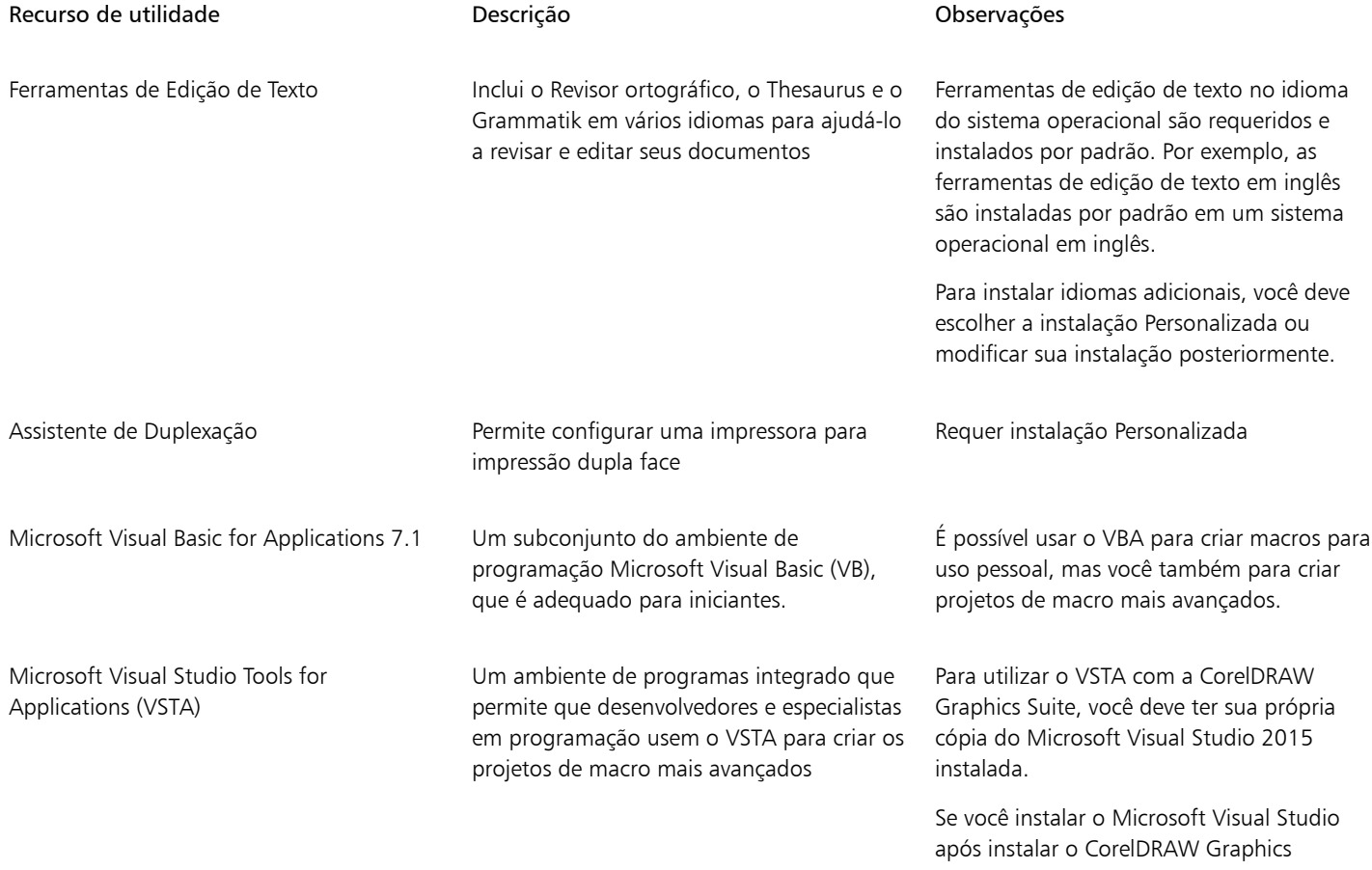

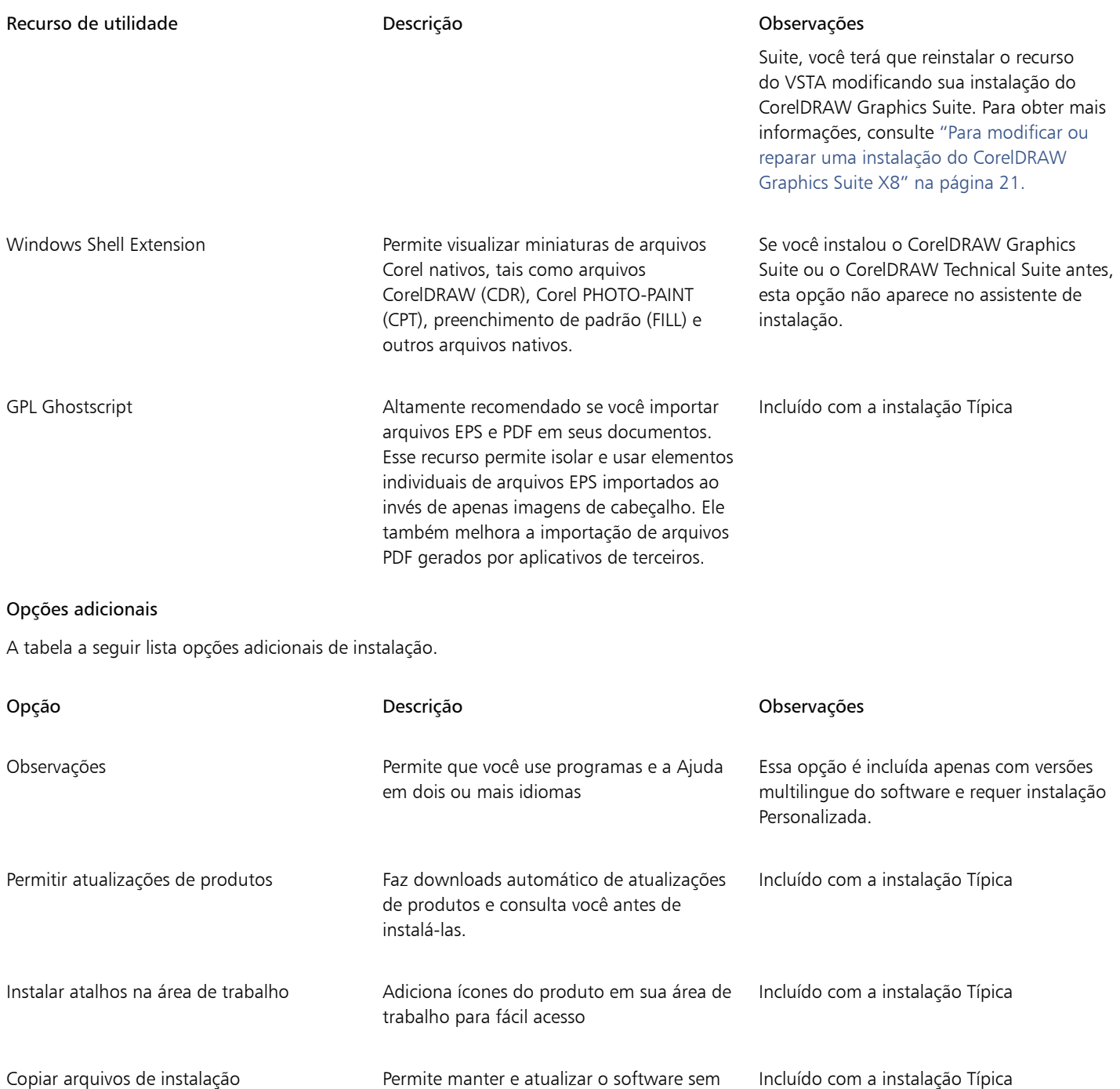

### <span id="page-21-0"></span>Modificar e reparar instalações

Você também pode usar o assistente de instalação para:

- Modificar a instalação atual adicionando ou excluindo componentes.
- Reparar a instalação atual corrigindo erros como arquivos ausentes ou corrompidos, assim como atalhos incorretos e entradas de registro

usar o disco de instalação

Reparar uma instalação é útil quando se tem problemas ao utilizar o aplicativo ou quando há suspeita de que a instalação esteja corrompida.

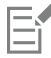

Antes de reparar uma instalação, tente redefinir a área de trabalho corrente com as configurações padrão mantendo pressionada a tecla F8 ao iniciar o aplicativo. Observe que ao redefinir a área de trabalho, todas as preferências são redefinidas.

### <span id="page-22-2"></span>Para modificar ou reparar uma instalação do CorelDRAW Graphics Suite X8

- 1 Feche todos os aplicativos.
- 2 No Painel de Controle do Windows, clique em Desinstalar um programa.
- 3 Efetue duplo clique em CorelDRAW Graphics Suite X8na página Desinstalar ou alterar um programa.
- 4 Ative a opção Modificar ou Reparar no assistente exibido e siga as instruções.

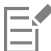

Componentes que já estão instalados não aparecem no assistente ou suas caixas de seleção aparecem desativadas.

Certos recursos, como Copiar arquivos de instalação e Instalar atalhos da área de trabalho, não podem ser adicionados modificando-se sua instalação.

### <span id="page-22-0"></span>Desinstalar CorelDRAW Graphics Suite

Você pode desinstalar o CorelDRAW Graphics Suite no Painel de Controle. Se você deseja desinstalar o produto e, em seguida, reinstalá-lo com o mesmo número de série em outro computador, certifique-se de efetuar a desinstalação conectado à internet. Isso restaurará em uma unidade o número de computadores em que você pode instalar legitimamente o produto.

### Para desinstalar o CorelDRAW Graphics Suite

- 1 No Painel de Controle do Windows, clique em Desinstalar um programa.
- 2 Clique duas vezes em CorelDRAW Graphics Suite X8 na página Desinstalar ou alterar um programa.
- 3 Ative a opção Remover no assistente exibido e siga as instruções.

Para desinstalar completamente o produto removendo os arquivos do usuário, como predefinições, preenchimentos criados por usuários e arquivos personalizados, ative a caixa de seleção Remover arquivos do usuário.

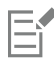

Qualquer componente ou aplicativo adicional instalado com a suite, como o Corel Graphics – Windows Shell Extension ou o Microsoft Visual Studio Tools for Applications (VSTA), deve ser desinstalado separadamente.

### <span id="page-22-1"></span>Perguntas Frequentes

Se a sua pergunta não estiver incluída na lista abaixo, visite os Serviços de suporte técnico da [Corel®](http://www.corel.com/support) e pesquise na base de conhecimentos da [Corel®](http://product.corel.com/query.htm?box=cgs&prod=cgs&lang=*&topic=kbase).

- ["Estou atualizando minha versão do software. Preciso desinstalar a versão anterior?" \(página 22\)](#page-23-0)
- ["Qual a diferença entre um upgrade e uma atualização?" \(página 22\)](#page-23-1)
- ["E se eu perder meu número de série e precisar reinstalar o software?" \(página 22\)](#page-23-2)
- ["Qual a diferença entre instalação Típica e Personalizada? Que tipo de instalação é adequada para mim" \(página 22\)](#page-23-3)
- ["Como eu implanto o CorelDRAW Graphics Suite na rede da minha organização?" \(página 22\)](#page-23-4)

### <span id="page-23-0"></span>Estou atualizando minha versão do software. Preciso desinstalar a versão anterior?

Não, não é preciso desinstalar a versão anterior. Por padrão, a nova versão é instalada em uma pasta separada, que assegura que seja possível trabalhar com ambas as versões. Não altere a pasta de instalação para instalar o upgrade e a versão anterior na mesma pasta.

#### <span id="page-23-1"></span>Qual a diferença entre um upgrade e uma atualização?

Um upgrade permite instalar a versão principal mais recente do software. Após o lançamento de uma versão principal, normalmente seguem-se atualizações para oferecer correções de defeitos e aprimoramentos de desempenho e estabilidade. Atualizações têm o nome da versão principal com o acréscimo de um número — por exemplo, 1. Por padrão, o aplicativo notifica você quando uma atualização do produto está disponível, mas também é possível verificar as atualizações clicando em Ajuda > Atualizações.

### <span id="page-23-2"></span>E se eu perder meu número de série e precisar reinstalar o software?

Para baixar versões, verifique o e-mail que você recebeu da Corel ao comprar o produto.

Efetue login no corel.com para acessar a página Sua conta.

Se você comprou uma caixa, verifique a capa do disco de instalação.

### <span id="page-23-3"></span>Qual a diferença entre instalação Típica e Personalizada? Que tipo de instalação é adequada para mim

Consulte ["Opções de instalação" na página 18.](#page-19-2)

### <span id="page-23-4"></span>Como eu implanto o CorelDRAW Graphics Suite na rede da minha organização?

Se você adquiriu várias licenças do CorelDRAW Graphics Suite, você tem a opção de implantar os aplicativos na rede da sua organização. O Guia de Implantação do CorelDRAW Graphics Suite X8 fornece mais informações sobre instalações em rede. Para adquirir uma licença por volume do software e obter seu guia de implantação, entre em contato com os [Serviços de suporte técnico da Corel.](http://www.corel.com/support)

# $CoreI^*$ PHOTO-PAINT"X8

### <span id="page-24-0"></span>Contas e serviços do Corel

### Esta seção contém os seguintes tópicos:

- "Autenticando a CorelDRAW Graphics Suite" (página23)
- ["Verificando configurações de conta e detalhes de produto" \(página 24\)](#page-25-0)
- ["Atualizar produtos Corel" \(página 24\)](#page-25-1)
- ["Programa de upgrade" \(página 24\)](#page-25-2)
- ["Alterando as credenciais do usuário" \(página 24\)](#page-25-3)
- ["Serviço de suporte técnico da Corel" \(página 25\)](#page-26-0)
- ["Sobre a Corel" \(página 25\)](#page-26-1)

### <span id="page-24-1"></span>Autenticando a CorelDRAW Graphics Suite

A autenticação permite que você acesse recursos e conteúdos on-line que fazem parte do seu software. Você pode autenticar a CorelDRAW Graphics Suite após sua instalação, antes de iniciar um aplicativo ou durante o uso de um aplicativo.

Para autenticar a CorelDRAW Graphics Suite, você deve efetuar login com sua conta da Corel.com. Esta ação associa o seu produto à sua conta. Se você não tiver uma conta da Corel.com ou se desejar associar seu produto a uma nova conta, será necessário criar uma nova conta antes de efetuar login.

Depois de instalar e autenticar a CorelDRAW Graphics Suite, o produto erá exibido na página Sua conta da corel.com. Se você desejar associar o produto a uma conta diferente, você deve alterar suas credenciais de usuário. Para obter mais informações, consulte ["Alterando as](#page-25-3) [credenciais do usuário" na página 24.](#page-25-3)

### Para autenticar CorelDRAW Graphics Suite

- 1 Clique em Ajuda Detalhes do produto.
	- A Tela de boas-vindas aparece aberta na página de Detalhes do produto.
- 2 No bloco Conta, clique em Efetuar login para autenticar.
- 3 Na caixa de diálogo exibida, execute uma das seguintes ações:
	- Siga as instruções para criar uma conta e efetuar login.
	- Efetue login digitando o endereço de e-mail e a senha associados à sua conta da Corel.com.

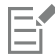

Agora você pode acessar recursos e conteúdos on-line desde que disponha de uma conexão ativa com a internet.

### <span id="page-25-0"></span>Verificando configurações de conta e detalhes de produto

Você pode verificar suas configurações de conta, acessando a página Sua conta no aplicativo. Na página Sua conta, você pode obter mais informações sobre os produtos associados à sua conta, suporte de acesso e definir suas preferências de comunicação.

Na página Detalhes do produto da Tela de boas-vindas, você pode acessar informações detalhadas sobre o status do seu produto, as atualizações e os planos de upgrade disponíveis, sua conta e muito mais. Por exemplo, se você adquiriu uma assinatura, você pode descobrir rapidamente quantos dias você tem até sua assinatura expirar.

### Para verificar sua conta da Corel.com

No CorelDRAW ou no Corel PHOTO-PAINT, clique em Ajuda Configurações de conta.

### Para acessar informações de produto detalhadas

• No CorelDRAW ou no Corel PHOTO-PAINT, clique em Ajuda > Detalhes do produto.

### <span id="page-25-1"></span>Atualizar produtos Corel

Atualizações de produto, anteriormente conhecidas como service packs, incluem melhorias de estabilidade e desempenho que melhoram a sua experiência com o produto. Por padrão, você é automaticamente notificado quando houver atualizações do produto e novidades disponíveis. Além disso, com a instalação padrão, o aplicativo faz o download automático de novas atualizações do produto e solicita permissão para instalá-las.

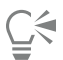

Para visualizar informações sobre as atualizações do produto e alterar as preferências de atualização, clique em Ajuda > Atualizações, depois visualize o bloco de Atualizações na página de Detalhes do produto da Tela de boas-vindas.

### <span id="page-25-2"></span>Programa de upgrade

Com o Programa de upgrade, você se mantém sempre atualizado recebendo a próxima versão principal do produto assim que ela se torna disponível. O Programa de upgrade substitui a assinatura Premium, oferecida com versões anteriores da CorelDRAW Graphics Suite.

Você poderá acessar os conteúdos Premium anteriores das versões X6 ou X7 no CorelDRAW Graphics Suite X8 enquanto a sua assinatura Premium estiver ativa. Se você deseja manter o acesso aos conteúdos Premium anteriores após sua assinatura expirar, você precisa adquirir o Programa de upgrade.

Se você se inscreveu para o produto, o Programa de upgrade está incluído em sua assinatura. Assinatura é um método de pagamento que permite que você use o produto por um período de tempo determinado, com a opção de renovação.

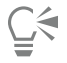

Para adquirir o Programa de upgrade, clique em Ajuda ▶Detalhes do produto, depois clique no bloco Programa de upgrade na página Detalhes do produto da Tela de boas-vindas.

### <span id="page-25-3"></span>Alterando as credenciais do usuário

Como usuário e proprietário da CorelDRAW Graphics Suite, você deve conhecer suas credenciais de usuário:

• o número de série do seu produto — permite que você instale e reinstale o seu produto. O número de série é o identificador exclusivo da licença do seu produto.

• o endereço de e-mail associado à sua conta da Corel.com. Para cada conta da Corel.com, são exigidos um endereço de e-mail e uma senha exclusivos. Quando você autentica o seu produto para acessar recursos e conteúdos on-line, você efetua login com uma conta da Corel.com específica, associando o produto a essa conta e seu respectivo endereço de e-mail.

Este tópico descreve dois casos típicos em que você precisa alterar suas configurações de conta e, em seguida, atualizar suas credenciais de usuário no produto instalado para corresponder às novas configurações de conta. A atualização das suas credenciais de usuário permite que você não precise desinstalar e reinstalar o produto.

### Você deseja mesclar duas assinaturas de produtos adquiridas por meio da mesma conta da Corel.com, em momentos diferentes, de modo que ambas as assinaturas tenham a mesma data de renovação.

Neste caso, cada assinatura está associada a um número de série diferente. Primeiro, você precisa ir até a página Sua conta e, em seguida, associar ambas as assinaturas a um dos números de série. Segundo, você deve editar as credenciais de usuário no produto que agora possui um número de série obsoleto.

Etapa 1: Acesse a página Sua conta efetuando login no site corel.com, depois clique em Mesclar na área Status do produto. Na página Assinaturas, selecione as assinaturas que você deseja mesclar. Prossiga para a página Confirmar seleção e escolha o número de série que deseja manter.

Etapa 2: Inicie a versão do CorelDRAW ou do Corel PHOTO-PAINT que agora possui um número de série obsoleto. Clique em Ferramentas Opções, e na lista de categorias Global, clique em Credenciais de usuário. Em seguida, clique em Editar credenciais, e na caixa de diálogo exibida digite o número de série escolhido na etapa 1.

### Você possui duas contas da Corel.com associadas a diferentes endereços de e-mail, e deseja mesclar essas duas contas.

Primeiro você deve ligar para o [Serviço de suporte técnico da Corel](http://www.corel.com/support) para mesclar as contas para você, depois você deve atualizar o seu endereço de e-mail pelo produto.

Etapa 1: Entre em contato com o Serviço de suporte técnico da Corel e faça uma solicitação para mesclar as duas contas para você. Você terá que fornecer um endereço de e-mail ativo para sua conta mesclada. Se você tiver assinaturas ou Programas de upgrade em cada conta, eles estarão associados a diferentes números de série, portanto você precisa escolher um dos números de série.

Etapa 2: Inicie a versão do CorelDRAW ou do Corel PHOTO-PAINT que agora está associada a dados obsoletos de conta e endereço de email. Clique em Ferramentas Opções, e na lista de categorias Global, clique em Credenciais de usuário. Clique em Editar credenciais e na caixa de diálogo exibida, digite o endereço de e-mail que você escolheu para a sua conta mesclada. Digite a sua senha. Se necessário, digite o número de série que você escolheu na etapa 1.

### <span id="page-26-0"></span>Serviço de suporte técnico da Corel

Os Serviços Suporte Corel fornecem informações rápidas e precisas sobre recursos, especificações, preços, disponibilidade, serviços e suporte técnico dos produtos. Para obter as informações mais recentes sobre os serviços de suporte disponíveis para seu produto Corel, visite [www.corel.com/support](http://www.corel.com/support).

### <span id="page-26-1"></span>Sobre a Corel

A Corel é uma das principais empresas do mundo fornecendo alguns dos produtos de gráficos, produtividade e mídia digital mais conhecidos da indústria. Apresentando o portfólio mais abrangente de software inovadores, construímos uma reputação de oferecer soluções fáceis de aprender e usar, ajudando as pessoas a alcançar novos níveis de criatividade e produtividade. O reconhecimento do setor ocorreu na forma de centenas de prêmios por inovação, design e valor.

Usadas por milhões de pessoas ao redor do mundo, nossas linhas de produtos incluem CorelDRAW Graphics Suite, CorelDRAW Technical Suite, Corel® Painter®, Corel® PaintShop® Pro, Corel® VideoStudio® e Corel® WordPerfect® Office. Para obter mais informações sobre a Corel, visite [www.corel.com](http://www.corel.com).

# $CoreI^*$ PHOTO-PAINT"X8

## <span id="page-28-0"></span>O que há de novo na CorelDRAW Graphics Suite X8?

Os recursos novos e aprimorados da CorelDRAW Graphics Suite X8 são descritos nos tópicos a seguir:

- ["Venha conferir" \(página 27\)](#page-28-1)
- ["Crie" \(página 30\)](#page-31-0)
- ["Personalizar" \(página 32\)](#page-33-0)
- ["Descobrir o que havia de novo em versões anteriores" \(página 35\)](#page-36-0)

Para obter informações sobre os recursos e as ferramentas que foram apresentados ou aprimorados em versões anteriores da CorelDRAW Graphics Suite, consulte ["Descobrir o que havia de novo em versões anteriores" na página 35.](#page-36-0)

### <span id="page-28-1"></span>Venha conferir

Não importa se você é um usuário novato ou um designer experiente, a CorelDRAW Graphics Suite X8 facilita a sua introdução. Aprenda o básico ou veja o que há de novo com um tour de Inicialização e comece a produzir imediatamente com uma área de trabalho que corresponda às suas necessidades de fluxo de trabalho. Aproveite conteúdos de alta qualidade e recursos versáteis de aprendizagem dentro do produto para enriquecer seus projetos. Explore o potencial extra adicionado pelo suporte ao Windows 10, à visualização em múltiplos monitores e aos novos displays 4K.

### Faça um tour

Você pode começar a trabalhar de forma mais rápida e eficiente graças a uma série de tours de inicialização interativos. Quer você seja inexperiente em softwares gráficos, um usuário experiente ou alguém familiarizado com outros aplicativos gráficos, há sempre um tour de inicialização para ajudá-lo a pegar o ritmo rapidamente e extrair o máximo proveito dos recursos e ferramentas da CorelDRAW Graphics Suite X8. Para obter mais informações, consulte ["Tours de aprendizagem" na página 40.](#page-41-0)

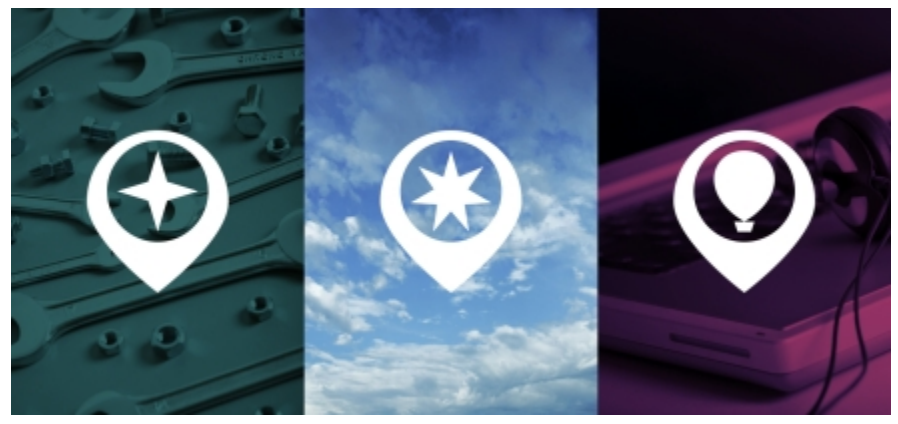

*Faça um tour para começar com tranquilidade.*

### Suporte para displays 4K UltraHD

Uma interface atualizada e suporte a monitores 4K significa que você pode visualizar confortavelmente o CorelDRAW e o Corel PHOTO-PAINT até mesmo nos monitores de mais alta definição disponíveis, incluindo UltraHD. Isso permite que você edite fotos em sua resolução nativa e veja os detalhes mais sutis na imagem. E com mais pixels à sua disposição, você pode abrir várias janelas lado a lado para um fluxo de trabalho eficiente.

### Suporte para Windows 10

Graças a nossa busca incessante pela entrega de uma experiência de usuário da mais alta qualidade, a CorelDRAW Graphics Suite X8 é totalmente compatível e certificada para uso com o Windows 10. O Corel oferece a mesma confiabilidade e desempenho que os usuários aprenderam a esperar ao trabalhar no sistema operacional mais popular do mundo.

### Janela de encaixe Dicas aprimorada

A janela de encaixe Dicas é um centro de recursos de aprendizagem valiosos projetados para ajudar a reduzir a curva de aprendizado dos novos usuários. Ela exibe dinamicamente informações contextuais sobre a ferramenta selecionada no momento e fornece links para informações relacionadas. Aprimorada no CorelDRAW Graphics Suite X8, a janela de encaixe Dicas agora fornece acesso rápido a recursos adicionais, como dicas em vídeo, vídeos mais longos e tutoriais escritos, para que você possa aprender mais sobre uma ferramenta ou um recurso sem ter que procurar. Para obter mais informações, consulte ["Utilizando dicas" na página 39.](#page-40-0)

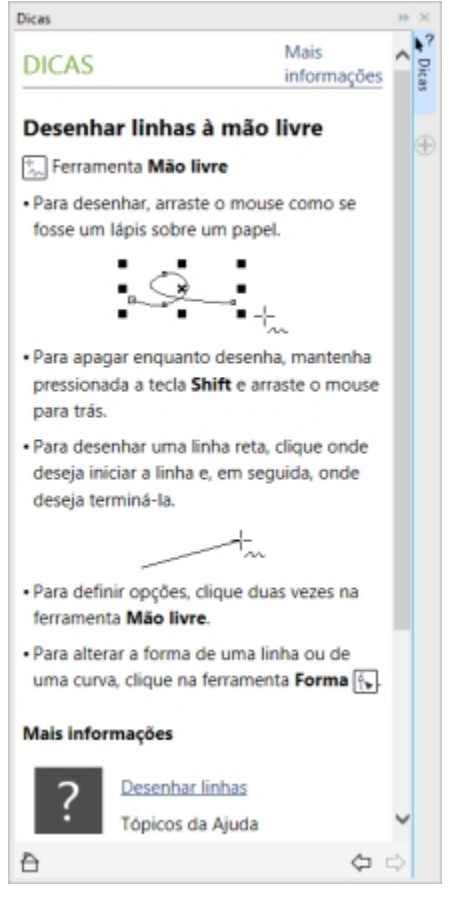

*Tópicos de dicas aprimorados permitem que você acesse recursos adicionais sobre as ferramentas.*

### Suporte avançado a múltiplos monitores

Para ajudar os profissionais gráficos a maximizar seu espaço de design, o CorelDRAW e o Corel PHOTO-PAINT foram otimizados para funcionar em múltiplos monitores com diferentes DPIs, em todos os sistemas operacionais suportados. Isso garante que os elementos da UI sejam dimensionados corretamente e apareçam nítidos e legíveis em telas de todas as resoluções. Por exemplo, você pode arrastar um documento para fora da janela do aplicativo e colocá-lo dentro de uma segunda tela, dedicando um monitor a um desenho ou uma imagem, e o outro para janelas de encaixe e barras de ferramentas utilizadas com frequência.

### Saiba mais sobre o produto e sua conta na tela Boas-Vindas atualizada

A nova página de Detalhes do produto na tela Boas-Vindas é a sua fonte completa para o que há de mais recente na suite e na sua conta de usuário. Ela fornece informações importantes sobre o seu produto ou a sua assinatura, status da conta, atualizações do produto e o novo Programa de upgrade.

### Acesse e-books

Os guias de usuário do CorelDRAW X8 e do Corel PHOTO-PAINT X8 agora estão disponíveis como e-books. Publicados nos formatos de arquivo EPUB e MOBI, os e-books trazem as informações mais abrangentes sobre recursos de produto para os leitores de e-books. Seguir os guias de usuário em um leitor de e-books permite a você poupar o tempo de alternar entre janelas de programa no seu sistema, além de lhe permitir continuar o aprendizado em qualquer lugar, garantindo acesso aos arquivos de ajuda da suite até mesmo quando você está sem acesso à internet. Para obter mais informações, consulte ["Acessando e-books" na página 41.](#page-42-1)

### <span id="page-31-0"></span>Crie

Aproveite ao máximo sua destreza de design com os recursos de alto calibre, porém intuitivos, do CorelDRAW Graphics Suite X8. Encontre fontes rapidamente para qualquer projeto com o recurso aprimorado de pesquisa e filtragem de fontes. Trabalhe mais rapidamente com a ferramenta Faca aprimorada que ajuda você a dividir objetos de vetor, texto e bitmaps ao longo de qualquer caminho. Refine suas fotos com a ferramenta Clone de restauração no Corel PHOTO-PAINT X8 e corrija as distorções de perspectiva na caixa de diálogo aprimorada Endireitar imagem.

### Ocultar e exibir objetos

O CorelDRAW X8 permite ocultar objetos e grupos de objetos para que apenas as seções que você quer ou precisa ver em um projeto sejam exibidas. Ao trabalhar com projetos complexos, a capacidade de ocultar um elemento específico em seu desenho pode proporcionar uma grande economia de tempo. Esse recurso garante que você não selecione e edite inadvertidamente um objeto que não tinha a intenção alterar, além de permitir que você teste seus projetos com maior facilidade.

### Dividir objetos

Com a ferramenta Faca aprimorada, você pode dividir objetos de vetor, texto e bitmaps ao longo de linhas retas, à mão livre ou linhas de Bézier. Você pode criar uma lacuna entre os objetos divididos ou deixar que se sobreponham. Você também pode escolher se deseja converter contornos em objetos de curva que podem ser manipulados ou mantê-los como contornos. E se você não tem certeza, o CorelDRAW pode dispensar qualquer tipo de adivinhação, escolhendo automaticamente a opção que melhor preserva a aparência do contorno.

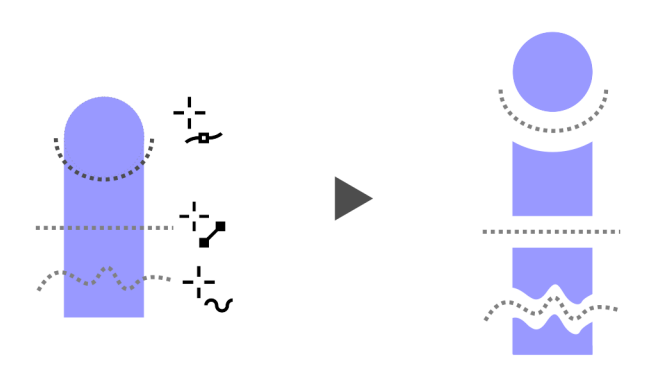

*Dividindo objetos com a ferramenta Faca aprimorada*

### Caixa Lista de fontes

Encontrar a fonte certa para o seu projeto agora ficou muito mais fácil no CorelDRAW e no Corel PHOTO-PAINT. Usando a nova caixa de listagem Fontes, você pode visualizar, filtrar e encontrar rapidamente a fonte específica de que você precisa. Agora você também pode classificar as fontes com base no peso, na largura, nos scripts de suporte e muito mais. Os recursos de pesquisa de fontes também foram aprimorados, permitindo o uso de palavras-chave para encontrar fontes específicas.

### Selecionar nós adjacentes

O CorelDRAW X8 oferece seleção de nós aprimorada que simplifica o trabalho com formas complexas. Agora é possível selecionar nós adjacentes em curvas usando a ferramenta Forma enquanto pressiona a tecla Shift. Você também pode mudar a direção em que os nós são selecionados.

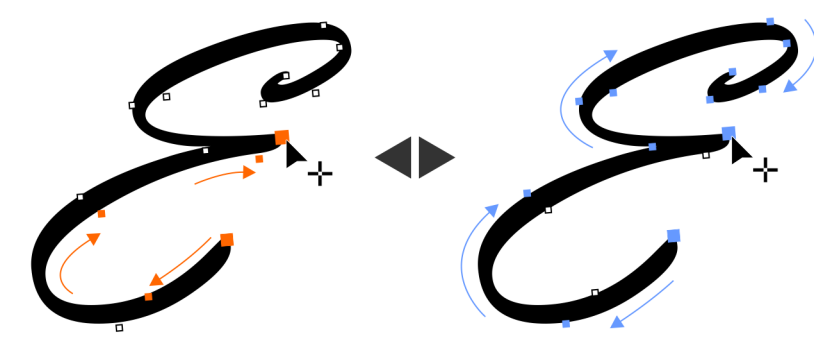

*Selecionando nós adjacentes*

### Copiar segmentos de curva

Outro novo aprimoramento que ajuda na economia de tempo no CorelDRAW X8 é a capacidade de copiar ou recortar uma parte específica de um segmento de curva. Você pode, em seguida, colá-lo como um objeto, tornando mais fácil criar novas formas adjacentes com contornos semelhantes.

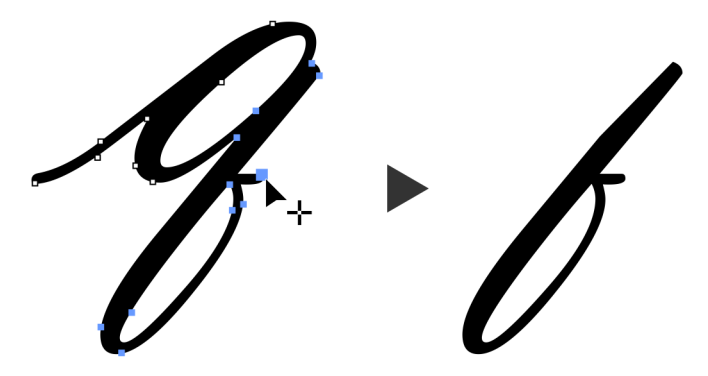

*Copiando um segmento de curva*

### Sombreamentos com enevoamento de desfocagem gaussiana

Sombreamentos são uma excelente maneira de aprimorar elementos em seus projetos. No CorelDRAW X8, é possível criar sombreamentos mais realistas que têm bordas enevoadas com aparência natural em um instante graças ao botão de direção Enevoamento na barra de propriedades.

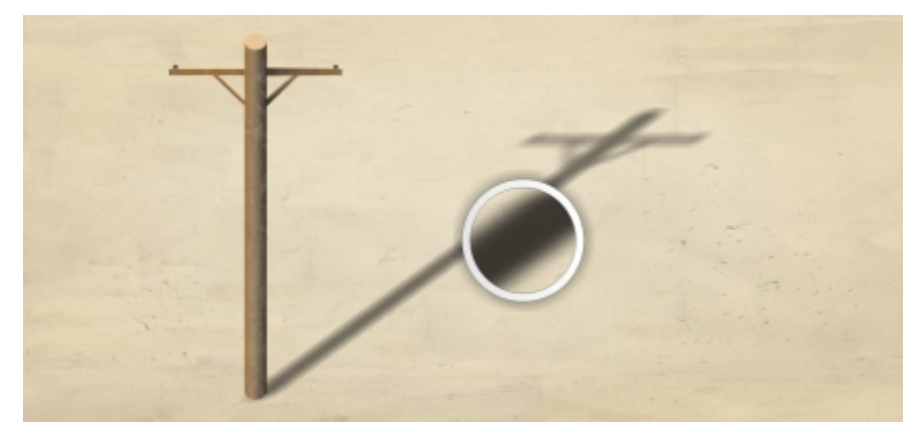

*Um sombreamento com enevoamento de desfocagem gaussiana*

### Suporte para Real-Time Stylus (RTS)

Você pode usar o seu tablet ou dispositivo com caneta eletrônica compatível com RTS para capturar na hora tudo o que lhe inspirar. O suporte a Windows Real-Time Stylus proporciona sensibilidade à pressão verdadeiramente ágil e inclinação, bem como dá total controle sobre suas pinceladas no CorelDRAW e no Corel PHOTO-PAINT. Além do mais, não há nenhum driver de caneta a ser instalado, de modo que você pode começar a trabalhar imediatamente. Para obter mais informações, consulte ["Usar canetas e dispositivos sensíveis à pressão" na](#page-327-0) [página 326.](#page-327-0)

### Clone de restauração

Está mais fácil do que nunca garantir que os objetos de suas fotos fiquem sempre com a melhor aparência, graças à nova ferramenta Clone de restauração. Ela remove discretamente manchas e imperfeições indesejáveis de uma imagem, pintando-a com textura de amostragem e combinando-a com a cor da área que você está retocando. Com poucos cliques, você pode reparar e mesclar com facilidade uma mancha ou cicatriz ao restante da foto.

### Corrigir distorções de perspectiva

Com a caixa de diálogo aprimorada Endireitar imagem no CorelDRAW e no Corel PHOTO-PAINT, agora você pode corrigir distorções de perspectiva em fotos com linhas retas e superfícies planas. Agora com apenas alguns cliques, você pode corrigir com facilidade fotos de edifícios, monumentos ou objetos que aparecem na perspectiva errada ou que foram tiradas de um ângulo não diretamente frontal. Para obter mais informações, consulte ["Corrigir distorções de perspectiva" na página 140.](#page-141-0)

### Lente de desfocagem gaussiana

O efeito especial de desfocagem gaussiana no Corel PHOTO-PAINT agora está disponível como uma lente, permitindo que você desfoque as imagens sem sobrescrever a imagem original. Quando você cria uma lente, as alterações feitas são não destrutivas, por isso, as edições são exibidas na tela por meio da lente em vez de aplicadas aos pixels da imagem. A lente é criada como um objeto separado, em uma camada acima do fundo da imagem, para que você possa editar a lente e o fundo da imagem separadamente, preservando os dados e a qualidade da imagem original.

### <span id="page-33-0"></span>Personalizar

Sinta-se em casa com todas as suas ferramentas favoritas! Adapte o seu espaço de design às suas necessidades com o tamanho de interface e ícone personalizado, a área de trabalho e a cor da borda da janela. Explore e organize as fontes dos seus projetos com a ajuda do novo Corel Font Manager X8, e ainda amplie sua coleção de ferramentas criativas pela aquisição de aplicativos, plug-ins e macros de dentro do aplicativo.

### Corel Font Manager

Quando o número de fontes no seu sistema se transforma em um aborrecimento (em vez de um benefício), o Corel Font Manager é a resposta. Ele permite que você gerencie, organize e explore com facilidade suas coleções tipográficas e de fontes, fornecendo-lhe as ferramentas certas para controlar todos os aspectos do seu fluxo de trabalho tipográfico. Quer você deseje encontrar e instalar fontes para seus projetos, organizar fontes para fácil acesso ou gerenciar fontes desnecessárias, o Corel Font Manager possui todas as ferramentas de que você precisa. Você pode procurar e pesquisar fontes on-line e locais, pré-visualizar conjuntos de glifos de fontes, criar coleções de fontes e muito mais. Para obter mais informações sobre o Corel Font Manager, consulte a [Ajuda.](http://apps.corel.com/redirect?_redirect=command&function=help&app=Font-Manager&lang=EN&licenseid=540238885&version=x8)

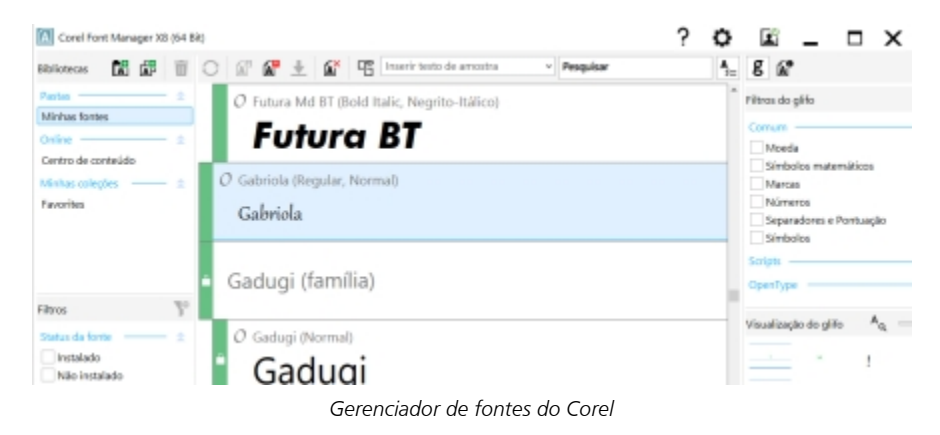

### UI totalmente personalizável

O CorelDRAW Graphics Suite X8 oferece mais opções de personalização de UI do que nunca, o que lhe permite adaptar o seu espaço de design para criar um ambiente de trabalho exclusivo. Ícones recentemente reprojetados permitem a ampliação para 250% e você pode clarear ou escurecer o plano de fundo do aplicativo escolhendo um tema. Para obter mais informações, consulte ["Personalizando a](#page-530-0) [aparência da área de trabalho" na página 529.](#page-530-0)

### Personalize a cor da área de trabalho

O CorelDRAW Graphics Suite X8 oferece opções flexíveis de esquema de cores para a área de trabalho. Você pode alterar a cor da área ao redor da página de desenho no CorelDRAW ou a imagem no Corel PHOTO-PAINT para definir o ambiente ideal para cada projeto, reduzir o contraste geral da área de trabalho ou aumentar a legibilidade dos elementos de design.

### Personalizar a cor das bordas da janela

Você pode personalizar a cor das bordas da janela no CorelDRAW e no Corel PHOTO-PAINT para corresponder à sua preferência pessoal. Se você utiliza ambos os aplicativos ao mesmo tempo, você pode definir diferentes cores de borda para cada um deles, permitindo que os identifique rapidamente ao alternar entre os programas.

### Preparar imagens para impressão em tela

Uma das melhores maneiras de exibir uma foto excelente é imprimindo-a em tela. Com a janela de encaixe Preparar e ampliar no Corel PHOTO-PAINT X8, você pode preparar suas fotos e imagens para impressão em tela seguindo três etapas simples. Ao redimensionar e ampliar uma imagem e ao fazer seu ajuste fino, é possível alcançar a composição perfeita para seus quadros. Para utilizar a janela de encaixe Preparar e ampliar, você precisa primeiro fazer o download da extensão Preparar e ampliar. Para obter mais informações, consulte ["Para](#page-107-0) [adquirir uma extensão" na página 106.](#page-107-0) Para obter mais informações sobre como utilizar a janela de encaixe Preparar e ampliar, consulte ["Preparar arquivos para prestadores de serviços de impressão" na página 467.](#page-468-0)

### Amplie sua coleção de ferramentas criativas

Amplie sua coleção de ferramentas criativas fazendo o download gratuito ou comprando aplicativos, plug-ins e extensões diretamente de dentro do CorelDRAW e do Corel PHOTO-PAINT. Você pode baixar sua licença gratuita do Corel Website Creator, comprar o AfterShot Pro para ter o melhor fluxo de trabalho RAW disponível, experimentar o Corel ParticleShop para alcançar efeitos de bitmap surpreendentes e muito mais. Para acessar essa coleção de ferramentas criativas, você precisa estar conectado à internet. Para obter mais informações, consulte ["Adquirindo aplicativos, complementos e extensões" na página 105.](#page-106-1)

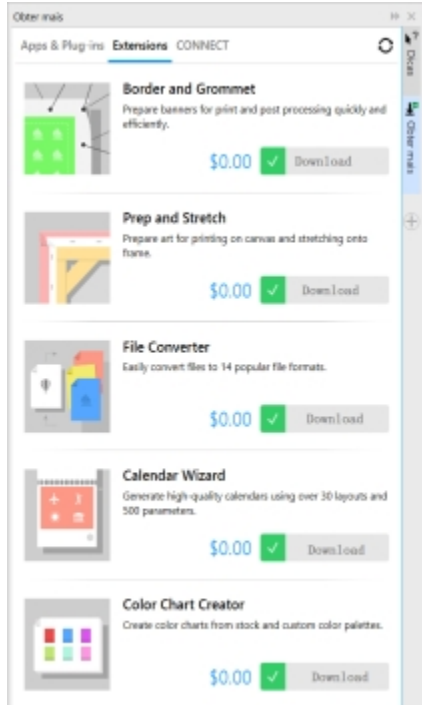

*Amplie sua coleção de ferramentas criativas com a janela de encaixe Obter mais.*

### Abrir documentos em janelas flutuantes

Para que você possa configurar a sua área de trabalho da maneira que melhor se adapte ao seu estilo, o Corel PHOTO-PAINT oferece opções de como abrir suas fotos. Agora, você pode ter uma série de documentos visíveis simultaneamente em janelas flutuantes. Ou, se você quiser se concentrar em uma imagem de cada vez, você pode abrir os arquivos na exibição padrão com guias. Para obter mais informações, consulte ["Para abrir documentos em janelas flutuantes" na página 70.](#page-71-0)

### Mover a barra de status

Agora você pode colocar a barra de status na parte superior da janela do aplicativo, facilitando a visualização de informações úteis sobre os objetos selecionados, como cor, tipo de preenchimento, contorno e muito mais. Para obter mais informações, consulte ["Para alterar a](#page-540-1) [posição da barra de status" na página 539.](#page-540-1)

### Site da comunidade para desenvolvedores

Com o suporte do novo site da comunidade para desenvolvedores, você pode criar suas próprias ferramentas de automação. Há uma série de recursos úteis, incluindo artigos avançados de programação com exemplos de código, que podem ajudar você a automatizar tarefas com macros e criar recursos personalizados. E quando você tiver dúvidas, você pode recorrer a um fórum da comunidade, à base de conhecimentos ou à página de Perguntas Frequentes.

### Visite <http://community.coreldraw.com/sdk/>para começar.

#### Preparar banners para impressão

O CorelDRAW X8 acelera o fluxo de trabalho de profissionais de produção com a caixa de diálogo Borda e ilhós, que simplifica a preparação de designs de banners para impressão. Ela possui controles intuitivos para criar exatamente a borda perfeita para o trabalho, quer seja alongando ou espelhando as bordas do documento, ou definindo uma nova cor. Esse recurso também simplifica a adição de ilhós, que são anéis ou tiras de borda inseridos em buracos através de materiais finos usados para inserir cordas e pendurar adequadamente os banners. A caixa de diálogo Borda e ilhós proporciona ainda a flexibilidade de criar um banner a partir da página ativa inteira ou apenas dos objetos selecionados.

Para utilizar a caixa de diálogo Borda e ilhós, você precisa primeiro fazer o download da extensão Borda e ilhós.
#### Descobrir o que havia de novo em versões anteriores

Você pode identificar com facilidade quais recursos foram aperfeiçoados ou introduzidos desde a última versão do CorelDRAW Graphics Suite que você utilizou.

#### Para descobrir o que havia de novo em versões anteriores da Suíte de AplicativosGráficosCorelDRAW

Clique em Ajuda > Destacar o que há de novo e clique em um dos comandos a seguir:

- Desde a versão X7 destaca comandos de menu e ferramentas de recursos introduzidos ou aperfeiçoados na versão X8.
- Desde a versão X6 destaca comandos de menu e ferramentas de recursos introduzidos ou aperfeiçoados na versão X7 e X8.
- Desde a versão X5 destaca comandos de menu e ferramentas de recursos introduzidos ou aperfeiçoados na versão X6, X7 e X8.
- Sem destaque remove os destaques dos comandos e ferramentas de menu na caixa de ferramentas.

# $Core|^\circ$ PHOTO-PAINT<sup>™</sup>X8

## Recursos de aprendizagem

Você pode aprender a usar o produto de várias maneiras: lendo o *Guia de Início Rápido*; acessando Ajuda, Dicas e dicas de ferramentas, assistindo a tutoriais em vídeo; e explorando os recursos no site da Corel ([www.corel.com](http://www.corel.com)). No site, você pode acessar dicas, tutoriais adicionais e recursos de treinamento e integração. Também é possível verificar o arquivo Leiame (readme.html), que é instalado com o software.

Esta seção contém os seguintes tópicos:

- ["Obter ajuda" \(página 37\)](#page-38-0)
- ["Usando a Ajuda e as dicas de ferramentas" \(página 38\)](#page-39-0)
- ["Utilizando dicas" \(página 39\)](#page-40-0)
- ["Tours de aprendizagem" \(página 40\)](#page-41-0)
- ["Tela Boas-Vindas" \(página 41\)](#page-42-0)
- ["Acessando e-books" \(página 41\)](#page-42-1)
- ["Guia de Início Rápido" \(página 41\)](#page-42-2)
- ["Percepções dos Especialistas" \(página 42\)](#page-43-0)
- ["Recursos de aprendizagem em vídeo" \(página 42\)](#page-43-1)
- ["Site da comunidade para desenvolvedores" \(página 42\)](#page-43-2)
- ["Guia de Implantação em Rede" \(página 43\)](#page-44-0)
- ["Recursos web" \(página 43\)](#page-44-1)

#### <span id="page-38-0"></span>Obter ajuda

Vários recursos de aprendizagem estão disponíveis. A tabela a seguir pode ajudá-lo a decidir quais recursos de aprendizagem consultar quando você precisa de assistência. É possível acessar mais informações sobre alguns recursos clicando no link correspondente.

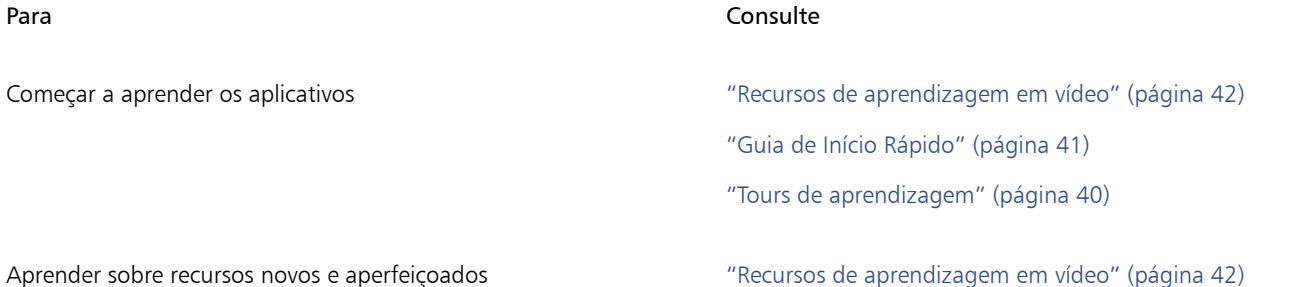

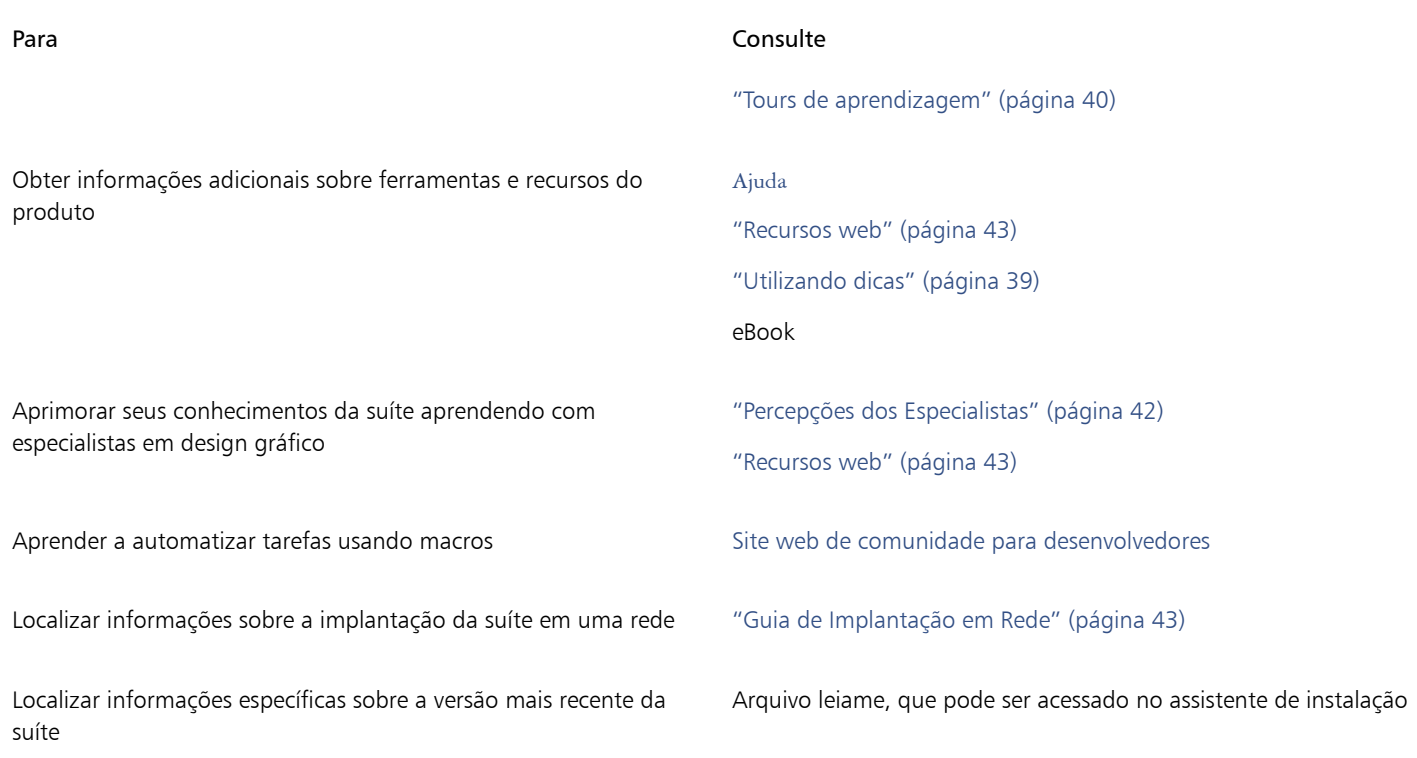

#### <span id="page-39-0"></span>Usando a Ajuda e as dicas de ferramentas

A Ajuda fornece informações abrangentes sobre recursos do produto diretamente aplicativo. Se estiver conectado à Internet, o aplicativo exibirá a Ajuda baseada na web, que contém as atualizações mais recentes. Se a conexão com a Internet não estiver disponível, o aplicativo exibirá a Ajuda local, que foi copiada para seu computador durante a instalação do produto.

Você pode navegar pela lista de tópicos, procurar ferramentas e tópicos no índice remissivo ou pesquisar palavras específicas. Também é possível acessar a [base de conhecimentos da Corel](http://product.corel.com/query.htm?box=cgs&prod=cgs&lang=*&topic=kbase) no site da Corel e outros recursos on-line na janela Ajuda.

As dicas de ferramentas fornecem informações úteis sobre controles do aplicativo ao posicionar o ponteiro sobre ícones, botões e outros elementos da interface do usuário.

#### Convenções da documentação

A tabela a seguir descreve as convenções usadas na documentação.

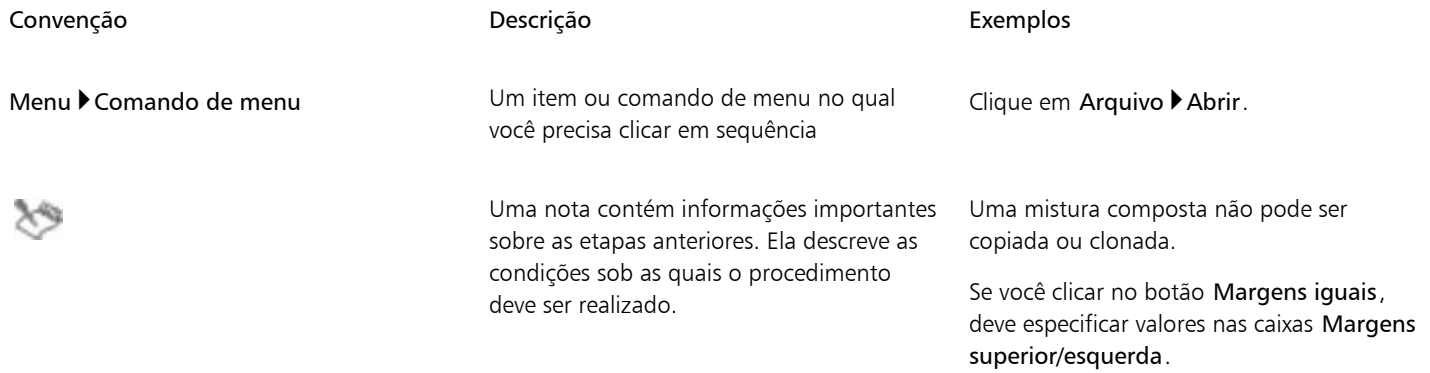

#### Convenção Descrição Exemplos

Uma dica contém sugestões para a execução das etapas anteriores. Ela pode apresentar alternativas às etapas, ou outros benefícios ou usos do procedimento.

Aparar um objeto pode reduzir o tamanho do arquivo de desenho.

Para alterar o tamanho da célula da grade de cor, mova o controle deslizante Tamanho.

#### Para utilizar a Ajuda

- 1 Clique em Ajuda ▶ Ajuda do Produto.
- 2 Clique em uma das seguintes guias:
	- Conteúdo permite navegar pelos tópicos da Ajuda. Para abrir um tópico, clique no cabeçalho do tópico no painel esquerdo.
	- Índice permite usar o índice para localizar um tópico.
	- Pesquisar permite pesquisar uma palavra ou frase específica em todo o texto da Ajuda.

#### Você também pode

Exibir Ajuda relacionada ao contexto de uma caixa de diálogo Clique no botão Ajuda na caixa de diálogo.

Imprimir um tópico específico da Ajuda **Abra um tópico da Aguada, clique na página** que deseja imprimir e clique em Imprimir, na parte superior da janela da Ajuda.

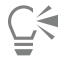

Também é possível acessar a Ajuda pressionado a tecla F1.

Você também pode acessar a Ajuda Tela de boas-vindas.

#### Para pesquisar na Ajuda

- 1 Clique em Ajuda > Ajuda do Produto.
- 2 Clique na guia Pesquisar e digite uma palavra ou frase na caixa de pesquisa.

Por exemplo, se você estiver procurando informações sobre o modo de cor RGB, digite "RGB" para exibir uma lista de tópicos relevantes. Para pesquisar uma frase, você deve digitá-la entre aspas (por exemplo, "guias dinâmicas" ou "modo de cor").

3 Selecionar um tópico na lista exibida.

Se os resultados da pesquisa não incluírem nenhum tópico relevante, verifique se a palavra ou frase da pesquisa foi digitada corretamente. Observe que a Ajuda em inglês utiliza a grafia norte-americana (por exemplo, "color", "favorite", "center" e "rasterize"), portando, a pesquisa utilizando a grafia britânica ("colour", "favourite", "centre" e "rasterise") não produz resultados.

#### <span id="page-40-0"></span>Utilizando dicas

As Dicas fornecem informações sobre as ferramentas contidas na caixa de ferramentas do aplicativo. Quando você clica em uma ferramenta, é exibida uma dica, informando como usar a ferramenta selecionada. Se precisar de informações adicionais sobre uma ferramenta, você pode acessar recursos de aprendizagem relevantes, tais como tópicos de Ajuda, dicas em vídeo, vídeos mais longos ou tutoriais escritos.

As dicas são exibidas na janela de encaixe Dicas, do lado direito da janela do aplicativo, mas você pode ocultá-las quando não precisar mais delas. Para obter informações sobre como trabalhar com janelas de encaixe, consulte ["Janelas de encaixe" na página 62.](#page-63-0)

Para utilizar as Dicas

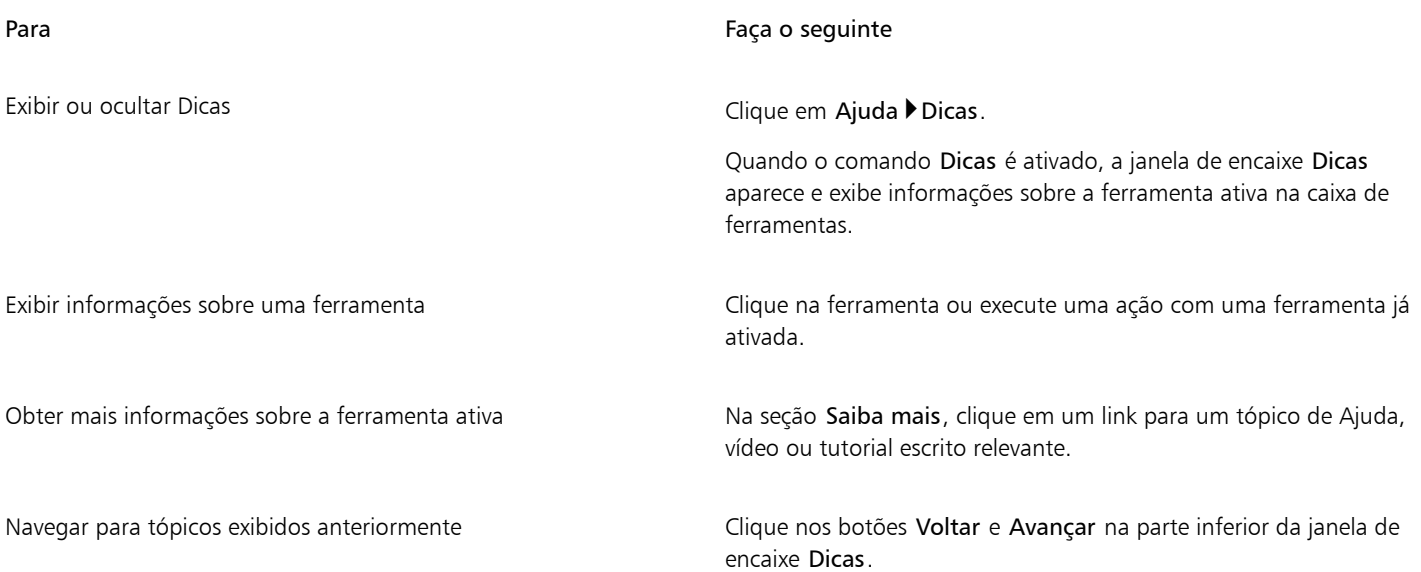

#### <span id="page-41-0"></span>Tours de aprendizagem

Quer você seja novo em softwares gráficos, esteja fazendo upgrade de uma versão anterior do CorelDRAW Graphics Suite ou migrando de outros softwares gráficos, há um tour de aprendizagem projetado para ajudar você a começar rapidamente. Você pode fazer o tour ao iniciar o aplicativo ou posteriormente.

Tours são fáceis de percorrer, permitindo que você avance por etapas consecutivas ou que vá para uma etapa específica. Você pode interromper um tour a qualquer momento e salvar os resultados para continuar de onde parou mais tarde.

#### Para concluir um tour

- 1 Clique em Ajuda Fazer um tour.
- 2 Escolha qualquer um dos tours a seguir:
	- Aprendendo conceitos básicos para usuários que são novatos em aplicativos gráficos e de edição de fotos
	- Tour pelos novos recursos para os usuários que já estão familiarizados com versões anteriores do CorelDRAW Graphics Suite
	- Migrando para o Corel para usuários que já estão familiarizados com outros aplicativos gráficos e de edição de fotos

#### Você também pode

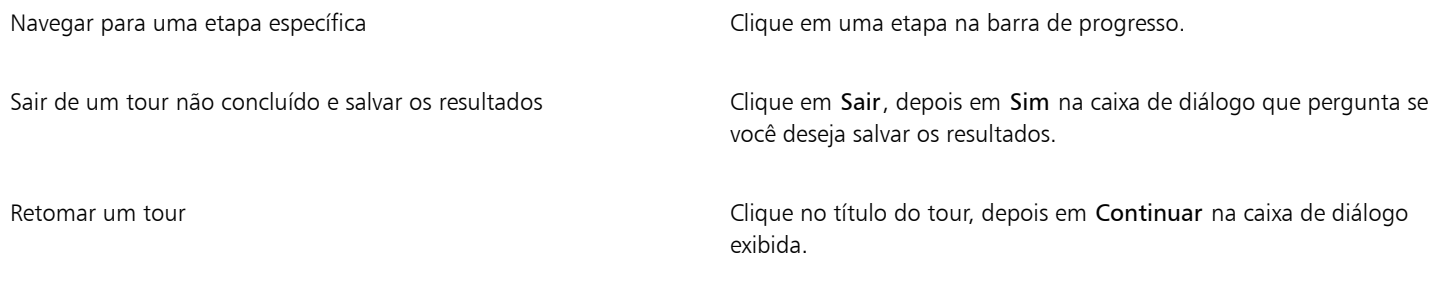

Você também pode acessar um tour da tela Iniciar criação, quando você iniciar o aplicativo pela primeira vez, ou da tela Boas-Vindas.

#### Para mostrar ou ocultar links de tours na tela Boas-Vindas

- 1 Clique em Ferramentas Opções. Na lista de categorias Área de trabalho, clique em Geral.
- 2 Habilite ou desabilite a caixa de seleção Mostrar tours na tela Boas-Vindas.

#### <span id="page-42-0"></span>Tela Boas-Vindas

A tela Boas-Vindas oferece acesso fácil aos recursos de aprendizagem, incluindo o Discovery Center, e permite concluir com rapidez tarefas comuns, como abrir arquivos e iniciar arquivos de modelos. Você pode saber mais sobre os novos recursos em CorelDRAW Graphics Suite X8 e se inspirar nos designs gráficos apresentados na página Galeria. Além disso, você pode conferir as últimas atualizações de produtos, encontrar informação detalhada sobre o seu produto e muito mais.

#### Para acessar a Tela de boas-vindas

• Clique em Ajuda Tela de boas-vindas.

Para visualizar e acessar os recursos disponíveis, clique nos links do lado esquerdo da Tela de boas-vindas.

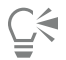

A fim de parar de exibir a Tela de boas-vindas cada vez que você iniciar o aplicativo, desabilite a caixa de seleção Sempre mostrar a Tela de boas-vindas ao iniciar, no canto inferior esquerdo.

#### <span id="page-42-1"></span>Acessando e-books

Os guias de usuário do CorelDRAW X8 e do Corel PHOTO-PAINT X8 agora estão disponíveis como e-books. Publicados nos formatos de arquivo EPUB e MOBI, os e-books fornecem as informações mais abrangentes sobre recursos de produto para os leitores de e-book.

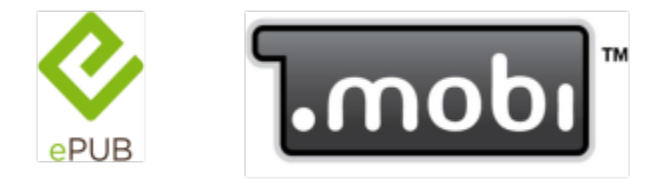

*Os guias de usuário agora estão disponíveis nos formatos de arquivo EPUB e MOBI.*

#### Para acessar um e-book

- 1 Registre-se em sua conta corel.com.
- 2 Na página Sua conta, clique em Downloads e faça o download do e-book desejado.

#### <span id="page-42-2"></span>Guia de Início Rápido

O *Guia de Início Rápido*, disponível em formato PDF, pode ajudar a introduzir você rapidamente à suíte, apresentando-lhe ferramentas e recursos úteis.

#### Para acessar o Guia de Início Rápido

• Clique em Ajudar > Guia de Início Rápido.

#### <span id="page-43-0"></span>Percepções dos Especialistas

As *Percepções dos Especialistas* é uma série de tutoriais de profissionais de design gráfico que usam o CorelDRAW Graphics Suite em seu trabalho diário. É possível acessar estes tutoriais on-linecomo arquivos PDF individuais, diretamente no menu Ajuda.

#### Para acessar as Percepções dos Especialistas

• Clique em Ajuda Percepções dos especialistas.

#### <span id="page-43-1"></span>Recursos de aprendizagem em vídeo

Dois tipos de recursos de aprendizagem em vídeo estão disponíveis: vídeos curtos, conhecidos como dicas em vídeo, e tutoriais em vídeo.

Os vídeos curtos mostram a você como completar tarefas básicas, como desenhar, dar forma e colorir objetos em CorelDRAW ou fazer máscaras e cortar em Corel PHOTO-PAINT. Os vídeos não possuem som, mas eles incluem legendas que fornecem dicas úteis e o ajudam a compreender os recursos que são exibidos. A duração de um vídeo curto não excede dois minutos.

Os tutoriais em vídeo mostram como extrair o máximo de recursos como gerenciamento de fontes, preenchimentos e transparências, Content Exchange, ferramentas de alinhamento, códigos QR, efeitos de foto e muito mais. Quer você seja um usuário novato ou antigo, você vai encontrar demonstrações e dicas úteis para aumentar sua produtividade e ampliar sua experiência.

#### Para acessar um vídeo

- 1 Clique em Ajuda Futoriais em vídeo.
- 2 Clique em um título no painel Vídeos.

#### Você também pode

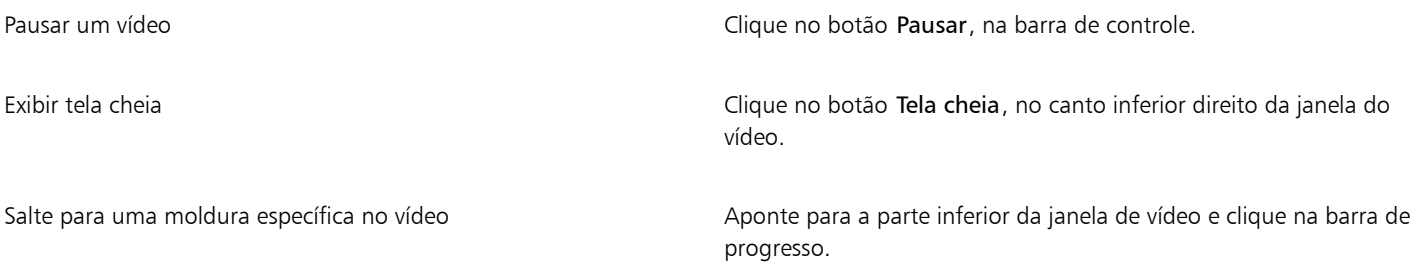

#### <span id="page-43-2"></span>Site da comunidade para desenvolvedores

Quer você esteja automatizando tarefas por meio de macros, criando ferramentas personalizadas ou desenvolvendo soluções comerciais que se integram com o CorelDRAW Graphics Suite; o [site da comunidade para desenvolvedores](http://community.coreldraw.com/sdk/) pode ajudá-lo com uma infinidade de recursos úteis: um guia de programação, documentação detalhada de referência do Modelo de objetos com exemplos de código e artigos avançados de programação.

Você pode usar tanto o Microsoft Visual Basic for Applications (VBA) quanto o Microsoft Visual Studio Tools for Applications (VSTA) para criar macros e soluções personalizadas para o CorelDRAW e o Corel PHOTO-PAINT.

#### <span id="page-44-0"></span>Guia de Implantação em Rede

O *Guia de Implantação do CorelDRAW Graphics Suite X8* é um recurso passo a passo para implantar a CorelDRAW Graphics Suite X8 em uma rede. Este guia é fornecido a clientes que adquirem uma licença por volume ("múltiplas contas") da CorelDRAW Graphics Suite X8 para sua organização. Para adquirir uma licença por volume do software e obter seu guia de implantação, entre em contato com os [Serviços de](#page-26-0) [suporte técnico da Corel](#page-26-0).

#### <span id="page-44-1"></span>Recursos web

Os recursos web a seguir podem ajudar você a aproveitar o CorelDRAW Graphics Suite ao máximo:

- [Base de conhecimentos da Corel](http://product.corel.com/query.htm?box=cgs&prod=cgs&lang=*&topic=kbase) artigos escritos pela equipe de Serviços de suporte técnico da Corel em resposta a perguntas feitas por usuários.
- [Comunidade CorelDRAW.com](http://product.corel.com/query.htm?box=CGS&prod=cgs&lang=*&topic=community) um ambiente on-line para compartilhar suas experiências com o produto, fazer perguntas e receber ajuda e sugestões de outros usuários.
- [Tutoriais no site da Corel](http://product.corel.com/query.htm?box=cgs&prod=cgs&lang=*&topic=tutorials) tutoriais avançados nos quais os especialistas na CorelDRAW Graphics Suite compartilham seus conhecimentos e técnicas

É necessário ter uma conexão ativa com a internet para acessar os recursos web.

# Corel<sup>®</sup> PHOTO-PAINT"X8

## Iniciar e configurar

Esta seção contém os seguintes tópicos:

- ["Iniciar e encerrar Corel PHOTO-PAINT" \(página 45\)](#page-46-0)
- ["Alterando o idioma" \(página 45\)](#page-46-1)
- ["Alterar as configurações de inicialização" \(página 46\)](#page-47-0)

#### <span id="page-46-0"></span>Iniciar e encerrar Corel PHOTO-PAINT

Você pode iniciar o Corel PHOTO-PAINT da barra de tarefas do Windows e finalizar uma sessão do Corel PHOTO-PAINT da janela do aplicativo.

Para iniciar e encerrar Corel PHOTO-PAINT

Para Faça o seguinte Iniciar Corel PHOTO-PAINT Faca uma das opções abaixo: • (Windows 7 e Windows 10) Na barra de tarefas do Windows, clique em Iniciar ▶ Programas ▶ CorelDRAW Graphics Suite X8 Corel PHOTO-PAINT. • (Windows 8) Clique no bloco do Corel PHOTO-PAINT X8 em sua área de trabalho.

Sair Corel PHOTO-PAINT Clique em Arquivo > Sair.

#### <span id="page-46-1"></span>Alterando o idioma

Se um aplicativo foi instalado em mais de um idioma, é possível, a qualquer momento, alterar o idioma da interface do usuário e da Ajuda.

#### Para alterar o idioma da interface do usuário e da Ajuda

1 Clique em Ferramentas Dopções.

- 2 Na lista de categorias, clique em Global.
- 3 Escolha um idioma na caixa de listagem Selecione o idioma da interface do usuário. Para alterar o idioma da interface do usuário e da Ajuda ao iniciar o aplicativo, ative a caixa de seleção Perguntar na próxima vez que o software for iniciado.
- 4 Reinicie o aplicativo.

#### <span id="page-47-0"></span>Alterar as configurações de inicialização

É possível especificar as configurações de inicialização do Corel PHOTO-PAINT, que controlam como a aparência do aplicativo quando ele é iniciado. Por exemplo, você pode iniciar o aplicativo com a tela de Boas-vindas aberta ou um novo documento em branco.

#### Para alterar as configurações de inicialização

- 1 Clique em Ferramentas Dopções.
- 2 Na lista de categorias Área de trabalho, clique em Geral.
- 3 Na área Introdução, escolha uma opção na caixa de listagem Na inicialização.

Se desejar ocultar a caixa de diálogo Criar nova imagem ao iniciar imagens, desative a caixa de seleção Mostrar caixa de diálogo Nova imagem.

## Corel<sup>®</sup> PHOTO-PAINT"X8

## Tour pela área de trabalho do Corel PHOTO-PAINT

Familiarizar-se com a terminologia e a área de trabalho do Corel PHOTO-PAINT ajuda a seguir os conceitos e procedimentos encontrados no Guia do Usuário e na Ajuda.

Esta seção contém os seguintes tópicos:

- ["Termos do Corel PHOTO-PAINT" \(página 47\)](#page-48-0)
- ["Janela do aplicativo Corel PHOTO-PAINT" \(página 48\)](#page-49-0)
- ["Escolher uma área de trabalho" \(página 50\)](#page-51-0)
- ["Barras de ferramentas" \(página 51\)](#page-52-0)
- ["Caixa de ferramentas" \(página 54\)](#page-55-0)
- ["Barra de propriedades" \(página 62\)](#page-63-1)
- ["Janelas de encaixe" \(página 62\)](#page-63-0)
- ["Paleta de cores" \(página 65\)](#page-66-0)
- ["Barra de status" \(página 65\)](#page-66-1)

#### <span id="page-48-0"></span>Termos do Corel PHOTO-PAINT

Antes de começar a utilizar o Corel PHOTO-PAINT, compreenda os termos a seguir.

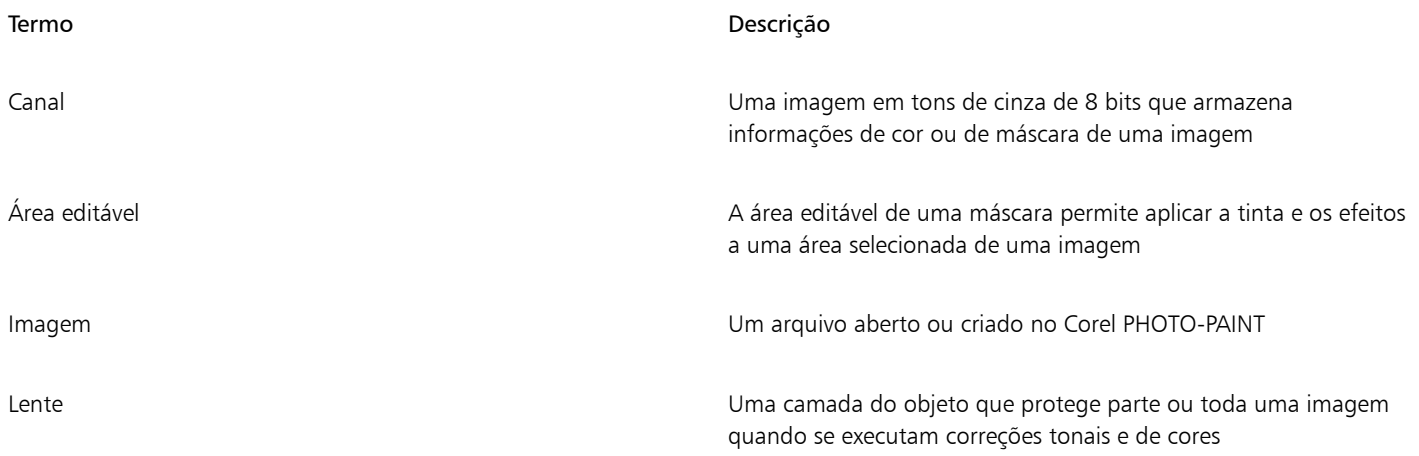

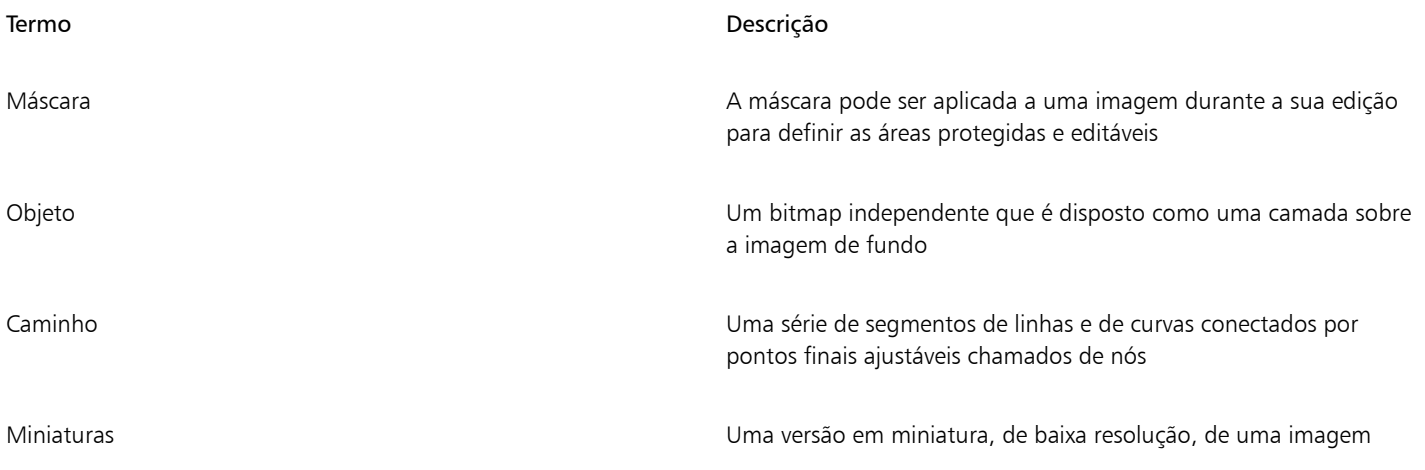

Para ver mais termos e definições, consulte o ["Glossário" na página 559.](#page-560-0)

### <span id="page-49-0"></span>Janela do aplicativo Corel PHOTO-PAINT

A janela de aplicativo do Corel PHOTO-PAINT contém elementos que ajudam a acessar as ferramentas e os comandos necessários para exibir e editar imagens. Os comandos do aplicativo podem ser acessados por meio da barra de menus, caixa de ferramentas, barra de propriedades, barras de ferramentas ou janelas de encaixe.

A janela do aplicativo aparece abaixo.

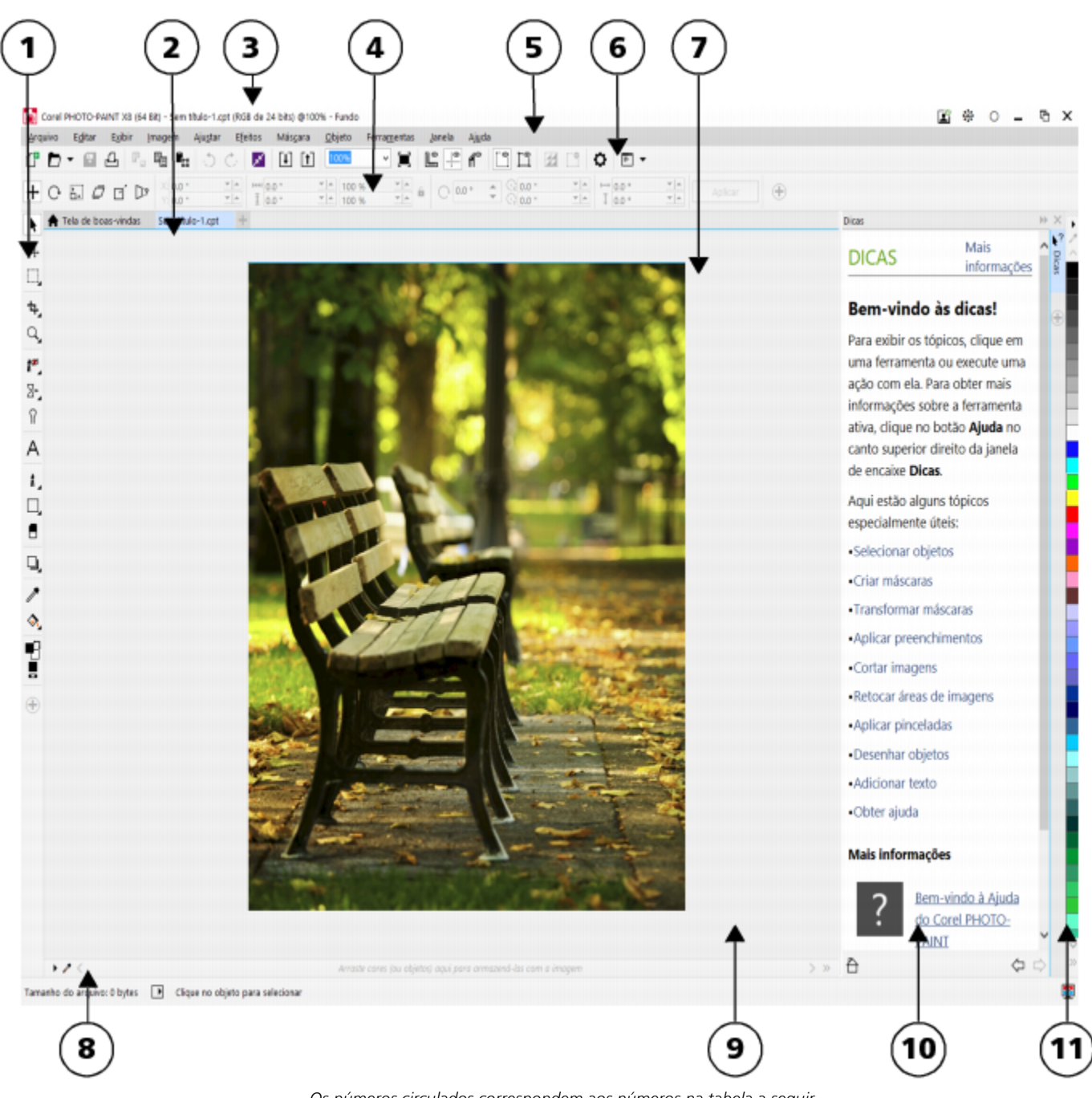

*Os números circulados correspondem aos números na tabela a seguir, que descreve os principais componentes da janela do aplicativo.*

#### Parte **Descrição**

1. Caixa de ferramentas Uma barra que contém ferramentas de edição, criação e exibição de imagens. A caixa de ferramentas também contém a área de controle de cores, que permite selecionar cores e preenchimentos.

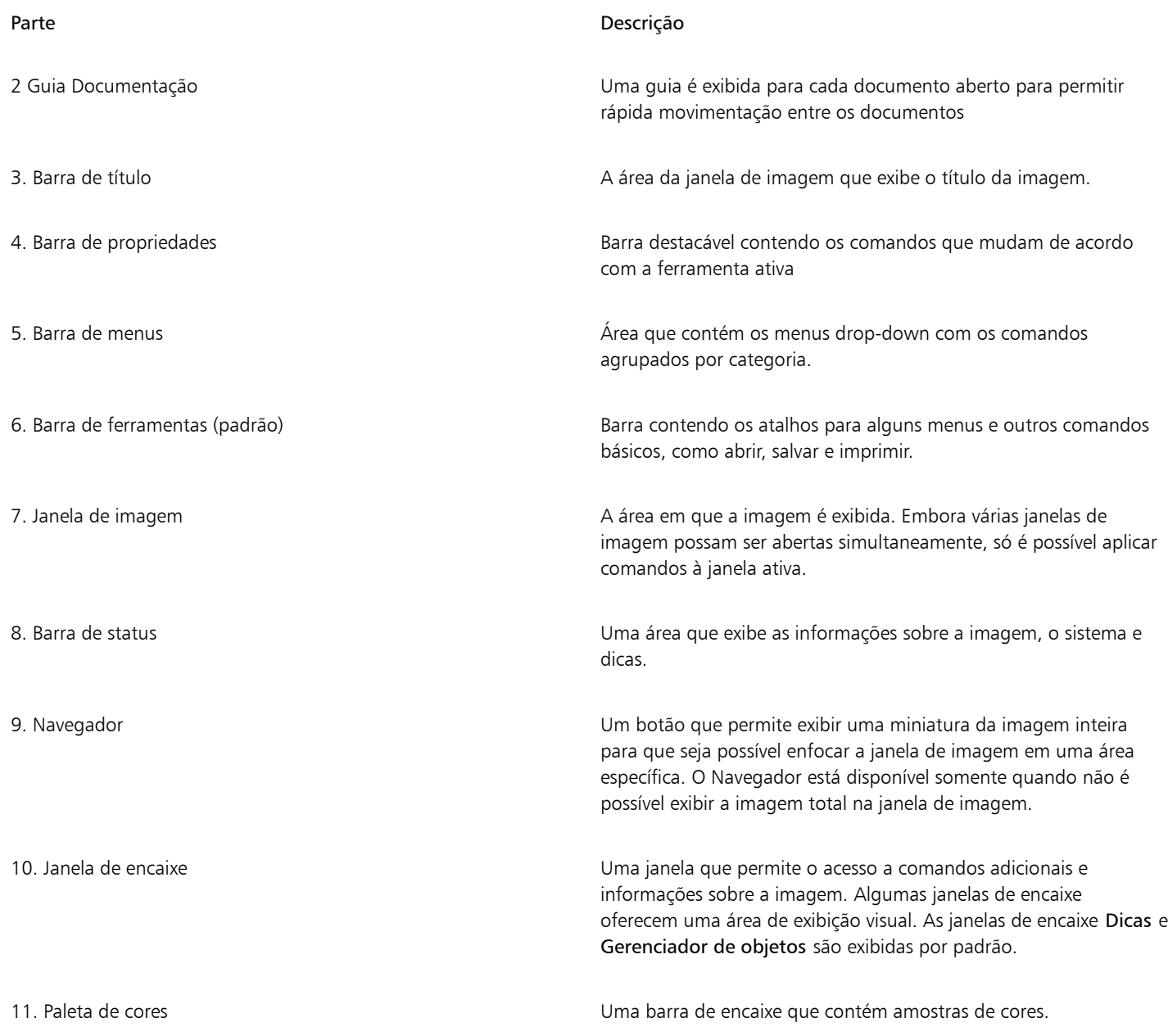

É possível personalizar vários elementos da janela do aplicativo para adaptá-la ao seu fluxo de trabalho. Para obter informações sobre como personalizar o Corel PHOTO-PAINT, consulte ["Personalizar" na página 527.](#page-528-0)

#### <span id="page-51-0"></span>Escolher uma área de trabalho

O Corel PHOTO-PAINT inclui uma coleção de áreas de trabalho que foram projetadas para ajudá-lo a aumentar sua produtividade. Uma área de trabalho é um conjunto de configurações que especifica como as diversas barras de comandos, os comandos e os botões são organizados quando o aplicativo é aberto. Seu propósito é tornar as ferramentas que você usa com mais frequência mais acessíveis. É possível escolher uma área de trabalho na Tela de boas-vindas ou alternar para uma área de trabalho diferente dentro do aplicativo.

A tabela a seguir descreve os tipos de áreas de trabalho disponíveis.

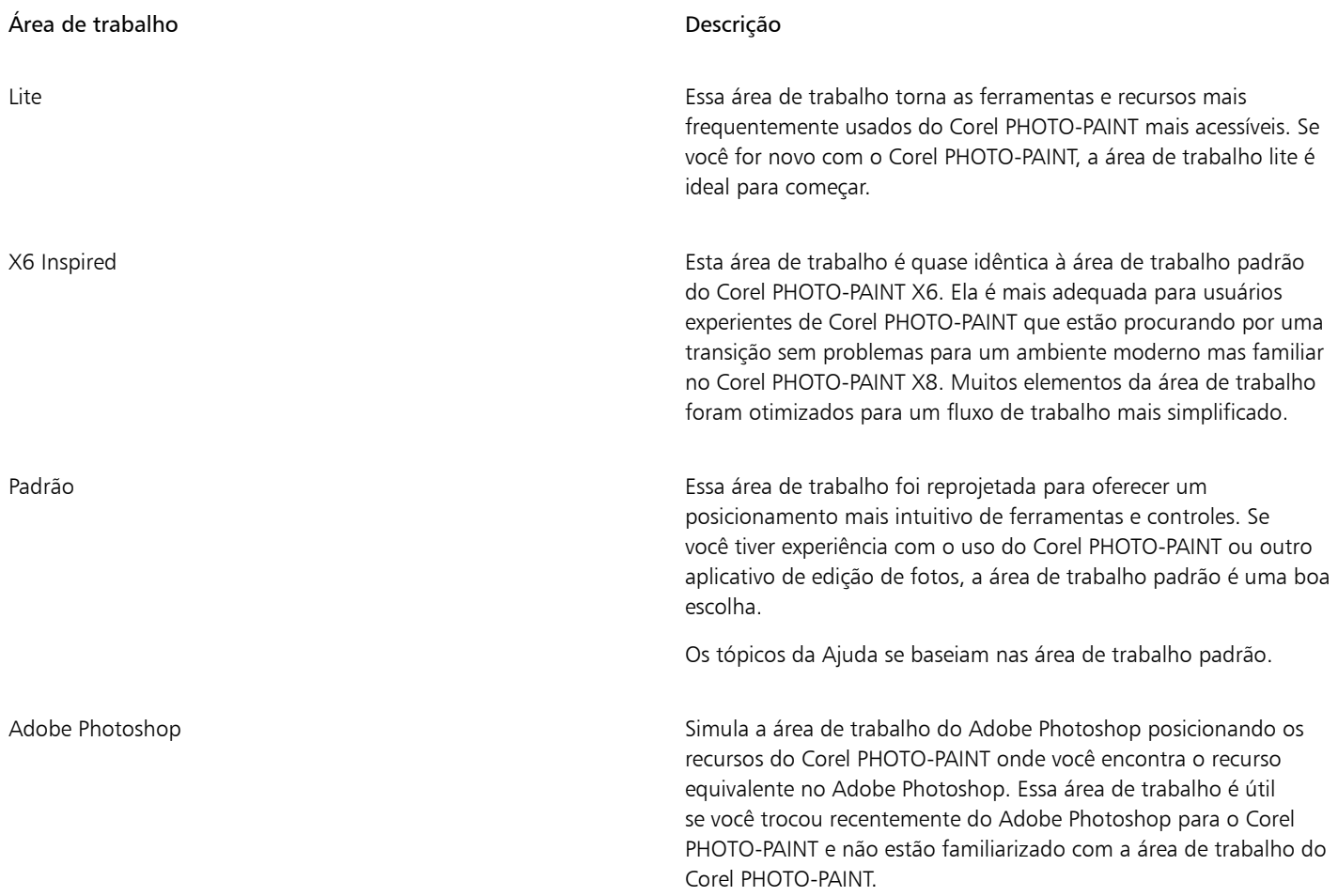

Se você tiver um único fluxo de trabalho, pode criar uma área de trabalho personalizada que seja otimizada para suas necessidades específicas. Para obter mais informações, consulte ["Criando áreas de trabalho" na página 527.](#page-528-1)

#### Para escolher uma área de trabalho

• Clique em Janela  $\blacktriangleright$  Área de trabalho e escolha uma das áreas de trabalho disponíveis.

## $\subseteq\leq$

Você também pode escolher uma área de trabalho na Tela de boas-vindas ou clicando em Ferramentas Opções, clicando em Área de trabalho na lista de categorias e, em seguida, habilitando a caixa de seleção ao lado da área de trabalho na lista Área de trabalho.

#### <span id="page-52-0"></span>Barras de ferramentas

As barras de ferramentas consistem em botões que são atalhos para os comandos de menu. A barra de ferramentas padrão consiste nos comandos usados com frequência. A tabela abaixo descreve os botões na barra de ferramentas padrão.

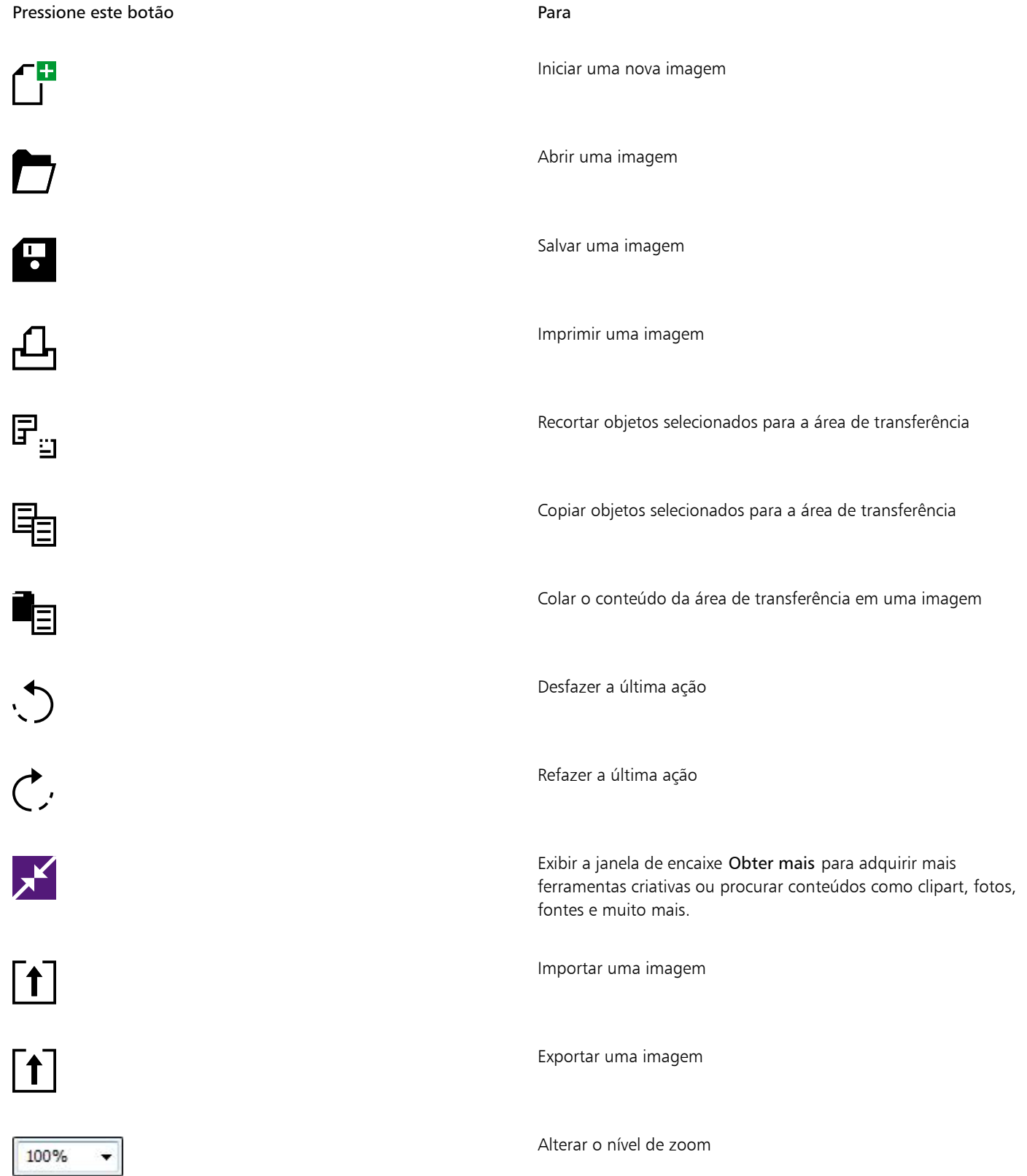

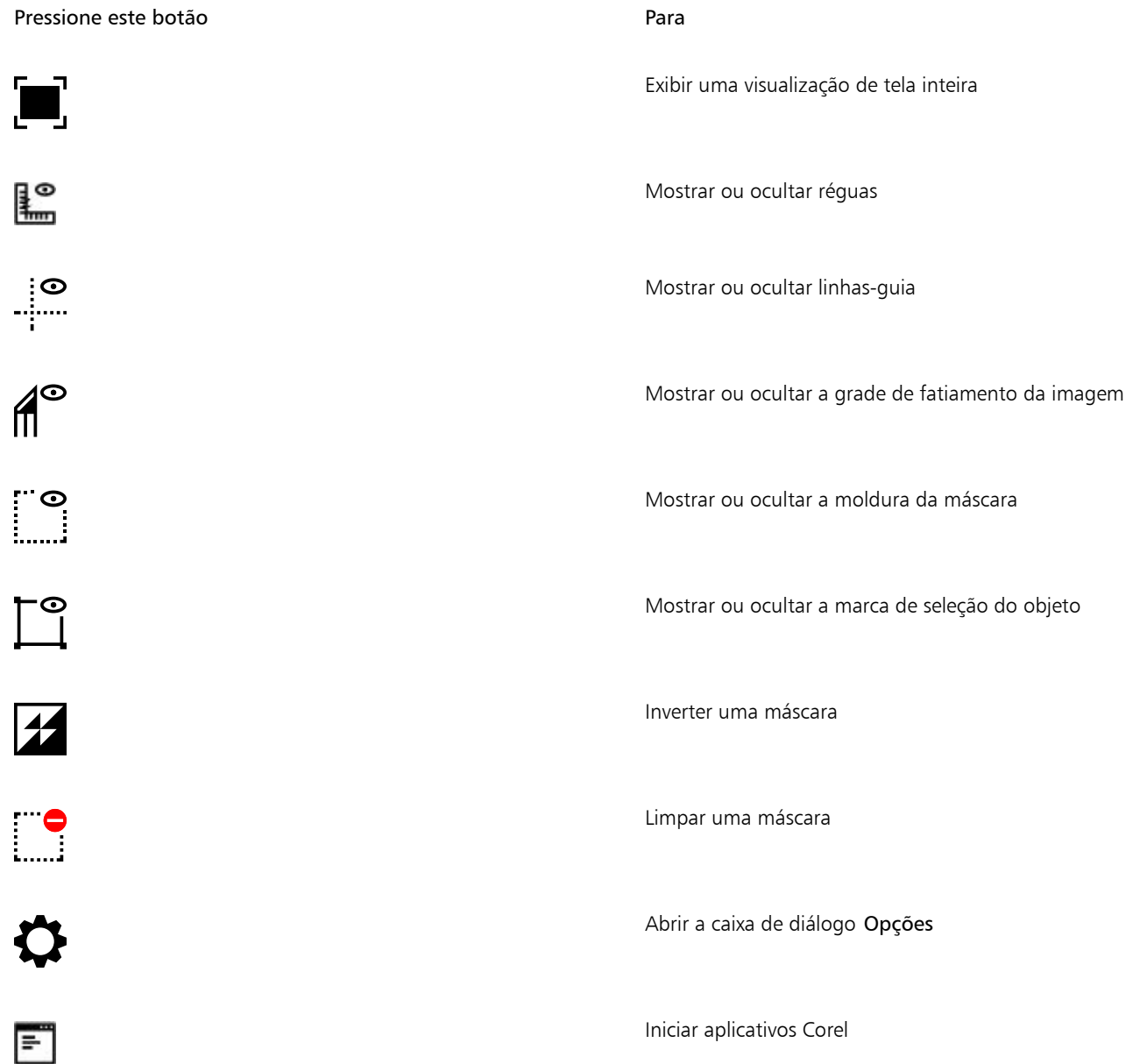

Além da barra de ferramentas padrão, o Corel PHOTO-PAINT possui barras de ferramentas para tipos específicos de tarefas. Por exemplo, se você trabalhar frequentemente com [máscaras,](#page-567-0) pode exibir a barra de ferramentas Máscara/objeto. Ao contrário do conteúdo de uma barra de propriedades, o conteúdo de uma barra de ferramentas continua o mesmo.

Para obter informações sobre como mover e redimensionar barras de ferramentas e alterar quais barras de ferramentas são exibidas por padrão, consulte ["Para personalizar a posição e a exibição da barra de ferramentas" na página 534.](#page-535-0) Também é possível criar uma barra de ferramentas personalizada para incluir as ferramentas e os comandos que você utiliza com mais frequência.Para obter informações sobre como criar barras de ferramentas personalizadas, consulte ["Personalizar barras de ferramentas" na página 533.](#page-534-0)

#### Para ocultar ou exibir uma barra de ferramentas

Clique em Janela > Barras de ferramentas e clique em uma barra de ferramentas.

Uma marca de seleção ao lado do nome de uma barra de ferramentas indica que essa barra é exibida na janela de imagem.

### <span id="page-55-0"></span>Caixa de ferramentas

A caixa de ferramentas contém ferramentas de edição, criação e exibição de imagens. Algumas ferramentas ficam visíveis por padrão, enquanto outras são agrupadas em menus desdobráveis. Os menus desdobráveis são abertos para exibir um conjunto de ferramentas relacionadas.

Uma pequena seta de menu desdobrável no canto inferior direito de um botão de caixa de ferramentas indica um menu desdobrável. A última ferramenta utilizada em um menu desdobrável é exibida na caixa de ferramentas. Você pode acessar as ferramentas de um menu desdobrável clicando na pequena seta preta exibida no canto inferior direito de um botão da caixa de ferramentas. Após abrir um menu desdobrável, você pode examinar facilmente o conteúdo de outros menus desdobráveis colocando o ponteiro do mouse sobre os botões da caixa de ferramentas que têm setas de menus desdobráveis.

Os menus desdobráveis funcionam como barras de ferramentas quando você os arrasta para longe da caixa de ferramentas. Esse procedimento permite ver todas as ferramentas relacionadas durante o trabalho.

| Seta do menu                                      |  | Ferramenta Clonar          |  |
|---------------------------------------------------|--|----------------------------|--|
| desdobrável<br>Caixa de ferramentas $\rightarrow$ |  | Remoção de olhos vermelhos |  |
| Menu desdobrável                                  |  | Pincel de retoque          |  |
|                                                   |  | Clone de restauração       |  |

*Na área de trabalho padrão, clicar na seta de menu desdobrável da ferramenta Clonar abre o menu desdobrável Retoque.*

Além das ferramentas, a área de controle de cores é exibida na caixa de ferramentas. A área de controle de cores permite escolher cores e preenchimentos.

### $\subseteq\leq$

Você pode ocultar e exibir a caixa de ferramentas clicando em Janela ▶ Barras de ferramentas ▶ Caixa de ferramentas.

Para ocultar ou exibir ferramentas na caixa de ferramentas, clique no botão Personalização rápida , e habilite ou desabilite as caixas de seleção correspondentes. Para obter mais informações, consulte ["Personalizar a caixa de ferramentas" na página 537.](#page-538-0)

As tabelas a seguir fornecem descrições das ferramentas e da área de controle de cores.

#### Ferramentas

Ferramentas Seleção

A ferramenta Seleção de objeto permite selecionar, posicionar e transformar objetos.

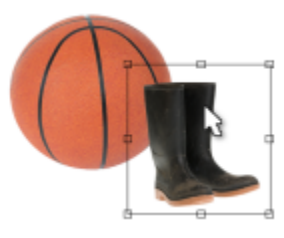

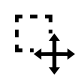

A ferramenta Transformação de máscara permite posicionar, dimensionar e transformar áreas editáveis.

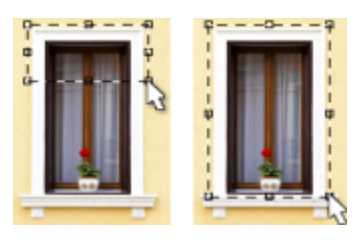

#### Ferramentas Máscara

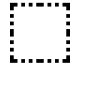

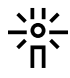

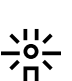

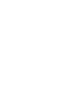

 $\mathbb{R}^2$ 

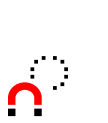

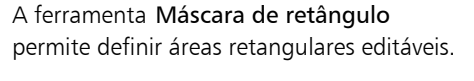

A ferramenta Máscara de elipse permite definir áreas editáveis elípticas.

A Máscara de varinha mágica permite definir áreas editáveis com forma irregular que incluem o primeiro pixel clicado e todos os pixels adjacentes de cor semelhante.

A ferramenta Máscara de laço permite definir áreas editáveis que têm forma irregular e são rodeadas por pixels de cores semelhantes.

A ferramenta Máscara magnética permite alinhar a moldura da máscara às bordas das áreas cuja cor contrasta com os elementos ao redor.

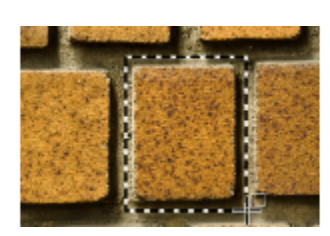

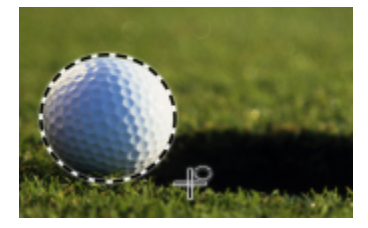

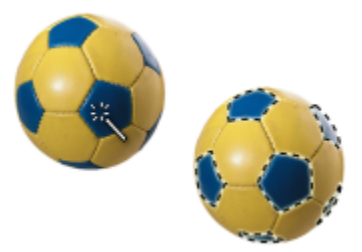

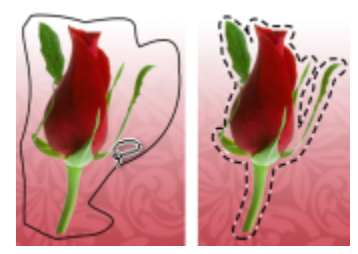

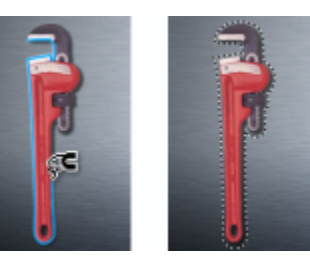

A ferramenta Máscara à mão livre permite definir áreas editáveis com forma irregular ou poligonal.

A ferramenta Máscara de pincel permite definir uma área editável passando o pincel em uma área como se você estivesse pintando.

A ferramenta Máscara planar permite criar máscaras enevoadas que são definidas por linhas paralelas.

Ferramenta Recortar

A ferramenta Recortar permite aparar imagens e corrigir imagens tortas.

A ferramenta Fatiamento de imagem permite recortar uma imagem grande em seções menores para utilização em uma página da web.

#### Ferramentas Zoom

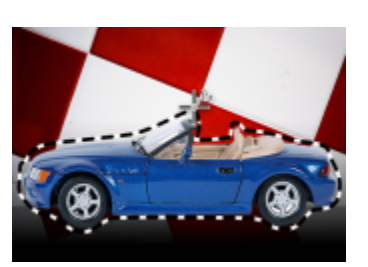

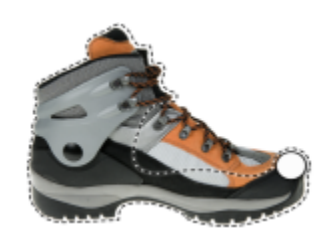

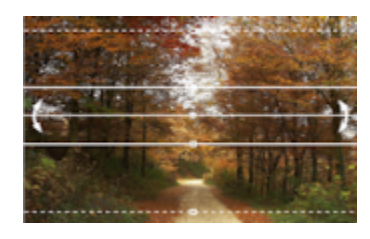

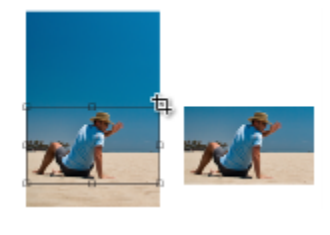

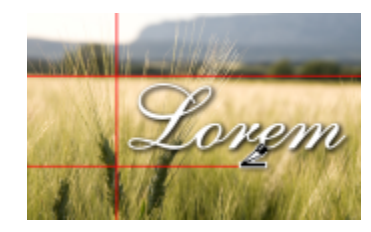

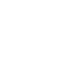

 $A^{\pm}$ 

С.,

 $\mathbf{\hat{K}}$ 

ᠼ

A ferramenta Zoom permite alterar o nível de ampliação na janela de imagem.

A ferramenta Enquadramento permite arrastar áreas da imagem para exibição quando a imagem é maior que a janela.

#### Ferramentas Retoque

ן<br>גו

**i**s

ろ

mesma imagem ou à outra imagem.

A ferramenta Remoção de olhos vermelhos permite remover o efeito de olhos vermelhos dos olhos das pessoas em fotos.

A ferramenta Pincel de retoque permite remover imperfeições, como rasgos, marcas de riscos e rugas, de uma imagem por meio da mistura de suas texturas e cores.

A ferramenta Clone de restauração permite corrigir imperfeições de fotos com facilidade, pintando o local com textura de amostra que corresponda à cor da área ao redor.

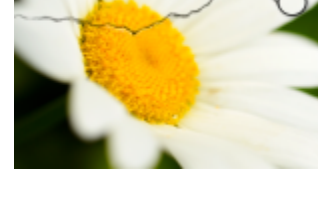

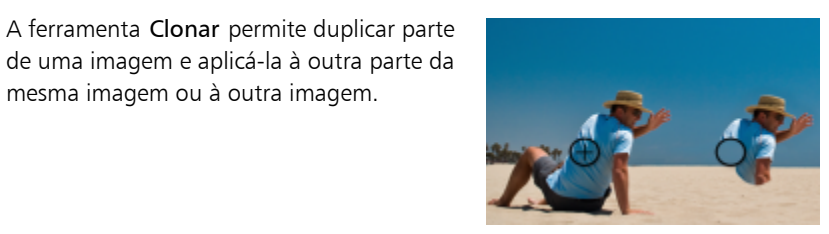

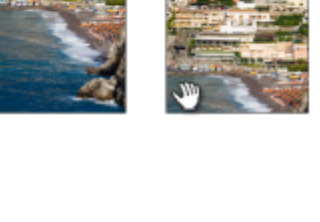

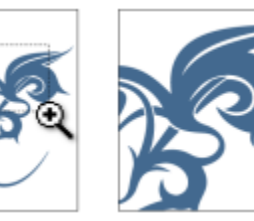

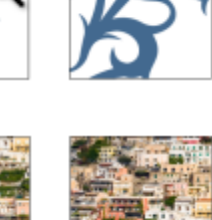

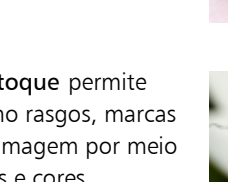

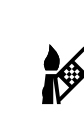

#### Ferramentas Líquidas

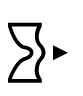

(ල

ן כ

 $\overline{\mathcal{C}}$ 

Ferramenta Efeito

 $\Omega$ 

A ferramenta Borrar líquido permite criar um efeito semelhante a arrastar tinta fresca.

A ferramenta Torcer líquido permite criar espirais a partir de áreas específicas da imagem.

A ferramenta Atrair líquido permite remodelar áreas da imagem puxando pixels em direção ao centro do pincel.

A ferramenta Repelir líquido permite remodelar áreas da imagem empurrando pixels para fora do centro do pincel.

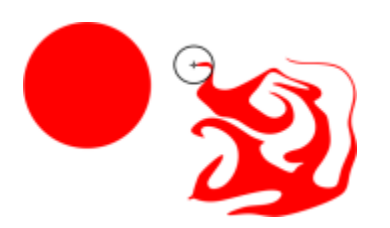

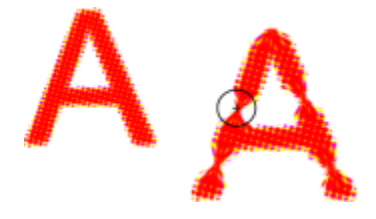

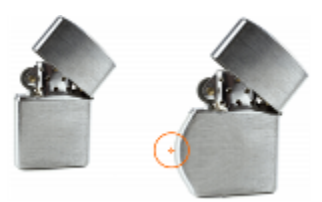

A ferramenta Efeito permite executar correções locais de cor e tonalidade na imagem.

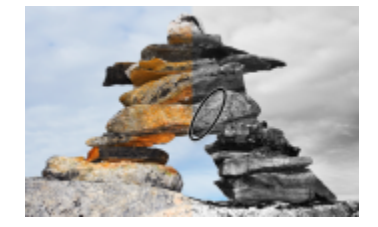

Ferramenta Texto

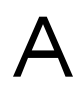

A ferramenta Texto permite adicionar texto à imagem e editar o texto existente.

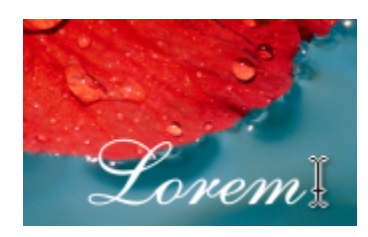

#### Ferramentas Pincel

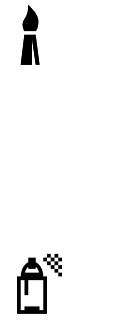

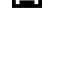

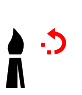

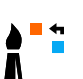

Ferramentas Forma

A ferramenta Retângulo permite desenhar formas retangulares ou quadradas.

#### **Donec in ligula.**

A ferramenta Pintura permite pintar uma imagem utilizando a cor do primeiro plano.

A ferramenta Espalhador de imagens permite carregar uma ou mais imagens e pintá-las na sua imagem.

A ferramenta Desfazer pincel permite restaurar as áreas da imagem para a aparência anterior à última pincelada.

A ferramenta Substituir cor do pincel permite substituir a cor de primeiro plano na imagem pela cor de fundo.

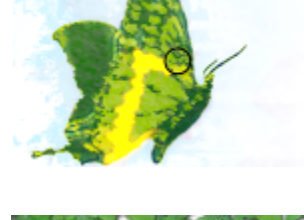

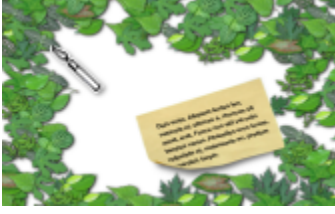

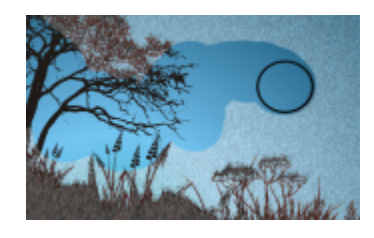

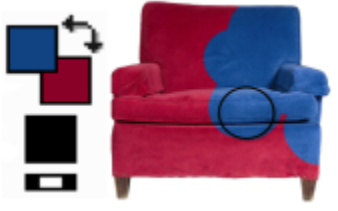

A ferramenta Polígono permite desenhar polígonos. A ferramenta Linha permite desenhar **FRINGILLA** segmentos em linha reta separados ou unidos utilizando a cor do primeiro plano. A ferramenta Caminho permite criar e editar caminhos.

A ferramenta Elipse permite desenhar

formas circulares ou elípticas.

A ferramenta Borracha permite apagar áreas de imagens ou de objetos para revelar o objeto ou o fundo que está por baixo.

#### Ferramentas Interativa/Transparência

Ferramenta Borracha

∲、

A ferramenta Sombreamento permite adicionar sombras a objetos.

60 | Corel PHOTO-PAINT X8 Guia do usuário

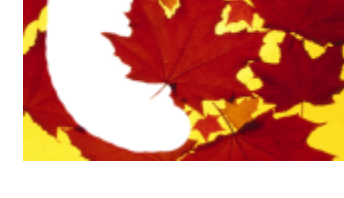

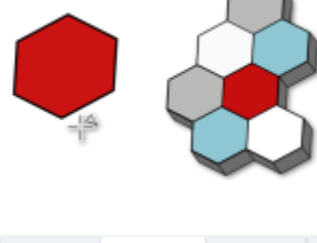

ONSEQUAT

MAEGE

**VIVAMUS** 

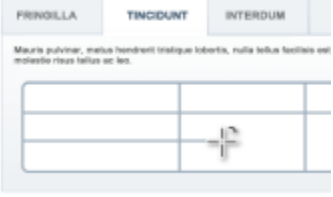

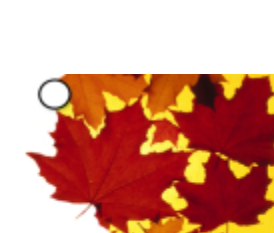

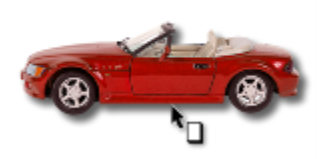

A ferramenta Transparência do objeto permite dissolver gradualmente as cores dos objetos para revelar as áreas de imagem subjacentes.

A ferramenta Transparência de cor permite tornar transparentes os pixels com um valor de cor específico em um objeto transparente.

A ferramenta Pincel de transparência do objeto permite pincelar áreas de um objeto para torná-las mais transparentes.

Ferramenta Conta-gotas

A ferramenta Conta-gotas permite escolher cores de uma imagem.

Ferramentas Preenchimento

A ferramenta Preenchimento permite preencher áreas com um dos quatro tipos de preenchimento: uniforme, fonte, bitmap e textura.

A ferramenta Preenchimento interativo permite aplicar um preenchimento gradiente à imagem, ao objeto ou à seleção inteira

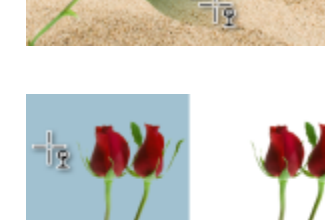

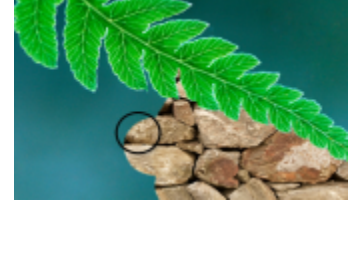

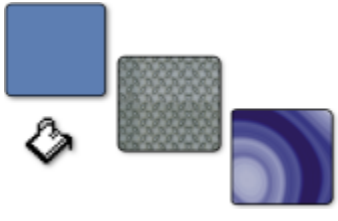

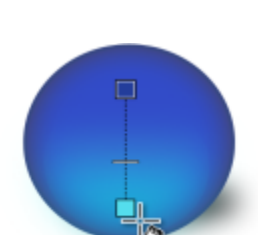

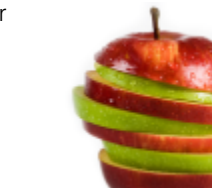

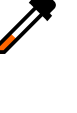

RХ

gP.

èЫ

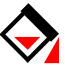

#### Área de controle de cores

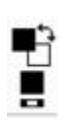

A amostra de Cor do primeiro plano exibe a cor atual do primeiro plano, que se aplica a todas as ferramentas de pintura e ao texto.

A amostra de Cor do fundo exibe a cor atual do fundo, que é mostrada quando você apaga partes do segundo plano ou aumenta o tamanho do papel.

A seta permite trocar a cor do primeiro plano e a cor do fundo.

A amostra de Cor de preenchimento exibe a cor atual de preenchimento, que se aplica às ferramentas de forma e preenchimento.

É possível alterar a cor do primeiro plano, do fundo ou de preenchimento clicando duas vezes na respectiva amostra de cor.

O ícone Redefinir cor permite retornar às cores padrão, preto como cores do primeiro plano e de preenchimento e branco como uma cor de fundo.

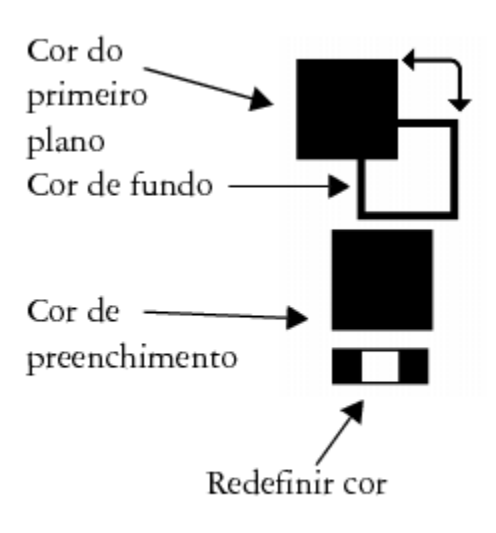

#### <span id="page-63-1"></span>Barra de propriedades

A barra de propriedades exibe os comandos mais comuns e relevantes à ferramenta ativa. Ao contrário das barras de ferramentas, o conteúdo da barra de propriedades muda dependendo da ferramenta que está ativa. Por exemplo, quando você utiliza a ferramenta Texto, o conteúdo da barra de propriedades muda para exibir as configurações relacionadas a texto, como tipo e tamanho de fonte e alinhamento. Você também pode

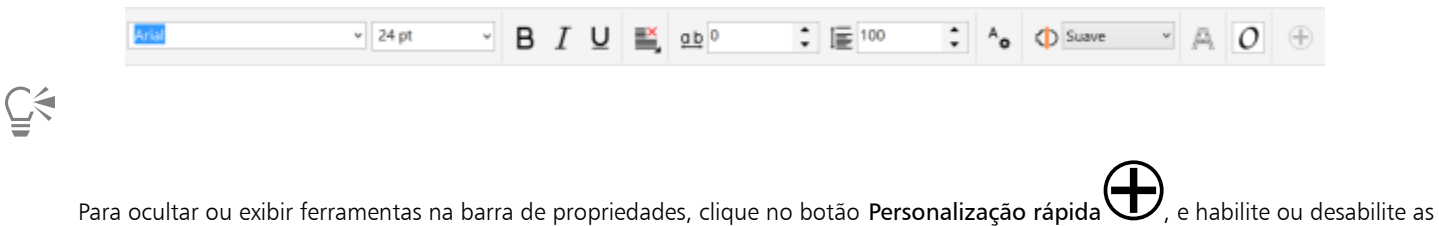

caixas de seleção correspondentes. Para obter mais informações, consulte ["Personalizar a barra de propriedades" na página 537.](#page-538-1)

#### <span id="page-63-0"></span>Janelas de encaixe

As janelas de encaixe exibem o mesmo tipo de controles exibidos por uma caixa de diálogo, como botões de comando, opções e caixas de listagem. Ao contrário da maioria das caixas de diálogo, você pode manter as janelas de encaixe abertas enquanto trabalha em um documento para que possa acessar rapidamente os comandos e experimentar diferentes efeitos. As janelas de encaixe têm recursos semelhantes aos de paletas em outros programas gráficos.

As janelas de encaixe podem ser encaixadas ou flutuantes. A janela de encaixe acoplada é anexada à borda da janela do aplicativo, a uma barra de ferramentas ou a uma paleta. Uma janela de encaixe flutuante não é anexada a um elemento da área de trabalho. Quando várias janelas de encaixe são abertas, elas geralmente aparecem aninhadas, com apenas uma totalmente exibida. Você pode exibir rapidamente uma janela de encaixe oculta clicando na guia da janela de encaixe.

Você pode mover janelas de encaixe, além de recolhê-las para economizar espaço na tela.

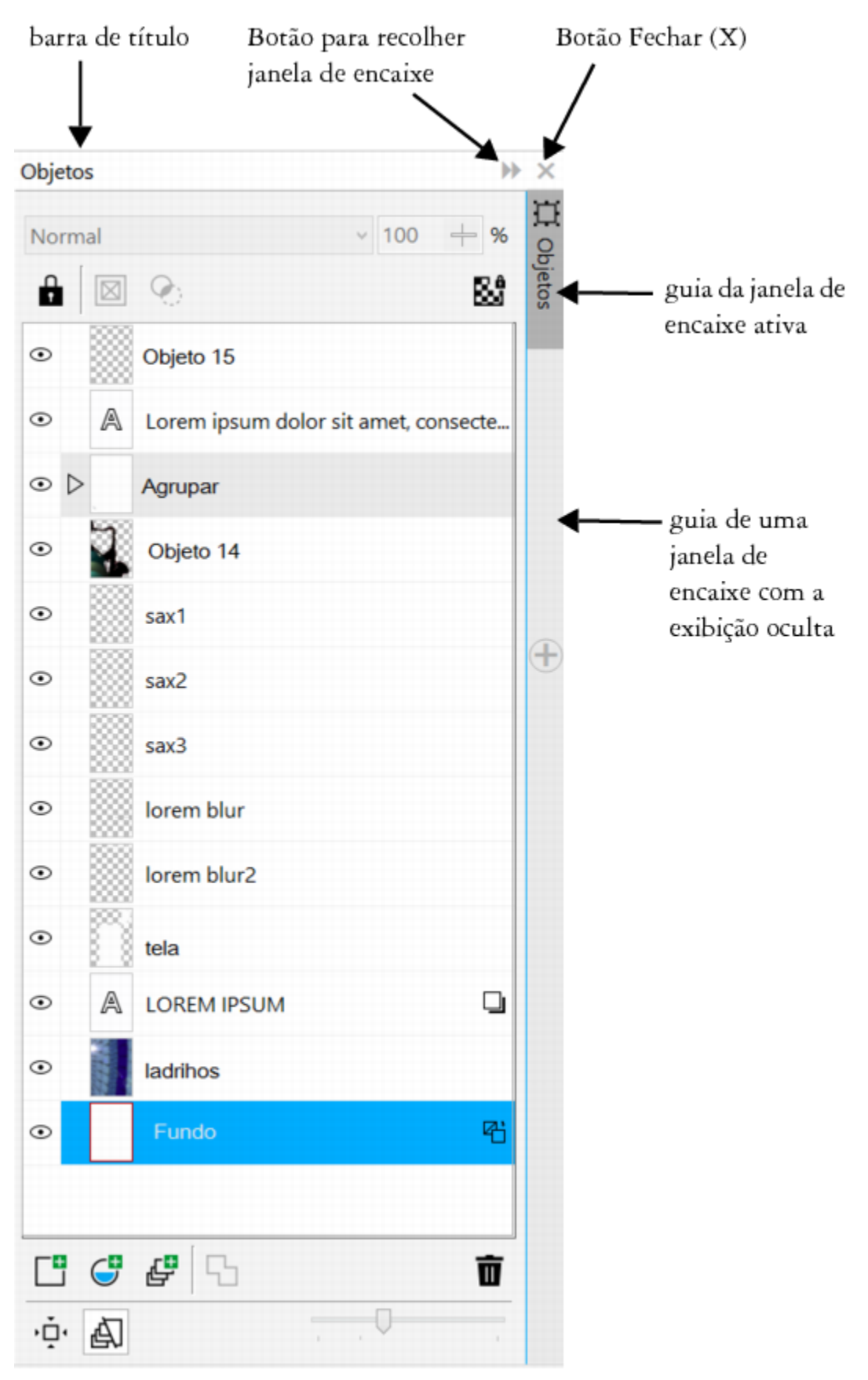

*Um exemplo é a janela de encaixe Gerenciador de objetos. A janela de encaixe Gerenciador de objetos exibe miniaturas do fundo da imagem e de cada camada do objeto, além de botões de comando e opções relacionadas a objetos.*

#### Para abrir ou fechar uma janela de encaixe

Clique em Janela Vanelas de encaixe e clique em uma janela de encaixe.

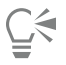

Para abrir ou fechar janelas de encaixe, você também pode clicar no botão Personalização rápida  $\bigcup$ , do lado direito de uma janela de encaixe, e habilitar ou desabilitar as caixas de seleção correspondentes.

Também é possível fechar uma janela de encaixe clicando no botão X, em sua barra de título. Ao clicar no botão X da barra de título, você fechará todas as janelas de encaixe aninhadas em um grupo. Para fechar apenas uma janela de encaixe específica, clique no botão X da guia da janela de encaixe desejada.

#### Para mover janelas de encaixe

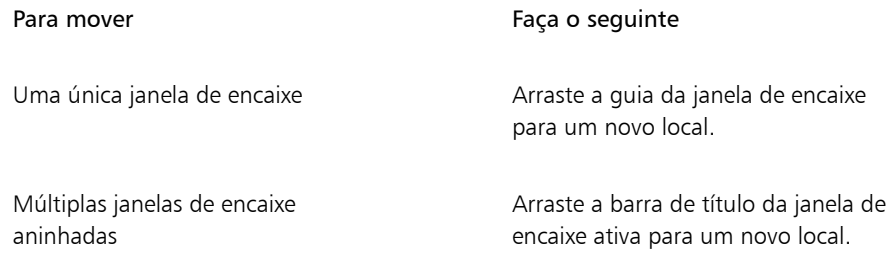

#### Para encaixar uma janela de encaixe flutuante

• Arraste a barra de título ou a guia da janela de encaixe para uma das bordas da janela de desenho e posicione o ponteiro sobre a borda. Quando for exibida uma pré-visualização cinza da posição da janela de encaixe, solte o botão do mouse.

#### Para recolher uma janela de encaixe

Clique no botão Recolher janela de encaixe , na barra de título da janela de encaixe.

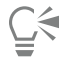

•

Para expandir uma janela de encaixe recolhida, clique em sua guia.

#### <span id="page-66-0"></span>Paleta de cores

Uma paleta de cores é uma coleção de amostras de cores. Você pode escolher as cores de primeiro plano, fundo e preenchimento usando a paleta de cores padrão, que contém cores RGB. Para obter mais informações sobre a escolha de cores, consulte ["Escolher cores" na página](#page-195-0) [194.](#page-195-0)

#### <span id="page-66-1"></span>Barra de status

A barra de status exibe informações sobre a imagem, a memória do sistema e a ferramenta ativa. Ela também exibe informações sobre a cor do documento e o status da prova de cor. Você pode alterar o tipo de informações exibido para ajudá-lo na sua tarefa atual. Por exemplo, se você estiver trabalhando com imagens que têm dimensões diferentes, poderá exibir a dimensão da imagem atual.

Poderá também personalizar a barra de status adicionando botões de comando. Para obter informações sobre como personalizar a barra de status, consulte ["Personalizar a barra de status" na página 538.](#page-539-0)

### Para alterar o tipo de informação exibido na barra de status

- Clique na seta > na barra de status e em uma das seguintes opções:
	- Tamanho do arquivo
	- Ferramenta atual
	- Dimensões do documento
	- Informações de cores do documento
	- Memória

# Corel<sup>®</sup> PHOTO-PAINT™X8

## Configurar opções

É possível alterar uma série de configurações no Corel PHOTO-PAINT de acordo com suas preferências.

Esta seção contém os seguintes tópicos:

- ["Alterar opções da área de trabalho" \(página 67\)](#page-68-0)
- ["Desativar mensagens de aviso" \(página 68\)](#page-69-0)

#### <span id="page-68-0"></span>Alterar opções da área de trabalho

No Corel PHOTO-PAINT, você pode alterar as configurações padrão da área de trabalho de acordo com suas preferências.

Há dois tipos de opções de espaço de trabalho — geral e exibição. As opções gerais permitem especificar configurações como unidade de medida, tipo de cursor e posição da caixa de diálogo.

Além disso, é possível definir os valores de [deslocamento](#page-563-0) e [superdeslocamento](#page-573-0). O valor de deslocamento define a distância (em [pixels](#page-570-0)) a que você pode mover um [objeto,](#page-569-0) [uma área editável](#page-561-0) ou [linha-guia](#page-567-1) com as teclas de seta. O valor de superdeslocamento é um múltiplo do valor.

As opções de exibição permitem especificar configurações como as cores dos [caminhos,](#page-561-1) a cor de tingimento da [máscara,](#page-567-0) a cor das [linhas](#page-567-1)[guia,](#page-567-1) os padrões de grade da [transparência,](#page-574-0) assim como as configurações de limiar para as molduras de máscara e as [marcas de seleção](#page-567-2) de objeto.

#### Para configurar as opções gerais

- 1 Clique em Ferramentas Dopções.
- 2 Na lista de categorias Área de trabalho, clique em Geral.
- 3 Especifique as configurações desejadas.

#### Para configurar as opções de exibição

- 1 Clique em Ferramentas Dpções.
- 2 Na lista de categorias Área de trabalho, clique em Exibir.
- 3 Especifique as configurações desejadas.

#### <span id="page-69-0"></span>Desativar mensagens de aviso

Podem aparecer mensagens de aviso enquanto se trabalha no Corel PHOTO-PAINT. Os avisos explicam as consequências de uma ação que se está prestes a executar e informam sobre as alterações permanentes que podem resultar dessa ação. Apesar de os avisos serem úteis, eles podem ser desativados para não se ter de continuar a vê-los depois de estar familiarizado com o software. Evite desativar os avisos até se sentir seguro com o aplicativo e estar familiarizado com os resultados dos comandos utilizados.

#### Para desativar mensagens de aviso

- 1 Clique em Ferramentas Dopções.
- 2 Na lista de categorias Área de trabalho, clique em Avisos.
- 3 Desative uma ou mais das caixas de seleção.

# Corel<sup>®</sup> PHOTO-PAINT<sup>™</sup>X8

## Trazer imagens para o Corel PHOTO-PAINT

Existem várias maneiras de trazer imagens para o Corel PHOTO-PAINT.

Esta seção contém os seguintes tópicos:

- ["Abrir imagens" \(página 69\)](#page-70-0)
- ["Importar arquivos" \(página 71\)](#page-72-0)
- ["Escanear imagens" \(página 73\)](#page-74-0)
- ["Criar imagens" \(página 74\)](#page-75-0)
- ["Trabalhar com várias imagens" \(página 76\)](#page-77-0)
- ["Trabalhar com gráficos vetoriais" \(página 76\)](#page-77-1)

Para obter informações sobre como trazer arquivos de câmera RAW de câmeras para o Corel PHOTO-PAINT, consulte ["Trazer arquivos de](#page-493-0) [câmera RAW para o Corel PHOTO-PAINTCorelDRAWCorel DESIGNER" na página 492.](#page-493-0)

#### <span id="page-70-0"></span>Abrir imagens

O Corel PHOTO-PAINT permite abrir a maioria dos bitmaps. Cada imagem aberta á exibida em sua própria janela de imagem.

Ao abrir documentos no Corel PHOTO-PAINT, eles são, por padrão, mostrados em uma exibição com guias. Agora, é possível personalizar o aplicativo para que os documentos sejam abertos em janelas flutuantes.

Além disso, você pode importar imagens. A importação permite adicionar uma nova imagem à janela de imagem ativa. Para obter mais informações, consulte ["Importar arquivos" na página 71.](#page-72-0)

Você pode usar cliparts e fotos incluídos no DVD do Corel. Se estiver utilizando o Windows 7 ou o Windows 8, é possível pesquisar imagens com base em diferentes critérios, como nome de arquivo, título, assunto, autor, palavra chave, comentário e outras propriedades anexadas ao arquivo. Para obter mais informações sobre como pesquisar arquivos com o Windows 7 ou Windows 8, consulte a Ajuda do Windows. Procure e pesquise conteúdo usando o Corel CONNECT. Para obter mais informações, consulte ["Adquirindo aplicativos, complementos e](#page-106-0) [extensões" na página 105](#page-106-0).

#### Abrir versões anteriores de arquivos em vários idiomas

Você pode abrir e importar uma imagem da versão 11 ou anteriores do Corel PHOTO-PAINT que contenha texto em um idioma diferente do idioma do sistema operacional. Para fazer isso, você pode usar as configurações da [página de código](#page-570-1) para garantir que os nomes e anotações do objeto salvos com a imagem serão exibidos corretamente na janela de encaixe Gerenciar objetos. Para garantir que o texto seja exibido corretamente na janela de imagem, é necessário utilizar configurações de codificação. Para obter mais informações, consulte ["Modificar as configurações de codificação para exibir texto corretamente" na página 423.](#page-424-0)

#### Para abrir uma imagem

- 1 Clique em Arquivo Abrir.
- 2 Localize a pasta na qual o arquivo está armazenado.
- 3 Clique em um nome de arquivo.

Se necessário, você pode localizar uma imagem utilizando a caixa de pesquisa. É possível pesquisar por nome de arquivo, título, assunto, autor, palavra-chave ou comentário.

4 Clique em Abrir.

#### Você também pode

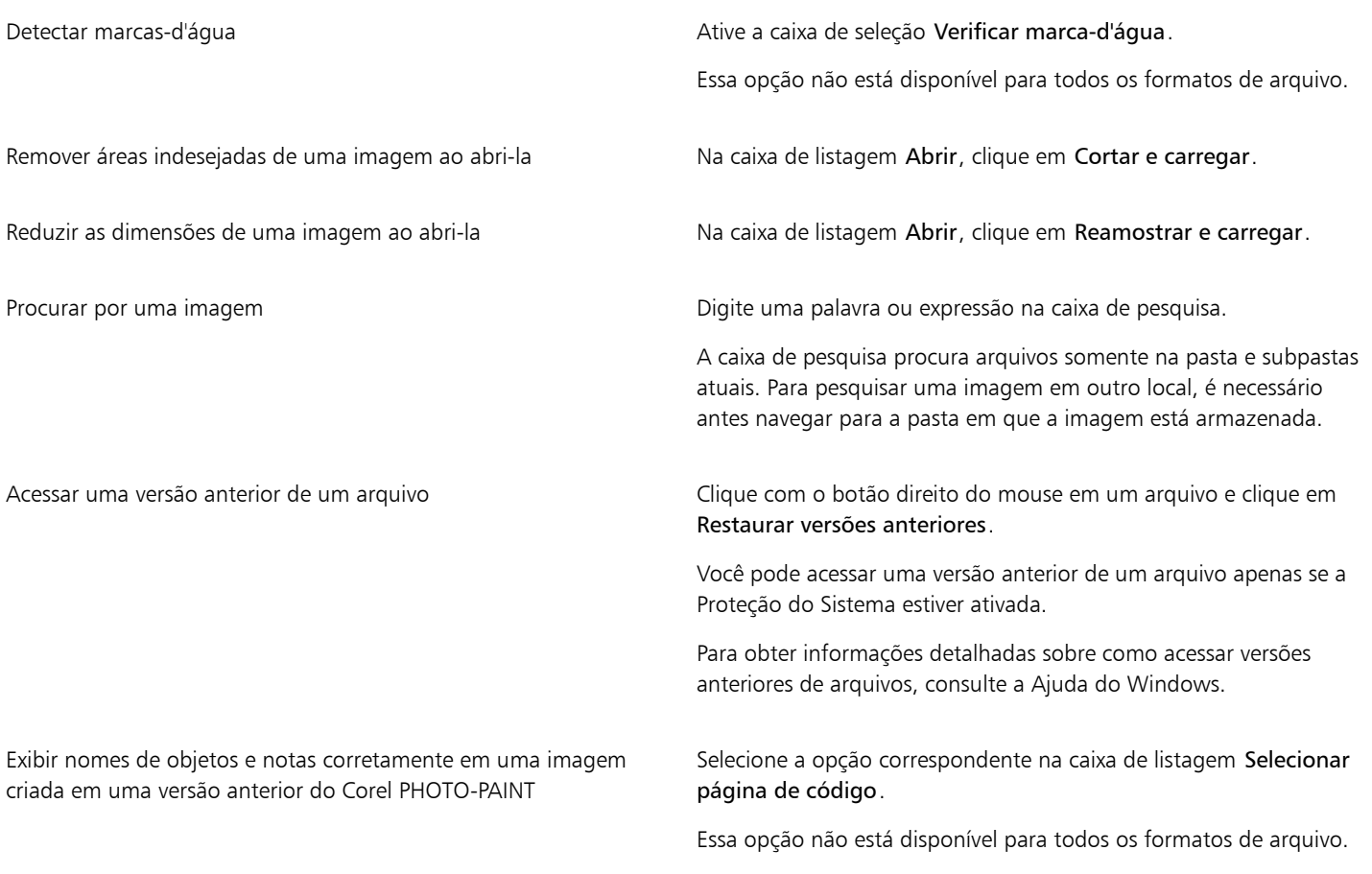

## $\bar{C}$

Você pode também abrir uma imagem clicando no botão Abrir na barra de ferramentas padrão. Se a barra de ferramentas padrão não estiver exibida, clique em Janela > Barras de ferramentas > Padrão.

#### Para abrir documentos em janelas flutuantes

- 1 Clique em Ferramentas Dopções.
- 2 Na lista de categorias Área de trabalho, clique em Geral.
- 3 Ative a caixa de seleção Abrir documentos em janelas flutuantes.
#### Para inserir um arquivo em uma imagem ativa

• Arraste o arquivo de imagem ou som até a janela de imagem.

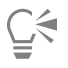

Também é possível abrir um arquivo em uma nova janela de imagem, arrastando-o para a janela do aplicativo.

#### Importar arquivos

O Corel PHOTO-PAINT oferece [filtros](#page-564-0) que convertem os arquivos de um formato para outro durante a importação. Você pode importar um arquivo e colocá-lo na janela ativa do aplicativo como um [objeto.](#page-569-0) O arquivo importado torna-se parte da imagem ativa. Além disso, é possível importar um arquivo abrindo-o em uma nova janela do aplicativo.

Você pode utilizar as configurações padrão do filtro de importação ou escolher as configurações que deseja quando importar o arquivo. Também é possível salvar um perfil ICC (International Color Consortium) incorporado do arquivo em uma pasta de cores local.

Durante a importação de um bitmap, pode-se [reamostrá-lo](#page-571-0) para alterar o número de [pixels](#page-570-0), eliminar detalhes que não são utilizados e reduzir o tamanho do arquivo. Além disso, é possível cortar um [bitmap](#page-561-0) para selecionar apenas a área e o tamanho exatos da imagem a ser importada.

Você pode importar cliparts e fotos incluídos no DVD do Corel. Se estiver utilizando o Windows 7 ou o Windows 8, é possível pesquisar imagens com base em diferentes critérios, como nome de arquivo, título, assunto, autor, palavra chave, comentário e outras propriedades anexadas ao arquivo. Para obter mais informações sobre como pesquisar arquivos com o Windows 7 ou Windows 8, consulte a Ajuda do Windows. Procure e pesquise conteúdo usando o Corel CONNECT. Para obter mais informações, consulte ["Adquirindo aplicativos,](#page-106-0) [complementos e extensões" na página 105](#page-106-0).

Também é possível exportar imagens do Corel PHOTO-PAINT em diversos formatos de arquivo. O formato escolhido depende de como você deseja utilizar a imagem no futuro. Para obter mais informações sobre exportação de arquivos, consulte ["Exportar imagens em outros](#page-102-0) [formatos de arquivo" na página 101.](#page-102-0)

Para obter informações sobre formatos de arquivo específicos, consulte ["Formatos de arquivo suportados" na página 501.](#page-502-0)

#### Para importar um arquivo para uma imagem ativa

- 1 Clique em Arquivo Importar.
- 2 Localize a pasta na qual o arquivo está armazenado.
- 3 Escolha um formato de arquivo na caixa de listagem ao lado da caixa Nome do arquivo.

Caso não tenha certeza sobre o formato do arquivo que deseja importar, escolha Todos os formatos de arquivo.

4 Clique em um nome de arquivo.

Se o arquivo contiver texto em um idioma diferente do idioma do seu sistema operacional, escolha a opção correspondente na caixa de seleção Página de código para garantir a exibição correta de notas e nomes do objeto. Essa opção não está disponível para todos os formatos de arquivo.

- 5 Clique em Importar.
- 6 Clique na janela de imagem.

#### Você também pode

Salvar o [perfilI](#page-570-1)CC (International Color Consortium) incorporado Ative a caixa de seleção Extrair perfil ICC incorporado para salvar o perfil ICC na pasta de cores onde o aplicativo está instalado. Verificar se há marca-d'água ou informações de copyright Ative a caixa de seleção Verificar marca-d'água.

#### Você também pode

Utilizar as configurações padrão do [filtro](#page-564-0) sem abrir sua caixa de diálogo

Selecionar a página que será importada ao importar documentos TIFF com várias páginas

Na caixa de diálogo Importar TIFF, ative uma opção na área Selecione a(s) página(s) a ser(em) importada(s).

Ative a caixa de seleção Não mostrar caixa de diálogo de filtro.

No Corel PHOTO-PAINT, você pode abrir somente uma página de um TIFF de várias páginas de uma só vez.

Procurar por uma imagem Digite uma palavra ou expressão na caixa de pesquisa.

A caixa de pesquisa procura arquivos somente na pasta e subpastas atuais. Para pesquisar uma imagem em outro local, é necessário antes navegar para a pasta em que a imagem está armazenada.

Er

A caixa de diálogo Importar uma imagem do disco exibe o tamanho do arquivo que você deseja importar e eventuais anotações associadas a ele.

⊆€

Você também pode importar um arquivo abrindo-o em uma nova janela do aplicativo. Para obter mais informações sobre a abertura de um arquivo em uma nova janela do aplicativo, consulte ["Para abrir uma imagem" na página 70.](#page-71-0)

#### Para reamostrar uma imagem durante a importação

- 1 Clique em Arquivo ▶ Importar.
- 2 Escolha a pasta em que o arquivo está armazenado. Se necessário, você pode localizar uma imagem utilizando a caixa de pesquisa. Você pode pesquisar por nome de arquivo, título, assunto, autor, palavra-chave ou comentário, nome de bitmap, nome de objeto, etc.
- 3 Escolha um formato de arquivo na caixa de listagem ao lado da caixa Nome do arquivo. Se não estiver certo sobre o formato do arquivo, selecione Todos os formatos de arquivo.
- 4 Clique no nome do arquivo.
- 5 Clique em Importar e depois em Reamostrar e carregar.
- 6 Na caixa de diálogo Reamostrar imagem, digite valores em uma das seguintes caixas:
	- Largura especifica a largura do gráfico em uma unidade de medida selecionada ou como um percentual de sua largura original
	- Altura especifica a altura do gráfico em uma unidade de medida selecionada ou como um percentual de sua altura original
- 7 Na área Resolução, digite valores em qualquer das seguintes caixas:
	- Horizontal permite especificar a [resolução](#page-572-0) horizontal do gráfico em [pixels](#page-570-0) ou [pontos por polegada](#page-564-1) (dpi)
	- Vertical permite especificar a resolução vertical do gráfico em pixels ou pontos por polegada (dpi)
- 8 Clique na janela de imagem.

#### Você também pode

Manter a proporção entre a largura e a altura da imagem Ative a caixa de seleção Manter proporção.

#### Você também pode

Alterar as unidades de medida Selecione um tipo de unidade na caixa de seleção Unidades.

Ative a caixa de seleção Valores idênticos.

Manter automaticamente iguais os valores de resolução horizontal e vertical

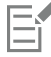

Se a caixa de diálogo do formato de importação for exibida, especifique as opções desejadas. Para obter informações detalhadas sobre formatos de arquivo, consulte ["Formatos de arquivo suportados" na página 501.](#page-502-0)

Não é possível aumentar a resolução de um arquivo durante a importação.

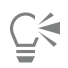

Você também pode importar um arquivo abrindo-o em uma nova janela do aplicativo. Para obter mais informações sobre a abertura de um arquivo em uma nova janela do aplicativo, consulte ["Para abrir uma imagem" na página 70.](#page-71-0)

#### Para cortar uma imagem durante a importação

- 1 Clique em Arquivo Importar.
- 2 Escolha a pasta em que o arquivo está armazenado. Se necessário, você pode localizar uma imagem utilizando a caixa de pesquisa. Você pode pesquisar por nome de arquivo, título, assunto, autor, palavra-chave ou comentário, nome de bitmap, nome de objeto, etc.
- 3 Escolha um formato de arquivo na caixa de listagem ao lado da caixa Nome do arquivo. Se não estiver certo sobre o formato do arquivo, selecione Todos os formatos de arquivo.
- 4 Clique no nome do arquivo.
- 5 Clique em Importar e depois em Cortar e carregar.
- 6 Digite valores em qualquer das seguintes caixas:
	- Topo especifica a área a ser removida do topo do gráfico
	- Esquerda especifica a área a ser removida da borda esquerda do gráfico
	- Largura especifica a largura do gráfico que se deseja manter
	- Altura especifica a altura do gráfico que se deseja manter
- 7 Clique na janela de imagem.

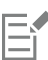

Quando você importa bitmaps de 16 cores, eles são automaticamente convertidos em 256 cores.

## ⊆₹

É possível também redimensionar uma imagem, arrastando a [caixa de seleção](#page-572-1) na janela de visualização.

É possível alterar as unidades de medida escolhendo um tipo de unidade na caixa de listagem Unidades na caixa de diálogo Cortar imagem.

#### Escanear imagens

Você pode escanear imagens em Corel PHOTO-PAINT. O Corel PHOTO-PAINT suporta digitalizadores que utilizam o Microsoft Windows Image Acquisition ([WIA](#page-574-0)), que oferece uma interface padrão para escanear imagens.

Se seu scanner não suporta WIA, mas possui um driver TWAIN, pode ser possível usar este driver para escanear. O TWAIN é suportado pelas versões de 32 bits e 64 bits do Corel PHOTO-PAINT. Entretanto, observe que há poucos drivers TWAIN de 64 bits disponíveis.

As interfaces do software e as opções variam. Para obter informações sobre a utilização do software, consulte a documentação do fabricante.

Para obter informações mais detalhadas sobre como trazer arquivos RAW de câmeras, consulte ["Trazer arquivos de câmera RAW para o](#page-493-0) [Corel PHOTO-PAINTCorelDRAWCorel DESIGNER" na página 492.](#page-493-0)

#### Para escanear uma imagem

- 1 Clique em Arquivo  $\blacktriangleright$  Adquirir imagem, e clique em um dos seguintes comandos:
	- Selecione a origem WIA para um scanner que use driver WIA
	- Selecione a origem TWAIN— para scanner que usa driver TWAIN
	- Um comando aparece como desabilitado se o driver WIA ou TWAIN do scanner não estiver instalado.
- 2 Escolha um scanner na janela que aparecerá.
- 3 Clique em Selecionar.
- 4 Clique em Arquivo > Adquirir imagem > Adquirir.
- 5 Pré-visualize a imagem, e selecione a área que você quer escanear.

WIA, juntamente com alguns scanners, suporta escanear várias áreas em arquivos separados.

6 Clique em Escanear.

Este botão pode ter um nome diferente na interface do seu digitalizador, como OK ou Enviar.

#### Criar imagens

É possível criar uma arte-final original desde o princípio ou duplicando uma imagem existente. Ao criar uma nova imagem desde o princípio, o Corel PHOTO-PAINT permite especificar várias configurações de gerenciamento de imagens e cores. É possível escolher em uma lista de configurações predefinidas, que se baseiam em como você pretende usar a imagem. Por exemplo, escolha a opção Web se estiver criando uma imagem para a Internet ou a opção Fotos se estiver criando uma foto. Entretanto, se as configurações predefinidas não forem adequadas para a imagem a ser criada, também há a opção de escolher configurações personalizadas e armazená-las para uso futuro.

Além disso, você pode criar uma imagem usando dados copiados na [Área de transferência](#page-561-1) de outra janela de imagem ou outro aplicativo.

Quando você cria uma imagem desde o princípio, pode especificar o tamanho da imagem, sua cor de fundo e o modo de cor a ser utilizado. Além disso, você pode escolher a [resolução](#page-572-0) da imagem ou o número de [pixels](#page-570-0) por unidade de medida.

#### Para criar uma imagem desde o princípio

- 1 Faça uma das opções abaixo:
	- Na página de boas-vindas, clique em Novo documento.
	- Na janela do aplicativo, clique em Arquivo > Novo.
- 2 Digite um nome de arquivo na caixa de texto Nome.
- 3 Na caixa de listagem Destino predefinido, escolha um destino de saída para a imagem:
	- Web aplica configurações para a criação de imagens que se destinam à Internet
	- Fotos aplica configurações para a criação de imagens que sejam fotos
	- CMYK padrão aplica configurações para a criação de imagens que se destinam à impressão comercial

#### Você também pode

Alterar a unidade de medida da imagem Escolha uma unidade de medida na caixa de listagem Unidades.

#### Você também pode

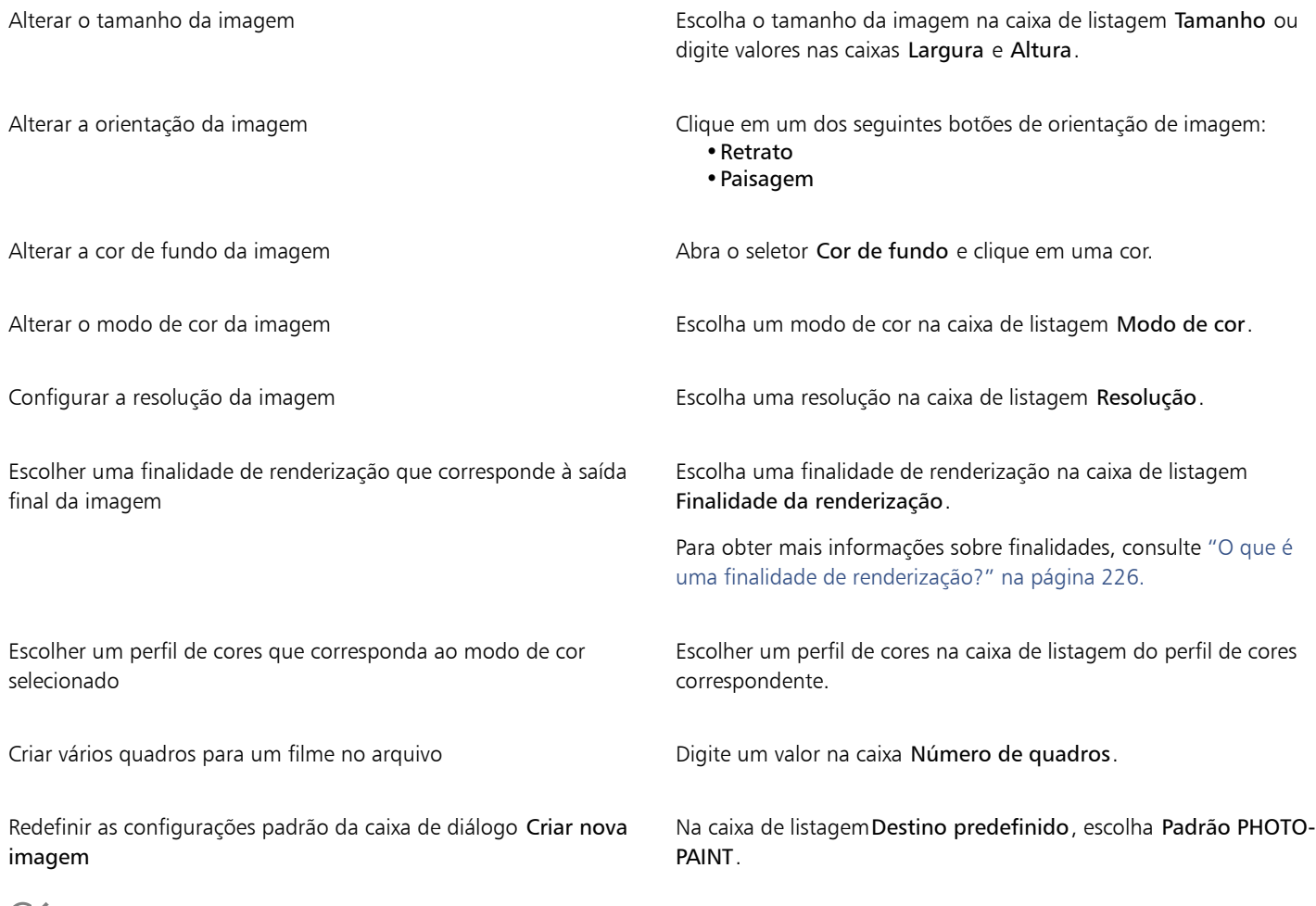

Ūξ

Se não desejar mostrar a caixa de diálogo Criar nova imagem e preferir usar as configurações padrão para criar novas imagens, ative a caixa de seleção Não mostrar esta caixa de diálogo novamente.

É possível restaurar a caixa de diálogo Criar nova imagem ao iniciar imagens clicando em Ferramentas > Opções e, em seguida, escolhendo Área de trabalho ▶Geral na lista de categorias e ativando a caixa de seleção Mostrar caixa de diálogo Nova imagem.

#### Para criar uma predefinição personalizada

- 1 Na janela do aplicativo, clique em Arquivo Novo.
- 2 Na caixa de diálogo Criar nova imagem, escolha as configurações que deseja armazenar como um destino predefinido.
- 3 Clique no botão Adicionar destino.
- 4 Na caixa de diálogo Adicionar destino, digite um nome para a nova predefinição de destino na caixa de texto.

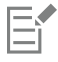

[Resolução](#page-572-0) mais alta de imagem resulta em tamanho maior de arquivo.

## C₹

É possível excluir uma predefinição de destino escolhendo o nome da predefinição na caixa de listagem Destino predefinido e, em seguida, clicando no botão Remover destino.

Você pode especificar um tamanho de página personalizado escolhendo Personalizado na caixa de listagem Tamanho e digitando valores nas caixas Largura e Altura.

Você também pode criar uma imagem clicando no botão Novo  $\bigcap_{i=1}^{n}$ na barra de ferramentas padrão. Se a barra de ferramentas padrão não estiver exibida, clique em Janela > Barras de ferramentas > Padrão.

#### Para criar uma imagem a partir de uma imagem duplicada

- 1 Clique em Imagem Duplicar.
- 2 Digite um nome de arquivo na caixa Como.

Se desejar combinar os [objetos](#page-569-0) e o fundo na nova imagem, ative a caixa de seleção Mesclar objetos com o fundo.

#### Para criar uma imagem utilizando o conteúdo da área de transferência

Clique em Arquivo > Novo baseado na área de transferência.

#### Trabalhar com várias imagens

Várias imagens podem ser abertas em uma única janela de imagem, facilitando a manipulação de muitas imagens simultaneamente. É possível acessar cada imagem aberta em sua guia no topo da janela de imagem e iniciar novas imagens.

Imagens abertas aparecem encaixadas, mas você pode desencaixar qualquer imagem que desejar e arrastá-la para dentro ou fora da janela do aplicativo.

#### Para manipular várias imagens

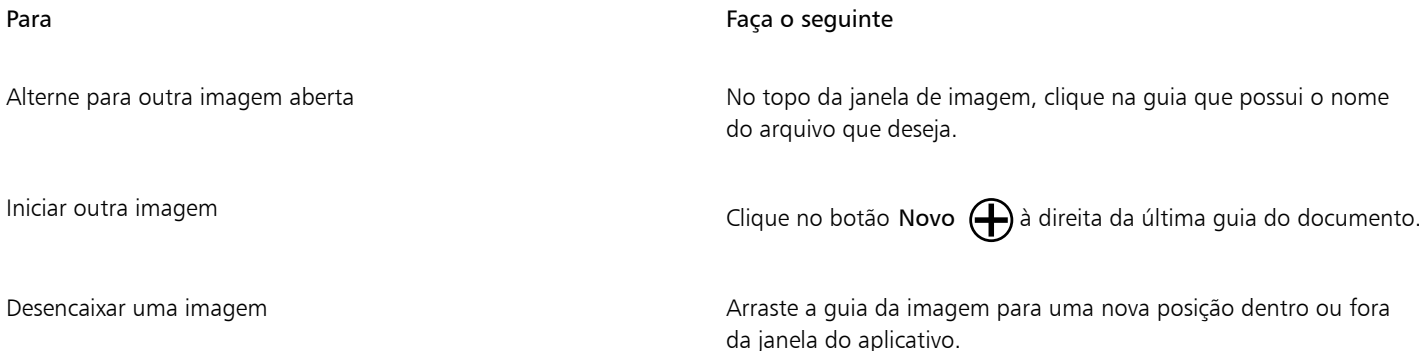

#### Trabalhar com gráficos vetoriais

No Corel PHOTO-PAINT, você trabalha com [bitmaps,](#page-561-0) também chamados de imagens por rastreio. Os bitmaps são compostos de minúsculos quadrados denominados [pixels;](#page-570-0) e cada pixel é mapeado para um local na imagem e tem valores numéricos de cor. Os dados sobre o local e o valor de cor são armazenados como bits, daí a origem do nome bitmaps.

[Os gráficos vetoriais](#page-565-0) consistem em linhas, curvas, objetos e preenchimentos que são calculados matematicamente. Apesar de não ser possível trabalhar com gráficos vetoriais no Corel PHOTO-PAINT, é possível convertê-los em bitmaps ao abri-los ou importá-los. Esse processo é denominado [conversão em bitmaps](#page-566-0). Você também pode copiar gráficos vetoriais do CorelDRAW e colá-los no Corel PHOTO-PAINT.

Os gráficos vetoriais normalmente têm um tamanho de arquivo menor que os bitmaps, portanto, o tamanho do arquivo pode aumentar quando se converte gráficos vetoriais em bitmaps.

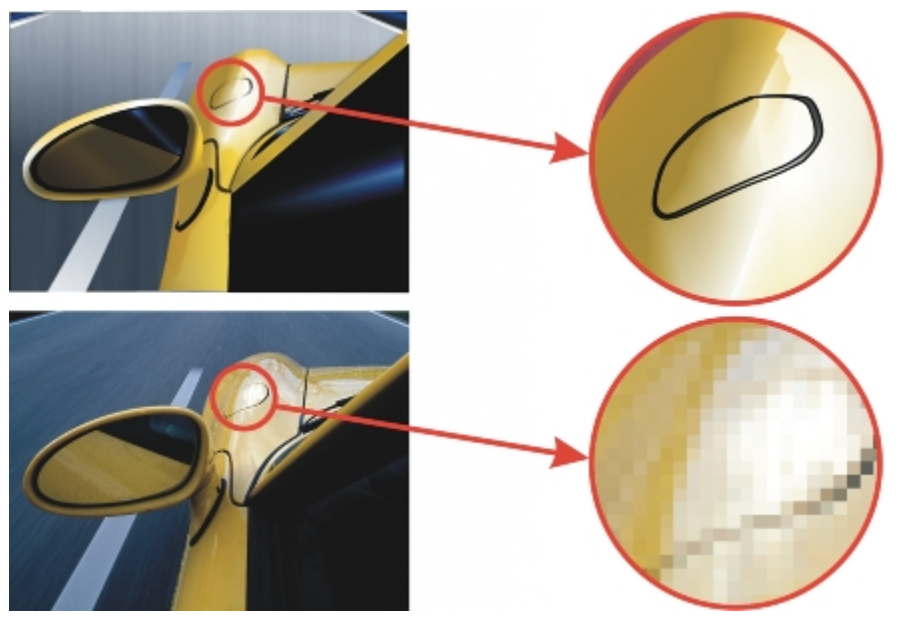

*A ilustração no topo mostra um gráfico vetorial com linhas, objetos e preenchimentos. A versão de baixo é um bitmap composto de pixels.*

#### Para abrir um gráfico vetorial

- 1 Clique em Arquivo Abrir.
- 2 Escolha a pasta em que o arquivo está armazenado.
- 3 Na caixa de listagem Arquivos do tipo, escolha o formato de arquivo [vetorial](#page-565-0) do arquivo que deseja importar.
- 4 Clique no nome do arquivo.
- 5 Clique em Abrir.
- 6 Na caixa de diálogo Converter em bitmap, especifique as configurações desejadas.

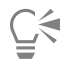

Você pode copiar um gráfico vetorial do CorelDRAW e colá-lo no Corel PHOTO-PAINT clicando em Arquivo Novo baseado na área de transferência.

#### Para importar um gráfico vetorial

1 Clique em Arquivo Importar.

Também é possível clicar no botão Importar  $\int f$  na barra de tarefas.

- 2 Escolha a pasta em que o arquivo está armazenado.
- 3 Na caixa de listagem Arquivos do tipo, escolha o formato de arquivo [vetorial](#page-565-0) do arquivo que deseja importar.
- 4 Clique no nome do arquivo.
- 5 Clique em Abrir.
- 6 Clique na janela de imagem.
- 7 Na caixa de diálogo Converter em bitmap, especifique as configurações desejadas.

 $\subseteq\infty$ 

Você pode copiar um gráfico vetorial do CorelDRAW e colá-lo no Corel PHOTO-PAINT clicando em Arquivo > Novo baseado na área de transferência.

## Corel® PHOTO-PAINT"X8

## Exibir imagens e informações sobre imagens

Você pode alterar a aparência das janelas e o nível de ampliação de uma imagem. A mudança do nível de ampliação permite exibir áreas específicas da imagem, facilitando a edição. Você também pode obter informações relevantes sobre a imagem como, por exemplo, informações sobre o [modelo de cor,](#page-568-0) durante a edição de uma imagem.

O Corel PHOTO-PAINT inclui o plug-in ImageBridge da Digimarc, que permite incorporar e detectar marcas-d'água digitais em imagens. Essas [marcas-d'água](#page-567-0) contêm informações de direitos autorais e autoria, mas não interferem significativamente na qualidade visual das imagens.

Esta seção contém os seguintes tópicos:

- ["Exibir imagens" \(página 79\)](#page-80-0)
- ["Aplicar zoom" \(página 81\)](#page-82-0)
- ["Exibir informações da imagem" \(página 82\)](#page-83-0)
- ["Atualizar a janela de imagem" \(página 83\)](#page-84-0)
- ["Detectar e incorporar marcas-d'água Digimarc" \(página 83\)](#page-84-1)

#### <span id="page-80-0"></span>Exibir imagens

As imagens podem ser exibidas de várias maneiras. Você pode ocultar as janelas, a caixa de ferramentas e as barras de ferramentas, deixando visíveis apenas a barra de menus e as janelas de imagem. Você pode exibir uma grande representação de uma imagem em uma visualização de tela cheia. A imagem é editável quando as janelas estão ocultas, mas você não pode alterar a imagem enquanto estiver utilizando a visualização de tela cheia. Você pode também maximizar ou restaurar a área de trabalho.

Você pode exibir áreas de imagem que estão fora da janela de imagem. Por exemplo, quando estiver trabalhando em um alto nível de ampliação ou com imagens grandes, você pode [enquadrar](#page-564-2) ou ir para uma área diferente da imagem sem precisar ajustar o nível de ampliação. É possível usar o modo de Enquadramento Rápido para alterar de qualquer ferramenta ativa para a ferramenta de Enquadramento.

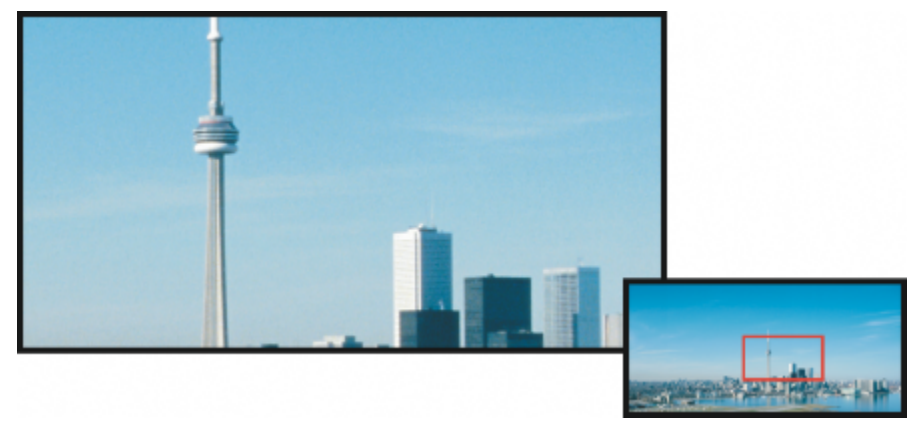

*Selecione a área da imagem a ser exibida na janela de imagem utilizando o pop-up Navegador.*

#### Para ocultar as janelas, a caixa de ferramentas e as barras de ferramentas

• Clique em Janela > Ocultar janelas.

Para voltar à exibição normal, clique com o botão direito do mouse na área de trabalho e clique em Mostrar janelas.

#### Para maximizar ou restaurar a área de trabalho

• Clique em Janela > Maximizar área de trabalho.

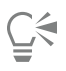

Para restaurar a área de trabalho, clique novamente em Janela > Maximizar área de trabalho.

#### Para exibir uma visualização de tela cheia de uma imagem

• Clique em Exibir Visualização de tela cheia.

Se você quiser retornar à visualização normal, pressione qualquer tecla ou clique na tela.

#### Para exibir uma área da imagem fora da janela de imagem

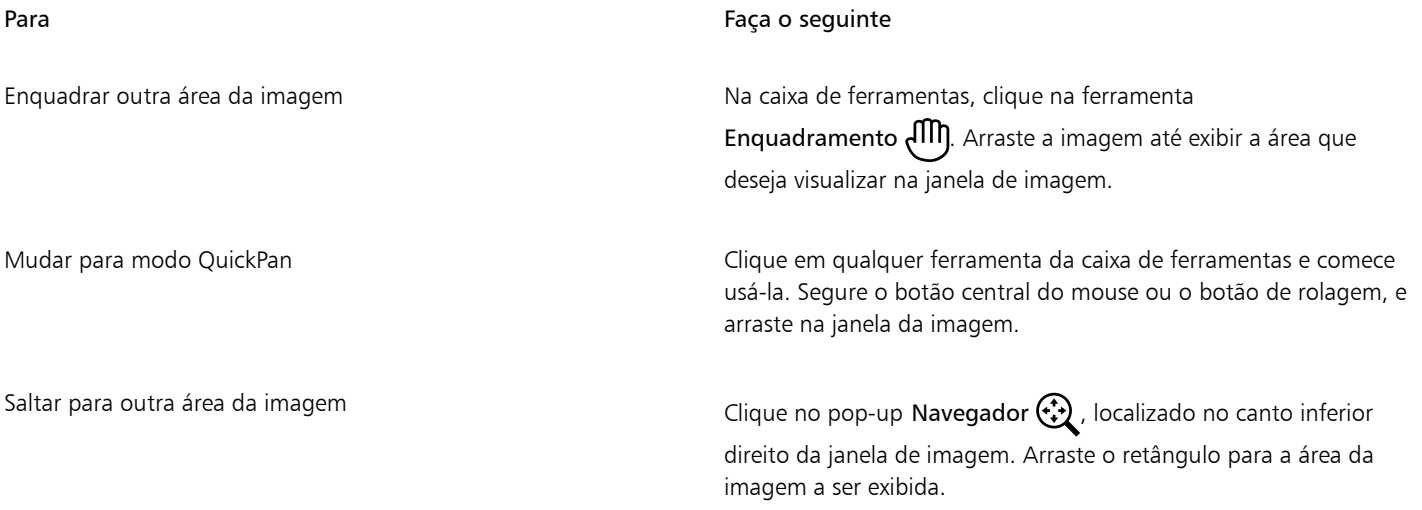

## C₹

Você pode [enquadrar](#page-564-2) uma imagem clicando na ferramenta Enquadramento e pressionando as teclas de Seta.

Você pode também enquadrar a imagem utilizando as barras de rolagem na janela de imagem.

Ao mover o botão de rolagem de um mouse ou outro dispositivo de entrada, é possível rolar no sentido vertical pressionando Alt ou horizontal pressionando Ctrl.

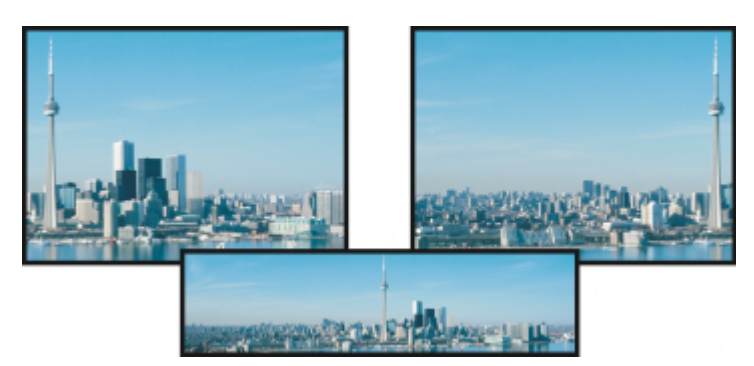

*As áreas da imagem que ficarem fora da janela de imagem podem ser arrastadas para serem exibidas utilizando a ferramenta Enquadramento. Esta foto foi arrastada de sua posição original (topo à esquerda) para a direita (topo à direita). A inserção (parte inferior) mostra a imagem inteira.*

#### Para estabelecer a configuração padrão para o botão de rolagem do mouse

- 1 Clique em Ferramentas Dopções.
- 2 Na lista de categorias, clique em Área de trabalho e em Exibir.

Na caixa de ferramentas, clique na ferramenta Zoom  $\bigcup$ .

- 3 Para especificar a ação padrão para o botão de rolagem do mouse, selecione Zoom ou Rolar no menu Ação padrão para botão de rolagem do mouse.
- 4 Clique em OK.

#### <span id="page-82-0"></span>Aplicar zoom

Por padrão, as imagens são exibidas com uma ampliação de 100%. No entanto, é possível aplicar mais [zoom](#page-574-1) para obter uma visão mais nítida dos detalhes da imagem ou aplicar menos zoom para exibir uma área maior da imagem. Você pode também especificar o nível de ampliação no qual as imagens são abertas.

#### Para aplicar zoom

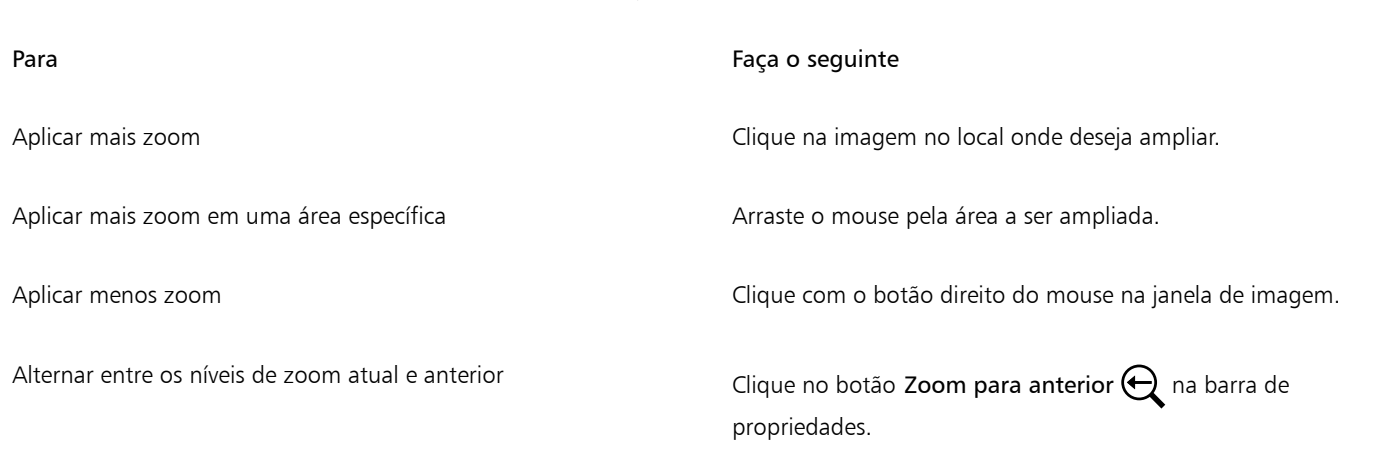

#### Para Faça o seguinte

Aplicar mais ou menos zoom em um nível predefinido Escolha o nível de ampliação na caixa de listagem Zoom, na barra de propriedades.

C

Também é possível aplicar mais ou menos o zoom a partir da imagem usando o botão de rolagem do mouse.

#### Para definir o nível de ampliação no qual as imagens são abertas

- 1 Clique em Ferramentas Dopções.
- 2 Na lista de categorias Área de trabalho, clique em Geral.

Escolha um nível de ampliação na caixa de listagem Zoom de abertura.

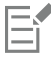

O nível de ampliação escolhido será utilizado na próxima vez que você abrir uma imagem.

#### <span id="page-83-0"></span>Exibir informações da imagem

É possível exibir as propriedades da imagem, como nome, formato de arquivo e tamanho do arquivo. Se a imagem foi carregada de uma câmera digital, você pode também exibir as informações [EXIF](#page-564-3) sobre a imagem, como a data e hora em que a foto foi tirada, a exposição e as configurações do flash.

Você exibe informações sobre áreas da imagem, como as coordenadas do ponteiro enquanto trabalha. Você pode exibir as alterações na coordenada do eixo x (X) ou na coordenada do eixo y (Y) ao mover o ponteiro dentro da janela de imagem. Você pode também observar o ângulo (A) e a distância (D) do movimento do ponteiro na janela de imagem, enquanto você arrasta uma forma ou define uma área editável. Além disso, você pode obter estatísticas relacionadas às coordenadas dos eixos x e y da posição central (C) e do [raio](#page-571-1) (R) ao criar ou selecionar uma [área editável](#page-561-2) ou forma circular.

Você pode também exibir as informações de cores de uma área da imagem correspondente à posição do ponteiro. Por padrão, são exibidos os valores [RGB,](#page-572-2) Hex e [CMYK.](#page-562-0) Você pode escolher exibir as informações sobre a cor simultaneamente em dois [modelos de cor](#page-568-0) ao mesmo tempo. Por exemplo, é possível exibir os valores em [tons de cinza](#page-574-2) e RGB de uma área específica da imagem. Para obter mais informações sobre modos de cor e modelos de cor, consulte ["Alterar modos de cor" na página 215](#page-216-0) e ["Trabalhar com cores" na página 191.](#page-192-0)

#### Para exibir informações da imagem

• Clique em Arquivo Propriedades do documento.

Para exibir informações sobre áreas da imagem

Clique em Janela ▶ Janelas de encaixe ▶ Informações.

#### Você também pode

Escolher um novo modelo de cor esta do menu desdobrável superior, escolha um nível de cor e clique em um modelo de cor. Alterar as unidades de medida utilizadas para exibir as informações da imagem Clique na seta do menu desdobrável inferior e em uma unidade de medida.

E

Por padrão, a janela de encaixe Informações da imagem lista os valores [RGB](#page-572-2), Hex e [CMYK](#page-562-0) a partir do alto para baixo.

⊆₹

Também é possível exibir as informações do [modo de cor](#page-568-1) clicando na ferramenta Conta-gotas **e apontando para uma área da** imagem.

#### <span id="page-84-0"></span>Atualizar a janela de imagem

É possível atualizar a janela de imagem a qualquer momento. Por exemplo, você pode achar essa opção útil ao exibir imagens grandes.

#### Para atualizar a janela de imagem

• Clique em Janela Atualizar janela.

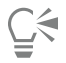

Você também pode atualizar a janela de imagem pressionando Ctrl + W.

#### <span id="page-84-1"></span>Detectar e incorporar marcas-d'água Digimarc

As marcas-d'água Digimarc incorporam a uma imagem detalhes de direitos autorais, informações para contato e atributos de imagem. Uma marca-d'água faz alterações sutis no [brilho](#page-561-3) dos [pixels](#page-570-0) de uma imagem. Essas alterações não podem ser vistas imediatamente; no entanto, após o processamento da imagem talvez seja possível observar alterações no brilho de alguns pixels. As marcas-d'água Digimarc não são afetadas por operações normais de edição, impressão e digitalização.

A detecção e incorporação de marcas-d'água Digimarc não são compatíveis com a versão de 64 bits do CorelDRAW Graphics Suite.

#### Detectar marcas-d'água

Ao se abrir uma imagem no Corel PHOTO-PAINT, é possível verificar se ela possui uma marca-d'água. Se houver uma marca-d'água, um símbolo de copyright será exibido na barra de título. Você encontra informações sobre a imagem de marca-d'água lendo a mensagem incorporada e vinculando ao perfil do contato no banco de dados da Digimarc.

#### Incorporar marcas d'água

No Corel PHOTO-PAINT, você também pode incorporar marcas-d'água Digimarc a imagens. Primeiro, é preciso obter uma ID de autor exclusiva inscrevendo-se no serviço online da Digimarc. A ID de criador inclui detalhes de contato como, por exemplo, nome, número de telefone, endereço físico, endereços de correio eletrônico e da Web.

De posse de uma ID de autor, você pode incorporar uma marca-d'água a uma imagem. É possível especificar o ano do copyright, atributos de imagem e a durabilidade de uma marca d'água. Assim como o método de saída de destino para uma imagem, como impressão ou Web.

As marcas-d'água Digimarc não impedem o uso não autorizado da imagem nem a violação de copyright. Porém, elas mostram avisos de copyright. além de fornecer informações de contato para aqueles que desejarem utilizar ou licenciar uma imagem.

Para obter mais informações sobre a Digimarc, consulte [www.digimarc.com](http://www.digimarc.com).

#### Para detectar uma marca-d'água

- 1 Clique em Efeitos Digimarc Ler marca-d'água.
- 2 Clique no botão Pesquisar na Web para exibir a página da web com detalhes do contato ou ligar para o serviço de resposta automática por fax da Digimarc no número de fax listado.

E

Este recurso não é compatível com a versão de 64 bits do CorelDRAW Graphics Suite.

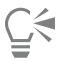

Você também pode detectar uma marca-d'água ativando a opção Verificar marca-d'água ao abrir ou importar uma imagem.

#### Para obter uma ID de autor

- 1 Clique em Efeitos Digimarc Incorporar marca-d'água.
- 2 Clique em Personalizar.
- 3 Na caixa de diálogo Personalizar ID do criador, clique em Registrar e siga as instruções do website da Digimarc.
- 4 Na caixa de diálogo Personalizar ID do autor, digite a ID do autor na caixa ID do autor.

#### Para incorporar uma marca-d'água

- 1 Clique em Efeitos Digimarc Incorporar marca-d'água.
- 2 Na caixa Ano(s) de copyright, digite um ou mais anos. Você não pode digitar um ano anterior a 1922 ou posterior ao ano atual. Separe os anos por vírgulas.
- 3 Na área Atributos de imagem, ative as caixas de seleção dos atributos aplicáveis.
- 4 Escolha uma opção na caixa de listagem Alvo de saída. Monitor e Web exigem uma definição de [DPI](#page-564-1) menor do que 200, enquanto Imprimir requer uma definição de dpi de 300 ou mais.
- 5 Digite um valor na caixa Durabilidade de marca-d'água. Valores mais elevados aumentam a persistência da marca-d'água.

Para confirmar as informações que estarão disponíveis aos visualizadores quando detectarem a marca-d'água, ative a caixa de seleção Verificar.

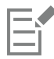

Este recurso não é compatível com a versão de 64 bits do CorelDRAW Graphics Suite.

Combine todos os objetos com o fundo antes de adicionar uma marca-d'água. Para obter mais informações sobre a combinação de objetos com o fundo, consulte ["Agrupar e combinar objetos" na página 375.](#page-376-0)

## $Core|^\circ$ PHOTO-PAINT<sup>™</sup>X8

## Utilizar as linhas-guia, a grade e as réguas

As [linhas-guia,](#page-567-1) a [grade](#page-565-1) e as [réguas](#page-571-2) permitem posicionar e dimensionar imagens, [objetos](#page-569-0) e [áreas editáveis.](#page-561-2)

Esta seção contém os seguintes tópicos:

- ["Configurar linhas-guia" \(página 85\)](#page-86-0)
- ["Configurar a grade" \(página 88\)](#page-89-0)
- ["Configurar as réguas" \(página 90\)](#page-91-0)

#### <span id="page-86-0"></span>Configurar linhas-guia

[Linhas-guia](#page-567-1) são linhas verticais ou horizontais que podem ser adicionadas em qualquer ponto da janela de imagem para ajudar a medir, alinhar e posicionar componentes de imagem. As linhas-guia utilizam as mesmas unidades de medida das [réguas.](#page-571-2) Quando se salva uma imagem no aplicativo Corel PHOTO-PAINT, as linhas-guia também são salvas.

Você pode exibir ou ocultar as linhas-guia. Também é possível adicionar, remover, mover bloquear linhas-guia na janela de imagem. Agora é possível adicionar linhas-guia anguladas e girar linhas-guia existentes.

Você pode alinhar [objetos](#page-569-0) e [áreas editáveis](#page-561-2) pelas linhas-guia, de forma que quando um objeto ou uma área editável for movido para uma linha-guia, tal objeto ou área seja alinhado automaticamente à linha-guia. É possível definir a sensibilidade desse recurso para que o objeto ou a área editável se alinhe ao mover por um número específico de [pixels](#page-570-0) a partir de uma linha-guia.

A cor e o estilo de linha das linhas-guia pode ser alterada para destacá-las contra o fundo da imagem. Por padrão, quando se seleciona uma linha-guia, ela fica vermelha. Quando se cancela a seleção de uma linha-guia, ela fica azul.

#### Para exibir ou ocultar as linhas-guia

• Clique em Exibir Mostrar linhas-quia.

Uma marca de seleção ao lado do comando de menu indica que as [linhas-guia](#page-567-1) são exibidas.

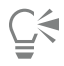

Também é possível exibir ou ocultar linhas-guia clicando em Janela ▶Janelas de encaixe ▶Linhas-guia e clicando no botão Mostrar linhas-guia .......

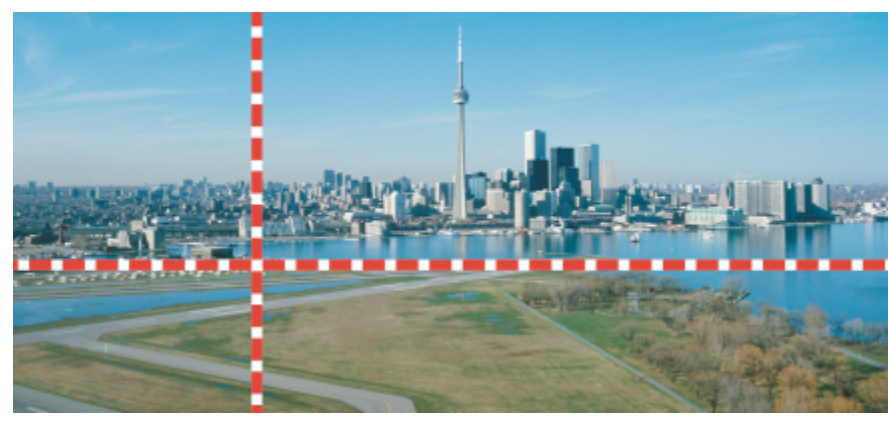

*Linhas-guia exibidas*

#### Para adicionar uma linha-guia horizontal ou vertical

- 1 Clique em Janela > Janelas de encaixe > Linhas-guia.
- 2 Escolha uma das opções a seguir na caixa de listagem Tipo de linha-guia:
	- Horizontal
	- Vertical
- 3 Especifique o local da linha-guia na caixa x ou y.
- 4 Clique em Adicionar.

### **G**

Também é possível adicionar uma linha-guia arrastando a partir da régua horizontal ou vertical até a janela de imagem.

#### Para adicionar uma linha-guia angulada

- 1 Clique em Janela > Janelas de encaixe > Linhas-guia.
- 2 Escolha Angulado na caixa de listagem Tipo de linha-guia
- 3 Especifique o local da linha-guia nas caixas x e y.
- 4 Digite um valor na caixa Ângulo de rotação.
- 5 Clique em Adicionar.

#### Para remover uma linha-guia

- 1 Clique em Janela > Janelas de encaixe > Linhas-guia.
- 2 Escolha uma linha-guia na lista.
	- É possível escolher diversas linhas-guia pressionando Ctrl conforme você clica.
- $3$  Clique no botão Excluir linha-guia

Você também pode remover linhas-guia individuais arrastando-as para fora da janela de imagem.

#### Para mover uma linha-guia

- 1 Na caixa de ferramentas, clique na ferramenta Seleção de objeto  $\blacktriangleright$ .
- 2 Arraste uma [linha-guia](#page-567-1) para uma nova posição na janela de imagem.

## $\subseteq\leq$

Também é possível mover uma linha-guia [deslocando](#page-563-0)-a.

1 Na caixa de ferramentas, clique na ferramenta Seleção  $\blacktriangleright$  .

Para mover uma linha-guia especificando as coordenadas x e y, clique em Janela >Janelas de encaixe >Linhas-guia. Selecione a linhaguia, digite os valores nas caixas x e y e clique em Modificar.

#### Para girar uma linha-guia

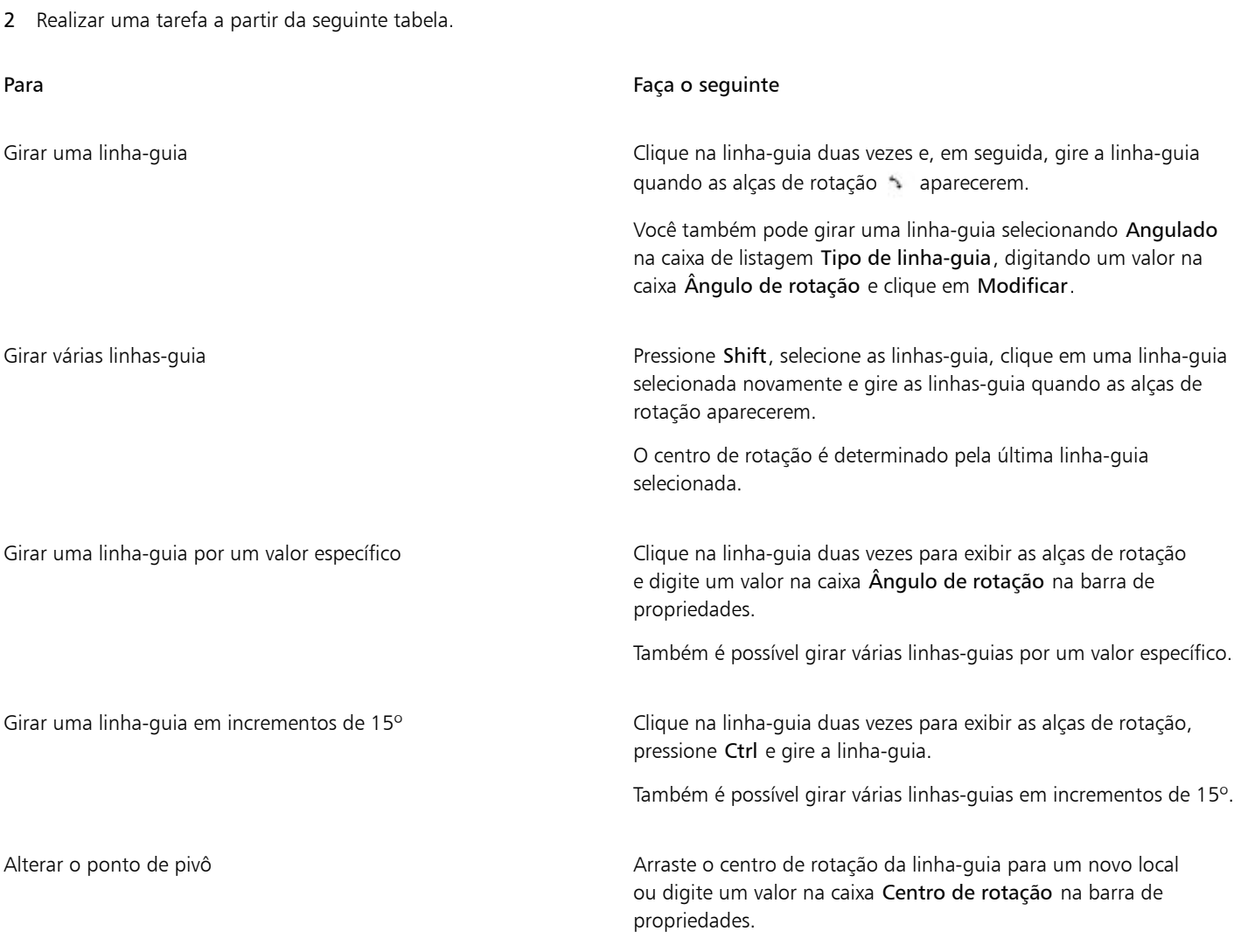

#### Para bloquear ou desbloquear as linhas-guia

• Clique em Exibir Bloquear linhas-guia.

Uma marca de seleção é exibida ao lado do comando de menu para indicar que a [linha-guia](#page-567-1) está bloqueada.

 $\subseteq\leq$ 

Também é possível bloquear uma linha-guia clicando em Janela ▶Janelas de encaixe ▶Linhas-guia e clicando no botão Bloquear linha-guia .

#### Para alinhar objetos e áreas editáveis pelas linhas-guia

Clique em Exibir ▶ Alinhar a ▶ Linhas-guia.

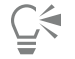

Também é possível configurar objetos e áreas editáveis para que se alinhem a uma linha-guia clicando em Janela Danelas de encaixe ▶ Linhas-guia e clicando no botão Ajustar a linha-guia → [.].

#### Para definir a sensibilidade de alinhamento das linhas-guia

- 1 Clique em Ferramentas ▶ Opções.
- 2 Na lista de categorias Área de trabalho, clique em Exibir.
- 3 Digite um valor na caixa Tolerância de alinhamento pelas linhas-guia (pixels).

#### Para configurar o estilo de linha e a cor de uma linha-guia

- 1 Clique em Janela  $\blacktriangleright$  Janelas de encaixe  $\blacktriangleright$  Linhas-guia.
- 2 Abra o seletor Cor da linha-guia e escolha uma cor.
- 3 Abra o seletor Estilo de linha-guia e escolha um estilo de linha.

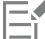

Alterar o estilo de linha ou a cor afeta todas as linhas-guia existentes e quaisquer linhas-guia subsequentes adicionadas.

#### <span id="page-89-0"></span>Configurar a grade

A [grade](#page-565-1) é uma série de linhas de interseção não imprimíveis sobrepostas a uma imagem para ajudar a alinhar e posicionar [objetos](#page-569-0) com precisão. Você pode exibir ou ocultar a grade a qualquer momento.

É possível alinhar automaticamente objetos e [áreas editáveis](#page-561-2) pelas linhas-guia. Também é possível personalizar a aparência da grade alterando sua exibição e seu espaçamento. A exibição da grade permite alterar as linhas da grade para pontos ou alterar a cor da grade. O espaçamento permite definir a distância entre as linhas da grade. As opções de espaçamento se baseiam na unidade de medida da régua. Por exemplo, se a unidade de medida da régua estiver definida como polegadas, as opções de espaçamento se baseiam em polegadas.

Se a unidade de medida da régua for definida como pixels, há opções adicionais para personalizar a aparência da grade. Na grade de pixels é possível especificar a cor e a opacidade.

Para realizar uma edição mais precisa de [pixels](#page-570-0) no nível máximo de [zoom](#page-574-1), exiba uma grade ao redor de cada pixel.

#### Para exibir ou ocultar a grade

Clique em Exibir ▶ Mostrar grade.

Uma marca de seleção ao lado do comando de menu indica que a [grade](#page-565-1) é exibida.

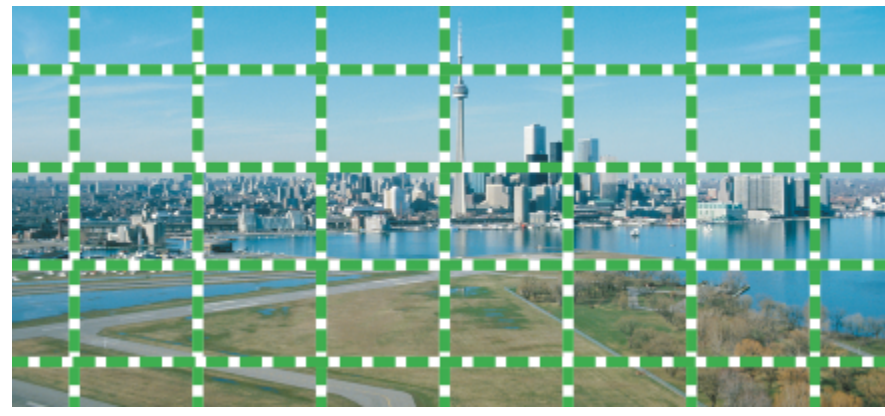

*A grade exibida.*

#### Para alinhar objetos e áreas editáveis pela grade

Clique em Exibir > Alinhar por > Grade.

#### Para definir o espaçamento das linhas de grade

- 1 Clique em Ferramentas Dpções.
- 2 Na lista de categorias Documento, clique em Grade.
- 3 Na área Grade do documento, digite um valor na caixa Horizontal.
- Se desejar alterar os intervalos de espaçamento da grade ou o número de linhas exibidas por unidade de medida, escolha uma opção na caixa de listagem. As opções se baseiam na unidade de medida usada para a régua.
- 4 Digite um valor na caixa Vertical.

#### Para alterar a cor e o estilo da grade

- 1 Clique em Ferramentas Dopções.
- 2 Na lista de categorias Área de trabalho, clique em Exibir.
- 3 Abra o seletor Cor da grade e clique em uma cor.
- 4 Clique em um dos seguintes botões de Estilo de grade:
	- $\cdot$  Linha sólida  $\Box$
	- Linha tracejada
	- Pontos

Também é possível criar uma cor de [grade](#page-565-1) personalizada clicando em Mais no seletor Cor da grade.

#### Para alterar a cor e o estilo da grade de pixels

- 1 Clique em Ferramentas Dopções.
- 2 Na lista de categorias Documento, clique em Grade.
- 3 Na área Grade de pixels, abra o seletor Cor e clique em uma cor.
- 4 Mova o controle deslizante Opacidade para a direita para aumentar a opacidade da grade.

Para exibir uma grade de pixels no nível máximo de zoom

- 1 Clique em Ferramentas Dopções.
- 2 Na lista de categorias Documento, clique em Grade.
- 3 Na área Grade de pixels, ative a caixa de seleção Mostrar grade de pixels em 800% ou ampliação maior.

#### <span id="page-91-0"></span>Configurar as réguas

As [réguas](#page-571-2) na tela oferecem uma referência visual para ajudá-lo a dimensionar e posicionar imagens, [objetos](#page-569-0) e [áreas editáveis](#page-561-2). É possível exibir ou ocultar as réguas a qualquer momento. Ao mover o ponteiro na janela de imagem, as marcas nas réguas indicam sua posição. Também é possível personalizar a marca de posição zero das réguas e especificar uma unidade de medida para o documento ativo.

Você pode mover as réguas para qualquer lugar na janela de imagem; no entanto, elas aparecem, por padrão, ao longo do topo e do lado esquerdo da janela de imagem. Calibrar as réguas garante que as distâncias na tela correspondam às distâncias no mundo real.

#### Para exibir ou ocultar as réguas

Clique em Exibir Mostrar réguas.

Uma marca de seleção ao lado do comando de menu indica que as [réguas](#page-571-2) são exibidas.

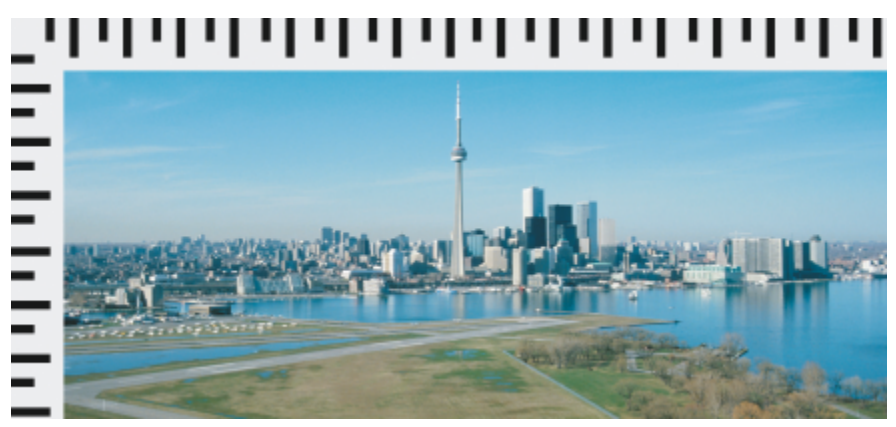

*As réguas exibidas.*

#### Para exibir as réguas por padrão

- 1 Clique em Ferramentas Dopções.
- 2 Na lista de categorias Área de trabalho, clique em Exibir.
- 3 Ative a caixa de seleção Mostrar réguas por padrão.

#### Para personalizar as réguas

- 1 Clique em Ferramentas Dopções.
- 2 Na lista de categorias Documento, clique em Régua.
- 3 Na área Unidades, escolha uma unidade de medida nas seguintes caixas de listagem:
	- Horizontal
	- Vertical

Para utilizar a mesma unidade de medida para as [réguas](#page-571-2) horizontal e vertical, ative a caixa de seleção As mesmas unidades para réguas horizontais e verticais.

4 Na área Origem, digite valores nas seguintes caixas:

- Horizontal
- Vertical

O valor de origem indica a distância, nas unidades de medida especificadas, entre a marca zero da régua e o ponto de origem da régua. Por exemplo, um valor de origem 4 para a régua horizontal afasta a marca de zero quatro unidades da origem — o ponto onde a régua começa.

5 Digite um valor na caixa Divisões de graduação.

Para exibir frações nas réguas, ative a caixa de seleção Mostrar frações.

#### Para mover uma régua

• Mantenha pressionada a tecla Shift e arraste a [régua](#page-571-2) para uma nova posição.

#### Você também pode

Retornar a régua às posições originais en estableces de mantenha pressionada a tecla Shift e clique duas vezes em uma régua.

Mover as duas réguas ao mesmo tempo morto estaba e mantenha pressionada a tecla Shift e arraste o ponto de interseção das duas réguas.

#### Para calibrar as réguas

- 1 Clique em Ferramentas Dopções.
- 2 Na lista de categorias Documento, clique em Régua.
- 3 Clique em Calibrar réguas.
- 4 Segure uma régua plástica transparente ao lado das [réguas](#page-571-2) horizontal e vertical exibidas na tela.
- 5 Digite valores nas caixas a seguir, de forma que uma polegada em cada régua corresponda exatamente a uma polegada na régua plástica.
	- Horizontal
	- Vertical

## Corel<sup>®</sup> PHOTO-PAINT"X8

## Desfazer, refazer, repetir e dissolver ações

O Corel PHOTO-PAINT permite desfazer, refazer, repetir e dissolver ações. Você pode também restaurar uma imagem, ou parte de uma imagem, para uma versão salva anteriormente.

Esta seção contém os seguintes tópicos:

- ["Desfazer e refazer ações" \(página 93\)](#page-94-0)
- ["Reverter para um estado de imagem anterior" \(página 95\)](#page-96-0)
- ["Repetir e dissolver ações" \(página 95\)](#page-96-1)

### <span id="page-94-0"></span>Desfazer e refazer ações

O Corel PHOTO-PAINT permite desfazer ações aplicadas a uma imagem, iniciando pela ação mais recente. Se você não gostar do resultado de desfazer as ações, poderá refazê-las. Você pode desfazer e refazer ações aplicadas a uma imagem, como uma pincelada, um efeito ou uma transformação. Porém, é impossível desfazer e refazer ações aplicadas ao espaço de trabalho, como alterar as preferências.

As configurações para desfazer podem ser personalizadas, permitindo aumentar ou diminuir o número de ações a serem desfeitas e refeitas.

Não se esqueça de que quanto maior o número de ações na lista, maior será a memória necessária para manter a lista de desfazer. Para liberar espaço da memória de forma permanente limpe todas as ações da lista de desfazer.

Pode-se também restaurar partes de uma imagem apagando a última ação. Para obter mais informações, consulte ["Apagar áreas da](#page-153-0) [imagem" na página 152.](#page-153-0)

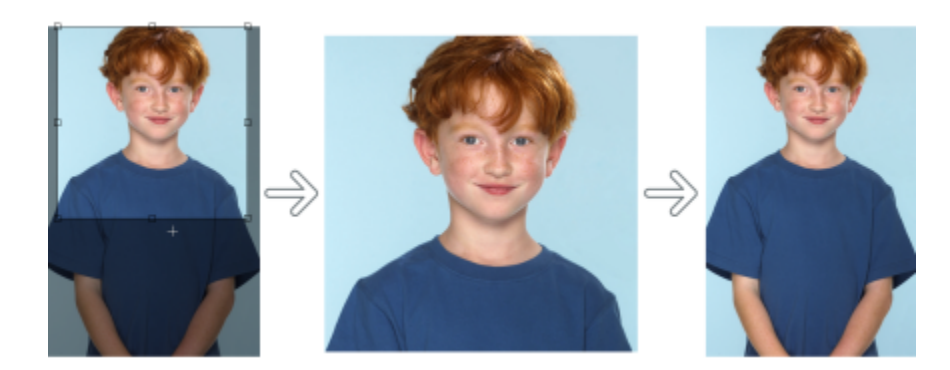

*Da esquerda para a direita: Imagem original; imagem cortada; desfazer a ação de corte restaura as dimensões da imagem.*

#### Para desfazer ou refazer ações

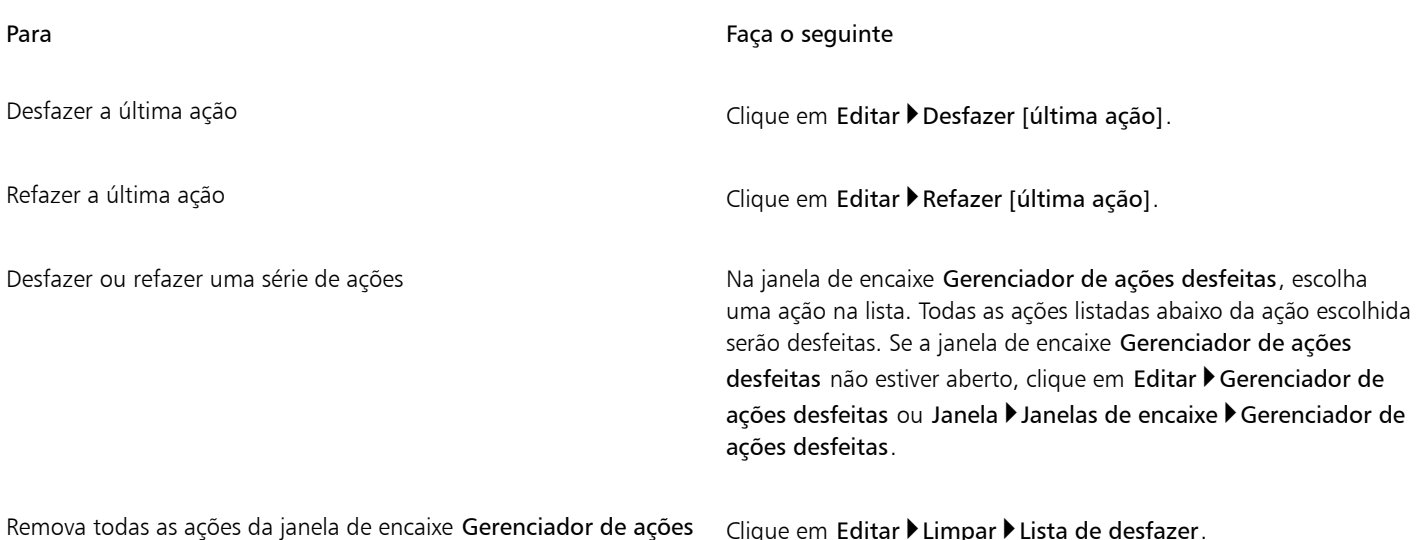

desfeitas para liberar a memória.

Clique em Editar ▶ Limpar ▶ Lista de desfazer.

### Eŕ

Quando você desfaz uma série de ações, a ação escolhida e todas as ações listadas abaixo dela serão desfeitas.

Quando você refaz uma série de ações, a ação selecionada e todas as ações listadas entre ela e a última ação desfeita são refeitas.

#### Para personalizar as configurações de desfazer

- 1 Clique em Ferramentas Dopções.
- 2 Na lista de categorias Área de trabalho, clique em Geral.
- 3 Na área Memória, digite um valor na caixa Desfazer níveis.

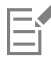

É possível especificar até 99 níveis para o comando desfazer; no entanto, o número de níveis do comando desfazer afeta o tamanho do [disco de troca.](#page-563-1) Reduza o número de níveis do comando desfazer se o computador não estiver operando na velocidade desejada.

#### <span id="page-96-0"></span>Reverter para um estado de imagem anterior

Ao criar ou editar uma imagem, é possível revertê-la para a última versão salva para remover todas as alterações feitas desde que a imagem foi salva. Para remover somente algumas alterações, você pode restaurar áreas específicas da imagem de forma que elas se pareçam iguais às da última versão salva da imagem.

Pode-se também criar um ponto de verificação para salvar a imagem atual temporariamente para, mais tarde, retornar a imagem a esse estado, se necessário.

Você pode também criar um espaço de trabalho que permita salvar imagens automaticamente utilizando um ponto de verificação. Para obter mais informações, consulte ["Para especificar configurações de salvamento automático" na página 100.](#page-101-0)

#### Para reverter para a última versão salva de uma imagem

Clique em Arquivo > Reverter para o salvo.

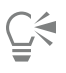

Você também pode reverter para a última imagem salva clicando no botão Reverter para último salvo na janela de encaixe Gerenciador de ações desfeitas.

#### Para restaurar áreas da imagem

- Na caixa de ferramentas, clique na ferramenta Clone  $\Box$ .
- 2 Na barra de propriedades, abra o seletor Pincel, escolha a categoria de pincéis Clone da versão salva  $\bullet$  e escolha um tipo de pincel predefinido.
- 3 Arraste a janela de imagem.

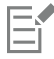

Se estiver criando uma imagem do zero, você deve salvá-la antes de utilizar a ferramenta Clone da versão salva. Para obter mais informações sobre como salvar imagens, consulte ["Salvar e fechar" na página 99.](#page-100-0)

#### <span id="page-96-2"></span>Para criar ou voltar a um ponto de verificação

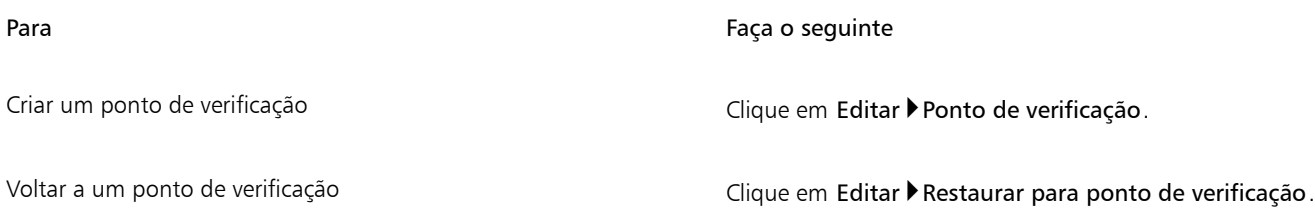

#### <span id="page-96-1"></span>Repetir e dissolver ações

Você pode repetir ou dissolver ações. Quando você repete uma ação, ela é reaplicada à imagem, produzindo um efeito visual mais forte. Quando você dissolve uma ação, ela é gradualmente removida. Você pode também usar um [modo de mesclagem](#page-568-2) para modificar os efeitos de dissolução. Para obter mais informações sobre modos de mesclagem, consulte ["Entender os modos de mesclagem" na página 327.](#page-328-0)

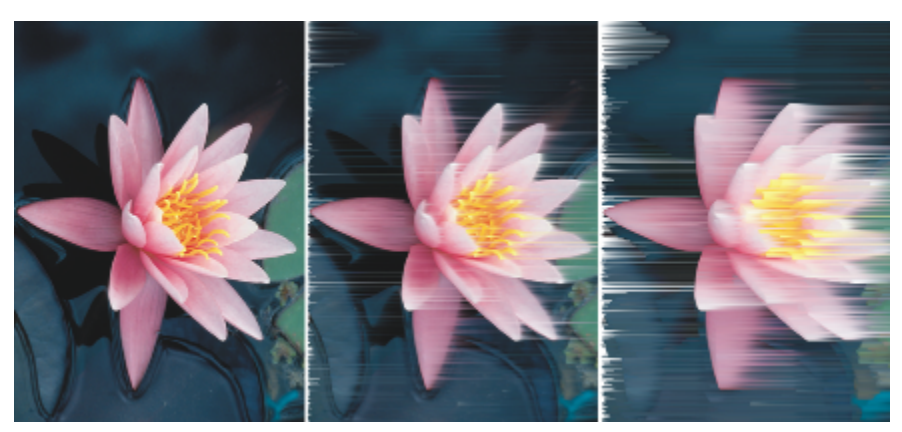

*Você pode repetir a última ação para intensificar o efeito. A imagem à esquerda é a original, um efeito de vento é aplicado ao centro da imagem e o efeito é repetido na imagem à direita.*

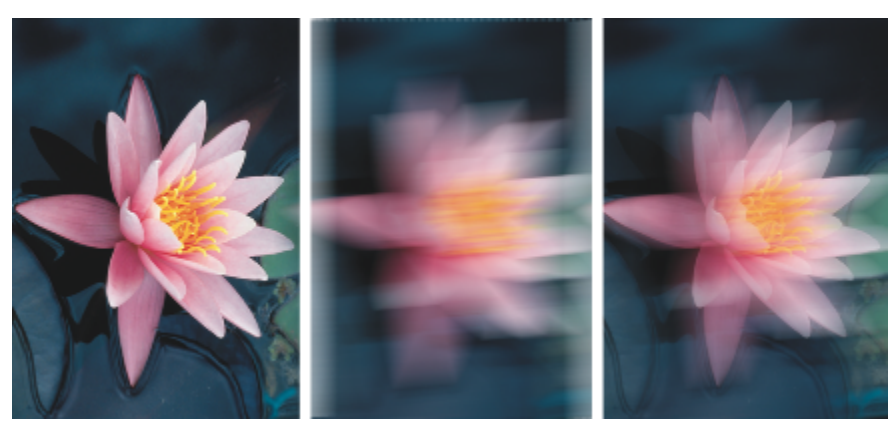

*Você pode dissolver a última ação por uma quantidade especificada. A imagem original está à esquerda, a imagem do centro está desfocada e o efeito de desfocagem está dissolvido na imagem direita.*

#### Para repetir ou dissolver ações

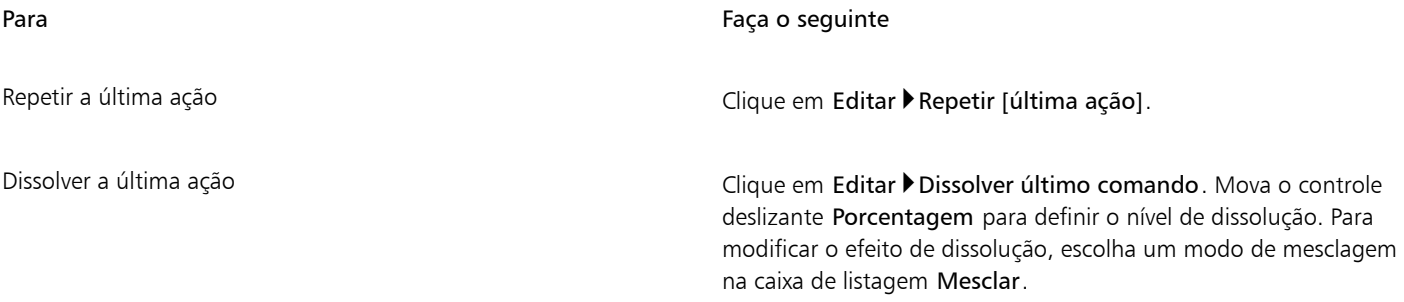

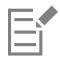

Para repetir ou dissolver uma ação, aplique primeiro uma ação, como um efeito, uma pincelada ou uma transformação a uma imagem. As ações realizadas na área de trabalho, como alterar preferências, não podem ser repetidas ou dissolvidas.

### $\bar{\mathbb{R}}$

Maximizando as configurações de um efeito especial, você pode repetir o efeito para exagerá-lo. Para obter mais informações sobre efeitos especiais, consulte ["Aplicar efeitos especiais" na página 331.](#page-332-0)

# $Core|^\circ$ PHOTO-PAINT™X8

## <span id="page-100-0"></span>Salvar e fechar

No Corel PHOTO-PAINT, você pode salvar seu trabalho durante a criação de uma imagem e antes de fechá-lo. Também é possível salvar imagens em vários formatos de arquivo diferentes.

Esta seção contém os seguintes tópicos:

- ["Salvar imagens" \(página 99\)](#page-100-1)
- ["Exportar imagens em outros formatos de arquivo" \(página 101\)](#page-102-0)
- ["Trabalhar com arquivos bloqueados" \(página 102\)](#page-103-0)
- ["Fechar imagens" \(página 103\)](#page-104-0)

#### <span id="page-100-1"></span>Salvar imagens

Você pode salvar uma imagem para preservá-la. Também é possível salvar imagens automaticamente em intervalos regulares e salvar cópias de backup do arquivo.

#### Salvar imagens

Ao salvar uma imagem, é possível especificar um formato de arquivo, um nome de arquivo e uma pasta para salvar o arquivo. As imagens são salvas automaticamente utilizando o formato, nome e local do arquivo selecionado no momento. O formato padrão é o formato de arquivo nativo do Corel PHOTO-PAINT (CPT). Salvar um arquivo no formato do Corel PHOTO-PAINT (CPT) mantém todas as propriedades da imagem — [objetos](#page-569-0), a [máscara](#page-567-2) criada mais recentemente, [canais alfa](#page-562-1), [grades,](#page-565-1) [linhas-guia](#page-567-1) e informações de cor — para que você possa editálas posteriormente.

É possível anexar informações (metadados), como comentários e notas (Windows 8 e Windows 7), às imagens para facilitar sua localização e organização.

Você também pode exportar uma imagem em outro formato de arquivo. Para obter mais informações, consulte ["Exportar imagens em](#page-102-0) [outros formatos de arquivo" na página 101.](#page-102-0)

#### Salvar automaticamente e fazer backup de imagens

É possível especificar configurações de salvamento automático salvar uma imagem automaticamente em intervalos regulares durante o trabalho. Você pode optar por salvar uma imagem temporariamente em uma determinada etapa de seu desenvolvimento ou por substituir a última versão da imagem.

Especificar configurações de backup permite criar uma cópia de uma imagem sempre que ela for salva. A cópia de backup é armazenada na pasta escolhida.

Também é possível criar um ponto de verificação para salvar um instantâneo da imagem atual temporariamente para que seja possível retornar a imagem a esse estado, se necessário. Para obter mais informações sobre pontos de verificação, consulte ["Para criar ou voltar a um](#page-96-2) [ponto de verificação" na página 95.](#page-96-2)

#### Para salvar uma imagem

- 1 Clique em Arquivo Salvar como.
- 2 Escolha a pasta em que deseja salvar o arquivo.
- 3 Escolha um formato de arquivo na caixa de listagem Salvar como tipo.
- 4 Digite um nome de arquivo na caixa de listagem Nome do arquivo.
- A extensão de arquivo do formato de arquivo escolhido é anexada automaticamente ao nome do arquivo, mas pode ser removida.
- 5 Ative uma das caixas de seleção a seguir:
	- Somente selecionados salva apenas as [áreas editáveis](#page-561-2) definidas na imagem, quando não há objetos ativos ou selecionados. Se não houver áreas editáveis, esta opção salva apenas os objetos ativos e selecionados.
	- Não mostrar caixa de diálogo de filtro suprime as caixas de diálogo que fornecem opções avançadas de exportação
- 6 Clique em Salvar.

#### Você também pode

Compactar um arquivo Escolha um tipo de compactação na caixa de listagem Tipo de compactação.

> A caixa de listagem Tipo de compactação fica disponível apenas ao salvar uma imagem em um formato de arquivo que possa ser compactado.

Especificar informações sobre um arquivo entre entre Digite os comentários que desejar na caixa Comentários.

Se você não vir essa opção, arraste o canto inferior direito para aumentar o tamanho da caixa de diálogo e exibir opções ocultas na visualização.

Ao salvar uma imagem com objetos em um formato de arquivo que não suporta objetos, você pode continuar a trabalhar no arquivo original (que ainda contém os objetos) na janela da imagem. A imagem e seus objetos ainda podem ser salvos no formato do Corel PHOTO-PAINT (CPT).

∑∕

Você também pode salvar uma imagem clicando no botão Salvar na barra de ferramentas padrão.

As notas são exibidas na caixa Notas na caixa de diálogo Abrir, ao se abrir uma imagem, ou na caixa de diálogo Importar ao se importar uma imagem. Alguns formatos de arquivo não permitem salvar notas com uma imagem.

#### <span id="page-101-0"></span>Para especificar configurações de salvamento automático

- 1 Clique em Ferramentas Dopções.
- 2 Na lista de categorias Área de trabalho, clique em Salvar.
- 3 Ative a caixa de seleção Salvar automática a cada e digite um valor na caixa ao lado dela. O valor digitado especifica a quantidade de minutos entre os salvamentos automáticos.
- 4 Ative uma das opções a seguir:
	- Salvar no ponto de verificação salva uma cópia temporária da imagem em seu estado atual sem substituir a versão salva no disco.
	- Salvar no arquivo substitui a última versão do arquivo salva no disco.

Para exibir uma mensagem a cada salvamento automático, ative a caixa de seleção Avisar antes de salvar.

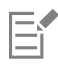

Ao salvar a imagem ou sair do Corel PHOTO-PAINT, a versão do ponto de verificação da imagem perdida.

#### Para especificar configurações de backup

- 1 Clique em Ferramentas ▶ Opções.
- 2 Na lista de categorias Área de trabalho, clique em Salvar.
- 3 Ative a caixa de seleção Fazer cópia de segurança ao salvar.

Para alterar a pasta em que as cópias de backup são salvas, ative a caixa de seleção Fazer cópia de segurança em e clique em Procurar para especificar uma pasta.

#### Para editar propriedades de documentos

- 1 Clique em Arquivo Propriedades do documento.
- 2 Na caixa de diálogo Propriedades do documento, digite palavras ou frases para qualquer uma das opções a seguir: Título, Assunto, Palavras-chave, Notas ou Autor.
	- Para especificar uma classificação, escolha uma opção na caixa de listagem Classificação.
- 3 Clique em OK.

#### <span id="page-102-0"></span>Exportar imagens em outros formatos de arquivo

É possível exportar imagens do Corel PHOTO-PAINT em diversos formatos de arquivo. Ao exportar uma imagem, a imagem original permanece aberta na janela de imagem no formato de arquivo existente.

O formato escolhido depende de como se deseja utilizar a imagem no futuro. Se você exportar uma imagem em um formato de arquivo diferente do Corel PHOTO-PAINT (CPT), algumas propriedades da imagem podem ser perdidas. Cada formato de arquivo tem suas próprias idiossincrasias e uso apropriado. Por exemplo, para trabalhar em uma imagem em outro aplicativo de edição de imagens, é possível exportála no formato de arquivo PSD (Adobe Photoshop). Diversas propriedades se mantêm, como [objetos](#page-569-0) e [máscaras,](#page-567-2) para que se possa continuar a editar a imagem. Para se compartilhar uma imagem, os formatos de arquivo TIFF (Tagged Image File Format) ou BMP (Windows bitmap) são adequados, pois são formatos padrão. As imagens nesses formatos podem ser abertas na maioria dos visualizadores e aplicativos de edição de imagens e de editoração eletrônica.

Também é possível exportar um arquivo de modo a otimizá-lo para aplicativos de produtividade de escritório, como o Microsoft Office ou o Corel WordPerfect Office.

Você também pode exportar imagens em formatos compatíveis com a web, como [JPEG](#page-566-1) ou [GIF.](#page-565-2) Para obter mais informações, consulte ["Exportar imagens para a Web" na página 439.](#page-440-0)

Para obter mais informações sobre os formatos de arquivo suportados, consulte ["Formatos de arquivo suportados" na página 501.](#page-502-0)

#### Para exportar uma imagem em outro formato de arquivo

- 1 Clique em Arquivo Exportar.
- 2 Escolha a pasta em que deseja salvar o arquivo.
- 3 Escolha um formato de arquivo na caixa de listagem Salvar como tipo.
- 4 Digite um nome de arquivo na caixa de listagem Nome do arquivo.

A extensão do arquivo do formato de arquivo escolhido é anexada automaticamente ao nome do arquivo, mas pode ser removida.

- 5 Ative uma das caixas de seleção a seguir:
	- Somente selecionados salva apenas as [áreas editáveis](#page-561-2) definidas na imagem, quando não há objetos ativos e selecionados. Se não houver áreas editáveis, esta opção salva apenas os objetos ativos e selecionados.
	- Não mostrar caixa de diálogo de filtro suprime as caixas de diálogo que fornecem opções avançadas de exportação
- 6 Clique em Salvar.

#### Você também pode

Compactar um arquivo Escolha um tipo de compactação na caixa de listagem Tipo de compactação.

> A caixa de listagem Tipo de compactação fica disponível apenas ao salvar uma imagem em um formato de arquivo que possa ser compactado.

Especificar informações sobre um arquivo estabelho de presentarios por entrarios que desejar na caixa Comentários.

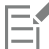

Se a caixa de diálogo do formato de exportação for exibida, especifique as opções desejadas. Para obter informações detalhadas sobre formatos de arquivo, consulte ["Formatos de arquivo suportados" na página 501.](#page-502-0)

#### Para exportar uma imagem para o Microsoft Office ou o Corel WordPerfect Office

- 1 Clique em Arquivo Exportar para  $\triangleright$  Office.
- 2 Na caixa de listagem Exportar para, escolha uma das opções a seguir:
	- Microsoft Office
	- WordPerfect Office
- 3 Clique em OK.
- 4 Localize a pasta na qual deseja salvar o arquivo.
- 5 Digite um nome de arquivo na caixa de listagem Nome do arquivo.
- 6 Clique em Salvar.

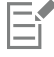

As imagens são exportadas em 96 [dpi](#page-564-1) (pontos por polegada) com as configurações de gerenciamento de cores inalteradas.

As camadas em uma imagem são niveladas quando se exporta a imagem para o Microsoft Office ou o Corel WordPerfect Office.

#### <span id="page-103-0"></span>Trabalhar com arquivos bloqueados

Em um ambiente corporativo, você pode abrir um arquivo bloqueado que já está sendo editado por outro usuário. Você pode salvar as alterações feitas em um arquivo bloqueado por meio de uma das seguintes maneiras:

- Se o outro usuário houver modificado o arquivo ou ainda estiver com o arquivo aberto, você terá que salvar o arquivo com outro nome clicando em Arquivo ▶ Salvar como.
- Se o outro usuário tiver fechado o arquivo sem modificá-lo, você poderá salvar as alterações clicando em Arquivo ▶ Salvar.

### <span id="page-104-0"></span>Fechar imagens

É possível fechar uma ou muitas imagens abertas a qualquer momento. Se você fechar imagens sem salvá-las, perderá seu trabalho.

#### Para fechar uma imagem

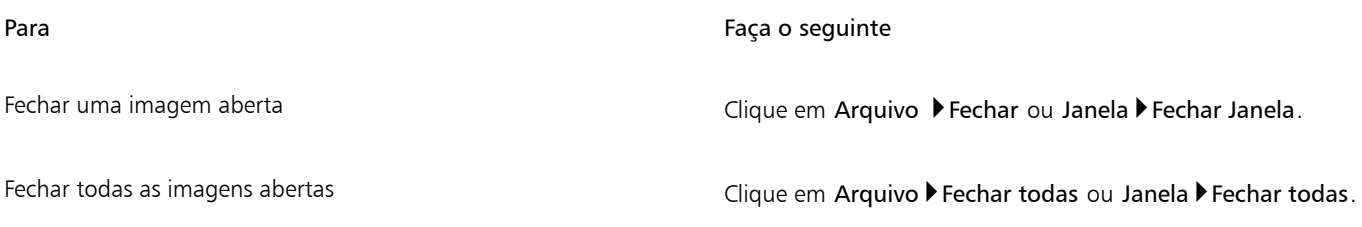

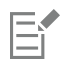

Se não conseguir fechar um arquivo, pode haver uma tarefa, por exemplo, de impressão ou salvamento, em andamento ou com falha. Consulte a barra de status para exibir o status de uma tarefa.

# Corel<sup>®</sup> PHOTO-PAINT<sup>™</sup>X8

## Encontrando e gerenciando ferramentas e conteúdos criativos

Com a janela de encaixe Obter mais no Corel PHOTO-PAINT, você pode expandir a sua coleção de ferramentas criativas através da compra de aplicativos, complementos e extensões, bem como por meio do download de ferramentas e conteúdos gratuitos.

A janela de encaixe Obter mais substitui a janela de encaixe Connect, oferecendo os mesmos recursos de pesquisa e gerenciamento de conteúdos que estavam disponíveis nas versões anteriores do produto. Você pode acessar, pesquisar e procurar no Content Exchange, uma coleção on-line de cliparts, fotos, fontes, quadros, preenchimentos e listas de imagens. Além disso, é possível encontrar conteúdo localizado no seu computador, na rede local ou no site de um fornecedor de conteúdo on-line. Após localizar o conteúdo necessário , é possível importá-lo em seu documento, abri-lo no aplicativo associado ou coletá-lo em uma bandeja para referência futura.

O Corel PHOTO-PAINT está totalmente integrado aos recursos de pesquisa oferecidos pelo Windows. Por padrão, o aplicativo pesquisa todos os locais que o Windows Search está configurado para índice. Para obter informações sobre como modificar as opções de indexação no Windows Search, consulte a Ajuda do Windows.

Esta seção contém os seguintes tópicos:

- ["Adquirindo aplicativos, complementos e extensões" \(página 105\)](#page-106-0)
- ["Encontrando conteúdos com a janela de encaixe Obter mais" \(página 107\)](#page-108-0)
- ["Acessando conteúdo" \(página 110\)](#page-111-0)
- ["Procurar e pesquisar conteúdo" \(página 112\)](#page-113-0)
- ["Exibir conteúdo" \(página 115\)](#page-116-0)
- ["Usar conteúdo" \(página 116\)](#page-117-0)
- ["Instalar fontes" \(página 117\)](#page-118-0)
- ["Gerenciar conteúdo" \(página 118\)](#page-119-0)
- ["Sincronizando bandejas com o OneDrive" \(página 120\)](#page-121-0)
- ["Tipos de conteúdo" \(página 121\)](#page-122-0)

#### <span id="page-106-0"></span>Adquirindo aplicativos, complementos e extensões

Você pode comprar aplicativos, complementos e extensões, bem como baixar ferramentas criativas gratuitas de dentro do Corel PHOTO-PAINT. A seleção disponível é atualizada à medida que são disponibilizadas novas ofertas.

#### Aplicativos, complementos e opções de atualização

Escolha dentre uma lista de aplicativos e complementos para preencher seu conjunto de ferramentas criativas ou adquira o programa de atualização para se certificar de que esteja sempre usando a versão mais recente da suite. Por exemplo, o Corel Website Creator pode ajudálo a projetar e gerenciar websites e o AfterShot Pro oferece ferramentas profissionais de edição de fotos RAW. O Corel ParticleShop, um poderoso complemento de pincel, permite que você adicione efeitos exclusivos de bitmap e pinceladas aos seus projetos.

Tanto os aplicativos quanto os complementos requerem instalação.

#### Extensões

As extensões ampliam os recursos do CorelDRAW e Corel PHOTO-PAINT, permitindo que você realize tarefas complexas com facilidade. Elas podem adicionar uma nova ferramenta à caixa de ferramentas do aplicativo, ou um novo elemento à Interface de usuário (UI), como um menu, uma barra de ferramentas, uma janela de encaixe ou uma caixa de diálogo. As extensões disponíveis por meio da janela de encaixe Obter mais e da caixa de diálogo Obter mais incluem Assistente de calendário, Conversor de arquivos, Preparar e ampliar e Borda e ilhós.

Extensões não requerem instalação e podem ser excluídas através da janela de encaixe Obter mais.

#### Restaurar compras

Após adquirir ferramentas criativas, marcas de verificação aparecem ao lado de seus nomes. Se reinstalar a Suíte de Aplicativos Gráficos CorelDRAW ou instalar a suite em outro computador, você poderá restaurar suas aquisições. Isso garantirá que a janela de encaixe Obter mais exiba os itens que você já adquiriu, para que seja possível baixá-los e instalá-los novamente.

#### Para adquirir um aplicativo ou um complemento

- 1 Clique em Arquivo Pesquisar Conteúdo para abrir a janela de encaixe Obter mais.
- 2 Clique em Aplicativos e complementos, depois no aplicativo ou complemento desejado.
- 3 Faça uma das opções abaixo:
	- Clique em Comprar e siga as instruções exibidas na tela para adquirir o item.
	- Clique em Download se o item estiver incluído em seu produto ou sua assinatura.

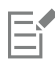

Você também pode acessar ferramentas criativas ou extensões que são relevantes para a tarefa em que está trabalhando de dentro do Camera RAW Lab e do seletor Pincel.

Você também pode acessar a janela de encaixe Obter mais barra de ferramentas padrão.

Para desinstalar um aplicativo ou um complemento, acesse o Painel de controle do sistema operacional.

#### Para adquirir uma extensão

- 1 Clique em Arquivo Pesquisar Conteúdo para abrir a janela de encaixe Obter mais.
- 2 Clique em Extensões, depois em uma extensão.
- 3 Faça uma das opções abaixo:
	- Clique em Comprar e siga as instruções exibidas na tela para adquirir o item.
	- Clique em Download se o item estiver incluído em seu produto ou sua assinatura.

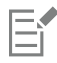

Extensões podem aparecer na área de trabalho do aplicativo. Por exemplo, a extensão Borda e ilhós, que permite preparar banners para impressão, aparece sob o menu Ferramentas do CorelDRAW.

Extensões de macro baixadas aparecem na janela de encaixe Gerenciador de Macro.
E

Para excluir uma extensão, clique em Remover, ao lado do nome da extensão, na janela de encaixe Obter mais.

#### Para restaurar suas aquisições

- 1 Na janela de encaixe Obter mais , clique em Restaurar aquisições.
- 2 Na caixa de diálogo exibida, digite o endereço de e-mail que foi utilizado para realizar as aquisições, depois clique em Continuar. Uma lista com suas aquisições será exibida.
- 3 Clique em Fechar.

A lista de ofertas da janela de encaixe Obter mais é atualizada, exibindo quais itens você já adquiriu.

4 Faça o download dos itens adquirido que quiser.

#### Encontrando conteúdos com a janela de encaixe Obter mais

Você pode navegar e procurar por conteúdos usando a página CONNECT da janela de encaixe Obter mais.Você pode utilizar a janela de encaixe Bandeja para armazenar o conteúdo para uso posterior.

A página CONNECT da janela de encaixe Obter mais possui dois modos de visualização: painel único e visualização completa. Na exibição total, todos os painéis são exibidos. Na exibição de painel simples, o painel de exibição ou os painéis Bibliotecas, Pastas de favoritos e Pastas são exibidos. É possível redimensionar a janela de encaixe para exibir todos os painéis ou alternar entre o painel de exibição e os painéis Bibliotecas, Favoritos e Pastas.

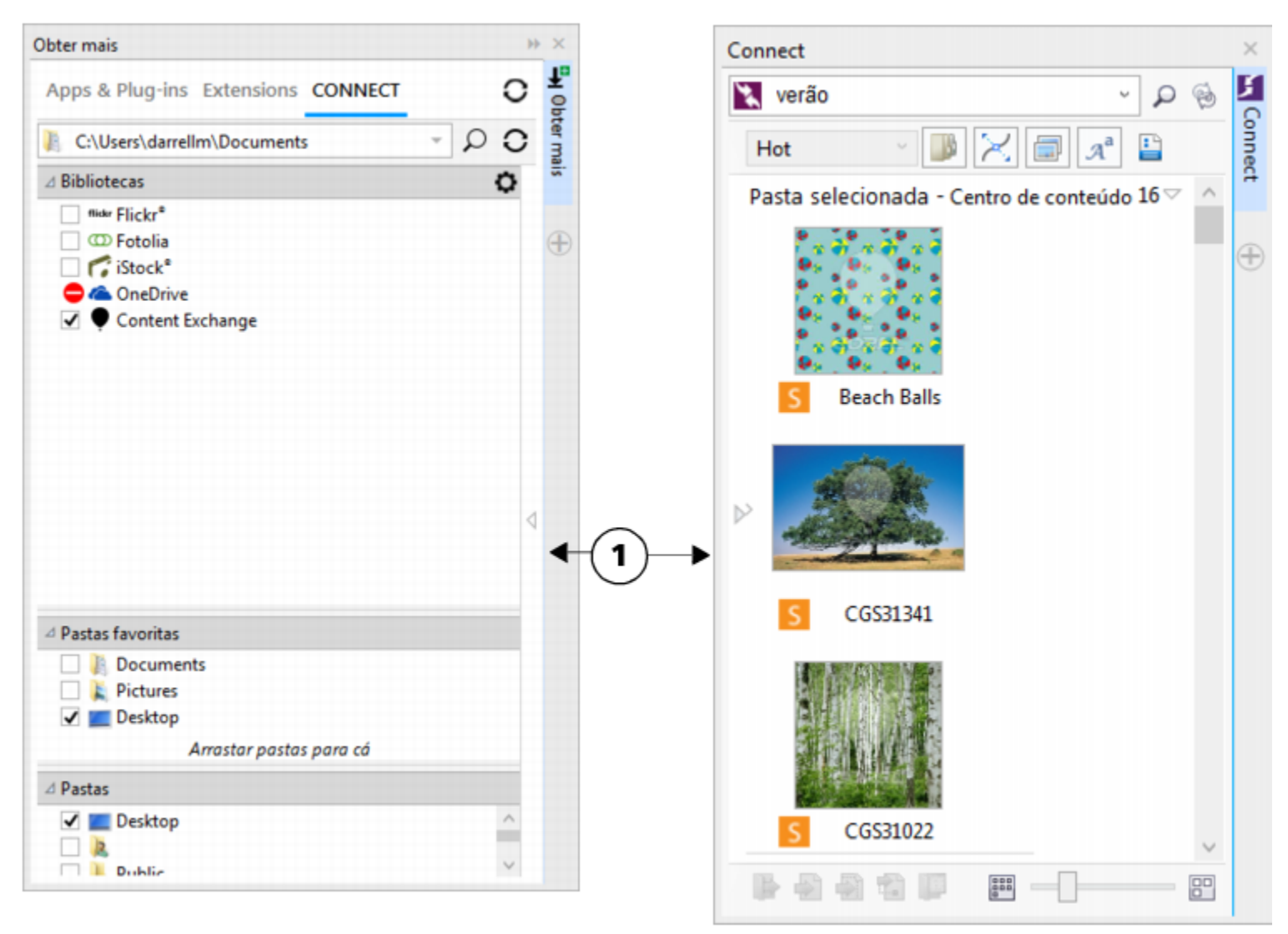

*A página CONNECT da janela de encaixe Obter mais com o painel de exibição (à esquerda) e de navegação (à direita) ocultos. Clique na seta de alternância (1) para exibir ou ocultar os painéis. Redimensione a janela de encaixe para exibir ambos os painéis.*

É possível personalizar o tamanho e a exibição de painéis individuais.

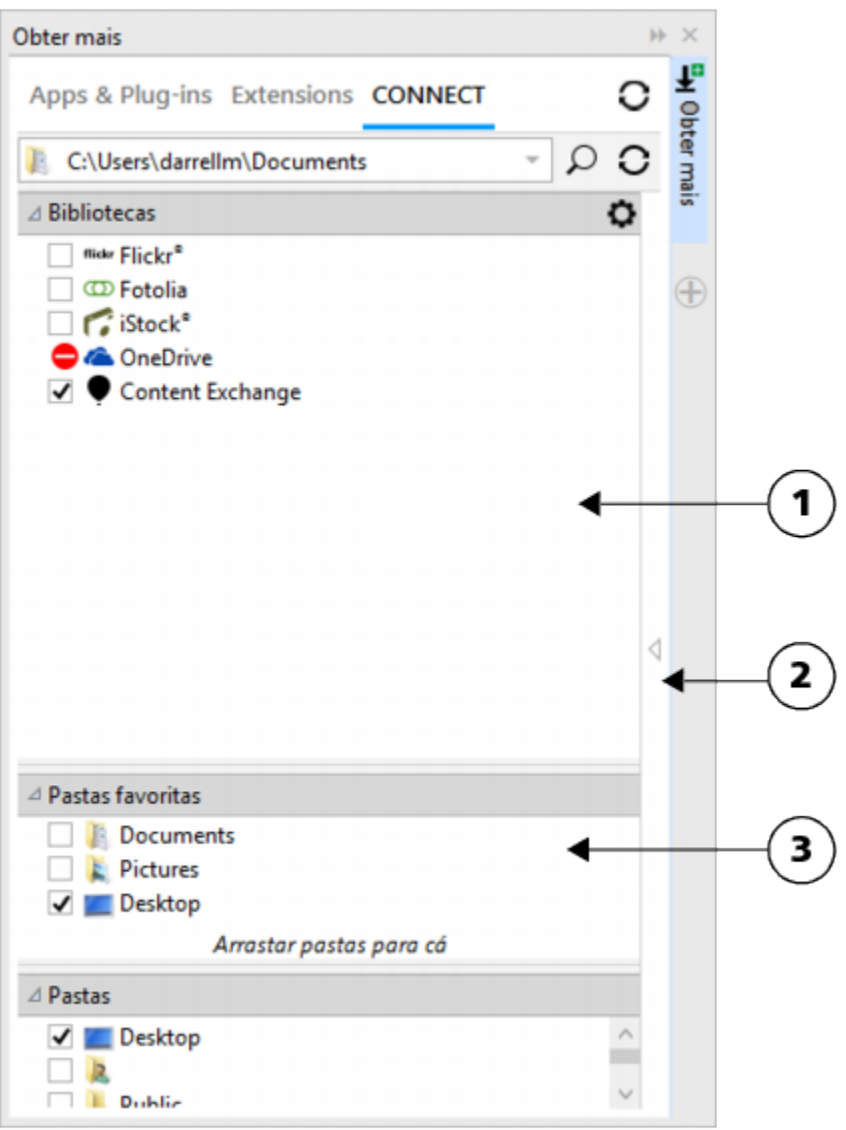

*A área de arraste (1, 2 e 3) permite redimensionar um painel.*

Use o painel Pastas favoritos para criar atalhos para as pastas visitadas com mais frequência. É possível adicionar e remover locais do painel Pastas Favoritos.

Para exibir ou ocultar as janelas de encaixe Obter mais e Bandeja

Para Faça o seguinte Exibir ou ocultar a janela de encaixe Obter mais Clique em Janela > Janelas de encaixe > Obter mais. Exibir ou ocultar a janela de encaixe Bandeja Chique em Janela Duanela Duanelas de encaixe Duandeja.

Você também pode acessar a janela de encaixe Obter mais da barra de ferramentas padrão e do comando de menu Arquivo Pesquisar Conteúdo.

#### Para redimensionar um painel

• Aponte para a área de arraste do painel e, quando o cursor alterar para uma seta bidirecional, arraste a borda do painel.

#### Para exibir ou ocultar um painel

• Clique na seta para alternar entre exibir e ocultar o painel.

#### Para adicionar um local ao painel Pasta Favoritos

• Arraste uma pasta para Bibliotecas, Pastas, ou painel de exibição para o painel Pastas Favoritos.

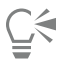

Também é possível adicionar locais ao painel Pastas Favoritas clicando com o botão direito do mouse em uma pasta no painel Bibliotecas ou Pastas e depois selecionando Adicionar a Favoritos.

#### Para remover um local do painel Pastas Favoritos

• Clique com o botão direito do mouse no painel Pastas Favoritas e depois selecione Remover dos Favoritos.

#### Acessando conteúdo

Você pode acessar o conteúdo disponível no Content Exchange ou nos sites de fornecedores de conteúdo on-line. Também é possível acessar o conteúdo de versões anteriores do software que está armazenado em um CD, DVD ou em uma pasta.

#### Usar o Content Exchange

O Content Exchange fornece uma coleção de clipart, fotos, fontes, quadros, padrões vetoriais e de bitmap e listas de imagens que podem ser a acessados. É possível procurar o conteúdo disponível ou pesquisar por palavras chave, marcar seus favoritos, votar no conteúdo que você gostar ou copiá-lo do Content Exchange para sua pasta pessoal.

Você deve se conectar em sua conta do corel.com para usar o conteúdo do Content Exchange.

#### Usar o conteúdo de fornecedores de conteúdo on-line

Você pode encontrar conteúdos em websites de fornecedores de conteúdo on-line como Flickr®, Fotolia e iStock®. As imagens que você encontra on-line com frequência estão sujeitas a restrições de uso e podem ter marca-d'água ou baixa resolução. Para obter informações sobre como usar essas imagens, consulte ["Usar conteúdo" na página 116.](#page-117-0)

Observe que conteúdo on-line está indisponível em local de trabalho com acesso restrito à Internet.

#### Usar o conteúdo armazenado em um CD ou DVD

Para acessar clipart e outro conteúdo incluído no CD ou DVD de uma versão anterior do software, você deve inserir o CD ou DVD ou procurar na pasta onde o conteúdo foi copiado.

#### Para usar o Content Exchange

- 1 Clique em Arquivo Pesquisar Conteúdo para abrir a janela de encaixe Obter mais, depois clique em CONNECT.
- 2 No painel Bibliotecas, clique em Content Exchange.

As pastas disponíveis aparecem no painel de visualização.

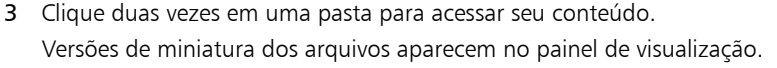

- 4 Aponte para uma miniatura para visualizar mais informações sobre um arquivo.
- 5 Clique em uma miniatura. Uma janela pop-up aparece.
- 6 Na janela pop-up, execute uma ação da tabela a seguir.

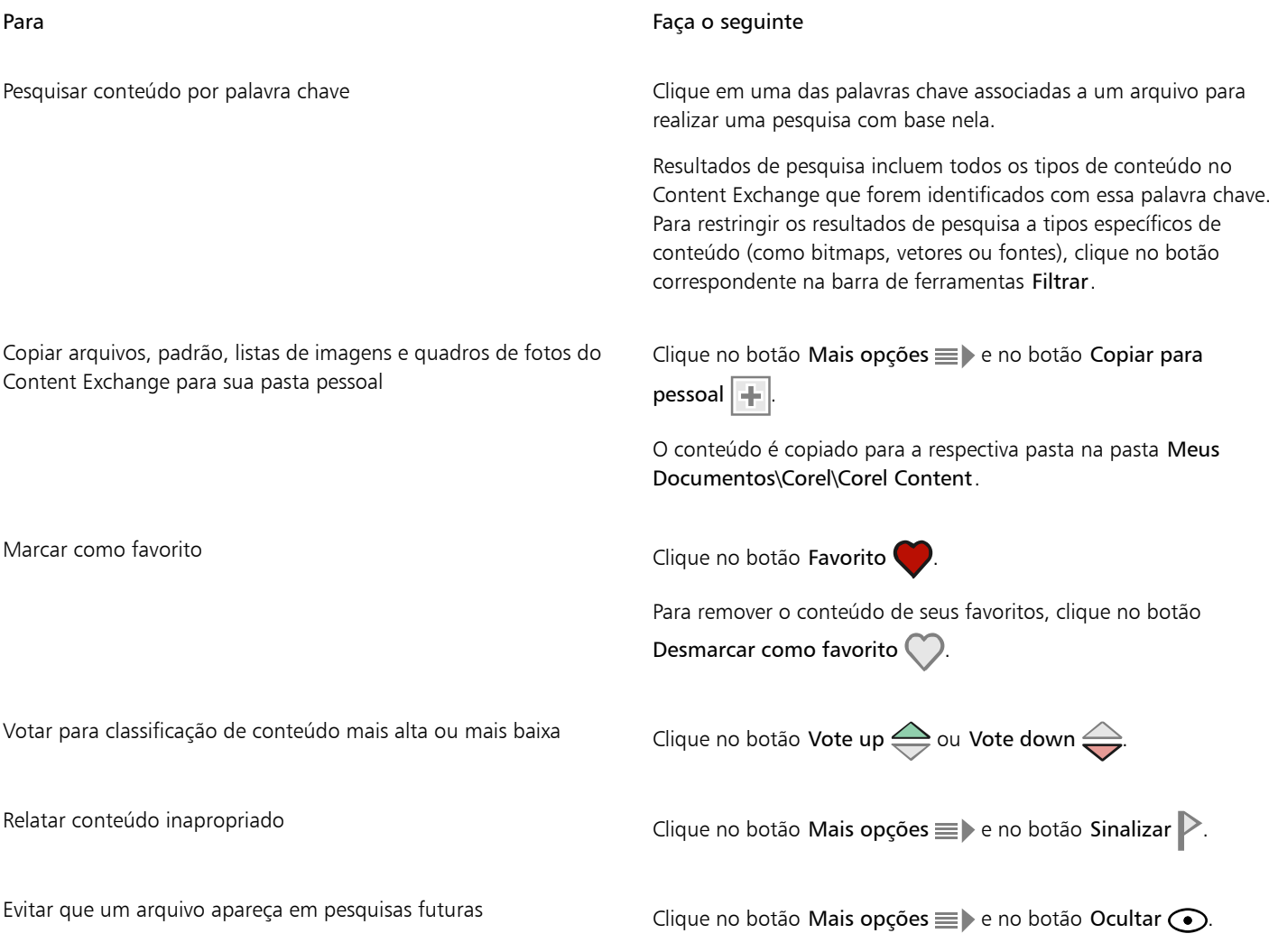

E

Você deve se conectar em sua conta do corel.com para usar o conteúdo do Content Exchange.

#### Para acessar uma biblioteca de conteúdo armazenada em um CD ou DVD

- 1 Clique em Arquivo Pesquisar Conteúdo para abrir a janela de encaixe Obter mais, depois clique em CONNECT.
- 2 Inserir o CD ou DVD de conteúdo.

A biblioteca de conteúdo aparece no painel Bibliotecas.

#### Para acessar a biblioteca de conteúdos de um CD ou DVD que foi copiada para seu computador

- 1 Clique em Arquivo Pesquisar Conteúdo para abrir a janela de encaixe Obter mais, depois clique em CONNECT.
- 2 No painel Bibliotecas, clique no botão Configurar bibliotecas de conteúdo . Um sinal de aviso próximo à biblioteca de conteúdo mostra que é necessário configurá-la.
- 3 Clicar na biblioteca de conteúdo, clicar em Localizar e pesquise na pasta onde a biblioteca está armazenada.

A biblioteca de conteúdo aparece no painel Bibliotecas.

#### Procurar e pesquisar conteúdo

Com a janela de encaixe Obter mais, você pode procurar ou pesquisar conteúdos usando palavras-chave.

Você pode procurar e pesquisar pelo conteúdo em um ou vários locais no seu computador ou rede local assim como on-line. Pode-se também navegar até um conteúdo previamente visualizado.

#### Pesquisar conteúdo

É possível pesquisar por nome, categoria (por exemplo, clipart, fotos ou fontes) ou informações de referência (por exemplo, identificadores ou notas) associadas a um arquivo. Ao digitar um termo na caixa Pesquisa e endereço e iniciar uma pesquisa, todos os arquivos correspondentes são exibidos como imagens em miniatura no painel de exibição. Por exemplo, se você digitar flor, o aplicativo descarta automaticamente todos os arquivos que não corresponderem e são exibidos apenas os arquivos que contenham a palavra flor no nome do arquivo, categoria ou identificadores atribuídos ao arquivo. Também pode digitar frases ou várias palavras e pode ajustar sua pesquisa usando operadores booleanos como AND, NOT e OR. Por exemplo, é possível encontrar conteúdo que contenha imagens de flor e sol digitando flores AND sol.obter informações sobre a adição de tags e informações de referência, consulte ["Para editar propriedades de](#page-102-0) [documentos" na página 101](#page-102-0).

Para aumentar a velocidade de pesquisa para o conteúdo local e melhorar os resultados, é pode ajustar as opções do Windows Search ao adicionar mais locais ao índice.

Você pode encontrar imagens em uma página da web digitando o endereço da web. Por exemplo, digitar www.corel.com exibe todas as imagens que aparecem no site da Corel.

#### Refinar sua pesquisa

Por padrão, você pode pesquisar resultados incluindo todo o conteúdo relevante como gráficos vetoriais, bitmaps e fontes. É possível restringir os resultados da pesquisa excluindo conteúdo. Por exemplo, se estiver pesquisando gráficos, é possível exibir somente gráficos vetoriais ou somente bitmaps. Se desejar escolher uma fonte para seu projeto, é possível exibir somente fontes.

É possível alargar o escopo da sua pesquisa e pode cancelá-la a qualquer momento.

#### <span id="page-113-0"></span>Para procurar conteúdo

- 1 Clique em Arquivo Pesquisar Conteúdo para abrir a janela de encaixe Obter mais, depois clique em CONNECT.
- 2 Clique em um local em um dos painéis a seguir:
	- Bibliotecas permite procurar conteúdo local e on-line
	- Pastas de favoritos permite procurar em seus locais favoritos.
	- Pastas permite procurar na estrutura de pastas disponível no computador

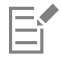

É possível procurar no conteúdo de uma pasta por vez.

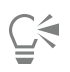

Para especificar o local onde deseja procurar por conteúdo, digite ou cole um caminho na caixa Pesquisa e endereço e pressione Enter. A barra Pesquisa e endereço registra apenas os locais inseridos manualmente. Para excluir todos os locais, clique na seta suspensa e clique em Apagar lista.

#### <span id="page-114-0"></span>Para pesquisar conteúdo

- 1 Clique em Arquivo Pesquisar Conteúdo para abrir a janela de encaixe Obter mais, depois clique em CONNECT.
- 2 Clique em um local em qualquer um dos painéis a seguir:
	- Bibliotecas permite pesquisar conteúdo local e on-line assim como conteúdo em um CD ou DVD
	- Pastas favoritos permite a pesquisa de conteúdo nos locais favoritos
	- Pastas permite pesquisar conteúdo na estrutura de pastas disponível no computador
- 3 Digite uma ou várias palavras na caixa Pesquisa e endereço e pressione Enter.

Arquivos que corresponderem aos termos da pesquisa aparecem no painel de exibição.

Se deseja pesquisar uma frase, encerre a frase entre aspas.

#### Você também pode

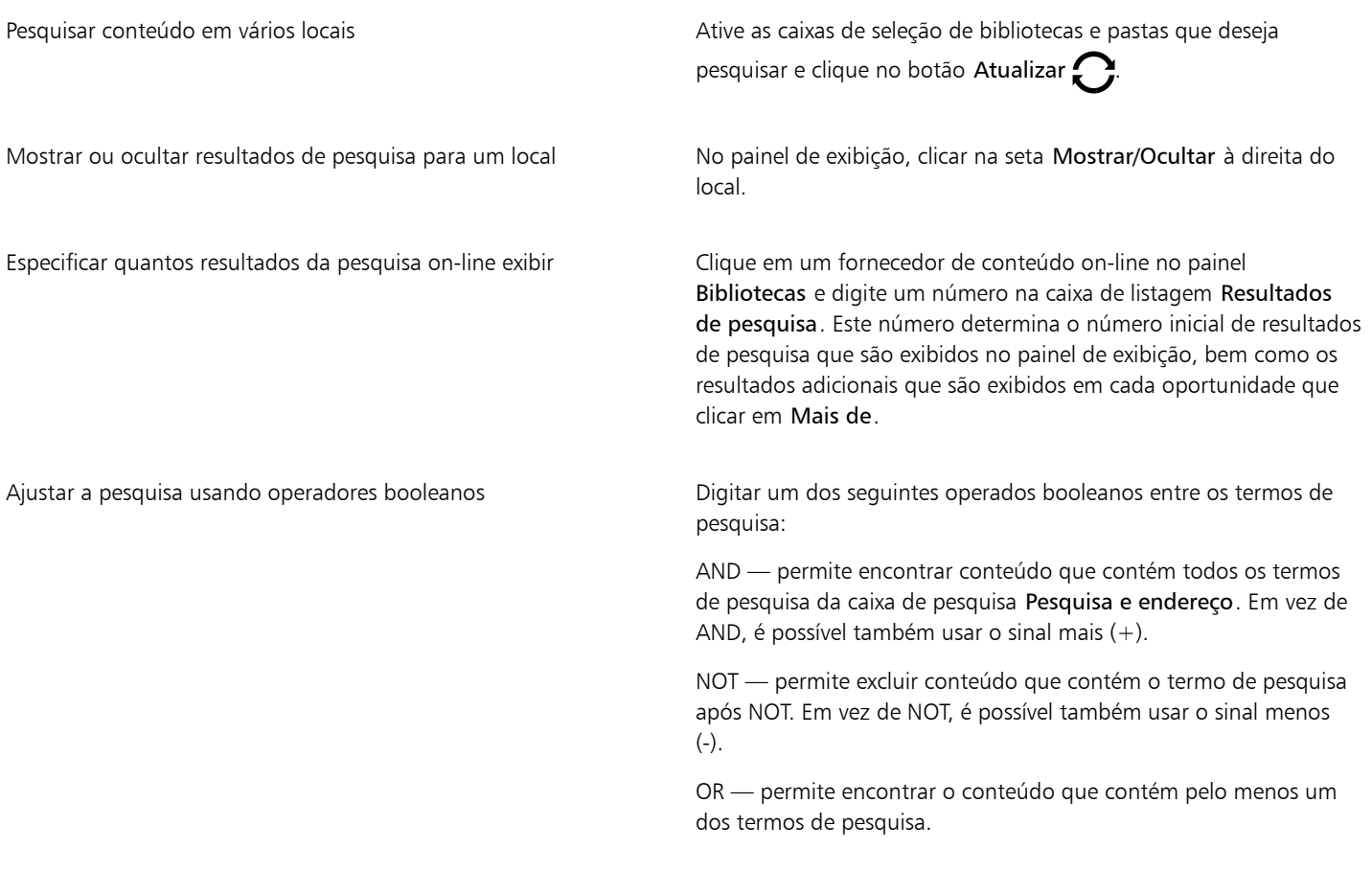

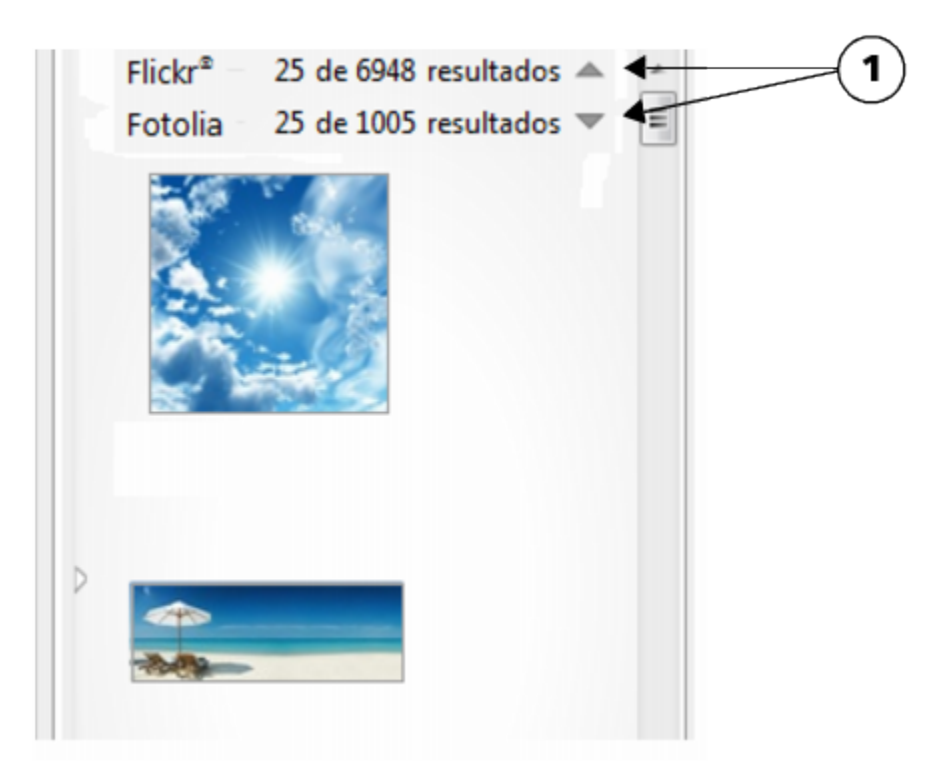

*Clicar em uma seta Mostrar/Ocultar (1) permite mostrar ou ocultar os resultados da pesquisa de um local especifico.*

Quando pesquisar conteúdo on-line, somente arquivos vetoriais e bitmaps são incluídos nos resultados de pesquisa.

## Č<́

Se deseja procurar a pasta onde um arquivo está armazenado ou acessar a página original de uma imagem na web, clique com o botão direito do mouse no arquivo e clique em Abrir local de origem.

#### Para encontrar todas as imagens em uma página da Web

- 1 Clique em Arquivo Pesquisar Conteúdo para abrir a janela de encaixe Obter mais, depois clique em CONNECT.
- 2 Digite um endereço da web (por exemplo, www.corel.com) na caixa Pesquisa e endereço .

#### Para refinar sua pesquisa

- Na barra de ferramentas Filtro, clique em um dos botões a seguir:
	- Pastas  $\Box$  para ocultar ou exibir pastas nas pastas selecionadas
	- Arquivos de desenhos vetoriais  $\nu$  para ocultar ou exibir gráficos vetoriais que têm suporte pela suite
	- Arquivos bitmaps  $\frac{1}{1}$  para ocultar ou exibir bitmaps que têm suporte pela suite
	- Arquivos de fontes  $\sigma^2$  para ocultar ou exibir fontes TrueType (TTF), OpenType (OTF) e PostScript (PFB e PFM)
	- Outros arquivos  $\Box$  para ocultar ou exibir formatos de arquivos que não têm suporte pela suite

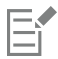

Uma categoria está incluída nos resultados da pesquisa se o botão aparece pressionado.

#### Para navegar até conteúdo previamente visualizado

Clique no botão Navegar para trás ou Navegar para frente

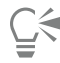

Também é possível retornar aos resultados anteriores da pesquisa pressionando a tecla Backspace.

Também pode-se navegar até um conteúdo previamente visualizado clicando na seta suspensa da barra Pesquisa e endereço e escolhendo um local na lista. A barra Pesquisa e endereço registra apenas os locais inseridos manualmente.

#### Para interromper uma pesquisa

Clique no botão Cancelar pesquisa  $\blacktriangleright$ .

#### Exibir conteúdo

Cliparts, fotos e fontes aparecem como miniaturas no painel de exibição. É possível selecionar miniaturas individuais, várias ou todas as miniaturas.

Ao posicionar seu apontador sobre uma miniatura, é possível exibir uma visualização maior. Também é possível exibir informações do arquivo como o nome e tamanho do arquivo, resolução da imagem e modo de cores para o conteúdo que não foi fornecido por um fornecedor de conteúdo on-line. Também é possível visualizar as fontes que encontrar. O zoom de miniaturas torna mais fácil e rápido o reconhecimento de arquivos específicos.

#### Para selecionar uma miniatura

- 1 Busque ou procure conteúdos na página CONNECT da janela de encaixe Obter mais.
- 2 Clique em uma miniatura.

#### Você também pode

Selecionar várias miniaturas Faça uma das opções abaixo:

- •Arraste o cursor ao redor das miniaturas que deseja selecionar.
- •Mantenha pressionada a tecla Ctrl e no painel de exibição, clicar nas miniaturas que deseja selecionar.
- •Clicar em uma miniatura e manter pressionada a tecla Shift, clicar na última miniatura na faixa que deseja selecionar.

Selecionar todas as miniaturas  $\blacksquare$ 

#### Para exibir informações de arquivos

Passe o cursor sobre uma miniatura.

#### Para visualizar uma fonte

• Clique duas vezes em uma miniatura.

 $\subseteq\leq$ 

Também é possível visualizar uma fonte clicando com o botão direito do mouse em uma miniatura de fonte e clicar em Abrir.

#### Para ajustar o tamanho das miniaturas

Arraste o controle deslizante Zoom para a esquerda para diminuir o tamanho das miniaturas ou para a direita para aumentá-lo.

#### <span id="page-117-0"></span>Usar conteúdo

Se deseja exibir ou editar um arquivo antes de incorporá-lo ao projeto, abra-o no CorelDRAW, Corel PHOTO-PAINT ou em seu aplicativo associado.

É possível inserir e colocar conteúdo no documento. Imagens que são obtidas de fontes on-line, tais como iStock e Fotolia, podem estar sujeitas a leis de direitos autorais e restrições de uso. Essas imagens, também chamadas de "imagens de layout de esboço," frequentemente têm baixa resolução ou marcas d'água. Para usar imagens de layout de esboço, deve verificar primeiro com o proprietário se tem direitos para usar ela e comprá-la se necessário. A seguir, é possível substituir as imagens de layout de esboço documento com as imagens compradas. É possível exibir uma lista de todas as imagens de layout de esboço em um documento.

#### Para abrir um arquivo

- 1 Clique em Arquivo Pesquisar Conteúdo para abrir a janela de encaixe Obter mais, depois clique em CONNECT.
- 2 Busque ou procure conteúdos.
- 3 Selecione uma miniatura e realize uma ação da tabela a seguir.

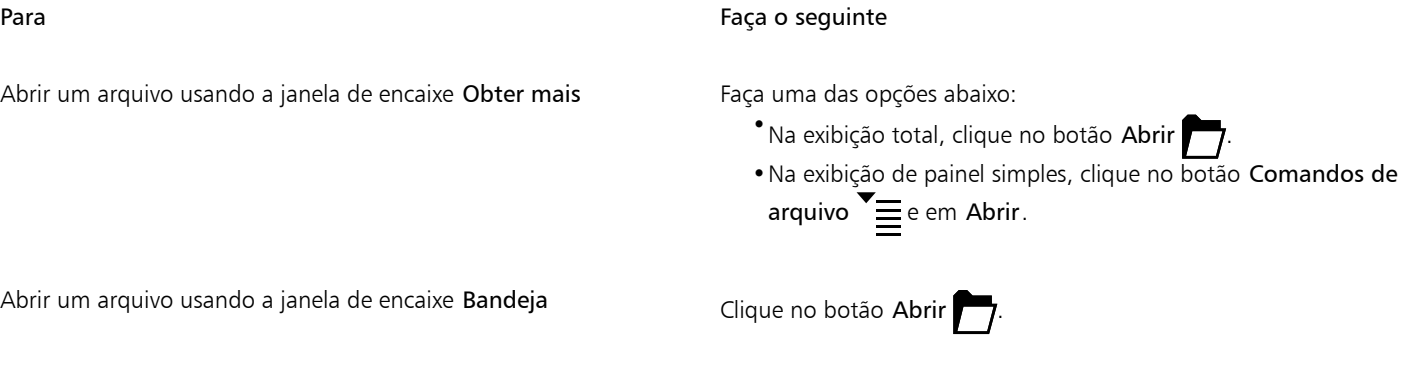

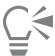

Também é possível abrir um arquivo clicando nele com o botão direito do mouse e escolhendo a opção desejada.

Também é possível abrir vários arquivos selecionados.

#### Para inserir um arquivo em um documento ativo

Inserir um arquivo em um documento ativo usando a janela de encaixe Obter mais

#### Para Faça o seguinte de la contrada de la contrada de la contrada de la contrada de la contrada de la contrada

Faça uma das opções abaixo:

- •Arraste um arquivo do painel de exibição da janela de encaixe Obter mais para o documento ativo.
- •Na exibição de painel simples, selecione um arquivo do painel de exibição, clique no botão Comandos de arquivo  $\sum$ , clique em Importar e clique no documento.

#### Para Faça o seguinte

•Na exibição total, selecione um arquivo do painel de exibição, clique no botão Importar  $\leftarrow$  e clique no documento.

Inserir um arquivo em um documento ativo usando a janela de encaixe Bandeja

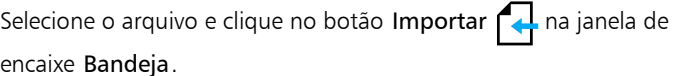

### ∑

Você também pode inserir um arquivo em um documento ativo arrastando o arquivo do painel de exibição da janela de encaixe Bandeja para o documento ativo.

Também é possível inserir um arquivo em um documento ativo clicando com o botão direito do mouse no painel de exibição e escolher um comando de importar.

Também é possível inserir vários arquivos selecionados.

#### Para verificar, comprar e substituir uma imagem de layout de esboço

- 1 No seu documento, clique na imagem de layout de esboço e depois no botão Abrir fonte de layout de esboço, na barra de ferramentas exibida abaixo da imagem de layout de esboço.
- 2 No site da web do fornecedor de conteúdo on-line, verifique o copyright e as restrições de uso da imagem e compre-a se necessário.
- 3 No seu documento, selecione a imagem de layout de esboço e depois no botão Substituir layout de esboço, na barra de ferramentas exibida abaixo da imagem de layout de esboço.
- 4 Navegue até a imagem comprada e clicar em Importar.

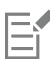

Transformações, como escalar, girar e redimensionar, que foram aplicadas à imagem de layout de esboço são preservadas na imagem final. Entretanto, efeitos especiais e ajustes de imagem não são preservados.

## ⊆≼

Também é possível acessar os comandos Abrir fonte de layout de esboço e substituir layout de esboço ao clicar com o botão direito do mouse em uma imagem de layout de esboço.

#### Para exibir uma lista de todas as imagens de layout de esboço em um documento

- Abra um documento e execute um dos procedimentos a seguir:
	- Clicar em Arquivo Imprimir, clicar na guia Verificação prévia (Questões) e clicar em Algumas imagens podem estar sujeitas a copyright e restrições de utilização..
	- Clique em Arquivo Propriedades do documento.

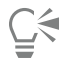

Também é possível exibir uma lista de todas as imagens de layout de esboço nos resumos de verificação prévia quando exportar um documento como um arquivo PDF.

#### Instalar fontes

Você pode instalar as fontes que encontrar, e também as famílias de fontes.

Para obter informações sobre como encontrar fontes, consulte ["Para procurar conteúdo" na página 112](#page-113-0) e ["Para pesquisar conteúdo" na](#page-114-0) [página 113.](#page-114-0)

#### Para instalar fontes

- 1 Clique em Arquivo Pesquisar Conteúdo para abrir a janela de encaixe Obter mais, depois clique em CONNECT.
- 2 Encontre a fonte que deseja instalar.
- 3 Faça uma das opções abaixo:
	- No painel de visualização, clique com o botão direito do mouse na miniatura da fonte e em Instalar.

Uma marca de verificação aparece no canto inferior direito da miniatura da fonte para mostrar que a fonte está instalada.

• Para instalar uma família de fonte, clique com o botão direito do mouse na miniatura da fonte e selecione Instalar família de fonte.

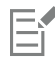

Para instalar uma fonte da coleção do Content Exchange, você deve efetuar login com sua conta Corel.com para autenticar o produto.

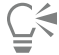

Para desinstalar uma fonte, Clicar com o botão direito do mouse na miniatura da fonte e clicar em Desinstalar.

Você também pode utilizar o Gerenciador de fontes do Corel para instalar ou baixar fontes on-line. As fontes instaladas ficam disponíveis para todos os aplicativos do seu computador. As fontes baixadas só podem ser utilizadas no Suíte de Aplicativos Gráficos CorelDRAW.

#### Gerenciar conteúdo

É possível organizar o conteúdo ao usar bandejas ou adicionar arquivos de conteúdo a pastas específicas no computador.

Uma bandeja é útil para coletar conteúdo de várias pastas. Embora haja referência aos arquivos na bandeja, na realidade, eles permanecem em seu local original. É possível adicionar e remover conteúdo da bandeja. A bandeja é compartilhada entre o CorelDRAW, Corel PHOTO-PAINT e o Corel CONNECT. Também é possível abrir arquivos na bandeja para visualizar eles com mais facilidade.

É possível renomear bandejas para atribuir a elas nomes mais significativos. Quando trabalhar com várias bandejas, é possível fechar algumas bandejas temporariamente para evitar a desordem. Uma bandeja pode ser reaberta facilmente quando ela for necessária. Além disso, é possível carregar um arquivo de bandeja que não esteja listado entre as bandejas disponíveis. Pode-se excluir uma bandeja a qualquer momento.

#### Para adicionar conteúdo a uma bandeja

- 1 Clique em Arquivo Pesquisar Conteúdo para abrir a janela de encaixe Obter mais, depois clique em CONNECT.
- 2 Busque ou procure conteúdos.
- 3 Selecione uma ou mais miniaturas no painel de exibição e arraste-as para a bandeja.

Se deseja abrir um arquivo de uma bandeja, clique com o botão direito do mouse na miniatura.

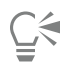

Também pode arrastar o conteúdo para uma pasta no seu computador para a bandeja.

#### Para adicionar conteúdo à pasta

Selecione uma ou mais miniaturas na área de exibição e arraste-as para uma pasta no painel Pastas de favoritos ou Pastas ou qualquer outra pasta no seu computador.

É possível arrastar conteúdo da bandeja para uma pasta.

#### Para remover conteúdo de uma bandeja

• Selecione uma ou mais miniaturas na bandeja e clique no botão Remover da bandeja  $\begin{bmatrix} \mathbb{R} \times \end{bmatrix}$ 

#### Para criar uma bandeja

• Clique no botão Adicionar nova bandeja no canto inferior direito do painel de bandejas.

Por padrão, as bandejas são salvas na pasta Meus Documentos\Corel\Corel Content\Trays.

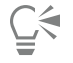

É possível enviar e-mails bandejas que contêm apenas conteúdo on-line.

#### Para trabalhar com bandejas

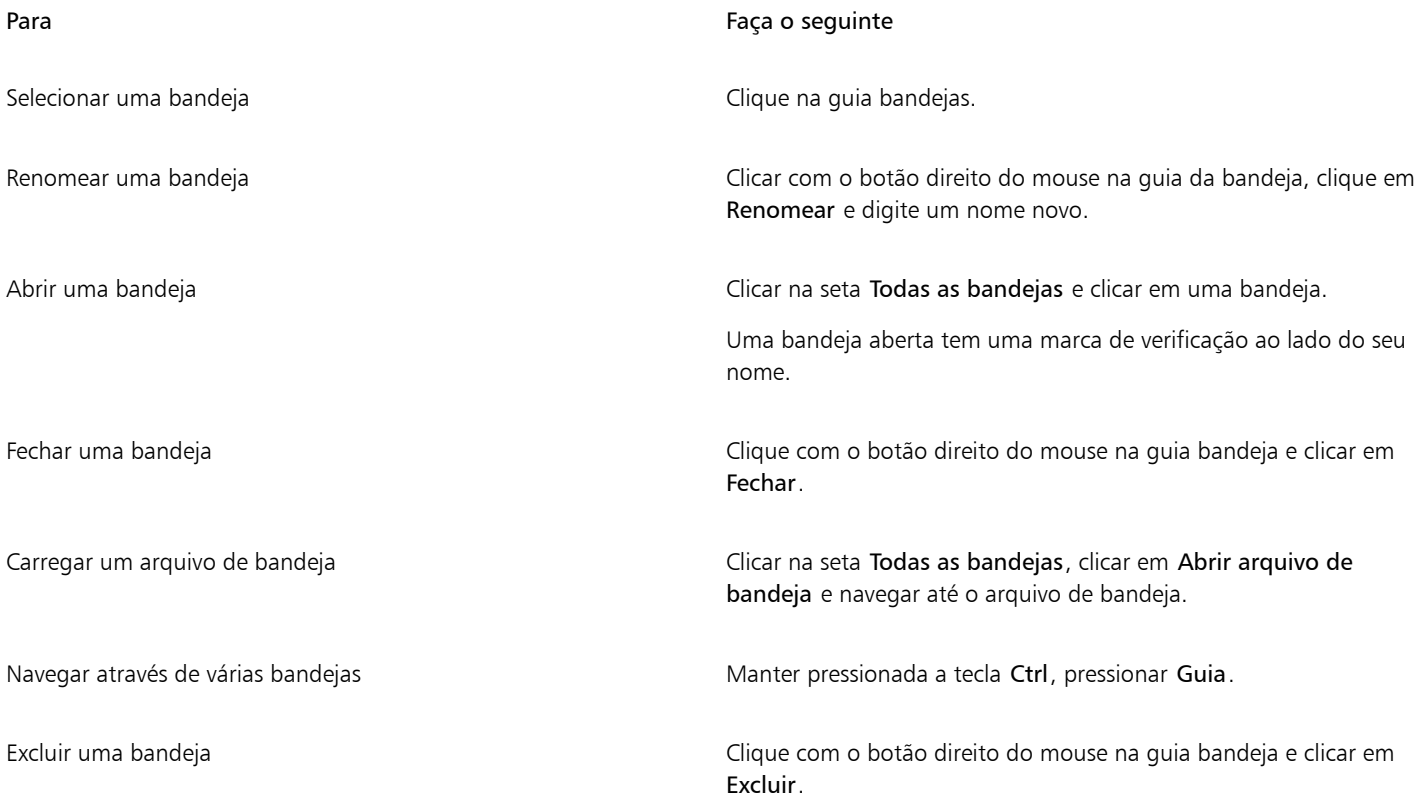

## $\bar{C}$

Também é possível fechar e excluir uma bandeja selecionada do menu Todas as bandejas .

#### Sincronizando bandejas com o OneDrive

É possível sincronizar suas bandejas com o OneDrive e ter acesso ao seu conteúdo de outro computador ou de dispositivos móveis. É preciso ter uma conta no OneDrive para utilizar este recurso. Após efetuar login, você pode ver todas as suas pastas do OneDrive no painel Bibliotecas do janela de encaixe Obter mais e visualizar seu conteúdo no painel de visualização.

Ao excluir arquivos das bandejas, eles também são excluídos do OneDrive quando as bandejas são sincronizadas.

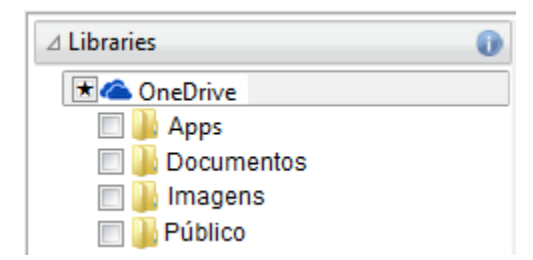

*Após efetuar login, suas pastas do OneDrive aparecem no painel Bibliotecas.*

As bandejas são armazenadas em Meus Documentos\Corel\Corel Content\Trays. Cada bandeja é armazenada como uma pasta separada. Se as bandejas nunca foram sincronizadas com o OneDrive, a pasta de cada bandeja contém atalhos para os arquivos adicionados nela, enquanto os arquivos reais permanecem em seu local original. Entretanto, ao sincronizar as bandejas com o OneDrive, todos os arquivos adicionados às bandejas serão copiados de seu local original para as respectivas pastas das bandejas.

Ao sincronizar as bandejas com o OneDrive, os arquivos sincronizados aparecem na seguinte pasta do OneDrive: OneDrive\Apps\Corel \Trays.

#### Para sincronizar bandejas com o OneDrive

- 1 Clique em Arquivo Pesquisar Conteúdo para abrir a janela de encaixe Obter mais, depois clique em CONNECT.
- 2 Clique em OneDrive no painel Bibliotecas.
- 3 Conecte-se quando for solicitado.

A primeira vez que você se conecta, o Corel Cloud Service solicitará acesso à sua conta. É possível alterar esta configuração a qualquer momento efetuando login no OneDrive on-line e especificando quais aplicativos têm acesso à sua conta.

- 4 Quando solicitado se deseja ativar a Sincronização de Bandeja, clique em Sim.
- 5 Certifique-se de que a caixa de seleção Habilitar sincronização de bandeja com o OneDrive neste computador esteja marcada e selecione uma opção na caixa de listagem Frequência de sincronização.

Suas pastas e conteúdos do OneDrive serão exibidos no painel de visualização.

#### Você também pode

Fazer upload de arquivos no OneDrive **Arraste os arquivos do painel de visualização** ou da área de trabalho para a pasta do OneDrive.

> Você também pode arrastar arquivos para uma bandeja. Se as bandejas forem sincronizadas, os arquivos nelas contidos serão automaticamente transferidos para o OneDrive.

Importar arquivos do OneDrive para o seu documento Selecione o arquivo no painel de visualização e clique no botão Importar  $\leftarrow$  ou arraste o arquivo para um documento de CorelDRAW ou Corel PHOTO-PAINT aberto.

#### Você também pode

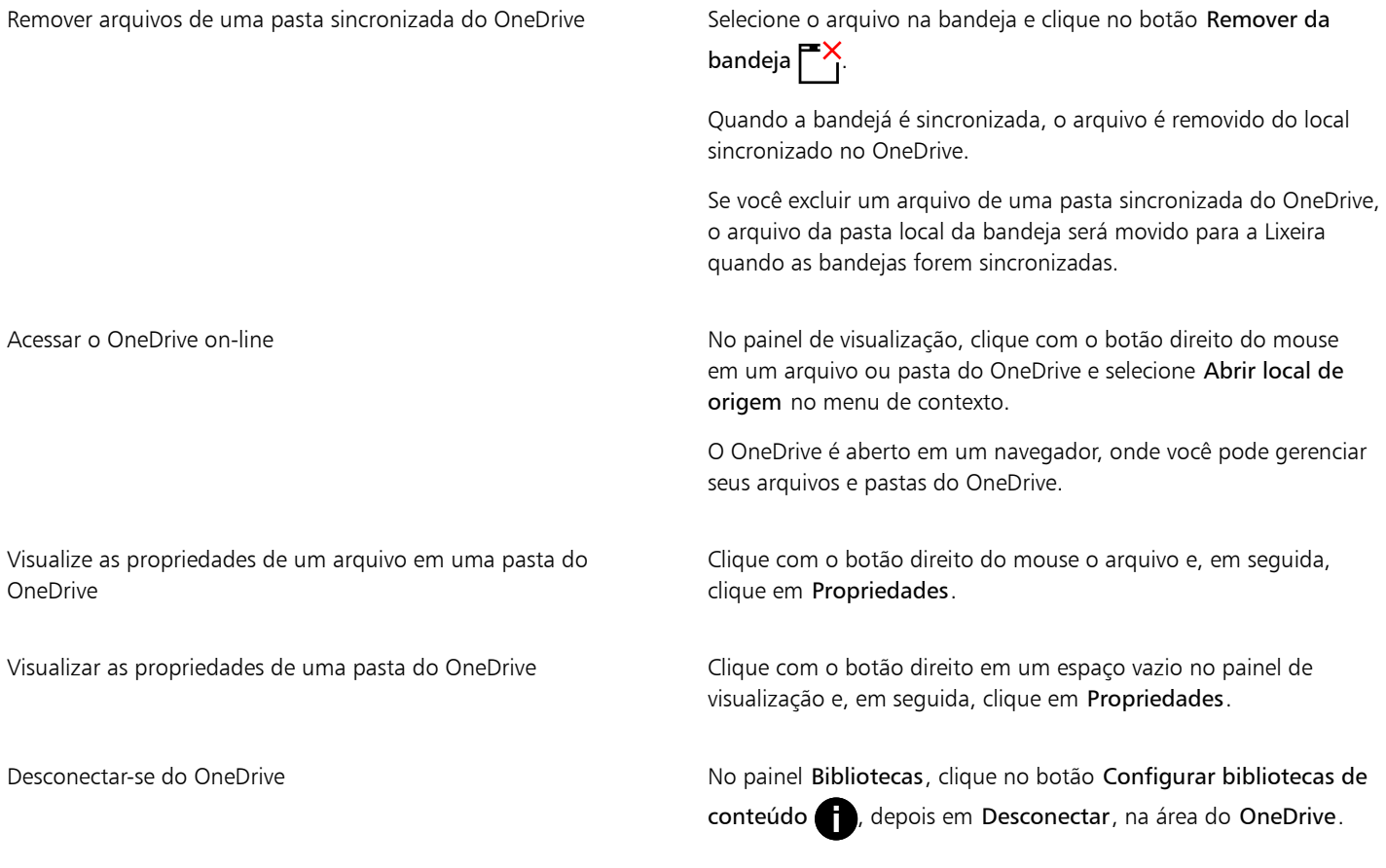

E<sup>2</sup>

Se as bandejas estiverem sincronizando e houver um conflito entre dois arquivos com o mesmo nome, ambos são mantidos e um número é acrescentado ao nome do segundo arquivo.

Se você não habilitar a Sincronização de bandejas, ainda poderá ver suas pastas do OneDrive no Corel CONNECT e fazer upload ou download de arquivos.

## $\subseteq\leq$

Os ícones da guia da bandeja indicam o status de sincronização da bandeja: off-line  $\bigcirc$ , erro  $\bigcap^4$ , sincronizando  $\bigcirc^3$ ou

 $s$ incronizado  $\overrightarrow{C}$ .

É possível habilitar e desabilitar a Sincronização de Bandejas diretamente na janela de encaixe do painel clicando na seta Todas as bandejas no canto inferior esquerdo e, em seguida, clicando em Sincronizar com > OneDrive.

#### Tipos de conteúdo

Os tipos de conteúdo incluem fontes, clipart, fotos, quadros interativos, padrões vetoriais, padrões de bitmap, quadros de foto, listas de imagens e outros.

Amostras de fontes

# Lorem ipsum

# **Lorem ipsum**

Amostra de clipart

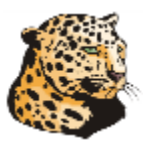

Amostra de fotos

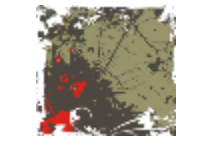

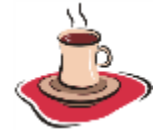

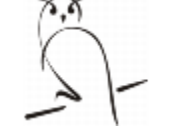

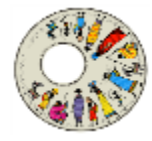

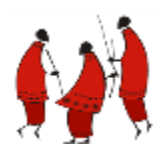

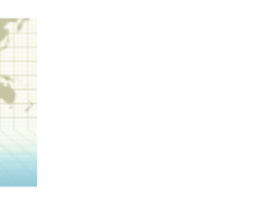

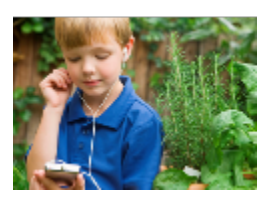

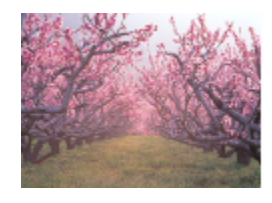

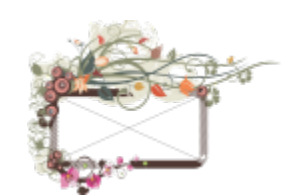

Amostra de padrões de vetores

Amostra de molduras interativas

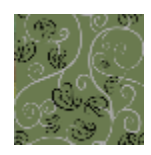

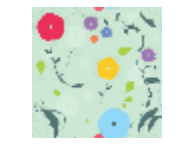

Amostra de padrões de bitmap

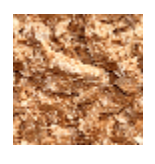

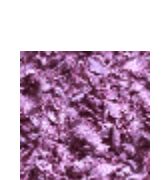

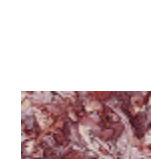

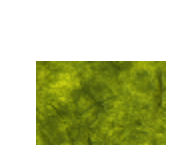

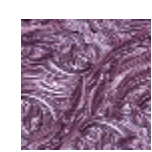

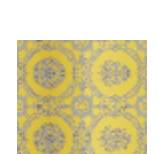

#### Amostra de molduras de fotos

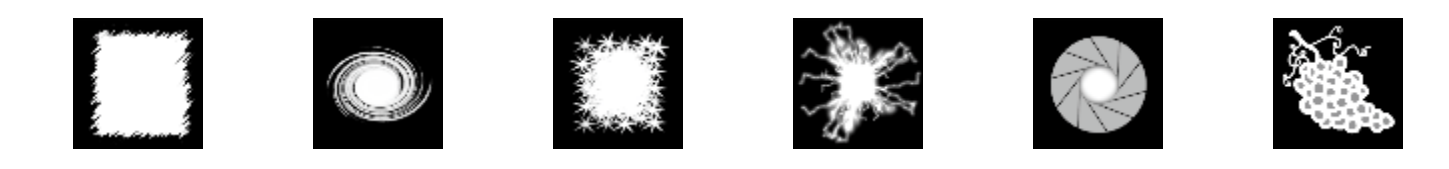

Amostra de listas de imagens

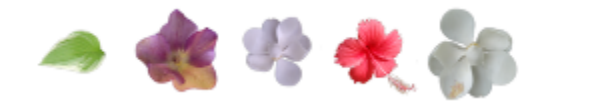

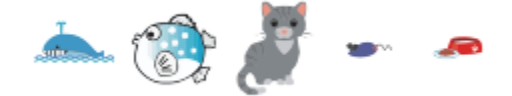

### Editar imagens

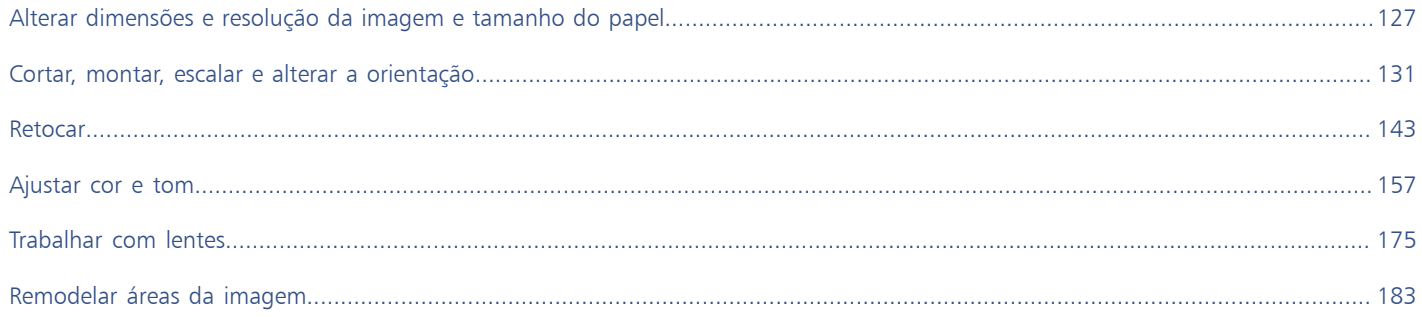

## $Core|^\circ$ PHOTO-PAINT"X8

## <span id="page-128-0"></span>Alterar dimensões e resolução da imagem e tamanho do papel

É possível alterar as dimensões e a [resolução](#page-572-0) de uma imagem. Além disso, você pode modificar o tamanho da borda do papel que envolve uma imagem.

Esta seção contém os seguintes tópicos:

- ["Alterar dimensões da imagem" \(página 127\)](#page-128-1)
- ["Alterar resolução da imagem" \(página 128\)](#page-129-0)
- ["Alterar tamanho do papel" \(página 129\)](#page-130-0)

Você também altera o tamanho de uma imagem removendo áreas indesejadas ou unindo várias imagens. Para obter mais informações, consulte ["Cortar, montar, escalar e alterar a orientação" na página 131.](#page-132-0)

#### <span id="page-128-1"></span>Alterar dimensões da imagem

É possível alterar as dimensões físicas de imagens aumentando ou diminuindo sua altura e sua largura. Quando você aumenta as dimensões de uma imagem, o aplicativo insere novos [pixels](#page-570-0) entre os existentes e suas cores são baseadas nas cores dos pixels adjacentes. Se as dimensões da imagem aumentarem significativamente, elas podem aparecer esticadas e [com pixels](#page-562-0).

O tamanho da imagem na tela depende da altura e largura em pixels da imagem, do nível de [zoom](#page-574-0) e das configurações do monitor. Em consequência, a exibição do tamanho de uma imagem na tela pode ser diferente daquele da impressão.

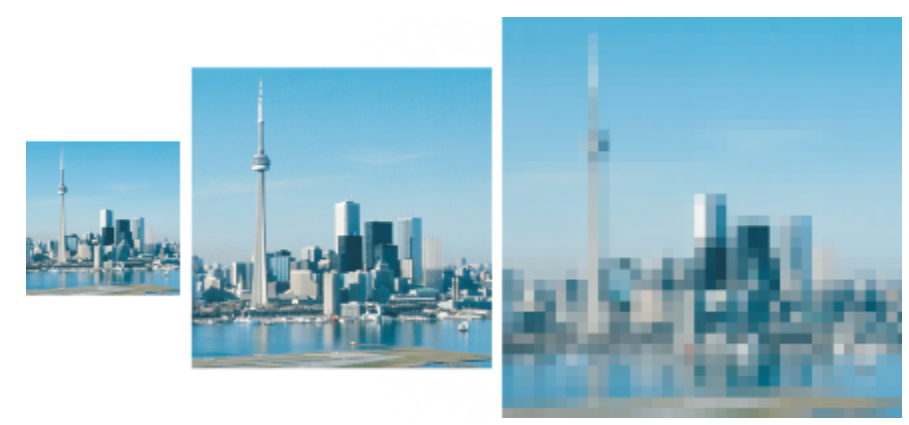

*É possível alterar a altura e largura de uma imagem sem alterar a resolução. Da esquerda para a direita: imagem com dimensões menores, imagem original, imagem com dimensões maiores.*

#### Para alterar as dimensões de uma imagem

- 1 Clique em Imagem Reamostrar.
- 2 Ative qualquer uma das seguintes caixas de seleção:
	- Suavização de serrilhado suaviza as bordas da imagem
	- Manter proporção evita a distorção mantendo a relação entre largura e altura da imagem
- 3 Na área Tamanho da imagem, digite valores em uma das seguintes caixas:
	- Largura e Altura permite especificar as dimensões da imagem
	- Largura % e Altura % permite redimensionar a imagem para uma porcentagem de seu tamanho original

Ao alterar as dimensões de uma imagem, você tem melhores resultados utilizando valores de largura e altura que sejam fatores dos valores originais. Por exemplo, reduzir o tamanho da imagem em 50% produz uma imagem com melhor aparência do que reduzir o tamanho da imagem em 77%. Ao reduzir uma imagem em 50%, o aplicativo remove [pixels](#page-570-0) alternados. Para reduzir uma imagem em 77%, o aplicativo deve remover pixels de forma irregular.

#### <span id="page-129-0"></span>Alterar resolução da imagem

Você pode alterar a [resolução](#page-572-0) de uma imagem para aumentar ou diminuir o tamanho do arquivo. A resolução é medida pelo número de pontos por polegada ([dpi\)](#page-564-0) na impressão da imagem. A resolução escolhida depende da forma da saída da imagem. Normalmente, imagens criadas só para exibição em monitores de computador têm 96 ou 72 dpi, e imagens criadas para Web têm 72 dpi. Em geral, imagens criadas para serem impressas em impressoras de mesa têm 150 dpi, enquanto imagens impressas profissionalmente têm 300 dpi ou mais.

#### Aumento de resolução

Imagens com resoluções mais altas contêm [pixels](#page-570-0) menores e empacotados com mais densidade do que imagens com resolução mais baixa. A amostragem para cima aumenta a resolução de uma imagem adicionando mais pixels por unidade de medida. A qualidade da imagem pode ser reduzida pois os novos pixels são interpolados com base nas cores dos pixels vizinhos; as informações do pixel original são simplesmente dispersas. Não é possível utilizar a amostragem para cima para criar gradações de cor sutis e detalhadas se essas não existiam na imagem original. Quando você aumenta a resolução, o tamanho da imagem é maior na tela; por padrão a imagem mantém o tamanho original na impressão.

#### Diminuição da resolução

A amostragem para baixo remove um número específico de pixels por unidade de medida. Esse método produz melhores resultados do que a amostragem para cima. Os melhores resultados são em geral obtidos quando a reamostragem para menor é feita após a correção da cor

e do tom de uma imagem, mas antes do aguçamento. Para obter mais informações sobre a correção e o aguçamento de imagens, consulte ["Ajustar cor e tom" na página 157](#page-158-0) e ["Retocar" na página 143.](#page-144-0)

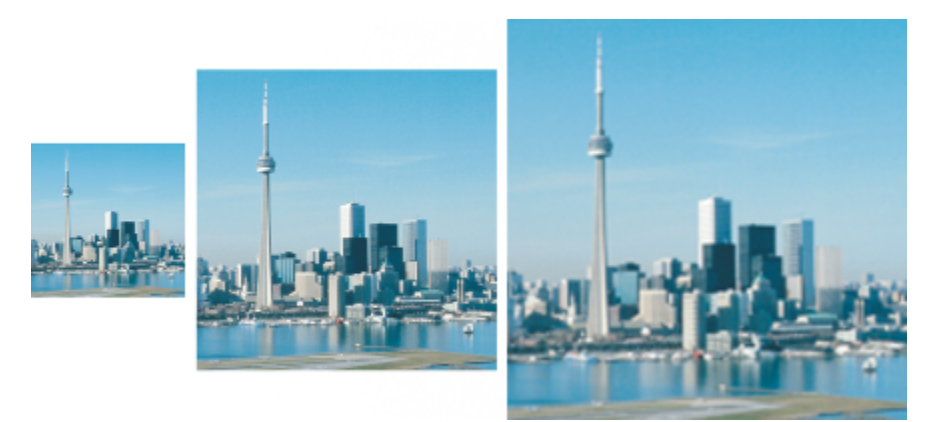

*Você pode alterar a resolução e o tamanho de uma imagem ao mesmo tempo. Da esquerda para a direita: imagem com amostragem para baixo, imagem original, imagem com amostragem para cima.*

#### Para alterar a resolução de uma imagem

- 1 Clique em Imagem Reamostrar.
- 2 Ative qualquer uma das seguintes caixas de seleção:
	- Valores idênticos define o mesmo valor nas caixas Horizontal e Vertical
	- Suavização de serrilhado suaviza as bordas da imagem
	- Manter tamanho original mantém o tamanho do arquivo em seu disco rígido quando você muda a resolução da imagem
- 3 Na área Resolução, digite valores nas caixas a seguir:
	- Horizontal
	- Vertical

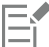

Se você [reamostrar](#page-571-0) uma imagem utilizando [pixels](#page-570-0) como a unidade de medida, o tamanho da imagem também se altera.

A caixa de seleção Valores idênticos ficará acinzentada quando a caixa de seleção Manter proporção estiver ativada.

#### <span id="page-130-0"></span>Alterar tamanho do papel

A alteração do tamanho do papel permite a modificação das dimensões da área imprimível, que contém a imagem e o papel. Ao redimensionar o papel, você aumenta ou diminui a borda colorida do papel, mas não as dimensões da imagem original. No entanto, se você reduzir o tamanho do papel de forma que a altura e largura fiquem menores do que as dimensões da imagem original, a imagem original será [cortada.](#page-563-0)

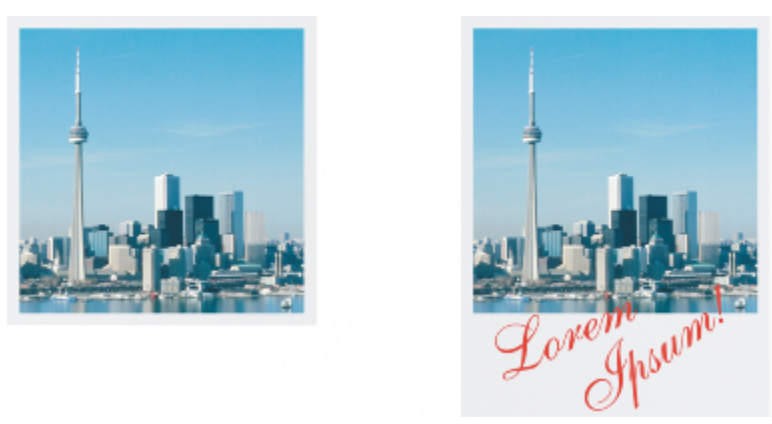

*É possível alterar o tamanho do papel que envolve a imagem original.*

#### Para alterar o tamanho do papel

- 1 Clique em Imagem Famanho do papel.
- 2 Escolha uma unidade de medida na caixa de listagem ao lado da caixa Largura.
- 3 Digite valores nas seguintes caixas:
	- Largura
	- Altura

Para bloquear a proporção do tamanho do papel, clique em Bloquear .

## $Core|^\circ$ PHOTO-PAINT"X8

## <span id="page-132-0"></span>Cortar, montar, escalar e alterar a orientação

Você pode [cortar](#page-563-0) uma imagem para remover áreas indesejadas ou combinar várias imagens de modo a criar uma grande imagem única. Também é possível alterar uma imagem usando Smart Carver™ (Entalhador inteligente) ou alterar a orientação de uma imagem invertendoa ou girando-a.

Esta seção contém os seguintes tópicos:

- ["Cortar imagens" \(página 131\)](#page-132-1)
- ["Montar imagens juntas" \(página 133\)](#page-134-0)
- ["Fazer escala de imagens ao usar Entalhador inteligente" \(página 135\)](#page-136-0)
- ["Endireitar imagens" \(página 137\)](#page-138-0)
- ["Corrigir distorções de perspectiva" \(página 140\)](#page-141-0)
- ["Girar e virar imagens" \(página 141\)](#page-142-0)

#### <span id="page-132-1"></span>Cortar imagens

Você pode [cortar](#page-563-0) uma imagem para remover áreas que não desejar e melhorar a composição. É possível selecionar uma área retangular que se deseje manter e, em seguida, descartar o restante. Como resultado, reduz-se o tamanho do arquivo de uma imagem sem afetar a [resolução](#page-572-0).

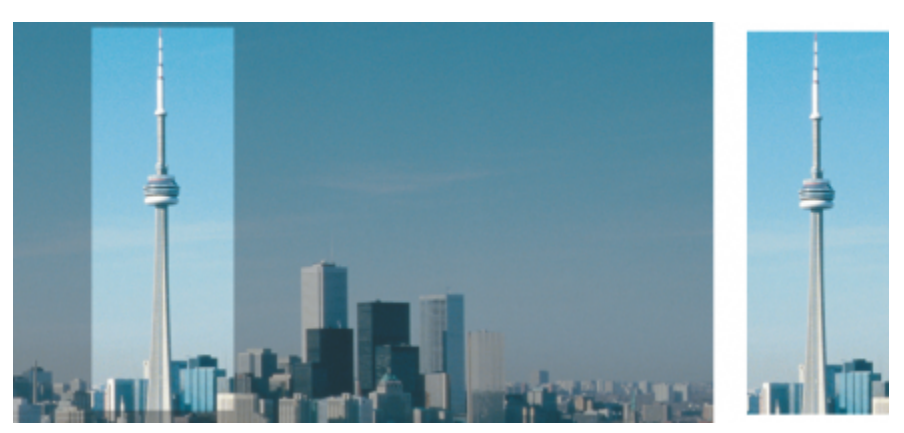

*Cortar permite que você remova áreas de imagens que não desejar.*

Também é possível cortar facilmente uma borda de cor única que envolve a imagem como uma borda branca que envolve uma fotografia antiga.

O Corel PHOTO-PAINT também permite cortar em torno da [área editável](#page-561-0) de uma [máscara](#page-567-0), mas a imagem resultante é sempre retangular. Para obter informações sobre máscaras, consulte ["Trabalhar com máscaras" na página 267.](#page-268-0)

Você pode também alterar o tamanho de uma imagem sem remover ou adicionar áreas de imagem alterando as dimensões e a [resolução](#page-572-0) da imagem. Para obter mais informações, consulte ["Alterar dimensões e resolução da imagem e tamanho do papel" na página 127.](#page-128-0)

#### Para cortar uma imagem

- 1 Clique na ferramenta Cortar  $\frac{1}{\Box}$ .
- 2 Arraste o mouse para selecionar uma área da imagem.
- 3 Clique duas vezes dentro da área de corte.

#### Você também pode

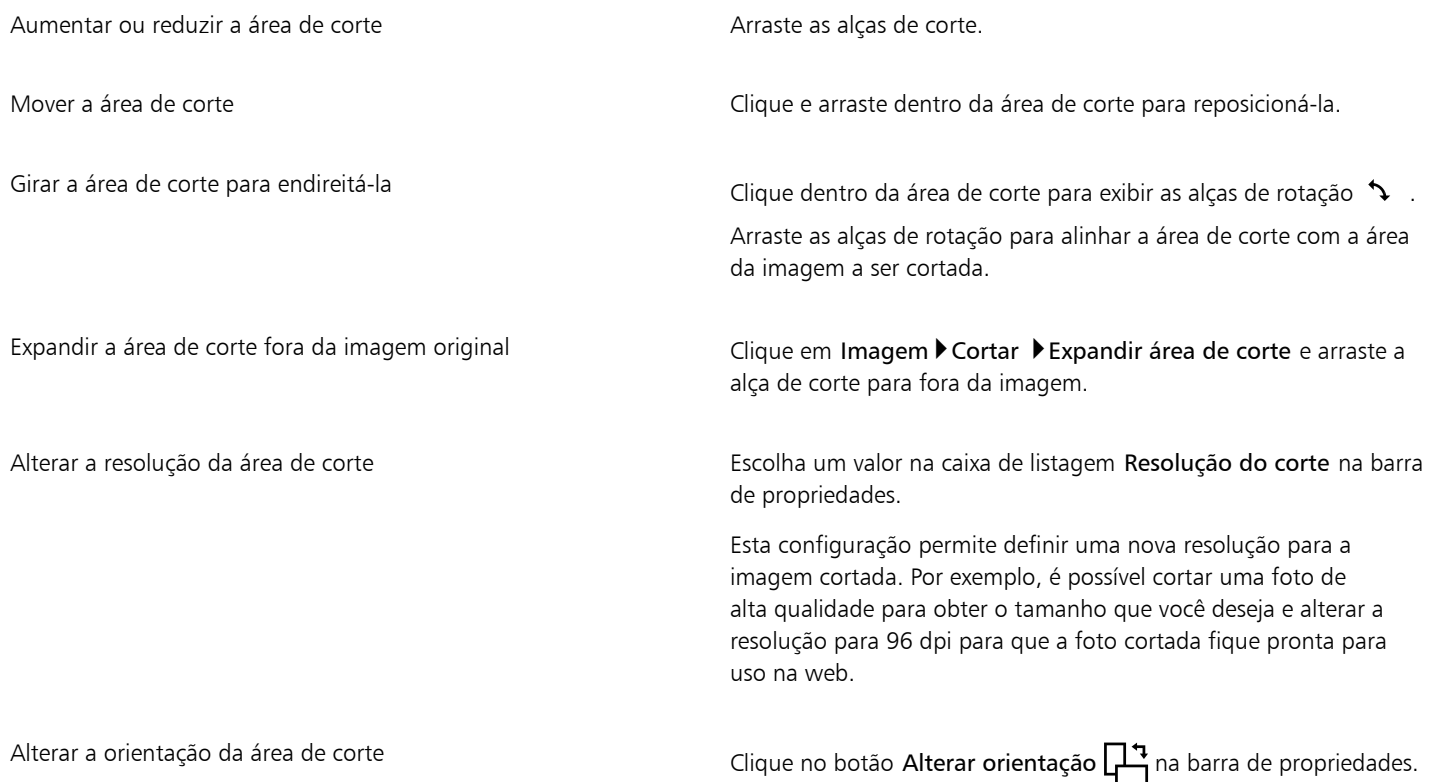

Č₹

É possível ocultar a sobreposição de [corte](#page-563-0) para visualizar mais claramente a imagem que você deseja cortar clicando em Imagem ▶ Cortar ▶ Sobreposição de corte.

Outra forma de cortar uma imagem é clicando na ferramenta Cortar e digitando valores nas caixas Tamanho e Posição na barra de propriedades.

#### Para cortar uma borda colorida de uma imagem

1 Clique em Imagem > Cortar > Cortar borda colorida.

- 2 Ative uma das opções a seguir:
	- Fundo — corta a cor especificada na amostra de cores do Fundo  $\Box$  na área de controle de cor da caixa de ferramentas
	- Primeiro plano — corta a cor especificada na amostra de cores do Primeiro plano na área de controle de cor da caixa de ferramentas
	- Outra corta a cor escolhida usando o seletor de cor ou a ferramenta Conta-gotas /
- 3 Na área Tolerância, ative uma das seguintes opções:
	- Normal determina a [tolerância de cor](#page-573-0) com base na similaridade dos valores de [matiz](#page-568-0) entre [pixels](#page-570-0) adjacentes
	- Modo HSB determina a tolerância de cor com base na similaridade dos níveis de matiz, saturação e brilho entre pixels adjacentes
- 4 Mova o controle deslizante de Tolerância para estabelecer a tolerância da cor a ser cortada.

Pode ser necessário experimentar diversas posições do controle deslizante de Tolerância para remover com sucesso a cor da borda.

#### Para cortar uma área editável de uma máscara

- 1 Definir uma [área editável](#page-561-0) em uma imagem.
- 2 Clique em Imagem ▶ Cortar ▶ Cortar pela máscara.

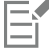

Para obter mais informações sobre a definição de áreas editáveis, consulte ["Trabalhar com máscaras" na página 267.](#page-268-0)

#### <span id="page-134-0"></span>Montar imagens juntas

A montagem de imagens permite a junção contínua de imagens 2D. Por exemplo, é possível digitalizar uma imagem grande em partes menores e sobrepostas e remontá-la.

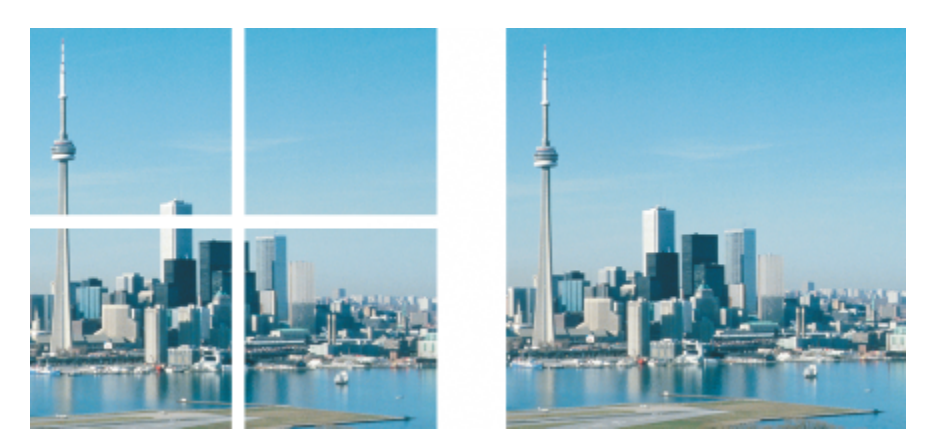

*Você monta imagens para cria uma grande imagem única. Essa imagem foi digitalizada em quatro seções e montada.*

No Corel PHOTO-PAINT, é possível montar várias imagens interativamente. Você pode selecionar, mover e girar as imagens, bem como altera a exibição delas para permitir um posicionamento mais preciso. À medida que se posicionam as imagens, as áreas sobrepostas ficam pretas para indicar que as bordas foram alinhadas corretamente. Depois, você pode salvar as imagens montadas como uma única imagem nivelada ou como [objetos](#page-569-0) que podem ser editados individualmente.

É possível montar imagens em todos os [modos de cores](#page-568-1), exceto em [preto-e-branco](#page-568-2), [tom duplo,](#page-574-1) [tons de cinza](#page-574-2) de 16 bits, [RGB](#page-572-1) de 48 bits e [multicanal.](#page-568-3) Se as imagens selecionadas utilizarem o mesmo modo de cor, exceto o modo de cor [cores da paleta](#page-568-4), o novo arquivo utilizará essa cor. Se os arquivos selecionados utilizarem um modo de cor diferente, ou todos forem todos no modo de cor cores da paleta, o novo arquivo utilizará o modo de cor RGB. Para obter mais informações sobre modos de cor, consulte ["Alterar modos de cor" na página 215.](#page-216-0)

#### Para montar imagens juntas

- 1 Abra as imagens a serem montadas juntas.
- 2 Clique em Imagem Montar.
- 3 Escolha uma nome de arquivo na lista Arquivos de origem e clique em Adicionar. Para selecionar todas as imagens abertas, clique em Adicionar tudo.
- 4 Para alterar a posição de uma imagem na lista Arquivos selecionados, clique em um nome de arquivo e em um dos botões a seguir:

Botão Para cima A

Botão Para baixo

- 5 Clique em OK.
- 6 Na caixa de diálogo Montagem de imagem, clique na ferramenta Seleção .
- 7 Na janela de montagem de imagem, arraste uma imagem para alinhá-la a outra. Repita o procedimento para alinhar todas as imagens.
- 8 Digite um valor na caixa de listagem Misturar imagem para definir o número de sobreposição de [pixels](#page-570-0) utilizado para misturar as imagens.
- 9 Ative uma das opções a seguir:
	- Combinar com o fundo cria uma imagem única e nivelada
	- Criar objetos de imagens cria uma imagem a montada, na qual cada imagem de origem se torna um objeto separado. Posteriormente, será possível ajustar o [brilho](#page-561-1) e o [contraste](#page-562-1) de cada [objeto](#page-569-0) para que combinem.

#### Você também pode

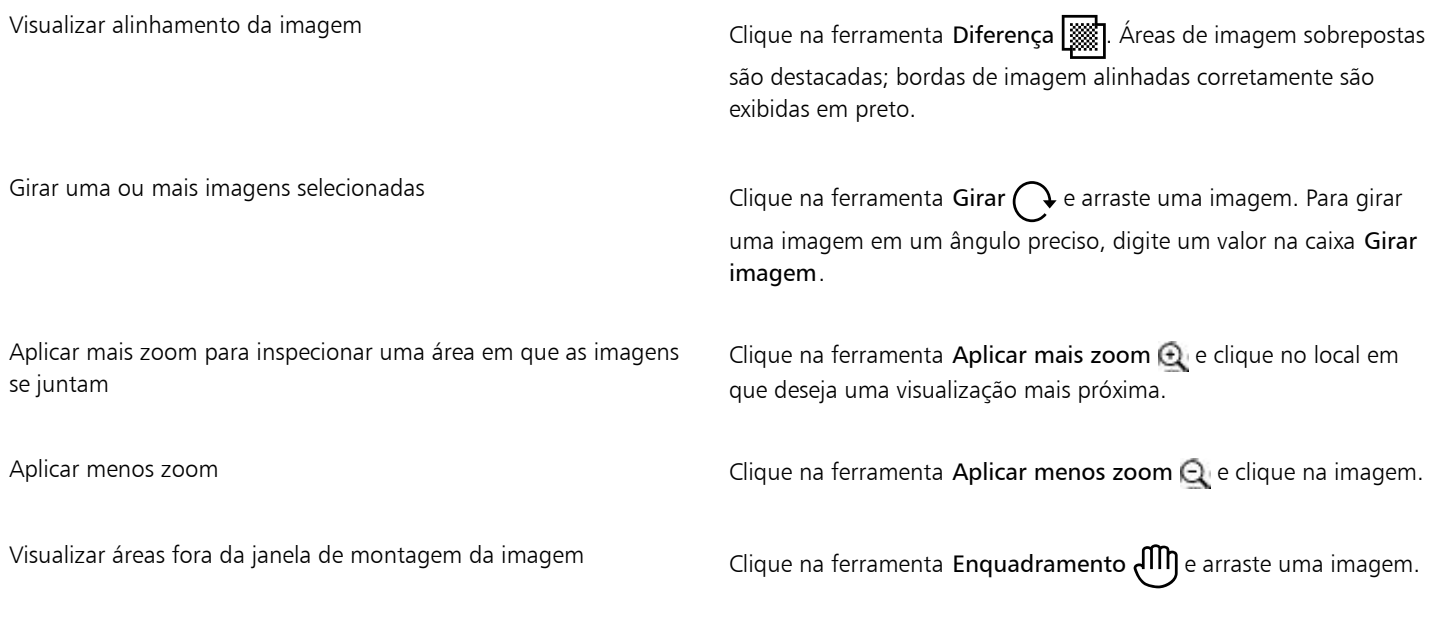

Eŕ

Imagens montadas que foram niveladas têm um tamanho de arquivo menor que imagens montadas contendo objetos separados.

Use as teclas de Seta com a ferramenta Seleção, a ferramenta Girar e a ferramenta Enquadramento para mover, girar e visualizar as imagens com mais precisão na janela de montagem de imagem.

### <span id="page-136-0"></span>Fazer escala de imagens ao usar Entalhador inteligente

O Entalhador inteligente permite tornar uma imagem mais estreita, mais ampla, mais curta ou mais longa sem distorcer o conteúdo. A detectar e remover automaticamente áreas de imagens que tem poucos detalhes estruturais, ou ao inserir pixels de fundo, este recurso permite alterar a proporção de aspecto sem alterar notadamente a imagem. Também é possível especificar quais áreas da imagem devem ser preservadas ou removidas, independentemente do nível de detalhes delas.

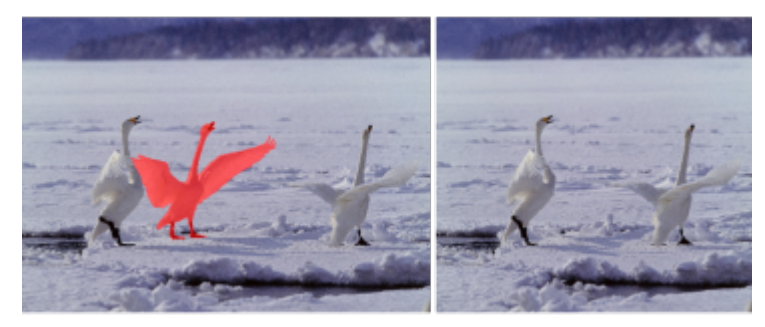

*O Entalhador inteligente permite remover ou proteger áreas seletivamente quando você dimensionar uma imagem.*

Também é possível dimensionar uma imagem usando o recurso Reamostrar. Para obter mais informações, consulte ["Alterar dimensões e](#page-128-0) [resolução da imagem e tamanho do papel" na página 127.](#page-128-0)

#### Para dimensionar uma imagem ao usar Entalhador inteligente

- 1 Escolher Imagem  $\blacktriangleright$  Entalhador inteligente.
- 2 Na janela de encaixe Entale inteligente, execute uma ou mais tarefas na tabela a seguir e clique em OK.

A janela de visualização exibe os resultados das suas ações.

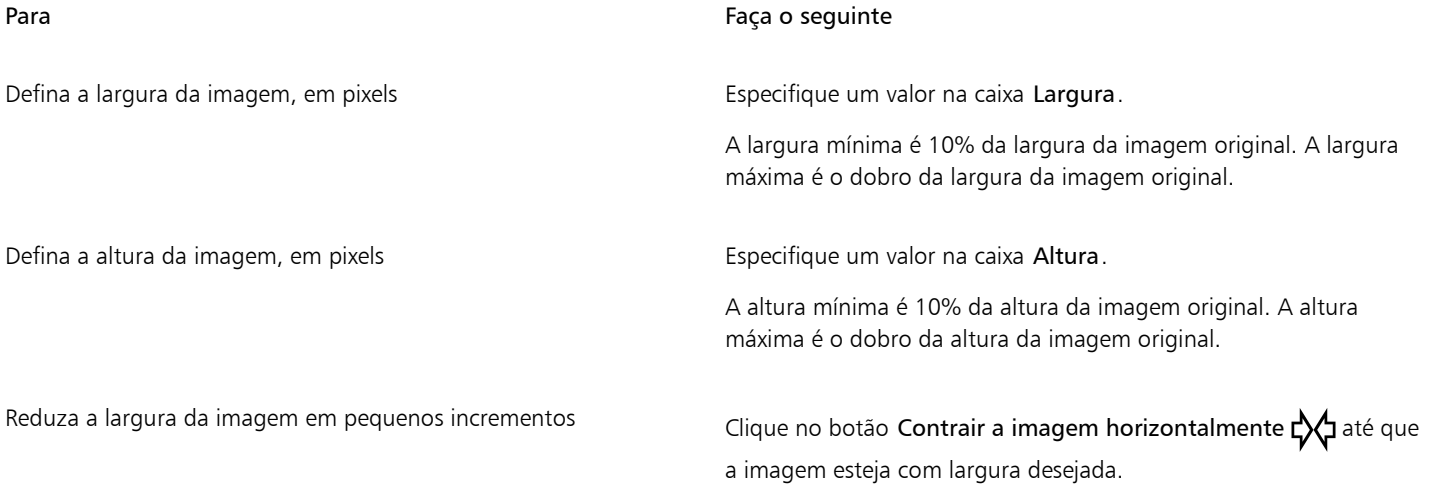

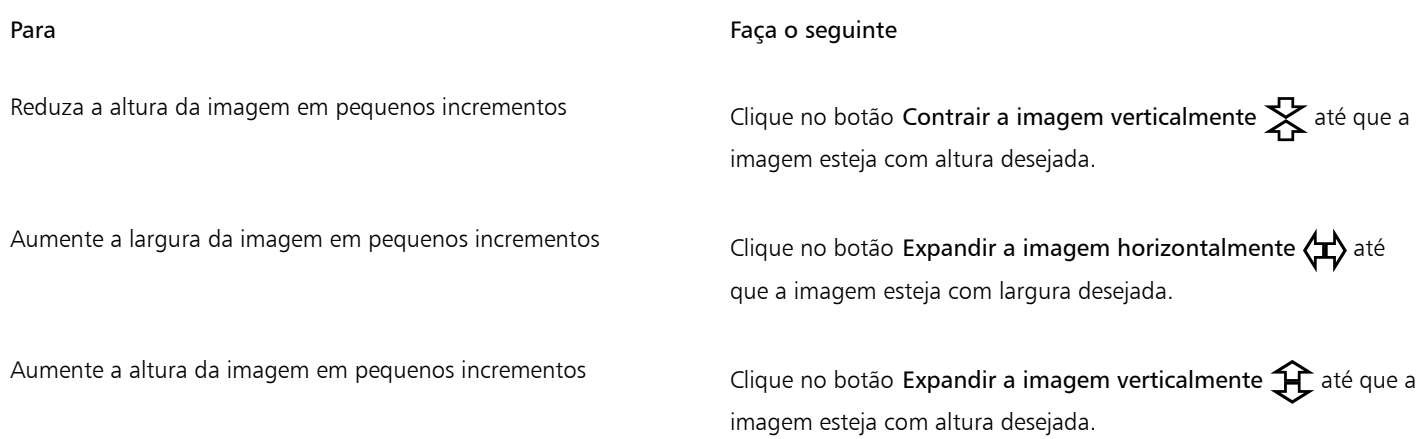

**⊆₹** 

É possível salvar as configurações atuais na caixa de diálogo Entalhador inteligente clicando no botão Salvar predefinição  $\bullet$  e especificando um nome na caixa Nome deconfiguração.

#### Para remover uma área conforme você dimensiona uma imagem

- 1 Escolha Imagem Entalhador inteligente.
- 2 Na área Remoção de objeto, clique no botão Remover , 2 e especifique o tamanho do pincel na caixa Tamanho de ponta.
- 3 Na janela visualizar, pinte sobre as áreas de imagem que deseja remover. É exibida uma sobreposição vermelha sobre as áreas selecionadas.
- <sup>4</sup> Clique no botão Contrair automaticamente na horizontal  $\bigvee$ ou no botão Contrair automaticamente na vertical  $\bigvee$  para dimensionar a imagem e remover simultaneamente a área coberta pela sobreposição vermelha.
- 5 Clique no botão Fusão de fundo para suavizar sobre a região onde a área foi recortada e as partes restantes foram mescladas.

#### Você também pode

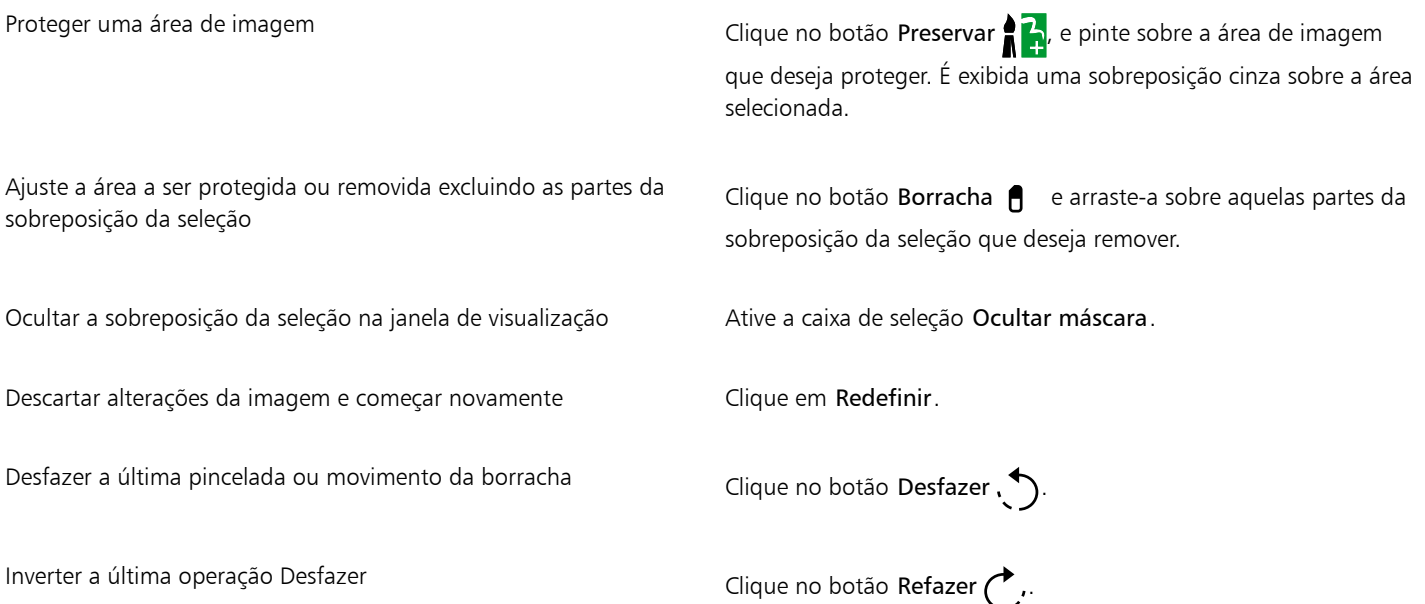

#### Você também pode

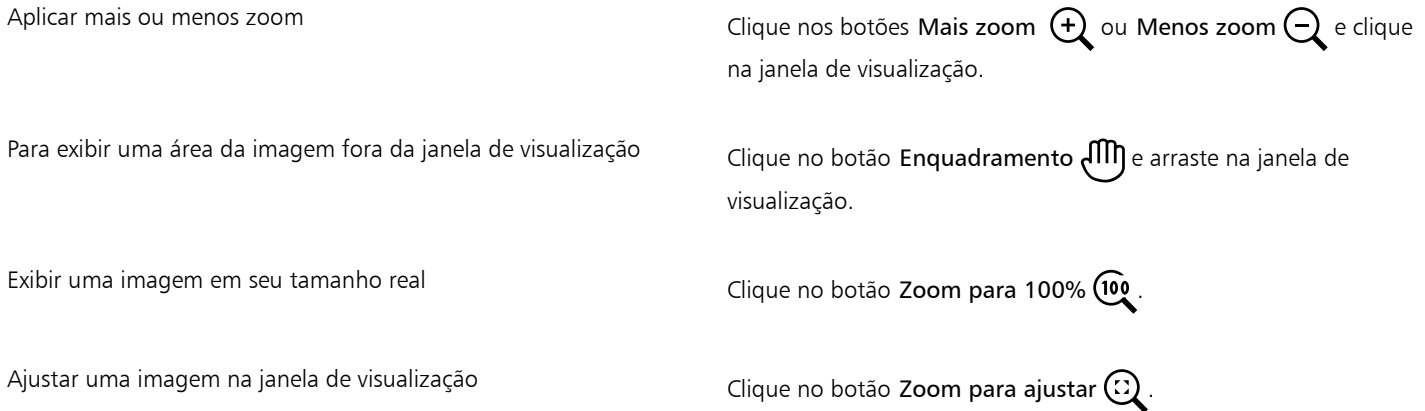

### <span id="page-138-0"></span>Endireitar imagens

A caixa de diálogo Endireitar imagem permite corrigir distorções de lente e endireitar imagens de bitmap com rapidez. Esse recurso é útil para endireitar fotos tiradas ou escaneadas em ângulo ou que contêm distorções de lente.

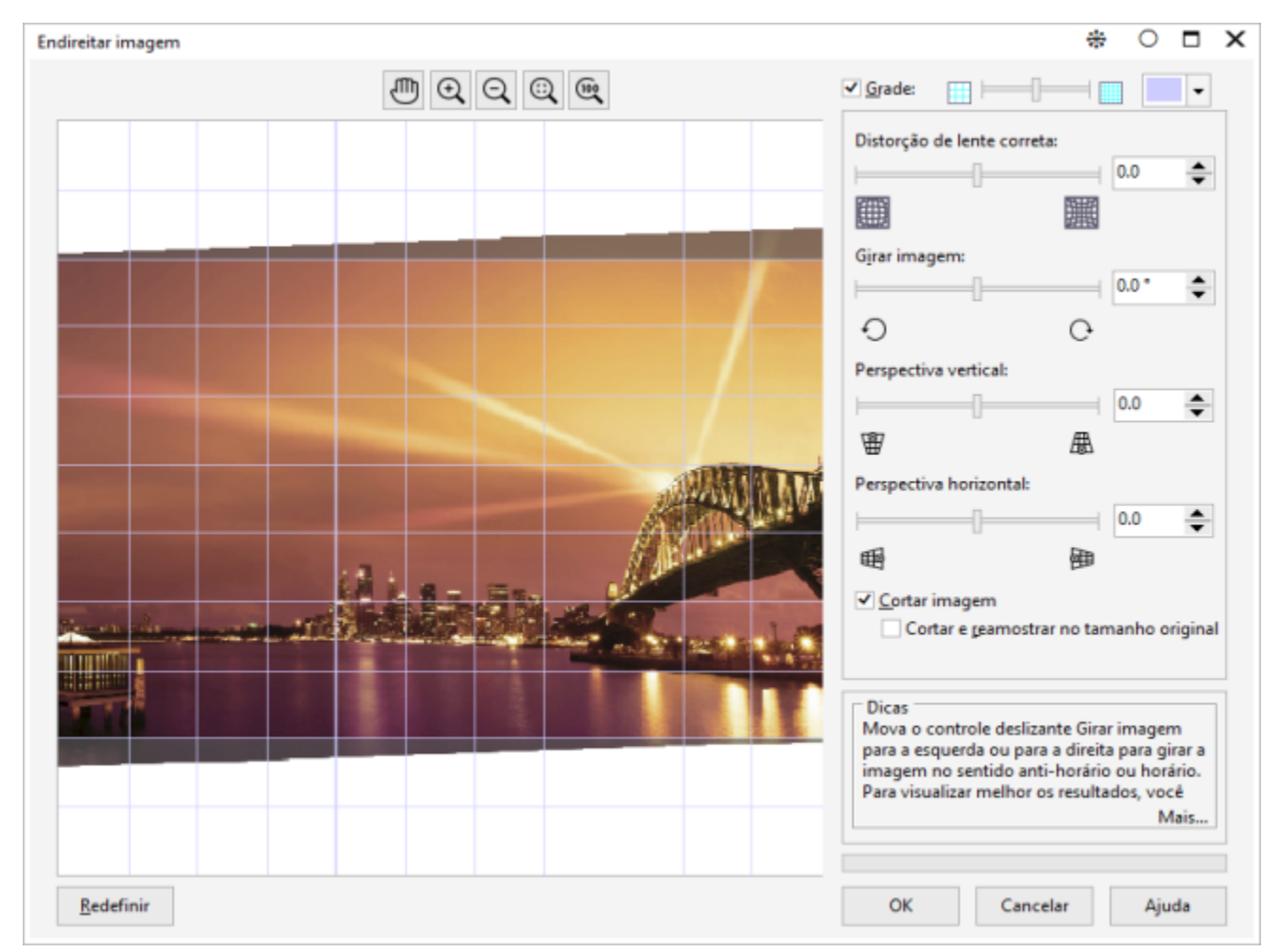

*Caixa de diálogo Endireitar imagem*

#### Corrigir distorções de lente da câmera

Com fotos que contêm distorções de lente da câmera, é recomendado inciar com correção da distorção de lente. É possível corrigir dois tipos de distorções de lente, que podem fazer com que linhas retas em fotos pareça curvas: barril e almofada de alfinetes. Distorções de barril fazem as fotos parecerem empurradas para fora do centro. Distorções de almofada de alfinetes fazem as fotos parecerem empurradas para dentro do centro.

#### Girar e visualizar

A caixa de diálogo Endireitar imagem permite girar uma imagem movendo um controle deslizante, digitando um ângulo de rotação ou utilizando as teclas de seta. É possível especificar um ângulo de rotação personalizado de -15 a 15 graus.

Para visualizar de forma dinâmica os ajustes que você está fazendo, utilize a janela de visualização. Para alterar a orientação da imagem antes de endireitá-la, comece girando a imagem 90 graus no sentido horário e 90 graus no sentido anti-horário.

Uma grade aparece na janela de visualização para ajudá-lo a endireitar a imagem. Você pode fazer ajustes mais precisos controlando o tamanho da célula da grade. Se desejar aumentar o contraste da grade com as cores da imagem, altere a cor da grade. Você também pode ocultar a grade se precisar visualizar o resultado final sem as linhas de grade. Além disso, você pode aplicar mais ou menos zoom e enquadrar a imagem na janela de visualização para avaliar melhor os resultados.

#### Cortar

Por padrão, a imagem endireitada é cortada para a área de corte que aparece na janela de visualização. A imagem final possui a mesma proporção da imagem original, mas em dimensões menores. Entretanto, é possível preservar a largura e a altura originais da imagem cortando e reamostrando a imagem.

Também é possível produzir uma imagem em ângulo desativando o corte e utilizando a ferramenta Cortar para cortar a imagem na janela de desenho. Quando o corte está desativado, a imagem endireitada aparece sobre a cor de fundo.

#### Para endireitar uma imagem

#### 1 Clique em Ajustar Fendireitar imagem.

Se a imagem tiver uma distorção de lente, mova o controle deslizante Corrigir distorção de lente para a esquerda para corrigir uma distorção de barril ou para a direita para corrigir uma distorção de almofada de alfinetes.

- 2 Mova o controle deslizante Girar imagem ou digite um valor entre 15 e -15 na caixa Girar imagem.
- 3 Se for necessário, mova o controle deslizante Grade para ajustar o tamanho das células da grade.
- 4 Para cortar e endireitar a imagem, ative a caixa de seleção Cortar imagem.

A imagem é cortada de forma a preservar a proporção da imagem original, o que significa que a imagem final é menor que a imagem original.

Se desejar preservar a largura e a altura da imagem original, ative a caixa de seleção Cortar e reamostrar no tamanho original. A imagem final é reamostrada.

#### Você também pode

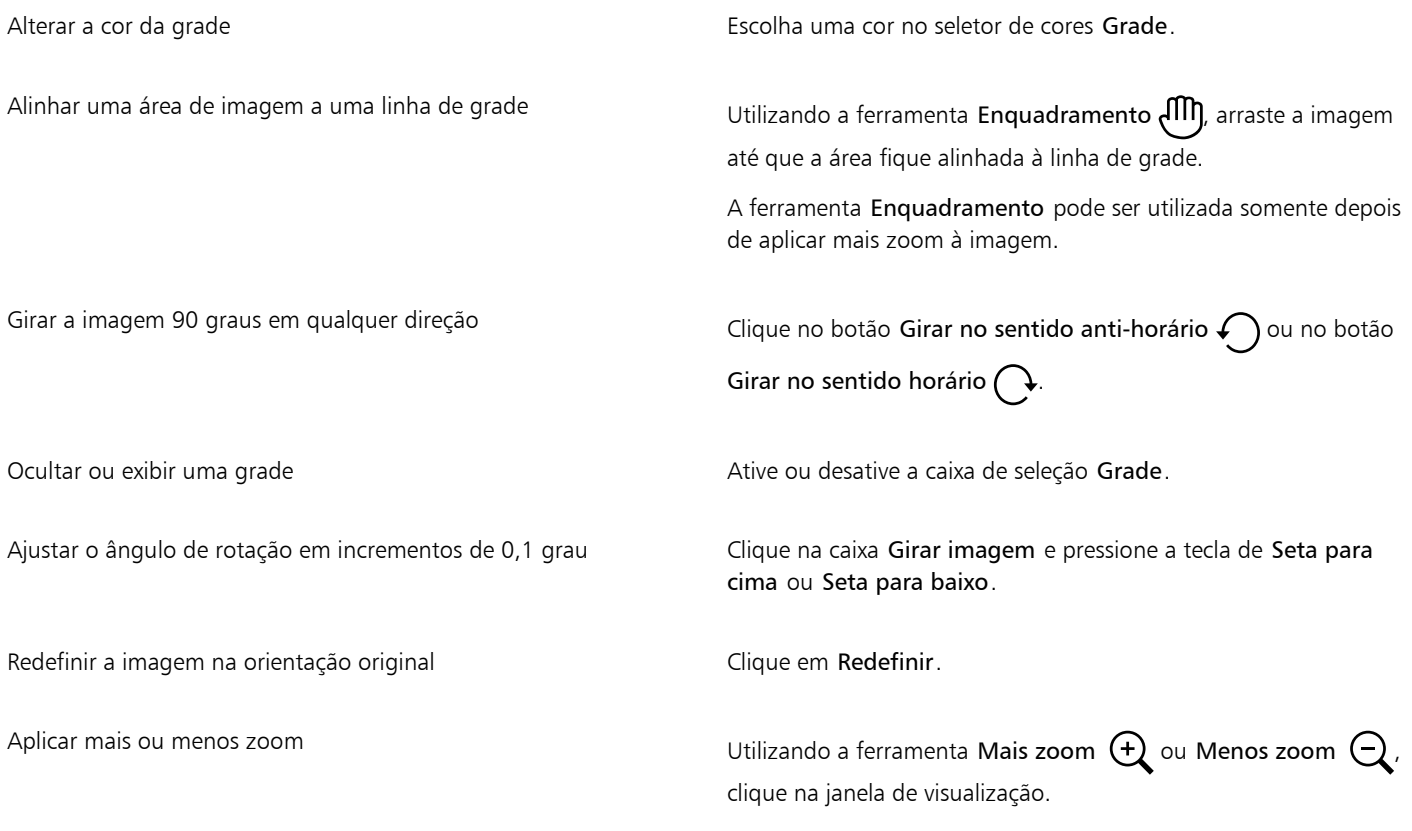

#### Você também pode

Ajustar uma imagem na janela de visualização Clique no botão Zoom para ajustar  $\bigodot$ .

Exibir uma imagem em seu tamanho real entrante de Clique no botão 100%  $\omega$ .

E

Embora uma imagem de tom duplo seja exibida como uma imagem em tons de cinza na janela de visualização da caixa de diálogo Endireitar imagem, a imagem final é de tom duplo.

### <span id="page-141-0"></span>Corrigir distorções de perspectiva

Você pode corrigir distorções de perspectiva em fotos que apresentem linhas retas e superfícies planas, como fotos arquitetônicas e de prédios.

As distorções de perspectiva geralmente ocorrem quando você tira fotos de objetos altos ou largos, e o sensor da câmera está em uma posição angulosa em relação os objetos. Como resultado, os objetos fotografados podem parecer inclinados ou formando um ângulo. Ajustar a perspectiva vertical ajuda a endireitar objetos inclinados, e ajustar a perspectiva horizontal contribui com objetos angulares. Algumas vezes, é possível que você tenha de ajustar ambas as perspectivas verticais e horizontais para obter melhores resultados.

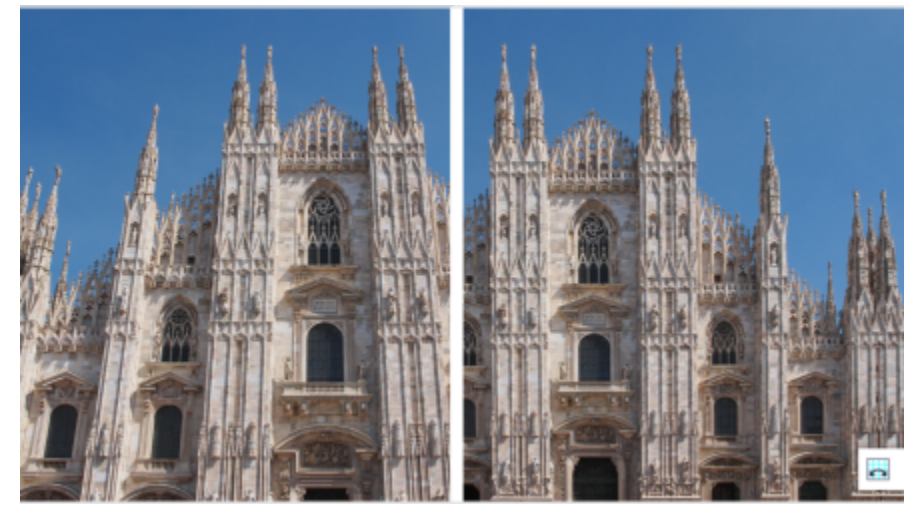

*Corrigir distorções de perspectiva*

#### Para corrigir distorções de perspectiva em fotos

- 1 Clique em Ajustar Fendireitar imagem.
- 2 Realizar uma tarefa a partir da seguinte tabela.

#### Para Faça o seguinte

Corrigir a perspectiva vertical Mova o controle deslizante Perspectiva vertical. Se o objeto da foto parecer estar inclinado para trás, mova o controle deslizante

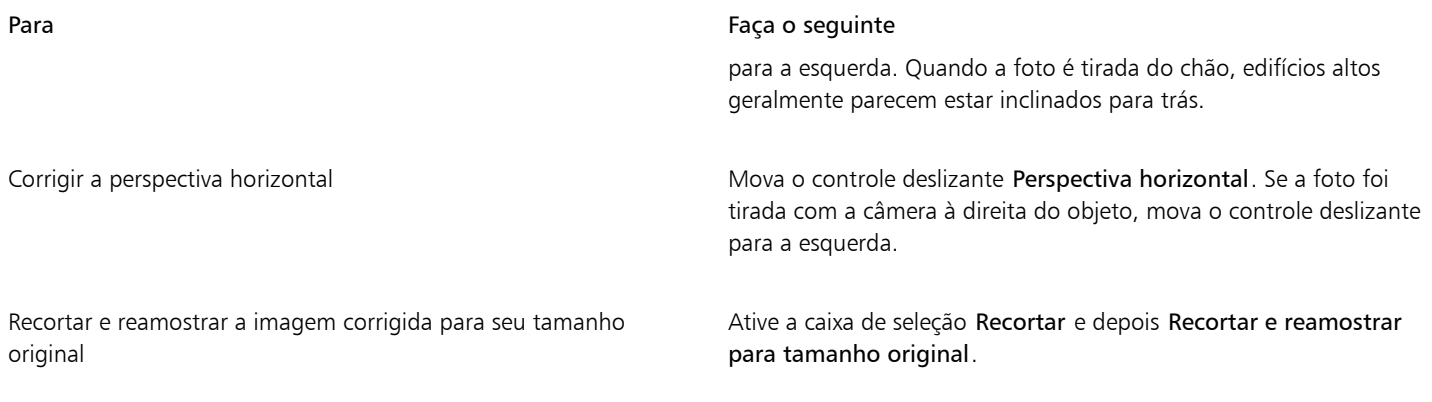

#### <span id="page-142-0"></span>Girar e virar imagens

Você pode alterar a orientação de uma imagem virando-a ou girando-a na janela de imagem. É possível virar uma imagem na horizontal ou na vertical para reposicionar uma imagem digitalizada ou criar efeitos exclusivos.

Ao girar uma imagem, especificam-se o ângulo e a direção da rotação, bem como a cor do papel visível após a rotação.

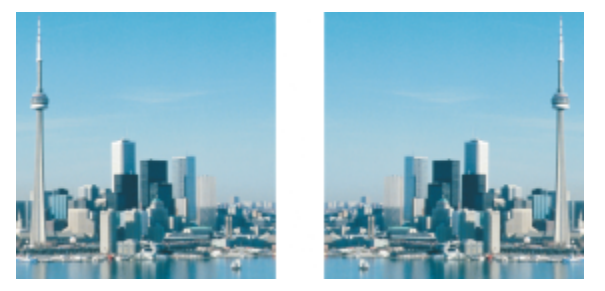

*Você pode espelhar uma imagem virando-a.*

Para virar uma imagem

- Clique em Imagem  $\blacktriangleright$  Virar e clique em uma das seguintes opções:
	- Horizontalmente
	- Verticalmente

#### Para girar uma imagem

- 1 Clique em Imagem Girar Personalizado.
- 2 Digite um valor na caixa Ângulo.
- 3 Ative uma das opções a seguir:
	- Sentido horário
	- Sentido anti-horário
- 4 Ative qualquer uma das seguintes caixas de seleção:
	- Manter tamanho original da imagem mantém o tamanho da imagem original
	- Suavização de serrilhado suaviza as bordas da imagem
- 5 Abra o seletor de cor Fundo e clique em uma cor.

**G<mes** 

Para girar uma imagem, clique em Imagem ▶ Girar e clique em 90° no sentido horário, 90° no sentido anti-horário ou em 180°.

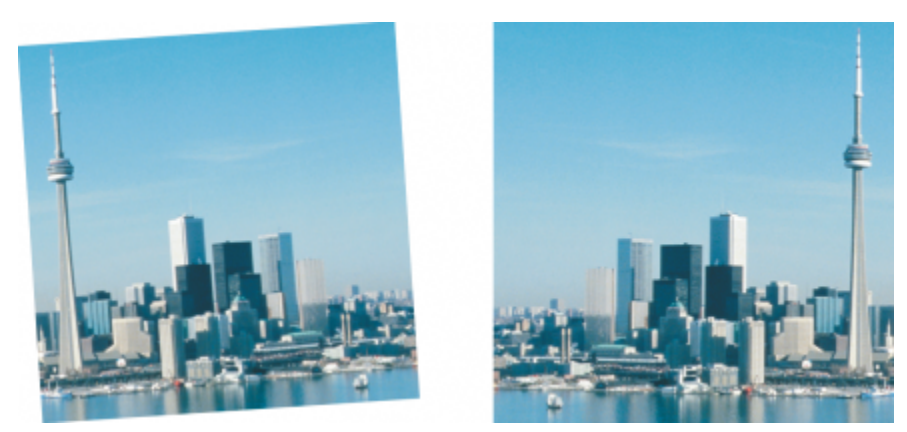

*Para mudar a orientação de uma imagem você pode girá-la.*
# Corel® Corel<sup>®</sup><br>PHOTO-PAINT<sup>®</sup>X8<sup>0</sup>

## <span id="page-144-1"></span>Retocar

O Corel PHOTO-PAINT permite retocar imagens para melhorar a qualidade ou modificar seu conteúdo.

Esta seção contém os seguintes tópicos:

- ["Melhorar as imagens digitalizadas" \(página 143\)](#page-144-0)
- ["Remover olho vermelho" \(página 144\)](#page-145-0)
- ["Remover marcas de poeira e risco" \(página 145\)](#page-146-0)
- ["Clonar áreas de imagem" \(página 148\)](#page-149-0)
- ["Aguçar imagens" \(página 151\)](#page-152-0)
- ["Remover artefatos e ruídos de imagens JPEG" \(página 152\)](#page-153-0)
- ["Apagar áreas da imagem" \(página 152\)](#page-153-1)
- ["Manchar, borrar e misturar cores" \(página 154\)](#page-155-0)

#### <span id="page-144-0"></span>Melhorar as imagens digitalizadas

É possível remover linhas de imagens digitalizadas ou de vídeo entrelaçadas. Essas linhas podem ser preenchidas com cópias de linhas adjacentes de [pixels](#page-570-0) ou com cores derivadas de pixels adjacentes. É possível também remover [moiré](#page-569-0) ou ruído. Moiré é um padrão ondulado produzido quando telas de meio-tom de duas frequências diferentes são sobrepostas na mesma imagem. Ruído é o efeito pontilhado produzido pela digitalização ou captura de vídeo.

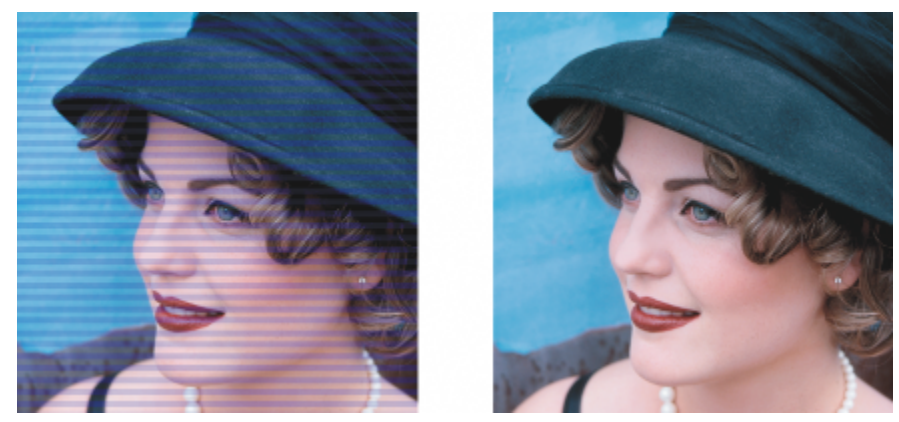

*Você pode remover linhas de uma imagem digitalizada usando o filtro Desentrelaçar.*

#### Para melhorar imagens digitalizadas

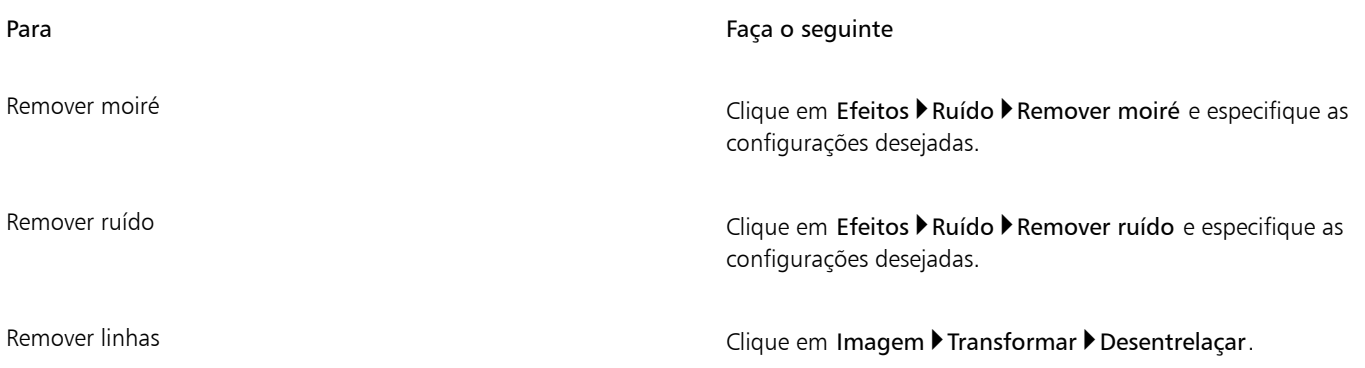

#### <span id="page-145-0"></span>Remover olho vermelho

É possível remover o efeito de olho vermelho nos olhos das pessoas em fotos. O olho vermelho ocorre quando a luz do flash reflete no fundo do olho da pessoa.

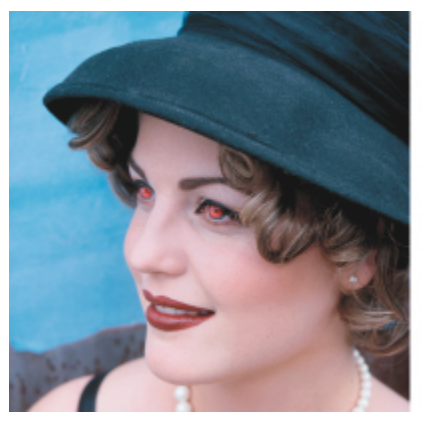

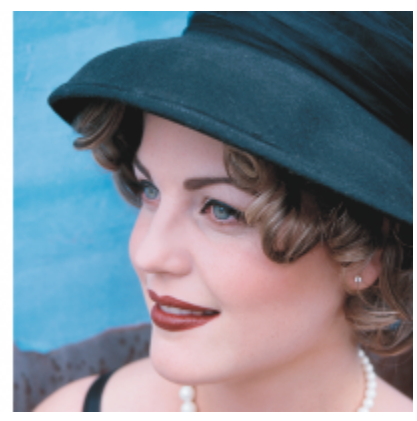

*É possível remover olhos vermelhos de fotos.*

#### Para remover olhos vermelhos

- 1 Na caixa de ferramentas, clique na ferramenta Remoção de olhos vermelhos  $\bullet$ .
- 2 Digite um valor na caixa Tamanho da ponta correspondente ao tamanho do pincel para o olho.
- 3 Clique no olho para remover os [pixels](#page-570-0) vermelhos.

#### Você também pode

Alterar o nível de tolerância **Na barra de propriedades**, escolha um valor na caixa Tolerância.

Alterar a forma do pincel Na barra de propriedades, escolha uma forma de pincel no seletor Forma da ponta.

#### Você também pode

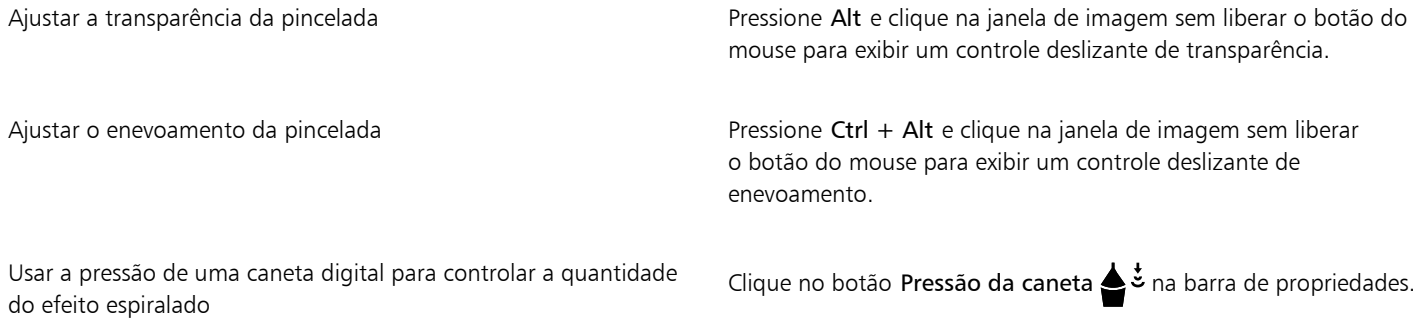

E

O valor de Tolerância padrão corrige o olho vermelho na maioria das fotos. No entanto, se for difícil isolar a área do olho e o rosto da pessoa tiver tons avermelhados, reduza o valor de Tolerância para diferenciar o vermelho do olho do tom da pele.

Você pode usar a ferramenta Remoção de olhos vermelhos em imagens nos modos de cor [Cor da paleta](#page-568-0), [Lab,](#page-566-0) [RGB](#page-572-0) e [CMYK](#page-562-0).

## Čś

Para aplicar o [zoom](#page-574-0) rapidamente na área do olho, clique na ferramenta Zoom  $\bigcup$  na caixa de ferramentas e arraste a janela de imagem para incluir a área do olho no retângulo do zoom.

Para ajustar o tamanho do pincel de forma interativa, mantenha pressionada a tecla Shift e arraste a janela de imagem.

#### <span id="page-146-0"></span>Remover marcas de poeira e risco

O Corel PHOTO-PAINT oferece diversas maneiras para melhorar a aparência de uma imagem que tenha pequenas marcas de poeira e riscos. Você pode aplicar um [filtro](#page-564-0) à imagem inteira, ou, se a imagem tiver um ou mais riscos em uma área específica, você pode criar uma [máscara](#page-567-0) em torno dos riscos e aplicar o filtro às [áreas editáveis.](#page-561-0)

O filtro funciona eliminando o contraste entre os pixels que ultrapassam o limiar de contraste definido. Você pode definir um [raio](#page-571-0) para determinar quantos pixels serão afetados pelas alterações. As configurações escolhidas dependem do tamanho da mancha e da área que a contorna. Por exemplo, se um risco branco tiver 1 ou 2 pixels de largura em um fundo escuro, é possível definir um raio de 2 ou 3 pixels e um limiar de contraste maior do que se o mesmo risco estivesse em um fundo claro.

Você também pode remover imperfeições, rasgos, marcas de riscos e dobras de uma imagem misturando suas texturas e cores. Similar ao uso de um filtro, você escolhe faixa de pixels necessária para retocar a imagem, dependendo do tamanho da correção a ser feita e da área que a circunda.

Se o risco ou a mancha for razoavelmente grande ou estiver em uma área da imagem com cores e texturas variadas, como, por exemplo, as folhas de uma árvore, a clonagem das áreas da imagem produz melhores resultados. Para obter informações sobre clonagem, consulte ["Clonar áreas de imagem" na página 148.](#page-149-0)

#### Para remover pequenas marcas de poeira e riscos de uma imagem

#### 1 Clique em Imagem ▶ Correção ▶ Poeira e risco.

- 2 Mova os seguintes controles deslizantes:
	- Raio permite definir a faixa de [pixels](#page-570-0) utilizada para produzir o efeito. Para manter o detalhe da imagem, defina o menor [raio](#page-571-0) possível.
	- Limiar permite definir a quantidade de redução de [ruído.](#page-572-1) Para manter o detalhe da imagem, defina o maior limiar possível.

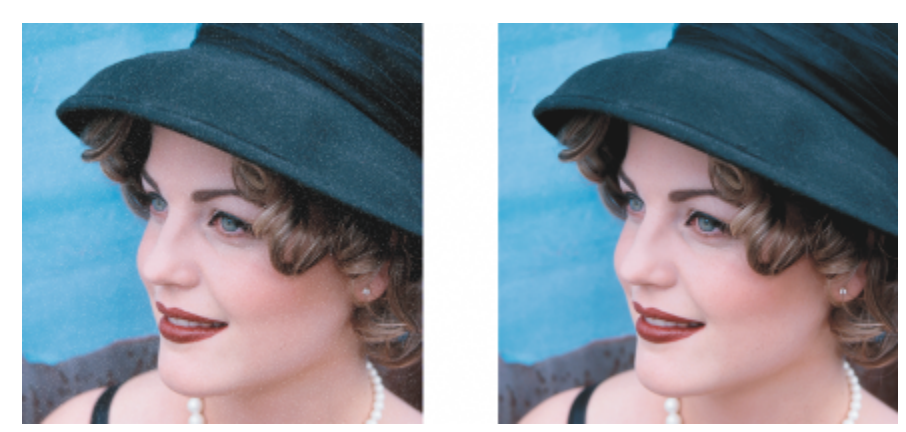

*É possível remover pequenas marcas de poeira e risco de uma imagem através da aplicação do filtro Poeira e risco.*

#### Para remover marcas de riscos de parte de uma imagem

- 1 Defina uma [área editável](#page-561-0) que inclua as marcas de risco.
- 2 Clique em Imagem Correção Poeira e risco.
- 3 Mova os seguintes controles deslizantes:
	- Raio permite definir a faixa de [pixels](#page-570-0) utilizada para produzir o efeito. Para manter o detalhe da imagem, defina o menor [raio](#page-571-0) possível.
	- Limiar permite definir a quantidade de redução de [ruído.](#page-572-1) Para manter o detalhe da imagem, defina o maior limiar possível.

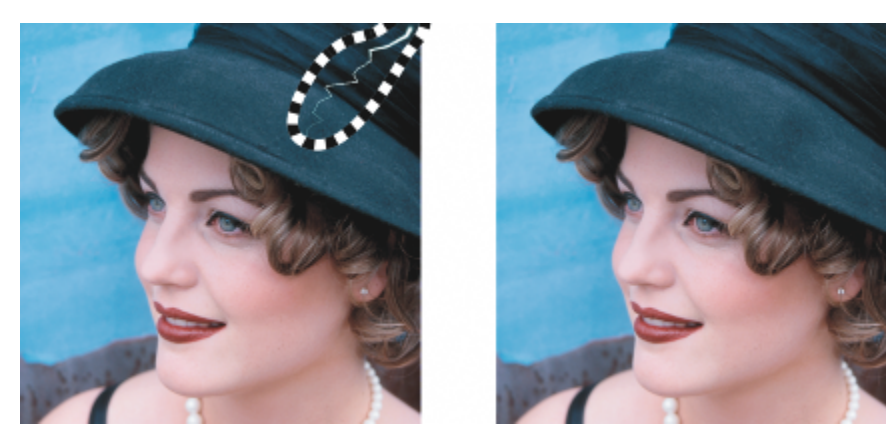

*Remova um risco de uma área específica circundando-o com uma máscara antes de aplicar o filtro Poeira e risco. Uma linha tracejada ou uma sobreposição avermelhada indica a presença de uma máscara.*

### E

Você pode usar a ferramenta Máscara de pincel para definir uma área editável que inclua a marca de risco. Escolha uma espessura para a ponta mais larga que a marca de risco para facilitar a pincelada sobre o risco. Para obter informações sobre a ferramenta Máscara de pincel, consulte ["Para definir uma área editável utilizando a ferramenta Máscara à mão livre" na página](#page-272-0) [271.](#page-272-0)

O [enevoamento](#page-564-1) da borda da área editável pode melhorar os resultados, suavizando a transição entre as áreas reparadas e a imagem original. Para obter informações sobre enevoamento, consulte ["Para enevoar as bordas de um objeto" na página 385.](#page-386-0)

#### Para remover imperfeições de uma imagem misturando texturas e cores

- 1 Na caixa de ferramentas, clique na ferramenta Pincel de retoque  $\blacksquare$
- 2 Escolha uma ponta no seletor Forma da ponta.
- 3 Digite um valor na caixa Tamanho da ponta para especificar o tamanho da ponta.
- 4 Escolha uma opção na caixa de listagem Força para definir a intensidade do efeito.
- 5 Clique no pincel na imagem para aplicar o efeito.

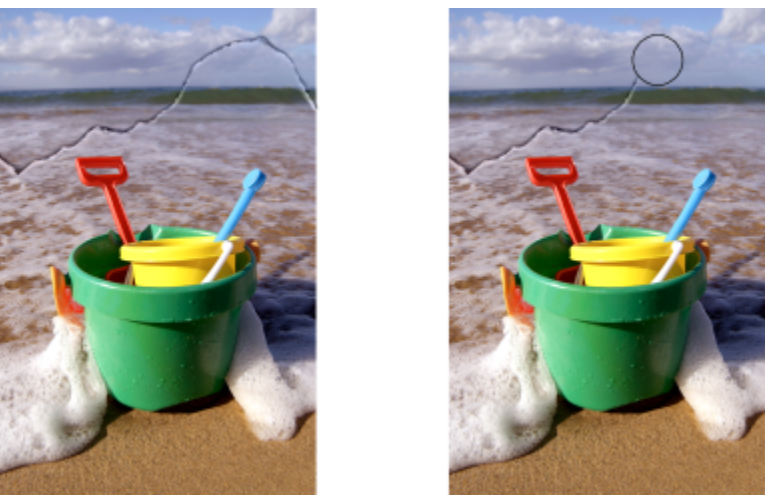

*As imperfeições de uma imagem podem ser removidas misturando-se texturas e cores com a ferramenta Pincel de retoque.*

#### Você também pode

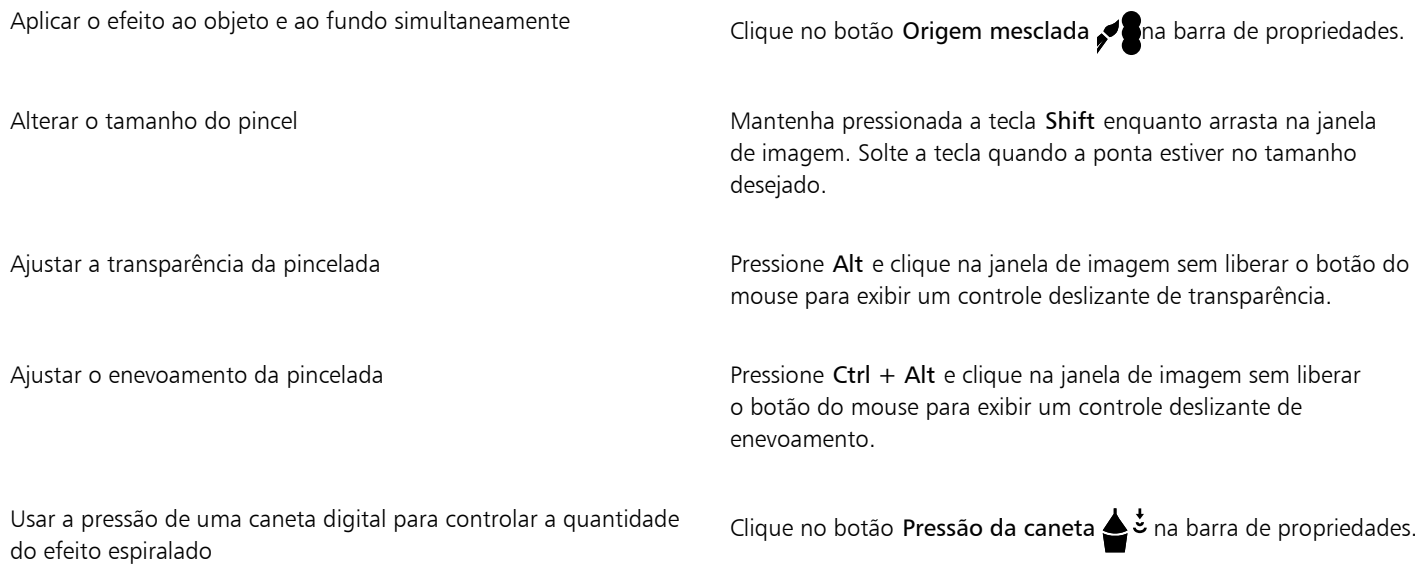

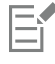

Você pode usar a ferramenta Pincel de retoque em imagens, nos modos de cor [tons de cinza](#page-574-1), tom duplo, [Lab](#page-566-0), [RGB](#page-572-0) e [CMYK](#page-562-0)[.](#page-568-1)

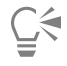

 $\acute{\epsilon}$  possível também escolher rapidamente uma ponta de pincel quadrada ou redonda clicando no botão Ponta redonda  $\bullet$  ou no botão Ponta quadrada na barra de propriedades.

### <span id="page-149-0"></span>Clonar áreas de imagem

Você pode copiar os [pixels](#page-570-0) de uma área da imagem para outra para cobrir os elementos danificados ou indesejados de uma imagem. Por exemplo, você pode corrigir um corte ou remover uma pessoa de uma imagem aplicando pixels clonados sobre a área a ser removida. Você pode também clonar elementos da imagem e aplicá-los a outra área de imagem ou a outra imagem. Quando se clona um [objeto](#page-569-1), as áreas recém-clonadas são adicionadas ao objeto ativo. Você pode também criar imagens abstratas com base nos pixels amostrados da imagem original.

Ao clonar, dois pincéis aparecem na janela de imagem: um pincel de ponta de origem e um pincel de cloque que aplica os pixels copiados da ponta de origem. Um ponteiro de linha cruzada é exibido no pincel de ponto de origem para diferenciá-lo do pincel do clone. O pincel de ponto de origem se move em relação ao pincel clone à medida que é arrastado pela imagem.

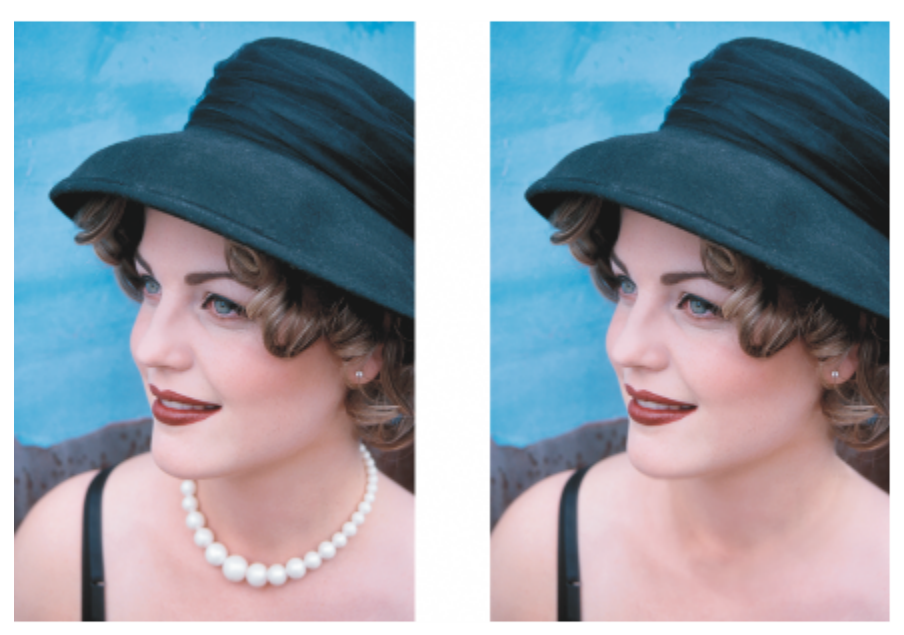

*A ferramenta Clone foi usada para remover o colar da mulher.*

Você também pode corrigir imperfeições com facilidade, pintando a área com textura de amostra que corresponda à cor da área ao redor. O pincel de ponto de origem faz a amostragem da textura do ponto de origem. O pincel de destino aplica a textura de amostra, fazendo sua correspondência com a cor da área ao redor. É possível redefinir o ponto de origem, bem como usar o mesmo ponto de origem em pinceladas consecutivas.

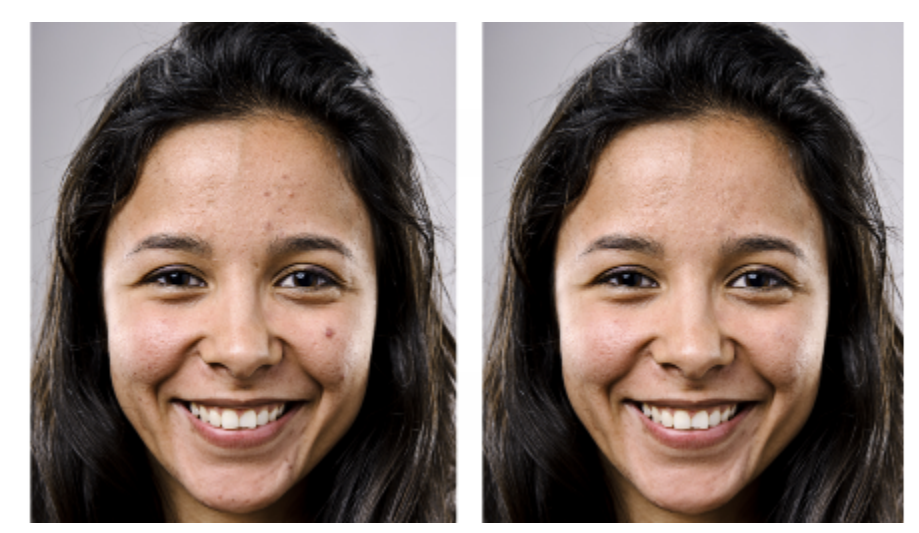

*Algumas imperfeições foram removidas do rosto da menina à esquerda por meio da pintura com textura de amostragem.*

#### Para clonar uma área de imagem ou um objeto

- 1 Na caixa de ferramentas, clique na ferramenta Clone  $\sum_i$ .
- 2 Abra o seletor Pincel na barra de propriedades, selecione uma categoria de clone e, em seguida, o tipo de clone.
- 3 Na barra de propriedades, especifique as definições desejadas.
- 4 Clique na imagem para definir um ponto de origem para o clone. Para redefinir o ponto de origem, clique com o botão direito do mouse na área que deseja clonar.
- 5 Arraste o pincel de clonagem na janela de imagem para aplicar os [pixels](#page-570-0) do ponto de origem.

#### Você também pode

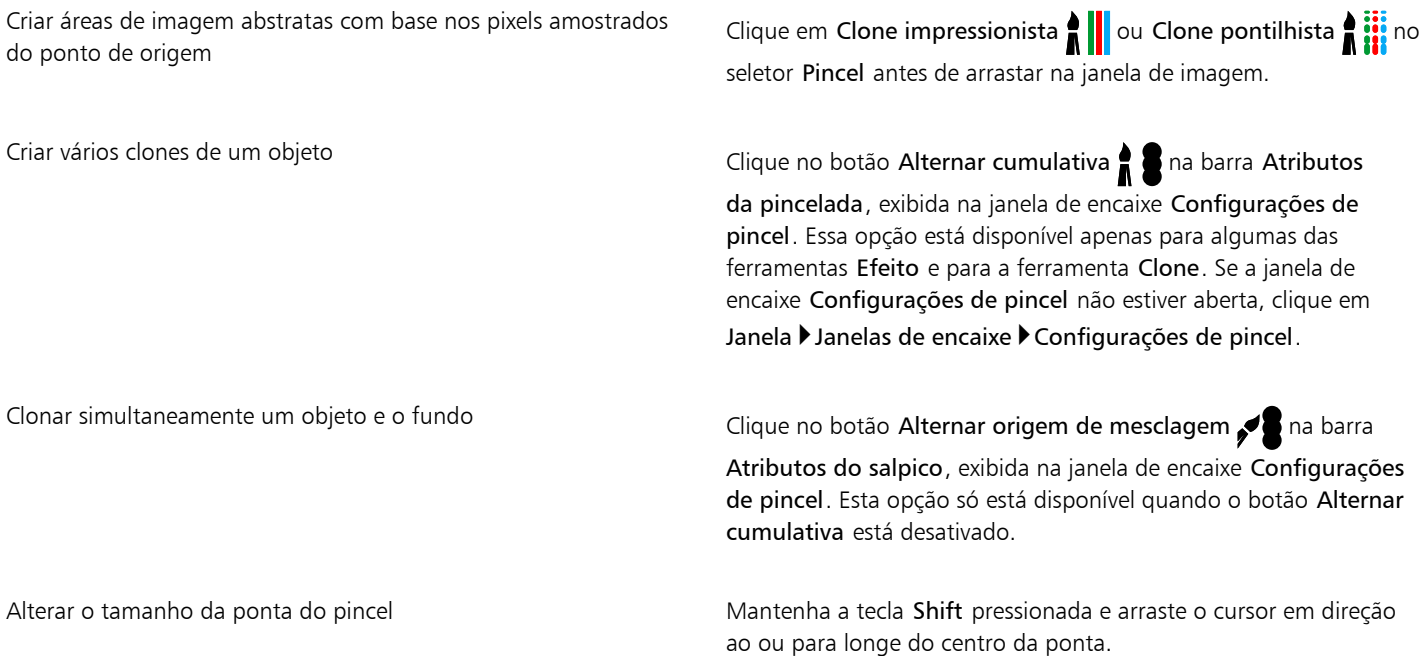

#### Você também pode

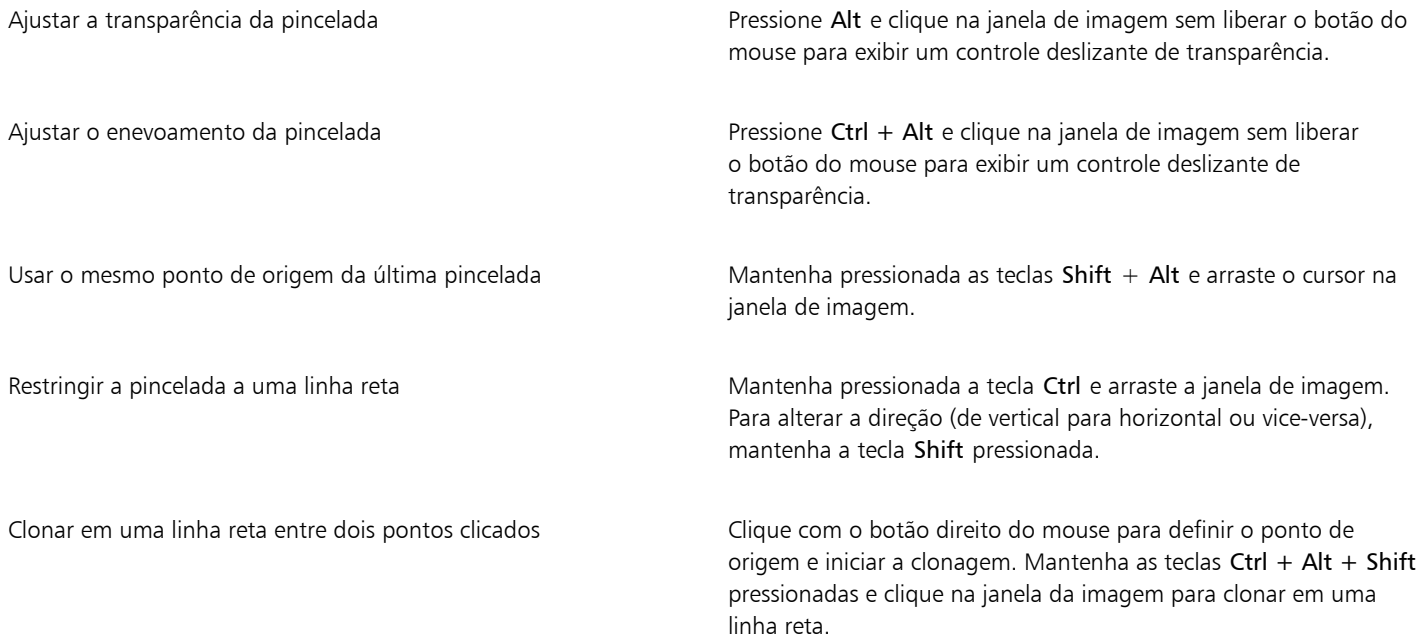

#### Para retocar áreas da imagem usando textura de amostra

1 Na caixa de ferramentas, clique na ferramenta Clonede restauração  $\mathscr{P}$ .

- 2 Na barra de propriedades, especifique as definições desejadas.
- 3 Clique na imagem para definir um ponto de origem, fazendo a amostragem da textura desejada. Para redefinir o ponto de origem, clique com o botão direito do mouse na área que deseja amostrar.
- 4 Arraste o cursor pela área a ser coberta.

#### Você também pode

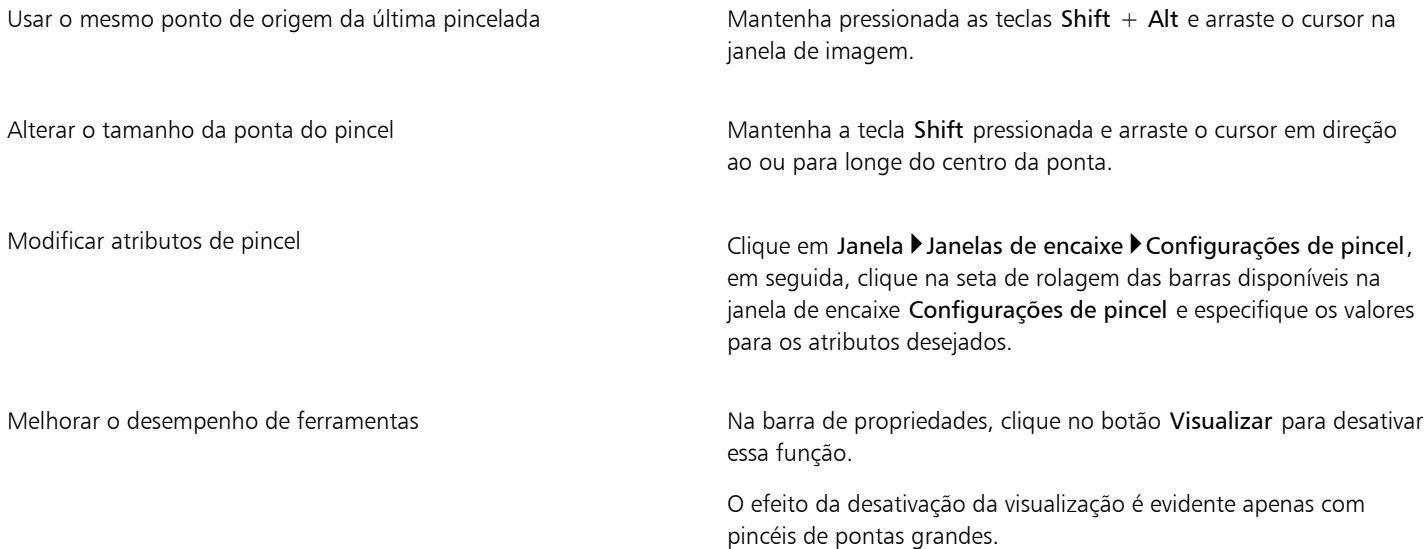

#### <span id="page-152-0"></span>Aguçar imagens

Você pode aguçar imagens para aumentar o [contraste](#page-562-1), destacar as bordas da imagem ou reduzir o sombreamento. Para aguçar uma imagem ou uma [área editável](#page-561-0) de uma imagem, você pode usar [filtros](#page-564-0) ou pinceladas. Os filtros também podem ser aplicados utilizando uma [lente.](#page-567-1) Para obter mais informações sobre lentes, consulte ["Trabalhar com lentes" na página 175.](#page-176-0)O aguçamento é geralmente feito após o ajuste de cor e tom de uma imagem e após a [reamostragem](#page-571-1) ou redimensionamento.

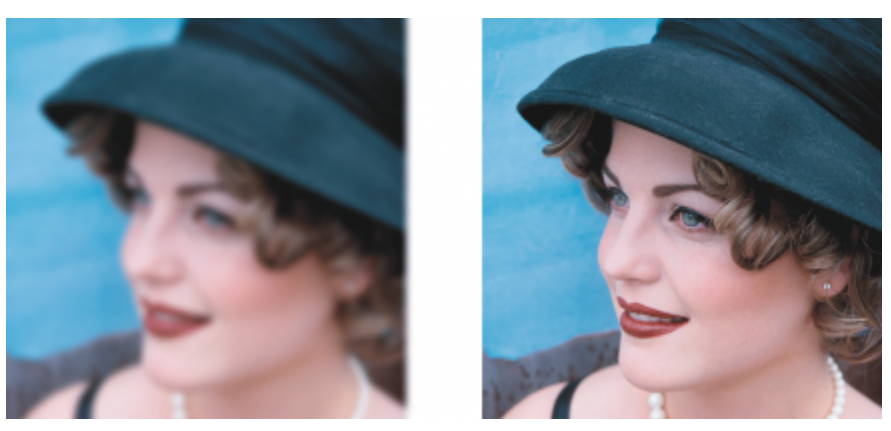

*Você pode revelar mais detalhes da imagem aguçando-a.*

#### Para aguçar uma imagem aplicando um filtro

- 1 Clique em Imagem ▶ Correção ▶ Ajustar aguçamento.
- 2 Mova o controle deslizante Porcentagem para definir a quantidade de aguçamento que será aplicada cada vez que se clicar em um botão de miniatura.
- 3 Clique em um dos botões de miniatura a seguir:
	- Desfocar máscara permite acentuar o detalhe da borda e focaliza áreas embaçadas na imagem sem remover as áreas de baixa frequência.
	- Desfocagem com ajuste permite acentuar detalhes da borda analisando os valores dos [pixels](#page-570-0) vizinhos. Esse filtro preserva a maioria dos detalhes da imagem, mas seu efeito é mais aparente em imagens de alta resolução.
	- Aguçar permite acentuar as bordas da imagem focalizando áreas embaçadas e aumentando o [contraste](#page-562-1) entre pixels vizinhos. Mova o controle deslizante Fundo para definir o limiar do efeito. Os valores inferiores aumentam o número de pixels alterados pelo efeito de aguçamento.
	- Aguçamento direcional permite aperfeiçoar as bordas de uma imagem sem criar um efeito de granulosidade.

#### Você também pode

Remover sombreamento entrance community clique em Efeitos ▶ Aguçar ▶ Passa-alta. O filtro Passa-alta remove detalhes e sombreamento da imagem para dar à imagem uma qualidade de brilho, acentuando as áreas destacadas e luminosas. No entanto, também pode afetar a cor e o tom da imagem.

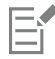

O filtro Desfocar máscara produz os melhores resultados na maioria das fotografias.

A maioria dos filtros de aguçamento suporta todos os [modos de cor](#page-568-1), exceto o [RGB](#page-572-0) de 48 bits, [tons de cinza](#page-574-1) de 16 bits, [cores da](#page-568-0) [paleta](#page-568-0) e [preto-e-branco.](#page-568-2) O filtro Aguçar suporta todos os modos de cor, exceto as cores da paleta e preto-e-branco.

Para acessar individualmente cada filtro de aguçamento, clique em Efeitos  $\blacktriangleright$  Aguçar e depois em um filtro. Utilize esse procedimento para aguçar uma [área editável](#page-561-0) de uma imagem.

#### Para aguçar áreas selecionadas aplicando pinceladas

- 1 Na caixa de ferramentas, clique na ferramenta Efeito  $\bigcap$ .
- 2 Na barra de propriedades, abra o seletor Pincel, clique em Aguçar e, em seguida, selecione um pincel.
- 3 Escolha uma ponta no seletor Forma da ponta.
- 4 Digite um valor na caixa Tamanho para especificar o tamanho da ponta.
- 5 Arraste por uma área da imagem.

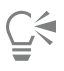

É possível também escolher rapidamente uma ponta de pincel quadrada ou redonda clicando no botão Ponta redonda ou no

botão Ponta quadrada na barra de propriedades.

#### <span id="page-153-0"></span>Remover artefatos e ruídos de imagens JPEG

É possível remover artefatos e ruídos indesejados de imagens JPEG usando o filtro Desfocagem inteligente.

#### Para remover artefatos e ruídos de uma imagem JPEG

- 1 Clique em Efeitos ▶ Desfocagem ▶ Desfocagem inteligente.
- 2 Mova o controle deslizante Quantidade.

#### <span id="page-153-1"></span>Apagar áreas da imagem

Você pode editar imagens e [objetos](#page-569-1) apagando áreas. Por exemplo, é possível apagar parte de um objeto para alterar a forma ou revelar mais partes da camada abaixo. Você pode também apagar áreas da imagem para revelar a cor de fundo, ou apagar parte da última ação aplicada à imagem.

Muitas das configurações das ferramentas utilizadas para apagar são iguais às dos pincéis. Isto significa que se pode controlar o tamanho, a forma e a transparência para criar efeitos exclusivos. Por exemplo, é possível aplicar um [preenchimento de bitmap](#page-570-1) a toda a imagem, aumentar o valor de [transparência](#page-574-2) da ferramenta borracha e criar um efeito de sobreposição apagando parcialmente o preenchimento (a última ação executada). Também é possível apagar áreas de imagem com base nas cores. A cor de fundo substitui a cor de primeiro plano apagada.

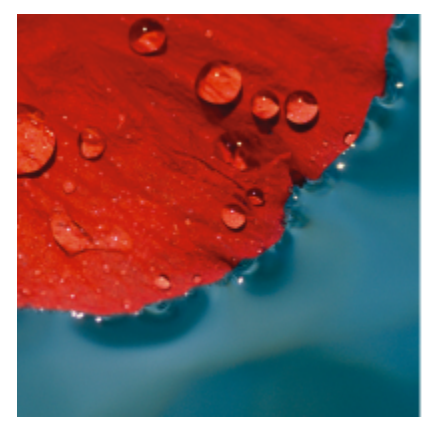

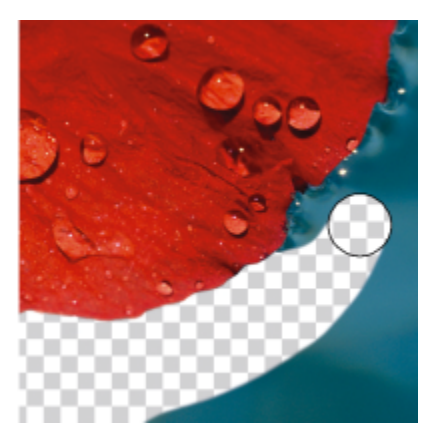

*A ferramenta Borracha foi usada para apagar o fundo.*

#### Para apagar parte de um objeto

- 1 Selecione um [objeto.](#page-569-1)
- 2 Clique na ferramenta Borracha
- 3 Na barra de propriedades, especifique as definições desejadas.
- 4 Arraste pelas áreas que deseja apagar.

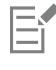

As áreas apagadas revelam o objeto que está por baixo.

## ੂ≼

Para manter a forma de um objeto, ative o botão Bloquear transparência do objeto  $\blacksquare$  na janela de encaixe Gerenciador de

objetos. Se a janela de encaixe Gerenciador de objetos não estiver aberta, clique em Janela Janelas de encaixe Gerenciador de objetos.

Para ajustar a transparência de forma interativa, pressione Alt e clique na janela de imagem sem liberar o botão do mouse para exibir um controle deslizante de transparência.

Para ajustar o enevoamento de forma interativa, pressione Ctrl + Alt e clique na janela de imagem sem liberar o botão do mouse para exibir um controle deslizante de enevoamento.

#### Para apagar áreas de imagem e revelar a cor de fundo

- 1 Clique na ferramenta Borracha
- 2 Na barra de propriedades, especifique as definições desejadas.
- 3 Arraste pelas áreas de imagem que se deseja apagar.

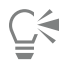

Para ajustar a transparência de forma interativa, pressione Alt e clique na janela de imagem sem liberar o botão do mouse para exibir um controle deslizante de transparência.

Para ajustar o enevoamento de forma interativa, pressione Ctrl + Alt e clique na janela de imagem sem liberar o botão do mouse para exibir um controle deslizante de enevoamento.

#### Para apagar a última ação aplicada a uma imagem

- Na caixa de ferramentas, clique na ferramenta Desfazer pincel  $\cdot$
- 2 Na barra de propriedades, especifique as definições desejadas.
- 3 Arraste pelas áreas que deseja apagar.

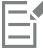

Para apagar completamente a última ação, clique no botão Desfazer na barra de ferramentas padrão. Para obter mais informações sobre como desfazer, consulte ["Desfazer, refazer, repetir e dissolver ações" na página 93.](#page-94-0)

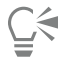

Você pode também apagar a última ação aplicada a um objeto, mas é necessário utilizar a ferramenta Borracha  $\blacksquare$  para apagar o objeto em si.

Para ajustar a transparência de forma interativa, pressione Alt e clique na janela de imagem sem liberar o botão do mouse para exibir um controle deslizante de transparência.

Para ajustar o enevoamento de forma interativa, pressione Ctrl + Alt e clique na janela de imagem sem liberar o botão do mouse para exibir um controle deslizante de enevoamento.

#### Para substituir a cor de primeiro plano pela cor de fundo

- 1 Na caixa de ferramentas, clique na ferramenta Substituir cor do pincel  $\cdot$   $\cdot$
- 2 Na barra de propriedades, escolha uma forma de ponta no seletor Forma da ponta.
- 3 Digite um valor na caixa Tolerância para especificar a [tolerância de cor](#page-573-0) com base na similaridade de cores.
- 4 Na área de controle de cores, na caixa de ferramentas, clique duas vezes na amostra de cor Primeiro plano e escolha uma cor.
- 5 Arraste a janela de imagem.

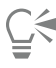

Você pode selecionar uma cor de primeiro plano na imagem, clicando na ferramenta Conta-gotas e em uma cor na janela de imagem. A cor selecionada é exibida na amostra de cores de Primeiro plano.

 $\acute{\text{E}}$  possível também escolher rapidamente uma ponta de pincel quadrada ou redonda clicando no botão **Ponta redonda**  $\bullet$  ou no

botão Ponta quadrada na barra de propriedades.

Para ajustar a transparência de forma interativa, pressione Alt e clique na janela de imagem sem liberar o botão do mouse para exibir um controle deslizante de transparência.

Para ajustar o enevoamento de forma interativa, pressione Ctrl + Alt e clique na janela de imagem sem liberar o botão do mouse para exibir um controle deslizante de enevoamento.

#### <span id="page-155-0"></span>Manchar, borrar e misturar cores

Você pode manchar, borrar ou misturar a pintura em uma imagem. Manchar produz um efeito semelhante a arrastar sobre a tinta úmida. Borrar tem o mesmo efeito que esfregar seu dedo em um desenho pastel. Misturar suaviza a transição entre cores ou bordas abruptas. Você pode manchar, borrar ou misturar as cores de uma imagem inteira ou em uma [área editável](#page-561-0) definida. Para obter informações sobre a definição de uma área editável, consulte ["Trabalhar com máscaras" na página 267.](#page-268-0)

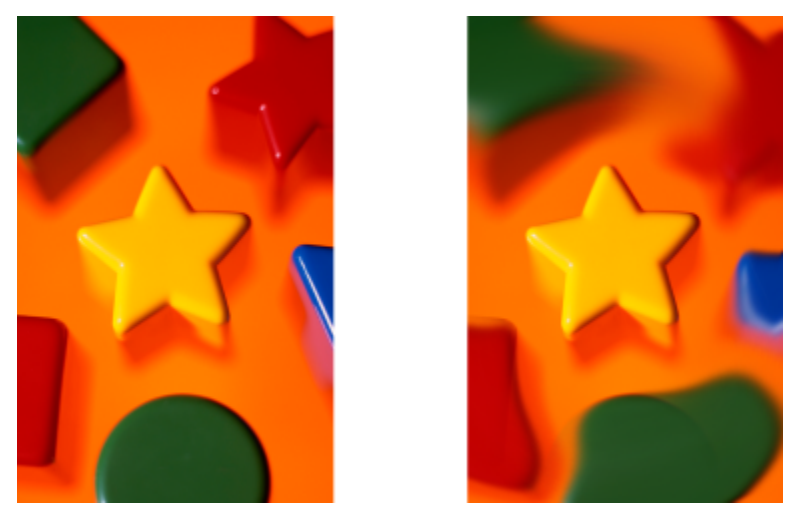

*A ferramenta Manchar foi usada para alterar as formas em torno à estrela.*

#### Para manchar, borrar ou misturar cores em uma imagem

- 1 Na caixa de ferramentas, clique na ferramenta Efeito  $\bigcap$ .
- 2 Na barra de propriedades, abra o seletor Pincel e clique em uma das seguintes categorias de pincel:
	- Manchar
	- Borrar
	- Mistura
- 3 Com o seletor Pincel ainda aberto, selecione um pincel.
- 4 Escolha uma ponta de pincel no seletor Forma da ponta na barra de propriedades.
- 5 Digite um valor na caixa Tamanho da ponta para especificar o tamanho da ponta.
- 6 Arraste a janela de imagem.

#### Você também pode

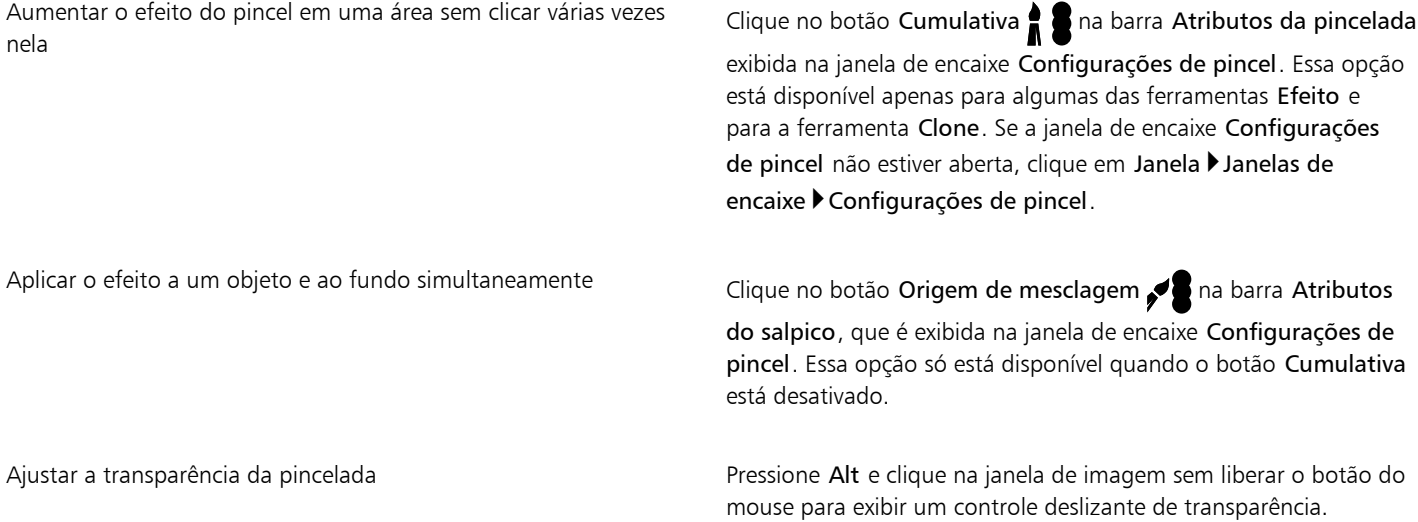

#### Você também pode

Ajustar o enevoamento da pincelada Pressione Ctrl + Alt e clique na janela de imagem sem liberar o botão do mouse para exibir um controle deslizante de enevoamento.

 $\subseteq\leq$ 

É possível também escolher rapidamente uma ponta de pincel quadrada ou redonda clicando no botão Ponta redonda ou no botão Ponta quadrada na barra de propriedades.

# Corel<sup>®</sup> PHOTO-PAINT<sup>™</sup>X8

## <span id="page-158-1"></span>Ajustar cor e tom

Para melhorar a qualidade de uma imagem, é possível aprimorar as cores e os [tons](#page-573-1) da imagem. É possível corrigir [tonalidades de cores,](#page-574-3) equilibrar excessos de escurecimento ou de luminosidade ou alterar cores específicas.

Esta seção contém os seguintes tópicos:

- ["Usar o Lab. de ajuste de imagem" \(página 157\)](#page-158-0)
- ["Utilizar efeitos e ferramentas de ajuste de cor individual" \(página 162\)](#page-163-0)
- ["Explorar filtros de ajuste" \(página 167\)](#page-168-0)
- ["Trabalhar com canais de cor" \(página 171\)](#page-172-0)

#### <span id="page-158-0"></span>Usar o Lab. de ajuste de imagem

O Lab de ajuste de imagem permite corrigir, de modo rápido e fácil, a cor e o [tom](#page-573-1) da maioria das fotos.

O Lab de ajuste de imagem consiste em controles automáticos e manuais organizados logicamente para a correção de imagens. Começando no canto superior direito e descendo, você pode selecionar os controles necessários para corrigir problemas específicos de sua imagem. O ideal é cortar e retocar as áreas da imagem antes de começar as correções de cor e tom. Para obter informações sobre corte e retoque de imagens, consulte ["Cortar imagens" na página 131](#page-132-0) e ["Retocar" na página 143.](#page-144-1)

Trabalhando no Lab. de ajuste de imagem, você pode beneficiar-se com os seguintes recursos:

- Criar instantâneo Você pode, a qualquer momento, capturar a versão corrigida de uma imagem em um "instantâneo". Miniaturas dos instantâneos aparecem em uma janela sob a imagem. Os instantâneos facilitam a comparação de diferentes versões corrigidas da imagem, para que você escolha a ideal.
- Desfazer, Refazer e Redefinir para original A correção de imagens pode ser um processo de ensaio e erro; por isso, a possibilidade de desfazer e refazer correções é importante. O comando Redefinir para original permite limpar todas as correções para você poder recomeçar.

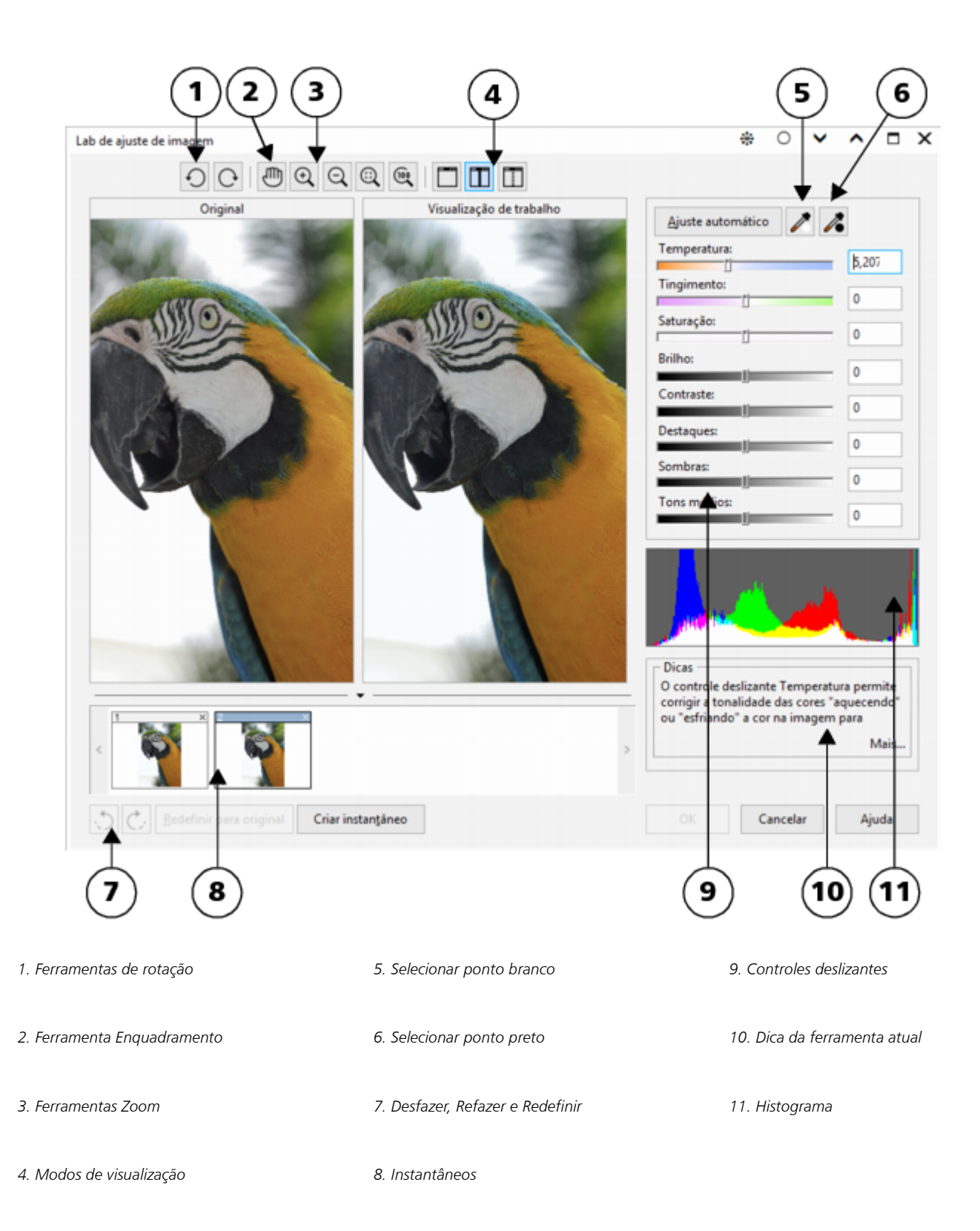

#### Utilizar controles automáticos

Você pode começar usando os controles automáticos de correção:

- Ajuste automático corrige automaticamente o contraste e a cor de uma imagem detectando as áreas mais claras e mais escuras e ajustando a [faixa tonal](#page-564-2) para cada canal de cor. Em alguns casos, esse controle pode ser exatamente o que você precisa para melhorar uma imagem. Em outros casos, você pode desfazer as alterações e continuar com controles mais precisos.
- Ferramenta Selecionar ponto branco ajusta automaticamente o contraste em uma imagem de acordo com o ponto branco definido por você. Por exemplo, é possível aumentar o brilho de uma imagem muito escura usando a ferramenta Selecionar ponto branco.
- Ferramenta Selecionar ponto preto ajusta automaticamente o contraste em uma imagem de acordo com o ponto preto definido por você. Por exemplo, você pode escurecer uma imagem muito clara usando a ferramenta Selecionar ponto preto.

#### Utilizar controles de correção de cores

Após usar os controles automáticos, você pode corrigir os tons da cor na imagem. Os tons da cor normalmente são criados pelas condições de iluminação do ambiente em que a foto é capturada e podem ser influenciados pelo processador da câmera digital ou digitalizador.

- Controle deslizante Temperatura permite corrigir os tons da cor "aquecendo" ou "esfriando" a cor de uma imagem para compensar as condições de iluminação no momento em que a foto foi tirada. Por exemplo, para corrigir uma tonalidade da cor amarela em uma foto capturada em ambiente fechado com iluminação incandescente esmaecida, você pode mover o controle deslizante até o final do azul para aumentar os valores da temperatura (baseados em graus Kelvin). Valores mais baixos correspondem a condições de pouca iluminação, como luz de velas ou luz de lâmpada incandescente; essas condições criam um matiz alaranjado. Valores mais altos correspondem a uma iluminação intensa, como a luz do sol; essas condições criam um matiz azulado.
- Controle deslizante Tingimento permite corrigir tonalidades de cores ajustando a cor verde ou magenta em uma imagem. Para adicionar o verde, mova o controle deslizante para a direita; para adicionar o magenta, mova o controle deslizante para a esquerda. Mover o controle deslizante Tingimento após usar o controle deslizante Temperatura permite fazer um ajuste fino na imagem.
- Controle deslizante Saturação permite ajustar a vivacidade das cores. Por exemplo, ao mover o controle deslizante para a direita, você pode aumentar a vivacidade do azul do céu em uma imagem. Ao mover o controle deslizante para a esquerda, você pode reduzir a vivacidade das cores. Pode-se criar o efeito de uma foto em preto-e-branco movendo o controle deslizante totalmente para a esquerda. Dessa forma, todas as cores são removidas da imagem.

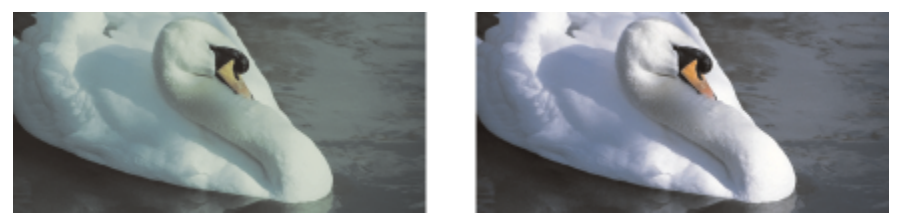

*A correção de matizes da cor depende do tipo de luz que criou determinada tonalidade. A imagem da esquerda foi obtida em recinto fechado, sob luz incandescente. A imagem à direita é a sua versão corrigida.*

#### Ajustar o brilho e o contraste em toda a imagem

Você pode aumentar o brilho, escurecer ou melhorar o contraste em uma imagem usando os seguintes controles:

- Controle deslizante Brilho permite aumentar o brilho ou escurecer uma imagem inteira. Este controle pode corrigir problemas de exposição causados por excesso de iluminação (superexposição) ou pouca iluminação (subexposição) no momento em que a foto foi capturada. Caso deseje aumentar o brilho ou escurecer determinadas áreas da imagem, você pode usar os controles deslizantes Destaques, Sombras e Tons médios. Os ajustes feitos com o controle deslizante Brilho não são lineares, portanto, os valores de ponto preto e ponto branco correntes não são afetados.
- Controle deslizante Contraste aumenta ou diminui a diferença de tonalidade entre as áreas escuras e claras de uma imagem. Mover o controle deslizante para a direita torna as áreas claras mais claras e as escuras mais escuras. Por exemplo, caso a imagem tenha um matiz acinzentado pesado, é possível aguçar os detalhes aumentando o contraste.

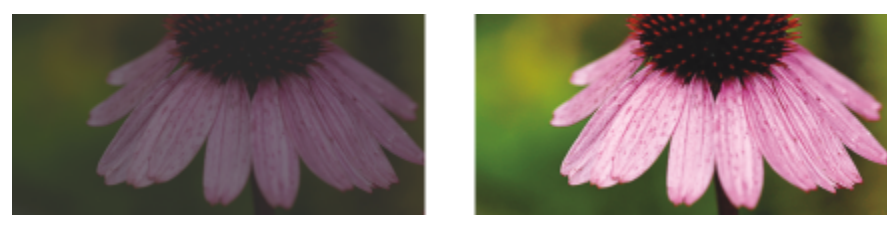

*Ajustar o brilho e o contraste pode revelar mais detalhes da imagem.*

#### Ajustar destaques, sombras e tons médios

Você pode aumentar o brilho ou escurecer determinadas áreas de uma imagem. Em muitos casos, a posição ou a intensidade da luz no momento em que a foto é capturada fazem com que algumas áreas apareçam muito escuras e outras muito claras.

- Controle deslizante Destaques permite ajustar o brilho nas áreas mais claras da imagem. Por exemplo, se você tirou uma foto com flash e a intensidade da luz do flash deixou as imagens em segundo plano esmaecidas, mova o controle deslizante Destaques para a esquerda para escurecer as áreas esmaecidas da imagem. É possível usar o controle deslizante Destaques junto com os controles Sombras e Tons médios para equilibrar a luminosidade.
- Controle deslizante Sombras permite ajustar o brilho nas áreas mais escuras da imagem. Por exemplo, se houver uma luz brilhante atrás do tema central de uma foto (luz de fundo) no momento em que a foto for capturada, o objeto poderá aparecer com sombras. É possível corrigir a foto movendo o controle deslizante Sombras para a direita, para clarear as áreas escuras e revelar mais detalhes. Podese usar o controle deslizante Sombras junto com os controles Destaques e Tons médios para equilibrar a luminosidade.
- Controle deslizante Tons médios permite ajustar o brilho dos tons da faixa média em uma imagem. Após ajustar os destaques e as sombras, você pode usar o controle deslizante Tons médios para fazer o ajuste fino da imagem.

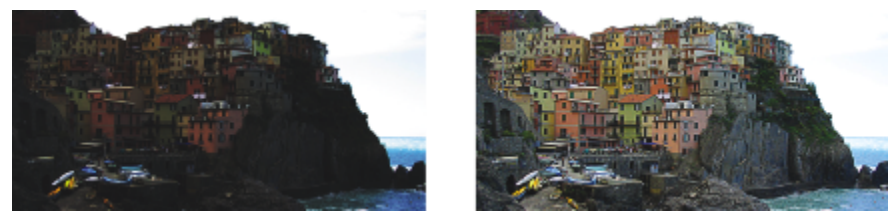

*Os controles deslizantes Destaques e Sombras podem clarear ou escurecer determinadas áreas de uma imagem.*

#### Usar o histograma

O histograma permite exibir a faixa tonal de uma imagem para ajudá-lo a avaliar e ajustar as cores e os tons. Para obter mais informações sobre o histograma, consulte ["Utilizar histogramas" na página 164.](#page-165-0)

#### Exibir imagens no Lab de ajuste de imagem

As ferramentas do Lab de ajuste de imagem permitem que você exiba as imagens de várias formas, de modo que possa avaliar os ajustes de cor e tom feitos. Por exemplo, você pode girar imagens, enquadrar uma nova área, aplicar mais ou menos zoom e escolher como será exibida a imagem corrigida na janela de visualização.

#### Utilizar outros filtros de ajuste

Apesar do Lab de ajuste de imagem permitir a correção da cor e do tom da maioria das imagens, às vezes é preciso usar um filtro de ajuste especializado. Com o uso dos potentes filtros de ajuste no Corel PHOTO-PAINT, você pode fazer ajustes precisos nas imagens. Por exemplo, você pode ajustar imagens usando um histograma ou uma curva de tom. Para obter mais informações sobre filtros de ajuste, consulte ["Utilizar efeitos e ferramentas de ajuste de cor individual" na página 162.](#page-163-0)

#### Para usar o Lab. de ajuste de imagem

- 1 Clique em Ajustar > Lab. de ajuste de imagem.
- 2 Clique em Ajuste automático.

O Ajuste automático ajusta automaticamente a cor e o contraste ao definir o [ponto branco](#page-570-2) e o [ponto preto](#page-570-3) de uma imagem.

Para controlar a configuração do ponto branco e do ponto preto com mais precisão, clique na ferramenta Selecionar ponto branco

e na área mais clara da imagem. Em seguida, clique na ferramenta Selecionar ponto preto e na área mais escura da imagem.

3 Realizar uma ou mais tarefas a partir da seguinte tabela.

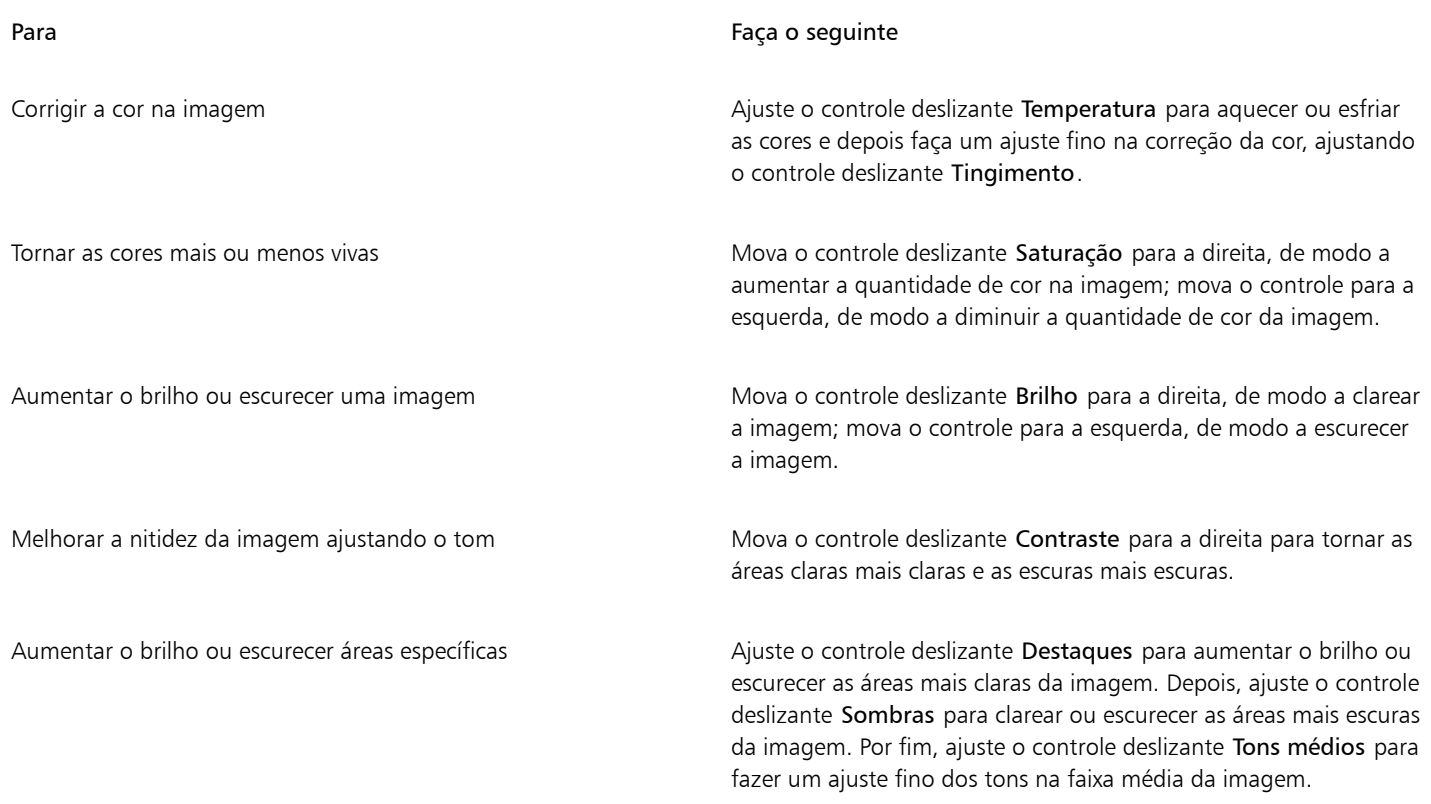

E

O Lab de ajuste de imagem não se encontra disponível para imagens CMYK. Nas imagens CMYK, pode-se acessar o filtro Ajuste automático e outros filtros de ajuste no menu Ajustar.

## $\subseteq\leq$

É possível capturar a versão atual de uma imagem clicando no botão Criarinstantâneo. Miniaturas dos instantâneos aparecem em uma janela sob a imagem. Cada instantâneo é numerado de forma sequencial e pode ser excluído com um clique no botão Fechar no canto superior direito da barra de título do instantâneo.

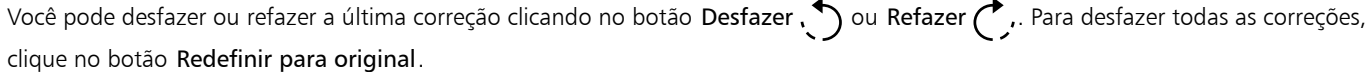

#### Para exibir imagens no Lab de ajuste de imagem

- 1 Clique em Ajustar Lab. de ajuste de imagem.
- 2 Realizar uma tarefa a partir da seguinte tabela.

Para Faça o seguinte

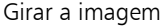

Clique no botão Girar para esquerda  $\bigodot$  ou Girar para

direita  $\bigcap$ .

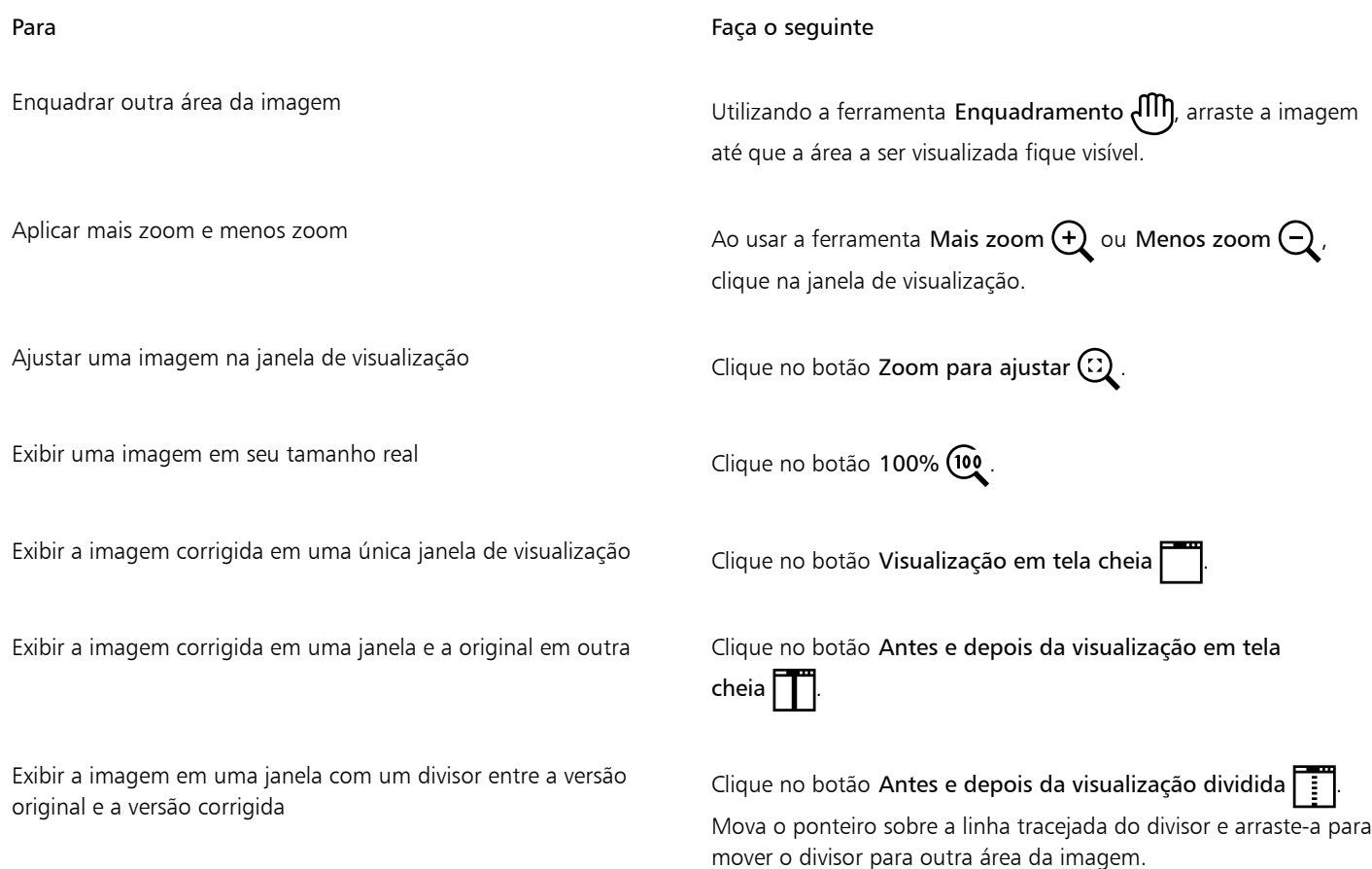

### <span id="page-163-0"></span>Utilizar efeitos e ferramentas de ajuste de cor individual

O Corel PHOTO-PAINT oferece [filtros \(efeitos de ajuste\)](#page-564-0) e ferramentas para fazer ajustes na cor e no tom das imagens. Quando você ajusta a cor e o tom, ajusta elementos como [matiz,](#page-568-3) saturação, brilho, [contraste](#page-562-1) ou [intensidade](#page-566-1). Para ajustar a cor e o tom de toda imagem, aplique um filtro de ajuste diretamente à imagem ou aplique uma [lente](#page-567-1) existente em uma camada de objeto separada que pode ser editada sem alterar a imagem original. Para obter informações sobre lentes, consulte ["Trabalhar com lentes" na página 175.](#page-176-0)

Você ajusta parte de uma imagem editando o tamanho e a forma de uma lente ou criando uma [área editável](#page-561-0) antes de aplicar um filtro de ajuste. Para obter informações sobre áreas editáveis, consulte ["Trabalhar com máscaras" na página 267.](#page-268-0)

Antes de começar a trabalhar com filtros individuais, experimente usar o Lab. de ajuste de imagem. Para obter informações sobre o Lab. de ajuste de imagem, consulte ["Usar o Lab. de ajuste de imagem" na página 157.](#page-158-0)

A tabela a seguir mostra os filtros que podem ser utilizados para fazer ajustes nas imagens.

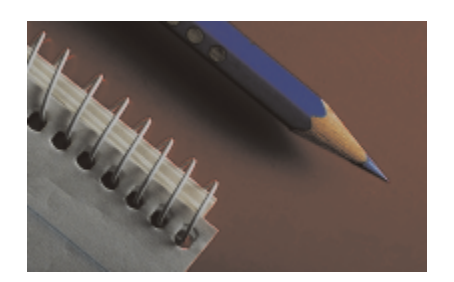

Exposição, sombras, tons médios e destaques

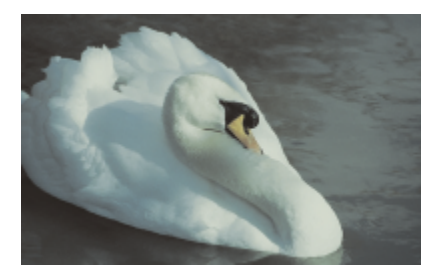

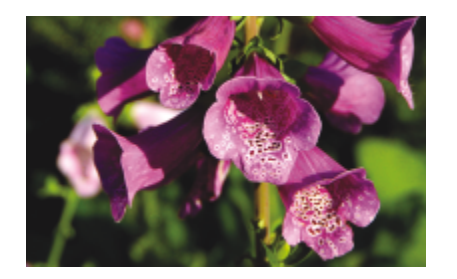

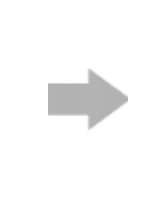

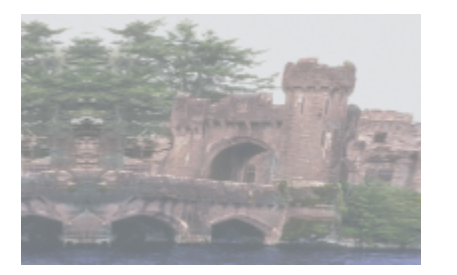

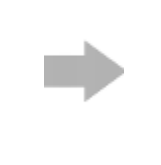

Imagens esmaecidas e com pouco contraste Tonalidade das cores, Brilho/Contraste/

#### Para ajustar **Para agustar Executes Executes** Construction Construction Construction Construction Construction Construction Construction Construction Construction Construction Construction Construction Construction Constru

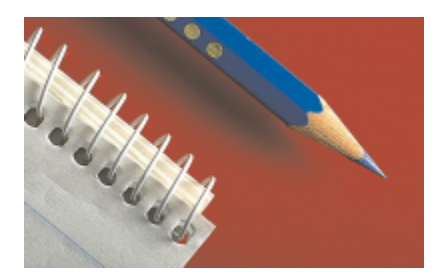

Ajuste automático, Curva de tom, Gama, Equilibrar amostra/destino, Equilibrar tom automaticamente, Equalização de histogramas

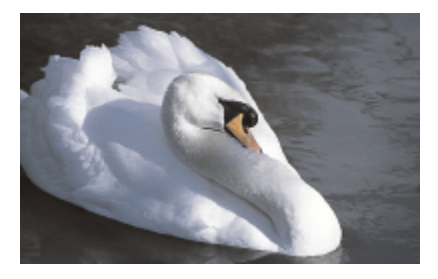

Cor em geral de cor, Equilibrar cores, Misturador de canais

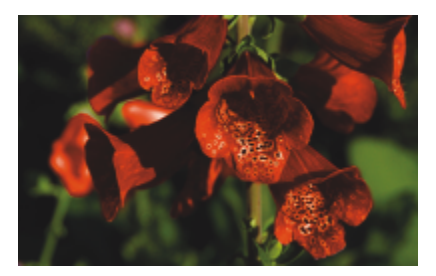

Cores específicas **Cores** específicas con el establecer específicas con el establecer específicas con el establecer es

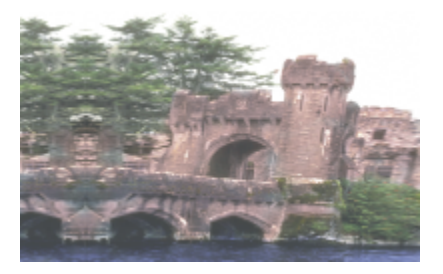

Intensidade, Intensificação de contraste, Equalização local

#### Para ajustar **Para ajustar Electronic Community** Community Community Community Community Community Community Community Community Community Community Community Community Community Community Community Community Community Com

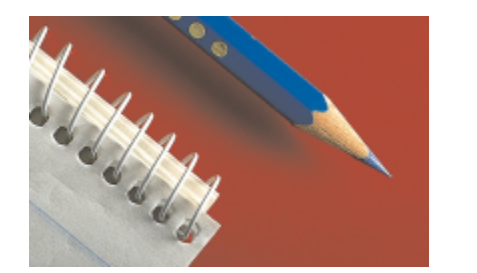

#### Escolher filtros de cor e tom

Alguns [filtros](#page-564-0) ajustam automaticamente a imagem, enquanto outros oferecem diferentes graus de controle. Por exemplo, o filtro Ajuste automático ajusta a faixa tonal em todos os [canais de cor](#page-562-2) automaticamente, enquanto o filtro Curva de tom permite usar canais de cor [separados](#page-562-2) para selecionar e ajustar um tom ou uma cor. Filtros mais avançados, como Curva de tom e Intensificação de contraste, são precisos e podem corrigir muitos problemas, mas seu uso requer prática.

#### <span id="page-165-0"></span>Utilizar histogramas

Você pode exibir a faixa tonal de uma imagem usando um histograma para avaliar e ajustar cores e tons. Por exemplo, um histograma pode ajudá-lo a detectar um detalhe em uma foto que esteja oculto devido à subexposição (uma foto capturada com pouca luz).

Um histograma possui um gráfico de barras horizontais que plota os valores de brilho dos pixels de sua imagem em uma escala de 0 (escuro) a 255 (claro). A parte esquerda do histograma representa as sombras de uma imagem, a parte do meio representa os tons médios e a parte direita representa as luzes. A altura dos cravejados indica o número de pixels em cada nível de brilho. Por exemplo, um número elevado de pixels nas sombras (o lado esquerdo do histograma) indica a presença de detalhes de imagem nas áreas escuras.

Um histograma está disponível com os seguintes filtros:

- Intensificação de contraste
- Equalização de histogramas
- Equilibrar amostra/destino
- Curva de tom

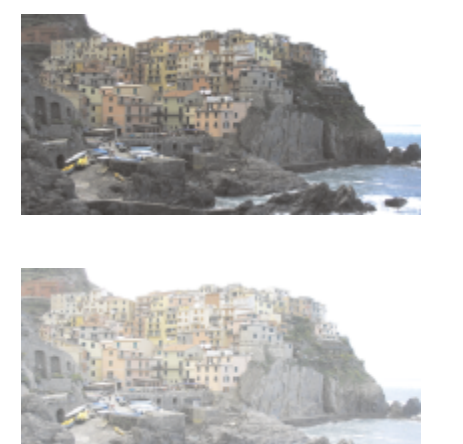

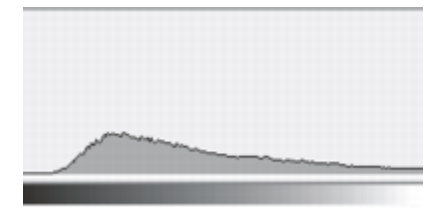

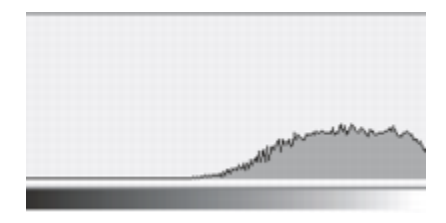

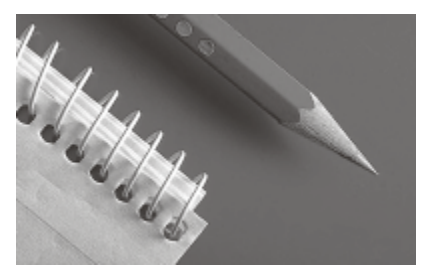

Saturação Matiz/Saturação/Iluminação, Dessaturar

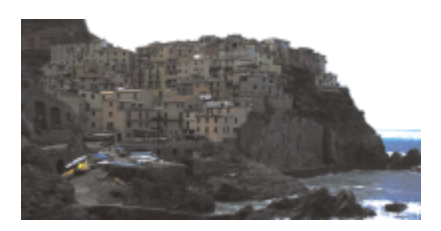

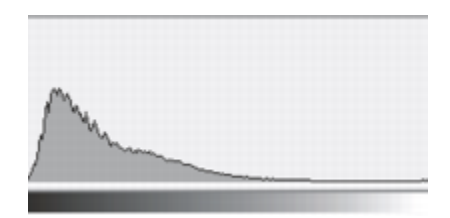

*Cada foto acima possui uma exposição diferente: média (topo), superexposta (meio), subexposta (parte inferior). Os histogramas para cada foto (à direita) mostram como os pixels são distribuídos, indo do escuro ao claro. Em uma foto com exposição média, os pixels são distribuídos mais uniformemente na faixa tonal.*

#### Ajustar a cor e o tom utilizando efeitos de pincel

É possível ajustar o brilho, o contraste, a matiz ou a saturação em partes de uma imagem aplicando efeitos de pincelada. Por exemplo, se você quiser clarear um objeto em uma foto, pode usar a ferramenta Brilho para clarear a área desejada sem afetar a área em torno.

Você pode utilizar um pincel predefinido ou criar um pincel personalizado. Para obter mais informações, consulte ["Criar pincéis](#page-325-0) [personalizados" na página 324.](#page-325-0)

#### Para ajustar a cor e o tom da imagem

- 1 Clique em Ajustar e clique em um filtro de ajuste.
- 2 Especifique as configurações desejadas na caixa de diálogo.

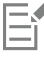

Para obter descrições dos filtros de ajuste, consulte ["Explorar filtros de ajuste" na página 167.](#page-168-0)

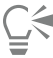

É possível comparar a imagem original com a ajustada clicando no botão Visualização de janela dupla | | nas caixas de diálogo de filtro.

Para ajustar a cor e o tom de uma [área editável](#page-561-0) defina-a antes de clicar no filtro de ajuste.

#### Para ajustar o tom da imagem interativamente usando um histograma

- 1 Clique em Ajustar Intensificação de contraste.
- 2 Mova as setas Valor inicial de aparagem  $\nabla$  para ajustar sombras e luzes.

A seta da esquerda permite escurecer áreas sombreadas. Arraste a seta até que ela aponte para a área em que o histograma inicie o cravejado.

A seta da direita permite clarear áreas destacadas. Arraste a seta até que ela aponte para a área em que o histograma interrompa o cravejado.

- 3 Mova o controle deslizante Gama para ajustar os tons médios.
- 4 Mova as setas de Compactação de faixa de saída  $\triangle$  para obter ajuste fino do contraste. Para iluminar áreas escuras, mova a seta esquerda para a direita. Para escurecer áreas iluminadas, mova a seta direita para a esquerda.

#### Você também pode

Ajustar cor da imagem Antes de ajustar o tom, escolha um canal de cor na caixa de listagem Canal.

#### Você também pode

Redistribuir pixels automaticamente pela gama de tons Ative a caixa de seleção Ajuste automático.

Definir valores de entrada e saída por meio de amostras de pixels na imagem

Ative a opção Definir valores de entrada ou Definir valores de saída na área Exemplo de conta-gotas. Clique no botão contagotas Sombra para tirar amostras de áreas sombreadas ou clique no botão conta-gotas Destaque  $\sum_{n=0}^{\infty}$  para obter amostras de áreas de destaque.

O histograma exibe valores ajustados como contorno preto e valores originais como tons de cinza.

Č≼

 $\acute{\text{E}}$  possível comparar a imagem original com a imagem ajustada clicando no botão Visualização de janela dupla  $\Box$  nas caixas de diálogo de filtro.

#### Para ajustar a cor e o tom da imagem utilizando efeitos de pincel

- 1 Selecione um [objeto](#page-569-1) ou uma imagem de fundo.
- <sup>2</sup> Na caixa de ferramentas, clique na ferramenta Efeito  $\Omega$ .
- 3 Na barra de propriedades, abra o seletor Pincel e clique em uma das seguintes categorias de pincel:
	- Brilho  $\bigotimes$  clareia ou escurece a imagem
	- $\bullet$  Contraste  $\bigcap$  aumenta ou diminui o [contraste](#page-562-1)
	- Matiz  $\bigcirc$  desloca todos os matizes ao longo da roda de cores pelo número de graus especificado na caixa Quantidade
	- Substituir matiz  $\bigcirc$  mantém o [brilho](#page-561-1) e a [saturação](#page-572-2) das cores originais, mas substitui todos os [matizes](#page-568-3) pela cor da tinta atual
	- $\mathsf{Esponja}$   $\blacksquare$  aumenta ou diminui a saturação das cores
	- Tingimento  $\bigtriangleup \longrightarrow$  usa a cor da tinta atual para tingir a imagem
	- Escurecer/clarear  $\Box$  clareia (superexposição) ou escurece (subexposição) a imagem. É possível escolher um pincel Escurecer ou Clarear predefinido da caixa de listagem Tipo de pincel.
- 4 Escolha um pincel presente no seletor Pincel. Para personalizar o pincel, especifique as configurações desejadas na barra de propriedades.
- 5 Arraste a janela de imagem.

#### Você também pode

Aumentar o efeito de uma ferramenta de pintura sem clicar várias vezes

Na janela de encaixe Configurações de pincel, clique no botão Cumulativa  $\bullet$  na barra Atributos da pincelada. Essa opção está disponível apenas para algumas das ferramentas de Efeito. Se Você também pode

a janela de encaixe Configurações de pincel não estiver aberta, clique em Janela > Janelas de encaixe > Configurações de pincel.

Aplicar o efeito a um objeto e ao fundo simultaneamente Na janela de encaixe Configurações de pincel, clique no botão Origem de mesclagem se na barra Atributos do salpico. Essa opção só está disponível quando o botão Cumulativa está desativado.

#### <span id="page-168-0"></span>Explorar filtros de ajuste

O Corel PHOTO-PAINT oferece vários [filtros](#page-564-0) para ajuste de cor e tom das imagens. Alguns desses filtros oferecem os mesmos controles que podem ser encontrados no Lab. de ajuste de imagem. Entretanto, a maioria deles são ferramentas avançadas que oferecem maior controle sobre o processo de correção da imagem ou permitem alterar cores para obter efeitos específicos. Todos esses filtros também são tipos de [lente](#page-567-1) predefinidos. Para obter mais informações sobre o uso de lentes, consulte ["Trabalhar com lentes" na página 175.](#page-176-0)

#### Ajuste automático

O filtro Ajuste automático equaliza sombras, tons médios e destaques em uma imagem ao redistribuir automaticamente os valores de pixels significativos pela faixa tonal. Esse ajuste é executado em cada canal de cor de uma imagem, resultando em alterações de cor e tom da imagem.

#### Intensificação de contraste

O filtro Intensificação de contraste permite ajustar o tom, a cor e o contraste de uma imagem enquanto preserva os detalhes de sombra e luzes, que se perdem ao ajustar o [brilho,](#page-561-1) contraste e a [intensidade](#page-566-1) de uma imagem. Um histograma interativo permite deslocar ou compactar para limites imprimíveis os valores de brilho. O histograma também pode ser ajustado por valores de amostragem da imagem.

#### Equalização local

O filtro Equalização local permite intensificar o contraste próximo às bordas das imagens, revelando detalhes tanto nas regiões claras como nas escuras. O filtro utiliza [pixels](#page-570-0) vizinhos para criar um efeito estilizado.

#### Equalização de histogramas

O filtro Equalização de histogramas permite exibir [a faixa tonal](#page-564-2) de uma imagem e redistribuir o equilíbrio de sombras, tons médios e luzes no canal composto ou nos [canais de cor](#page-562-2) individuais de acordo com um modelo de histograma predefinido.

#### Equilibrar amostra/destino

O filtro Equilibrar amostra/destino permite deslocar a gama de tons de uma imagem efetuando amostras de áreas específicas da imagem. Você obtém amostras de áreas sombreadas, de tom médio e de destaque, bem como defini os valores de tons de destino escolhendo cores em um [modelo de cor](#page-568-4). Por exemplo, para aumentar a gama de tons, obtenha a amostra de uma área sombreada para definir a cor de destino como preta e, em seguida, tire uma amostra de uma área destacada para definir a cor de destino como branca. Você também pode deslocar a faixa tonal para um canal de cor específico. A gama de tons é exibida como um histograma.

#### <span id="page-168-1"></span>Curva de tom

O filtro Curva de tom permite realizar correções de cor e tom ajustando os canais de cor individuais ou o canal composto (todos os canais combinados). Os valores dos pixels individuais são plotados ao longo de uma curva de tom que aparece em um gráfico e representa o

equilíbrio entre sombras (parte inferior do gráfico), tons médios (meio do gráfico) e destaques (parte superior do gráfico). O eixo x do gráfico representa os valores tonais da imagem original; o eixo y do gráfico representa os valores tonais ajustados.

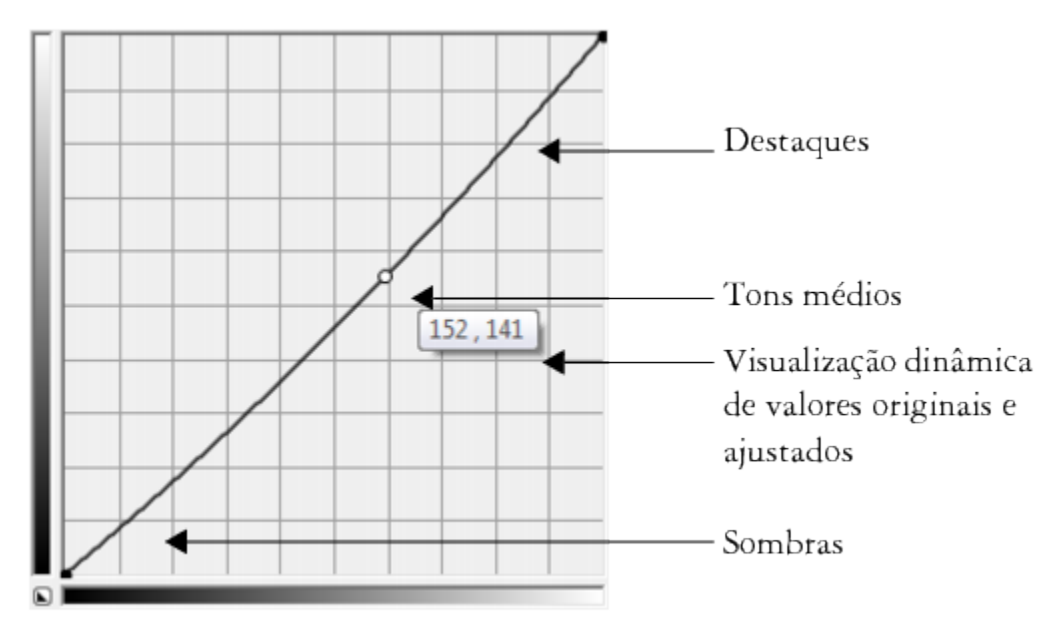

*A curva de tons mostra o equilíbrio entre as sombras, tons médios e destaques de uma imagem. Os valores de pixels originais (x) e ajustados (y) são exibidos lado a lado ao arrastar a curva de tom. Este exemplo mostra um pequeno ajuste na faixa tonal, no qual os valores de pixels de 152 são substituídos por valores de pixels de 141.*

Você pode corrigir áreas problemáticas adicionando nós à curva de tom e arrastando a curva. Se desejar ajustar áreas específicas de uma imagem, use a ferramenta Conta-gotas e selecione as áreas na janela da imagem. Assim, você poderá arrastar os nós que aparecem na curva de tom para obter o efeito desejado.

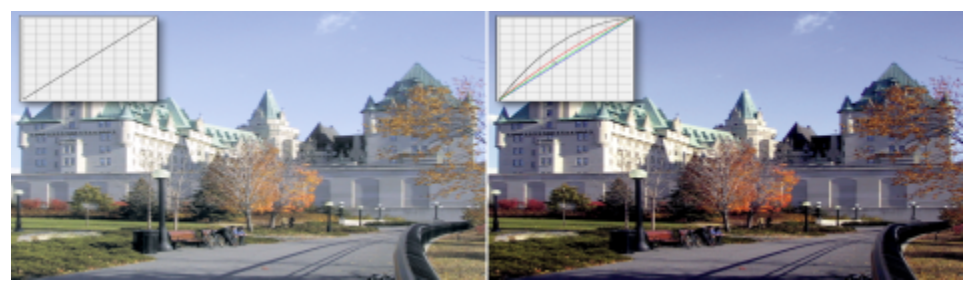

*Imagem original (esquerda); a imagem com faixa tonal ajustada (direita)*

O histograma permite exibir a faixa tonal ajustada e avaliar os resultados. Para obter mais informações sobre histogramas, consulte ["Utilizar](#page-165-0) [histogramas" na página 164.](#page-165-0)

Para refinar os ajustes, você pode escolher um estilo de curva da caixa de listagem Estilo. Por exemplo, é possível redesenhar a curva usando linhas desenhadas à mão livre ou segmentos de linhas retas.

Você pode ajustar a cor e o tom de uma imagem aplicando uma predefinição. Para acessar uma predefinição, clique no botão Abrir à direita da caixa Predefinições. Também é possível salvar ajustes de tom como predefinições para usá-los em outras imagens.

Além disso, é possível equalizar a faixa tonal de uma imagem clicando em Equilibrar tom automaticamente. Para especificar os pixels marginais (pixels aparados) em cada extremidade da faixa tonal, clique em Configurações e digite valores na caixa de diálogo Faixa de ajuste automático.

#### Equilibrar tom automaticamente

O filtro Equilibrar tom automaticamente equaliza sombras, tons médios e destaques em uma imagem ao redistribuir automaticamente os valores dos pixels pela faixa tonal.

#### Brilho/Contraste/Intensidade

O filtro Brilho/Contraste/Intensidade permite alterar o brilho, o contraste e a intensidade de uma imagem. Você pode deslocar os valores dos pixels para cima ou para baixo na gama de tons. O ajuste do brilho clareia ou escurece por igual todas as cores. O contraste e a intensidade normalmente trabalham juntos pois o aumento do contraste pode reduzir os detalhes de sombras e luzes, entretanto, o aumento da intensidade pode restaurar esses detalhes.

#### Gama

O filtro Gama permite revelar detalhes em uma imagem de baixo contraste sem afetar significativamente as sombras ou os destaques. Com esse filtro, a correção tonal de uma imagem baseia-se na percepção de tons relativa à área em torno. Por exemplo, se você colocar um círculo preenchido com cinza a 10% sobre um fundo preto e um círculo cinza idêntico sobre um fundo branco, o cinza envolto por preto parecerá mais claro que o círculo envolto por branco, muito embora os valores de brilho sejam idênticos. O filtro Gama afeta todos os valores da imagem, mas é baseado em curva, significando que as alterações têm maior peso nos tons médios.

#### Dessaturar

O filtro Dessaturar cria uma imagem em [tons de cinza](#page-574-1) sem alterar o [modo de cor.](#page-568-1) Por exemplo, você pode aplicar o filtro Dessaturar a uma foto em cores para criar um efeito de foto em preto-e-branco. Ele reduz automaticamente a saturação de cada cor a zero, remove o componente de matiz e converte cada cor em seu equivalente em tons de cinza.

#### Tons de cinza

O filtro Tons de cinza permite criar uma imagem preto e branco sem alterar o [modo de cores.](#page-568-1) Permite também ajustar cores individuais para conversão, o que modifica a intensidade dos tons de cinza na imagem ao convertê-la. Além disso, é possível tingir a imagem modificando o matriz e a saturação. Por exemplo, você pode adicionar um tingimento a uma imagem para produzir o efeito Sépia.

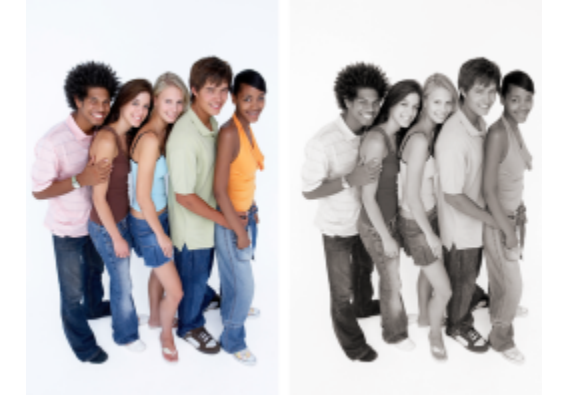

*Em uma foto antes (esquerda) e depois (direita) aplicar o filtro Tons de cinza.*

#### Matiz/Saturação/Iluminação

O filtro Matiz/Saturação/Iluminação permite alterar os valores de matiz, saturação e iluminação de uma imagem ou [canal](#page-561-2). Matiz representa cor, [saturação](#page-572-2) representa intensidade ou profundidade de cor e iluminação representa a porcentagem de branco em uma imagem. As fitas de cores mostram a mudança de matiz.

#### <span id="page-171-0"></span>Vibração

O filtro Vibração permite aumentar a saturação de uma imagem RGB sem provocar aparagem ou "estouro" da imagem. A aparagem ocorre quando uma área de uma imagem é muito brilhante e os detalhes das cores nela se perdem, o que pode acontecer ao aumentar indiscriminadamente a saturação em uma imagem. O filtro Vibração ajusta a saturação proporcionalmente aumentando mais a saturação das cores menos saturadas do que a das cores saturadas. Esse filtro é útil para ajustar a saturação de imagens com uma pessoa na frente de um fundo detalhado. Por exemplo, ele permite aumentar a saturação dos detalhes do fundo sem afetar desfavoravelmente o tom de pele da pessoa na imagem.

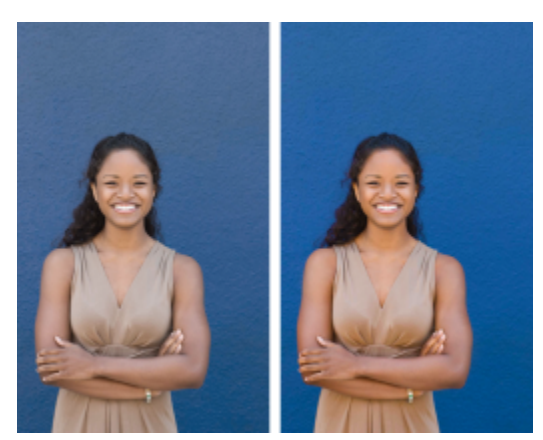

*Em uma foto antes (esquerda) e depois (direita) aplicar o filtro Vibração.*

#### Cor seletiva

O filtro Cor seletiva permite alterar uma cor modificando a porcentagem das cores do processo que a compõem (valores [CMYK](#page-562-0)) em um espectro de cores (vermelhos, amarelos, verdes, cianos, azuis e magentas). Esse filtro também permite adicionar cores compostas ao componente de tons de cinza de uma imagem. Modificações de cor seletiva aumentam e diminuem a porcentagem de pixels cianos, magentas, amarelos e pretos que compõem cada cor primária do espectro de cores. Por exemplo, a diminuição da porcentagem de magenta no espectro de vermelhos resulta em uma mudança de cor em direção ao amarelo. Da mesma forma, o aumento da porcentagem de magenta no espectro de vermelhos causa uma mudança de cor em direção ao magenta e um aumento geral de vermelho. A extensão da modificação de cor depende do método de porcentagem de ajuste escolhido.

#### Misturador de canais

É possível misturar os canais de cor para equilibrar as cores de uma imagem. Por exemplo, se uma imagem tiver muito vermelho, você ajustará o canal vermelho em uma imagem RGB para melhorar a qualidade da imagem. Para obter mais informações sobre como misturar canais, consulte ["Trabalhar com canais de cor" na página 171.](#page-172-0)

#### Substituir cores

O filtro Substituir cores permite substituir uma cor de imagem por outra. Uma máscara de cor é criada para definir a cor a ser substituída. Dependendo da gama definida, você substitui uma cor ou muda uma imagem inteira de uma gama de cores para outra. Além disso, é possível definir o matiz, a saturação e a iluminação para a nova cor.

#### Equilibrar cores

O filtro Equilibrar cores permite ajustar o equilíbrio de cores de uma imagem deslocando as cores entre pares complementares dos valores de cor [RGB](#page-572-0) primárias e dos valores de cor [CMY](#page-562-3) secundárias. Esse método é útil para a correção de tonalidades de cores. Por exemplo, para atenuar o vermelho em uma foto, desloque os valores de cor de vermelho para ciano. Você também pode alterar os valores de matiz para modificar as cores utilizadas em uma imagem.

#### Matiz de cor

O filtro Matiz de cor permite alterar o matiz de uma imagem clicando nas miniaturas de amostra. Por exemplo, você pode remover um tom amarelo de uma imagem clicando em uma miniatura que adicione azul. A intensidade do efeito aumenta na quantidade especificada toda vez que você clica na miniatura. As miniaturas também permitem visualizar o ajuste do matiz de cor.

#### Tonalidade das cores

O filtro Tonalidade das cores permite alterar o brilho, a saturação e o [contraste](#page-562-1) clicando nas miniaturas de amostra. A intensidade do efeito aumenta na quantidade especificada toda vez que você clica na miniatura. As miniaturas permitem visualizar o ajuste da tonalidade das cores.

#### <span id="page-172-0"></span>Trabalhar com canais de cor

Você pode ajustar a cor e o tom da imagem alterando diretamente os [canais de cor](#page-562-2) da imagem. O número de canais de cor em uma imagem depende do número de componentes no [modo de cor](#page-568-1) associado a ela. Por exemplo, imagens em [preto-e-branco](#page-568-2), [tons de cinza,](#page-574-1) [tom duplo](#page-574-4) e [cores da paleta](#page-568-0) têm apenas um [canal de cor;](#page-562-2) imagens em [RGB](#page-572-0) e [Lab.](#page-566-0) têm três canais e imagens em [CMYK](#page-562-0) têm quatro canais de cor. Para obter mais informações sobre esses modelos de cor, consulte ["Entender modelos de cores" na página 191.](#page-192-0) Canais adicionais podem ser usados para preservar quaisquer cores exatas em uma imagem. Para obter informações sobre canais de cores exatas, consulte ["Utilizar canais de cores exatas" na página 211.](#page-212-0)

#### Exibir, misturar e editar canais de cores

Embora os canais de cor representem os componentes coloridos de uma imagem, por padrão eles são exibidos como imagens em tons de cinza na janela da imagem. No entanto, você também pode exibir esses canais em suas respectivas cores, de modo que o canal vermelho seja tingido de vermelho, o azul seja tingido de azul e, assim, sucessivamente.

É possível misturar os canais de cor para equilibrar as cores de uma imagem. Por exemplo, se uma imagem tiver muito vermelho, você ajustará o canal vermelho em uma imagem RGB para melhorar a qualidade da imagem.

Você pode editar canais de cor da mesma forma que edita outras imagens em tons de cinza. Por exemplo, é possível selecionar áreas, aplicar tintas e preenchimentos, adicionar efeitos especiais ou filtros e recortar e colar objetos no canal de imagem.

#### Dividir e combinar imagens utilizando canais de cor

Você pode dividir a imagem em uma série de arquivos de imagem em tons de cinza de 8 bits — sendo um para cada canal de cor do modo de cor. A divisão de uma imagem em arquivos de canais separados permite editar um canal sem afetar os outros, salvar informações do canal antes de converter a imagem em outro modo ou associar canais de um modo a outro para fins de edição. Por exemplo, se tiver uma imagem em RGB [supersaturada](#page-572-2), você pode reduzir a saturação dividindo a imagem no modo [HSB](#page-565-0) e reduzindo a saturação do canal (S). Ao terminar a edição das imagens, você pode combiná-las em uma imagem. As imagens são combinadas automaticamente, com aplicação de valores de cor iguais.

É possível dividir uma imagem nos seguintes canais de cor:

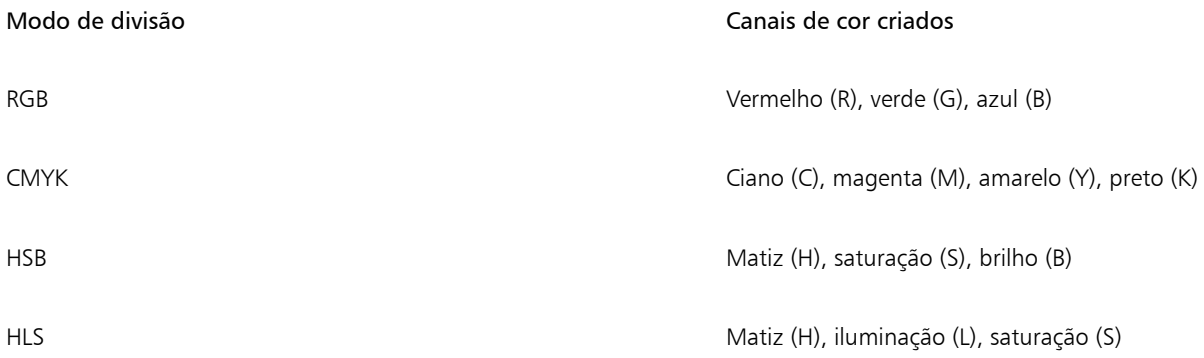

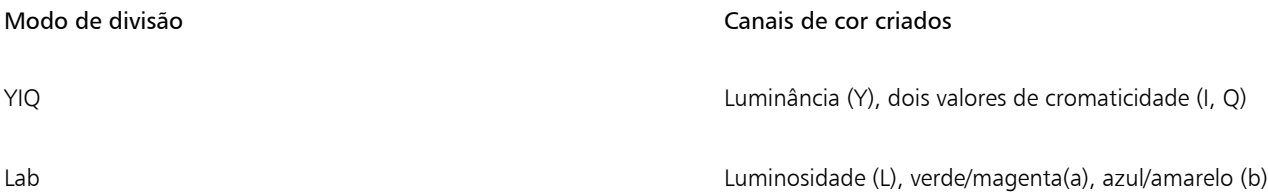

#### Mesclar canais ou imagens utilizando cálculos

Você modifica uma imagem existente ou cria uma nova imagem composta através da combinação dos dados dos canais de uma imagem com os dados dos canais da outra. Um cálculo de [modo de mesclagem](#page-568-5) é feito com os [pixels](#page-570-0) e aplicado a um canal especificado, uma imagem aberta ou um novo arquivo. É possível utilizar cálculos para corrigir imagens mesclando canais de uma única imagem ou mesclando duas imagens criadas dividindo uma única imagem. Você pode criar um efeito de sobreposição combinando imagens diferentes. Para obter mais informações sobre modos de mesclagem, consulte ["Entender os modos de mesclagem" na página 327.](#page-328-0)

#### Para exibir canais de cor

- Faça uma das opções abaixo:
	- Clique em Janela > Janelas de encaixe > Canais.
	- Clique em Imagem Canais.

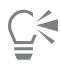

Você pode exibir canais de cores usando suas respectivas cores. Clique em Ferramentas Personalização. Na lista de categorias Área de trabalho, clique em Exibir e ative a caixa de seleção Canais de cor da tela de tingimento.

#### Para misturar canais de cor

- 1 Clique em Ajustar Misturador de canais.
- 2 Escolha um [modo de cor](#page-568-1) na caixa de listagem Modelo de cor.
- 3 Escolha um [canal](#page-562-2) de saída na caixa de listagem Canal de saída.
- 4 Mova os controles deslizantes na área Canais de entrada.

#### Para editar um canal de cor

1 Na janela de encaixe Canais , clique no [canal](#page-562-2) a ser editado.

Se a janela de encaixe Canais não estiver aberta, clique em Janela ▶Janelas de encaixe ▶Canais ou Imagem ▶Canais.

2 Edite a imagem.

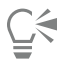

Você pode clicar no canal composto, na parte superior da janela de encaixe Canais, para exibir a imagem editada.

#### Para dividir uma imagem utilizando canais de cor

Clique em Imagem > Dividir canais em e clique em um [modo de cor](#page-568-1).

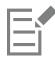

Imagens nos modos de cor [CMYK](#page-562-0) e [Lab.](#page-566-0) devem ser divididas em seus canais de componentes [originais](#page-562-2).

#### Para combinar imagens utilizando canais de cor

1 Clique em Imagem Combinar canais.

- 2 Na área Modo, escolha uma opção de [modo de cor](#page-568-1).
- 3 Na área Canal, escolha uma opção de [canal](#page-562-2) e clique em um nome de arquivo na lista Imagens para associar o canal a um arquivo.
- 4 Repita a etapa 3 até que todos os canais da área Canal tenham sido associados a uma imagem da lista Imagens.

#### Para mesclar canais de cor ou imagens utilizando cálculos

- 1 Clique em Imagem Cálculos.
- 2 Na área Origem 1, escolha um nome de arquivo na caixa de listagem Imagem.
- 3 Escolha um tipo de [canal](#page-562-2) na caixa de listagem Canal.
- 4 Na área Origem 2, escolha um nome de arquivo na caixa de listagem Imagem.
- 5 Escolha um tipo de canal na caixa de listagem Canal.
- 6 Na área Destino, escolha um nome de arquivo na caixa de listagem Imagem e um tipo de canal na caixa de listagem Canal.
- 7 Na área Método, escolha um [modo de mesclagem](#page-568-5) na caixa de listagem.
- 8 Digite um valor na caixa Opacidade.

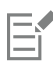

O modo de mesclagem determina a forma como se misturam as cores. Para obter mais informações sobre modos de mesclagem, consulte ["Entender os modos de mesclagem" na página 327.](#page-328-0)

O comando Cálculos fica acinzentado se a imagem contiver [objetos](#page-569-1). Todos os objetos da imagem devem ser mesclados com o fundo da imagem antes de você efetuar cálculos de imagem.

# Corel<sup>®</sup> PHOTO-PAINT<sup>™</sup>X8

## <span id="page-176-0"></span>Trabalhar com lentes

As [lentes](#page-567-1) permitem visualizar efeitos especiais, correções ou ajustes em uma camada de objetos separada, antes de se aplicar as alterações à imagem. Em alguns programas, as lentes são também conhecidas como camadas de ajuste.

Esta seção contém os seguintes tópicos:

- ["Criar lentes" \(página 175\)](#page-176-1)
- ["Editar lentes" \(página 179\)](#page-180-0)
- ["Combinar lentes com o fundo da imagem" \(página 181\)](#page-182-0)

#### <span id="page-176-1"></span>Criar lentes

As [lentes](#page-567-1) permitem visualizar ajustes e efeitos especiais que se deseja aplicar a uma imagem. Quando você cria uma lente, as alterações feitas não são aplicadas aos [pixels](#page-570-0) da imagem; em vez disso, elas são exibidas na tela através da lente. A lente é criada como um [objeto](#page-569-1) separado, em uma camada acima do fundo da imagem, para você editar a lente e o fundo da imagem separadamente. Quando você alcança os resultados desejados, pode combinar a lente com o fundo da imagem. Na exportação ou impressão de uma imagem, os efeitos das lentes são aplicados à imagem exportada ou impressa.

É possível criar uma lente para cobrir uma imagem inteira ou criar uma lente a partir da [área editável](#page-561-0) de uma [máscara](#page-567-0). Você pode criar quantas lentes desejar para uma imagem e atribuir um nome exclusivo a cada uma. Além disso, pode utilizar várias lentes para aplicar alterações sucessivas a uma área específica da imagem.

O Corel PHOTO-PAINT permite criar as seguintes lentes:

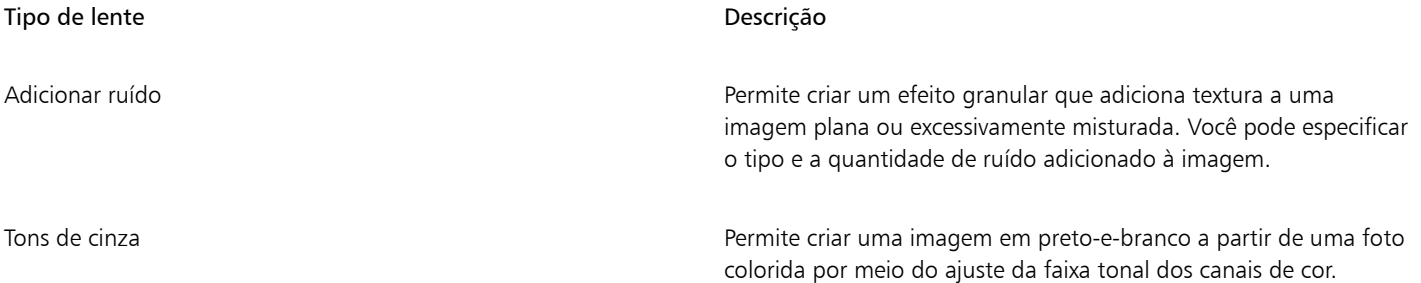

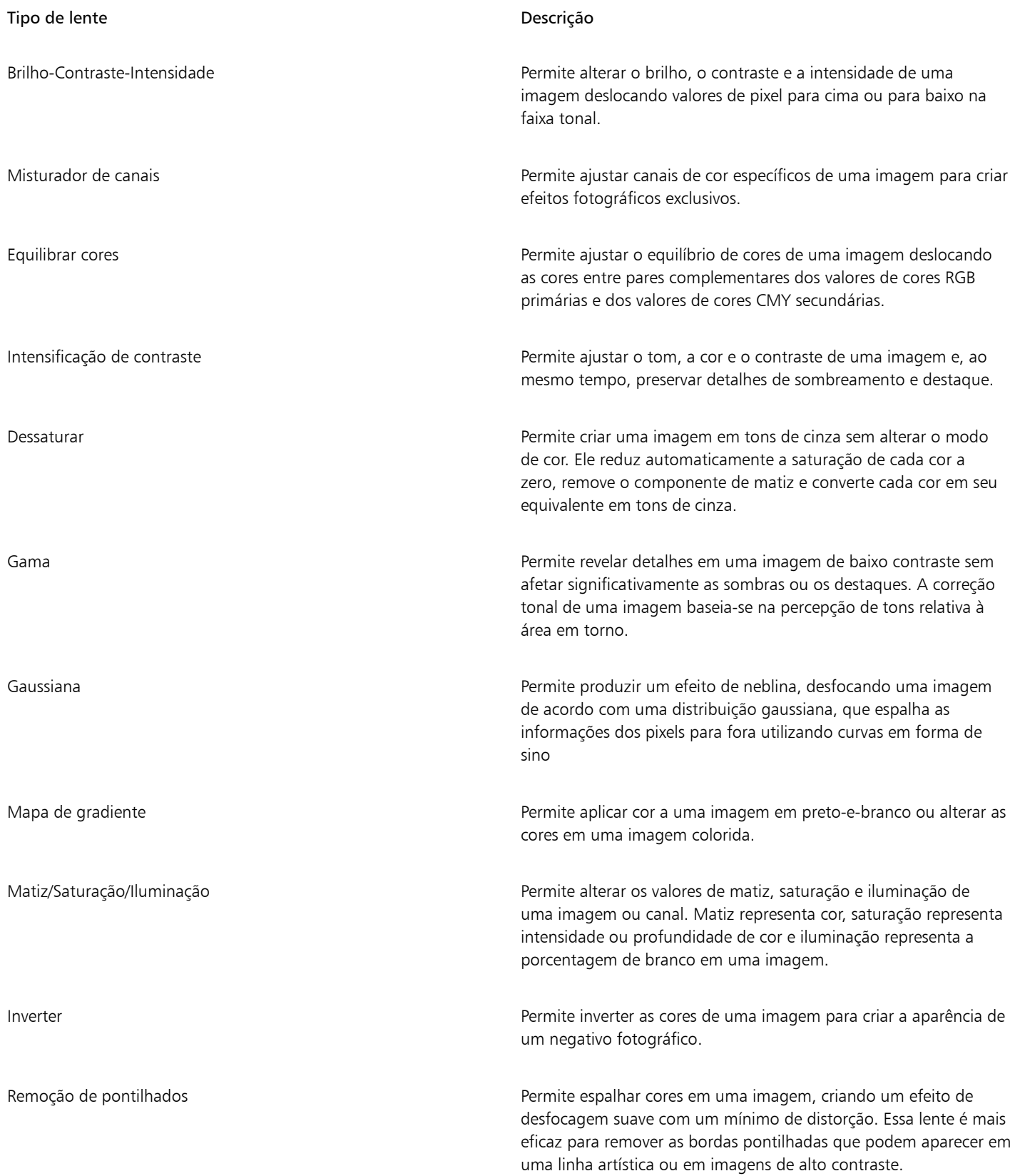

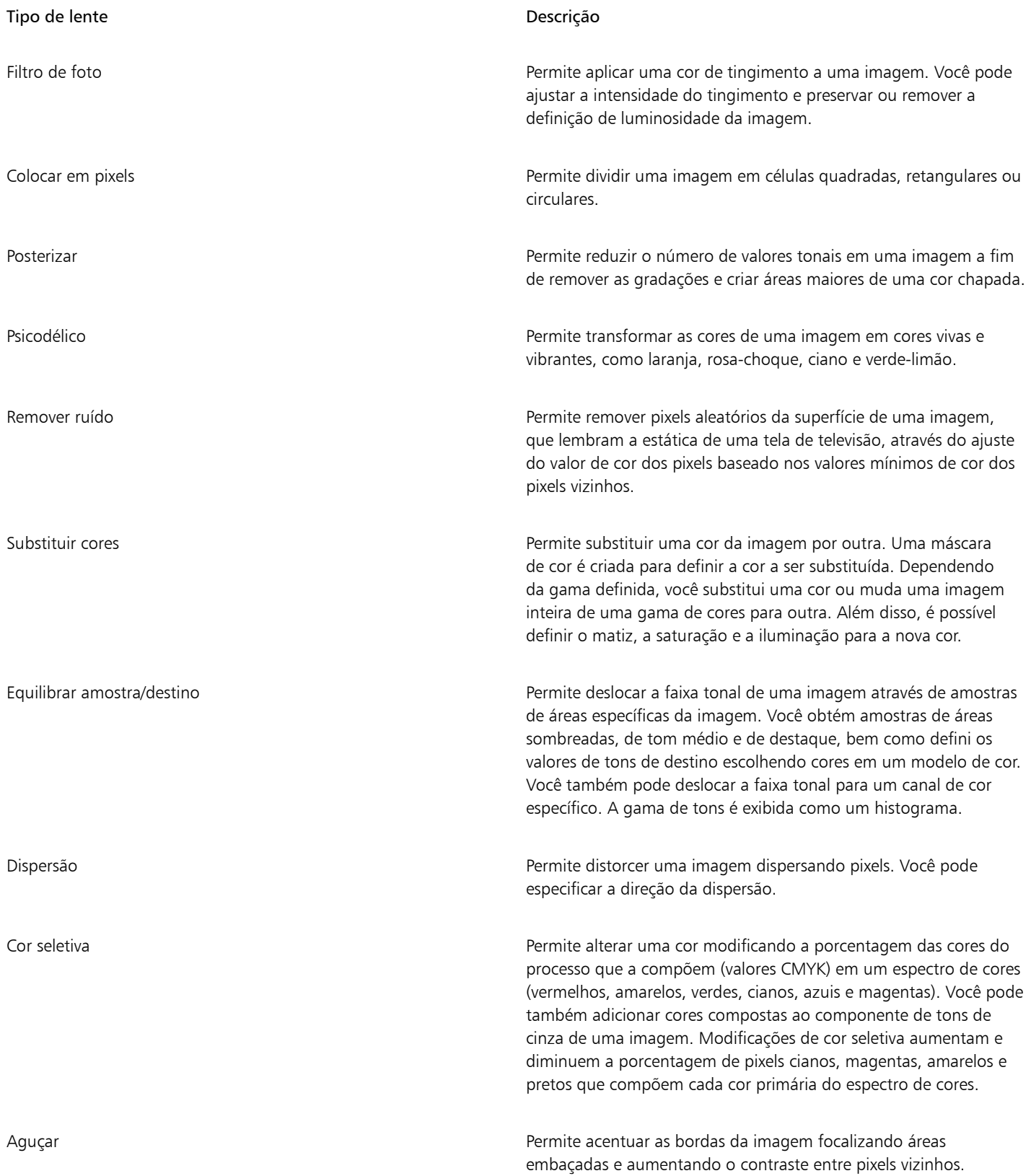

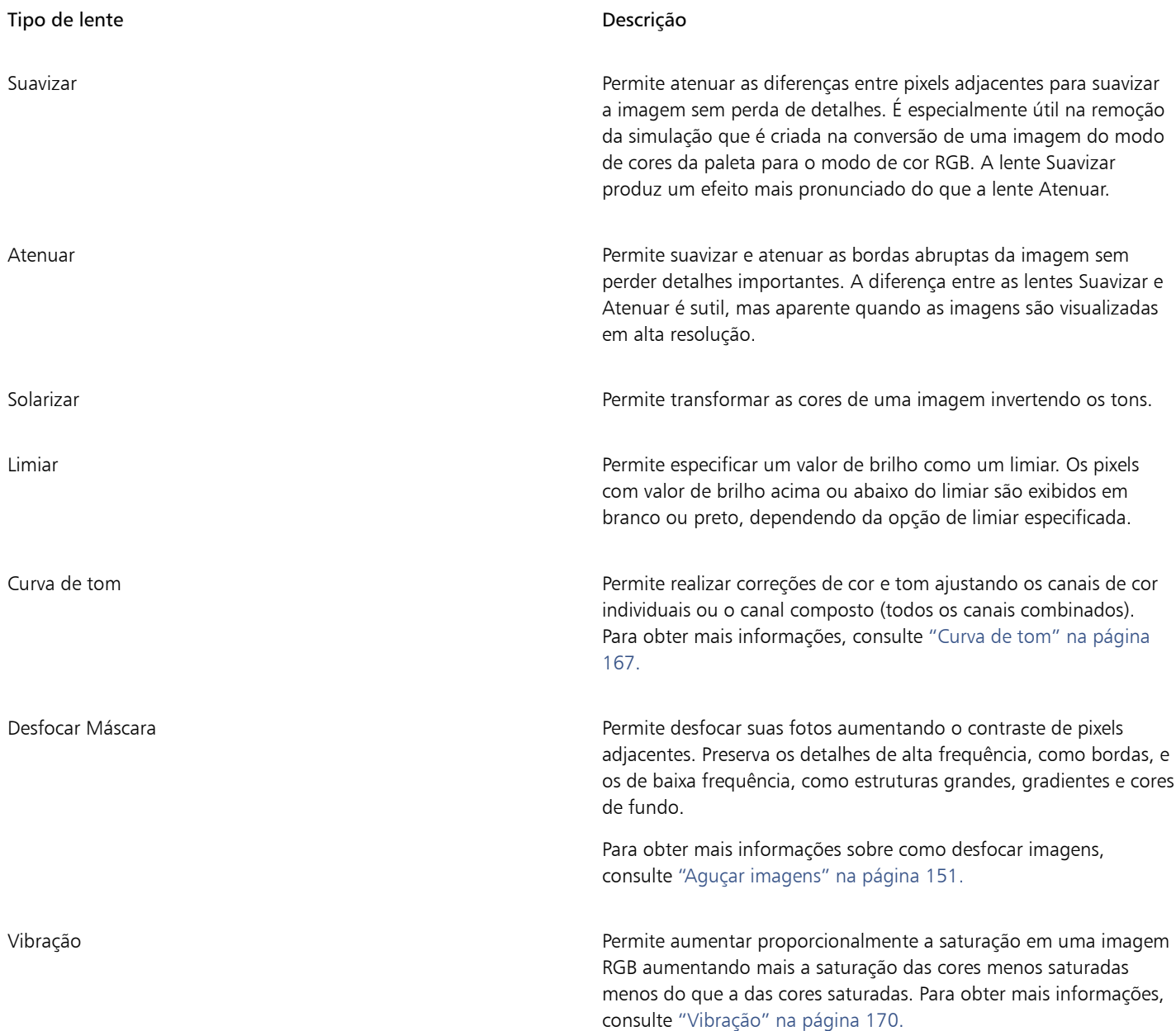

Quando se cria uma lente, escolha um tipo de lente com base na alteração a ser aplicada. No entanto, os tipos de lentes são definidos pelo [modo de cor](#page-568-1) da imagem. Por exemplo, não é possível utilizar uma lente de cor em uma imagem em [tons de cinza,](#page-574-1) pois não existem cores a serem modificadas. Para corrigir ou ajustar cor e tom da imagem, escolha um tipo de lente correspondente ao ajuste e transforme os [filtros](#page-564-0). Para obter mais informações sobre uso de filtros, consulte ["Ajustar cor e tom" na página 157.](#page-158-1) Para aplicar um efeito especial para aumentar a qualidade ou transformar radicalmente uma imagem, escolha um filtro de efeitos especiais. Para obter mais informações sobre efeitos especiais, consulte ["Aplicar efeitos especiais" na página 331.](#page-332-0)
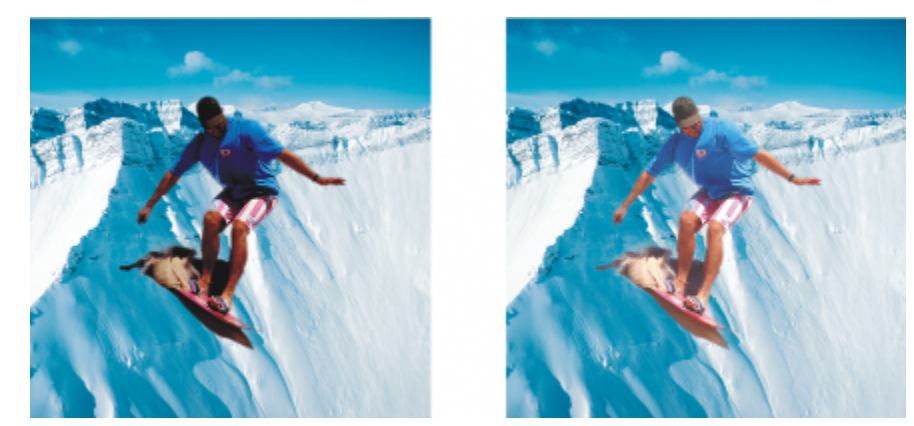

*A figura do homem é um objeto de imagem recortado de uma imagem mais escura. Foi aplicada uma lente para aumentar o brilho do objeto de imagem ou sem alterar permanentemente o objeto imagem nem o fundo.*

#### Para criar uma lente

- 1 Clique em Objeto ▶ Criar ▶ Nova lente.
- 2 Escolha uma [lente](#page-567-0) na lista Tipo de lente.
- 3 Digite um nome na caixa Nome da lente.
- 4 Clique em OK.

Se for exibida uma caixa de diálogo, especifique as propriedades da lente.

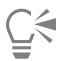

Você também pode criar uma lente clicando no botão Nova lente na janela de encaixe Gerenciador de objetos. Se a janela de encaixe Gerenciador de objetos não estiver aberta, clique em Janela > Janelas de encaixe > Gerenciador de objetos.

#### Para criar uma lente a partir de uma área editável

- 1 Defina uma [área editável.](#page-561-0)
- 2 Clique em Objeto ▶ Criar ▶ Nova lente.
- 3 Ative a caixa de seleção Criar lente com máscara.
- 4 Escolha uma [lente](#page-567-0) na lista Tipo de lente.
- 5 Digite um nome na caixa Nome da lente.
- 6 Clique em OK.
- 7 Na caixa de diálogo, especifique as propriedades da lente.

Você também pode criar uma lente a partir de uma área editável clicando no botão Nova lente na janela de encaixe Gerenciador de objetos depois de definir uma área editável. Se a janela de encaixe Gerenciador de objetos não estiver aberta, clique em Janela > Janelas de encaixe > Gerenciador de objetos.

### Editar lentes

Após criar uma [lente](#page-567-0), é possível editá-la. Por exemplo, você pode adicionar e remover áreas dela. Você pode alterar as propriedades ou a [transparência](#page-574-0) de uma lente para fazer um ajuste fino nas alterações a serem aplicadas à imagem.

As lentes podem ser selecionadas e transformadas da mesma maneira que se selecionam e transformam [objetos](#page-569-0). Para obter informações sobre seleção e transformação de objetos, consulte ["Como trabalhar com objetos" na página 361](#page-362-0) e ["Modificar objetos" na página 379.](#page-380-0) Além disso, é possível alterar a forma de uma lente utilizando um [filtro](#page-564-0) de efeitos especiais. Para obter mais informações sobre efeitos especiais, consulte ["Aplicar efeitos especiais" na página 331.](#page-332-0)

#### Para adicionar uma área a uma lente

- 1 Clique na ferramenta Seletor de objeto  $\Box$ .
- 2 Selecione uma [lente.](#page-567-0)
- 3 Clique em um dos botões abaixo:
	- ferramenta Pintura
	- ferramenta Retângulo
	- Ferramenta Elipse (
	- ferramenta Polígono
	- Ferramenta Linha  $\triangle$
- 4 Especifique os atributos da ferramenta na barra de propriedades.

Assegure-se de que o botão Novo objeto  $\Gamma$ ia barra de propriedades esteja desativado.

5 Arraste pelas áreas que você deseja adicionar à lente.

Na adição de áreas a uma lente, o valor de [tons de cinza](#page-574-1) da cor do primeiro plano ou cor de preenchimento afeta a [opacidade](#page-569-1) da lente. O branco adiciona áreas à lente enquanto o preto torna as áreas da lente [transparentes.](#page-574-0) Para obter mais informações, consulte ["Trabalhar com transparência" na página 251.](#page-252-0)

As ferramentas Retângulo, Elipse, Polígono e Linha criam novos [objetos](#page-569-0) por padrão.

#### Para remover uma área de uma lente

- 1 Clique na ferramenta Seletor de objeto .
- 2 Selecione uma [lente.](#page-567-0)
- 3 Clique na ferramenta Borracha  $\blacksquare$ .
- 4 Especifique os atributos da ferramenta Borrachana barra de propriedades.
- 5 Arraste o mouse pelas áreas a serem removidas da lente.

#### Para alterar as propriedades de uma lente

- 1 Clique na ferramenta Seletor de objeto  $\blacktriangleright$  .
- 2 Selecione uma [lente.](#page-567-0)
- 3 Clique em Objeto ▶ Editar lente.
- Edite as propriedades da lente.

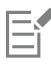

Não é possível alterar as propriedades de uma lente Dessaturar ou Inverter.

#### Para alterar a transparência de uma lente

- 1 Clique na ferramenta Seletor de objeto  $\blacktriangleright$ .
- 2 Selecione uma [lente.](#page-567-0)
- 3 Na janela de encaixe Gerenciador de objetos, digite um valor na caixa Opacidade.

Se a janela de encaixe Gerenciador de objetos não estiver aberta, clique em Janela Danelas de encaixe Derenciador de objetos.

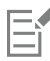

A caixa Opacidade não está disponível para imagens preto-e-branco de 1 bit.

#### Para alterar a forma de uma lente utilizando um filtro de efeitos especiais

- Clique na ferramenta Seletor de objeto .
- 2 Selecione uma [lente.](#page-567-0)
- 3 Clique em Efeitos e clique em um efeito especial.
- 4 Especifique as configurações do [filtro](#page-564-0) de efeitos especiais.

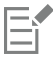

Apenas alguns efeitos especiais alteram a forma das lentes. Por exemplo, vários efeitos especiais das categorias de efeitos 3D e Distorcer funcionam bem.

### Combinar lentes com o fundo da imagem

Para aplicar um ajuste de [lente](#page-567-0) ou efeitos especiais aos [pixels](#page-570-0) de uma imagem, combine a lente com o fundo da imagem. A combinação de uma lente com o fundo da imagem reduz o tamanho do arquivo e permite salvar a imagem em um formato de arquivo não nativo. Se você salvar uma imagem como um arquivo do Corel PHOTO-PAINT, as lentes serão salvas com a imagem, não tendo de ser combinadas. Depois de combinada com o fundo da imagem, não é possível selecionar nem modificar uma lente.

Ao combinar uma lente com o fundo da imagem, você pode escolher um [modo de mesclagem](#page-568-0) para aperfeiçoar os resultados. Para obter informações sobre modos de mesclagem, consulte ["Entender os modos de mesclagem" na página 327.](#page-328-0)

#### Para combinar uma lente com o fundo da imagem

- 1 Clique na ferramenta Seletor de objeto  $\blacktriangleright$ .
- 2 Selecione uma [lente.](#page-567-0)
- 3 Na janela de encaixe Gerenciador de objetos, escolha um modo de mesclagem na caixa de listagem Modo de mesclagem.

Se a janela de encaixe Gerenciador de objetos não estiver aberta, clique em Janela Danelas de encaixe De Gerenciador de objetos.

- 4 Clique em Objeto Combinar e clique em uma das seguintes opções:
	- Combinar objetos com o fundo combina as lentes selecionadas com o fundo da imagem.
	- Combinar todos os objetos com o fundo combina a lente selecionada e todos os outros [objetos](#page-569-0) com o fundo da imagem.

# Corel<sup>®</sup> PHOTO-PAINT"X8

### Remodelar áreas da imagem

As ferramentas Líquidas permitem remodelar áreas específicas da imagem preservando o resto da imagem intacta. Os efeitos de remodelagem podem ser ajustados ou pronunciados como você desejar, o que torna as ferramentas Líquidas ideais para retocar imagens e criar efeitos artísticos.

Você pode acessar as ferramentas Líquidas na caixa de ferramentas Ferramentas líquidas (Janela DBarras de ferramentas DFerramentas líquidas).

Esta seção contém os seguintes tópicos:

- ["Manchar áreas da imagem" \(página 183\)](#page-184-0)
- ["Adicionar efeitos espiralados" \(página 184\)](#page-185-0)
- ["Remodelar áreas da imagem puxando e empurrando pixels" \(página 185\)](#page-186-0)

### <span id="page-184-0"></span>Manchar áreas da imagem

com a ferramenta Mancha líquida é possível manchar áreas específicas da imagem preservando o resto da imagem intacta. O efeito é semelhante a arrastar tinta fresca por uma área.

Para controlar o efeito de mancha, você pode definir o tamanho da ponta do pincel e a quantidade de efeito que será aplicada. Além disso, você pode usar a pressão da caneta digital. O efeito de mancha pode ser pontudo ou arredondado.

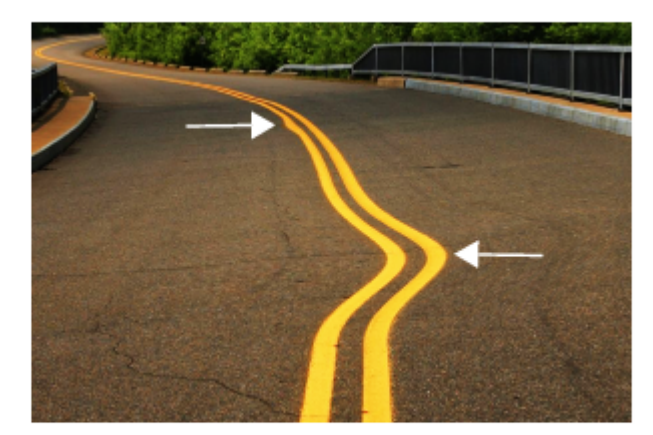

*Manchar áreas da imagem produz um efeito ajustável (topo) e um mais pronunciado (meio)*

#### Para manchar áreas da imagem

1 Na caixa de ferramentas, clique na ferramenta Mancha líquida  $\sum \rightarrow$ .

2 Arraste o mouse pela área a ser manchada.

#### Você também pode

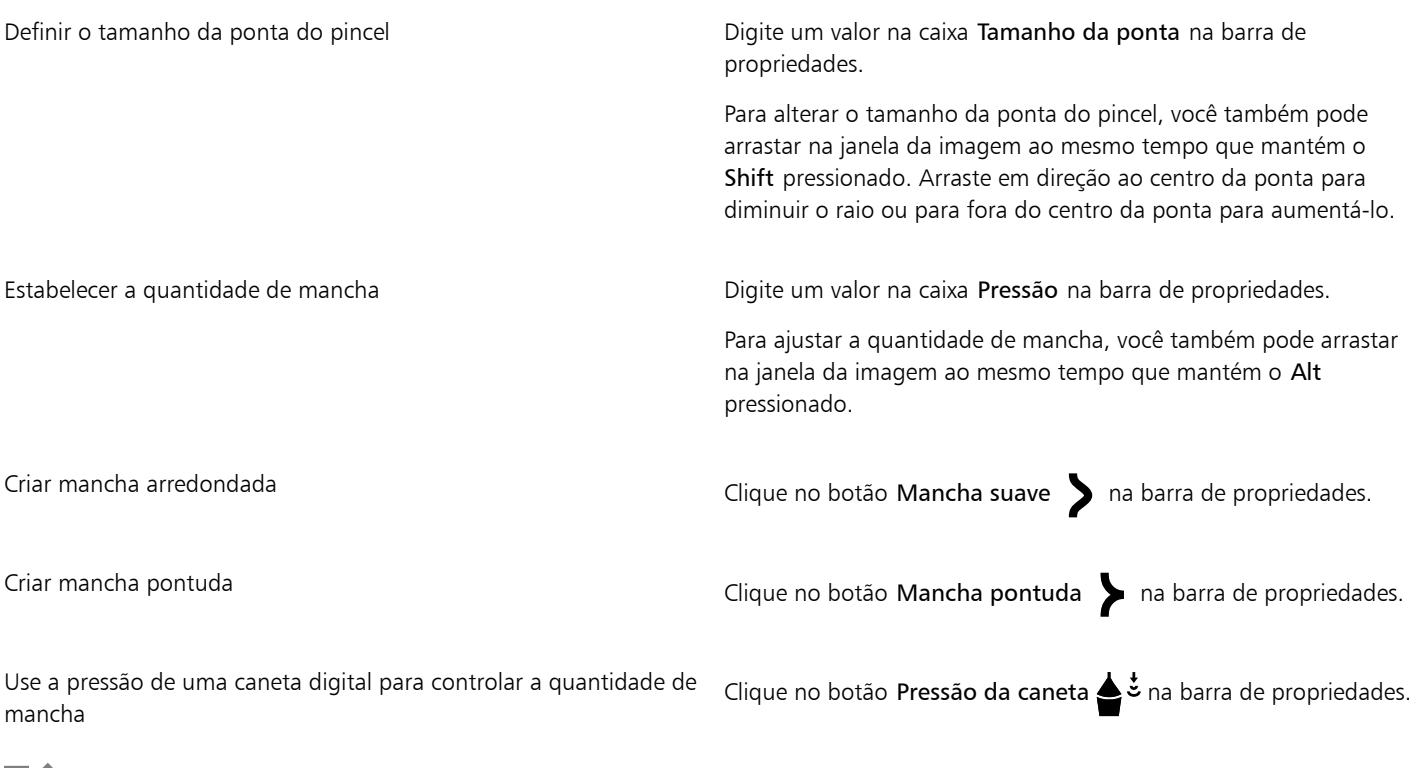

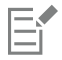

A diferença entre uma mancha suave e uma significativa é percebida somente com valores mais altos de Pressão.

#### <span id="page-185-0"></span>Adicionar efeitos espiralados

É possível criar espirais de áreas da imagem. Para personalizar os efeitos espiralados, é possível alterar o tamanho da ponta do pincel, a velocidade com que o efeito é aplicado e a direção da espiral. Você também pode usar a pressão da caneta digital para alterar a intensidade do efeito espiralado.

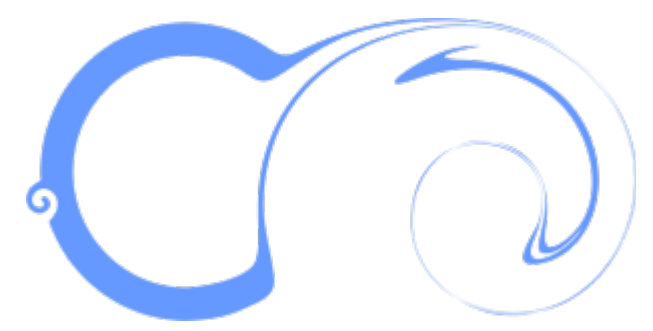

*Efeitos espiralados com valores de tamanho e direção de ponta diferentes*

#### Para adicionar um efeito espiralado

- 1 Na caixa de ferramentas, clique na ferramenta Espiral líquida  $\circled{2}$ .
- 2 Clique na imagem e mantenha o botão do mouse pressionado até que o espiralado esteja do tamanho que desejar. Para posicionar e remodelar o espiralado, você pode arrastar ao mesmo tempo que mantém o mouse pressionado.

#### Você também pode

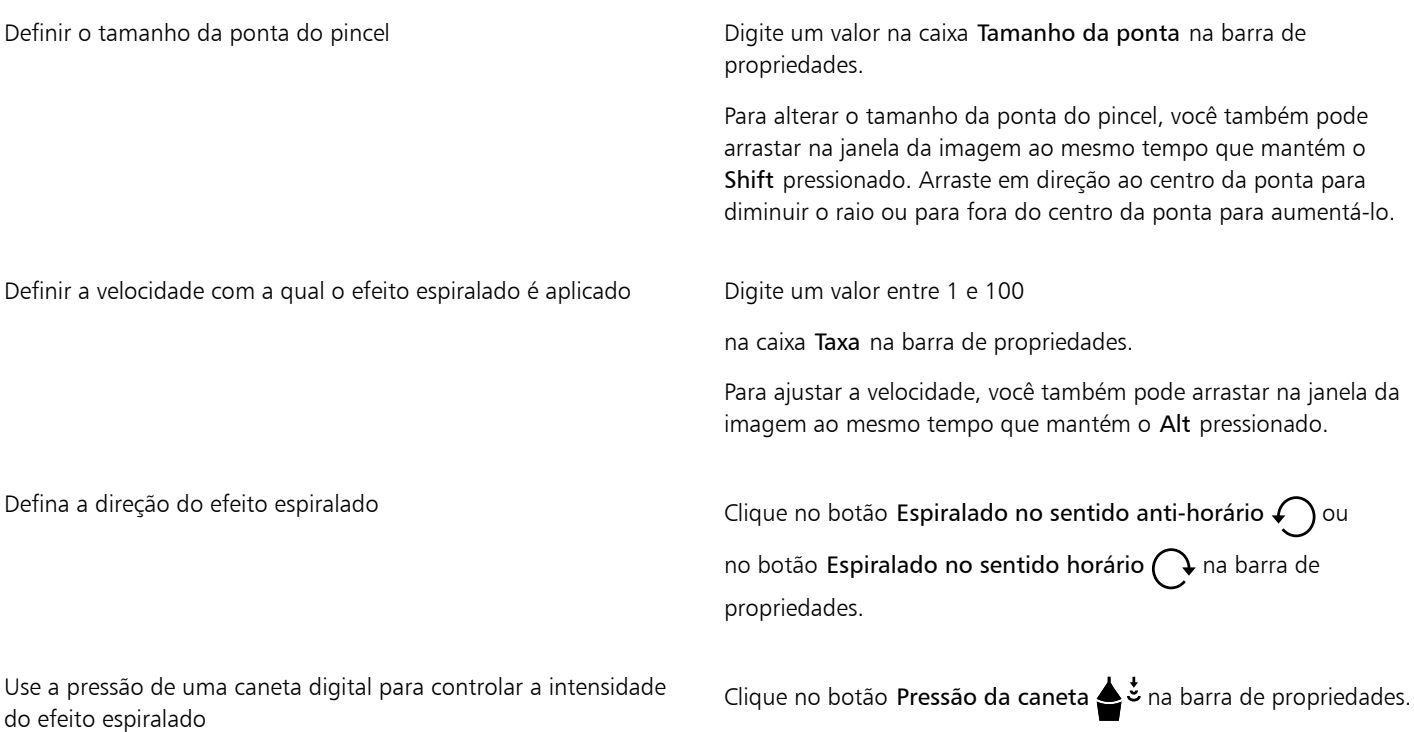

#### <span id="page-186-0"></span>Remodelar áreas da imagem puxando e empurrando pixels

As ferramentas Atração líquida e Repelência líquida permitem modelar áreas da imagem puxando ou empurrando pixels. Para controlar o efeito de modelagem, você pode alterar o tamanho da ponta do pincel e a velocidade com que os pixels são atraídos ou empurrados. Além disso, você pode usar a pressão da caneta digital.

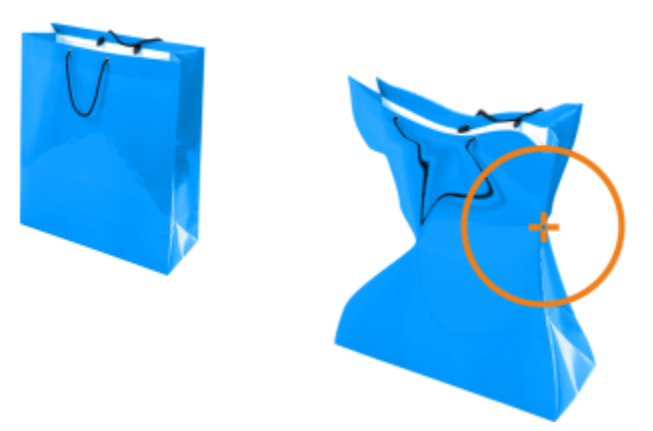

*Usando a ferramenta Atração líquida para remodelar uma área da imagem*

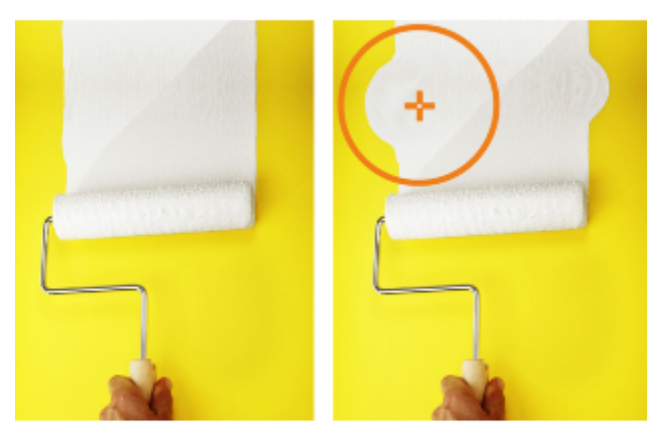

*Usando a ferramenta Repelência líquida para remodelar uma área da imagem*

#### Para remodelar a área da imagem puxando e empurrando pixels

- 1 Na caixa de ferramentas, clique em uma das seguintes ferramentas:
	- Tração líquida <sub>D</sub>:
	- Repelência líquida <mark>√ :⊃</mark>
- 2 Clique na imagem e, em seguida, segure o botão do mouse.

#### Você também pode

Definir o tamanho da ponta do pincel establece a ponta na barra de ponta na barra de ponta na barra de ponta na barra de ponta na barra de ponta na barra de ponta na barra de ponta na barra de ponta na barra de ponta na ba propriedades.

> Para alterar o tamanho da ponta do pincel, você também pode arrastar na janela da imagem ao mesmo tempo que mantém o Shift pressionado. Arraste em direção ao centro da ponta para diminuir o raio ou para fora do centro da ponta para aumentá-lo.

Definir a velocidade do efeito **Digite um valor na caixa Taxa na barra de propriedades**.

Para ajustar a velocidade, você também pode arrastar na janela da imagem ao mesmo tempo que mantém o Alt pressionado.

#### Você também pode

Use a pressão de uma caneta digital para controlar o efeito Clique no botão Pressão da caneta sina barra de propriedades.

### Cores, preenchimentos e transparências

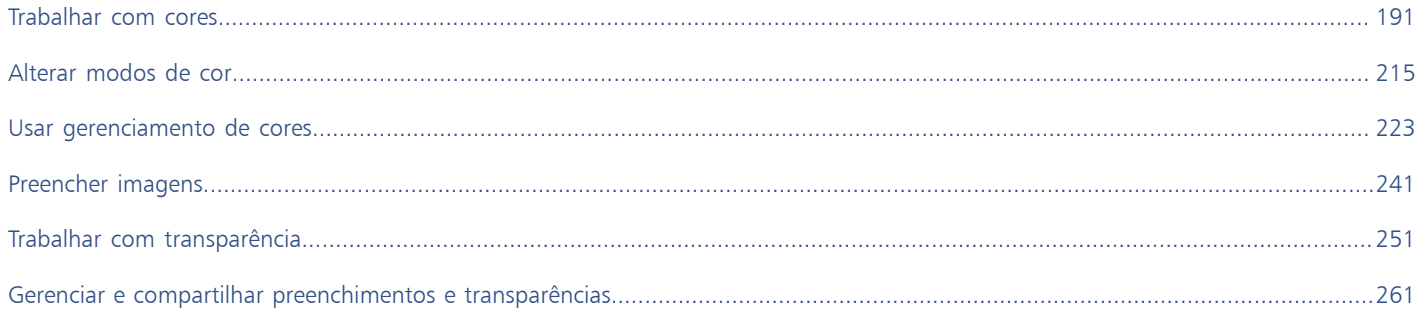

# $Core|^\circ$ PHOTO-PAINT<sup>™</sup>X8

## <span id="page-192-0"></span>Trabalhar com cores

O Corel PHOTO-PAINT permite escolher e criar cores usando uma ampla variedade de paletas de cores, misturadores de cores e [modelos de](#page-568-1) [cores padrão do setor.](#page-568-1) É possível armazenar as cores utilizadas com mais frequência para uso futuro usando a Paleta de imagens ou criando e editando [paletas de cores](#page-570-1) personalizadas.

Para personalizar a exibição de uma paleta de cores na tela, altere o tamanho das [amostras](#page-560-0), o número de fileiras e outras propriedades.

Esta seção contém os seguintes tópicos:

- ["Entender modelos de cores" \(página 191\)](#page-192-1)
- ["Entender a profundidade da cor" \(página 193\)](#page-194-0)
- ["Escolher cores" \(página 194\)](#page-195-0)
- ["Usar a Paleta de imagens" \(página 201\)](#page-202-0)
- ["Criar e editar paletas de cores personalizadas" \(página 203\)](#page-204-0)
- ["Configurar as propriedades das paletas de cores" \(página 210\)](#page-211-0)
- ["Utilizar canais de cores exatas" \(página 211\)](#page-212-0)

#### <span id="page-192-1"></span>Entender modelos de cores

Os [Modelos de cores](#page-568-1) fornecem um método preciso de definição de cores, e cada modelo define as cores utilizando componentes de cores específicos. Há vários modelos de cores que podem ser escolhidos ao criar imagens gráficas.

#### Modelo de cores CMYK

O modelo de cores [CMYK](#page-562-0), usado em impressão, utiliza os componentes ciano (C), magenta (M), amarelo (Y) e preto (K) para definir as cores. Os valores desses componentes variam de 0 a 100 e representam percentuais.

Em modelos de cores [subtrativos,](#page-568-2) como o CMYK, a cor (ou seja, a tinta) é adicionada a uma superfície, como um papel branco. Em seguida, a cor "subtrai" o brilho da superfície. Quando o valor de cada componente da cor (C, M, Y) for 100, a cor resultante é o preto. Quando o valor de cada componente for 0, nenhuma cor é adicionada à superfície, que, portanto, é revelada — neste caso, o papel branco. O preto (K) é incluído no modelo de cores para fins de impressão porque a tinta preta é mais neutra e escura que a mistura de quantidades iguais de ciano, magenta e amarelo. A tinta preta produz resultados mais nítidos, especialmente para texto impresso. Além disso, a tinta preta geralmente é mais barata que tintas coloridas.

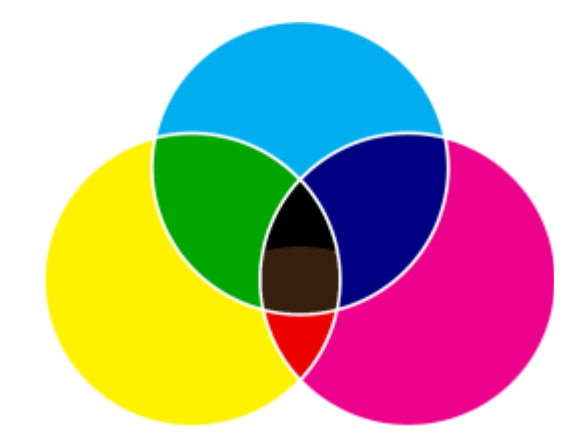

*Preto é o resultado da combinação das três cores CMY em sua intensidade máxima.*

#### Modelo de cores RGB

O modelo de cores [RGB](#page-572-0) usa os componentes vermelho (R), verde (G) e azul (B) para definir a quantidade de luz vermelha, verde e azul em uma determinada cor. Em uma imagem de 24 bits, cada componente é expresso como um número de 0 a 255. Em uma imagem com uma taxa de bits maior, como uma imagem de 48 bits, o intervalo de valores é maior. A combinação desses componentes define uma cor única.

Em modelos de cores aditivos, como o RGB, a cor é produzida a partir da luz transmitida. O RGB é, portanto, usado em monitores, onde as luzes vermelha, azul e verde são misturadas de várias formas para reproduzir uma ampla variedade de cores. Quando as luzes vermelha, azul e verde são combinadas em suas intensidades máximas, o olho percebe a cor resultante como branco. Em teoria, as cores ainda são vermelho, verde e azul, mas os pixels em um monitor estão muito próximos uns dos outros para o olho diferenciar as três cores. Quando o valor de cada componente for 0, o que significa que há ausência de luz, o olho percebe a cor como preto.

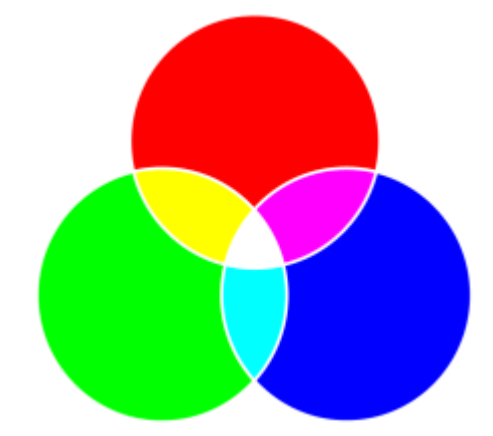

*Branco é o resultado da combinação das três cores RGB em sua intensidade máxima.*

O RGB é o modelo de cores mais usado porque permite armazenar e exibir de uma ampla gama de cores.

#### Modelo de cores HSB

O modelo de cores [HSB](#page-565-0) usa [matiz](#page-568-3) (H), [saturação \(](#page-572-1)S) e [brilho](#page-561-1) (B) como componentes para definir as cores. HSB também é conhecido como HSV (com os componentes matiz, saturação e valor). Matiz descreve o pigmento de uma cor e é expresso em graus para representar a localização na roda de cores padrão. Por exemplo, vermelho é 0 grau, amarelo é 60 graus, verde é 120 graus, ciano é 180 graus, azul é 240 graus e magenta é 300 graus.

A saturação descreve a vivacidade ou o esmaecimento de uma cor. Os valores de saturação variam de 0 a 100 e representam percentuais (quanto maior o valor, mas vívida a cor). O brilho descreve a quantidade de branco na cor. Como os valores de saturação, os valores de brilho variam de 0 a 100 e representam percentuais (quanto maior o valor, mais brilhante é a cor).

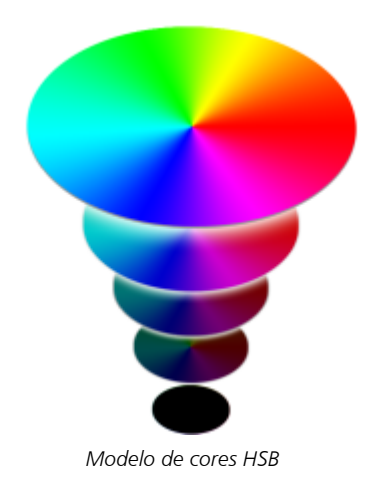

#### Modelo de cores Tons de cinza

O modelo de cores de [tons de cinza](#page-574-1) define a cor usando apenas um componente, a iluminação, que é expresso em valores que variam de 0 a 255. Cada cor dos tons de cinza tem valores iguais dos componentes vermelho, verde e azul do modelo de cores RGB. Se você alterar uma foto em cores para tons de cinza, criará uma foto em preto-e-branco.

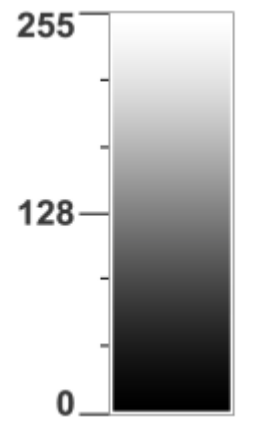

*Modelo de cores de tons de cinza*

#### <span id="page-194-0"></span>Entender a profundidade da cor

A profundidade da cor indica o número máximo de cores que uma imagem pode conter. A profundidade da cor é determinada pela [profundidade de bits](#page-571-0) de uma imagem (o número de bits binários que definem o tom ou a cor de cada pixel em um bitmap). Por exemplo, um pixel com uma profundidade de 1 bit pode ter dois valores: preto e branco. Quanto maior a profundidade de bits, mais cores uma imagem pode conter e mais precisa é a representação das cores. Por exemplo, uma imagem GIF de 8 bits pode conter até 256 cores, enquanto que uma imagem JPEG de 24 bits pode conter aproximadamente 16 milhões de cores.

Em geral, imagens RGB, em tons de cinza e CMYK contêm 8 bits de dados por canal de cor. É por isso que uma imagem RGB frequentemente é chamada de RGB de 24 bits (8 bits x 3 canais), uma imagem em tons de cinza é chamada de tons de cinza de 8 bits(8 bits x 1 canal) e uma imagem CMYK é chamada CMYK de 32 bits (8 bits x 4 canais).

Independentemente de quantas cores uma imagem contém, a exibição da imagem na tela é limitada ao número de cores suportadas pelo monitor no qual ela é exibida. Por exemplo, um monitor de 8 bits pode exibir somente até 256 cores em uma imagem de 24 bits.

#### <span id="page-195-0"></span>Escolher cores

Para escolher cores de primeiro plano, fundo e preenchimento, selecione uma cor na área de controle de cores, em [paletas de cores,](#page-570-1) visualizadores de cores, harmonias de cores ou misturas de cores e obtenha amostras de cores de uma imagem.

Para mais informações sobre como aplicar as cores escolhidas, consulte ["Aplicar preenchimentos uniformes" na página 241,](#page-242-1) ["Desenhar e](#page-312-0) [pintar" na página 311](#page-312-0) e ["Como trabalhar com objetos" na página 361.](#page-362-0)

#### Área de controle de cores

Na área de controle de cores é possível exibir as cores selecionadas de primeiro plano, fundo e preenchimento e escolher novas cores. A cor de primeiro plano se aplica a todas as ferramentas de pintura e à cor do texto quando for digitado pela primeira vez. A cor de fundo aplicase ao fundo da janela da imagem, já a amostra de cor de preenchimento indica o tipo e a cor de preenchimento selecionados.

#### Paleta de cores padrão

Uma [paleta de cores](#page-570-1) é uma coleção de amostras de cor. Em alguns programas, as paletas de cores são conhecidas como "paletas de amostras".

No Corel PHOTO-PAINT, a paleta de cores padrão se baseia no modo de cor da imagem. Se você abrir uma imagem CMYK, por exemplo, é exibida uma paleta CMYK na janela da imagem. Abrir uma imagem de cores da paleta exibe uma paleta RGB na janela da imagem.

Você pode escolher as cores de primeiro plano, fundo e preenchimento usando a paleta de cores padrão, que contém cores do modelo de cor [RGB](#page-572-0).

#### Paleta de imagens

Quando se cria uma nova imagem, o aplicativo gera automaticamente uma paleta vazia, chamada Paleta de imagens. Isso ajuda a controlar as cores usadas armazenando-as para uso futuro. Para obter mais informações, consulte ["Usar a Paleta de imagens" na página 201.](#page-202-0)

#### Bibliotecas de paletas e paleta de cores personalizadas

As paletas de cores encontradas nas Bibliotecas de paletas não podem ser editadas diretamente. Algumas delas são fornecidas por outros fabricantes, por exemplo [PANTONE](#page-563-0), Cores HKS e TRUMATCH. Pode ser útil ter em mãos um livro de amostras do fabricante, que é um conjunto de amostras de cores que exibe exatamente como fica cada cor quando impressa.

Algumas paletas encontradas nas Bibliotecas de paletas — PANTONE, Cores HKS, TOYO, DIC, Focoltone e SpectraMaster — são coleções de [cores exatas](#page-563-1). Quando se cria [separações de cores](#page-573-0) ao imprimir, cada cor exata exige uma chapa de impressão separada, o que pode afetar significativamente o custo do trabalho de impressão. Para usar separações de cores, mas evitando o uso de cores exatas, é possível converter as cores exatas em [cores compostas](#page-563-2) ao imprimir. Para obter mais informações, consulte ["Imprimir separações de cores" na página 472.](#page-473-0)

Paletas de cores personalizadas podem incluir cores de qualquer [modelo de cores](#page-568-1), incluindo paletas encontradas nas Bibliotecas de paletas, como paletas de cores exatas. É possível salvar uma paleta de cores personalizada para utilização futura. Para obter mais informações sobre como trabalhar com paletas de cores personalizadas, consulte ["Criar e editar paletas de cores personalizadas" na página 203.](#page-204-0)

#### Obter amostras de cores

Para utilizar uma cor já existente em um objeto ou imagem, amostre a cor para obter uma correspondência exata. Por padrão, é feita uma amostragem de um único pixel na janela da imagem.

Ao extrair amostra de uma cor de uma foto, o que parece ser uma área de cores sólidas pode ser, na verdade, uma área ligeiramente sombreada ou [simulada.](#page-573-1) Nesse caso, será útil obter uma média das cores dos [pixels](#page-570-0) em uma área de amostragem maior. Você pode definir a área de amostragem em 3 × 3 pixels ou 5 × 5 pixels para imagens de [alta resolução](#page-572-2). Também é possível amostrar pixels em uma área selecionada.

Para obter amostras e utilizar várias cores na janela da imagem, armazene-as em uma paleta de cores personalizada. Para obter mais informações sobre paletas de cores personalizadas, consulte ["Criar e editar paletas de cores personalizadas" na página 203.](#page-204-0)

#### Visualizadores de cores

Os visualizadores de cores oferecem uma representação de uma faixa de cores com a utilização de formas com uma ou três dimensões. O visualizador de cores padrão baseia-se no modelo de cores [HSB](#page-565-0), mas é possível utilizar esse visualizador para escolher cores [CMYK,](#page-562-0) [CMY](#page-562-1) ou [RGB.](#page-572-0) Para mais informações sobre modelos de cores, consulte ["Entender modelos de cores" na página 191.](#page-192-1)

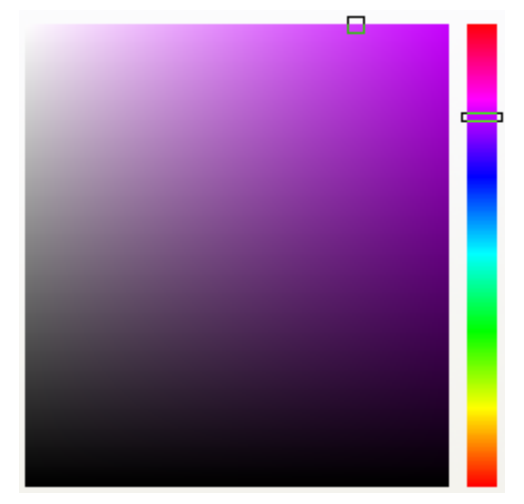

*Exemplo de visualizador de cores*

#### Misturas de cores

Ao escolher uma cor com a utilização de misturas de cores, você combina as cores básicas para obter a cor desejada. O misturador de cores exibe uma grade de cores que ele cria a partir das quatro cores básicas escolhidas por você.

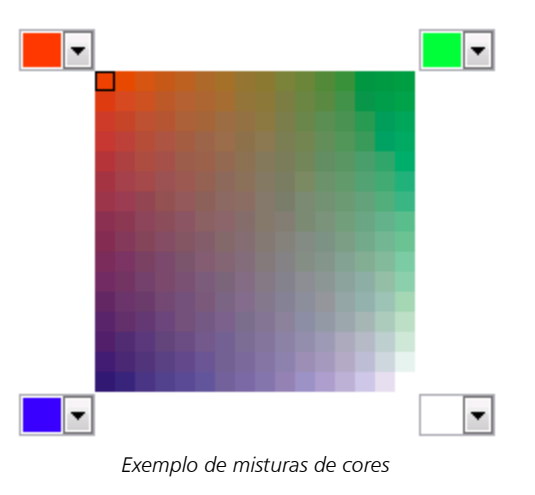

#### Escolher cores para a web

Você pode usar cores para a web ao criar documentos que serão publicados na web. Com o Corel PHOTO-PAINT, é possível definir cores para a web usando valores hexadecimais RGB (por exemplo, #aa003f).

#### Para escolher uma cor com a utilização da área de controle de cores

1 Na área de controle de cores da caixa de ferramentas, clique duas vezes em um dos seguintes itens:

• Amostra de cor do primeiro plano

• Amostra de cor de fundo

- 2 Mova a barra de rolagem de cor para definir a faixa de cores exibidas na área de seleção de cores.
- 3 Clique na área de seleção de cores para escolher uma cor.

#### Você também pode

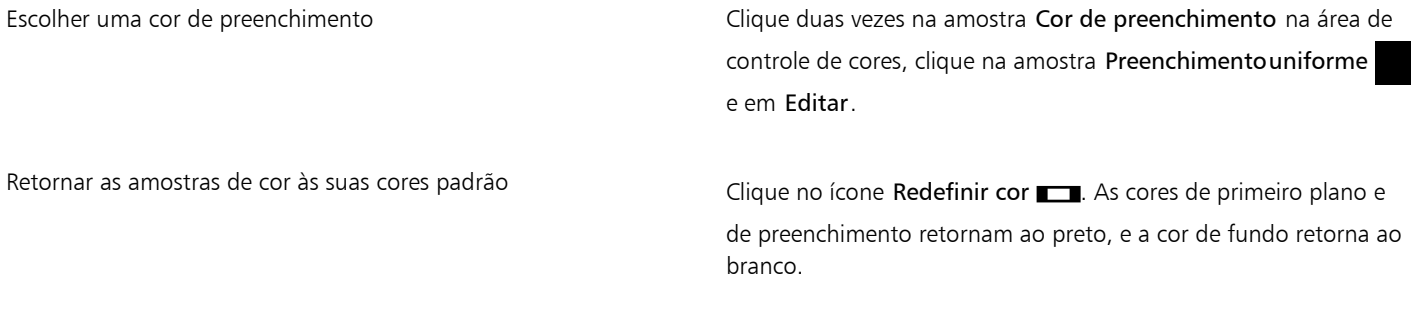

Alternar as cores de primeiro plano e de fundo entrole controle Clique na seta  $\bigoplus$ no canto superior direito da área de controle de cores.

⊆₹

Também é possível escolher as cores do primeiro plano, de fundo e de preenchimento usando a janela de encaixe Cor. Para abrir a janela de encaixe Cor, clique em Janela > Janelas de encaixe > Cor.

#### Para escolher uma cor com a utilização da paleta de cores padrão

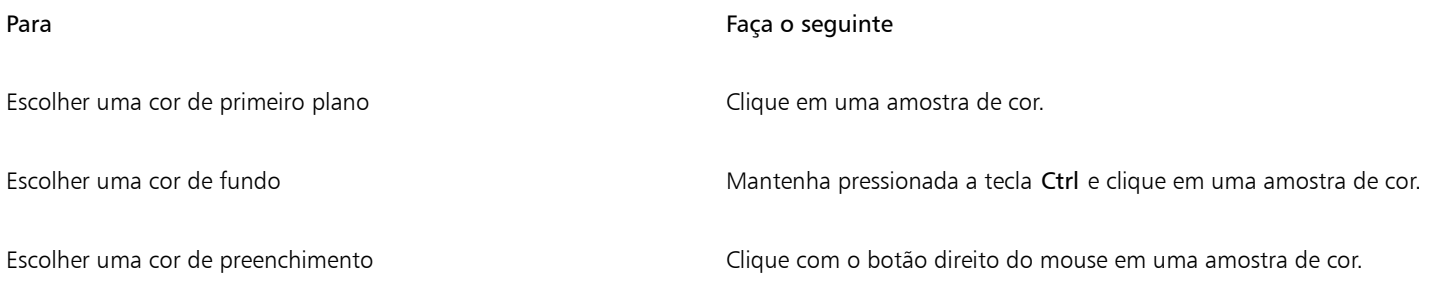

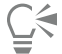

Para exibir os nomes das cores, aponte para uma [amostra](#page-560-1).

Também é possível escolher as cores do primeiro plano, de fundo e de preenchimento usando a janela de encaixe Cor. Para abrir a janela de encaixe Cor, clique em Janela > Janelas de encaixe > Cor.

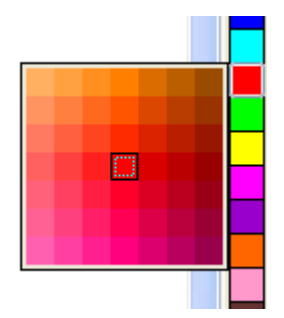

*Exemplo de paleta de cores pop-up*

#### Para escolher uma cor usando uma paleta de cores

- 1 Na área de controle de cores da caixa de ferramentas, clique duas vezes em um dos seguintes itens:
	- [Amostra de cor](#page-560-1) de primeiro plano
	- Amostra de cor de fundo  $\Box$
- 2 Clique na guia Paletas
- 3 Escolha uma [paleta](#page-570-1) de cores na caixa de listagem Paleta.
- 4 Mova a barra de rolagem de cor para definir a faixa de cores exibidas na área de seleção de cores.
- 5 Clique em uma cor na área de seleção de cores.

#### Você também pode

Escolher uma cor de preenchimento **Clique duas vezes na amostra de cor de Preenchimento** na área de controle de cores, clique no botão Preenchimento uniforme na caixa de diálogo Selecionar preenchimento e clique em Editar.

Trocar cores Clique em Opções Trocar cores. Isso troca a cor antiga (a cor atual do primeiro plano ou do fundo) pela cor nova (que foi escolhida na área de seleção de cores).

Cada [amostra de cores](#page-560-1) exatas em uma paleta de cores é marcada com um pequeno quadrado branco.

Você deve utilizar o mesmo [modelo de cores](#page-568-1) para todas as cores em uma imagem, pois as cores serão consistentes e será possível prever as cores da saída final com mais precisão. Para obter mais informação sobre como reproduzir cores com precisão, consulte ["Usar gerenciamento de cores" na página 223.](#page-224-0)

### ੂ≼

Também é possível acessar paletas de cores na janela de encaixe Cor clicando no botão Mostrarpaletas de cores **etim** e escolhendo uma paleta na caixa de listagem. Se a janela de encaixe Cor não estiver aberta, clique em Janela ▶Janelas de encaixe ▶Cor.

#### Para extrair amostra de uma cor

- Clique na ferramenta Conta-gotas  $\mathcal{P}$ .
- 2 Clique na imagem para escolher uma cor de primeiro plano.

O tamanho padrão da amostra é 1 [pixel](#page-570-0).

#### Você também pode

Aumentar o tamanho da amostra entre entre entre Clique no botão 3  $\times$  3  $\rightarrow$  na barra de propriedades.

Clique no botão 5  $\times$  5  $\cdot$  na barra de propriedades.

Aumentar o tamanho da amostra para uma imagem de alta resolução

Obter amostra de uma cor de uma área selecionada Clique no botão Selecionar amostra por na barra de propriedades e arraste na janela da imagem para selecionar uma área.

Escolher uma cor de fundo **Pressione Controle e clique na imagem.** Pressione Controle e clique na imagem.

Escolher uma cor de preenchimento Clique com o botão direto do mouse na imagem.

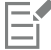

Na janela da imagem, uma visualização da [amostra de cores](#page-560-1) é anexada à ferramenta Conta-gotas juntamente com uma caixa de informações que lista os valores dos componentes do [modelo de cores.](#page-568-1) Ao obter uma amostra de uma cor RGB, a caixa de informações também inclui o valor hexadecimal da cor.

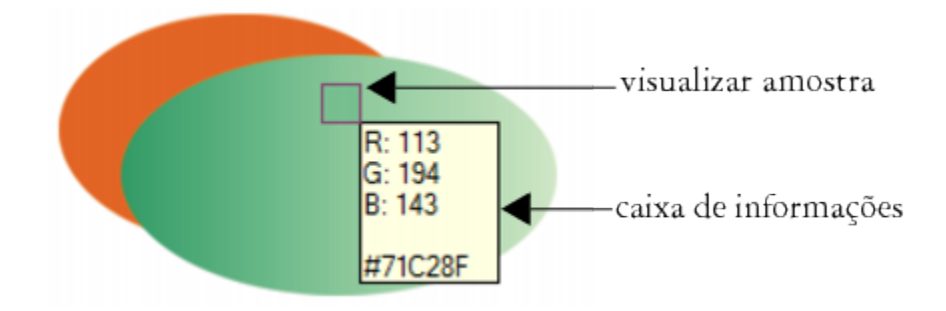

Para ativar a ferramenta Conta-gotas pressione a tecla E. Pressione a barra de espaço para retornar à ferramenta selecionada anteriormente.

Use a janela de encaixe Informações da imagem para visualizar os valores dos componentes do modelo de cores de um pixel de imagem, como os componentes vermelho, verde e azul de um pixel em uma imagem [RGB](#page-572-0) ou seu valor de cor hexadecimal. Se a janela de encaixe Informações da imagem não estiver aberta, clique em Janela Danelas de encaixe Dinformações.

#### Para escolher uma cor com a utilização de um visualizador de cores

1 Na área de controle de cores da caixa de ferramentas, clique duas vezes em um dos seguintes itens:

- [Amostra de cor](#page-560-1) de primeiro plano
- Amostra de cor de fundo
- 2 Clique na guia Modelos
- 3 Escolha um [modelo de cor](#page-568-1) na caixa de listagem Modelo.
- 4 Clique em Opções, escolha Visualizadores de cor e clique em um visualizador de cor.
- 5 Mova o controle deslizante de cores.
- 6 Clique em uma cor na área de seleção de cores.

#### Você também pode

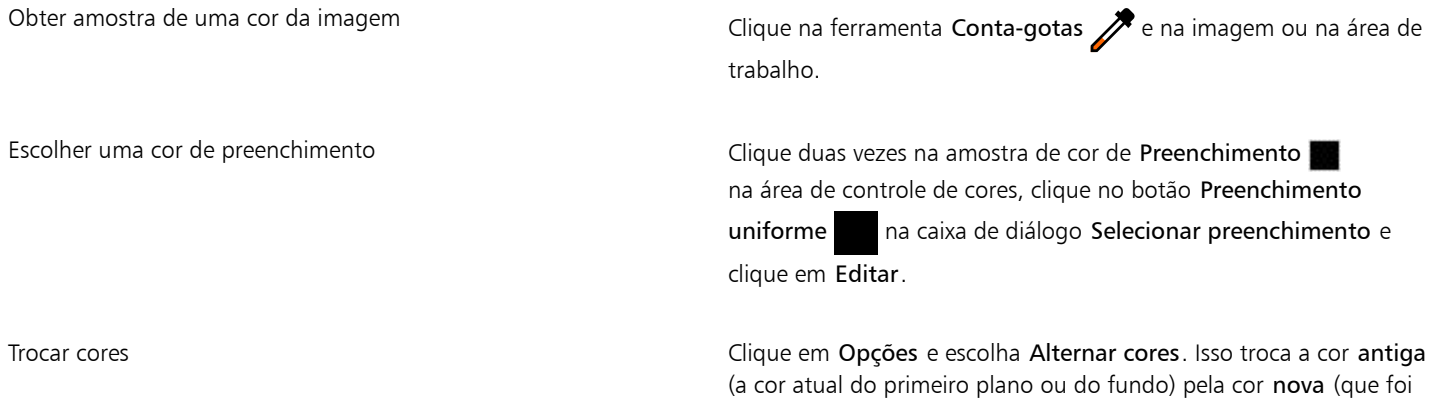

### E

Se escolher uma cor fora da [gama](#page-565-1) da impressora, o Corel PHOTO-PAINT permite substituí-la por uma cor similar na gama de cores da impressora. Para substituir a cor, clique no botão Incluir cor na gama, que aparece à esquerda da amostra Nova cor. Para obter mais informações sobre correção de cores, consulte ["Usar gerenciamento de cores" na página 223.](#page-224-0)

escolhida na área de seleção de cores).

Você deve usar o mesmo modelo de cor para todas as cores em uma imagem; as cores serão consistentes e você poderá prever as cores da saída final com mais exatidão.Para a saída final, é preferível utilizar o mesmo modelo de cor em seu desenho que será utilizado.

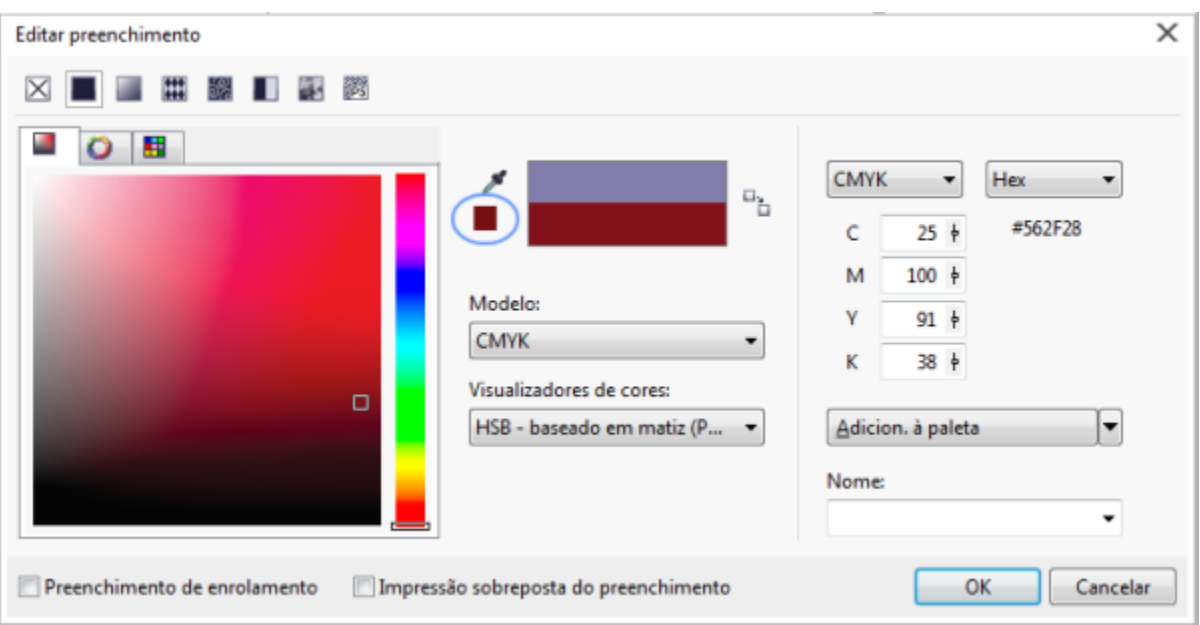

*Se você escolher uma cor fora da gama da impressora, o botão Incluir cor na gama aparecerá abaixo do botão Conta-gotas.*

ੂ≼

•

•

Você pode escolher uma cor de preenchimento clicando duas vezes na amostra Cor de preenchimento na área de controle de cores. Clique no botão Preenchimento uniforme na caixa de diálogo Selecionar preenchimento e clique em Editar.

Para trocar a cor antiga (a cor atual do primeiro plano ou do fundo) e a cor nova (que foi escolhida na área de seleção de cores), clique em Opções Trocar cores.

Também é possível acessar modelos de cores na janela de encaixe Cor clicando no botão Mostrar visualizadores de cores en escolhendo um modelo de cores na caixa de listagem. Se a janela de encaixe Cor não estiver aberta, clique em Janela Janelas de encaixe ▶ Cor.

#### Para escolher uma cor com a utilização de misturas de cores

- 1 Na área de controle de cores da caixa de ferramentas, clique duas vezes em um dos seguintes itens:
	- [Amostra de cor](#page-560-1) de primeiro plano
	- Amostra de cor de fundo
- 2 Clique na guia Misturadores.
- 3 Clique em Opções, escolha Misturadores e, em seguida, clique em Mistura de cores.
- 4 Abra cada seletor de cor e clique em uma cor.
- 5 Clique em uma cor na área de seleção de cores.

#### Você também pode

Obter amostra de uma cor da imagem e no se no se no se clique na ferramenta Conta-gotas e na imagem ou na área de trabalho.

### E

Somente cores que estão na [paleta de cores](#page-570-1) padrão podem ser misturadas. Para misturar outras cores é necessário alterar a paleta de cores padrão.

#### Para escolher uma cor para a web

- 1 Clique em Janela  $\blacktriangleright$  Janelas de encaixe  $\blacktriangleright$  Cor.
- 2 Na janela de encaixe Cor, clique na amostra de cor de Preenchimento, Fundo ou Primeiro plano e escolha a paleta RGB padrão na lista.
- 3 Digite ou cole um valor na caixa Valor hexadecimal.

Não importa se você usar um formato de três dígitos (#fff) ou seis dígitos (#ffffff), o valor final é apresentado no formato de seis dígitos.

### Eŕ

Só é possível especificar valores hexadecimais ao trabalhar com cores RGB.

Se você digitar um valor hexadecimal inválido, a cor não é alterada.

Você pode visualizar os valores de cores hexadecimais na barra de status.

## ੂ≼

Você também pode escolher cores para a web nas caixas de diálogo Cor do primeiro plano, Cor de fundo ou Preenchimento uniforme. Essas caixas de diálogo também permitem exibir e copiar os equivalentes hexadecimais de cores não RGB.

### <span id="page-202-0"></span>Usar a Paleta de imagens

Quando se inicia uma nova imagem, uma paleta de cores vazia, chamada Paleta de imagens, é exibida na janela de encaixe no canto inferior esquerdo da janela de imagens. Sempre que você usar uma cor em sua imagem, ela é adicionada automaticamente à Paleta de imagens. No entanto, se você preferir controlar quais cores são adicionadas à Paleta de imagens, desative as atualizações automáticas e adicione as cores manualmente.

É possível adicionar cores de uma paleta de cores, uma imagem externa, um seletor de cores ou uma caixa de diálogo relacionada a cores, como as caixas de diálogo de cores Preenchimento uniforme. Além disso, você pode adicionar cores de uma imagem ou objeto importado.

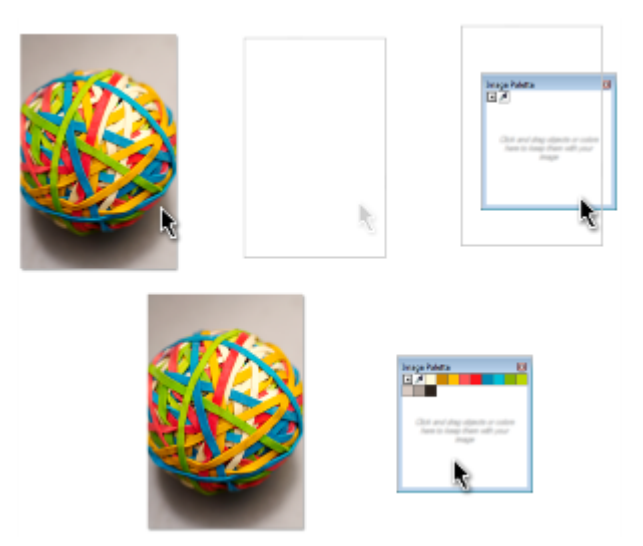

*Arraste uma imagem ou um objeto para Paleta de imagens para adicionar cores.*

Você pode limpar todas as cores indesejadas ou não utilizadas na Paleta de imagens removendo as cores individualmente ou redefinindo a paleta para remover todas as cores não utilizadas de uma vez.

Ao abrir uma imagem criada em uma versão anterior do Corel PHOTO-PAINT, a Paleta de imagens não conterá nenhuma cor. No entanto, você pode desenvolver facilmente a Paleta de imagens adicionando cores da imagem inteira, de uma [área editável](#page-561-0) ou de um [objeto](#page-569-0) selecionado.

Também é possível ocultar a Paleta de imagens.

#### Para desativar a adição automática de cores à Paleta de imagens

No canto superior esquerdo da Paleta de imagens, clique no botão do menu desdobrável  $\longrightarrow$  e em Atualizar automaticamente.

### $\subseteq\leq$

Também é possível desativar a adição automática de cores clicando em Ferramentas > Opções, clicando em Paleta de cores na lista de categorias Personalização e, em seguida, desativando a caixa de seleção Atualizar paleta de imagens automaticamente.

#### Para adicionar uma cor à Paleta de imagens

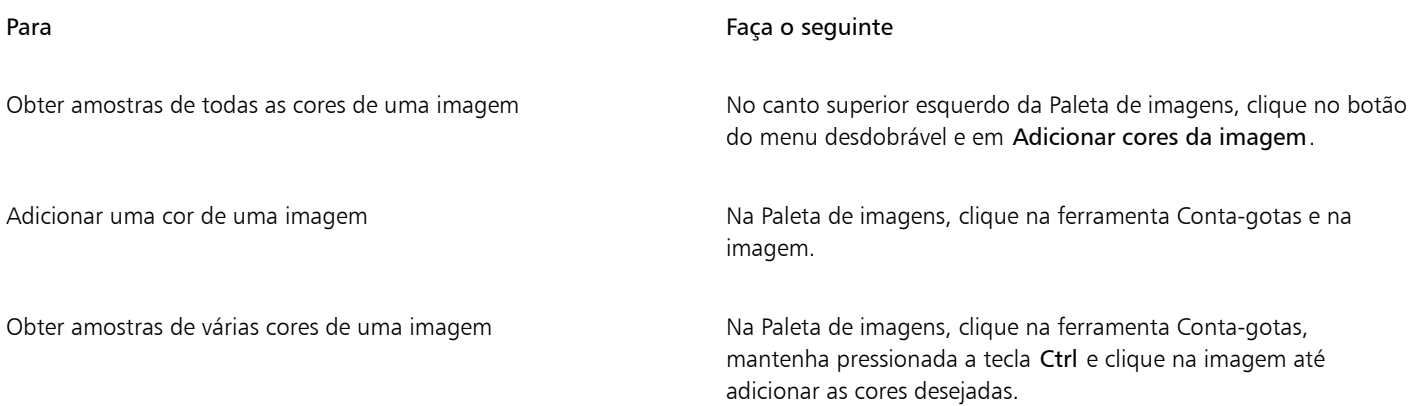

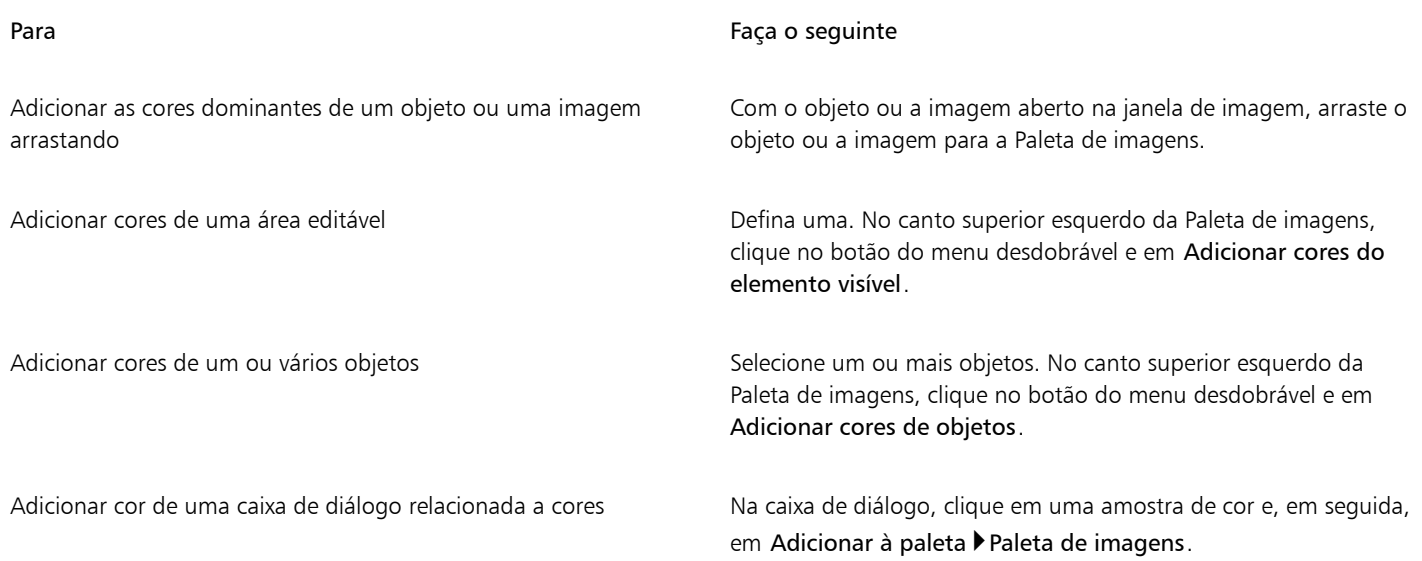

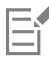

Ao arrastar uma imagem para a Paleta de imagens, apenas as cinco cores mais dominantes são adicionadas. Cores de preenchimentos PostScript não são suportadas.

### C₹

É possível demarcar a ferramenta Conta-gotas pressionando a tecla Esc.

Você pode mover uma amostra de cor arrastando-a para uma nova posição.

#### Para remover uma cor da Paleta de imagens

- 1 Clique em uma amostra de cor na Paleta de imagens.
- 2 No canto superior esquerdo da Paleta de imagens, clique no botão do menu desdobrável  $\rightarrow$  e em Excluir cor.

#### Para redefinir a Paleta de imagens

No canto superior esquerdo da Paleta de imagens, clique no botão do menu desdobrável e em Paleta > Redefinir paleta.

#### Para mostrar ou ocultar a Paleta de imagens

• Clique em Janelas Paleta de cores Paleta de imagens.

#### <span id="page-204-0"></span>Criar e editar paletas de cores personalizadas

[Paletas de cores](#page-570-1) personalizadas são coleções de cores que podem ser salvas. Elas podem incluir cores ou estilos de cores de qualquer modelo de cores, incluindo cores exatas, ou de qualquer paleta de cores encontrada nas Bibliotecas de paletas. Crie uma paleta personalizada para armazenar todos os estilos de cores ou cores necessários para um projeto atual ou futuro.

É fácil compartilhar paletas de cores com outros. As paletas personalizadas podem ser acessadas na pasta Minhas paletas do Gerenciador de paletas de cores.

Você pode criar uma paleta de cores personalizada escolhendo cores individuais ou usando as cores em um [objeto](#page-569-0), uma [área editável](#page-561-0) ou uma imagem inteira. Cores exatas personalizadas também podem ser adicionadas a qualquer paleta personalizada. Também é possível editar, renomear e excluir paletas de cores personalizadas.

Paletas de cores personalizadas são salvas como arquivos XML e armazenadas na pasta Meus documentos\Minhas paletas.

#### Para criar uma paleta de cores personalizada desde o princípio

- 1 Clique em Janela > Paletas de cores > Editor de paletas.
- 2 Clique no botão Nova paleta.
- 3 Digite um nome de arquivo na caixa Nome do arquivo.
- 4 Clique em Salvar.
- 5 Na caixa de diálogo Editor de paletas, clique em Adicionar cor.
- 6 Na caixa de diálogo Selecionar cor, escolha uma cor e clique em Adicionar à paleta.

#### Você também pode

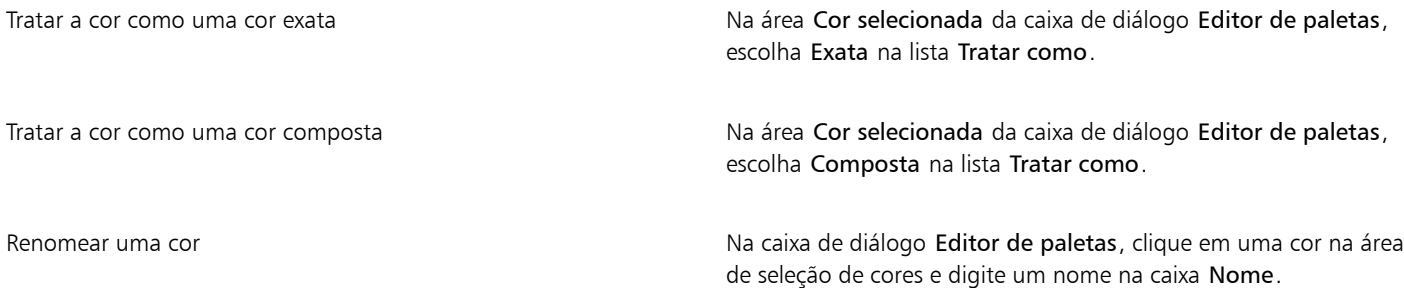

#### Para adicionar uma cor a uma paleta de cores personalizada

- 1 Abra uma paleta de cores personalizada.
- 2 Realizar uma tarefa a partir da seguinte tabela.

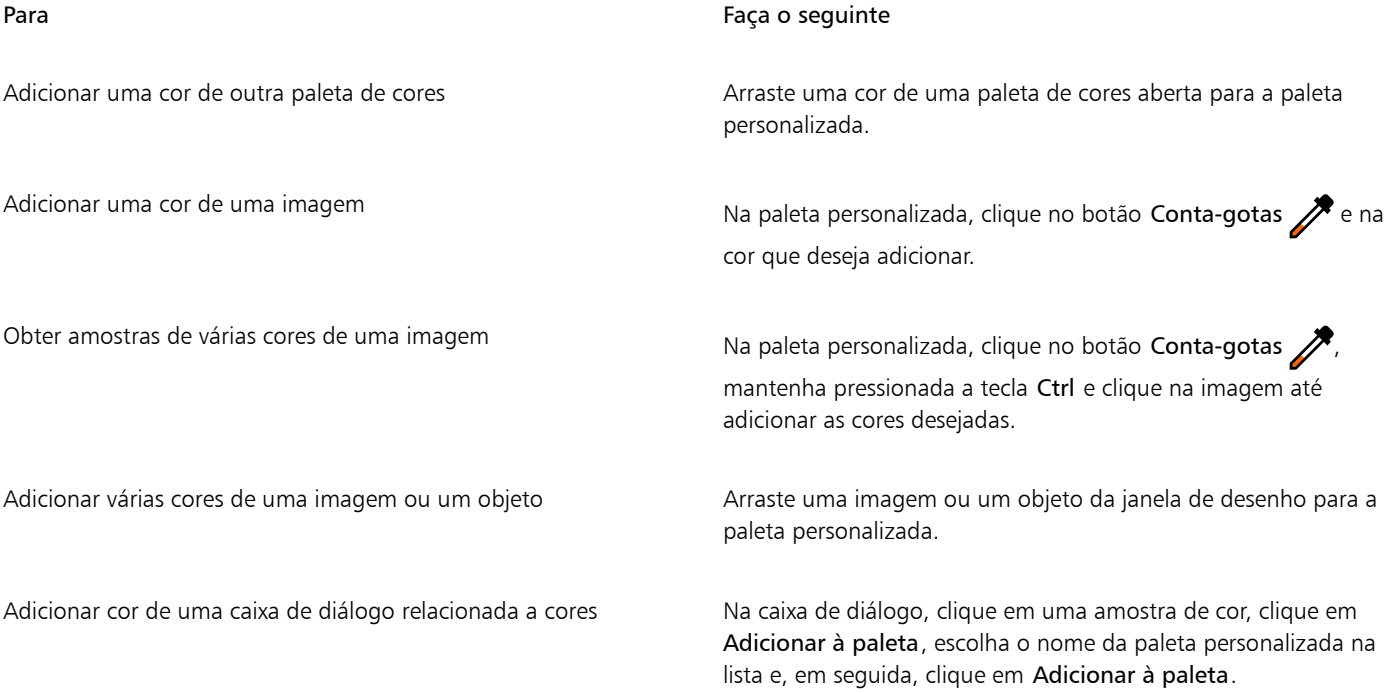

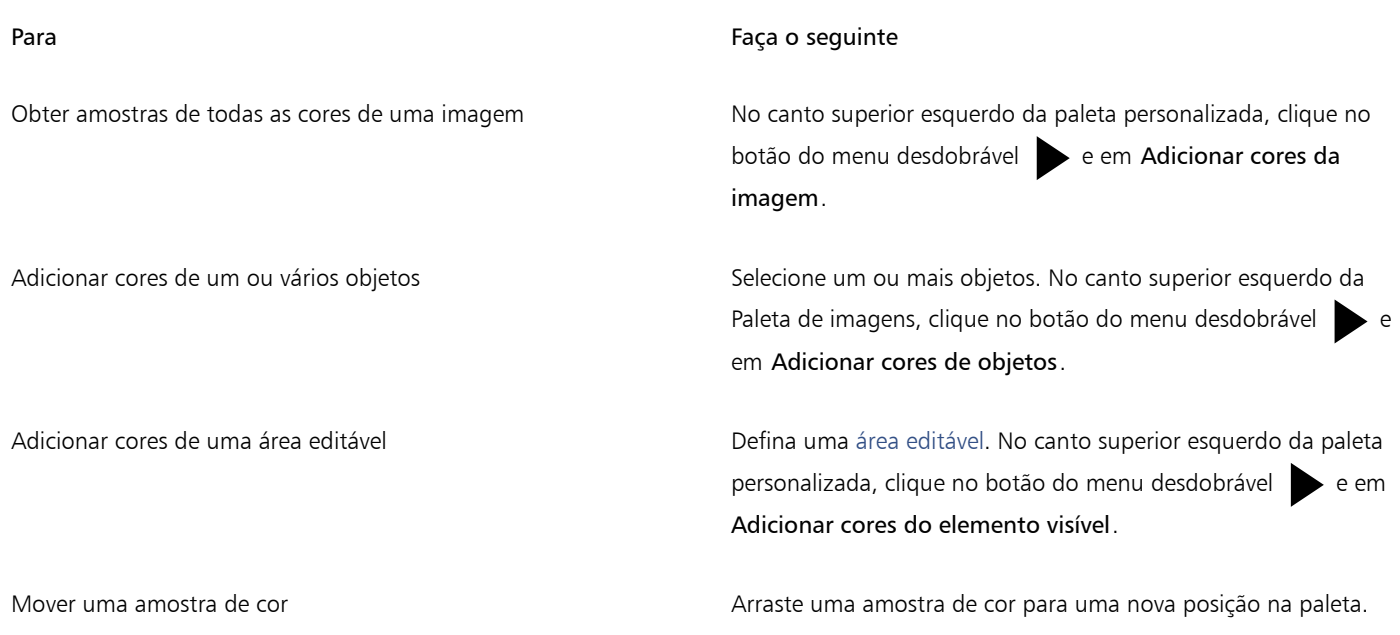

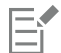

Ao arrastar uma imagem para a Paleta de imagens, apenas as cinco cores mais dominantes são adicionadas. Cores de preenchimentos PostScript não são suportadas.

#### Para criar uma paleta de cores a partir de uma área editável

- 1 Defina uma [área editável.](#page-561-0)
- 2 Clique em Janela Paletas de cores PCriar paleta de área visível.
- $3$  Clique em Salvar paleta como
- 4 Digite um nome de arquivo.
- 5 Clique em Salvar.

昏

Para obter informações sobre a definição de áreas editáveis, consulte ["Definir áreas editáveis" na página 269.](#page-270-0)

#### Criar uma paleta de cores a partir de uma imagem

- 1 Clique em Janela > Paletas de cores > Criar paleta do documento.
- 2 Digite um nome de arquivo.
- 3 Clique em Salvar.

#### Para editar uma paleta de cores personalizada

- 1 Clique em Janela > Paletas de cores > Editor de paletas.
- 2 Escolha uma [paleta](#page-570-1) na caixa de listagem.
- 3 Realizar uma tarefa a partir da seguinte tabela.

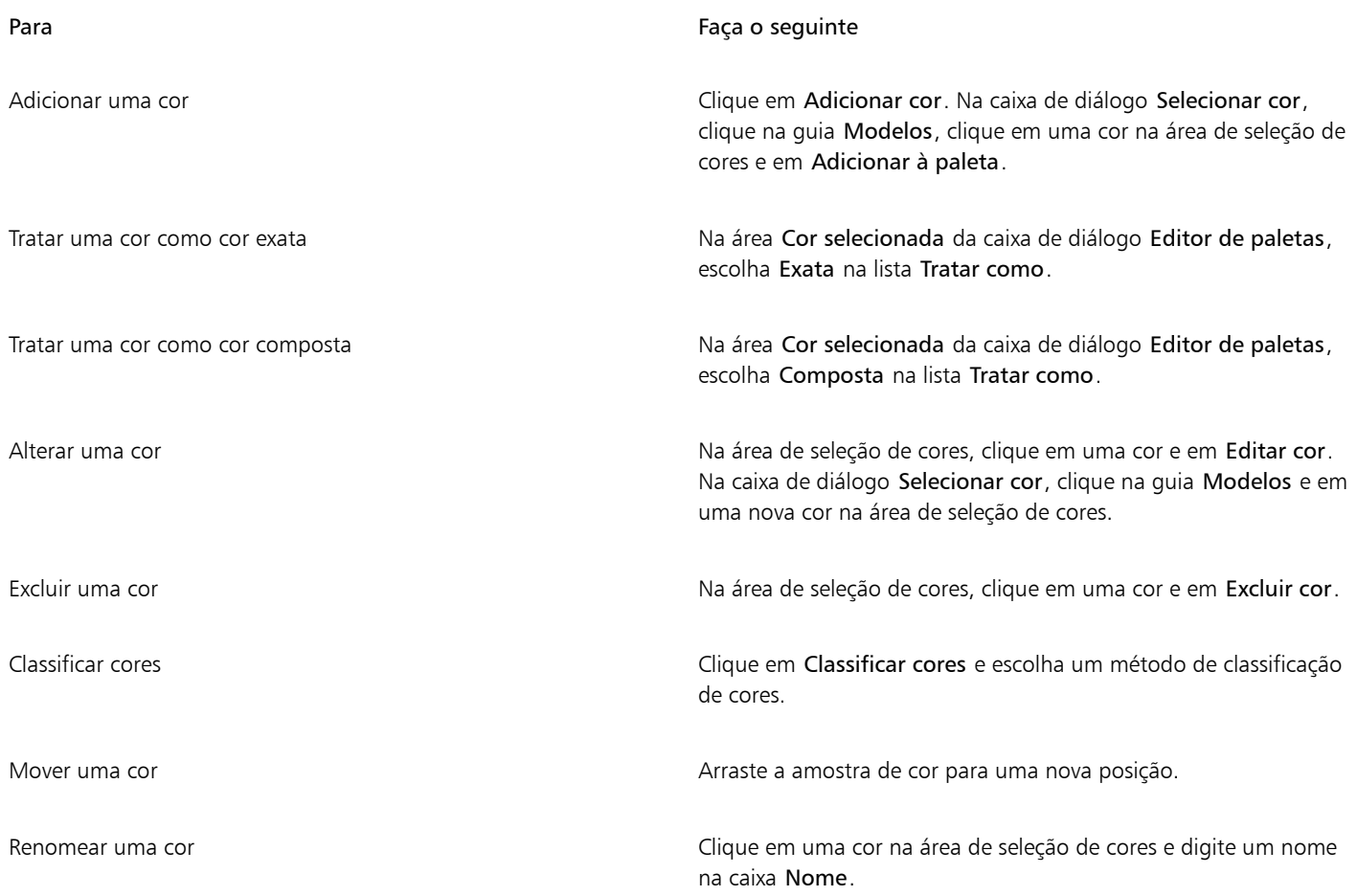

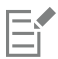

É possível excluir várias cores mantendo pressionada a tecla Shift ou Ctrl, clicando nas cores que deseja excluir e em Excluir cor.

#### Para renomear uma paleta de cores personalizada

- 1 Clique em Janela > Paletas de cores > Gerenciador de paletas de cores.
- 2 Na pasta Minhas paletas, clique com o botão direto do mouse em uma [paleta](#page-570-1) personalizada e clique em Renomear.
- 3 Digite um novo nome e pressione Enter.

#### Para excluir uma paleta de cores personalizada

- 1 Clique em Janela ▶ Paletas de cores ▶ Gerenciador de paletas de cores.
- 2 Na pasta Minhas paletas, clique com o botão direto do mouse em uma [paleta](#page-570-1) personalizada e clique em Excluir.

#### Organizar e exibir paletas de cores

O Gerenciador de paletas de cores é uma janela de encaixe que permite acessar rapidamente as paletas de cores disponíveis, inclusive a Paleta de imagens, e criar paletas de cores personalizadas. As paletas de cores no Gerenciador de paletas de cores são divididas em duas pastas principais: Minhas paletas e Bibliotecas de paletas.

Use a pasta Minhas paletas para armazenar todas as paletas de cores personalizadas criadas. É possível adicionar pastas para armazenar e organizar suas paletas de cores de diferentes projetos. Você também pode copiar uma paleta de cores ou movê-la para outra pasta. É possível abrir e controlar a exibição de todas as paletas de cores.

A pasta Bibliotecas de paletas do Gerenciador de paletas de cores contém coleções de paletas de cores predefinidas das quais você pode escolher cores. Não é possível editar nenhuma das paletas de cores nas Bibliotecas de paletas. Contudo, você pode criar uma paleta de cores personalizada copiando uma paleta de cores da pasta Bibliotecas de paletas. Para obter mais informações, consulte ["Exibir ou ocultar](#page-209-0) [paletas de cores nas Bibliotecas de paletas" na página 208.](#page-209-0)

#### Para abrir o Gerenciador de paletas de cores

Clique em Janela > Paletas de cores > Gerenciador de paletas de cores.

#### Para exibir ou ocultar uma paleta de cores personalizada

- 1 Abra o Gerenciador de paletas de cores.
- 2 Na pasta Minhas paletas, clique no ícone Mostrar ou ocultar  $\odot$  ao lado do nome de uma paleta personalizada.

Para definir uma paleta de cores personalizada como a paleta padrão, clique no botão do menu desdobrável da paleta personalizada e em Definir como padrão.

#### Para abrir uma paleta de cores personalizada

- 1 Abra o Gerenciador de paletas de cores.
- Clique no botão Abrir uma paleta
- 3 Escolha a unidade e a pasta em que a paleta de cores personalizada está armazenada. Para abrir uma paleta de cores (arquivo .cpl) criada em uma versão anterior do Corel PHOTO-PAINT, selecione Paleta personalizada herdada (\*.cpl) na caixa de listagem Arquivos do tipo.
- 4 Clique na paleta personalizada.
- 5 Clique em Abrir.

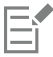

Quando se abre um arquivo de paleta personalizada herdada (.cpl), ele é automaticamente convertido no formato XML (.xml). A versão XML é armazenada na pasta x:\Documentos e Configurações\seu nome\Meus documentos e também aparece na pasta Minhas paletas do Gerenciador de paletas de cores.

ੂ≼

Se a paleta de cores personalizada (.xml) foi salva na pasta Minhas paletas, é possível abri-la clicando em Janela Paletas de cores e escolhendo a paleta personalizada na lista.

#### Para criar uma pasta para armazenar paletas de cores personalizadas

- 1 Abra o Gerenciador de paletas de cores.
- 2 Clique no botão Criar uma nova pasta
- 3 Digite um novo nome e pressione Enter.

Para mover uma paleta de cores personalizada, arraste-a para a nova pasta.

#### Para recortar ou copiar uma paleta de cores personalizada

- 1 Abra o Gerenciador de paletas de cores.
- 2 Na pasta Minhas paletas, clique com o botão direto do mouse em uma [paleta](#page-570-1) personalizada e clique em uma das opções a seguir:
	- Recortar
	- Copiar

Para colar a paleta personalizada em uma pasta diferente, clique na pasta com o botão direto do mouse e clique em Colar.

#### Para copiar uma paleta das Bibliotecas de paletas para edição

- 1 Abra o Gerenciador de paletas de cores.
- 2 Arraste uma paleta das Bibliotecas de paletas para a pasta Minhas paletas.

Uma cópia editável da paleta de cores aparece na pasta Minhas paletas.

#### <span id="page-209-0"></span>Exibir ou ocultar paletas de cores nas Bibliotecas de paletas

As Bibliotecas de paletas contêm uma coleção de paletas de cores. É possível controlar a exibição das paletas de cores padrão, como as paletas de cores RGB padrão e CMYK padrão. As Bibliotecas de paletas principais incluídas são Cor composta e Cor exata.

A biblioteca Cor composta contém as paletas de cores padrão RGB, CMYK e Tons de cinza. Além disso, é possível localizar paletas de cores predefinidas com um tema específico, como natureza. A biblioteca Cor exata contém paletas fornecidas por terceiros, como Cores HKS, PANTONE, Focoltone e TOYO. Essas paletas de cores podem ser muito úteis quando cores específicas aprovadas pela empresa forem necessárias para projetos impressos. As bibliotecas de paletas de cores são bloqueadas, o que significa que não podem ser editadas.

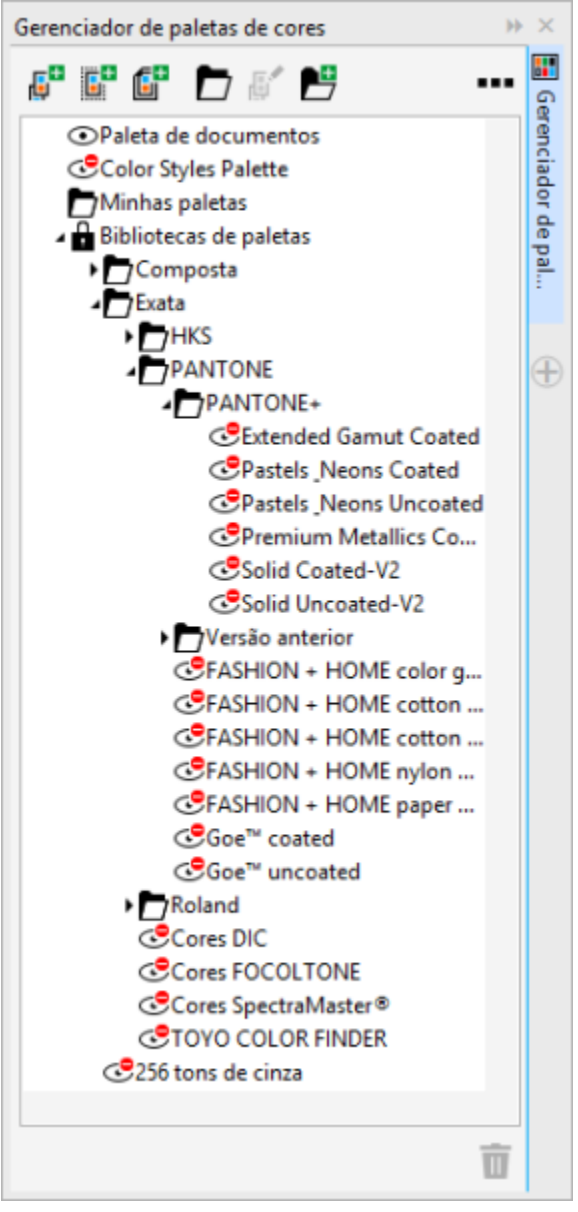

*Bibliotecas de paletas*

#### Para exibir uma paleta de cores nas Bibliotecas de paletas

- 1 Abra o Gerenciador de paletas de cores.
- <sup>2</sup> Na pasta Bibliotecas de paletas, clique no ícone Mostrar ou ocultar  $\odot$  ao lado do nome da paleta de cores.

#### Para exibir paleta de cores exatas ou compostas

- 1 Abra o Gerenciador de paletas de cores.
- 2 Na pasta Bibliotecas de paletas, clique duas vezes em uma das pastas a seguir:
	- Exata
	- Composta
- 3 Clique no ícone Mostrar ou ocultar  $\odot$  ao lado do nome da paleta de cores.

### <span id="page-211-0"></span>Configurar as propriedades das paletas de cores

Você pode personalizar as [paletas de cores](#page-570-1).

A paletas podem ser de encaixe ou flutuantes. Encaixar uma paleta de cores anexa-a à borda da janela do aplicativo. Desencaixar uma paleta de cores afasta-a da borda da janela do aplicativo, fazendo-a flutuar e permitindo sua movimentação.

Com [amostras de cores](#page-560-1) é possível configurar o botão direito do mouse para exibir um menu contextual ou definir a cor do preenchimento. É possível ainda ajustar a borda e o tamanho da amostra de cor.

#### Para encaixar ou desencaixar uma paleta de cores

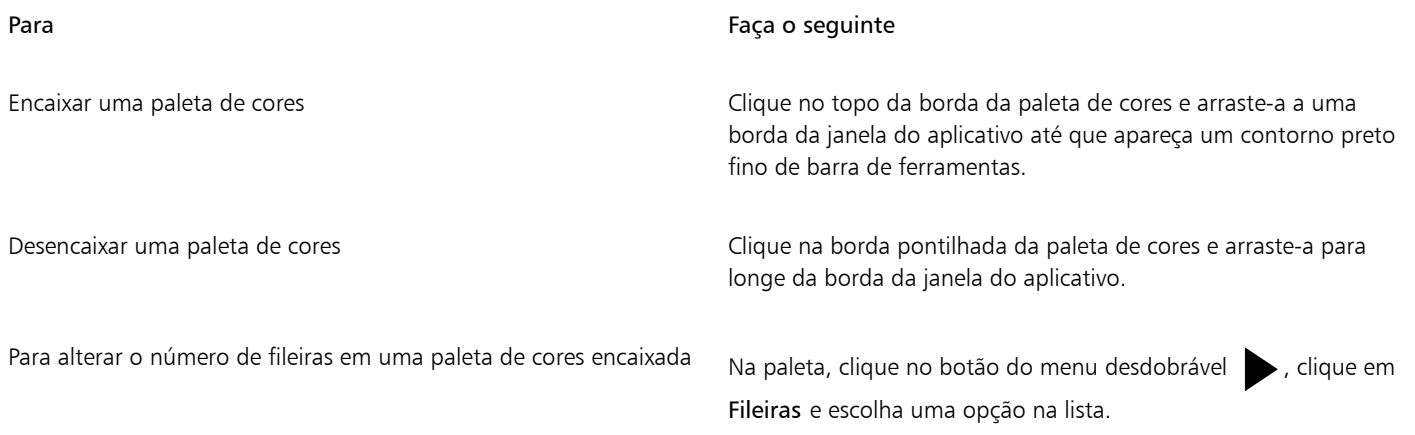

### ∑∕

Também é possível alterar o número de fileiras em uma paleta de cores encaixada clicando em Ferramentas Personalização, clicando em Paleta de cores na lista de categorias Personalização e, em seguida, digitando um valor na caixa Máximo de linhas da paleta quando encaixada. O máximo permitido são sete fileiras em uma paleta de cores.

#### Para definir a ação do botão direito do mouse para amostras de cor

- 1 Clique em Ferramentas Personalização.
- 2 Na lista de categorias Personalização, clique em Paleta de cores.
- 3 Ative uma das seguintes caixas de seleção:
	- Menu contextual
	- Definir cor do preenchimento

#### Para personalizar as amostras de cor

- 1 Clique em Ferramentas Personalização.
- 2 Na lista de categorias Personalização, clique em Paleta de cores.
- 3 Ative ou desative qualquer das caixas de seleção seguintes:
	- Bordas largas
	- Amostras grandes

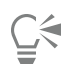

Para exibir também os nomes das cores na amostras de cor, clique no botão do menu desdobrável em uma paleta de cores, e clique em Mostrar nomes de cores.

#### <span id="page-212-0"></span>Utilizar canais de cores exatas

Os [canais](#page-561-2) de cores exatas permitem exibir, editar e preservar as informações da [cor exata](#page-563-1) nos arquivos. Seja importando um arquivo que usa cores exatas ou adicionando cores exatas no Corel PHOTO-PAINT, os canais de cores exatas asseguram que as informações das cores sejam mantidas quando você for imprimir o arquivo. A cor exata é armazenada em um canal de tons de cinza de 8 bits que preserva informações como, por exemplo, qual a cor exata a ser usada, onde usá-la e com que densidade a tinta deve ser aplicada.

Você pode criar um novo canal de cores exatas, atribuir uma cor e um nome ao canal e adicionar conteúdo. Por exemplo, pode-se pintar, desenhar formas, aplicar efeitos ou colar um conteúdo no canal. Quando você cola um [objeto](#page-569-0) ou uma [seleção](#page-572-3) em um canal de cores exatas, ele é adicionado como uma [área editável.](#page-561-0) Você pode modificar a área editável antes de enviar para o canal de cores exatas. Para obter mais informações sobre como modificar áreas editáveis, consulte ["Trabalhar com máscaras" na página 267.](#page-268-0)

Ao visualizar a imagem, você pode optar por misturar as cores exatas com as subjacentes [\(impressões sobrepostas](#page-566-0)) ou cobrir as cores subjacentes. Desta forma, pode-se simular tintas opacas ou transparentes.

Você pode ainda selecionar, editar e alterar as propriedades dos canais de cores exatas existentes. Por exemplo, se você abrir ou importar uma imagem que contenha canais de cores exatas, poderá editar o conteúdo do canal, renomear um canal ou alterar sua cor exata. Quando as imagens são visualizadas, pode-se optar por ocultar ou exibir o conteúdo dos canais de cores exatas ou alterar a ordem dos canais. Você pode copiar canais de cores exatas entre imagens e pode excluí-los quando não precisar mais deles.

Se estiver criando um novo canal ou editando um canal existente, você poderá adicionar ou apagar o conteúdo do canal alterando a cor da ferramenta que está usando. Por exemplo, pintar com preto aplica uma cor sólida, com branco apaga a cor e com cinza aplica um [tingimento](#page-573-2) da cor.

Você pode salvar seu trabalho em um formato de arquivo CPT se for editá-lo mais tarde. Pode ainda salvar o formato de arquivo PSD ou exportar para o formato de arquivo DCS, PDF ou EPS se estiver pronto para imprimir.

#### Para criar um canal de cores exatas

1 Na janela de encaixe Canais, clique na seta do menu desdobrável  $\blacktriangleright$  e escolha Novo canal de cores exatas.

Se a janela de encaixe Canais não estiver aberta, clique em Janela > Janelas de encaixe > Canais.

- 2 Na caixa de diálogo Novo canal de cores exatas, escolha uma cor no seletor de cor.
- 3 Digite um nome para o [canal](#page-562-2) na caixa Nome se não desejar usar o nome da cor exata para o canal.
- 4 Na caixa Propriedades da tinta, escolha uma das seguintes opções:
	- Sólida as cores de fundo não afetam a cor da tinta, a menos que a densidade da tinta seja menor que 100%.
	- Transparente as cores de fundo transparecem. Esta opção permite visualizar a [impressão sobreposta.](#page-566-0)
- 5 Ative uma das opções a seguir:
	- Canal vazio cria um canal vazio (nenhuma tinta é aplicada).
	- Preencher com cor cria um canal preenchido com a cor da tinta.
- 6 Clique em OK.

O novo canal de cores exatas aparece na janela de encaixe Canal abaixo dos canais atuais. O novo canal de cores exatas é exibido e outros canais são ocultados.

Também é possível criar um novo canal clicando no botão Novo canal de cores exatas na janela de encaixe Canais.

A paleta de cores padrão é a Pantone Solid Coated, mas você pode acessar outras paletas no seletor de cores clicando em Outras e escolhendo uma paleta na caixa de listagem Paleta da caixa de diálogo Selecionar cor.

#### Para selecionar um canal de cores exatas

Na janela de encaixe Canais, clique em um canal de cores exatas na lista Canais. Uma linha de contorno vermelha aparece em volta da miniatura do canal quando ele é selecionado.

Se a janela de encaixe Canais não estiver aberta, clique em Janela Janelas de encaixe Canais.

#### Para alterar as propriedades de um canal de cores exatas

- 1 Na janela de encaixe Canais, escolha um canal de cores exatas na lista Canais.
- <sup>2</sup> Clique com o botão do menu desdobrável **no canto superior direito da janela de encaixe e clique em Propriedades do canal.**
- 3 Na caixa de diálogo Propriedades do canal de cores exatas, execute uma tarefa da tabela a seguir.

#### Para

Alterar a cor exata Escolha uma cor no seletor de cores.

Renomear um canal **Renomear um canal Digite um nome na caixa Nome**.

Alterar as propriedades da tinta National Na caixa Propriedades da tinta, escolha uma das seguintes opções:

- •Sólida as cores de fundo não afetam a cor da tinta, a menos que a densidade da tinta seja menor que 100%.
- •Transparente as cores de fundo transparecem. Esta opção permite visualizar a [impressão sobreposta](#page-566-0).

Também é possível clicar duas vezes em um canal de cores exatas, na janela de encaixe Canais, para acessar a caixa de diálogo Propriedades do canal de cores exatas.

#### Para colar o conteúdo em um canal de cores exatas

1 Copie um [objeto](#page-569-0) ou [seleção](#page-572-3) para a [Área de transferência.](#page-561-3)

Se quiser copiar o objeto para outra imagem, abra a imagem na qual deseja colar o conteúdo.

- 2 Na janela de encaixe Canais, selecione um canal de cores exatas.
- 3 Clique em Editar Colar > Colar como nova seleção.

O conteúdo é exibido como uma [área editável](#page-561-0) contornada por uma [máscara](#page-567-1) (indicada por uma [sobreposição](#page-573-3) colorida ou por uma [marca\)](#page-567-2). Se quiser editar a área, execute essa ação agora.

Se quiser especificar uma densidade de tinta uniforme para a área, clique com o botão direito em preto (para obter uma cor exata sólida) ou em um tom de cinza (para obter um [tingimento\)](#page-573-2), clique na ferramenta Preenchimento <oe clique na área editável.

4 Clique em Máscara Remover.

O conteúdo colado foi enviado para o canal de cores exatas.

E

As dimensões e a [resolução](#page-572-2) da imagem afetam a forma como as informações do canal de cores exatas são coladas entre imagens. Para obter melhores resultados, copie e cole canais de cores exatas entre imagens com dimensões semelhantes e com a mesma resolução.

#### Para exibir ou ocultar um canal de cores exatas

Na janela de encaixe Canais, clique no ícone Olho o ao lado de um canal de cores exatas.

O olho aparece fechado quando o conteúdo do canal está oculto, e aparece aberto quando o conteúdo está visível.

Se a janela de encaixe Canais não estiver aberta, clique em Janela > Janelas de encaixe > Canais.

#### Para alterar a ordem dos canais de cores exatas

• Na janela de encaixe Canais, clique em um canal de cores exatas na lista Canais e arraste-o para uma nova posição.

#### Para copiar um canal de cores exatas

- 1 Na janela de encaixe Canais, selecione o canal de cores exatas que deseja copiar.
- 2 Clique em Editar  $\blacktriangleright$  Copiar.
- 3 Abra a imagem na qual deseja colar o canal de cores exatas.
- 4 Clique em Editar Colar > Colar como novo objeto.

O canal de cores exatas aparece na parte inferior da lista Canais na janela de encaixe Canais.

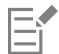

As dimensões e a [resolução](#page-572-2) da imagem afetam a forma como as informações do canal de cores exatas são coladas entre imagens. Para obter melhores resultados, copie e cole canais de cores exatas entre imagens com dimensões semelhantes e com a mesma resolução.

#### Para excluir um canal de cores exatas

- 1 Na janela de encaixe Canais , clique no canal de cores exatas na lista Canais.
- <sup>2</sup> Clique no botão Excluir canal atual  $\blacksquare$ .
# Corel<sup>®</sup> PHOTO-PAINT™X8

## Alterar modos de cor

Alterar uma imagem para outro [modo de cor,](#page-568-0) como [RGB,](#page-572-0) [CMYK o](#page-562-0)u [tons de cinza,](#page-574-0) altera a estrutura de cores e o tamanho da imagem e pode afetar a forma como a imagem é exibida e impressa.

Esta seção contém os seguintes tópicos:

- ["Alterar o modo de cor de imagens" \(página 215\)](#page-216-0)
- ["Converter imagens no modo de cor preto e branco" \(página 217\)](#page-218-0)
- ["Converter imagens no modo de cor da paleta" \(página 217\)](#page-218-1)
- ["Converter imagens no modo de cor tom duplo" \(página 220\)](#page-221-0)

#### <span id="page-216-0"></span>Alterar o modo de cor de imagens

No Corel PHOTO-PAINT, as cores das imagens são definidas por [modos de cor.](#page-568-0) Os monitores dos computadores exibem imagens no modo de cor [RGB](#page-572-0); por padrão, as imagens do Corel PHOTO-PAINT são criadas no modo de cor RGB. É possível converter imagens em diferentes modos de cor, dependendo da utilização pretendida. Por exemplo, recomenda-se que imagens enviadas para impressão de alta qualidade sejam no modo de cor [CMYK.](#page-562-0) As fotos para a Web devem ser no modo de cor RGB e imagens [GIF](#page-565-0) devem ser no modo de cor [cores da](#page-568-1) [paleta](#page-568-1).

Os modos de cores são descritos pelas cores de seus componentes e profundidade de bit. Por exemplo, o modo de cor RGB (24 bits) é composto por [canais](#page-562-1) vermelho, verde e azul e tem uma profundidade de 24 bits. De forma similar, o modo de cor CMYK (32 bits) é composto por canais de ciano, magenta, amarelo e preto e tem uma profundidade de 32 bits. Cada canal tem uma profundidade de 8 bits.

Embora na tela talvez você não consiga distinguir uma imagem no modo de cor CMYK de uma imagem no modo de cor RGB, as imagens são bastante diferentes. As cores do espaço de cor RGB podem abranger uma faixa mais ampla do espectro visual (elas têm uma gama de cores mais ampla) do que aquelas do espaço de cor CMYK. Para as mesmas dimensões de imagem, uma imagem CMYK tem um tamanho de arquivo maior, mas contém os canais necessários para impressão nas tintas padrão.

Sempre que se converte uma imagem, podem se perder informações de cores. Por isso, acabe de editar e salve a imagem antes de convertêla para um novo modo de cor.

Os códigos de cores são baseados em modelos de cor padrão, utilizados para descrever, classificar e reproduzir a cor de modo digital. Para obter mais informações sobre os modelos de cores CMYK, RGB, [HSB](#page-565-1) e tons de cinza, consulte ["Entender modelos de cores" na página 191.](#page-192-0)

O Corel PHOTO-PAINT oferece suporte aos seguintes modos de cor:

- 
- Preto e branco (1 bit) Tons de cinza (8 bits)
- 
- 
- Cor CMYK (32 bits) Multicanal
- Tons de cinza (16 bits) Cor RGB (48 bits)
- NTSC RGB (vídeo) PAL RGB (vídeo)
- Tom duplo (8 bits) Cores da paleta (8 bits)
	- Cor RGB (24 bits) Cor Lab (24 bits)
		-
		-
		-
- Os modos de cor preto e branco, cores da paleta e [tom duplo](#page-574-1) fornecem opções de conversão. Para obter mais informações, consulte
- ["Converter imagens no modo de cor preto e branco" na página 217](#page-218-0)
- ["Converter imagens no modo de cor da paleta" na página 217](#page-218-1)
- ["Converter imagens no modo de cor tom duplo" na página 220](#page-221-0)

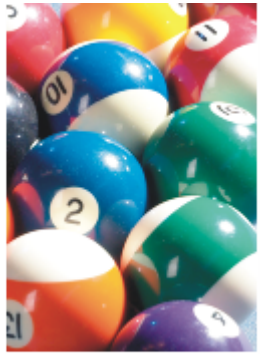

*Original em RGB Convertido em*

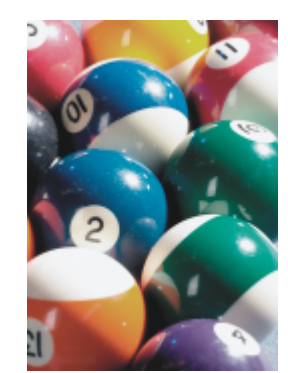

*CMYK*

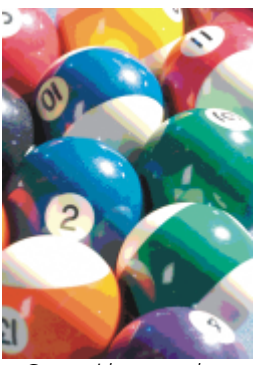

*Convertido no modo de cor Cores da paleta*

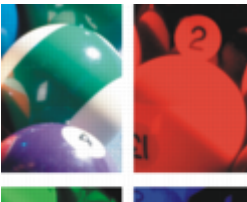

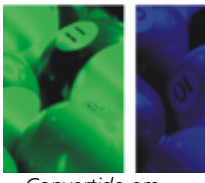

*Convertido em multicanal*

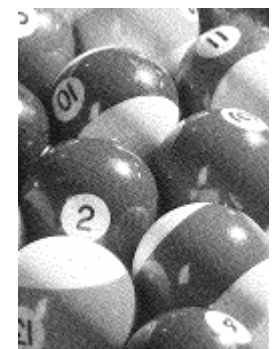

*Convertido em preto e branco*

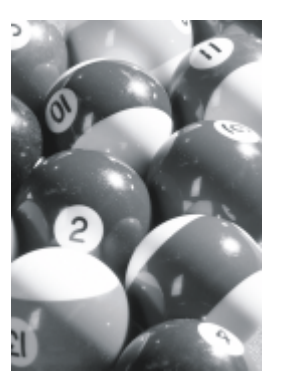

*Convertido em tons de cinza*

#### <span id="page-217-0"></span>Para alterar o modo de cor de uma imagem

- Clique em Imagem e clique em uma das seguintes opções:
	- Converter em tons de cinza (8 bits)
	- Converter em cores RGB (24 bits)
	- Converter em cores CMYK (32 bits)
	- Converter em  $\triangleright$  Cor Lab (24 bits)
	- Converter em ▶ Multicanal
- Converter em  $\blacktriangleright$  Tons de cinza (16 bits)
- Converter em  $\triangleright$  Cores RGB (48 bits)
- Converter em ▶ RGB NTSC
- Converter em ▶ RGB PAL

O modo atual da imagem determina para qual modo a imagem pode ser convertida. Os modos não disponíveis estão acinzentados.

Os modos de cor Preto e branco (1 bit), Cores da paleta (8 bits) e [Tom duplo \(8 bits\)](#page-574-1) fornecem opções de conversão. Para obter mais informações, consulte

- ["Converter imagens no modo de cor preto e branco" na página 217](#page-218-0)
- ["Converter imagens no modo de cor da paleta" na página 217](#page-218-1)
- ["Converter imagens no modo de cor tom duplo" na página 220](#page-221-0)

#### <span id="page-218-0"></span>Converter imagens no modo de cor preto e branco

Você pode converter imagens para o [modo de cor](#page-568-0) preto e branco de 1 bit para reduzir o tamanho do arquivo ou criar uma aparência artística. O modo de cor preto e branco (também conhecido em alguns programas como modo de bitmap) não é o mesmo que o modo de cor [tons de cinza](#page-574-0). Nas imagens em preto e branco, cada [pixel](#page-570-0) deve ser preto ou branco; imagens em tons de cinza podem incluir preto, branco e 254 tons de cinza e são adequadas à criação de efeito de foto em preto e branco. Para obter informações sobre alteração de fotos para tons de cinza, consulte ["Para alterar o modo de cor de uma imagem" na página 216.](#page-217-0)

Quando se converte imagens para modo de cor preto e branco, é possível ajustar configurações — como [limiar,](#page-567-0) tipo de tela e [intensidade](#page-566-0)  e escolher um dos sete tipos de conversão em preto e branco:

- Meio-tom cria diferentes tons de cinza variando o padrão de pixels pretos e brancos de uma imagem. É possível escolher o tipo de tela, o ângulo do meio-tom, as linhas por unidade e a unidade de medida.
- Linha artística produz uma imagem em preto e branco com alto contraste. As cores com um valor de tom de cinza inferior ao valor de limiar definido serão transformadas em preto, enquanto as cores com um valor de tom de cinza superior ao valor de limiar serão transformadas em branco.
- Ordenada organiza os níveis de cinza em padrões geométricos repetidos de pixels pretos e brancos. As cores sólidas são enfatizadas e as bordas da imagem são delineadas. Essa opção é mais adequada para cores uniformes, como as utilizadas em gráficos e mapas.
- Jarvis aplica o algoritmo de Jarvis a pixels individuais. Essa forma de difusão de erro é adequada para imagens fotográficas.
- Stucki aplica o algoritmo de Stucki a pixels individuais. Essa forma de difusão de erro é adequada para imagens fotográficas.
- Floyd-Steinberg aplica o algoritmo de Floyd-Steinberg a pixels individuais. Essa forma de difusão de erro é adequada para imagens fotográficas.
- Distribuição por cardinalidade cria uma aparência texturizada, aplicando um cálculo e distribuindo o resultado para cada pixel.

#### Para converter uma imagem no modo de cor preto e branco

- 1 Clique em Imagem Converter em preto e branco (1 bit).
- 2 Escolha uma opção de conversão na caixa de listagem Conversão.
- 3 Especifique as configurações de conversão desejadas.

Para ver outras partes da imagem, arraste a mão da janela Visualizar.

#### <span id="page-218-1"></span>Converter imagens no modo de cor da paleta

O modo de cor [cores da paleta,](#page-568-1) também denominado modo de cores indexadas, é frequentemente utilizado para imagens [GIF](#page-565-0) na Web. Quando você converter uma imagem complexa para o modo de cor cores da paleta, um valor de cor fixo será atribuído a cada [pixel.](#page-570-0) Esses valores são armazenados em uma tabela de cores compacta ou paleta. Em consequência, a imagem de cores da paleta contém menos

dados do que o original e possui uma tamanho de arquivo menor. O modo de cor cores da paleta é um modo de 8 bits que armazena e exibe imagens utilizando até 256 cores.

#### Escolher, editar e salvar uma paleta de cores

Quando uma imagem é alterada para o modo de cores da paleta, você utiliza uma [paleta de cores](#page-570-1) predefinida ou personalizada e, em seguida, edita a paleta, substituindo cores individuais. Se você escolher a paleta de cores Otimizada, também poderá editá-la especificando uma cor de [sensibilidade da faixa.](#page-572-1) A paleta de cores utilizada para converter a imagem é chamada de paleta de cores processada e pode ser salva para ser utilizada com outras imagens.

Para obter mais informações sobre a criação de paletas de cores personalizadas, consulte ["Trabalhar com cores" na página 191.](#page-192-1)

#### Simulação

Imagens de cores da paleta contêm até 256 cores diferentes. Se a imagem original tiver várias cores, é possível utilizar a [simulação](#page-573-0) para criar a ilusão de visualizar mais de 256 cores. A simulação cria cores e sombras adicionais a partir de uma paleta existente por meio de intercalando [pixels](#page-570-0) de diferentes cores. A relação de um pixel colorido com outro cria uma mistura ótica, assim você percebe cores adicionais.

A simulação pode ser feita pela distribuição de cores regular ou aleatória. A simulação ordenada aproxima as misturas de cores utilizando padrões de pontos regulares, consequentemente, as cores sólidas são enfatizadas e as bordas aparecem mais delineadas. A difusão de erros dispersa os pixels aleatoriamente, tornando mais suaves as bordas e as cores. Jarvis, Stucki e Floyd-Steinberg são métodos de difusão de erros.

Se a imagem tiver apenas algumas cores e formas simples, não é necessário utilizar a simulação.

#### Definir a faixa de cores de uma paleta de cores personalizada

Ao modificar uma imagem para o modo de cor cores da paleta com a paleta Otimizada, você pode escolher uma [cor de base](#page-563-0) ou uma sensibilidade de faixa para a cor de base. A cor de base e cores semelhantes que se encontram dentro dessas configurações de faixa estão incluídas na paleta de cores processada. Você pode também especificar o quanto a sensibilidade da faixa deve ser enfatizada. Como a paleta possui no máximo 256 cores, enfatizar uma cor de base reduz o número de cores que ficam fora da sensibilidade de faixa.

#### Salvar opções de conversão

Após escolher uma [paleta de cores](#page-570-1) e definir a simulação e a sensibilidade de faixa para a alteração da imagem para o modo de cor cores da paleta, é possível salvar as opções selecionadas como uma predefinição de conversão que pode ser utilizada com outras imagens. Você pode adicionar e remover todas as predefinições de conversão desejadas. Pode também remover as predefinições adicionadas.

#### Converter várias imagens no modo de cor cores da paleta

É possível alterar várias imagens simultaneamente para o modo de cor cores da paleta. Antes de efetuar uma conversão em lote, é necessário abrir as imagens no Corel PHOTO-PAINT. Todas as imagens incluídas no lote são alteradas utilizando a paleta de cores e as opções de conversão especificadas.

#### Para converter uma imagem no modo de cor cores da paleta

- 1 Clique em Imagem ▶ Converter emcores da paleta (8 bits).
- 2 Clique na guia Opções.
- 3 Escolha um dos tipos de [paleta de cores](#page-570-1) a seguir na caixa de listagem Paleta:
	- Uniforme fornece uma faixa de 256 cores com partes iguais de vermelho, verde e azul
	- VGA padrão fornece a paleta padrão de 16 cores do VGA
	- Com ajuste fornece as cores originais à imagem e preserva as cores individuais (o espectro de cores inteiro) da imagem
	- Otimizada cria uma paleta de cores baseada na maior porcentagem de cores da imagem. Você também pode selecionar uma cor de [sensibilidade de faixa](#page-572-1) para a paleta de cores.
	- Corpo preto contém cores baseadas na temperatura. Por exemplo, preto pode representar temperaturas frias, enquanto vermelho, laranja, amarelo e branco podem representar temperaturas quentes.
	- Tons de cinza fornece 256 tons de cinza, indo do preto (0) ao branco (255)
- Sistema fornece uma paleta de cores para Web e [tons de cinza](#page-574-0)
- Websafe fornece uma paleta de 216 cores comuns aos navegadores da Web
- 4 Escolha uma opção de [simulação](#page-573-0) na caixa de listagem Simulação.
- 5 Mova o controle deslizante de Intensidade da simulação para ajustar a quantidade de simulação.

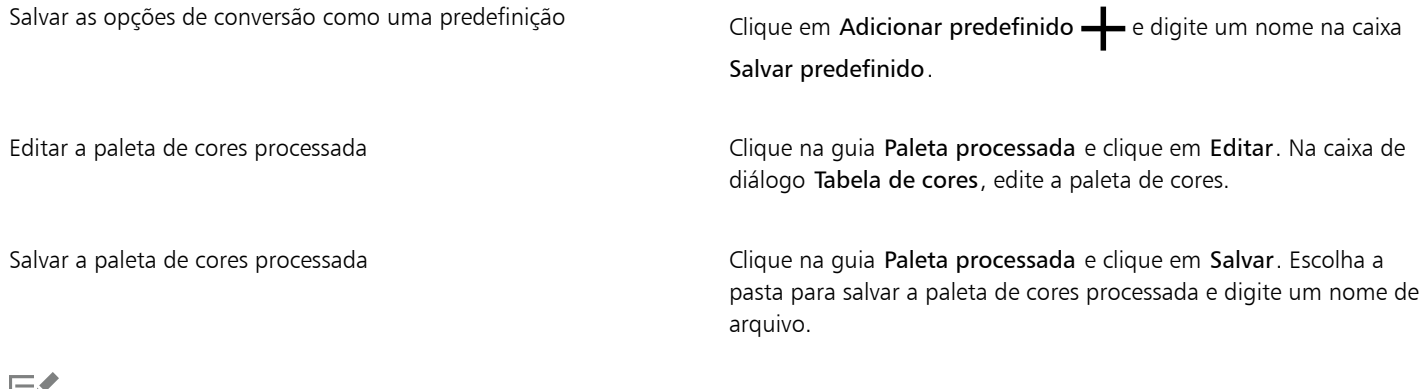

Eř

A opção Simulação ordenada é aplicada mais rapidamente que as opções de difusão de errosJarvis, Stucki e Floyd-Steinberg, mas é menos precisa.

C₹

Para escolher uma paleta de cores personalizada, clique na quia Opções, clique em Abrir, localize o arquivo de paleta de cores desejado e clique duas vezes no nome do arquivo.

Você pode carregar opções de conversão predefinidas escolhendo uma predefinição na caixa de listagem Predefinições na guia Opções.

#### Para definir a gama de cores de uma paleta de cores personalizada

- 1 Clique em Imagem Converter emcores da paleta (8 bits).
- 2 Clique na guia Opções.
- 3 Escolha Otimizado na caixa de listagem Paleta.
- 4 Ative a caixa de seleção Sensibilidade da faixa de cor para.
- 5 Clique na ferramenta Conta-gotas  $\gg$  e clique em uma cor da imagem.
- 6 Clique na guia Sensibilidade da faixa e especifique as configurações desejadas.
- 7 Ajuste os controles deslizantes de [sensibilidade da faixa.](#page-572-1)

Para exibir a [paleta de cores](#page-570-1), clique na guia Paleta processada.

#### Para converter vários arquivos no modo de cor cores da paleta

- 1 Clique em Imagem Converter em cores da paleta (8 bits).
- 2 Clique na guia Lote.
- 3 Na coluna da esquerda, escolha cada arquivo a ser alterado.
- 4 Clique em Adicionar.

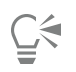

Você pode visualizar uma imagem escolhendo-a na caixa de listagem Visualizar imagem e clicando em Visualizar.

#### <span id="page-221-0"></span>Converter imagens no modo de cor tom duplo

O modo de cor tom duplo é utilizado para impressão colorida especializada. Uma imagem de [tom duplo](#page-574-1) é uma imagem em [tons de cinza](#page-574-0) que foi aprimorada com a adição de uma a quatro cores. A lista a seguir descreve os tipos de tom duplo:

- tom único uma imagem em tons de cinza colorida com uma única tinta.
- tom duplo uma imagem em tons de cinza colorida com duas tintas. Quase sempre, a primeira tinta é preta e a outra tinta é colorida.
- tom triplo uma imagem em tons de cinza colorida com três tintas. Quase sempre, a primeira tinta é preta e a segunda e terceira tintas são coloridas.
- tom quádruplo uma imagem em tons de cinza colorida com quatro tintas. Quase sempre, a primeira tinta é preta e a segunda, terceira e quarta tintas são coloridas.

#### Ajustar curvas de tons

Quando você converte uma imagem para o [modo de cor](#page-568-0) tom duplo, é exibida uma grade da curva de tom que representa as curvas de tinta dinâmicas utilizadas ao longo da conversão. O plano horizontal, ou eixo x, exibe os 256 tons de cinza possíveis em uma imagem em tons de cinza (0 é preto; 255 é branco). O plano vertical, ou eixo y, indica a intensidade de uma tinta (de 0 a 100 por cento) aplicada aos valores correspondentes de tons de cinza.

#### Salvar e carregar tintas para conversão em tom duplo

Após escolher um tipo de tom duplo e ajustar as curvas de tom para as tintas utilizadas de modo a alterar as imagens para o modo de cor tom duplo, será possível salvar as configurações de tintas e carregá-las para uso com outras imagens.

#### Especificar a maneira como as cores da impressão sobreposta são exibidas

Quando você altera uma imagem para o modo de cor de tom duplo, é possível especificar quais cores terão impressão sobreposta quando a imagem for impressa. As cores de impressão sobreposta são aquelas que ficam com muita tinta quando duas ou mais cores se sobrepõem. Quando a imagem é exibida, cada cor é aplicada à tela em sequência, criando um efeito de camadas.

Você pode exibir todas as ocorrências de sobreposição das cores de tinta escolhidas. A cor produzida pela sobreposição é associada a cada instância. Você pode também escolher novas cores de impressão sobreposta para ver como elas se sobrepõem.

#### Para converter uma imagem no modo de cor tom duplo

- 1 Clique em Imagem  $\blacktriangleright$  Converter em  $\blacktriangleright$  tom duplo (8 bits).
- 2 Clique na guia Curvas.
- 3 Clique em um tipo de [tom duplo](#page-574-1) na caixa de listagem Tipo.
- 4 Clique duas vezes em uma cor de tinta na janela Tipo.
- 5 Na caixa de diálogo Selecionar cor, clique em uma cor e clique em OK.

Para ajustar a curva de tom da cor, clique na curva de tom da tinta na grade para criar um nó e arraste o nó para ajustar a quantidade de cor nesse ponto na grade.

#### Você também pode

Exibir todas as curvas de tom das tintas na grade Ative a caixa de seleção Mostrar tudo.

Salvar as configurações de tinta Clique em Salvar. Escolha a pasta que deseja para salvar o arquivo com as novas configurações e digite um nome de arquivo. Especificar como cores com impressão sobreposta são exibidas Clique na guia Impressão sobreposta e ative a caixa de seleção

 $\subseteq\leq$ 

Para carregar configurações de tintas, clique na guia Curvas e em Carregar, localize o arquivo em que estão armazenadas as configurações de tinta e clique duas vezes no nome do arquivo.

Usar impressão sobreposta. Clique duas vezes na cor que deseja

editar e escolha uma nova cor.

#### Para especificar como as cores de impressão sobreposta são exibidas

- 1 Clique em Imagem  $\blacktriangleright$  Converter em  $\blacktriangleright$  tom duplo (8 bits).
- 2 Clique na guia Impressão sobreposta.
- 3 Ative a caixa de seleção Usar impressão sobreposta.
- 4 Clique duas vezes na cor a ser editada.
- 5 Na caixa de diálogo Selecionar cor, escolha um [modelo de cor](#page-568-2) na caixa de listagem Modelo, clique em uma cor e em OK.

Para visualizar a nova cor de impressão sobreposta, clique em Visualizar.

# $Core|^\circ$ PHOTO-PAINT"X8

## Usar gerenciamento de cores

O gerenciamento de cores ajuda a garantir que as cores tenham aparência consistente ao trabalhar com arquivos de várias origens e enviar esses arquivos para diferentes dispositivos.

Esta seção contém os seguintes tópicos:

- ["Entender o gerenciamento de cores" \(página 223\)](#page-224-0)
- ["Como começar com gerenciamento de cores em Corel PHOTO-PAINT" \(página 228\)](#page-229-0)
- ["Instalar, carregar e incorporar perfis de cores" \(página 229\)](#page-230-0)
- ["Atribuir perfis de cores" \(página 230\)](#page-231-0)
- ["Converter cores em outros perfis de cores" \(página 231\)](#page-232-0)
- ["Escolher as configurações de conversão de cores" \(página 232\)](#page-233-0)
- ["Prova digital" \(página 232\)](#page-233-1)
- ["Trabalhar com predefinições de gerenciamento de cores" \(página 235\)](#page-236-0)
- ["Trabalhar com critérios de gerenciamento de cores" \(página 236\)](#page-237-0)
- ["Gerenciar cores ao abrir documentos" \(página 237\)](#page-238-0)
- ["Gerenciar cores ao importar e colar arquivos" \(página 238\)](#page-239-0)
- ["Gerenciar cores para impressão" \(página 239\)](#page-240-0)
- ["Usar fluxo de trabalho CMYK seguro" \(página 239\)](#page-240-1)
- ["Gerenciar cores para exibição on-line" \(página 239\)](#page-240-2)

#### <span id="page-224-0"></span>Entender o gerenciamento de cores

Esta seção fornece respostas às seguintes perguntas comuns sobre o gerenciamento de cores:

- ["Por que as cores não correspondem?" \(página 224\)](#page-225-0)
- ["O que é gerenciamento de cores?" \(página 224\)](#page-225-1)
- ["Por que preciso do gerenciamento de cores?" \(página 225\)](#page-226-0)
- ["Como começo a usar o gerenciamento de cores?" \(página 225\)](#page-226-1)
- ["Meu monitor está exibindo as cores corretas?" \(página 225\)](#page-226-2)
- ["Devo atribuir um perfil de cores ou converter cores em um perfil de cores?" \(página 226\)](#page-227-0)
- ["O que é uma finalidade de renderização?" \(página 226\)](#page-227-1)

#### <span id="page-225-0"></span>Por que as cores não correspondem?

Durante o processo de criação de imagens digitais, são usadas diferentes ferramentas para capturar, modificar e imprimir as imagens. Em um fluxo de trabalho típico, você captura uma imagem usando uma câmera digital, transfere a imagem para o computador, modifica a imagem um aplicativo de edição e, por fim, imprime-a. Cada uma dessas ferramentas tem uma maneira diferente de interpretar as cores. Além disso, cada uma tem sua gama de cores disponíveis, chamado de espaço de cores, que é um conjunto de números que definem como cada cor é representada.

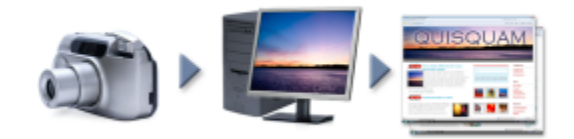

*Exemplo de um fluxo de trabalho de documento*

Em outras palavras, cada ferramenta usa uma linguagem única ao definir e interpretar cores. Considere uma cor no espaço de cores de sua câmera digital: uma cor RGB azul vivo com os valores Vermelho = 0, Verde = 0 e Azul = 255. Essa cor pode aparecer como uma cor diferente no espaço de cores de seu monitor. Além disso, o espaço de cores de sua impressora pode não conter uma correspondência para essa cor. Como resultado, quando o documento passa pelo fluxo de trabalho, essa cor azul vívida se perde na conversão e não é reproduzida com precisão. Um sistema de gerenciamento de cores foi desenvolvido para melhorar a comunicação de cores no fluxo de trabalho, de forma que a cor da saída corresponda à cor pretendida.

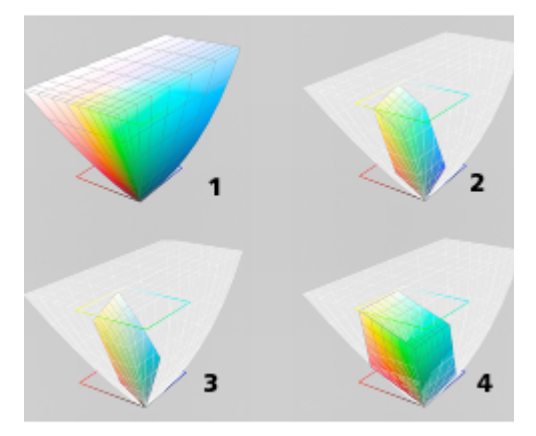

*As cores são definidas por seu espaço de cores. 1. Espaços de cores Lab. 2. Espaço de cores sRGB, exibido contra o espaço de cores Lab. 3. Espaço de cores U.S. Web Coated (SWOP) v2 4. Espaço de cores RGB de ProPhoto.*

#### <span id="page-225-1"></span>O que é gerenciamento de cores?

Gerenciamento de cores é um processo que permite prever e controlar a reprodução de cores, independentemente da origem ou do destino do documento. Ele assegura uma representação mais precisa das cores quando um documento é exibido, modificado, compartilhado, exportado em outro formato ou impresso.

Um sistema de gerenciamento de cores, também conhecido como mecanismo de cores, usa perfis de cores para converter os valores das cores de uma origem para outra. Por exemplo, ele converte as cores exibidas no monitor em cores reproduzíveis em uma impressora. Os perfis de cores definem o espaço de cores de monitores, scanners, câmeras digitais, impressoras e aplicativos usados para criar ou editar documentos.

#### <span id="page-226-0"></span>Por que preciso do gerenciamento de cores?

Se o documento exigir uma representação precisa de cores, é recomendável saber mais sobre gerenciamento de cores. A complexidade do fluxo de trabalho e o destino final dos documentos também são considerações importantes. Se os documentos se destinam apenas à exibição on-line, o gerenciamento de cores pode não ser tão importante. No entanto, se você planeja abrir documentos em outro aplicativo ou se estiver criando documentos para impressão ou vários tipos de saída, é essencial um gerenciamento de cores adequado.

O gerenciamento de cores permite:

- Reproduzir cores de forma consistente em todo o fluxo de trabalho, especialmente ao abrir documentos criados em outros aplicativos.
- Reproduzir cores de forma consistente ao compartilhar arquivos com outras pessoas.
- Visualizar (ou "prova digital") cores antes que sejam enviadas ao destino final, como uma impressora comercial, uma impressora de mesa ou a Web.
- Reduz a necessidade de ajustar e corrigir documentos ao enviá-los a destinos diferentes.

Um sistema de gerenciamento de cores não oferece correspondência idêntica de cores, mas melhora muito a precisão das cores.

#### <span id="page-226-1"></span>Como começo a usar o gerenciamento de cores?

A seguir, algumas sugestões para adicionar gerenciamento de cores ao seu fluxo de trabalho:

- Verifique se seu monitor está exibindo as cores corretas. Para obter mais informações, consulte ["Meu monitor está exibindo as cores](#page-226-2) [corretas?" na página 225.](#page-226-2)
- Instale perfis de cores para todos os dispositivos de entrada ou saída que planeja usar. Para obter mais informações, consulte ["Instalar,](#page-230-0) [carregar e incorporar perfis de cores" na página 229.](#page-230-0)
- Familiarize-se com os recursos de gerenciamento de cores do Corel PHOTO-PAINT. As configurações padrão de gerenciamento de cores produzem bons resultados de cor, mas você pode alterá-las para que elas se adaptem ao seu fluxo de trabalho específico. Para obter mais informações, consulte ["Como começar com gerenciamento de cores em Corel PHOTO-PAINT" na página 228.](#page-229-0)
- Faça provas digitais dos documentos para visualizar os resultados finais na tela. Para obter mais informações, consulte ["Prova digital" na](#page-233-1) [página 232.](#page-233-1)
- Incorpore perfis de cores ao salvar e exportar arquivos. Dessa forma, você ajuda a garantir a consistência das cores quando os arquivos forem exibidos, modificados ou reproduzidos. Para obter mais informações, consulte ["Instalar, carregar e incorporar perfis de cores" na](#page-230-0) [página 229.](#page-230-0)

#### <span id="page-226-2"></span>Meu monitor está exibindo as cores corretas?

Calibrar e criar um perfil para o monitor são etapas essenciais para garantir a precisão das cores. Ao calibra um monitor, configure-o para exibir as cores de acordo com um padrão estabelecido de precisão. Após a calibragem, é possível criar um perfil de cores do monitor que descreva como ele interpreta as cores. Esse perfil de cores personalizado geralmente é instalado no sistema operacional pelo software de criação de perfil, de forma que ele possa ser compartilhado com outros dispositivos e aplicativos. Calibragem e criação de perfis funcionam em conjunto para obter a precisão de cores: se um monitor estiver calibrado incorretamente, seu perfil de cores não será útil.

Calibragem e criação de perfis são tarefas complexas e geralmente requerem dispositivos de calibragem de terceiros, como colorímetros e softwares especializados. Além disso, uma calibragem inadequada pode atrapalhar mais que ajudar. Obtenha mais informações sobre calibragem e perfis de cores personalizados de monitores pesquisando técnicas e produtos de gerenciamento de cores. Consulte também a documentação fornecida com seu sistema operacional ou monitor.

A forma como você percebe a cor o monitor exibe também é importante para a gerenciar a consistência das cores. Sua percepção é influenciada pelo ambiente no qual está visualizando os documentos. A seguir, algumas formas de criar um ambiente de exibição adequado:

- Assegure que a sala tenha um fluxo de luz uniforme. Por exemplo, se a sala for iluminada por luz solar, use uma cortina ou persiana, ou, se possível, trabalhe em uma sala sem janelas.
- Configure o plano de fundo do monitor com uma cor neutra, como cinza, ou aplique uma imagem em tons de cinza. Evite usar papéis de parede e protetores de tela coloridos.
- Não use roupas brilhantes que possam entrar em conflito com a exibição de cores no monitor. Por exemplo, usar uma camisa branca reflete no monitor e altera sua percepção das cores.

#### <span id="page-227-0"></span>Devo atribuir um perfil de cores ou converter cores em um perfil de cores?

Quando se atribui um perfil de cor, os valores, ou números, das cores no documento não se alteram. Em vez disso, o aplicativo usa o perfil de cores para interpretar as cores do documento. No entanto, quando se cores em outro perfil de cores, os valores das cores no documento mudam.

A melhor prática é escolher um espaço de cores adequado ao criar um documento e usar o mesmo perfil de cores durante todo o fluxo de trabalho. Evite atribuir perfis de cores e converter cores em outros perfis de cores enquanto trabalhar em um documento. Para obter mais informações, consulte ["Atribuir perfis de cores" na página 230](#page-231-0) e ["Converter cores em outros perfis de cores" na página 231.](#page-232-0)

#### <span id="page-227-1"></span>O que é uma finalidade de renderização?

Um sistema de gerenciamento de cores pode converter com eficácia as cores do documento para vários dispositivos. Porém, ao converter cores de um espaço de cores para outro, um sistema de gerenciamento de cores pode não conseguir corresponder determinadas cores. Essa falha na conversão ocorre porque algumas cores na origem podem não se enquadrar no intervalo (ou gama) do espaço de cores de destino. Por exemplo, as cores vermelho e azul claras que você vê no monitor geralmente estão fora da gama de cores que sua impressora pode produzir. Essas cores "fora da gama" podem alterar drasticamente a aparência do documento, dependendo de como forem interpretados pelo sistema de gerenciamento de cores. Cada sistema de gerenciamento de cores possui quatro métodos para interpretar cores fora da gama e mapeá-las para a gama do espaço de cores de destino. Esses métodos são conhecidos como "finalidades de renderização". A escolha de uma finalidade de renderização dependa do conteúdo gráfico do documento.

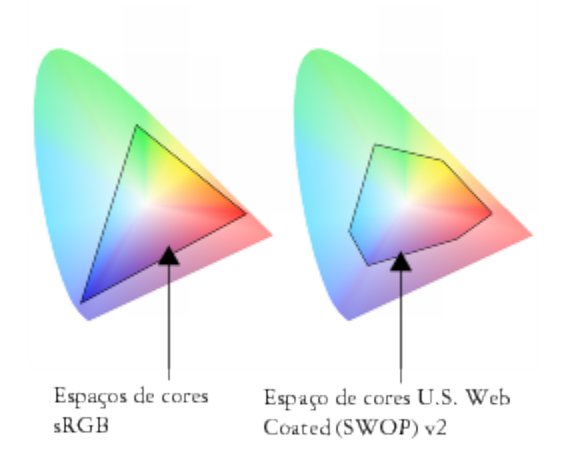

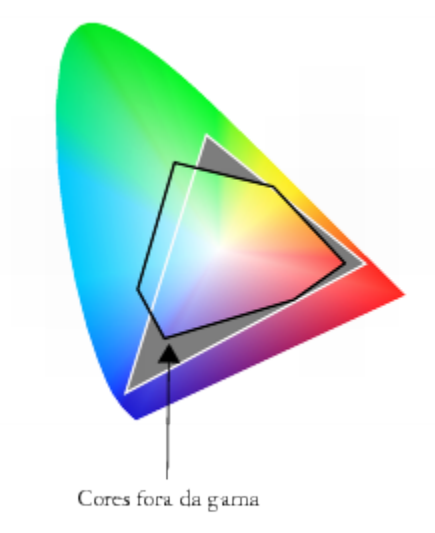

*Muitas cores em um documento sRGB podem estar fora de gama para o espaço de cores U.S. Web Coated (SWOP) v2. As cores fora da gama são mapeadas para a gama de acordo com a finalidade de renderização.*

Estão disponíveis as seguintes finalidades de renderização:

- A finalidade de renderização Colorimétrico relativo é adequada para logotipos ou outros elementos gráficos que contenham apenas algumas cores fora da gama. Ele corresponde as cores de origem fora da gama às as cores mais próximas na gama no destino. Esta finalidade de renderização altera o ponto branco. Se você imprimir em papel branco, a brancura do papel é usada para reproduzir as áreas brancas do documento. Portanto, esta finalidade de renderização é uma boa opção se o documento será impresso.
- A finalidade de renderização Colorimétrico absoluto é adequada para logotipos ou outros elementos gráficos que exijam cores muito precisas. Se nenhuma correspondência for encontrada para as cores de origem, é usada a correspondência mais próxima possível. As finalidades de renderização Colorimétrico absoluto e Colorimétrico relativo são semelhantes, mas a finalidade de renderização Colorimétrico absoluto preserva o ponto branco durante a conversão e não faz ajustes para a brancura do papel. Esta finalidade de renderização é usada principalmente para provas.
- A finalidade de renderização Perceptivo é adequada para fotografias e bitmaps que contenham muitas cores fora da gama. A aparência geral da cor é preservada alterando de todas as cores, incluindo as cores no gama, para se adequar à faixa de cores no destino. Esta finalidade de renderização mantém os relacionamentos entre as cores para produzir os melhores resultados.
- A finalidade de renderização Saturação produz cores sólidas mais concentradas em elementos gráficos comerciais, como tabelas e gráficos. As cores podem ser menos precisas que as produzidas por outras finalidades de renderização.

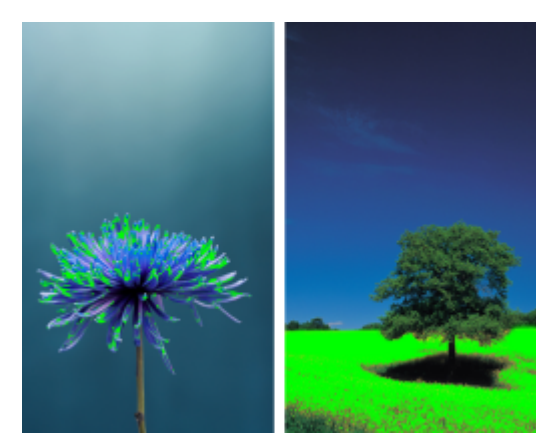

*O número de cores fora da gama (indicado pela sobreposição verde) pode influenciar a escolha de uma finalidade de renderização. Esquerda: A finalidade da renderização Colorimétrico relativo é adequada para esta foto, que contém apenas algumas cores fora da gama. Direita: A finalidade da renderização Perceptivo é uma boa opção para esta foto, que contém muitas cores fora da gama.*

#### <span id="page-229-0"></span>Como começar com gerenciamento de cores em Corel PHOTO-PAINT

O Corel PHOTO-PAINT tem dois tipos de configurações de gerenciamento de cores: configurações padrão para gerenciamento de cores e configurações de cores do documento. As configurações padrão para gerenciamento de cores controlam as cores de novos documentos e de todos os documentos que não contenham perfis de cores (também conhecidos como "documentos não identificados"). Documentos criados em versões anteriores do Corel PHOTO-PAINT são tratados como não identificados. As configurações de cores do documento afetam apenas as cores do documento ativo.

#### Configurações padrão para gerenciamento de cores

As configurações padrão para gerenciamento de cores são essenciais para produzir cores consistentes.

- Predefinições Se você for novato em gerenciamento de cores e na criação de designs para uma saída específica, escolha uma predefinição para ajudá-lo a começar com as configurações corretas de gerenciamento de cores, como perfis de cores padrão e configurações de conversão de cores. Exemplos são a predefinição Pré-impressão na América do Norte, adequada para projetos impressos por prestadores de serviços de impressão norte-americanos, e a predefinição Web na Europa, adequada para projetos de Internet criados na Europa. Para obter mais informações sobre predefinições para gerenciamento de cores, consulte ["Trabalhar com](#page-236-0) [predefinições de gerenciamento de cores" na página 235.](#page-236-0)
- Perfis de cores padrão definem as cores RGB, CMYK e tons de cinza em documentos novos e não identificados. É possível alterar essas configurações para que todos os novos documentos usem os perfis de cor especificados. Em alguns aplicativos, os perfis de cores padrão são chamados de "perfis de espaço de trabalho".
- Finalidade da renderização permite escolher um método para mapear cores fora da gama em documentos novos e não identificados. Se a finalidade de renderização padrão não for adequada para o documento ativo, é possível alterá-la na caixa de diálogo Configurações de cores do documento. Para obter informações sobre como escolher a finalidade de renderização para seus projetos, consulte ["O que é uma finalidade de renderização?" na página 226.](#page-227-1)
- Configurações de conversão de cor controlam a correspondência entre as cores ao converter cores de um perfil de cores para outro. Por exemplo, você pode alterar o mecanismo de cores ou especificar opções para converter cores preto puro em documentos RGB, CMYK, Lab ou em tons de cinza. Para obter mais informações, consulte ["Escolher as configurações de conversão de cores" na página](#page-233-0) [232.](#page-233-0)
- Definição de cores exatas permite exibir cores exata usando seus valores de cores Lab, CMYK ou RGB. Esses valores de cores alternativos também são usados quando cores exatas são convertidas em cores compostas.
- Critérios de gerenciamento de cores gerenciam as cores em arquivos que são abertos, importados ou colados em um documento ativo. Para obter mais informações sobre critérios de gerenciamento de cores, consulte ["Trabalhar com critérios de gerenciamento de](#page-237-0) [cores" na página 236.](#page-237-0)

#### Configurações de cores do documento

Você pode exibir e editar as configurações de cores atuais do documento ativo. É possível ver qual perfil de cores está atribuído ao documento, bem como quais são os perfis de cores padrão do aplicativo. O perfil de cores atribuído a um documento ativo determina o espaço de cores do documento.

Você também pode atribuir outro perfil de cores ao documento ativo ou converter suas cores em um perfil de cores específico. Para obter informações sobre como atribuir perfis de cores, consulte ["Atribuir perfis de cores" na página 230..](#page-231-0) Para informações sobre como converter cores do documento em outros perfis de cores, consulte ["Converter cores em outros perfis de cores" na página 231..](#page-232-0)

#### Obter ajuda

Você pode localizar informações sobre cada controle disponível nas caixas de diálogo Configurações de cores padrão e Configurações de cores do documento apontando para o controle e exibindo a descrição na área Descrição.

#### Para acessar as configurações padrão de gerenciamento de cores

Clique em Ferramentas ▶ Gerenciamento de cores ▶ Configurações padrão.

#### Para alterar os perfis de cores padrão

1 Clique em Ferramentas ▶ Gerenciamento de cores ▶ Configurações padrão.

- 2 Na área Configurações de cores padrão, escolha um perfil de cores nas seguintes caixas de listagem:
	- RGB descreve as cores RGB em documentos novos e não identificados
	- CMYK descreve as cores CMYK em documentos novos e não identificados
	- Tons de cinza descreve as cores em tons de cinza em documentos novos e não identificados

É possível escolher outra finalidade de renderização na caixa de listagem Finalidade de renderização.

#### Para acessar as configurações de cores do documento

• Clique em Ferramentas > Gerenciamento de cores > Configurações do documento.

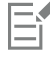

A caixa de diálogo Configurações de cores do documento não está disponível para imagens LAB, NTSC, PAL ou multicanal. Essas imagens usam as opções de gerenciamento de cores especificadas na caixa de diálogo Configurações de gerenciamento de cores padrão.

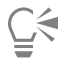

Também é possível exibir as configurações de cores do documento na caixa de diálogo Propriedades do documento, clicando em Arquivo Propriedades do documento.

#### <span id="page-230-0"></span>Instalar, carregar e incorporar perfis de cores

Para garantir a precisão das cores, um sistema de gerenciamento de cores precisa de perfis compatíveis com ICC para monitores, dispositivos de entrada, monitores externos, dispositivos de saída e documentos.

- Perfis de cores de monitor definem o espaço de cores que o monitor usa para exibir as cores do documento. O Corel PHOTO-PAINT usa o perfil primário do monitor que é atribuído pelo sistema operacional. O perfil do monitor é muito importante para a precisão das cores. Para obter mais informações, consulte ["Meu monitor está exibindo as cores corretas?" na página 225.](#page-226-2)
- Perfis de cores de dispositivos de entrada usados por dispositivos de entrada, como scanners e câmeras digitais. Esses perfis de cores definem como as cores podem ser capturadas por dispositivos de entrada específicos.
- Perfis de cores de exibição incluem perfis de monitor não associados ao seu monitor no sistema operacional. Esses perfis de cores são especialmente úteis para prova digitais de documentos para monitores não conectados ao computador.
- Perfis de cores de dispositivo de saída definem o espaço de cores de dispositivos de saída, como impressoras de mesa e impressoras comerciais. O sistema de gerenciamento de cores usa esses perfis para mapear com precisão as cores do documento para as cores do dispositivo de saída.
- Perfis de cores do documento definem as cores RGB, CMYK e em tons de cinza de um documento. Documentos que contêm perfis de cores são conhecidos como "identificados".

#### Localizar perfis de cores

Muitos perfis de cores são instalados com o aplicativo ou podem ser gerados com software de criação de perfis. Fabricantes de monitores, scanners, câmeras digitais e impressoras também fornecem perfis de cores. Além disso, é possível acessar perfis de cores em sites como:

- <http://www.color.org/findprofile.xalter> Este site do International Color Consortium (ICC) pode ajudá-lo a encontrar os perfis de cores padrão comumente usados.
- <http://www.eci.org/doku.php?id=en:downloads> Este site da European Color Initiative (ECI) oferece perfis ISO padrão, além de perfis específicos para a Europa.
- [http://www.tftcentral.co.uk/articles/icc\\_profiles.htm](http://www.tftcentral.co.uk/articles/icc_profiles.htm) Este site oferece perfis ICC para muitos tipos diferentes de monitores LCD (Monitor de cristal líquido) para ajudá-lo a exibir cores consistentes. No entanto, se a precisão das cores for essencial em seu fluxo de trabalho, calibre e crie um perfil para seu monitor, em vez de confiar em perfis de monitor prontos. Para obter mais informações, consulte ["Meu monitor está exibindo as cores corretas?" na página 225.](#page-226-2)

#### Instalar e carregar perfis de cores

Caso não possua o perfil de cores necessário, é possível instalá-lo ou carregá-lo no aplicativo. Instalar um perfil de cores o adiciona à pasta Cor do sistema operacional. Carregar um perfil de cores o adiciona à pasta Cor do aplicativo. A CorelDRAW Graphics Suite pode acessar perfis de cores de ambas as pastas Cor.

#### Incorporar perfis de cores

Quando se salva ou exporta um documento em um formato de arquivo que suporte perfis de cores, os perfis de cores são incorporados ao arquivo por padrão. Incorporar um perfil de cores o anexa ao documento para assegurar que as mesmas cores que foram usadas sejam compartilhadas com todos que exibirem ou imprimirem o documento.

#### Para instalar um perfil de cores

• No Windows Explorer, clique com o botão direto do mouse em um perfil de cores e clique em Instalar perfil.

#### Para carregar um perfil de cores

- 1 Clique em Ferramentas > Gerenciamento de cores > Configurações padrão.
- 2 Na área Configuração de cores padrão,escolha Carregar perfis de coresnas caixas de listagem RGB, CMYK ou Tons de cinza.
- 3 Na caixa de diálogo Abrir, navegue até um perfil de cores.

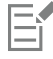

Após carregar um perfil de cores, também é possível acessá-lo na janela de encaixe Configurações da prova de cor, caixa de diálogo Imprimir, e na caixa de diálogo Configuração de cores do documento.

Observe que você pode carregar um perfil de cores de qualquer modo de cor de qualquer caixa de listagem: RGB, CMYK ou Tons de cinza. No entanto, após carregar o perfil, somente é possível acessá-lo na caixa de listagem do respectivo modo de cor. Por exemplo, você pode carregar um perfil de cores RGB na caixa de listagem CMYK, mas pode acessar o perfil apenas na da caixa de listagem RGB.

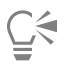

Também é possível carregar um perfil de cores na caixa de diálogo Configurações de cores do documento.

#### Para incorporar um perfil de cores

- 1 Clique em Arquivo e, em seguida, em um dos seguintes comandos:
	- Salvar como
	- Exportar para Web
- 2 Na caixa de diálogo exibida, ative a caixa de seleção Incorporar perfil de cores.

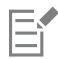

Incorporar um perfil de cores, especialmente um CMYK, aumenta o tamanho do arquivo de um documento.

#### <span id="page-231-0"></span>Atribuir perfis de cores

Quando se abre ou importa um documento sem um perfil de cores, por padrão, o aplicativo atribui automaticamente um perfil de cores ao documento. Se o documento possuir um perfil de cores inadequado para o destino necessário, é possível atribuir um perfil de cores diferente ao documento. Por exemplo, se o documento será exibido na Web ou impresso em uma impressora de mesa, é preciso garantir que o perfil RGB do documento seja sRGB. Se o documento se destina à produção impressa, o perfil Adobe RGB (1998) é uma opção melhor, pois ele tem uma gama maior e produz bons resultados quando cores RGB são convertidas em um espaço de cores CMYK.

Quando se atribui um perfil de cores diferente a um documento, as cores podem parecer diferentes, embora seus valores não se alterem.

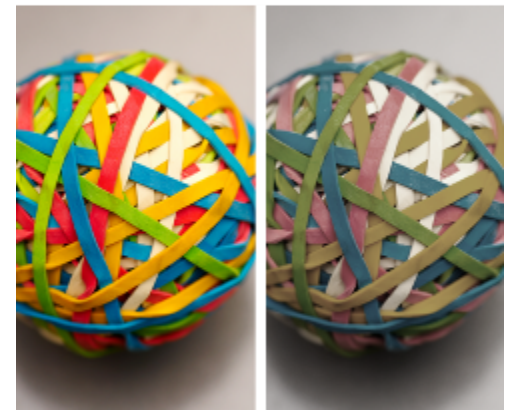

*Esquerda: O perfil de cores SWOP 2006\_Coated3v2.icc é atribuído ao documento ativo. Direita: Quando o perfil de cores Japan Color 2002 Newspaper é atribuído ao documento, as cores parecem muito menos saturadas.*

#### Para atribuir um perfil de cores a um documento

- Clique em Ferramentas ▶ Gerenciamento de cores ▶ Configurações do documento.
- 2 Na área Editar configurações de cores do documento, ative a opção Atribuir perfil de cores diferente.
- 3 Escolha um perfil de cores nas caixas de listagem RGB, CMYK ou Tons de cinza.

O rótulo da caixa de listagem e a lista de perfis de cores disponíveis dependem do modo de cor do documento ativo. Por exemplo, para imagens RGB apenas a caixa de listagem RGB está disponível.

#### <span id="page-232-0"></span>Converter cores em outros perfis de cores

Quando se converte as cores de um documento de um perfil de cores para outro, os valores das cores no documento são alterados de acordo com a finalidade de renderização, mas a aparência das cores é preservada. A finalidade principal da conversão de cores é fazer com que a aparência das cores no espaço de cores de origem corresponda o máximo possível às cores do espaço de cores de destino.

Como várias conversões de cor deterioram a precisão, recomenda-se converter as cores apenas uma vez. Aguarde até que o documento esteja pronto e que você tenha certeza qual perfil de cores será usado para a saída final. Por exemplo, se você criou um documento no espaço de cores Adobe RGB (1998) e o documento será postado na Web, é possível converter as cores do documento no espaço de cores sRGB.

Você pode escolher o mecanismo de gerenciamento de cores usado para converter as cores. Para obter mais informações, consulte ["Escolher](#page-233-0) [as configurações de conversão de cores" na página 232.](#page-233-0)

#### Para converter cores em outro perfil de cores

- 1 Clique em Ferramentas > Gerenciamento de cores > Configurações do documento.
- 2 Na área Editar configurações de cores do documento, ative a opção Converter cores do documento em um novo perfil de cores.
- 3 Escolha um perfil de cores nas caixas de listagem RGB, CMYK ou Tons de cinza. O rótulo da caixa de listagem e a lista de perfis de cores disponíveis dependem do modo de cor da imagem ativa.
- 4 Escolha uma finalidade de renderização adequada na caixa de listagem Finalidade da renderização. Para obter informações sobre as finalidades de renderização disponíveis, consulte ["O que é uma finalidade de renderização?" na página 226.](#page-227-1)

#### <span id="page-233-0"></span>Escolher as configurações de conversão de cores

Ao escolher [perfis de cores](#page-570-2), a correspondência de entre dispositivos é realizada da forma mais próxima possível pelo CMM (Módulo de gerenciamento de cores) do ICM (Microsoft Image Color Management), que é o CMM padrão. Os módulos de gerenciamento de cores também são conhecidos como "mecanismos de cores".

Além disso, você pode usar o Adobe CMM se ele estiver instalado em seu computador.

#### Controlar preto puro e cores em tons de cinza

É possível preservar a cor preto puro no espaço de cores de destino durante a conversão de cores. Por exemplo, se estiver convertendo um documento RGB em um espaço de cores CMYK, o preto puro RGB ( $R = 0$ ,  $G = 0$ ,  $B = 0$ ) pode ser mapeado para cores preto puro CMYK (K = 100). Essa opção é recomendada para documentos em tons de cinza ou que contenham principalmente texto. Observe que preservar o preto puro durante a conversão de cores pode criar bordas sólidas de preto em efeitos e preenchimentos gradiente que contenham preto.

Por padrão, cores em tons de cinza são convertidas no canal CMYK preto (K). Esse processo assegura que todas as cores em tons de cinza sejam impressas como tons de preto e que as tintas ciano, magenta e amarela não sejam desperdiçadas durante a impressão.

#### Para escolher as configurações de conversão de cores

- 1 Clique em Ferramentas ▶ Gerenciamento de cores ▶ Configurações padrão.
- 2 Na área Configurações de conversão de cores, escolha um mecanismo de cores na caixa de listagem Mecanismo de cores.

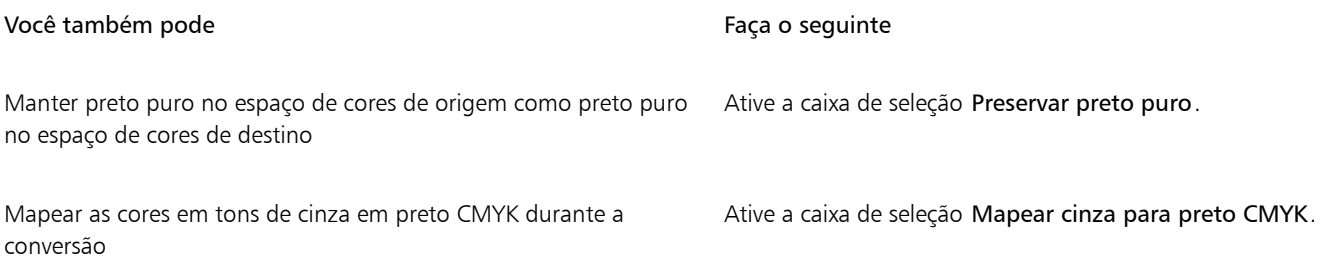

### <span id="page-233-1"></span>Prova digital

A prova digital proporciona uma visualização na tela de um documento com a aparência que ele terá quando for reproduzido por uma impressora específica ou exibido em um monitor específico. Ao contrário da técnica de "prova impressa", usada no fluxo de trabalho de impressão tradicional, a prova digital permite ver o resultado final sem colocar tinta no papel. É possível confirmar se o perfil de cores do documento é adequado para uma impressora ou monitor específico e evitar resultados indesejados.

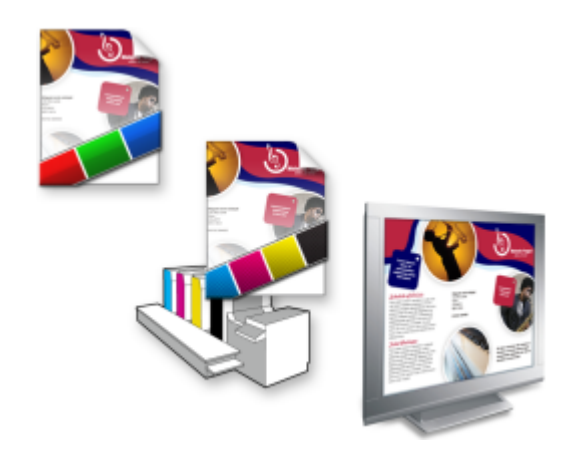

*Alto à esquerda: Um perfil de cores RGB está atribuído ao documento. Meio e direita: Atribuir um perfil CMYK específico permite a simulação na tela da saída impressa.*

Para simular as cores de saída produzidas por um dispositivo, é necessário escolher o perfil de cores do dispositivo. Como os espaços de cores do documento e do dispositivo são diferentes, algumas cores do documento podem não ter correspondências na gama do espaço de cores do dispositivo. É possível ativar o aviso de gama, que permite visualizar na tela as cores que não podem ser reproduzidas com precisão pelo dispositivo. Quando o aviso de gama está ativado, uma sobreposição destaca todas as cores fora da gama do dispositivo que você está simulando. É possível alterar a cor da sobreposição fora da gama, além de torná-la mais transparente para ver as cores subjacentes.

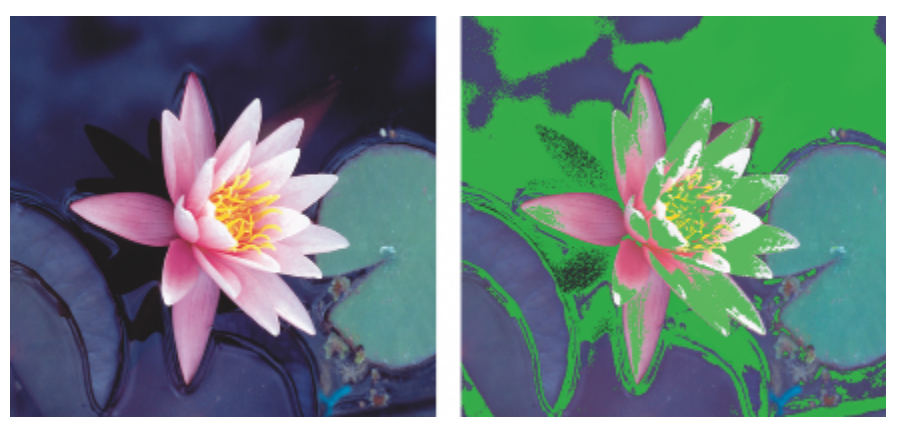

*O aviso de gama destaca as cores que a impressora ou o monitor não pode reproduzir com precisão.*

É possível alterar como cores fora da gama são trazidas para a gama do perfil de prova alterando a finalidade de renderização. Para obter mais informações, consulte ["O que é uma finalidade de renderização?" na página 226.](#page-227-1)

Você pode preservar os valores de cores RGB, CMYK ou em tons de cinza do documento na prova digital. Por exemplo, se estiver fazendo a prova digital de um documento que será impresso em uma impressora comercial, é possível manter os valores de cores CMYK originais do documento na prova digital. Nesse caso, todas as cores serão atualizadas na tela, mas apenas os valores de cores RGB e em tons de cinza do documento serão alterados na prova digital. Preservar os valores de cores CMYK podem ajudá-lo a evitar conversões de cores indesejadas na saída final.

Caso precise com frequência de provas digitais de documentos para uma saída específica, você pode criar e salvar predefinições de provas personalizadas. É possível excluir as predefinições que não são mais necessárias a qualquer momento.

Salve as provas digitais exportando-as em formatos de arquivo JPEG, TIFF, PDF (Adobe Portable Document Format) ou do Corel PHOTO-PAINT (CPT). Também é possível imprimir as provas.

Por padrão, a prova digital está desativada ao iniciar um novo documento ou abrir um documento. No entanto, você pode assegurar que a prova digital esteja sempre ativada por padrão.

#### Para ativar e desativar provas digitais

• Clique em Exibir > Cores de prova.

Er

Quando se ativa as provas digitais, as cores na janela do documento, nas paletas de cores e na janela de visualização de caixas de diálogo ficam diferentes.

Simular a saída da impressora pode fazer com que as cores na tela pareçam esmaecidas porque as todas cores são trazidas para um espaço de cores CMYK, que possui uma gama menor que um espaço de cores RGB.

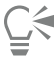

Também é possível ativar ou desativar as provas digitais clicando no botão Cores de prova **est**ina barra de status.

#### Para especificar configurações de prova digital

- 1 Clique em Janela ▶ Janelas de encaixe ▶ Configurações de prova da cor.
- 2 Execute uma das tarefas a seguir.

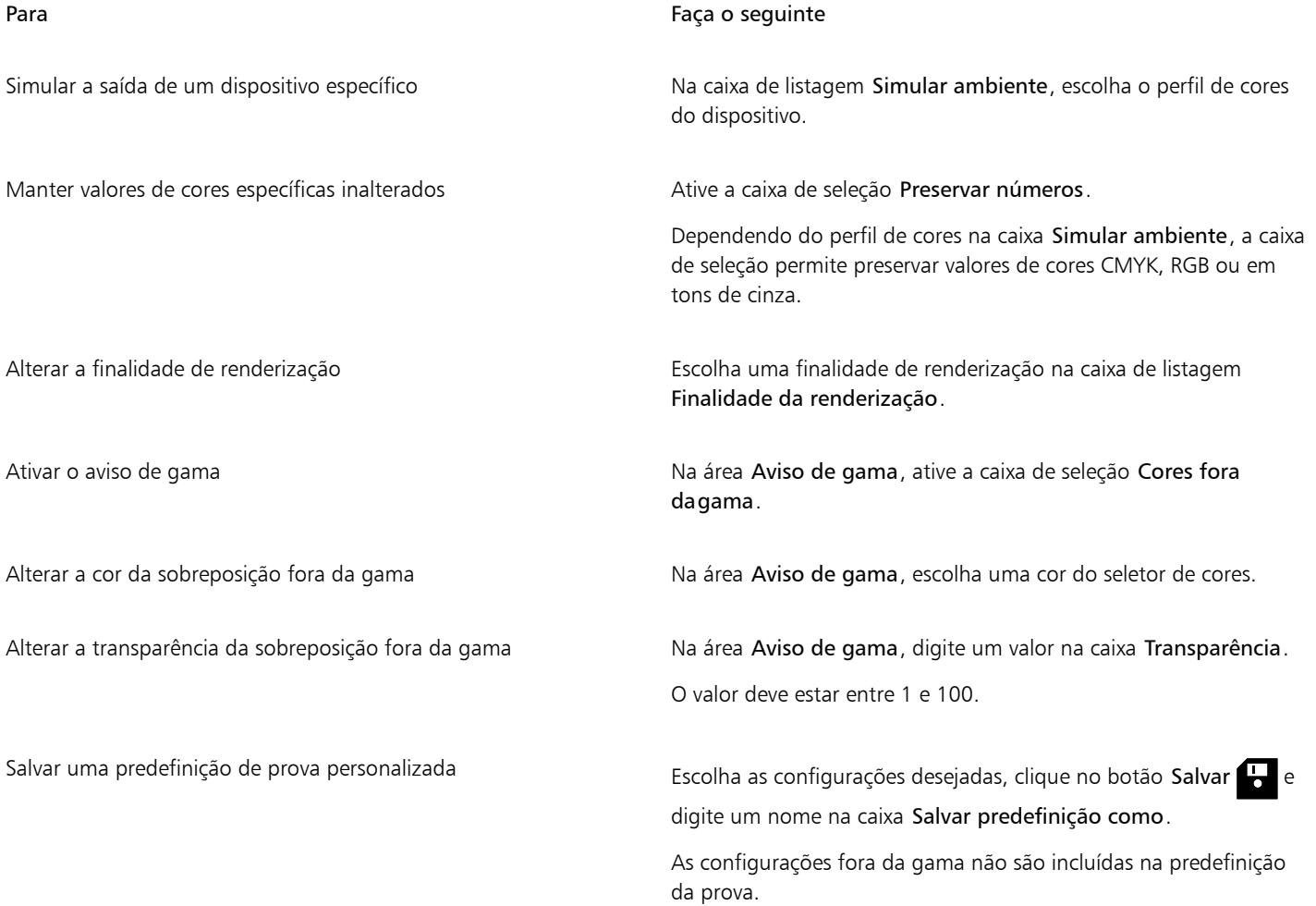

Para Faça o seguinte

Escolher uma predefinição de prova establecer e prova na escolha uma Na caixa de listagem Predefinição de prova, escolha uma predefinição.

Excluir uma predefinição de prova entra entra entra Clique no botão Excluir  $\blacksquare$ 

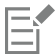

A precisão da simulação depende de fatores como a qualidade do monitor, o perfil de cores do monitor e do dispositivo de saída e a iluminação ambiente em sua área de trabalho.

#### Para exportar uma prova digital

- 1 Clique em Janela ▶ Janelas de encaixe ▶ Configurações de prova da cor.
- 2 Na janela de encaixe Configurações da prova de cor, clique no botão Exportar prova digital.
- 3 Digite um nome de arquivo na caixa Nome do arquivo.
- 4 Na caixa de listagem Salvar como tipo, escolha uma das seguintes opções:
	- JPG Bitmaps JPEG
	- PDF Adobe Portable Document Format
	- TIF Bitmap TIFF
	- CPT Imagem do Corel PHOTO-PAINT
- 5 Escolha as configurações da caixa de diálogo exibida.

#### Para imprimir uma prova

- 1 Clique em Janela Janelas de encaixe Configurações de prova da cor.
- 2 Na janela de encaixe Configurações da prova de cor, clique no botão Imprimir prova.

#### Para ativar provas digitais por padrão

- 1 Clique em Ferramentas ▶ Opções.
- 2 Na lista de categorias Área de trabalho, clique em Exibir.
- 3 Ative a caixa de seleção Fazer prova de cores por padrão.

#### <span id="page-236-0"></span>Trabalhar com predefinições de gerenciamento de cores

O aplicativo fornece predefinições para gerenciamento de cores, que são configurações de cores padrão aplicadas a documentos novos e não identificados. Você pode escolher uma predefinição de gerenciamento de cores adequada para a região geográfica em que o documento é criado ou para o local de sua saída final.

Também é possível criar suas próprias predefinições, o que permite reter suas seleções na caixa de diálogo Configurações de gerenciamento de cores padrão e reutilizá-las em outros documentos. Quando uma predefinição não for mais necessária, é possível excluíla.

#### <span id="page-236-1"></span>Para escolher uma predefinição de gerenciamento de cores para novos documentos

- Clique em Ferramentas > Gerenciamento de cores > Configurações padrão.
- 2 Escolha uma das predefinições de gerenciamento de cores a seguir na caixa de listagem Predefinições:
	- Finalidade geral na América do Norte adequada para designs que serão usados em vários tipos de saída na América do Norte
- Finalidade geral na Europa adequada para designs que serão usados em vários tipos de saída na Europa
- Pré-impressão na Europa adequada para designs que serão impressos por prestadores de serviços de impressão na Europa
- Web na Europa adequado para designs da Web criados na Europa
- Finalidade geral no Japão adequado para designs que serão usados em vários tipos de saída no Japão
- Pré-impressão no Japão adequada para designs que serão impressos por prestadores de serviços de impressão no Japão
- Web no Japão adequada para designs da Web criados no Japão
- Gerenciamento de coresmínimo preserva os valores de cores RGB, CMYK e em tons de cinza originais ao abrir, importar ou colar documentos
- Pré-impressão na América do Norte adequada para designs que serão impressos por prestadores de serviços de impressão na América do Norte
- Web na América do Norte adequada para designs da Web criados na América do Norte
- Simular gerenciamento de cores desativado produz os resultados de conversão de cores da predefinição Gerenciamento de cores desativado que está disponível em versões anteriores do Corel PHOTO-PAINT
- Simular exibe as cores conforme aparecem no

#### Para adicionar uma predefinição de gerenciamento de cores

- 1 Clique em Ferramentas ▶ Gerenciamento de cores ▶ Configurações padrão.
- 2 Altere quaisquer configurações de cores padrão.
- 3 Clique no botão Salvar **H** próximo à caixa de listagem Predefinições.
- 4 Na caixa de diálogo Salvar estilo de gerenciamento de cores, digite um nome na caixa Salvar estilo como.

#### Para excluir uma predefinição de gerenciamento de cores

- 1 Clique em Ferramentas ▶ Gerenciamento de cores ▶ Configurações padrão.
- 2 Escolha uma predefinição na caixa de listagem Predefinições.
- 3 Clique no botão Excluir  $\blacksquare$

#### <span id="page-237-0"></span>Trabalhar com critérios de gerenciamento de cores

Os critérios de gerenciamento de cores determinam como as cores são gerenciadas nos documentos que você abre e trabalha em um aplicativo. No Corel PHOTO-PAINT, é possível definir uma política de gerenciamento de cores para abrir documentos e outra para importar e colar arquivos e objetos no documento ativo.

O critério de gerenciamento de cores para abrir documentos determina qual perfil de cores RGB, CMYK e em tons de cinza é usado em cada arquivo que se deseja abrir. Por padrão, o aplicativo utiliza o perfil de cores incorporado ao arquivo. Também é possível optar por atribuir o perfil de cores padrão ao arquivo ou converter as cores do arquivo no perfil de cores padrão.

Por padrão, o critério de gerenciamento de cores para importar e colar arquivos converte as cores do arquivo no perfil de cores do documento. Também é possível optar por atribuir o perfil de cores do documento ao arquivo ou converter as cores do documento ativo no perfil de cores incorporados ao arquivo.

Os arquivos que são abertos ou importados podem não possuir perfis de cores ou conter perfis de cores que não correspondem aos perfis de cores padrão. Por padrão, o aplicativo não avisa sobre perfis de cores ausentes ou sem correspondência, mas faz escolhas de gerenciamento de cores que produzem bons resultados. No entanto, você pode ativar as mensagens de aviso se desejar ter controle total sobre as cores em seus documentos.

#### Para definir um critério de gerenciamento de cores para abrir documentos

- 1 Clique em Ferramentas ▶ Gerenciamento de cores ▶ Configurações padrão.
- 2 Na seção Abrir da área Critérios de gerenciamento de cores, escolha uma das seguintes opções da caixa de listagem RGB:
- Usar perfil de cores incorporado preserva o perfil de cores RGB incorporado ao arquivo. Recomenda-se esta opção porque ela preserva a aparência e os valores das cores RGB originais do documento.
- Atribuir perfil de cores padrão usa os perfis de cores padrão RGB para definir as cores do documento. Os valores das cores RGB são preservados, mas a aparência das cores RGB pode sofrer alteração.
- Converter em perfil de cores padrão converte as cores no perfil de cores RGB padrão. A aparência das cores RGB nos documentos é preservada, mas os valores das cores podem sofrer alteração.
- 3 Na caixa de listagem CMYK na área Abrir, escolha uma opção para gerenciar cores CMYK em documentos. As opções são as mesmas disponíveis para cores RGB.
- 4 Na caixa de listagem Tons de cinza na área Abrir, escolha uma opção para gerenciar as cores em tons de cinza nos documentos. As opções são as mesmas disponíveis para cores RGB.

#### Para definir um critério de gerenciamento de cores para importar e colar arquivos

- 1 Clique em Ferramentas ▶ Gerenciamento de cores ▶ Configurações padrão.
- 2 Na seção Importar e colar da área Critérios de gerenciamento de cores, escolha uma das seguintes opções na caixa de listagem RGB:
	- Converter em perfil de cores do documento converte as cores do arquivo RGB importado ou colado no perfil de cores RGB do documento ativo. Esta opção é usada quando o arquivo importado contém um perfil de cores que não corresponde ao perfil de cores do documento.
	- Atribuir perfil de cores do documento atribui o perfil de cores RGB do documento ao arquivo importado ou colado. Os valores das cores RGB do arquivo são preservados, mas a aparência das cores pode sofrer alteração.
	- Usar perfil de cores incorporado usa o perfil de cores RGB incorporado ao arquivo, preservando os valores e a aparência das cores RGB do arquivo importado ou colado. Ela converte as cores do documento no perfil de cores incorporado ao arquivo importado ou colado.
- 3 Na caixa de listagem CMYK na área Importar e colar, escolha uma opção para gerenciar cores CMYK em documentos importados e colados. As opções são as mesmas disponíveis para cores RGB.
- 4 Na caixa de listagem Tons de cinza na área Importar e colar, escolha uma opção para gerenciar as cores em tons de cinza em documentos importados e colados. As opções são as mesmas disponíveis para cores RGB.

#### <span id="page-238-1"></span>Para ativar as mensagens de aviso para perfis de cores ausentes ou incompatíveis

- 1 Clique em Ferramentas ▶ Gerenciamento de cores ▶ Configurações padrão.
- 2 Na área Critérios de gerenciamento de cores, ative qualquer uma das seguintes caixas de seleção nas áreas Abrir e Importar e colar:
	- Avisar sobre incompatibilidade de perfis de cores
	- Avisar sobre ausência de perfil de cores

#### <span id="page-238-0"></span>Gerenciar cores ao abrir documentos

O critério padrão de gerenciamento de cores para abrir documentos preserva as cores em todos os documentos identificados que forem abertos e atribui os perfis de cores padrão a documentos não identificados.

Se um documento que for aberto não possuir um perfil de cores ou contiver um perfil de cores incompatível com o perfil de cores padrão do aplicativo, o Corel PHOTO-PAINT faz escolhas de gerenciamento de cores com base no critério padrão de gerenciamento de cores. Se você estiver familiarizado com o gerenciamento de cores, é possível exibir avisos sobre perfis de cores ausentes e incompatíveis e escolher diferentes opções de gerenciamento de cores. Para obter mais informações sobre como ativar os avisos, consulte ["Para ativar as mensagens](#page-238-1) [de aviso para perfis de cores ausentes ou incompatíveis" na página 237.](#page-238-1)

#### Abrir documentos com perfis de cores ausentes

As opções a seguir estão disponíveis ao abrir um documento com um perfil de cores ausente e se você tiver ativado os avisos para perfis de cores ausentes.

• Atribuir perfil de cores — permite atribuir um perfil de cores ao documento. Esta opção preserva os valores das cores, mas pode alterar a aparência das cores. Por exemplo, se o perfil de cores RGB estiver ausente no documento, o perfil de cores RGB padrão do aplicativo é atribuído por padrão. Os valores das cores RGB são preservados, mas as cores RGB podem não aparecer como originalmente definidas.

Também é possível optar por atribuir um perfil de cores diferente do perfil de cores padrão do aplicativo. Essa opção é recomendada apenas se você conhecer o espaço de cores original do documento e tiver o perfil de cores associado instalado.

• Converter em perfil de cores padrão — Usada em conjunto com o controle Atribuir perfil de cores, esta opção converte cores do perfil de cores atribuído no perfil de cores padrão. As cores terão a aparência que teriam no espaço de cores atribuído, mas os valores das cores podem sofrer alteração.

#### Abrir documentos com perfis de cores incompatíveis

Quando um documento contém um perfil de cores incompatível com o perfil de cores padrão, você pode escolher uma das seguintes opções:

- Usar perfil de cores incorporado Esta opção garante que os valores das cores sejam preservados e as cores sejam exibidas como se pretendia originalmente.
- Ignorar perfil de cores incorporado e usar o perfil de cores padrão Atribuir o perfil de cores padrão preservará os valores de cores, mas pode alterar a aparência das cores.
- Converter do perfil de cores incorporado no perfil de cores padrão Esta opção converte as cores do perfil de cores incorporado no perfil de cores padrão. A aparência das cores será preservada, mas os valores das cores podem sofrer alteração. Esta opção é recomendada se você já definiu as opções de gerenciamento de cores adequadas para seu fluxo de trabalho. Por exemplo, você pode estar criando gráficos para a Web e ter escolhido sRGB como o espaço de cores padrão do aplicativo. Ativar esta opção garante que o documento utilize o espaço de cores sRGB e que as cores do documento sejam consistentes e adequadas para a Web.

#### <span id="page-239-0"></span>Gerenciar cores ao importar e colar arquivos

O critério de cores padrão para importar e colar arquivos converte as cores de arquivos importados e colados no perfil de cores do documento ativo. Se o perfil de cores do arquivo importado ou colado corresponder ao perfil de cores do documento ativo, não há conversão de cores. Para obter mais informações sobre critérios de gerenciamento de cores, consulte ["Trabalhar com critérios de](#page-237-0) [gerenciamento de cores" na página 236.](#page-237-0)

No entanto, é possível optar por exibir os avisos sobre perfis ausentes e incompatíveis e definir outras opções de gerenciamento de cores. Para obter mais informações sobre como exibir os avisos, consulte ["Para ativar as mensagens de aviso para perfis de cores ausentes ou](#page-238-1) [incompatíveis" na página 237.](#page-238-1)

Quando um gráfico vetorial, como um arquivo do CorelDRAW (CDR), é importado ou colado no documento ativo, o arquivo primeiro é convertido em um bitmap no modo de cor do documento ativo. Por exemplo, se o documento estiver no modo de cor RGB, o arquivo é convertido em um bitmap no modo de cor RGB.

#### Importar e colar arquivos com perfis de cores ausentes

Se houver perfis de cores ausentes em um arquivo, você pode optar por atribuir perfis de cores ao arquivo e, em seguida, converter suas cores no perfil de cores do documento. Os valores das cores do arquivo serão alterados. No exemplo a seguir, um gráfico vetorial tem perfis de cores ausentes, portanto, o Corel PHOTO-PAINT atribui os perfis de cores padrão ao arquivo e, em seguida, converte as cores do arquivo no perfil de cores do documento, que é sRGB. Porém, é possível atribuir perfis de cores CMYK e RGB diferentes dos perfis de cores padrão do aplicativo.

#### Importar e colar arquivos com perfis de cores incompatíveis

Se um arquivo contém perfis de cores incompatíveis com o perfil de cores do documento, as seguintes opções estão disponíveis:

- Ignorar perfil de cores incorporado e atribuir o perfil de cores do documento Os valores das cores são preservados, mas a aparência das cores pode sofrer alteração.
- Converter do perfil de cores incorporado no perfil de cores do documento (opção padrão) As cores do arquivo importado são convertidas do espaço de cores incorporado no espaço de cores do documento. A aparência das cores é preservada, mas os valores das cores podem sofrer alteração.
- Converter cores de documentos em perfil de cores incorporado As cores do documento são convertidas no perfil de cores incorporado ao arquivo importado. A aparência e os valores das cores do arquivo importado ou colado são preservados.

#### Importar e colar arquivos com perfis de cores ausentes e incompatíveis

Alguns arquivos podem ter perfis de cores ausentes e conter perfis de cores incompatíveis ao mesmo tempo. Nesses casos, serão exibidas caixas de diálogo que incluem opções para perfis de cores ausentes e incompatíveis.

#### <span id="page-240-0"></span>Gerenciar cores para impressão

Por padrão, o Corel PHOTO-PAINT não converte cores quando um documento é enviado à impressora. A impressora recebe os valores das cores e interpreta as cores. Porém, se houver um perfil de cores associado à impressora no sistema operacional, o Corel PHOTO-PAINT detecta esse perfil de cores e o utiliza para converter as cores do documento no espaço de cores da impressora.

Se você possuir uma impressora PostScript, é possível permitir que o Corel PHOTO-PAINT ou a impressora PostScript execute as conversões de cores necessárias. Quando o Corel PHOTO-PAINT gerencia a conversão de cores, as cores do documento são convertidas do espaço de cores atribuído para o espaço de cores da impressora PostScript. Observe que você deve desativar o gerenciamento de cores no driver da impressora. Caso contrário, o aplicativo e a impressora gerenciam as cores durante a impressão e as cores do documento são corrigidas duas vezes, o que provoca alterações indesejadas nas cores.

Quando a impressora PostScript converte as cores do documento, o recurso de gerenciamento de cores deve estar ativado no driver da impressora. Apenas impressoras PostScript e mecanismos RIP que suportem conversões de cores na impressora podem ser usados neste método avançado. Embora aumente o tamanho do arquivo, este método tem a vantagem de garantir cores consistentes ao enviar o mesmo trabalho de impressão a diferentes prestadores de serviços de impressão.

Para obter mais informações sobre reprodução de cores para impressão, consulte ["Imprimir cores com precisão" na página 462.](#page-463-0)

Também é possível gerenciar cores em arquivos PDF criados para impressão comercial. Para obter mais informações, consulte ["Especificar](#page-484-0) [opções de gerenciamento de cores para exportar arquivos PDF" na página 483.](#page-484-0)

#### <span id="page-240-1"></span>Usar fluxo de trabalho CMYK seguro

Em geral, é possível especificar valores de cores CMYK em seus projetos. Para garantir um reprodução de cores confiável, você pode obter esses valores de cores CMYK de um livro de amostras de cores. Preservar os valores de cores CMYK durante todo o processo de impressão ajudar a evitar conversões de cores indesejadas e a garantir que as cores sejam reproduzidas da forma como aparecem no design original. Um fluxo de trabalho que preserva os valores de cores CMYK é conhecido como um fluxo de trabalho CMYK "seguro".

O Corel PHOTO-PAINT suporta um fluxo de trabalho CMYK seguro. Por padrão, os valores de cores CMYK são preservados em qualquer documento aberto, importado ou colado. Além disso, os valores de cores CMYK são preservados por padrão ao imprimir documentos.

Em alguns casos é recomendável ignorar o fluxo de trabalho CMYK seguro e preservar a aparência de cores CMYK ao abrir, importar ou colar documentos. Essa opção é útil quando se deseja ver as cores originais de um design na tela ou exibir uma cópia impressa em uma impressora de mesa. Para preservar a aparência de cores CMYK, defina critérios de gerenciamento de cores que convertam cores CMYK em documentos que sejam abertos, importados ou colados. Além disso, ao imprimir em uma impressora PostScript, você pode converter cores CMYK no perfil de cores da impressora desativando a caixa de seleção Preservar números CMYK na página Cor da caixa de diálogo Imprimir.

#### <span id="page-240-2"></span>Gerenciar cores para exibição on-line

Gerenciar cores para exibição on-line pode ser ainda mas complexo do que gerenciar cores para impressão. Os documentos e imagens na Web são exibidos em uma grande variedade de monitores, que geralmente estão descalibrados. Além disso, a maioria dos navegadores da Web não suportam gerenciamento de cores e ignoram os perfis de cores incorporados aos arquivos.

Quando desenvolver documentos para uso exclusivo na Web, recomenda-se usar o perfil de cores sRGB como o perfil de cores RGB do documento e escolher cores RGB. Se um documento contiver um perfil de cores diferente, você deve converter as cores do documento em sRGB antes de salvá-lo para uso na Web.

Ao criar um arquivo PDF para exibição on-line, é possível incorporar perfis de cores ao arquivo para reproduzir as cores de forma consistente no Adobe Reader e no Adobe Acrobat. Para obter mais informações, consulte ["Para especificar opções de gerenciamento de cores para](#page-484-1) [exportar arquivos PDF" na página 483.](#page-484-1)

Ao iniciar um novo documento destinado à exibição on-line, você pode escolher uma predefinição que o ajude a obter bons resultados de cores.. Além disso, o Corel PHOTO-PAINT oferece predefinições de gerenciamento de cores para documentos da Web. Para informações sobre como escolher uma predefinição de gerenciamento de cores, consulte ["Para escolher uma predefinição de gerenciamento de cores](#page-236-1) [para novos documentos" na página 235.](#page-236-1)

# $Core|^\circ$ PHOTO-PAINT"X8

## Preencher imagens

No Corel PHOTO-PAINT, é possível preencher [objetos](#page-569-0), [áreas editáveis](#page-561-0) e imagens com cores, padrões e texturas. Você pode escolher entre uma grande variedade de [preenchimentos](#page-570-3) e também criar seus próprios preenchimentos.

Esta seção contém os seguintes tópicos:

- ["Aplicar preenchimentos uniformes" \(página 241\)](#page-242-0)
- ["Aplicar preenchimentos gradientes" \(página 242\)](#page-243-0)
- ["Aplicar preenchimentos de padrão de bitmap" \(página 246\)](#page-247-0)
- ["Aplicar preenchimentos de textura" \(página 248\)](#page-249-0)
- ["Aplicar padrões de transparência a preenchimentos" \(página 250\)](#page-251-0)

#### <span id="page-242-0"></span>Aplicar preenchimentos uniformes

Os [preenchimentos uniformes](#page-571-0) são o tipo de preenchimento mais simples. São cores sólidas que você pode aplicar a imagens. Preenchimentos uniformes podem ser aplicados ao fundo ou a objetos selecionados.

#### Para aplicar um preenchimento uniforme

1 Na caixa de ferramentas, clique em ferramenta Preenchimento  $\diamondsuit$ 

Para preencher um [objeto](#page-569-0), selecione-o com a ferramenta Seleção de objeto antes de aplicar o [preenchimento](#page-570-3).

- 2 Clique no botão Preenchimento uniforme na barra de propriedades.
- 3 Escolha uma cor no seletor Cor de preenchimento na barra de propriedades.
- 4 Clique no local em deseja aplicar o preenchimento na imagem.

#### Você também pode

Especificar como o preenchimento se espalha com base na similaridade de cores de pixels adjacentes

Especificar um valor para a opacidade do preenchimento Digite um valor na caixa Transparência na barra de propriedades. Valores mais altos aumentam a transparência.

> Digite um valor na caixa Tolerância na barra de propriedades. Um valor 100 preenche o objeto ou a área inteira.

Alterar como as cores se combinam Escolha um modo de mesclagem na caixa de listagem Modo na barra de propriedades.

## Eŕ

Você pode escolher as cores para um preenchimento uniforme a partir de uma imagem ou acessando modelos de cores, misturadores ou [paletas](#page-570-1) fixas ou personalizadas. Para obter informações sobre a escolha de cores, consulte ["Trabalhar com cores" na](#page-192-1) [página 191.](#page-192-1)

Os [modos de mesclagem](#page-568-3) controlam a maneira como a cor do primeiro plano ou do preenchimento se mistura com a cor de base da imagem. Você pode alterar a configuração do modo de mesclagem do padrão (Normal) para propósitos específicos de mistura. Para obter mais informações sobre modos de mesclagem, consulte ["Entender os modos de mesclagem" na página 327.](#page-328-0)

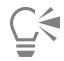

Você pode também preencher um objeto selecionado clicando com o botão direito em uma cor da [paleta de cores.](#page-570-1)

#### <span id="page-243-0"></span>Aplicar preenchimentos gradientes

[Preenchimentos gradientes](#page-571-1) mudam de uma cor para a outra, ao longo de um [caminho](#page-561-1) linear, elíptico, cônico ou retangular. Você pode usar preenchimentos gradientes para criar a ilusão de profundidade. Os preenchimentos gradientes também são conhecidos como preenchimentos dégradés.

Você pode escolher filtros de fontes em uma biblioteca pessoal ou do Content Exchange. É possível procurar os preenchimentos de fonte disponíveis ou pesquisar por palavra chave, marcar preenchimentos como favoritos, votar nos que você gostar ou copiá-los do Content Exchange para sua pasta pessoal. Para obter mais informações, consulte ["Gerenciar preenchimentos e transparências" na página 261.](#page-262-0)

Qualquer preenchimento de fonte pode ser modificado para se ajustar às suas necessidades e é possível criar seus próprios preenchimentos. Os preenchimentos fonte podem conter duas ou mais cores, que podem ser posicionadas em qualquer local da progressão do preenchimento. Você pode especificar atributos de preenchimentos como a direção de mistura de cor do preenchimento, seu ângulo, ponto central ou ponto médio. Também é possível esmaecer, defasar ou repetir um preenchimento.

Depois de criar um preenchimento de fonte, é possível salvá-lo para uso futuro ou compartilhá-lo com outros usuários no Content Exchange. Para obter mais informações, consulte ["Salvar e compartilhar preenchimentos e transparências" na página 264.](#page-265-0)

Também é possível aplicar um preenchimento de fonte interativamente usando a ferramenta Preenchimento interativo. Uma seta de gradiente, que marca a transição de uma cor para outra, é exibida na janela de imagem. Cada cor do preenchimento de fonte é representada por um nó quadrado na seta de gradiente. É possível alterar e adicionar cores ou ajustar a transparência de cores individuais. Também é possível ajustar o tamanho e a direção do preenchimento de fonte na janela de imagem.

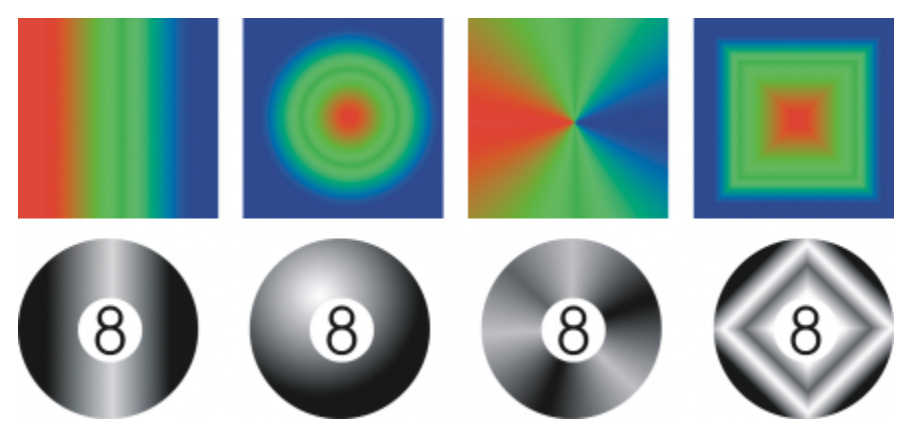

*Preenchimentos de fonte lineares, elípticos, cônicos e retangulares*

#### Para aplicar um preenchimento de fonte

1 Na caixa de ferramentas, clique em ferramenta Preenchimento  $\bigotimes$ 

Para preencher um [objeto](#page-569-0), selecione-o com a ferramenta Seleção de objeto antes de aplicar o preenchimento.

- 2 Clique no botão Preenchimento gradiente na barra de propriedades.
- 3 Abra o seletor Preenchimento na barra de propriedades e clique em uma miniatura de preenchimento.
- 4 Clique no botão Selecionar na janela pop-up que aparece.
- 5 Clique no local em deseja aplicar o preenchimento na imagem.

Os [modos de mesclagem](#page-568-3) controlam a maneira como a cor do primeiro plano ou do preenchimento se mistura com a cor de base da imagem. Você pode alterar a configuração do modo de mesclagem do padrão (Normal) para propósitos específicos de mistura. Para obter mais informações sobre modos de mesclagem, consulte ["Entender os modos de mesclagem" na página 327.](#page-328-0)

#### Para criar um preenchimento de fonte

- 1 Na caixa de ferramentas, clique na ferramenta Preenchimento  $\diamondsuit$
- 2 Clique no botão Preenchimento de fonte na barra de propriedades.
- 3 Clique no botão Editar preenchimento  $\sqrt{\frac{1}{2}}$ na barra de propriedades.
- 4 Na caixa de diálogo Editar preenchimento, clique em um dos botões a seguir para escolher um tipo de preenchimento de fonte:
	- Preenchimento de fonte linear
	- Preenchimento de fonte elíptico
	- Preenchimento de fonte cônico
	- Preenchimento de fonte retangular
- 5 Clique no nó de início acima da faixa da cor, abra o seletor Cor do nó e escolha uma cor.
- 6 Clique no nó final acima da faixa de cor, abra o seletor de cores Cor do nó e clique em uma cor na paleta de cores.
- 7 Mova o controle deslizante Ponto médio abaixo da faixa de cor para definir o ponto médio entre as duas cores.

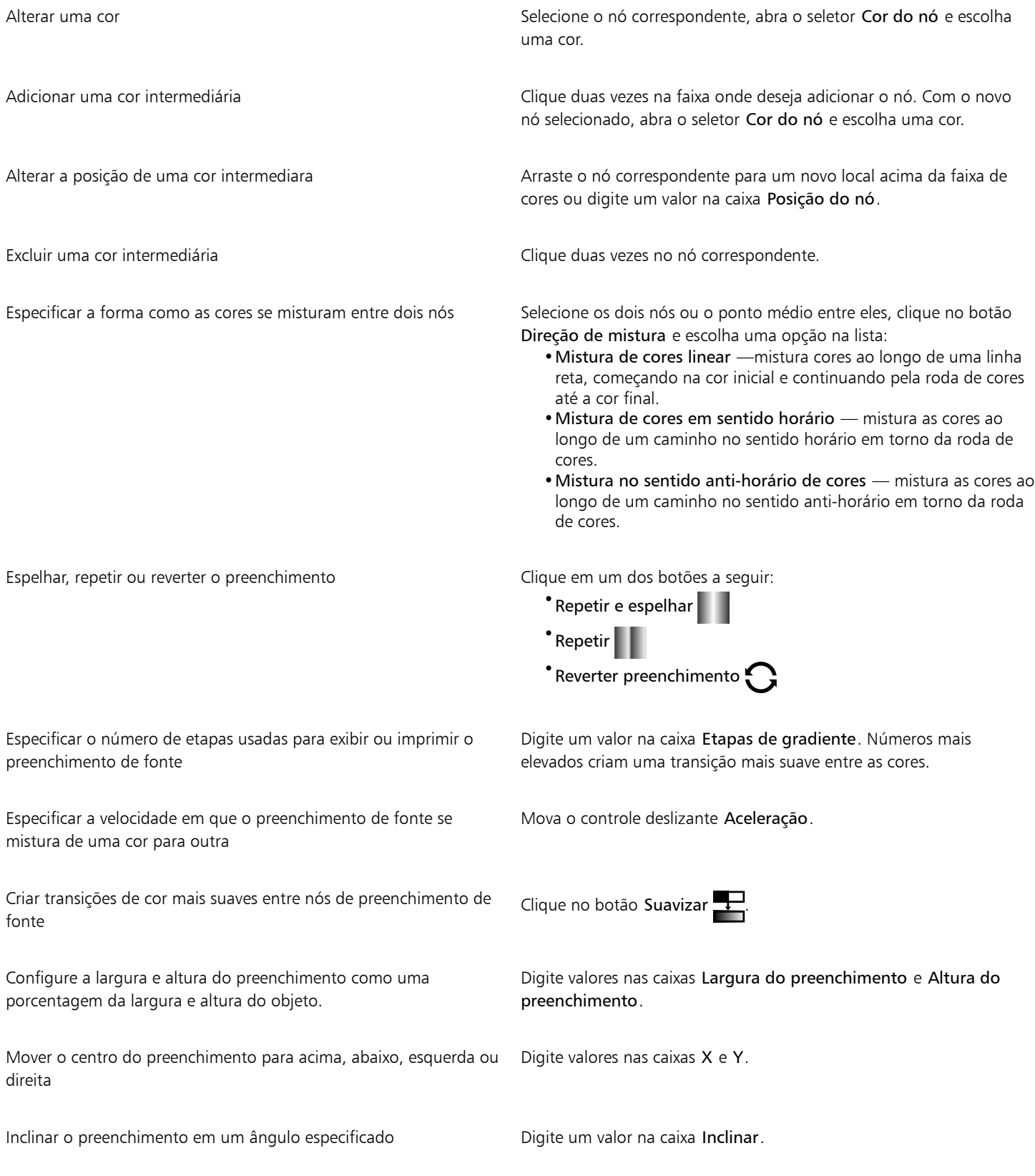

Girar a progressão de cores no sentido horário ou anti-horário Digite um valor na caixa Girar.

Permitir que o preenchimento seja defasado ou esticado desproporcionalmente

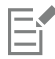

Preenchimentos gradientes podem conter até 99 cores.

## ∑∕

Você pode alterar a cor de um nó clicando no nó e em uma cor na [paleta de cores.](#page-570-1)

#### Para aplicar um preenchimento de fonte interativamente

<sup>1</sup> Na caixa de ferramentas, clique na ferramenta Preenchimento interativo  $\diamondsuit$ 

Se desejar preencher um [objeto](#page-569-0), você deve selecioná-lo usando a ferramenta Seleção objeto antes de aplicar o preenchimento e, em seguida, clicar no botão Bloquear transparência do objeto  $\Box$  na janela de encaixe Gerenciador de objetos para proteger a forma e a transparência do objeto.

- 2 Na barra de propriedades, clique no botão Preenchimento de fonte.
- 3 Arraste a janela de imagem para definir a seta de dégradé.
- 4 Arraste uma amostra de cores da [paleta de cores](#page-570-1) para um [nó](#page-569-1) de cor na seta de dégradé. Uma seta preta é exibida para indicar que a [amostra de cor](#page-560-0) está em posição.

#### Você também pode

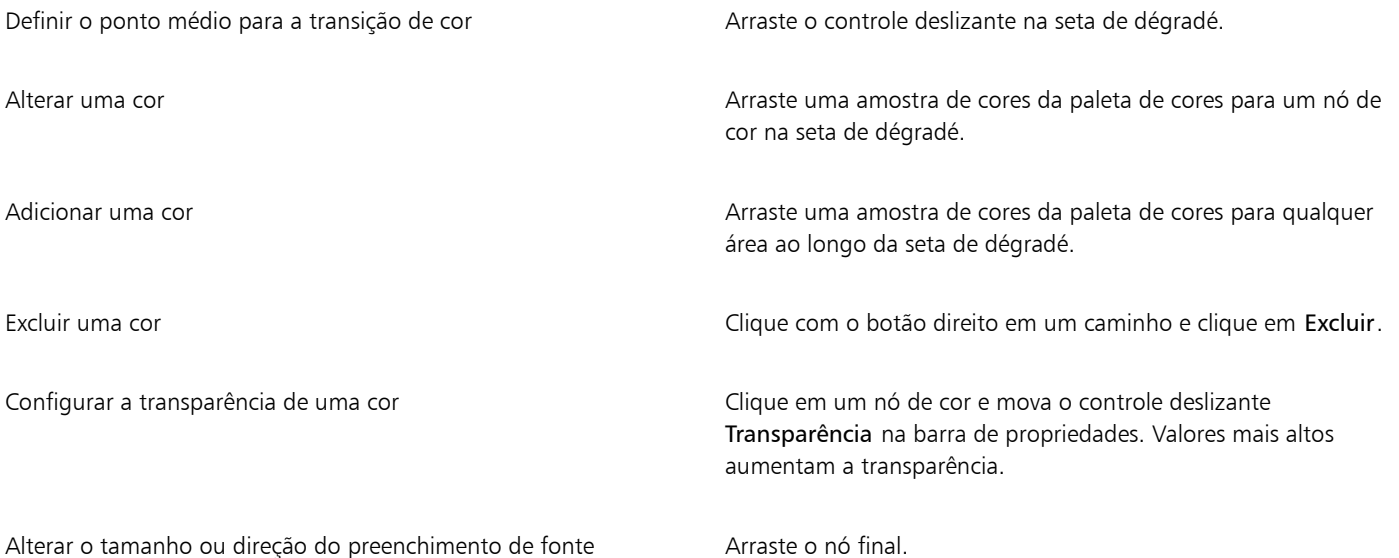

Também é possível criar uma máscara para restringir o preenchimento de fonte a uma porção da imagem. Para obter mais informações, consulte ["Trabalhar com máscaras" na página 267.](#page-268-0)

Ative a caixa de seleção Liberar escala e defasagem.

### <span id="page-247-0"></span>Aplicar preenchimentos de padrão de bitmap

[Preenchimentos de](#page-561-2)[bitmap](#page-570-3) são bitmaps que você pode usar para preencher um [objeto](#page-569-0) ou imagem. Preenche-se uma área com um único bitmap. Além disso, você pode [colocar lado a lado](#page-562-2), ou repetir, um bitmap pequeno em toda uma área para criar um padrão contínuo.

É melhor utilizar bitmaps menos complexos para preenchimentos, pois bitmaps complexos sobrecarregam a memória e lentos para serem exibidos. A complexidade de um bitmap é determinada por seu tamanho, sua [resolução](#page-572-2) e [profundidade de bits](#page-571-2).

O Corel PHOTO-PAINT X8 fornece uma coleção de preenchimento de padrão de bitmap que você pode acessar. É possível procurar os padrões disponíveis ou pesquisar por palavra chave, marcar padrões como favoritos, votar nos que você gostar ou copiá-los do Content Exchange para sua pasta pessoal. Para obter mais informações, consulte ["Gerenciar preenchimentos e transparências" na página 261.](#page-262-0)

Você pode modificar padrões de bitmap para se ajustarem às suas necessidades. Por exemplo, é possível defasar, girar ou espelhar o padrão de bitmap. Também é possível criar seus próprios preenchimentos de arquivos importados.

Depois de criar um novo padrão, é possível salvá-lo para uso futuro ou compartilhá-lo com outros usuários no Content Exchange. Para obter mais informações, consulte ["Salvar e compartilhar preenchimentos e transparências" na página 264.](#page-265-0)

Padrões de bitmap criados no Patterns, um aplicativo do iOS que transforma fotos em padrões de bitmap, podem ser abertos no Corel PHOTO-PAINT. Os efeitos de padrão de bitmap disponíveis em Padrões e Corel PHOTO-PAINT permitem criar padrões sem problemas e ajustar seus parâmetros, como a configuração de pixel na borda do ladrilho e o brilho, luminosidade e contraste de cor.

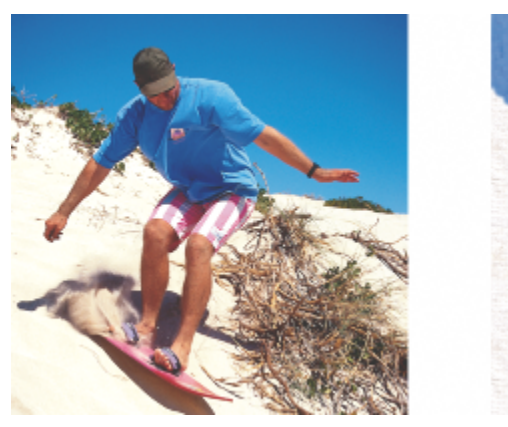

*Preenchimentos de bitmap podem ser usados para criar fundos e texturas interessantes.*

#### Para aplicar um preenchimento de padrão de bitmap

Na caixa de ferramentas, clique na ferramenta Preenchimento  $\diamondsuit$ 

Para preencher um [objeto](#page-569-0), selecione-o com a ferramenta Seleção de objeto antes de aplicar o preenchimento.

- $2$  Clique no botão Preenchimento de padrão de bitmap  $\sum_{n=1}^{\infty}$ na barra de propriedades.
- 3 Abra o seletor Preenchimento na barra de propriedades e clique em uma miniatura de preenchimento.
- 4 Clique no botão Selecionar na janela pop-up que aparece.
- 5 Clique no local em deseja aplicar o preenchimento na imagem.

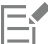

Os [modos de mesclagem](#page-568-3) controlam a maneira como a cor do primeiro plano ou do preenchimento se mistura com a cor de base da imagem. Você pode alterar a configuração do modo de mesclagem do padrão (Normal) para propósitos específicos de mistura. Para obter mais informações sobre modos de mesclagem, consulte ["Entender os modos de mesclagem" na página 327.](#page-328-0)

#### Para modificar um preenchimento de padrão de bitmap

- 1 Na caixa de ferramentas, clique na ferramenta Preenchimento  $\diamondsuit$
- <sup>2</sup> Clique no botão Preenchimento de padrão de bitmap **100** na barra de propriedades.
- 3 Clique no botão Editar preenchimento na  $\frac{1}{\sqrt{2}}$  barra de propriedades.
- 4 Na caixa de diálogo Preenchimento de bitmap abra o seletor Preenchimento e clique em um preenchimento.
- 5 Execute uma ação da tabela a seguir.

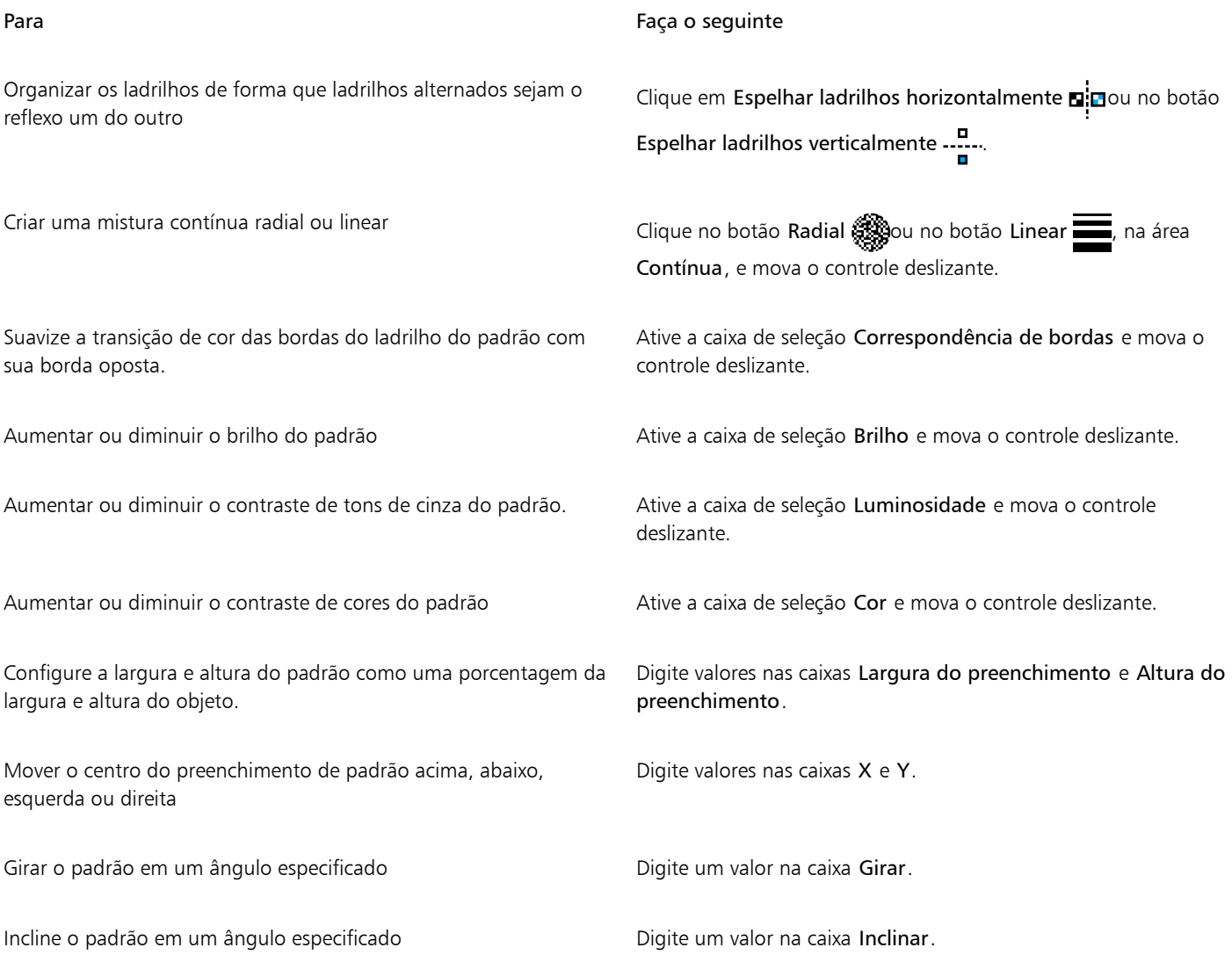

Para Faça o seguinte

Especificar um deslocamento de linha ou coluna como uma percentagem da altura ou largura do ladrilho

Clique no botão Deslocamento da linha **con**ou Deslocamento da coluna  $\overline{\mathbf{Q}}$  e digite um valor na caixa % do ladrilho.

#### Para criar um preenchimento de padrão de bitmap de uma imagem importada

1 Na caixa de ferramentas, clique na ferramenta Preenchimento  $\diamondsuit$ 

- <sup>2</sup> Clique no botão Preenchimento de padrão de bitmap of na barra de propriedades.
- 3 Clique no botão Editar preenchimento  $\sqrt{s}$  na barra de propriedades.
- 4 Na caixa de diálogo Editar preenchimento, clique no botão Nova fonte do arquivo.
- 5 Na caixa de diálogo Importar, localize a imagem a ser usada e clique duas vezes no nome do arquivo.

O novo preenchimento de bitmap aparece no seletor de Preenchimento.

#### <span id="page-249-0"></span>Aplicar preenchimentos de textura

[Preenchimentos de textura](#page-571-3) são padrões tridimensionais. Você pode utilizar preenchimentos de textura existentes, como água, minerais e nuvens, ou editar uma textura para criar seu próprio preenchimento de textura. Não é possível importar arquivos para utilizá-los como preenchimentos de textura.

Ao editar um preenchimento de textura, você pode modificar seus parâmetros, como suavidade, densidade, brilho e cores. Os parâmetros variam para cada textura. Depois de editar um preenchimento de textura, é possível salvá-lo para uso futuro.

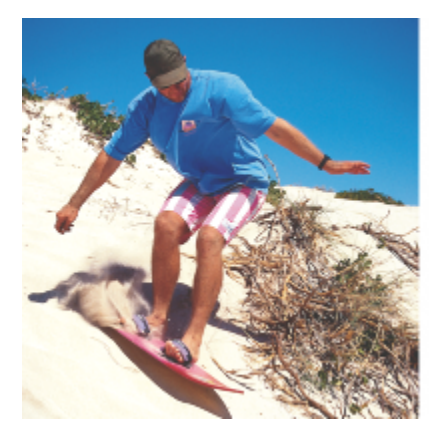

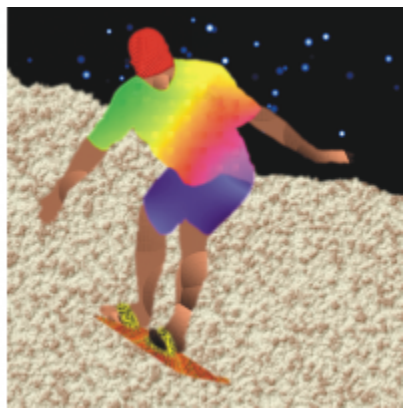

*Você pode modificar os atributos de um preenchimento de textura para mudar sua aparência.*

#### Para aplicar um preenchimento de textura

1 Na caixa de ferramentas, clique na ferramenta Preenchimento  $\bigotimes$ 

Para preencher um [objeto](#page-569-0), selecione-o com a ferramenta Seleção de objeto antes de aplicar o preenchimento.

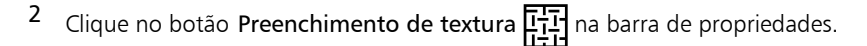

3 Clique no botão Editar preenchimento  $\sqrt{\frac{1}{2}}$ na barra de propriedades.

- 4 Na caixa de diálogo Editar preenchimento, escolha uma biblioteca de texturas na caixa de listagem Biblioteca de texturas.
- 5 Escolha uma textura no seletor Preenchimento.
- 6 Clique no local em deseja aplicar o preenchimento na imagem.

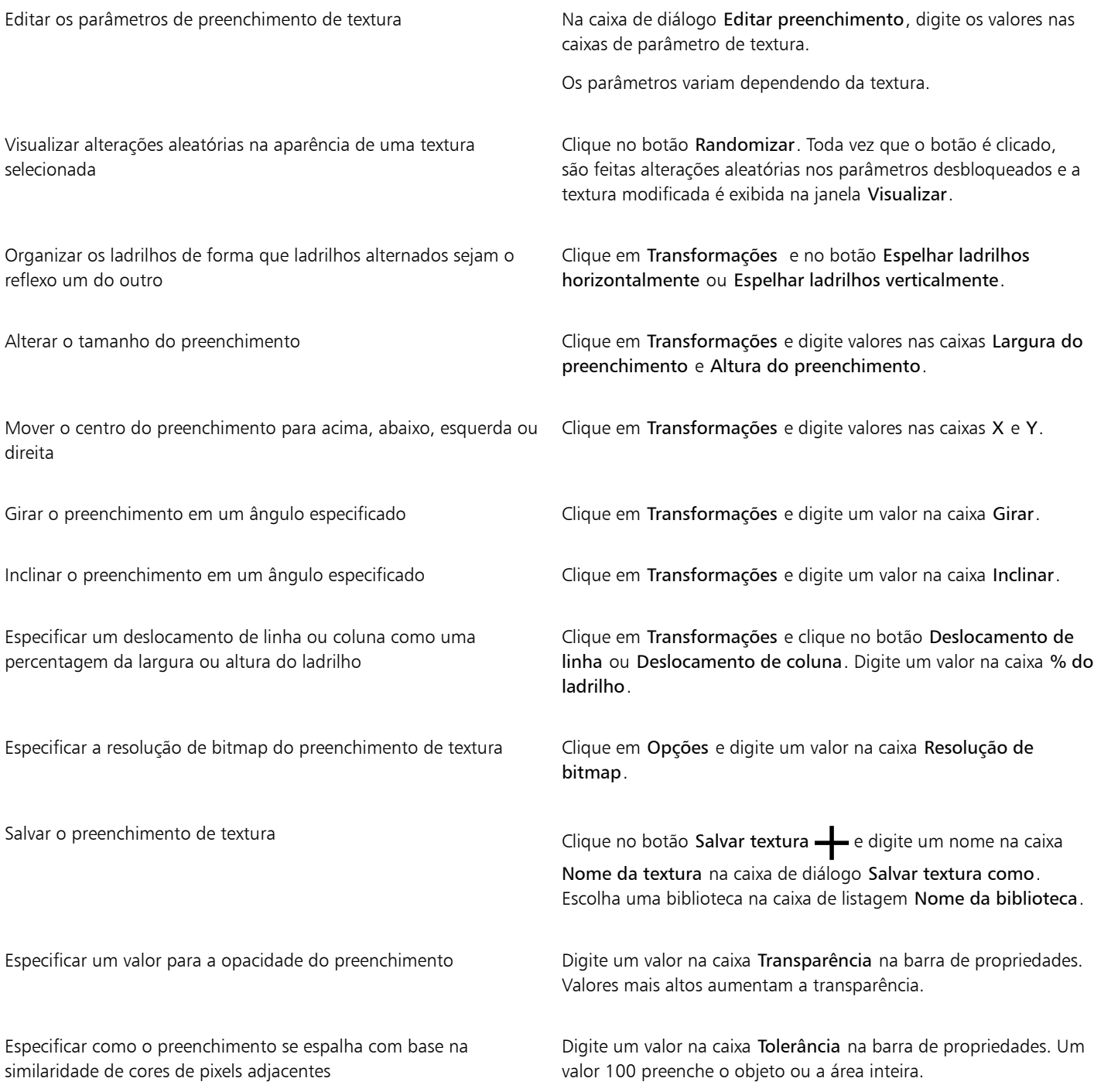

Alterar como as cores se combinam Escolha um modo de mesclagem na caixa de listagem Modo de mesclagem na barra de propriedades.

### <span id="page-251-0"></span>Aplicar padrões de transparência a preenchimentos

Você controla o nível de [transparência](#page-574-2) e o padrão da transparência quando aplicar um preenchimento à imagem inteira. O preenchimento pode ser aplicado a qualquer camada de [objeto](#page-569-0) para criar efeitos de primeiro plano e de fundo.

#### Para aplicar um padrão de transparência a um preenchimento

- 1 Clique em Editar Preenchimento.
- 2 Na caixa de diálogo Editar preenchimento e transparência, clique na guia Cor de preenchimento.
- 3 Ative uma das opções a seguir:
	- Cor do primeiro plano
	- Cor de fundo
	- Preenchimento atual
- 4 Clique em um botão de tipo de preenchimento.
- 5 Clique em Editar e modifique qualquer configuração na caixa de diálogo correspondente.
- 6 Na caixa de diálogo Editar preenchimento e transparência, clique na guia Transparência.
- 7 Escolha um tipo de padrão na caixa de listagem Tipo.
- 8 Digite valores em qualquer das seguintes caixas:
	- Início da transparência
	- Fim da transparência
- 9 Arraste a janela de exibição, na parte superior da caixa de diálogo, para posicionar os [nós](#page-569-1) de ajuste e visualizar o preenchimento.
# $Core|^\circ$ **PHOTO-PAINT X8**

# <span id="page-252-1"></span>Trabalhar com transparência

Você pode alterar a [transparência](#page-574-0) de um [objeto](#page-569-0) para revelar elementos da imagem situados por trás do objeto. Quando se altera a transparência de um objeto, os valores de [tons de cinza](#page-574-1) de seus [pixels](#page-570-0) individuais são alterados.

A maioria das alterações de transparência de um objeto é permanente. Para aplicar alterações separadamente na transparência a fim de não afetar o objeto, utilize a [máscara de aparagem](#page-567-0). Para obter mais informações, consulte ["Usar máscaras de aparagem" na página 389.](#page-390-0)

Esta seção contém os seguintes tópicos:

- ["Aplicar transparência uniforme" \(página 251\)](#page-252-0)
- ["Aplicar transparência de fonte" \(página 252\)](#page-253-0)
- ["Aplicar transparência de padrão de bitmap" \(página 254\)](#page-255-0)
- ["Aplicar transparência de textura" \(página 256\)](#page-257-0)
- ["Aplicar transparência usando pinceladas" \(página 257\)](#page-258-0)
- ["Tornar transparentes as cores selecionadas em objetos" \(página 258\)](#page-259-0)
- ["Misturar objetos" \(página 258\)](#page-259-1)

#### <span id="page-252-0"></span>Aplicar transparência uniforme

A transparência uniforma modifica de forma igual os valores de transparência de todos os pixels do objeto ou da área editável. Você pode aplicar uma transparência uniforme a um objeto ou a uma [área editável](#page-561-0).

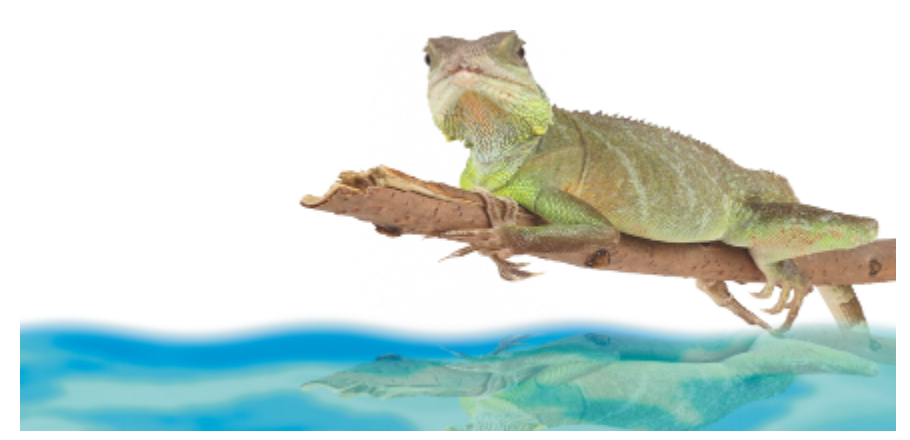

*O objeto foi virado para criar um reflexo na água e a transparência foi aplicada ao reflexo.*

#### Para aplicar uma transparência uniforme

- 1 Selecione um [objeto.](#page-569-0)
- 2 Na caixa de ferramentas, clique na ferramenta Transparência de objeto
- $3$  Na barra de propriedades, clique no botão Transparência uniforme  $\Box$
- 4 Digite um valor (0 a 100) na caixa Transparência na barra de propriedades.

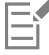

Os objetos [transparentes](#page-574-0) têm valor de [tons de cinza](#page-574-1) 0 e os objetos [opacos](#page-569-1) têm valor de tons de cinza 255.

A caixa Transparência não está disponível para imagens preto-e-branco (1 bit).

# ⊆≼

Também é possível abrir o seletor Transparência na barra de propriedades e escolher uma transparência uniforme predefinida.

#### <span id="page-253-0"></span>Aplicar transparência de fonte

Transparência de fonte faze o objeto diminuir de um valor de transparência para outro. A transparência de fonte pode ser linear, elíptica, cônica ou retangular.

Você pode escolher transparências de fontes em uma biblioteca pessoal ou do Content Exchange. Para obter mais informações, consulte ["Gerenciar preenchimentos e transparências" na página 261.](#page-262-0)

Para criar sua própria transparência de fonte, adicione e remova [nós](#page-569-2) e especifique um valor de transparência para cada nó. Também é possível reverter, espelhar, redimensionar ou inclinar uma transparência de fonte ou aplicar outras transformações.

Depois de criar ou editar uma transparência de fonte, é possível salvá-la e compartilhá-la no Content Exchange. Para obter mais informações, consulte ["Salvar e compartilhar preenchimentos e transparências" na página 264.](#page-265-0)

#### Para aplicar uma transparência gradiente

- 1 Selecione um [objeto.](#page-569-0)
- 2 Na caixa de ferramentas, clique na ferramenta Transparência de objeto
- 3 Na barra de propriedades, clique no botão Transparência de fonte . E

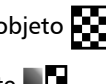

4 Abra o seletor Transparência na barra de propriedades e clique em uma miniatura.

5

Clique no botão Selecionar  $\sqrt{m}$  na janela pop-up que aparece.

#### Para criar uma transparência de fonte

- 1 Selecione um [objeto.](#page-569-0)
- 2 Na caixa de ferramentas, clique na ferramenta Transparência de objeto
- 3 Na barra de propriedades, clique no botão Transparência de fonte  $\blacksquare$
- 4 Na barra de propriedades, clique em um dos seguintes botões:
	- Transparência de fonte linear
	- Transparência de fonte elíptica
	- Transparência de fonte cônica
	- Transparência de fonte retangular
- 5 Na barra de propriedades, clique no botão Editar transparência  $\blacksquare$
- 6 Na caixa de diálogo Editar transparência, execute uma ação da tabela a seguir.

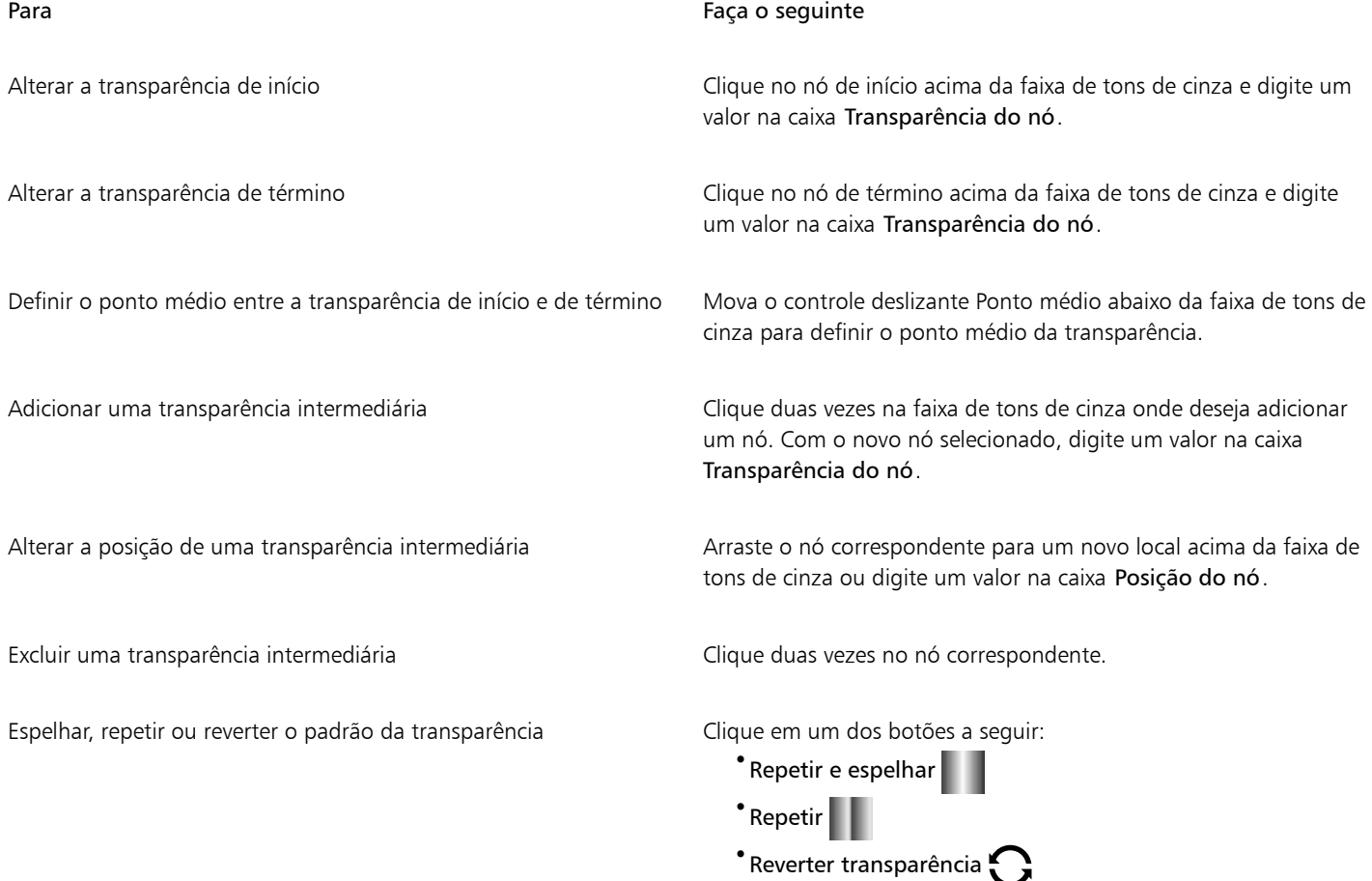

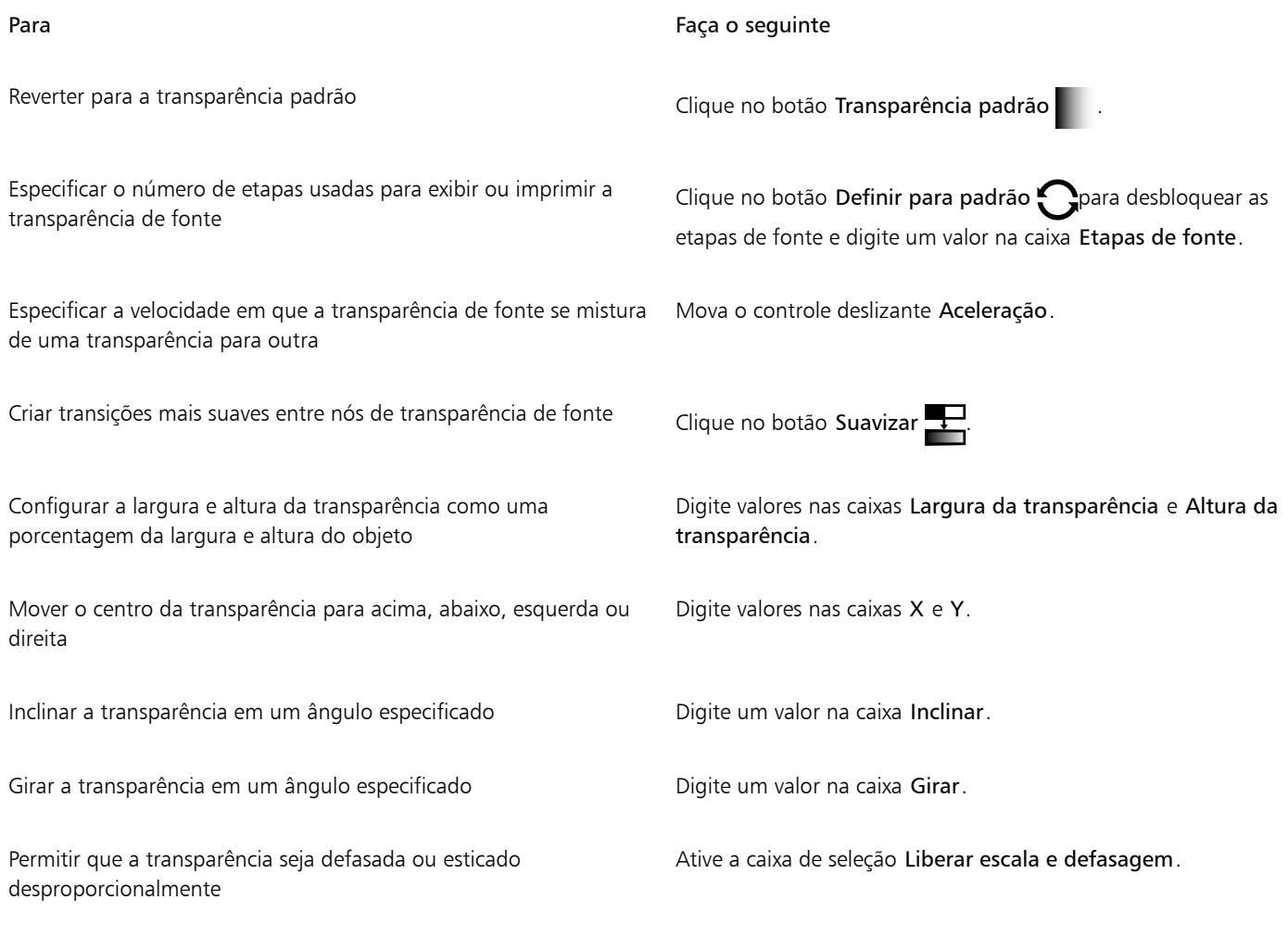

**C⊱** 

Também é possível arrastar cores, que são convertidas em [tons de cinza](#page-574-1), na [paleta de cores](#page-570-1) nos nós de transparência  $\Box$ 

#### <span id="page-255-0"></span>Aplicar transparência de padrão de bitmap

Você pode usar padrões de bitmap para criar uma transparência. Você pode escolher padrões de bitmap em uma biblioteca pessoal ou no Content Exchange. Para obter mais informações, consulte ["Gerenciar preenchimentos e transparências" na página 261.](#page-262-0)

Você pode modificar padrões de bitmap para se ajustarem às suas necessidades. Por exemplo, é possível defasar, girar ou espelhar o padrão de bitmap.

Padrões de bitmap criados no Patterns, um aplicativo do iOS que transforma fotos em padrões de bitmap, podem ser abertos no Corel PHOTO-PAINT. Os efeitos de padrão de bitmap disponíveis em Padrões e Corel PHOTO-PAINT permitem criar padrões sem problemas e ajustar seus parâmetros, como a configuração de pixel na borda do ladrilho e o brilho, luminosidade e contraste de cor.

É possível também criar um padrão de bitmap a partir de uma imagem importada.

Depois de criar ou editar uma transparência de padrão de bitmap, é possível salvá-la para uso futuro ou compartilhá-la com outros usuários no Content Exchange. Para obter mais informações, consulte ["Salvar e compartilhar preenchimentos e transparências" na página 264.](#page-265-0)

#### Para aplicar uma transparência de padrão de bitmap

- 1 Selecione um [objeto.](#page-569-0)
- 2 Na caixa de ferramentas, clique na ferramenta Transparência de objeto
- 3 Na barra de propriedades, clique no botão Transparência de padrão de bitmap  $\sum_{\alpha}$
- 4 Abra o seletor Transparência na barra de propriedades e clique em uma miniatura.
- 5 Clique no botão Selecionar  $\Box$  na janela pop-up que aparece

#### Para criar uma transparência de padrão de bitmap

- 1 Selecione um [objeto.](#page-569-0)
- 2 Na caixa de ferramentas, clique na ferramenta Transparência de objeto
- <sup>3</sup> Na barra de propriedades, clique no botão Transparência de padrão de bitmap  $\sum_{n=1}^{\infty}$
- 4 Na barra de propriedades, clique no botão Editar transparência  $\blacksquare$
- 5 Na caixa de diálogo Editar transparência, escolha um padrão de transparência no seletor Transparência.
- 6 Realizar uma tarefa a partir da seguinte tabela.

### Para Faça o seguinte Alterar a transparência do primeiro plano do padrão Mova o controle deslizante Transparência do primeiro plano. Alterar a transparência do plano de fundo do padrão Mova o controle deslizante Transparência do plano de fundo. Organizar os ladrilhos de forma que ladrilhos alternados sejam o reflexo um do outro Clique em Espelhar horizontalmente ------ ou no botão Espelhar verticalmente  $\blacksquare$ . Criar uma mistura contínua radial ou linear Na área Sem contorno, clique no botão Radial al ou Linear **e** mova o controle deslizante. Suavize a transição de cor das bordas do ladrilho do padrão com sua borda oposta. Ative a caixa de seleção Correspondência de bordas e mova o controle deslizante. Aumentar ou diminuir o brilho do padrão **Ative a caixa de seleção Brilho** e mova o controle deslizante. Aumentar ou diminuir o contraste de tons de cinza do padrão. Ative a caixa de seleção Luminosidade e mova o controle deslizante. Aumentar ou diminuir o contraste de cores do padrão Ative a caixa de seleção Cor e mova o controle deslizante.

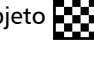

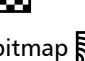

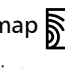

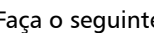

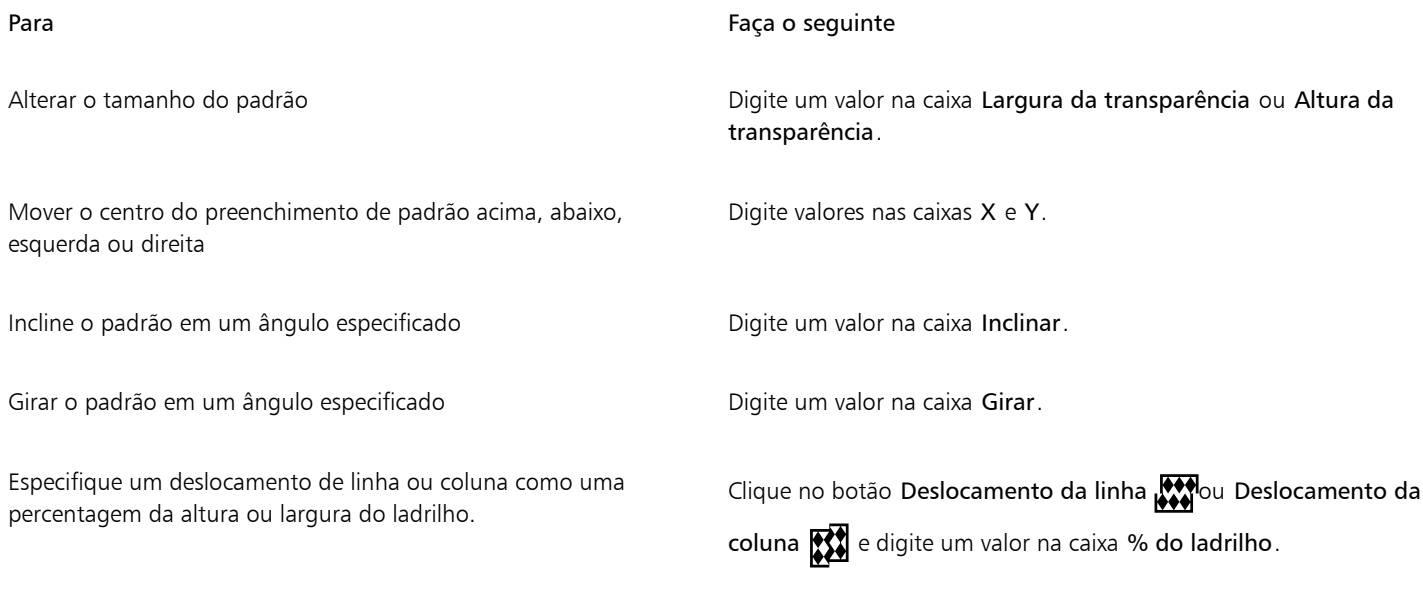

∑∕

Também é possível defasar ou girar o padrão arrastando as alças de defasagem e rotação no objeto.

É possível também usar os controles na barra de propriedades.

#### Para criar um padrão de bitmap de uma imagem importada

1 Selecione um [objeto.](#page-569-0)

2 Na caixa de ferramentas, clique na ferramenta Transparência de objeto

3 Na barra de propriedades, clique no botão Transparência de padrão de bitmap  $\sum_{i=1}^{n}$ 

4 Na barra de propriedades, clique no botão Editar transparência  $\blacksquare$ 

5 Na caixa de diálogo Editar transparência, clique no botão Nova fonte do arquivo  $\Box$ 

6 Na caixa de diálogo Importar, localize a imagem a ser usada e clique duas vezes no nome do arquivo.

#### <span id="page-257-0"></span>Aplicar transparência de textura

É possível usar texturas para criar efeitos de transparência. Você pode utilizar texturas existentes, como água, minerais e nuvens, ou editar uma textura para criar seu próprio preenchimento de textura.

Ao editar uma textura, você pode modificar seus parâmetros, como suavidade, densidade, brilho e cores. Os parâmetros variam para cada textura. Também é possível aplicar outras transformações, como espelhamento, redimensionamento ou deslocamento de ladrilhos de textura. Depois de editar uma textura, é possível salvá-lo para uso futuro.

#### Para aplicar uma transparência de textura

- 1 Selecione um [objeto.](#page-569-0)
- 2 Na caixa de ferramentas, clique na ferramenta Transparência de objeto
- 3 Na barra de propriedades, clique no botão Transparência de textura  $\blacksquare$
- 4 Na barra de propriedades, clique no botão Editar transparência  $\blacksquare$
- 5 Na caixa de diálogo Editar transparência, escolha uma biblioteca de texturas na caixa de listagem Biblioteca de texturas.
- 6 Escolha uma textura no seletor Preenchimento.
- 7 Execute uma ação da tabela a seguir.

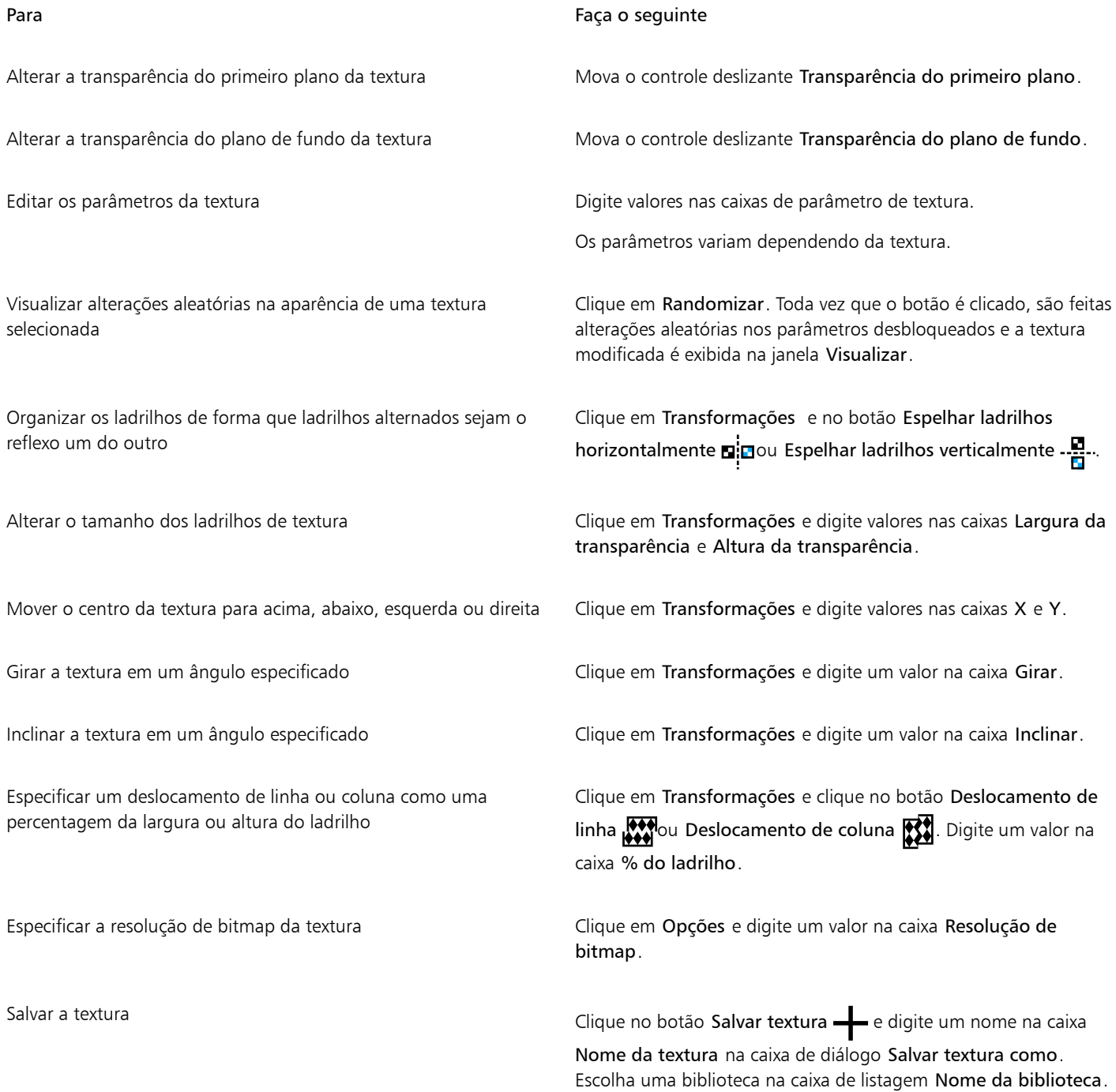

### <span id="page-258-0"></span>Aplicar transparência usando pinceladas

É possível alterar a transparência de um objeto usando pinceladas. Você pode alterar a forma e o tamanho da ponta e a opacidade da pincelada.

#### Para aplicar transparência usando pinceladas

- 1 Selecione um [objeto.](#page-569-0)
- 2 Na caixa de ferramentas, clique na ferramenta Pincel de transparência do objeto  $\blacksquare$
- 3 Na barra de propriedades, abra o seletor Forma da ponta e clique em uma forma.
- 4 Digite um valor na caixa Tamanho da ponta.
- 5 Digite um valor na caixa Opacidade para definir o nível de [transparência](#page-574-0) da pincelada.
- 6 Arraste pelo objeto.

# **G**

É possível também escolher rapidamente uma ponta de pincel quadrada ou redonda clicando no botão Ponta redonda ou no

botão Ponta quadrada na barra de propriedades.

#### <span id="page-259-0"></span>Tornar transparentes as cores selecionadas em objetos

É possível tornar transparente todos os pixels de uma determinada cor ou faixa de cores no objeto ativo. Removendo um ou todos os nós de seleção de cores, os pixels de uma determinada cor ficam [opacos](#page-569-1) novamente.

#### Para tornar transparentes cores selecionadas em um objeto

- 1 Selecione um [objeto.](#page-569-0)
- Na caixa de ferramentas, clique na ferramenta Transparência de cor **..**
- 3 Digite um valor na caixa Tolerância na barra de propriedades para especificar a gama de cores que se tornará [transparente.](#page-574-0) Para misturar as cores circundantes com os [pixels](#page-570-0) transparentes, digite um valor na caixa Suavização. Valores mais elevados criam uma transição mais suave.
- 4 Clique em uma cor na janela de imagem.

#### <span id="page-259-1"></span>Misturar objetos

É possível criar efeitos interessantes misturando os objetos com outros que estão abaixo deles na ordem de empilhamento ou misturando-os com o fundo. À medida que você testa as configurações, o efeito da transparência é exibido na janela de imagem.

#### Para misturar objetos

- 1 Clique com o botão direito em um [objeto](#page-569-0) e clique em Propriedades do objeto no menu de contexto.
- 2 Na caixa de diálogo Propriedades do objeto, clique na guia Geral.
- 3 Escolha o [canal](#page-562-0) a ser misturado na caixa de listagem Mistura.
- 4 No gráfico Objeto ativo e no gráfico Compostos subjacentes, arraste qualquer um dos seguintes [nós:](#page-569-2)
	- Aumento máximo (nó superior esquerdo) especifica o valor superior máximo de [tons de cinza](#page-574-1) dos [pixels](#page-570-0) do objeto.
	- Aumento mínimo (nó inferior esquerdo) especifica o valor superior mínimo de tons de cinza dos pixels do objeto.
	- Redução máxima (nó superior direito) especifica o valor inferior máximo de tons de cinza dos pixels do objeto.
	- Redução mínima (nó inferior direito) especifica o valor inferior mínimo de tons de cinza dos pixels do objeto.

#### Você também pode

Escolher um método de mistura en establecer de mesclagem na caixa de listagem Mesclar.

Ajustar a opacidade Arraste o controle deslizante Opacidade.

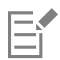

As caixas à direita da caixa de listagem Mistura exibem os valores de tons de cinza e de [transparência](#page-574-0) dos pixels do objeto selecionado.

Especifique os valores em tons de cinza dos pixels em uma escala de 0 (preto) a 255 (branco) e a [opacidade](#page-569-1) dos pixels em uma escala de 0 (transparente) a 100 (opaco). Os pixels do objeto ativo situados fora da gama especificada serão ocultados para que os pixels do objeto adjacente fiquem visíveis.

# Corel<sup>®</sup> PHOTO-PAINT"X8

### Gerenciar e compartilhar preenchimentos e transparências

Ao trabalhar com preenchimentos e transparências de padrões de vetores, de padrões de bitmap ou de fonte, você pode usar o Content Exchange para navegar, pesquisar, copiar e compartilhar padrões de preenchimento e transparência.

Esta seção contém os seguintes tópicos:

- ["Gerenciar preenchimentos e transparências" \(página 261\)](#page-262-0)
- ["Salvar e compartilhar preenchimentos e transparências" \(página 264\)](#page-265-0)

#### <span id="page-262-0"></span>Gerenciar preenchimentos e transparências

O Corel PHOTO-PAINT permite procurar padrões de bitmap e preenchimentos gradientes que estejam disponíveis no Centro de Conteúdo ou em sua biblioteca pessoal. Qualquer um desses preenchimentos também pode ser usado como padrões de transparência.Para obter mais informações, consulte ["Trabalhar com transparência" na página 251.](#page-252-1)

O Content Exchange contém conteúdo fornecido pela Corel ou compartilhado por seus usuários. Para usar o Content Exchange, você deve efetuar login em sua conta corel.com. Para obter mais informações, consulte ["Usar o Content Exchange" na página 110.](#page-111-0)

É possível procurar os preenchimentos e padrões disponíveis ou pesquisar por palavra chave, marcar preenchimentos e padrões como favoritos, votar nos que você gostar ou copiá-los do Content Exchange para sua pasta pessoal.

Para obter mais informações sobre preenchimentos, consulte ["Preencher imagens" na página 241.](#page-242-0)

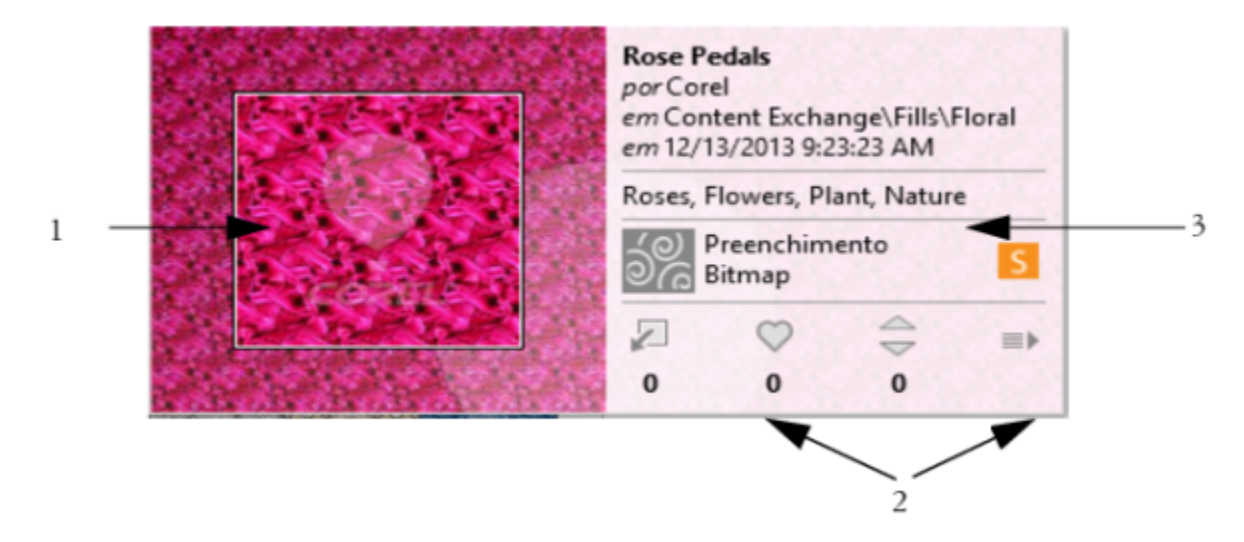

*Você pode visualizar o preenchimento ou padrão (1), votar nele, copiálo ou acessar outras opções (2) e pesquisar por palavra chave (3).*

#### <span id="page-263-0"></span>Para gerenciar preenchimentos e transparências

1 Na caixa de ferramentas, clique na ferramenta Preenchimento  $\sum$ ou Transparência do objeto  $\sum$ 

Para preencher um [objeto](#page-569-0), selecione-o com a ferramenta Seleção de objeto antes de aplicar o preenchimento.

- 2 Na barra de propriedades, clique em um dos seguintes botões:
	- Preenchimento gradiente
	- Transparência de fonte
	- Preenchimento de padrão de bitmap
	- Transparência de padrão de bitmap  $\sum_{\alpha}$
- 3 Abra o seletor Preenchimento ou Transparência na barra de propriedades.
- 4 Execute uma ação da tabela a seguir.

Pesquise os preenchimentos e padrões no Content Exchange em sua biblioteca pessoal.

#### Para Faça o seguinte

No seletor Preenchimento ou Transparência, escolha uma categoria na lista, digite uma palavra chave na caixa Pesquisar e pressione Enter.

Também é possível clicar em uma miniatura e, em seguida, nas palavras chave associadas a ela para executar uma pesquisa com base nessa palavra chave.

Classificar os resultados da pesquisa Clique na lista próximo à caixa Pesquisar e escolha uma das opções a seguir:

> •Quente — Classifica os resultados de pesquisa com base no número de downloads, número de votos e data em que o preenchimento ou padrão foi adicionado ao Content Exchange.

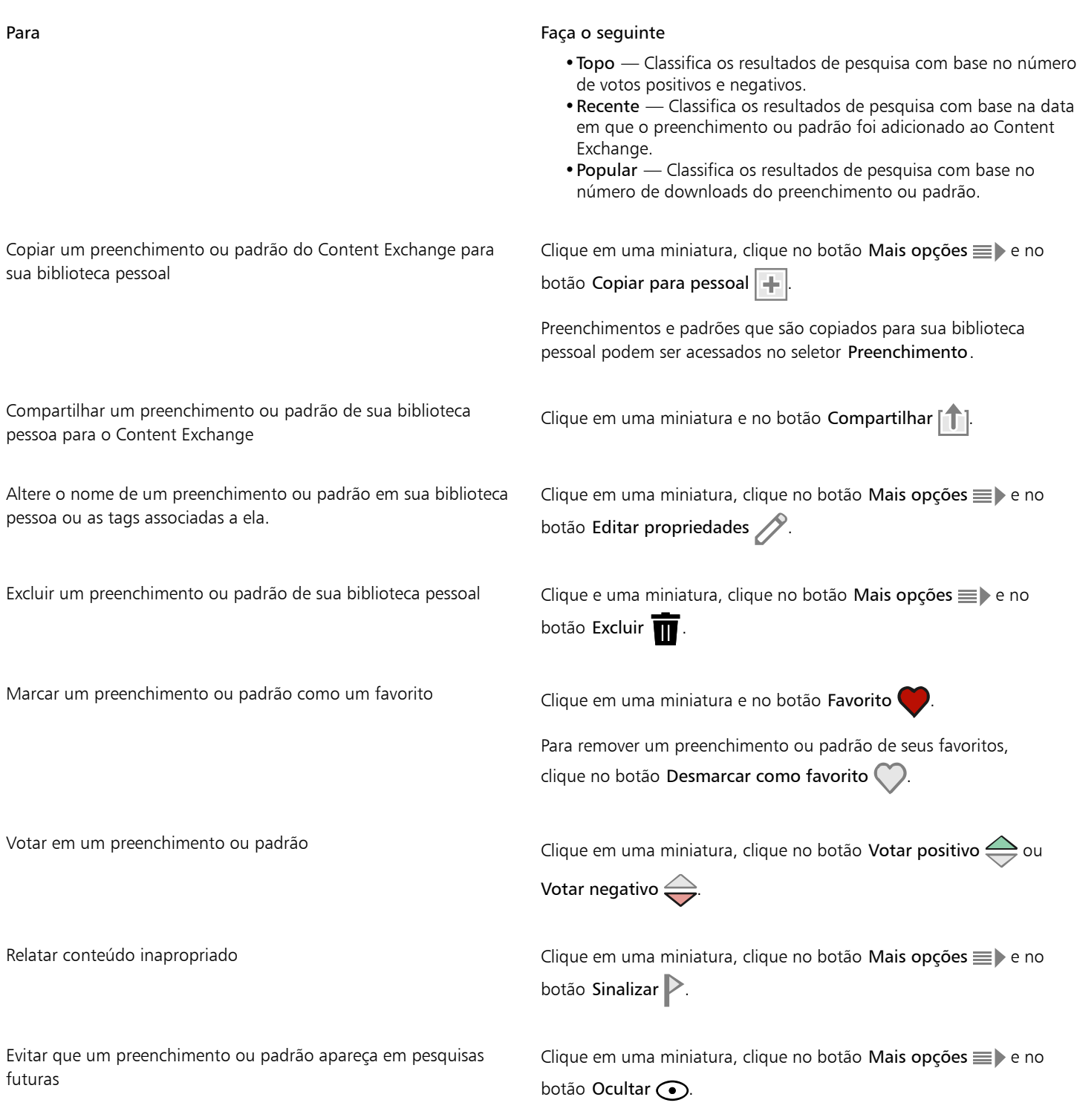

Este procedimento se aplica apenas aos parões de bitmap e preenchimentos de fonte e transparências. Você deve se conectar em sua conta do corel.com para acessar o conteúdo do Content Exchange.

昏

Preenchimentos e padrões em sua biblioteca pessoal são salvos na pasta Meus Documentos\Corel\Corel Content\Fills.

#### <span id="page-265-0"></span>Salvar e compartilhar preenchimentos e transparências

Depois de criar ou modificar um padrão de preenchimento ou transparência, é possível salvá-lo e adicionar tags (palavras chave) no idioma de sua escolha. Preenchimentos e padrões são salvos em um formato de arquivo especial com uma extensão .fill, que preserva as informações sobre as transformações aplicadas ao preenchimento ou padrão.

#### Para salvar e compartilhar um preenchimento ou transparência

1 Na caixa de ferramentas, clique na ferramenta Preenchimento  $\bigotimes$ ou Transparência do objeto  $\Box$ 

Para preencher um [objeto](#page-569-0), selecione-o com a ferramenta Seleção de objeto antes de aplicar o preenchimento.

- 2 Na barra de propriedades, clique em um dos seguintes botões:
	- Preenchimento gradiente
	- Transparência de fonte
	- Preenchimento de padrão de bitmap
	- Transparência de padrão de bitmap $\mathbb{S}^{\blacksquare}_{\mathcal{A}}$
- <sup>3</sup> Clique no botão Editar preenchimento  $\sqrt{3}$  ou no Editar transparência  $\sqrt{3}$  na barra de propriedades.
- 4 Na caixa de diálogo Editar preenchimento, clique no botão Salvar como novo  $\begin{array}{c} \Box \ \Box \end{array}$
- 5 Na caixa de diálogo Salvar padrão, escolha um idioma na caixa de listagem, digite um nome para o preenchimento ou padrão e digite qualquer tag (palavra chave) que você deseje associar a ele.

Se desejar compartilhar o preenchimento ou padrão, ative a caixa de seleção Compartilhar este conteúdo e escolha uma categoria na lista.

Você deve se conectar em sua conta do corel.com para compartilhar o conteúdo do Content Exchange.

Preenchimentos e padrões em sua biblioteca pessoal são salvos na pasta Meus Documentos\Corel\Corel Content\Fills.

### Č₹

Você também pode compartilhar um preenchimento ou padrão de sua biblioteca pessoa para o Content Exchange. Para obter mais informações, consulte ["Para gerenciar preenchimentos e transparências" na página 262.](#page-263-0)

### Máscaras e caminhos

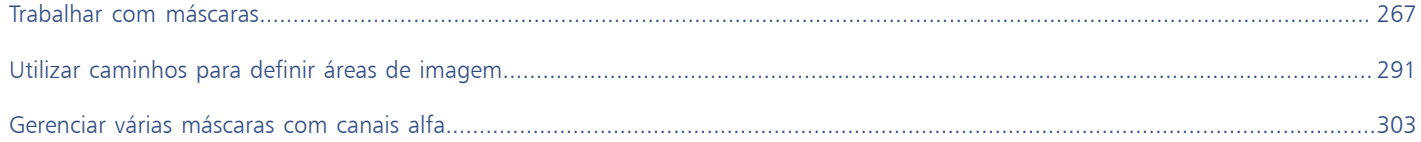

# $CoreI^*$ PHOTO-PAINT"X8

### <span id="page-268-0"></span>Trabalhar com máscaras

No Corel PHOTO-PAINT, você pode usar [máscaras](#page-567-1) para isolar áreas da imagem que deseja editar e, ao mesmo tempo, proteger as demais áreas contra alterações. As máscaras, com sua combinação de áreas [editáveis](#page-561-0) e [protegidas](#page-561-1), permitem modificar imagens com precisão. Em alguns programas, as áreas editáveis são também conhecidas como seleções.

Esta seção contém os seguintes tópicos:

- ["Distinguir áreas protegidas e editáveis" \(página 267\)](#page-268-1)
- ["Definir áreas editáveis" \(página 269\)](#page-270-0)
- ["Definir áreas editáveis utilizando informações de cores" \(página 273\)](#page-274-0)
- ["Expandir e contrair áreas editáveis" \(página 276\)](#page-277-0)
- ["Inverter e remover máscaras" \(página 279\)](#page-280-0)
- ["Mover e alinhar áreas editáveis" \(página 279\)](#page-280-1)
- ["Transformar áreas editáveis" \(página 281\)](#page-282-0)
- ["Ajustar as bordas de áreas editáveis" \(página 284\)](#page-285-0)
- ["Ajustar a transparência de máscaras" \(página 286\)](#page-287-0)
- ["Recortar áreas de imagem" \(página 286\)](#page-287-1)

Para obter informações sobre [máscaras de aparagem,](#page-567-0) consulte["Usar máscaras de aparagem" na página 389.](#page-390-0)

#### <span id="page-268-1"></span>Distinguir áreas protegidas e editáveis

Você pode utilizar [máscaras](#page-567-1) para edição avançada de imagens. Uma máscara funciona como um estêncil colocado sobre uma imagem. E[m áreas protegidas,](#page-561-1) a tinta e os efeitos não são aplicados à imagem subjacente; ao passo que nas [áreas editáveis](#page-561-0), a tinta e os efeitos são aplicados à imagem. Quando você define uma área editável para uma imagem, também define uma máscara correspondente, ou área protegida, para a mesma imagem.

#### Sobreposição de máscara

Você pode exibir a sobreposição de máscara que aparece apenas sobre áreas protegidas, para facilitar a distinção entre as áreas protegidas e as editáveis. A sobreposição de máscara é uma folha transparente de cor avermelhada. Quando se ajusta a [transparência](#page-574-0) de uma máscara em determinadas áreas, o grau de vermelho exibido pela sobreposição de máscara nessas áreas varia de forma correspondente.

É possível ocultar a sobreposição de máscara. Você pode também alterar a cor da sobreposição de máscara para que ela possa ser vista claramente em contraste com as cores da imagem nas áreas editáveis.

#### Moldura de máscara

A borda que separa a área editável da área protegida correspondente é indicada por um sublinhado de linhas tracejadas denominado moldura de máscara. Só é possível exibir a moldura de máscara quando a sobreposição de máscara está oculta. Você pode alterar a cor da moldura de máscara para que ela possa ser vista claramente contra as cores de uma imagem.

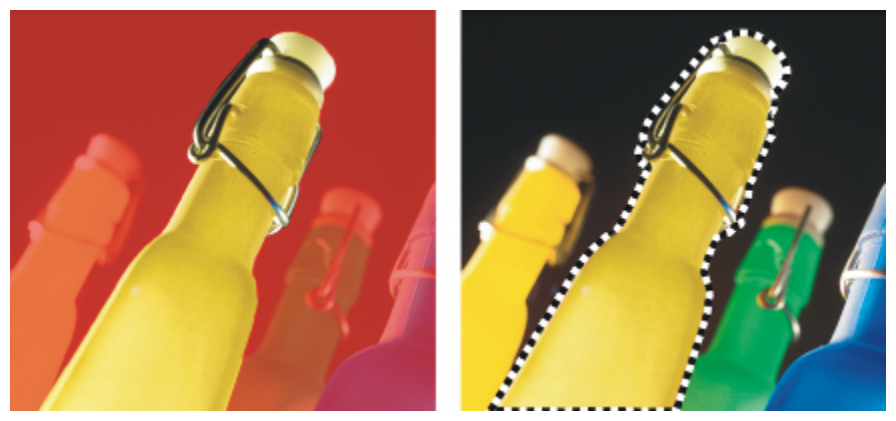

*É possível exibir a sobreposição de máscara (esquerda) ou a moldura de máscara (direita).*

#### Posicionar a moldura de máscara

Se a área editável tiver uma borda enevoada, a moldura de máscara será posicionada, por padrão, na borda mais externa da seção enevoada. No entanto, você pode especificar um valor de limiar para posicionar a moldura de máscara em qualquer lugar da borda enevoada da seção. Por exemplo, talvez você queira que a moldura de máscara envolva somente os [pixels](#page-570-0) 100% editáveis e exclua aqueles que começam a se misturar com a área protegida.

O ajuste da posição da moldura de máscara não modifica o tamanho da área editável; a moldura apenas aparece quando um determinado nível de transparência é atingido.

#### Para exibir ou ocultar a sobreposição de máscara

Clique em Máscara > Sobrepor máscara.

Uma marca de seleção ao lado do comando de menu indica que a sobreposição de [máscara](#page-567-1) está visível.

#### Para alterar a cor da sobreposição de máscara

- 1 Clique em Ferramentas Dopções.
- 2 Na lista de categorias Área de trabalho, clique em Exibir.
- 3 Abra o seletor de cor Cor da máscara e clique em uma cor.

#### Para exibir ou ocultar a moldura de máscara

Clique em Máscara > Mostrar marca de máscara.

Uma marca de verificação ao lado do comando de menu indica que a [marca de seleção](#page-567-2) está visível.

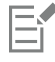

A moldura de [máscara](#page-567-1) não é exibida quando se utiliza uma sobreposição de máscara ou ao se ajustar a [transparência](#page-574-0) de uma máscara.

#### Para alterar a cor da moldura de máscara

- 1 Clique em Ferramentas Dopções.
- 2 Na lista de categorias Área de trabalho, clique em Exibir.
- 3 Abra o seletor de cor Moldura de máscara e clique em uma cor.

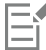

A moldura de [máscara](#page-567-1) não é exibida quando se utiliza uma sobreposição de máscara ou ao se ajustar a [transparência](#page-574-0) de uma máscara.

#### Para posicionar uma moldura de máscara ao longo da borda de uma área editável

- 1 Clique em Ferramentas ▶ Opções.
- 2 Na lista de categorias Área de trabalho, clique em Exibir.
- 3 Digite um valor de [tom de cinza](#page-574-1) na caixa Limiar da máscara.

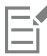

O valor do [limiar](#page-567-3) especificado é utilizado para todas as outras [máscaras](#page-567-1) criadas até que se altere o valor.

#### <span id="page-270-0"></span>Definir áreas editáveis

Há várias maneiras de se definir uma [área editável](#page-561-0) em uma imagem sem utilizar as informações de cores da imagem.

#### Área editável retangular ou elíptica

É possível definir áreas editáveis retangulares ou elípticas em uma imagem.

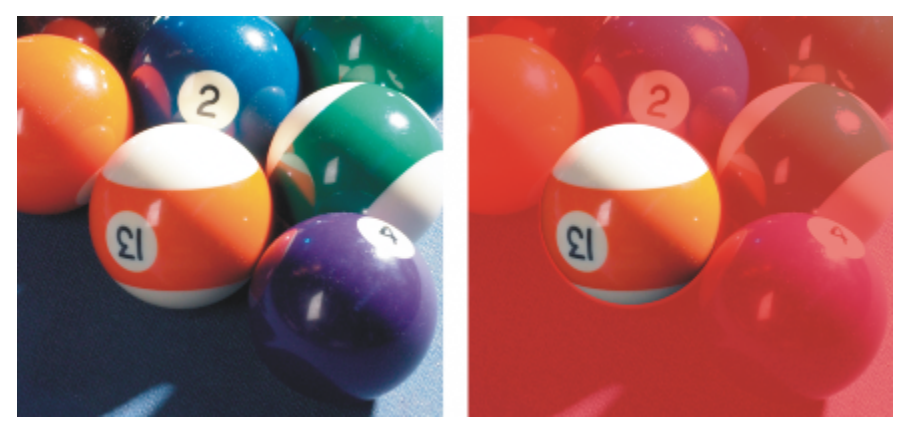

*Uma área circular definida com a ferramenta Máscara de elipse*

#### Áreas editáveis definidas utilizando texto, objetos ou o conteúdo da área de transferência

Você pode definir uma área editável utilizando [objetos.](#page-569-0) Quando se cria uma área editável que tem a forma de um ou mais objetos, é necessário mover os objetos para fora da área editável antes de editá-los.

Você pode definir uma área editável utilizando texto. A área editável criada ao se digitar tem as características de fonte e estilo que você especifica. É possível também criar uma área editável a partir de um texto já existente.

Para definir um área editável, cole as informações da área de transferência na janela de imagem como uma área editável. A área criada é uma área editável flutuante, a qual se pode editar e mover sem alterar os [pixels](#page-570-0) da imagem subjacente.

#### Áreas editáveis definidas com a ferramenta Máscara à mão livre

Você pode definir uma área editável contornando a área da imagem com a ferramenta Máscara à mão livre, da mesma forma que faria com lápis e papel, ou clicando em pontos diferentes na imagem para ancorar segmentos de linha reta.

Também é possível ainda definir uma área editável pintando sobre ela com um pincel.

#### Áreas editáveis definidas com a ferramenta Máscara Planar

A ferramenta Máscara planar permite definir uma área editável enevoada ao longo de linhas paralelas. As linhas podem ser removidas ou giradas para se ajustarem à posição e grau do efeito aplicado à máscara.

Em combinação com um efeito de desfocagem, como Desfocagem Bokeh, a ferramenta Máscara planar é útil para configurar a profundidade do campo em uma foto ao longo de uma área linear de foco como uma estrada, uma ponte ou outro elemento linear, ao desfocar as áreas fora das linhas. Para obter informações sobre o efeito de Desfocagem Bokeh, consulte ["Aplicar o efeito de Desfocagem](#page-343-0) [Bokeh" na página 342.](#page-343-0)

#### Áreas editáveis em forma de borda

Você pode definir uma área editável em forma de borda a partir das bordas de uma área editável já existente para emoldurar partes de uma imagem com uma cor, uma textura ou um efeito especial. Uma nova [moldura](#page-567-1) de [máscara](#page-567-2) é inserida, a um número especificado de pixels, de cada lado de uma moldura de máscara já existente, para definir uma área editável em forma de borda.

#### Áreas editáveis que consistem na imagem inteira

Você pode também definir a imagem inteira como área editável. Esse recurso é útil para se aplicar um efeito especial que exija uma máscara para a imagem toda. Para obter informações sobre efeitos especiais, consulte ["Aplicar efeitos especiais" na página 331.](#page-332-0)

#### Para definir uma área editável retangular ou elíptica

- 1 Na caixa de ferramentas, clique em uma das seguintes opções:
	- Ferramenta Máscara retangular
	- Ferramenta Máscara elíptica
- Clique no botão Normal  $\left[\prod_{n=1}^{\infty}\right]$ da barra de propriedades.

3 Na barra de propriedades, escolha uma das opções a seguir na caixa de listagem Estilo:

- Normal permite definir manualmente uma [área editável](#page-561-0) retangular ou elíptica.
- Tamanho fixo permite especificar a largura e a altura de uma área editável retangular ou elíptica.
- Fileira(s) permite definir uma área editável retangular na largura da imagem. Você pode especificar a altura da fileira e um valor para arredondar os cantos do retângulo.
- Coluna(s) permite definir uma área editável retangular na altura da imagem. Você pode especificar a largura da coluna e um valor para arredondar os cantos do retângulo.
- 4 Arraste a janela de imagem para definir manualmente a área editável ou clique para posicionar a área editável de um tamanho ou orientação especificados.

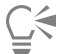

Utilizando o estilo de máscara Normal, você pode definir uma área editável quadrada ou circular mantendo a tecla Ctrl pressionada após começar a arrastar na janela de imagem.

Utilizando o estilo de máscara Normal, você pode definir uma área editável a partir de seu centro, mantendo a tecla Shift pressionada após começar a arrastar na janela de imagem.

#### Para definir uma área editável utilizando texto, objetos ou o conteúdo da área de transferência

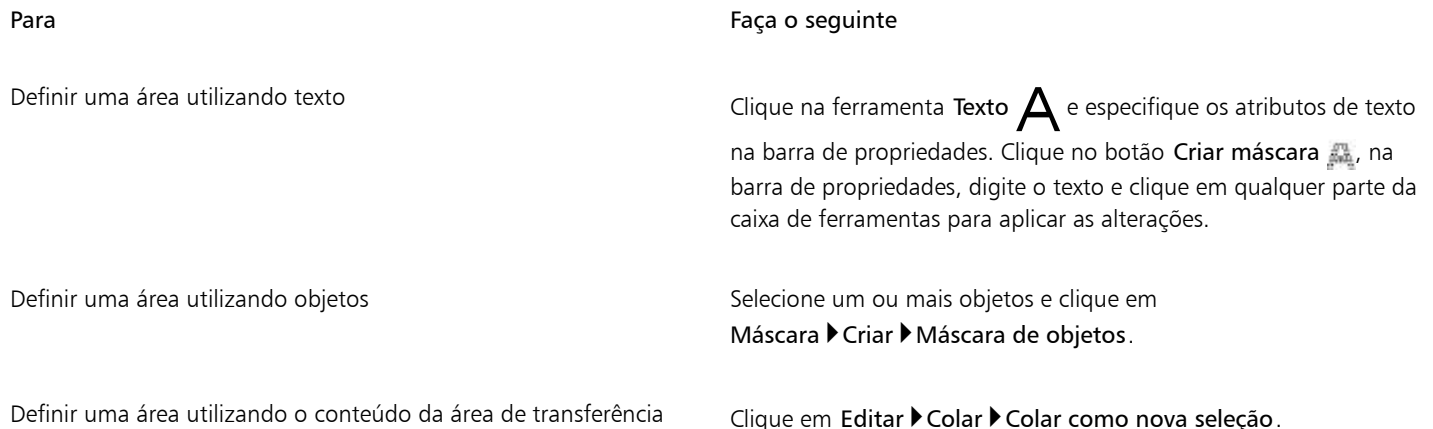

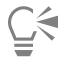

Você também pode clicar no botão Criar máscara, na barra de ferramentas Máscara/objeto, para definir um[a área editável](#page-561-0) com um

ou mais [objetos](#page-569-0) selecionados. Quando a barra de ferramentas Máscara/Objeto não estiver sendo exibida, clique em Janela Barras de ferramentas > Máscara/Objeto.

#### Para definir uma área editável utilizando a ferramenta Máscara à mão livre

- 1 Na caixa de ferramentas, clique na ferramenta Máscara a mão livre  $\mathbb{Z}_2$ .
- $\frac{2}{1}$  Clique no botão Normal  $\frac{1}{3}$  da barra de propriedades.
- 3 Clique no local em que deseja iniciar e terminar cada segmento de linha na janela de imagem.
- 4 Clique duas vezes para concluir o contorno.

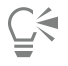

É possível também definir uma [área editável](#page-561-0) arrastando a ferramenta Máscara à mão livre na janela de imagem e clicando duas vezes para concluir o contorno.

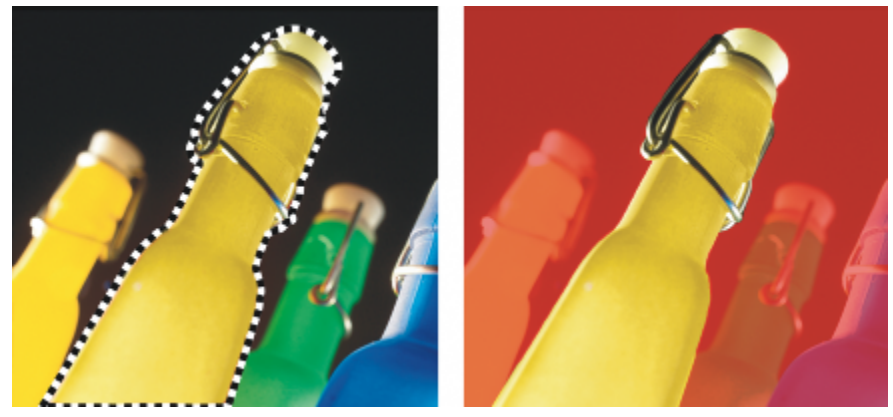

*Uma área editável criada com a ferramenta Máscara à mão livre*

#### Para definir uma área editável utilizando a ferramenta Máscara Planar

1 Na caixa de ferramentas, clique na ferramenta Máscara Planar <sup>11</sup>1

Linhas paralelas aparecem na imagem. As linhas sólidas definem a área editável geral e as linhas tracejadas definem a área enevoada ao longo da parte superior e inferior da área editável.

2 Realize uma tarefa a partir da seguinte tabela:

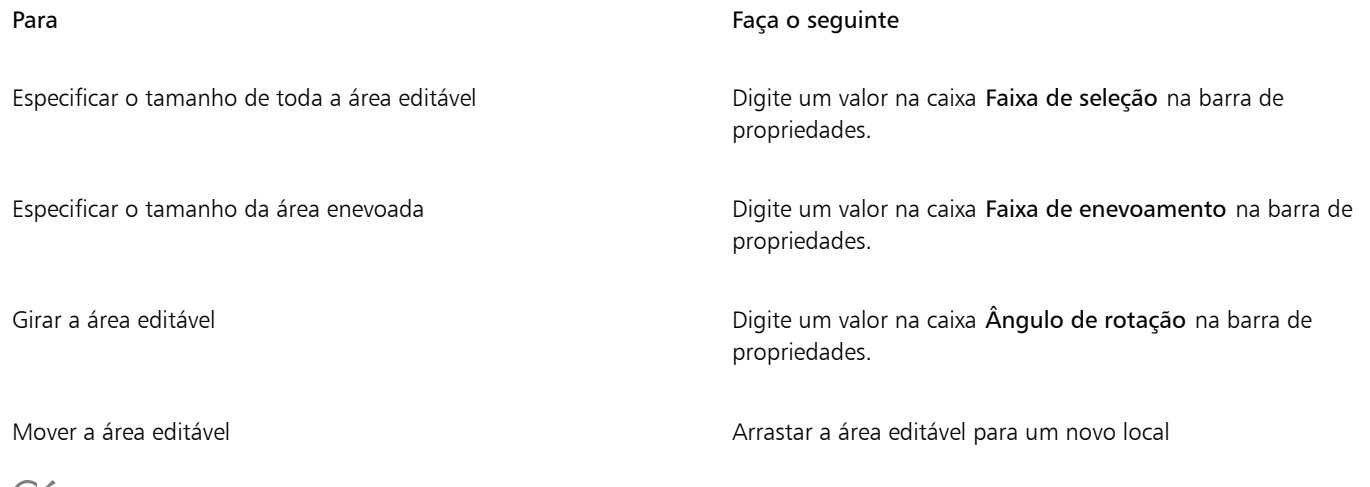

Você pode ajustar a área editável e a área enevoada arrastando as alças interativas na tela. Também é possível girar a área editável arrastando uma alça de rotação.

Você pode usar modos de máscara diferentes com a ferramenta Máscara planar. Para obter mais informações sobre modos de máscara, consulte ["Expandir e contrair áreas editáveis" na página 276.](#page-277-0)

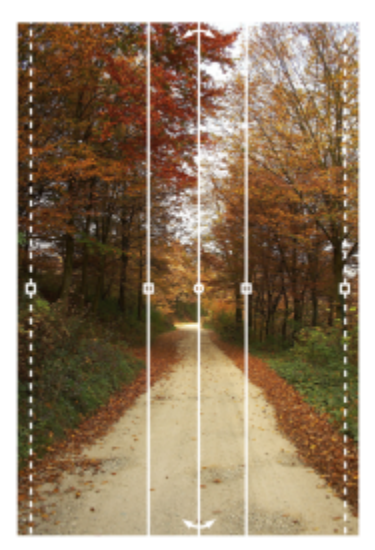

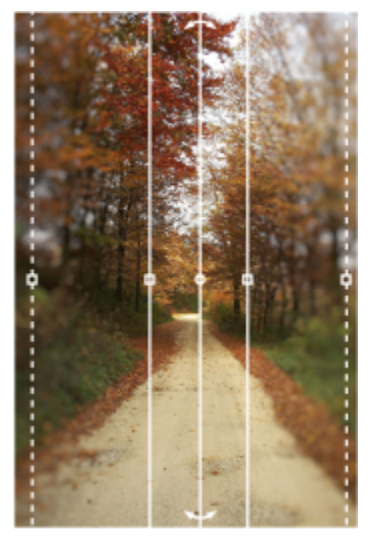

*Exemplo de uma máscara planar em combinação com um efeito de desfocagem*

#### Para definir uma área editável pela pintura

- 1 Na caixa de ferramentas, clique na ferramenta Máscara de pincel ......
- 2 Especifique os atributos da ferramenta na barra de propriedades.
- 3 Clique no botão Normal da barra de propriedades.
- 4 Arraste a janela de imagem.

# C₹

Você pode alterar o tamanho da ponta do pincel da ferramenta Máscara de pincel mantendo pressionada a tecla Alt e arrastando a janela de imagem até que a ponta do pincel esteja no tamanho desejado.

Para aplicar pinceladas em linha reta, utiliza-se a ferramenta Máscara de pincel, mantendo a tecla Ctrl pressionada e arrastando o ponteiro na janela de imagem. Com a tecla Ctrl ainda pressionada, pressione e solte a tecla Shift para alternar entre pinceladas horizontais e verticais.

#### Para definir uma área editável em forma de borda

- 1 Na caixa de ferramentas, clique em uma ferramenta Máscara.
- 2 Defina uma [área editável.](#page-561-0)
- 3 Clique em Máscara ▶ Contorno de máscara ▶ Borda.
- 4 Digite um valor na caixa Largura.
- 5 Escolha um tipo de borda na caixa de listagem Bordas.

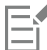

Uma borda suave produz uma mistura mais gradual com a imagem do fundo do que uma borda dura.

#### Para definir a imagem inteira como área editável

• Clique em Máscara > Selecionar toda a imagem.

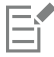

Quando a [sobreposição](#page-567-1) de [máscara](#page-573-0) está ativada, não é possível visualizar a [moldura](#page-567-2) de máscara.

### <span id="page-274-0"></span>Definir áreas editáveis utilizando informações de cores

É possível definir as áreas [editáveis](#page-561-0) e [protegidas](#page-561-1) de uma [máscara](#page-567-1) utilizando as informações de cor de uma imagem. Ao utilizar informação de cores, especifique as [cores de base](#page-563-0) e um valor de [tolerância de cor.](#page-573-1) Cor de base é aquela utilizada para definir a área protegida ou a área editável. O valor de tolerância da cor define a porcentagem de variação permitida na cor de base da máscara. Quanto maior o valor de tolerância, mais cores são adicionadas às áreas protegidas ou editáveis. A tolerância de cores é baseada na semelhança de cores.

#### Áreas editáveis com cores uniformes

É possível definir uma área editável de cor uniforme ou uma área editável com cores uniformes em volta. Se a área for cercada por cores uniformes, você pode fazer um contorno áspero que se contraia, para se ajustar à área a ser editada, ou basear uma área editável no limite entre as cores uniformes.

#### Áreas editáveis em toda a imagem

Você pode definir áreas editáveis em toda a imagem utilizando uma máscara de cor. Uma máscara de cor permite selecionar cores de base em toda a imagem, e não apenas em uma área específica.

O [limiar](#page-567-3) da cor permite refinar ainda mais a faixa das cores incluídas na área editável. O valor de limiar avalia o [brilho](#page-561-2) de cada cor de base e determina quais [pixels](#page-570-0) são incluídos na área editável. O ajuste do limiar de cor permite atenuar ou aguçar os pixels na borda da área editável. Para ajustar os níveis de limiar de uma máscara de cor, você pode utilizar uma visualização da imagem em [tons de cinza,](#page-574-1) para exibir as áreas com máscaras em preto e as áreas editáveis em branco.

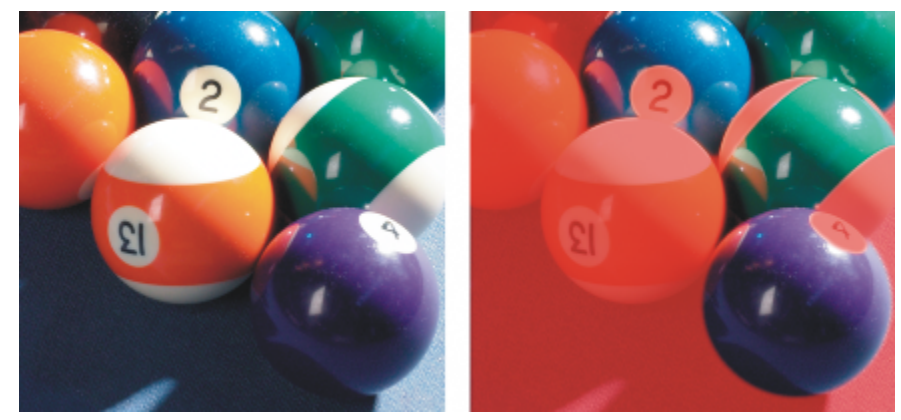

*Os pixels azuis, verdes e roxos da imagem original (esquerda) foram selecionados utilizando-se uma máscara de cor (direita).*

#### Áreas editáveis em um canal de cor específico

É possível definir uma área editável em [canais de cor](#page-562-0) específicos. Toda imagem colorida tem um número de canais de cor, cada um representando um componente do [modelo de cor](#page-568-0) da imagem. Por exemplo, uma imagem [RGB](#page-572-0) é composta de um canal vermelho, um verde e um azul. Quando uma imagem é exibida em seus canais de cor individuais, apenas parte de suas informações de cores são exibidas. A exibição de apenas determinados canais de cor permite definir uma área editável com mais precisão.

#### Para definir uma área editável de cor uniforme

- 1 Na caixa de ferramentas, clique na ferramenta Máscara de varinha mágica  $\frac{16}{9}$ .
- $2$  Clique no botão Normal  $\dddot{\bullet}$  da barra de propriedades.
- 3 Digite um valor de tolerância na caixa Tolerância.
- 4 Clique em uma cor da imagem.

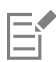

Para editar uma forma de imagem elaborada colocada contra um fundo simples, defina o fundo como [área editável](#page-561-0) de cor uniforme e inverta a [máscara](#page-567-1) para tornar a forma editável. Para obter mais informações sobre a inversão de máscaras, consulte ["Inverter e](#page-280-0) [remover máscaras" na página 279.](#page-280-0)

A cor do primeiro [pixel](#page-570-0) em que você clica estabelece a [cor de base](#page-563-0). Todos os pixels adjacentes que estejam dentro da faixa de [tolerância de cor](#page-573-1) especificada são incluídos na área editável. A área editável se expande até atingir os pixels com cores que ultrapassem a tolerância de cor especificada.

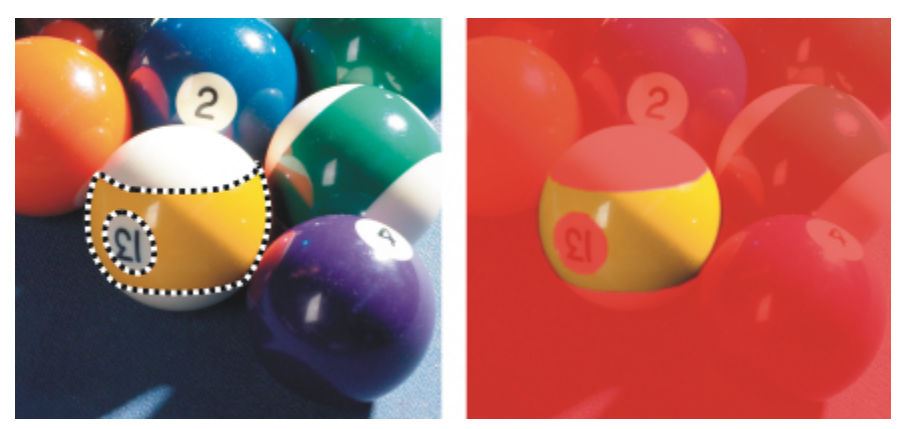

*A área é selecionada clicando-se em um pixel laranja com a ferramenta Máscara de varinha mágica.*

#### Para definir uma área editável circundada por cor uniforme

- 1 Na caixa de ferramentas, escolha uma das seguintes opções:
	- Ferramenta Máscara de laço  $\ldots$  permite fazer o contorno de uma área da imagem e contrair a [moldura](#page-567-1) de [máscara](#page-567-2) em torno de uma faixa de cores especificada dessa área. Utiliza uma [cor de base](#page-563-0) inicial.
	- Ferramenta Máscara magnética  $\bigcirc =$  permite estabelecer uma moldura de máscara ao longo de um limite entre as cores de uma imagem. Usa várias cores de base.
- $2$  Clique no botão Normal  $\dddot{\bullet}$  da barra de propriedades.
- 3 Digite um valor de [tolerância](#page-573-1) na caixa Tolerância.
- 4 Na janela de imagem, clique em uma cor para protegê-la contra alterações e clique em pontos diferentes para contornar a [área editável](#page-561-0).
- 5 Clique duas vezes para concluir o contorno.

### Eí

É possível determinar se apenas a cor do primeiro [pixel](#page-570-0) ou se a cor de todos os pixels em que se clicar estabelecerá uma cor de base. A faixa de tolerância indica a faixa de cores protegida de alterações. Quando o primeiro pixel em que você clica estabelece a cor de base, a [área protegida](#page-561-1) expande-se até a tolerância de cor especificada ser atingida. Quando se utiliza a ferramenta Máscara de laço, o contorno concluído da área editável contrai-se a partir do contorno original para se ajustar à forma irregular produzida pela exclusão de todos os pixels do contorno original que estiverem dentro da faixa de tolerância de cor especificada. Quando se utiliza a ferramenta Máscara magnética, todo pixel clicado estabelece uma cor de base de modo que, sempre que se clica nele, a área protegida se expanda até atingir a tolerância de cor especificada. A tolerância de cor é medida em relação à cor de base atual e dentro de uma área específica em torno do ponteiro.

### ∑∕⊒

Você também pode arrastar na janela de imagem para fazer um contorno em um modo à mão livre. Quando você utilizar a ferramenta Máscara magnética, clique com frequência para definir várias cores de base e estabelecer vários pontos de ancoragem.

#### Para definir áreas editáveis em toda a imagem

- 1 Clique em Máscara > Máscara de cor.
- $2$  Clique no botão do modo Normal  $\dddot{\bullet}$
- 3 Selecione Cores amostradas no menu pop-up do topo.
- 4 Clique na ferramenta Conta-gotas  $\gg$  e em cada [cor de base](#page-563-0) da janela de imagem.
- 5 Clique no botão Visualizar  $\boxed{\odot}$
- 6 Na caixa de listagem ao lado do botão Visualizar, escolha uma das seguintes opções:
	- Sobrepor exibe [áreas protegidas](#page-561-1) cobertas por uma folha transparente avermelhada.
	- Tons de cinza exibe as áreas protegidas em preto e as áreas editáveis em branco.
	- Mate preto exibe as áreas protegidas cobertas por uma folha transparente preta.
	- Mate branco exibe as áreas protegidas cobertas por uma folha transparente branca.
	- Moldura exibe uma linha pontilhada em torno da [área editável](#page-561-0).
- 7 Clique em Mais e ative uma das seguintes opções:
	- Normal determina a tolerância de cor com base na semelhança de cor entre os [pixels](#page-570-0)
	- Modo HSB determina a tolerância de cor com base na semelhança entre níveis de [matiz,](#page-568-1) [saturação](#page-572-1) e [brilho](#page-561-2) dos [pixels](#page-570-0)
- 8 Na caixa ao lado de cada cor de base, especifique a porcentagem de variação de cor permitida entre os pixels dessa cor e os pixels restantes.
- 9 Na área Limiar, mova o controle deslizante Limiar e ative uma das seguintes opções:
	- Para preto todos os pixels com um valor de brilho acima do [limiar](#page-567-3) são adicionados à área protegida.
	- Para branco todos os pixels com um valor de brilho acima do limiar são adicionados à área editável.

Se as cores da sessão anterior aparecerem na caixa de diálogo Máscara de cor, clique em Redefinir antes de criar uma nova [máscara](#page-567-1) de cor.

O estilo de exibição de Marca fica indisponível quando o comando Mostrar marca da máscara do menu Máscara é desativado.

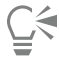

Você pode definir uma [tolerância de cor](#page-573-1) padrão para uma máscara de cor, clicando no botão do menu desdobrável e em Definir padrão de tolerância.

Também é possível especificar cores de base predeterminadas escolhendo uma predefinição de cor, como Verdes, na caixa de listagem ao lado da ferramenta Conta-gotas.

#### Para definir áreas editáveis em canais de cor específicos

1 Na janela de encaixe Canais, clique no ícone de Olho  $\odot$  ao lado de um [canal de cor](#page-562-0).

Se a janela de encaixe Canais não estiver aberta, clique em Janela DJanelas de encaixe DCanais.

- 2 Na caixa de ferramentas, clique em uma das seguintes opções:
	- ferramenta Máscara de laço :....
	- Ferramenta Máscara de varinha mágica  $\frac{16}{6}$
- 3 Defina uma área na imagem.

### <span id="page-277-0"></span>Expandir e contrair áreas editáveis

Você pode adicionar ou remover partes de uma [área editável.](#page-561-0)

Por padrão, cada nova área editável definida substitui a última área que foi definida. No entanto, é possível utilizar os seguintes [modos de](#page-568-2) [máscara](#page-568-2) para manter a área editável atual, mas modificar sua forma:

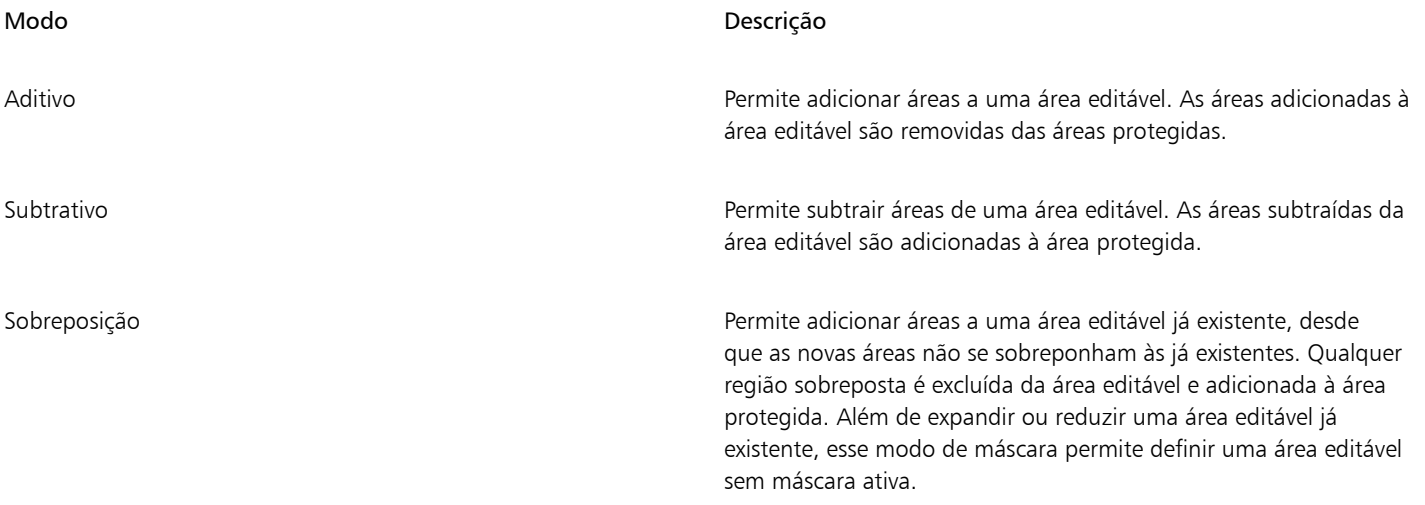

Um modo de máscara permanece ativo até que se alterem os modos. Os exemplos a seguir ilustram o uso dos diferentes modos de máscara.

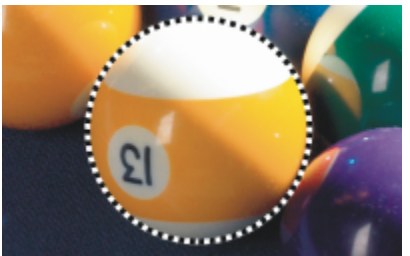

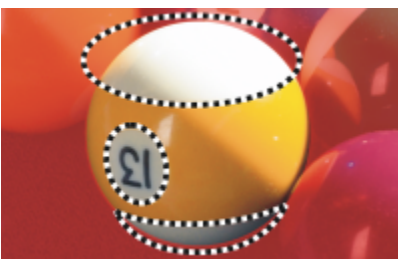

*As ferramentas Máscara de elipse e Máscara à mão livre são usadas no modo Subtrativo.*

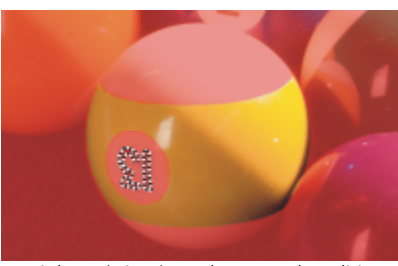

*A Máscara de varinha mágica é usada no modo Aditivo. Os números agora são adicionados à área editável.*

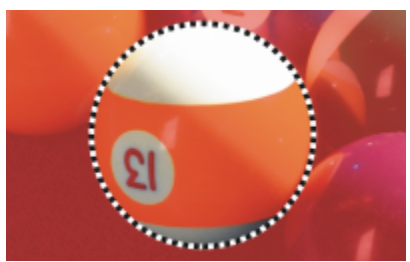

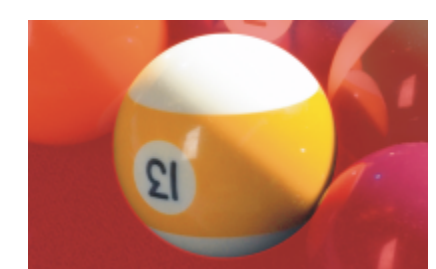

*A ferramenta Máscara de elipse é usada no modo Normal. Toda a bola é definida como área editável na máscara resultante.*

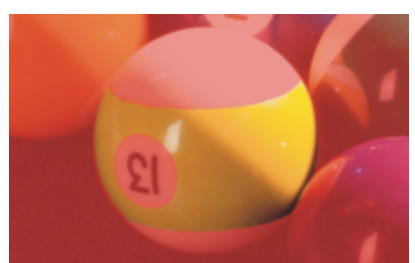

*A área editável resultante consiste nas áreas amarelas da bola.*

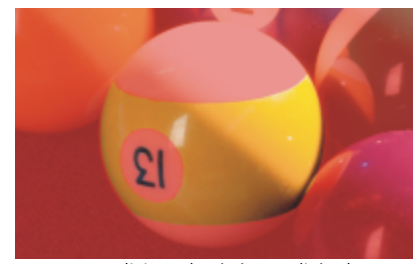

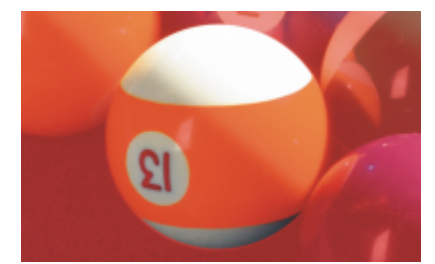

*A Máscara de elipse é usada no modo Sobreposição. As áreas sobrepostas, que são as áreas amarelas e os números, são removidas da área editável, enquanto as áreas brancas são adicionadas a ela.*

#### Remover áreas protegidas

Você pode remover as [áreas protegidas](#page-561-1) de dentro de uma área editável. Esse recurso é útil para modificar as máscaras de cor que têm grandes áreas editáveis.

#### Especificar o número de pixels

Você pode expandir e contrair uma área editável em um número específico de [pixels](#page-570-0). Pixels são adicionados ou removidos da borda da área editável.

#### Adicionar pixels de cor semelhante

É possível adicionar pixels adjacentes de cor semelhante a uma área editável. A área editável se expande até atingir os pixels com cores muito diferentes das cores contidas na área editável original. O valor de [tolerância de cor](#page-573-1) especificado define a porcentagem de variação de cor permitida entre os pixels da área editável original e das áreas protegidas adjacentes.

Você pode também adicionar, a uma área editável, todos os pixels de cor semelhante, independentemente de serem ou não adjacentes aos pixels da área editável atual. O valor de tolerância de cor especificado define a porcentagem de variação de cor permitida entre os pixels das áreas editáveis originais e das áreas protegidas.

#### Para adicionar ou subtrair de uma área editável

- 1 Na caixa de ferramentas, clique em uma ferramenta Máscara.
- 2 Na barra de propriedades, clique em um dos seguintes botões:
	- Aditivo **Fi** • Subtrativo
	- Sobreposição

3 Arraste a imagem para definir a área que deseja adicionar ou subtrair de uma [área editável](#page-561-0).

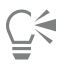

Depois de começar a arrastar, use Ctrl e Shift para restringir a forma da área adicionada ou subtraída. Por exemplo, se estiver usando a ferramenta Máscara de elipse, manter pressionada a tecla Ctrl força a forma a se transformar em um círculo, e manter pressionada a tecla Ctrl  $+$  Shift faz o círculo se expandir a partir do centro.

#### Para remover áreas protegidas de uma área editável

Clique em Máscara > Contorno de máscara > Remover lacunas.

#### Para expandir ou contrair uma área editável

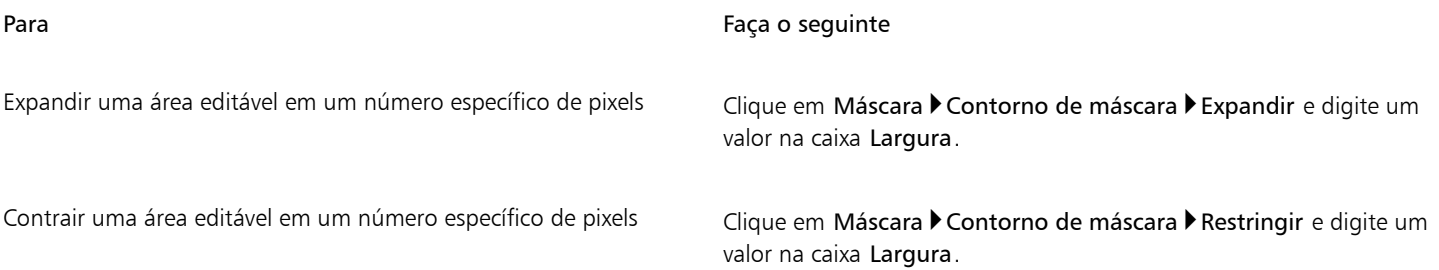

#### Para adicionar a uma área editável pixels adjacentes de cor semelhante

- Na caixa de ferramentas, clique na ferramenta Máscara de varinha mágica  $\div^0_n$ .
- 2 Digite um valor na caixa Tolerância na barra de propriedades.
- $3$  Clique em Máscara Contorno de máscara e clique em um dos seguintes comandos de menu:
	- Aumentar expande uma [área editável](#page-561-0) para incluir todos os [pixels](#page-570-0) adjacentes coloridos
	- Semelhante expande uma área editável para incluir todos os pixels com cor semelhante da imagem inteira

#### <span id="page-280-0"></span>Inverter e remover máscaras

Você pode inverter uma [máscara](#page-567-1) para que a [área protegida](#page-561-1) passe a ser editável e a [área editável](#page-561-0) fique protegida. É mais fácil inverter uma máscara ao definir a área da imagem que se deseja proteger do que definir a área que se deseja editar. Por exemplo, para editar uma forma elaborada em uma imagem contra um fundo simples, é mais fácil selecionar o fundo e depois inverter a máscara.

É possível remover uma máscara de uma imagem quando ela não é mais necessária.

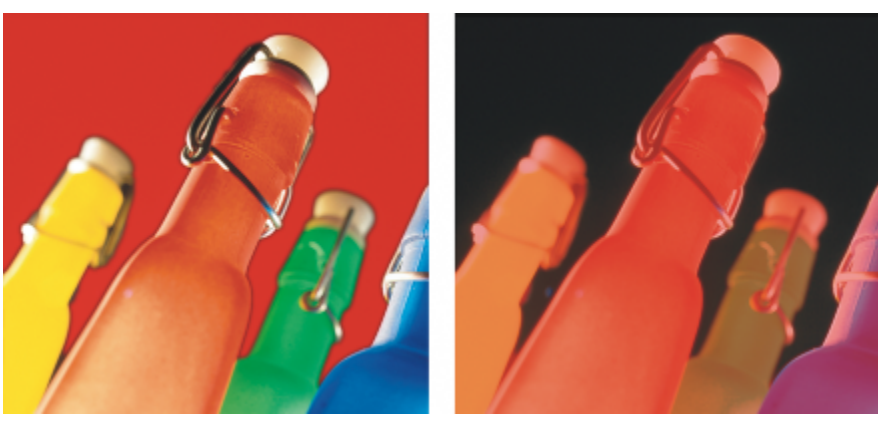

*Primeiro, foi selecionado o fundo (esquerda) e depois inverteu-se a máscara para definir a garrafa laranja como uma área editável (direita).*

#### Para inverter uma máscara

Clique em Máscara Inverter.

#### Para remover uma máscara

Clique em Máscara > Remover.

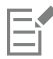

Quando se remove uma [máscara](#page-567-1), [áreas editáveis](#page-561-0) que estavam anteriormente flutuando na imagem são automaticamente mescladas com o fundo.

#### <span id="page-280-1"></span>Mover e alinhar áreas editáveis

Você pode mover uma [área editável](#page-561-0) para qualquer lugar de uma imagem, com ou sem os [pixels](#page-570-0) de imagem que ela engloba. Quando uma área editável e os pixels de imagem que ela engloba são movidos juntos, os pixels podem ser recortados da imagem e a lacuna preenchida com a cor de fundo ou podem ser copiados fazendo-se flutuar a área editável.

Você pode alinhar uma área editável por um ou mais [objetos](#page-569-0) selecionados. Também é possível alinhar uma área editável pelo centro ou pelas bordas de uma imagem. Dependendo de onde deseja que uma área editável apareça, experimente as opções de alinhamento horizontal e vertical.

Uma área editável também pode ser alinhada a [linhas-guia](#page-567-4) e à [grade.](#page-565-0) Para obter mais informações, consulte ["Utilizar as linhas-guia, a grade](#page-86-0) [e as réguas" na página 85.](#page-86-0)

#### Para mover uma área editável

- 1 Na caixa de ferramentas, clique na ferramenta Transformação da máscara ...
- 2 Arraste a [área editável](#page-561-0) para uma nova posição na janela de imagem.

Č₹

Outra maneira de mover uma área editável é através de [deslocamento](#page-563-1).

#### Para mover uma área editável e seus pixels de imagem

- 1 Na caixa de ferramentas, clique em uma das seguintes ferramentas:
	- Ferramenta Máscara de retângulo :
	- Ferramenta Máscara elíptica (
	- Ferramenta Máscara à mão livre
	- ferramenta Máscara de laço
	- **Ferramenta Máscara magnética**
	- Ferramenta Máscara de varinha mágica  $\frac{16}{6}$
- $\frac{2}{\sqrt{2}}$  Clique no botão Normal  $\frac{1}{\sqrt{2}}$  da barra de propriedades.
- 3 Arraste a [área editável](#page-561-0) para uma nova posição.

Quando se move uma área editável uma vez, a cor de fundo substitui a área subjacente. Quando se move a mesma área editável novamente, a cor de fundo não mais substitui a cor subjacente.

### $\subseteq\leq$

Você pode deixar uma cópia da área editável movida arrastando-a com a tecla Alt pressionada.

Outra maneira de mover uma área editável é através de [deslocamento](#page-563-1).

#### Para alinhar uma área editável com um objeto

- 1 Selecione os [objetos](#page-569-0) pelos quais deseja alinhar a [área editável.](#page-561-0)
- 2 Clique em Máscara > Alinhar.
- 3 Na caixa de diálogo Alinhar máscara, ative uma das seguintes opções:
	- Objeto ativo
	- Objeto(s) selecionado(s)
- 4 Ative uma das seguintes caixas de seleção de alinhamento vertical:
	- Topo
	- Centro
	- Base
- 5 Ative uma das seguintes caixas de seleção de alinhamento horizontal:
	- Esquerda
	- Centro
	- Direita

Para alinhar a área editável pelas linhas de grade mais próximas dos objetos especificados, ative a caixa de seleção Alinhar pela grade.

#### Para alinhar uma área editável pelas bordas ou pelo centro de uma imagem

1 Na caixa de ferramentas, clique em uma ferramenta Máscara.

- 2 Clique em Máscara > Alinhar.
- 3 Ative a opção Documento.
- 4 Ative uma das seguintes caixas de seleção de alinhamento vertical:
	- Topo
	- Centro
	- Base
- 5 Ative uma das seguintes caixas de seleção de alinhamento horizontal:
	- Esquerda
	- Centro
	- Direita

E

Quando se alinha uma área editável pelas bordas ou pelo centro de uma imagem com a caixa de seleção Alinhar pela grade marcada, a área editável é alinhada pelas linhas de grade mais próximas das bordas especificadas ou do centro da imagem.

#### <span id="page-282-0"></span>Transformar áreas editáveis

Você pode alterar a forma da [área editável](#page-561-0) de uma máscara girando, mudando a escala, dimensionando, virando, inclinando, distorcendo ou aplicando perspectiva a ela. Quando uma área editável está flutuando acima da imagem, ela é automaticamente mesclada com a imagem subjacente ao ser transformada.

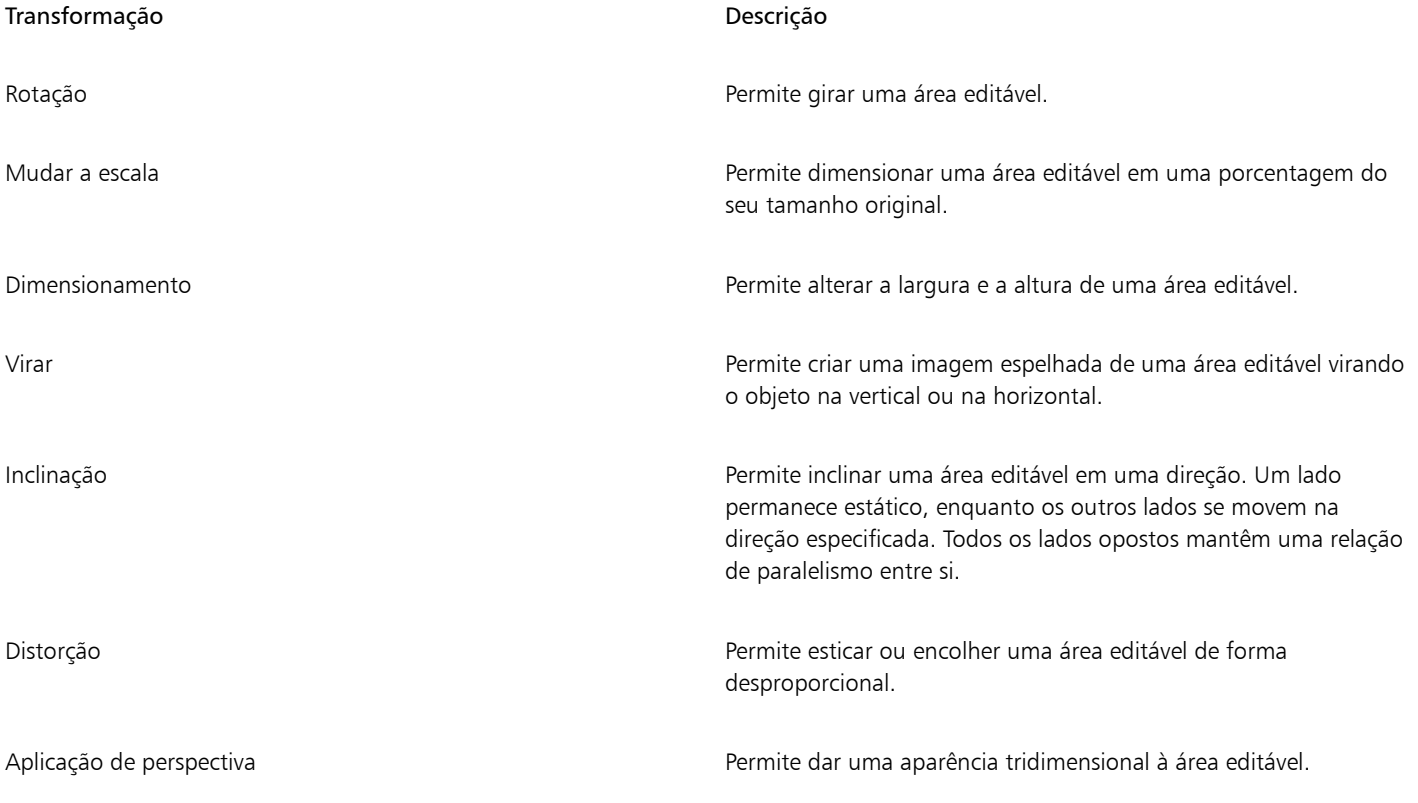

#### Para girar uma área editável

1 Na caixa de ferramentas, clique na ferramentaTransformação da máscara ...

<sup>2</sup> Clique no botão Girar  $\bigcap$  na barra de propriedades.

Se desejar alterar o centro de rotação da área editável, arraste o centro da rotação para uma nova posição na área editável.

- 3 Arraste uma alça de canto da [moldura](#page-567-1) de [máscara](#page-567-2).
- 4 Clique duas vezes na [área editável.](#page-561-0)

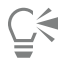

Você pode girar uma área editável segundo um ângulo específico digitando um valor na caixa Ângulo de rotação, na barra de propriedades, e clicando em Aplicar.

É possível alterar o centro de rotação, também conhecido como um ponto pivô, digitando valores nas caixas Centro de rotação na barra de propriedades e clicando em Aplicar.

#### Para escalar uma área editável

- 1 Na caixa de ferramentas, clique na ferramentaTransformação da máscara .
- 2 Clique no botão Escala na barra de propriedades.
- 3 Arraste uma alça de canto da [moldura](#page-567-1) de [máscara](#page-567-2).
- 4 Clique duas vezes na [área editável.](#page-561-0)

#### Você também pode

Mudar a escala de uma área editável com precisão Na barra de propriedades, digite valores percentuais nas caixas Escala e clique em Aplicar. Escalar uma área editável enquanto preserva a taxas de largura e altura Clique no botão Manter taxa  $\prod_{i=1}^n$  na barra de propriedades. Mudar a escala de uma área editável a partir do centro Arraste uma alça de canto com a tecla Shift pressionada. Para dimensionar uma área editável 1 Na caixa de ferramentas, clique na ferramentaT**ransformação da máscara .<sup>1</sup>.** 2 Clique no botão Posição e tamanho  $\leftarrow$  na barra de propriedades. 3 Arraste uma alça central da [moldura](#page-567-1) de [máscara](#page-567-2). Para dimensionar a [área editável](#page-561-0) proporcionalmente, arraste uma [alça](#page-560-0) de canto da moldura de máscara. 4 Clique duas vezes na área editável. Você também pode Dimensionar uma área editável com precisão entra electoria de propriedades, digite valores nas caixas Tamanho e clique em Aplicar. Dimensionar uma área editável a partir do centro **Arraste uma alça de transformação central com** a tecla Shift

opostas.

pressionada. A alteração no tamanho ocorre em duas direções

#### Você também pode

Dimensionar uma área editável em incrementos de 100% Arraste uma alça de transformação com a tecla Ctrl pressionada.

#### Para virar uma área editável

- 1 Na caixa de ferramentas, clique na ferramentaTransformação da máscara .
- 2 Clique no botão Escala na barra de propriedades.
- 3 Arraste uma [alça](#page-560-0) central da moldura de máscara pela [área editável,](#page-561-0) ultrapassando a alça central oposta.
- 4 Clique duas vezes na área editável.

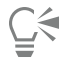

Para virar uma área editável simetricamente, mantenha a tecla Ctrl pressionada e arraste uma alça central pela área editável, ultrapassando a alça central oposta.

#### Para inclinar uma área editável

- 1 Na caixa de ferramentas, clique na ferramentaTransformação da máscara .<br>.
- 2 Clique no botão Inclinar  $\overrightarrow{D}$  na barra de propriedades.
- 3 Arraste uma [alça](#page-560-0) central da [moldura](#page-567-1) de [máscara](#page-567-2).
- 4 Clique duas vezes na [área editável.](#page-561-0)

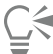

Você também pode inclinar uma área editável digitando valores nas caixas Inclinar ângulo na barra de propriedades e clicando em Aplicar.

Antes de aplicar a transformação, retorne a área editável ao seu tamanho original pressionando a tecla Esc.

#### Para distorcer uma área editável

- 1 Na caixa de ferramentas, clique na ferramenta Transformação da máscara ...
- 2 Clique no botão Distorcer  $\lceil \cdot \rceil$  na barra de propriedades.
- 3 Arraste uma [alça](#page-560-0) de transformação da [moldura](#page-567-1) de [máscara](#page-567-2).
- 4 Clique duas vezes na [área editável.](#page-561-0)

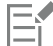

Você também pode definir a ferramenta Transformação da máscara para o modo Distorção clicando na área editável até serem exibidas as alças utilizadas para distorcer a área editável.

Antes de aplicar a transformação, retorne a área editável ao seu tamanho original pressionando a tecla Esc.

#### Para aplicar perspectiva a uma área editável

- 1 Na caixa de ferramentas, clique na ferramentaTransformação da máscara  $\mathbb{Q}_{+}$ .
- 2 Clique no botão Perspectiva  $\sum_i$  na barra de propriedades.
- 3 Arraste uma [alça](#page-560-0) de transformação da [moldura](#page-567-1) de [máscara](#page-567-2).
- 4 Clique duas vezes na [área editável.](#page-561-0)

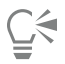

Você também pode definir a ferramenta Transformação da máscara para o modo Perspectiva, clicando na área editável até serem exibidas as alças utilizadas para a transformação.

Antes de aplicar a transformação, retorne a área editável ao seu tamanho original pressionando a tecla Esc.

### <span id="page-285-0"></span>Ajustar as bordas de áreas editáveis

É possível personalizar a transição entre uma [área protegida](#page-561-1) e uma [área editável](#page-561-0) ajustando as bordas destas áreas.

#### Evitar bordas serrilhadas

Para evitar que as bordas de áreas editáveis com linhas curvas e diagonais fiquem com aparência serrilhada, aplique a [suavização de](#page-573-2) [serrilhado.](#page-573-2) Esse recurso faz com que alguns [pixels](#page-570-0) localizados na borda interna de uma área editável semitransparente fiquem com um contorno mais suave.

#### Enevoamento

O [enevoamento](#page-564-0) aumenta gradualmente a [transparência](#page-574-0) dos [pixels](#page-570-0) ao longo da borda de uma área editável, suavizando a borda entre as áreas [protegidas](#page-561-1) e as [áreas editáveis.](#page-561-0) É possível especificar a largura da área enevoada e a direção do enevoamento, o que determina a posição do enevoamento em relação à [moldura](#page-567-1) de [máscara](#page-567-2). Partindo da moldura de máscara, a direção do enevoamento pode seguir para as áreas protegidas, para as áreas editáveis ou na mesma distância para ambas as áreas.

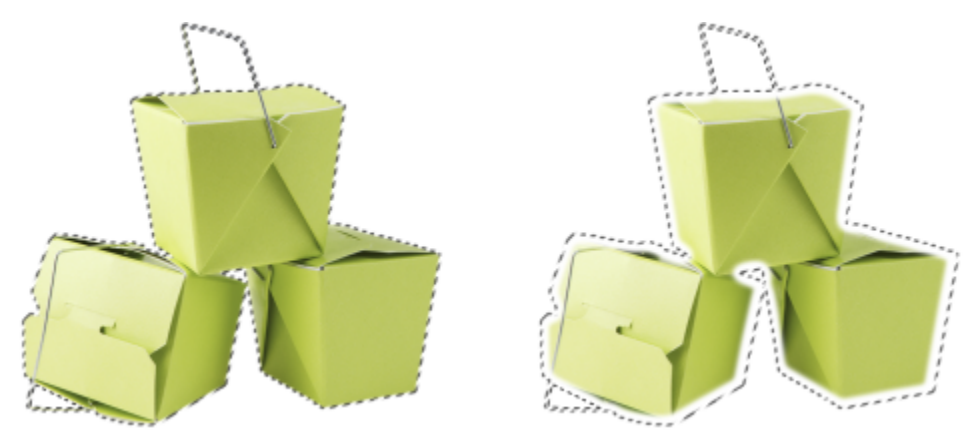

*Da esquerda para a direita: Antes e depois de enevoar as bordas de uma área editável*

#### Aplicar uma borda aguçada

Para remover o enevoamento das bordas de uma área editável e criar uma nova borda mais aguçada, defina um valor de limiar. Os pixels na área editável enevoada têm um valor de tom de cinza entre 0 (preto e totalmente protegido) e 255 (branco e totalmente editável). O valor de [limiar](#page-567-5) especificado determina o local, ao longo da borda enevoada, onde a nova borda não enevoada será criada. Por exemplo, quando se define um valor de limiar de 110, todos os pixels na área editável com um valor de [tom de cinza](#page-574-1) inferior a 110 são protegidos, e todos os pixels na área com um valor de tom de cinza superior a 110 são editáveis.

#### Suavização

Você pode suavizar as bordas de uma área editável para remover os ângulos agudos. A suavização determina a média dos valores de tons de cinza de um número especificado de pixels na borda de uma área editável. Por exemplo, quando se especifica um valor de raio de 10, dez pixels à esquerda e dez pixels à direita da borda da área editável são verificados. Quando hámais pixels editáveis do que protegidos, a área editável é expandida; quando os pixels protegidos superam a quantidade de pixels editáveis, a área protegida é expandida.

A suavização é útil ao se trabalhar com [máscaras](#page-567-1) de cores complexas. Por exemplo, quando você suaviza as bordas de uma área editável, as áreas protegidas que estão isoladas dentro das áreas editáveis, muitas vezes, são removidas.

#### Aplicar cor ou um efeito de tinta

É possível aplicar uma cor ou um efeito de tinta ao longo das bordas de uma área editável para enfatizar ou misturar a área de transição entre as áreas protegidas e as editáveis. Você pode também reaplicar cor ou um efeito de tinta ao longo das bordas de uma área editável. A repetição de uma pincelada permite aperfeiçoar o efeito.

#### Para evitar bordas irregulares em uma área editável

- 1 Na caixa de ferramentas, clique em uma ferramenta [Máscara.](#page-567-1)
- Clique no botão Suavização de serrilhado  $\left\lfloor \frac{n}{2} \right\rfloor$  na barra de propriedades.

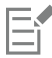

A [suavização de serrilhado](#page-573-2) está ativada, por padrão, quando você usa as ferramentas Elipse, Mão livre, Laço e Varinha mágica para definir uma [área editável](#page-561-0).

A suavização de serrilhado não está disponível para a ferramenta Máscara de retângulo.

#### Para enevoar as bordas de uma área editável

- 1 Clique em Máscara > Contorno de máscara > Enevoar.
- 2 Digite um valor na caixa Largura.
- 3 Na caixa de listagem Direção, escolha uma das opções a seguir:
	- Dentro [enevoa](#page-564-0) a parte interna, a partir da borda da área editável e parece misturar a área protegida à [área editável](#page-561-0)
	- Fora enevoa a parte além da borda da área editável e mistura a área editável de forma que ela pareça se sobrepor à [área protegida](#page-561-1)
	- Central coloca um número igual de pixels enevoados dentro e fora da borda da área editável
	- Média faz a amostragem de todos os pixels na área especificada na caixa Largura e atribui uma cor média a cada um deles
- 4 Escolha um tipo de borda na caixa de listagem Bordas.

Para visualizar os resultados, clique em Visualizar  $\boxed{\odot}$ 

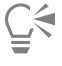

Também é possível enevoar as bordas de uma área editável clicando no botão Enevoar máscara  $\bullet$  na barra de propriedades.

#### Para aplicar uma borda aguçada a uma área editável enevoada

- 1 Clique em Máscara > Contorno de máscara > Limiar.
- 2 Digite um valor na caixa Nível.

#### Para suavizar as bordas de uma área editável

- 1 Clique em Máscara ▶ Contorno de máscara ▶ Suavizar.
- 2 Digite um valor na caixa Raio.

#### Para aplicar cor ou um efeito ao longo das bordas de uma área editável

- 1 Clique em um dos botões abaixo:
	- ferramenta Pintura
- Ferramenta Efeito  $\bigcap$
- Ferramenta Espalhador de Imagens
- ferramenta Borracha
- ferramenta Substituir cor do pincel  $\mathbf{F}^{\mathsf{T}}$
- 2 Defina os atributos da ferramenta na barra de propriedades.
- 3 Clique em Máscara > Criar > Pincelada de máscara.
- 4 Escolha uma das seguintes posições:
	- Meio da borda da máscara centraliza a pincelada na borda da [área editável](#page-561-0)
	- Dentro da máscara coloca a pincelada dentro da borda da área editável
	- Fora da máscara coloca a pincelada fora da borda da área editável.

### $\sum_{i=1}^{n}$

Você pode reaplicar uma cor ou um efeito ao longo das bordas de uma área editável clicando em Editar PRepetir pincelada e clicando no botão Repetir pincelada na máscara  $\int_{a}^{b}$  // na caixa de diálogo Repetir pincelada.

#### <span id="page-287-0"></span>Ajustar a transparência de máscaras

É possível ajustar a [transparência](#page-574-0) de uma [máscara](#page-567-1) para controlar o quanto os [pixels](#page-570-0) da imagem estão protegidos de alterações. Ao se ajustar a transparência de uma máscara, utiliza-se uma representação da máscara em [tons de cinza](#page-574-1). Qualquer cor aplicada à imagem é exibida no tom de cinza correspondente; portanto, quanto mais escuro o tom aplicado à máscara, menos a cor e os efeitos alteram a imagem. Por exemplo, quando você utiliza um pincel para aplicar uma cor com um valor de tom de cinza de 127 (o ponto médio de 256 tons de cinza) a uma área da imagem, essa área recebe apenas 50% de qualquer efeito a ela aplicado posteriormente.

Como está editando uma representação em tons de cinza da máscara, você pode utilizar uma cor, um objeto, um efeito ou outra máscara para modificar sua transparência. Você pode também alterar a transparência da máscara colando imagens da [área de transferência.](#page-561-3) Os valores de tons de cinza das imagens coladas se aplicam à máscara.

#### Para ajustar a transparência de uma máscara

- 1 Clique em Máscara ▶ Pintar sobre a máscara.
- 2 Aplique uma cor, [máscara](#page-567-1), [objeto](#page-569-0) ou efeito às áreas em que deseja alterar a [transparência](#page-574-0) da máscara.
- 3 Clique em Máscara Pintar sobre a máscara.

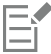

Quanto mais escuro o tom de cinza aplicado, menos editáveis se tornam os [pixels](#page-570-0) subjacentes.

#### <span id="page-287-1"></span>Recortar áreas de imagem

O Lab de recorte permite recortar áreas de imagens removendo o fundo em torno dela. Esse recurso permite isolar áreas de imagem e preservar detalhes de borda, como bordas desfocadas ou fios.

Para recortar uma área de imagem, desenhe um destaque sobre suas bordas e aplique um [preenchimento](#page-570-2) para definir o interior da área. Para avaliar os resultados, você pode visualizar o recorte com o fundo removido ou sobre um fundo cinza, branco ou preto. Pode-se também visualizar o recorte com a imagem original por baixo e com o destaque e o preenchimento exibidos. Se necessário, você pode retocar o recorte adicionando ou removendo detalhes ao longo das bordas.
Se cometer um erro, você pode apagar e refazer seções da área destacada e preenchida, desfazer ou refazer uma ação ou reverter para a imagem original.

Por padrão, o recorte é colocado como um objeto na janela de imagem e a imagem original é removida. Você também pode optar por manter o recorte e a imagem original, ou criar uma [máscara de aparagem](#page-567-0) a partir do recorte.

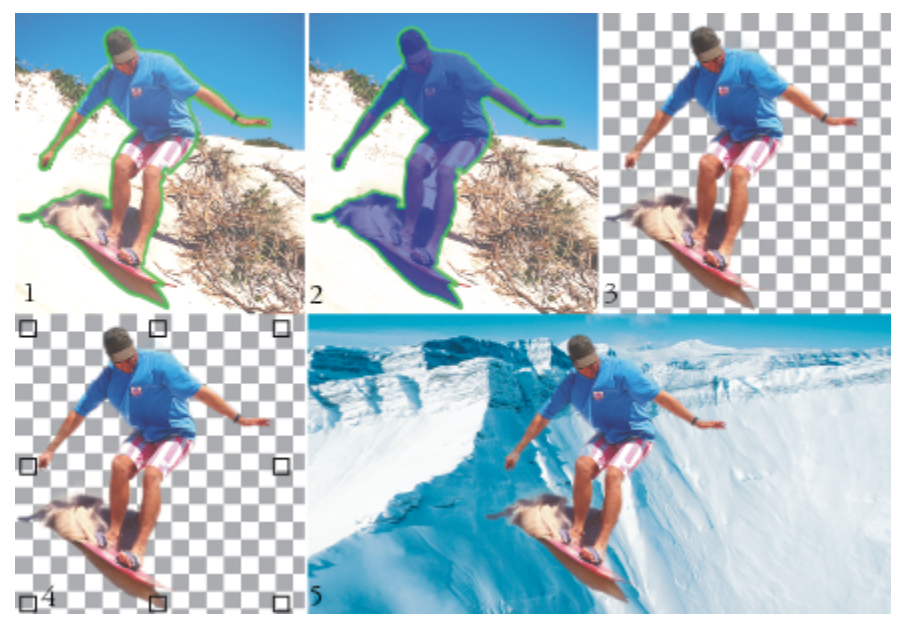

*Fluxo de trabalho do Lab de recorte: (1) Destaque as bordas da área da imagem; (2) Adicione um preenchimento à parte interna. (3) Visualize o recorte e retoque-o, se necessário. (4) Leve o recorte para a janela de imagem. (5 — opcional) Coloque o recorte sobre uma imagem de fundo.*

Você pode definir opções para algumas das ferramentas no Lab de recorte. Por exemplo, é possível personalizar a espessura do destaque alterando o tamanho da ponta da ferramenta Marcador. Se a área de uma imagem tiver bordas sólidas, utilize uma linha mais fina para definir com mais precisão suas bordas. E, ao contrário, se a área de imagem tiver bordas desfocadas ou bem pequenas e difíceis de definir, utilize uma linha mais espessa. Você também pode alterar o destaque e a cor de preenchimento para torná-los mais visíveis.

Você pode também aplicar mais [zoom](#page-574-0) para obter uma imagem mais detalhada ou menos zoom para visualizar uma área maior da imagem. É possível [enquadrar](#page-564-0) as áreas de imagem que ficam fora da janela de visualização.

#### Para recortar uma área de imagem

- 1 Clique em Imagem ▶ Lab de recorte.
- 2 Clique na ferramenta Marcador  $\sum$ .
- 3 Na janela de visualização, desenhe uma linha ao longo das bordas da área da imagem que deseja recortar. A linha deve se sobrepor um pouco ao fundo em volta.
- 4 Clique na ferramenta Preenchimento interno  $\sum$ e clique na área da imagem que deseja recortar.
- 5 Clique em Visualizar.

Se quiser retocar o recorte, clique na ferramenta Adicionar detalhe  $\Box$  ou Remover detalhe  $\Box$  e arraste até uma borda.

- 6 Na área Resultados do recorte, escolha uma das seguintes opções:
	- Recorte cria um objeto a partir do recorte e descarta a imagem original.
		- Recorte e imagem original cria um objeto a partir do recorte e preserva a imagem original.

• Recorte como máscara de aparagem — cria uma [máscara de aparagem](#page-567-0) a partir do recorte e anexa a máscara de aparagem à imagem original. A máscara de aparagem é uma máscara anexada a um objeto e permite alterar sua transparência sem afetá-lo permanentemente. Se você criou um recorte a partir de uma imagem de fundo, o fundo é convertido em um objeto.

#### Você também pode

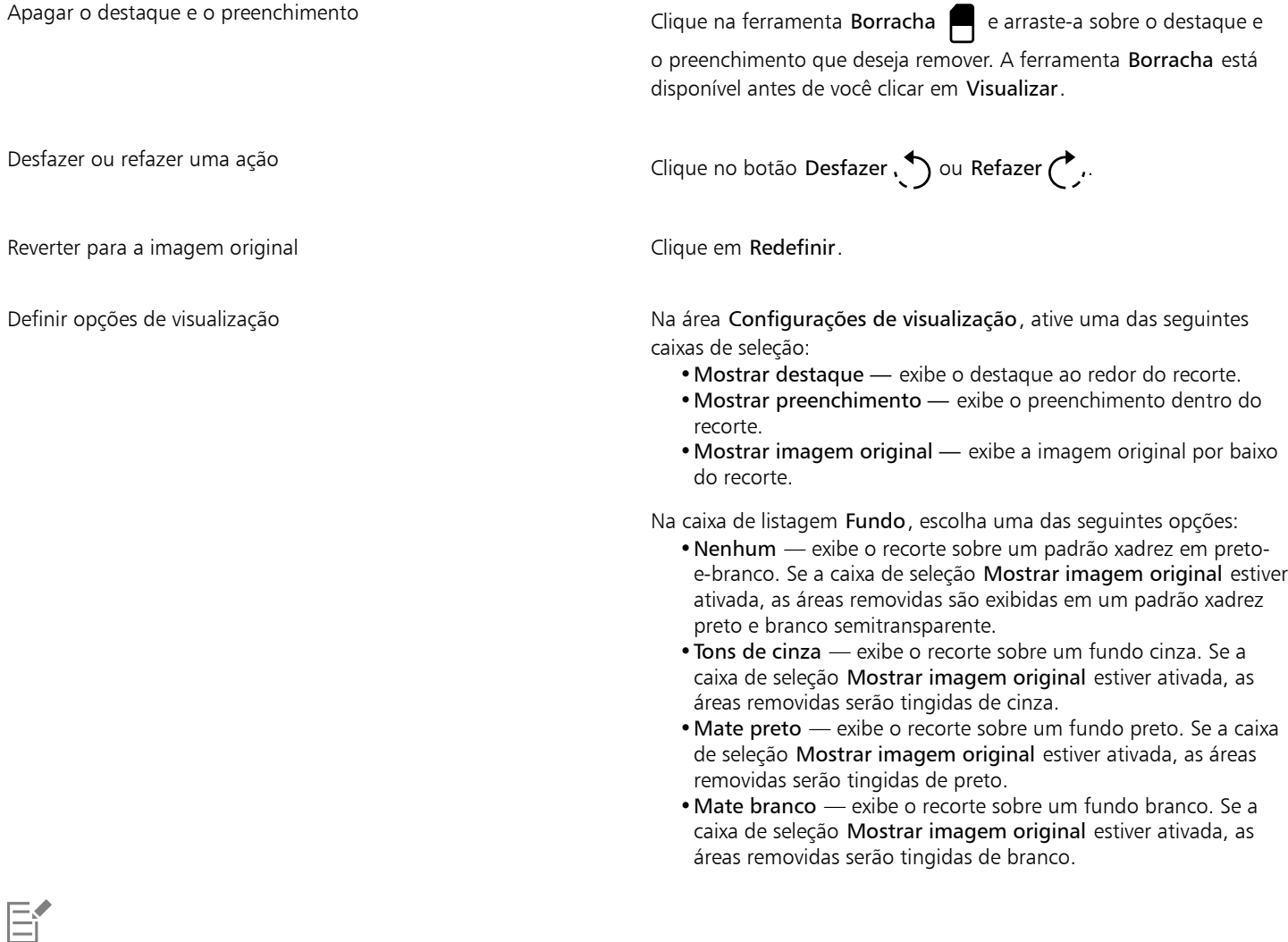

O Lab de recorte suporta imagens em [RGB](#page-572-0), [CMYK](#page-562-0), [tons de cinza,](#page-574-1) [cores da paleta](#page-568-0) e [Lab.](#page-566-0) Quando as imagens em tons de cinza, cores da paleta e de Lab são trazidas para o Lab de recorte, elas são automaticamente convertidas em RGB ou CMYK, o que pode resultar em um leve mudança de cores. As cores originais da imagem são restauradas depois de se aplicar ou cancelar o comando Lab de recorte.

 $\subseteq\leq$ 

Você pode alternar da ferramenta Marcador para a ferramenta Borracha, e de Borracha para Marcador, clicando e arrastando com o botão direito do mouse na janela de visualização.

Você pode alternar da ferramenta Adicionar detalhe para a ferramenta Remover detalhe, e de Remover detalhe para Adicionar detalhe, clicando com o botão direto do mouse e arrastando na janela de visualização.

#### Para definir as opções de ferramenta no Lab de recorte

- 1 Clique em Imagem > Lab de recorte.
- 2 Realizar uma tarefa a partir da seguinte tabela.

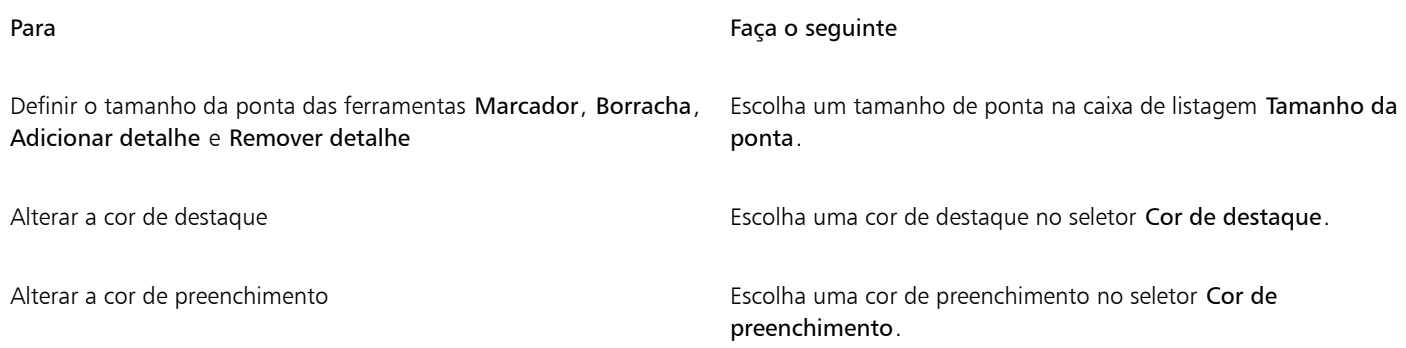

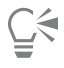

Você pode alterar o tamanho da ponta das ferramentas Marcador, Borracha, Adicionar detalhe e Remover detalhe de forma interativa, mantendo pressionada a tecla Shift enquanto arrasta a ferramenta.

#### Para visualizar uma imagem no Lab de recorte

- 1 Clique em Imagem Lab de recorte.
- 2 Realizar uma tarefa a partir da seguinte tabela.

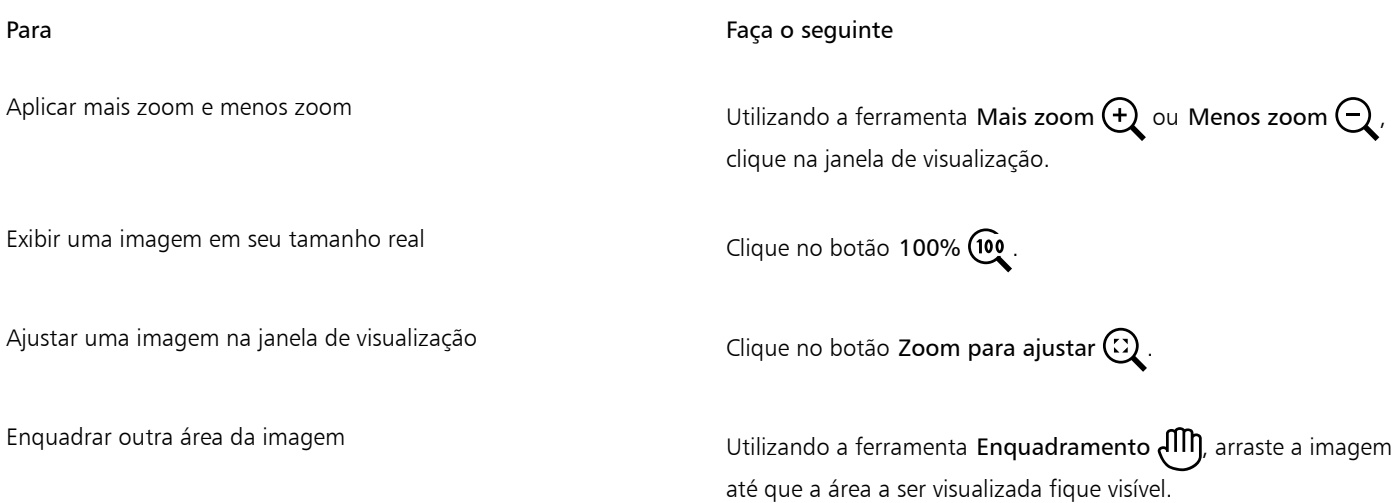

# $Core|^\circ$ PHOTO-PAINT"X8

## Utilizar caminhos para definir áreas de imagem

Os [Caminhos](#page-561-0) permitem criar linhas curvas ou formas contornadas precisas em uma imagem. Você pode utilizar caminhos para editar uma [máscara,](#page-567-1) aplicar um texto ou pinceladas ou exportar imagens com formas irregulares contidas dentro do caminho.

Esta seção contém os seguintes tópicos:

- ["Criar caminhos" \(página 291\)](#page-292-0)
- ["Gerenciar caminhos" \(página 293\)](#page-294-0)
- ["Modelar caminhos" \(página 295\)](#page-296-0)
- ["Adicionar e excluir nós de caminho" \(página 297\)](#page-298-0)
- ["Unir e quebrar caminhos" \(página 298\)](#page-299-0)
- ["Alterar tipos de nó" \(página 299\)](#page-300-0)
- ["Aplicar pinceladas aos caminhos" \(página 300\)](#page-301-0)
- ["Trabalhar com caminhos de aparagem" \(página 301\)](#page-302-0)

#### <span id="page-292-0"></span>Criar caminhos

[Caminhos](#page-561-0) são segmentos de linha e de curva conectados por pontos de extremidade quadrados denominados [nós](#page-569-0). É possível criar caminhos desde o princípio, a partir de uma [máscara,](#page-567-1) ou duplicar um caminho já existente. Você pode criar mais de um caminho em uma imagem, mas apenas um de cada vez é exibido na imagem.

#### Desenhar caminhos

É possível criar caminhos Bézier ou à mão livre. Quando você desenha um caminho desde o princípio, o primeiro caminho é o Caminho 1 e os subsequentes são numerados em incrementos.

É possível criar um caminho Bézier colocando nós em uma imagem. Segmentos de linha reta ou curva unem os nós. Os pontos de controle indicam a direção do segmento de curva e seu ângulo em relação ao nó. Depois de desenhar o caminho, é possível editar a forma com mais precisão. Para obter informações sobre modelar o caminho, consulte ["Modelar caminhos" na página 295.](#page-296-0)

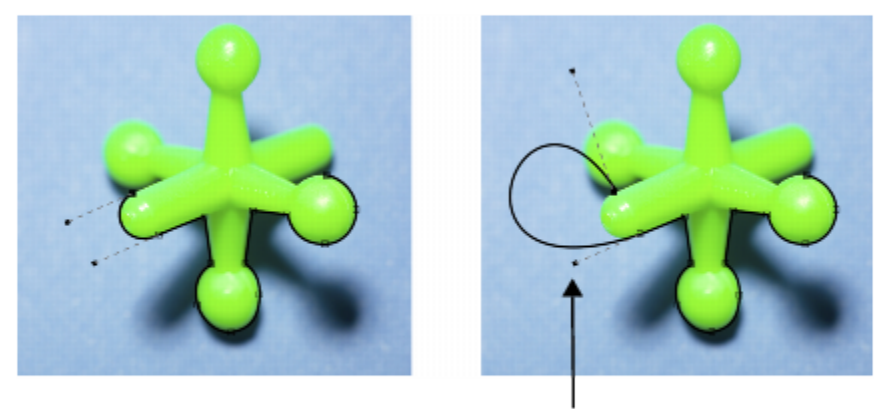

ponto de controle

*Exemplos de caminhos Bézier*

Você pode criar um caminho à mão livre da mesma forma que desenharia uma linha com um lápis. Quando terminar de desenhar o caminho, o número e o tipo de nós necessários são automaticamente inseridos ao longo do caminho.

#### Converter caminhos e máscaras

Você pode converter máscaras em caminhos para obter recursos de edição mais flexíveis. Ao converter uma máscara em um caminho, criase um caminho que segue a borda entre uma [área editável](#page-561-1) e uma [área protegida.](#page-561-2) Um caminho permite modificar a forma da área editável utilizando os recursos de edição do caminho. Por exemplo, se você criar uma máscara ao redor de uma construção complexa em uma imagem, converterá a máscara em um caminho e colocará nós para contornar precisamente a construção. Depois, é possível converter o caminho em uma máscara novamente.

Você também pode converter um caminho em uma máscara para poder selecionar, recortar ou copiar uma área definida. A conversão de caminhos em máscaras permite modificar a forma utilizando as ferramentas de máscara.

Quando você converte um caminho em uma máscara, a máscara é criada além do caminho para que ambos sejam exibidos na imagem. Você pode, então, um objeto a partir da área editável e move o objeto sem afetar a posição do caminho. Para obter mais informações, consulte ["Criar objetos" na página 362.](#page-363-0)

#### Duplicar caminhos

Quando você duplica um caminho, pode criar uma cópia dele. Você pode fazer alterações no caminho duplicado sem afetar o caminho original.

#### Para desenhar um caminho Bézier

- 1 Na caixa de ferramentas, clique na ferramenta Caminho  $\phi$ .
- 2 Clique no botão Bézier na barra de propriedades.
- 3 Clique no local onde deseja colocar o primeiro [nó](#page-569-0).
- 4 Aponte para o local onde desejar terminar o segmento de linha e execute um dos seguintes procedimentos:
	- Clique para colocar um nó em uma linha reta.
	- Arraste para definir os pontos de controle de uma linha curva.
- 5 Clique no botão Bézier para concluir o [caminho](#page-561-0).

## **G<br/>**  $\in$

Você pode desenhar um novo caminho clicando no botão Novo caminho na janela de encaixe Caminho. Se a janela de encaixe Caminho não estiver aberta, clique em Janela > Janelas de encaixe > Caminho.

Você pode criar um caminho fechado clicando no nó inicial do caminho.

#### Para desenhar um caminho à mão livre

- Na caixa de ferramentas, clique na ferramenta Caminho  $\phi_{\infty}$ .
- 2 Clique no botão Mão livre na barra de propriedades.
- 3 Arraste a janela de imagem para desenhar o [caminho.](#page-561-0)

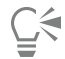

Você pode desenhar um novo caminho clicando no botão Novo caminho na janela de encaixe Caminho. Se a janela de encaixe Caminho não estiver aberta, clique em Janela > Janelas de encaixe > Caminho.

#### Para converter uma máscara em um caminho

- 1 Defina uma [área editável.](#page-561-1)
- 2 Clique em Máscara Criar Caminho de máscara.
- 3 Mova o controle deslizante Suavização.

Valores mais baixos tendem a criar mais [nós](#page-569-0) para uma edição mais precisa, enquanto valores mais altos tendem a criar menos nós para um [caminho](#page-561-0) mais suave.

#### Para converter uma caminho em um máscara

Clique em Máscara > Criar > Máscara de caminho.

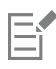

Quando se converte um [caminho](#page-561-0) aberto em uma [máscara](#page-567-1), os [nós](#page-569-0) inicial e final serão automaticamente conectados.

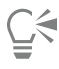

Se tiver mais de um caminho, selecione aquele que deseja converter clicando na miniatura do caminho na janela de encaixe Caminho. Se a janela de encaixe Caminho não estiver aberta, clique em Janela ▶Janelas de encaixe ▶Caminho.

#### Para duplicar um caminho

1 Clique em um [caminho](#page-561-0) na janela de encaixe Caminho.

Se a janela de encaixe Caminho não estiver aberta, clique em Janela > Janelas de encaixe > Caminho.

2 Clique no botão do menu desdobrável da janela de encaixe Caminho e clique em Duplicar.

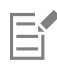

O caminho duplicado é listado na janela de encaixe Caminho com a palavra "Cópia".

#### <span id="page-294-0"></span>Gerenciar caminhos

#### Salvar, exportar e excluir caminhos

Você pode salvar um ou mais [caminhos](#page-561-0) com uma imagem quando salva a imagem em formato de arquivo do Corel PHOTO-PAINT (CPT). Você também pode exportar caminhos para utilizar em outros aplicativos, como o CorelDRAW (CDR) ou o Adobe Illustrator (AI). Para utilizar um caminho em outras imagens do Corel PHOTO-PAINT, é necessário exportá-lo para o formato de arquivo do CMX (Corel Presentation Exchange). Pode-se excluir um caminho a qualquer momento.

#### Importar caminhos e gráficos vetoriais

Você pode importar um caminho para uma imagem do Corel PHOTO-PAINT. É possível abrir mais de um caminho e alternar entre eles na janela de imagem. O Corel PHOTO-PAINT também permite importar [gráficos vetoriais](#page-565-0) de outros aplicativos de desenho. Quando os gráficos vetoriais são convertidos em caminhos, cada ponto no vetor é convertido em um [nó.](#page-569-0) Para importar texto do CorelDRAW, você precisa primeiro converter o texto em curvas.

#### Exibir um caminho

Por padrão, um caminho é exibido em preto. Você pode ocultar um caminho quando está trabalhando em uma imagem ou alterar a sua cor padrão para torná-lo mais visível.

#### Para salvar um caminho com uma imagem

- 1 Clique em Arquivo Salvar como.
- 2 Escolha a pasta em que deseja salvar o arquivo.
- 3 Digite um nome para a imagem na caixa de listagem Nome do arquivo.
- 4 Escolha Imagem do Corel PHOTO-PAINT na caixa de listagem Salvar como tipo.

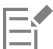

Você deverá exportar um [caminho](#page-561-0) se desejar usá-lo em outras imagens do Corel PHOTO-PAINT ou em outros aplicativos. Para obter informações sobre exportação de caminhos, consulte ["Para exportar um caminho" na página 294.](#page-295-0)

#### <span id="page-295-0"></span>Para exportar um caminho

- 1 Clique em um [caminho](#page-561-0) na janela de encaixe Caminho. Se a janela de encaixe Caminho não estiver aberta, clique em Janela Janelas de encaixe Caminho.
- 2 Clique no botão do menu desdobrável da janela de encaixe Caminho e clique em Exportar caminho.
- 3 Escolha a pasta em que deseja salvar o caminho.
- 4 Digite um nome de arquivo na caixa Nome do arquivo.
- 5 Escolha um tipo de arquivo na caixa de listagem Salvar como tipo.

#### Para excluir um caminho

- 1 Clique em um [caminho](#page-561-0) na janela de encaixe Caminho. Se a janela de encaixe Caminho não estiver aberta, clique em Janela Janelas de encaixe Caminho.
- <sup>2</sup> Clique no botão Excluir caminho atual  $\blacksquare$  na janela de encaixe Caminho.

#### Para importar um caminho ou um gráfico vetorial

- 1 Clique no botão do menu desdobrável da janela de encaixe Caminho e clique em Importar caminho. Se a janela de encaixe Caminho não estiver aberta, clique em Janela Janelas de encaixe Caminho.
- 2 Escolha a pasta em que o [caminho](#page-561-0) ou [o gráfico vetorial](#page-565-0) está armazenado.
- 3 Clique duas vezes no nome do arquivo.

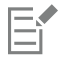

Imagens vetoriais complexas e grandes não são apropriadas para importação como caminhos por conter [nós](#page-569-0) demais.

#### Para ocultar um caminho

• Clique no botão Mostrar/ocultar caminho na janela de encaixe Caminho.

Se a janela de encaixe Caminho não estiver aberta, clique em Janela Janelas de encaixe Caminho.

#### Para alterar a cor de caminho padrão

- 1 Clique em Ferramentas Dopções.
- 2 Na lista de categorias Área de trabalho, clique em Exibir.
- 3 Abra o seletor Cor do caminho e clique em uma cor.

#### <span id="page-296-0"></span>Modelar caminhos

Você pode alterar a forma de um [caminho,](#page-561-0) selecionando e movendo seus [nós,](#page-569-0) [segmentos](#page-572-1) ou [pontos de controle.](#page-570-0)

#### Selecionar nós

É necessário selecionar um nó antes de movê-lo para outro local, excluí-lo ou arrastar os pontos de controle associados. Selecionar vários nós permite executar a mesma operação simultaneamente em um ou mais segmentos do caminho.

#### Mover segmentos de caminho

Você pode mover os segmentos do caminho, arrastando os nós. Quando você arrasta um único nó, os segmentos anexados a ele são movidos com o nó, permanecendo conectados. Quando você arrasta dois ou mais nós adjacentes, os segmentos do caminho entre os nós retêm suas formas e são movidos com os nós.

#### Girar e inclinar segmentos de caminho

A rotação de caminhos permite girá-los em torno de um ponto de pivô, chamado de centro de rotação, enquanto a inclinação de caminhos permite incliná-los para um lado enquanto o lado oposto permanece estático.

#### Dimensionar segmentos de caminho

Você pode alterar o comprimento ou a largura dos segmentos de caminho selecionados e pode escalar segmentos de caminho selecionados. Quando você escala os segmentos de caminho, suas proporções podem ser mantidas ou se tornarem distorcidas, à medida que você dimensiona o caminho.

#### Remodelar um segmento de curva utilizando pontos de controle

Quando um único nó de um segmento de curva é selecionado, dois pontos de controle estendem-se a partir dele em direções opostas. Você pode alterar a forma de uma curva, reposicionando esses pontos de controle. Talvez seja necessário alterar o tipo de nó para obter a forma desejada. Para obter mais informações sobre tipos de nó, consulte ["Alterar tipos de nó" na página 299.](#page-300-0)

#### Para selecionar um nó de caminho

- <sup>1</sup> Na caixa de ferramentas, clique na ferramenta Caminho  $\phi$ .
- 2 Clique no botão Forma na barra de propriedades.
- 3 Clique em um [nó.](#page-569-0)

#### Você também pode

Selecionar vários nós **Mantenha pressionada a tecla Shift e clique** nos nós a serem selecionados.

#### Você também pode

Selecionar todos os nós **Mantenha pressionada a tecla Ctrl** + Shift e clique em um nó.

## Č₹

Você também pode selecionar vários nós clicando no botão Forma e [selecionando com marca](#page-572-2) um grupo de nós.

Você pode cancelar a seleção de um nó mantendo pressionada a tecla Shift e clicando em um nó.

#### Para mover um segmento de caminho

- 1 Na caixa de ferramentas, clique na ferramenta Caminho  $\phi$ .
- 2 Clique no botão Forma na barra de propriedades.
- 3 Selecione os [nós](#page-569-0) em um [segmento](#page-572-1) de [caminho](#page-561-0).
- 4 Arraste os nós para uma nova posição.

Você pode mover os segmentos de caminho em incrementos precisos pressionando uma tecla de Seta para mover os nós selecionados na distância de [deslocamento](#page-563-0) ou mantendo pressionada a tecla Shift e pressionando uma tecla de Seta para mover os nós selecionados na distância de [superdeslocamento.](#page-573-0)

#### Para girar um segmento de caminho

- 1 Na caixa de ferramentas, clique na ferramenta Caminho  $\phi$ .
- 2 Clique no botão Forma na barra de propriedades.
- 3 Selecione os [nós](#page-569-0) em um [segmento](#page-572-1) de [caminho](#page-561-0).
- 4 Clique em Objeto > Editar caminho > Girar e inclinar nós.
- 5 Arraste uma alça de rotação.

⊆≼

Você pode também arrastar o centro de rotação para um novo local.

#### Para inclinar um segmento de caminho

- 1 Na caixa de ferramentas, clique na ferramenta Caminho  $\phi$ .
- 2 Clique no botão Forma na barra de propriedades.
- 3 Selecione os [nós](#page-569-0) em um [segmento](#page-572-1) de [caminho](#page-561-0).
- 4 Clique em Objeto  $\blacktriangleright$  Editar caminho  $\blacktriangleright$  Girar e inclinar nós.
- 5 Arraste uma alça de inclinação.

#### Para dimensionar um segmento de caminho

- 1 Na caixa de ferramentas, clique na ferramenta Caminho  $\phi$ .
- 2 Clique no botão Forma na barra de propriedades.
- 3 Selecione os [nós](#page-569-0) em um [segmento](#page-572-1) de [caminho](#page-561-0).
- 4 Clique em Objeto  $\blacktriangleright$  Editar caminho  $\blacktriangleright$  Esticar e escalar nós.
- 5 Na caixa de destaque, arraste uma das seguintes [alças:](#page-560-0)
	- alças de seleção laterais esticar os segmentos do caminho selecionados
	- alças de seleção do canto esticar os segmentos do caminho selecionados

Ūξ

Você pode também dimensionar segmentos de caminho, clicando no botão Modo elástico na barra de propriedades.

#### Para modelar uma curva utilizando os pontos de controle

- 1 Na caixa de ferramentas, clique na ferramenta Caminho  $\phi$ .
- 2 Clique no botão Forma na barra de propriedades.
- 3 Selecione um [nó](#page-569-0) de curva.
- 4 Arraste os [pontos de controle](#page-570-0).

#### <span id="page-298-0"></span>Adicionar e excluir nós de caminho

Aumentar ou diminuir o número de [nós](#page-569-0) de um [caminho](#page-561-0) permite alterar a forma dos [segmentos](#page-572-1) de linha e curva com maior controle.

#### Adicionar e excluir nós

É possível adicionar nós a um caminho se os segmentos, nós e [pontos de controle](#page-570-0) existentes não permitirem modelar o caminho da maneira desejada. Você pode adicionar um nó de cada vez ou vários ao mesmo tempo. Quando você adiciona um nó, escolhe onde ele aparece no segmento de linha.

Quando você exclui nós, a forma do caminho pode mudar, dependendo da posição dos nós removidos.

#### Suavizar caminhos

Os caminhos criados a partir de [máscaras](#page-567-1) ou desenhados à mão livre podem conter mais nós do que é necessário para manter a forma. Esses nós adicionais podem proporcionar aos caminhos uma aparência de aspereza. Você pode suavizar o caminho removendo os nós adicionais do caminho inteiro ou de uma seção dele.

#### Para adicionar um nó a um caminho

- 1 Na caixa de ferramentas, clique na ferramenta Caminho  $\phi$ .
- 2 Clique no botão Forma na barra de propriedades.
- 3 Clique onde deseja adicionar um [nó](#page-569-0) no [caminho.](#page-561-0)
- Na barra de propriedades, clique no botão Adicionar nó

## Č₹

Você pode adicionar um nó no ponto médio de um [segmento](#page-572-1) de caminho, selecionando um nó e clicando no botão Adicionar nó na barra de propriedades. O nó é adicionado entre o nó selecionado e o nó que o antecede no caminho.

Você pode também adicionar um nó clicando duas vezes onde deseja adicionar o nó a um segmento de caminho.

#### Para excluir um nó de um caminho

- <sup>1</sup> Na caixa de ferramentas, clique na ferramenta Caminho  $\phi_{\infty}$ .
- 2 Clique no botão Forma na barra de propriedades.
- 3 Selecione um [nó](#page-569-0).
- Na barra de propriedades, clique no botão Excluir nó

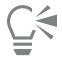

Você também pode excluir um nó clicando duas vezes nele.

#### Para suavizar um caminho

- 1 Na caixa de ferramentas, clique na ferramenta Caminho  $\phi$ .
- 2 Clique no botão Forma na barra de propriedades.
- 3 Selecione uma área de um [caminho.](#page-561-0)
- 4 Na barra de propriedades, digite um valor na caixa Curva suave.

É possível inserir valores de 1 a 100. Os valores menores removem alguns [nós](#page-569-0) desnecessários para manter a forma do caminho. Os valores mais altos removem mais nós, ainda preservando a forma do caminho.

#### <span id="page-299-0"></span>Unir e quebrar caminhos

Você pode unir ou quebrar [segmentos de caminho](#page-572-1) para se criar caminhos abertos ou fechados em uma imagem. Como os [nós](#page-569-0) atuam como pontos de conexão em um caminho, você só pode unir ou quebrar segmentos em um nó. Se não houver um nó no ponto onde você deseja quebrar os segmentos, é necessário adicionar um nó nesse ponto.

Você unirá dois nós em um caminho se eles estiverem na extremidade de seguimentos abertos. Por exemplo, se você quiser fechar um caminho aberto, é possível unir os nós inicial e final. É possível também unir [subcaminhos](#page-573-1).

Para abrir um caminho fechado ou criar subcaminhos, você quebra a conexão entre os dois nós. Quando você quebra um caminho, novos nós são adicionados às extremidades dos segmentos desconectados, criando dois [subcaminhos](#page-573-1).

#### Para unir nós de caminho

- <sup>1</sup> Na caixa de ferramentas, clique na ferramenta Caminho  $\phi$ .
- 2 Clique no botão Forma na barra de propriedades.
- 3 Selecione dois [nós](#page-569-0) posicionados na extremidade aberta de [segmentos de caminho](#page-572-1) ou [subcaminhos](#page-573-1).
- Na barra de propriedades, clique no botão Unir nós  $\frac{b}{n}$   $\frac{d}{n}$ .

Quando você unir dois nós que estejam afastados, eles serão unidos no meio de suas posições originais.

#### Para quebrar um caminho

- 1 Na caixa de ferramentas, clique na ferramenta Caminho  $\phi$ .
- 2 Clique no botão Forma na barra de propriedades.
- 3 Selecione um [nó](#page-569-0).
- 4 Na barra de propriedades, clique no botão Quebrar nó  $\frac{1}{r}$
- 5 Arraste o nó para fora do [caminho](#page-561-0).

### <span id="page-300-0"></span>Alterar tipos de nó

Quando você altera o tipo de um [nó,](#page-569-0) altera a maneira como os [segmentos](#page-572-1) anexados ao nó se comportam. Embora um novo tipo de nó possa não afetar imediatamente a forma de um [caminho,](#page-561-0) ele modificará a forma quando você mover os [pontos de controle](#page-570-0) para modificar o caminho.

A alteração do tipo de nó permite alterar um segmento de linha e torná-lo um segmento de curva ou vice-versa. Quando você altera um segmento de linha para um segmento de curva, é necessário selecionar os nós em uma das extremidades do segmento para exibir os pontos de controle da curva.

Há três tipos de nós de curva: suave, simétrico e aguçado. Os nós simétricos forçam a curva de um lado de um nó a espelhar a curva do outro lado do nó. Os nós aguçados adicionam dobras abruptas a um caminho. Os nós suaves criam uma transição suave entre dois segmentos.

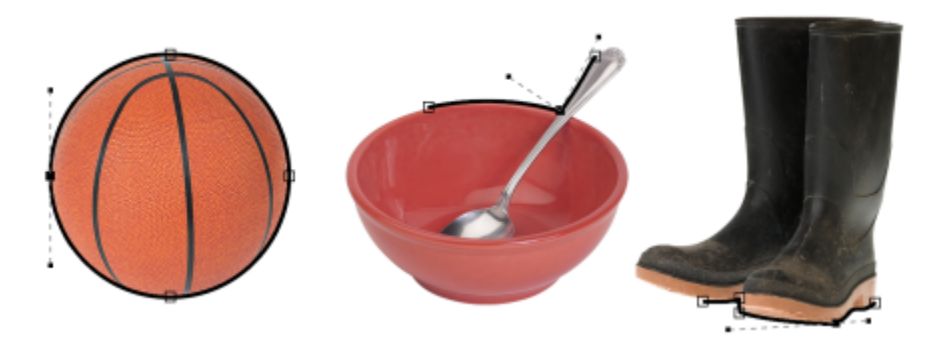

*Tipos de nó da esquerda para a direita: Simétrico, nítido e suave.*

#### Para transformar um segmento de caminho em uma curva ou uma linha

- 1 Na caixa de ferramentas, clique na ferramenta Caminho  $\phi$ .
- 2 Clique no botão Forma na barra de propriedades.
- 3 Selecione um ou mais [nós](#page-569-0) em um [segmento de caminho](#page-572-1).
- 4 Na barra de propriedades, clique em um dos seguintes botões:
	- Em linha
	- Em curva

## ⊆≼

Você também pode transformar um segmento de caminho em uma curva ou linha, clicando no segmento e nos botões Em linha ou Em curva na barra de propriedades.

#### Para alterar o tipo de curva de um nó de caminho

- 1 Na caixa de ferramentas, clique na ferramenta Caminho  $\phi$ .
- 2 Clique no botão Forma na barra de propriedades.
- 3 Selecione um [nó](#page-569-0).
- 4 Na barra de propriedades, clique em um dos seguintes botões:

• Curva simétrica 7

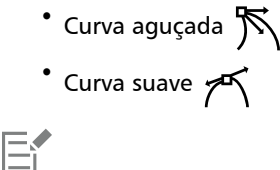

Quando um segmento de curva está conectando a um segmento de linha com um nó suave, você só pode mover o ponto de controle do lado da curva ao longo de uma linha imaginária que segue a extensão do segmento de linha.

Um nó de curva conectado a um segmento de linha precisa ser Suave ou Aguçada.

#### <span id="page-301-0"></span>Aplicar pinceladas aos caminhos

É possível pintar ao longo de um [caminho](#page-561-0) para aplicar pinceladas precisas a uma imagem. Para obter informações sobre aplicação de pinceladas, consulte ["Desenhar e pintar" na página 311.](#page-312-0)

Você pode também repetir uma pincelada salva em um caminho. Você pode editar a pincelada salva para criar novos efeitos ajustando o tamanho, número, ângulo e cor.

#### Para aplicar uma pincelada ao longo de um caminho

- 1 Na caixa de ferramentas, clique na ferramenta Caminho  $\phi$ .
- 2 Selecione um [caminho](#page-561-0).
- 3 Clique em um dos botões abaixo:
	- ferramenta Pintura
	- Ferramenta Efeito  $\Omega$
	- ferramenta Clone
	- ferramenta Espalhador de imagens  $\mathbf{f}^*$
	- ferramenta Borracha
	- ferramenta Substituir cor do pincel
- 4 Na barra de propriedades, defina os atributos da ferramenta.
- 5 Clique em Objeto Editar caminho Pincelada de caminho.

Para reaplicar a pincelada, clique em Editar > Repetir pincelada.

## $\subseteq\infty$

É possível inverter a direção da pincelada, clicando em Objeto Editar caminho Reverter pincelada de caminho.

Você pode pintar ao longo de uma parte específica de um caminho selecionando a área com uma ferramenta de [máscara](#page-567-1). Para obter informações sobre máscaras, consulte ["Trabalhar com máscaras" na página 267.](#page-268-0)

#### Para repetir uma pincelada ao longo de um caminho

- 1 Clique em um dos botões abaixo:
	- ferramenta Pintura  $\blacksquare$ Ferramenta Efeito \ ferramenta Clone
- ferramenta Espalhador de imagens  $\mathbf{f}^*$
- ferramenta Borracha
- ferramenta Substituir cor do pincel
- 2 Na barra de propriedades, defina os atributos da ferramenta.
- 3 Clique em Editar PRepetir pincelada.
- 4 Na caixa de diálogo Repetir pincelada, escolha uma pincelada na caixa de listagem Pincelada.
- 5 Modifique os atributos.
- 6 Clique no botão Repetir pincelada ao longo do caminho  $\blacktriangleleft$ .

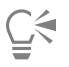

Você pode carregar um [caminho](#page-561-0) para a pincelada, clicando no botão do menu desdobrável acima da caixa de listagem Pincelada e clicando em Carregar caminho como pincelada. Escolha a pasta onde o caminho está armazenado e clique duas vezes no nome do arquivo antes de modificar os atributos na caixa de diálogo Repetir pincelada.

#### <span id="page-302-0"></span>Trabalhar com caminhos de aparagem

Os [caminhos](#page-561-0) de aparagem permitem criar imagens não retangulares, contornando a área selecionada por um caminho e tornando o resto da imagem transparente quando ela é visualizada em outro aplicativo. Por exemplo, com uma imagem do Corel PHOTO-PAINT de um vaso sobre a mesa, você pode criar um caminho de aparagem, contornando o vaso, e exportar essa área de imagem para outro aplicativo. Se você não utilizar um caminho de aparagem, toda a imagem será colocada em uma moldura quadrada ou retangular, perdendo a forma da área do vaso.

Para enviar um caminho de aparagem para outro aplicativo, é necessário exportar o conteúdo do caminho como arquivo EPS (Encapsulated PostScript).

#### Para criar um caminho de aparagem

- 1 Criar um [caminho](#page-561-0) em torno de uma área de imagem.
- 2 Clique no botão do menu desdobrável da janela de encaixe Caminho e clique em Definir como caminho de aparagem.

Se a janela de encaixe Caminho não estiver aberta, clique em Janela Janelas de encaixe Caminho.

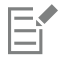

Um ícone de caminho de aparagem é exibido ao lado do nome do arquivo do caminho na janela de encaixe Caminho.

#### Para salvar um caminho de aparagem como um arquivo EPS

- 1 Clique em Arquivo Salvar como.
- 2 Escolha a pasta em que deseja salvar o caminho de aparagem.
- 3 Digite um nome de arquivo na caixa Nome do arquivo.
- 4 Escolha Encapsulated PostScript na caixa de listagem Salvar como tipo.
- 5 Clique em Salvar.
	- A caixa de diálogo Exportação de EPS é aberta.
- 6 Na área Aparagem, ative a caixa de seleção Aparar por.
- 7 Ative a opção Caminho de aparagem.
- 8 Digite um valor na caixa Nivelamento.
- 9 Ative a caixa de seleção Cortar imagem para aparar região.

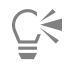

Você pode salvar uma imagem inteira com um [caminho](#page-561-0) desativando a caixa de seleção Cortar imagem na região de aparagem. No entanto, somente a seleção dentro do caminho de aparagem será impressa em uma impressora PostScript.

# Corel<sup>®</sup> PHOTO-PAINT<sup>™</sup>X8

## Gerenciar várias máscaras com canais alfa

Você utiliza [canais alfa](#page-562-1) para trabalhar com múltiplas [máscaras](#page-567-1) em uma única imagem. Como apenas uma máscara é aplicada a uma imagem de cada vez, o armazenamento de máscaras em canais alfa permite editar uma imagem com uma máscara e depois carregar outra máscara para continuar editando a imagem.

Esta seção contém os seguintes tópicos:

- ["Criar e editar canais alfa" \(página 303\)](#page-304-0)
- ["Salvar máscaras e canais alfa" \(página 304\)](#page-305-0)
- ["Carregar máscaras e canais alfa" \(página 305\)](#page-306-0)
- ["Gerenciar canais alfa" \(página 306\)](#page-307-0)

#### <span id="page-304-0"></span>Criar e editar canais alfa

Quando se cria uma [máscara](#page-567-1) no aplicativo Corel PHOTO-PAINT, ela aparece em um novo [canal](#page-561-3) como a máscara atual. Cada máscara nova criada substitui a máscara atual. No entanto, é possível criar [canais alfa](#page-562-1) para armazenar múltiplas máscaras em uma imagem. É possível criar um canal alfa a partir da máscara atual, para copiar as [áreas editáveis](#page-561-1) e [protegidas](#page-561-2) da máscara, ou criar um canal alfa vazio. Um canal alfa vazio é uniformemente opaco e, portanto, não contém áreas editáveis.

É possível editar a máscara armazenada em um canal alfa adicionando a máscara atual a um canal alfa. Isso adiciona as áreas editáveis da máscara atual a esse canal alfa, expandindo, dessa forma, a sua área editável.

Você também pode editar a máscara armazenada em um canal alfa de muitas formas iguais às que se usa para editar uma máscara no [modo](#page-568-1) Pintar sobre a máscara. Para obter informações sobre a edição de uma máscara no modo Pintar sobre a máscara, consulte ["Ajustar a](#page-287-0) [transparência de máscaras" na página 286.](#page-287-0)

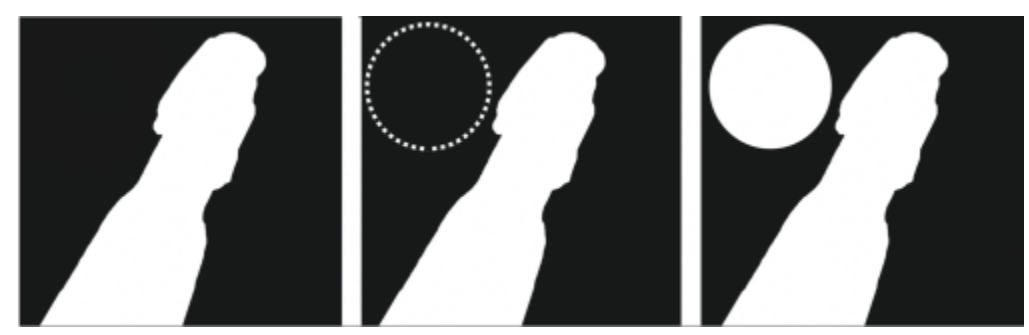

*Um canal alfa (1); um canal alfa exibido com a máscara atual (2); a máscara é adicionada ao canal alfa (3)*

#### Para criar um canal alfa a partir da máscara atual

Clique em Máscara ▶ Salvar ▶ Salvar como canal.

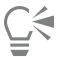

Utiliza-se esse procedimento para salvar a [máscara](#page-567-1) atual em um [canal alfa](#page-562-1) na imagem.

#### Para criar um canal alfa vazio

Clique no botão Novo canal alfa na janela  $\blacksquare$  de encaixe Canais.

Se a janela de encaixe Canais não estiver aberta, clique em Janela ▶Janelas de encaixe ▶Canais ou Imagem ▶Canais.

- 2 Na caixa de diálogo Propriedades do canal, digite um nome para o [canal](#page-562-1) na caixa Nome.
- 3 Clique em uma cor para a [sobreposição](#page-573-2) de máscara.
- 4 Digite um valor na caixa Opacidade para definir a [opacidade](#page-569-1) da cor de sobreposição. Para inverter a sobreposição de máscara, ative a caixa de seleção Inverter sobreposição.
- 5 Ative uma das opções a seguir:
	- Preencher com preto permite criar um canal alfa que não contém [áreas editáveis](#page-561-1)
	- Preencher com branco— permite criar um canal alfa que não contém [áreas protegidas](#page-561-2)

#### Para adicionar a máscara atual a um canal alfa

1 Na janela de encaixe Canais , clique em um [canal alfa.](#page-562-1)

Se a janela de encaixe Canais não estiver aberta, clique em Janela Janelas de encaixe JCanais ou Imagem JCanais.

<sup>2</sup> Clique no botão Salvar no canal atual  $\mathbf{G}$ 

#### <span id="page-305-0"></span>Salvar máscaras e canais alfa

Como apenas uma [máscara](#page-567-1) pode estar ativa em uma imagem, cada nova máscara criada substitui a máscara atual. No entanto, antes de criar uma máscara, você pode salvar a máscara atual em um [canal alfa](#page-562-1) na imagem, para que ela seja reutilizada. Quando se salva uma imagem em um formato de arquivo que suporta informações de máscara, como o Corel PHOTO-PAINT (CPT) ou TIFF, a máscara atual e todos os canais alfa são salvos com a imagem.

Você também pode salvar a máscara atual ou um canal alfa em disco como um arquivo separado. Salvar uma máscara ou um canal alfa permite o uso da máscara em outras imagens. Isso é útil principalmente quando se deseja salvar uma imagem em um formato de arquivo que não suporta informações de máscara, mas se deseja manter cópias das máscaras utilizadas para editar essa imagem. Uma máscara de cor também pode ser salva em disco como um arquivo separado. Para obter mais informações sobre máscaras de cor, consulte ["Definir áreas](#page-274-0) [editáveis utilizando informações de cores" na página 273.](#page-274-0)

#### Para salvar a máscara atual em um canal alfa de uma imagem

- 1 Clique em Máscara > Salvar > Salvar como canal.
- 2 Digite o nome do [canal alfa](#page-562-1) novo ou existente na caixa Como.

#### Para salvar uma máscara em disco

- 1 Clique em Máscara  $\blacktriangleright$  Salvar  $\rightarrow$  Salvar máscara no disco.
- 2 Escolha a pasta onde deseja salvar a [máscara](#page-567-1).
- 3 Digite um nome de arquivo na caixa Nome do arquivo.
- 4 Escolha um tipo de arquivo na caixa de listagem Salvar como tipo.
- 5 Clique em Salvar.

#### Para salvar um canal alfa em disco

- 1 Na janela de encaixe Canais , clique em um [canal alfa.](#page-562-1) Se a janela de encaixe Canais não estiver aberta, clique em Janela ▶Janelas de encaixe} Canaisou Imagem ▶Canais.
- 2 Clique no botão Menu desdobrável e clique em Salvar como.
- 3 Para salvar o canal alfa, escolha uma pasta na caixa de diálogo Salvar um canal alfa em disco.
- 4 Digite um nome de arquivo na caixa Nome do arquivo.
- 5 Escolha um tipo de arquivo na caixa de listagem Salvar como tipo.
- 6 Clique em Salvar.

#### Para salvar uma máscara de cor em disco

- 1 Clique em Máscara > Máscara de cor.
- 2 Crie uma [máscara](#page-567-1) de cor.
- 3 Clique no botão do menu desdobrável e clique em Salvar máscara de cor.
- 4 Escolha a pasta onde deseja salvar a máscara de cor.
- 5 Digite um nome de arquivo na caixa Nome do arquivo.
- 6 Clique em Salvar.

#### <span id="page-306-0"></span>Carregar máscaras e canais alfa

É possível modificar a [máscara](#page-567-1) atual em uma imagem carregando-se uma máscara salva em um [canal alfa](#page-562-1).

Ao carregar uma máscara salva em um canal alfa da imagem, escolhe-se o [modo de máscara](#page-568-1) utilizado para aplicar a máscara. Dependendo do modo de máscara escolhido, a máscara salva substitui a máscara atual ou é combinada com ela.

Você também pode carregar uma máscara ou uma máscara de cor do disco e substituir a máscara atual. Além disso, pode aplicar a máscara sobre uma área específica da imagem ou sobre a imagem inteira.

Ao carregar um canal alfa do disco, você pode aplicar a máscara salva no canal alfa da imagem atual.

#### Para carregar uma máscara de um canal alfa

- 1 Na caixa de ferramentas, clique em uma ferramenta [Máscara.](#page-567-1)
- 2 Na janela de encaixe Canais, escolha um [canal alfa](#page-562-1) na lista Canais.

Se a janela de encaixe Canais não estiver aberta, clique em Janela ▶Janelas de encaixe ▶Canais ou Imagem ▶Canais.

- 3 Na barra de propriedades, clique em um dos seguintes botões:
	- Modo Normal  $\mathbf{e}$
	- Modo Aditivo : F
	- Modo Subtrativo  $\bigcirc$
	- Modo Sobreposição **O**
- 4 Clique em Máscara Criar Canal para máscara.

#### Para carregar uma máscara do disco

- 1 Clique em Máscara ▶ Carregar ▶ Carregar a partir do disco.
- 2 Clique em um nome de arquivo. Você pode exibir uma [miniatura](#page-568-2) da [máscara](#page-567-1).
- 3 Clique em Abrir.
- 4 Arraste a janela de imagem para definir a área de aplicação da máscara.

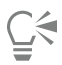

Aplica-se a máscara à imagem inteira clicando na janela de imagem. Se as dimensões da imagem em que a máscara foi criada forem diferentes da imagem ativa, a máscara será esticada ou comprimida para se ajustar à imagem ativa.

#### Para carregar uma máscara de cor do disco

- 1 Clique em Máscara Máscara de cor.
- 2 Clique no botão do menu desdobrável e clique em Abrir máscara de cor.
- 3 Na caixa de diálogo Abrir, escolha a pasta em que a [máscara](#page-567-1) de cor está armazenada.
- 4 Clique duas vezes no nome do arquivo.

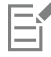

Se você carregar a máscara de cor antes de salvar a máscara de cor atual, a máscara atual será perdida.

#### Para carregar um canal alfa do disco

- 1 Na janela de encaixe Canais, clique no botão do menu desdobrável e clique Abrir.
- Se a janela de encaixe Canais não estiver aberta, clique em Janela Janelas de encaixe Canais ou Imagem Canais.
- 2 Na caixa de diálogo Carregar um [canal alfa](#page-562-1) do disco, escolha a pasta em que o canal alfa está armazenado.
- 3 Clique duas vezes no nome do arquivo.

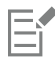

Se você carregar uma [máscara](#page-567-1) criada em uma imagem com dimensões diferentes daquelas da imagem ativa, a máscara será esticada ou comprimida para caber a imagem ativa inteira; no entanto, a [proporção](#page-571-0) da máscara poderá ser alterada.

#### <span id="page-307-0"></span>Gerenciar canais alfa

Você especifica que [canais alfa](#page-562-1) exibir e como eles são exibidos. Por exemplo, é possível exibir um canal alfa sozinho na janela de imagem ou em combinação com outros canais alfa ou [canais de cor.](#page-562-2) Ao se exibir um canal alfa, ele será representado como uma imagem em [tons de](#page-574-1) [cinza.](#page-574-1) Se você exibir um canal alfa com um ou mais canais de cor, as áreas protegidas do canal alfa estarão cobertas por uma [sobreposição](#page-573-2)

de máscara tingida com diversos graus de [opacidade](#page-569-1). É possível visualizar a sobreposição da máscara apenas quando você exibe o canal alfa com o canal de cor.

Os canais alfa que não são mais necessários também podem ser excluídos para reduzir o tamanho de arquivo da imagem. É possível modificar as propriedades de um canal alfa. Por exemplo, é possível alterar o nome, a cor e opacidade da sobreposição de máscara, bem como se a sobreposição de máscara cobre ou não [áreas protegidas](#page-561-2) ou as [áreas editáveis](#page-561-1) da máscara.

#### Para exibir um canal alfa

• Na janela de encaixe Canais, clique no ícone Olho ao lado de um [canal alfa.](#page-562-1)

Se a janela de encaixe Canais não estiver aberta, clique em Janela ▶Janelas de encaixe ▶Canais ou Imagem ▶Canais.

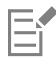

Para alterar a ordem de um canal alfa na lista, arraste-o para uma nova posição.

#### Para excluir um canal alfa

1 Na janela de encaixe Canais, escolha um [canal alfa](#page-562-1) na lista Canais.

Se a janela de encaixe Canais não estiver aberta, clique em Janela Janelas de encaixe > Canais ou Imagem > Canais.

<sup>2</sup> Clique no botão Excluir canal atual  $\blacksquare$ .

#### Para alterar as propriedades de um canal alfa

- 1 Na janela de encaixe Canais, escolha um [canal alfa](#page-562-1) na lista Canais. Se a janela de encaixe Canais não estiver aberta, clique em Janela ▶Janelas de encaixe ▶Canais ou Imagem ▶Canais.
- 2 Clique no botão do menu desdobrável e clique em Propriedades do canal.
- 3 Na caixa de diálogo Propriedades do canal, altere as propriedades desejadas.

## Pintar e usar efeitos especiais

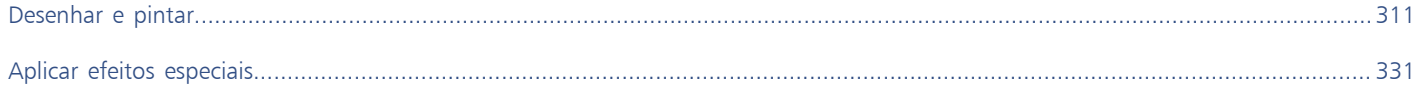

# $Core|^\circ$ PHOTO-PAINT"X8

## <span id="page-312-0"></span>Desenhar e pintar

O Corel PHOTO-PAINT permite criar imagens ou modificar imagens existentes utilizando diversas ferramentas de forma e pintura.

Esta seção contém os seguintes tópicos:

- ["Desenhar formas e linhas" \(página 311\)](#page-312-1)
- ["Aplicar pinceladas" \(página 315\)](#page-316-0)
- ["Espalhar imagens" \(página 319\)](#page-320-0)
- ["Pintar padrões simétricos e órbitas" \(página 322\)](#page-323-0)
- ["Repetir pinceladas" \(página 323\)](#page-324-0)
- ["Criar pincéis personalizados" \(página 324\)](#page-325-0)
- ["Usar canetas e dispositivos sensíveis à pressão" \(página 326\)](#page-327-0)
- ["Entender os modos de mesclagem" \(página 327\)](#page-328-0)

#### <span id="page-312-1"></span>Desenhar formas e linhas

É possível adicionar formas, como quadrados, retângulos, círculos, elipses e polígonos, a imagens. Você também pode adicionar retângulos e quadrados que tenham cantos arredondados, recortados ou chanfrados. Por padrão, as formas são adicionadas a imagens como novos [objetos](#page-569-2). As formas podem ser contornadas, preenchidas ou [renderizadas](#page-571-1) como objetos separados e editáveis. Para obter mais informações sobre objetos, consulte ["Criar objetos" na página 362.](#page-363-0)

Você também pode adicionar linhas a imagens. Ao adicionar linhas, especifique a largura, a [transparência](#page-574-2) e a forma de união dos segmentos de linha. A cor do primeiro plano atual determina a cor da linha.

#### Para desenhar um retângulo ou um quadrado

- 1 Na caixa de ferramentas, clique na ferramenta Retângulo
- 2 Na barra de propriedades, clique em um dos seguintes botões:
	- Preenchimento uniforme
	- Preenchimento gradiente
	- Preenchimento de bitmap
	- Preenchimento de textura  $\frac{\sqrt{1}}{1}$
- 3 Escolha uma cor de preenchimento no seletor Preenchimento. Para editar o [preenchimento,](#page-570-1) clique no botão Editar preenchimento  $\sqrt{3}$  na barra de propriedades.
- 4 Arraste na janela de imagem até que o retângulo tenha o tamanho desejado.

Se desejar desenhar um quadrado, mantenha a tecla Ctrl pressionada ao arrastar.

#### Você também pode

Desativar o preenchimento Clique no botão Sem preenchimento na barra de propriedades.

Aplicar um contorno **Digite um valor na caixa Contorno** na barra de propriedades para especificar a largura do contorno em pixels.

Alterar a cor de um contorno **Clique no botão Cor do contorno** na barra de propriedades.

Alterar a transparência Digite um valor na caixa Transparência na barra de propriedades.

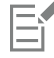

O preenchimento atual é exibido na área de controle de cor da caixa de ferramentas. Para obter informações sobre preenchimentos, consulte ["Preencher imagens" na página 241.](#page-242-0)

## Ū₹

Também é possível utilizar este procedimento para criar um [objeto](#page-569-2) clicando no botão Novo objeto na barra de propriedades após clicar na ferramenta Retângulo.

#### Para desenhar um retângulo ou um quadrado com cantos arredondados, recortados ou chanfrados

- 1 Na caixa de ferramentas, clique na ferramenta Retângulo
- 2 Na barra de propriedades, clique em uma das opções a seguir:
	- Canto arredondado  $\sqrt{r}$  produz um canto curvo
	- **Canto recortado**  $\sim$   $\sim$  substitui um canto por uma borda que tenha uma reentrância curva
	- Canto chanfrado  $\nearrow$  substitui um canto por uma borda plana
- 3 Na barra de propriedades, digite um valor na caixa Tamanho do canto.
- 4 Arraste na janela de imagem até que o retângulo tenha o tamanho desejado.

Se desejar desenhar um quadrado, mantenha a tecla Ctrl pressionada ao arrastar.

#### Para desenhar uma elipse ou um círculo

- 1 Na caixa de ferramentas, clique na ferramenta Elipse
- 2 Na barra de propriedades, clique em um dos seguintes botões:
	- Preenchimento uniforme
	- Preenchimento gradiente
- Preenchimento de bitmap
- Preenchimento de textura  $\frac{\overline{111}}{\overline{111}}$
- 3 Escolha uma cor de preenchimento no seletor Preenchimento. Para editar o [preenchimento,](#page-570-1) clique no botão Editar preenchimento sa harra de propriedades.
- 4 Arraste a janela de imagem até o retângulo ou a elipse estar no tamanho desejado.

Se desejar desenhar um círculo, mantenha a tecla Ctrl pressionada ao arrastar.

#### Você também pode

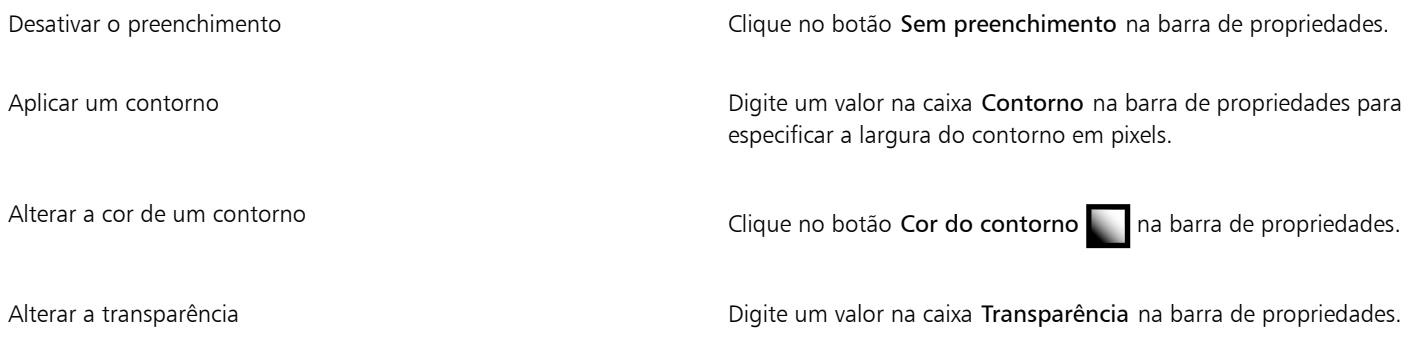

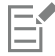

O preenchimento atual é exibido na área de controle de cor da caixa de ferramentas. Para obter informações sobre preenchimentos, consulte ["Preencher imagens" na página 241.](#page-242-0)

## ∑∕

É possível desenhar um círculo com a ferramenta Elipse mantendo a tecla Ctrl pressionada ao arrastar.

Você pode utilizar este procedimento para criar um [objeto](#page-569-2) clicando no botão Novo objeto na barra de propriedades após clicar na ferramenta Retângulo ou na ferramenta Elipse.

#### Para desenhar um polígono

- 1 Na caixa de ferramentas, clique na ferramenta Polígono  $\langle$
- 2 Na barra de propriedades, clique em um dos seguintes botões:
	- Preenchimento uniforme
	- Preenchimento gradiente
	- Preenchimento de bitmap
	- Preenchimento de textura  $\frac{\overline{1}^{\underline{1}} \overline{1}^{\underline{1}}}{\overline{1}^{\underline{1}} \overline{1}^{\underline{1}}}$
- 3 Escolha uma cor de preenchimento no seletor Preenchimento.

Para editar o [preenchimento,](#page-570-1) clique no botão Editar preenchimento sa ha barra de propriedades.

4 Clique no local em que deseja definir os pontos de ancoragem do polígono e clique duas vezes para definir o último ponto de ancoragem.

#### Você também pode

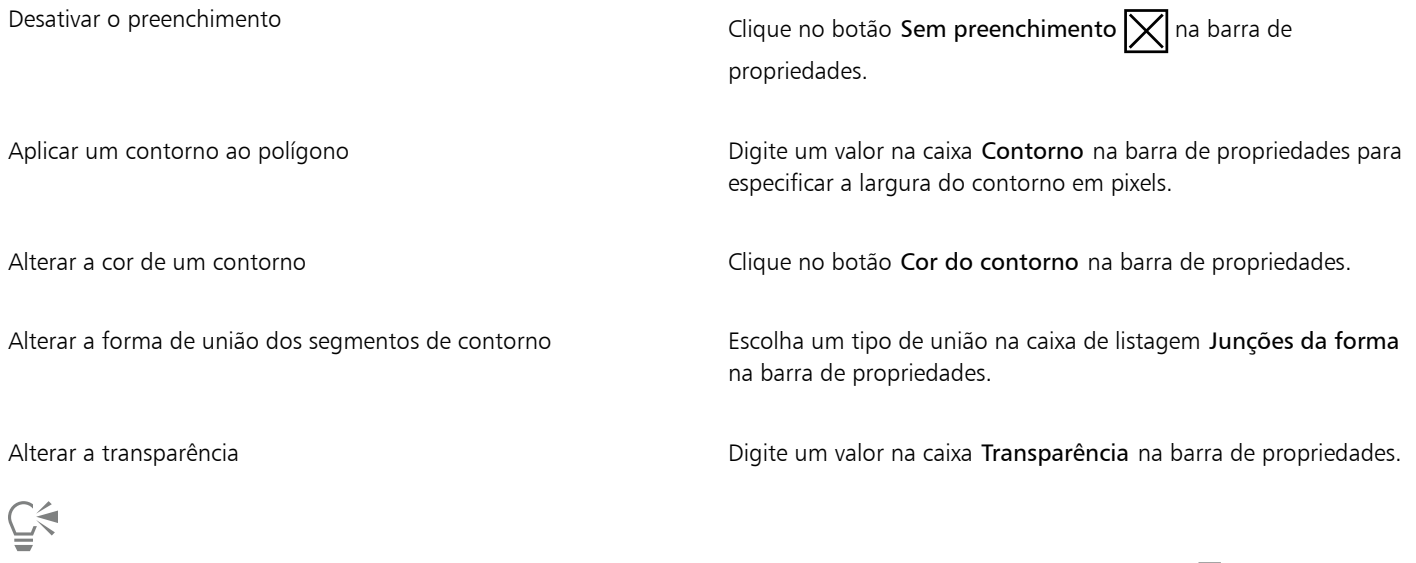

Para criar ângulos de 45 graus, mantenha pressionada a tecla Ctrl enquanto arrasta a ferramenta Polígono  $\langle \rangle$ .

Você pode utilizar esse procedimento para criar um [objeto](#page-569-2) clicando no botão Novo objeto na barra de propriedades após clicar na ferramenta Polígono.

#### Para desenhar uma linha

- 1 Na caixa de ferramentas, clique na ferramenta Linha  $\bigcap$ .
- 2 Digite um valor na caixa Contorno na barra de propriedades.
- 3 Clique no botão Cor da linha na barra de propriedades e escolha uma cor.
- 4 Na barra de propriedades, clique em um dos seguintes botões:
	- Cantos chanfrados  $\mathbf{F}$  cria cantos pontiagudos onde segmentos de linha se unem
	- Arredondar cantos  $\sqrt{\bullet}$  cria linhas com cantos arredondados
	- $\cdot$  Cantos biselados  $\mathbf{f}$   $\leftarrow$  cria linhas com cantos biselados
	- Cantos com conicidade  $\mathbb{R}$  cria linhas com cantos pontiagudos e entalhados
- 5 Arraste a janela de imagem para desenhar um único segmento de linha.

#### Você também pode

Desenhar uma linha com vários segmentos Na internacional Na janela de imagem, clique no local em que deseja iniciar e terminar cada segmento e clique duas vezes para finalizar a linha.

Alterar a transparência Digite um valor na caixa Transparência na barra de propriedades.

 $\subseteq\infty$ 

Você pode utilizar este procedimento para criar um [objeto](#page-569-2) clicando no botão Novo objeto  $\Box$ , na barra de propriedades, após clicar na ferramenta Linha  $\bigcap$ .

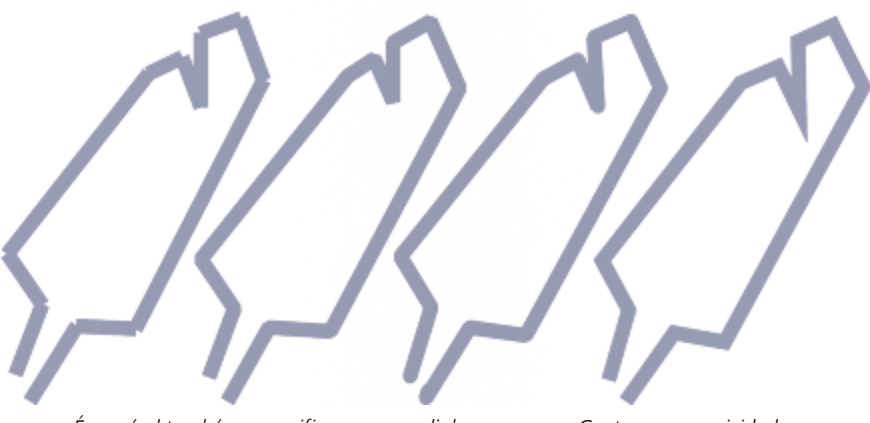

*É possível também especificar como as linhas se unem: Cantos com conicidade, Cantos chanfrados, Cantos arredondados ou Cantos com esquadria.*

### <span id="page-316-0"></span>Aplicar pinceladas

As ferramentas de pintura permitem imitar uma variedade de meios de pintura e desenho. Por exemplo, aplique pinceladas que imitem aquarelas, pastéis, marcadores de feltro e canetas. Por padrão, as pinceladas são adicionadas ao [objeto ativo](#page-569-3) ou ao fundo. As pinceladas podem também ser [renderizadas](#page-571-1) como [objetos](#page-569-2) separados. Para obter informações sobre objetos, consulte ["Criar objetos" na página 362.](#page-363-0)

#### Tipo de pincel predefinido Pintar uma imagem

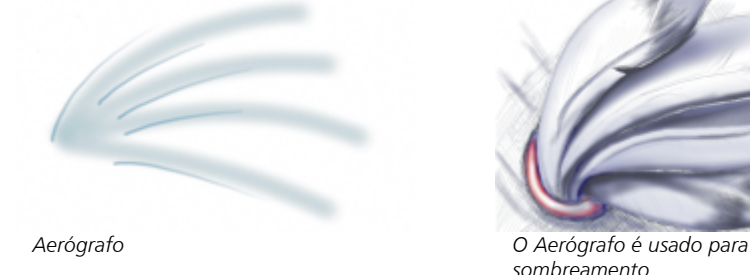

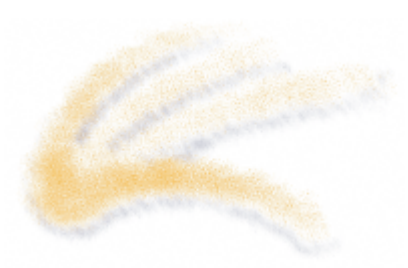

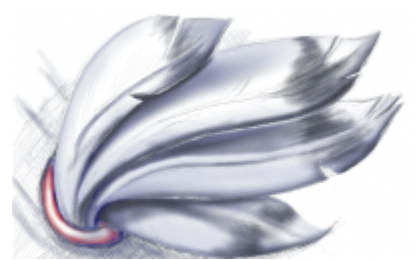

*sombreamento.*

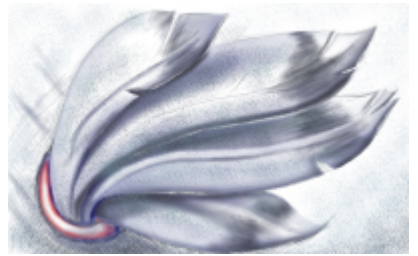

*Pulverizador As cores são espirradas para adicionar textura.*

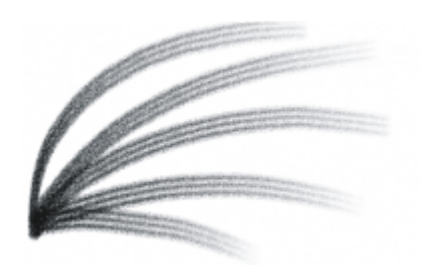

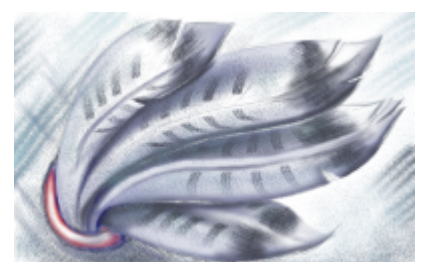

*Pincel de pelo de camelo É adicionado um efeito decorativo com um pincel de Pelo de camelo.*

#### Escolher o pincéis predefinido

O tipo de ferramenta de pintura e de pincel que você escolhe determina a aparência da pincelada na imagem. Quando se pinta com um pincel predefinido, os atributos de pincel da ferramenta de pintura são predeterminados. Você pode escolher um pincel predefinido no seletor Pincel, que exibe todas as categorias de pincéis e pincéis definidos. Além disso, o seletor Pincel fornece uma visualização de ponta e pincelada e mostra os cinco pincéis usado mais recentemente.

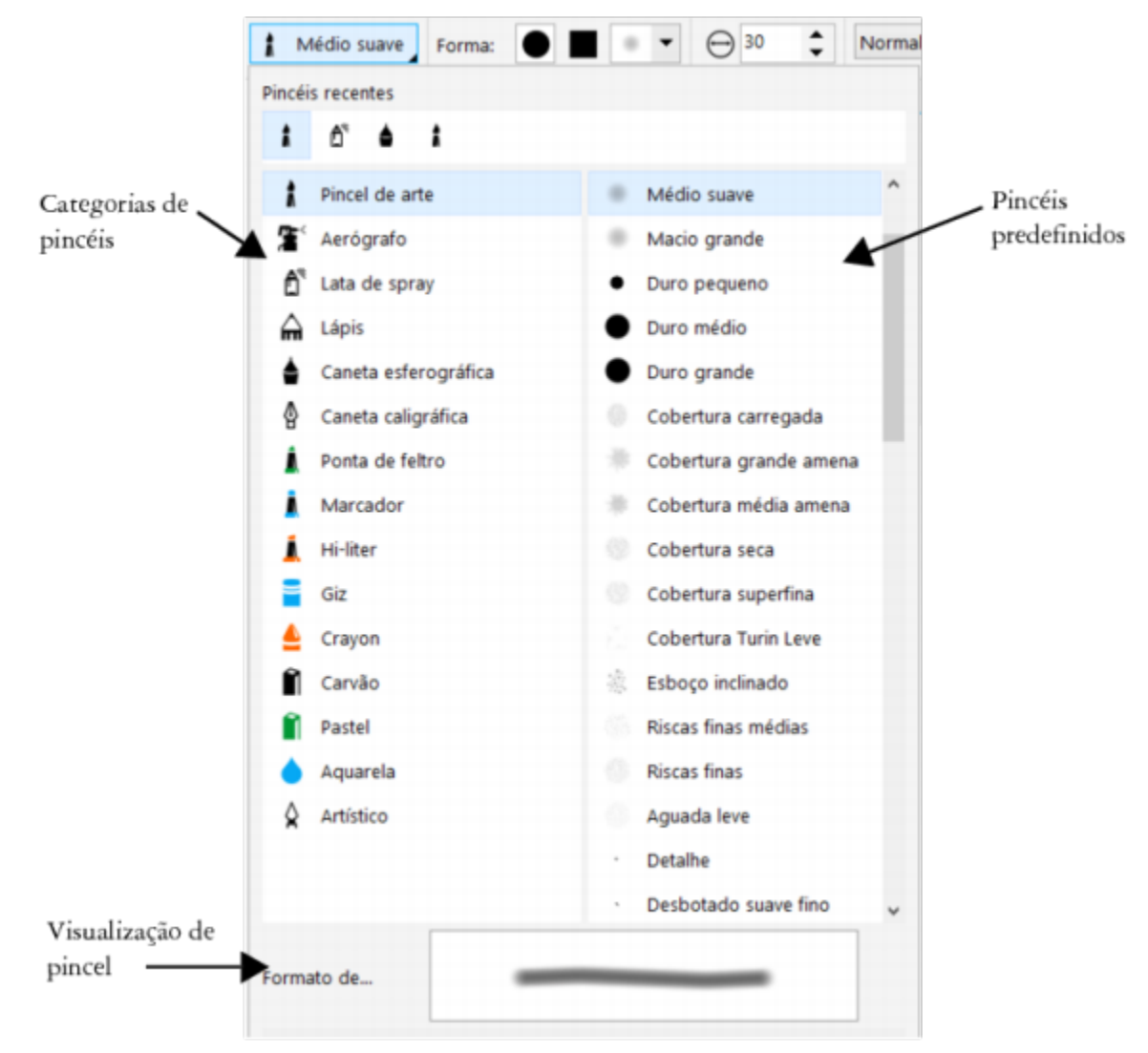

*O seletor Pincel permite visualizar e escolher pincéis predefinidos, que são organizados em categorias de pincéis.*

#### Pintar com cor e preenchimentos

A cor da pincelada é determinada pela cor de primeiro plano atual, que é exibida na área de controle de cores. Você pode escolher uma cor de primeiro plano clicando em uma amostra de cor na paleta de cores. Para obter mais informações sobre a escolha de cores, consulte ["Trabalhar com cores" na página 191.](#page-192-0)

Além de pintar com cores, aplique imagens e texturas pintando com um preenchimento. Também é possível aplicar uma pincelada a um [caminho](#page-561-0). Para obter mais informações, consulte ["Aplicar pinceladas aos caminhos" na página 300.](#page-301-0)

#### Misturar cores

Os [modos de mesclagem](#page-568-3) controlam a forma pela qual as cores do primeiro plano se misturam com as cores subjacentes Os modos de mesclagem permitem combinar essas cores de várias maneiras para criar novas cores e novos efeitos. Para obter mais informações sobre modos de mesclagem, consulte ["Entender os modos de mesclagem" na página 327.](#page-328-0)

#### Para pintar com um pincel predefinido

- 1 Na caixa de ferramentas, clique na ferramenta Pintura  $\bullet$ .
- 2 Abra o seletor Pincel na barra de propriedades, selecione uma categoria de pincel e escolha um pincel. Para visualizar um pincel, aponte para ele.
- 3 Na área de controle de cores da caixa de ferramentas, clique duas vezes na amostra de cor Primeiro planoe escolha uma cor.
- 4 Arraste a janela de imagem.

Para restringir o pincel a uma linha reta horizontal ou vertical, mantenha pressionada a tecla Ctrl enquanto arrasta o mouse e pressione Shift para alterar a direção.

#### Você também pode

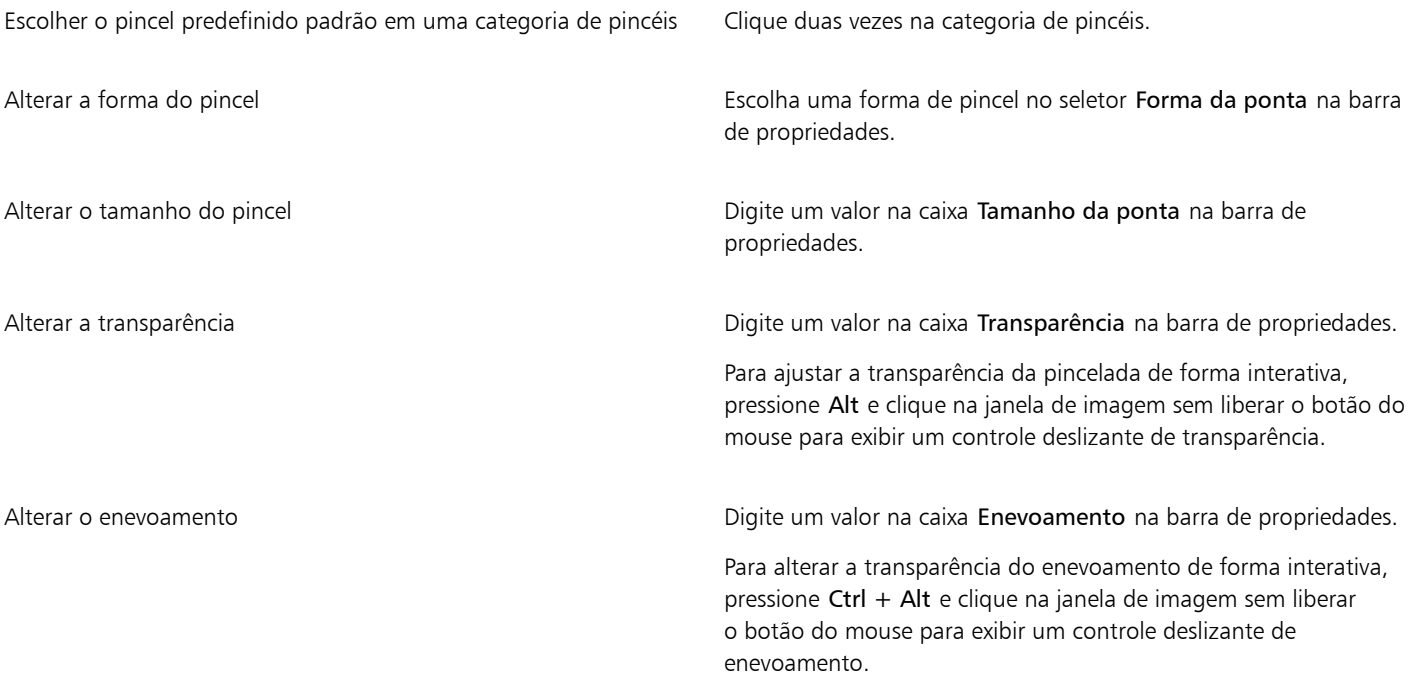

A barra de propriedades fornece opções para alterar os atributos de um pincel predefinido. Após alterar um atributo, o nome do pincel é alterado para Pincel Art. Personalizado. Para obter mais informações sobre pincéis personalizados, consulte ["Criar pincéis](#page-325-0) [personalizados" na página 324.](#page-325-0)

## Ç₹

E

Você pode utilizar este procedimento para criar um [objeto](#page-569-2) clicando em Objeto > Criar > Novo objeto antes de arrastar o cursor na janela de imagem.

Você também pode escolher um pincel predefinido clicando em uma amostra de pincelada na janela de encaixe Mídia artística. Se a janela de encaixe Mídia artística não estiver aberta, clique em Janela ▶Janelas de encaixe ▶Mídia artística.

É possível também escolher rapidamente uma ponta de pincel quadrada ou redonda clicando no botão Ponta redonda ou no

botão Ponta quadrada na barra de propriedades.

#### Para pintar com uma amostra de cor de uma imagem

- 1 Clique na ferramenta Conta-gotas  $\mathscr{P}$ .
- 2 Clique em uma cor na janela de imagem.
- 3 Na caixa de ferramentas, clique na ferramenta Pintura  $\bullet$ .
- 4 Abra o seletor Pincel na barra de propriedades, selecione a categoria de pincéis Clonar do preenchimento e escolha um pincel.
- 5 Arraste a janela de imagem.

#### Para pintar com um preenchimento

- 1 Na caixa de ferramentas, clique na ferramenta Preenchimento  $\diamondsuit$
- 2 Na barra de propriedades, escolha um tipo de [preenchimento](#page-570-1).
- 3 Na caixa de ferramentas, clique na ferramenta Clone  $\overline{a}$ .
- 4 Abra o seletor Pincel na barra de propriedades, selecione uma categoria de pincel e escolha um pincel.
- 5 Arraste a janela de imagem.

## ⊆₹

Pinta-se com qualquer tipo de preenchimento. Para obter informações sobre preenchimentos, consulte ["Preencher imagens" na](#page-242-0) [página 241.](#page-242-0)

#### Para alterar o modo de mesclagem

- 1 Na caixa de ferramentas, clique em uma ferramenta de pintura.
- 2 Escolha um [modo de mesclagem](#page-568-3) na caixa de listagem Modo de mesclagem na barra de propriedades.

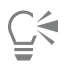

Para obter mais informações sobre modos de mesclagem, consulte ["Entender os modos de mesclagem" na página 327.](#page-328-0)

#### <span id="page-320-0"></span>Espalhar imagens

Em vez de pintar com um pincel, você pode pintar com [bitmaps](#page-561-4) totalmente coloridos e em escala reduzida. Por exemplo, você pode aprimorar paisagens espalhando nuvens pelo céu ou folhagem por um gramado.

O Corel PHOTO-PAINT inclui várias imagens usadas para criar listas de espalhamento. Você pode carregar uma lista de espalhamento predefinida, editar uma predefinição ou criar uma lista de espalhamento salvando imagens em uma lista de imagens. Você pode editar as imagens de origem a qualquer momento.

O conteúdo Corel oferece uma coleção de listas de imagem online que você pode acessar e pesquisar. Quando você encontrar a lista de imagem desejada, você pode baixá-la e usá-la.

Para obter mais informações sobre como acessar listas de imagens, consulte ["Acessando conteúdo" na página 110.](#page-111-0)

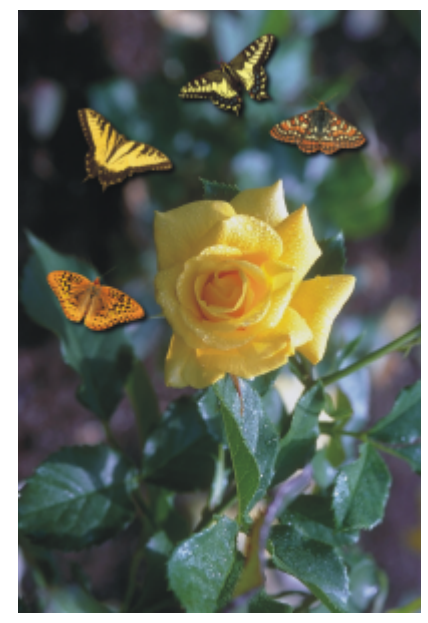

*Neste exemplo, as borboletas foram espalhadas ao redor da rosa.*

#### Para espalhar imagens

- Na caixa de ferramentas, clique na ferramenta Spray de Imagem  $\bigcap_{i=1}^{\infty}$ .
- 2 Escolha uma lista de imagens predefinidas na caixa de listagem Tipo de pincel na barra de propriedades.
- 3 Digite um valor na caixa Tamanho na barra de propriedades.
- 4 Arraste a janela de imagem.

#### Você também pode

Escolher a sequência de imagens na lista de espalhamento Escolha uma opção na caixa de listagem Sequência de imagens na barra de propriedades.

Alterar a transparência das imagens da lista de espalhamento Digite um valor na caixa Transparência na barra de propriedades.

Para ajustar a transparência da pincelada de forma interativa, pressione Alt e clique na janela de imagem sem liberar o botão do mouse para exibir um controle deslizante de transparência.

#### Você também pode

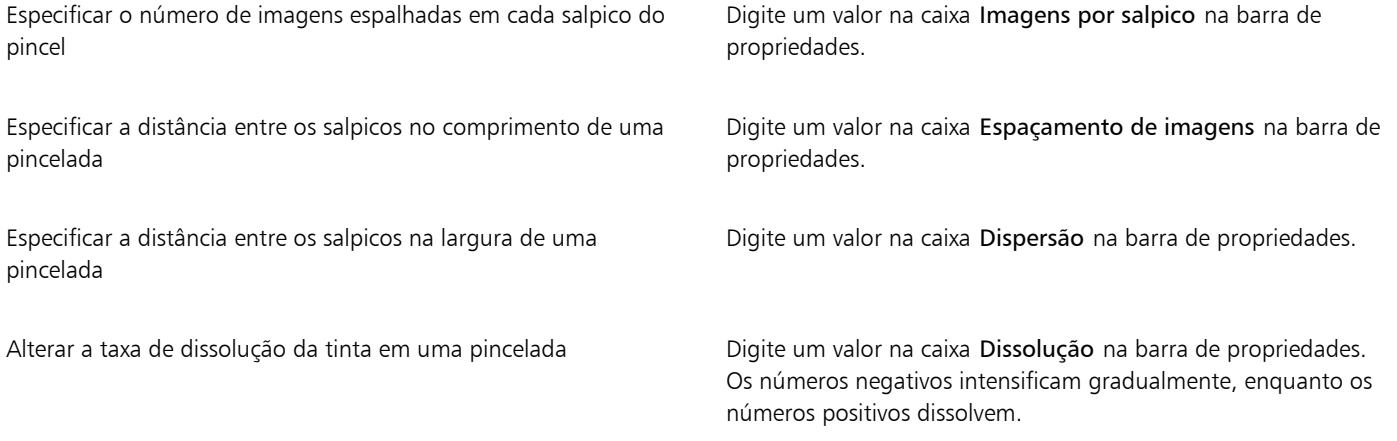

### Er

Os valores numéricos mínimos e máximos de uma caixa na barra de propriedades podem ser exibidos clicando-se com o botão direito do mouse na caixa para abrir a caixa de diálogo Configurações.

#### Para carregar uma lista de imagens

- 1 Na caixa de ferramentas, clique na ferramenta Spray de Imagem  $\bigcap_{i=1}^{\infty}$ .
- $2$  Clique no botão Aplicar na barra de propriedades.
- 3 Escolha a pasta em que a lista de imagens está armazenada.
- 4 Clique em um nome de arquivo. Para visualizar uma [miniatura](#page-568-2) da lista de imagens, ative a caixa de seleção Visualizar.
- 5 Clique em Importar.

#### Para criar uma lista de espalhamento

- 1 Na caixa de ferramentas, clique na ferramenta Spray de Imagem  $\bigcap^{\infty}$ .
- 2 Escolha uma lista de imagens predefinidas na caixa de listagem Tipo de pincel na barra de propriedades.
- <sup>3</sup> Clique no botão Criar lista de espalhamento  $\bigcap_{i=1}^{\infty}$  na barra de propriedades.
- 4 Na caixa de diálogo Criar lista de espalhamento, especifique o conteúdo da lista de espalhamento.

#### Para criar uma lista de imagens a partir de um objeto

- 1 Com a ferramenta Seleção de objeto  $\blacktriangleright$ , selecione os [objetos](#page-569-2) que deseja usar como imagens de origem.
- <sup>2</sup> Na caixa de ferramentas, clique na ferramenta Spray de Imagem  $\bigcap^{\infty}$ .
- 3 Na barra de propriedades, clique no botão Salvar como lista de imagens e clique em Salvar objetos como lista de imagens.
- 4 Escolha a pasta em que deseja salvar a lista de imagens.
- 5 Digite um nome de arquivo na caixa Nome de arquivo.

#### Para criar uma lista de imagens a partir de uma imagem

- Na caixa de ferramentas, clique na ferramenta Spray de Imagem  $\bigcap_{i=1}^{\infty}$ .
- 2 Na barra de propriedades, clique no botão Salvar como lista de imagens e em Salvar documento como lista de imagens.
- 3 Digite valores em qualquer das seguintes caixas:
	- Imagens por fileira permite especificar o número de ladrilhos horizontais na lista de imagens
	- Imagens por coluna permite especificar o número de ladrilhos verticais na lista de imagens
	- Número de imagens permite especificar o número de imagens a serem incluídas na lista
- 4 Clique em OK.
- 5 Escolha a pasta em que deseja salvar a lista de imagens.
- 6 Digite um nome de arquivo na caixa Nome de arquivo.

#### Para editar uma imagem de origem

- Na caixa de ferramentas, clique na ferramenta Spray de Imagem  $\bigcap_{i=1}^{\infty}$ .
- 2 Na janela de encaixe Configurações de pincel, clique no botão do menu desdobrável e depois em Editar lista de imagens atual.

Se a janela de encaixe Configurações de pincel não estiver aberta, clique em Janela > Janelas de encaixe > Configurações de pincel.

3 Edite a imagem de origem.

Para substituir a última versão da lista de imagens, clique em Arquivo Salvar como e depois clique em Salvar na caixa de diálogo Salvar uma imagem em disco.

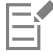

Após editar uma lista de imagens, carregue-a novamente na ferramenta Espalhador de imagens para ativar as alterações.

#### Para acessar e usar a lista de imagem online

- 1 Na caixa de ferramentas, clique na ferramenta Spray de Imagem  $\bigcap_{i=1}^{\infty}$ .
- 2 Clique no botão Mais listas de imagem  $\bigcirc$  na barra de propriedades.

A caixa de diálogo Conteúdo Corel - lista de imagens, mostra as imagens das listas disponíveis.

- 3 Clique na imagem e clique em Download.
- 4 Use Spray junto com a lista de imagem.

#### Você também pode

Procurar por uma lista de imagem entrance and Digite um termo de busca no campo Pesquisa e clique em Enter.

Mostrar lista de imagens disponíveis  $\Box$  Clique no botão Home  $\Box$ 

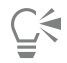

Listas de imagem com marca d'água não podem ser baixadas.

### <span id="page-323-0"></span>Pintar padrões simétricos e órbitas

O Corel PHOTO-PAINT fornece ferramentas para criar padrões simétricos e orbitais.

#### Pintar padrões simétricos

Você pode pintar padrões simétricos em uma imagem no modo de simetria de pincel radial ou espelho. Quando se pinta no modo radial, as pontas satélites do pincel, chamadas pontos satélites, criam pinceladas ao redor de um ponto central. Quando se pinta no modo espelho, uma pincelada idêntica é criada no plano horizontal ou no plano vertical, ou em ambos.

#### Pintar com órbitas

Você pode criar efeitos de espiral pintando uma imagem com órbitas. Órbitas são caminhos circulares que giram em torno de um ponto central. As órbitas permitem pintar espirais, casulos e anéis. Por exemplo, você pode desenhar uma única espiral e ajustar o tamanho e a proximidade das espirais. Também é possível variar o tamanho das espirais para criar segmentos arredondados chamados casulos ou aumentar o número de órbitas para criar anéis.

#### Para pintar padrões simétricos

- 1 Na caixa de ferramentas, clique na ferramenta Pintura  $\bullet$ .
- 2 Abra o seletor Pincel na barra de propriedades, selecione uma categoria de pincel e escolha um pincel.
- 3 Clique em Janela ▶ Barras de ferramentas ▶ Barra de simetria.
- 4 Na barra Simetria, clique em um dos seguintes botões:
	- Simetria radial  $\bigotimes$  permite adicionar pontos satélites em intervalos ao longo do raio da ponta de um pincel. Digite um valor na caixa Pontos radiais para especificar o número de pontos satélites.
	- Simetria especular  $\frac{0|0|}{|0|0|}$  permite criar uma pincelada idêntica no plano horizontal ou vertical de uma imagem. Clique no botão Espelhamento horizontal  $\circ|o$ , no botão Espelhamento vertical  $\frac{0}{0}$  ou em ambos.
- 5 Clique no botão Definir centro da simetria  $\bigoplus$  e depois clique na imagem para posicionar o ponto central da simetria.
- 6 Arraste a janela de imagem.

## C€

Clique no botão Sem simetria  $\overleftrightarrow{X}$ , na barra Simetria, para desativar o modo de simetria de pincel.

#### Para pintar com órbitas

- 1 Na caixa de ferramentas, clique na ferramenta Pintura  $\bullet$ .
- 2 Abra o seletor Pincel na barra de propriedades, selecione uma categoria de pincel e escolha um pincel.
- $3$  Clique no botão Órbitas  $\bigotimes$  na barra de propriedades.
- 4 Clique na barra Órbitas na janela de encaixe Configurações de pincel.

Se a janela de encaixe Configurações de pincel não estiver aberta, clique em Janela > Janelas de encaixe > Configurações de pincel.

- 5 Digite um valor em qualquer das seguintes caixas:
	- Número de órbitas permite especificar o número de órbitas que são distribuídas ao redor do centro de uma pincelada. Use um valor de 1 a 128. Use valores menores para espirais e valores maiores para anéis.
	- Raio permite especificar a distância entre o centro de uma pincelada e as órbitas. Use um valor de 1 a 999. Uma ponta menor requer valores mais altos.
- Velocidade de rotação permite especificar a velocidade na qual as órbitas giram em torno de uma pincelada. Use um valor de 0 a 100. Valores maiores resultam em espirais mais próximas.
- Velocidade de aumento permite especificar a velocidade na qual as órbitas se movem em direção ao centro de uma pincelada. Use um valor de 0 a 100. Valores mais elevados aumentam a frequência da variação de tamanho.
- Quantidade de aumento permite especificar a distância que as órbitas se movem quando giram em direção ao centro de uma pincelada. Use um valor de 0 a 100. Valores mais altos aumentam a variação de tamanho e criam casulos.

6 Arraste a janela de imagem.

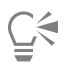

Você pode ocultar ou exibir o ponto em torno do qual as órbitas giram, clicando no botão Incluir centro  $\binom{?}{?}$ na barra Órbitas na janela de encaixe Configurações de pincel.

#### Repetir pinceladas

Você pode salvar uma pincelada e depois reaplicá-la à mesma imagem ou a outras imagens. Também é possível repetir uma pincelada ao longo da borda de um [caminho](#page-561-0) ou de uma [máscara](#page-567-0). Para obter informações sobre a aplicação de uma pincelada a um caminho, consulte ["Aplicar pinceladas aos caminhos" na página 300.](#page-301-0)

Você pode editar uma pincelada salva para criar novos efeitos ajustando seus atributos, como tamanho, número, ângulo e cor.

#### Para salvar uma pincelada

- 1 Na caixa de ferramentas, clique na ferramenta Pintura  $\bullet$
- 2 Abra o seletor Pincel na barra de propriedades, selecione uma categoria de pincel e escolha um pincel.
- 3 Clique em Editar  $\blacktriangleright$  Repetir pincelada.
- 4 Na caixa de diálogo Repetir pincelada, clique na seta do menu desdobrável Pincelada e depois em Adicionar última pincelada de ferramenta.
- 5 Escolha a pasta em que deseja salvar a pincelada.
- 6 Digite um nome de arquivo na caixa Nome de arquivo.

#### Para aplicar uma pincelada salva

- 1 Na caixa de ferramentas, clique na ferramenta Pintura
- 2 Abra o seletor Pincel na barra de propriedades, selecione uma categoria de pincel e escolha um pincel.
- 3 Clique em Editar  $\blacktriangleright$  Repetir pincelada. Se houver dois itens de menu chamados Repetir pincelada, clique no segundo.
- 4 Escolha um tamanho na caixa de listagem Pincelada.
- 5 Clique na janela de imagem para aplicar a pincelada.

Para aplicar mais de uma pincelada, continue clicando.

#### Para editar uma pincelada salva

- Na caixa de ferramentas, clique na ferramenta Pintura
- 2 Abra o seletor Pincel na barra de propriedades, selecione uma categoria de pincel e escolha um pincel.
- 3 Clique em Editar PRepetir pincelada.

Se houver dois itens de menu chamados Repetir pincelada, clique no segundo.

4 Na caixa de diálogo Repetir pincelada, escolha uma pincelada salva na caixa de listagem Pincelada.

- 5 Na caixa de diálogo Repetir pincelada, modifique qualquer atributo.
- 6 Clique na janela de imagem para aplicar a pincelada.

#### <span id="page-325-0"></span>Criar pincéis personalizados

Você pode criar um pincel personalizado modificando seus atributos. Após ter criado um pincel personalizado, você pode salvá-lo e usá-lo novamente.

#### Propriedades da ponta

A forma de um pincel é determinada pela ponta do pincel. As formas de pontas predefinidas podem ser modificadas, ou uma ponta pode ser criada a partir de uma [área editável](#page-561-1) e salva. Os atributos da ponta que podem ser ajustados são:

- Transparência permite especificar o nível de transparência da ponta.
- Girar permite especificar o ângulo em que a ponta é girada.
- Nivelamento permite especificar o quanto a ponta é nivelada em uma dimensão.
- Borda suave permite especificar a transparência e a largura das bordas da ponta.

#### Atributos da pincelada

Os atributos da pincelada que podem ser modificados são:

- Suavização permite especificar um valor para a suavização da pincelada quando o mouse é movido rapidamente. Um valor mais alto resulta em uma curva mais arredondada.
- Dissolução permite especificar a intensidade do efeito de dissolução da pincelada. Um valor mais alto resulta em uma pincelada mais curta, isto é, a pincelada sai da tinta mais rapidamente. Um valor negativo resulta em um efeito atenuado.

#### Atributos do salpico

Os atributos do salpico que podem ser ajustados são:

- Número de salpicos permite especificar o número de salpicos em uma pincelada.
- Espaçamento permite especificar o espaço entre os salpicos ao longo do comprimento da pincelada. Um valor igual a 1 produz uma linha sólida. Um valor mais alto separa os salpicos na pincelada.
- Dispersão permite especificar a distância entre os salpicos ao longo da largura da pincelada. Um valor mais alto resulta em uma pincelada mais espessa.
- Matiz permite especificar a variação de [matiz](#page-568-0) na pincelada.
- Saturação permite especificar a variação de [saturação](#page-572-0) na pincelada.
- Iluminação permite especificar a variação de iluminação na pincelada.

#### Textura do pincel

Ao carregar uma textura de pincel predefinida, você obtém opções de design adicionais. Os atributos de textura que podem ser ajustados são:

- Textura do pincel permite especificar a textura a ser aplicada à pincelada.
- Textura da borda permite especificar o quanto da textura será aplicado às bordas da pincelada. A caixa Textura da borda só estará disponível se a ponta tiver uma borda suave.
- Sangramento permite especificar até que ponto as pinceladas ficam diluídas. Se um valor Manter cor for especificado, os traços da tinta permanecerão em toda a pincelada.
- Manter cor permite especificar até que ponto os traços da cor da tinta aparecerão em uma pincelada com um valor de sangramento especificado.

#### Variação de cor

Os atributos de cor que podem ser modificados são:

- Gama de [matiz](#page-568-0) permite especificar o grau de variação de matiz na pincelada.
- Velocidade do matiz permite especificar com que velocidade o valor do matiz é alterado.
- Faixa de [saturação](#page-572-0)  permite especificar o grau de variação de saturação na pincelada.
- Velocidade de saturação permite especificar com que velocidade o valor de saturação é alterado.
- Faixa de iluminação permite especificar o grau de variação de iluminação na pincelada.
- Velocidade de iluminação permite especificar com que velocidade o valor de iluminação é alterado.

#### Para criar um pincel personalizado

- 1 Na caixa de ferramentas, clique na ferramenta Pintura  $\bullet$ .
- 2 Abra o seletor Pincel na barra de propriedades, selecione uma categoria de pincel e escolha um pincel.
- 3 Escolha um pincel predefinido na caixa de listagem Tipo de pincel na barra de propriedades.
- 4 Na janela de encaixe Configurações de pincel, mova o controle deslizante Tamanho.

Se a janela de encaixe Configurações de pincel não estiver aberta, clique em Janela > Janelas de encaixe > Configurações de pincel.

- 5 Na janela de encaixe Configurações de pincel, clique na seta em qualquer uma das barras a seguir e especifique valores para os atributos:
	- Propriedades da ponta
	- Atributos da pincelada
	- Atributos do salpico
	- Textura do pincel
	- Variação de cor

#### Você também pode

Adicionar uma ponta personalizada ao seletor Forma da ponta clique no botão Opções de ponta  $\sum_{\alpha}$ na barra Propriedades da ponta e clique em Adicionar ponta atual. Salvar um pincel personalizado **Clique na seta do menu desdobrável** , na janela de encaixe Configurações de pincel, e depois em Salvar pincel. Na caixa de diálogo Salvar pincel, digite um nome de arquivo.

#### Para criar uma ponta de pincel a partir de uma área editável

- 1 Defina uma [área editável.](#page-561-1)
- 2 Na caixa de ferramentas, clique na ferramenta Pintura  $\int_{\mathbb{R}}$ .
- 3 Abra o seletor Pincel na barra de propriedades, selecione uma categoria de pincel e escolha um pincel.
- 4 Na janela de encaixe Configurações de pincel, clique no botão Opções de ponta  $\sum$ na barra Propriedades de ponta.

Se a janela de encaixe Configurações de pincel não estiver aberta, clique em Janela > Janelas de encaixe > Configurações de pincel.

- 5 Clique em Criar do conteúdo de máscara.
- 6 Digite um valor na caixa Tamanho da ponta.

#### Para carregar uma textura de pincel predefinida

- 1 Na caixa de ferramentas, clique na ferramenta Pintura  $\int_{\mathbb{R}}$ .
- 2 Abra o seletor Pincel na barra de propriedades, selecione uma categoria de pincel e escolha um pincel.
- 3 Na janela de encaixe Configurações de pincel, clique no botão Carregar textura na barra Textura do pincel.

Se a janela de encaixe Configurações de pincel não estiver aberta, clique em Janela > Janelas de encaixe > Configurações de pincel.

4 Escolha a pasta em que o arquivo de textura está armazenado.

- 5 Clique duas vezes no nome do arquivo.
- 6 Na janela de encaixe Configurações de pincel, clique na seta na barra Textura do pincel e digite um valor de 0 a 100 nas seguintes caixas:
	- Textura do pincel permite ajustar a quantidade de textura aplicada a uma pincelada
	- Borda da textura permite ajustar a quantidade de textura aplicada à borda de uma pincelada.

#### Usar canetas e dispositivos sensíveis à pressão

As seguintes ferramentas do Corel PHOTO-PAINT permitem usar a pressão da sua [caneta](#page-562-0)[ou outro dispositivo sensível à pressão](#page-570-0): ferramentas de efeitos, pintura e de líquido, bem como a ferramenta Borracha. A pressão aplicada com a caneta sobre uma mesa digitalizadora determina o tamanho, a [opacidade](#page-569-0) e outros atributos da pincelada.

Ao usar uma caneta ou pen tablet sensível à pressão, a quantidade de pressão aplicada controla suas pinceladas. Cada pessoa usa um nível diferente de força ou pressão em uma pincelada, e você pode configurar o aplicativo para que ele corresponda à sua força, especificando as configurações da caneta. As configurações adequadas da caneta são especialmente úteis, caso você tenha um toque leve. Se uma pincelada leve não deixar traços, ajustar as configurações da caneta pode aumentar a sensibilidade para ferramentas específicas. Mudanças abruptas na largura de suas pinceladas mostram que é necessário ajustar as configurações da sua caneta na página Configurações da caneta da caixa de diálogo Opções. As configurações da caneta podem ser salvas como predefinições para uso posterior.

Além disso, você pode aproveitar a pressão e inclinação de seu pen tablet ou dispositivo compatível com RTS para controlar suas pinceladas. O Corel PHOTO-PAINT inclui suporte para a interface Real-Time Stylus (RTS), introduzida com o Windows 7. Se você tiver um tablet ou dispositivo de gráficos compatíveis com Wacom, ainda será possível usar a interface WinTab para obter resultados ótimos.

É possível atribuir uma ferramenta diferente a cada caneta sensível à pressão e a cada borracha disponível com a mesa digitalizadora. Você também pode definir os atributos da caneta. Alguns atributos de canetas sensíveis à pressão são definidos em porcentagens; outros, em ângulos; o tamanho é definido em [pixels.](#page-570-1) Valores positivos aumentam um atributo da ferramenta Pincel à medida que você adiciona pressão à caneta, o que resulta em um efeito mais pronunciado. Valores negativos tornam um atributo da ferramenta Pincel menos pronunciado à medida que você adiciona pressão.

Se você salvar um pincel personalizado, atributos de canetas sensíveis à pressão poderão ser salvos para uso futuro. Para obter mais informações sobre pincéis personalizados, consulte ["Criar pincéis personalizados" na página 324.](#page-325-0)

Você pode ativar ou desativar a pressão da sua caneta digital.

#### Para ajustar as configurações da caneta

- 1 Clique em Ferramentas Dopções.
- 2 Na lista de categorias Global, clique em Configurações da caneta.
- 3 Usando uma ampla faixa de pressão, aplique três pinceladas.

Para salvar as configurações como predefinições, clique em Salvar.

Para atribuir uma ferramenta a uma caneta sensível à pressão, ative a caixa de seleção Salvar última ferramenta usada para cada caneta. Clique em OK e, em seguida, clique em uma ferramenta de pintura com a caneta sensível à pressão. (A caixa de seleção Salvar última ferramenta utilizada para cada ponta fica disponível apenas com a opção de tablet WinTab.)

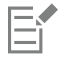

O Corel PHOTO-PAINT configura automaticamente várias [canetas sensíveis à pressão](#page-562-0).

#### Para selecionar uma interface de pen tablet

- 1 Clique em Ferramentas Dopções.
- 2 Na lista de categorias Global, clique em Configurações da caneta.
- 3 Escolha uma das seguintes opções de tablet:
	- WinTab recomendado para pen tablets ou dispositivos compatíveis com Wacom

• Real-Time Stylus — recomendado para pen tablets ou dispositivos que utilizam a interface RTS do Windows 7 ou 8

#### Para atribuir uma ferramenta à borracha de uma caneta sensível à pressão

- 1 Na janela de encaixe Configurações de pincel, clique no botão Opções de borracha **na par** na barra Configurações da caneta.
	- Se a janela de encaixe Configurações de pincel não estiver aberta, clique em Janela > Janelas de encaixe > Configurações de pincel.
- 2 Clique em uma ferramenta.

#### Para configurar os atributos de uma caneta sensível à pressão

- 1 Na caixa de ferramentas, clique na ferramenta Pintar  $\int_{a}^{b}$ .
- 2 Abra o seletor Pincel na barra de propriedades, selecione uma categoria de pincel e escolha um pincel.
- 3 Na janela de encaixe Configurações de pincel, clique na seta na barra Configurações da caneta. Se a janela de encaixe Configurações de pincel não estiver aberta, clique em Janela > Janelas de encaixe > Configurações de pincel.
- 4 Digite valores em qualquer das seguintes caixas:
	- Intervalo de pressão permite especificar a pressão. Use um valor de -999 a 999.
	- Opacidade permite ajustar a [transparência](#page-574-0) da pincelada. Valores positivos ou negativos não terão efeito se a transparência da ferramenta estiver definida como 0 ou se já estiver definida no máximo. Use um valor de -99 a 100.
	- Borda suave permite especificar a largura da borda transparente em uma pincelada. Use um valor de -99 a 100.
	- Matiz permite deslocar o matiz da cor da tinta em torno da Roda de cores até o grau especificado
	- Saturação representa a variação máxima na [saturação](#page-572-0) da cor da tinta. Use um valor de -100 a 100.
	- Iluminação representa a variação máxima da iluminação da cor da tinta. Use um valor de -100 a 100.
	- Textura permite especificar a quantidade de textura visível da ferramenta de pintura atual. Use um valor de -100 a 100.
	- Sangramento permite especificar a velocidade com que uma pincelada sai da pintura. Use um valor de -100 a 100.
	- Manter cor funciona junto com o valor de [sangramento](#page-572-1) para ajustar os traços de tinta que permanecem em toda a pincelada. Use um valor de -100 a 100.
	- Alongamento representa o nível de inclinação e rotação da caneta. Use um valor de 0 a 999.
- 5 Arraste a caneta, variando a pressão aplicada sobre a mesa digitalizadora, para testar os atributos.

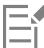

Para variar a forma de pontas artísticas, que não suportam dimensionamento sensível à pressão, use variantes de pontas circulares e retangulares.

#### Para ativar ou desativar pressão da caneta

- 1 Na caixa de ferramentas, clique em uma ferramenta de pincel.
- 2 Clique no botão Pressão da caneta  $\stackrel{\bullet}{\bullet}$  a barra de propriedades.

#### <span id="page-328-0"></span>Entender os modos de mesclagem

Nos computadores, as cores têm valores numéricos, e os [modos de mesclagem](#page-568-1) permitem realizar cálculos matemáticos com esses valores. Os modos de mesclagem combinam uma cor de origem e uma cor de base para produzir uma nova cor ou um novo efeito, ao que se chama cor resultante. Em alguns programas, os modos de mesclagem são também conhecidos como modos de mistura.

No que se refere às ferramentas de pintura, os modos de mesclagem alteram a forma de combinação das pinceladas com uma imagem. No que se refere a [objetos](#page-569-1), os modos de mesclagem alteram a forma de combinação das cores de um objeto com o fundo ou com objetos subjacentes.

#### Modo de mesclagem

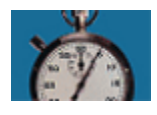

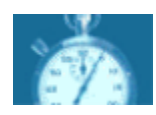

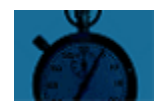

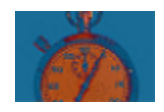

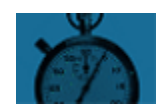

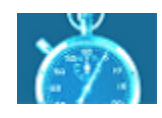

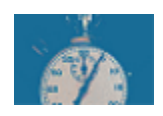

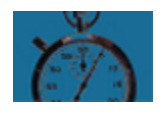

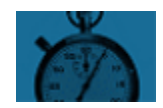

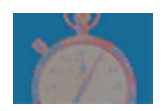

Normal substitui a cor de base pela cor de origem. É o modo de mesclagem padrão.

Adicionar adiciona os valores das cores de origem e de base.

Subtrair adiciona os valores das cores de origem e de base e subtrai 255 do resultado. Como este modo de mesclagem trata os canais de cor como subtrativos, a cor resultante nunca é mais claro que a cor de base. Por exemplo, pintar azul sobre branco produz azul e pintar azul sobre preto produz preto.

Diferença subtrai o valor da cor de origem do valor da cor de base e aplica o valor absoluto do resultado. Se o valor da cor de origem atual for 0, a cor de base não mudará.

Multiplicar multiplica os valores das cores de origem e de base e divide o resultado por 255. A menos que você pinte de branco, o resultado final é sempre mais escuro que a cor de base. Multiplicar preto por qualquer cor produz preto. A multiplicação de branco por qualquer cor deixa a cor inalterada.

Dividir divide o valor da cor de base pelo valor da cor de origem e assegura que o resultado seja menor ou igual a 255.

Se mais claro substitui a cor de base pela cor de origem quando esta é mais clara que a cor de base.

Se mais escuro aplica a cor de origem à cor de base quando a cor de origem é mais escura que a cor de base.

Texturizar converte a cor de origem em tons de cinza e multiplica o valor em tons de cinza pelo valor da cor de base.

Cor usa os valores de matiz e saturação da cor de origem e o valor de iluminação da cor de base para criar um resultado. Esse modo de mesclagem é o oposto do modo de mesclagem Iluminação.

#### Modo de mesclagem

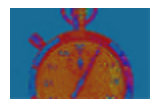

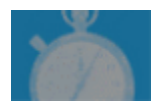

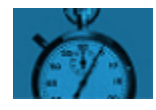

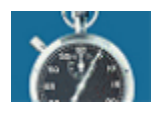

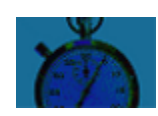

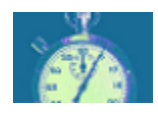

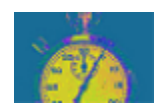

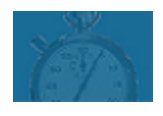

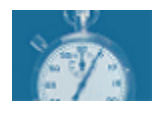

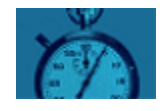

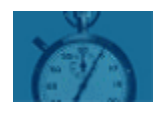

Matiz usa o valor de matiz da cor de origem e os valores de saturação e iluminação da cor de base para criar uma cor resultante.

Saturação usa o valor de saturação da cor de origem e os valores de iluminação e matiz da cor de base para criar uma cor resultante.

Iluminação usa o valor de iluminação da cor de origem e os valores de matiz e saturação da cor de base para criar uma cor resultante. Esse modo de mesclagem é o oposto do modo de mesclagem Cor.

Inverter cria uma cor resultante usando a cor complementar da cor de origem. Esse modo de mesclagem inverte o valor da cor de origem atual e aplica o valor invertido à cor de base. Se o valor da cor de origem for 127, a cor não será alterada porque esse valor está situado no centro da roda de cores.

AND lógico aplica a formula algébrica booleana "AND" aos valores da cor de origem e de base.

OR lógico aplica a fórmula algébrica booleana "OR" aos valores da cor de origem e de base.

XOR lógico exclui ou aplica a fórmula algébrica booleana "XOR" aos valores da cor de origem e de base.

Atrás aplica a cor de origem às áreas da imagem que são transparentes. O efeito é como se você estivesse olhando através das áreas limpas e sem prata em um negativo de 35 mm.

Tela inverte os valores da cor de origem e de base, multiplica-os e inverte o resultado. A cor resultante é sempre mais clara que a cor de base.

Sobrepor multiplica ou projeta a cor de origem de acordo com o valor da cor de base.

Luz suave aplica uma luz suave e difusa à cor de base.

#### Modo de mesclagem

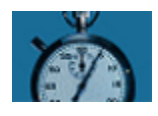

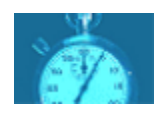

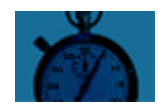

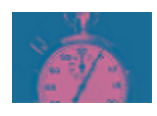

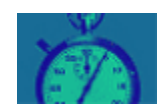

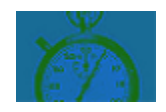

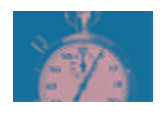

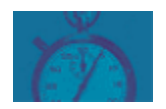

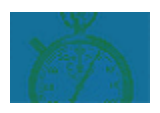

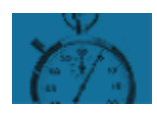

Luz forte aplica uma luz forte e direta à cor de base.

Clarear cor simula a técnica fotográfica chamada clareamento, que clareia áreas da imagem diminuindo a exposição.

Escurecer cor simula a técnica fotográfica chamada escurecimento, que escurece áreas da imagem aumentando a exposição.

Vermelho aplica a cor de origem ao canal vermelho de uma imagem RGB. Esse modo de mesclagem só está disponível quando a imagem ativa é uma imagem RGB.

Verde aplica a cor de origem ao canal verde de uma imagem RGB. Esse modo de mesclagem só está disponível quando a imagem ativa é uma imagem RGB.

Azul aplica a cor de origem ao canal azul de uma imagem RGB. Esse modo de mesclagem só está disponível quando a imagem ativa é uma imagem RGB.

Ciano aplica a cor de origem ao canal ciano de uma imagem CMYK. Esse modo de mesclagem só está disponível quando a imagem ativa é uma imagem CMYK.

Magenta aplica a cor de origem ao canal magenta de uma imagem CMYK. Esse modo de mesclagem só está disponível quando a imagem ativa é uma imagem CMYK.

Amarelo aplica a cor de origem ao canal amarelo de uma imagem CMYK. Esse modo de mesclagem só está disponível quando a imagem ativa é uma imagem CMYK.

Preto aplica a cor de origem ao canal preto de uma imagem CMYK. Esse modo de mesclagem só está disponível quando a imagem ativa é uma imagem CMYK.

Além disso, o modo de mesclagem Pass through está disponível para objetos agrupados. O modo de mesclagem Pass through permite que os modos de mesclagem de objetos individuais em um grupo afetem a maneira como as cores se misturam aos objetos subjacentes. Para obter mais informações, consulte ["Escolher um modo de mesclagem para objetos agrupados" na página 377.](#page-378-0)

# $Core|^\circ$ PHOTO-PAINT<sup>™</sup>X8

## Aplicar efeitos especiais

O Corel PHOTO-PAINT fornece filtros de efeitos especiais que permitem aplicar uma ampla variedade de transformações às imagens. Por exemplo, você pode transformar imagens para simular desenhos, pinturas, gravuras ou arte abstrata.

Esta seção contém os seguintes tópicos:

- ["Trabalhar com efeitos especiais" \(página 331\)](#page-332-0)
- ["Aplicar estilos predefinidos" \(página 333\)](#page-334-0)
- ["Aplicar efeitos de cor e tom" \(página 334\)](#page-335-0)
- ["Categorias de efeitos especiais" \(página 334\)](#page-335-1)
- ["Aplicar efeitos de chanfradura" \(página 341\)](#page-342-0)
- ["Aplicar o efeito de Desfocagem Bokeh" \(página 342\)](#page-343-0)
- ["Aplicar efeitos de Brilho na lente" \(página 343\)](#page-344-0)
- ["Aplicar efeitos de Iluminação" \(página 344\)](#page-345-0)
- ["Adicionar molduras da foto" \(página 345\)](#page-346-0)
- ["Galeria de efeitos especiais" \(página 346\)](#page-347-0)
- ["Gerenciar plug-ins" \(página 357\)](#page-358-0)

#### <span id="page-332-0"></span>Trabalhar com efeitos especiais

Os efeitos especiais do Corel PHOTO-PAINT permitem alterar a aparência de uma imagem. Você pode aplicar um efeito especial à imagem inteira ou utilizar uma [máscara](#page-567-0) ou uma [lente](#page-567-1) para transformar somente uma parte da imagem.

#### Aplicar efeitos especiais

A seguir são apresentadas todas as categorias de efeitos especiais disponíveis, sendo que cada uma inclui diversos efeitos diferentes. Para obter mais informações, consulte ["Categorias de efeitos especiais" na página 334.](#page-335-1)

- 
- Efeitos 3D Transformação de cor Distorcer
- Pinceladas artísticas Contorno Ruído
- 
- 
- 
- 
- Desfocagem Criativo Textura
- Câmera Personalizar

Quando aplica um efeito especial, você pode ajustar suas configurações a fim de controlar a forma como o efeito transforma uma imagem. Por exemplo, ao utilizar o efeito de vinheta para emoldurar uma imagem, você pode aumentar o valor do deslocamento e reduzir o valor do desbotamento a fim de diminuir o tamanho e a [opacidade](#page-569-0) da moldura. Com o efeito de aquarela, é possível diminuir o tamanho do pincel para mostrar mais detalhes da imagem ou aumentar o tamanho do pincel para obter um efeito abstrato.

#### Aplicar efeitos especiais a uma parte da imagem

Você pode aplicar efeitos especiais em uma parte da imagem, definindo uma [área editável.](#page-561-1) Para obter informações sobre áreas editáveis, consulte ["Trabalhar com máscaras" na página 267.](#page-268-0)

Você pode também utilizar uma lente para aplicar um efeito especial a uma parte da imagem. Os seguintes efeitos especiais também são tipos de lente predefinidos:

- Remoção de pontilhados Dispersão Inverter
- Suavizar Colocar em pixels Posterizar
	- Atenuar Adicionar ruído Limiar
- Psicodélico Remover ruído Solarizar
- Aguçar

Quando se utiliza uma lente, as alterações não são aplicadas à imagem; em vez disso elas são vistas na tela por meio da lente. Para obter informações sobre lentes, consulte ["Trabalhar com lentes" na página 175.](#page-176-0)

#### Repetir e dissolver efeitos especiais

Você pode repetir um efeito especial para intensificar seu resultado. Também é possível dissolver um efeito para diminuir sua [intensidade](#page-566-0) e definir como o efeito é [mesclado](#page-568-1) com a imagem. Para obter informações sobre como repetir e dissolver um efeito especial aplicado, consulte ["Desfazer, refazer, repetir e dissolver ações" na página 93.](#page-94-0) Para obter informações sobre modos de mesclagem, consulte ["Entender os](#page-328-0) [modos de mesclagem" na página 327.](#page-328-0)

#### <span id="page-333-0"></span>Para aplicar um efeito especial

- 1 Clique em Efeitos, escolha uma categoria de efeito especial e clique em um efeito.
- 2 Ajuste as configurações do [filtro](#page-564-0) do efeito especial.

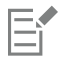

Se a imagem contiver um ou mais [objetos](#page-569-1), o efeito especial é aplicado somente ao fundo ou ao objeto selecionado.

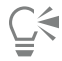

Ao visualizar o efeito especial na janela de imagem, mantenha pressionada a teclaF2 para ocultar a caixa de diálogo de efeito especial.

Alguns efeitos especiais podem afetar a forma do objeto ao qual são aplicados. Para manter o contorno da forma original do objeto, ative o botão Bloquear transparência do objeto  $\Box$  na janela de encaixe Gerenciador de objetos. As áreas que permanecem entre o contorno da forma original e a nova forma do objeto são preenchidas com a cor preta. Se a janela de encaixe Gerenciador de objetos não estiver aberta, clique em Janela Janelas de encaixe Gerenciador de objetos.

#### Para aplicar um efeito especial a uma área editável

1 Defina uma [área editável.](#page-561-1)

- 2 Clique em Efeitos, escolha uma categoria de efeito especial e clique em um efeito.
- 3 Ajuste as configurações na caixa de diálogo.

#### Para repetir um efeito especial

- Clique em Efeitos > Repetir e clique em uma das seguintes opções:
	- Repetir [último efeito] aplica o último efeito aplicado.
	- [Último efeito] para todos os visíveis aplica o último efeito aplicado a todos os elementos visíveis em uma imagem.
	- [Último efeito] a todos os selecionados aplica o último efeito aplicado a todos os [objetos](#page-569-1) selecionados em uma imagem.

#### <span id="page-334-0"></span>Aplicar estilos predefinidos

Alguns efeitos especiais incluem estilos predefinidos. Você pode aplicar diferentes estilos predefinidos e modificar suas configurações para obter o efeito desejado. Quando estiver satisfeito com um efeito, você pode salvar as configurações personalizadas como um estilo predefinido para aplicá-lo a outras imagens. Quando não precisar mais de um estilo predefinido, poderá excluí-lo.

Os seguintes efeitos especiais incluem estilos predefinidos:

- 
- Ressalto Vidro Textura de malha
- Brilho na lente Quadro Rodamoinho
- Efeitos de iluminação Alquimia Efeitos de chanfradura
- Filtro puntiforme Mapa de lombadas
- 
- 

#### Para aplicar um estilo predefinido

- 1 Clique em Efeitos, escolha uma categoria de efeito especial e clique em um efeito que inclua estilos predefinidos.
- 2 Escolha um estilo predefinido na caixa de listagem Estilo ou Predefinições.

#### <span id="page-334-1"></span>Para criar um estilo predefinido personalizado

- 1 Clique em Efeitos, escolha uma categoria de efeito especial e clique em um efeito que inclua estilos predefinidos. Para basear o estilo predefinido personalizado em um já existente, escolha um estilo predefinido na caixa de listagem Estilo ou Predefinições.
- 2 Ajuste as configurações do efeito especial.
- 3 Clique no botão Adicionar predefinição -
- 4 Digite um nome na caixa de diálogo.

#### Para excluir um estilo predefinido personalizado

- 1 Clique em Efeitos, escolha uma categoria de efeito especial e clique em um efeito que inclua estilos predefinidos.
- 2 Escolha um estilo predefinido na caixa de listagem Estilo ou Predefinições.
- $3$  Clique no botão Excluir predefinição  $\frac{1}{\sqrt{2}}$ .

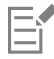

Não é possível excluir o estilo predefinido padrão ou o último utilizado.

#### <span id="page-335-0"></span>Aplicar efeitos de cor e tom

Você pode transformar a cor e o tom de uma imagem a fim de produzir um efeito especial. Por exemplo, você pode criar uma imagem que parece um negativo de uma fotografia ou nivelar a aparência de uma imagem.

#### Para aplicar efeitos de cor e tom

- Clique em Imagem ▶ Transformar e clique em uma das seguintes opções:
	- Inverter permite inverter as cores de uma imagem. A inversão de uma imagem cria a aparência de um negativo fotográfico.
	- Posterizar permite reduzir o número de valores tonais em uma imagem a fim de remover as gradações e criar áreas maiores de uma cor chapada
	- Limiar permite especificar um valor de [brilho](#page-561-2) como [limiar.](#page-567-2) [Pixels](#page-570-1) com um valor de brilho superior ou inferior ao limiar são exibidos como branco ou preto, dependendo da opção de limiar especificada.

Se for exibida uma caixa de diálogo, ajuste as configurações do efeito.

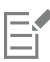

O efeito Desentrelaçar é um efeito de transformação que permite remover linhas das imagens. Para obter informações sobre o efeito Desentrelaçar, consulte ["Melhorar as imagens digitalizadas" na página 143.](#page-144-0)

#### <span id="page-335-1"></span>Categorias de efeitos especiais

A seguir são fornecidas todas as categorias de efeitos especiais disponíveis, sendo que cada uma inclui diversos efeitos diferentes que você aplica.

- ["Efeitos especiais 3D" \(página 334\)](#page-335-2)
- ["Efeitos especiais de pinceladas artísticas" \(página 335\)](#page-336-0)
- ["Efeitos especiais de desfocagem" \(página 336\)](#page-337-0)
- ["Efeitos especiais de câmera" \(página 336\)](#page-337-1)
- ["Efeitos especiais de transformação de cor" \(página 338\)](#page-339-0)
- ["Efeitos especiais de contorno" \(página 338\)](#page-339-1)
- ["Efeitos especiais criativos" \(página 338\)](#page-339-2)
- ["Efeitos especiais personalizados" \(página 339\)](#page-340-0)
- ["Efeitos especiais de distorção" \(página 340\)](#page-341-0)
- ["Efeitos especiais de ruído" \(página 340\)](#page-341-1)
- ["Efeitos especiais de textura" \(página 341\)](#page-342-1)

Para obter informações sobre os efeitos especiais Aguçar, consulte ["Aguçar imagens" na página 151.](#page-152-0) Para obter informações sobre os efeitos Remover moiré e Remover ruído, consulte ["Melhorar as imagens digitalizadas" na página 143.](#page-144-0)

Para obter informações sobre como aplicar efeitos especiais, consulte ["Para aplicar um efeito especial" na página 332.](#page-333-0)

#### <span id="page-335-2"></span>Efeitos especiais 3D

Você aplica efeitos especiais tridimensionais a uma imagem para criar a ilusão de profundidade. Para imagens de amostra, consulte ["Efeitos](#page-347-1) [3D" na página 346.](#page-347-1)

Os efeitos especiais tridimensionais são:

- Rotação 3D permite girar a imagem, ajustando um modelo tridimensional interativo
- Efeito de chanfradura permite criar a aparência de uma superfície elevada, aplicando uma borda inclinada ao longo de uma [área](#page-561-1) [editável](#page-561-1). Para obter mais informações, consulte ["Aplicar efeitos de chanfradura" na página 341.](#page-342-0)
- Cilindro modela a imagem na forma de cilindro
- Relevo transforma a imagem em um relevo, com detalhes aparecendo como sulcos e protuberâncias em uma superfície plana. Você pode controlar a cor ou a profundidade do relevo, bem como a direção da fonte de luz.
- Vidro coloca uma superfície tridimensional com a aparência de vidro sobre a área editável. Você pode especificar a largura do relevo, a área que é inclinada para produzir o efeito tridimensional, a agudeza das bordas do relevo e o ângulo de incidência da luz sobre as bordas. Você pode também especificar o [brilho,](#page-561-2) a direção e o ângulo da luz que incide sobre a chanfradura. O efeito Vidro permite aplicar estilos predefinidos e criar estilos predefinidos personalizados.
- Enrolar página faz um dos cantos da imagem rolar sobre si mesmo. Você pode especificar um canto e definir a orientação, a transparência e o tamanho do enrolamento. Você também pode escolher uma cor para o enrolamento e para o fundo exposto quando a imagem é enrolada para fora do papel.
- Perspectiva dá profundidade tridimensional a uma imagem como se ela fosse desaparecendo ao longe. Você pode também inclinar uma imagem em diferentes formas.
- Dilatar/Encolher deforma uma imagem dilatando-a em sua direção ou encolhendo-a para longe de você. Posiciona-se o efeito, definindo um ponto central.
- Esfera deforma uma imagem em torno da parte interna ou externa de uma esfera. Você pode definir um ponto central ao redor do qual uma imagem é circundada e controlar o circundamento. Valores positivos expandem os pixels centrais em direção às bordas de uma imagem, resultando em uma forma convexa. Valores negativos comprimem os pixels na direção do centro de uma imagem, resultando em uma forma côncava.
- Ressalto eleva a área da imagem que fica ao longo das bordas de uma máscara. Você pode especificar a largura, a altura e a suavidade da borda elevada, além do brilho, nitidez, direção e ângulo das fontes de luz. O efeito Ressalto permite aplicar estilos predefinidos e criar estilos predefinidos personalizados.
- Ziguezague cria ondas de linhas retas e ângulos que torcem a imagem para fora a partir de um ponto central ajustável. Você pode escolher o tipo de ondas e especificar sua quantidade e intensidade.

#### <span id="page-336-0"></span>Efeitos especiais de pinceladas artísticas

Os efeitos especiais de pinceladas artísticas dão às imagens uma aparência de pintura à mão. Você utiliza esses efeitos para transformar suas imagens em desenhos pastéis, pinturas com esponja e aquarelas, ou para criar fundos texturizados. Para imagens de amostra, consulte ["Pinceladas artísticas" na página 347.](#page-348-0)

Os efeitos especiais de pinceladas artísticas são:

- Carvão— faz com que a imagem tenha a aparência de um desenho preto-e-branco a carvão.
- Crayon Conté simula as texturas produzidas com um crayon conté. Você pode selecionar várias cores e definir a pressão do crayon e a granulosidade da textura.
- Crayon faz com que a imagem tenha a aparência de um desenho com crayon. Você pode especificar a pressão do crayon e criar contornos escuros em torno dos elementos na imagem.
- Cubista agrupa pixels de coloração semelhante em quadrados para produzir uma imagem que lembra uma pintura cubista. Você pode especificar o tamanho do quadrado, a quantidade de luz e a cor do papel.
- Salpico faz com que os pixels da imagem se pareçam com salpicos de tinta. Você pode escolher a partir de uma variedade de pinceladas e especificar o tamanho da pincelada.
- Impressionista faz com que a imagem tenha a aparência de uma pintura impressionista. Você pode personalizar os salpicos de cores ou as pinceladas e especificar a quantidade de luz na imagem.
- Faca da paleta cria a impressão de que a imagem foi criada espalhando tinta na tela com uma faca de paleta. Você pode especificar a quantidade de manchas e o tamanho e a direção das pinceladas.
- Pastéis faz com que a imagem tenha a aparência de um desenho pastel. Você pode especificar a variação de cor e tamanho das pinceladas.
- Caneta e tinta faz com que uma imagem tenha a aparência de um desenho com caneta e tinta, criado com a técnica de hachuramento ou pontilhamento.
- Pontilhista analisa as cores principais de uma imagem e as converte em pequenos pontos. Você pode especificar o tamanho dos pontos e a quantidade de luz na imagem.
- Raspagem raspa a superfície preta para revelar o branco ou outra cor, fazendo com que a imagem se pareça com um desenho esboçado. Você pode especificar a densidade da tinta e o tamanho da pincelada.
- Bloco de esboço faz com que a imagem tenha a aparência de um esboço a lápis.
- Aquarela faz com que a imagem tenha a aparência de uma aquarela. Você pode especificar o tamanho do pincel, o nível de granulação e o brilho da imagem. Você pode também controlar a intensidade das cores e determinar o grau no qual as cores se misturam.
- Marcador d'água faz com que a imagem pareça um esboço abstrato criado com marcadores de cor. Você pode alterar as pinceladas selecionando diferentes modos de pintura. Você também pode especificar a variação de cor e tamanho das pinceladas.
- Papel ondulado faz uma imagem parecer uma pintura criada sobre papel texturizado ondulado. Você pode criar uma pintura em preto-e-branco ou preservar a cor original da imagem.

#### <span id="page-337-0"></span>Efeitos especiais de desfocagem

Os efeitos especiais de desfocagem alteram os pixels de uma imagem para atenuá-los, suavizar suas bordas, misturá-los ou criar efeitos de movimento. Para imagens de amostra, consulte ["Desfocagem" na página 349.](#page-350-0)

Os efeitos especiais de desfocagem são:

- Ajustar desfocagem permite aplicar à imagem um dos quatro efeitos de desfocagem, que são representados por [miniaturas.](#page-568-2) É possível ajustar o efeito de desfocagem e visualizar a imagem com o foco mais suave ou mais aguçado enquanto você a edita. O filtro Ajustar desfocagem permite melhorar a qualidade da imagem ou criar interessantes efeitos visuais.
- Suavização direcional suaviza as regiões de alteração gradual em uma imagem enquanto preserva os detalhes da borda e a textura. Você pode utilizar esse filtro para desfocar de maneira sutil as bordas e superfícies de imagens sem distorcer o foco.
- Desfocagem gaussiana produz um efeito de neblina, desfocando uma imagem de acordo com uma distribuição gaussiana, que espalha as informações dos pixels para fora utilizando curvas em forma de sino.
- Remoção de pontilhados espalha cores em uma imagem, criando um efeito de desfocagem suave com um mínimo de distorção. É mais eficaz para remover as bordas pontilhadas que podem aparecer em uma linha artística ou em imagens de alto contraste. O efeito Remoção de pontilhados também é um tipo de lente predefinido.
- Passa-baixa remove as bordas aguçadas e detalhes de uma imagem, deixando dégradés suaves e áreas de baixa frequência. Quanto maior as configurações especificadas mais detalhes da imagem são apagadas.
- Desfocagem de movimento cria a ilusão de movimento em uma imagem. É possível especificar a direção do movimento.
- Desfocagem radial cria um efeito de desfocagem em uma imagem, que gira ou se irradia de um ponto central especificado para fora.
- Desfocagem Bokeh permite controlar a quantidade de desfocagem aplicada do lado de fora de uma área editável e ajustar a transição entre a área em foco e a área desfocada. Para obter mais informações, consulte ["Aplicar o efeito de Desfocagem Bokeh" na](#page-343-0) [página 342.](#page-343-0)
- Suavizar atenua as diferenças entre pixels adjacentes para suavizar a imagem sem perda de detalhes. É especialmente útil na remoção da [simulação](#page-573-0) que é criada na conversão de uma imagem do modo de cores da [paleta](#page-568-3) para o modo de cor [RGB.](#page-572-2) O efeito Suavizar produz um efeito mais pronunciado do que o efeito Atenuar. O efeito Suavizar também é um tipo de [lente](#page-567-1) predefinida.
- Atenuar suaviza e atenua as bordas abruptas da imagem sem perder detalhes importantes dela. A diferença entre os efeitos Suavizar e Atenuar é sutil, mas aparente quando as imagens são visualizadas em alta [resolução.](#page-572-3) O efeito Atenuar também é um tipo de lente predefinido.
- Zoom desfoca os pixels da imagem de um ponto central para fora. Os pixels mais próximos ao ponto central são os menos desfocados.
- Desfocagem inteligente desfoca uma imagem, mas mantém os detalhes das bordas. Esse efeito é útil quando se deseja manter as linhas e bordas aguçadas, como aquelas que formam as letras de um texto, quando você exporta uma imagem para um formato de arquivo que normalmente reduziria a quantidade de detalhes. Este efeito é ideal para remover ruídos e artefatos de imagens JPEG.

#### <span id="page-337-1"></span>Efeitos especiais de câmera

Os efeitos especiais de câmera permitem simular os efeitos produzidos pelos [filtros](#page-564-0) de máquinas fotográficas, como os filtros puntiforme e difuso. Você pode também adicionar efeitos de iluminação, como o brilho solar ou pontos de luz. Para imagens de amostra, consulte ["Câmera" na página 349.](#page-350-1)

Os efeitos especiais de câmera são:

- Colorir permite substituir todas as cores em uma imagem com uma única cor (ou matiz) para criar uma imagem de dois tons. Você pode, então, ajustar a saturação ou vivacidade da cor. Uma cor com 100% de saturação não contém branco. Uma cor com 0% de saturação corresponde a um tom de cinza. Com esse efeito, você pode criar várias imagens com de uma única cor. Por exemplo, um matiz castanho pode criar um efeito sépia, simulando a cor de fotografias antigas.
- Difuso suaviza a imagem, distribuindo os [pixels](#page-570-1) para preencher os espaços em branco e remover o [ruído](#page-572-4). O resultado simula o foco suave de um filtro de difusão de um fotógrafo. Esse efeito pode ser suavizado ou desfocado.
- Filtro Foto permite simular o efeito de colocar um filtro colorido na frente da lente de uma câmera. É possível escolher a cor do filtro e, em seguida, ajustar a densidade e a luminosidade da cor.
- Brilho na lente produz anéis de luz na imagem [RGB](#page-572-2), simulando o brilho que aparece em uma fotografia quando a máquina fotográfica é direcionada para uma luz brilhante direta. Para obter mais informações, consulte ["Aplicar efeitos de Brilho na lente" na](#page-344-0) [página 343.](#page-344-0)
- Efeitos de iluminação permite adicionar fontes de luz a uma imagem RGB ou em [tons de cinza](#page-574-1) para criar a ilusão de pontos de luz, holofotes ou luz solar. Também é possível aplicar uma textura para criar relevos. Você pode utilizar um estilo de textura ou de luz predefinido ou personalizar um estilo predefinido e salvá-lo na lista de predefinições. Para obter mais informações, consulte ["Aplicar](#page-345-0) [efeitos de Iluminação" na página 344.](#page-345-0)
- Tonalização sépia simula a aparência criada quando você tira uma foto com filme sépia. Imagens em tom sépia são semelhantes a fotos em preto e branco (também conhecidas como fotos em tons de cinza), exceto que os tons são marrom ao invés de cinza.
- Filtro puntiforme permite controlar a área de foco de uma imagem e anular a ênfase da área contornada, aplicando a desfocagem gaussiana para imitar o uso pelo fotógrafo de profundidade de campo. Você pode definir a posição e o [raio](#page-571-0) da área em foco, controlar as bordas e o grau da desfocagem e reduzir a luz das áreas contornadas. Você pode utilizar um estilo predefinido ou personalizar um estilo predefinido e salvá-lo na lista de predefinições.
- Máquina do tempo permite voltar sua imagem no tempo para recriar alguns estilos fotográficos populares do passado. Você pode escolher entre sete estilos, que vão do ano 1839 até a década de 1960.

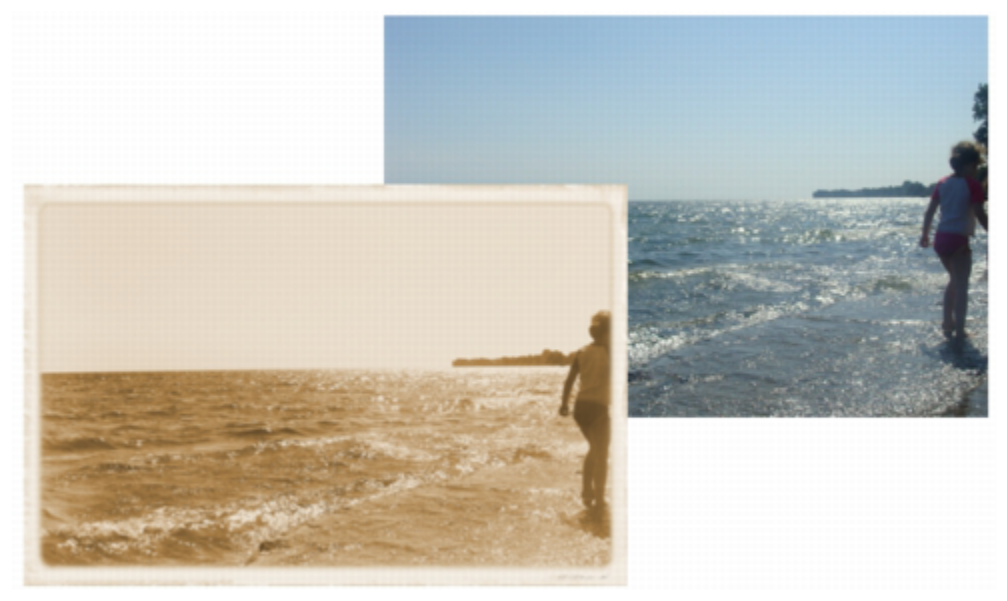

*O efeito Máquina do tempo recria estilos fotográficos do passado.*

#### Efeitos de câmera

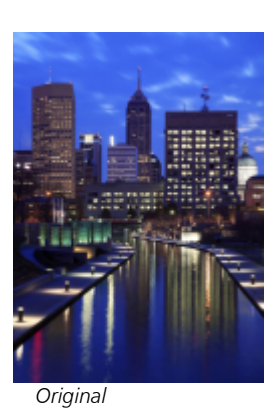

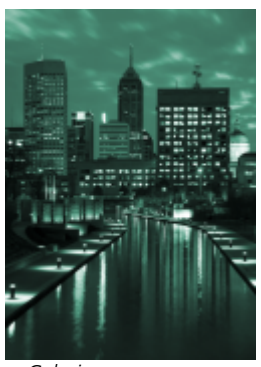

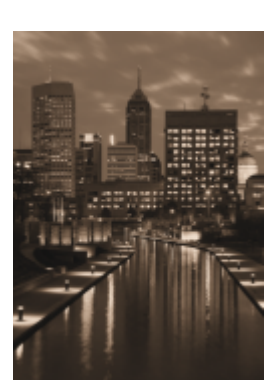

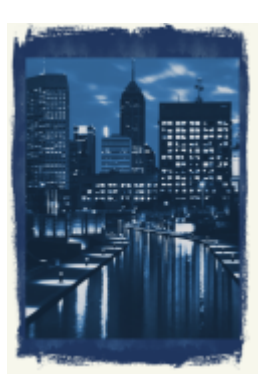

*Colorir Tonalização sépia Máquina do tempo*

#### <span id="page-339-0"></span>Efeitos especiais de transformação de cor

Os efeitos especiais de transformação de cor permitem criar efeitos impressionantes alterando a cor de uma imagem. Para imagens de amostra, consulte ["Transformação de cor" na página 351.](#page-352-0)

Os efeitos especiais de transformação de cor são

- Planos de bits reduz a imagem a componentes de cor [RGB](#page-572-2) básicos e exibe alterações de tom utilizando cores sólidas. Você pode ajustar os valores de tom de cada cor individualmente ou como um grupo.
- Meio-tom dá a uma imagem a aparência de um [meio-tom](#page-568-4) de cor. Meio-tom colorido é a imagem que foi convertida de tons contínuos para uma série de pontos de vários tamanhos que representam os diferentes tons. Você pode especificar o tamanho do maior ponto e variar o padrão de cores.
- Psicodélico transforma as cores de uma imagem em cores vivas e vibrantes, como laranja, rosa-choque, ciano e verde-limão. O efeito Psicodélico também é um tipo de [lente](#page-567-1) predefinida.
- Solarizar transforma as cores de uma imagem invertendo os tons. O efeito Solarizar também é um tipo de lente predefinido.

#### <span id="page-339-1"></span>Efeitos especiais de contorno

Os efeitos especiais de contorno detectam e acentuam as bordas dos [objetos,](#page-569-1) itens e [áreas editáveis](#page-561-1) de uma imagem. Você pode ajustar o nível de detecção da borda, o tipo de bordas detectadas e a cor das bordas detectadas. Para imagens de amostra, consulte ["Contorno" na](#page-352-1) [página 351.](#page-352-1)

Os efeitos especiais de contorno são:

- Detectar borda detecta as bordas de uma imagem e as converte em linhas sobre um fundo de uma só cor. Para personalizar esse efeito, especifique a intensidade do contorno e da cor de fundo.
- Localizar bordas localiza as bordas de uma imagem e permite convertê-las em linhas suaves e sólidas. Ao converter bordas em linhas suaves, você cria um contorno desfocado suave. A conversão de bordas em linhas sólidas cria um contorno externo aguçado. O filtro Localizar bordas é particularmente útil em imagens de alto contraste, como imagens que contêm texto.
- Rastrear contorno realça as bordas dos elementos da imagem, utilizando uma paleta de 16 cores. O rastreio do contorno permite especificar quais [pixels](#page-570-1) da borda são destacados.

#### <span id="page-339-2"></span>Efeitos especiais criativos

Os efeitos especiais criativos usam uma variedade de formas e texturas para transformar uma imagem em arte abstrata. Eles usam itens de peças, cristais, tecido, vidro, peças de jogos, molduras, redemoinhos ou gotas de chova como base para criar algo novo. Para imagens de amostra, consulte ["Criativo" na página 352.](#page-353-0)

Os efeitos especiais criativos são:

• Peças — faz com que a imagem pareça ter sido criada com formas de peças, como peças de quebra-cabeça, engrenagens, bolas de gude, doces, ladrilhos cerâmicos e fichas de pôquer. Você pode especificar o tamanho e o ângulo das formas e personalizar o [brilho](#page-561-2) do efeito.

- Cristalizar— faz com que a imagem pareça ter sido criada com cristais. Você pode controlar o efeito especificando as dimensões dos cristais. Valores mais baixos produzem cristais menores, causando menos distorção. Valores mais altos produzem cristais maiores e criam um efeito mais abstrato.
- Tecido faz com que a imagem pareça ter sido criada com tecidos, como rendado, cortina, colchas, fios, fitas e colagem de tecido. Você pode especificar o tamanho e o ângulo do tecido e o brilho do efeito.
- Moldura permite emoldurar uma imagem com uma moldura predefinida, outra imagem ou uma área definida por uma [máscara](#page-567-0). Você pode alterar a cor, a [opacidade](#page-569-0) e o alinhamento de uma moldura, além de salvar configurações personalizadas e estilos predefinidos.
- Bloco de vidro— faz com que a imagem pareça visualizada através de blocos espessos de vidro. Você pode controlar o efeito especificando as dimensões dos blocos de vidro.
- Brincadeira de criança faz com que a imagem pareça ter sido criada com peças de encaixe, blocos de armar, pintura a dedo ou pintura com números. Você pode especificar o tamanho e o ângulo dos elementos e o brilho do efeito.
- Mosaico divide a imagem em peças elípticas diferentes para formar a aparência de um mosaico. Você pode especificar o tamanho das peças e a cor de fundo. Você também pode emoldurar o mosaico.
- Partículas permite adicionar bolhas e partículas de estrelas brancas ou coloridas em uma imagem. Você pode especificar o tamanho, a quantidade e a transparência das partículas, bem como a quantidade de cores que elas contêm.
- Dispersão distorce a imagem dispersando os pixels. Você pode especificar a direção da dispersão. O efeito Dispersão também é um tipo de lente predefinido.
- Vidro esfumaçado aplica um tingimento colorido transparente às imagens. Você pode especificar a cor do vidro esfumaçado, a opacidade do tingimento e o grau de desfocagem.
- Vitral transforma as imagens em arte final de vitral. Você pode ajustar o tamanho das peças de vidro e criar solda entre elas.
- Vinheta permite adicionar uma moldura elíptica, circular, retangular ou quadrada em torno de uma imagem. Você pode especificar a cor e a taxa da descoloração do efeito.
- Vórtice produz um rodamoinho em torno de um ponto central especificado em uma imagem. Você pode especificar a direção dos pixels interno e externo do rodamoinho.
- Clima permite aplicar efeitos de neve, chuva e neblina em uma imagem. Você pode especificar a intensidade do efeito e o tamanho dos elementos.

#### <span id="page-340-0"></span>Efeitos especiais personalizados

Os efeitos especiais personalizados oferecem uma ampla gama de efeitos para transformar uma imagem. Você pode criar uma pintura de mídia artística, sobrepor uma imagem com uma imagem personalizada ou utilizar diversos efeitos de desfocagem, aguçamento e detecção de borda.

Os efeitos especiais personalizados são:

- Alquimia transforma imagens em pinturas de mídia artística aplicando pinceladas. Você pode criar um pincel e especificar configurações de cor, tamanho, ângulo e transparência. Você pode também escolher a partir de vários pincéis predefinidos e salvar pincéis personalizados.
- Passa-banda— ajusta as áreas nítidas e suaves nas imagens. As áreas nítidas são aquelas onde ocorrem alterações abruptas (por exemplo, cores, bordas, ruído). Áreas suaves são áreas onde ocorrem alterações graduais.
- Mapa de lombadas adiciona textura e padrões a uma imagem incorporando em sua superfície um relevo baseado nos valores dos [pixels](#page-570-1) de uma imagem de mapa de lombadas. Os valores dos pixels da imagem de mapa de lombadas representam a elevação da superfície. Você utiliza um mapa de lombadas predefinido ou carrega uma imagem personalizada de mapa de lombadas. Você pode especificar a superfície e as propriedades de iluminação do efeito.
- Definido pelo usuário permite criar efeitos especiais de desfocagem, aguçamento ou detecção de borda, definindo um novo valor de cor para cada pixel com base nos valores de cor dos pixels adjacentes. Você pode definir numericamente o valor do pixel selecionado, digitando valores em uma grade. A caixa central da grade representa o pixel selecionado e as caixas que a contornam representam os pixels adjacentes. O número digitado na caixa central da grade é multiplicado pelo valor de cor original do pixel selecionado. O valor resultante (o novo valor de cor do pixel selecionado) pode ser posteriormente modificado, escolhendo-se o grau de influência dos valores dos pixels adjacentes sobre esse número, que podem ser adicionados ou subtraídos do valor do pixel selecionado. Por exemplo, se você digitar 0 em todas as caixas que contornam o pixel central, o valor do pixel não será influenciado pelos pixels adjacentes e sim pelo número digitado na caixa central. Todos os números digitados na grade são multiplicados pelos valores dos pixels correspondentes e adicionados para criar um novo valor para o pixel. O novo valor do pixel é dividido, então, por um valor de divisor que você escolhe. Se o divisor for igual ao número digitado na caixa central, um cancelará o outro e o novo valor do pixel dependerá apenas dos valores dos pixels adjacentes. O resultado de todas as operações numéricas na grade representa o valor da cor final (1 a 255) do pixel.

#### <span id="page-341-0"></span>Efeitos especiais de distorção

Os efeitos especiais de distorção transformam a aparência das imagens sem acrescentar profundidade. Para imagens de amostra, consulte ["Distorcer" na página 353.](#page-354-0)

Os efeitos especiais de distorção são:

- Blocos divide a imagem em blocos misturados. Você pode especificar o tamanho dos blocos, a distância entre os blocos e a cor do fundo (que é exposto quando o efeito é aplicado).
- Deslocar desloca uma imagem ativa conforme os valores de uma imagem secundária, conhecida como mapa de deslocamento. Os valores do mapa de deslocamento aparecem como formas, cores e padrões de dobra na imagem.
- Textura de malha— permite distorcer uma imagem reposicionando os [nós](#page-569-2) de uma [grade](#page-565-0) sobreposta. É possível aumentar o número de nós na grade aumentando o número de linhas de grade para um máximo de 10. Aumentar o número de nós na grada proporciona melhor controle sobre pequenos detalhes na imagem. Você pode utilizar qualquer dos estilos predefinidos de textura de malha e criar e salvar estilos personalizados.
- Deslocamento muda a posição da imagem, virando-a de acordo com os parâmetros especificados. Quando uma imagem é deslocada, aparecem áreas vazias na posição anterior da imagem. Você pode preencher as áreas vazias com ladrilhos, esticando a imagem ou aplicando cor.
- Colocar em pixels divide uma imagem em células quadradas, retangulares ou circulares. O efeito Colocar em pixels também é um tipo de [lente](#page-567-1) predefinida.
- Ondulação distorce a imagem com uma ou mais ondas. Você pode especificar a força da onda principal para definir a deformação da imagem ou adicionar uma onda perpendicular extra para aumentar a distorção.
- Manchar mapeia a forma de uma imagem com a forma de um segmento de linha.
- Espiralado cria uma espiral pela imagem conforme a direção, o número de rotações completas e o ângulo especificado
- Ladrilho reduz as dimensões da imagem e a reproduz como uma série de ladrilhos em uma grade. Você pode utilizar esse efeito em conjunto com preenchimentos para criar um fundo ou um efeito de papel de parede para páginas da web.
- Tinta úmida cria a ilusão de tinta úmida nas imagens. Você pode especificar o tamanho dos escorrimentos e a gama de cores que são afetadas na imagem.
- Rodamoinho aplica um padrão espiralado fluido através da imagem. Você utiliza um estilo de rodamoinho predefinido ou cria um estilo personalizado configurando o comprimento do espalhamento, o espaçamento, a torção e o detalhe dos riscos do efeito. Você pode também salvar estilos personalizados de rodamoinho.
- Vento desfoca uma imagem em uma direção específica, criando o efeito de vento soprando pela imagem. Você pode especificar a força e a direção do vento e a transparência do efeito.

#### <span id="page-341-1"></span>Efeitos especiais de ruído

Na edição de bitmap o [ruído](#page-572-4) é definido como os [pixels](#page-570-1) aleatórios exibidos ao longo da imagem que lembram estática em telas de televisão. Os efeitos especiais de ruído permitem criar, controlar ou eliminar ruído. Para imagens de amostra, consulte ["Ruído" na página 355.](#page-356-0)

Os efeitos especiais de ruído são:

- Ajustar ruído permite aplicar qualquer um dos nove efeitos de ruído. Cada efeito é representado por uma [miniatura](#page-568-2) que permite visualizar a imagem à medida que você aplica um efeito.
- Adicionar ruído cria um efeito granular que adiciona textura a uma imagem plana ou excessivamente misturada. Você pode especificar o tipo e a quantidade de ruído adicionado à imagem. O efeito Adicionar ruído também é um tipo de [lente](#page-567-1) predefinido.
- Ruído estéreo 3D cria um padrão de ruído [simulado](#page-573-0), dando à imagem a aparência de profundidade tridimensional quando vista de uma certa forma. Esse efeito é particularmente apropriado para imagens em [tons de cinza](#page-574-1) e linhas artísticas de alto contraste. Esse efeito pode ser bem difícil de perceber.
- Máximo remove o ruído ajustando o valor de cor de um pixel com base nos valores de cor máximos de seus pixels vizinhos. Esse efeito também produz um leve efeito de desfocagem quando aplicado mais de uma vez.
- Médio remove o ruído e os detalhes ajustando o valor de cor de um pixel de acordo com o valor de cor médio dos pixels em volta
- Mínimo remove o ruído ajustando o valor de cor de um pixel com base nos valores de cor mínimos de seus pixels vizinhos.

#### <span id="page-342-1"></span>Efeitos especiais de textura

Os efeitos especiais de textura permitem adicionar textura a uma imagem utilizando diversas formas e superfícies. Você utiliza tijolos, bolhas, tela, pele de elefante, plástico e pedra ou cria efeitos de gravação e de pintura base. Você também utiliza esses efeitos para fazer a imagem parecer ter sido pintada em uma parede rebocada ou como se ela estivesse sendo vista através de uma porta de tela. Para imagens de amostra, consulte ["Textura" na página 356.](#page-357-0)

Os efeitos especiais de textura são:

- Parede de tijolos agrupa [pixels](#page-570-1) em uma série de células encaixadas para dar à imagem a aparência de uma pintura sobre uma parede de tijolos. Você pode especificar o tamanho dos tijolos e a densidade do padrão de tijolos.
- Bolhas cria uma espuma de bolhas em uma imagem. Você pode especificar o tamanho das bolhas e a quantidade da imagem que é coberta.
- Tela aplica uma superfície texturizada a uma imagem, permitindo utilizar outra imagem como uma tela. Você pode escolher um mapa de tela predefinido ou carregar qualquer imagem como mapa da tela. Para obter melhores resultados, escolha imagens com [contraste](#page-562-1) entre alto e médio.
- Calçamento— faz com que a imagem pareça ter sido criada com calçamento. Você pode especificar o tamanho, o espaçamento e a granulosidade das pedras de calçamento.
- Pele de elefante dá à imagem um efeito enrugado criando uma sobreposição de linhas onduladas. Você pode especificar a idade da pele do elefante (até 100 anos), bem como a cor da pele.
- Gravação transforma a imagem em uma gravação. Você pode controlar a profundidade da gravação, a quantidade de detalhes, a direção da luz incidente e a cor da superfície de metal.
- Plástico a imagem pareça ter sido feita de plástico. Você pode especificar a profundidade da imagem, além da cor e o ângulo da luz que brilha no plástico.
- Parede rebocada redistribui os pixels de forma que a imagem pareça ter sido pintada em uma parede rebocada.
- Escultura em relevo transforma a imagem em uma escultura em relevo. Você pode definir a suavidade do relevo, a quantidade de detalhes nele contidos, a direção da luz incidente e a cor da superfície.
- Porta de tela faz com que a imagem pareça visualizada através de uma porta de tela. Você pode especificar o detalhe e o brilho da malha, a suavidade dentro da imagem e se a imagem é colorida ou preto-e-branco.
- Pedra dá à imagem uma textura de pedra. Você pode especificar a quantidade de detalhes, a densidade do padrão e o ângulo da luz que atinge uma imagem. Pode-se aplicar um estilo de pedra predefinido ou criar e salvar um estilo de pedra personalizado como predefinido.
- Pintura base faz com que a imagem pareça uma pintura criada em uma tela e depois coberta de camadas de tinta. Você pode especificar o grau no qual a imagem original é pintada sobre a imagem e ajustar o [brilho](#page-561-2) da imagem.

#### <span id="page-342-0"></span>Aplicar efeitos de chanfradura

Os efeitos de chanfradura permitem criar a aparência de uma superfície elevada, aplicando uma borda inclinada ao longo da [área editável](#page-561-1). Por exemplo, é possível utilizar efeitos de chanfradura para adicionar profundidade ao texto ou criar botões 3D para a web. Você pode alterar o ângulo, a direção e a cor da iluminação, além de aplicar uma textura ao longo da borda chanfrada. Você pode utilizar um estilo predefinido ou personalizar um estilo predefinido e salvá-lo na lista de predefinições.

#### Para aplicar uma chanfradura

- 1 Selecione uma [área editável.](#page-561-1)
- 2 Clique em Efeitos ▶ Efeitos 3D ▶ Efeito de chanfradura.
- 3 Clique na guia Chanfradura e ajuste os seguintes controles deslizantes:
	- Largura permite especificar a largura da chanfradura em [pixels](#page-570-1)
	- Altura permite especificar a profundidade da chanfradura. As configurações de altura e largura determinam o ângulo da chanfradura.
	- Suavidade permite especificar o arredondamento da borda chanfrada. Valores mais altos produzem bordas mais arredondadas.
- 4 Clique na guia Iluminação e especifique as configurações desejadas.

#### Você também pode

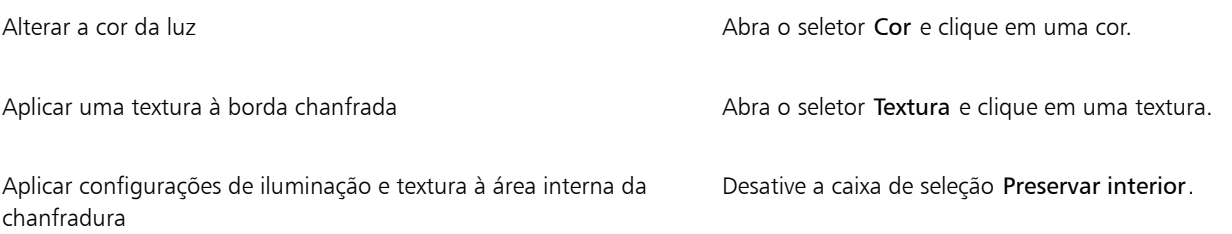

#### <span id="page-343-0"></span>Aplicar o efeito de Desfocagem Bokeh

O efeito Desfocagem Bokeh permite controlar a quantidade de desfocagem aplicada do lado de fora de uma área editável e ajustar a transição entre a área em foco e a área desfocada. Você também pode escolher entre formas de abertura circulares e hexagonais. A forma de abertura pode afetar os padrões de luz que aparecem nas áreas fora de foco. Esse efeito é mais perceptível em pequenos pontos de luz em um fundo escuro. Por exemplo, ele pode ser usado para simular a forma como a lente de uma câmera lidam com luzes fora de foco.

Esse efeito também pode ser usado de forma eficiente em combinação com a ferramenta Máscara planar. Para obter mais informações, consulte ["Áreas editáveis definidas com a ferramenta Máscara Planar" na página 270.](#page-271-0)

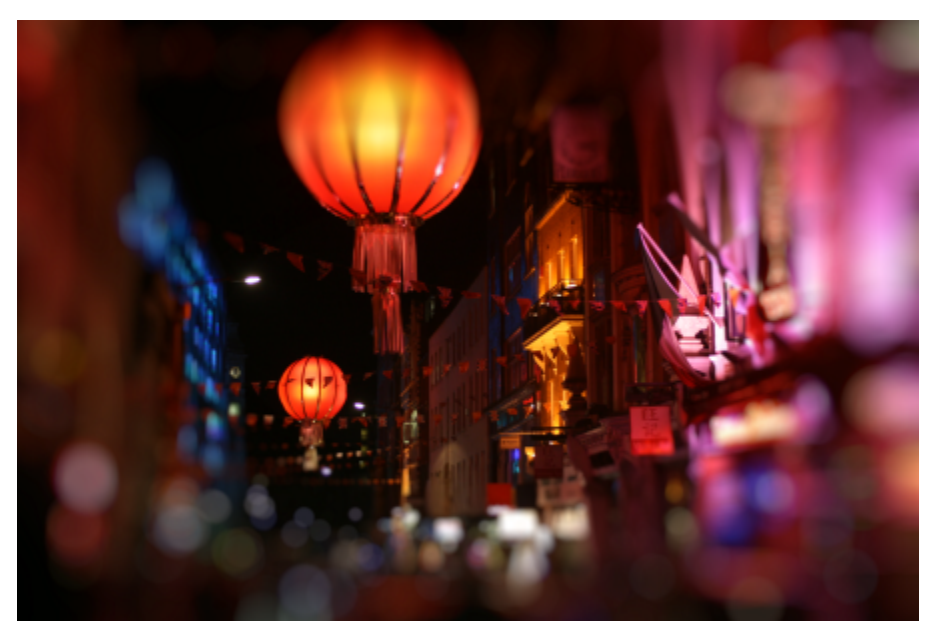

*O efeito desfocagem Bokeh foi usado para definir uma área de foco no meio, deixando o resto da foto fora de foco.*

#### Para aplicar o efeito de Desfocagem Bokeh

- 1 Usando uma ferramenta de máscara, selecione a área da imagem que deseja manter em foco.
- 2 Clique em Efeitos Desfocagem Desfocagem Bokeh.
- 3 Na caixa de diálogo Desfocagem Bokeh, execute uma tarefa da tabela a seguir.

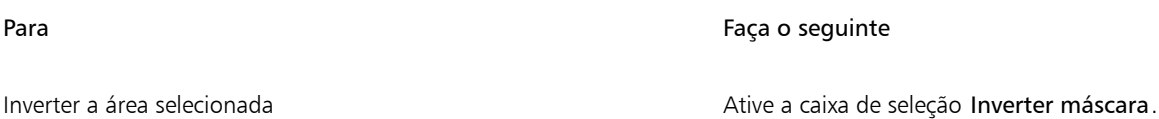

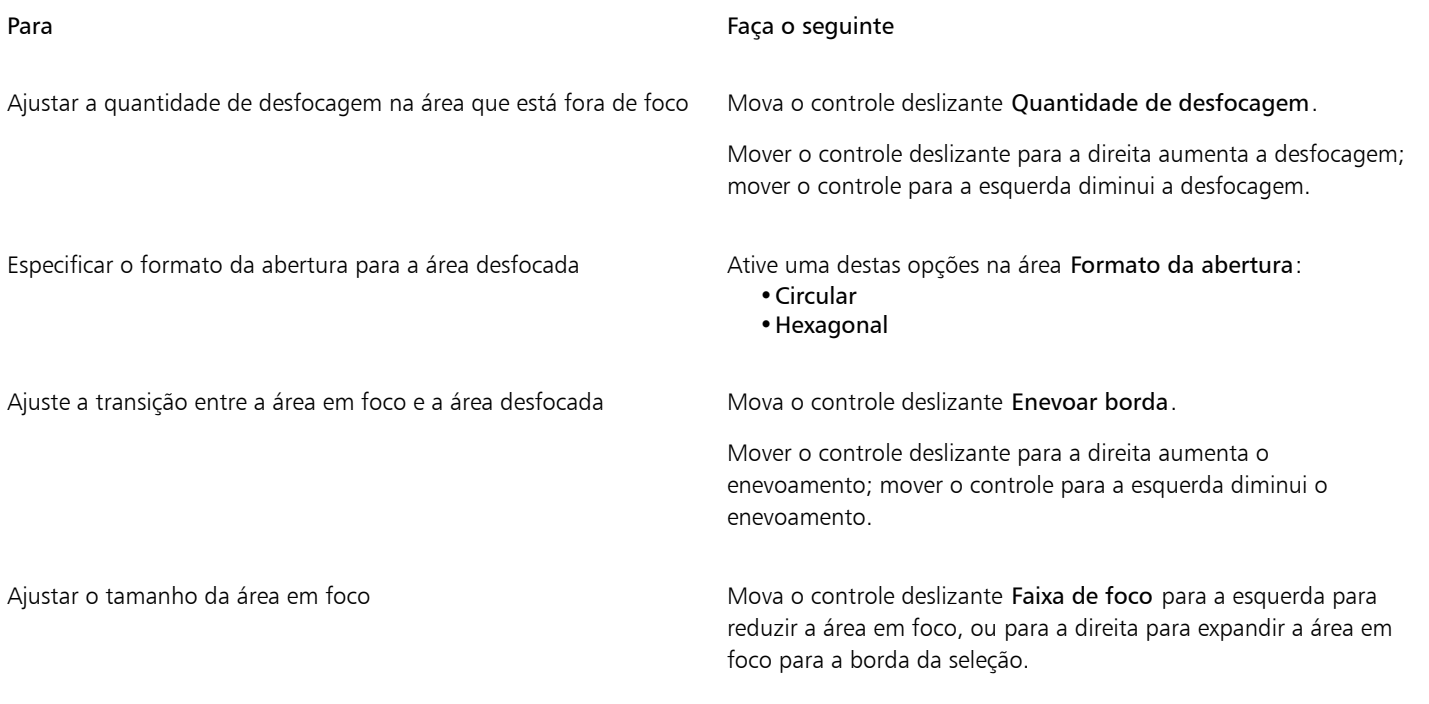

∑੍ਰੱ

Deixe sua seleção um pouco maior que a área que deseja manter em foco e, em seguida, ajuste a borda da seleção usando o controle deslizante Faixa de foco.

#### <span id="page-344-0"></span>Aplicar efeitos de Brilho na lente

Você pode adicionar anéis de luz a uma imagem [RGB](#page-572-2), simulando o brilho que aparece em uma fotografia quando a câmera é direcionada para uma luz brilhante direta. Por exemplo, é possível criar a aparência da luz do sol refletindo em uma superfície ou criar um cenário espacial com nebulosas e galáxias. Você pode controlar vários elementos de um efeito de brilho na lente:

- brilho a parte mais brilhante da luz refletida
- halo um anel de luz que aparece em torno do brilho
- extremidade de reflexo uma série de círculos menores que se afastam do brilho
- raios linhas de luz que se irradiam do brilho
- luz anamórfica um raio de luz que atravessa o brilho

Você pode definir a posição, o tamanho, o [brilho](#page-561-2) e a cor desses elementos, além de adicionar [ruído](#page-572-4) para criar um efeito com aparência mais natural.

#### Para aplicar um brilho na lente

- 1 Selecione uma imagem, uma [área editável](#page-561-1) ou um [objeto](#page-569-1).
- 2 Clique em Efeitos Câmera Brilho na lente.
- 3 Clique na guia Brilhos e especifique as propriedades desejadas. Para modificar o halo ou a extremidade de reflexo, escolha Halo ou Extremidade de reflexo na caixa de listagem e modifique as configurações desejadas.
- 4 Clique na guia Raios e especifique as propriedades desejadas.

Para modificar a luz anamórfica, escolha Luz anamórfica na caixa de listagem e modifique as configurações desejadas.

#### <span id="page-345-0"></span>Aplicar efeitos de Iluminação

Você pode adicionar fontes de luz a uma imagem [RGB](#page-572-2) ou [em tons de cinza](#page-574-1) para criar a ilusão de pontos de luz, holofotes ou luz solar. Você pode especificar o tipo e número de fontes de luz, a intensidade da luz e sua cor. Você pode também criar relevos aplicando uma predefinição ou modificando a informação do [canal de cor](#page-562-2). Você pode utilizar um estilo de textura ou luz predefinido ou personalizar um estilo predefinido e salvá-lo na lista de predefinições.

#### Para aplicar um efeito de iluminação

- 1 Clique em Efeitos > Câmera > Efeitos de Iluminação.
- 2 Clique na guia Fontes de luz.
- 3 Ative a opção Ponto de luzTipo.
- 4

Na janela de visualização, arraste o Seletor de fonte de luz  $\vert\blacksquare$  para definir a posição e direção da luz.

- 5 Digite um valor na caixa Ângulo para definir o ângulo da luz em relação à imagem.
- 6 Mova um dos seguintes controles deslizantes:
	- Brilho— permite definir a intensidade da fonte de luz
	- Tamanho do cone permite definir a largura do feixe de luz. Valores mais altos produzem um feixe de luz mais difuso e largo.
	- Borda— permite definir a difusão da luz ao longo da borda do feixe
	- Opacidade— permite definir a densidade da luz
- 7 Clique na guia Atmosfera e mova o controle deslizante Brilho para ajustar o [brilho](#page-561-2) da imagem inteira.

#### Você também pode

Alterar a cor da luz correstance correstance correstance correstance correstance correstance corres.

Adicionar uma luz com as mesmas propriedades da última aplicada Clique no botão Adicionar luz  $C^+$ .

Excluir a última luz aplicada **Clique et al anticercia de la cultura de Clique no botão Excluir luz .......** 

Adicionar textura tridimensional utilizando uma predefinição Clique na guia Predefinições, escolha uma predefinição que

Ocultar/Revelar o seletor Fonte de luz  $\mathbb{C}^{\infty}$ .<br>Clique no botão Ocultar/Revelar fonte de luz  $\mathbb{C}^{\infty}$ .

adicione textura à imagem e clique na guia Textura de imagem para definir as propriedades desejadas.

Adicionar textura tridimensional utilizando canais de cor Clique na guia Textura de imagem, escolha um canal de cor na caixa de listagem Canais e modifique as configurações desejadas.

#### <span id="page-346-0"></span>Adicionar molduras da foto

Você pode emoldurar fotos ou outras imagens adicionando molduras pré-colocadas. O conteúdo Corel inclui uma coleção online de molduras de foto que você pode acessar e pesquisar. Quando você encontrar a moldura desejada, você pode baixá-la e usá-la em uma imagem. Para obter mais informações, consulte ["Acessando conteúdo" na página 110.](#page-111-0)

Você pode sobrepor duas ou mais molduras em uma imagem. Além disso, você pode personalizar molduras predefinidas alterando a cor, a opacidade, as bordas e o alinhamento. As molduras de foto personalizadas podem ser salvas como predefinições para uso futuro. Para obter mais informações, consulte ["Para criar um estilo predefinido personalizado" na página 333.](#page-334-1)

#### Para adicionar uma moldura de foto

- 1 Clique em Efeitos > Criativo > Molduras.
- 2 Na caixa de diálogo Molduras, abra o seletor de molduras e selecione uma moldura. O nome do arquivo da moldura da foto e o local são exibidos na caixa Visualizar e selecionar moldura próxima ao seletor de molduras.

#### Você também pode

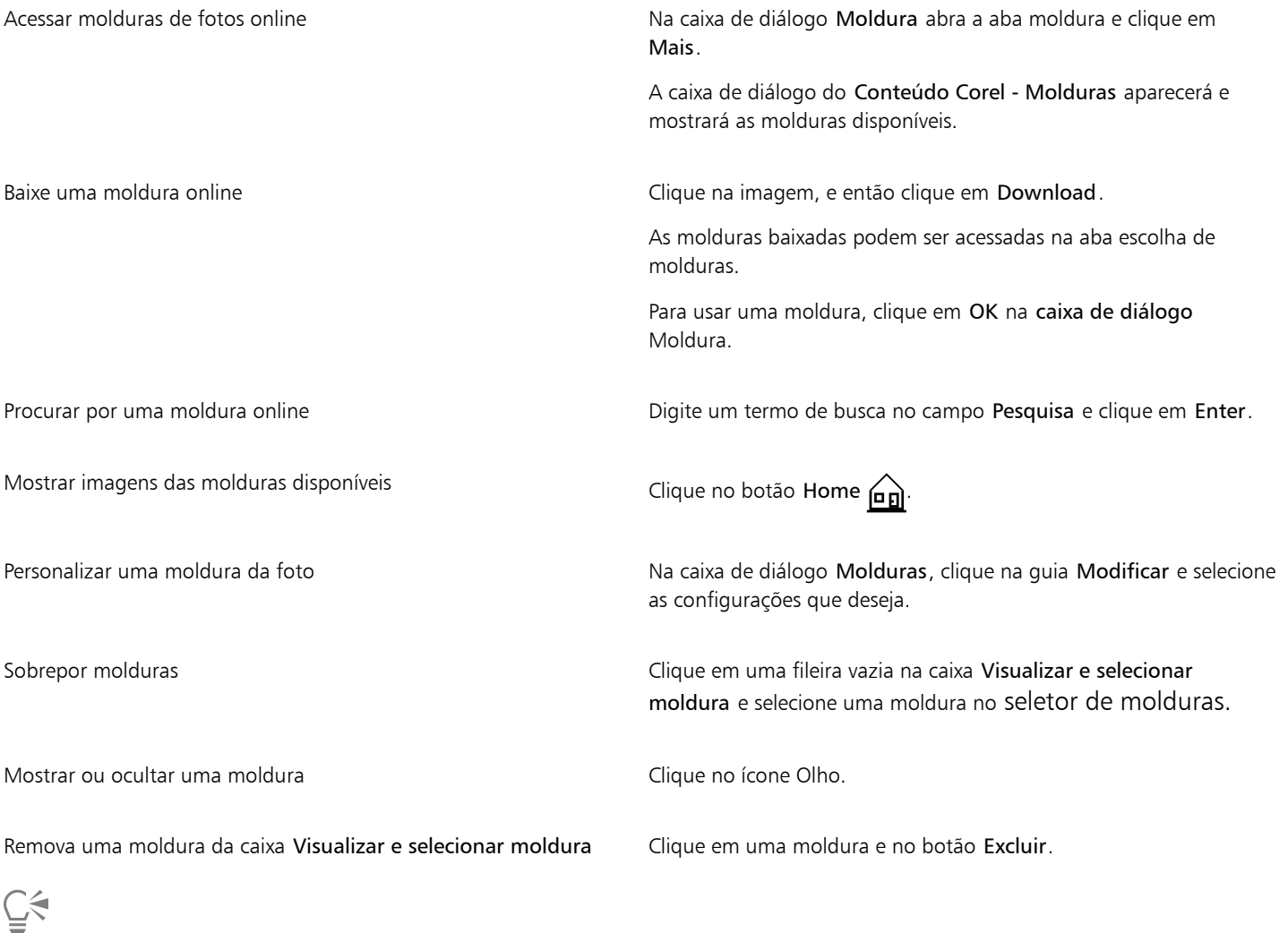

As molduras com marca d'água não podem ser baixadas.

### <span id="page-347-0"></span>Galeria de efeitos especiais

<span id="page-347-1"></span>Efeitos 3D

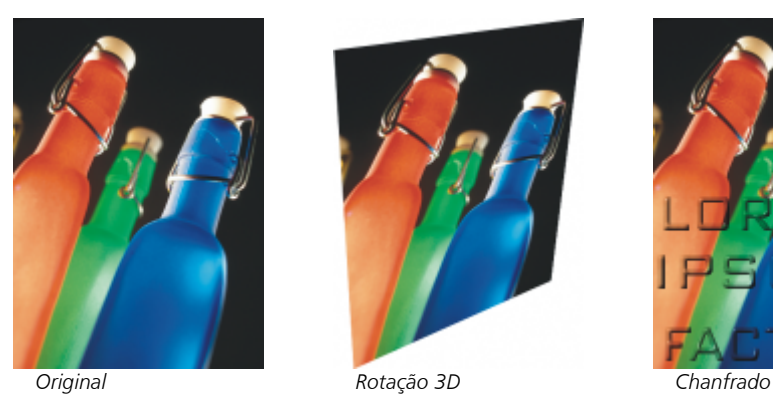

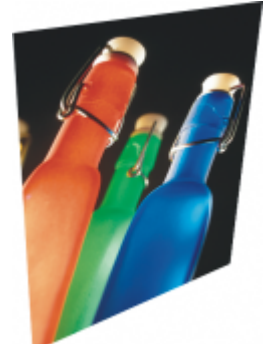

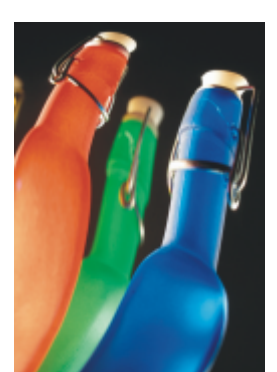

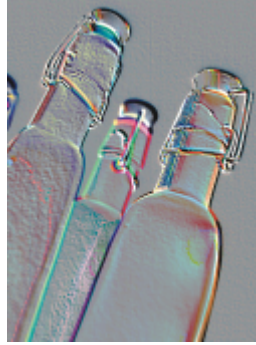

*Cilindro Relevo Vidro*

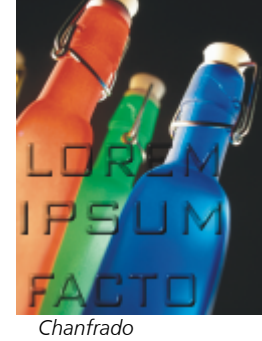

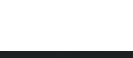

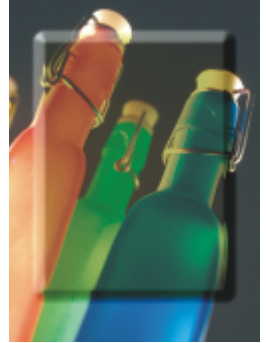

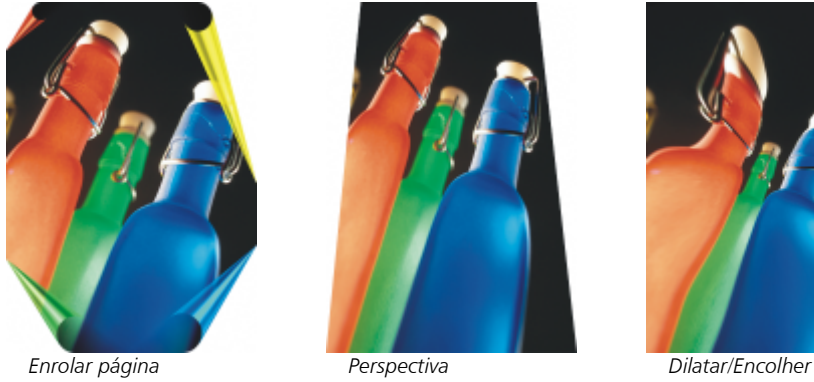

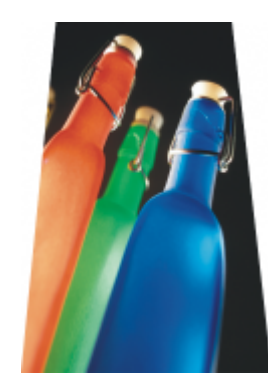

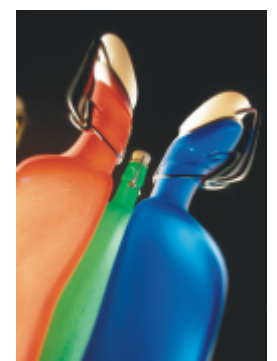

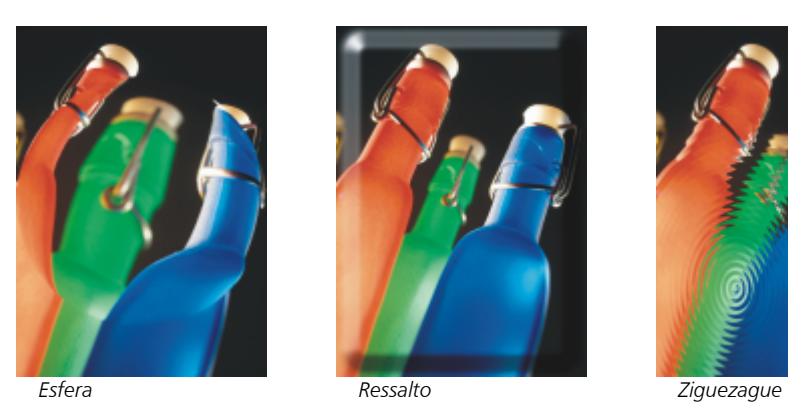

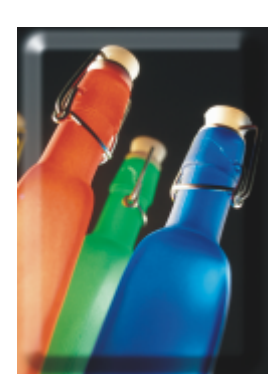

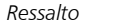

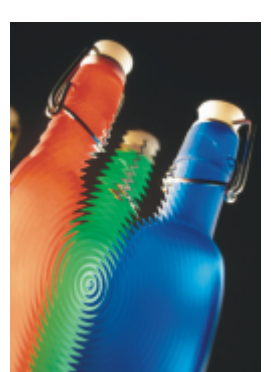

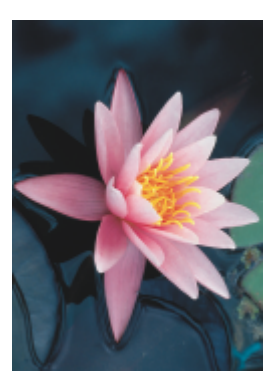

<span id="page-348-0"></span>Pinceladas artísticas

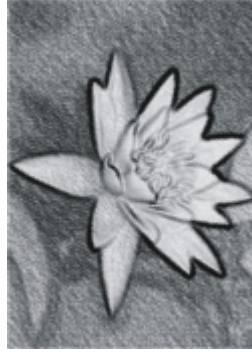

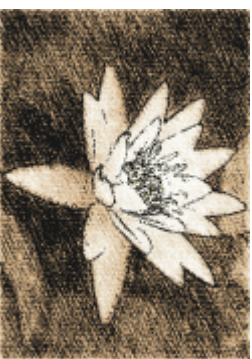

*Original Carvão Crayon Conté*

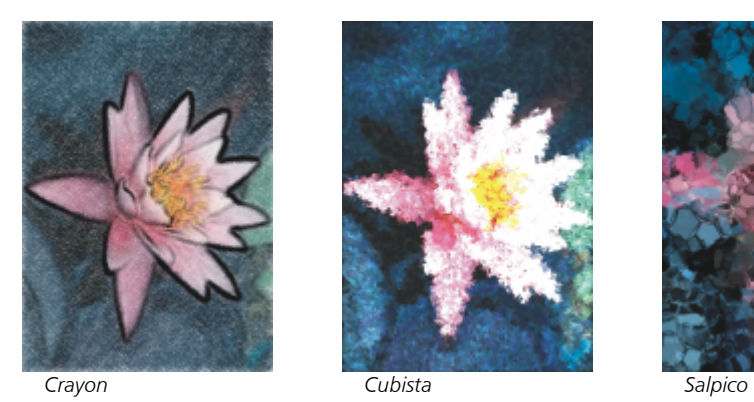

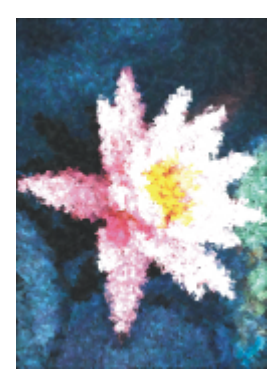

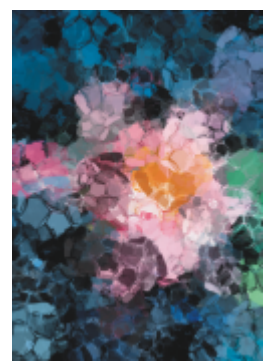

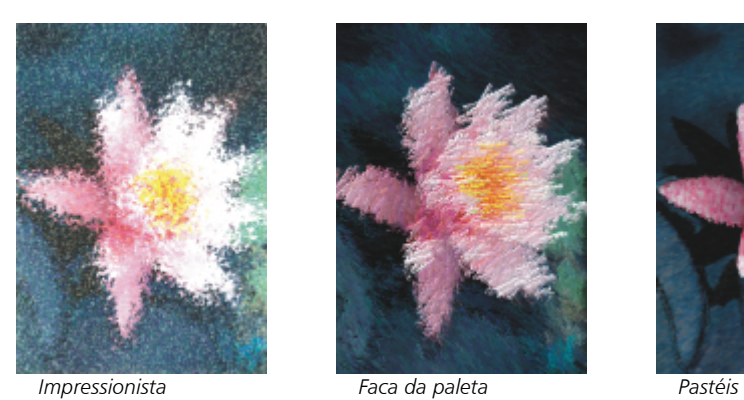

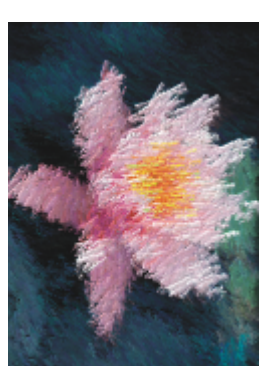

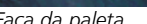

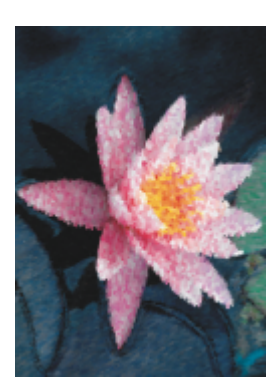

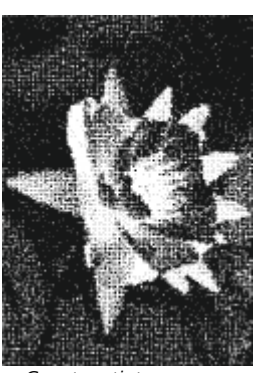

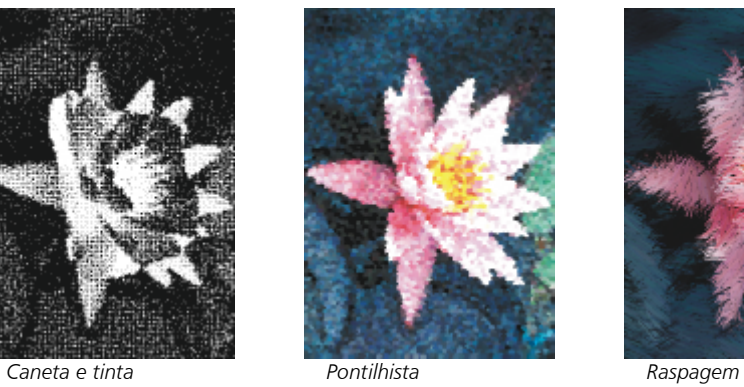

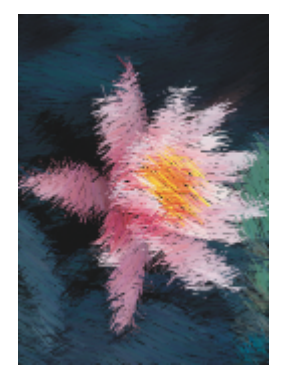

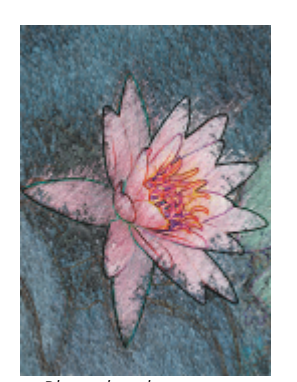

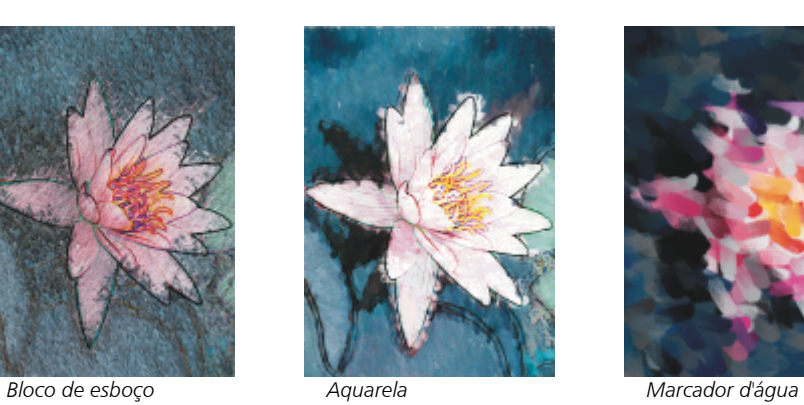

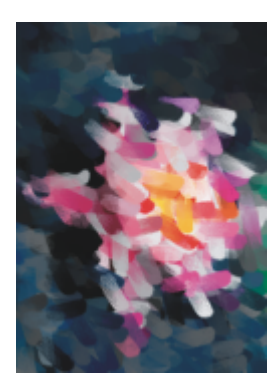

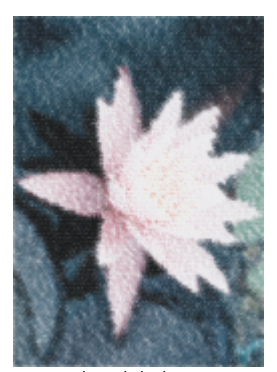

*Papel ondulado*

#### <span id="page-350-0"></span>Desfocagem

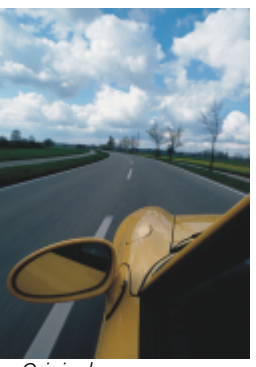

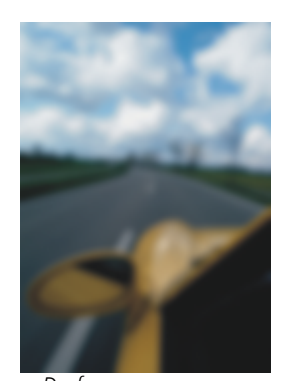

*Original Desfocagem gaussiana*

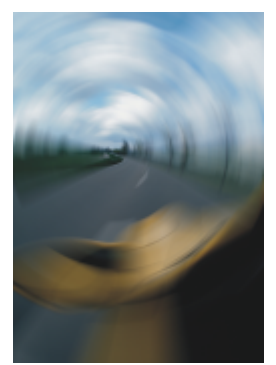

*Desfocagem radial*

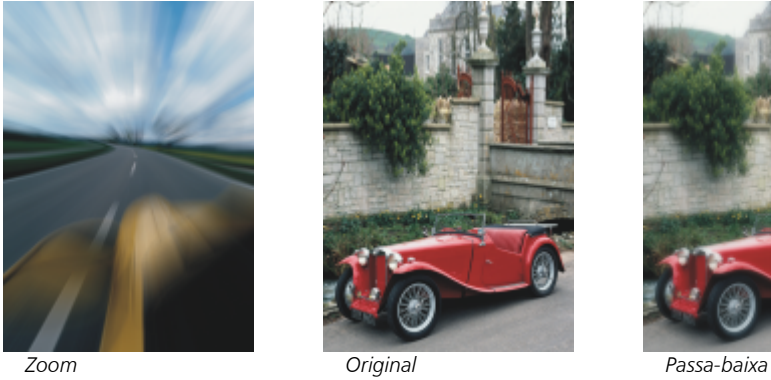

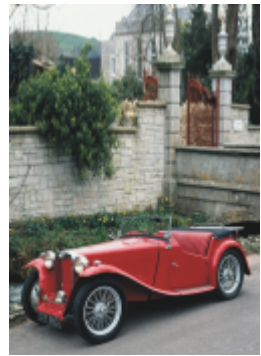

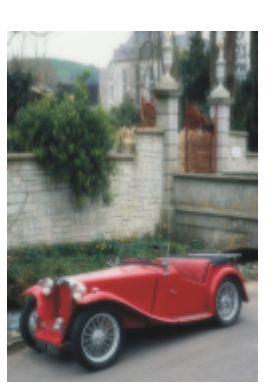

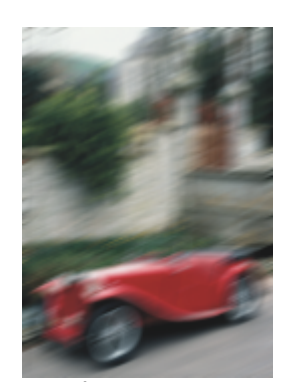

*Desfocagem de movimento*

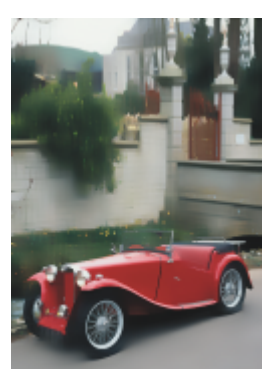

*Desfocagem inteligente*

<span id="page-350-1"></span>Câmera

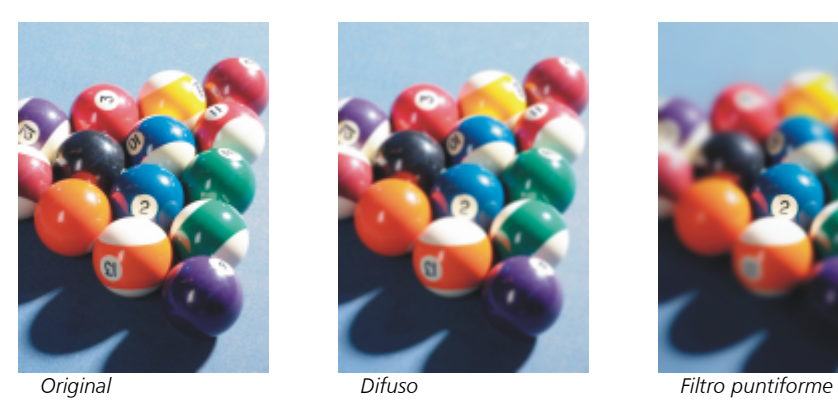

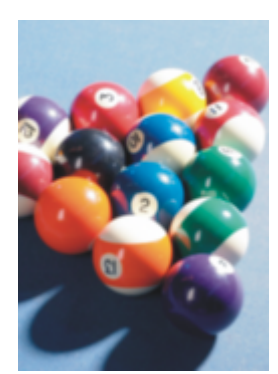

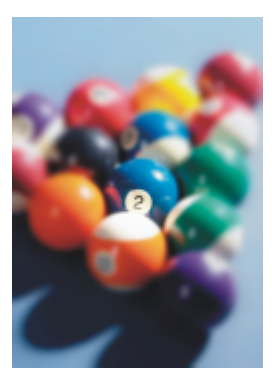

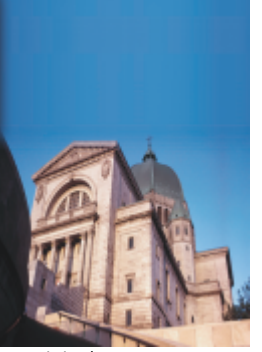

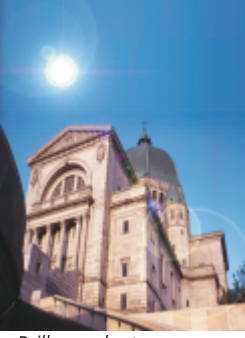

*Driginal* **Brilho na lente** 

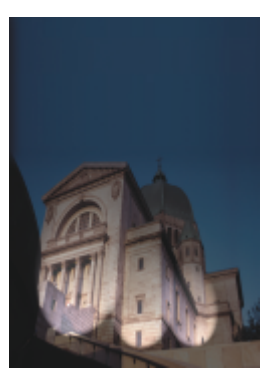

*iluminação*

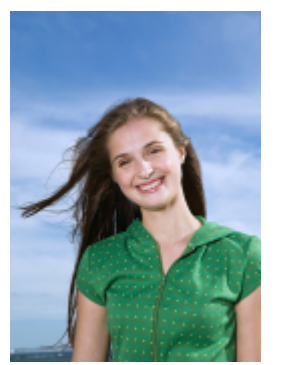

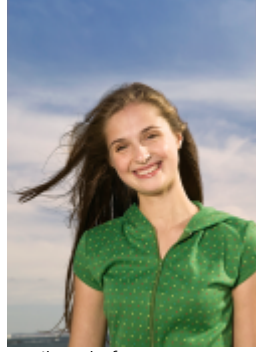

*Original Filtro de foto*

#### <span id="page-352-0"></span>Transformação de cor

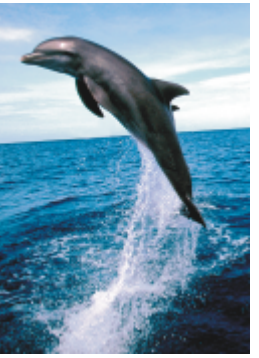

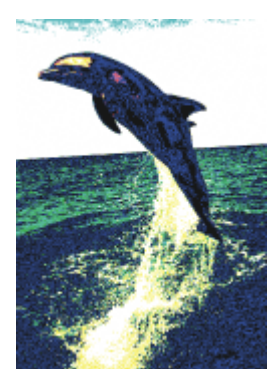

*Original Planos de bits Meio-tom*

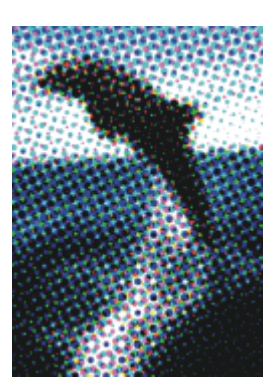

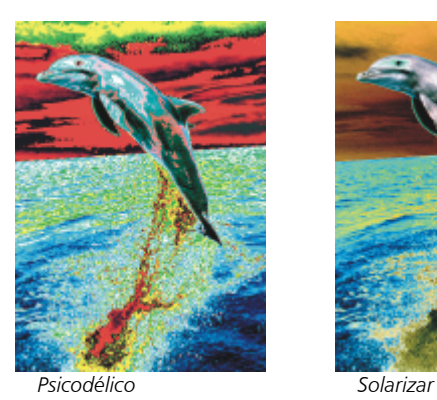

#### <span id="page-352-1"></span>Contorno

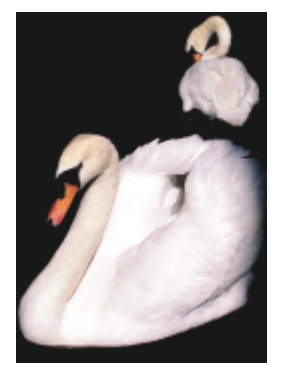

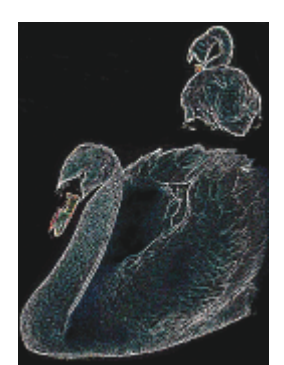

*Original Detectar borda Localizar bordas*

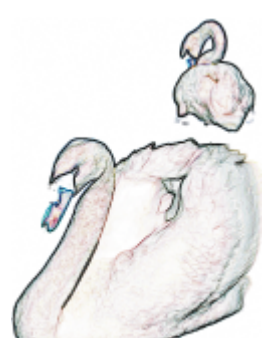

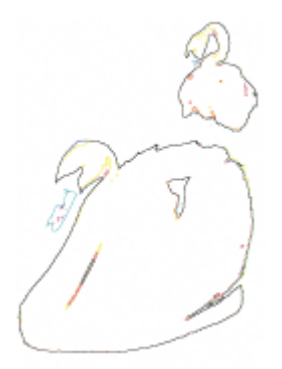

*Rastrear contorno*

#### <span id="page-353-0"></span>Criativo

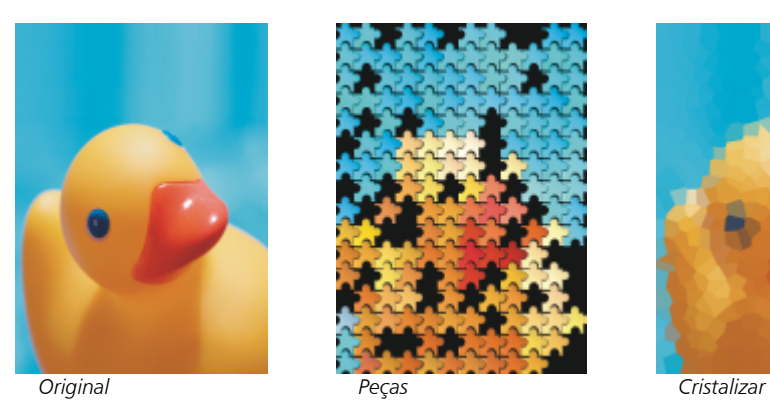

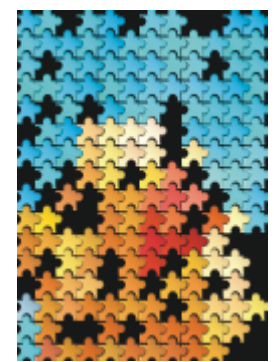

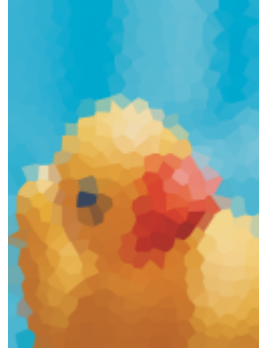

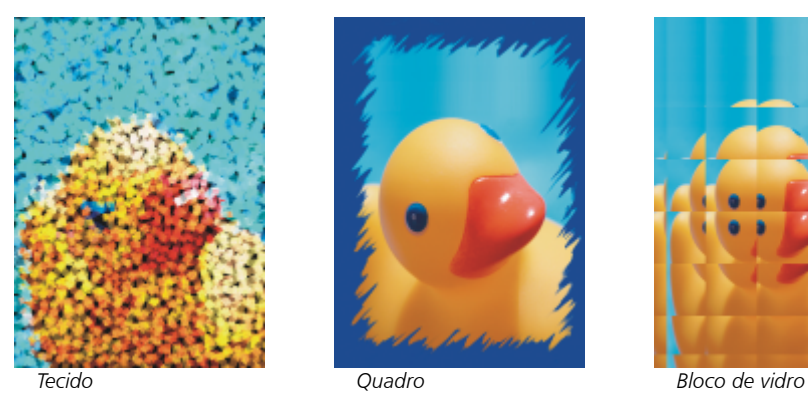

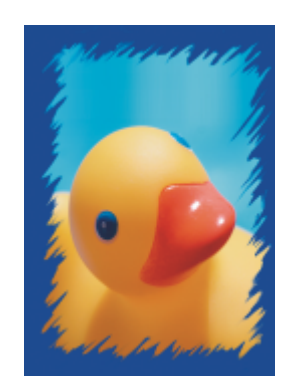

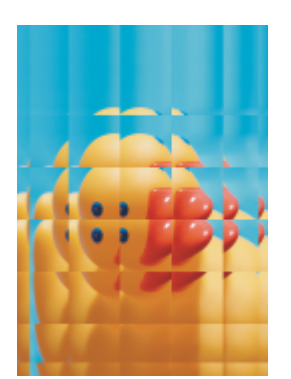

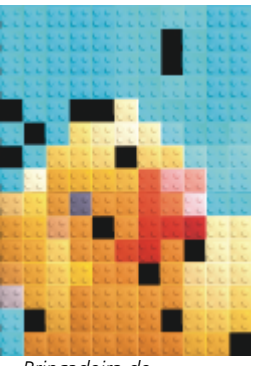

*Brincadeira de criança*

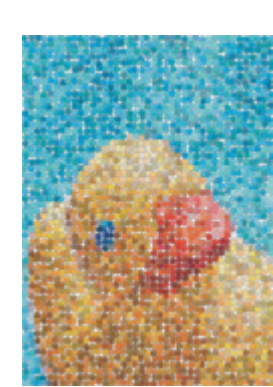

*Mosaico Partículas*

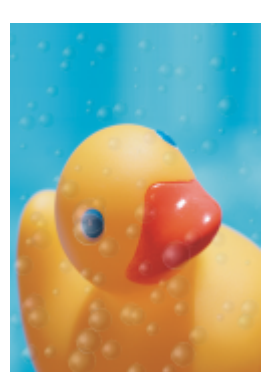

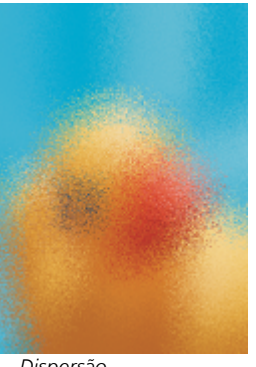

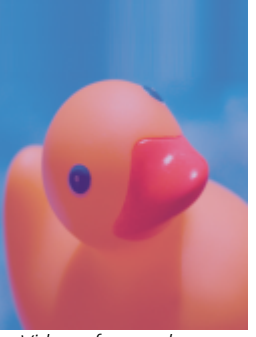

*Dispersão Vidro esfumaçado Vitral*

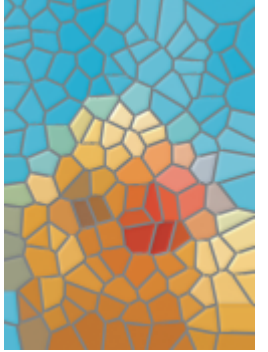

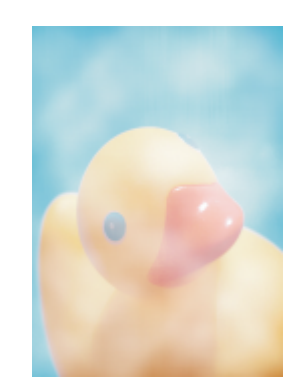

<span id="page-354-0"></span>Distorcer

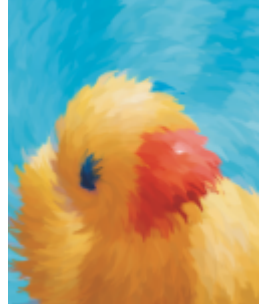

*Vinheta Vórtice Clima*

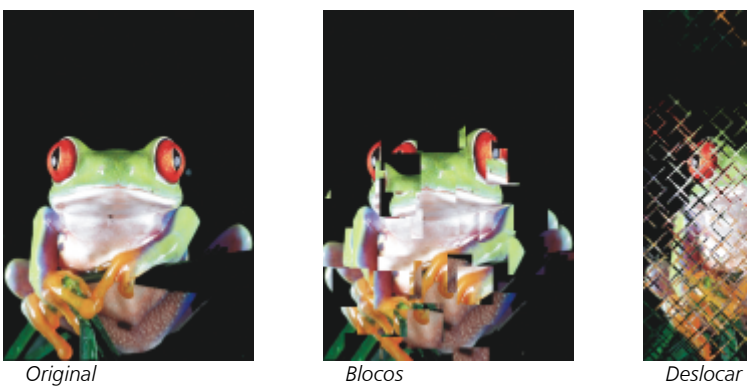

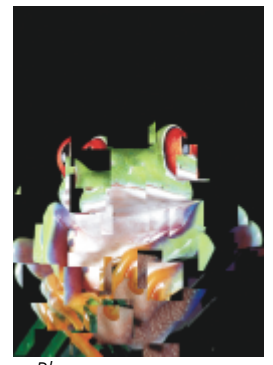

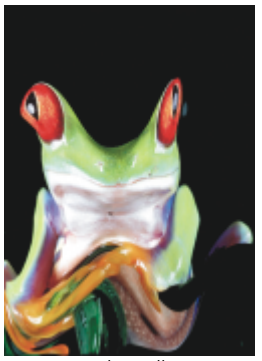

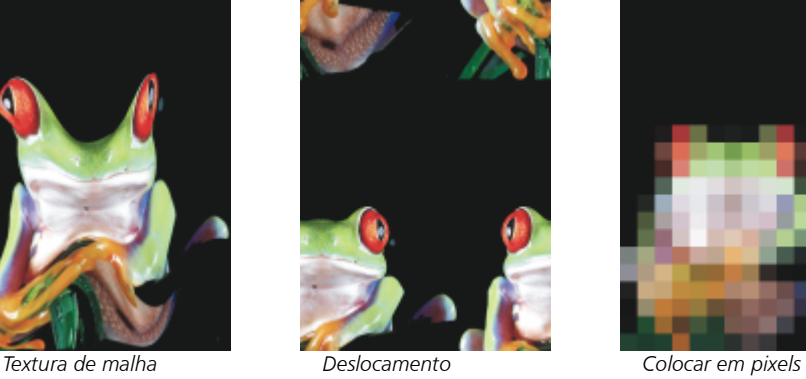

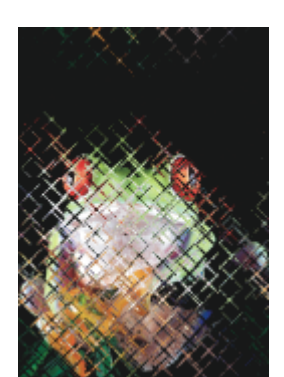

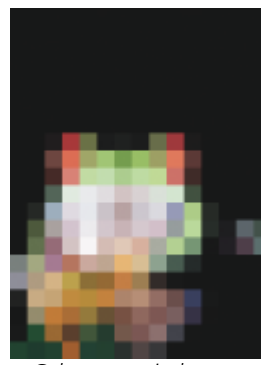

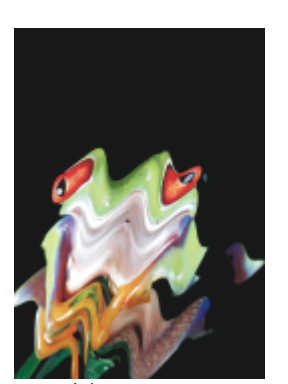

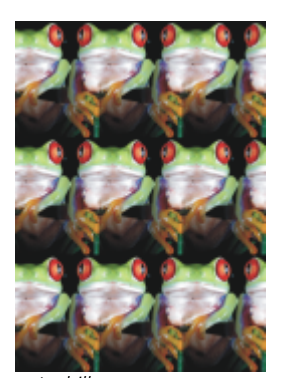

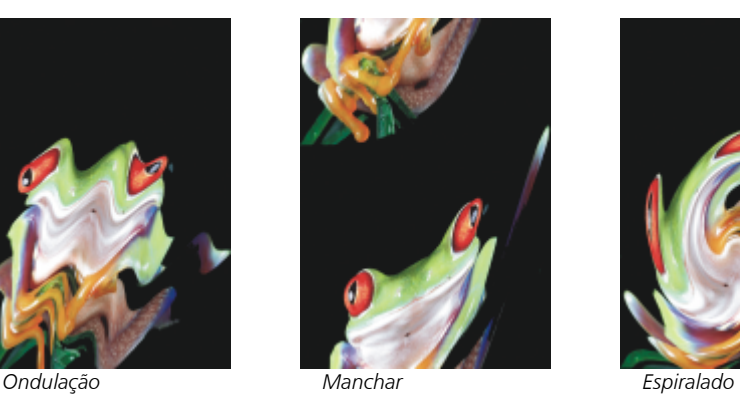

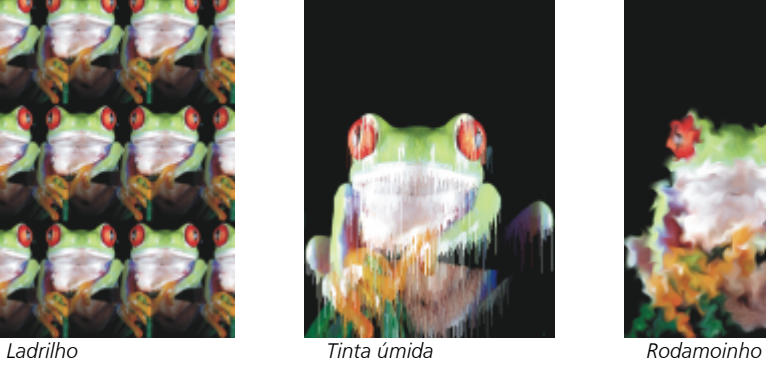

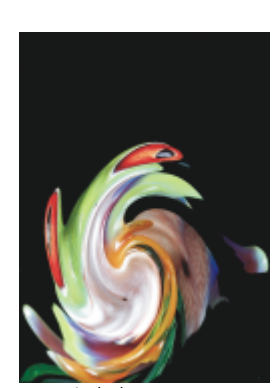

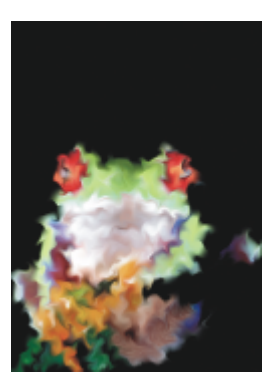

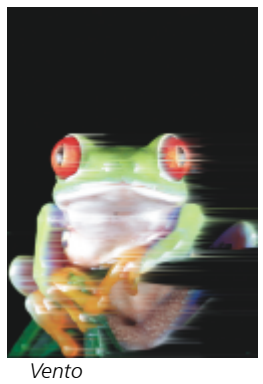

#### <span id="page-356-0"></span>Ruído

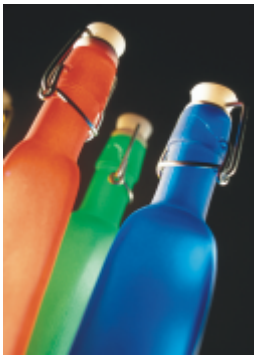

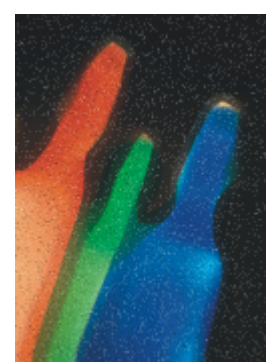

*Original Ajustar ruído Adicionar ruído*

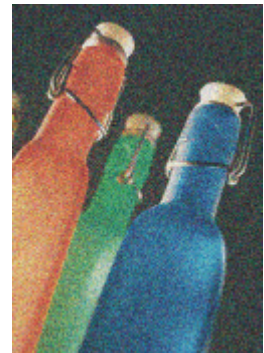

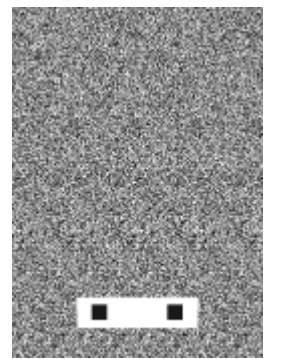

*Ruído estéreo 3D Máximo Média*

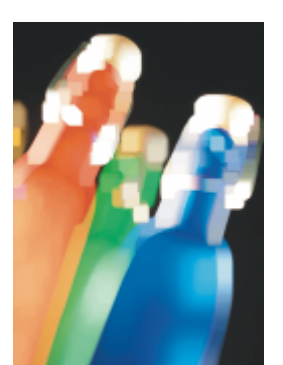

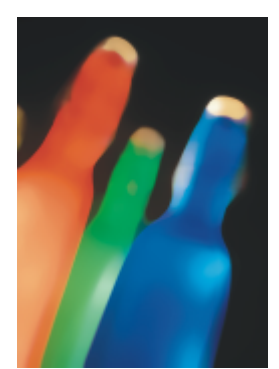

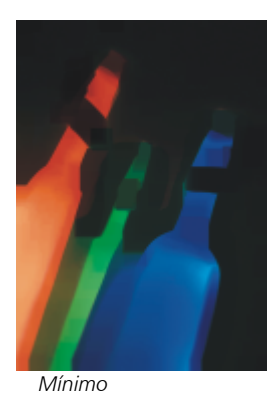

#### <span id="page-357-0"></span>Textura

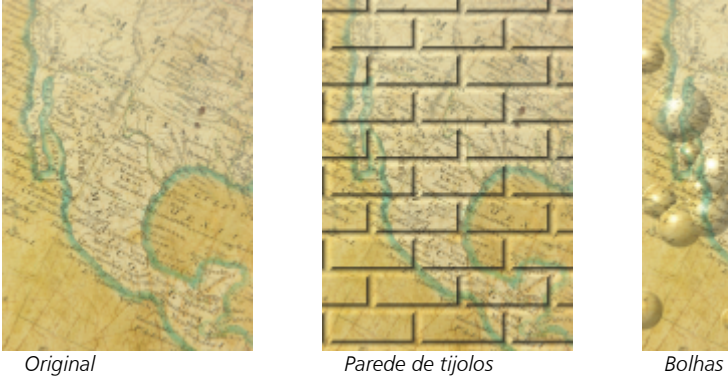

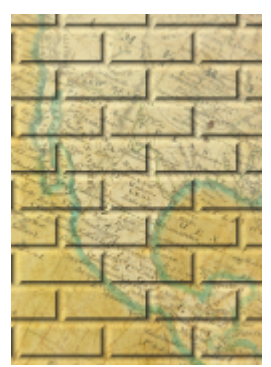

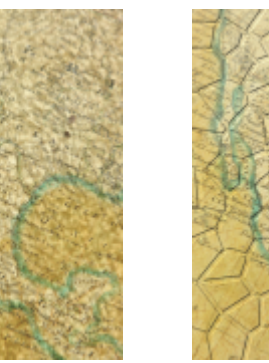

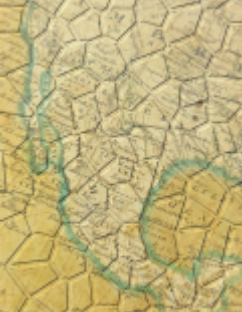

*Tela Calçamento Pele de elefante*

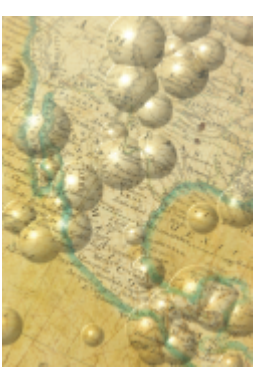

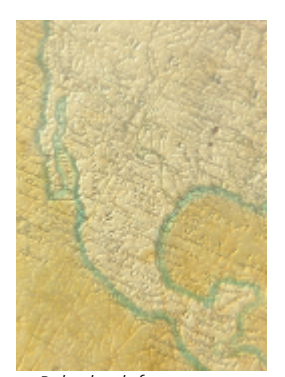

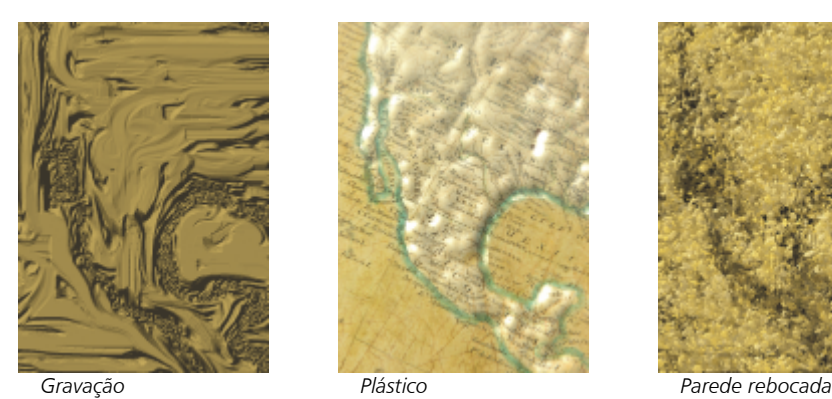

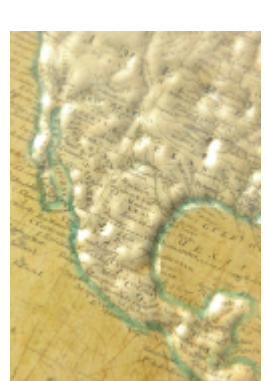

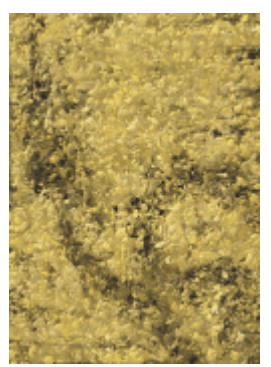

*Escultura em relevo Porta de tela Pedra*

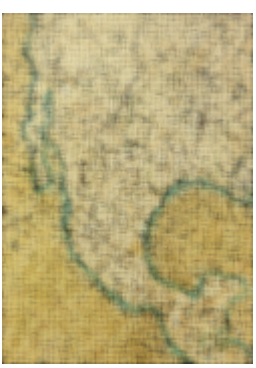

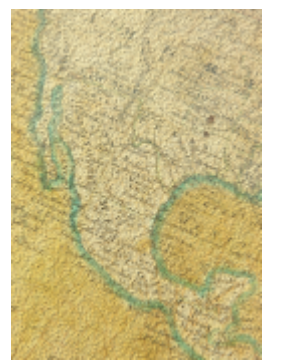

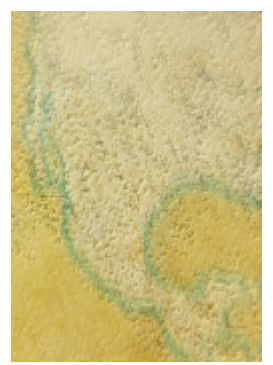

*Pintura base*

#### <span id="page-358-0"></span>Gerenciar plug-ins

Os plug-ins oferecem recursos e efeitos adicionais para a edição de imagens no Corel PHOTO-PAINT. Filtros de plug-in de efeitos especiais processam as informações da imagem e alteram a imagem de acordo com especificações predefinidas.

Na inicialização, o Corel PHOTO-PAINT detecta e carrega automaticamente os plug-ins que estão na pasta de plug-ins. É possível acrescentar plug-ins à pasta de plug-ins ou acrescentar plug-ins instalados em outros locais. Lembre-se de que os plug-ins de terceiros precisam ser instalados em pastas às quais você tenha acesso de leitura e gravação. Você pode desativar os plug-ins que não são utilizados.

#### <span id="page-358-1"></span>Para instalar um plug-in de outro local

- 1 Clique em Ferramentas Dpções.
- 2 Na lista de categorias Área de trabalho, clique em Plug-ins.
- 3 Clique em Adicionar.
- 4 Escolha a pasta na qual o plug-in está armazenado.
- 5 Reinicie o aplicativo. O plug-in aparece no menu Efeitos.

#### Para desativar um plug-in

- 1 Clique em Ferramentas Dpções.
- 2 Na lista de categorias Área de trabalho, clique em Plug-ins.
- 3 Desative a caixa de seleção ao lado do plug-in que você deseja desativar.

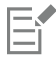

Se os plug-ins estiverem instalados na pasta CorelDRAW Graphics Suite X8\Plug-ins, adicione os plug-ins individuais à lista da página Plug-ins e desative a primeira caixa de seleção (a pasta CorelDRAW Graphics Suite X8\Plug-ins) antes de desativar os plug-ins individuais. Para adicionar plug-ins individuais à lista, consulte ["Para instalar um plug-in de outro local" na página 357.](#page-358-1)

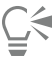

Também é possível desativar um plug-in e removê-lo da lista clicando no plug-in para destacá-lo e, em seguida, no botão Remover.
## Objetos

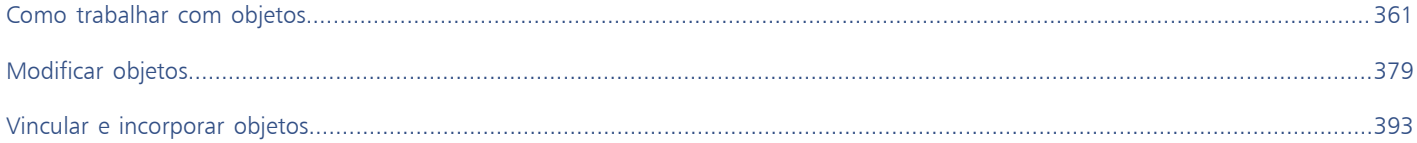

# Corel® PHOTO-PAINT"X8

# <span id="page-362-0"></span>Como trabalhar com objetos

É possível aumentar os recursos de edição de imagem utilizando [objetos,](#page-569-0) elementos de imagem independentes que flutuam sobre o fundo. Objetos são camadas transparentes que se empilham umas sobre as outras. O fundo forma a camada inferior e, quando se criam novos objetos, estes são adicionados ao topo da pilha. Por exemplo, quando se abre uma foto, ela fica sendo o fundo. Depois, você pode adicionar formas, pinceladas, imagens espalhadas e outros objetos sobre a foto.

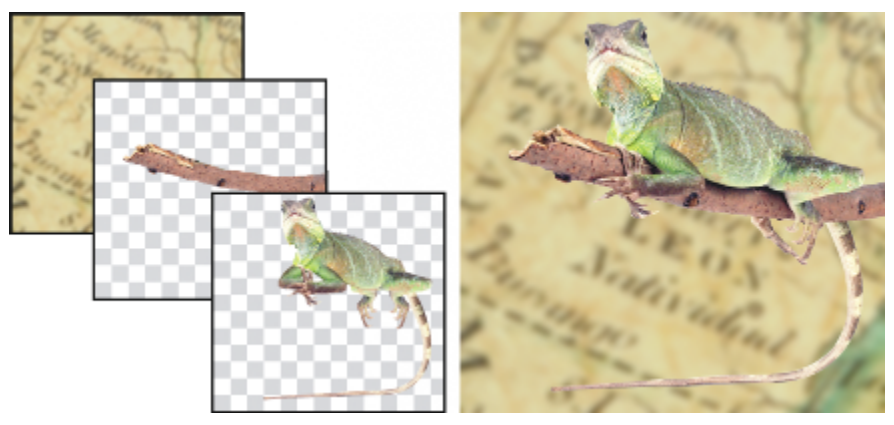

*Objetos são como camadas transparentes que se empilham umas sobre as outras. Esta imagem consiste em um fundo e dois objetos de foto.*

Esta seção contém os seguintes tópicos:

- ["Criar objetos" \(página 362\)](#page-363-0)
- ["Alterar propriedades de objetos" \(página 363\)](#page-364-0)
- ["Selecionar objetos" \(página 364\)](#page-365-0)
- ["Mover, copiar e excluir objetos" \(página 366\)](#page-367-0)
- ["Exibir e organizar objetos" \(página 368\)](#page-369-0)
- ["Distribuindo e alinhando objetos" \(página 370\)](#page-371-0)
- ["Usar linhas-guia de alinhamento" \(página 371\)](#page-372-0)
- ["Bloquear objetos" \(página 374\)](#page-375-0)
- ["Agrupar e combinar objetos" \(página 375\)](#page-376-0)
- ["Escolher um modo de mesclagem para objetos agrupados" \(página 377\)](#page-378-0)
- ["Trabalhar com grupos de aparagem" \(página 377\)](#page-378-1)

## <span id="page-363-0"></span>Criar objetos

No Corel PHOTO-PAINT, é possível criar [objetos](#page-569-0) a partir de

- pinceladas
- formas
- fundo
- áreas editáveis

Você pode criar objetos desde o início aplicando pinceladas ou criando formas, ou pode adicionar pinceladas e formas a um objeto já existente. Para obter mais informações sobre a aplicação de pinceladas ou criação de formas, consulte ["Desenhar e pintar" na página 311.](#page-312-0)

Também se pode criar um objeto utilizando uma imagem inteira de fundo. O fundo não pode ser editado ou movido na ordem de empilhamento, a menos que seja convertido em objeto.

Outra maneira de criar um objeto é definir uma [área editável](#page-561-0) em um fundo de imagem ou em outro objeto. Quando você cria um objeto a partir de uma área editável, só pode incluir os elementos visíveis naquela área. Se um objeto estiver oculto por outros objetos e não for possível vê-lo, não será incluído na área editável. Para obter informações sobre a definição de áreas editáveis, consulte ["Trabalhar com](#page-268-0) [máscaras" na página 267.](#page-268-0)

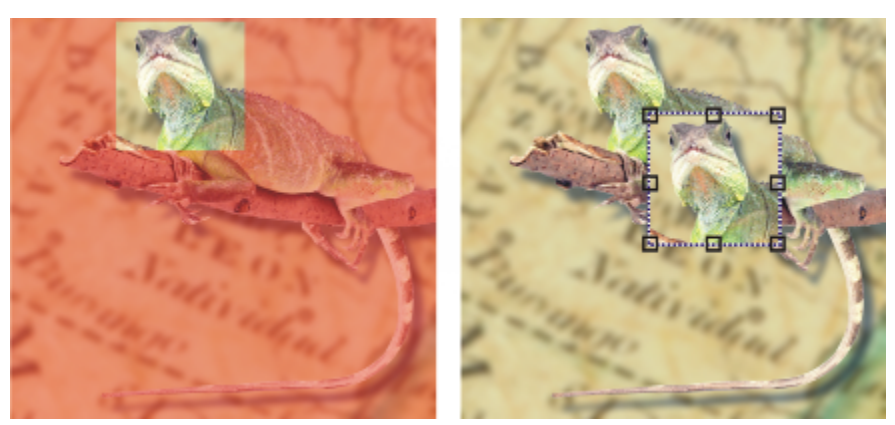

*É possível criar um objeto utilizando parte de uma imagem de fundo. Aqui, uma área editável é definida e depois a seleção é copiada e movida.*

Todos os objetos de uma imagem têm a mesma [resolução](#page-572-0) e [o mesmo modo de cor.](#page-568-0) À medida que se adicionam objetos a um arquivo, seu tamanho aumenta, ocupando mais memória. Para reduzir o tamanho do arquivo, nivele a imagem combinando os objetos. Para obter mais informações sobre a combinação de objetos, consulte ["Agrupar e combinar objetos" na página 375.](#page-376-0)

Para preservar os objetos quando você salva uma imagem, salve a imagem com o formato de arquivo nativo do Corel PHOTO-PAINT (CPT). Para obter mais informações sobre como salvar objetos, consulte ["Salvar e fechar" na página 99.](#page-100-0)

#### Para criar um objeto utilizando uma ferramenta de pincel

- 1 Clique em Objeto ▶ Criar ▶ Novo objeto.
- 2 Na caixa de ferramentas, clique na ferramenta Pintura
- 3 Defina os atributos na barra de propriedades.
- 4 Arraste a janela de imagem para criar uma pincelada.

Quando o comando Mostrar [marca de](#page-567-0) seleção no menu Objeto está ativado, um contorno tracejado, denominado marca de [seleção](#page-567-0), circunda o novo [objeto.](#page-569-0)

Por padrão, todas as pinceladas e imagens espalhadas são adicionadas ao objeto ativo.

## ਨੂੰ

Você também pode criar um objeto clicando no botão Novo objeto na  $\Box$ janela de encaixe Gerenciador de objetos. Se a janela de encaixe Gerenciador de objetos não estiver aberta, clique em Janela > Janelas de encaixe > Gerenciador de objetos.

#### Para criar um objeto utilizando uma ferramenta de forma

- 1 Na caixa de ferramentas, clique em uma ferramenta de forma.
- 2 Defina os atributos na barra de propriedades.
- 3 Arraste a janela de imagem para criar uma forma.

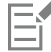

Quando o comando Mostrar [marca de](#page-567-0) seleção no menu Objeto está ativado, um contorno tracejado, denominado marca de [seleção](#page-567-0), circunda o novo [objeto.](#page-569-0)

Para adicionar uma forma ao objeto ativo sem criar um novo objeto, desative o botão Novo objeto  $\Gamma_1$  na barra de propriedades.

#### Para criar um objeto utilizando o fundo da imagem inteira

Cliquem em Objeto ▶ Criar ▶ Do fundo.

#### Para criar um objeto utilizando uma área editável

- 1 Na janela de encaixe Gerenciador de objetos, clique na [miniatura](#page-568-1) do fundo ou de um [objeto.](#page-569-0)
- Se a janela de encaixe Gerenciador de objetos não estiver aberta, clique em Janela Danelas de encaixe Derenciador de objetos.
- 2 Defina uma [área editável.](#page-561-0)
- 3 Clique em Objeto Criar > Copiar da máscara.

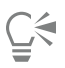

Para remover a área editável de uma imagem ao criar um objeto, clique em Objeto  $\blacktriangleright$  Criar  $\blacktriangleright$  Recortar da máscara.

#### Para criar um objeto utilizando todos os elementos visíveis em uma área editável

- 1 Defina uma [área editável.](#page-561-0)
- 2 Clique em Editar Copiar visível.
- 3 Clique em Editar  $\blacktriangleright$  Colar  $\blacktriangleright$  Colar como novo objeto.

#### <span id="page-364-0"></span>Alterar propriedades de objetos

É possível renomear um [objeto](#page-569-0) e alterar as suas propriedades. Quando se cria o objeto, ele recebe um nome padrão, como Objeto 2. Se você não especificar as configurações, as configurações padrão serão aplicadas ao objeto. Em alguns programas, as propriedades dos objetos são também conhecidas como opções de camada.

Você pode alterar a [opacidade](#page-569-1) de um objeto, escolher um [modo de mesclagem](#page-568-2) e modificar a forma como o objeto se mistura aos objetos subjacentes ou à imagem de fundo. Para obter mais informações sobre modos de mesclagem, consulte ["Entender os modos de mesclagem"](#page-328-0) [na página 327.](#page-328-0)

#### Para alterar as propriedades de um objeto

- 1 Na caixa de ferramentas, clique na ferramenta Seleção de objeto  $\blacktriangleright$ .
- 2 Selecione um objeto na janela de imagem.
- 3 Clique o botão direito do mouse em um objeto e escolha Propriedades do objeto.
- 4 Clique na guia Geral.
- 5 Digite um novo nome na caixa Nome.

#### Você também pode

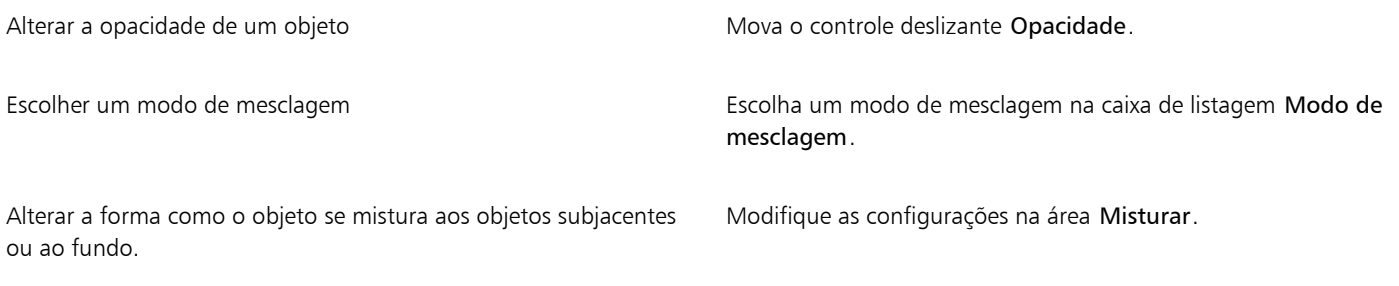

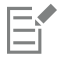

O nome do objeto não pode ter mais de 39 caracteres.

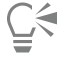

Para renomear um objeto, clique duas vezes em seu nome na janela de encaixe Gerenciador de objetos.

Você pode escolher um modo de mesclagem para um grupo de objetos na caixa de listagem Modo de mesclagem na janela de encaixe Gerenciador de objetos.

#### <span id="page-365-0"></span>Selecionar objetos

Você deve selecionar objetos antes de alterá-los. É possível selecionar um único objeto, objetos cobertos, múltiplos objetos, todos os objetos ou múltiplos grupos de objetos. Quando se seleciona um único objeto, uma caixa de destaque com oito [alças](#page-560-0) de transformação envolve o objeto. Quando se selecionam múltiplos objetos, a caixa de destaque se expande para envolver todos os objetos.

É possível selecionar múltiplos objetos, mas apenas um fica ativo. O objeto ativo ganha um contorno tracejado, denominado [marca de](#page-567-0) [seleção.](#page-567-0) Você pode editar o objeto ativo com preenchimento e aplicação de efeitos especiais.

Ao terminar de fazer alterações nos objetos selecionados, cancele as seleções.

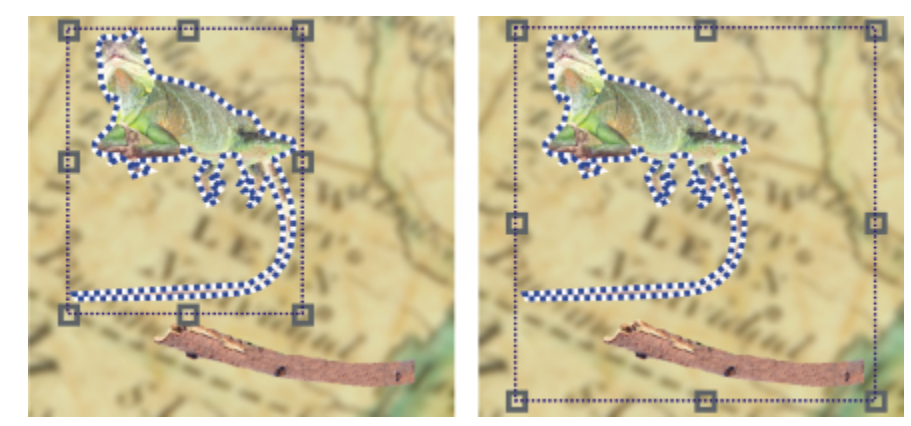

*Um objeto é selecionado na imagem à esquerda. À direita, a caixa de destaque indica que ambos os objetos estão selecionados. A marca de seleção do objeto aparece em torno do lagarto, que é o objeto ativo.*

#### Para selecionar objetos

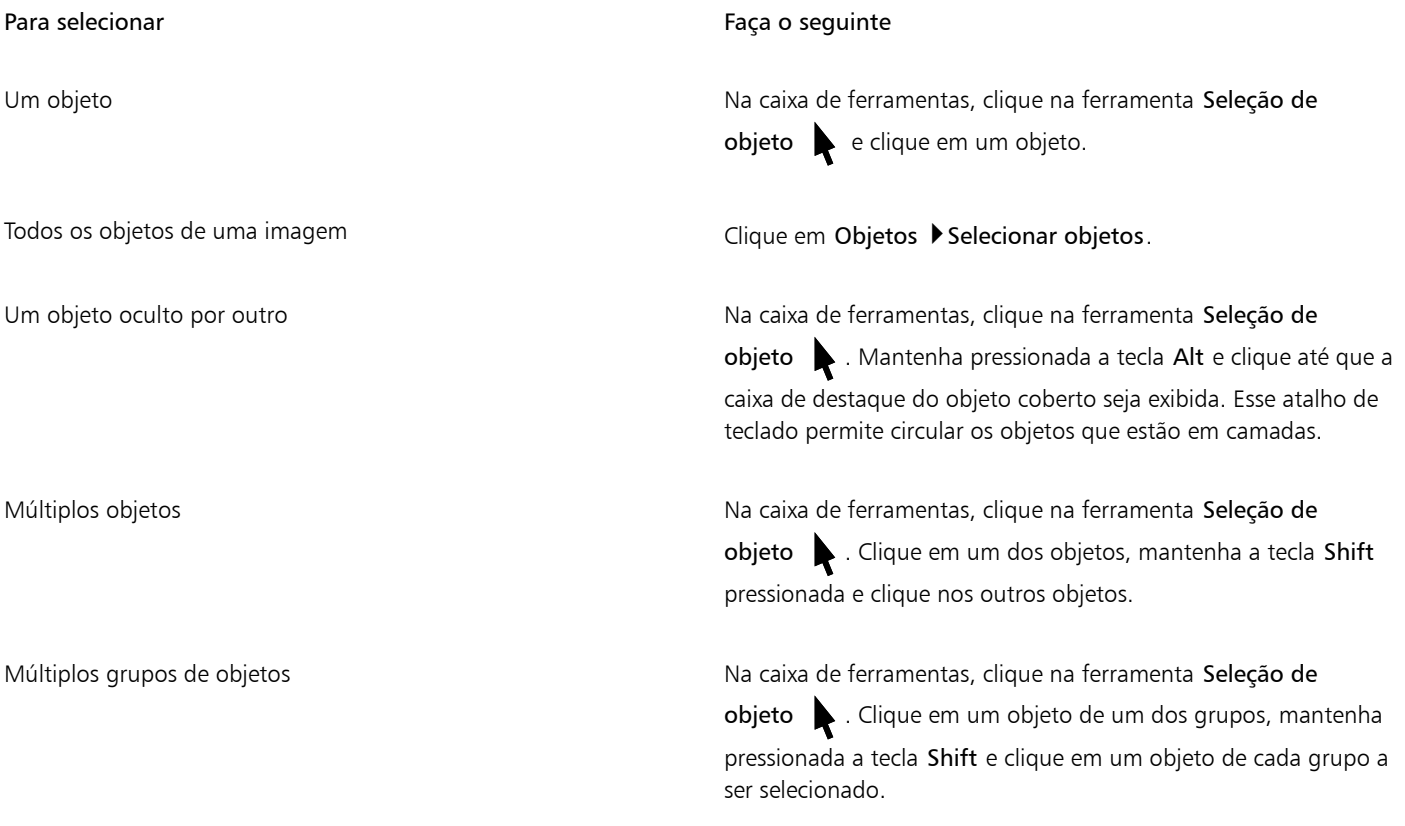

## 昏

Quando o comando Mostrar [marca de](#page-567-0) seleção no menu Objeto está ativado, um contorno tracejado, denominado marca de [seleção](#page-567-0), circunda o [objeto](#page-569-0) ativo.

Se o fundo é selecionado antes de clicar em Objetos > Selecionar todos os objetos, ele é adicionado à seleção — todos os objetos e o fundo ficam selecionados. Se um objeto é selecionado antes de clicar em Objetos Selecionar todos osobjetos, o fundo não é incluído na seleção.

⊆≼

Você pode selecionar um objeto clicando em uma [miniatura](#page-568-1) na janela de encaixe Gerenciador de objetos. Se a janela de encaixe Gerenciador de objetos não estiver aberta, clique em Janela Janelas de encaixe Gerenciador de objetos.

Também é possível selecionar objetos na ordem de empilhamento da janela de encaixe Gerenciador de objetos utilizando as seguintes teclas de atalho: pressione Shift + N para selecionar o objeto que está sobre o objeto atual; Shift + P para selecionar o objeto que está sob o atual; Shift + T para selecionar o objeto no topo da pilha; e Shift + B para selecionar o que está na base da pilha.

#### Para cancelar a seleção de objetos

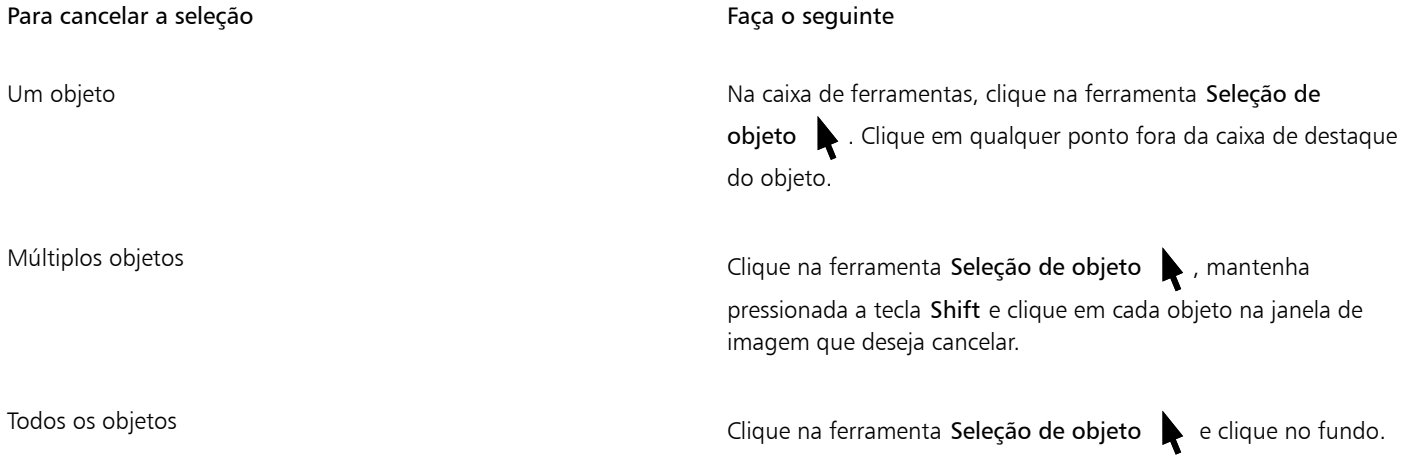

Quando se cancela a seleção um [objeto](#page-569-0) ativo, ele permanece ativo.

Quando o fundo é parte da seleção, clicar no fundo na janela de imagem não cancela a seleção de todos os objetos.

#### <span id="page-367-0"></span>Mover, copiar e excluir objetos

Corel PHOTO-PAINTpermite mover um [objeto](#page-569-0) ou parte dele para um novo local na mesma janela de imagem ou para outra janela de imagem. Você pode também copiar um objeto ou parte dele para colá-lo em uma imagem. Para copiar e colar entre janelas de imagem, arraste e solte o objeto de uma janela na outra.

Ao mover ou copiar parte de uma imagem, defina primeiro uma [área editável](#page-561-0) para essa parte da imagem. Você também pode mover ou copiar um objeto em uma área editável. Para obter mais informações sobre a definição de áreas editáveis, consulte ["Definir áreas editáveis"](#page-270-0) [na página 269.](#page-270-0)

Quando não precisar mais de um objeto, você pode excluí-lo.

E

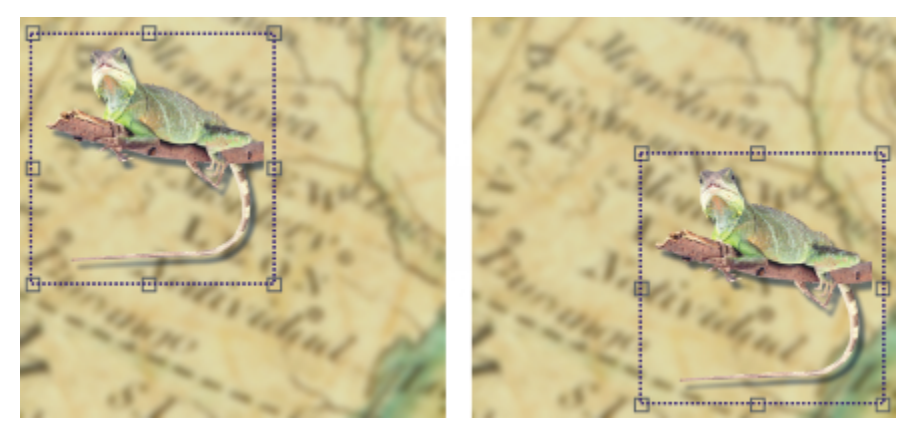

*O objeto de foto selecionado foi movido do canto superior esquerdo para o canto inferior direito.*

#### Para mover um objeto

Um objeto dentro de uma janela de imagem ou para outra janela de imagem

Um objeto, deslocando-o em incrementos predefinidos Selecione um objeto e pressione uma tecla de seta.

Um objeto para uma localização exata em relação à janela de imagem.

#### Para mover **Faça o seguinte**

Selecione o objeto e arraste-o para um novo local.

Selecione um objeto. Clique no botão Posição e tamanho  $\leftarrow \rightarrow$ na barra de propriedades, digite valores nas caixas Posição e clique em Aplicar.

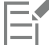

Para obter informações sobre a configuração do valor de deslocamento, consulte ["Configurar opções" na página 67.](#page-68-0)

#### Para mover parte de um objeto

- 1 Selecione um [objeto.](#page-569-0)
- 2 Defina uma [área editável](#page-561-0) no objeto.
- 3 Clique em Editar  $\blacktriangleright$  Recortar.
- 4 Clique em Editar Colar Colar como novo objeto.

#### Para copiar um objeto

- 1 Selecione um [objeto.](#page-569-0)
- 2 Clique em Editar Copiar.
- 3 Clique em Editar Colar Colar como novo objeto.

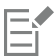

Quando se cola o objeto na mesma janela, a cópia é colocada por cima do objeto original.

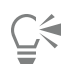

Você pode também copiar e colar um objeto usando Ctrl + C para copiar e Ctrl + V para colar.

Para copiar um objeto selecionado dentro da mesma janela de imagem, clique em Objeto  $\blacktriangleright$  Duplicar.

#### Para copiar ou mover um objeto para uma área editável

- 1 Selecione um [objeto.](#page-569-0)
- 2 Clique em Editar e clique em uma das seguintes opções:
	- Copiar
	- Recortar
- 3 Defina uma [área editável.](#page-561-0)
- 4 Clique em Editar Colar > Na seleção.

#### Para excluir um objeto

- 1 Selecione um [objeto.](#page-569-0)
- 2 Clique em Objeto Excluir.

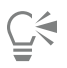

Também é possível excluir um objeto selecionado clicando no botão Excluir **TT** na janela de encaixe Gerenciador de objetos. Se a janela de encaixe Gerenciador de objetos não estiver aberta, clique em Janela Janelas de encaixe Gerenciador de objetos.

#### <span id="page-369-0"></span>Exibir e organizar objetos

É possível ocultar um [objeto](#page-569-0) da visualização e alterar a ordem da pilha de objetos.

#### Exibir e ocultar objetos

Por padrão, todos os objetos são exibidos na janela de imagem. No entanto, você pode ocultar um objeto para deixá-lo temporariamente invisível.

#### Alterar a ordem dos objetos

Quando você cria múltiplos objetos em uma imagem, eles são empilhados na ordem em que foram criados. O objeto criado por último fica no topo da pilha e o fundo da imagem fica na base. É possível mover um objeto na janela de imagem para cobrir um objeto que está abaixo dele na ordem de empilhamento. Entretanto, um objeto sempre aparece atrás dos objetos que estão acima dele na ordem de empilhamento. A alteração da ordem de empilhamento dos objetos torna visíveis objetos ocultos ou coloca os objetos de cima atrás de outros objetos.

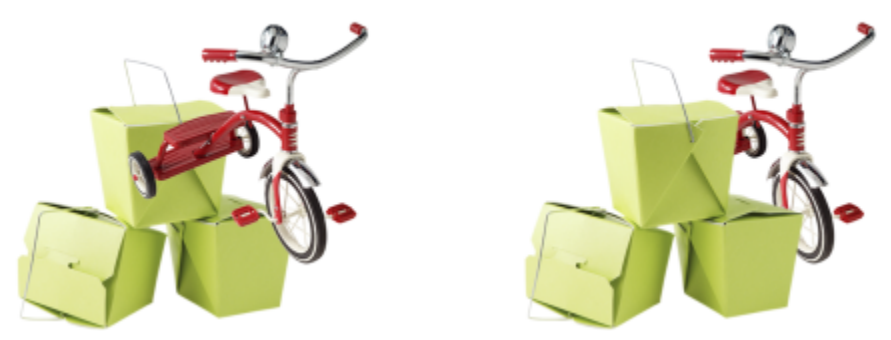

*Mudar a ordem de empilhamento põe a bicicleta trás das caixas.*

#### Para ocultar ou exibir um objeto

Na janela de encaixe Gerenciador de objetos, clique no ícone Ocultar/Mostrar o ao lado da [miniatura](#page-569-0)[de um objeto.](#page-568-1)

Se a janela de encaixe Gerenciador de objetos não estiver aberta, clique em Janela Danelas de encaixe Derenciador de objetos.

Quando um objeto está oculto, o ícone Ocultar/Mostrar o não é exibido.

# ਪੂ≾

Quando se oculta o fundo, uma grade de transparência xadrez é exibida. Para personalizar a grade de transparência, clique em Ferramentas Dopções. Na lista de categorias Área de trabalho, clique em Exibir. Na caixa de diálogo Exibir, modifique qualquer dos atributos da área Grade de transparência.

#### Para alterar a ordem dos objetos

- 1 Selecione um [objeto.](#page-569-0)
- 2 Clique em Objeto  $\blacktriangleright$  Organizar  $\blacktriangleright$  Ordenar e clique em uma das seguintes opções:
	- Para a frente posiciona o objeto selecionado na frente de todos os objetos na imagem
	- Para trás posiciona o objeto selecionado atrás de todos os objetos na imagem
	- Avançar um posiciona o objeto selecionado na frente do objeto do qual ele está atrás atualmente
	- Recuar um posiciona o objeto selecionado atrás do objeto do qual ele está na frente atualmente
	- Ordem inversa inverte a ordem de empilhamento dos objetos selecionados. Esse comando está disponível somente quando múltiplos objetos são selecionados.

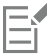

O fundo da imagem é sempre colocado na base da ordem de empilhamento e nenhum objeto pode ser colocado atrás dele.

Quando objetos estão agrupados, eles são considerados como estando no mesmo nível na ordem de empilhamento. Portanto, não é possível colocar um objeto entre dois objetos individuais de um grupo.

Você pode alterar a ordem de empilhamento de um objeto arrastando sua miniatura para uma nova posição na janela de encaixe Gerenciador de objetos. Se a janela de encaixe Gerenciador de objetos não estiver aberta, clique em Janela Danelas de encaixe Cerenciador de objetos.

Você pode também alterar a ordem dos objetos utilizando as teclas de atalho. Mova um objeto para o topo pressionando Shift + Page up; mova-o para a base da pilha, mas acima do fundo, pressionando Shift + Page down; mova-o uma posição para frente na ordem de empilhamento pressionando Ctrl + Page up, e mova-o uma posição para trás pressionando Ctrl + Page down.

## <span id="page-371-0"></span>Distribuindo e alinhando objetos

Você pode alinhar um objeto a elementos da imagem ou distribuir objetos por uma imagem.

#### Alinhar objetos

Os objetos podem ser alinhados uns pelos outros, pelo centro da imagem, pela borda da imagem, pela [grade](#page-565-0) e [linhas-guia.](#page-567-1) Para obter informações sobre o alinhamento de objetos pela grade e linhas-guia, consulte ["Utilizar as linhas-guia, a grade e as réguas" na página 85.](#page-86-0)

Também é possível alinhar objetos de forma interativa usando guias de alinhamento. Para obter mais informações, consulte ["Usar linhas](#page-372-0)[guia de alinhamento" na página 371.](#page-372-0)

#### Distribuir objetos

Você pode distribuir objetos espaçando-os a distâncias iguais. A distribuição de objetos pode ser feita na vertical, na horizontal ou em ambas as direções. A distribuição é baseada na distância entre os centros dos objetos selecionados ou no espaço entre as bordas adjacentes dos objetos.

#### Para alinhar objetos

- 1 Selecione os objetos.
- 2 Clique em Objeto > Organizar > Alinhar e distribuir.
- 3 Na área Alinhar na janela, clique em um dos seguintes botões para usar a borda do objeto ou o centro dele para alinhá-lo.
	- Alinhar à esquerda  $\mathbf{F} \rightarrow \mathbf{F}$  para alinhar a borda esquerda do objeto
	- Alinhar horizontalmente ao centro  $\frac{1}{\left|1\right|}$  para alinhar o centro do objeto pelo eixo vertical
	- Alinhar à direita  $\frac{1}{\sqrt{2}}$  para alinhar a borda direita do objeto
	- Alinhar o topo  $\overline{\Pi}$  para alinhar as bordas superiores do objeto
	- Alinhar verticalmente no centro  $\frac{\Pi}{\Pi}$  para alinhar o centro do objeto pelo eixo horizontal
	- Alinhar base  $\Box$   $\Box$   $\Box$  para alinhas as bordas da base do objeto
- Na área de Alinhamento de objetos faça qualquer uma dessas tarefas.

#### Para Faça o seguinte e a contra faça o seguinte e a faça o seguinte e a faça o seguinte e a faça o seguinte e a

Alinhe um objeto com um objeto específico entra entra Clique no botão Objetos ativos  $\Box$ 

Se você selecionar um objeto por vez, o último objeto selecionado será a referência para o alinhamento de outros objetos. Se você marcar os objetos selecionados, o objeto que estiver posicionado no canto superior esquerdo da seleção será usado como referência.

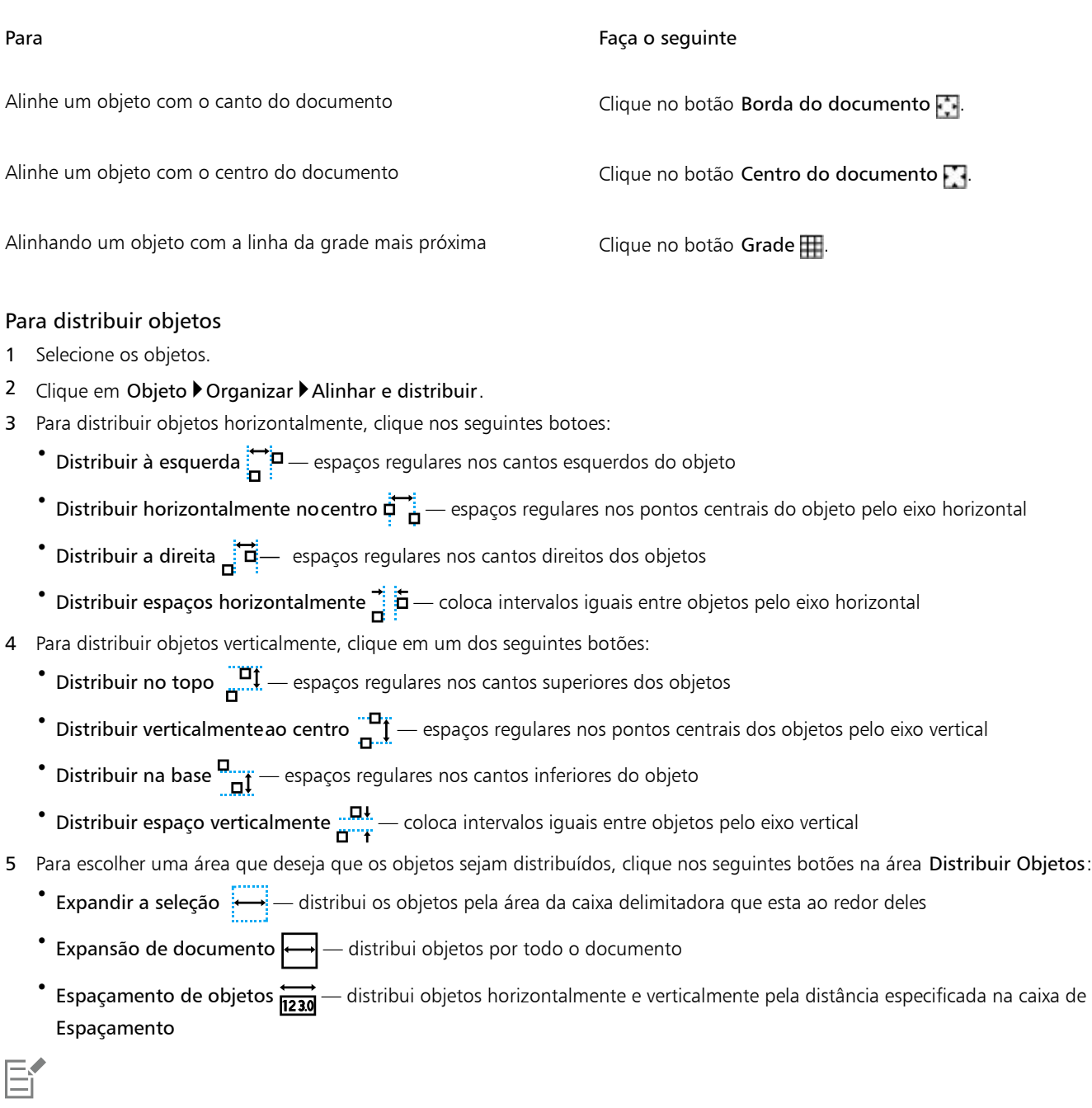

Para distribuir os objetos, é necessário ter mais de um objeto selecionado.

## <span id="page-372-0"></span>Usar linhas-guia de alinhamento

É possível alinhar objetos de forma interativa usando [guias de alinhamento.](#page-560-1) Linhas-guia de alinhamento são linhas-guia temporárias que ajudam a alinhar objetos conforme são criados, redimensionados ou movidos em relação a outros objetos.

Guias de alinhamento ajudam a alinhar a borda de um objeto com a borda de outro (borda a borda). Além disso, você pode alinhar a borda de um objeto com o centro de outro objeto (borda a centro).

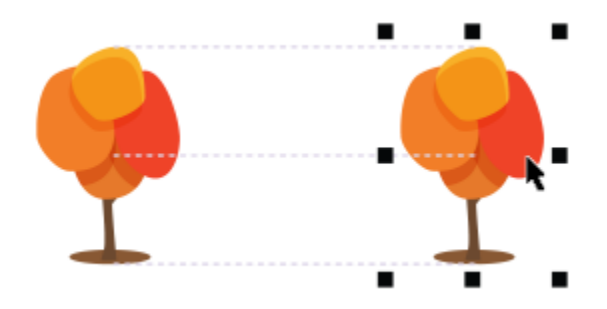

*As linhas-guia de alinhamento aparecem quando um objeto é movido.*

Se desejar alinhar um objeto a uma determinada distância da borda de outro objeto, você pode definir margens para as linhas-guia de alinhamento. Depois de especificar as margens, você pode escolher como as linhas-guia de borda aparecerão: elas podem seguir uma das margens, as duas e as bordas do objeto. Além disso, é possível usar linhas-guia de alinhamento de margem que dão a habilidade de inserir e deslocar um objeto com relação a outro objeto.

As linhas-guia de alinhamento ficam desativadas por padrão. Você poderá facilmente ativar ou desativar as linhas-guia de alinhamento ou modificar as configurações padrão. Você pode escolher se as linhas-guia de alinhamento aparecerão para objetos individuais de um grupo ou para a caixa delimitadora do grupo como um todo.

#### Para ativar ou desativar linhas-guia de alinhamento

Clique em Exibir ▶ Linhas-guia de alinhamento.

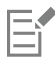

Uma marca de seleção ao lado do comando Linhas-guia de alinhamento indica que as linhas-guia de alinhamento estão ativadas.

## Č₹

Você também pode ativar as linhas-guia de alinhamento pressionando Shift + Alt + A.

#### Para modificar configurações de guia de alinhamento

- 1 Clique em Janela > Janelas de encaixe > Guias de alinhamento.
- 2 Execute uma das tarefas a seguir.

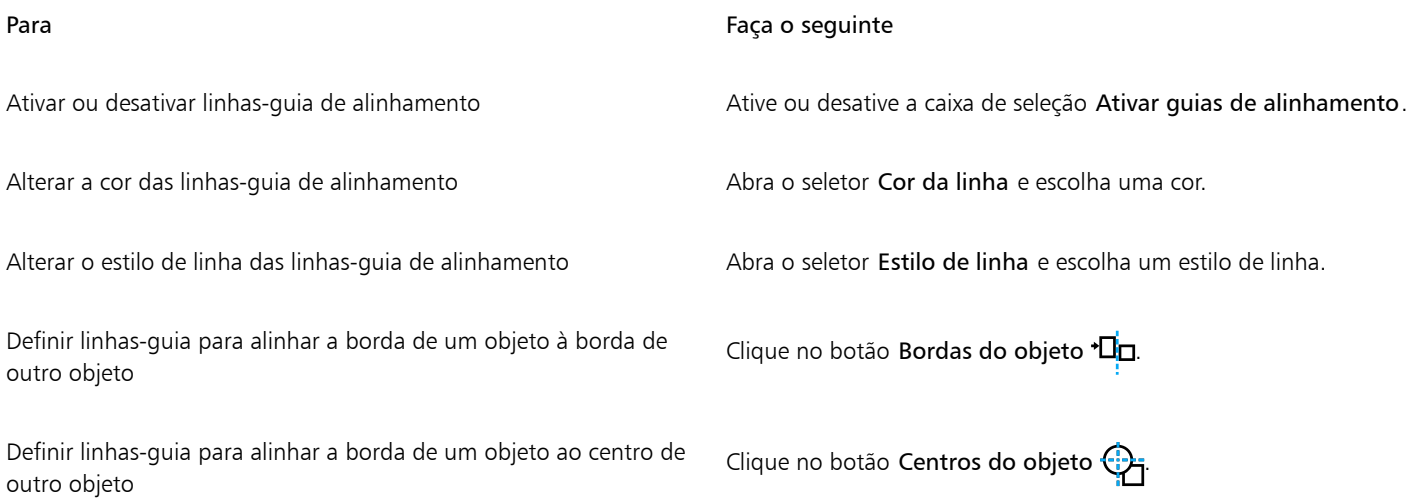

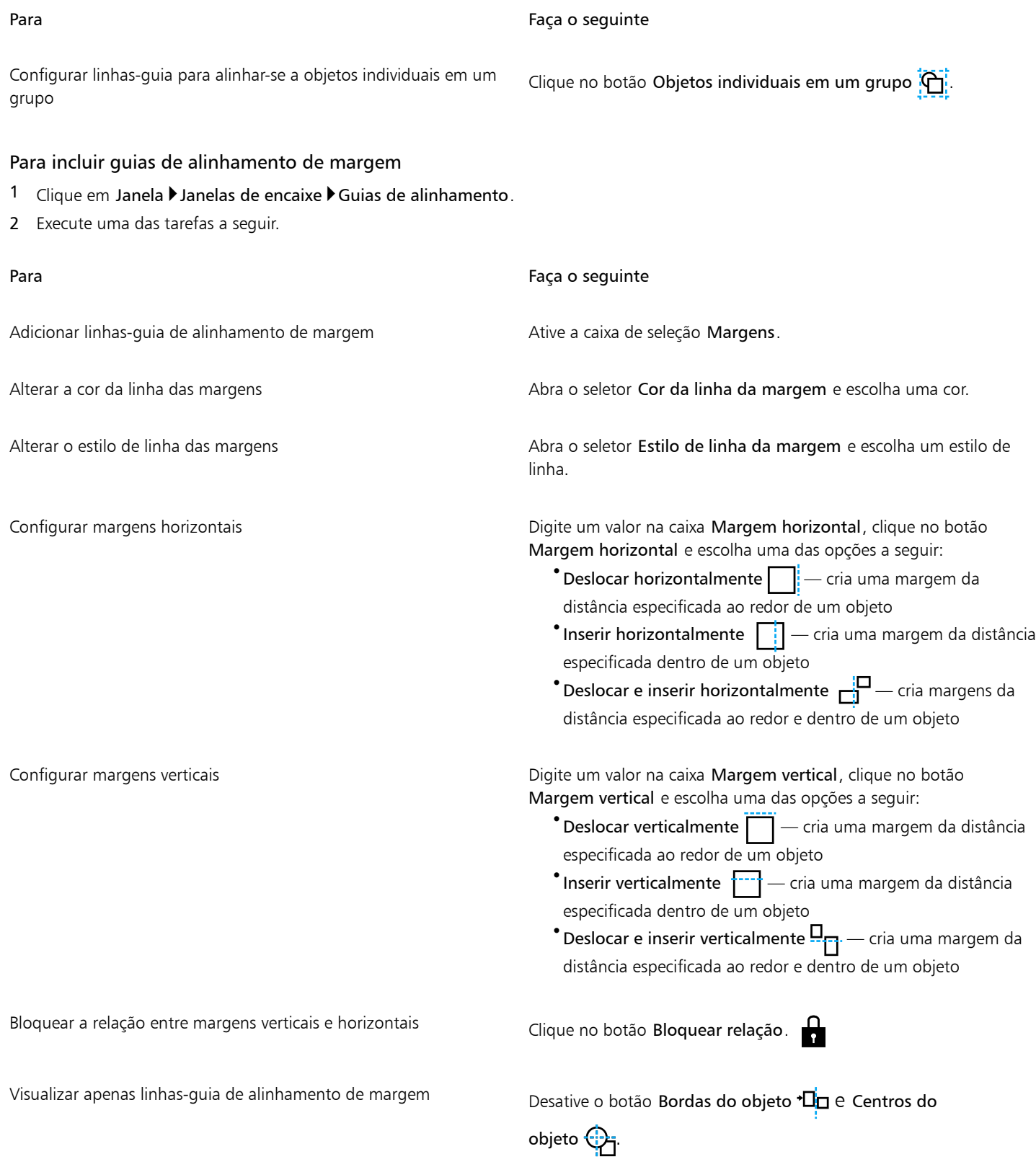

Para Faça o seguinte

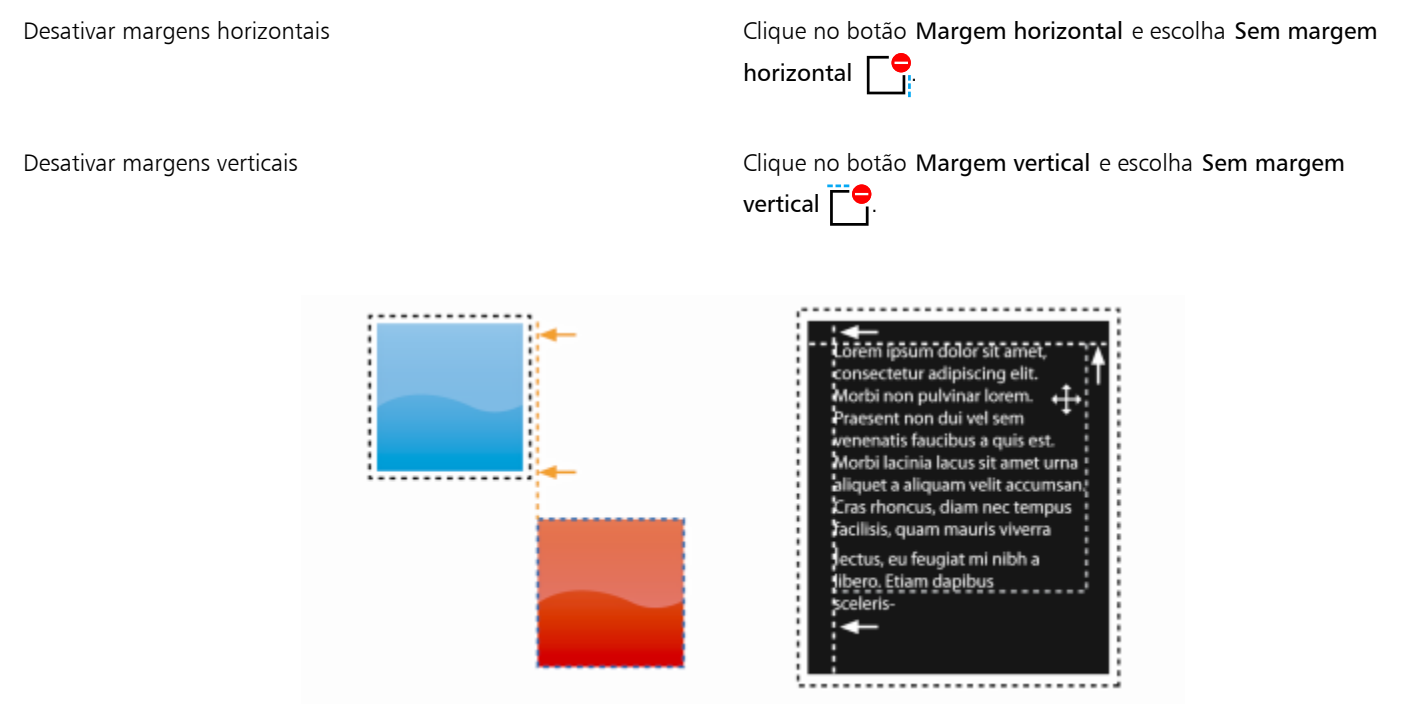

*Você pode deslocar (esquerda) e inserir (direita) linhas-guia de alinhamento.*

## <span id="page-375-0"></span>Bloquear objetos

Bloquear um objeto impede que você mova, dimensione, transforme, preencha, selecione ou altere acidentalmente de alguma outra maneira o objeto. É possível bloquear um único objeto, vários ou objetos agrupados. Para modificar um objeto bloqueado, primeiro é necessário desbloqueá-lo. Também é possível desbloquear um objeto de cada vez ou todos os objetos bloqueados ao mesmo tempo.

#### Para bloquear um objeto

- 1 Usando a ferramenta Seleção de [objeto](#page-569-0), selecione um objeto.
- 2 Clique em Objeto Bloquear.

#### Você também pode

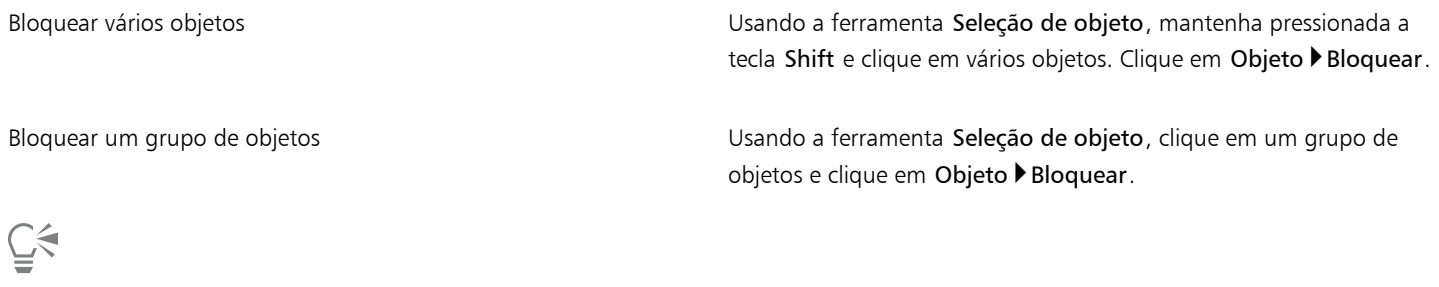

Também é possível bloquear um objeto clicando no botão Bloquear na janela de encaixe Gerenciador de objetos.

#### Para desbloquear um objeto

1 Na janela de encaixe Gerenciador de [objeto](#page-569-0)s, clique em um objeto ou grupo de objetos bloqueado.

Se a janela de encaixe Gerenciador de objetos não estiver sendo exibida, clique em Janela DJanelas de encaixe DGerenciador de objetos.

2 Clique no botão Bloquear

#### <span id="page-376-0"></span>Agrupar e combinar objetos

Você pode agrupar [objetos](#page-569-0) para que eles se comportem como se fossem um só. Os objetos agrupados podem ser movidos, excluídos ou transformados, como uma única entidade. Até mesmo os objetos ocultos em um grupo são transformados em conjunto com os objetos visíveis.

É possível adicionar objetos a, ou remover objetos de, um grupo existente. Um grupo de objetos também pode ser aninhado, o que permite agrupar objetos em um grupo existente. Objetos também podem ser desagrupados para editá-los individualmente.

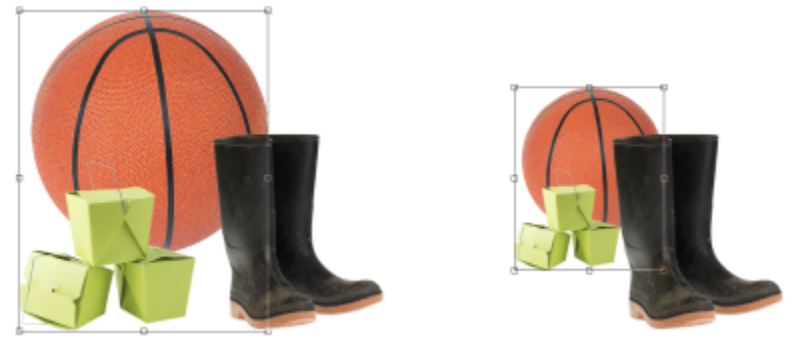

*Objetos agrupados podem ser movidos ou transformados em conjunto. Neste exemplo, a bola e as caixas são agrupadas e redimensionadas como grupo.*

A combinação de objetos permite agrupá-los permanentemente. É possível combinar vários objetos em um único objeto ou objetos com o fundo. Quando você combina objetos, perde a possibilidade de editá-los independentemente. Você pode também reduzir o tamanho de arquivo de uma imagem combinando objetos.

#### Para agrupar objetos

- 1 Na janela de imagem, selecione os [objetos](#page-569-0).
- 2 Clique em Objeto > Organizar > Agrupar.

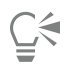

Você também pode agrupar objetos na janela de encaixe Gerenciador de objetos mantendo pressionada a tecla Ctrl, selecionando os objetos que deseja agrupar e clicando no botão Novo grupo .

#### Para adicionar um objeto a um grupo

- 1 Na janela de imagem, selecione um [objeto](#page-569-0) de um grupo.
- 2 Mantenha pressionada a tecla Shift e clique no objeto a ser adicionado.
- 3 Clique em Objeto > Organizar > Agrupar.

# Č₹

Também é possível adicionar um objeto a um grupo existente na janela de encaixe Gerenciador de objetos selecionando o objeto e arrastando-o para o grupo.

#### Para remover um objeto de um grupo de objetos

- 1 Abra a janela de encaixe Objeto.
- 2 Na janela de encaixe Gerenciador de objetos, clique no botão de seta do grupo para expandir a lista de grupos.

Se a janela de encaixe Gerenciador de objetos não estiver sendo exibida, clique em Janela DJanelas de encaixe DGerenciador de objetos.

- 3 Selecione o objeto na lista de grupos.
- 4 Arraste-o para fora do grupo.

#### Para aninhar um grupo de objetos

- 1 Na janela de encaixe Gerenciador de objetos, clique no botão de seta do grupo para expandir a lista de grupos.
- Se a janela de encaixe Gerenciador de objetos não estiver sendo exibida, clique em Janela Danelas de encaixe DGerenciador de objetos.
- 2 Mantenha pressionada a tecla Ctrl e selecione os objetos no grupo que deseja aninhar.
- 3 Clique no botão Novo grupo  $E^{\Box}$ .

#### Para desagrupar objetos

- 1 Na janela de imagem, clique em um grupo de [objetos](#page-569-0).
- 2 Clique em Objeto > Organizar > Desagrupar.

#### Para combinar objetos

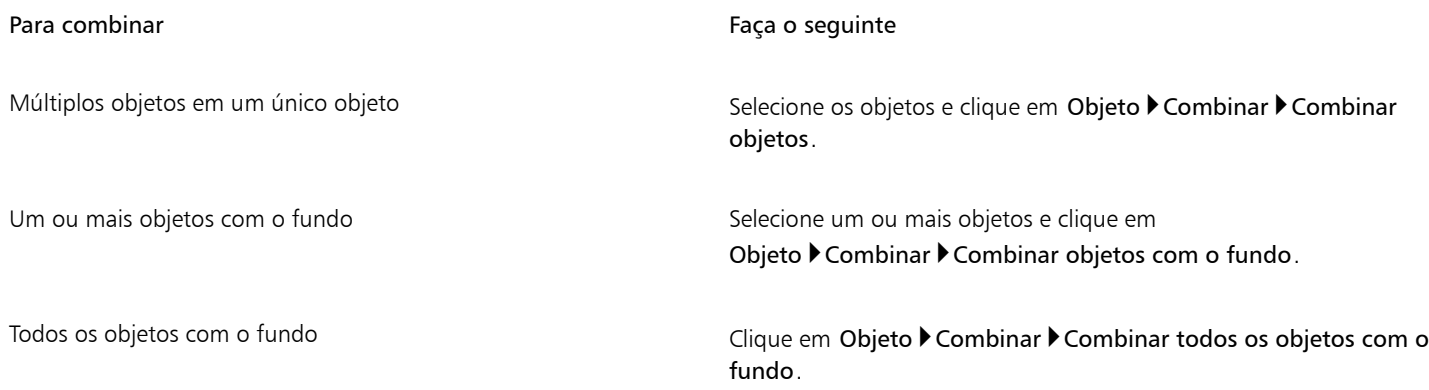

## E

Quando os objetos são combinados com o fundo, eles tornam-se parte da camada do fundo e não podem mais ser editados como objetos individuais.

Também é possível combinar objetos na janela de encaixe Gerenciador de objetos mantendo pressionada a tecla Ctrl, selecionando os objetos que deseja combinar e clicando no botão Combinar objetos selecionados  $\Box$ 

Você pode especificar um [modo de mesclagem](#page-568-2) e um nível de [transparência](#page-574-0) antes de combinar objetos, modificando as configurações na caixa de listagem Modo de mesclagem e na caixa Opacidade, na janela de encaixe Gerenciador de objetos. Se a janela de encaixe Gerenciador de objetos não estiver aberta, clique em Janela Janelas de encaixe JGerenciador de objetos.

## <span id="page-378-0"></span>Escolher um modo de mesclagem para objetos agrupados

Quando você agrupa objetos, o modo de mesclagem "Pass Through" é automaticamente atribuído ao novo grupo. Com o modo "Pass Through", o grupo não possui suas próprias propriedades de mesclagem. Em vez disso, os modelos de mesclagem no grupo afetam a aparência das cores do objeto no grupo, bem como todos os objetos subjacentes. Se uma lente de ajuste ou outro efeito for aplicado ao grupo, as cores de objetos subjacentes ou de fundo serão afetadas.

Você pode alterar o modo de mesclagem para que o grupo crie vários efeitos de mistura. Para obter mais informações sobre modos de mesclagem, consulte ["Entender os modos de mesclagem" na página 327.](#page-328-0)

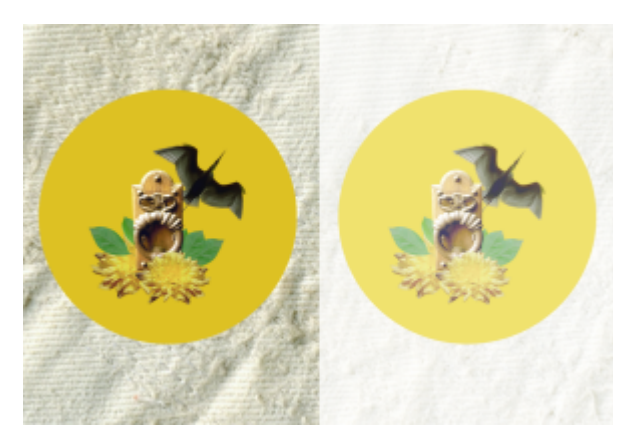

*A imagem original (à esquerda) contém objetos agrupados. Um efeito de lente foi aplicado ao grupo (à direita). O modo de mesclagem "Pass Through" foi aplicado ao grupo para que as lentes também alterassem o fundo cinza atrás do grupo.*

#### Para escolher o modo de mesclagem para um grupo

1 Na janela de encaixe Gerenciador de objetos, clique em um grupo.

Se a janela de encaixe Gerenciador de objetos não estiver aberta, clique em Janela Janelas de encaixe Gerenciador de objetos.

2 Escolha um modo de mesclagem na caixa de listagem Modo de mesclagem.

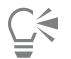

Também é possível escolher um modo de mesclagem para objetos agrupados e ajustar sua opacidade na caixa de diálogo Propriedades do grupo.

#### <span id="page-378-1"></span>Trabalhar com grupos de aparagem

Os grupos de aparagem permitem combinar as características dos objetos, colocando os elementos de imagem de um ou mais objetos na forma de outro. As características dos objetos secundários são inseridas na forma do objeto primário. Por exemplo, se o objeto primário for texto e o objeto secundário for uma imagem do céu, o resultado será texto com cor e a textura do céu. Um objeto é primário em relação aos outros que estão acima dele na ordem de empilhamento, e um objeto secundário não pode ficar abaixo do objeto primário.

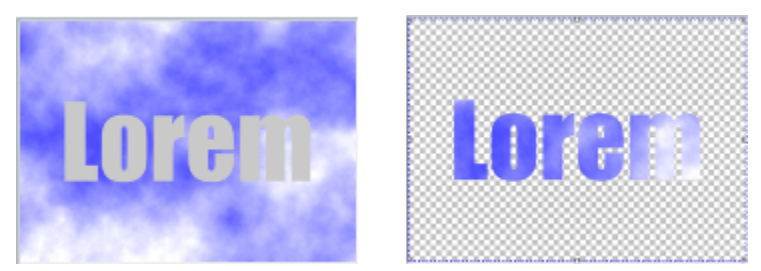

*Os grupos de aparagem permitem emprestar as características de um objeto e aplicá-las a outro. Neste exemplo, o texto (objeto primário) tem a cor e a textura do céu (objeto secundário).*

Também é possível criar um grupo de aparagem que inclua o fundo convertendo a imagem de fundo em um objeto. Você pode desfazer o grupo de aparagem a qualquer momento.

#### Para criar um grupo de aparagem

- 1 Na janela de encaixe Gerenciamento de objetos, arraste o objeto secundário sobre o objeto primário na lista.
- 2 Na janela de imagem, selecione o objeto secundário e arraste-o sobre o objeto primário.
- 3 Clique no objeto secundário na lista.
- $^4$   $\,$  Clique no botão Criar grupo de aparagem  $\bigodot$  .

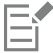

Apenas as áreas do objeto secundário que estiverem dentro dos limites do objeto primário ficam visíveis. Apenas a [marca de seleção](#page-567-0) do objeto secundário fica visível em áreas fora dos limites do objeto primário.

#### Para criar um grupo de aparagem que inclua a imagem de fundo

- 1 Na janela de encaixe Gerenciador de objetos, clique no fundo.
- 2 Cliquem em Objeto ▶ Criar ▶ Do fundo.
	- O fundo aparece como um objeto na janela de encaixe Gerenciador de objetos.
- 3 Na janela de encaixe Gerenciador de objetos, arraste o objeto de fundo, que se torna o objeto secundário, sobre o objeto primário na lista.
- 4 Clique no objeto de fundo na lista da janela de encaixe Gerenciador de objetos.
- 5 Clique no botão Criar grupo de aparagem  $\bigcirc$ .

#### Para desfazer um grupo de aparagem

- 1 Na janela de encaixe Gerenciador de objetos, clique no objeto secundário contido no grupo de aparagem. Se o objeto pertencer a um grupo de aparagem, um símbolo do grupo de aparagem é exibido à esquerda do nome do objeto.
- 2 Clique no botão Criar grupo de aparagem $\mathbb{Q}$ ; para desfazer o grupo de aparagem.

# Corel® PHOTO-PAINT"X8

# <span id="page-380-0"></span>Modificar objetos

[Objetos](#page-569-0) são elementos de imagem independentes que podem ser colocados um sobre o outro em camadas. Você pode transformar objetos, alterar suas bordas ou adicionar sombreamentos. Objetos podem ser alterados sem afetar os demais objetos da imagem.

Esta seção contém os seguintes tópicos:

- ["Transformar objetos" \(página 379\)](#page-380-1)
- ["Cortar objetos" \(página 384\)](#page-385-0)
- ["Alterar as bordas dos objetos" \(página 384\)](#page-385-1)
- ["Adicionar sombreamentos a objetos" \(página 386\)](#page-387-0)
- ["Usar máscaras de aparagem" \(página 389\)](#page-390-0)
- ["Proteger a área ao redor de um objeto" \(página 391\)](#page-392-0)

#### <span id="page-380-1"></span>Transformar objetos

É possível alterar a aparência de objetos utilizando as transformações a seguir.

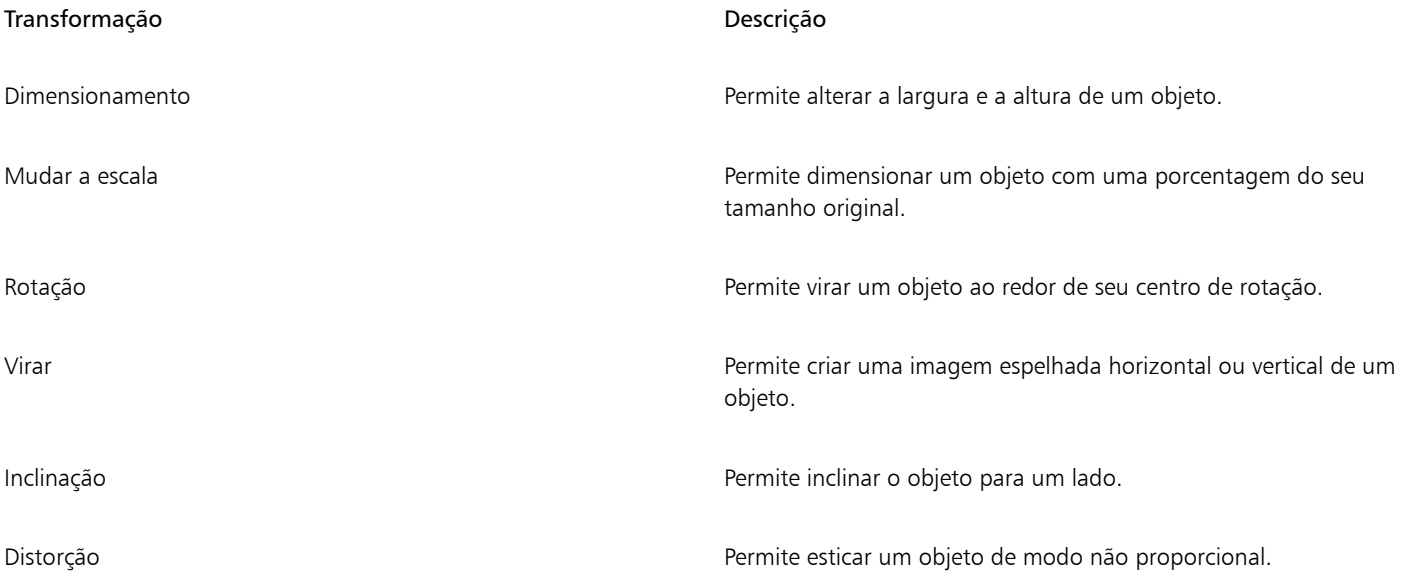

#### Transformação Descrição

Aplicação de perspectiva e proporcionar a um objeto a aparência de profundidade.

É possível aplicar transformações de forma livre na janela de imagem ou ajustar manualmente as configurações para obter resultados mais precisos.

Você pode aplicar transformações a um único objeto ou a objetos múltiplos simultaneamente.

#### Transformação **Aplicada a objetos em uma imagem**

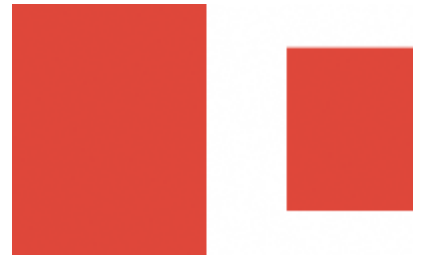

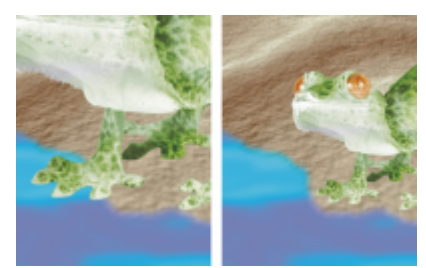

*Dimensionar e mudar a escala A escala do objeto de foto é diminuída para que ele caiba na imagem do fundo.*

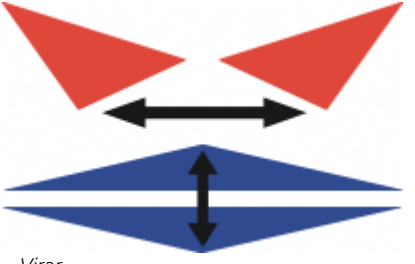

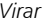

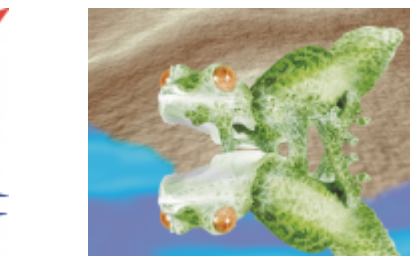

*Virar O objeto é rebatido para criar um reflexo.*

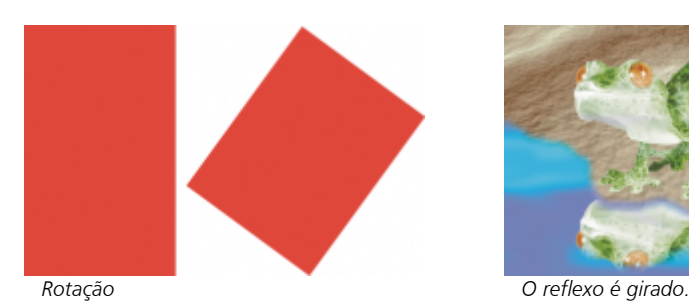

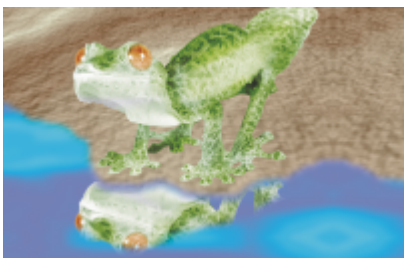

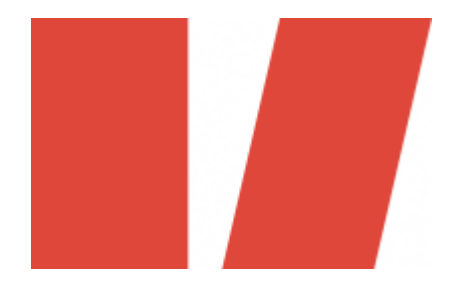

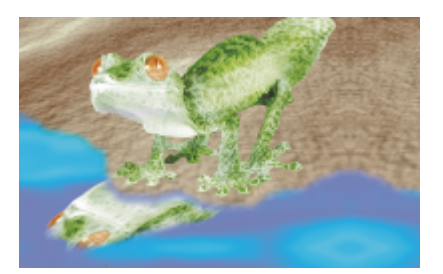

*Inclinação O reflexo é inclinado para criar um ângulo realista.*

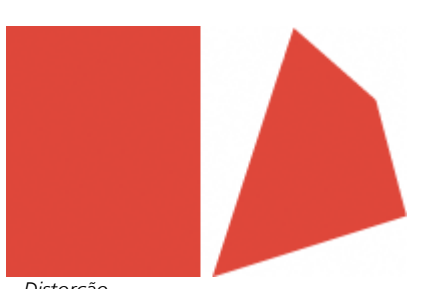

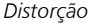

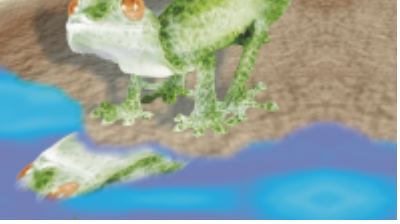

*Distorção A sombra é distorcida para indicar a direção da fonte de luz.*

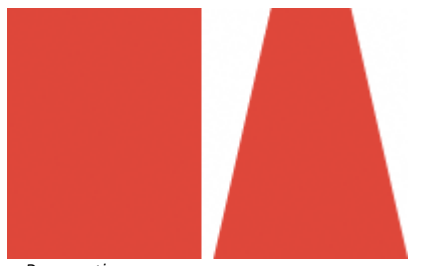

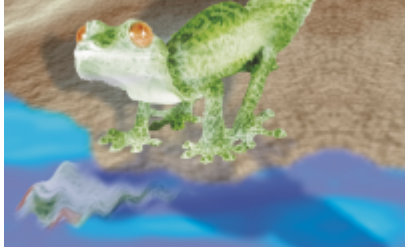

*Perspectiva Uma segunda sombra é acrescentada e modificada.*

#### Para dimensionar um objeto

- 1 Selecione um [objeto.](#page-569-0)
- 2 Clique no botão Posição e tamanho  $\leftarrow \rightarrow$  na barra de propriedades.
- 3 Arraste uma das [alças](#page-560-0) na caixa delimitadora. Para cancelar a transformação, clique duas vezes fora do objeto.
- 4 Clique em Aplicar na barra de propriedades.

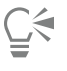

Para redimensionar o objeto a partir do centro, mantenha pressionada a tecla Shift e arraste qualquer uma das alças.

Também é possível alterar o tamanho de um objeto selecionado digitando valores nas caixas Tamanho e clicando no botão Aplicar na barra de propriedades.

#### Para mudar a escala de um objeto

- 1 Selecione um [objeto.](#page-569-0)
- 2 Clique no botão Escala  $\ddot{\mathbf{m}}$  na barra de propriedades.
- 3 Arraste uma alça do canto na caixa delimitadora. Para cancelar a transformação, clique duas vezes fora do objeto.
- 4 Clique em Aplicar na barra de propriedades.

#### Você também pode

Mudar a escala de um objeto com precisão electorea na escala de propriedades, digite valores percentuais nas caixas Escala e clique em Aplicar.

#### Você também pode

Escalar um objeto enquanto preserva a taxas de largura e altura Clique no botão Manter taxa na barra de propriedades.

Mudar a escala de um objeto a partir do centro **Arraste uma alça de canto com a tecla Shift** pressionada.

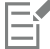

Quando você muda a escala, inclina ou gira o objeto, as bordas podem ficar com a aparência serrilhada. Por esse motivo, esses modos de transformação ativam, por padrão, a [suavização de serrilhado](#page-573-0).

#### Para girar um objeto

- 1 Selecione um [objeto.](#page-569-0)
- 2 Clique no botão Girar  $\bigcap$  na barra de propriedades.
- 3 Arraste uma alça de rotação na caixa delimitadora. Para cancelar a transformação, clique duas vezes fora do objeto.
- 4 Clique em Aplicar na barra de propriedades.

#### Você também pode

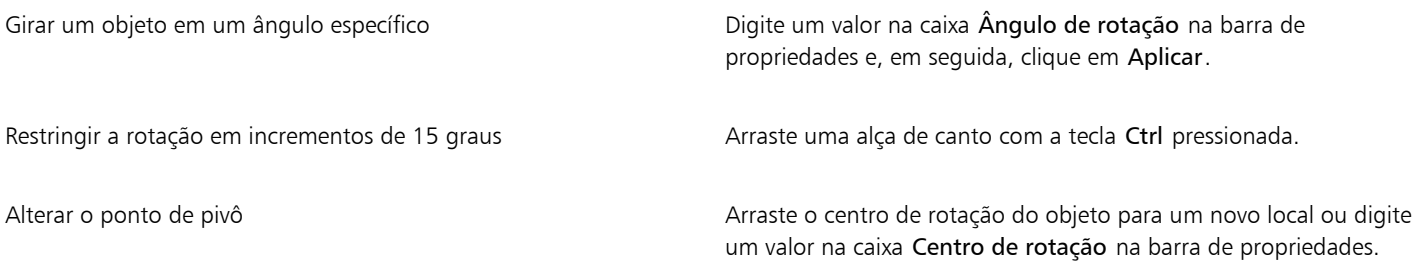

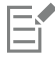

Quando você muda a escala, inclina ou gira o objeto, as bordas podem ficar com a aparência serrilhada. Por esse motivo, esses modos de transformação ativam, por padrão, a [suavização de serrilhado](#page-573-0).

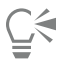

Também é possível alternar para o modo de rotação clicando duas vezes em um objeto. À medida que você vai mudando de modo de transformação, as [alças](#page-560-0) em torno do objeto mudam para indicar o modo ativo.

#### Para virar um objeto

- 1 Selecione um [objeto.](#page-569-0)
- 2 Mantenha pressionada a tecla Ctrl e arraste uma [alça](#page-560-0) central da caixa de destaque pelo objeto, para além da alça central do lado oposto. Para cancelar a transformação, clique duas vezes fora do objeto.
- 3 Clique em Aplicar na barra de propriedades.

∑∕

Para virar um objeto selecionado de maneira não proporcional, não mantenha pressionada a tecla Ctrl ao arrastar uma alça central da caixa de destaque pela alça central do lado oposto.

#### Para inclinar um objeto

- 1 Selecione um [objeto.](#page-569-0)
- 2 Clique no botão Inclinar  $\overrightarrow{D}$  na barra de propriedades.
- 3 Arraste uma alça de inclinação na caixa delimitadora. Para cancelar a transformação, clique duas vezes fora do objeto.
- 4 Clique em Aplicar na barra de propriedades.

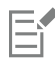

Quando você muda a escala, inclina ou gira o objeto, as bordas podem ficar com a aparência serrilhada. Por esse motivo, esses modos de transformação ativam, por padrão, a [suavização de serrilhado](#page-573-0).

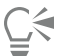

Você também pode inclinar um objeto digitando valores nas caixas Ângulo de inclinação, na barra de propriedades, e clicando em Aplicar.

#### Para distorcer um objeto

- 1 Selecione um [objeto.](#page-569-0)
- 2 Clique no botão Distorcer na barra de propriedades.
- 3 Arraste uma [alça](#page-560-0) de distorção na caixa delimitadora.

Para cancelar a transformação, clique duas vezes fora do objeto.

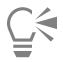

Também é possível alternar para o modo de distorção clicando duas vezes em um objeto. À medida que você vai mudando de modo de transformação, as alças em torno do objeto mudam para indicar o modo ativo.

#### Para aplicar perspectiva a um objeto

- 1 Selecione um [objeto.](#page-569-0)
- 2 Clique no botão Perspectiva  $\sum P$  na barra de propriedades.
- 3 Arraste uma alça de perspectiva na caixa delimitadora.

Para cancelar a transformação, clique duas vezes fora do objeto.

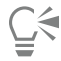

Também é possível alternar para o modo perspectiva clicando três vezes em um objeto. À medida que você vai mudando de modo de transformação, as alças em torno do objeto mudam para indicar o modo ativo.

## <span id="page-385-0"></span>Cortar objetos

Você pode cortar um objeto para remover áreas que não desejar ou para alterar sua forma. É possível usar uma ferramenta de máscara para selecionar a [área editável](#page-561-0) do objeto que deseja manter e, em seguida, descartar o restante. Para obter mais informações, consulte ["Definir](#page-270-0) [áreas editáveis" na página 269.](#page-270-0)

#### Para cortar um objeto

1 Na janela de encaixe Gerenciador de objetos, clique na [miniatura](#page-568-1) do fundo ou de um [objeto.](#page-569-0)

Se a janela de encaixe Gerenciador de objetos não estiver aberta, clique em Janela Janelas de encaixe Gerenciador de objetos.

- 2 Defina uma [área editável para o objeto selecionado](#page-561-0).
- 3 Clique em Objeto Cortar objeto para máscara.

### <span id="page-385-1"></span>Alterar as bordas dos objetos

Você pode ajustar a aparência de um [objeto](#page-569-0) alterando as características de suas bordas. Para misturar as bordas com o fundo [enevoando](#page-564-0), esbata ou remova bordas pretas e brancas. Para enfatizar um determinado objeto em uma imagem, você pode aguçar suas bordas. Além disso, é possível personalizar a [marca de seleção](#page-567-0) do objeto.

#### Enevoar

O enevoamento suaviza as bordas de um objeto aumentando gradualmente a [transparência](#page-574-0) dos [pixels](#page-570-0) da borda. Você pode especificar a largura da seção enevoada do objeto e o gradiente de transparência que deseja utilizar.

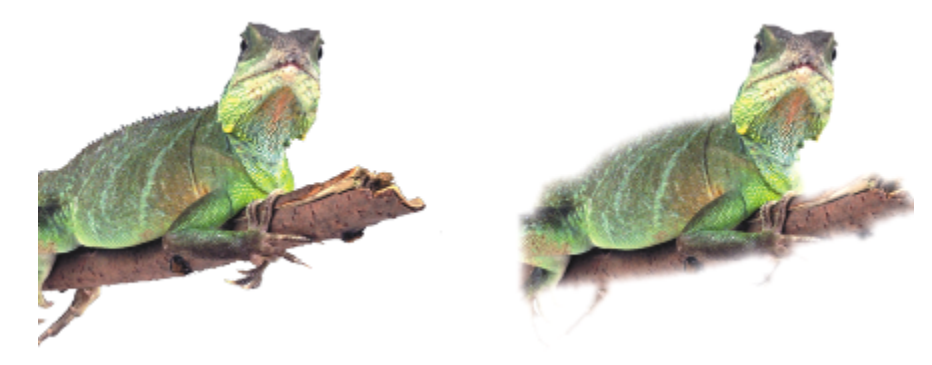

*O objeto da direita foi enevoado para suavizar as bordas.*

#### Esbater orla

Um objeto criado a partir de uma [área editável](#page-561-0) inclui, às vezes, pixels espúrios ao longo de suas bordas. Isso é mais evidente quando a área editável está contornada por pixels de [brilho](#page-561-1) ou cor diferentes. Esbater a orla substitui a cor dos pixels espúrios por uma cor tirada do objeto para que o objeto se misture com o fundo.

#### Remover bordas de objetos pretos ou brancos

Você remove bordas pretas ou brancas de um objeto enevoado tornando mais transparentes ou mais [opacos](#page-569-1). os pixels ao longo das bordas do objeto.

#### Aguçar

O aguçamento define as bordas de um objeto tornando-as nítidas. Você pode fazer isso especificando um limiar em [tons de cinza](#page-574-1) para os pixels localizados ao longo das bordas do objeto. As bordas ficam mais aguçadas à medida que os pixels abaixo do limiar tornam-se transparentes e os pixels dentro do limiar tornam-se opacos.

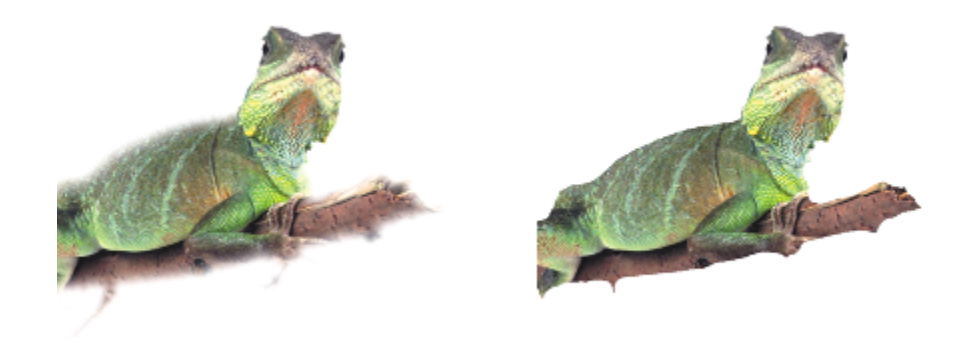

*O objeto da direita foi aguçado para que as bordas ficassem mais definidas.*

#### Alterar a aparência da moldura do objeto

Você pode personalizar a aparência da marca de seleção do objeto alterando sua cor e seu valor de limiar. Alterar o valor de limiar da marca modifica a localização do limite visual do objeto ativo. Você pode ainda alterar a cor da marca de seleção do objeto para torná-la mais visível contra o fundo da imagem.

Também é possível ocultar a marca de seleção do objeto.

#### Para enevoar as bordas de um objeto

- 1 Selecione um [objeto.](#page-569-0)
- 2 Clique em Objeto Fnevoar.
- 3 Digite um valor na caixa Largura.
- 4 Na caixa de listagem Bordas, escolha uma das seguintes opções:
	- Linear altera a [transparência](#page-574-0) da borda, em incrementos uniformes do início até o fim da seção [enevoada](#page-564-0)
	- Curvo resulta em pequenos incrementos de transparência no início da borda enevoada, incrementos maiores no meio e pequenos incrementos no fim

Para visualizar o efeito na janela de imagem, clique em Visualizar  $\vert \vert \odot \vert \vert$ 

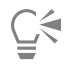

Também é possível enevoar as bordas de uma área editável clicando no botão Enevoar máscara  $\bullet$  na barra de propriedades.

#### Para esbater a orla de um objeto

- 1 Selecione um [objeto.](#page-569-0)
- 2 Clique em Objeto ▶ Mate ▶ Esbater orla.
- 3 Digite um valor na caixa Largura.

Os valores mais elevados criam uma transição mais gradual entre as bordas do objeto e o fundo.

#### Para remover bordas brancas ou pretas de um objeto

- 1 Selecione um [objeto.](#page-569-0)
- 2 Clique em Objeto > Mate e clique em uma das seguintes opções:
	- Remover mate preto torna os [pixels](#page-570-0) da borda mais [transparentes](#page-574-0)
	- Remover mate branco torna os pixels mais [opacos](#page-569-1)

#### Para aguçar as bordas de um objeto

- 1 Selecione um [objeto.](#page-569-0)
- 2 Clique em Objeto Mate Limiar.
- 3 Digite um valor de 1 a 255 na caixa Nível.

Os valores mais elevados incluem menos [pixels](#page-570-0) semitransparentes.

#### Para alterar a marca de seleção do objeto

- 1 Clique em Ferramentas ▶ Opções.
- 2 Na lista de categorias Área de trabalho, clique em Exibir.
- 3 Digite um valor de 1 a 255 na caixa Limiar de objeto.
	- Os valores menores incluem mais [pixels](#page-570-0) do objeto.
- 4 Abra o seletor de cor Marca de seleção do objeto e clique em uma cor.

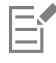

Quando o valor de limiar da [marca](#page-567-0) do objeto é alterado, a área do objeto contornada pela marca também se altera, mas o objeto em si não. Pixels que não sejam completamente [opacos](#page-569-1) podem ficar fora da marca, embora continuem sendo parte do objeto.

#### Para ocultar a marca de seleção do objeto

• Clique em Objeto > Mostrar marca de seleção do objeto.

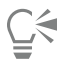

Também é possível ocultar ou exibir a [marca de seleção](#page-569-0) do [objeto](#page-567-0) clicando no botão Marca do objeto na barra de ferramentas padrão. Se a barra de ferramentas padrão não estiver exibida, clique em Janela > Barras de ferramentas > Padrão.

#### <span id="page-387-0"></span>Adicionar sombreamentos a objetos

Há três tipos de sombreamento: brilho, plano e perspectiva. Os [objetos](#page-569-0) com silhueta de sombreamento de brilho ficam centralizados no sentido horizontal e vertical, e simulam uma fonte luminosa incidindo diretamente sobre o objeto. Os sombreamentos planos simulam o efeito de luz direcional, como se as sombras ficassem deslocadas. Os sombreamentos de perspectiva criam uma profundidade tridimensional. É possível adicionar um sombreamento em qualquer objeto, inclusive em textos.

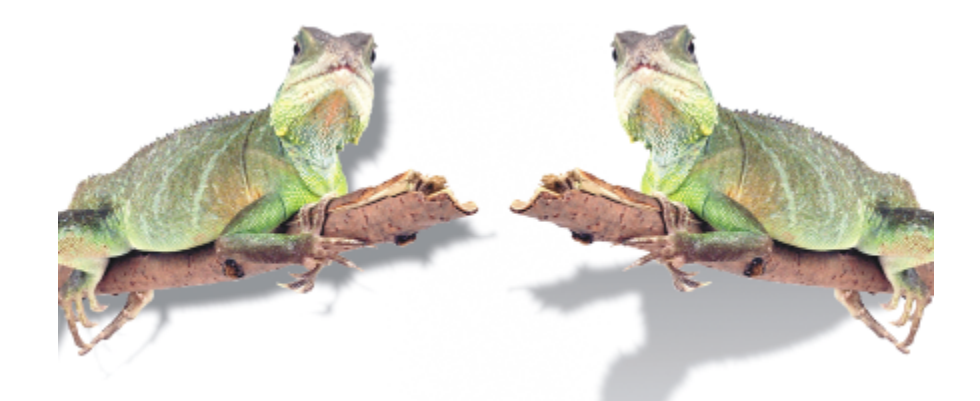

*O objeto da esquerda tem um sombreamento plano, enquanto o objeto da direita tem um sombreamento em perspectiva.*

Você pode criar e ajustar sombreamentos na janela de imagem. Também é possível alterar a cor, posição, direção e [transparência](#page-574-0) de um sombreamento diretamente na janela de imagem.

Você também pode aplicar sombreamentos predefinidos. Ao aplicar uma predefinição, você pode modificá-la a para criar um sombreamento personalizado. Por exemplo, é possível alterar a direção e distância de um objeto, sua cor e sua [opacidade.](#page-569-1) Por padrão, as bordas dos sombreamentos apresentam [enevoamento](#page-564-0) quadrado. É possível escolher outro tipo de enevoamento, como a desfocagem gaussiana, que cria um sombreamento com aparência realista. Você pode também copiar uma sombra personalizada ou salvá-la como uma predefinição.

Quando se altera a forma ou transparência de um objeto com sombreamento, este também se altera automaticamente.

Você pode remover um sombreamento a qualquer momento.

#### Para adicionar um sombreamento plano ou de perspectiva

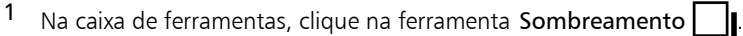

2 Selecione um [objeto.](#page-569-0)

Para criar um sombreamento plano, arraste o mouse a partir do centro do objeto.

Para criar um sombreamento de perspectiva, arraste o mouse a partir da borda do objeto.

#### Você também pode

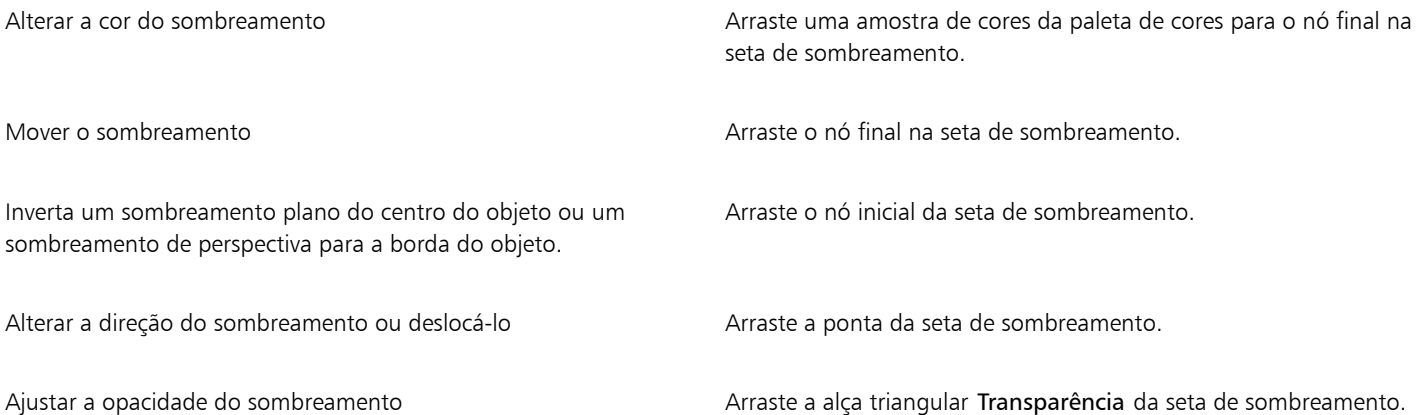

Você também pode

Ajustar o enevoamento da borda Arraste a alça triangular Enevoar da seta de sombreamento. Por padrão, é usado o enevoamento quadrado, mas é possível escolher outro tipo no seletor Borda do enevoamento  $\Box$  na barra de propriedades. Por exemplo, a desfocagem gaussiana cria um sombreamento realista.

#### Para adicionar um sombreamento de brilho

- 1 Na caixa de ferramentas, clique na ferramenta Sombreamento
- 2 Selecione um [objeto.](#page-569-0)
- 3 Na barra de propriedades, escolha uma das predefinições a seguir na caixa de listagem Predefinição:
	- Incandescente grande
	- Incandescente médio
	- Incandescente pequeno

#### Você também pode

Alterar a cor do sombreamento Arraste uma amostra de cores da paleta de cores para o nó final na seta de sombreamento.

Ajustar a opacidade do sombreamento Arraste a alça triangular Transparência da seta de sombreamento.

Ajustar o enevoamento da borda Arraste a alca triangular Enevoar da seta de sombreamento. Por padrão, é usado o enevoamento quadrado, mas é possível escolher outro tipo no seletor Borda do enevoamento **ina barra de** propriedades. Por exemplo, a desfocagem gaussiana cria um sombreamento realista.

#### Para adicionar um sombreamento predefinido ou personalizado

- 1 Na caixa de ferramentas, clique na ferramenta Sombreamento
- 2 Selecione um [objeto.](#page-569-0)

3 Escolha uma predefinição na caixa de listagem Predefinição na barra de propriedades. Se você modificar a predefinição alterando qualquer um dos valores na barra de propriedades, o nome da predefinição é alterado para Personalizado na caixa de listagem Predefinição.

- 4 Abra o seletor cores de sombra na barra de propriedades e clique em uma cor.
- 5 Na barra de propriedades, digite valores em uma das seguintes caixas:
	- Direção da sombra permite especificar o ângulo da sombra em relação ao objeto
	- Deslocamento da sombra permite especificar a distância da sombra em relação ao ponto de origem do objeto
	- Dissolução da sombra permite especificar a porcentagem em que o sombra de perspectiva se dissolve à medida que se afasta do objeto
	- Esticamento da sombra permite especificar o comprimento de uma sombra de perspectiva
- Transparência da sombra permite especificar a [transparência](#page-574-0) de uma sombra
- Enevoamento de sombra permite especificar o número de [pixels](#page-570-0) na borda da sombra que devem ser enevoados para criar uma borda suave. Por padrão, é usado o enevoamento quadrado, mas é possível escolher outro tipo no seletor Borda do enevoamento **ina barra de propriedades. Por exemplo, para criar um sombreamento realista, escolha a desfocagem gaussiana.** Também é possível especificar uma direção para os pixels enevoados no seletor Direção de enevoamento  $\sum$

#### Você também pode

Salvar um sombreamento personalizado como predefinido<br>Clique no botão Adicionar predefinição - na barra de propriedades e digite um nome para o sombreamento na caixa Salvar predefinição como.

Especificar o deslocamento e a largura do enevoamento do deslocamento como uma porcentagem do tamanho do sombreamento

Na caixa de diálogo Salvar como predefinição, ative a caixa de seleção Valor relativo da sombra.

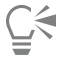

Após escolher uma predefinição, é possível modificar diversos atributos de sombreamento ajustando os [nós](#page-569-2) e as [alças](#page-560-0) triangulares da seta de sombreamento.

#### Para copiar um sombreamento

- 1 Selecione o [objeto](#page-569-0) ao qual deseja aplicar um sombreamento.
- 2 Na caixa de ferramentas, clique na ferramenta Sombreamento
- 3 Clique no botão Copiar propriedades da sombra  $\mathbb{Z}_2$  na barra de propriedades.
- Clique no objeto que contém as propriedades de sombreamento a serem copiadas.

#### Para remover um sombreamento

- Na caixa de ferramentas, clique na ferramenta Sombreamento
- 2 Selecione um [objeto](#page-569-0) que tenha um sombreamento.
- 3 Pressione a tecla Delete.

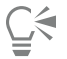

Para remover um sombreamento, escolha Nenhum na caixa de listagem Predefinição na barra de propriedades.

#### <span id="page-390-0"></span>Usar máscaras de aparagem

Uma [Máscara de aparagem](#page-567-2) é uma camada que flutua sobre um objeto, o que permite fazer alterações na transparência do objeto sem modificá-lo permanentemente. Você pode criar uma máscara de aparagem que mostre o objeto para poder aplicar transparência a áreas específicas do objeto. Por exemplo, para revelar o fundo da imagem através do objeto. Por outro lado, é possível criar uma máscara de aparagem que oculte o objeto para aplicar transparência para revelar gradualmente apenas partes do objeto. Uma transparência de objeto também pode ser convertida em uma máscara de aparagem para modificar ou remover o efeito de transparência.

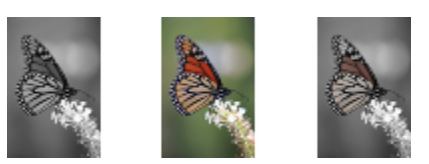

*O objeto em tons de cinza (à esquerda) foi empilhado sobre o objeto colorido (centro) e uma máscara de aparagem foi criada a partir do objeto em tons de cinza (à esquerda). Com a máscara de aparagem selecionada, a ferramenta Pintura foi usada para revelar a cor nas asas da borboleta (à direita).*

Além disso, é possível remover condicionalmente uma parte indesejada de um objeto definindo uma [área editável](#page-561-0)para criar uma máscara de aparagem. Para obter informações sobre áreas editáveis, consulte ["Trabalhar com máscaras" na página 267.](#page-268-0)

Se estiver satisfeito com os resultados da máscara de aparagem, você pode aplicar a alteração permanentemente ao objeto combinando a máscara de aparagem com o objeto.

Também é possível desativar uma máscara de aparagem para revelar o objeto, preservando a máscara, ou excluir uma máscara de aparagem.

Você também pode aplicar uma máscara de aparagem a um grupo de objetos.

#### Para modificar a transparência de um objeto ou grupo de objetos utilizando uma máscara de aparagem

- 1 Selecione um [objeto ou grupo de objetos](#page-569-0).
- 2 Clique em Objeto > Máscara de aparagem > Criar e clique em uma das seguintes opções:
	- Para ocultar tudo cria uma [máscara de aparagem](#page-567-2) que oculta o objeto inteiro ou um grupo de objetos
	- Para ocultar tudo cria uma máscara de aparagem que faz o objeto ou o grupo de objetos parecer totalmente transparente
- 3 Na caixa de ferramentas, clique na ferramenta Pintura  $\int_{\mathbb{R}}$ .
- 4 Clique em uma cor na paleta de cores.

Escolha uma cor mais clara, como cinza claro, para aplicar menos transparência. Escolha uma cor mais escura, como preto, para aplicar mais transparência.

5 Arraste a janela de imagem.

Você só pode alterar a máscara de aparagem ativa. A máscara de aparagem ativa possui uma borda vermelha em torno de sua miniatura na janela de encaixe Gerenciador de objetos.

## ੁ≼

Também é possível criar uma máscara de aparagem que revela o objeto inteiro ou o grupo de objetos na janela de encaixe Gerenciador de objetos clicando no botão Criar máscara de aparagem  $\sqrt{\nabla}$ 

Quando você aplica uma máscara de aparagem a um grupo de objetos, você pode modificar a exibição de objetos individuais na área de máscara de aparagem selecionando-os na janela de encaixe Gerenciador de objetos e movendo-os.

#### Para criar uma máscara de aparagem a partir de uma transparência de objeto

- 1 Selecione um [objeto ou grupo de objetos que tenha uma transparência](#page-569-0).
- 2 Clique em Objeto ▶ Máscara de aparagem ▶ Criar ▶ Da transparência do objeto.

#### Para remover áreas editáveis usando uma máscara de aparagem

- 1 Selecione um [objeto ou grupo de objetos](#page-569-0).
- 2 Na caixa de ferramentas, escolha uma ferramenta Máscara.
- 3 Na janela de imagem, defina uma área editável.
- 4 Clique em Objeto  $\blacktriangleright$  Máscara de aparagem  $\blacktriangleright$  Criar e clique em uma das seguintes opções:
	- Da máscara oculta a área ao redor da área editável
	- Da máscara invertida oculta a área editável e revela apenas a área que a cerca

Também é possível criar uma máscara de aparagem que revela o objeto inteiro ou o grupo de objetos na janela de encaixe Gerenciador de objetos clicando no botão Criar máscara de aparagem  $\sqrt{\Delta}$ 

#### Para combinar uma máscara de aparagem com um objeto ou grupo de objetos

- 1 Selecione um [objeto ou grupo de objetos que tenha uma máscara de aparagem](#page-569-0).
- 2 Clique em Objeto ▶ Máscara de aparagem ▶ Combinar.

#### Para desativar uma máscara de aparagem

- 1 Selecione um [objeto ou grupo de objetos que tenha uma máscara de aparagem](#page-569-0).
- 2 Clique em Objeto > Máscara de aparagem > Desativar.

#### Para excluir uma máscara de aparagem

- 1 Selecione um [objeto ou grupo de objetos que tenha uma máscara de aparagem](#page-569-0).
- 2 Clique em Objeto Máscara de aparagem Remover.

#### <span id="page-392-0"></span>Proteger a área ao redor de um objeto

É possível proteger a área ao redor de um objeto para isolar todas as alterações feitas apenas no objeto selecionado. Por exemplo, você pode aplicar pinceladas a um objeto, sem aplicar pinceladas acidentais de cor além da borda do objeto.

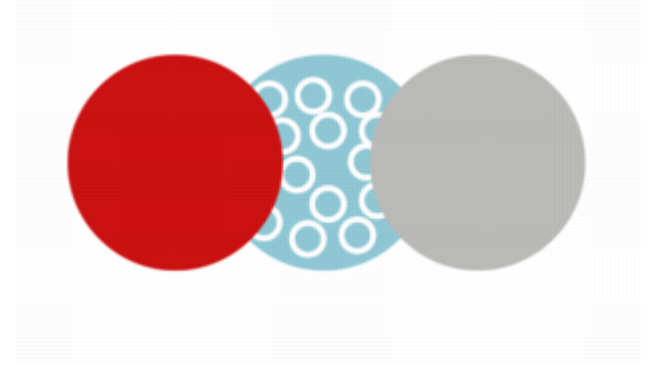

*A área que circunda o círculo azul é protegida. Consequentemente, as pinceladas de bolhas brancas não são aplicadas aos círculos cinza e vermelho.*

#### Para proteger a área ao redor de um objeto

- 1 Clique em Janela > Janelas de encaixe > Gerenciador de objetos.
- 2 Na janela de encaixe Gerenciador de objetos, clique em um objeto.
- 3 Clique no botão Bloquear transparência  $\blacksquare$

# Corel<sup>®</sup> PHOTO-PAINT"X8

# <span id="page-394-0"></span>Vincular e incorporar objetos

OLE (Object linking and embedding, vinculação e incorporação de objetos) é um método de intercâmbio de informações entre aplicativos. Com o OLE, é possível extrair [objetos](#page-569-0) selecionados ou arquivos inteiros de um aplicativo, chamado de aplicativo de origem, e colocá-los em outro aplicativo, chamado de aplicativo de destino.

É possível mover livremente objetos e arquivos entre aplicativos, desde que todos os aplicativos envolvidos suportem OLE. O arquivo resultante da vinculação é maior, mas ela é útil quando você deseja usar um objeto ou arquivo em vários arquivos. Para alterar todas as instâncias de um objeto, é necessário apenas alterar o objeto no aplicativo de origem. A vinculação é também útil quando o aplicativo de destino não suporta diretamente arquivos criados no aplicativo de origem. A incorporação é útil quando se deseja incluir todos os objetos em um arquivo. Objetos incorporados não estão vinculados ao arquivo de origem e resultam em um tamanho de arquivo menor no aplicativo de destino.

Esta seção contém os seguintes tópicos:

- ["Inserir objetos vinculados ou incorporados em outro aplicativo" \(página 393\)](#page-394-1)
- ["Editar objetos vinculados ou incorporados" \(página 394\)](#page-395-0)

## <span id="page-394-1"></span>Inserir objetos vinculados ou incorporados em outro aplicativo

O Corel PHOTO-PAINT permite criar [objetos](#page-569-0) OLE para inseri-los em outros aplicativos. Você pode vincular um objeto copiando-o do Corel PHOTO-PAINT e colando-o em outro aplicativo. Também é possível incorporar um objeto do Corel PHOTO-PAINT a outro aplicativo como um objeto OLE.

#### Para inserir um objeto vinculado

- 1 No Corel PHOTO-PAINT, selecione um [objeto.](#page-569-0) Certifique-se de salvar o arquivo primeiro.
- 2 Clique em Editar Copiar.
- 3 Clique em Editar  $\blacktriangleright$  Colar especial no aplicativo de destino.
- 4 Ative a opção Colar vínculo.

#### Para inserir um objeto incorporado

- 1 No Corel PHOTO-PAINT, selecione um [objeto.](#page-569-0)
- 2 Arraste o objeto selecionado até a janela do aplicativo de destino.

Č₹

Ao inserir um objeto incorporado arrastando-o, você poderá ver as janelas do Corel PHOTO-PAINT e do aplicativo de destino.

Quando um objeto é arrastado de um aplicativo para outro, ele é excluído do aplicativo de origem e colocado no aplicativo de destino. Para deixar uma cópia do objeto no Corel PHOTO-PAINT, mantenha pressionadas as teclas Ctrl + Shift enquanto arrasta.

#### <span id="page-395-0"></span>Editar objetos vinculados ou incorporados

Você pode editar um [objeto](#page-569-0) vinculado ou incorporado criado no Corel PHOTO-PAINT e inserido em outro aplicativo como um objeto OLE. Edite um objeto vinculado editando seu arquivo de origem no Corel PHOTO-PAINT. Qualquer alteração feita no arquivo de origem será aplicada automaticamente ao objeto vinculado.

#### Para editar um objeto vinculado ou incorporado

- 1 Clique duas vezes no [objeto](#page-569-0) vinculado ou incorporado para iniciar o Corel PHOTO-PAINT.
- 2 Edite o objeto.
- 3 Salve as alterações.
- 4 Feche o Corel PHOTO-PAINT.
- 5 Volte para a janela ativa do aplicativo para rever as edições.

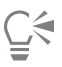

Também é possível editar um objeto vinculado ou incorporado iniciando o Corel PHOTO-PAINT e abrindo o arquivo diretamente.
### Texto

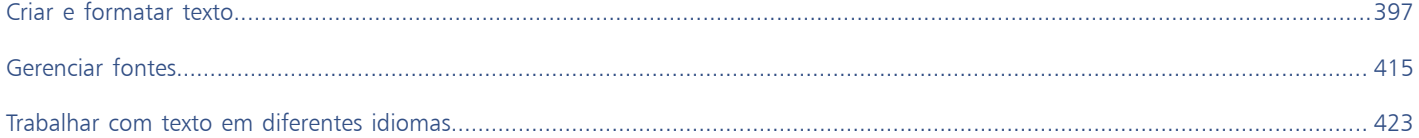

## $Core|^\circ$ PHOTO-PAINT"X8

### <span id="page-398-0"></span>Criar e formatar texto

No Corel PHOTO-PAINT, você pode adicionar texto a imagem e criar efeitos de texto interessantes. Também é possível mover, editar e formatar texto. O ajuste de texto a um [caminho](#page-561-0) permite posicionar o texto ao longo de uma linha irregular. Você pode até mesmo capturar uma fonte de qualquer origem e identificá-la para poder reutilizá-la em sua própria arte final. Se estiver usando um sistema operacional asiático, você pode aproveitar as vantagens da capacidade de formatação de texto asiático disponíveis no Corel PHOTO-PAINT. Para obter informações, consulte ["Trabalhar com textos do Oriente Médio" na página 424.](#page-425-0)

Esta seção contém os seguintes tópicos:

- ["Adicionar e selecionar texto" \(página 397\)](#page-398-1)
- ["Adicionar cor ao texto" \(página 399\)](#page-400-0)
- ["Formatar texto" \(página 400\)](#page-401-0)
- ["Trabalhar com recursos OpenType" \(página 402\)](#page-403-0)
- ["Inserir caracteres espaciais, símbolos e glifos" \(página 406\)](#page-407-0)
- ["Aplicar kerning, deslocar e girar texto" \(página 410\)](#page-411-0)
- ["Alinhar texto" \(página 411\)](#page-412-0)
- ["Ajustar o espaçamento de linhas, caracteres e palavras" \(página 411\)](#page-412-1)
- ["Suavizar serrilhado do texto" \(página 412\)](#page-413-0)
- ["Ajustar texto a um caminho" \(página 412\)](#page-413-1)
- ["Trabalhar com texto herdado" \(página 414\)](#page-415-0)

### <span id="page-398-1"></span>Adicionar e selecionar texto

Você pode adicionar texto para enriquecer imagens. Você pode especificar a [fonte](#page-565-0), o tamanho e o alinhamento do seu texto, além do espaçamento de caractere e de linha.

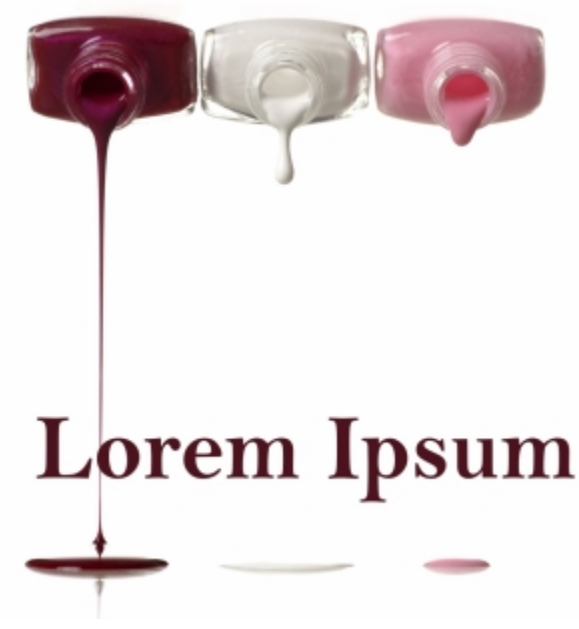

*O texto foi criado com a ferramenta Texto.*

Por padrão, o texto é criado como um [objeto;](#page-569-0) portanto, é possível mover, dimensionar, escalar, girar, inclinar, distorcer e aplicar perspectiva. Entretanto, os efeitos de distorção ou de perspectiva são perdidos se você adicionar, remover ou editar caracteres de texto. Para obter mais informações sobre como trabalhar com objetos, consulte ["Como trabalhar com objetos" na página 361.](#page-362-0) Também é possível [renderizar](#page-571-0) texto como uma [área editável](#page-561-1) de uma [máscara](#page-567-0). Para obter informações sobre a criação de áreas editáveis, consulte ["Trabalhar com máscaras" na](#page-268-0) [página 267.](#page-268-0)

Você também pode alterar a cor do texto por meio de preenchimento ou pintura. Além disso, você pode acrescentar ao texto [padrões](#page-571-1) e [texturas](#page-571-2).

Você também pode aplicar kerning e deslocamento ou girar o texto. Para obter mais informações, consulte ["Aplicar kerning, deslocar e girar](#page-411-0) [texto" na página 410.](#page-411-0)

### Para adicionar texto

- $^1$  Clique na ferramenta Texto  $\bigwedge$  .
- 2 Escolha uma [fonte](#page-565-0) na caixa de listagem Fonte na barra de propriedades.
- 3 Escolha um tamanho de fonte na caixa de listagem Tamanho da fonte na barra de propriedades.
- 4 Clique na janela de imagem e digite o texto.

### ⊆₹

É possível renderizar o texto como uma [área editável](#page-561-1) selecionando-o com a ferramenta Texto  $\bigtriangleup$  e clicando no botão Criar máscara ina barra de propriedades. Isso produz uma área editável na forma de texto à qual é possível aplicar efeitos.

### Para selecionar o texto a ser modificado

- <sup>1</sup> Clique na ferramenta Texto  $\bigtriangleup$ .
- 2 Aponte para o texto até que o ponteiro se transforme em um cursor.
- 3 Selecione o texto.

### <span id="page-400-0"></span>Adicionar cor ao texto

Você pode alterar rapidamente a cor do preenchimento e do contorno do texto. Você pode alterar o preenchimento, o contorno e a cor de fundo do texto. Além disso, você pode alterar a selecionar do texto usando pintura. Isso permitirá que você adicione efeitos diferentes ao texto.

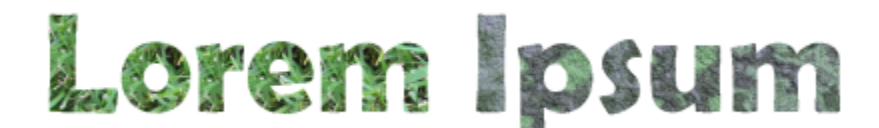

*Você pode preencher o texto com padrões e texturas.*

### Para alterar a cor do texto

- Clique na ferramenta Texto  $\Delta$ .
- 2 Aponte para o texto até que o ponteiro se transforme em um cursor.
- 3 Selecione o texto.
- 4 Na área de controle de cor, clique duas vezes em Amostra de cor do **primeiro plano e e** escolha uma cor.

### Para pintar o texto

- 1 Na caixa de ferramentas, clique na ferramenta Seleção de objeto  $\blacktriangleright$ .
- 2 Selecione o objeto de texto.
- 3 Clique em Objeto  $\blacktriangleright$  Texto  $\blacktriangleright$  Renderizar como objeto.
- 4 Na área de controle de cor, clique duas vezes em Amostra de cor do **primeiro plano e e** escolha uma cor.
- 5 Na caixa de ferramentas, clique na ferramenta Pintura .
- 6 Especifique qualquer configuração de ferramenta na barra de propriedades.
- 7 Arraste o mouse pelo texto.

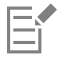

Antes de pintar, verifique se o texto está correto, pois você perderá efeitos da pintura se adicionar, remover ou editar caracteres do texto.

### Para preencher o texto

- Na caixa de ferramentas, clique na ferramenta Seleção de objeto .
- 2 Selecione o objeto de texto.
- $3$  Na caixa de ferramentas, clique na ferramenta Preenchimento  $\bigotimes$
- 4 Especifique qualquer configuração de ferramenta na barra de propriedades.
- 5 Clique em cada caractere do texto que deseja [preencher](#page-570-0).

Você deve clicar diretamente em um caractere. Caso contrário, o preenchimento é aplicado à imagem inteira. Você pode desfazer um preenchimento indesejado clicando em Editar > Desfazer preenchimento.

Antes de pintar, verifique se o texto está correto, pois você perderá efeitos da pintura se adicionar, remover ou editar caracteres do texto.

ੂ≼

Eŕ

Você pode aplicar [zoom](#page-574-0) rapidamente a um caractere do texto clicando na ferramenta Zoom  $Q$  na caixa de ferramentas e arrastando a imagem para englobar o caractere de texto.

É possível [renderizar](#page-571-0) o texto como uma [área editável](#page-561-1) selecionando o [objeto](#page-569-0) de texto com a ferramenta Texto  $\bigwedge$  e clicando no

botão Criar máscara in parra de propriedades. Isso produz uma área editável na forma de texto, à qual você pode aplicar preenchimentos.

### <span id="page-401-0"></span>Formatar texto

O Corel PHOTO-PAINT permite formatar o texto para enriquecer sua aparência. Você pode alterar os atributos da [fonte,](#page-565-0) como estilo e tamanho, além de sublinhar, riscar e aplicar o estilo tachado ao texto. Você também pode alterar a posição e a aparência dos caracteres exibindo-os como subscrito ou sobrescrito, o que é útil em desenhos com notações científicas. Além disso, você também pode mudar as maiúsculas/minúsculas do texto.

Se você selecionar uma fonte OpenType com suporte a subscrito, sobrescrito ou maiúsculas/minúsculas, será possível aplicar o recurso OpenType. No entanto, se você selecionar uma fonte, incluindo uma fonte OpenType, sem suporte a esses recursos, será possível aplicar uma versão reduzida do caractere, produzida pelo Corel PHOTO-PAINT através da alteração das características do caractere padrão da fonte. Para obter mais informações, consulte ["Trabalhar com recursos OpenType" na página 402.](#page-403-0)

Você também pode adicionar sublinhados, linhas riscadas e tachados a caracteres selecionados.

### Para alterar atributos da fonte

- $^1$  Usando a ferramenta Texto  $\bigwedge$  , selecione o texto.
- 2 Clique em Objeto > Texto > Propriedades do texto.
- 3 Na janela de encaixe Propriedades do texto, execute uma tarefa da tabela a seguir.

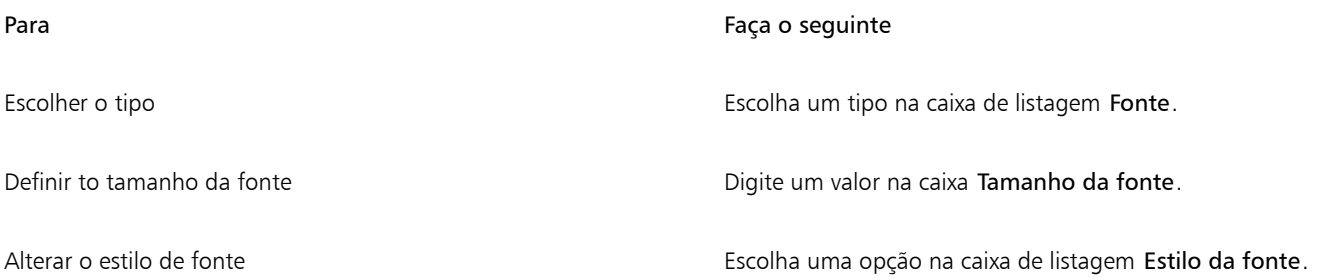

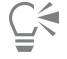

Você também pode escolher um tipo na caixa de listagemFonte na barra de propriedades.

Também é possível alterar o estilo da fonte do texto selecionado clicando no botão Negrito  $\bf P$  ou no botão Colocar em itálico  $\ I$ na barra de propriedades.

### Para sublinhar, riscar e aplicar o estilo tachado ao texto

- Usando a ferramenta Texto  $\bigtriangleup$ , selecione o texto.
- 2 Clique em Objeto > Texto > Propriedades do texto.
- 3 Na janela de encaixe Propriedades do texto, clique na seta avançada para exibir as opções adicionais.
- 4 Execute uma ação da tabela a seguir.

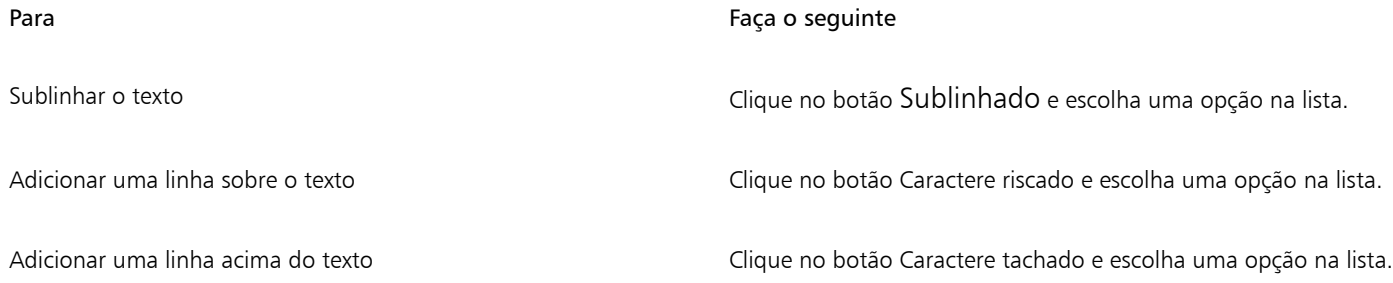

⊆₹

Você pode adicionar um sublinhado simples a um texto selecionado clicando no botão Sublinhar na barra de propriedades.

### Para adicionar texto sobrescrito ou subscrito

- Usando a ferramenta Texto  $\bigtriangleup$ , selecione o texto.
- 2 Clique em Objeto > Texto > Propriedades do texto.
- 3 Na janela de encaixe Propriedades do texto, escolha uma das seguintes opções na caixa de listagem Posição:
	- Nenhum desativa todos os recursos da lista
	- Sobrescrito (automático) aplica o recurso OpenType se a fonte for compatível com ele ou aplica uma versão sintetizada se a fonte não for compatível com sobrescrito
	- Subscrito (automático) aplica o recurso OpenType se a fonte for compatível com ele ou aplica uma versão sintetizada se a fonte não for compatível com subscrito
	- Sobrescrito (sintetizado) aplica uma versão sintetizada do recurso sobrescrito, similar ao encontrado nas versões anteriores do Corel PHOTO-PAINT
	- Subscrito (sintetizado) aplica uma versão sintetizada do recurso subscrito, similar ao encontrado nas versões anteriores do Corel PHOTO-PAINT

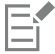

Algumas fontes OpenType podem aparecer para suportar recursos que não são suportados. Por exemplo, as opções Sobrescrito e Subscrito podem aparecer como disponíveis, mas não estão. Se você aplicar uma dessas fontes OpenType, o Corel PHOTO-PAINT não pode fornecer uma versão sintetizada de Sobrescrito e Subscrito.

### Para alterar as maiúsculas/minúsculas do texto

- Usando a ferramenta Texto  $\bigtriangleup$  , selecione o texto.
- 2 Clique em Objeto > Texto > Propriedades do texto.
- 3 Na janela de encaixe Propriedades do texto, escolha uma das seguintes opções na caixa de listagem Caps:
	- Nenhum desativa todos os recursos da lista
	- Maiúsculas substitui caracteres em minúscula pelos equivalentes em maiúscula
- Titling caps aplica a versão OpenType do recursos se a fonte for compatível com ela
- Versalete (automático) aplica a versão OpenType do recursos se a fonte for compatível com ela
- Tudo em versalete substitui os caracteres por uma versão reduzida dos caracteres em maiúscula
- Versalete em maiúscula aplica a versão OpenType do recursos se a fonte for compatível com ela
- Versalete (sintetizado) aplica uma versão sintetizada do Versalete, similar ao encontrado nas versões anteriores do Corel PHOTO-PAINT

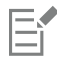

Se a fonte selecionada não for uma fonte OpenType compatível com estilos de Maiúsculas/Minúsculas, o Corel PHOTO-PAINT fornecerá uma versão sintetizada de Versalete.

Algumas fontes OpenType podem aparecer para suportar recursos que não são suportados.

### <span id="page-403-0"></span>Trabalhar com recursos OpenType

O Corel PHOTO-PAINT oferece suporte a fontes OpenType para que você possa aproveitar os recursos avançados de tipografia. Os recursos OpenType permitem que você escolha uma aparência alternativa para um caractere individual (também conhecido como [glifo](#page-565-1)) ou para uma sequência de caracteres. Por exemplo, você pode escolher glifos alternados para números, frações ou conjuntos de ligaduras.

Você pode acessar comandos e opções OpenType na janela de encaixe Propriedades do objeto. Você também pode permitir que o Corel PHOTO-PAINT avise você quais recursos OpenType podem ser aplicados ativando a opção OpenType interativo. Quando você seleciona um texto, uma seta indicadora aparecerá abaixo do texto se um recurso OpenType estiver disponível. Você pode clicar no indicador para acessar uma lista dos recursos OpenType mais populares disponíveis para o texto selecionado.

A especificação de fonte OpenType foi criada em conjunto pela Adobe e Microsoft. Com base em Unicode, as fontes OpenType estendem os recursos das tecnologias antigas de fontes. As vantagens mais evidentes do OpenType são:

- suporte a várias plataformas (Windows e Mac)
- conjuntos de caracteres estendidos que oferecem melhor suporte a idiomas e recursos tipográficos avançados
- coexistência com fontes Type 1 (PostScript) e TrueType
- suporte a um limite maior de glifos (64 k)

#### Funções OpenType

A tabela abaixo descreve os recursos OpenType que podem ser aplicados no Corel PHOTO-PAINT contanto que o recurso esteja incluído na fonte.

Além disso, o Corel PHOTO-PAINT também fornece versões sintetizadas de alguns recursos OpenType de Maiúsculas e Posição. Por exemplo, se uma fonte não for compatível com um recurso, como Versalete, o Corel PHOTO-PAINT cria a sua própria versão do glifo dimensionando a fonte.

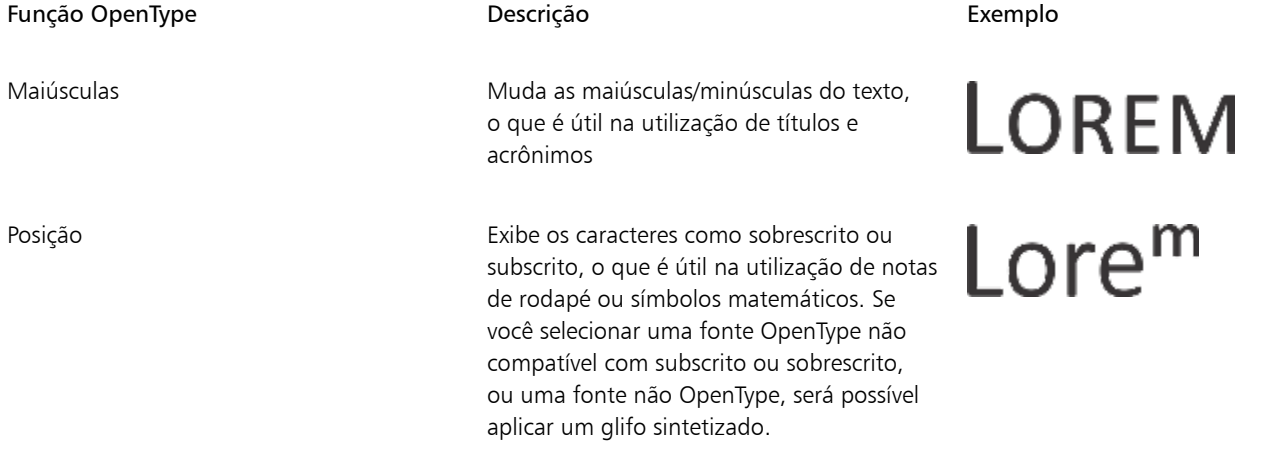

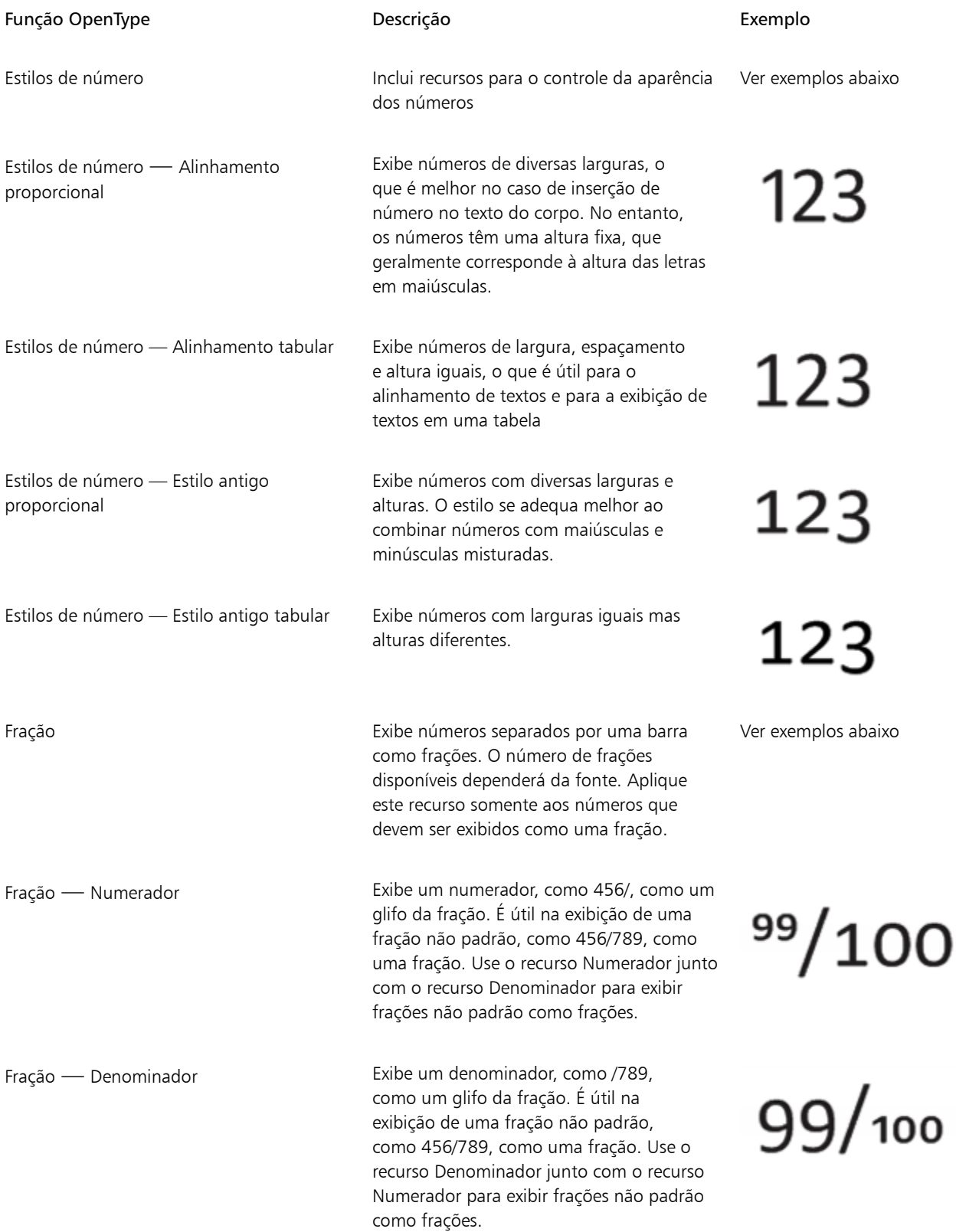

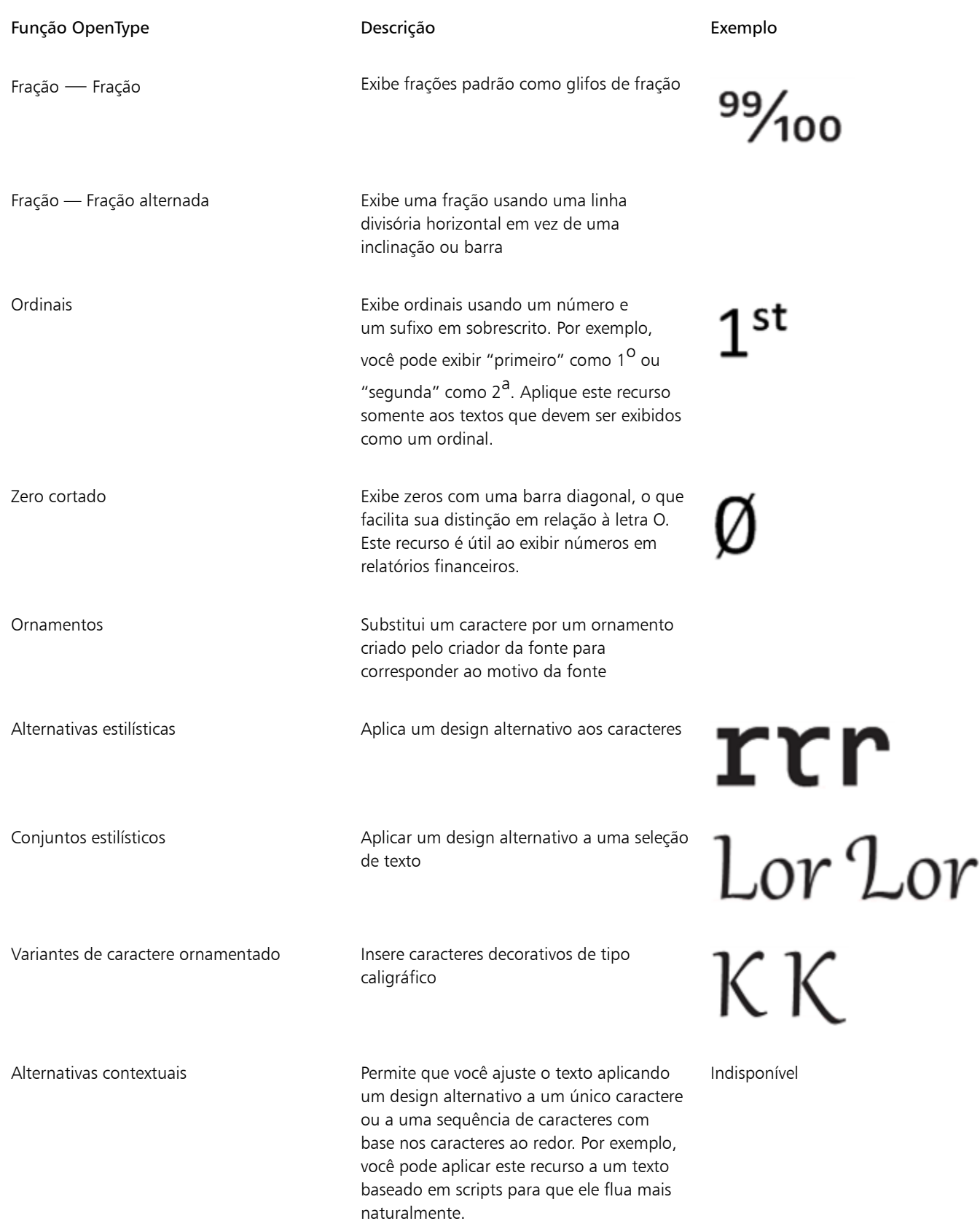

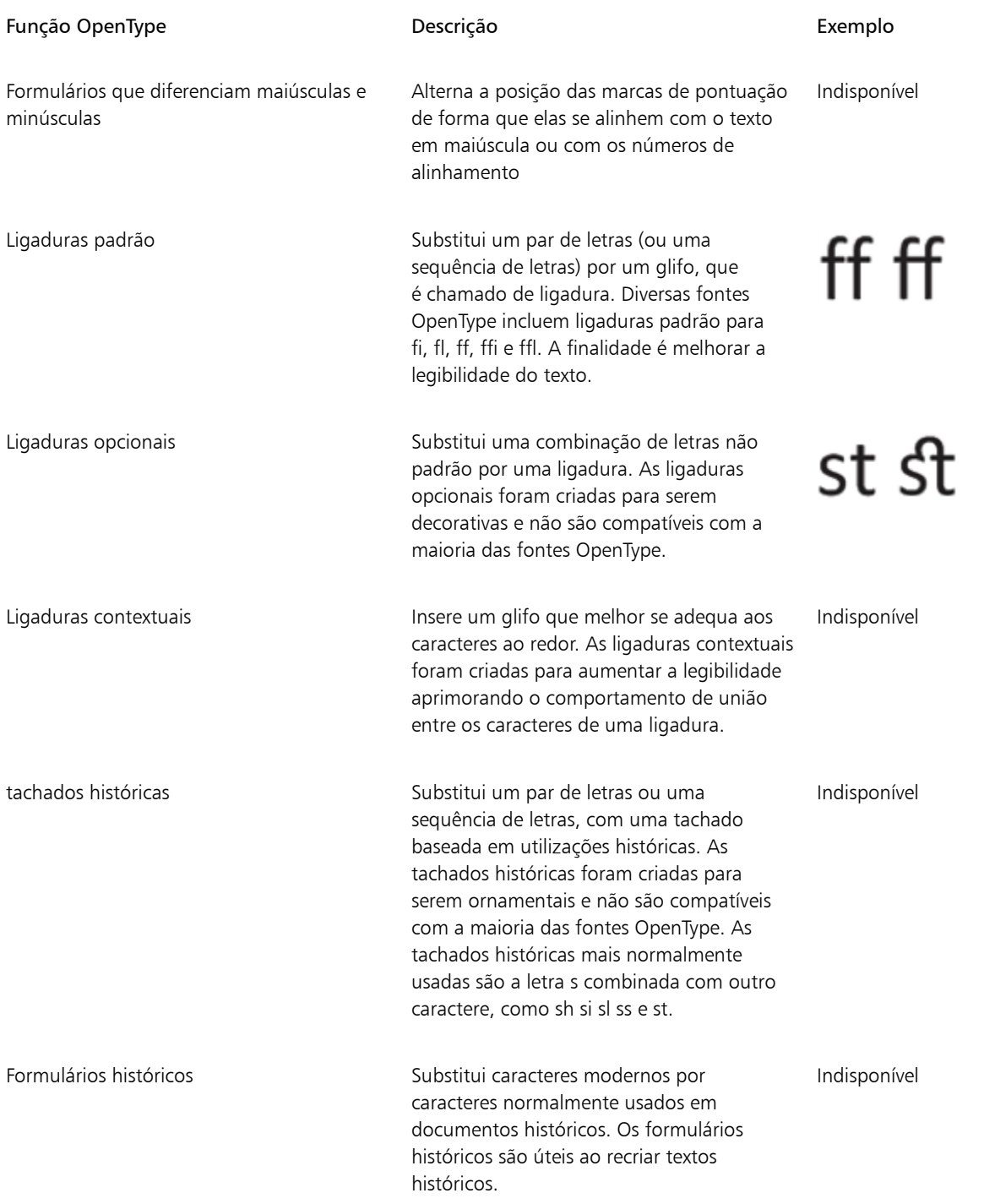

### <span id="page-406-0"></span>Para aplicar um recurso OpenType ao texto

- 1 Usando a ferramenta Texto  $\bigwedge$ , selecione um único caractere ou uma sequência de caracteres.
- 2 Clique em Objeto  $\blacktriangleright$  Texto  $\blacktriangleright$  Propriedades do texto.
- 3 Na área Propriedades do texto na janela de encaixe Propriedades do caractere, clique em um recurso OpenType e, caso aplicável, escolha um recurso na lista.

Eŕ

Algumas fontes OpenType podem aparecer para suportar recursos que não são suportados.

### <span id="page-407-1"></span>Para ativar o indicador de recursos OpenType na tela

Clique na ferramenta Texto  $\Delta$  na caixa de ferramentas e no botão OpenType interativo  $\Box$  na barra de propriedades. Se um recurso OpenType estiver disponível para o texto selecionado, uma seta será exibida abaixo do texto.

### Você também pode

Exibir uma lista dos recursos OpenType mais populares na tela Clique na seta abaixo do texto.

Aplicar um recurso OpenType a uma seleção de texto Passe o mouse sobre uma opção na lista de recursos OpenType e clique em uma delas.

### <span id="page-407-0"></span>Inserir caracteres espaciais, símbolos e glifos

Ao usar a janela de encaixe Inserir caractere, é possível localizar e inserir caracteres especiais, símbolos, glifos (variações de caracteres ou combinações de caracteres) de fontes OpenType.

### Filtrar

Todos os caracteres, símbolos e glifos incluídos em uma fonte são exibidos por padrão, mas é possível filtrar subconjuntos de caracteres para exibir apenas os caracteres que deseja. Por exemplo, você pode exibir apenas símbolos monetários e números ou apenas caracteres e símbolos cirílicos.

Caracteres incluídos em uma fonte são organizados nas categorias a seguir:

- Comum inclui setas, moedas, símbolos matemáticos, números, marcas de pontuação e separadores, além de símbolos CJK e marcas de pontuação (usados em scripts asiáticos)
- Scripts inclui os scripts que a fonte selecionada suporta, como scripts em latim, grego, cirílico, hiragana e katakana, han, árabe ou hebraico
- OpenType inclui os recursos OpenType fornecidos pela fonte selecionada, como ligaduras padrão, ligaduras discricionárias, fração, formas anotação alternativas e mais. Para obter mais informações sobre recursos OpenType, consulte ["Trabalhar com recursos OpenType"](#page-403-0) [na página 402.](#page-403-0)

### Fontes OpenType

A janela de encaixe Inserir caractere é ideal para visualizar e aplicar os recursos OpenType fornecidos por fontes OpenType. A visualização padrão mostra uma lista de caracteres em que os glifos para caracteres individuais aparecem agrupados. Como alternativa, é possível exibir uma lista maior que mostra os glifos disponíveis em uma visão geral.

### Visualizar a posição de caracteres

Cada caractere selecionado aparece com relação a um conjunto de linhas azuis que permitem visualizar sua posição em relação à linha de base do texto.

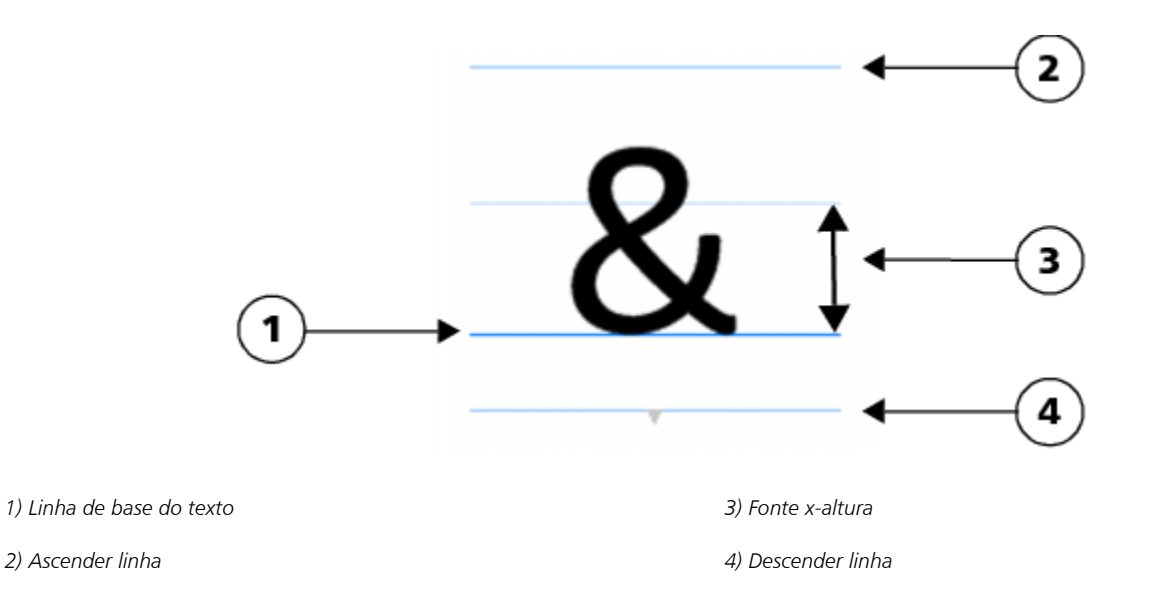

### Caracteres especiais usados mais recentemente

É possível usar a lista de caracteres especiais usados recentemente para copiar caracteres usados com frequência. A lista retém os atributos de fonte de caracteres usados mais recentemente e qualquer recurso OpenType que foi aplicado. Você pode gerenciar a lista removendo caracteres que não precisa mais.

### Para adicionar um caractere especial, símbolo ou glifo

- 1 Ao usar a ferramenta Texto  $\bigwedge$ , clique no local em que deseja adicionar o caractere especial.
- 2 Clique em Objeto Fexto Inserir caractere.
- 3 Na janela de encaixe Inserir caractere, escolha uma fonte na caixa Listade fontes.
- 4 Clique duas vezes na lista Caractere e glifo. Se não puder localizar o caractere que deseja, abra a caixa de listagem Filtro de caracteres e ative a caixa de seleção Fonte inteira.

### Você também pode

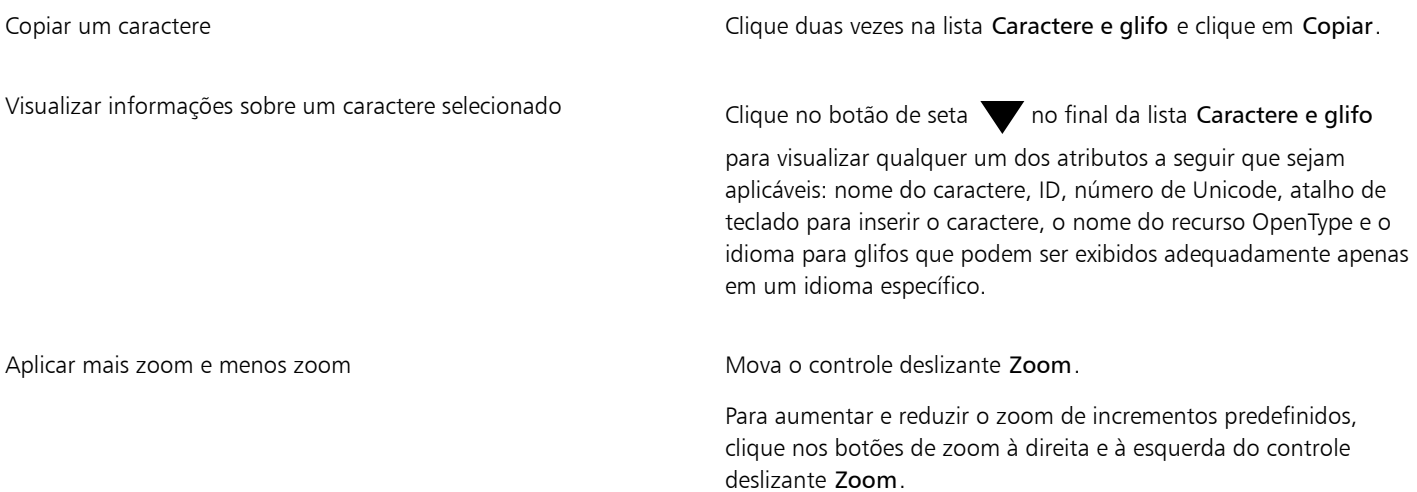

Você também pode

Navegar para um caractere especial usando um código Alt Clique na lista Caractere e glifo, pressione Alt e digite o código Alt para o caractere que deseja.

Navegar para um caractere **Pressione a tecla correspondente no teclado**.

Inserir caracteres espaciais, símbolos e glifos

- 1 Clique em Objeto Fexto Inserir caractere.
- 2 Na janela de encaixe Inserir caractere, escolha uma fonte na caixa Listade fontes.
- 3 Abra a caixa de listagem Filtro de caracteres e ative as caixas de seleção para os subconjuntos de caracteres que deseja exibir.
- 4 Clique em Fechar.

### Para visualizar glifos de recursos OpenType

- 1 Clique em Objeto Fexto Inserir caractere.
- 2 Na janela de encaixe Inserir caractere, escolha uma fonte OpenType na caixa Listade fontes.
- 3 Abra a caixa de listagem Filtro de caracteres e, na área OpenType, ative qualquer caixa de seleção para os recursos OpenType disponíveis.
- 4 Faça uma das opções abaixo:
	- Para exibir uma lista que inclui glifos agrupados, certifique-se de que o botão Mostrar todos os glifos  $\sigma_0$ não aparece pressionado. Para visualizar todos os glifos em um grupo, clique em um caractere e, em seguida, clique no indicador de recurso OpenType. Clique em um glifo para exibi-lo na lista Caractere e glifo.

• Para exibir uma lista ampliada que mostre todos os glifos, clique no botão Mostrar todos os glifos .

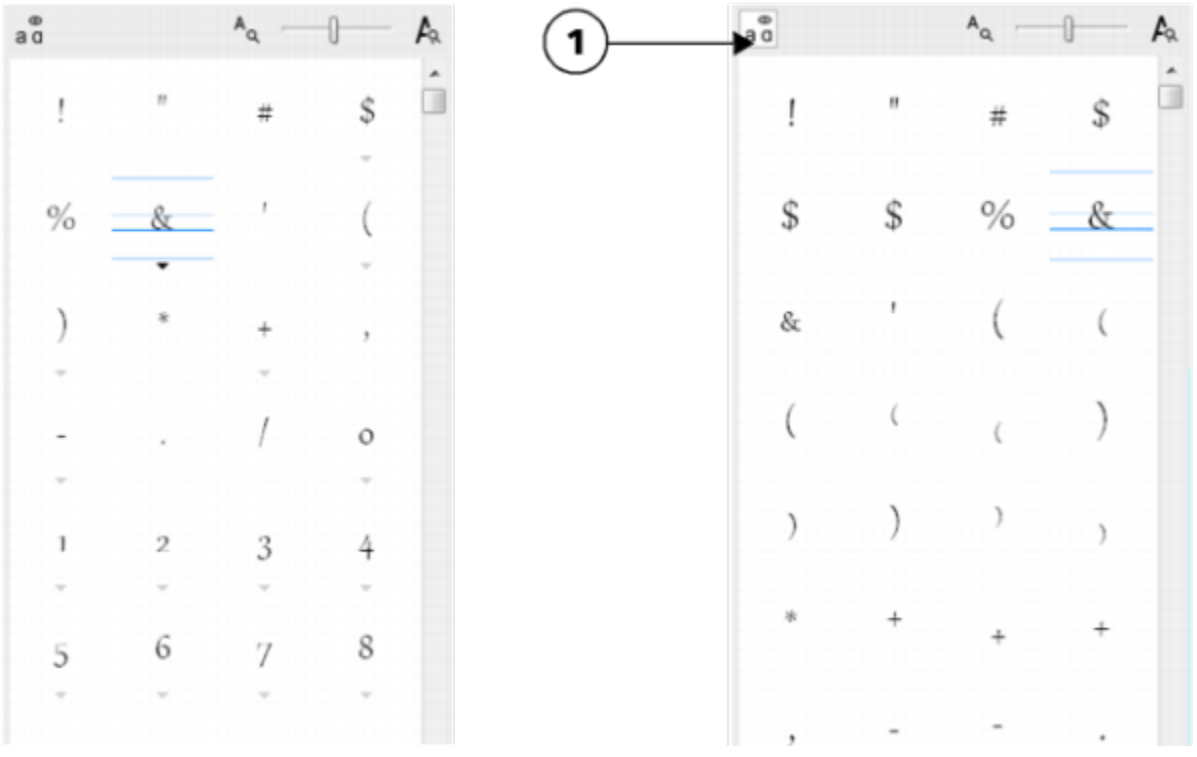

*Esquerda: As setas cinza abaixo de caracteres individuais mostram que há mais glifos disponíveis. Direita: Onde o botão Mostrar todos os glifos (1) é pressionado, é possível ver glifos disponíveis em uma visão geral.*

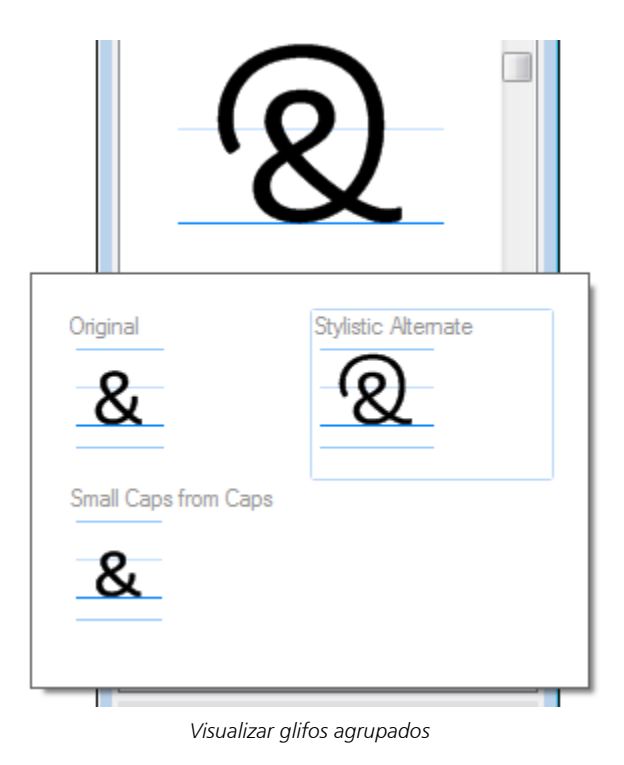

O botão Mostrar todos os glifos não está disponível para fontes que não suportam recursos OpenType.

Alguns glifos fornecidos por recursos OpenType variam dependendo do contexto em que aparecem e não podem ser mostrados na janela de encaixe Inserir caractere. É possível visualizar e inserir esses glifos na janela do documento usando opção OpenType Interativo. Para obter mais informações, ["Para ativar o indicador de recursos OpenType na tela" na página 406.](#page-407-1)

### Para usar a lista de caracteres especiais usados mais recentemente

- 1 Clique em Objeto ▶ Texto ▶ Inserir caractere.
- 2 Na lista de caracteres especiais usados mais recentemente, execute uma tarefa na tabela a seguir.

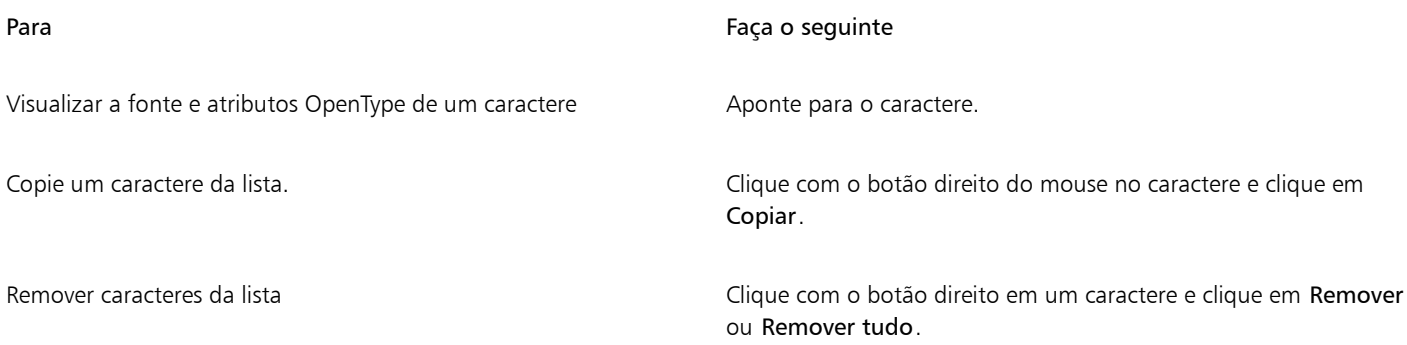

### <span id="page-411-0"></span>Aplicar kerning, deslocar e girar texto

Você pode [aplicar kerning](#page-566-0) em textos, o que permite que você ajuste o espaçamento dos caracteres individuais em um intervalo de texto selecionado. Kerning é o reposicionamento de dois caracteres para equilibrar o espaço óptico entre eles. Por exemplo, o kerning é utilizado com frequência para diminuir o espaço em pares de caracteres como AW, WA, VA ou TA. Esses pares de caracteres são conhecidos como "pares de kerning". O kerning aumenta a legibilidade e faz as letras parecerem equilibradas e proporcionais, especialmente em tamanhos de fonte maiores.

Você pode modificar a aparência do texto deslocando os caracteres verticalmente ou horizontalmente, o que muda a posição dos caracteres selecionados em relação aos caracteres ao redor. Você também pode girar os caracteres especificando um ângulo de rotação.

Faça o seguinte

### Para aplicar kerning ao texto

- 1 Usando a ferramenta Texto  $\bigtriangleup$ , selecione o texto.
- 2 Clique em Objeto Fexto Propriedades do texto.
- 3 Na janela de encaixe Propriedades do texto, digite um valor na caixa Kerning da faixa.

### Para deslocar caracteres

- 1 Usando a ferramenta Texto  $\bigtriangleup$ , selecione o texto.
- 2 Clique em Objeto ▶ Texto ▶ Propriedades do texto.
- 3 Na janela de encaixe Propriedades do texto, execute uma tarefa da tabela a seguir.

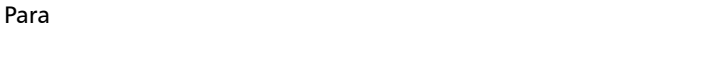

Deslocar caracteres horizontalmente **Digite um valor na caixa Deslocamento horizontal de caractere**.

### Para Faça o seguinte

Deslocar caracteres verticalmente Digite um valor na caixa Deslocamento vertical de caractere.

E

Valores horizontais positivos movem os caracteres para a direita e valores horizontais negativos os movem para a esquerda. Valores verticais positivos movem os caracteres para cima e valores verticais negativos os movem para baixo.

### Para girar texto

- 1 Usando a ferramenta Texto  $\bigtriangleup$ , selecione o texto.
- 2 Clique em Objeto Fexto Propriedades do texto.
- 3 Na janela de encaixe Propriedades do texto, digite um valor na caixa Ângulo do caractere.

### <span id="page-412-0"></span>Alinhar texto

Você pode alinhar um objeto de texto horizontalmente, o que alinhará o texto em relação à caixa delimitadora. Se os caracteres não tiverem sido deslocados horizontalmente, não aplicar alinhamento produz o mesmo resultado que aplicar alinhamento à esquerda.

### Para modificar o alinhamento do texto

- 1 Usando a ferramenta Texto  $\bigwedge$ , selecione o texto.
- 2 Clique no botão Alinhamento do texto na barra de propriedades e escolha uma das seguintes opções:
	- Nenhum aplica a configuração de alinhamento padrão
	- À esquerda alinha o texto com o lado esquerdo da moldura de texto ou com a caixa delimitadora do texto artístico
	- No centro centraliza o texto com a moldura do texto
	- À direita alinha o texto com o lado esquerdo da moldura de texto ou com a caixa delimitadora do texto artístico
	- Justificação total alinha o texto, exceto a última linha, com as laterais direita e esquerda da moldura do texto
	- Forçar justificação alinha o texto, incluindo a última linha, com as laterais direita e esquerda da moldura do texto

### ⊆ੱ

Você também pode alinhar o texto clicando em um botão de alinhamento na janela de encaixe Propriedades do texto.

### <span id="page-412-1"></span>Ajustar o espaçamento de linhas, caracteres e palavras

Você pode ajustar o espaçamento de linhas do texto, algo que é também conhecido como ["espacejamento"](#page-564-0) ou "espaço entre linhas". Ao alterar o espaçamento de linha em textos artísticos, ele será aplicado somente às linhas de texto separadas por um retorno manual.

Você pode alterar o espaçamento entre os caracteres (também conhecido como "espaçamento entre letras") em um bloco de texto. Por exemplo, a justificação total de um bloco de texto pode inserir um espaço exagerado entre os caracteres, o que cria um desequilíbrio visual. Para melhorar a legibilidade, você pode reduzir esse espaçamento de caractere. Você também pode ajustar o espaçamento entre as palavras.

### Para ajustar o espaçamento de linha

- 1 Usando a ferramenta Texto  $\bigwedge$ , selecione o texto.
- 2 Clique em Objeto > Texto > Propriedades do texto.
- 3 Na janela de encaixe Propriedades do texto, escolha uma das seguintes opções de unidade de medida na caixa de listagem Unidades de espaçamento vertical:
	- % da altura do caractere permite que você use um valor de porcentagem relativo à altura do caractere
	- Pontos permite que você use pontos
	- % do tamanho do corpo permite que você use um valor de porcentagem relativo ao tamanho do ponto do caractere
- 4 Digite um valor na caixa Espaçamento de linha.

#### Para ajustar o espaçamento de caractere

- $^{\text{1}}\;$  Usando a ferramenta Texto  $\bigwedge$  , selecione o texto.
- 2 Clique em Objeto Fexto Propriedades do texto.
- 3 Na janela de encaixe Propriedades do texto, digite um valor na caixa Espaçamento de caracteres.

#### Para ajustar o espaçamento de palavra

- 1 Usando a ferramenta Texto  $\bigtriangleup$ , selecione o texto.
- 2 Clique em Objeto > Texto > Propriedades do texto.
- 3 Na janela de encaixe Propriedades do texto, digite um valor na caixa Espaçamento de palavras.

### <span id="page-413-0"></span>Suavizar serrilhado do texto

É possível utilizar a suavização de serrilhado para suavizar a aparência do texto. A suavização de serrilhado pode melhorar a legibilidade do texto na tela, especialmente de texto que utilize um tamanho de fonte pequeno. Ao adicionar texto a uma imagem, a suavização de serrilhado é aplicada por padrão. No entanto, é possível remover a suavização de serrilhado do texto.

### Para aplicar suavização de serrilhado ao texto

- 1 Selecione o texto usando a ferramenta Texto  $\bigtriangleup$  .
- 2 Escolha uma das opções a seguir na caixa de listagem Suavização de serrilhado do texto na barra de propriedades:
	- Suave produz texto com aparência mais suave, mas mantém a forma da fonte
	- Duro produz texto muito claro e nítido

### Para remover a suavização de serrilhado do texto

- Selecione o texto usando a ferramenta Texto  $\blacktriangle$ .
- 2 Escolha Nenhuma na caixa de listagem Suavização de serrilhado do texto na barra de propriedades.

### <span id="page-413-1"></span>Ajustar texto a um caminho

Depois de se criar um [caminho](#page-561-0), você pode ajustar o texto a ele para posicionar o texto ao longo de uma linha ou de uma forma. Depois de ajustar o texto a um caminho, é possível ajustar a posição do texto em relação ao caminho. Por exemplo, você pode posicionar o texto dentro ou fora do caminho, ou ajustar a distância entre o texto e o caminho.

Você pode [renderizar](#page-571-0) texto como um [objeto](#page-569-0) para separá-lo de um caminho. O texto mantém a forma do objeto ao qual estava ajustado. Você pode também endireitar o texto para separá-lo do caminho sem reter a forma do caminho. Para obter mais informações sobre criação de caminhos, consulte ["Criar caminhos" na página 291.](#page-292-0)

### Para ajustar o texto a um caminho

- 1 Na caixa de ferramentas, clique na ferramenta Seleção de objeto  $\blacktriangleright$ .
- 2 Selecione o texto.
- 3 Clique em Objeto  $\blacktriangleright$  Texto  $\blacktriangleright$  Ajustar texto ao caminho.
- 4 Clique em um caminho no ponto em que deseja o início do texto.

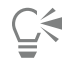

Também é possível ajustar o texto a um [caminho](#page-561-0) clicando na ferramenta Texto  $\bigtriangleup$ , movendo o ponteiro sobre um caminho e clicando no local para começar o texto. Quando é movimentado sobre o caminho, o ponteiro é alterado. Essa mudança indica que você agora pode clicar e digitar o texto.

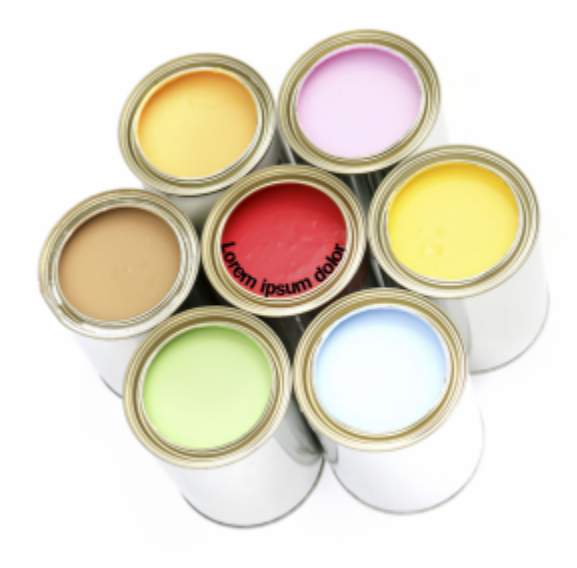

*Você pode criar texto ao longo de um caminho.*

### Para ajustar a posição do texto ajustado a um caminho

- 1 Selecione o texto usando a ferramenta Texto  $\bigwedge$ .
- 2 Na barra de propriedades, escolha uma configuração em uma das seguintes caixas de listagem:
	- Orientação do texto define a orientação do texto
	- Posicionamento vertical define a posição vertical do texto
	- Posicionamento do texto define o posicionamento do texto
	- Distância do caminho define a distância entre o texto e o [caminho](#page-561-0)
	- Deslocamento define a posição horizontal do texto

Para mover o texto para a posição oposta do caminho, clique no botão Colocar no outro lado  $A$  na barra de propriedades.

### G

Também é possível ajustar o texto selecionando-o com a ferramenta Seleção de objeto , escolhendo um modo na barra de propriedades e arrastando as [alças](#page-560-0) de seleção na janela de imagem.

### Para renderizar texto como um objeto

- 1 Na caixa de ferramentas, clique na ferramenta Seleção de objeto  $\blacktriangleright$ .
- 2 Selecione o texto.
- 3 Clique em Objeto  $\blacktriangleright$  Texto  $\blacktriangleright$  Renderizar como objeto.

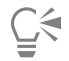

É possível [renderizar](#page-571-0) o texto como uma [área editável](#page-561-1) selecionando o [objeto](#page-569-0) de texto com a ferramenta Texto  $\bigwedge$  e clicando no botão Criar máscara in parra de propriedades. Isso produz uma área editável em forma de texto que pode ser modificada.

### Para endireitar texto

- 1 Na caixa de ferramentas, clique na ferramenta Seleção de objeto  $\blacktriangleright$ .
- 2 Selecione o texto.
- 3 Clique em Objeto  $\blacktriangleright$  Texto  $\blacktriangleright$  Endireitar texto.

### <span id="page-415-0"></span>Trabalhar com texto herdado

Se você abrir um documento com texto que tenha sido criado em uma versão anterior do Corel PHOTO-PAINT, como o Corel PHOTO-PAINT X5, é necessário atualizar o texto herdado antes de poder aplicar recursos de texto OpenType. Para obter mais informações, consulte ["Trabalhar com recursos OpenType" na página 402.](#page-403-0)

### Para atualizar o texto herdado

1 Abra o documento com o texto herdado.

A barra de ferramentas Atualizar é exibida na parte superior da janela de imagem.

2 Clique em Atualizar.

Para desfazer a atualização, clique em Desfazer na barra de ferramentas Atualizar. No entanto, quando fizer as alterações no texto atualizado, essa opção não estará mais disponível.

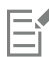

Você também pode atualizar o texto herdado clicando no botão Atualizar na janela de encaixe Propriedades do texto.

# Corel<sup>®</sup> PHOTO-PAINT"X8

### <span id="page-416-0"></span>Gerenciar fontes

O Corel PHOTO-PAINT permite o gerenciamento e a visualização de [fontes](#page-565-0).

Esta seção contém os seguintes tópicos:

- ["Como visualizar fontes" \(página 415\)](#page-416-1)
- ["Identificar fontes" \(página 419\)](#page-420-0)
- ["Como filtrar fontes" \(página 417\)](#page-418-0)
- ["Pesquisar fontes" \(página 418\)](#page-419-0)
- ["Escolher fontes com Font Playground" \(página 420\)](#page-421-0)
- ["Usar o Gerenciador de fontes do Corel" \(página 422\)](#page-423-0)

### <span id="page-416-1"></span>Como visualizar fontes

Você pode personalizar a lista de fontes a partir da caixa Lista de fontes, facilitando a localização das fontes. Por exemplo, você pode alterar o tamanho dos nomes das fontes exibidas na caixa Lista de fontes. Você pode exibir as fontes agrupadas por família ou em uma lista simples. Se você tiver fontes não latinas instaladas, será possível exibir seus nomes em Latim ou em seus respectivos idiomas de origem. Além disso, você pode escolher mostrar ou ocultar as fontes usadas recentemente na parte superior da lista de fontes, especificando, ainda, o número de fontes usadas recentemente a exibir.

Por padrão, os nomes de fontes utilizam as fontes correspondentes, mas você pode exibir todos esses nomes com uma fonte só.

O Corel PHOTO-PAINT permite visualizar as fontes na área de Visualização na parte inferior da caixa de listagem de fontes ou na janela de desenho. Você também pode visualizar todos os estilos disponíveis de uma fonte, como negrito e itálico.

É possível redimensionar a área da Lista de fontes ajustando sua altura e largura, ou ocultando a área de visualização.

#### Para personalizar a lista de fontes

- 1 Clique na ferramenta Texto na caixa de ferramentas e abra a caixa Lista defontes na barra de propriedades.
- 2 Para alterar o tamanho do nome das fontes, mova o controle deslizante Zoom.
- $3$  Clique no botão Opções de fonte  $\sum$ e realize uma tarefa da tabela a seguir.

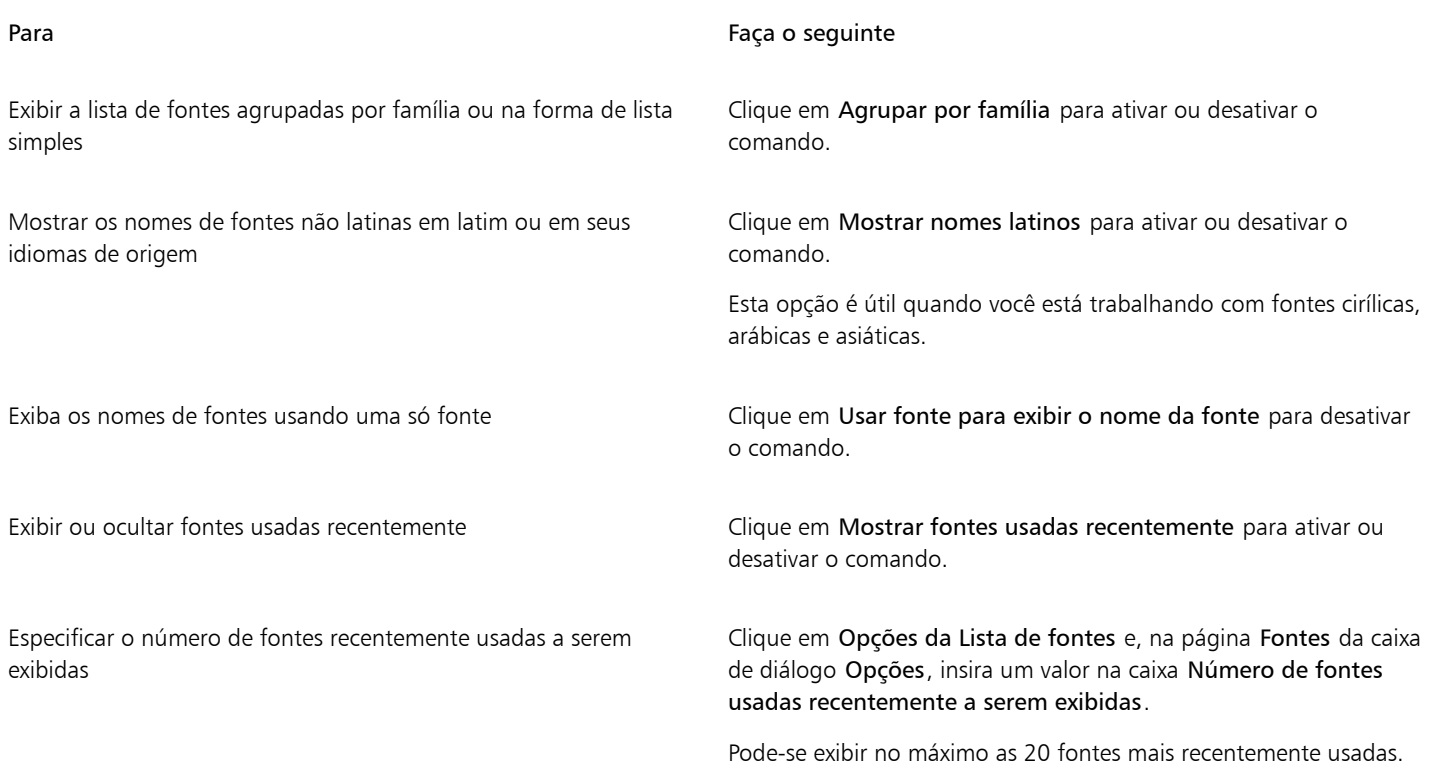

### Para visualizar uma fonte

<sup>1</sup> Clique na ferramenta Texto  $\bigtriangleup$ , na caixa de ferramentas.

Se desejar visualizar uma fonte na janela do documento, selecione o texto desejado.

2 Na barra de propriedades, abra a caixa Lista de fontes.

O nome da fonte é exibido na fonte em questão.

Para visualizar o texto selecionado com uma fonte específica aplicada, aponte para o nome da fonte na caixa Lista de fontes.

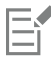

Os nomes das fontes de símbolo são exibidos na fonte padrão da interface do usuário, com exemplos das fontes de símbolo aparecendo à direita do nome correspondente e na área de visualização.

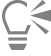

Se a fonte possuir outros estilos, como negrito e itálico, você poderá visualizá-los apontando na seta  $\blacktriangleright$  do menu desdobrável ao lado do nome da fonte.

### Para redimensionar a área da Lista de fontes

- 1 Clique na ferramenta Texto na caixa de ferramentas e abra a caixa Lista de fontes na barra de propriedades.
- 2 Execute um dos procedimentos a seguir:
	- Para ocultar a área de visualização, clique no botão Ocultar visualização  $\beta$ .
	- Para ajustar a largura da caixa Lista de fontes, aponte para a área de arraste vertical (borda direita) e arraste quando a seta de duas pontas aparecer.
	- · Para ajustar a altura, aponte para a área de arraste horizontal (acima do controle deslizante Zoom), e arraste quando a seta de duas pontas aparecer.

### <span id="page-418-0"></span>Como filtrar fontes

A filtragem ajuda você a exibir somente as fontes que atendem a requisitos específicos. Por exemplo, você pode exibir somente as fontes utilizadas no documento ou somente fontes de símbolo. Você pode filtrar fontes com base na tecnologia da fonte, no peso, largura, estilo, idioma(s) suportado(s), recursos OpenType e muito mais. E pode, ainda, aplicar um ou mais filtros ao mesmo tempo.

### Para filtrar fontes

1 Clique na ferramenta Texto  $\bigwedge$ , na caixa de ferramentas. 2 Abra a caixa Lista de Fontes na barra de propriedades e clique no botão Mostrar filtros  $\blacktriangledown$ . 3 Ative qualquer uma das caixas de seleção de filtro. Você também pode Limpar todos os filtros estableces control de la control de la Clique em Limpar filtros.

Feche a lista de filtros **1998**. Clique no botão Ocultar filtros  $\blacksquare$ .

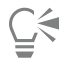

Você só pode filtrar as fontes instaladas no seu computador.

A tabela a seguir lista as categorias de filtro e os filtros de fontes disponíveis.

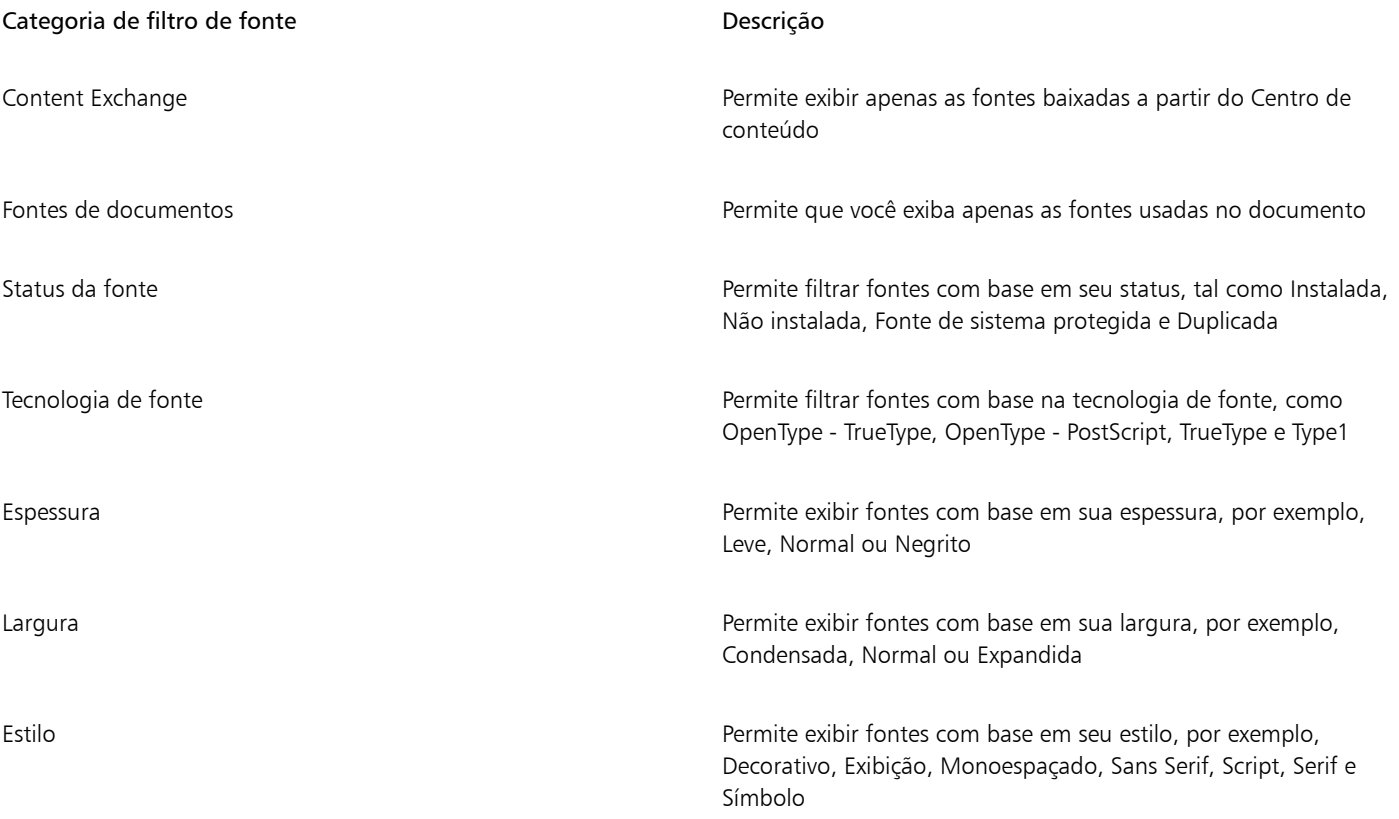

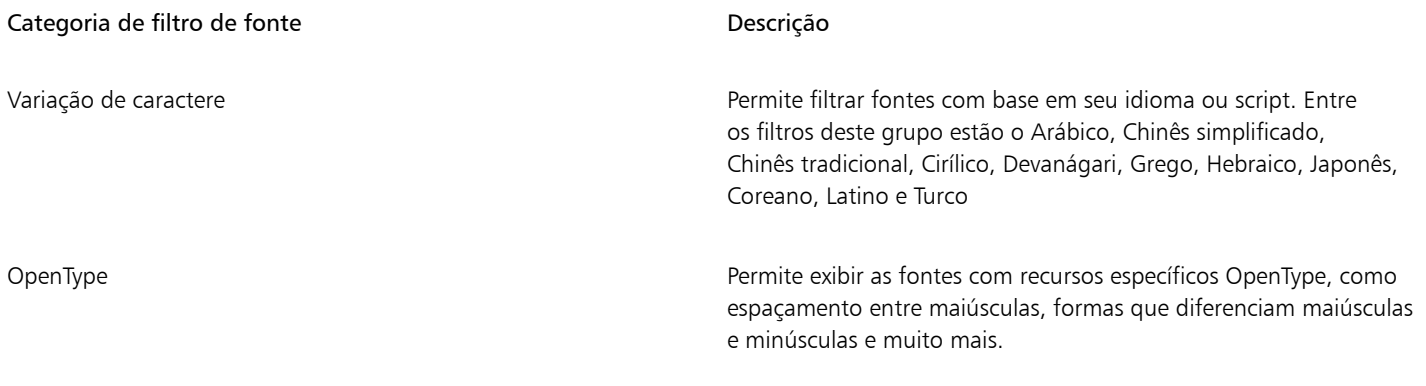

C₹

Você também pode filtrar as fontes a partir da caixa Lista defontes, na janela de encaixe Propriedade do texto, no Font Playground e na janela de encaixe Inserir caractere.

### <span id="page-419-0"></span>Pesquisar fontes

O Corel Font Service é um utilitário que verifica quais fontes estão instaladas em seu computador e gera um banco de dados de fontes com palavras-chave. Essas palavras-chave incluem nomes e tecnologias de fontes, além de outros metadados nelas incluídos, e podem ser usadas para pesquisar fontes locais a partir da caixa Lista de fontes.

Quando você começa a digitar o nome de uma fonte ou outra palavra-chave, uma lista relevante de fontes é exibida. Esta lista é automaticamente atualizada, à medida que você digita. Para refinar sua pesquisa, você pode digitar duas ou mais palavras-chave. Por exemplo, para encontrar todas as fontes Arial disponíveis com espessura em negrito, digite Arial negrito na caixa Lista de fontes.

### Para pesquisar fontes usando palavras-chave

- $^1$  Clique na ferramenta Texto  $\bigtriangleup$ , na caixa de ferramentas.
- 2 Abra a caixa Lista de fontes na barra de propriedades.
- 3 Clique duas vezes na caixa Lista de fontes e insira uma palavra-chave, como o nome da fonte ou sua tecnologia.
- 4 Para refinar sua pesquisa, pressione a barra de espaço após inserir a primeira palavra-chave e insira outra palavra-chave.

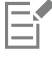

A tabela a seguir lista as palavras-chave de pesquisa que podem ser usadas, organizadas por categorias.

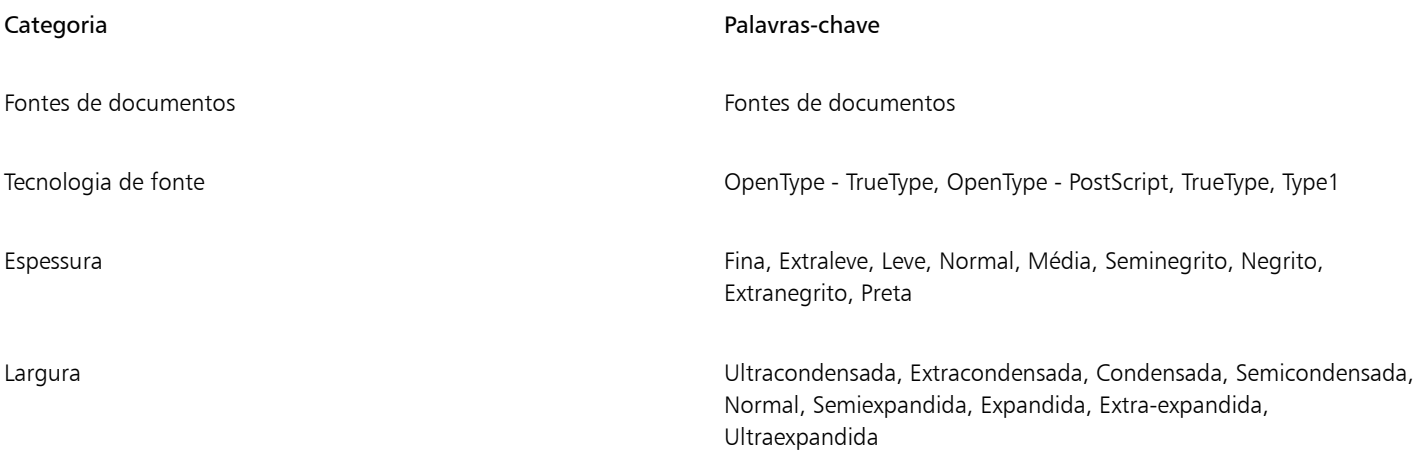

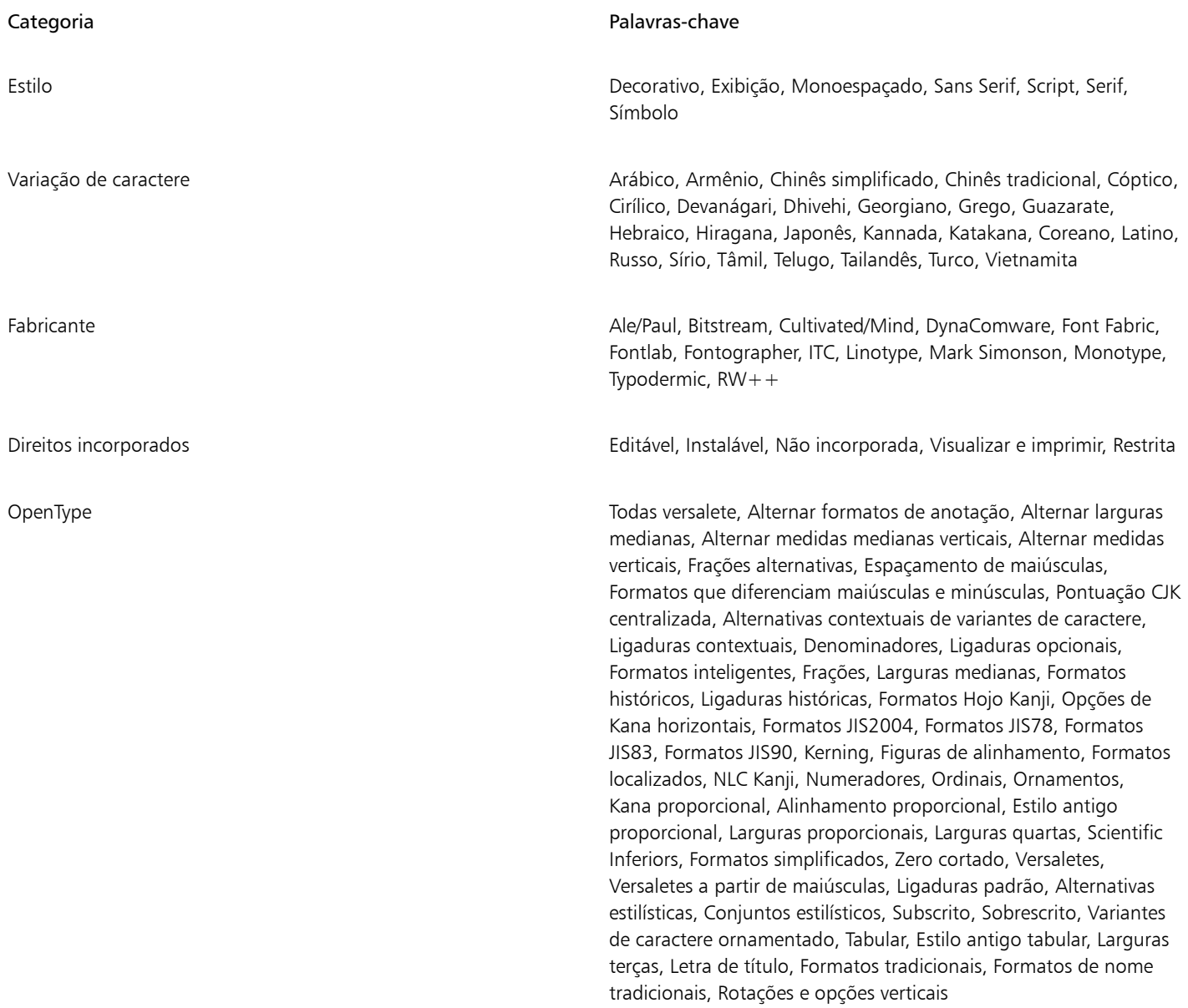

### <span id="page-420-0"></span>Identificar fontes

É possível identificar facilmente uma fonte na porção do texto de um design gráfico. O Corel PHOTO-PAINT permite capturar uma amostra do objeto gráfico e fazer upload automaticamente para [www.whatthefont.com](http://www.myfonts.com/WhatTheFont/) para identificação.

### Para identificar a fonte

- 1 Clique em Texto WhatTheFont?!.
- 2 Arraste o cursor para criar uma marca ao redor da fonte que você deseja identificar. Clique na área da captura ou pressione Enter para concluir a captura. Para cancelar, pressione Esc.

A fonte capturada é exibida no site WhatTheFont?!.

3 Siga as instruções contidas no site WhatTheFont?! para concluir a identificação da fonte.

A altura ideal de letra para a obtenção do melhor resultado de busca é aproximadamente 100 pixels. Capture somente letras maiúsculas ou minúsculas e não números ou caracteres especiais. Certifique-se de que o texto capturado é horizontal e que as letras não se tocam.

### <span id="page-421-0"></span>Escolher fontes com Font Playground

E

O Font Playground permite visualizar o mesmo texto de amostra em diferentes fontes e tamanhos para ajudá-lo a escolher as fontes para seu projeto.

Você pode visualizar amostas de texto predefinidas ou digitar ou colar texto. Além disso, é possível visualizar amostras como linhas únicas de texto ou texto de várias linhas e visualizar uma amostra de texto como linhas únicas de texto em tamanhos de fonte crescentes.

Quando uma amostra de texto usa uma fonte OpenType, você pode visualizar os recursos do OpenType disponíveis e aplicá-los à amostra de texto.

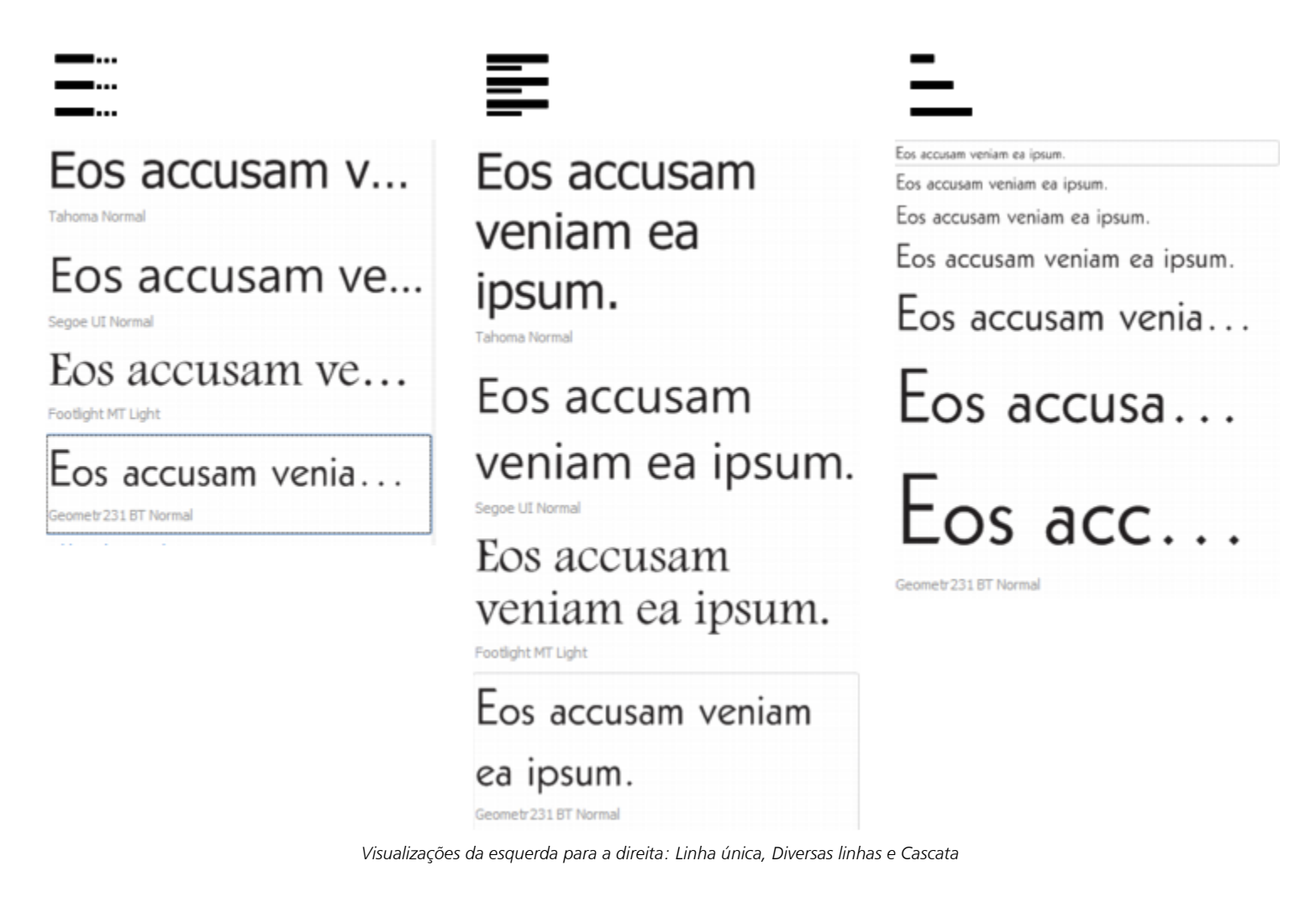

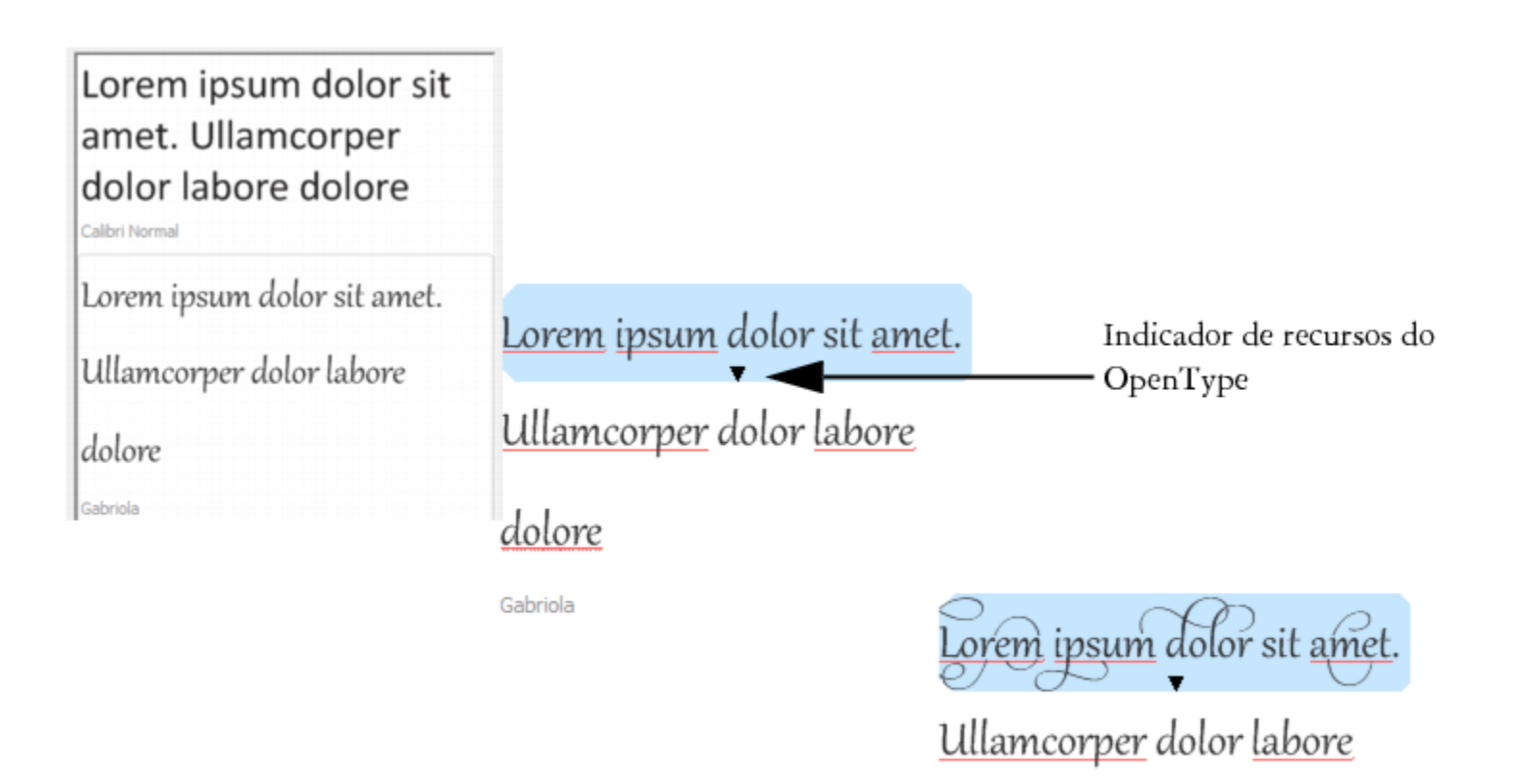

dolore

Gabriola

*Com amostras de texto usando fontes OpenType, você pode selecionar o texto para exibir o indicador de recursos do OpenType e aplicar um recurso. Neste exemplo, um conjunto estilístico foi aplicado ao texto selecionado.*

Para visualizar uma amostra de texto em contexto, você pode colá-la onde desejar na janela do desenho.

### Para visualizar fontes com o Font Playground

- 1 Clique em Objeto Fexto Font Playground.
- 2 Para alterar a fonte de uma amostra, clique nela e escolha uma fonte na caixa Lista defontes.

Se desejar alterar o texto em todas as amostras, clique duas vezes em uma amostra, pressione Ctrl+A para selecionar o texto e, em seguida, digite o novo texto.

3 Para escolher uma opção de visualização, clique em qualquer um dos botões a seguir:

• Linha única — mostra as amostras como linhas únicas de texto

• Várias linhas — mostra as amostras como texto de várias linhas

- Cascata mostra a amostra selecionada como linhas únicas de texto em tamanhos crescentes
- 4 Para alterar o tamanho de texto de amostra, mova o controle deslizante Zoom. Se desejar alterar o tamanho do texto em incrementos predefinidos, clique nos botões de Zoom ao lado do controle deslizante Zoom.

Você também pode

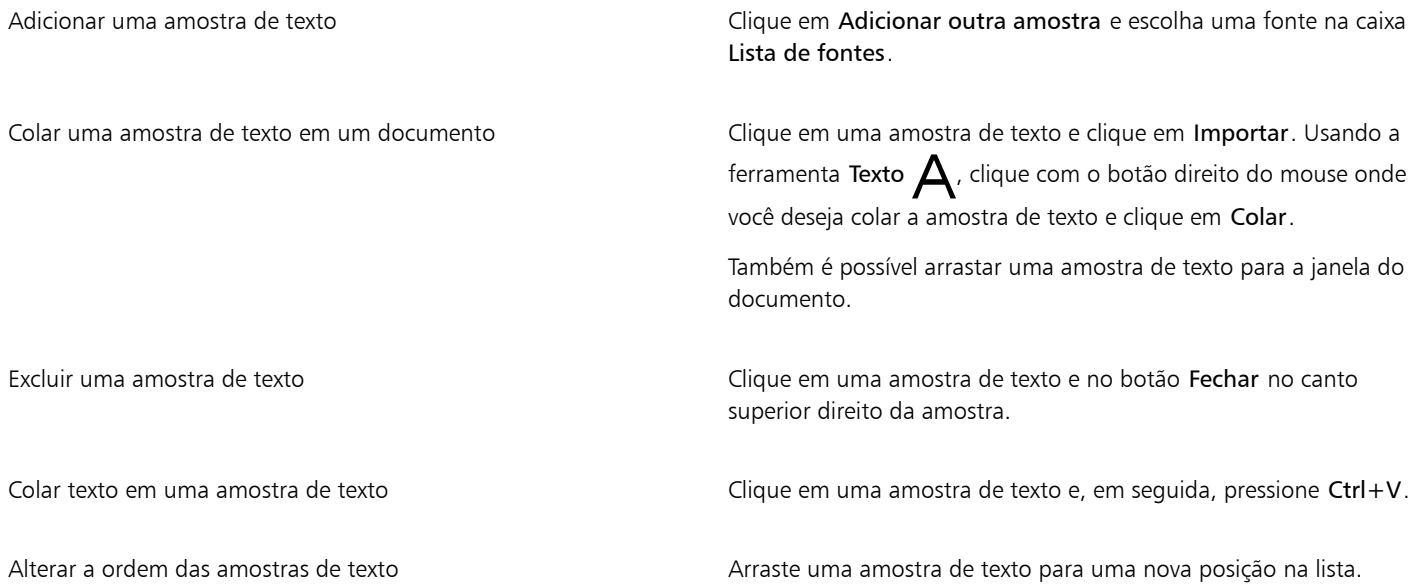

### <span id="page-423-0"></span>Usar o Gerenciador de fontes do Corel

O Gerenciador de fontes do Corel é um aplicativo independente de gerenciamento de fontes incluído com o CorelDRAW Graphics Suite. O Gerenciador de fontes do Corel permite localizar, organizar e visualizar as fontes locais, bem como as fontes online no Centro de conteúdo. É possível instalar e desinstalar fontes com facilidade, bem como excluir as fontes que não são mais necessárias. Para obter mais informações, consulte a Ajuda do Gerenciador de fontes do Corel.

### Para iniciar o Gerenciador de fontes do Corel

• Clique no botão Inicializador de aplicativo, na barra de ferramentas padrão e, depois, em Gerenciador de fontes do Corel.

### Para acessar a Ajuda do Gerenciador de fontes do Corel

• No Gerenciador de fontes do Corel, clique no botão Ajuda, na barra de título.

## Corel<sup>®</sup> PHOTO-PAINT"X8

### <span id="page-424-0"></span>Trabalhar com texto em diferentes idiomas

No Corel PHOTO-PAINT, é possível trabalhar com texto em diferentes idiomas. Por exemplo, se estiver usando um sistema operacional asiático, você pode aproveitar as vantagens adicionais dos recursos de formatação de texto disponíveis no Corel PHOTO-PAINT.

Esta seção contém os seguintes tópicos:

- ["Modificar as configurações de codificação para exibir texto corretamente" \(página 423\)](#page-424-1)
- ["Trabalhar com textos do Oriente Médio" \(página 424\)](#page-425-0)
- ["Suporte OpenType para textos asiáticos" \(página 425\)](#page-426-0)

### <span id="page-424-1"></span>Modificar as configurações de codificação para exibir texto corretamente

No Corel PHOTO-PAINT, todo texto adicionado a um documento é codificado usando Unicode, que determina o conjunto de caracteres do texto. Quando você abre ou importa uma imagem que contém texto, o Corel PHOTO-PAINT converte o sistema de codificação usado no arquivo para Unicode. Por exemplo, se você importar um documento mais antigo que inclui texto ANSI de 8 bits que usa uma página de código específica (por ex.: 949 ANSI/OEM — Coreano), o Corel PHOTO-PAINT converterá a página de código 949 para Unicode. No entanto, se a página de código não for especificada ao abrir a imagem, o Corel PHOTO-PAINT usará a página de código padrão para converter o texto, o que pode fazer com que alguns textos sejam exibidos incorretamente. Para exibir o texto corretamente, selecione o texto afetado e reconverta-o para Unicode usando a página de código apropriada.

As configurações de codificação não afetam a exibição de texto fora da janela de desenho, como palavras-chave, nomes de arquivo e entradas de texto nas janelas de encaixe Gerenciador de objetos e Gerenciador de dados do objeto. Para esses tipos de texto, use as configurações da página de código nas caixas de diálogo Abrir ou Importar para definir os caracteres adequados. Para obter informações sobre o uso de configurações da página de código, consulte ["Abrir imagens" na página 69.](#page-70-0)

#### Para exibir o texto corretamente em qualquer idioma

- 1 Selecione o texto.
- 2 Clique em Objeto Fexto Codificar.
- 3 Na caixa de diálogo Codificação de texto, escolha a opção Outra codificação.
- 4 Na caixa de listagem Outra codificação, escolha uma configuração de codificação que torne o texto legível.

A janela de visualização exibe o texto de acordo com a configuração de codificação atual.

### <span id="page-425-0"></span>Trabalhar com textos do Oriente Médio

Você digita texto asiático ou do Oriente Médio se estiver utilizando um sistema operacional que tenha suporte para o idioma apropriado ou se tiver um Editor de método de entrada (IME). É possível alterar as propriedades da fonte do texto asiático e do Oriente Médio. Para limitar as alterações somente aos textos asiáticos ou do Oriente Médio, você pode escolher o tipo de script apropriado. Por exemplo, para alterar o tamanho do texto em japonês em um documento que tem texto tanto em inglês quanto em japonês, escolha o tipo de script asiático e depois faça as alterações desejadas. Isso aplicará o novo tamanho da fonte somente no texto em japonês, o tamanho do texto em inglês não será afetado.

Além disso, você pode combinar textos asiáticos com textos latinos em um objeto de texto e definir o espaçamento entre as palavras. Por exemplo, você pode especificar o espaçamento entre o texto em japonês e o texto em inglês que é exibido em um objeto de texto. Você também pode alterar a orientação do texto se tiver usando um sistema operacional asiático ou um sistema operacional com suporte asiático ativado.

### Para alterar as propriedades da fonte e idioma do texto

- $^1$  Usando a ferramenta Texto  $\bigtriangleup$  , selecione o texto.
- 2 Clique em Objeto Fexto Propriedades do texto.
- 3 Na janela de encaixe Propriedades do texto, especifique os atributos de fonte.
- 4 Escolha uma das opções a seguir na caixa de listagem Lista de grupo de idiomas e scripts.
	- Todos os idiomas
	- latino
	- asiático
	- Oriente Médio

### Para especificar o espaço entre o texto latino e o asiático

- Usando a ferramenta Texto  $\bigtriangleup$ , selecione o texto que combina texto latino e asiático.
- 2 Na janela de encaixe Propriedades do texto, digite os valores na caixa Espaço entre idiomas.

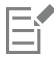

O valor do espaço entre idiomas baseia-se na porcentagem de um espaço padrão de palavra. Por exemplo, dois espaços são representados com a digitação de um valor de 200.

### Para alterar a orientação do texto asiático

- 1 Usando a ferramenta Texto  $\bigwedge$ , selecione o texto.
- 2 Clique em um dos seguintes botões na barra de propriedades:
	- Orientação do texto vertical  $\frac{1}{10}$  = altera a orientação do texto selecionado para vertical
	- Orientação do texto horizontal  $\equiv$  altera a orientação do texto selecionado para horizontal

Um [objeto](#page-569-0) de texto só pode ter uma orientação. A alteração da orientação do texto durante a digitação altera a orientação de todo o objeto de texto.

A orientação padrão para texto asiático é a horizontal.

### <span id="page-426-0"></span>Suporte OpenType para textos asiáticos

Você pode aplicar funções avançadas de tipografia OpenType para textos asiáticos. A funções OpenType podem ser acessadas a partir da aba Propriedades do texto (Objeto Fexto Fropriedades do texto). As seguintes listas mostram a funções OpenType que você pode usar com textos Asiáticos uma vez que as funções estejam incluídas na fonte.

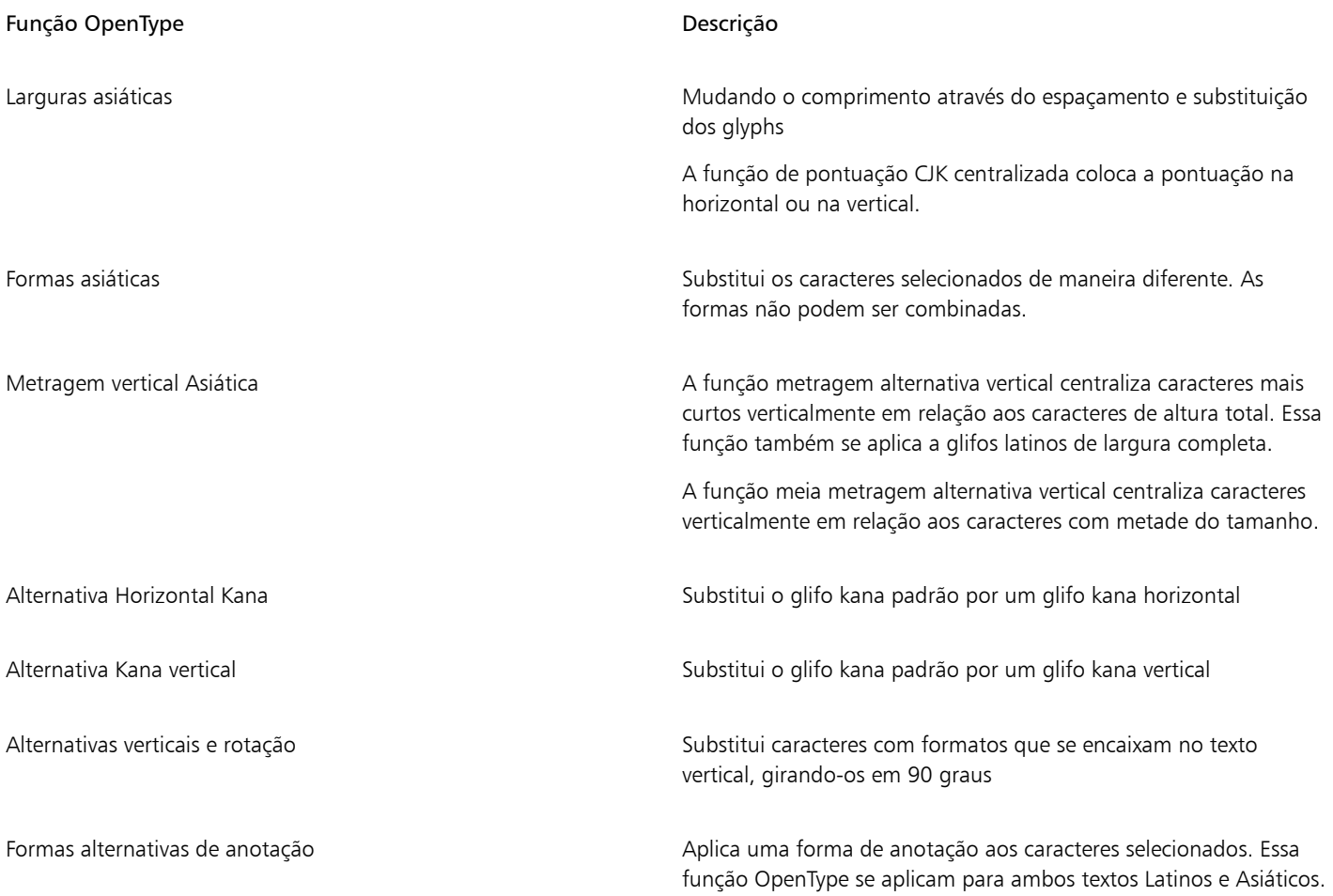

Para mais informações de como trabalhar com funções OpenType, veja os seguintes tópicos:

- ["Trabalhar com recursos OpenType" na página 402](#page-403-0)
- ["Para aplicar um recurso OpenType ao texto" na página 405](#page-406-0)

### Imagens e filmes da Web

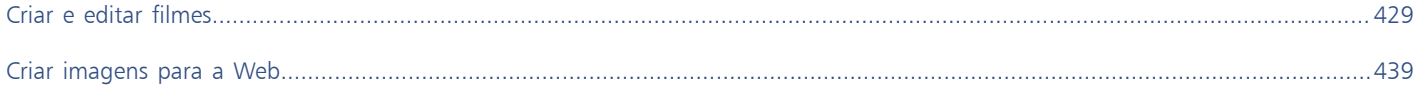

## Corel<sup>®</sup> PHOTO-PAINT"X8

## <span id="page-430-0"></span>Criar e editar filmes

Com o Corel PHOTO-PAINT, você pode fazer filmes. Os filmes consistem em uma série de imagens denominadas quadros. À medida que você altera a posição dos [objetos](#page-569-0) em quadros sucessivos, eles parecem mover-se.

Esta seção contém os seguintes tópicos:

- ["Abrir e reproduzir filmes" \(página 429\)](#page-430-1)
- ["Criar filmes" \(página 430\)](#page-431-0)
- ["Modificar a sequência e o tempo de exibição dos quadros" \(página 433\)](#page-434-0)
- ["Salvar filmes" \(página 436\)](#page-437-0)

### <span id="page-430-1"></span>Abrir e reproduzir filmes

Você pode abrir um filme inteiro ou parte de um filme. A abertura e reprodução dos filmes parciais são mais rápidas, pois a quantidade de dados para o computador processar de uma vez é menor.

Os controles do filme permitem reproduzir, retroceder ao início, avançar até o fim ou parar em qualquer quadro. Também é possível avançar ou retroceder o filme um quadro de cada vez ou pular para um quadro específico.

### Para abrir um filme

- 1 Clique em Arquivo Abrir.
- 2 Escolha a pasta em que o filme está armazenado.
- 3 Clique no nome do arquivo.
- 4 Na caixa de listagem próximo à lista Carregamento parcial, escolha um dos seguintes:
	- Carregamento parcial
	- Imagem inteira

Se escolher Carregamento parcial, na caixa de diálogo Carregar filme parcialmente, digite valores nas caixas De e Para para especificar o intervalo de quadros que deseja abrir.

### Para utilizar controles de reprodução de filmes

- 1 Clique em Janela Barras de ferramentas Filme.
- 2 Execute uma ação da tabela a seguir.

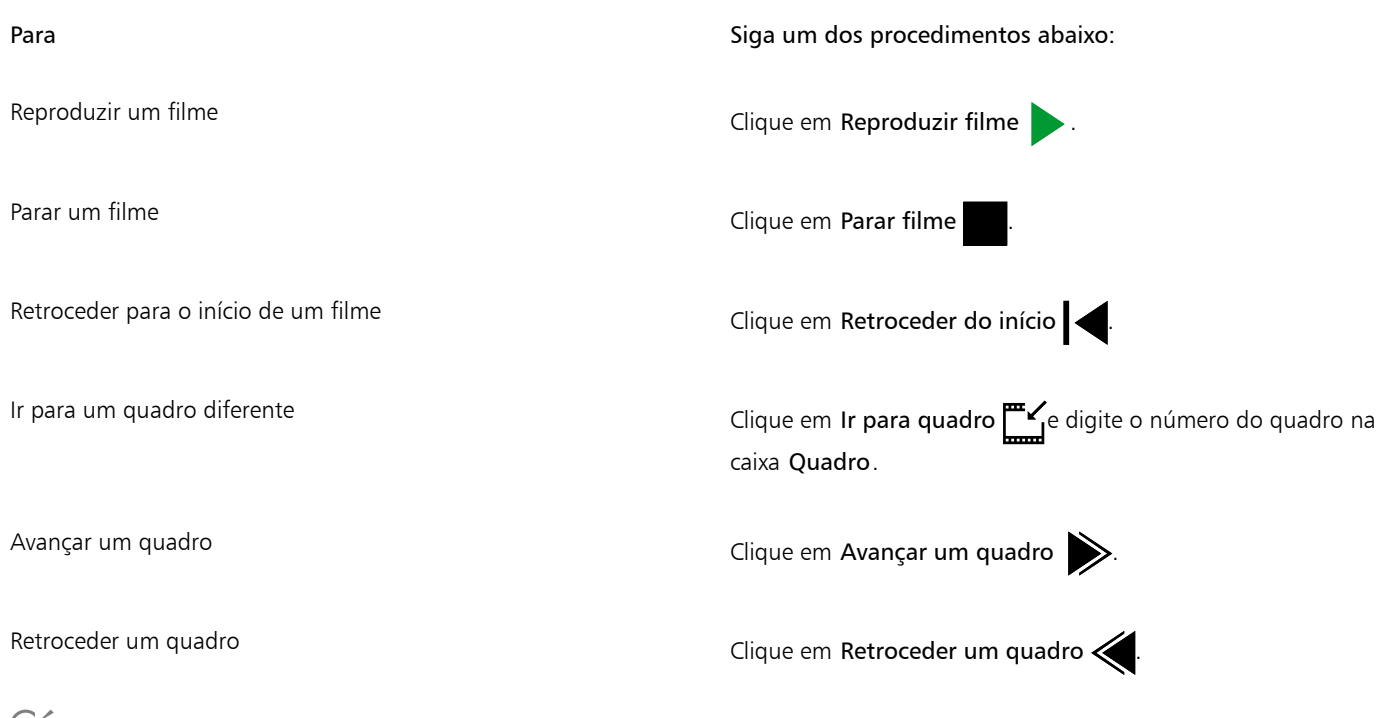

### $\subseteq\leq$

Também é possível utilizar os controles na janela de encaixe Filme para reproduzir, interromper, retroceder, avançar rapidamente até o final do filme, avançar um quadro ou retroceder um quadro em um filme. Se a janela de encaixe Filme não estiver aberta, clique em Janela Vanelas de encaixe VFilme.

Você também pode ir para um quadro específico, clicando duas vezes na [miniatura](#page-568-0) de um quadro na janela de encaixe Filme.

### <span id="page-431-0"></span>Criar filmes

Os filmes contêm um fundo e [objetos](#page-569-0) no primeiro plano.
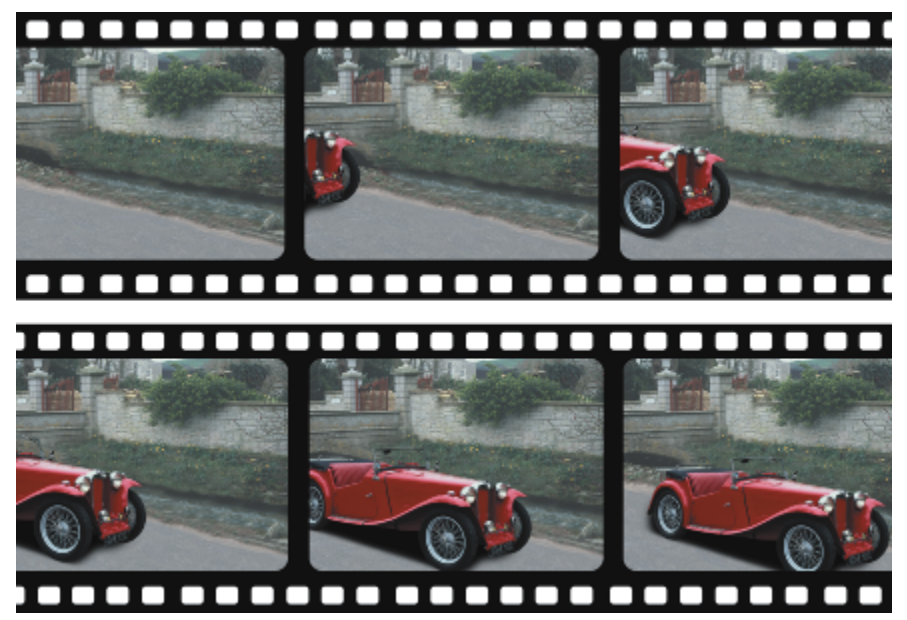

*Um filme consiste em uma série de imagens denominadas quadros. Os elementoschave são o fundo e os objetos que se movem. O fundo é o primeiro quadro de um filme.*

#### Criar o fundo

Ao criar um fundo de filme, é possível escolher a sua cor, tamanho, [resolução](#page-572-0) e [modo de cor.](#page-568-0) É possível também criar o fundo de um filme utilizando uma imagem já existente. Essa imagem de fundo torna-se automaticamente o primeiro e único quadro do novo arquivo de filme. Você pode também adicionar um quadro utilizando uma imagem já existente como fundo. Para obter informações sobre adição de quadros, consulte ["Para inserir quadros em um filme" na página 434.](#page-435-0)

#### Criar objetos móveis

Nos filmes, você pode animar os objetos movendo-os em pequenos incrementos de um quadro para o outro. O objeto é exibido em cada quadro, a menos que você o torne parte permanente do quadro atual, combinando-o com o fundo. Para obter mais informações sobre a combinação de objetos, consulte ["Como trabalhar com objetos" na página 361.](#page-362-0)

Exibem-se vários quadros simultaneamente para ajudar a posicionar um objeto de quadro para quadro. Os quadros adjacentes são sobrepostos no quadro atual, para que se possa posicionar o objeto móvel em relação aos objetos vizinhos.

#### Para criar o fundo de um filme

- 1 Clique em Arquivo Novo.
- 2 Escolha um [modo de cor](#page-568-0) na caixa de listagem Modo de cor.
- 3 Abra o seletor de Cor de fundo e clique em uma cor.
- 4 Escolha um tamanho de quadro na caixa de listagem Tamanho. Para utilizar uma unidade de medida diferente, escolha uma opção na caixa de listagem ao lado da caixa Largura.
- 5 Escolha um valor na caixa de listagem Resolução.
- 6 Digite um valor entre 1 e 1000 na caixa Número de quadros para especificar o número de quadros do filme.

Para criar um [GIF](#page-565-0) animado para utilizar em uma página da Web, escolha o modo de cor Cor da paleta de 8 bits na caixa de listagem Modo de cor. Isso cria um arquivo menor para o download. Para obter informações sobre o modo de cor [da paleta,](#page-568-1) consulte ["Alterar](#page-216-0) [o modo de cor de imagens" na página 215.](#page-216-0)

A resolução máxima que um monitor em cores pode exibir é 96 [dpi.](#page-564-0) A escolha de um dpi mais alto reduz o desempenho da reprodução.

#### Para criar o fundo de um filme a partir de uma imagem já existente

- 1 Clique em Janela Barras de ferramentas Filme.
- 2 Clique em Arquivo Abrir.
- 3 Escolha a pasta em que o arquivo está armazenado.
- 4 Clique duas vezes no nome do arquivo.
- 5 Na barra de ferramentas Filme, clique no botão Criar filme.

A imagem será o fundo do primeiro quadro.

#### Para adicionar um quadro utilizando uma imagem já existente como fundo

- 1 Na janela de encaixe Filme, clique duas vezes na [miniatura](#page-568-2) de quadro que vem antes do quadro ao qual você deseja adicionar o fundo. Se a janela de encaixe Filme não estiver aberta, clique em Janela ▶Janelas de encaixe ▶Filme.
- <sup>2</sup> Na janela de encaixe Filme, clique no botão Inserir do arquivo  $\blacksquare$
- 3 Clique duas vezes no nome do arquivo de imagem.
- 4 Na caixa de diálogo Inserir arquivo, ative a opção Após.

#### Para criar um objeto móvel

- 1 Selecione um [objeto](#page-569-0) com a ferramenta Seleção  $\blacktriangleright$  .
- 2 Clique em Editar Copiar.
- 3 Clique em Objeto Combinar Combinar objetos com o fundo.
- 4 Clique em Janela > Janelas de encaixe > Filme.
- 5 Na janela de encaixe Filme, clique no botão Próximo quadro  $\blacktriangleright$ .

Para adicionar um quadro, clique no botão, Inserir quadro **na janela de encaixe Filme**.

- 6 Clique em Editar  $\blacktriangleright$  Colar  $\blacktriangleright$  Colar como novo objeto.
- 7 Posicione o objeto no quadro atual.
- 8 Clique em Objeto Combinar Combinar objetos com o fundo.

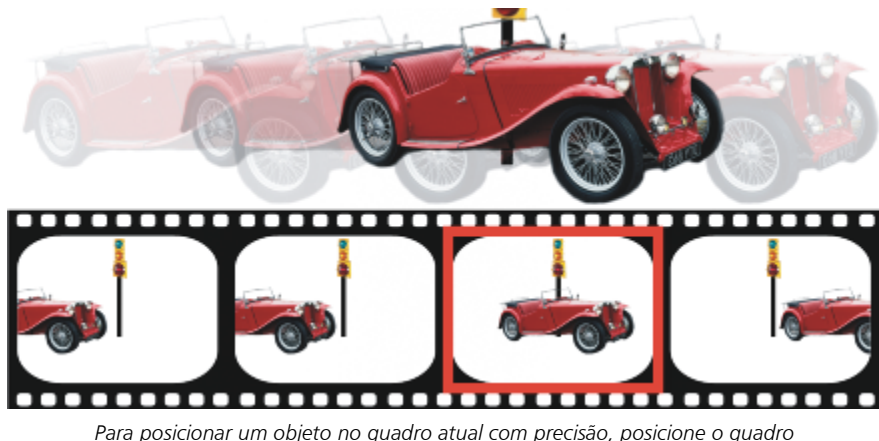

*atual sobre os quadros adjacentes. Os quadros adjacentes são semitransparentes.*

#### Para posicionar um objeto móvel em relação a outros quadros

- 1 Clique em Janela DJanelas de encaixe Filme.
- 2 Clique no botão Sobrepor  $\mathbb{H}_{\text{max}}$  na janela de encaixe Filme.
- 3 Mova o controle deslizante vermelho Sobreposição de quadros para especificar os quadros que deseja exibir.
- 4 Mova o controle deslizante Sobrepor para alterar a [opacidade](#page-569-1) dos [objetos](#page-569-0) sobrepostos.
- 5 Selecione um objeto no quadro atual com a ferramenta Seletor de objeto .
- 6 Posicione o objeto no quadro atual.
- 7 Clique em Objeto Combinar Combinar objetos com o fundo.

Para reposicionar o controle deslizante vermelho Sobreposição de quadros, clique duas vezes na [miniatura](#page-568-2) do quadro para o qual deseja movê-lo.

#### Modificar a sequência e o tempo de exibição dos quadros

Você pode editar filmes reorganizando e personalizando a sequência de quadros. Pode inserir quadros em branco ou arquivos de filme. É possível também mover quadros e arquivos de filmes inteiros ou de imagens. Além de excluir quadros para reduzir o tempo de reprodução do filme.

O tempo de exibição determina quanto tempo cada quadro é exibido na tela. A alteração do tempo de exibição controla a velocidade dos [objetos](#page-569-0) móveis. É possível definir o tempo de exibição de um ou de vários quadros.

#### Para alterar a ordem dos quadros do filme

- 1 Clique em Janela > Janelas de encaixe > Filme.
- 2 Na caixa Janela de encaixe do filme, arraste um quadro para uma nova posição na lista.

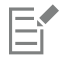

Na janela de encaixe Filme, um contorno vermelho em volta da [miniatura](#page-568-2) do quadro indica o quadro ativo. Esse é o quadro que está exibido na janela de imagem. Quadros ativos podem ser editados. Apenas um quadro fica ativo de cada vez.

Os quadros selecionados são indicados por um destaque azul. Os quadros selecionados podem ser movidos, excluídos e ter o tempo de exibição alterado. É possível ter mais de um quadro selecionado ao mesmo tempo.

C₹

Também é possível alterar a ordem dos quadros no filme, clicando no botão Quadro do filme na caixa de ferramentasFilme.

#### <span id="page-435-0"></span>Para inserir quadros em um filme

- 1 Clique em Janela > Janelas de encaixe > Filme.
- <sup>2</sup> Na caixa Janela de encaixe do filme, clique no botão inserir quadro  $\begin{array}{c} \blacksquare \blacksquare \end{array}$ .
- 3 Digite um valor na caixa Inserir para especificar o número de quadros a ser inserido.
- 4 Ative uma das opções a seguir:
	- Antes insere os quadros antes do quadro especificado na caixa Quadro
	- Após insere os quadros depois do quadro especificado na caixa Quadro
- 5 Digite um valor na caixa Quadro para especificar a localização dos novos quadros.
- 6 Ative uma das opções a seguir:
	- Copiar quadro atual adiciona quadros usando uma cópia do quadro atual
	- Usar cor do fundo adiciona quadros em branco usando a cor de fundo atual

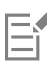

Quando inserir quadros em um filme parcialmente carregado, utilize a janela de encaixe Filme para determinar o local dos novos quadros. A janela de encaixe Filme exibe os números de quadros reais de todo o filme. A barra de status do filme, localizada na base da janela de imagem, exibe apenas o número total de quadros do filme parcialmente carregado e não os números dos quadros.

Na janela de encaixe Filme, um contorno vermelho em volta da [miniatura](#page-568-2) do quadro indica o quadro ativo. Esse é o quadro que está exibido na janela de imagem. Quadros ativos podem ser editados. Apenas um quadro fica ativo de cada vez.

Os quadros selecionados são indicados por um destaque azul. Os quadros selecionados podem ser movidos, excluídos e ter o tempo de exibição alterado. É possível ter mais de um quadro selecionado ao mesmo tempo.

É possível inserir até 100 quadros de uma vez em um filme.

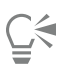

Também é possível inserir quadros a um filme clicando no botão Inserir quadro **na janela de encaixe Filme**.

#### Para inserir arquivos em um filme

Na janela de encaixe Filme, clique no botão Inserir do arquivo  $\blacksquare$ 

Se a janela de encaixe Filme não estiver aberta, clique em Janela ▶Janelas de encaixe ▶Filme.

- 2 Escolha a pasta em que o arquivo está armazenado.
- 3 Clique no nome do arquivo.
- 4 Clique em Abrir.
- 5 Ative uma das opções a seguir:
	- Antes insere os arquivos antes do quadro especificado na caixa Quadro
	- Após insere os arquivos depois do quadro especificado na caixa Quadro
- 6 Digite um valor na caixa Quadro para especificar a localização do arquivo no filme.

Se o filme atual e o arquivo inserido forem de tamanhos diferentes, o arquivo inserido seguirá as dimensões de imagem do filme atual.

Na janela de encaixe Filme, um contorno vermelho em volta da [miniatura](#page-568-2) do quadro indica o quadro ativo. Esse é o quadro que está exibido na janela de imagem. Quadros ativos podem ser editados. Apenas um quadro fica ativo de cada vez.

Os quadros selecionados são indicados por um destaque azul. Os quadros selecionados podem ser movidos, excluídos e ter o tempo de exibição alterado. É possível ter mais de um quadro selecionado ao mesmo tempo.

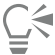

Você pode ainda inserir arquivos em um filme clicando em Janela Barras de ferramentas Filme e clicando no botão Inserir do arquivo  $\mathbb{P}$ 

#### Para excluir quadros de um filme

1 Na janela de encaixe Filme, clique na [miniatura](#page-568-2) do quadro que você deseja excluir.

Se a janela de encaixe Filme não estiver aberta, clique em Janela ▶Janelas de encaixe ▶Filme.

 $2$  Na janela de encaixe Filme, clique no botão Excluir quadros  $\blacksquare$ .

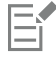

Na janela de encaixe Filme, um contorno vermelho em volta da [miniatura](#page-568-2) do quadro indica o quadro ativo. Esse é o quadro que está exibido na janela de imagem. Quadros ativos podem ser editados. Apenas um quadro fica ativo de cada vez.

Os quadros selecionados são indicados por um destaque azul. Os quadros selecionados podem ser movidos, excluídos e ter o tempo de exibição alterado. É possível ter mais de um quadro selecionado ao mesmo tempo.

## \_⊱

Também é possível excluir quadros procurando pelo quadro que deseja excluir e clicando no botão Excluir quadros por ferramentas Filme. Se a barra de ferramentas Filme não estiver aberta, clique em Janela > Barras de ferramentas > Filme.

#### Para alterar o tempo de exibição de um quadro

- 1 Clique em Janela  $\blacktriangleright$  Janelas de encaixe  $\blacktriangleright$  Filme.
- 2 Clique na [miniatura](#page-568-2) de um quadro na janela de encaixe Filme.
- 3 Digite um valor na caixa Retardo de quadro, localizada ao lado da miniatura.

Para testar o efeito da alteração no tempo de exibição do quadro no filme, clique no botão Reproduzir

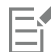

Na janela de encaixe Filme, um contorno vermelho em volta da miniatura do quadro indica o quadro ativo. Esse é o quadro que está exibido na janela de imagem. Quadros ativos podem ser editados. Apenas um quadro fica ativo de cada vez.

Os quadros selecionados são indicados por um destaque azul. Os quadros selecionados podem ser movidos, excluídos e ter o tempo de exibição alterado. É possível ter mais de um quadro selecionado ao mesmo tempo.

### ∑∕ਵ

Você pode alterar o tempo de exibição de vários quadros simultaneamente mantendo pressionada a tecla Ctrl, escolhendo os quadros e digitando um valor na caixa Retardo de quadro.

#### Salvar filmes

Você pode salvar um filme antes ou depois de adicionar o fundo e os [objetos](#page-569-0); no entanto, ao salvar um filme como um [GIF](#page-565-0) animado ou no formato .AVI, os objetos são automaticamente combinados com o fundo em cada um dos quadros, deixando de ser editáveis.

Para utilizar um filme em uma página da Web, salve-o no formato de arquivo GIF animado. Quando o filme for salvo nesse formato, será necessário convertê-lo em paleta de 8 bits de 256 cores. Para obter mais informações sobre a conversão de uma imagem de 24 bits no modo de cor da [paleta](#page-568-1) de 8 bits, consulte ["Converter imagens no modo de cor preto e branco" na página 217.](#page-218-0)

Ao salvar um filme no formato GIF animado, é possível tornar uma cor transparente, permitindo ver o fundo de uma página da Web através do filme. Além disso, você pode especificar quantas vezes a reprodução do filme pode ser repetida.

#### Para salvar um filme

- 1 Clique em Arquivo  $\blacktriangleright$  Salvar como.
- 2 Escolha a pasta em que deseja salvar o arquivo.
- 3 Na caixa de listagem Salvar como tipo, escolha um formato de arquivo.
- 4 Digite um nome de arquivo na caixa Nome do arquivo e clique em Salvar.

#### Para salvar um filme como um arquivo GIF animado

- 1 Clique em Arquivo ▶ Salvar como.
- 2 Escolha a pasta em que deseja salvar o arquivo.
- 3 Digite um nome de arquivo na caixa Nome do arquivo.
- 4 Escolha GIF Animação GIF na caixa de listagem Salvar como tipo e clique em Salvar.
- 5 Na caixa de diálogo Converter em cores da paleta, modifique as configurações que desejar e clique em OK.
- 6 Na caixa de diálogo 89 opções de animação GIF clique na guia Configurações de quadro.
- 7 Ative uma destas opções na área Paleta:
	- Usar global usa a mesma paleta de cores para todos os quadros
	- Usar local usa uma paleta de cores diferente para cada quadro
- 8 Digite um valor na caixa Retardo de quadro para especificar o intervalo de tempo entre os quadros.
- 9 Clique em um dos botões a seguir:
	- Aplicar somente alterações aplica apenas as configurações que foram alteradas
	- Aplicar tudo aplica todas as configurações de quadro

#### Você também pode

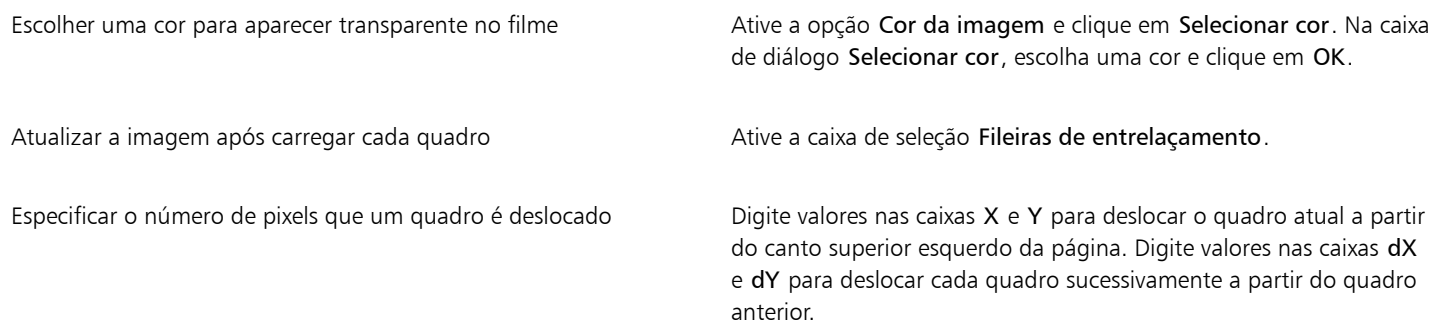

#### Você também pode

| Especificar como o quadro anterior deve desaparecer    | Escolha uma opção da caixa de listagem Como desaparecer. Para<br>criar um fundo transparente, escolha Substituir pelo fundo.           |
|--------------------------------------------------------|----------------------------------------------------------------------------------------------------|
| Reproduzir a animação repetidamente                    | Clique na guia Configurações do arquivo, ative a caixa de seleção<br>Quadro em loop e ative uma opção na área Repetição de<br>quadros. |
| Especificar o tamanho da página                        | Ative a caixa de seleção Automático ou digite valores nas caixas<br>Largura e Altura para definir manualmente o tamanho do fundo.      |
| Salvar apenas os pixels que diferem do primeiro quadro | Ative a caixa de seleção Salvar apenas diferença entre quadros.                                                                        |

昏

As alterações são aplicadas somente aos quadros selecionados. Selecione todos os quadros na janela da esquerda para aplicar as alterações a todos os quadros.

Quando se salva um filme como um [GIF](#page-565-0) animado, os objetos são automaticamente combinados com o fundo de cada quadro. Isso significa que você não pode mais editar os objetos separadamente da imagem.

# $Core|^\circ$ PHOTO-PAINT"X8

# Criar imagens para a Web

O Corel PHOTO-PAINT fornece as ferramentas necessárias para criar imagens para a web.

Esta seção contém os seguintes tópicos:

- ["Exportar imagens para a Web" \(página 439\)](#page-440-0)
- ["Salvar e aplicar predefinições da web" \(página 446\)](#page-447-0)
- ["Criar imagens baseadas em paleta com cores e fundos transparentes" \(página 446\)](#page-447-1)
- ["Fatiar imagens" \(página 447\)](#page-448-0)
- ["Criar e editar efeitos de ativação" \(página 450\)](#page-451-0)
- ["Enviar imagens por correio eletrônico" \(página 454\)](#page-455-0)

### <span id="page-440-0"></span>Exportar imagens para a Web

O Corel PHOTO-PAINT permite exportar os seguintes formatos de arquivos compatíveis com a web: [GIF](#page-565-0), PNG e [JPEG.](#page-566-0)

Ao especificar opções de exportação, é possível visualizar uma imagem com até quatro configurações diferentes. É possível comparar formatos de arquivo, configurações predefinidas, velocidades de download, compactação, tamanho do arquivo, qualidade de imagem e faixa de cores. Além disso, você pode examinar as visualizações aplicando [zoom](#page-574-0) e [enquadramento](#page-564-1) dentro das janelas de visualização.

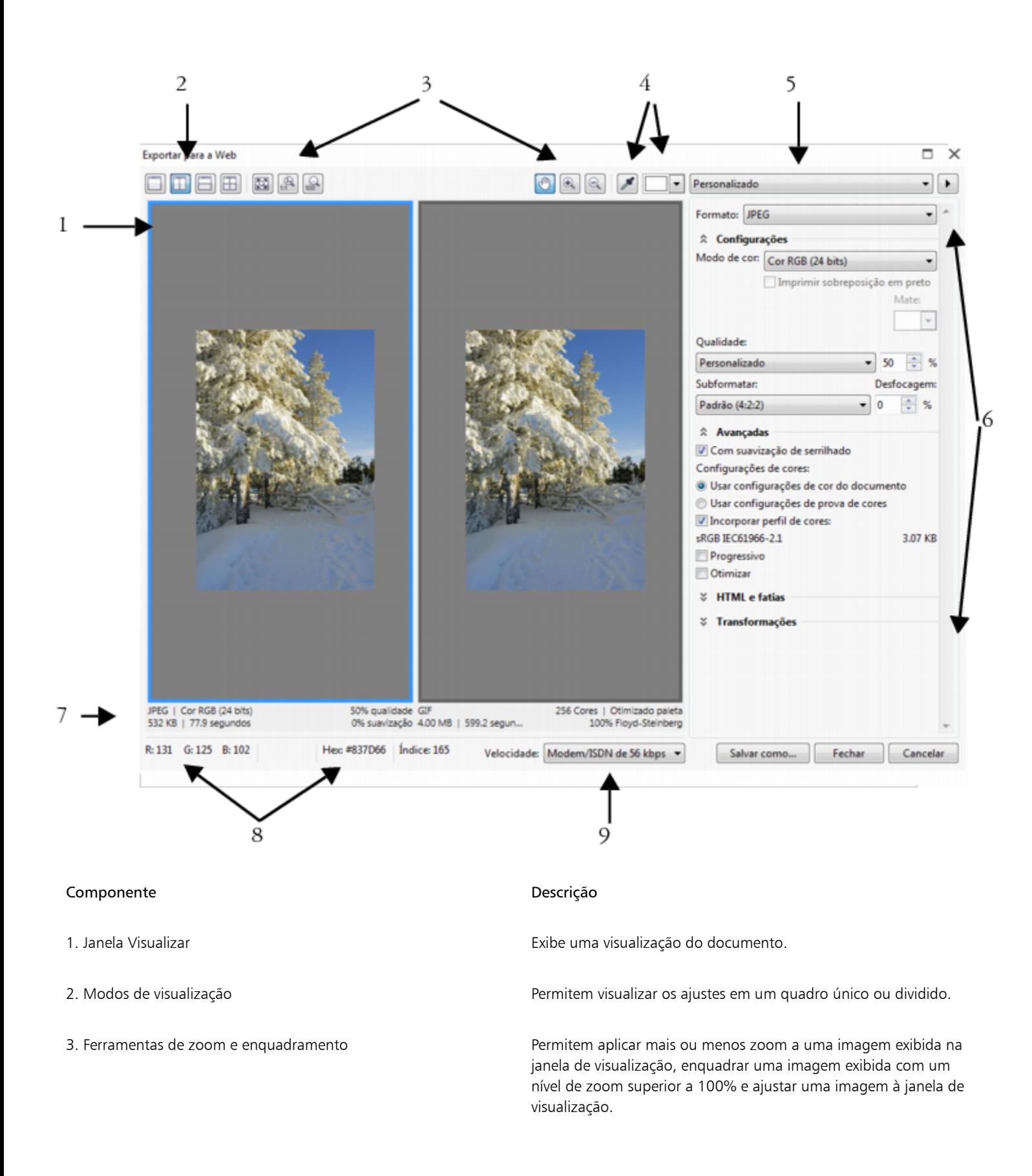

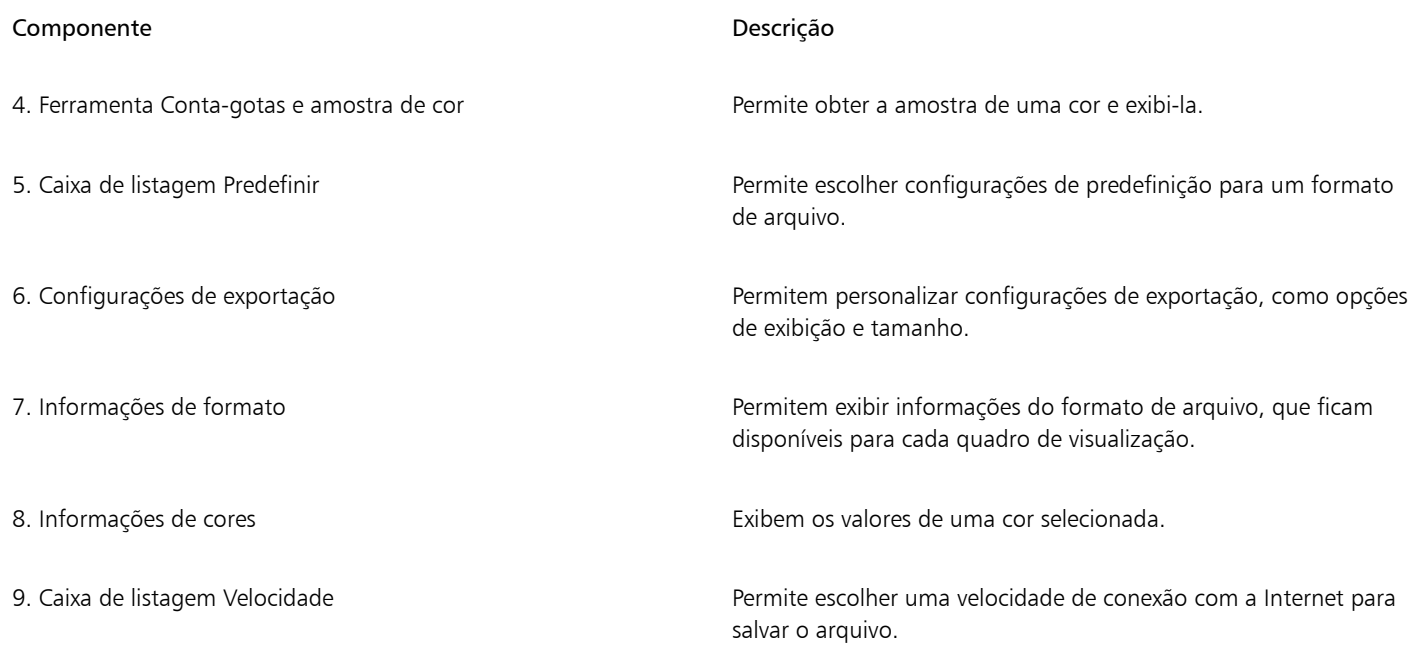

É possível exportar arquivos compatíveis com a web usando configurações predefinidas. Isso permite otimizar o arquivo, sem a necessidade de modificar configurações individuais. Você também pode personalizar as configurações para produzir um resultado específico. Por exemplo, ajustar a cor, a qualidade de exibição e o tamanho do arquivo.

#### Escolher um formato de arquivo compatível com a web

Esta é uma tabela de referência rápida para escolher um formato de arquivo compatível com a web.

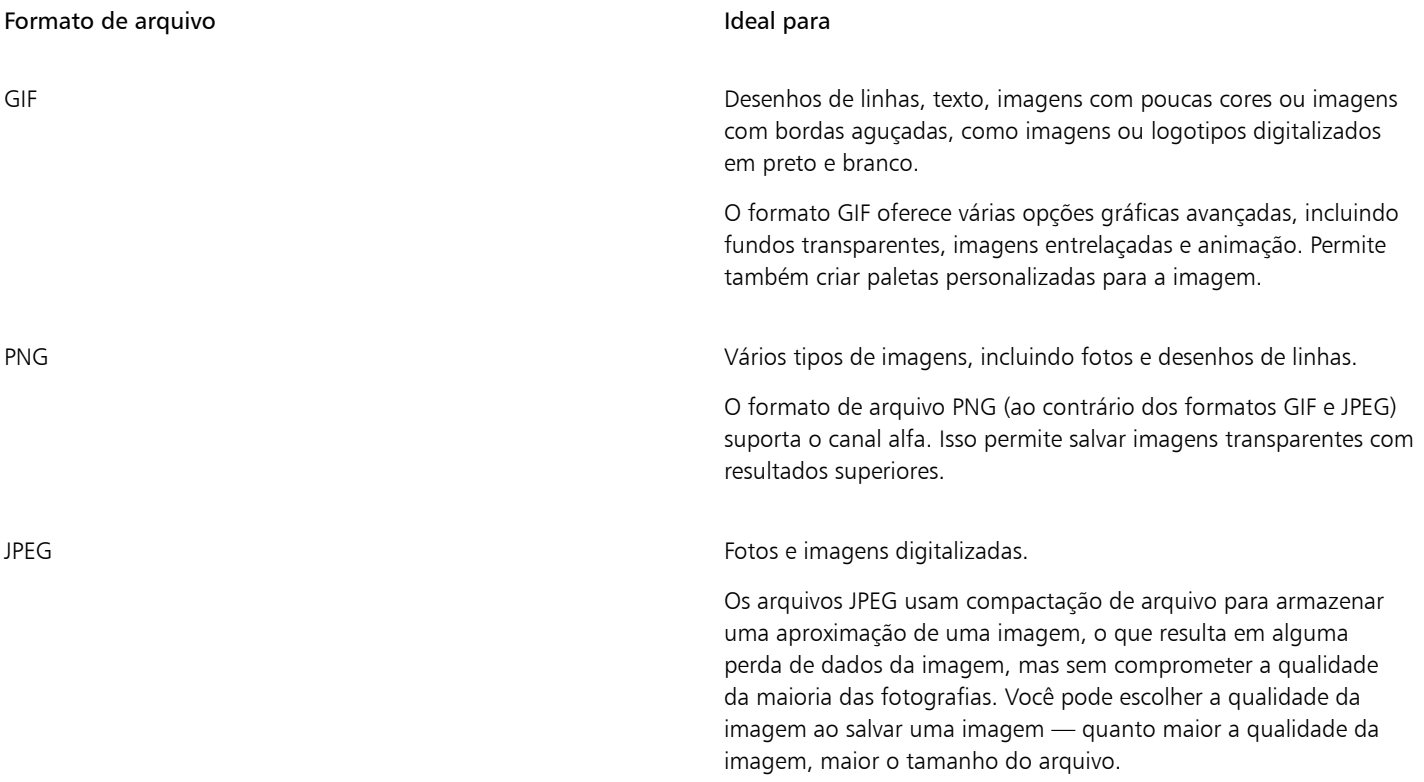

#### Exportar imagens baseadas em paleta

Imagens baseadas em paleta, como GIF de cores da paleta e PNG de 8 bits, permitem que pixels individuais retenham seu valor de cor exato. Isso permite controlar a exibição de cores no arquivo ao exportar. As imagens baseadas em paleta também permitem introduzir transparência em um arquivo escolhendo uma cor na imagem e tornando-a transparente. Para obter informações, consulte ["Criar imagens](#page-447-1) [baseadas em paleta com cores e fundos transparentes" na página 446.](#page-447-1)

#### Para ajustar a visualização de exportação da imagem

#### 1 Clique em Arquivo ▶ Exportar para ▶ Web.

2 Realizar uma ou mais tarefas a partir da seguinte tabela.

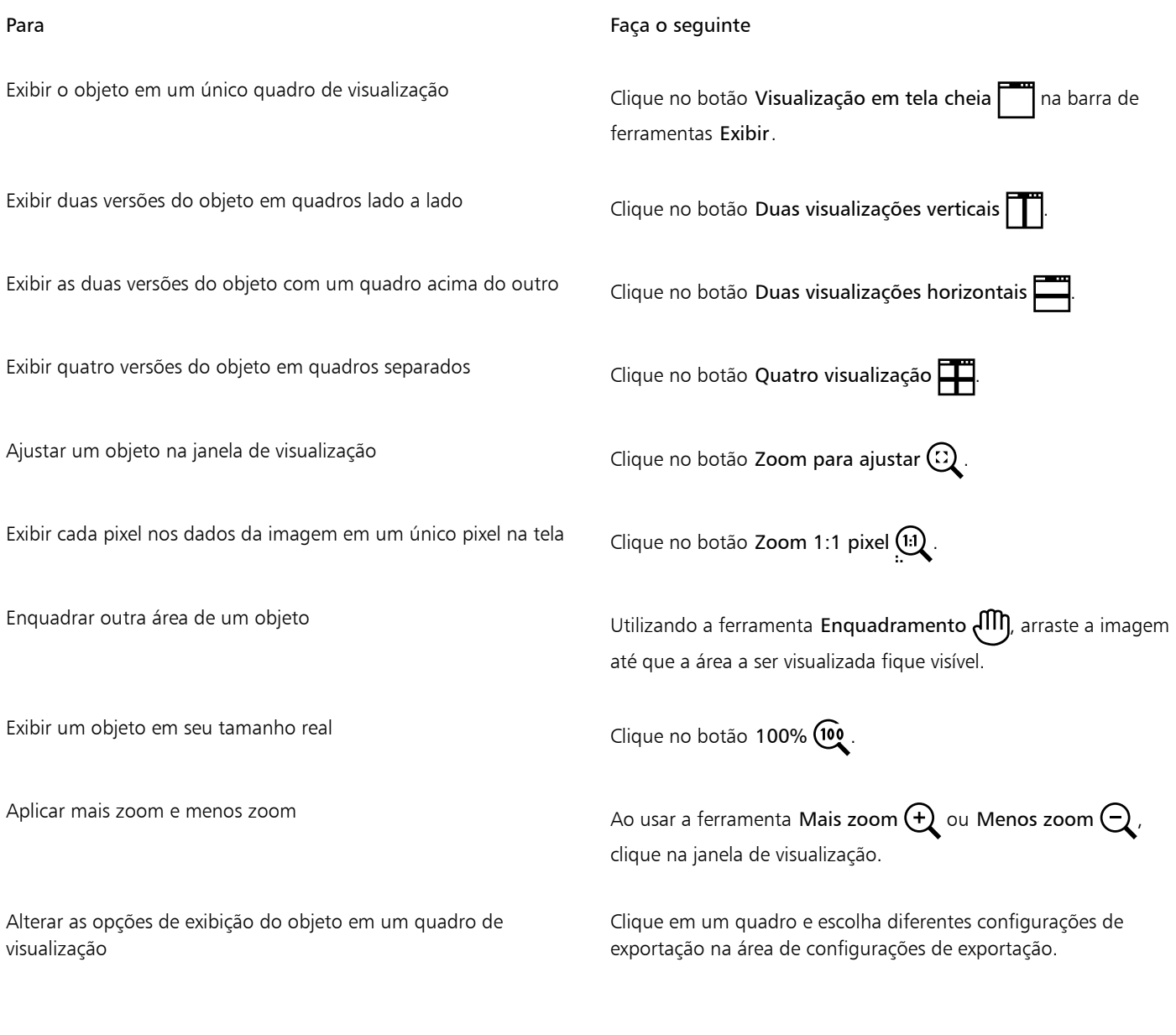

1 Clique em Arquivo Exportar para  $\blacktriangleright$  Web.

Para exportar uma imagem compatível com a web

2 Na caixa de diálogo Exportar para a web, escolha configurações predefinidas na caixa de listagem Predefinir no canto superior direito da caixa de diálogo.

Para modificar as configurações predefinidas, altere as opções de exportação na caixa de diálogo.

- 3 Clique em Salvar como.
- 4 Escolha a unidade e a pasta em que deseja salvar o arquivo.
- 5 Digite um nome na caixa Nome do arquivo.
- 6 Clique em Salvar.

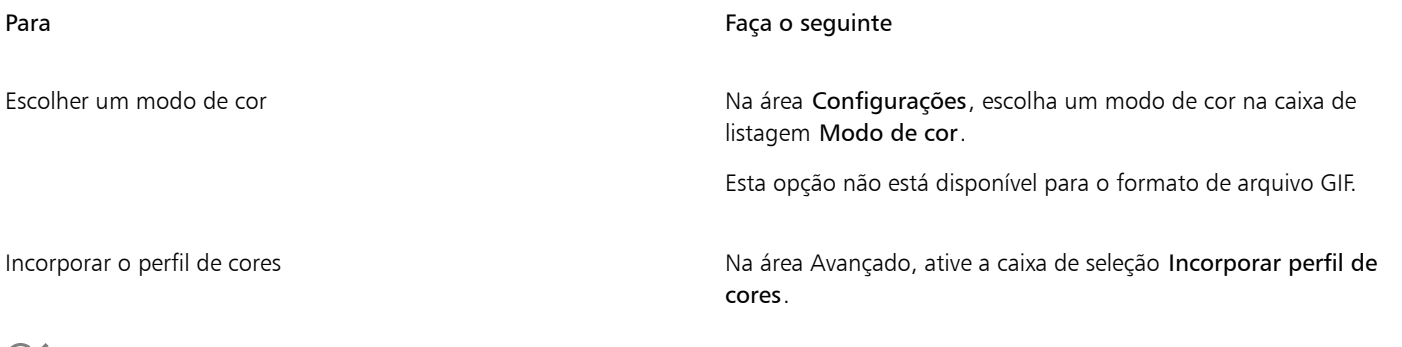

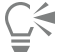

Também é possível exportar um formato compatível com a web clicando em Arquivo ▶ Exportar e escolhendo um formato de arquivo na caixa de listagem Salvar como tipo.

Você pode escolher uma velocidade de conexão com a Internet na caixa de listagem Velocidade na parte inferior da caixa de diálogo.

#### Para redimensionar uma imagem compatível com a web ao exportá-la

• Na caixa de diálogo Exportar para a web, execute uma ou mais tarefas na tabela a seguir.

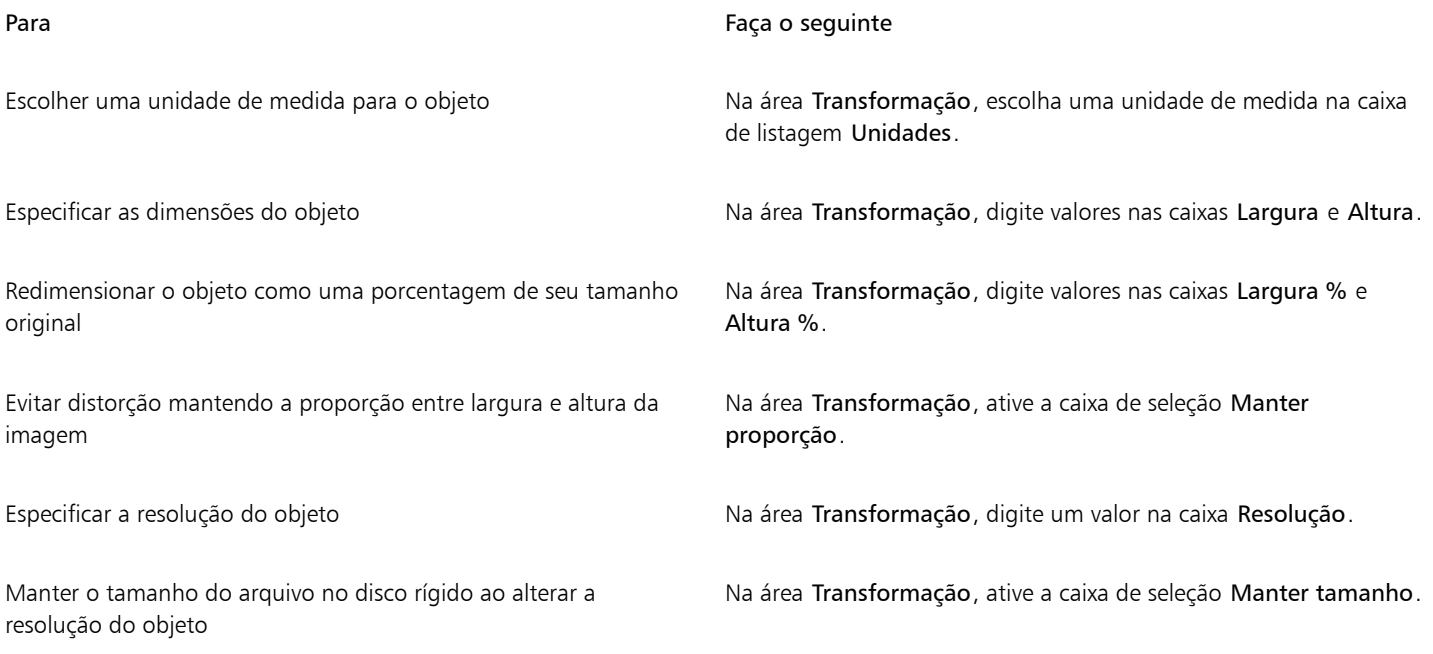

#### Para personalizar opções de exportação de um bitmap JPEG

- 1 Na caixa de diálogo Exportar para a web, escolha JPEG na caixa de listagem Formato.
- 2 Realizar uma ou mais tarefas a partir da seguinte tabela.

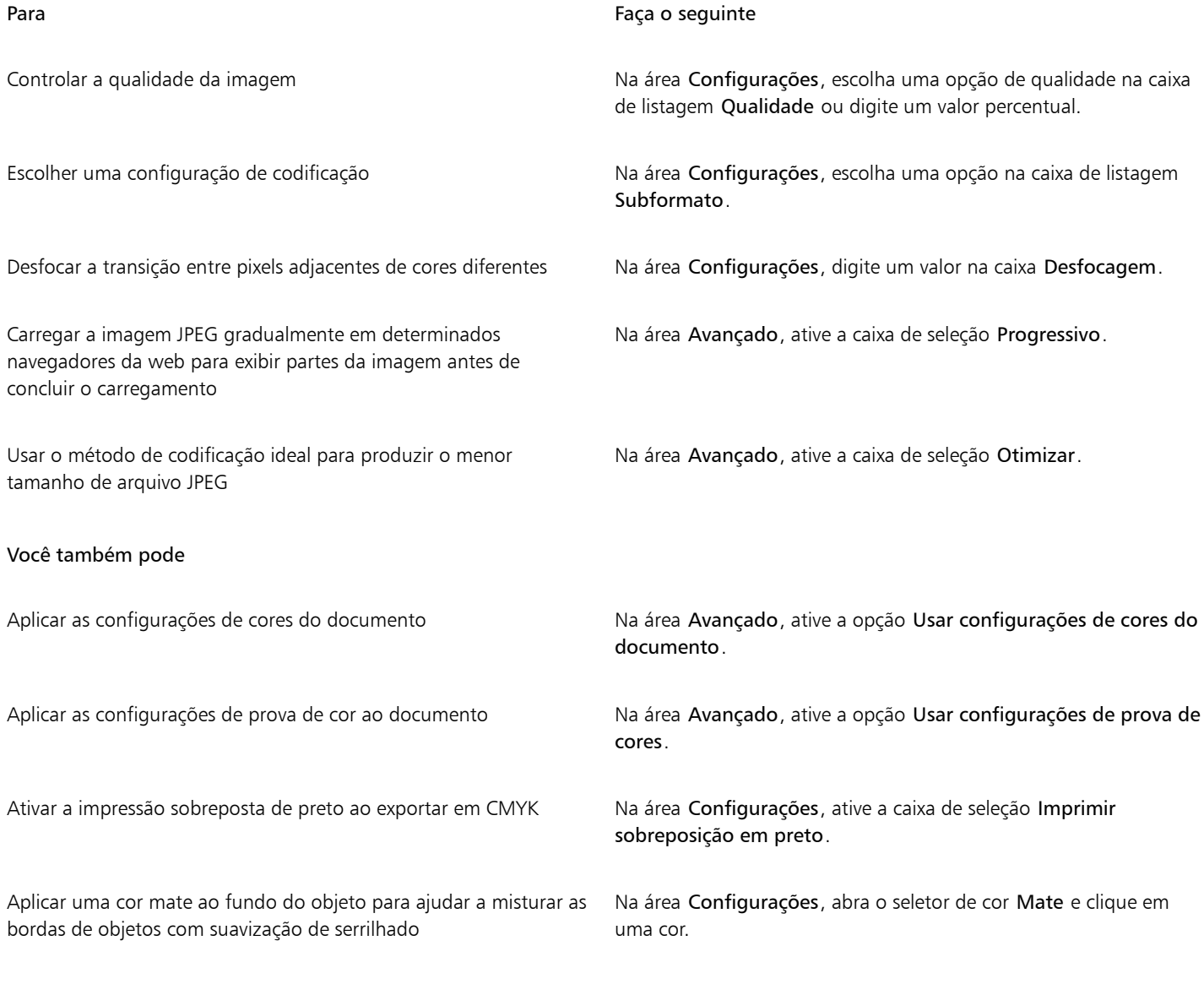

#### Para especificar opções de qualidade de exibição para exportar imagens compatíveis com a web

• Na caixa de diálogo Exportar para a web, execute uma ou mais tarefas na tabela a seguir.

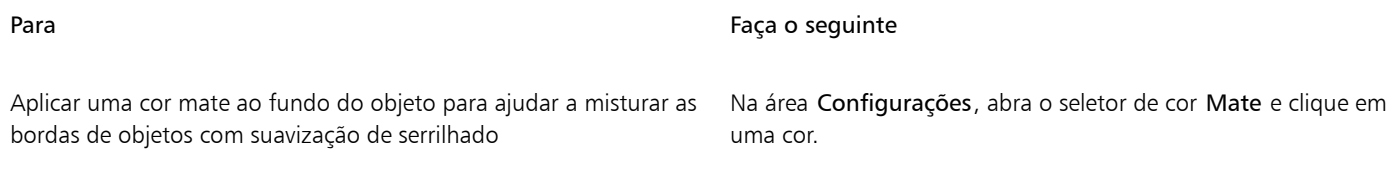

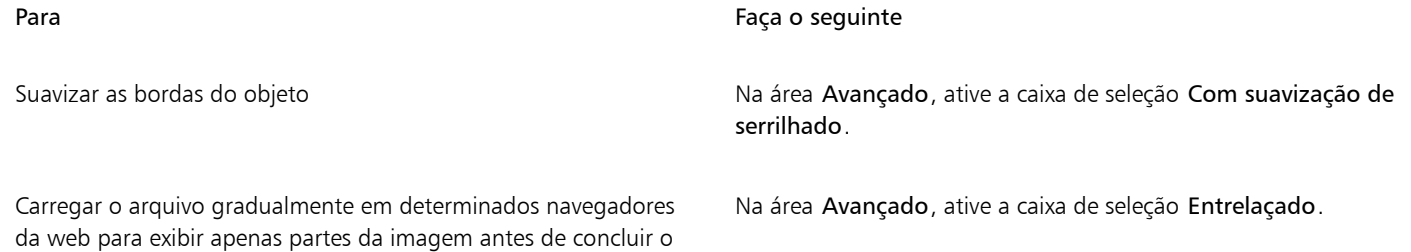

#### Para especificar as configurações de cor para exportar imagens compatíveis com a web baseadas em paleta

• Na caixa de diálogo Exportar para a web, execute uma ou mais tarefas na tabela a seguir.

carregamento

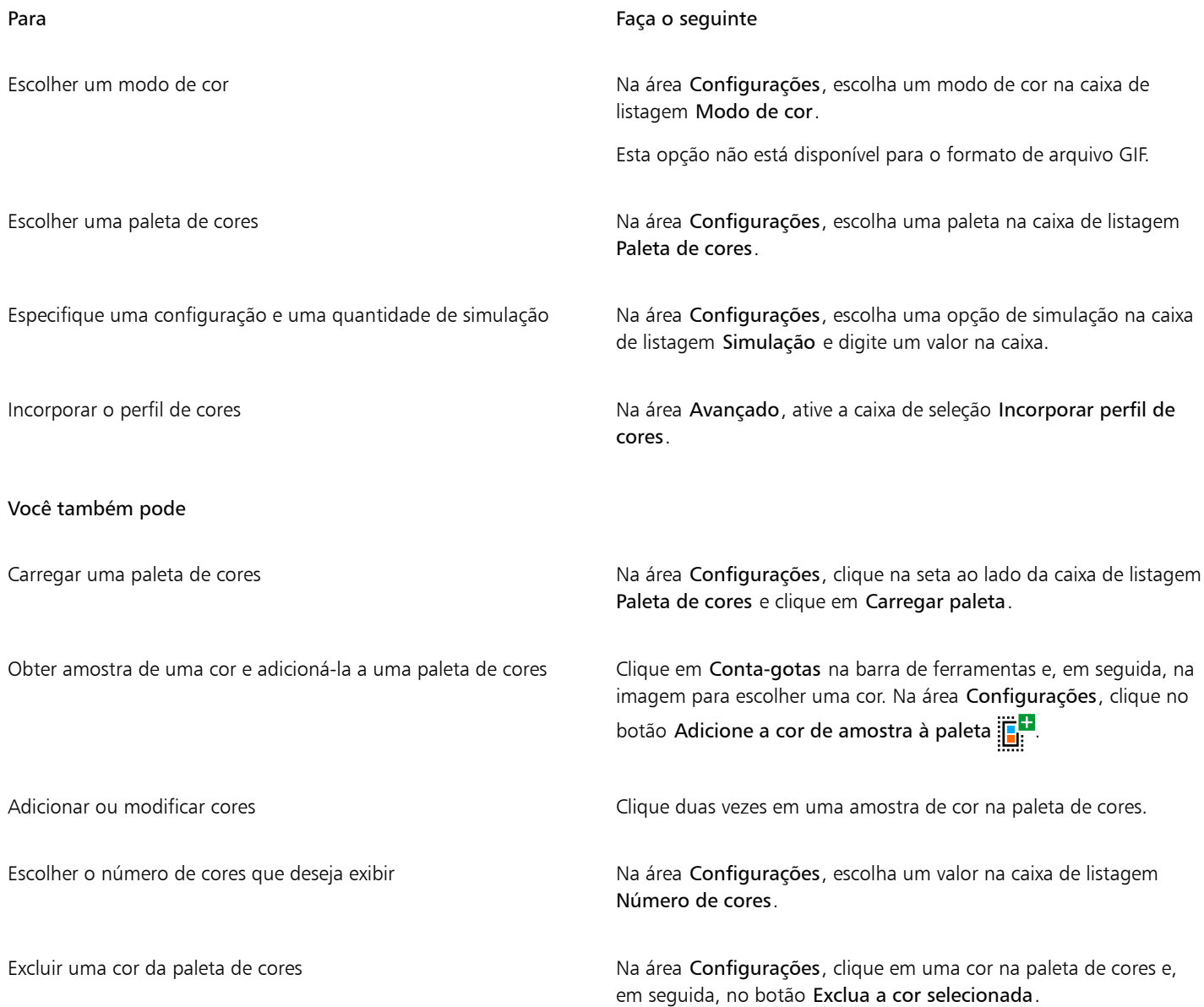

EÝ

Também é possível adicionar transparência a um documento baseado em paleta escolhendo uma cor na imagem e tornando-a transparente. Para obter informações, consulte ["Criar imagens baseadas em paleta com cores e fundos transparentes" na página](#page-447-1) [446.](#page-447-1)

### <span id="page-447-0"></span>Salvar e aplicar predefinições da web

As predefinições da web permitem salvar configurações personalizadas para exportar formatos de arquivo compatíveis com a web.

#### Para salvar uma predefinição para exportar imagens compatíveis com a web

- 1 Na caixa de diálogo Exportar para a web, escolha um formato de arquivo na caixa de listagem Formato.
- 2 Escolha as configurações que deseja armazenar como uma predefinição.
- 3 Clique na seta ao lado da caixa de listagem Predefinir e clique em Salvar predefinição.
- 4 Digite o nome da predefinição na caixa Nome do arquivo.
- 5 Clique em Salvar.

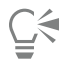

Exclua uma predefinição salva escolhendo-a na caixa de listagem Predefinir, clicando na seta ao lado da caixa de listagem Predefinir e clicando em Excluir predefinição.

#### Para aplicar uma predefinição para exportar imagens compatíveis com a web

- 1 Na caixa de diálogo Exportar para a web, clique na seta ao lado da caixa de listagem Predefinir e, em seguida, em Carregar predefinição.
- 2 Clique no nome do arquivo.
- 3 Clique em Abrir.

#### <span id="page-447-1"></span>Criar imagens baseadas em paleta com cores e fundos transparentes

O Corel PHOTO-PAINT permite exportar imagens baseadas em paleta, como GIF de cores da paleta ou PNG de 8 bits, com cores e fundos [transparentes. Essas imagens,](#page-574-1) como botões e logotipos, geralmente são usadas em páginas da web com fundos coloridos ou com padrão.

Se você colocar uma imagem com fundo [opaco](#page-569-1) em uma página da web, a cor de fundo aparecerá como um retângulo na página. Com um fundo de imagem transparente, esse se mistura com a página. Fundos de imagem transparentes também permitem alterar a cor ou o padrão de um fundo de página da web, sem ser necessário alterar os fundos das imagens para que combinem.

A cor de fundo deve ser uma única cor sólida e não deve ser utilizada em nenhuma outra parte da imagem. Também é possível tornar transparente uma [área editável](#page-561-0) ou uma [área protegida](#page-561-1). Para obter informações sobre a definição dessas áreas, consulte ["Trabalhar com](#page-268-0) [máscaras" na página 267.](#page-268-0)

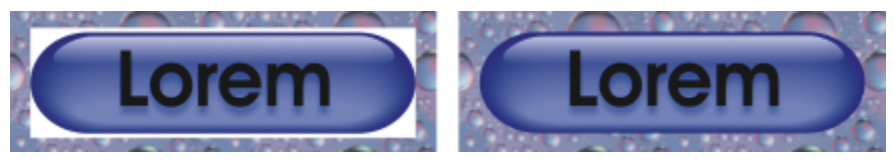

*Você pode criar uma imagem com fundo transparente para usar em uma página da web.*

Também é possível criar fundos transparentes em imagens de outros formatos de arquivo. Para obter informações, consulte ["Recortar áreas](#page-287-0) [de imagem" na página 286.](#page-287-0)

#### Para exportar uma imagem baseada em paleta com um fundo transparente

- 1 Na caixa de diálogo Exportar para a web, escolha um formato de arquivo de paleta de cores, como GIF ou PNG de 8 bits, na caixa de listagem Formato.
- 2 Realizar uma ou mais tarefas a partir da seguinte tabela.

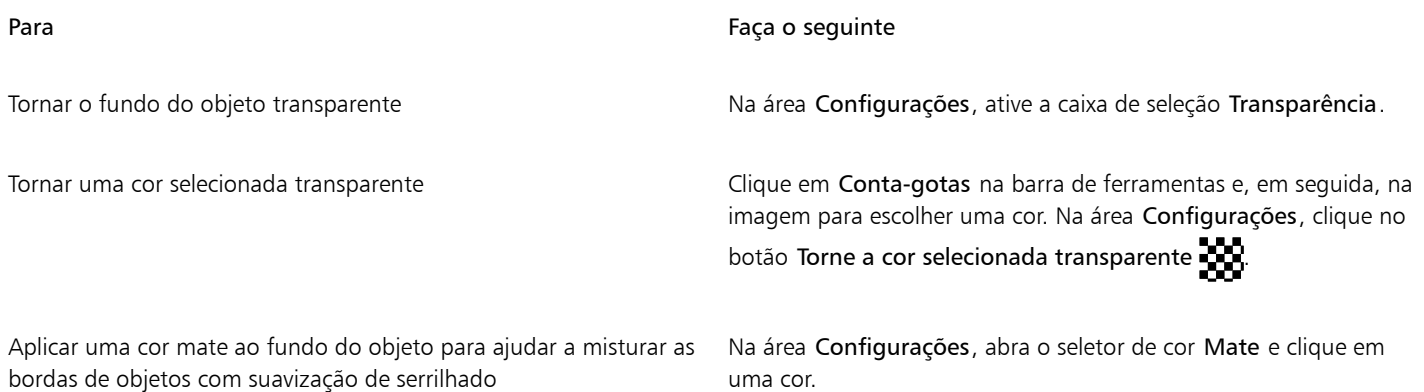

```
Er
```
Para obter melhores resultados, escolha Nenhuma na caixa de listagem Simulação na área Configurações.

#### <span id="page-448-0"></span>Fatiar imagens

O fatiamento de imagens permite carregar uma imagem grande em uma página da web, um pedaço de cada vez, dividindo-a em vários arquivos menores. Os arquivos resultantes (ou fatias) podem ser destinados somente para exibição ou podem ser clicáveis (com hyperlinks).

As fatias só podem ser retangulares. Para criar áreas clicáveis com outras formas, é possível usar efeitos de ativação. Para obter mais informações sobre efeitos de ativação, consulte ["Criar e editar efeitos de ativação" na página 450.](#page-451-0)

#### Criar grades de fatias

Para fatiar uma imagem, primeiro é necessário criar uma grade de fatia colocando linhas de fatia horizontais e verticais na imagem. Você pode criar automaticamente a grade de fatia com base na colocação dos [objetos](#page-569-0) em uma imagem ou criar fatias iguais com base no número de colunas e fileiras especificado. Também é possível importar ou exportar grades de fatia.

A grade de fatia cria uma [sobreposição](#page-573-0) na janela de imagem. Enquanto você trabalha em uma imagem fatiada, pode acessar outros recursos. Também é possível ocultar a grade de fatia e a sobreposição.

#### Dar nome e exportar fatias

Após fatiar uma imagem, é possível especificar um nome de arquivo. As fatias individuais também podem ser exportadas para diferentes formatos de arquivo e otimizadas separadamente. As configurações padrão são aplicadas a qualquer fatia que não tenha recebido propriedade específica. As fatias não nomeadas recebem automaticamente nomes baseados na sua localização por fileira e coluna da grade de fatia. Por exemplo, em uma imagem fatiada com o nome de "banner", a fatia localizada na primeira fileira e primeira coluna recebe o nome de "banner\_r1c1".

Uma fatia de imagem também pode ser um [efeito de ativação](#page-564-2). Para obter mais informações sobre a criação e edição de efeitos de ativação, consulte ["Criar e editar efeitos de ativação" na página 450.](#page-451-0)

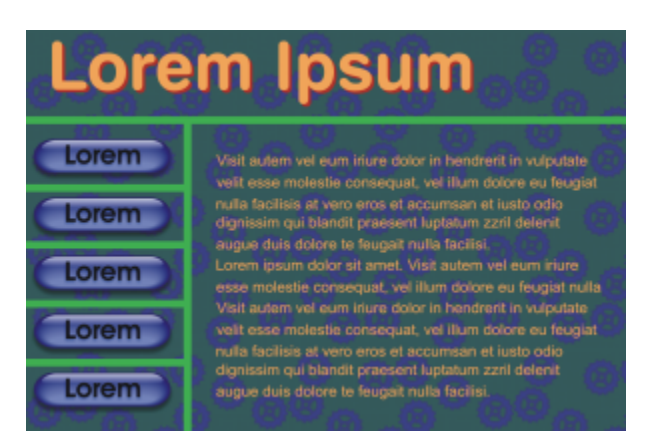

*Essa imagem fatiada mostra botões de efeito de ativação e fatias com texto que foram otimizados separadamente. As linhas verdes indicam a grade de fatia.*

#### Apagar fatias

Depois de adicionadas, as linhas de fatia podem ser movidas ou apagadas. Para remover parte de uma linha de fatia, selecione e mescle fatias adjacentes. Também é possível remover de uma vez toda a grade de fatia. Ao apagar uma linha de fatia, você cria uma fatia a partir de várias fatias. Como resultado, você perde as configurações aplicadas às fatias separadas, e a nova fatia maior assume as configurações padrão.

#### Exportar imagens fatiadas

Depois de terminar de fatiar a imagem, é necessário exportá-la. Durante a exportação, o Corel PHOTO-PAINT cria uma pasta que contém as fatias da imagem.

Se você já exportou a imagem fatiada e abriu-a novamente para modificá-la, pode exportar somente as fatias de imagem.

#### Otimizar imagens fatiadas

Você pode otimizar uma imagem fatiada na janela de encaixe Fatiamento de imagem ou ao exportar a imagem. Nesse estágio, não é possível especificar configurações para fatias individuais. Você pode também otimizar a imagem inteira deixando de lado todas as fatias e suas configurações. Para obter mais informações sobre otimização de imagens para a web, consulte ["Exportar imagens para a Web" na](#page-440-0) [página 439.](#page-440-0)

#### Para fatiar uma imagem

- 1 Clique na ferramenta Fatiamento de imagem  $\mathbf{A}^{\mathbf{1}\mathbf{1}}$ .
- 2 Na barra de propriedades, clique em um dos seguintes botões para criar uma grade de fatia:
	- O botão Fatia vertical  $\prod_{i=1}^{n}$  permite adicionar uma única linha de fatia vertical clicando na imagem
	- O botão Fatia horizontal  $\bigoplus_{i=1}^{n}$  permite adicionar uma única linha de fatia vertical clicando na imagem
	- Botão Fatia automática  $\bigwedge_{i=1}^{\infty}$  permite fatiar a imagem inteira com base no posicionamento dos [objetos](#page-569-0)
	- O botão Fatia idêntica  $\bigcap_{i=1}^{\infty}$  permite recortar a imagem em fatias do mesmo tamanho especificando o número de fileiras e de colunas
- 3 Clique no botão Selecionar fatia  $\bigcap$  na barra de propriedades.

Para mover uma linha de fatia, arraste-a para uma nova posição na imagem.

- 4 Clique em uma fatia de imagem.
- 5 Na janela de encaixe Fatiamento de imagem, digite as seguintes informações para a fatia ou fatias selecionadas:
- Nome especifica um nome de arquivo para a fatia. Se o nome de arquivo não for digitado, um nome padrão será inserido com base no nome de arquivo da imagem original e no posicionamento da fatia em coluna e fileira.
- URL permite inserir um hyperlink
- 6 Na área Formato, escolha um formato de arquivo para a fatia na caixa de listagem.

Se você não escolher um formato de arquivo, a fatia de imagem será automaticamente salva no formato padrão.

Para obter informações sobre como exportar a imagem fatiada, consulte ["Para exportar uma imagem fatiada" na página 450.](#page-451-1)

#### Você também pode

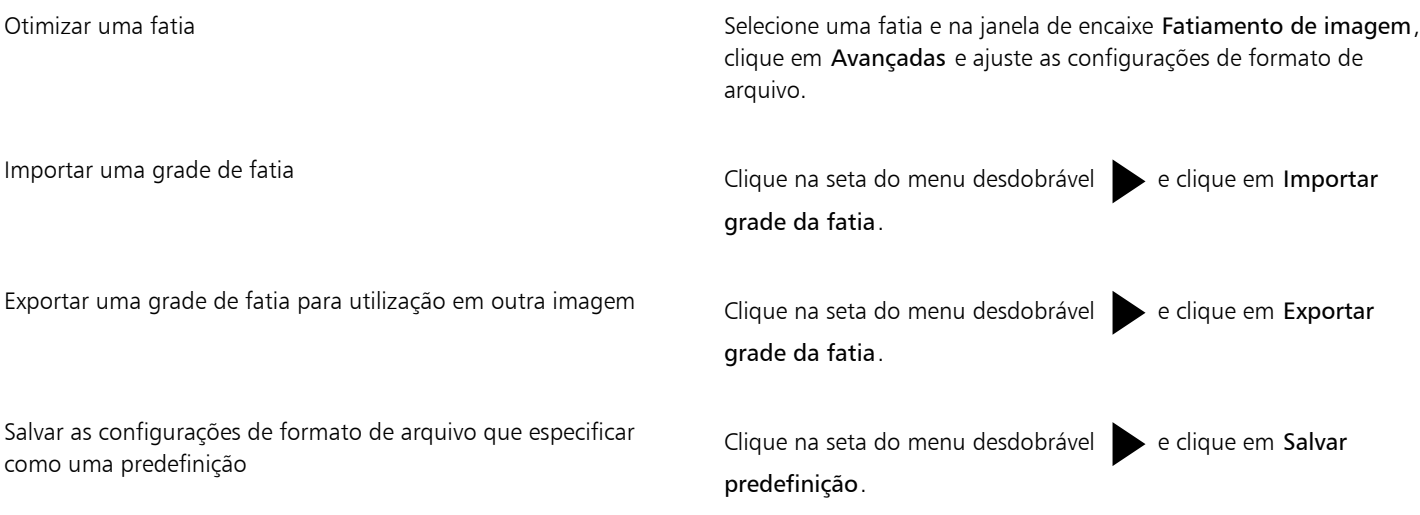

### ⊆₹

Para selecionar várias fatias, mantenha pressionada a tecla Shift e clique nas fatias.

Para alternar entre os botões Fatia horizontal e Fatia vertical, pressione a tecla Shift.

#### Para exibir ou ocultar a sobreposição e a grade de fatia

Clique em Exibir > Grade de fatia.

### Eí

Se a ferramenta Fatiamento de imagem  $\bigoplus^{\text{1}}$  estiver selecionada, não é possível optar por exibir ou ocultar a grade de fatia. Quando a ferramenta de fatia está selecionada, a grade de fatia é sempre exibida.

#### Para apagar uma linha de fatia da imagem

- 1 Clique na ferramenta Fatiamento de imagem  $\mathbf{A}^{\mathbf{1}\mathbf{1}}$ .
- 2 Clique no botão Apagar linha  $\Box$  na barra de propriedades.
- 3 Clique em uma linha para apagá-la.

Para apagar todas as fatias, clique no botão Apagar linha  $\mathbf{L}^{\square}$  na barra de propriedades.

E

Quando uma linha de fatia é apagada, a nova fatia combinada retorna às configurações padrão. Qualquer configuração aplicada às fatias individuais é perdida.

#### <span id="page-451-1"></span>Para exportar uma imagem fatiada

- Clique em Arquivo Exportar para  $\triangleright$  Web.
- 2 Na caixa de diálogo Exportar para a web, escolha configurações predefinidas na caixa de listagem Predefinir no canto superior direito da caixa de diálogo.
- 3 Na área HTML e fatias, escolha a opção Imagem e HTML na caixa de listagem Exportar.
- 4 Ative a caixa de seleção Incluir fatias.
- 5 Clique em Salvar como.
- 6 Escolha a unidade e a pasta em que deseja armazenar os arquivos.
- 7 Digite um nome de arquivo na caixa Nome do arquivo.
- 8 Clique em Salvar.

#### Você também pode

Substituir as fatias de imagem existentes Natural Anti- Na área HTML e fatias, ative a opção Substituir arquivos existentes.

Visualizar a imagem fatiada em um navegador em em em exiversão Ative a caixa de seleção Exibir no navegador para iniciar o navegador padrão e visualizar o arquivo com as configurações atuais.

Se a opção Fatias não estiver ativada, as fatias e todas as configurações atribuídas na janela de encaixe Fatiamento de imagem não serão aplicadas à imagem exportada. Se você optar por não aplicar as fatias e as configurações, escolha um formato de arquivo para aplicar à imagem inteira na caixa de listagem Salvar como tipo.

Se você não utilizou um nome de arquivo compatível com a web, ele será corrigido automaticamente durante a exportação. Se tiver duplicado um nome de arquivo sem querer, isso também será corrigido automaticamente.

## Č₹

Para exportar apenas as fatias da imagem, ative a opção Somente imagem.

### <span id="page-451-0"></span>Criar e editar efeitos de ativação

Um [efeito de ativação](#page-564-2) é uma imagem interativa que muda a aparência quando você clica ou aponta para ela. Por exemplo, você pode fazer um botão mudar de cor quando é clicado ou exibir um texto quando se aponta para ele. Os efeitos de ativação são utilizados frequentemente nas páginas da web como botões de navegação.

#### Criar efeitos de ativação

Os efeitos de ativação são criados usando [objetos,](#page-569-0) como formas, pinceladas e texto. Você pode utilizar um único objeto ou um grupo de objetos, como uma elipse com um texto. Os efeitos de ativação consistem nos seguintes estados:

- Normal exibe o estado padrão
- Sobre é disparado quando se aponta para ele
- Clicado é disparado quando se clica nele

Cada estado consiste em um objeto ou vários objetos.

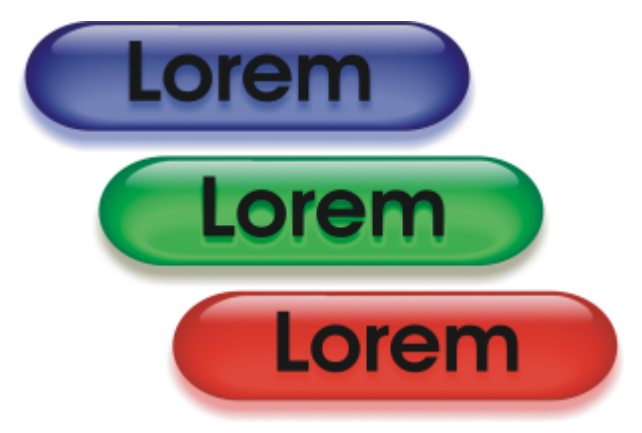

*Os três estados de um efeitos de ativação: normal, sobre e abaixo*

#### Editar objetos de efeitos de ativação

Você pode editar os estados dos efeitos de ativação adicionando, modificando e removendo objetos em cada estado. Quando se cria o efeito de ativação, os objetos originais são copiados para os estados normal, sobre e clicado. Adicionar um objeto a um estado de efeito de ativação adicionado esse objeto a todos os estados. No entanto, qualquer alteração feita em um objeto só se aplica estado atual. Você pode também remover objetos do estado atual.

Para criar um efeito de ativação utilizando uma [área editável](#page-561-0) ou o fundo, primeiro é necessário convertê-los em [objetos](#page-569-0). Para obter mais informações sobre a definição de áreas editáveis, consulte ["Trabalhar com máscaras" na página 267.](#page-268-0)

Quando se cria um efeito de ativação, a imagem é fatiada e o efeito de ativação torna-se uma fatia. Para obter mais informações sobre como trabalhar com fatias de imagens, exportar e otimizar imagens fatiadas, consulte ["Fatiar imagens" na página 447.](#page-448-0)

#### Para criar um efeito de ativação

- 1 Clique em Janela > Janelas de encaixe > Efeitos de ativação.
- 2 Selecione um [objeto.](#page-569-0)
- 3 Na janela de encaixe Efeitos de ativação, clique no botão Criar efeito de ativação de objeto  $\bigcap$ .
- 4 Escolha um dos seguintes estados de efeito de ativação na caixa de listagem Estados:
	- Normal
	- Sobre
	- Clicado
- 5 Edite o estado de efeito de ativação selecionado adicionando, removendo ou modificando objetos.
- 6 Clique no botão Aplicar alterações  $\mathbb{C}^{\checkmark}$ .

Cada estado mantém os objetos que o compõem, portanto, você pode continuar a editar o efeito de ativação.

#### Você também pode

Excluir um efeito de ativação **Nativação Nativação**, clique no botão Excluir efeito de ativação  $\blacksquare$ 

#### Você também pode

Modificar um efeito de ativação existente Natives e Na janela de encaixe Efeito de ativação, clique no botão Editar efeito de ativação  $\bigcirc$ .

Na janela de encaixe Gerenciador de objetos, os objetos de efeito de ativação são destacados, agrupados e têm o ícone Objeto de efeito de ativação **de d**à direita do nome do objeto. O ícone Objeto de efeito de ativação de texto **A** indica que o objeto de efeito de ativação é um texto.

Na janela de encaixe Gerenciador de objetos, o ícone Objeto de efeito de ativação fica vermelho quando um efeito de ativação se sobrepõe a outro. Os efeitos de ativação sobrepostos não podem ser exportados. É necessário mover o efeito de ativação para que ele não fique mais se sobreponha a outro objeto de efeito de ativação.

### C₹

Você pode selecionar um único objeto para começar e depois adicionar outros objetos a ele para alterar a aparência do efeito de ativação.

#### Para editar um efeito de ativação

- 1 Na janela de encaixe Gerenciador de objetos, selecione um [efeito de ativação](#page-564-2).
	- Os efeitos de ativação têm ícones Objeto de efeito de ativação **de la** direita de seus nomes de [objeto.](#page-569-0)
- 2 Clique em Janela Barras de ferramentas Internet.
- 3 Na barra de ferramentas Internet, clique no botão Editar efeito de ativação.
- 4 Na janela de encaixe Efeito de ativação, escolha um dos seguintes estados na caixa de listagem Estados:
	- Normal
	- Sobre
	- Clicado
- 5 Edite o estado de efeito de ativação adicionando, removendo e modificando objetos.
- 6 Na barra de ferramentas Internet, clique no botão Finalizar efeito de ativação.

#### Você também pode

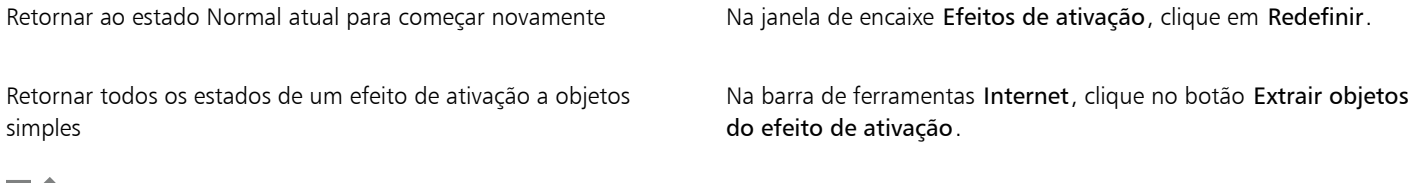

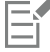

Quando se extrai um efeito de ativação em objetos simples, os objetos que o compõem são nomeados automaticamente. Não é possível editar dois efeitos de ativação ao mesmo tempo.

⊆₹

Para editar um efeito de ativação, clique nele duas vezes na janela de imagem.

Também é possível editar um efeito de ativação clicando no botão Editar efeito de ativação  $G^{\bullet}$ na janela de encaixe Efeito de ativação.

#### Para adicionar um objeto a um efeito de ativação

- 1 Na janela de encaixe Efeito de ativação, selecione um dos estados de [efeito de ativação](#page-564-2) a seguir na caixa de listagem Estados:
	- Normal
	- Sobre
	- Clicado
- 2 Na caixa de ferramentas, clique em uma ferramenta de forma.
- 3 Arraste a janela de imagem para criar uma forma.

O [objeto](#page-569-0) é adicionado a todos os estados de efeito de ativação.

#### Você também pode

Adicionar pinceladas **Na caixa de ferramentas**, clique na ferramenta Pintura **de caixa de ferramenta Pintura de Caixa** arraste a janela de imagem para criar uma pincelada.

Adicionar texto  $\overline{a}$  extreme  $\overline{a}$  clique na ferramenta Texto  $\overline{a}$ , clique na janela de imagem e digite o texto.

Para obter mais informações sobre como adicionar formas e pinceladas, consulte ["Como trabalhar com objetos" na página 361.](#page-362-0) Para obter mais informações sobre como adicionar texto, consulte ["Criar e formatar texto" na página 397.](#page-398-0)

Também é possível criar objetos a partir do fundo da imagem e de [áreas editáveis.](#page-561-0) Para obter informações, consulte ["Como trabalhar](#page-362-0) [com objetos" na página 361.](#page-362-0)

### ੂ≼

Por padrão, todas as pinceladas são adicionadas ao objeto ativo. Você também pode criar um objeto clicando no botão Novo objeto na  $\Box$  janela de encaixe Gerenciador de objetos. Se a janela de encaixe Gerenciador de objetos não estiver aberta, clique em Janela Vanelas de encaixe VGerenciador de objetos.

#### Para modificar um objeto no estado atual de efeito de ativação

1 Na janela de encaixe Efeito de ativação, selecione um dos estados de [efeito de ativação](#page-564-2) a seguir na caixa de listagem Estados:

- Normal
- Sobre
- Clicado
- 2 Na janela de encaixe Gerenciador de objetos, selecione o [objeto](#page-569-0) que você deseja modificar.

Se a janela de encaixe Gerenciador de objetos não estiver aberta, clique em Janela Danelas de encaixe DGerenciador de objetos.

3 Modifique o objeto.

As alterações se aplicam apenas ao objeto no estado atual.

#### Para obter mais informações sobre alteração de objetos, consulte ["Como trabalhar com objetos" na página 361](#page-362-0) e ["Modificar](#page-380-0) [objetos" na página 379.](#page-380-0)

Também é possível pintar o texto ou alterar a cor, o preenchimento e a formatação. Para obter mais informações sobre modificação de texto, consulte ["Criar e formatar texto" na página 397.](#page-398-0)

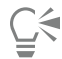

Um estado de ativação pode exibir texto diferente em cada estado normal, sobre e clicado. Para editar o texto de um efeito de ativação, clique na ferramenta Texto  $\bigtriangleup$ , aponte para o texto até o ponteiro se transformar em cursor e selecione o texto. Digite o novo texto para substituir o atual.

#### Para remover um objeto do estado atual de efeito de ativação

- 1 Na janela de encaixe Efeito de ativação, selecione um dos estados de [efeito de ativação](#page-564-2) a seguir na caixa de listagem Estados:
	- Normal
	- Sobre
	- Clicado
- 2 Na janela de encaixe Gerenciador de objetos, selecione o [objeto](#page-569-0) que você deseja remover.
- 3 Clique duas vezes na ferramenta Borracha

O objeto é removido somente do estado atual.

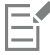

Se o objeto for excluído utilizando a tecla Delete, ele será excluído de todos os estados do efeito de ativação.

#### <span id="page-455-0"></span>Enviar imagens por correio eletrônico

Depois de criar ou abrir uma imagem no Corel PHOTO-PAINT, você pode enviá-la por correio eletrônico como um anexo, utilizando o seu programa de correio eletrônico. Entretanto, se a imagem não foi salva, o programa solicitará que você salve a imagem antes de enviá-la por correio eletrônico. Além disso, é necessário ter um aplicativo de correio eletrônico instalado. Se não houver nenhum, o assistente para configuração de correio eletrônico ou conexão com a Internet será aberto.

#### Para enviar uma imagem por e-mail

Clique em Arquivo Fenviar.

### Impressão

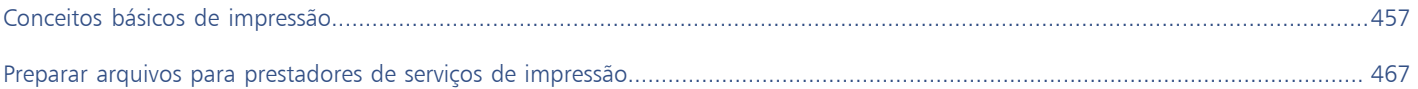

# $Core|^\circ$ PHOTO-PAINT™X8

# <span id="page-458-0"></span>Conceitos básicos de impressão

Corel PHOTO-PAINT fornece amplas opções para a impressão do seu trabalho.

Esta seção inclui os seguintes tópicos:

- ["Imprimir seu trabalho" \(página 457\)](#page-458-1)
- ["Preparar trabalhos de impressão" \(página 458\)](#page-459-0)
- ["Visualizar trabalhos de impressão" \(página 459\)](#page-460-0)
- ["Aplicar estilos de impressão" \(página 460\)](#page-461-0)
- ["Ajustar trabalhos de impressão" \(página 461\)](#page-462-0)
- ["Imprimir cores com precisão" \(página 462\)](#page-463-0)
- ["Imprimir em uma impressora PostScript" \(página 464\)](#page-465-0)
- ["Exibir resumos de verificação prévia" \(página 465\)](#page-466-0)

#### <span id="page-458-1"></span>Imprimir seu trabalho

O Corel PHOTO-PAINT permite imprimir uma ou mais cópias da mesma imagem. É possível especificar se deseja imprimir a imagem atual ou imagens específicas. Antes de imprimir uma imagem, você pode especificar as propriedades da impressora, incluindo tamanho do papel e opções do dispositivo.

#### Para definir as propriedades da impressora

- 1 Clique em Arquivo Imprimir.
- 2 Clique na guia Geral.
- 3 Na área Destino, escolha uma impressora na caixa de listagem Impressora.
- 4 Clique em Preferências.
- 5 Defina as propriedades na caixa de diálogo.

#### Para imprimir seu trabalho

- 1 Clique em Arquivo Imprimir.
- 2 Clique na guia Geral.
- 3 Na área Destino, escolha uma impressora na caixa de listagem Impressora.
- 4 Na área Destino, escolha um tamanho de página e uma opção de orientação na caixa de listagem Página.
- 5 Na área Cópias, digite um valor na caixa Número de cópias. Para agrupar as cópias, ative a caixa de seleção Agrupar.
- 6 Na área Intervalo de impressão, ative uma das opções a seguir:
	- Documento atual imprime o desenho ativo
	- Página atual imprime a página ativa
	- Páginas imprime as páginas especificadas
	- Documentos imprime os documentos especificados
	- Seleção imprime os objetos que você selecionou

Ao ativar a opção Páginas é possível optar por imprimir um intervalo de páginas, apenas páginas pares, páginas ímpares ou ambas.

#### Você também pode

Corresponder automaticamente a orientação da impressora à orientação do documento Na área Destino, escolha Corresponder à orientação na caixa de listagem Página.

Aplicar o tamanho da página padrão da impressora Na Area Destino, escolha Usar impressora padrão na caixa de listagem Página.

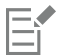

É necessário selecionar os objetos antes de imprimir uma seleção.

#### <span id="page-459-0"></span>Preparar trabalhos de impressão

É possível preparar um trabalho de impressão especificando o tamanho, posição e escala. A colocação em ladrilho de um trabalho de impressão imprime áreas de cada página em folhas de papel separadas que podem ser montadas como se fossem uma única folha. Por exemplo, coloque em ladrilho um trabalho de impressão que seja maior do que o papel da impressora.

#### Para especificar o tamanho e a posição de um trabalho de impressão

- 1 Clique em Arquivo Imprimir.
- 2 Clique na guia Layout.
- 3 Na área Tamanho e posição da imagem, ative uma das opções a seguir:
	- Como no documento mantém o tamanho da imagem como está no documento
	- Ajustar à página dimensiona e posiciona o trabalho de impressão para ajustá-lo à página impressa
	- Reposicionar imagens permite reposicionar o trabalho de impressão escolhendo uma posição na caixa de listagem

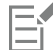

Ativar a opção Reposicionar imagens permite especificar o tamanho, posição e escala nas caixas correspondentes.

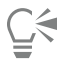

Também é possível escolher um layout de imposição, como 2 X 2 (4 vezes) ou 2 X 3 (6 vezes) na caixa de listagem Layout de imposição. Para obter mais informações, consulte ["Trabalhar com layouts de imposição" na página 468.](#page-469-0)

#### Para imprimir um trabalho em ladrilhos

- 1 Clique em Arquivo Imprimir.
- 2 Clique na quia Layout.
- 3 Na área Posição e tamanho da imagem, ative a caixa de seleção Imprimir páginas em ladrilhos.
- 4 Digite valores nas seguintes caixas:
	- Sobreposição de ladrilhos permite especificar a quantidade na qual sobrepor os ladrilhos.
	- % da largura da página permite especificar a porcentagem da largura da página que os ladrilhos ocuparão.

# Č₹

Inclua marcas de alinhamento de ladrilhos ativando a caixa de seleção Marcas de ladrilho.

#### <span id="page-460-0"></span>Visualizar trabalhos de impressão

É possível visualizar um trabalho para mostrar como aparecerão, no papel, a posição e o tamanho do trabalho de impressão. Para uma visualização detalhada, aplique mais [zoom](#page-574-0) a uma área. É possível visualizar a maneira como as separações de cores aparecerão quando impressas.

Antes de imprimir um trabalho, é possível visualizar um resumo dos problemas de um trabalho de impressão para detectar possíveis problemas de impressão. Por exemplo, é possível examinar o trabalho de impressão atual procurando por erros de impressão, possíveis problemas de impressão e sugestões para resolver esses problemas.

#### Para visualizar um trabalho de impressão

Clique em Arquivo Visualização de impressão.

Para fechar a visualização da impressão, clique em Arquivo > Fechar Visualização de impressão.

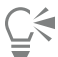

Você pode visualizar rapidamente um trabalho de impressão na caixa de diálogo Imprimir clicando em Arquivo lumprimir e clicando no botão Mini visualizar .

#### Para aumentar a página de visualização

- 1 Clique em Arquivo Visualização de impressão.
- 2 Clique em Exibir > Zoom.
- 3 Ative a opção Porcentagem e digite um valor na caixa.

Você pode também ampliar a página de visualização selecionando um nível de zoom predefinido.

Também é possível aplicar mais zoom em uma parte da janela de visualização de impressão, clicando-se na ferramenta Zoom  $\bigcup$  na caixa de ferramentas e [selecionando com marca](#page-572-1) uma área.

#### Para visualizar separações de cores

- 1 Clique em Arquivo Visualização de impressão.
- 2 Na barra de propriedades, clique no botão Ativar separações de cores  $\Box$ .

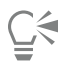

Para visualizar a composição, clique em Exibir > Visualizar separações > Composição.

Para visualizar separações de cores individuais, clique nas guias na parte inferior da janela do aplicativo.

#### <span id="page-461-1"></span>Para exibir um resumo de problemas de um trabalho de impressão

- 1 Clique em Arquivo Imprimir.
- 2 Clique na guia Verificação prévia.

Se não houver problemas no trabalho de impressão, o nome da quia é exibido como Nenhuma questão. Se houver problemas, o nome da guia exibe o número de problemas encontrados.

Para excluir determinados problemas da verificação prévia, clique em Configurações, clique duas vezes em Impressão e desative todas as caixas de seleção correspondentes aos problemas que você deseja ignorar.

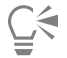

É possível salvar as configurações clicando no botão Adicionar configurações prévias — e digitando um nome na caixa Salvar estilo de verificação prévia.

### <span id="page-461-0"></span>Aplicar estilos de impressão

Um estilo de impressão é um conjunto de opções de impressão salvas. Cada estilo de impressão é um arquivo separado. Essa característica permite mover um estilo de impressão de um computador para outro, fazer cópias de segurança de um estilo de impressão e manter estilos específicos de um documento no mesmo diretório do arquivo do documento.

Selecione um estilo de impressão existente, crie um novo estilo de impressão ou edite um estilo de impressão e salve as alterações. Também é possível excluir estilos de impressão.

#### Para escolher um estilo de impressão

- 1 Clique em Arquivo Imprimir.
- 2 Clique na guia Geral.
- 3 Escolha uma das opções a seguir na caixa de listagem Estilo de impressão:
	- Padrões do Corel PHOTO-PAINT
	- Procurar

#### Para criar um estilo de impressão

- 1 Clique em Arquivo Imprimir.
- 2 Clique na guia Geral.
- 3 Definir quaisquer opções de impressão.
- 4 Clique em Salvar como.
- 5 Escolha a pasta em que deseja salvar o estilo de impressão.
- 6 Digite um nome para o estilo na caixa Nome do arquivo.

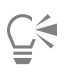

Além disso, é possível salvar um estilo de impressão clicando em Arquivo ▶ Visualização de impressão e no botão Salvar estilo de impressão como.

#### Para editar um estilo de impressão

- 1 Clique em Arquivo Imprimir.
- 2 Escolha um estilo de impressão na caixa de listagem Estilo de impressão.
- 3 Modifique quaisquer das opções de impressão.
- 4 Clique em Salvar como.
- 5 Escolha a pasta na qual o estilo de impressão está armazenado.
- 6 Clique no nome do arquivo.
- 7 Clique em Salvar.

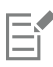

É necessário salvar as configurações modificadas como um estilo de impressão ou aplicar as alterações antes de cancelar; caso contrário, todas as configurações modificadas serão perdidas.

#### Para excluir um estilo de impressão

- 1 Clique em Arquivo Visualização de impressão.
- 2 Selecione um estilo de impressão.
- $3$  Clique no botão Excluir estilo de impressão  $\frac{1}{1}$

### <span id="page-462-0"></span>Ajustar trabalhos de impressão

Você pode reduzir o tempo de impressão especificando a compatibilidade do driver para dispositivos de impressão sem PostScript. Para obter mais informações, consulte ["Imprimir cores com precisão" na página 462.](#page-463-0)

Se um dispositivo de impressão apresentar dificuldades no processamento de [bitmaps](#page-561-2) grandes, divida um bitmap em pedaços menores e mais gerenciáveis definindo um limiar de saída. Se algumas linhas aparecerem quando o dispositivo de impressão imprimir os pedaços, defina um valor de sobreposição para produzir uma imagem contínua.

Para reduzir o tamanho do arquivo, reduza a resolução das imagens de bitmap. Como as imagens de bitmap são compostas por [pixels](#page-570-0), quando a resolução diminui, o número de pixels por linha diminui, diminuindo o tamanho do arquivo.

#### Para especificar as configurações de compatibilidade de driver

- 1 Clique em Ferramentas Dopções.
- 2 Na lista de categorias, clique duas vezes em Global e em Imprimir e clique em Compatibilidade de driver.
- 3 Escolha um dispositivo de impressão não PostScript na caixa de listagem Impressora.
- 4 Ative qualquer uma das caixas de seleção que correspondem às configurações que você deseja especificar.

#### Para escolher um limiar e uma sobreposição de pedaço

- 1 Clique em Ferramentas > Opções.
- 2 Na lista de categorias, clique duas vezes em Global e clique em Impressão.
- 3 Na lista Configurações especiais, escolha um dos itens seguintes:
	- Limiar de saída de bitmap (K)
	- Pixels de sobreposição de pedaços de bitmap
- 4 Escolha um valor na caixa de listagem Configuração.

#### Para reduzir a resolução de imagens

- 1 Clique em Arquivo Imprimir.
- 2 Clique na guia Pré-impressão.
- 3 Na área Reamostragem do bitmap para menor, ative qualquer uma das caixas de seleção a seguir e digite um valor na caixa correspondente:
- Cor e tons de cinza
- Monocromático

#### <span id="page-463-0"></span>Imprimir cores com precisão

Corel PHOTO-PAINT permite gerenciar cores na impressão a fim de garantir uma reprodução de cores precisa. É possível imprimir o documento com as configurações de cores do documento aplicadas ou optar por configurações alternativas de cores somente para a impressão. Você também pode imprimir um documento usando as configurações de prova de cores especificadas anteriormente na janela de encaixe Configurações da prova de cor. Para obter mais informações, consulte ["Usar gerenciamento de cores" na página 223.](#page-224-0)

Além disso, é possível escolher uma finalidade de renderização para interpretar com eficácia as cores fora da gama ao imprimir. A finalidade de renderização escolhida depende do conteúdo gráfico do documento. Para obter mais informações, consulte ["Entender o gerenciamento](#page-224-1) [de cores" na página 223.](#page-224-1)

Para obter mais informações sobre a seleção de perfis de cores de dispositivos de impressão, consulte ["Usar gerenciamento de cores" na](#page-224-0) [página 223.](#page-224-0)

#### Notas para impressoras GDI

Impressoras GDI suportam apenas dois espaços de cores: RGB e Tons de cinza. Se o documento contiver cores de vários espaços de cores, por exemplo, RGB, CMYK e cores exatas, é necessário converter todas as cores em RGB ou Tons de cinza antes de imprimir.

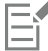

Para determinar se uma impressora é GDI, clique em Arquivo Imprimir e escolha uma impressora na caixa de listagem Impressora. Se a guia PostScript não aparecer na parte superior da caixa de diálogo, a impressora selecionada é uma impressora GDI.

A tabela a seguir descreve diferentes maneiras de gerenciar cores ao imprimir em uma impressora GDI.

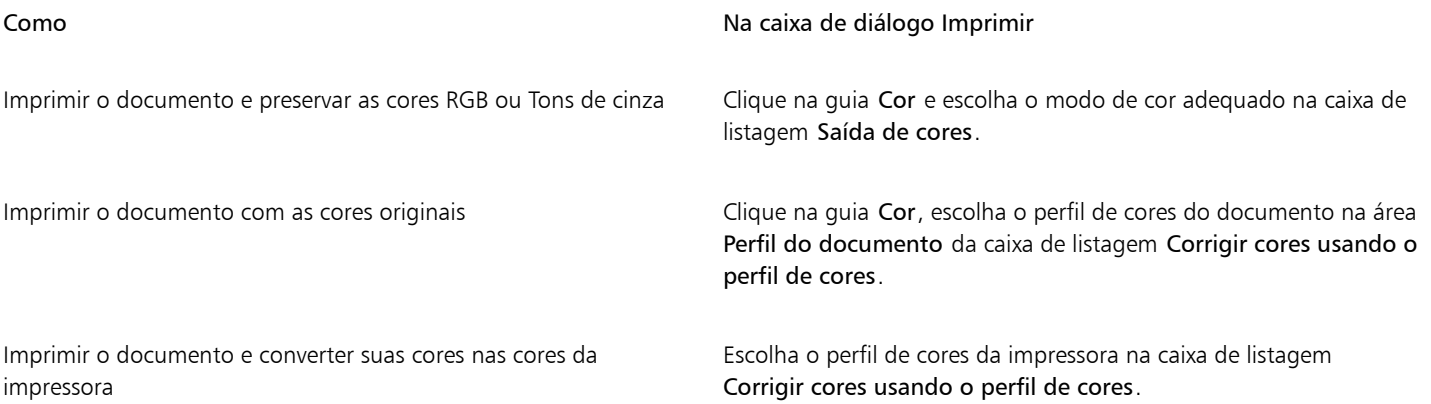

#### Notas para impressoras PostScript

A maioria das impressoras PostScript suporta o uso de vários espaços de cores em um documento. Por exemplo, um documento pode conter cores de vários espaços de cores, como RGB, CMYK e Tons de cinza.

A tabela a seguir descreve diferentes maneiras de gerenciar cores ao imprimir em uma impressora PostScript.

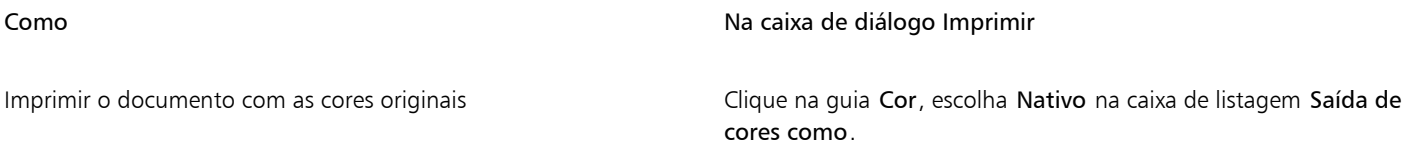

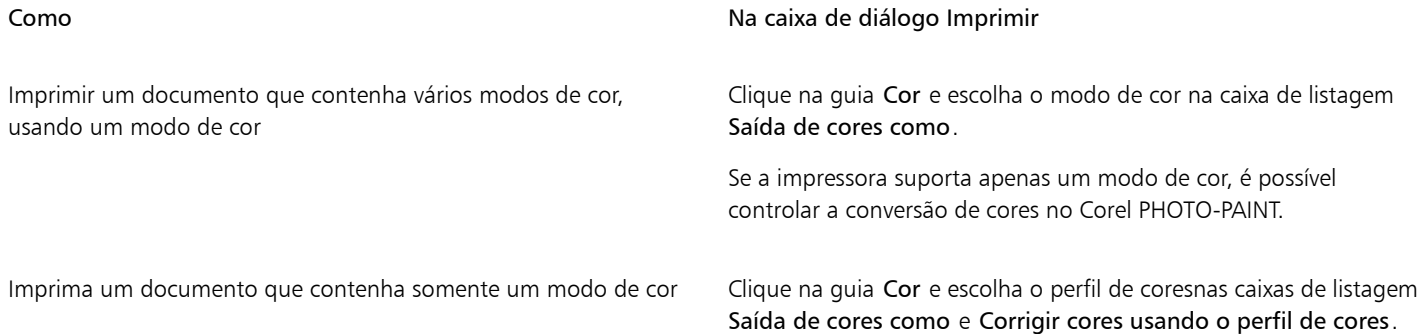

#### Para especificar as configurações de cores para impressão

- 1 Clique em Arquivo Imprimir.
- 2 Clique na guia Cor.
- 3 Ative a opção Usar configurações de cores do documento.

Caso tenha selecionado uma impressora PostScript, você pode escolher uma das opções a seguir na caixa de listagem Conversões de cor realizadas por:

- Corel PHOTO-PAINT permite que o aplicativo execute a conversão de cores.
- (impressora selecionada) permite que a impressora selecionada execute a conversão de cores (esta opção só está disponível para impressoras PostScript).
- 4 Escolha um modelo de cores na caixa de listagem Saída de cores.

Esta opção permite mesclar todas as cores do documento em um modelo de cores específico ao imprimir.

#### Você também pode

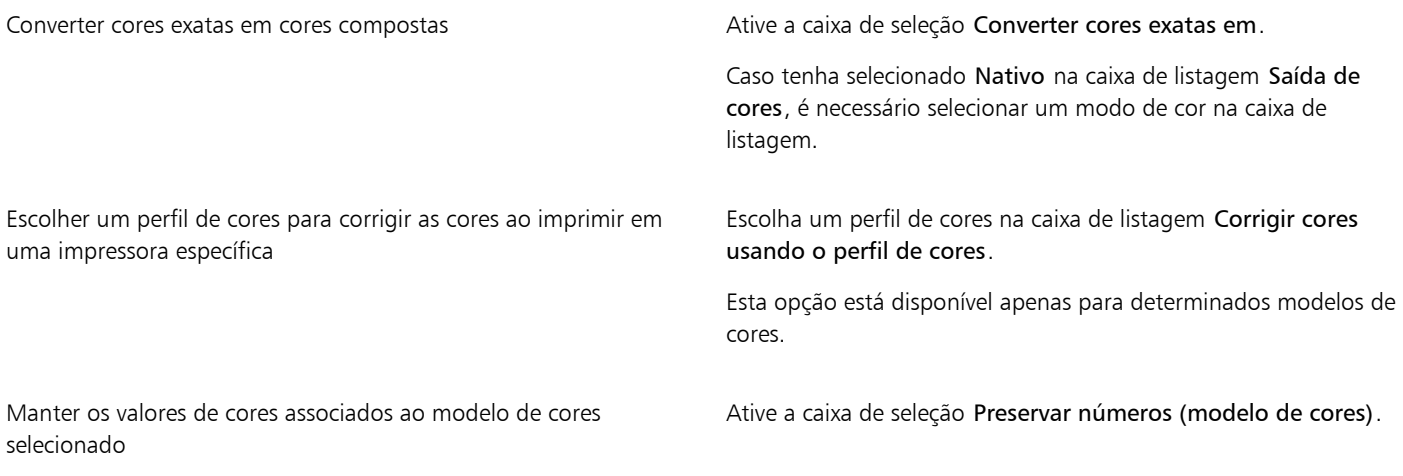

#### Para imprimir usando configurações de prova de cor

- 1 Clique em Arquivo Imprimir.
- 2 Clique na guia Cor.
- 3 Ative a opção Usar configurações de prova de cores para aplicar as configurações de cores definidas na janela de encaixe Configurações da prova de cor.

Para corrigir as cores da prova, escolha um perfil de cores na caixa de listagem Corrigir cores usando o perfil de cores.

4 Clique em Imprimir.

#### Para especificar uma finalidade de renderização para impressão

- 1 Clique em Arquivo Imprimir.
- 2 Clique na guia Cor.
- 3 Na caixa de listagem Finalidade de renderização, escolha uma das opções a seguir:
	- Colorimétrico relativo para produzir provas em impressoras, sem preservar o ponto branco
	- Colorimétrico absoluto para preservar o ponto branco e a prova
	- Perceptivo para diversas imagens, especialmente bitmaps e fotografias
	- Saturação para gráficos vetoriais e preservar cores altamente saturadas (linhas, texto e objetos com cores sólidas, como gráficos)

#### <span id="page-465-0"></span>Imprimir em uma impressora PostScript

PostScript é uma linguagem de descrição de páginas que envia instruções de impressão para um dispositivo PostScript. Todos os elementos de um trabalho de impressão (por exemplo, curvas e texto) são representados por linhas de código PostScript que o dispositivo de impressão utiliza para produzir o documento. Para obter uma maior compatibilidade, escolha uma opção PostScript independente de dispositivo. Também selecione um arquivo PPD (PostScript Printer Description, descrição de impressora PostScript). Um arquivo PPD (PostScript Printer Description) descreve as capacidades e os recursos de uma impressora PostScript e é disponibilizado pelo fabricante da impressora.

Um trabalho de impressão que contenha muitas [fontes](#page-565-1) poderá não ser impresso corretamente e um trabalho de impressão que contenha muitas [cores exatas](#page-563-0) aumentará o tamanho do arquivo. Defina as opções de PostScript para avisar quando um trabalho de impressão contiver mais do que um determinado número de fontes ou cores exatas. Especifique o número máximo de fontes de bitmap que um trabalho de impressão pode conter.

#### Para selecionar um arquivo PostScript Printer Description (PPD)

- 1 Clique em Arquivo Imprimir.
- 2 Clique na guia Geral.
- 3 Na área Destino, escolha uma impressora PostScript na caixa de listagem Impressora.
- 4 Ative a caixa de seleção Usar PPD.
- 5 Escolha a pasta em que o arquivo está armazenado.
- 6 Clique duas vezes no nome do arquivo.

#### Para imprimir em um dispositivo PostScript

- 1 Clique em Arquivo Imprimir.
- 2 Clique na guia Geral.
- 3 Na área Destino, escolha uma impressora PostScript na caixa de listagem Impressora.
- 4 Clique na guia PostScript.
- 5 Na caixa de listagem da área Compatibilidade, escolha o nível de PostScript que corresponde à impressora.

Para compactar bitmaps ao imprimir, escolha uma opção na caixa de listagem Tipo de compactação na área Bitmaps. Escolher a compactação JPEG permite mover o controle deslizante Qualidade JPEG para ajustar a compactação.

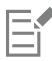

As configurações de compactação de bitmaps podem ser salvas em arquivos PS ou PRN (PostScript Interpreted) ao imprimir em arquivo utilizando um driver PostScript. Para obter informações sobre impressão em um arquivo, consulte ["Para imprimir um arquivo"](#page-468-1) [na página 467.](#page-468-1)

#### Para testar se há preenchimentos gradientes para estriamento

1 Clique em Arquivo Imprimir.

- 2 Clique na guia Verificação prévia.
	- Se não houver problemas no trabalho de impressão, o nome da guia é exibido como Nenhuma questão.
- 3 Clique em Configurações.
- 4 Clique duas vezes em Imprimindo.
- 5 Ative a caixa de seleção Preenchimentos gradientes estriados.

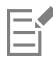

O teste de estriamento em [preenchimentos gradientes](#page-571-0) se aplica somente a preenchimentos gradientes lineares.

#### Para definir opções de aviso de fontes e separação de cores

- 1 Clique em Ferramentas ▶ Opções.
- 2 Na lista de categorias, clique duas vezes em Global e clique em Impressão.
- 3 Escolha Aviso de separações de cores exatas na lista Configurações especiais.
- 4 Escolha uma das seguintes opções na caixa de listagem Configuração:
	- Se qualquer cor exata for usada
	- Se for usada mais de 1 uma cor exata
	- Se forem usadas mais de 2 cores exatas
	- Se forem usadas mais de 3 cores exatas
- 5 Escolha Muitas fontes (verificação prévia), na lista Configurações especiais, e um número na caixa de listagem Configuração que aparece.

#### Para escolher o número máximo de fontes de bitmap

- 1 Clique em Ferramentas Dopções.
- 2 Na lista de categorias, clique duas vezes em Global e clique em Impressão.
- 3 Escolha Limite de fonte de bitmap (PS) na lista Configurações especiais.
- 4 Escolha um valor na caixa de listagem Configurações.

Para definir um tamanho máximo de fonte de bitmap, escolha um tamanho de fonte na caixa de listagem Limiar de tamanho de fonte de bitmap (PS).

#### <span id="page-466-0"></span>Exibir resumos de verificação prévia

A verificação prévia confere o status de seu arquivo antes que você decida imprimi-lo e fornece um resumo de questões e problemas possíveis e sugestões para resolvê-los. Especifique quais problemas a Verificação prévia deverá examinar. Também salve as configurações da Verificação prévia. Para obter mais informações sobre configurações específicas de Verificação prévia, consulte:

- Para verificar problemas relacionados à impressão de um documento, consulte ["Para exibir um resumo de problemas de um trabalho de](#page-461-1) [impressão" na página 460.](#page-461-1)
- Para verificar problemas relacionados à publicação de um arquivo PDF, consulte ["Para visualizar o resumo da verificação prévia de um](#page-487-0) [arquivo PDF" na página 486.](#page-487-0)
# Corel<sup>®</sup> PHOTO-PAINT"X8

## Preparar arquivos para prestadores de serviços de impressão

O Corel PHOTO-PAINT permite preparar um trabalho de impressão para envio a um prestador de serviços de impressão.

Esta seção contém os seguintes tópicos:

- ["Preparar um trabalho de impressão para um prestador de serviços de impressão" \(página 467\)](#page-468-0)
- ["Trabalhar com layouts de imposição" \(página 468\)](#page-469-0)
- ["Imprimir marcas da impressora" \(página 470\)](#page-471-0)
- ["Imprimir separações de cores" \(página 472\)](#page-473-0)
- ["Trabalhar com cobertura de cores e impressão sobreposta" \(página 474\)](#page-475-0)
- ["Imprimir em filme" \(página 474\)](#page-475-1)
- ["Preparar imagens para impressão em tela" \(página 475\)](#page-476-0)
- ["Trabalhar com um prestador de serviços de impressão" \(página 476\)](#page-477-0)

#### <span id="page-468-0"></span>Preparar um trabalho de impressão para um prestador de serviços de impressão

Você pode imprimir uma imagem em arquivo, o que permite que o prestador de serviços de impressão envie o arquivo diretamente para um dispositivo de saída. Se não tiver certeza sobre quais configurações escolher, consulte o prestador de serviços de impressão.

Para obter mais informações sobre impressão comercial, consulte ["Trabalhar com um prestador de serviços de impressão" na página 476.](#page-477-0)

#### Para imprimir um arquivo

- 1 Clique em Arquivo Imprimir.
- 2 Clique na guia Geral.
- 3 Na área Destino, ative a caixa de seleção Imprimir para arquivo.
- 4 Clique na seta do menu desdobrável e clique em um dos seguintes comandos:
	- Para Macintosh salva o desenho para que possa ser lido em um computador Macintosh
	- Arquivo único imprime todas as páginas de um documento em um único arquivo
	- Páginas em arquivos separados imprime cada página em um arquivo separado
	- Chapas em arquivos separados imprime cada chapa em um arquivo separado
- 5 Clique em Imprimir.
- 6 Escolha uma das seguintes opções na caixa de listagem Salvar como tipo:
	- Arquivo de impressão salva o arquivo como arquivo PRN
	- Arquivo PostScript salva o arquivo como arquivo PS
- 7 Escolha a pasta em que deseja salvar o arquivo.
- 8 Digite um nome de arquivo na caixa Nome do arquivo.
- 9 Clique em Salvar.

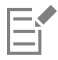

Se preferir não preparar arquivos PostScript, os prestadores de serviço de impressão que possuem o aplicativo no qual você criou o trabalho podem receber os arquivos originais (por exemplo, arquivos do CorelDRAW) e aplicar as configurações de pré-impressão necessárias.

#### <span id="page-469-0"></span>Trabalhar com layouts de imposição

O trabalho com layouts de imposição permite imprimir mais de uma página de um documento em cada folha de papel. É possível selecionar um layout de imposição predefinido para criar revistas e livros a serem impressos em uma impressora de impressão comercial; produzir documentos que envolvem cortes e dobras, como etiquetas de endereçamento, cartões de visita, panfletos ou cartões de felicitação, ou imprimir várias miniaturas de um documento em uma página. Também é possível editar um layout de imposição predefinido ou criar um layout personalizado.

Selecione um método de encadernação escolhendo um dos três métodos de encadernação predefinidos ou personalize um método de encadernação. Ao escolher um método de encadernação predefinido, todas as assinaturas, exceto a primeira, são automaticamente organizadas.

As páginas podem ser organizadas em uma assinatura manual ou automaticamente. Ao organizar as páginas automaticamente, é possível escolher o ângulo da imagem. Se houver mais de uma página na horizontal ou vertical, é possível especificar o tamanho dos espaços entre colunas de uma página para outra. Por exemplo, você pode escolher a opção de espaçamento automático entre colunas, que dimensiona os espaços entre as colunas de forma que as páginas do documento preencham todo o espaço disponível no layout.

Quando imprimir em uma impressora de mesa, ajuste as margens para acomodar a área não imprimível da página. Se a margem for menor que a área não imprimível, as bordas de algumas páginas ou marcas de impressora poderão ser cortadas pela impressora.

#### Para escolher uma escala de desenho predefinida

- 1 Clique em Arquivo Imprimir.
- 2 Clique na quia Layout.
- 3 Escolha um layout de imposição na caixa de listagem Layout de imposição.

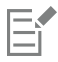

O layout escolhido não afeta o documento original, somente a maneira como ele é impresso.

#### Para editar um layout de imposição

- 1 Clique em Arquivo Imprimir.
- 2 Clique na quia Layout.
- 3 Escolha um layout de imposição na caixa de listagem Layout de imposição.
- 4 Clique em Editar.
- 5 Edite as configurações de layout de imposição.
- 6 Clique em Arquivo  $\blacktriangleright$  Salvar layout de imposição.
- 7 Digite um nome para o layout de imposição na caixa Salvar como.

Ao editar um layout de imposição, salve-o com um novo nome para que as configurações do layout de imposição predefinido não sejam substituídas.

#### Para selecionar um método de encadernação

- 1 Clique em Arquivo Visualização de impressão.
- 2 Clique na ferramenta Layout de imposição  $\sqrt{\frac{1}{2}}$ .
- 3 Selecione Editar configurações básicas na caixa de listagem O que editar na barra de propriedades.
- 4 Digite valores nas caixas Páginas horizontais/verticais.

Para que a página tenha face dupla, clique no botão Face simples/dupla  $\Box$ 

- 5 Escolha um dos métodos de encadernação a seguir na caixa de listagem Modo de encadernação:
	- Encadernação perfeita recorta páginas individuais e cola-as na lombada.
	- Montagem em camadas dobra páginas e insere uma dentro da outra
	- Agrupamento e corte agrupa e empilha todas as assinaturas juntas
	- Encadernação personalizada permite organizar as páginas que são impressas em cada assinatura

Se você selecionar Montagem em camadas ou Encadernação personalizada, digite um valor na caixa correspondente.

Ao clicar em Layout de face simples/dupla para impressão em face dupla e se estiver imprimindo em um dispositivo de impressão que não imprima frente e verso, um assistente fornecerá, automaticamente, instruções de como inserir o papel na impressora, de forma que seja possível imprimir em ambas as páginas.

#### Para organizar páginas

- 1 Clique em Arquivo Visualização de impressão.
- 2 Clique na ferramenta Layout de imposição  $\mathbf{M}$ .
- 3 Selecione Editar posições das páginas na caixa de listagem O que editar na barra de propriedades.
- 4 Clique em um dos botões a seguir:
	- Ordenação automática inteligente  $\pm \checkmark$  organiza automaticamente as páginas em uma assinatura
	- Ordenação automática sequencial  $\frac{1}{12}$   $\frac{1}{3}$  organiza as páginas da esquerda para a direita e de cima para baixo
	- $\degree$  Ordenação automática clonada  $\mathring{\blacklozenge} \vec{\nabla}$  coloca a página de trabalho em cada quadro da página imprimível

Para organizar a numeração de páginas manualmente, especifique o nome e o número da página na caixa Número seguencial de página.

5 Escolha um ângulo na caixa de listagem Rotação da página.

#### <span id="page-470-0"></span>Para editar espaço entre colunas

- 1 Clique em Arquivo Visualização de impressão.
- 2 Clique na ferramenta Layout de imposição M.
- 3 Selecione Editar espaços entre fileiras/colunas e acabamento na caixa de listagem O que editar na barra de propriedades.
- 4 Clique em um dos botões a seguir:
- Espaçamento automático entre colunas  $\downarrow \downarrow$  dimensiona os espaços entre colunas para que as páginas do documento preencham todo o espaço disponível no layout
- Espaços entre colunas/fileiras iguais  $\frac{11}{121}$  = permite definir espaços horizontais e verticais iguais entre colunas/fileiras
- 5 Clique em um dos botões a seguir:
	- Local do recorte  $\mathbf{P}$  insere marcas de recorte entre as páginas
	- **Local da dobra**  $\left| \int \right|$  insere marcas de dobra entre as páginas

Ao selecionar Espaços entre colunas/fileiras iguais, especifique um valor na caixa Espaço entre colunas/fileiras.

O espaço entre colunas pode ser editado apenas se você selecionou um layout de imposição com duas ou mais páginas horizontais e verticais.

#### Para ajustar margens

- 1 Clique em Arquivo Visualização de impressão.
- 2 Clique na ferramenta Layout de imposição M
- 3 Selecione Editar margens na caixa de listagem O que editar na barra de propriedades.
- 4 Clique em um dos botões a seguir:
	- Margens automáticas  $\frac{11}{11}$  define automaticamente as margens
	- Margens iguais  $\frac{11}{12}$  permite tornar a margem direita igual à esquerda e a margem inferior igual à superior

Se você clicar no botão Margens iguais, deve especificar valores nas caixas Margens superior/esquerda.

Ao preparar um trabalho para impressão comercial, o prestador de serviços de impressão pode solicitar tamanhos mínimos de margens, como para prendedores de páginas e marcas da impressora.

#### <span id="page-471-0"></span>Imprimir marcas da impressora

Imprimir as marcas da impressora permite exibir em uma página informações sobre como um documento deve ser impresso. É possível especificar a posição das marcas da impressora na página.

As marcas da impressora disponíveis são as seguintes:

- Marcas de corte/dobra representam o tamanho do papel e são impressas nos cantos da página. Você pode imprimir marcas de corte/dobra para que elas o orientem na aparagem do papel. Se imprimir várias páginas por folha (por exemplo, duas linhas por duas colunas), você pode optar por imprimir as marcas de corte/dobra na borda de fora da página para que todas as marcas de corte/dobra sejam removidas depois do processo de corte ou optar por adicionar as marcas de corte em cada linha e coluna. As marcas de corte/ dobra asseguram que as marcas apareçam em cada placa de separação de um arquivo CMYK.
- Limite de [sangramento](#page-572-0) determina quanto uma imagem pode se estender além das marcas de corte. Ao utilizar um sangramento para estender o trabalho de impressão até a borda da página, é necessário definir um limite de sangramento. Um sangramento exige que o papel em que a impressão está sendo feita seja maior do que o tamanho do papel final desejado e o trabalho de impressão deve estender-se além da borda do tamanho do papel final.
- Marcas de registro são necessárias para alinhar o filme para fazer a prova ou imprimir as chapas de impressão a cores. Elas são impressas em todas as folhas de uma separação de cores.
- Barra de calibragem colorida escala de cores impressa em cada folha de uma separação de cores que assegura a reprodução correta das cores. Para ver as barras de calibragem do trabalho de impressão, o tamanho da página do trabalho de impressão dever ser maior do que o tamanho da página do trabalho que você está imprimindo.
- Escala de densitômetro é uma série de caixas cinzas, indo do claro ao escuro. Essas caixas são necessárias para testar a densidade das imagens de meio-tom. Posicione a escala de densitômetro em qualquer lugar da página. Você pode também personalizar os níveis de cinza exibidos em cada um dos sete quadrados na escala de densitômetro.
- Números de página ajuda a agrupar as páginas de uma imagem que não inclui nenhum número de página ou que não contém os números que correspondam à quantidade real de páginas
- Informações do arquivo imprime informações sobre o arquivo, como perfil de cor; configurações de meio-tom; nome, data e hora em que a imagem foi criada; número da chapa e o nome do trabalho

#### Para imprimir marcas de corte e dobra

- 1 Clique em Arquivo Imprimir.
- 2 Clique na guia Pré-impressão.
- 3 Na área Marcas de corte/dobras, ative a caixa de seleção Marcas de corte/dobra.

Para imprimir todas as marcas de corte/dobra, desative a caixa de seleção Somente exterior.

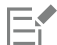

Para imprimir as marcas de corte e de dobra, certifique-se de que o papel da impressão seja 1,27 cm maior, em todos os lados, do que o tamanho da página da imagem que está sendo impressa.

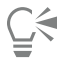

Para definir marcas de corte e dobra, consulte ["Para editar espaço entre colunas" na página 469.](#page-470-0)

#### Para imprimir marcas compostas de corte e dobra

- 1 Clique em Ferramentas Dopções.
- 2 Na lista de categorias, clique duas vezes em Global e clique em Impressão.
- 3 Escolha Marcas de corte compostas (PS) na lista Opção.
- 4 Escolha Saída em todas as chapas na caixa de listagem Configuração.

#### Para definir um limite de sangramento

- 1 Clique em Arquivo Imprimir.
- 2 Clique na guia Layout.
- 3 Ative a caixa de seleção Limite de sangramento.
- 4 Digite um valor na caixa Limite de sangramento.

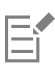

Em geral, um limite de [sangramento](#page-572-0) de 0,3 a 0,6 cm é suficiente. Qualquer objeto estendido além desse limite utilizará memória desnecessariamente e poderá causar problemas quando várias páginas com sangramento forem impressas em uma única folha de papel.

#### Para imprimir marcas de registro

- 1 Clique em Arquivo Imprimir.
- 2 Clique na guia Pré-impressão.
- 3 Na área Marcas de registro, ative a caixa de seleção Imprimir marcas de registro.
- 4 Escolha um estilo de marca de registro no seletor Estilo.

## EÝ

Para imprimir as marcas de registro, certifique-se de que o papel da impressão seja 1,27 cm maior, em todos os lados, do que o tamanho da página da imagem que está sendo impressa.

#### Para imprimir barras de calibragem de cores e escalas de densitômetro

- 1 Clique em Arquivo ▶ Imprimir.
- 2 Clique na guia Pré-impressão.
- 3 Na área Barras de calibragem, ative qualquer uma das seguintes caixas de seleção:
	- Barra de calibragem de cores
	- Escalas de densitômetro

Para personalizar os níveis de cinza em um dos quadrados da escala de densitômetro, escolha o número apropriado na lista Densidades (os valores mais baixos representam os quadrados mais claros) e digite uma nova densidade para o quadrado.

#### Para imprimir números de páginas

- 1 Clique em Arquivo Imprimir.
- 2 Clique na guia Pré-impressão.
- 3 Na área Informações do arquivo, ative a caixa de seleção Imprimir números de página.

Para posicionar o número da página dentro da página, ative a caixa de seleção Posicionar na página.

#### Para imprimir informações do arquivo

- 1 Clique em Arquivo Imprimir.
- 2 Clique na guia Pré-impressão.
- 3 Na área Informações do arquivo, ative a caixa de seleção Imprimir informações do arquivo.
- 4 Digite um nome para o trabalho na caixa Imprimir informações do arquivo.

Para posicionar as informações do arquivo dentro da página, ative a caixa de seleção Posicionar na página.

#### Para posicionar as marcas da impressora

- 1 Clique em Arquivo Visualização de impressão.
- Clique na ferramenta Posição das marcas  $\bigoplus_{\blacktriangleright}$ .
- 3 Clique no botão Retângulo das marcas de posição automática  $\frac{1}{\sqrt{2}}$  na barra de propriedades.
- Digite valores nas caixas Retângulo das marcas de alinhamento.

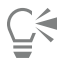

Você pode também alterar a posição das marcas da impressora clicando no ícone de uma marca da impressora na janela de visualização de impressão e arrastando a [caixa delimitadora](#page-561-0).

#### <span id="page-473-0"></span>Imprimir separações de cores

Ao enviar trabalhos em cores a um prestador de serviços de impressão ou gráfica, é necessário que você ou o prestador de serviços de impressão crie [separações de cores](#page-573-0). As separações de cores são necessárias, pois a impressora normalmente aplica somente uma cor de tinta por vez a uma folha de papel. Você pode especificar as separações de cores a serem impressas, incluindo a ordem em que serão impressas.

As impressoras produzem cor com a utilização de [cor composta](#page-563-0) ou [cor exata](#page-563-1), ou ambas. É possível converter cores exatas em cores compostas no momento da impressão. Para obter mais informações sobre cores exatas e compostas, consulte ["Escolher cores" na página](#page-195-0) [194.](#page-195-0)

Ao definir as telas de meio-tom para imprimir separações de cor, recomenda-se que você use as configurações padrão; caso contrário, as telas poderão ser definidas de modo incorreto, resultando em [padrões moiré](#page-569-0) indesejáveis e em reprodução de cor de má qualidade. No entanto, se você estiver usando uma fotocompositora, a tecnologia de tela deve ser ajustada para corresponder ao tipo de fotocompositora utilizada pelo prestador de serviços de impressão. Antes de personalizar uma tela de meio-tom, consulte o prestador de serviços de impressão para determinar a configuração correta.

#### Para imprimir separações de cores

- 1 Clique em Arquivo Imprimir.
- 2 Clique na guia Cor.
- 3 Ative a opção Imprimir separações.

Para imprimir [separações de cores](#page-573-0) específicas, clique na guia Separações e ative a caixa de seleção correspondente na lista de separações de cores.

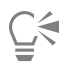

É possível alterar a ordem em que as separações de cores são impressas ativando a caixa de seleção Usar configurações avançadas na área Opções. Na lista de separações, na parte inferior da caixa de diálogo, clique na coluna Ordenar ao lado da separação de cores a ser alterada. Escolha um novo valor de ordenação na caixa de listagem.

Para imprimir separações usando um perfil de cores diferente do perfil de cores do documento, clique na guia Cor e escolha um perfil de cores na caixa de listagem Corrigir cores usando o perfil de cores.

#### Para converter cores exatas em cores compostas

- 1 Clique em Arquivo Imprimir.
- 2 Clique na guia Cor.
- 3 Ative a opção Imprimir separações.
- 4 Ative a caixa de seleção Converter cores exatas em.

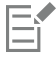

A alteração das [cores exatas](#page-563-1) para [cores compostas](#page-563-0) não afeta o arquivo Corel PHOTO-PAINT original; o que é afetado é a maneira como as cores são enviadas à impressora.

#### Para personalizar uma tela de meio-tom

- 1 Clique em Arquivo Imprimir.
- 2 Clique na guia Cor.
- 3 Ative a opção Imprimir separações.
- 4 Clique na guia Separações.
- 5 Na área Opções, ative a caixa de seleção Usar configurações avançadas.
- 6 Clique em Avançadas.
- 7 Altere qualquer uma das configurações abaixo:
	- Tecnologia de tela
	- Resolução
	- Tela básica
	- Tipo de meio-tom

E

Você pode definir a frequência da tela, o ângulo da tela e as opções de impressão sobreposta para [cores exatas](#page-563-1) e [cores compostas](#page-563-0). Por exemplo, no caso de um [preenchimento gradiente](#page-571-0) composto por duas cores exatas, defina uma cor para impressão a 45 graus e outra a 90 graus.

#### <span id="page-475-0"></span>Trabalhar com cobertura de cores e impressão sobreposta

Quando as cores são cobertas, elas são sobrepostas intencionalmente para que os problemas de alinhamento com as separações impressas passem despercebidos. Na cobertura manual, uma cor deve se sobrepor à outra. A impressão sobreposta é obtida com a impressão de uma cor sobre outra. A cobertura impressa de forma sobreposta funciona melhor quando a cor superior é muito mais escura do que a cor subjacente; caso contrário, o resultado poderá ser uma terceira cor indesejável (por exemplo, o ciano sobre o amarelo pode gerar um objeto verde).

Quando você estiver pronto para imprimir, poderá preservar configurações de impressão sobreposta optando por fazer a impressão sobreposta de [separações de cores,](#page-573-0) especificar em que ordem elas serão impressas e especificar se deseja imprimir gráficos, texto, ou ambos, de forma sobreposta.

#### Para sobrepor separações de cores selecionadas

- 1 Clique em Arquivo Imprimir.
- 2 Clique na guia Cor.
- 3 Ative a opção Imprimir separações.
- 4 Clique na guia Separações.
- 5 Na área Opções, ative a caixa de seleção Usar configurações avançadas.
- 6 Clique em Avançadas.
- 7 Na caixa de diálogo Configurações de separações avançadas, escolha uma [separação de cor](#page-573-0) na caixa de listagem Tecnologia de tela.
- 8 Na coluna Impressão sobreposta, clique em uma ou nas duas opções seguintes:

• Impressão sobreposta de gráfico  $\bigcirc_{\square}$ 

Impressão sobreposta de texto  $\Delta$ 

## Ei

Os ícones aparecem mais escuros quando a separação está definida para impressão sobreposta.

## Ū₹

É possível alterar a ordem na qual as separações de cores são impressas selecionando uma separação de cores e escolhendo uma ordem na caixa de listagem Ordenar.

#### <span id="page-475-1"></span>Imprimir em filme

Configure um trabalho de impressão para produzir imagens em negativo. Uma fotocompositora produz imagens em filme que podem ser produzidas como negativos, dependendo do dispositivo de impressão utilizado. Consulte o prestador de serviços de impressão para determinar se é possível produzir imagens em filme.

É possível especificar a impressão com a emulsão para baixo. A impressão com a emulsão para baixo produz imagens invertidas em impressoras de mesa.

#### Para imprimir um negativo

- 1 Clique em Arquivo Imprimir.
- 2 Clique na guia Pré-impressão.
- 3 Na área Configurações de papel/filme, ative a caixa de seleção Inverter.

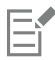

Não escolha um filme negativo se estiver imprimindo em uma impressora de mesa.

#### Para especificar um filme com a emulsão para baixo

- 1 Clique em Arquivo Imprimir.
- 2 Clique na guia Pré-impressão.
- 3 Na área Configurações de papel/filme, ative a caixa de seleção Espelhar.

#### <span id="page-476-0"></span>Preparar imagens para impressão em tela

A janela de encaixe Preparar e ampliar permite preparar suas fotos e imagens para impressão em tela seguindo três etapas. Ao redimensionar e ampliar uma imagem e ao fazer seu ajuste fino, é possível alcançar a composição perfeita para seus quadros.

Primeiramente, é preciso especificar o tamanho de impressão e redimensionar a imagem proporcionalmente. Para obter resultados melhores, especifique a menor dimensão primeiro. Por exemplo, se quiser que sua impressão final tenha as dimensões 8 por 10 polegadas em orientação de paisagem, defina 8 para a altura. Deixe o valor de largura como está.

Em seguida, é preciso fazer o ajuste fino do tamanho de impressão aparando a imagem. Você pode especificar a altura ou a largura exatas e, em seguida, ajustar o tamanho na janela de imagem. Ao imprimir em tela e posicionar a imagem em um contorno, a imagem aparada constituirá a superfície do quadro.

Por último, é preciso especificar um valor de ampliação para que a imagem seja impressa em tela e posicionada em um contorno sem perder detalhes importantes da imagem. O processo de ampliação copia pixels das bordas de uma imagem e os adiciona ao redor dela. É possível ampliar uma imagem ampliando ou espelhando suas bordas. As áreas ampliadas aparecem circundadas em torno do perfil no resultado final.

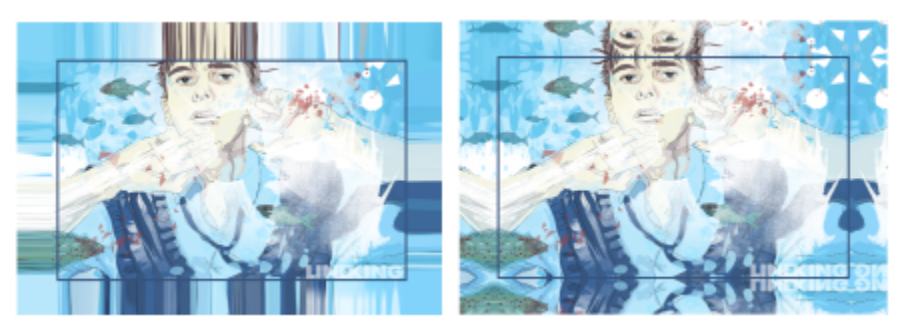

*Ampliação das bordas de uma imagem (esquerda) e espelhamento das bordas de uma imagem (direita). As áreas ampliadas, que se encontram no exterior do retângulo, aparecerão circundadas em torno do perfil no resultado final. (Arte por Dmitri Demidenko)*

#### Para preparar uma imagem para impressão em tela

- 1 Clique em Janela > Janelas de encaixe > Preparar e ampliar.
- 2 Clique no botão Redimensionar a imagem proporcionalmente.
- 3 Na área Redimensionar proporcionalmente, digite o valor desejado na caixa Largura ou na caixa Altura e clique em Redimensionar.

Os valores das outras caixas são ajustados automaticamente, e as novas dimensões aparecem na área Imagem atual.

- 4 Clique no botão Cortar a imagem e digite os valores exatos de largura e de altura desejados nas caixas Largura e Altura. Uma sobreposição vermelha aparece nas áreas a serem cortadas.
	- Se necessário, clique no botão Ajustar imagem e mova o retângulo de corte para exibir os elementos de imagem que deseja manter.
- 5 Clique em Aparar.
- 6 Clique no botão Ampliar a imagem e, na área Esticar, clique em um dos seguintes botões:
	- Ampliar a borda da imagem: para fazer com que as bordas da imagem pareçam esticadas
	- Espelhar a imagem em todas as direções: para colar um reflexo das bordas da imagem ao redor dela
- 7 Digite um valor na caixa Profundidade e clique em Aplicar.

#### <span id="page-477-0"></span>Trabalhar com um prestador de serviços de impressão

Quando você envia um arquivo a um prestador de serviços de impressão, o prestador converte seu arquivo diretamente em filme ou chapas.

Ao preparar um trabalho para impressão comercial, é possível enviar uma arte-final em papel ou enviar o trabalho em disco. Se o trabalho for enviado em disco, o prestador de serviços de impressão necessita de um arquivo PostScript ou um arquivo nativo do aplicativo utilizado. Se estiver criando um arquivo para enviar a uma [fotocompositora](#page-565-0) ou gravadora de chapas, converse com o prestador de serviços de impressão sobre as melhores configurações de formato de arquivo e de dispositivo de impressão a utilizar. Sempre forneça uma impressão final do trabalho ao prestador de serviços de impressão, mesmo que seja uma representação em preto e branco. Isso ajuda o prestador de serviços de impressão a identificar e avaliar possíveis problemas.

Antes de imprimir um desenho, escolha e configure o driver do dispositivo de impressão apropriado. Consulte as instruções do fabricante do dispositivo de impressão, o prestador de serviços de impressão ou a gráfica que imprimirá o trabalho para descobrir a melhor maneira de configurar o driver do dispositivo de impressão.

## Formatos de arquivo

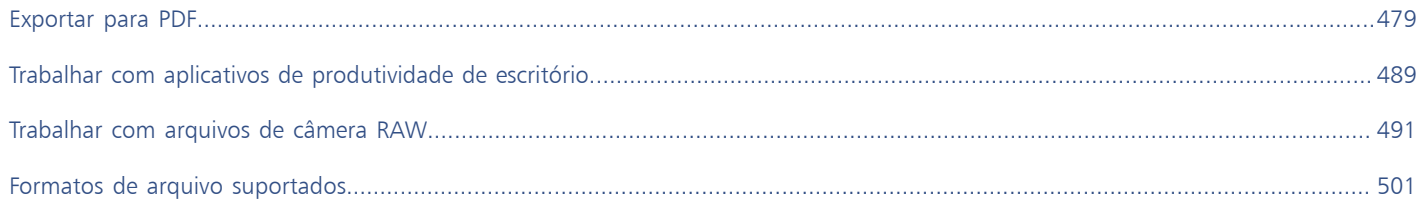

# Corel<sup>®</sup> PHOTO-PAINT"X8

## <span id="page-480-0"></span>Exportar para PDF

PDF é um formato de arquivo desenvolvido para preservar as [fontes](#page-565-1), imagens, gráficos e formatação de um arquivo de aplicativo original. Também é possível salvar várias imagens em um único arquivo PDF para criar um álbum de fotografias compacto para enviar a outras pessoas.

Esta seção contém os seguintes tópicos:

- ["Exportar documentos como arquivos PDF" \(página 479\)](#page-480-1)
- ["Incluir hyperlinks, marcadores e miniaturas em arquivos PDF" \(página 481\)](#page-482-0)
- ["Reduzir o tamanho de arquivos PDF" \(página 482\)](#page-483-0)
- ["Especificar um formato de codificação para arquivos PDF" \(página 483\)](#page-484-0)
- ["Especificar opções de gerenciamento de cores para exportar arquivos PDF" \(página 483\)](#page-484-1)
- ["Configurar opções de segurança para arquivos PDF" \(página 484\)](#page-485-0)
- ["Otimizar arquivos PDF" \(página 486\)](#page-487-0)
- ["Visualizar resumos de verificação prévia para arquivos PDF" \(página 486\)](#page-487-1)
- ["Preparar arquivos PDF para um provedor de serviços de impressão" \(página 487\)](#page-488-0)

#### <span id="page-480-1"></span>Exportar documentos como arquivos PDF

Um documento pode ser exportado como um arquivo PDF. Um arquivo PDF pode ser visualizado, compartilhado e impresso em qualquer plataforma, desde que os usuários possuam o Adobe Acrobat, Adobe Reader ou um leitor compatível com PDF instalado em seus computadores. Um arquivo PDF também pode ser carregado em uma intranet ou na web.

Ao exportar um documento como arquivo PDF, é possível escolher dentre diversas predefinições de PDF, que aplicam configurações específicas. Por exemplo, com a predefinição web, você pode criar um PDF adequado para visualização online.

Você pode também criar uma nova predefinição de PDF ou editar uma predefinição existente. As configurações de segurança de arquivos PDF não são salvas com as predefinições de PDF. Para obter informações sobre as opções de segurança de arquivos PDF, consulte ["Configurar](#page-485-0) [opções de segurança para arquivos PDF" na página 484.](#page-485-0)

#### Para exportar um documento como um arquivo PDF

- 1 Clique em Arquivo Publicar em PDF.
- 2 Localize a pasta na qual deseja salvar o arquivo.
- 3 Digite um nome de arquivo na caixa Nome do arquivo.
- 4 Escolha uma das opções a seguir na caixa de listagem Predefinição do PDF:
- Arquivamento (CMYK) cria um arquivo PDF/A-1b, que é adequado para arquivamentos. Em comparação com os arquivos PDF tradicionais, os arquivos PDF/A-1b são mais adequados para preservar documentos a longo prazo porque são mais completos e independentes dos dispositivos. Arquivos PDF/A-1b incluem cores independentes do dispositivo e sua própria descrição como metadados XMP. Esse estilo de PDF preserva cores exatas ou Lab incluídos no documento original, mas converte todas as outras cores, como tons de cinza ou RGB, para o modo de cor CMYK. Além disso, esse estilo incorpora um perfil de cores para especificar como as cores CMYK devem ser interpretadas no dispositivo de renderização.
- Arquivamento (RGB) de forma semelhante ao estilo anterior, cria um arquivo PDF/A-1b, preservando cores exatas e Lab. Todas as outras cores são convertidas para o modo de cor RGB.
- Configurações de prova atuais aplica o perfil de prova de cor ao PDF.
- Distribuição de documento cria um arquivo PDF que pode ser impresso em uma impressora a laser ou de mesa e é adequado para distribuição de documentos em geral. Este estilo permite a compactação de imagens de bitmap [JPEG](#page-566-0) e pode incluir marcadores e hyperlinks.
- Edição ativa a compactação [LZW](#page-567-0) e inclui hyperlinks, marcadores e miniaturas. Este estilo exibe o arquivo PDF com todas as imagens em alta resolução e com hyperlinks, permitindo a edição posterior do arquivo.
- PDF/X-1a permite a compactação de imagens bitmap [ZIP,](#page-574-0) converte todos os objetos no espaço de cores CMYK do destino
- PDF/X-3 este estilo é um superconjunto do PDF/X-1a. Permite tanto dados CMYK como não CMYK (como Lab ou Tons de cinza) no arquivo PDF.
- Pré-impressão Ativa a compactação [ZIP](#page-574-0) de imagens de bitmap e preserva opções de cores exatas, sendo melhor para impressões finais de alta qualidade. Antes de preparar um arquivo PDF para impressão, sempre é melhor consultar o prestador de serviços de impressão para descobrir as configurações recomendadas.
- Web cria arquivos PDF destinados à exibição on-line, para serem distribuídos por correio eletrônico ou publicados na web. Este estilo permite a exibição mais rápida do arquivo e o uso da compactação de imagem de bitmap JPEG e hyperlinks.
- 5 Clique em Configurações.
	- É exibida a caixa de diálogo Configurações PDF.
- 6 Na área Faixa de exportação, ative uma das opções a seguir:
	- Documento atual exporta o documento atual
	- Documentos exporta os documentos especificados
	- Seleção exporta os objetos selecionados
	- Quadro atual exporta o quadro selecionado
	- Quadros exporta apenas os quadros especificados
- 7 Clique em OK.
- 8 Clique em Salvar.

Se um documento contém um modelo 3D, clique em Configurações na caixa de diálogo

#### Para exportar vários documentos como um único arquivo PDF

- 1 Clique em Arquivo Publicar em PDF.
- 2 Localize a pasta na qual deseja salvar o arquivo.
- 3 Digite um nome de arquivo na caixa Nome do arquivo.
- 4 Clique em Configurações. É exibida a caixa de diálogo Configurações PDF.
- 5 Na guia Geral, ative a opção Documentos na área Faixa de exportação.
- 6 Ative a caixa de seleção para cada documento que deseja salvar.
- 7 Clique em OK.
- 8 Clique em Salvar.

#### Para criar uma predefinição de PDF

1 Clique em Arquivo Publicar em PDF.

- 2 Localize a pasta na qual deseja salvar o arquivo.
- 3 Digite um nome de arquivo na caixa Nome do arquivo.
- 4 Clique em Configurações.
- 5 Na caixa de diálogo Configurações PDF, especifique todas as configurações.
- 6 Clique na guia Geral.
- 7 Clique no botão Adicionar predefinição de PDF ao lado da caixa de listagem Predefinição de PDF.
- 8 Digite um nome para o estilo na caixa de listagem Salvar predefinição de PDF como.
- 9 Clique em OK.
- 10 Clique em Salvar.

Ū₹

Para excluir um estilo de PDF, selecione o estilo e clique no botão Excluir predefinição de PDF - ao lado da caixa de listagem Predefinição do PDF.

#### Para editar uma predefinição de PDF

- 1 Clique em Arquivo ▶ Publicar em PDF.
- 2 Localize a pasta na qual deseja salvar o arquivo.
- 3 Digite um nome de arquivo na caixa Nome do arquivo.
- 4 Clique em Configurações.
- 5 Na caixa de diálogo Configurações PDF, especifique todas as configurações.
- 6 Clique na guia Geral.
- 7 Clique no botão Adicionar predefinição de PDF ao lado da caixa de listagem PDF.
- 8 Escolha o estilo que deseja editar na caixa de listagem Salvar predefinição de PDF como.
- 9 Clique em OK.
- 10 Clique em Salvar.

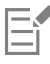

Se você salvar as alterações feitas nas configurações predefinidas, as configurações originais serão substituídas. Para evitar que isso ocorra, salve todas as alterações feitas nas configurações de predefinições com um novo nome.

#### <span id="page-482-0"></span>Incluir hyperlinks, marcadores e miniaturas em arquivos PDF

É possível incluir [hyperlinks,](#page-566-1) marcadores e [miniaturas](#page-568-0) em um arquivo PDF. Os hyperlinks são úteis para adicionar saltos para outras páginas da web ou URLs da Internet. Os marcadores permitem criar vínculos para áreas específicas em um arquivo PDF. Você pode especificar se os marcadores ou as miniaturas serão exibidos quando o arquivo PDF for aberto pela primeira vez no Adobe Acrobat ou no Acrobat Reader.

#### Para incluir hyperlinks, marcadores e miniaturas em um arquivo PDF

- 1 Clique em Arquivo Publicar em PDF.
- 2 Localize a pasta na qual deseja salvar o arquivo.
- 3 Digite um nome de arquivo na caixa Nome do arquivo.
- 4 Clique em Configurações. É exibida a caixa de diálogo Configurações PDF.
- 5 Clique na guia Documento.
- 6 Na área Marcadores, ative qualquer umas das caixas de seleção a seguir:
	- Incluir hyperlinks
	- Gerar marcadores
	- Gerar miniaturas

Para exibir miniaturas ou marcadores na inicialização, ative o botão Marcadores ou Miniaturas na área Ao iniciar, exibir.

- 7 Clique em OK.
- 8 Clique em Salvar.

#### <span id="page-483-0"></span>Reduzir o tamanho de arquivos PDF

Você pode compactar [imagens de bitmap](#page-561-1) para reduzir o tamanho de um arquivo PDF. As opções para compactação de imagem bitmap são as seguintes: [JPEG,](#page-566-0) [LZW](#page-567-0) e [ZIP](#page-574-0). As imagens de bitmap que utilizam a compactação JPEG possuem uma escala de qualidade que varia de 2 (alta qualidade, menor compactação) a 255 (baixa qualidade, maior compactação). Quanto maior a qualidade da imagem, maior o tamanho do arquivo.

A redução da resolução das imagens de bitmap coloridas, em tons de cinza ou monocromáticas também reduz o tamanho do arquivo.

#### Para definir a compactação de bitmap em um arquivo PDF

- 1 Clique em Arquivo ▶ Publicar em PDF.
- 2 Localize a pasta na qual deseja salvar o arquivo.
- 3 Digite um nome de arquivo na caixa Nome do arquivo.
- 4 Clique em Configurações. É exibida a caixa de diálogo Configurações PDF.
- 5 Clique na guia Objetos.
- 6 Escolha uma das opções a seguir na caixa de listagem Tipo de compactação:
	- Nenhum
	- LZW
	- JPEG
	- ZIP
	- JP2
- 7 Clique em OK.
- 8 Clique em Salvar.

## Er

A opção JP2 (JPEG 2000) está disponível apenas para o Adobe Acrobat 6.0, Adobe Acrobat 8.0 e Adobe Acrobat 9.0.

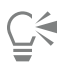

Se você escolher compactação [JPEG](#page-566-0), pode especificar a qualidade de compactação ajustando o controle deslizante Qualidade do JPEG.

#### Para reduzir a resolução de imagens de bitmap em um arquivo PDF

- 1 Clique em Arquivo Publicar em PDF.
- 2 Localize a pasta na qual deseja salvar o arquivo.
- 3 Digite um nome de arquivo na caixa Nome do arquivo.
- 4 Clique em Configurações.

É exibida a caixa de diálogo Configurações PDF.

- 5 Clique na quia Objetos.
- 6 Ative qualquer uma das caixas de seleção a seguir e digite um valor na caixa correspondente.
	- Cor
	- Tons de cinza
	- Monocromático
- 7 Clique em OK.
- 8 Clique em Salvar.

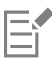

A redução da resolução de imagens de bitmap coloridas, em tons de cinza ou monocromáticas será eficaz somente quando a resolução da imagem de bitmap for maior do que a resolução especificada na área Redução da resolução do bitmap.

#### <span id="page-484-0"></span>Especificar um formato de codificação para arquivos PDF

ASCII e binário são formatos de codificação para documentos. Ao publicar um arquivo em PDF, é possível optar por exportar arquivos ASCII ou binários. O formato ASCII cria arquivos totalmente transportáveis para todas as plataformas. O formato binário cria arquivos menores, mas menos transportáveis, pois esse formato de arquivo é incompatível com algumas plataformas.

#### Para especificar um formato de codificação para um arquivo PDF

- 1 Clique em Arquivo Publicar em PDF.
- 2 Localize a pasta na qual deseja salvar o arquivo.
- 3 Digite um nome de arquivo na caixa Nome do arquivo.
- 4 Clique em Configurações. É exibida a caixa de diálogo Configurações PDF.
- 5 Clique na guia Documento.
- 6 Ative uma das opções a seguir:
	- ASCII 85
	- Binária
- 7 Clique em OK.
- 8 Clique em Salvar.

#### <span id="page-484-1"></span>Especificar opções de gerenciamento de cores para exportar arquivos PDF

Você pode especificar as opções de gerenciamento de cores para exportar arquivos em PDF. É possível escolher um perfil de cores ou manter os objetos em seu espaço de cores original. E também incorporar o perfil de cores ao PDF.

Se houver [cores exatas](#page-563-1) no arquivo, há a opção de preservá-las ou convertê-las em [cores compostas](#page-563-0) para que o arquivo produza quatro chapas para a saída [CMYK.](#page-562-0)

Se desejar exportar em PDF com a finalidade de gerar uma prova digital do documento, é possível aplicar as configurações de prova de cor do documento. Além disso, você pode escolher opções adicionais de prova digital, como preservar as impressões sobrepostas do documento e a impressão sobreposta de preto.

#### Para especificar opções de gerenciamento de cores para exportar arquivos PDF

- 1 Clique em Arquivo Publicar em PDF.
- 2 Localize a pasta na qual deseja salvar o arquivo.
- 3 Digite um nome de arquivo na caixa Nome do arquivo.

#### 4 Clique em Configurações.

É exibida a caixa de diálogo Configurações PDF.

- 5 Clique na guia Cor.
- 6 Na área Gerenciamento de cores, ative a opção Usar configurações de cor do documento.
- 7 Escolha uma opção de perfil de cores na caixa de listagem Saída de cores:
	- RGB
	- CMYK
	- Tons de cinza
	- Nativo
- 8 Clique em OK.
- 9 Clique em Salvar.

#### Você também pode

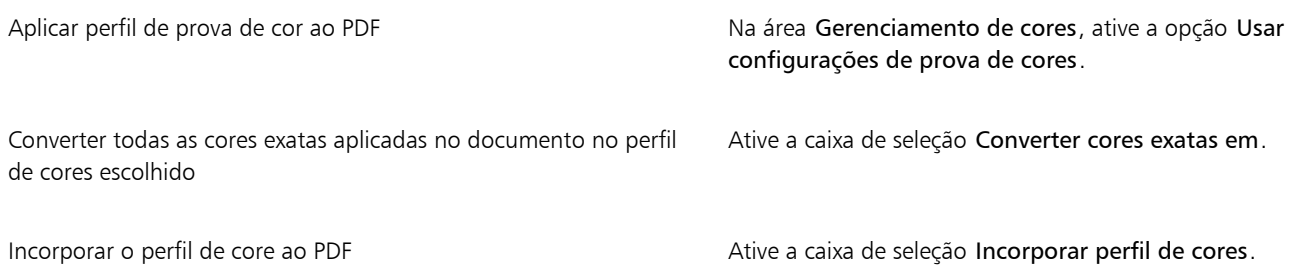

### <span id="page-485-0"></span>Configurar opções de segurança para arquivos PDF

Você pode definir opções de segurança para proteger os arquivos PDF que criar. As opções de segurança permitem controlar se, e até que ponto, um arquivo PDF pode ser acessado, editado e reproduzido ao ser visualizado no Adobe Reader.

O nível de segurança disponível também é determinado pela versão do Adobe Reader usada para criar o arquivo PDF. Os níveis de criptografia fornecidos pelo Adobe Reader aumentaram ao longo do tempo. Por exemplo, se você salvar no Adobe Reader versão 6, ou inferior, ele possui codificação padrão, na versão 8 possui codificação de 128 bits e na versão 9 possui codificação de 256 bits. Para obter mais informações sobre como escolher uma versão, consulte ["Otimizar arquivos PDF" na página 486.](#page-487-0)

As opções de segurança são controladas por duas senhas: a senha de Permissão e a senha de Abertura.

A Senha de permissão é aquela que permite a você controlar se um arquivo pode ser impresso, editado ou copiado. Por exemplo, como dono do arquivo, você pode proteger a integridade do conteúdo escolhendo configurações de permissão para impedir a sua edição.

Você também pode definir uma Senha de abertura para permitir o controle de acesso do arquivo. Por exemplo, se o arquivo contiver informações confidenciais e por isso você quiser limitar sua visualização, defina uma Senha de abertura. Não é recomendado definir uma Senha de abertura sem configurar uma Senha de permissão, pois assim os usuários poderão ter acesso irrestrito ao arquivo PDF — inclusive poderão definir uma nova senha.

As opções de segurança são aplicadas quando você salva o arquivo PDF. Essas configurações podem ser visualizadas quando o arquivo PDF é aberto no Adobe Acrobat.

#### Para definir permissões no arquivo PDF

- 1 Clique em Arquivo Publicar em PDF.
- 2 Localize a pasta na qual deseja salvar o arquivo.
- 3 Digite um nome de arquivo na caixa Nome do arquivo.
- 4 Clique em Configurações.

É exibida a caixa de diálogo Configurações PDF.

- 5 Clique na guia Segurança.
- 6 Ative a caixa de seleção Senha de permissões.
- 7 Digite um valor na caixa Senha.
- 8 Digite novamente a senha na caixa Confirmar Senha de permissão.
- 9 Na caixa Permissões de impressão, escolha uma das opções a seguir:
	- Nenhuma permite a visualização do PDF na tela, mas os usuários não podem imprimir o arquivo PDF
	- Baixa resolução permite que o usuário imprima uma versão de baixa resolução do arquivo PDF. Esta opção está disponível para arquivos PDF compatíveis com o Adobe Acrobat 5 ou superior.
	- Alta resolução permite que o usuário imprima uma versão de alta resolução do arquivo PDF
- 10 Na caixa Permissões de edição, escolha uma das opções a seguir:
	- Nenhuma impede que o usuário edite o arquivo PDF
	- Inserir, excluir e girar páginas permite que os usuários insiram, excluam e girem páginas ao editar o arquivo PDF. Esta opção está disponível para arquivos PDF compatíveis com o Adobe Acrobat 5 ou superior.
	- Tudo, exceto páginas de extração permite que os usuários editem o arquivo PDF, mas impede a remoção de páginas do arquivo

Se você deseja permitir que o conteúdo do arquivo PDF seja copiado para outros documentos, ative a caixa de seleção Ativar cópia de textos, imagens e outros conteúdos.

- 11 Clique em OK.
- 12 Clique em Salvar.

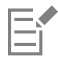

A Senha de permissão é a senha principal do documento. Ela pode ser usada pelo dono do arquivo para definir permissões ou para abrir o arquivo, caso uma Senha de abertura já tenha sido definida.

Algumas opções de compatibilidade de PDF, como PDF/X-3 e PDF/A-1b, não permitem definir permissões de arquivos PDF. Se você escolher uma dessas opções de compatibilidade, todos os controles da página Seguranca aparecerão desativados. Para alterar a compatibilidade, consulte ["Para selecionar uma opção de compatibilidade" na página 486.](#page-487-2)

#### Para definir uma senha de usuário para um arquivo PDF

- 1 Clique em Arquivo Publicar em PDF.
- 2 Localize a pasta na qual deseja salvar o arquivo.
- 3 Digite um nome de arquivo na caixa Nome do arquivo.
- 4 Clique em Configurações. É exibida a caixa de diálogo Configurações PDF.
- 5 Clique na guia Segurança.
- 6 Ative a caixa de seleção Senha de abertura.
- 7 Digite um valor na caixa Senha.
- 8 Digite novamente a senha na caixa Confirmar senha de abertura.
- 9 Clique em OK.
- 10 Clique em Salvar.

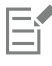

Se você definiu uma Senha de abertura, é recomendável criar também uma Senha de permissão.

#### <span id="page-487-0"></span>Otimizar arquivos PDF

É possível otimizar arquivos PDF para diferentes versões do Adobe Acrobat ou Acrobat Reader escolhendo uma opção de compatibilidade que combine com o tipo de visualizador utilizado pelos destinatários do arquivo PDF. No Corel PHOTO-PAINT, é possível selecionar uma das seguintes opções de compatibilidade: Acrobat 4.0, Acrobat 5.0, Acrobat 6.0, Acrobat 8.0, Acrobat 9.0, PDF/X-1a, PDF/X-3 ou PDF/A-1b. Os controles disponíveis variarão conforme a opção de compatibilidade escolhida. Para publicar um arquivo PDF para ampla distribuição, é melhor escolher uma opção de compatibilidade anterior, como Acrobat 8.0 ou 9.0, para garantir que o arquivo possa ser visualizado em versões anteriores do Acrobat. Entretanto, se segurança for uma preocupação, escolha uma versão posterior porque os níveis de criptografia são mais altos. Para obter mais informações, consulte ["Configurar opções de segurança para arquivos PDF" na página 484.](#page-485-0)

#### <span id="page-487-2"></span>Para selecionar uma opção de compatibilidade

- 1 Clique em Arquivo Publicar em PDF.
- 2 Localize a pasta na qual deseja salvar o arquivo.
- 3 Digite um nome de arquivo na caixa Nome do arquivo.
- 4 Clique em Configurações. É exibida a caixa de diálogo Configurações PDF.
- 5 Clique na guia Geral.
- 6 Na caixa de listagem Compatibilidade, escolha uma opção de compatibilidade.

#### <span id="page-487-1"></span>Visualizar resumos de verificação prévia para arquivos PDF

Antes de salvar um documento como arquivo PDF, você pode fazer uma verificação prévia para detectar possíveis problemas no arquivo. A verificação prévia examina e exibe um resumo de erros, possíveis problemas e sugestões para solucionar os problemas. Por padrão, muitas questões relacionadas ao PDF são examinadas durante a verificação prévia, mas os tópicos que você não deseja verificar podem ser desativados.

#### Para visualizar o resumo da verificação prévia de um arquivo PDF

- 1 Clique em Arquivo Publicar em PDF.
- 2 Localize a pasta na qual deseja salvar o arquivo.
- 3 Digite um nome de arquivo na caixa Nome do arquivo.
- 4 Clique em Configurações. É exibida a caixa de diálogo Configurações PDF.
- 5 Clique na guia Verificação prévia.

É possível limitar os problemas que serão verificados durante a verificação prévia clicando na guia Nenhuma questão, clicando em Configurações e, na caixa de diálogo Configurações prévias, desativando as caixas de seleção ao lado dos itens que deseja que a verificação prévia ignore.

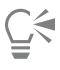

Você pode salvar as configurações clicando na guia Nenhuma questão, clicando em Configurações e, na caixa de diálogo Configurações prévias, clicando no botão Adicionar configurações prévias - e digitando um nome na caixa Salvar estilo prévio como.

### <span id="page-488-0"></span>Preparar arquivos PDF para um provedor de serviços de impressão

As marcas da impressora fornecem informações ao prestador de serviços de impressão sobre o modo como o trabalho deve ser impresso. É possível especificar que marcas da impressora serão incluídas na página. As marcas da impressora disponíveis são as seguintes:

- Marcas de corte representam o tamanho do papel e aparecem nos cantos da página. É possível adicionar marcas de corte para utilizá-las como guias para aparar o papel. Se o seu impresso tiver várias páginas por folha (por exemplo, duas linhas por duas colunas), adicione marcas de corte na borda externa para que todas as marcas de corte sejam removidas depois do processo de corte; ou então, escolha adicionar marcas de corte ao redor de cada linha e coluna. Um limite de [sangramento](#page-572-0) determina quanto uma imagem pode se estender além das marcas de corte. Ao usar um sangramento para estender o trabalho de impressão até a borda da página, é necessário definir um limite de sangramento.Um sangramento exige que o papel em que a impressão está sendo feita seja maior do que o tamanho do papel final desejado e a área de imagem deve se estender além da borda do tamanho do papel final.
- Marcas de registro São necessárias para alinhar o filme para fazer a prova ou imprimir as chapas de impressão a cores. As marcas de registro são impressas em todas as folhas de uma separação de cores.
- Escala de densitômetro é uma série de caixas cinzas, indo do claro ao escuro. Essas caixas são necessárias para testar a densidade das imagens de [meio-tom.](#page-568-1) Posicione a escala de densitômetro em qualquer lugar da página. Você pode também personalizar os níveis de cinza exibidos em cada um dos sete quadrados na escala de densitômetro.
- Informações do arquivo Podem ser impressas, incluindo o perfil de cores, configurações de tons médios, nome, data e hora em que a imagem foi criada, número da placa e nome do trabalho.

#### Para incluir marcas da impressora em um arquivo PDF

- 1 Clique em Arquivo Publicar em PDF.
- 2 Localize a pasta na qual deseja salvar o arquivo.
- 3 Digite um nome de arquivo na caixa Nome do arquivo.
- 4 Clique em Configurações. É exibida a caixa de diálogo Configurações PDF.
- 5 Clique na guia Verificação prévia.
- 6 Ative qualquer uma das seguintes caixas de seleção:
	- Marcas de corte
	- Informações sobre o arquivo
	- Marcas de registro
	- Escalas de densitômetro

Para incluir um limite de [sangramento,](#page-572-0) ative a caixa de seleção Limite de sangramento e digite um valor para o sangramento na caixa correspondente.

### Er

Em geral, um limite de sangramento de 0,3 a 0,6 cm será suficiente. Qualquer objeto que exceder esse limite utilizará espaço desnecessariamente, o que poderá causar problemas quando várias páginas com sangramento forem impressas em uma única folha de papel.

# Corel<sup>®</sup> PHOTO-PAINT"X8

## <span id="page-490-0"></span>Trabalhar com aplicativos de produtividade de escritório

O Corel PHOTO-PAINT é extremamente compatível com aplicativos de produtividade de escritório como o Microsoft Word e o WordPerfect. Por exemplo, você pode importar e exportar arquivos entre aplicativos e pode copiar, mover ou inserir objetos do Corel PHOTO-PAINT em documentos de produtividade de escritório.

Esta seção contém os seguintes tópicos:

- ["Exportar arquivos para aplicativos de produtividade de escritório" \(página 489\)](#page-490-1)
- ["Adicionar objetos a documentos" \(página 489\)](#page-490-2)

#### <span id="page-490-1"></span>Exportar arquivos para aplicativos de produtividade de escritório

É possível exportar um arquivo de modo a otimizá-lo para uso com um conjunto de aplicativos de produtividade de escritório, como o Microsoft Word ou WordPerfect. Para obter mais informações sobre como exportar arquivos do Corel PHOTO-PAINT, consulte ["Para exportar](#page-103-0) [uma imagem para o Microsoft Office ou o Corel WordPerfect Office" na página 102.](#page-103-0)

#### <span id="page-490-2"></span>Adicionar objetos a documentos

O Corel PHOTO-PAINT permite copiar um objeto e colá-lo em uma imagem. Você pode também copiar um objeto e colocá-lo em um documento de produtividade de escritório, como um criado com o Microsoft Word ou o WordPerfect. Para obter mais informações sobre como copiar objetos, consulte ["Mover, copiar e excluir objetos" na página 366.](#page-367-0)

Você pode inserir um objeto em um documento de produtividade de escritório. Para obter mais informações sobre a inserção de objetos em documentos de produtividade, consulte [""Inserir objetos vinculados ou incorporados em outro aplicativo" na página 54" na página 393](#page-394-0) ou consulte a Ajuda do aplicativo de produtividade de escritório.

# Corel<sup>®</sup> PHOTO-PAINT"X8

## <span id="page-492-0"></span>Trabalhar com arquivos de câmera RAW

Você pode importar e processar arquivos de câmera RAW no Corel PHOTO-PAINT

Esta seção contém os seguintes tópicos:

- ["Utilizar arquivos de câmera RAW" \(página 491\)](#page-492-1)
- ["Trazer arquivos de câmera RAW para o Corel PHOTO-PAINT" \(página 492\)](#page-493-0)
- ["Ajustar a cor e o tom em arquivos de câmera RAW" \(página 495\)](#page-496-0)
- ["Aguçar e reduzir ruídos em arquivos de câmera RAW" \(página 497\)](#page-498-0)
- ["Visualizar arquivos de câmera RAW e obter informações da imagem" \(página 498\)](#page-499-0)

#### <span id="page-492-1"></span>Utilizar arquivos de câmera RAW

Arquivos de câmera RAW contêm dados de imagem capturados pelo sensor de imagem de uma câmera digital. Esses arquivos recebem esse nome porque, ao contrário de arquivos JPEG e TIFF, não sofreram quase nenhum processamento na câmera e precisam ser editados e preparados para impressão em um programa de edição de imagens.

Nos arquivos de câmera RAW, é possível controlar o processamento dos dados da imagem, em lugar utilizar os ajustes de cor e conversões que a câmera faz automaticamente. É possível ajustar o equilíbrio de branco, a faixa tonal, o contraste, a saturação de cores e a diferenciação em uma imagem RAW sem perda de qualidade da imagem. Além disso, você pode processar as imagens RAW novamente sempre que desejar para obter os resultados esperados. Nesse sentido, os arquivos de câmera RAW podem ser comparados a um filme exposto mas não revelado.

Para aproveitar os arquivos de câmera RAW, é necessário configurar sua câmera para salvar arquivos em seu próprio formato de arquivo RAW. O Corel PHOTO-PAINT permite abrir e importar arquivos de câmera RAW de modelos de câmera compatíveis. Os modelos de câmera compatíveis incluem:

- Canon EOS-1D X, Canon EOS 650D, Canon 5D Mark III, Canon G1-X, Canon ID-X, Canon EOS 6D, Canon A3300, Canon EOS C500, Canon EOS SX50
- Casio EX-ZR100
- Fuji X-Pro1, Fuji X-S1, Fuji XS50, Fuji X20, Fuji X100S, Fuji SL1000, Fuji X-E1 e Fuji XF1
- Olympus XZ-10
- Pentax K-5 II (s)
- Samsung EX2F, Samsung NX300, Samsung NX1000, Samsung NX20
- Câmeras Sigma SD1, Sigma SD15, Sigma DP
- Sony RX100

Além disso, o formato de arquivo Digital negative (DNG) com perdas da Adobe e o formato 3f da Imacon Flexframe agora são suportados.

Para obter mais informações sobre câmeras compatíveis, visite a [Base de conhecimentos da Corel.](http://product.corel.com/query.htm?box=cgs&prod=cgs&lang=*&topic=kbase)

#### <span id="page-493-0"></span>Trazer arquivos de câmera RAW para o Corel PHOTO-PAINT

Ao abrir um ou vários arquivos de câmera RAW no Corel PHOTO-PAINT, eles são inicialmente exibidos no Lab de arquivos de câmera RAW. Os controles do Lab de arquivos de câmera RAW podem ser utilizados para ajustar a cor e o tom das imagens de câmera RAW. Se os ajustes feitos em um arquivo forem satisfatórios, é possível aplicar os mesmos ajustes aos demais arquivos.

Após o processamento dos arquivos de câmera RAW, é possível continuar a editá-los utilizando as ferramentas e efeitos disponíveis no Corel PHOTO-PAINT. Depois disso, os arquivos de câmera RAW podem ser salvos como arquivos TIFF ou JPEG ou em qualquer outro formato de arquivo suportado pelo Corel PHOTO-PAINT.

Os arquivos de câmera RAW não podem ser salvos em um formato de arquivo de câmera RAW no Corel PHOTO-PAINT. As alterações feitas aos arquivos de câmera RAW no Lab de arquivos de câmera RAW serão perdidas se os arquivos não forem salvos em um formato suportado.

#### Processar arquivos de câmera RAW

O Lab de arquivos de câmera RAW inclui controles organizados em uma ordem lógica para a correção de cores e outros ajustes às imagens de câmera RAW. É recomendável começar o trabalho pelo início da página Cor e ir descendo. Depois de corrigir a cor e o tom da imagem, você pode aguçá-la e remover o ruído utilizando os controles da página Detalhes. Para obter informações sobre as configurações da página Cor, consulte ["Ajustar a cor e o tom em arquivos de câmera RAW" na página 495.](#page-496-0) Para obter informações sobre as configurações da página Detalhe, consulte ["Aguçar e reduzir ruídos em arquivos de câmera RAW" na página 497.](#page-498-0)

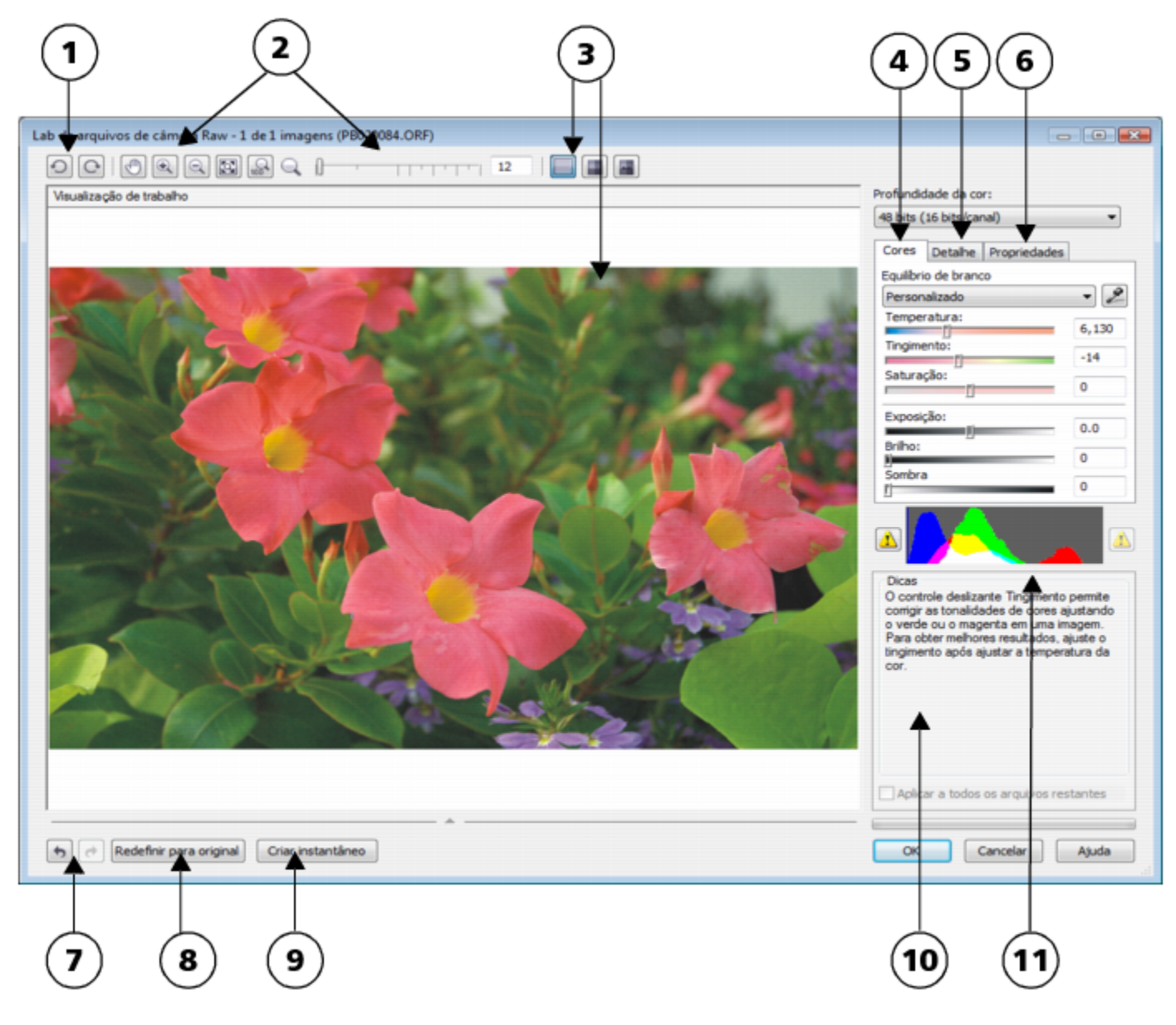

*Lab de câmera RAW: os números circulados correspondem aos números na tabela a seguir, que descreve os principais componentes do laboratório.*

#### Componente de la provincia de la provincia de la provincia de la provincia de la provincia de la provincia de

- 
- 

1. Ferramentas de rotação Permitem girar a imagem 90 graus nos sentidos horário e antihorário

2. Ferramentas de zoom e enquadramento entra establece a permitem aplicar mais ou menos zoom em uma imagem exibida na janela de visualização, enquadrar uma imagem exibida em um nível de zoom superior a 100% e ajustar uma imagem à janela de visualização

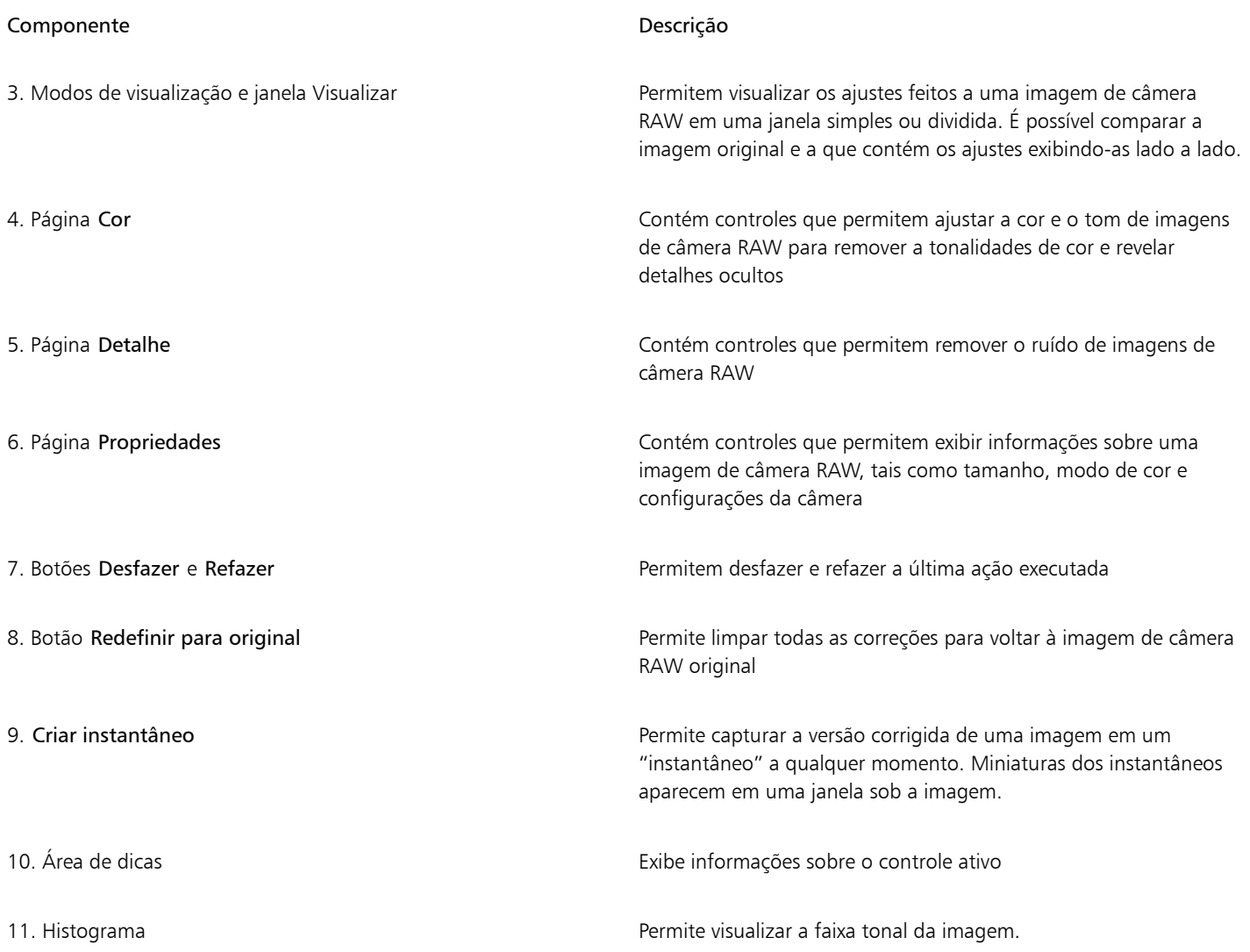

#### Para trazer um arquivo de câmera RAW para o Corel PHOTO-PAINT

- 1 Faça uma das opções abaixo:
	- Clique em Arquivo > Abrir.
	- Clique em Arquivo Importar.
- 2 Selecione um ou vários arquivos de câmera RAW e clique em Abrir ou Importar.
- 3 No Lab de arquivos de câmera RAW, ajuste a cor e o tom da imagem de câmera RAW. Você também pode aguçar a imagem e reduzir a quantidade de ruído se for necessário.

Caso tenha selecionado vários arquivos de câmera RAW e deseje aplicar os mesmos ajustes a todos, ative a caixa de seleção Aplicar a todos os arquivos restantes.

⊆≼

Você pode cortar ou reamostrar uma imagem de câmera RAW antes de processá-la no Lab de arquivos de câmera RAW. Para obter mais informações, consulte ["Para cortar uma imagem durante a importação" na página 73](#page-74-0) e ["Para reamostrar uma imagem durante](#page-73-0) [a importação" na página 72.](#page-73-0)

Para girar a imagem, clique no botão Girar para a esquerda  $\bigcap$  ou Girar para a direita  $\bigcap$ .

#### <span id="page-496-0"></span>Ajustar a cor e o tom em arquivos de câmera RAW

Você pode ajustar a cor e o tom de uma imagem utilizando as configurações a seguir.

#### Profundidade da cor

A profundidade da cor se refere ao número de cores que uma imagem pode conter. Uma das vantagens de utilizar arquivos de câmera RAW é que eles podem conter mais cores que fotos salvas como arquivos JPEG ou TIFF. Com esse número maior de cores, fica mais fácil reproduzir as cores com precisão, revelar detalhes nas sombras e ajustar os níveis de brilho.

O Lab de arquivos de câmera RAW permite processar os arquivos de câmera RAW como imagens de 48 ou 24 bits. As imagens de 48 bits oferecem uma representação de cores mais precisa e evitam a perda de qualidade da imagem durante os retoques. Observe que alguns efeitos especiais disponíveis no Corel PHOTO-PAINT não podem ser aplicados a imagens de 48 bits.

#### Equilíbrio de branco

O equilíbrio de branco é o processo de remoção de tonalidades de cor artificiais das imagens para que as cores apareçam na imagem como são na realidade. O equilíbrio de branco leva em consideração as condições de iluminação em que uma foto foi tirada e define o equilíbrio das cores de forma a produzir cores reais.

Por padrão, quando um arquivo de câmera RAW é ativado no Corel PHOTO-PAINT, ele reflete a configuração de equilíbrio de branco da câmera. Essa configuração aparece como a predefinição Como capturado na caixa de listagem Equilíbrio de branco. Se essa configuração não for satisfatória, é possível fazer com que o equilíbrio de branco seja ajustado automaticamente escolhendo a predefinição Auto. Você também pode aplicar uma das predefinições abaixo: Luz do dia, Nublado, Sombra, Tungstênio, Fluorescente ou Flash. Essas predefinições permitem simular diversas condições de iluminação.

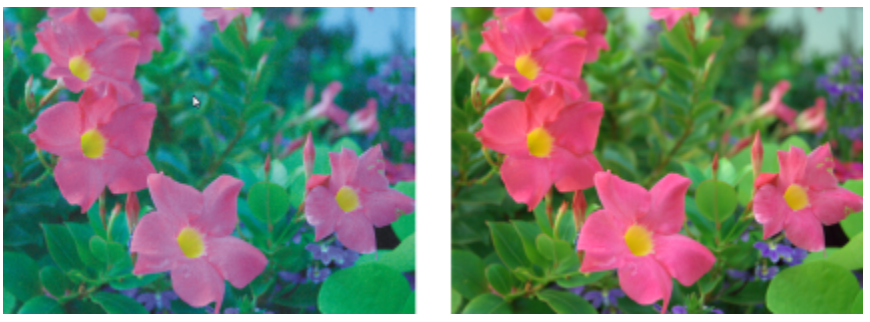

*Imagem de câmera RAW com equilíbrio de branco incorreto (esquerda); a mesma imagem com o equilíbrio de branco ajustado (direita)*

Além disso, você pode utilizar a ferramenta Conta-gotas para ajustar o contraste de uma imagem automaticamente, de acordo com o ponto branco ou cinza amostrado na janela de visualização.

Se as opções de Equilíbrio de branco não produzirem os resultados desejados, você pode utilizar os seguintes controles para remover tonalidades de cor:

- Controle deslizante Temperatura permite corrigir as tonalidades de cor ajustando a temperatura de cor de uma imagem para compensar as condições de iluminação existentes no momento em que a foto foi tirada. Por exemplo, para corrigir o tom amarelado comum em fotos tiradas dentro de casa com iluminação incandescente, mova o controle deslizante para a esquerda. Da mesma forma, para corrigir o tom azulado causado por condições de iluminação intensas, mova o controle deslizante para a direita.
- Controle deslizante Tingimento permite corrigir tonalidades de cores ajustando a cor verde ou magenta em uma imagem. Para adicionar o verde, mova o controle deslizante para a direita; para adicionar o magenta, mova o controle deslizante para a esquerda. Mover o controle deslizante Tingimento após usar o controle deslizante Temperatura permite fazer um ajuste fino na imagem.

#### Ajustes de tom

Para ajustar o tom de arquivos de câmera RAW, os seguintes controles podem ser utilizados.

- Controle deslizante Saturação permite ajustar a vivacidade das cores. Por exemplo, ao mover o controle deslizante para a direita, você pode aumentar a vivacidade do azul do céu em uma imagem. Ao mover o controle deslizante para a esquerda, você pode reduzir a vivacidade das cores.
- Controle deslizante Exposição permite compensar as condições de iluminação do momento em que a foto foi tirada. Exposição é a quantidade de luz que se permite incidir sobre o sensor de imagem de uma câmera digital. Valores elevados de exposição geram áreas totalmente brancas (sem nenhum detalhe); valores baixos aumentam a sombra. Os valores de exposição (EV) variam entre -3,0 e +3,0.
- Controle deslizante Brilho permite aumentar o brilho ou escurecer uma imagem inteira. Se desejar escurecer apenas as áreas mais escuras da imagem, utilize o controle deslizante Sombra.
- Controle deslizante Sombra permite ajustar o brilho nas áreas mais escuras da imagem sem afetar as mais claras. Por exemplo, se houver uma luz brilhante atrás do tema central de uma foto (luz de fundo) no momento em que a foto for capturada, o objeto poderá aparecer com sombras. É possível corrigir a foto movendo o controle deslizante Sombras para a direita, para clarear as áreas escuras e revelar mais detalhes.

#### Usar o histograma

Durante os ajustes, a faixa tonal da imagem pode ser exibida no histograma para verificar a existência de aparagens em áreas de sombra ou de destaque. Aparagem é a alteração de pixels da imagem para branco (aparagem de destaque) ou preto (aparagem de sombra). As áreas que sofreram aparagem de destaque aparecem totalmente brancas e não contêm nenhum detalhe; as áreas que sofreram aparagem de sombra aparecem totalmente pretas e não contêm nenhum detalhe.

O botão à esquerda do histograma exibe um aviso quando a imagem apresenta aparagem de sombra. O botão à direita do histograma exibe um aviso quando a imagem apresenta aparagem de destaque. Você também tem a opção de aplicar sombreamento às áreas de aparagem na janela de visualização.

#### Para ajustar a cor e o tom de um arquivo de câmera RAW

- 1 Faça uma das opções abaixo:
	- Clique em Arquivo Abrir.
	- Clique em Arquivo Importar.
- 2 Selecione um ou vários arquivos de câmera RAW e clique em Abrir ou Importar.
- 3 Na caixa de listagem Profundidade da cor, escolha uma das opções a seguir:
	- 48 bits (16 bits/canal)
	- 24 bits (8 bits/canal)
- 4 Para remover uma tonalidade de cor, selecione a opção Auto na caixa de listagem Equilíbrio de branco.

Se os resultados não forem satisfatórios, é possível configurar o ponto branco com mais precisão utilizando a ferramenta Contagotas  $\sum$  para amostrar uma cor branca ou cinza na imagem.

5 Realizar uma ou mais tarefas a partir da seguinte tabela.

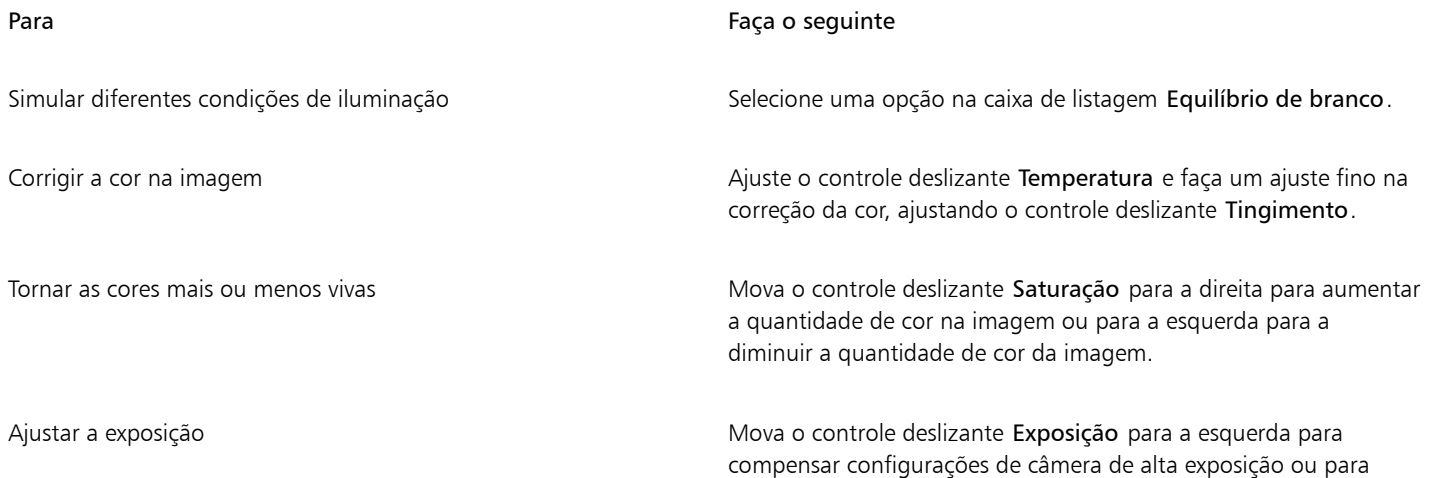

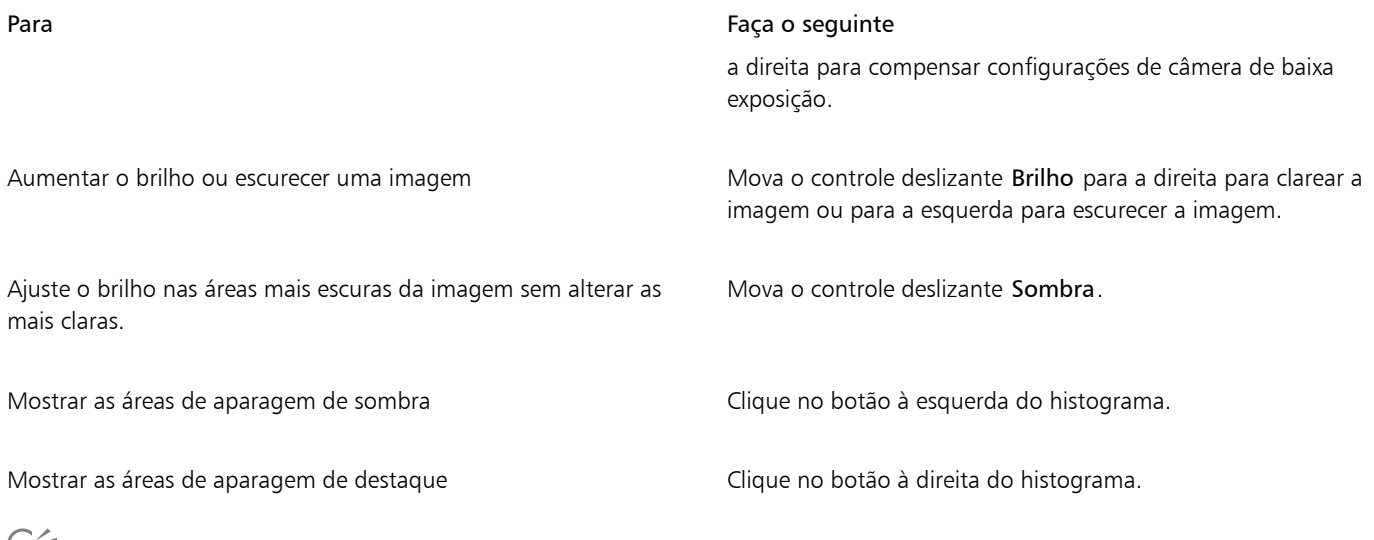

É possível capturar a versão atual de uma imagem clicando no botão Criar instantâneo. Miniaturas dos instantâneos aparecem em uma janela sob a imagem. Cada instantâneo é numerado de forma sequencial e pode ser excluído com um clique no botão Fechar no canto superior direito da barra de título do instantâneo.

Para alterar uma configuração de cor ou de tom em um incremento de cada vez, clique na caixa à direita do controle deslizante e pressione as teclas de seta Para cima ou Para baixo.

Você pode desfazer ou refazer a última correção clicando no botão Desfazer ou Refazer. Para desfazer todas as correções, clique em Redefinir para original.

### <span id="page-498-0"></span>Aguçar e reduzir ruídos em arquivos de câmera RAW

Você pode aguçar os arquivos de câmera RAW para acentuar as bordas da imagem.

Os arquivos de câmera RAW contêm ruídos luminosos (em tons de cinza) e coloridos (de cores puras) que ficam especialmente evidentes nas áreas mais escuras da imagem. O ruído luminoso aparece como um efeito de "neve branca"; o ruído de cor aparece como pixels aleatórios de cores diferentes espalhados em contraste com áreas da imagem. Você pode reduzir os ruídos dos arquivos de câmera RAW para melhorar a qualidade da imagem.

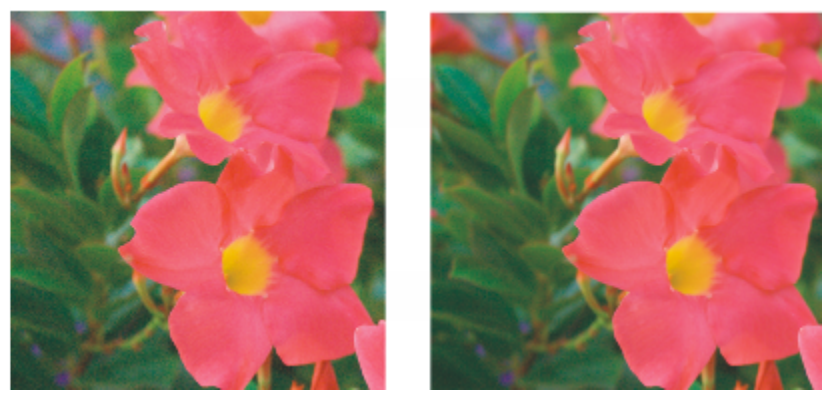

*Antes (esquerda) e depois (direita) da redução da quantidade de ruído em uma imagem de câmera RAW*

#### Para aguçar um arquivo de câmera RAW

- 1 Faça uma das opções abaixo:
	- Clique em Arquivo > Abrir.
- Clique em Arquivo Importar.
- 2 Selecione um ou vários arquivos de câmera RAW e clique em Abrir ou Importar.
- 3 No Lab de arquivos de câmera RAW, clique na guia Detalhe.
- 4 Mova o controle deslizante Diferenciação para acentuar as bordas da imagem.

#### Para reduzir o ruído de um arquivo de câmera RAW

- 1 Faça uma das opções abaixo:
	- Clique em Arquivo Abrir.
	- Clique em Arquivo Importar.
- 2 Selecione um ou vários arquivos de câmera RAW e clique em Abrir ou Importar.
- 3 Clique na guia Detalhe.
- 4 Mova um dos seguintes controles deslizantes para a direita:
	- Ruído de luminância para reduzir a quantidade de ruído de luminância
	- Ruído de cor para reduzir a quantidade de ruído de cor. Observe que configurações muito elevadas podem diminuir a precisão das cores da imagem.

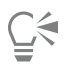

Ajustar as configurações Ruído de luminância e Ruído de cor concomitantemente gera resultados melhores.

#### <span id="page-499-0"></span>Visualizar arquivos de câmera RAW e obter informações da imagem

Visualizar os arquivos de câmera RAW de diversas maneiras pode ajudar a avaliar os ajustes de cor e de tom efetuados. Por exemplo, você pode girar imagens, enquadrar uma nova área, aplicar mais ou menos zoom e escolher como será exibida a imagem processada na janela de visualização.

É possível obter informações sobre o modo de cor, tamanho e resolução de um arquivo de câmera RAW. Além disso, é possível obter informações sobre a câmera e as configurações da câmera utilizadas quando a foto foi tirada.

#### Para visualizar um arquivo de câmera RAW

- 1 Faça uma das opções abaixo:
	- Clique em Arquivo > Abrir.
	- Clique em Arquivo Importar.
- 2 Selecione um ou vários arquivos de câmera RAW e clique em Abrir ou Importar.
- 3 No Lab de arquivos de câmera RAW, execute uma tarefa da tabela a seguir.

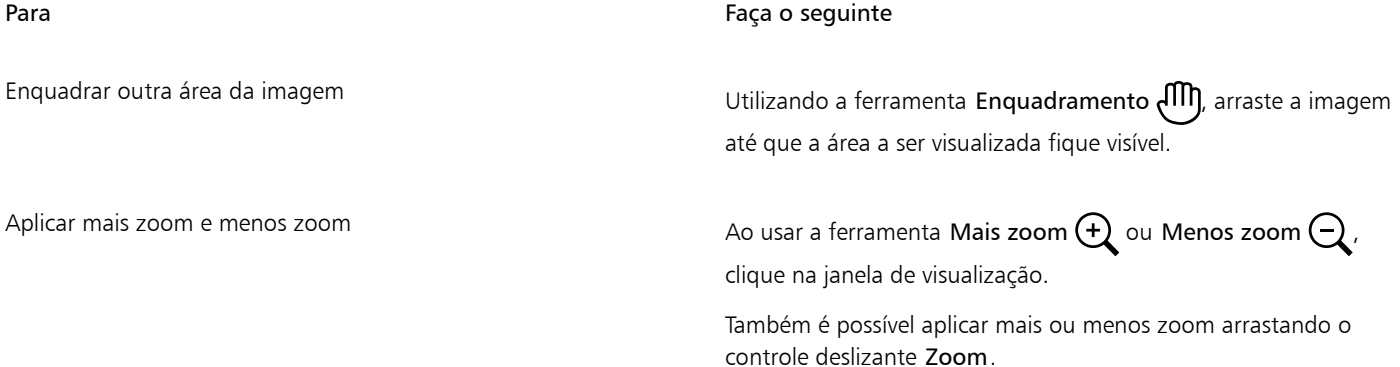

## Para Faça o seguinte Ajustar uma imagem na janela de visualização Clique no botão Zoom para ajustar  $\odot$ . Exibir uma imagem em seu tamanho real entrante de Clique no botão 100%  $\overline{100}$ . Exibir a imagem corrigida em uma única janela de visualização Clique no botão Visualização em tela cheia Exibir a imagem corrigida em uma janela e a original em outra Clique no botão Antes e depois da visualização em tela cheia | Exibir a imagem em uma janela com um divisor entre a versão original e a versão corrigida Clique no botão Antes e depois da visualização dividida  $\boxed{\frac{1}{2}}$ Mova o ponteiro sobre a linha tracejada do divisor e arraste-a para mover o divisor para outra área da imagem.

#### Para obter informações sobre um arquivo de câmera RAW

- 1 Faça uma das opções abaixo:
	- Clique em Arquivo > Abrir.
	- Clique em Arquivo Importar.
- 2 Selecione um arquivo de câmera RAW e clique em Abrir ou Importar.
- 3 No Lab de arquivos de câmera RAW, clique na guia Propriedades e exiba qualquer uma das propriedades disponíveis para o arquivo de câmera RAW, tais como espaço de cores, fabricante e modelo da câmera, comprimento focal, tempo de exposição e classificações de velocidade ISO.

# Corel<sup>®</sup> PHOTO-PAINT"X8

## <span id="page-502-0"></span>Formatos de arquivo suportados

Um formato de arquivo define como um aplicativo armazena informações em um arquivo. Para utilizar um arquivo criado em um aplicativo diferente daquele que está em uso, é necessário importar esse arquivo. Inversamente, se um arquivo for criado em um aplicativo e você desejar utilizá-lo em outro, será necessário exportá-lo para um formato de arquivo diferente.

Quando você atribui um nome a um arquivo, o aplicativo em uso anexa automaticamente uma extensão a ele, em geral, com três caracteres (por exemplo, .cdr, .bmp, .tif ou .eps). Essa extensão de nome do arquivo auxilia tanto o usuário quanto o computador a distinguir entre diferentes formatos de arquivo.

A lista a seguir inclui todos os formatos de arquivo usados neste aplicativo. Observe que nem todos os filtros de formato de arquivo são instalados por padrão. Se você não conseguir exportar ou um importar um arquivo da lista, significa que precisa atualizar a instalação do CorelDRAW Graphics Suite X8. Para obter mais informações, consulte ["Para modificar ou reparar uma instalação do CorelDRAW Graphics](#page-22-0) [Suite X8" na página 21.](#page-22-0)

- ["Adobe Illustrator \(AI\)" \(página 502\)](#page-503-0)
- ["Bitmap do Windows \(BMP\)" \(página 502\)](#page-503-1)
- ["Bitmap do OS/2 \(BMP\)" \(página 503\)](#page-504-0)
- ["Computer Graphics Metafile \(CGM\)" \(página 503\)](#page-504-1)
- ["CorelDRAW \(CDR\)" \(página 504\)](#page-505-0)
- ["Corel Presentation Exchange \(CMX\)" \(página 504\)](#page-505-1)
- ["Corel PHOTO-PAINT \(CPT\)" \(página 505\)](#page-506-0)
- ["Cursor Resource \(CUR\)" \(página 505\)](#page-506-1)
- ["AutoCAD Drawing Database \(DWG\) e AutoCAD Drawing Interchange Format \(DXF\)" \(página 505\)](#page-506-2)
- ["Encapsulated PostScript \(EPS\)" \(página 506\)](#page-507-0)
- ["PostScript \(PS ou PRN\)" \(página 508\)](#page-509-0)
- ["GIF" \(página 509\)](#page-510-0)
- ["JPEG \(JPG\)" \(página 510\)](#page-511-0)
- ["JPEG 2000 \(JP2\)" \(página 511\)](#page-512-0)
- ["Kodak Photo CD Image \(PCD\)" \(página 512\)](#page-513-0)
- ["PICT \(PCT\)" \(página 513\)](#page-514-0)
- ["PaintBrush \(PCX\)" \(página 514\)](#page-515-0)
- ["Arquivo de plotadora HPGL \(PLT\)" \(página 515\)](#page-516-0)
- ["Portable Network Graphics \(PNG\)" \(página 516\)](#page-517-0)
- ["Adobe Photoshop \(PSD\)" \(página 517\)](#page-518-0)
- ["Corel Painter \(RIF\)" \(página 519\)](#page-520-0)
- ["TARGA \(TGA\)" \(página 519\)](#page-520-1)
- ["TIFF" \(página 520\)](#page-521-0)
- ["Corel Paint Shop Pro \(PSP\)" \(página 521\)](#page-522-0)
- ["WordPerfect Graphic \(WPG\)" \(página 521\)](#page-522-1)
- ["Formatos RAW de arquivos de câmera" \(página 522\)](#page-523-0)
- ["Wavelet Compressed Bitmap \(WI\)" \(página 522\)](#page-523-1)
- ["Windows Metafile Format \(WMF\)" \(página 522\)](#page-523-2)
- ["Outros formatos de arquivo" \(página 522\)](#page-523-3)
- ["Formatos recomendados para importação de gráficos" \(página 523\)](#page-524-0)
- ["Formatos recomendados para exportação de gráficos" \(página 523\)](#page-524-1)

### <span id="page-503-0"></span>Adobe Illustrator (AI)

O formato de arquivo Adobe Illustrator (AI) foi desenvolvido pela Adobe Systems, Incorporated para as plataformas Windows e Macintosh. Ele baseia-se principalmente em vetores, embora as versões mais recentes suportem informações de bitmap.

#### Para importar um arquivo Adobe Illustrator

- 1 Clique em Arquivo ▶ Importar.
- 2 Localize a pasta na qual o arquivo está armazenado.
- 3 Clique no nome do arquivo.
- 4 Clique em Importar.
- 5 Clique na janela de imagem em que deseja importar o arquivo.
- 6 Na caixa de diálogo Converter em bitmap, ajuste a largura, a altura, a resolução, o modo de cor ou qualquer uma das outras configurações.

#### Notas técnicas sobre o AI (Adobe Illustrator)

#### Importar um arquivo AI

- É possível importar formatos de arquivos AI e incluir Adobe Illustrator CS4.
- Como arquivos com diversas páginas não são suportados no Corel PHOTO-PAINT, todos os objetos da área de trabalho são colocados em uma página.

#### <span id="page-503-1"></span>Bitmap do Windows (BMP)

O formato de arquivo [bitmap](#page-561-1) (BMP) do Windows foi desenvolvido como um padrão para representar imagens gráficas como bitmaps no sistema operacional Windows.

#### Para importar um arquivo de bitmap

- 1 Clique em Arquivo Importar.
- 2 Localize a pasta na qual o arquivo está armazenado.
- 3 Escolha BMP Bitmap do Windows (\*.bmp; \*.dib; \*.rle) na caixa de listagem ao lado da caixa Nome do arquivo.
- 4 Clique no nome do arquivo.
- 5 Clique em Importar.

#### Para salvar em um arquivo de bitmap

- 1 Clique em Arquivo ▶ Salvar como.
- 2 Localize a pasta na qual deseja salvar o arquivo.
- 3 Escolha BMP Bitmap do Windows na caixa de listagem Salvar como tipo.
- 4 Digite um nome de arquivo na caixa de listagem Nome do arquivo.
- 5 Clique em Salvar.

#### Notas técnicas sobre o BMP (Bitmap do Windows)

#### Importar um arquivo BMP

- É possível importar arquivos Windows Bitmap em conformidade com as especificações de BMP para Windows e OS/2.
- Os arquivos Windows Bitmap podem ser [preto-e-branco,](#page-568-0) 16 cores, [tons de cinza,](#page-574-0) [cores da paleta](#page-568-1) ou cores [RGB](#page-572-0) (24 bits), e serão impressos devidamente dependendo da impressora.
- A compactação Run-Length Encoding (RLE) pode ser utilizada em todos os bitmaps, exceto nas cores RGB (24 bits) e em bitmaps pretoe-branco.
- A resolução pode ir de 72 a 300 [dpi](#page-564-0) ou mais se você escolher as configurações personalizadas.
- O tamanho máximo de imagem é de 64.535 64.535 [pixels.](#page-570-0)

#### Exportar um arquivo BMP

• Como as imagens rastreadas como [bitmaps](#page-561-0) são mapeadas [pixel](#page-570-0) por pixel na página, a [resolução](#page-572-1) não aumentará. Em vez disso, o bitmap aparecerá serrilhado, com aparente perda de resolução.

## Bitmap do OS/2 (BMP)

Esse tipo de arquivo de bitmap foi projetado para o sistema operacional OS/2. O formato de arquivo Bitmap do OS/2 suporta um tamanho máximo de imagem de 64.535 64.535 pixels. O OS/2 utiliza compactação RLE (Codificação na duração da execução).

#### Notas técnicas para o Bitmap do OS/2 (BMP)

- Os programas Corel suportam a Versão padrão 1.3 e a Versão aperfeiçoada 2.0 ou posterior do formato de arquivo bitmap do OS/2.
- Os programas Corel suportam as seguintes profundidades de cor ao importar e exportar arquivos BMP: Preto-e-branco de 1 bit, 256 tons de cinza (8 bits), paleta de 16 cores (4 bits) e de 256 cores (8 bits) e RGB de 24 bits.

## Computer Graphics Metafile (CGM)

Computer Graphics Metafile (CGM) é um formato aberto de metarquivo independente de plataforma, usado para armazenamento e troca de gráficos de duas dimensões. É um formato que oferece suporte a cores [RGB](#page-572-0). Os arquivos CGM podem conter [gráficos vetoriais](#page-565-0) e [bitmaps,](#page-561-0) mas, em geral, contêm um dos dois tipos de gráfico — raramente contêm os dois.

#### Para importar um arquivo CGM

- 1 Clique em Arquivo Importar.
- 2 Localize a pasta na qual o arquivo está armazenado.
- 3 Escolha CGM Computer Graphics Metafile (\*.cgm) na caixa de listagem ao lado da caixa Nome do arquivo.
- 4 Clique no nome do arquivo.
- 5 Clique em Importar.

A caixa de diálogo Converter em bitmap é exibida.

#### Notas técnicas sobre o CGM (Computer Graphics Metafile)

- É possível importar arquivos formatados em CGM das versões 1, 3 e 4.
- O filtro CGM aceita somente marcadores suportados pelo padrão do formato de arquivo CGM. Os marcadores de uso particular são ignorados.
- Se o arquivo CGM contém uma [fonte](#page-565-1) que não esteja no seu computador, a caixa de diálogo [Correspondência de fontes PANOSE](#page-563-0) permite substituir a fonte ausente por uma disponível.
- •
- Você pode adicionar um ponto de ativação para uma forma de legenda.

## CorelDRAW (CDR)

Arquivos CorelDRAW (CDR) são principalmente desenhos em [gráficos vetoriais.](#page-565-0) Os vetores definem uma figura como uma lista de elementos gráficos primitivos (retângulos, linhas, texto, arcos e elipses). Os vetores são mapeados ponto por ponto na página, portanto, caso se reduza ou aumente o tamanho de um gráfico vetorial, a imagem original não ficará distorcida.

Os gráficos vetoriais são criados e editados em aplicativos de design gráfico como o CorelDRAW, mas também podem ser editados em aplicativos de edição de imagens, como o Corel PHOTO-PAINT. Utilizam-se imagens vetoriais de vários formatos em programas de editoração eletrônica.

#### Para importar um arquivo CorelDRAW

- 1 Clique em Arquivo Importar.
- 2 Localize a pasta na qual o arquivo está armazenado.
- 3 Clique no nome do arquivo.
- 4 Clique na janela de imagem.
- 5 Na caixa de diálogo Converter em bitmap, ajuste a largura, a altura, a resolução, o modo de cor ou qualquer uma das outras configurações.

#### Notas técnicas sobre o CDR (CorelDRAW)

- Os arquivos CorelDRAW importados são [convertidos em bitmap](#page-566-0).
- [Símbolos](#page-573-0) vinculados são convertidos para símbolos internos.

## Corel Presentation Exchange (CMX)

Corel Presentation Exchange (CMX) é um formato de metarquivo que oferece suporte a informações de [bitmap](#page-561-0) e vetor e à gama completa de cores [PANTONE,](#page-563-1) [RGB](#page-572-0) e [CMYK](#page-562-0). Os arquivos salvos em formato CMX podem ser abertos e editados em outros aplicativos Corel.

#### Para importar um arquivo Corel Presentation Exchange

- 1 Clique em Arquivo Importar.
- 2 Localize a pasta na qual o arquivo está armazenado.
- 3 Escolha um dos itens a seguir na caixa de listagem ao lado da caixa Nome do arquivo:
	- CMX Corel Presentation Exchange para arquivos criados no Corel Presentations X6 ou versão posterior
	- CMX Corel Presentation Exchange herdado para arquivos criados no Corel Presentations X5 ou versão anterior
- 4 Clique no nome do arquivo.
- 5 Clique em Importar.
- 6 Clique na janela de imagem.
- 7 Na caixa de diálogo Converter em bitmap, ajuste a largura, a altura, a resolução, o modo de cor ou qualquer uma das outras configurações.
	- uma das seguintes opçõesCMX Corel Presentation Exchange para versões 16.0 ou posteriores
	- CMX Corel Presentation Exchange herdado para versões 15.0 ou anteriores

#### Notas técnicas sobre o Corel Presentation Exchange (CMX)

- São suportadas as seguintes versões: 5, 6, 7, 8, 9, 10, 11, 12, X3, X4, X5 e X6.
- Os arquivos CMX (Corel Presentation Exchange) são importados como [bitmaps](#page-561-0) no Corel PHOTO-PAINT.

## Corel PHOTO-PAINT (CPT)

Os arquivos salvos no formato de arquivo do Corel PHOTO-PAINT (CPT) são [bitmaps](#page-561-0) que representam formas como [pixels](#page-570-0) organizados para formar uma imagem. Ao salvar um gráfico no formato Corel PHOTO-PAINT, máscaras, objetos flutuantes e lentes são salvos com a imagem.

#### Para exportar um arquivo Corel PHOTO-PAINT

- 1 Clique em Arquivo Exportar.
- 2 Localize a pasta na qual deseja salvar o arquivo.
- 3 Escolha CPT Imagem do Corel PHOTO-PAINT na caixa de listagem Salvar como tipo.
- 4 Digite um nome de arquivo na caixa de listagem Nome do arquivo.
- 5 Clique em Exportar.

#### Notas técnicas sobre o CPT (Corel PHOTO-PAINT)

- Este filtro está disponível no CorelDRAW, no Corel PHOTO-PAINT e no Corel DESIGNER.
- Os arquivos do Corel PHOTO-PAINT podem ser [preto e branco,](#page-568-0) [tons de cinza,](#page-574-0) [cores da paleta,](#page-568-1) [cores CMYK](#page-562-0) (32 bits), [cores RGB](#page-572-0) (24 bits) ou [Lab](#page-566-1).

## Cursor Resource (CUR)

O formato de arquivo do Windows 3.x/NT Cursor Resource (arquivos .cur) é usado para criar cursores para o Windows 3.1, Windows NT e interfaces do Windows 95. Ele suporta elementos gráficos de cursor que são usados em ponteiros do Windows. Você pode selecionar uma cor para as máscaras Transparente e Inverso.

O formato de arquivo Windows 3.x/NT Cursor Resource oferece suporte a um tamanho máximo de imagem de 32  $\times$  32 pixels.

#### Notas técnicas sobre o Cursor Resource (CUR)

• Os programas Corel oferecem suporte às seguintes profundidades de cor durante a importação de arquivos .cur: Preto-e-branco de 1 bit, paleta de 16 cores (4 bits) e de 256 cores (8 bits).

## AutoCAD Drawing Database (DWG) e AutoCAD Drawing Interchange Format (DXF)

Os arquivos AutoCAD Drawing Database (DWG) são arquivos vetoriais utilizados como um formato nativo de desenhos do AutoCAD.

O formato Data Interchange File (DXF) é uma representação de dados com marcas das informações contidas em um arquivo de desenho do AutoCAD. O formato Drawing Interchange é um formato nativo do AutoCAD. Ele tornou-se um padrão para intercâmbio de desenhos de CAD e é suportado por muitos aplicativos de CAD. O formato Drawing Interchange é baseado em vetores e suporta até 256 cores.

#### Para importar um arquivo AutoCAD Drawing Database (DWG) ou AutoCAD Drawing Interchange Format (DXF)

- 1 Clique em Arquivo Importar.
- 2 Localize a pasta na qual o arquivo está armazenado.
- 3 Escolha DWG AutoCAD (\*.dwg) ou DXF AutoCAD (\*.dxf) na caixa de listagem ao lado da caixa Nome do arquivo.
- 4 Clique no nome do arquivo.
- 5 Clique em Importar.
- 6 Clique na janela de imagem.
- 7 Na caixa de diálogo Converter em bitmap, ajuste a largura, a altura, a resolução, o modo de cor ou qualquer uma das outras configurações.

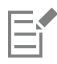

Se você estiver importando um arquivo que possua uma fonte não instalada no computador, aparecerá a caixa de diálogo [Correspondência de fontes PANOSE,](#page-563-0) permitindo a substituição da fonte por uma semelhante.

#### Notas técnicas sobre o DXF (Data Interchange Format) do AutoCAD

• O programa suporta arquivos AutoCAD da versão R2.5 até 2015.

#### Importar um arquivo AutoCAD DXF

- Páginas de espaço de modelo são importadas como páginas principais.
- As entidades sólidas e de rastreio são preenchidas.
- O ponto é importado como uma elipse de tamanho mínimo.
- Os arquivos exportados como "Somente entidades" podem não aparecer no programa Corel conforme o esperado, devido à falta de informações de cabeçalho.
- Talvez a justificação de entradas de texto não seja preservada, especialmente se as fontes tiverem sido substituídas nos arquivos importados. Para obter melhores resultados, evite justificar o texto.
- Se o arquivo DXF contém uma fonte que não esteja no computador do usuário, a caixa de diálogo Correspondência de fontes PANOSE permite ao usuário substituir a fonte ausente por uma disponível.

#### Notas técnicas sobre o DWG (Drawing Database) do AutoCAD

- O Corel PHOTO-PAINT pode importar arquivos AutoCAD da versão R2.5 para a 2013.
- Se o arquivo DWG tiver uma fonte que não esteja no seu computador, a caixa de diálogo Correspondência de fontes PANOSE permitirá ao usuário substituir a fonte ausente por uma disponível.

## <span id="page-507-0"></span>Encapsulated PostScript (EPS)

Os arquivos EPS podem conter texto, gráficos vetoriais e bitmaps, sendo destinados à inclusão (com encapsulamento) em outros documentos. Ao contrário de outros arquivos PostScript, que podem conter várias páginas, um arquivo EPS sempre contém apenas uma página.

Os arquivos EPS normalmente possuem uma imagem de visualização (cabeçalho) que permite visualizar o conteúdo do arquivo sem o auxílio de um interpretador PostScript. Um arquivo EPS sem imagem de visualização é exibido como uma caixa cinza nos aplicativos da Corel.

Durante a instalação do CorelDRAW Graphics Suite X8, você tem a opção de instalar o Ghostscript, que é um aplicativo que interpreta o formato de arquivos PostScript. O Ghostscript permite importar arquivos PostScript Nível 3. Caso não tenha instalado o Ghostscript na primeira instalação do produto, é possível fazer isso agora.

#### Para importar um arquivo Encapsulated PostScript

1 Clique em Arquivo Importar.

O comando Arquivo Importar permite colocar o arquivo como um objeto na imagem ativa. Para abrir um arquivo EPS como uma imagem, clique em Arquivo > Abrir.

- 2 Localize a pasta na qual o arquivo está armazenado.
- 3 Escolha PS, EPS, PRN PostScript (\*.ps; \*.eps; \*.prn) na caixa de listagem ao lado da caixa Nome do arquivo.
- 4 Clique no nome do arquivo.
- 5 Clique em Importar.
- 6 Clique em OK.
- 7 Clique na janela de imagem.
- 8 Na caixa de diálogo Converter em bitmap, ajuste a largura, a altura, a resolução, o modo de cor ou qualquer uma das outras configurações.

#### Para salvar em um arquivo Encapsulated PostScript

- 1 Clique em Arquivo Exportar.
- 2 Localize a pasta na qual deseja salvar o arquivo.
- 3 Escolha EPS Encapsulated PostScript na caixa de listagem Salvar como tipo.
- 4 Digite um nome de arquivo na caixa de listagem Nome do arquivo.
- 5 Clique em Exportar.
- 6 Na caixa de diálogo Exportar EPS, ajuste qualquer uma das configurações.

#### Para configurar opções gerais de exportação

• Na caixa de diálogo Exportar EPS, execute uma ou mais tarefas na tabela a seguir:

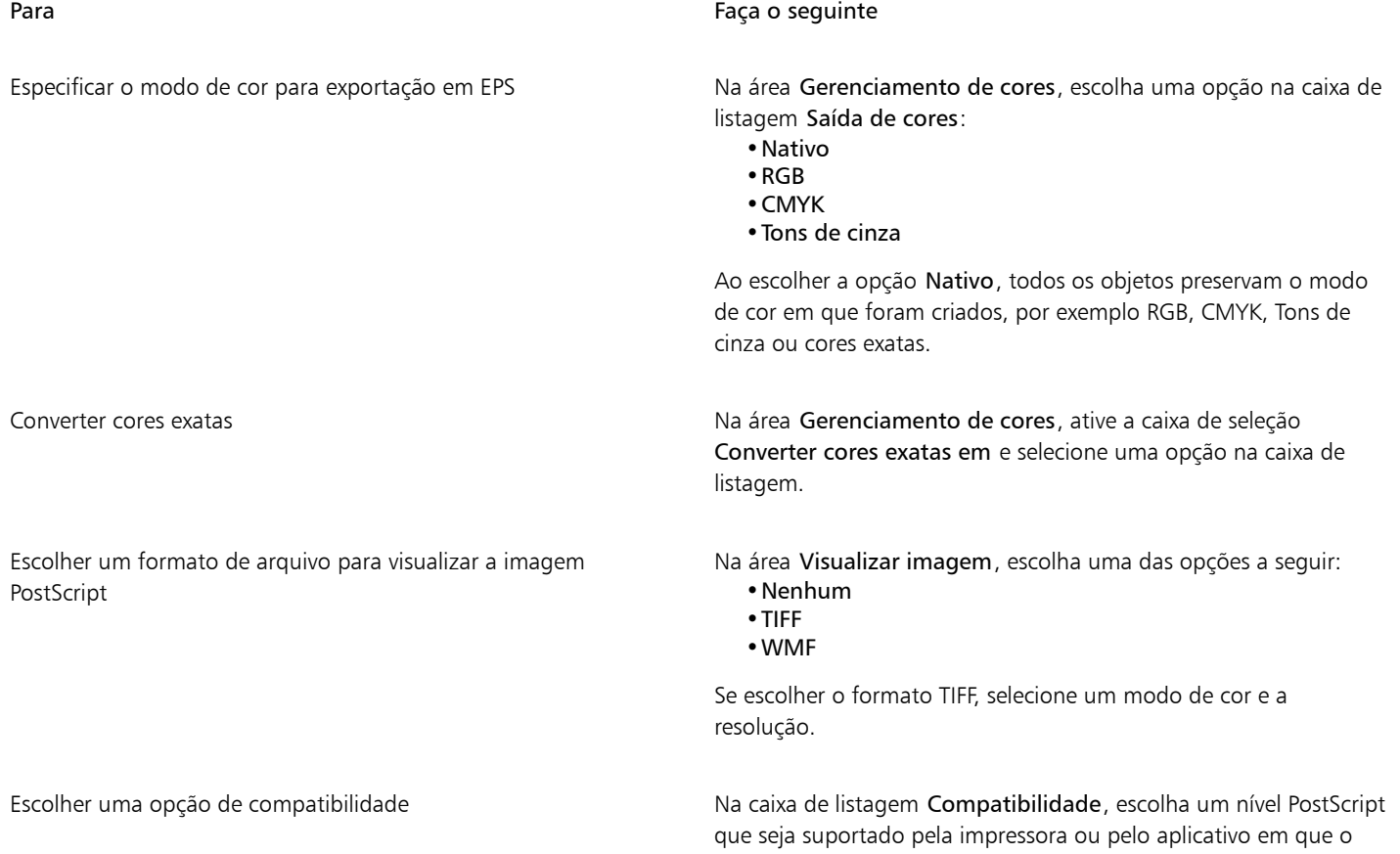

## Č₹

Escolher o formato TIFF de 8 bits para visualizar imagens permite tornar o fundo do bitmap transparente ativando a caixa de seleção Fundo transparentena área Visualizar imagem.

arquivo será impresso ou exibido.

#### Para especificar opções de aparagem

- 1 Na área Aparagem da caixa de diálogo Exportar EPS, ative a caixa de seleção Aparar por.
- 2 Ative uma das seguintes opções:
	- Máscara permite salvar o conteúdo da área da máscara em um arquivo EPS
	- Caminho de aparagem permite salvar o conteúdo do caminho ativo ou de um dos caminhos listados na caixa de listagem MRU
- 3 Na caixa Nivelamento, digite um valor para definir a precisão com a qual os segmentos de caminhos curvos são renderizados em um dispositivo de saída como, por exemplo, uma impressora.

Para remover permanentemente as seções da imagem que estão fora da máscara ou do caminho, ative a caixa de seleção Descartar dados da imagem fora da região de aparagem.

#### <span id="page-509-0"></span>Para instalar o Ghostscript

- 1 Feche os programas abertos.
- 2 Na barra de tarefas do Windows, clique em Iniciar > Painel de controle.
- 3 Clique em Desinstalar um programa.
- 4 Clique duas vezes em CorelDRAW Graphics Suite X8 na página Desinstalar ou alterar um programa.
- 5 Habilite a opção Modificar.
- 6 Na página Recursos, habilite a caixa de seleção GPL Ghostscript.
- 7 Siga as instruções do assistente de instalação.

#### Notas técnicas sobre Encapsulated PostScript (EPS)

#### Importar um arquivo EPS

- No Corel PHOTO-PAINT, os arquivos EPS são importados como bitmaps.
- As informações de tom duplo são preservadas apenas em arquivos EPS criados no Corel PHOTO-PAINT. Quando você importa um arquivo EPS de tom duplo criado no CorelDRAW, ele é convertido em tons de cinza.

#### Exportar um arquivo EPS

- Em uma impressora PostScript, os gráficos exportados para o formato encapsulated PostScript (EPS) são impressos em outros programas exatamente como nos programas Corel.
- Você pode salvar um cabeçalho no formato Tagged Image file format (TIFF) ou Windows Metafile format (WMF) em [preto-e-branco,](#page-568-0) [tons de cinza](#page-574-0) ou cores de 4 bits, ou tons de cinza ou cores de 8 bits. Você pode definir a [resolução](#page-572-1) do cabeçalho de 1 a 300 pontos por polegada [\(dpi\)](#page-564-0), a resolução de cabeçalho padrão é de 72 dpi. Se o programa que estiver importando o arquivo EPS possuir uma limitação quanto ao tamanho do cabeçalho da imagem, poderá ser exibida uma mensagem de erro informando que o arquivo é muito grande. Para reduzir o tamanho do arquivo, na caixa de diálogo Exportar EPS, escolha Preto e branco na caixa Modo e diminua a resolução do cabeçalho antes de exportar o arquivo. Essa configuração determina somente a resolução do cabeçalho e não tem nenhum impacto na qualidade de impressão de um desenho. Os cabeçalhos coloridos são úteis na visualização de arquivos EPS. Se o programa no qual você utilizará o arquivo não oferecer suporte a cabeçalhos coloridos, experimente exportar com um cabeçalho monocromático. Também é possível exportar sem um cabeçalho.
- Além do gráfico, os arquivos EPS exportados contêm o nome do arquivo, o nome do programa e a data.

## PostScript (PS ou PRN)

Os arquivos PostScript (PS) usam a linguagem PostScript para descrever layout do texto, gráficos vetoriais ou bitmaps para fins de impressão e exibição. Eles podem conter várias páginas.

Em geral, os arquivos PostScript têm a extensão de nome de arquivo .ps, mas também podem importar arquivos PostScript com a extensão .prn. Os arquivos com a extensão de nome de arquivo .prn , normalmente conhecidos como arquivos de impressora (PRN), contêm instruções sobre como um arquivo deve ser impresso. Estes arquivos permitem imprimir novamente o documento, mesmo que o aplicativo no qual ele foi criado não esteja instalado no computador.

Durante a instalação do CorelDRAW Graphics Suite X8, há a opção de instalar o Ghostscript, que é um aplicativo que interpreta formato de arquivos PostScript. O Ghostscript auxilia no processo de importação de arquivos. Caso não tenha instalado o Ghostscript durante a instalação, consulte ["Para instalar o Ghostscript" na página 508.](#page-509-0)

Também é possível importar os arquivos encapsulated PostScript (EPS). Para obter mais informações, consulte ["Encapsulated PostScript](#page-507-0) [\(EPS\)" na página 506](#page-507-0).

#### Para importar um arquivo PostScript (PS ou PRN)

1 Clique em Arquivo  $\blacktriangleright$  Importar.

O comando Arquivo Importar permite colocar o arquivo como um objeto na imagem ativa. Para abrir um arquivo PostScript como uma imagem, clique em Arquivo Abrir.

- 2 Localize a pasta na qual o arquivo está armazenado.
- 3 Escolha PS, EPS, PRN PostScript (\*.ps; \*.eps; \*.prn) na caixa de listagem ao lado da caixa Nome do arquivo.
- 4 Clique no nome do arquivo e em Importar.
- 5 Clique em OK.
- 6 Clique na janela de imagem.
- 7 Na caixa de diálogo Converter em bitmap, ajuste a largura, a altura, a resolução, o modo de cor ou qualquer uma das outras configurações.

#### Notas técnicas sobre o PostScript (PS ou PRN)

- Arquivos PostScript que contêm preenchimentos de malha com cores exatas ou imagens [DeviceN](#page-563-2) não podem ser importados. A instalação do Ghostscript resolve esse problema.
- Arquivos PostScript são importados como bitmaps.
- O texto em arquivos PostScript importados não é editável.
- Somente arquivos de impressora (PRN), arquivos PS e arquivos EPS em formato PostScript são suportados.

#### GIF

[GIF](#page-565-2) é um formato baseado em bitmap desenvolvido para ser utilizado na web. Ele é bastante compactado para reduzir o tempo de transferência de arquivos e suporta imagens com até 256 cores. O formato de arquivo GIF oferece suporte a um tamanho máximo de imagem de 30.000  $\times$  30.000 [pixels](#page-570-0) e utiliza compactação [LZW.](#page-567-0)

O formato GIF fornece a capacidade de armazenar vários bitmaps em um arquivo. Quando são exibidas várias imagens em uma sequência rápida, o arquivo é denominado um arquivo GIF animado. Para obter mais informações, consulte ["Salvar filmes" na página 436.](#page-437-0)

Imagens GIF com fundos transparentes são usadas com frequência na web. Para obter mais informações, consulte ["Criar imagens baseadas](#page-447-0) [em paleta com cores e fundos transparentes" na página 446.](#page-447-0)

Para uso na Internet, as imagens também podem ser salvas nos formatos [JPEG](#page-566-2) e [PNG](#page-570-1). Se você deseja publicar uma imagem na Web, mas não tem certeza de qual formato usar, consulte ["Escolher um formato de arquivo compatível com a web" na página 441.](#page-442-0)

#### Para importar um arquivo GIF

1 Clique em Arquivo Importar.

O comando Arquivo Importar permite colocar o arquivo como um objeto na imagem ativa. Para abrir um arquivo GIF como uma imagem, clique em Arquivo > Abrir.

- 2 Localize a pasta na qual o arquivo está armazenado.
- 3 Escolha GIF Bitmap CompuServe (\*.gif) na caixa de listagem ao lado da caixa Nome do arquivo.
- 4 Clique no nome do arquivo.
- 5 Clique em Importar.
- 6 Clique na janela de imagem.

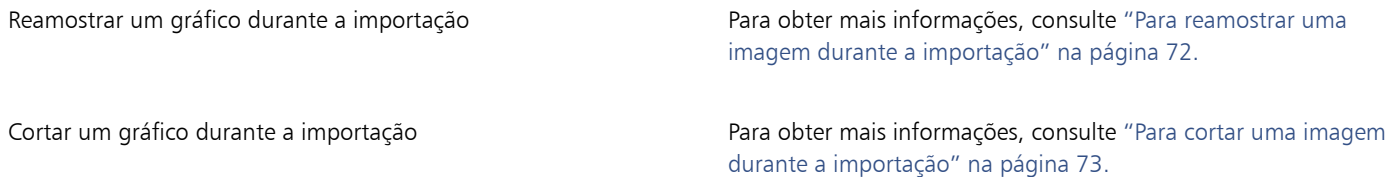

#### Para abrir um arquivo GIF animado

- 1 Clique em Arquivo Abrir.
- 2 Localize a pasta na qual o arquivo está armazenado.
- 3 Escolha GIF Animação GIF (\*.gif) na caixa de listagem ao lado da caixa Nome do arquivo.
- 4 Clique no nome do arquivo.
- 5 Escolha Imagem inteira na caixa de listagem abaixo da janela da lista.
- 6 Clique em Abrir.

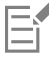

Para obter mais informações sobre abertura e reprodução de filmes, consulte ["Abrir e reproduzir filmes" na página 429.](#page-430-0)

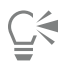

Você pode também abrir parte de um filme escolhendo Carga parcial e digitando, na caixa de diálogo Carregar parcialmentefilme, valores nas caixas De e Até para especificar a faixa de quadros.

#### Notas técnicas sobre GIF

- Os programas Corel importam as versões 87A e 89A do formato de arquivo [GIF,](#page-565-2) mas exportam somente para a versão 89A. A versão 87A suporta recursos básicos e entrelaçamento. A versão mais recente, 89A, inclui todos os recursos encontrados na versão 87A, além da capacidade de utilizar cores transparentes e de incluir comentários e outros dados no arquivo da imagem.
- Programas Corel suportam às profundidades de cores a seguir ao importar arquivos GIF animados: preto e branco (1 bit), 16 cores, tons de cinza (8 bits) e paletas de 256 cores (8 bits).

## JPEG (JPG)

[JPEG](#page-566-2) é um formato padrão desenvolvido pelo Joint Photographic Experts Group. Com o uso de técnicas de compactação avançadas, este formato permite transferir arquivos em uma ampla variedade de plataformas. O formato JPEG suporta [tons de cinza](#page-574-0) de 8 bits, [RGB](#page-572-0) de 24 bits e modos de cor [CMYK](#page-562-0) de 32 bits.

O formato JPEG é usado com frequência na web. Para obter mais informações, consulte ["Escolher um formato de arquivo compatível com a](#page-442-0) [web" na página 441.](#page-442-0)

#### Para importar um arquivo JPEG

1 Clique em Arquivo Importar.

O comando Arquivo Importar permite colocar o arquivo como um objeto na imagem ativa. Para abrir um arquivo JPEG como uma imagem, clique em Arquivo > Abrir.

- 2 Localize a pasta na qual o arquivo está armazenado.
- 3 Escolha JPG Bitmaps JPEG (\*.jpg; \*.jtf; \*.jff; \*.jpeg) na caixa de listagem ao lado da caixa Nome do arquivo.
- 4 Clique no nome do arquivo.
- 5 Clique em Importar.
- 6 Clique na janela de imagem.

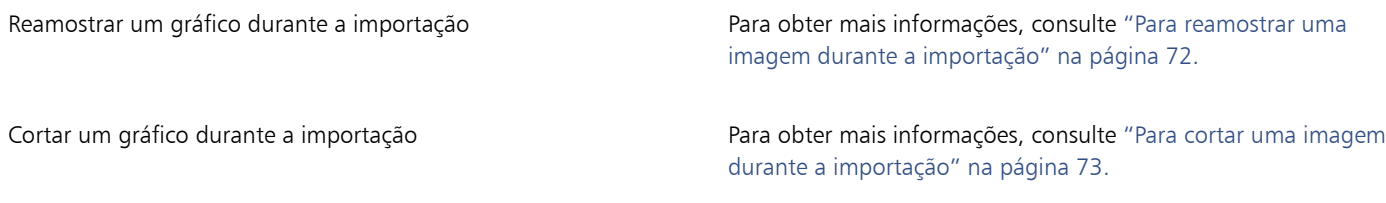

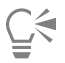

Você pode arrastar o cursor na janela da imagem para redimensionar a imagem.

#### Notas técnicas sobre JPEG

• Arquivos JPEG podem conter dados EXIF. Esses dados podem afetar a forma como os arquivos JPEG são abertos.

## JPEG 2000 (JP2)

O formato de arquivo [JPEG 2000](#page-566-3) (JP2) é uma imagem JPEG com capacidades avançadas de dados de arquivo e compactação. Os arquivos padrão JPEG 2000 podem armazenar dados de arquivos mais descritivos (ou metadados), como dimensões, escala de tons, espaço de cor e direitos de propriedade intelectual, do que os arquivos de fluxo de códigos JPEG 2000. Os arquivos de fluxo de códigos são otimizados para transmissões em rede, pois são resistentes a erros de bit que podem causar perda de dados em canais de largura de banda baixa.

Nem todos os navegadores da web são compatíveis com os formatos JPEG 2000. Talvez seja necessário um plug-in para visualizar esses arquivos.

É possível mascarar uma área de uma imagem JP2 para definir uma região de interesse (ROI). Se você aplicar uma configuração de compactação menor para a ROI, poderá diminuir a qualidade da área da imagem.

Ao exportar a imagem para um arquivo JP2, é possível escolher exibir a progressão do download pela [resolução,](#page-572-1) qualidade e posição.

#### Para importar um arquivo JPEG 2000

1 Clique em Arquivo Importar.

O comando Arquivo Importar permite colocar o arquivo como um objeto na imagem ativa. Para abrir o arquivo como uma imagem, clique em Arquivo > Abrir.

- 2 Localize a pasta na qual o arquivo está armazenado.
- 3 Escolha JP2 Bitmaps JPEG 2000 (\*.jp2; \*.j2k) na caixa de listagem ao lado da caixa Nome do arquivo.
- 4 Clique no nome do arquivo.
- 5 Clique em Importar.
- 6 Clique na janela de imagem.

#### Para exportar um bitmap JPEG 2000

1 Clique em Arquivo ▶ Exportar.

- 2 Escolha JP2 Bitmaps JPEG 2000 na caixa de listagem Salvar como tipo.
- 3 Digite um nome na caixa Nome do arquivo.
- 4 Clique em Exportar.
- 5 Escolha uma predefinição JPEG 2000 na caixa de listagem Lista de predefinições no canto superior direito da caixa de diálogo. Para modificar as configurações predefinidas, altere as opções de exportação na caixa de diálogo.
- 6 Clique em OK.

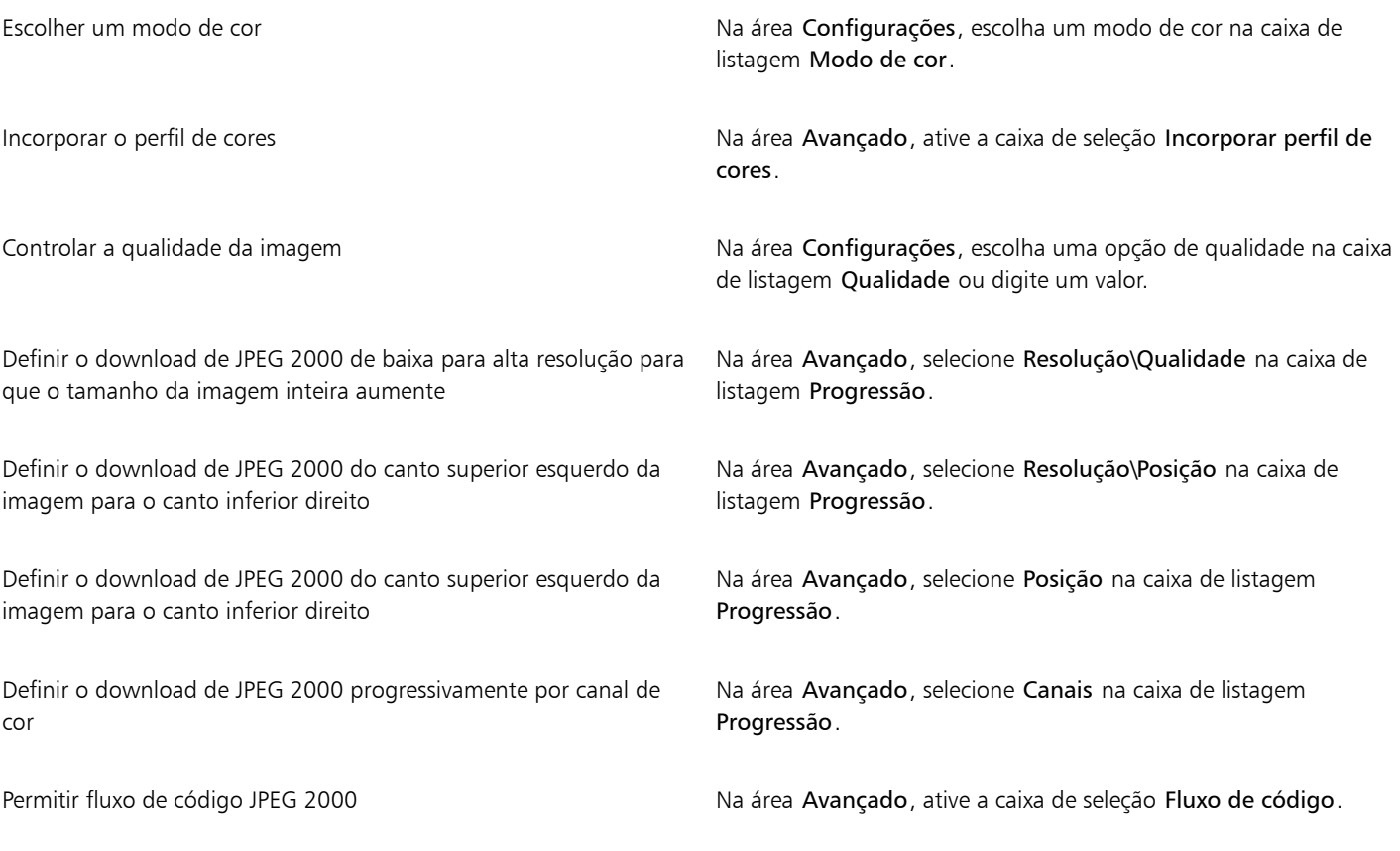

#### Notas técnicas sobre o JPEG 2000 (JP2)

• O Corel PHOTO-PAINT pode importar arquivos JP2 ou JPC, mas só pode salvar para o formato JP2.

## Kodak Photo CD Image (PCD)

O arquivo de imagem Kodak Photo CD é um formato de rastreio desenvolvido pela Eastman Kodak para digitalização de imagens fotográficas em discos compactos. As imagens PCD são derivadas de negativos de filme de 35 mm ou de slides que foram convertidos em formato digital e armazenados em um CD. O Photo CD permite o armazenamento digital e a manipulação de imagens fotográficas de alta qualidade. O formato PCD é normalmente utilizado por processadores de fotografias e bureaus de serviços que oferecem o serviço de armazenamento de fotografias em CDs.

Esse formato não tem suporte na versão de 64 bits do aplicativo.

#### Para importar um arquivo Kodak Photo CD Image

1 Clique em Arquivo Importar.

- 2 Escolha a pasta em que o arquivo está armazenado.
- 3 Escolha PCD Kodak Photo CD Image (\*.pcd) na caixa de listagem ao lado da caixa Nome do arquivo.
- 4 Clique no nome do arquivo.
- 5 Clique em Importar.
- 6 Na caixa de diálogo Importar PCD, mova um dos seguintes controles deslizantes:
	- Brilho permite definir a quantidade de luz
	- Contraste permite especificar o contraste entre os [pixels](#page-570-0) na imagem
	- Saturação permite especificar a pureza de uma cor
	- Vermelho permite especificar a quantidade de vermelho na imagem
	- Verde permite especificar a quantidade de verde na imagem
	- Azul permite especificar a quantidade de azul na imagem
- 7 Na caixa de listagem Resoluções, escolha um tamanho de imagem.
- 8 Escolha um modo de cor na caixa de listagem Tipo de imagem.
- 9 Posicione o cursor de início de posicionamento de importação na janela de imagem e dê um clique.

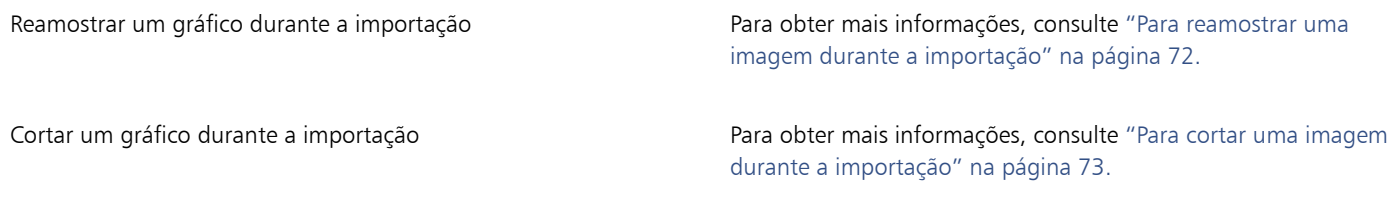

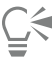

É possível remover os ajustes feitos pelo processador de fotografias no momento em que a imagem original foi digitalizada e armazenada no disco Photo CD ativando a caixa de seleção Subtrair equilíbrio da cena.

Você pode identificar áreas da imagem fora da gama ativando a caixa de seleçãoMostrar cores fora de gama, que renderiza os [pixels](#page-570-0) fora da gama em vermelho puro ou azul puro.

#### Notas técnicas sobre PCD (Kodak Photo CD Image)

- As imagens PCD (Kodak Photo CD) podem estar sujeitas a copyright. O programa Corel não exibirá nenhuma mensagem de aviso sobre essa questão.
- Outros programas compatíveis com a Kodak podem instalar o arquivopcdlib.dll na pasta Windows e não na pasta Windows\Sistema. Essa diferença no local da pasta produz uma mensagem de erro.
- Na importação de arquivos Photo CD, é exibida uma caixa de diálogo solicitando que você escolha a resolução do arquivo e a cor desejadas. A resolução está limitada a 72 dpi e o tamanho máximo da imagem é de 3072  $\times$  2048 pixels.
- Você pode importar os seguintes modos de cor: RGB (24 bits), cores da paleta (8 bits) e tons de cinza (8 bits).

## PICT (PCT)

O formato de arquivo Macintosh PICT foi desenvolvido pela Apple Computer Inc para a plataforma Mac OS. É um formato de arquivo nativo do QuickDraw e pode conter vetores e bitmaps. O formato de arquivo Macintosh PICT é amplamente usado em aplicativos Macintosh.

#### Para importar um arquivo PICT

1 Clique em Arquivo ▶ Importar.

O comando Arquivo Importar permite colocar o arquivo como um objeto na imagem ativa. Para abrir um arquivo PICT como uma imagem, clique em Arquivo > Abrir.

- 2 Localize a pasta na qual o arquivo está armazenado.
- 3 Escolha PCT Macintosh PICT (\*.pct; \*.pict) na caixa de listagem ao lado da caixa Nome do arquivo.
- 4 Clique no nome do arquivo.
- 5 Clique em Importar.
- 6 Clique na janela de imagem.
- 7 Na caixa de diálogo Converter em bitmap, ajuste a largura, a altura, a resolução, o modo de cor ou qualquer uma das outras configurações.

#### Notas técnicas sobre o PCT (PICT)

- Os programas gráficos Corel podem importar desenhos [vetoriais](#page-565-0) e [bitmaps](#page-561-0) contidos em arquivos PICT (PCT).
- Os [objetos](#page-569-0) que contêm um preenchimento e um contorno são abertos como um grupo de dois objetos. Um objeto é o contorno e o outro, o preenchimento.
- Os preenchimentos PICT são frequentemente padrões de bitmap e o programa Corel tenta manter esses preenchimentos como padrões de bitmap.
- Os contornos de padrões são convertidos em cores sólidas.
- O texto nos arquivos PICT é aberto como texto editável. Se um tipo do arquivo importado não estiver disponível no computador, ele será convertido na fonte mais semelhante.
- O alinhamento de texto pode não ser preservado no arquivo original. Isso se deve a diferenças no tamanho da fonte e no espaçamento entre caracteres e entre palavras nos dois formatos. Qualquer desalinhamento pode ser facilmente corrigido utilizando-se as configurações de formatação de texto do programa.

#### PaintBrush (PCX)

O formato de arquivo PCX (PaintBrush) é um formato de [bitmap,](#page-561-0) originalmente desenvolvido pela Zsoft Corporation para o programa PC Paintbrush.

#### Para importar um arquivo PaintBrush

1 Clique em Arquivo Importar.

O comando Arquivo Importar permite colocar o arquivo como um objeto na imagem ativa. Para abrir um arquivo PCX como uma imagem, clique em Arquivo > Abrir.

- 2 Localize a pasta na qual o arquivo está armazenado.
- 3 Escolha PCX PaintBrush (\*.pcx) na caixa de listagem ao lado da caixa Nome do arquivo.
- 4 Clique no nome do arquivo.
- 5 Clique em Importar.
- 6 Clique na janela de imagem.

#### Para exportar um arquivo PaintBrush

- 1 Clique em Arquivo ▶ Exportar.
- 2 Localize a pasta na qual deseja salvar o arquivo.
- 3 Escolha PCX PaintBrush na caixa de listagem Salvar como tipo.
- 4 Digite um nome de arquivo na caixa de listagem Nome do arquivo.
- 5 Clique em Exportar.

#### Notas técnicas sobre o PCX (PaintBrush)

#### Exportar um arquivo PCX

- Os bitmaps podem ser preto-e-branco, 16 cores, tons de cinza (8 bits), cores da paleta (8 bits) ou cores RGB (24 bits).
- A compactação RLE (codificação na duração da execução) é suportada, e o tamanho máximo da imagem é de 64.535 x 64.535 pixels.
- Esses arquivos podem conter um, dois ou quatro planos de cor.
- Este formato de arquivo é suportado no CorelDRAW e no Corel PHOTO-PAINT.

#### Importar um arquivo PCX

- Os arquivos PCX podem ser importados se forem compatíveis com as seguintes especificações de PCX: 2.5, 2.8 e 3.0.
- Os bitmaps podem ser preto-e-branco, 16 cores, tons de cinza (8 bits), cores da paleta (8 bits) ou cores RGB (24 bits).
- A compactação RLE é suportada, e o tamanho máximo da imagem é de 64.535  $\times$  64.535 pixels.
- Esses arquivos podem conter um, dois ou quatro planos de cor. Os arquivos que contêm três ou mais de quatro planos de cores não podem ser importados.

## Adobe PDF (Portable Document Format)

O Portable Document Format (PDF) da Adobe é um formato de arquivo desenvolvido para preservar fontes, imagens, gráficos e formatação do arquivo original. Com a utilização do Adobe Reader e do Adobe Acrobat, os usuários de Mac OS, Windows e UNIX podem exibir, compartilhar e imprimir arquivos de PDF.

É possível salvar um arquivo no formato PDF. Para obter mais informações, consulte ["Exportar para PDF" na página 479.](#page-480-0)

#### Notas técnicas sobre o Adobe PDF (Portable Document Format)

#### Publicar um arquivo PDF

- Modelos 3D incorporados são exportados como objetos 3D interativos incorporados. Se um documento contém um modelo 3D, clique em Configurações na caixa de diálogo Publicar em PDF e selecione Acrobat 8.0 ou posterior na caixa de listagem de Compatibilidade para garantir que o modelo 3D seja interativo nos leitores de PDF.
- Canais de cores criados no Corel PHOTO-PAINT são preservados.
- A transparência aplicada ao texto e aos gráficos é preservada.
- Os atributos dos caracteres do texto são preservados, inclusive recursos OpenType.
- Espaços de cor [DeviceN](#page-563-2) podem ser convertidos em cores RGB ou CMYK compostas no arquivo importado, dependendo do conteúdo do arquivo.
- As camadas são preservadas em arquivos criados com o Adobe Acrobat 6 e posteriores.
- Objetos Xform, cabeçalhos e roda-pé são convertidos em símbolos.
- Os símbolos são preservados quando arquivos PDF criados com a versão 1.3 ou posterior passam por [conversão e reconversão.](#page-563-3)
- •

## Arquivo de plotadora HPGL (PLT)

O formato de arquivo de plotadora HPGL (PLT), desenvolvido pela Hewlett-Packard, é baseado em vetor. Ele é utilizado em programas como o AutoCAD para imprimir desenhos em plotadoras. Outros aplicativos Corel podem interpretar um SUBCONJUNTO do conjunto de comandos HPGL e HPGL/2. Este formato usa um fator de escala de 1016 unidades de plotadora para 1 polegada.

## Para importar um arquivo de plotadora HPGL

1 Clique em Arquivo Importar.

O comando Arquivo Importar permite colocar o arquivo como um objeto na imagem ativa. Para abrir um arquivo PLT como uma imagem, clique em Arquivo > Abrir.

- 2 Localize a pasta na qual o arquivo está armazenado.
- 3 Escolha PLT Arquivo de plotadora HPGL (\*.plt; \*.hgl) na caixa de listagem ao lado da caixa Nome do arquivo.
- 4 Clique no nome do arquivo.
- 5 Clique em Importar.
- 6 Na caixa de diálogo Opções HPGL, ajuste qualquer uma das configurações seguintes.

#### Notas técnicas sobre o PLT (HPGL Plotter)

#### Importar um arquivo PLT

- Os programas Corel suportam as versões 1 e 2 dos formatos de arquivo PLT, embora alguns recursos da versão 2 não sejam suportados.
- É possível importar imagens maiores do que o tamanho máximo de página do programa Corel ativando a opção Escala na caixa de diálogo Opções HPGL, que permite o redimensionamento da imagem importada.
- O fator de resolução de curva pode ser definido como um valor entre 0,0001 e 1,0 polegada. O valor pode ser bastante preciso; são aceitáveis até oito casas decimais. Uma configuração de 0,0001 resultará na resolução mais alta, porém aumentará significativamente o tamanho do arquivo. A resolução de curvas recomendada é de 0,102 mm.
- O formato de arquivo PLT não contém informações sobre cor. Em vez disso, os diversos objetos nos arquivos PLT possuem determinados números de caneta associados a eles. Quando são importados em um programa Corel, os números de caneta recebem, cada um, uma cor específica atribuída. É possível especificar a cor atribuída a cada caneta, para que se possa fazer a correspondência das cores originais do gráfico.
- A lista Seleção da caneta contém 256 canetas, embora nem todas as canetas possam ser atribuídas. Você pode alterar as atribuições das cores escolhendo a caneta e, em seguida, escolhendo uma nova cor para ela na lista Cor da caneta. A escolha de Cores personalizadas faz com que seja exibida uma caixa de diálogo de definição de cores que permite definir uma cor personalizada de acordo com os valores RGB.
- Você pode alterar as atribuições da largura da caneta escolhendo a caneta e, em seguida, escolhendo uma nova largura para ela na lista Largura da caneta.
- Você pode configurar uma caneta definida com a opção Não usado. É possível também redefinir as configurações atuais da caneta na Biblioteca de canetas para as configurações salvas anteriormente.
- Os programas Corel suportam inúmeros tipos de linhas pontilhadas, tracejadas e sólidas do formato de arquivo PLT. O número padrão de uma linha em um arquivo PLT é convertido para um padrão de tipo de linha.
- Se o arquivo PLT tiver uma fonte que não esteja no computador do usuário, a caixa de diálogo Correspondência de fontes PANOSE permitirá ao usuário substituir a fonte ausente por uma disponível.

## Portable Network Graphics (PNG)

O formato de arquivo Portable Network Graphics ([PNG\)](#page-570-1) é um excelente formato de arquivo para armazenamento de bitmaps com boa compactação, transportável e [sem perdas.](#page-572-2) Ele ocupa uma quantidade mínima de espaço em disco e pode ser facilmente lido e intercambiado entre computadores. O formato Portable Network Graphics fornece uma substituição para o formato [GIF](#page-565-2), podendo também substituir diversas utilizações comuns do formato TIFF.

O formato Portable Network Graphics foi projetado para funcionar bem para visualização on-line, como na web, e pode ser perfeitamente utilizado em fluxos com uma opção de exibição progressiva. Alguns navegadores da web não suportam todas as formatações e recursos. É possível exportar imagens para o formato de arquivo Portable Network Graphics se o usuário desejar utilizar fundos transparentes, entrelaçamento de imagem, mapas de imagem ou animação nas páginas da web.

Exportar imagens gráficas no formato Portable Network Graphics converte-as em [bitmaps](#page-561-0) que podem ser utilizados em programas de editoração eletrônica e aplicativos do Microsoft Office. Além disso, é possível editar o Portable Network Graphics em aplicativos de edição de imagens como o Corel PHOTO-PAINT e o Adobe Photoshop.

As imagens também podem ser salvas nos formatos GIF e [JPEG](#page-566-2) para uso na Internet. Se deseja publicar uma imagem na Web, mas tiver certeza qual formato usar, consulte ["Escolher um formato de arquivo compatível com a web" na página 441.](#page-442-0)

#### Para importar um arquivo Portable Network Graphics

1 Clique em Arquivo Importar.

O comando Arquivo Importar permite colocar o arquivo como um objeto na imagem ativa. Para abrir um arquivo PNG como uma imagem, clique em Arquivo > Abrir.

- 2 Localize a pasta na qual o arquivo está armazenado.
- 3 Escolha PNG Portable Network Graphics (\*.png) na caixa de listagem ao lado da caixa Nome do arquivo.
- 4 Clique no nome do arquivo.
- 5 Clique em Importar.
- 6 Clique na janela de imagem.

#### Você também pode

Reamostrar um gráfico durante a importação entra estabala para obter mais informações, consulte ["Para reamostrar uma](#page-73-0) [imagem durante a importação" na página 72.](#page-73-0)

Cortar um gráfico durante a importação Para obter mais informações, consulte ["Para cortar uma imagem](#page-74-0) [durante a importação" na página 73.](#page-74-0)

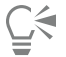

Você pode arrastar o cursor na janela da imagem para redimensionar a imagem.

#### Notas técnicas sobre o PNG (Portable Network Graphics)

- É possível importar arquivos PNG (Portable Networks Graphics) de preto-e-branco de 1 bit até colorido de 24 bits; o colorido de 48 bits não é suportado.
- Máscaras e imagens em cores indexadas, tons de cinza e em cores reais são suportadas. No entanto, as máscaras não são salvas em arquivos em preto-e-branco de 1 bit ou em cores da paleta de 8 bits.
- A compressão LZ77 é suportada e o tamanho máximo da imagem é de 30.000 × 30.000 pixels. As profundidades de amostra variam de 1 a 16 bits.
- O formato de arquivo PNG também verifica completamente a integridade do arquivo e detecta erros comuns de transmissão. O formato de arquivo PNG pode armazenar dados de gama e cromáticos, para que se obtenha melhor correspondência de cores em plataformas heterogêneas.

## Adobe Photoshop (PSD)

O formato de arquivo Adobe Photoshop (PSD) é um formato de [bitmap](#page-561-0) nativo do Adobe Photoshop.

#### Para importar um arquivo Adobe Photoshop

1 Clique em Arquivo Importar.

O comando Arquivo Importar permite colocar o arquivo como um objeto na imagem ativa. Para abrir um arquivo PSD como uma imagem, clique em Arquivo > Abrir.

- 2 Localize a pasta na qual o arquivo está armazenado.
- 3 Escolha PSD Adobe Photoshop (\*.psd; \*.pdd) na caixa de listagem ao lado da caixa Nome do arquivo.
- 4 Clique no nome do arquivo.
- 5 Clique em Importar.
- 6 Clique na janela de imagem.

Reamostrar um gráfico durante a importação entra estabala para obter mais informações, consulte ["Para reamostrar uma](#page-73-0) [imagem durante a importação" na página 72.](#page-73-0)

Cortar um gráfico durante a importação entra para obter mais informações, consulte ["Para cortar uma imagem](#page-74-0) [durante a importação" na página 73.](#page-74-0)

#### Para exportar um arquivo Adobe Photoshop

- 1 Clique em Arquivo ▶ Exportar.
- 2 Localize a pasta na qual deseja salvar o arquivo.
- 3 Escolha PSD Adobe Photoshop na caixa de listagem Salvar como tipo.
- 4 Digite um nome de arquivo na caixa de listagem Nome do arquivo.
- 5 Clique em Exportar.

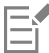

É possível preservar objetos do Corel PHOTO-PAINT como camadas no formato de arquivo PSD.

C₹

Se você estiver importando um arquivo de tons de cinza de 16 bits ou um arquivo RGB de 48 bits para usar nas versões CS e anteriores do Adobe Photoshop, escolha Descompactado na caixa de listagem Tipo de compactação. As versões CS e anteriores do Adobe Photoshop não suportam arquivos de tons de cinza de 16 bits e arquivos RGB de 48 bits.

#### Notas técnicas sobre o PSD (Adobe Photoshop)

#### Importar um arquivo PSD

- O texto é importado como objeto de texto, permanecendo editável.
- Imagens de tom único, em tons de cinza, em tom duplo, RGB de 48 bits e CMYK de até 32 bits são suportadas.
- Alguns efeitos de camadas não podem ser importados. (A camada de ajuste de mapas de gradientes é importada sem Ruído, Opacidade e Simulação.)
- As camadas importadas que utilizam os modos de mesclagem Escurecer cor e Clarear cor são mapeadas para os modos de mesclagem Se mais escuro e Se mais claro, respectivamente. Para obter mais informações sobre como trabalhar como modos de mesclagem no Corel PHOTO-PAINT, consulte ["Entender os modos de mesclagem" na página 327.](#page-328-0)
- Os efeitos de Filtro inteligente são importados como um objeto básico empilhado com efeitos de filtro separados.
- A camada de ajuste Vibração é mapeada para a lente de Vibração.
- A camada de ajuste Preto e branco é mapeada para a lente Tons de cinza.
- A camada de ajuste Misturador de canais é mapeada para as lentes Misturador de canais.
- A camada de ajuste Mapa de gradiente é mapeada para as lentes Mapa de gradiente; no entanto, ajustes de opacidade, simulação e ruído não são suportados.
- A camada de ajuste Filtro de foto é mapeada para as lentes Filtro de foto.
- Os canais de cores exatas são preservados. Canais alfa com canais de cores exatas aplicados a eles não são suportados.
- Uma máscara de camada que possua densidade aplicada é importada como máscara de aparagem com a transparência ajustada. Entretanto, não é possível alterar as configurações de densidade no Corel PHOTO-PAINT.
- Uma máscara de camada que possua enevoamento aplicado é importada como máscara de aparagem com o enevoamento aplicado. Entretanto, não é possível alterar as configurações de enevoamento no Corel PHOTO-PAINT

#### Exportar um arquivo PSD

• O texto é exportado como objeto de texto, permanecendo editável.

- Este formato suporta preto-e-branco de 1 bit, tom duplo, tons de cinza de 16 bits, RGB de 48 bits e imagens em cores CMYK de até 32 bits.
- Objetos são suportados.
- Canais de cores de ponto flutuante de 32 bits são mapeados para canais de 16 bits, que não podem ser exportados como imagens High Dynamic Range (HDR) de 32 bits.
- Os efeitos de Filtro inteligente não são retidos quando importados, nem substituídos quando exportados.
- As informações do canal de cores exatas são preservadas no arquivo exportado.

## Corel Painter (RIF)

Os arquivos Corel Painter (RIF) importados retêm informações tais como objetos flutuantes, o que os torna bem maiores que arquivos [GIF](#page-565-2) ou [JPEG](#page-566-2). Os arquivos do Corel Painter podem ser importados para redimensionar e ajustar objetos flutuantes.

#### Para importar um arquivo Corel Painter

1 Clique em Arquivo Importar.

O comando Arquivo Importar permite colocar o arquivo como um objeto na imagem ativa. Para abrir um arquivo RIFF como uma imagem, clique em Arquivo > Abrir.

- 2 Localize a pasta na qual o arquivo está armazenado.
- 3 Escolha RIFF Painter (\*.rif) na caixa de listagem ao lado da caixa Nome do arquivo.
- 4 Clique no nome do arquivo.
- 5 Clique em Importar.
- 6 Clique na janela de imagem.

#### Você também pode

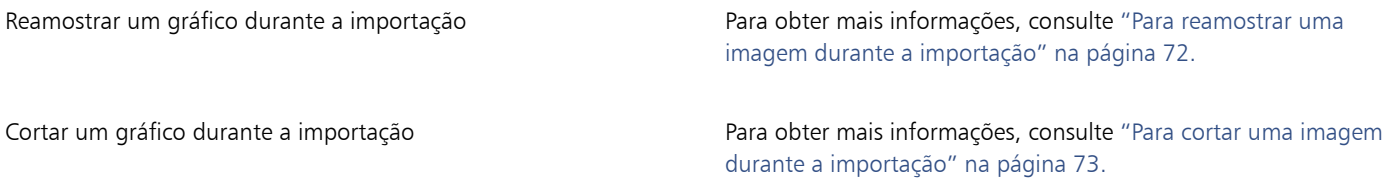

#### Notas técnicas sobre o Corel Painter (RIF)

- O perfil de cores incorporado é preservado, mas pode ser alterado após a importação do arquivo.
- Se a imagem do Corel Painter contiver fundo transparente, que é chamado de tela no Corel Painter, ela é preservada.
- Formas vetoriais não são preservadas no arquivo importado.
- Texto e anotações não são preservados.
- Camadas de bitmap são importadas como objetos.
- Máscaras de camada são retidas como máscaras de aparagem.
- Tinta líquida, Marca d'água, Marca d'água digital e camadas de plug-in são importadas como objetos RGB.
- Mosaicos e marchetarias são importados como objetos RGB.
- O fatiamento de imagem não é retido.

## TARGA (TGA)

O formato de gráfico TARGA(TGA) é usado para salvar [bitmaps](#page-561-0). Ele suporta vários sistemas de compactação e pode representar bitmaps que vão de preto-e-branco a cor [RGB](#page-572-0). É possível abrir, importar ou exportar arquivos TGA no Corel PHOTO-PAINT.

Para obter mais informações sobre como abrir ou importar arquivos, consulte ["Abrir imagens" na página 69](#page-70-0) ou ["Importar arquivos" na](#page-72-0) [página 71.](#page-72-0)

#### Para exportar um arquivo TARGA

1 Clique em Arquivo  $\blacktriangleright$  Exportar.

O comando Arquivo Importar permite colocar o arquivo como um objeto na imagem ativa. Para abrir um arquivo TGA como uma imagem, clique em Arquivo > Abrir.

- 2 Localize a pasta na qual deseja salvar o arquivo.
- 3 Escolha TGA Targa bitmap na caixa de listagem Salvar como tipo.
- 4 Digite um nome de arquivo na caixa de listagem Nome do arquivo.
- Para compactar uma imagem durante a exportação, escolha um tipo de compactação na caixa de listagem Tipo de compactação.
- 5 Clique em Exportar.
- 6 Na caixa de diálogo Exportar TGA, ative uma das seguintes opções:
	- Normal
	- Aperfeiçoado

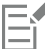

Imagens em preto-e-branco não podem ser salvas como arquivos TARGA.

#### Notas técnicas sobre o TGA (TARGA)

- Os recursos a seguir são suportados: imagens com mapeamento de cores não compactadas, imagens RGB não compactadas, imagens com mapeamento de cores com compactação, RLE (Codificação em duração da execução), imagens RGB com compactação RLE (tipos 1, 2, 9 e 10, conforme definido pelo AT&T Electronic Photography and Imaging Center) e máscaras.
- O tipo de arquivo produzido depende do número de cores exportadas. Por exemplo, arquivos TGA (Targa) de cores de 24 bits são exportados como bitmaps RGB com compactação RLE.
- É possível importar arquivos TGA de RGB de tons de cinza de 8 bits até 24 bits.
- As máscaras não são salvas em arquivos preto-e-branco de 1 bit ou cores da paleta de 8 bits.
- A compactação RLE é suportada, e o tamanho máximo da imagem é de 64.535  $\times$  64.535 pixels.

#### TIFF

O formato Tagged Image File Format (TIFF) é um formato de [rastreio](#page-566-0) projetado como um padrão. Quase todos os aplicativos gráficos podem ler e gravar arquivos TIFF. O formato TIFF suporta vários modos de cores e profundidade de bits.

Você pode abrir ou importar arquivos TIFF no Corel PHOTO-PAINT. Para obter mais informações sobre como abrir ou importar arquivos, consulte ["Abrir imagens" na página 69](#page-70-0) ou ["Importar arquivos" na página 71.](#page-72-0)

#### Para exportar um arquivo TIFF

- 1 Clique em Arquivo ▶ Exportar.
- 2 Localize a pasta na qual deseja salvar o arquivo.
- 3 Escolha TIF bitmap TIFF, na caixa de listagem Salvar como tipo.
- 4 Digite um nome de arquivo na caixa de listagem Nome do arquivo.
- 5 Clique em Exportar.

#### Notas técnicas sobre TIFF

- Ao importar um arquivo TIFF que contenha várias páginas, é possível escolher as páginas individuais que se deseja importar.
- As máscaras não são exportadas em arquivos preto e branco de 1 bit, em tons de cinza de 16 bits ou RGB de 48 bits.
- Arquivos TIFF em preto-e-branco, em cores e em tons de cinza até a especificação 6.0, inclusive, podem ser importados e exportados.
- Os arquivos TIFF compactados usando compactação JPEG, ZIP, CCITT, Packbits 32773 ou LZW também podem ser importados. No entanto, o tempo de carregamento desses arquivos poderá ser maior, pois o programa decodifica a compactação do arquivo.

## Corel Paint Shop Pro (PSP)

O .PspImage é o formato de arquivo nativo do Corel Paint Shop Pro. É possível importar arquivos .PspImage das versões 9 e 10 que estejam no modo de cor RGB (24 ou 48 bits).

Esse formato de arquivo não é suportado na versão de 64 bits do CorelDRAW Graphics Suite.

#### Para importar um arquivo PSP

1 Clique em Arquivo Importar.

O comando Arquivo Importar permite colocar o arquivo como um objeto na imagem ativa. Para abrir um arquivo PSP como uma imagem, clique em Arquivo Abrir.

- 2 Localize a pasta na qual o arquivo está armazenado.
- 3 Escolha PSP Corel Paint Shop Pro (\*.pspimage) na caixa de listagem ao lado da caixa Nome do arquivo.
- 4 Clique no nome do arquivo.
- 5 Clique em Importar.
- 6 Clique na janela de imagem.

#### Notas técnicas sobre o Corel Paint Shop Pro (PSP)

- É possível importar somente arquivos Corel Paint Shop Pro com uma extensão de nome de arquivo .PspImage.
- Texto e camadas são mesclados com o fundo no arquivo importado.

## WordPerfect Graphic (WPG)

O formato de arquivo Gráfico do Corel WordPerfect (WPG) é principalmente um formato de gráfico vetorial, mas pode armazenar dados vetoriais e de bitmap. Os arquivos WPG podem conter até 256 cores escolhidas em uma [paleta](#page-570-2) de mais de um milhão de cores.

#### Para importar um arquivo Gráfico do WordPerfect

1 Clique em Arquivo ▶ Importar.

O comando Arquivo Importar permite colocar o arquivo como um objeto na imagem ativa. Para abrir um arquivo WPG como uma imagem, clique em Arquivo > Abrir.

- 2 Localize a pasta na qual o arquivo está armazenado.
- 3 Escolha WPG Corel WordPerfect Graphic (\*.wpg) na caixa de listagem ao lado da caixa Nome do arquivo.
- 4 Clique no nome do arquivo.
- 5 Clique em Importar.
- 6 Clique na janela de imagem.

#### Notas técnicas sobre o WPG (WordPerfect Graphic)

• O texto gráfico tipo 2 não é suportado.

## Formatos RAW de arquivos de câmera

Um arquivo de câmera RAW é um arquivo de dados capturado pelo sensor de imagens de uma câmera digital de alta tecnologia. Os arquivos de câmera RAW apresentam um processamento mínimo na câmera, como nitidez e zoom digital. Esses arquivos permitem o controle total sobre a nitidez, o contraste e a saturação das imagens. Existem vários formatos de arquivo de câmera RAW, portanto os arquivos podem ter diferentes extensões de nome de arquivo, como .nef, .crw, .dcr, .orf ou .mrw.

É possível importar arquivos de câmera RAW diretamente para o Corel PHOTO-PAINT. Para obter mais informações, consulte ["Trabalhar com](#page-492-0) [arquivos de câmera RAW" na página 491.](#page-492-0)

## Wavelet Compressed Bitmap (WI)

Esse formato não tem suporte na versão de 64 bits do programa.

#### Importar um arquivo WI

• Os programas Corel oferecem suporte às seguintes profundidades de cor durante a importação de arquivos Wavelet Compressed Bitmap (.wi): 256 tons de cinza (8 bits) e RGB de 24 cores.

## Windows Metafile Format (WMF)

Desenvolvido pela Microsoft Corporation, este formato de arquivo armazena informações de vetores e bitmap. Ele foi desenvolvido como o formato de arquivo interno para o Microsoft Windows 3. Ele suporta cores RGB de 24 bits e é compatível com a maioria dos aplicativos Windows.

#### Notas técnicas sobre o WMF (Windows Metafile Format)

#### Importar um arquivo WMF

• Não são suportados os seguintes recursos: Correspondência de fonte PANOSE e bitmaps girados e inclinados.

## Outros formatos de arquivo

O Corel PHOTO-PAINT também suporta os seguintes formatos de arquivo:

- Audio Video Interleaved (AVI) O formato Audio Video Interleaved é um formato multimídia da Microsoft em que os elementos de áudio e vídeo são armazenados em segmentos alternados.
- Bitmap compactado CALS (CAL) CALS Raster (CAL) é um formato de bitmap utilizado principalmente para armazenamento de documentos por programas de CAD de topo de linha. Ele oferece suporte à profundidade de cor monocromática (1 bit) e é utilizado como formato de intercâmbio de gráficos de dados em CAD/CAM, gráficos técnicos e de aplicativos de processamento de imagens.
- Corel ArtShow 5 (CPX) O CPX é um formato de arquivo nativo do Corel ArtShow 5. Ele pode conter vetores e bitmaps.
- CorelDRAW Compressed (CDX) O formato de arquivo CDX é um arquivo CorelDRAW compactado.
- Encapsulated PostScript (Desktop Color Separation) O formato de arquivo DCS, desenvolvido pela QuarkXPress, é uma extensão do formato de arquivo Encapsulated PostScript (EPS) padrão. Geralmente, o formato de arquivo DCS consiste em cinco arquivos. Quatro dos cinco arquivos contêm informações sobre cores de alta resolução. Essas informações são expressas no formato CMYK (ciano, magenta, amarelo e preto). O quinto arquivo, considerado o arquivo-mestre, contém a visualização PICT do arquivo DCS. O formato DCS suporta canais de cores exatas.
- $E = -0$  formato EXE é um recurso de bitmap do Windows 3.x/NT.
- FPX O formato de arquivo FlashPIX armazena imagens com diferentes resoluções em um único arquivo. Esse formato não tem suporte na versão de 64 bits do programa.
- Frame Vector Metafile (FMV) O formato de arquivo FMV é usado para arquivos Frame Vector Metafile.
- GEM Paint (IMG) GEM Paint (IMG) é um formato de bitmap nativo do ambiente GEM. Os arquivos IMG suportam a paleta de cores de 1 e 4 bits e são compactados por um método RLE. IMG era um formato comum no início da editoração eletrônica.
- Arquivo GEM (GEM) O formato de arquivo GEM é usado para arquivos GEM.
- GIMP (XCF) XCF é o formato GIMP nativo. Ele suporta camadas e outras informações específicas do GIMP.
- ICO O formato ICO é um recurso de ícones do Windows 3.x/NT.
- Lotus PIC (PIC) O formato de arquivo PIC é usado para arquivos Lotus PIC.
- Bitmap MacPaint (MAC) MacPaint (MAC) é um formato de bitmap que usa extensões de nome de arquivo MAC, PCT, PNT e PIX. É o formato usado pelo programa MacPaint que foi incluído com o Macintosh 128. Ele suporta apenas duas cores e uma paleta de padrões. É utilizado principalmente por aplicativos gráficos Macintosh para armazenar gráficos e cliparts em preto-e-branco. O tamanho máximo para imagens para MAC é de 720  $\times$  576 pixels.
- MET Metafile (MET) O formato de arquivo MET é usado para arquivos MET Metafile.
- Micrografx Picture Publisher 4 e 5 (PP4, PP5) O PP4 é um formato de arquivo nativo do Micrographx Picture Publisher 4. O PP5 é um formato de arquivo nativo do Micrographx Picture Publisher 5. Esse formato não tem suporte na versão de 64 bits do programa.
- Picture Publisher File (PPF) O formato de arquivo PPF é nativo do Micrografx Picture Publisher 6, 7, 8, 9 e 10. Esse formato não tem suporte na versão de 64 bits do programa.
- NAP Metafile (NAP) O formato de arquivo NAP é usado para um metarquivo NAP.
- Arquivo Fill (FILL) Este formato de arquivo é usado para salvar preenchimentos personalizados em Corel PHOTO-PAINT.
- PostScript Interpreted (PS ou PRN) PRN PostScript (PS ou PRN) é um formato de metarquivo para impressoras PostScript. Esse formato é gravado em texto ANSI. O filtro de importação PostScript interpretado pode importar arquivos PostScript PS, PRN e EPS.
- Bitmap SCITEX CT (SCT) O formato de arquivo SCT é usado para importar imagens SCITEX em cores de 32 bits e em tons de cinza. Os bitmaps SCITEX são criados a partir de digitalizadores de topo de linha. Em seguida, os bitmaps são processados para saída por filmadoras ou programas de layout de página de topo de linha.
- Imagem do XPixMap (XPM) O formato de arquivo XPM é utilizado com um arquivo de imagem XPixMap.

## Formatos recomendados para importação de gráficos

A tabela a seguir mostra quais formatos de arquivo você deve usar ao importar gráficos de aplicativos gráficos ou de outras origens.

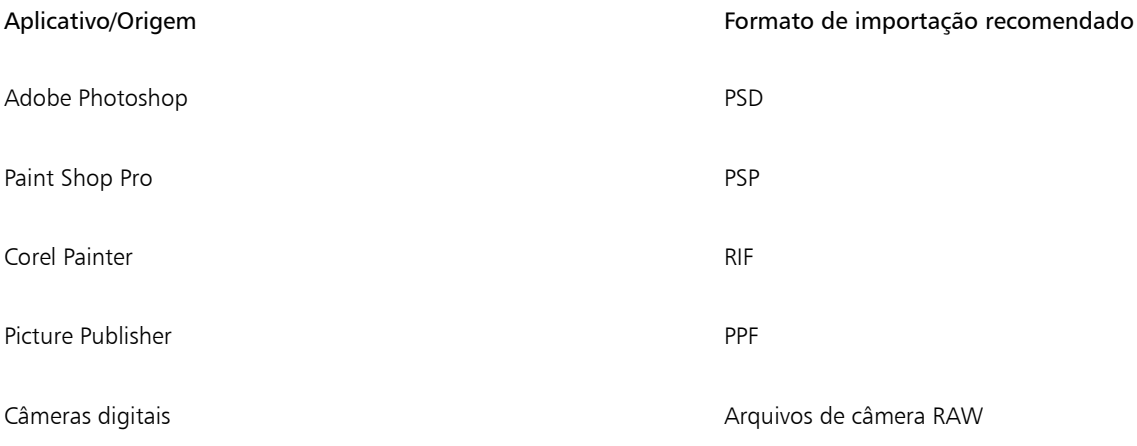

## Formatos recomendados para exportação de gráficos

A tabela a seguir lista os formatos de arquivo recomendados para exportação para outros dispositivos gráficos ou para a web.

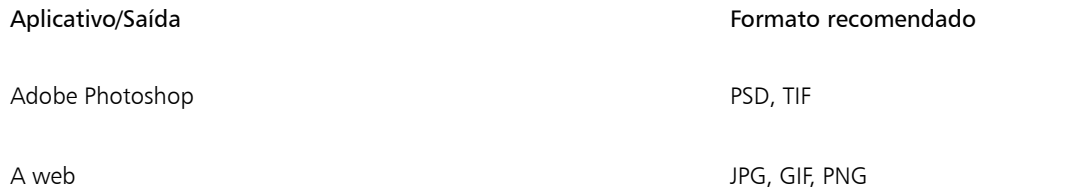

## Personalizar e automatizar

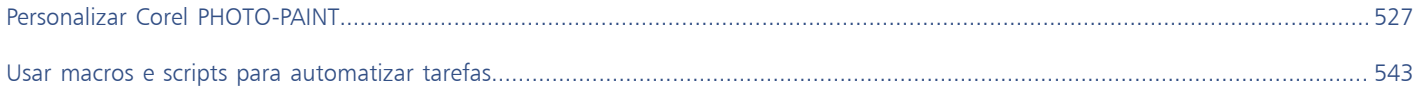

# $CoreI^*$ PHOTO-PAINT<sup>™</sup>X8

# <span id="page-528-0"></span>Personalizar Corel PHOTO-PAINT

Você pode personalizar seu aplicativo organizando as barras de comandos e os comandos para atender às suas necessidades, e alterando a cor das bordas da janela. As barras de comandos incluem menus, barras de ferramentas, a barra de propriedades e a barra de status. Também é possível personalizar filtros e associações de arquivos.

Os tópicos da Ajuda se baseiam nas configurações padrão do aplicativo. Quando você personaliza as barras de comandos, os comandos e os botões, os tópicos da Ajuda associados a eles não refletem as alterações.

Esta seção contém os seguintes tópicos:

- ["Criando áreas de trabalho" \(página 527\)](#page-528-1)
- ["Personalizando a aparência da área de trabalho" \(página 529\)](#page-530-0)
- ["Personalizar atalhos de teclado" \(página 531\)](#page-532-0)
- ["Personalizar menus" \(página 532\)](#page-533-0)
- ["Personalizar barras de ferramentas" \(página 533\)](#page-534-0)
- ["Personalizar a caixa de ferramentas" \(página 537\)](#page-538-0)
- ["Personalizar a barra de propriedades" \(página 537\)](#page-538-1)
- ["Personalizar a barra de status" \(página 538\)](#page-539-0)
- ["Personalizar filtros" \(página 539\)](#page-540-0)

## <span id="page-528-1"></span>Criando áreas de trabalho

É possível criar áreas de trabalho para tornar as ferramentas que você usa com mais frequência mais acessíveis. Por exemplo, é possível abrir as janelas de encaixe ou adicionar ferramentas a barras de ferramentas. Também é possível excluir as áreas de trabalho personalizadas criadas. Se você modificar a área de trabalho padrão, é possível reconfigurar as configurações padrão.

Além disso, é possível exportar e exportar áreas de trabalho personalizadas entre computadores que utilizem o mesmo aplicativo. Por exemplo, você pode personalizar e compartilhar uma área de trabalho com um grupo de usuários.

Antes de criar uma área de trabalho, você pode tentar as áreas de trabalho que estão incluídas no aplicativo. Essas áreas de trabalho são otimizadas para vários fluxos de trabalho comuns. Para obter mais informações, consulte ["Escolher uma área de trabalho" na página 50.](#page-51-0)

#### Para criar uma área de trabalho

- 1 Clique em Ferramentas Dopções.
- 2 Na lista de categorias, clique em Área de trabalho.
- 3 Clique em Nova.
- 4 Digite o nome da área de trabalho na caixa Nome da nova área de trabalho.
- 5 Na caixa de listagem Basear a nova área de trabalho em, escolha uma área de trabalho existente na qual basear a nova área de trabalho.

Para incluir uma descrição da área de trabalho, digite-a na caixa Descrição da nova área de trabalho.

#### Para excluir uma área de trabalho

- 1 Clique em Ferramentas ▶ Opções.
- 2 Na lista de categorias, clique em Área de trabalho.
- 3 Escolha uma área de trabalho na lista Área de trabalho.
- 4 Clique em Excluir

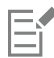

Não é possível excluir a área de trabalho Padrão.

#### Para importar uma área de trabalho

- 1 Clique em Ferramentas ▶ Opções.
- 2 Na lista de categorias, clique em Área de trabalho.
- 3 Clique em Importar.
- 4 Na caixa de diálogo Importar área de trabalho, clique em Procurar.
- 5 Escolha a pasta em que o arquivo está armazenado.
- 6 Clique duas vezes no arquivo.
- 7 Siga as instruções na tela.

#### Para exportar uma área de trabalho

- 1 Clique em Ferramentas ▶ Opções.
- 2 Na lista de categorias, clique em Área de trabalho.
- 3 Clique em Exportar.
- 4 Ative as caixas de seleção ao lado dos itens de área de trabalho que deseja exportar.
- 5 Clique em Salvar.
- 6 Escolha a pasta em que deseja salvar o arquivo.
- 7 Digite um nome de arquivo na caixa Nome do arquivo.
- 8 Clique em Salvar.
- 9 Clique em Fechar.

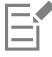

Os itens da área de trabalho disponíveis para exportação são as janelas de encaixe, as barras de ferramentas (inclusive a barra de propriedades e a caixa de ferramentas), os menus e as teclas de atalho. Uma área de trabalho é exportada como um arquivo .cdws.

#### Para redefinir a área de trabalho atual

- 1 Saia do aplicativo.
- 2 Reinicie o aplicativo mantendo pressionada a tecla F8.

## <span id="page-530-0"></span>Personalizando a aparência da área de trabalho

Você pode personalizar o tamanho dos itens da interface do usuário, escolher um tema e alterar a cor das bordas da janela e da área de trabalho.

#### Mudar a escala

Você pode mudar o tamanho dos itens da interface de usuário (UI), alterando o nível de escala. O nível de escala é relativo ao nível de escala do sistema operacional em questão. A configuração padrão é 100%, o que significa que os itens da UI no aplicativo aparecem do mesmo tamanho que os itens de UI similares no sistema operacional. Um nível de escala de 200% faz com que os itens de UI do aplicativo apareçam duas vezes maiores que os itens de UI do sistema operacional.

#### Tema

Para tornar a área de trabalho mais clara ou escura, você pode escolher um dos temas a seguir: Claro, médio ou escuro.

#### Cor da borda da janela

Você pode personalizar a janela e as caixas de diálogo do aplicativo alterando a cor de suas bordas.

#### Cor da área de trabalho

É possível alterar a cor da área de trabalho, a área ao redor da ou da imagem no para satisfazer as necessidades de seus documentos. Por exemplo, se o documento for composto por cores escuras, a cor da área de trabalho pode ser alterada de branco para cinza a fim de obter um contraste mais baixo.

*Cor personalizada da área de trabalho*

#### Escolhendo cores

Para escolher a cor desejada para a área de trabalho e as bordas da janela, você pode rapidamente ver uma amostra de qualquer de cor de tela; ou use os controle deslizantes de cores, visualizadores de cores ou as paletas de cores.

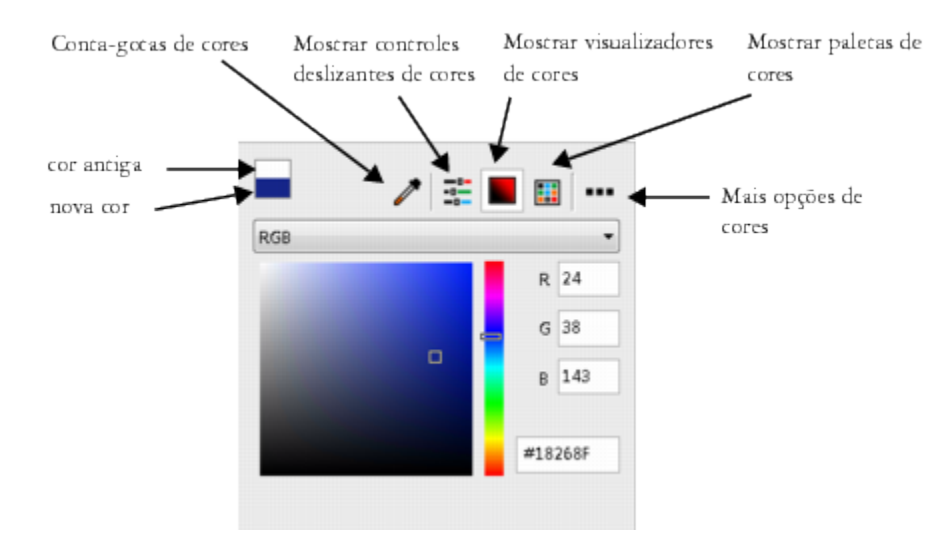

*Há várias ferramentas disponíveis para ajudar você a alterar a cor da área de trabalho ou das bordas da janela.*

#### Para definir o nível de escala dos itens da UI

- 1 Clique em Ferramentas ▶ Opções.
- 2 Na lista de categorias Área de trabalho, clique em Aparência.
- 3 Na área Tamanho, mova o controle deslizante para a direita para ampliar os itens de UI, e para a esquerda para diminuir os itens de UI.

#### Para escolher um tema

- 1 Clique em Ferramentas Dopções.
- 2 Na lista de categorias Área de trabalho, clique em Aparência.
- 3 Na área Cor, escolha um tema na caixa de listagem Tema.

#### Para alterar a cor das bordas da janela

- 1 Clique em Ferramentas ▶ Opções.
- 2 Na lista de categorias Área de trabalho, clique em Aparência.
- 3 Na área Cor, abra o seletor de cor Borda da janela e escolha uma cor.

#### Para alterar a cor da área de trabalho

- 1 Clique em Ferramentas ▶ Opções.
- 2 Na lista de categorias Área de trabalho, clique em Aparência.
- 3 Na área Cor, abra o seletor de cor Área de trabalho e escolha uma cor.

#### Para especificar uma cor usando várias ferramentas de cor

• Na área Cor, abra o seletor de cor da Área de trabalho ou da Borda da janela e execute uma tarefa da tabela a seguir.

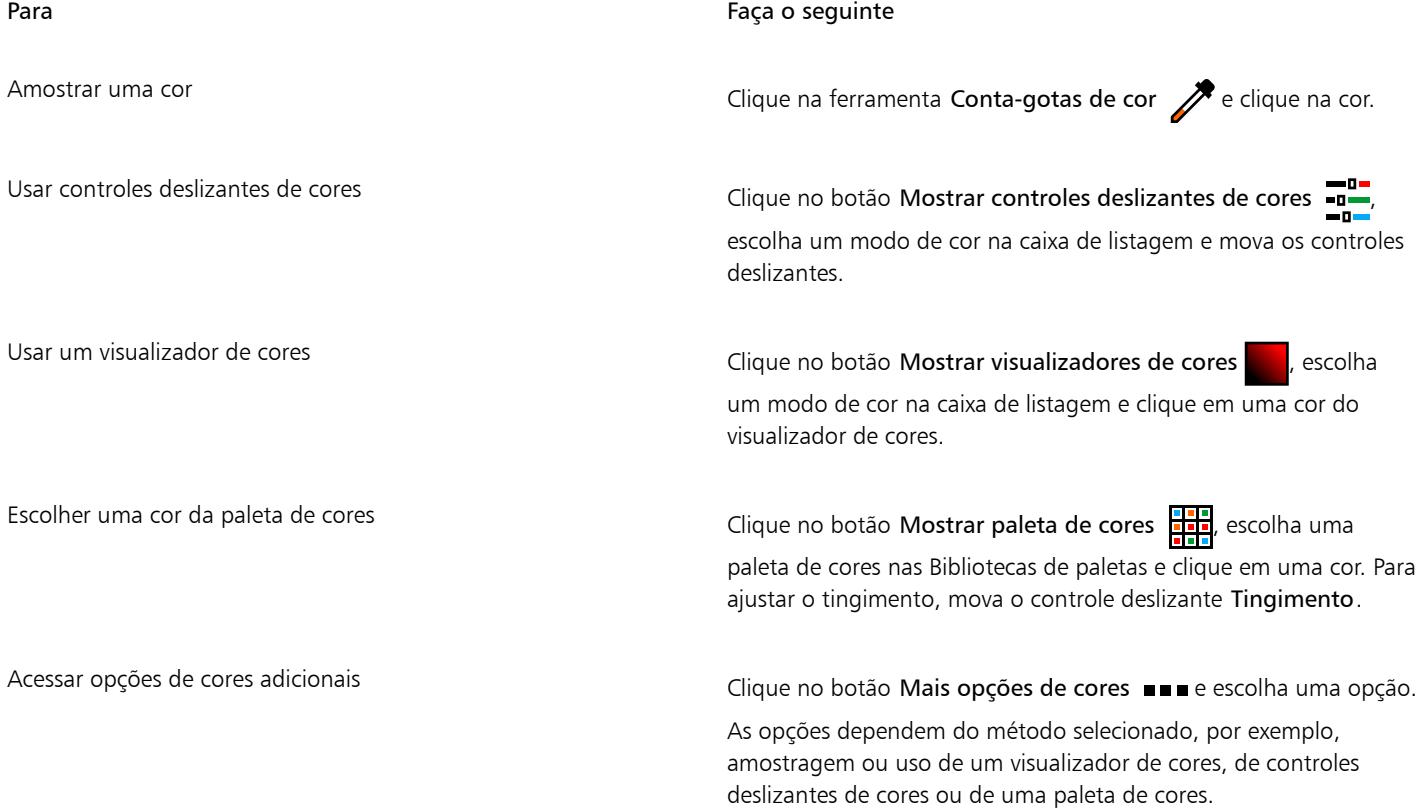

## <span id="page-532-0"></span>Personalizar atalhos de teclado

Embora o aplicativo possua atalhos de teclado predefinidos, é possível alterá-los ou adicionar seus próprios atalhos para melhor adaptação ao seu estilo de trabalho.Você pode atribuir atalhos de teclado aos comandos que mais utiliza, bem como excluir quaisquer atalhos de teclado não usados.

É possível imprimir uma lista de atalhos de teclado. Também é possível exportar uma lista de atalhos de teclado para o formato de arquivo CSV — um formato delimitado por vírgulas que processadores de texto e aplicativos de planilha eletrônica abrem com facilidade.

Quando se modificam atalhos de teclado, as alterações são salvas em um arquivo chamado tabela de aceleradores. O aplicativo possui as seguintes tabelas de aceleradores que podem ser personalizadas conforme os hábitos de trabalho:

- Tabela principal contém todas as teclas de atalho não relativas a texto
- Pré-visualização de impressão contém teclas de atalho para as opções de pré-visualização de impressão
- Tabela de edição de texto contém todas as teclas de atalho relativas a texto

#### Para atribuir um atalho de teclado a um comando

- 1 Clique em Ferramentas Personalização.
- 2 Na lista de categorias Personalização, clique em Comandos.
- 3 Clique na guia Teclas de atalho.
- 4 Escolha uma tabela de teclas de atalho na caixa de listagem Tabela de teclas de atalho.
- 5 Escolha uma categoria de comando na caixa de listagem superior.
- 6 Clique em um comando da lista Comandos. As teclas de atalho atribuídas atualmente ao comando selecionado são exibidas na caixa Teclas de atalho atuais.
- 7 Clique na caixa Nova tecla de atalho e pressione uma combinação de teclas.
- Se a combinação de teclas já estiver atribuída a outro comando, ele estará listado na caixa Atribuído atualmente a.
- 8 Clique em Atribuir.

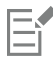

Se o mesmo atalho de teclado já estiver atribuído a outro comando, a segunda atribuição substituirá a primeira. Ativando a caixa de seleção Pesquisar conflito de atribuição, você navega automaticamente até o comando cujo atalho foi redefinido e é solicitado a atribuir um novo atalho.

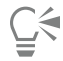

Para exibir todos os atalhos de teclado existentes, clique em Exibir tudo.

#### Para excluir um atalho de teclado

- 1 Clique em Ferramentas Personalização.
- 2 Na lista de categorias Personalização, clique em Comandos.
- 3 Clique na guia Teclas de atalho.
- 4 Escolha uma tabela de teclas de atalho na caixa de listagem Tabela de teclas de atalho.
- 5 Escolha uma categoria de comando na caixa de listagem superior.
- 6 Clique em um comando da lista Comandos.
- 7 Clique em uma tecla de atalho na caixa Teclas de atalho atuais.
- 8 Clique em Excluir

#### Para imprimir atalhos de teclado

- 1 Clique em Ferramentas Personalização.
- 2 Na lista de categorias Personalização, clique em Comandos.
- 3 Clique na guia Teclas de atalho.
- 4 Clique em Exibir tudo.
- 5 Clique em Imprimir.

#### Para exportar uma lista de atalhos de teclado

- 1 Clique em Ferramentas Personalização.
- 2 Na lista de categorias Personalização, clique em Comandos.
- 3 Clique na guia Teclas de atalho.
- 4 Clique em Exibir tudo.
- 5 Clique em Exportar para CSV.
- 6 Escolha a pasta em que deseja salvar o arquivo.
- 7 Digite um nome de arquivo na caixa Nome do arquivo.
- 8 Clique em Salvar.

### <span id="page-533-0"></span>Personalizar menus

Os recursos de personalização da Corel permitem modificar a barra de menus e os menus nela contidos. Você pode alterar a ordem dos menus e dos comandos de menu; adicionar, remover e renomear menus e comandos de menus. Você pode pesquisar um comando de menu se não se lembrar a qual menu ele pertence. Pode também redefinir os menus para a configuração padrão.

As opções de personalização se aplicam aos menus da barra de menus, bem como aos menus de atalho que você acessa usando o botão direito do mouse.

Os tópicos da Ajuda se baseiam nas configurações padrão do aplicativo. Quando você personaliza menus e comandos de menu, os tópicos da Ajuda associados a eles não refletem as alterações.

#### Para alterar a ordem de menus e comandos de menus

- 1 Clique em Ferramentas Personalização.
- 2 Na lista de categorias Personalização, clique em Comandos.
- 3 Na janela do aplicativo, arraste um menu da barra de menus para a esquerda ou para a direita.

Para alterar a ordem de comandos de menu, clique em um menu na barra de menus, clique em um comando de menu e arraste-o para cima ou para baixo.

Para alterar a ordem de comandos de menus contextuais, clique com o botão direito do mouse na janela do aplicativo para exibir o menu contextual e arraste um comando de menu para uma nova posição.

#### Para renomear um menu ou comando de menu

- 1 Clique em Ferramentas Personalização.
- 2 Na lista de categorias Personalização, clique em Comandos.
- 3 Escolha uma categoria de comando na caixa de listagem superior.
- 4 Clique em um menu ou comando na lista.
- 5 Clique na guia Aparência.
- 6 Digite um nome na caixa Título.

E

Um "e" comercial (&) antes de uma letra na caixa Título indica um atalho, também chamado de tecla de aceleração mnemônica. Para exibir os menus, pressione Alt + a letra. Para chamar os comandos, pressione a letra que está sublinhada quando o menu é exibido.

⊆≼

Para restaurar o padrão do nome, clique em Restaurar padrões.

#### Para adicionar ou remover um item da barra de menus

- 1 Clique em Ferramentas Personalização.
- 2 Na lista de categorias Personalização, clique em Comandos. Para remover um item, arraste-o para fora da barra de menus.
- 3 Escolha uma categoria de comando na caixa de listagem superior.
- 4 Arraste um item para a barra de menus.

#### Para adicionar ou remover um comando de um menu

- 1 Clique em Ferramentas Personalização.
- 2 Na lista de categorias Personalização, clique em Comandos. Para remover um comando de um menu, clique no nome do menu e, quando o menu for exibido, arraste o comando para fora do menu.
- 3 Escolha uma categoria de comando na caixa de listagem superior.
- Arraste um comando para um menu na janela do aplicativo.

#### Para localizar um comando de menu rapidamente

- 1 Clique em Ferramentas Personalização.
- 2 Na lista de categorias Personalização, clique em Comandos.
- $3$  Clique no botão Pesquisar
- 4 Na caixa de diálogo Localizar texto, digite um comando de menu na caixa Localizar.
- 5 Clique em Localizar próxima.

#### Para redefinir menus para sua configuração padrão

- 1 Clique em Ferramentas Personalização.
- 2 Na lista de categorias Personalização, clique em Barras de comandos.
- 3 Escolha Barra de menus na lista.
- 4 Clique em Redefinir.

## <span id="page-534-0"></span>Personalizar barras de ferramentas

É possível personalizar a posição e a exibição da barra de ferramentas. Por exemplo, você pode mover ou redimensionar e ocultar ou exibir uma barra de ferramentas.

As barras de ferramentas podem ser de encaixe ou flutuantes. O encaixe de uma barra de ferramentas a conecta à borda da janela do aplicativo, Desencaixar a barra de ferramentas afasta da borda da janela do aplicativo, de modo que fique flutuante e possa ser movida com facilidade.

É possível Criar, excluir e renomear barras de ferramentas personalizadas. Para personalizar barras de ferramentas, adicione, remova e organize os seus itens. Para ajustar a aparência de uma barra de ferramentas, redimensione os botões e exiba imagens, títulos ou ambos. Também existe a opção de editar as imagens dos botões da barra de ferramentas.

Ao mover, encaixar e desencaixar barras de ferramentas, utilize a área de arraste da barra de ferramentas.

#### Para uma  $\overline{a}$  and  $\overline{a}$  area de arraste é

Barra de ferramentas encaixada e desbloqueada

Identificada por uma linha pontilhada na borda superior ou esquerda da barra de ferramentas

Barra de ferramentas flutuante A barra de título. Se o título não for exibido, a área de arraste é identificada por uma linha pontilhada na borda superior ou esquerda da barra de ferramentas.

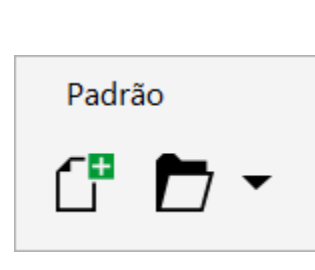

ſŦ

Se não desejar mover barras de ferramentas encaixadas por engano, é possível bloqueá-las. Barras de ferramentas bloqueadas não têm uma linha pontilhada ao longo da margem esquerda.

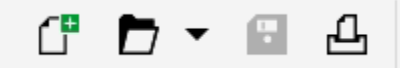

*Uma barra de ferramentas bloqueada*

#### Para personalizar a posição e a exibição da barra de ferramentas

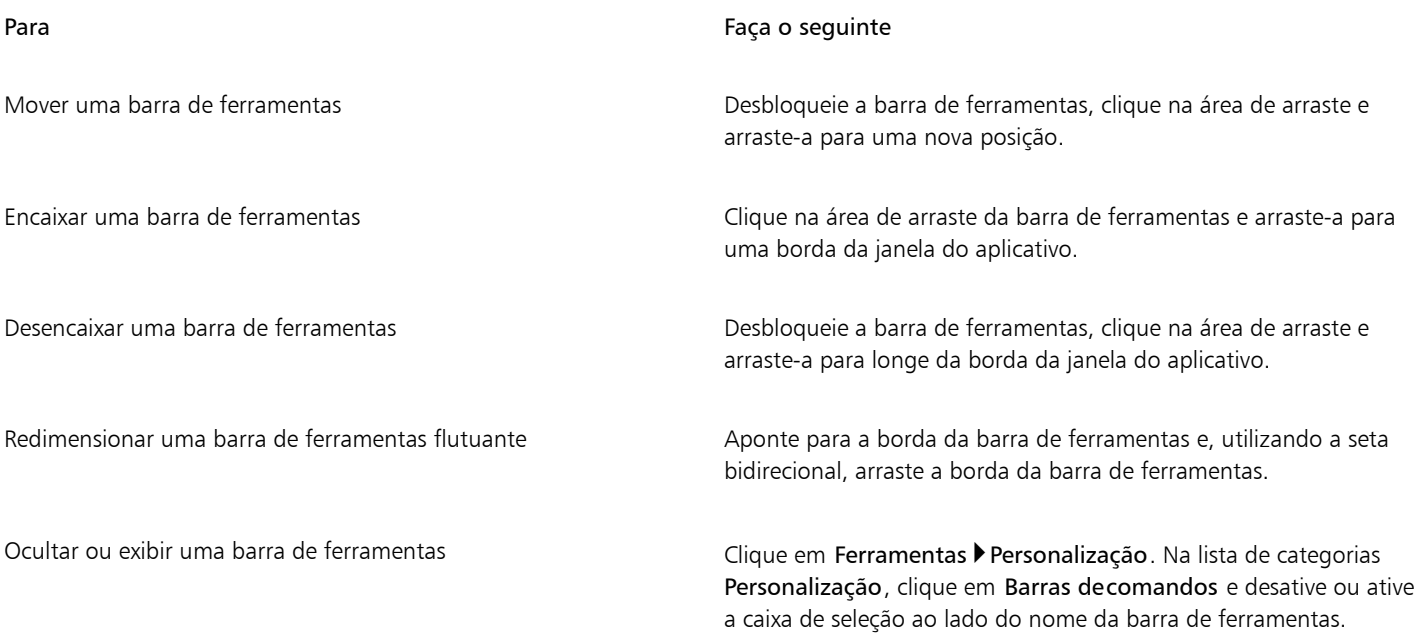

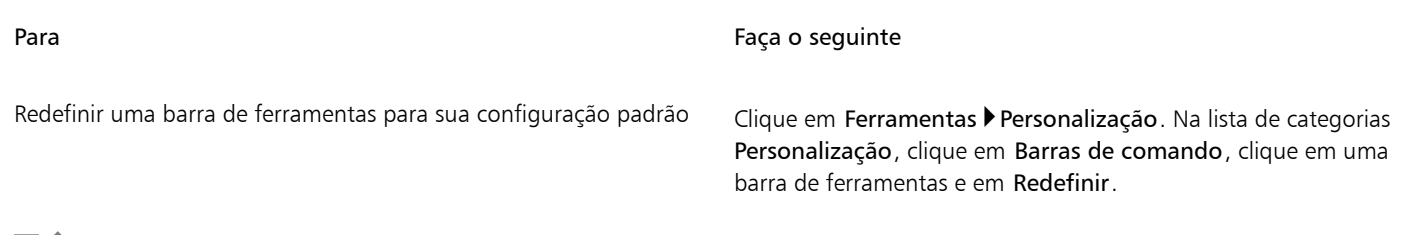

E

Barras de ferramentas encaixadas não podem ser movidas quando estiverem bloqueadas. Para obter mais informações sobre como desencaixar barras de ferramentas, consulte ["Para bloquear ou desbloquear barras de ferramentas" na página 536.](#page-537-0)

#### Para adicionar, excluir ou renomear uma barra de ferramentas personalizada

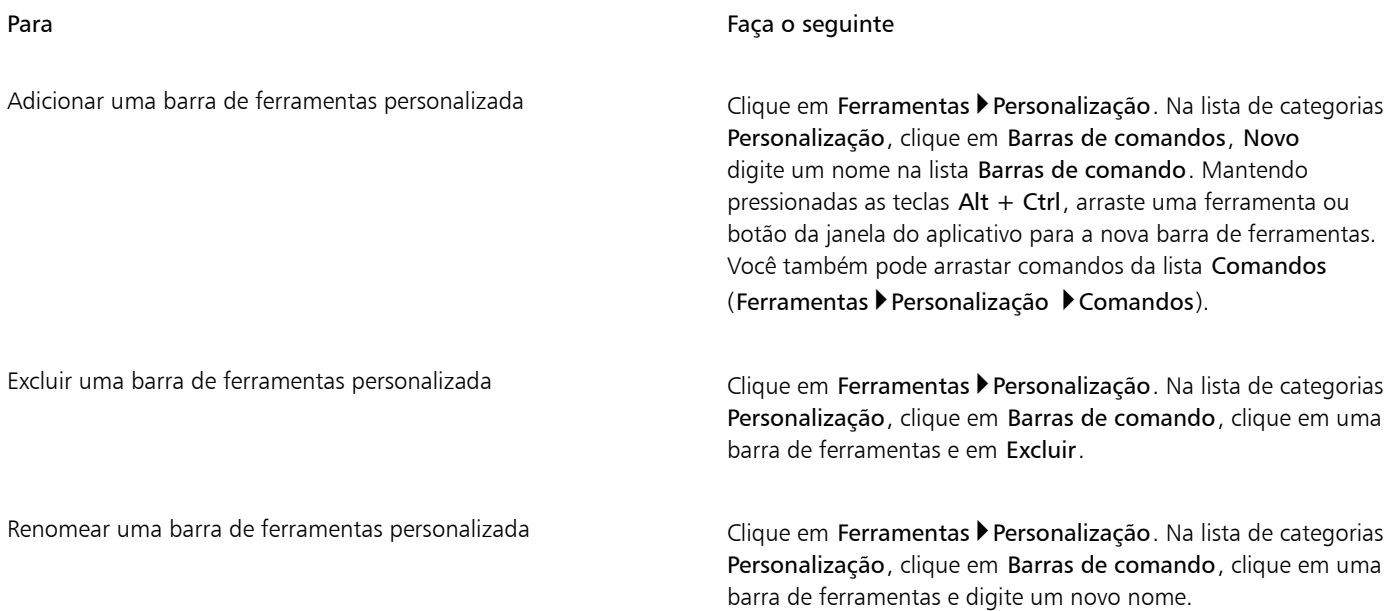

#### Para adicionar ou remover um item de uma barra de ferramentas

- 1 Clique em Ferramentas Personalização.
- 2 Na lista de categorias Personalização, clique em Comandos.
- 3 Escolha uma categoria de comando na caixa de listagem superior.
- 4 Arraste um item de barra de ferramentas da lista para uma barra de ferramentas na janela do aplicativo.

Para remover um item de uma barra de ferramentas, arraste-o para fora da barra de ferramentas.

#### Para organizar itens da barra de ferramentas

- 1 Clique em Ferramentas Personalização.
- 2 Na lista de categorias Personalização, clique em Comandos.
- 3 Na barra de ferramentas na janela do aplicativo, arraste o item da barra de ferramentas para uma nova posição.

Para mover um item da barra de ferramentas para outra barra, arraste o ícone do item de uma barra para outra.

⊆≼

Para copiar um item de uma barra de ferramentas para outra, mantenha pressionada a tecla Ctrl enquanto arrasta o item. Se a caixa de diálogo Opções não estiver aberta, você deve manter pressionadas as teclas Alt+Ctrl.

#### <span id="page-537-1"></span>Para modificar a aparência da barra de ferramentas

- 1 Clique em Ferramentas Personalização.
- 2 Na lista de categorias Personalização, clique em Barras de comandos.
- 3 Clique em um nome de barra de ferramentas na lista.
- Para selecionar múltiplas barras de ferramentas, mantenha pressionada a tecla Ctrl e clique nos nomes das outras barras de ferramentas.
- 4 Escolha um tamanho na caixa de listagem Botão.
- 5 Na caixa de listagem Aparência do botão padrão, escolha uma das seguintes opções:
	- Somente legenda
	- Legenda à direita da imagem
	- Default
	- Somente imagem

Para ocultar o título quando a barra de ferramentas estiver flutuante, desative a caixa de seleção Mostrar título na barra de ferramentas flutuante.

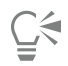

Para restaurar as configurações padrão de uma barra de ferramentas interna, clique em Redefinir.

#### Para editar a imagem de um botão da barra de ferramentas

- 1 Clique em Ferramentas Personalização.
- 2 Na lista de categorias Personalização, clique em Comandos.
- 3 Escolha uma categoria de comando na caixa de listagem superior.
- 4 Clique em um comando da barra de ferramentas.
- 5 Clique na guia Aparência.
- 6 Edite a imagem do botão usando as opções na área Imagem.

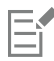

Quando se escolhe Pequeno ou Médio na caixa de listagem Tamanho, edita-se a versão pequena ou média da imagem de um determinado botão. Você não pode editar a versão grande de uma imagem de botão. Para obter informações sobre como exibir todos os botões como pequenos, médios ou grandes, consulte ["Para modificar a aparência da barra de ferramentas" na página](#page-537-1) [536.](#page-537-1)

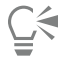

Para redefinir as imagens dos botões da barra de ferramentas para as configurações padrão, clique em Restaurar padrões.

#### <span id="page-537-0"></span>Para bloquear ou desbloquear barras de ferramentas

• Clique em Janelas Barras de ferramentas Bloquearbarras de ferramentas.

O comando Bloquear barras de ferramentas está ativado quando há uma marca de seleção ao lado dele. Quando iniciar o aplicativo pela primeira oportunidade, a barra de ferramentas estará bloqueada por padrão.

E

Barras de ferramentas flutuantes não podem ser bloqueadas.

⊆₹

Também é possível bloquear ou desbloquear barras de ferramentas clicando com o botão direito do mouse em uma barra de ferramentas e clicando em Bloquear barras de ferramentas.

## <span id="page-538-0"></span>Personalizar a caixa de ferramentas

É possível adicionar ou remover ferramentas da caixa de ferramentas. Se você modificar a caixa de ferramentas, é possível redefinir as configurações padrão ao mesmo tempo.

#### Para personalizar a caixa de ferramentas

- 1 Na caixa de ferramentas, clique no botão Personalização rápida  $\leftarrow$ .
- 2 Ative ou desative qualquer caixa de seleção.

#### Você também pode

Personalizar a caixa de ferramentas entre entre entre Clique no botão Personalizar.

Redefinir a caixa de ferramentas Clique no botão Redefinir barra de ferramentas.

## <span id="page-538-1"></span>Personalizar a barra de propriedades

Tem-se controle sobre o posicionamento e o conteúdo da barra de propriedades. É possível mover a barra de propriedades para qualquer parte da tela. A colocação da barra de propriedades dentro da janela do aplicativo cria uma barra de propriedades flutuante. Quando colocada em um dos quatro lados da janela do aplicativo, ela se encaixa, tornando-se parte da borda da janela.

Ao se mover, encaixar ou desencaixar a barra de propriedades, utiliza-se a sua área de arraste, que é idêntica à área de arraste de uma barra de ferramentas. Para obter mais informações sobre áreas de arraste, consulte ["Personalizar barras de ferramentas" na página 533.](#page-534-0)

Também é possível personalizar a barra de propriedades adicionando ou removendo ferramentas. Isso permite personalizar o que aparece na barra de propriedades ao escolher diversas ferramentas. Por exemplo, quando a ferramenta Texto está ativa, a barra de propriedades pode exibir comandos adicionais para tarefas relativas a texto, como aumentar ou diminuir o tamanho da fonte ou alterar maiúsculas e minúsculas. Você pode também restaurar as configurações padrão da barra de propriedades.

#### Para posicionar a barra de propriedades

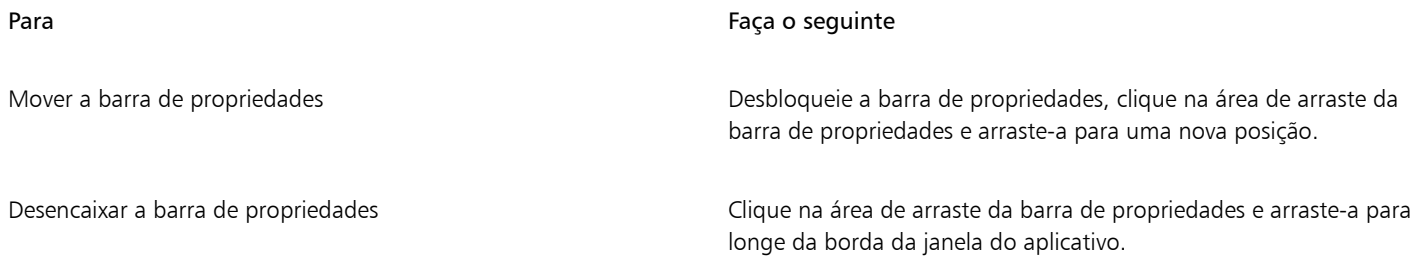

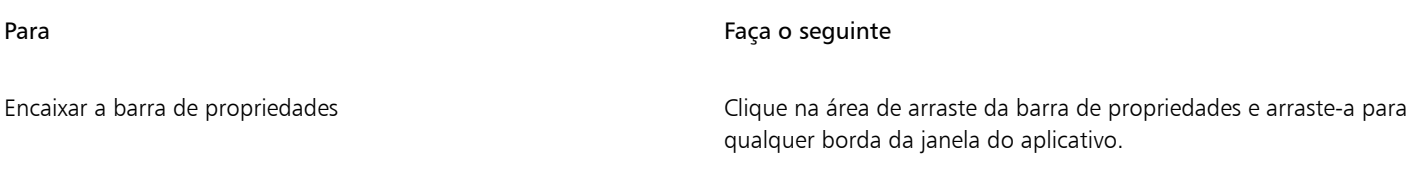

#### Para adicionar ou remover um item da barra de ferramentas na barra de propriedades

- Na barra de propriedades, clique no botão Personalização rápida (-).
- 2 Ative ou desative as caixas de seleção ao lado dos itens a serem adicionados ou removidos.

#### Você também pode

Redefinir a caixa de ferramentas Clique no botão Redefinir barra de ferramentas.

Personalizar a caixa de ferramentas com establecer e conseguente Clique no botão Personalizar.

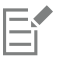

O novo item é exibido na barra de propriedades da tarefa ou ferramenta ativa. Quando o conteúdo da barra de ferramentas for alterado, o item não será exibido. O novo item será exibido novamente quando a tarefa ou ferramenta relacionada for ativada.

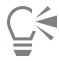

Também é possível personalizar a barra de propriedades clicando em Ferramentas Personalização. Na lista de categorias Customização, clique em Comandos, escolha uma categoria de comando na caixa de listagem superior e, em seguida, arraste um item da barra de ferramentas da lista para a barra de propriedades. Para remover um item da barra de propriedades, arraste o ícone do item da barra de ferramentas para fora da barra de propriedades.

#### Para reorganizar itens de barra de ferramentas na barra de propriedades

- Clique em Ferramentas Personalização.
- 2 Na lista de categorias Personalização, clique em Comandos.
- 3 Arraste o ícone do item de barra de ferramentas para uma nova posição na barra de propriedades.

## <span id="page-539-0"></span>Personalizar a barra de status

A barra de status exibe informações sobre o tamanho do arquivo, a ferramenta atual, dimensões do documento e memória.Além disso, ela exibe informações sobre as cores do documento, como o perfil de cores e o status da prova de cor do documento. É possível personalizar a barra de status alterando as informações exibidas e redimensionando-a. Também é possível personalizar a barra de status adicionando, removendo e redimensionando itens da barra de ferramentas. Além disso, você pode restaurar a barra de status para suas configurações padrão. Você também pode posicionar a barra de status na parte superior da janela do aplicativo para ver as informações exibidas com maior facilidade.

#### Para alterar as informações que a barra de status exibe

- Na barra de status, clique no botão do menu desdobrável , ao lado das informações exibidas, e escolha uma das opções a seguir:
	- Tamanho do arquivo
	- Ferramenta atual
	- Dimensões do documento
- Informações de cores do documento
- Memória

# Para redimensionar a barra de status

- 1 Clique em Ferramentas Personalização.
- 2 Na lista de categorias Personalização, clique em Barras de comandos.
- 3 Clique em Barra de status e ative a caixa de seleção.
- 4 Digite 1 ou 2 na caixa Número de linhas quando encaixada.

# Para adicionar ou remover um item da barra de ferramentas na barra de status

- 1 Clique em Ferramentas Personalização.
- 2 Na lista de categorias Personalização, clique em Comandos.
- 3 Escolha uma categoria de comando na caixa de listagem superior.
- 4 Arraste um item de barra de ferramentas da lista para a barra de status.

Para remover um item de barra de ferramentas da barra de status, arraste o item para fora da barra de status.

# Para redimensionar itens da barra de ferramentas na barra de status

- 1 Clique em Ferramentas Personalização.
- 2 Na lista de categorias Personalização, clique em Barras de comandos.
- 3 Clique em Barra de status e ative a caixa de seleção.
- 4 Escolha uma das opções a seguir na caixa de listagem Botão:
	- Pequeno
	- Médio
	- Grande

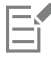

Apenas os itens de barra de ferramentas adicionados à barra de status são afetados pelo redimensionamento. O tamanho dos ícones padrão permanece inalterado.

# Para alterar a posição da barra de status

Clique com o botão direito na barra de status, clique em Personalizar  $\blacktriangleright$ , em Barra de status  $\blacktriangleright$ , em Posição e clique em Superior ou Inferior.

# Para restaurar as configurações padrão da barra de status

• Clique com o botão direito do mouse na barra de status e clique em Personalizar ▶ Barra de status ▶ Redefinir como padrão.

# Personalizar filtros

Os [filtros](#page-564-0) são utilizados para converter arquivos de um formato em outro. Eles se organizam em quatro tipos: [converter,](#page-566-0) [vetor](#page-565-0), [animação](#page-561-0) e texto. Você pode personalizar configurações dos filtros através da adição ou remoção de filtros, para que somente os filtros necessários sejam carregados. Também é possível alterar a ordem da lista de filtros e redefinir os filtros para a configuração padrão.

# Para adicionar um filtro

1 Clique em Ferramentas Dopções.

- 2 Na lista de categorias, clique duas vezes em Global e em Filtros.
- 3 Clique duas vezes no tipo de filtro na lista Tipos de arquivo disponíveis.
- 4 Clique em um [filtro.](#page-564-0)
- 5 Clique em Adicionar.

# Para remover um filtro

- 1 Clique em Ferramentas ▶ Opções.
- 2 Na lista de categorias, clique duas vezes em Global e clique em Filtros.
- 3 Clique em um [filtro](#page-564-0) na Lista dos filtros ativos.
- 4 Clique em Remover.

# Para alterar a ordem da lista de filtros

- 1 Clique em Ferramentas ▶ Opções.
- 2 Na lista de categorias, clique duas vezes em Global e clique em Filtros.
- 3 Clique em um [filtro](#page-564-0) na Lista dos filtros ativos.
- 4 Clique em um dos botões abaixo:
	- Mover para cima move o filtro para cima na lista
	- Mover para baixo move o filtro para baixo na lista

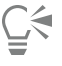

É possível redefinir a Lista dos filtros ativos para a configuração padrão clicando em Redefinir.

# Personalizando associações de arquivos

É possível associar um número de diversos tipos de arquivo aos aplicativos da Corel. Ao se clicar duas vezes em um arquivo associado a um aplicativo, o aplicativo é iniciado e o arquivo é aberto. Quando uma associação de tipo de arquivo não for mais necessária, você pode cancelá-la.

# Para associar um tipo de arquivo a Corel PHOTO-PAINT

- 1 Clique em Ferramentas ▶ Opções.
- 2 Na lista de categorias, clique duas vezes em Global e clique em Filtros.
- 3 Clique em Associar.
- 4 Na lista Associar extensões de arquivo ao Corel PHOTO-PAINT, habilite a caixa de seleção do tipo de arquivo que deseja associar.

Quando você associa um tipo de arquivo a um aplicativo, ele é adicionado à lista de programas recomendados para abrir esse tipo de arquivo. Para abrir um arquivo de um tipo de arquivo associado no Corel PHOTO-PAINT ao navegar no Windows, também é necessário tornar o Corel PHOTO-PAINT o programa padrão. Para fazer isso clique no botão Iniciar na barra de tarefas do Windows e, em seguida, clique em Programas padrão. Depois, clique em Associar um tipo de arquivo ou protocolo a um programa. Para obter instruções detalhadas sobre como alterar o programa padrão de um tipo de arquivo, consulte a Ajuda do Windows.

É possível redefinir as associações de arquivos clicando em Redefinir.

# Para cancelar uma associação de tipo de arquivo ao Corel PHOTO-PAINT

- 1 Clique em Ferramentas Dopções.
- 2 Na lista de categorias, clique duas vezes em Global e clique em Filtros.

3 Clique em Associar.

4 Na lista Extensões de arquivo associadas ao Corel PHOTO-PAINT, desabilite a caixa de seleção da associação de tipo de arquivo que deseja cancelar.

# $Core|^\circ$ PHOTO-PAINT"X8

# Usar macros e scripts para automatizar tarefas

É possível usar macros e scripts para acelerar tarefas repetitivas, combinar várias ações ou ações complexas ou tornar uma opção mais facilmente acessível. Crie macros usando os recursos internos de VBA (Visual Basic for Applications) ou VSTA (Visual Studio Tools for Applications) e scripts usando a linguagem de programação Corel SCRIPT.

Usar uma macro (ou um script) é semelhante ao uso do recurso de discagem rápida de um telefone. Vários aparelhos de telefone permitem definir um número de telefone discado frequentemente em um botão de discagem rápida. Portanto, na próxima vez em que for necessário discar o número, é possível economizar tempo pressionando o respectivo botão de discagem rápida. De forma análoga, uma macro permite definir as ações que você deseja repetir. Assim, na próxima vez em que for necessário repetir tais ações, é possível economizar tempo executando a macro.

É possível usar uma macro ou um script para automatizar uma tarefa no Corel PHOTO-PAINT. Uma macro é a melhor opção quando se deseja escrever o código necessário para executar a tarefa (usando VBA ou VSTA), enquanto um script é a melhor escolha para gravar as etapas necessárias para realizar a tarefa (usando o CorelSCRIPT).

Esta seção contém o seguinte tópico:

- ["Trabalhar com macros" \(página 543\)](#page-544-0)
- ["Trabalhar com scripts" \(página 548\)](#page-549-0)

# <span id="page-544-0"></span>Trabalhar com macros

Economize tempo usando uma macro para automatizar uma série de tarefas repetitivas. A macro permite especificar uma sequência de ações que, posteriormente, podem ser repetidas rapidamente.

Não é necessário experiência em programação para usar macros — na realidade, as ferramentas básicas para trabalhar com macros estão na janela principal do aplicativo. No entanto, se desejar ter mais controle sobre suas macros, use os seguintes ambientes internos de programação:

- Microsoft Visual Studio Tools for Applications (VSTA) o sucessor do VBA e uma excelente opção para desenvolvedores e outros especialistas em programação. O VSTA fornece as ferramentas e os recursos necessários para criar os projetos de macro mais avançados.
- Visual Basic for Applications (VBA) um subconjunto do ambiente de programação Microsoft Visual Basic (VB) e uma excelente opção para iniciantes. É possível usar o VBA para criar macros para uso pessoal, mas você também para criar projetos de macro mais avançados.

Er

Para obter informações detalhadas sobre as diferenças entre VBA e VSTA, consulte o guia de programação na [área do Desenvolvedor](http://community.coreldraw.com/sdk/) do [site da comunidade do CorelDRAW.](https://community.coreldraw.com/)

# Introdução a macros

Os recursos de macros do VBA ou VSTA são instalados com o software por padrão, mas podem ser instalados manualmente se necessário. É possível especificar opções para o recurso VBA.

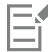

Para usar os recursos de macro do VSTA com o Corel PHOTO-PAINT, você precisa ter instalado o Microsoft Visual Studio 2012 ou versão mais recente. Para utilizar o Editor do VSTA, primeiro você precisa instalar o Microsoft Visual Studio 2012, 2013 ou 2015, Community, Professional, Premium, Ultimate ou Enterprise Edition; e, em seguida, reinstalar o Microsoft Visual Studio Tools for Applications 2015 do site microsoft.com.

Se você instalar o Microsoft Visual Studio depois de instalar a CorelDRAW Graphics Suite, você terá que reinstalar os recursos de macro do VSTA modificando sua instalação da CorelDRAW Graphics Suite. Para obter mais informações, consulte ["Para instalar](#page-546-0) [manualmente os recursos de macro" na página 545.](#page-546-0)

Os recursos de macros fornecem várias ferramentas para trabalhar com macros na janela principal do aplicativo:

- Barra de ferramentas Macros proporciona acesso fácil a funções comuns de macros
- Janela de encaixe Macro Manager proporciona acesso fácil a todos os projetos de macros disponíveis para VBA e às funções básicas para trabalhar com esses projetos
- Editor de macros (anteriormente Editor do Visual Basic) fornece funções avançadas para criar projetos de macro baseados em VBA
- Editor do VSTA fornece funções avançadas para criar projetos de macro baseados em VSTA O Editor do VSTA será acessível apenas se você possuir o Microsoft Visual Studio 2012, 2013 ou 2015 instalado.

#### Criar macros

As macros são armazenadas em módulos (também chamados de "módulos de código"), que são armazenados em projetos de macro. A janela de encaixe Macro Manager permite exibir e gerenciar todos os projetos de macro, módulos e macros disponíveis.

É possível usar a janela de encaixe Macro Manager para criar projetos de macro na forma de arquivos GMS (Global Macro Storage) ou CGSaddon (Corel VSTA Projects). Usar um desses arquivos é uma excelente maneira de agrupar os componentes de um projeto de macro para compartilhamento com outras pessoas. Use a janela de encaixe Macro Manager para abrir (ou "carregar") os projetos de macro criados, bem como os projetos de macro instalados com o software ou que estejam disponíveis. Você também pode usar a janela de encaixe Macro Manager para renomear projetos de macro, além de copiar e fechar (ou "descarregar") projetos de macro baseados em GMS e VSTA.

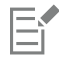

Alguns projetos de macro são bloqueados e não podem ser modificados.

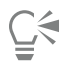

Quando você cria um documento, um projeto de macro para esse documento é adicionado automaticamente à janela de encaixe Macro Manager. Embora seja possível armazenar macros no projeto de macro para um documento, por exemplo, para criar um modelo único, recomenda-se usar arquivos GMS para armazenar seus projetos de macro.

Cada projeto de macro contém pelo menos um módulo. Você pode usar a janela de encaixe Macro Manager para adicionar um módulo a um projeto de macro baseado em VBA ou abrir módulos VBA existentes para edição. Também é possível usar a janela de encaixe Macro Manager para renomear ou excluir módulos VBA.

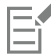

O recurso de edição é desativado para alguns módulos.

Por fim, você pode usar a janela de encaixe Macro Manager para criar macros nos módulos disponíveis. Não é necessário ter nenhuma experiência em programação para criar macros. No entanto, caso tenha experiência em programação para editar macros VBA, use o Editor de macros. Também é possível usar a janela de encaixe Macro Manager para renomear e excluir macros VBA.

# Reproduzir macros

Você pode executar as ações associadas à macro reproduzindo-a.

# Aprender mais sobre macros

A [área do desenvolvedor](http://community.coreldraw.com/sdk/) no site da comunidade do CorelDRAW pode ajudá-lo com seus inúmeros recursos úteis: um [guia de programação,](https://community.coreldraw.com/sdk/w/guide) [documentação detalhada de referência do Modelo de objetos](https://community.coreldraw.com/sdk/api) com exemplos de código, diagramas do Modelo de objetos e artigos e tutoriais mais avançados de programação.

A documentação de referência do Modelo de objetos, também conhecida como documentação de API, inclui ajuda para todos os recursos e funções que podem ser automatizados nos aplicativos. (coletivamente, esses recursos e funções são chamados de "modelo de objeto"). É possível acessar a documentação relevante com facilidade de dentro do editor de macros.

O diagrama do Modelo de objetos fornece uma representação hierárquica dos recursos e funções que podem ser automatizados no CorelDRAW, Corel PHOTO-PAINT e Corel DESIGNER.

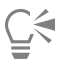

Para obter informações mais detalhadas sobre o VBA e seu ambiente de programação, consulte a Ajuda do Microsoft Visual Basic no menu Ajuda do Editor de macros.

Para obter informações mais detalhadas sobre o VSTA e seu ambiente de programação, consulte o menu Ajuda no Editor do VSTA.

# <span id="page-546-0"></span>Para instalar manualmente os recursos de macro

- 1 No Painel de Controle do Windows, clique em Desinstalar um programa.
- 2 Dê dois cliques no CorelDRAW Graphics Suitena página Desinstalar ou alterar um programa.
- 3 Ative a opção Modificar no assistente exibido e siga as instruções.
- 4 Na página Recursos do assistente de instalação, ative as seguintes caixas de seleção na caixa de listagem Utilitários:
	- Visual Basic para Aplicativos
	- Ferramentas Visual Studio para Aplicativos

Os recursos de macro para VBA ou VSTA são instalados com o software por padrão.

# Para especificar opções de VBA

- 1 Clique em Ferramentas ▶ Opções.
- 2 Na lista de categorias Área de trabalho, clique em VBA.
- 3 Na área Segurança, especifique como controlar o risco de executar macros mal-intencionadas clicando em Opções de segurança. Se desejar ignorar esse recurso de segurança, ative a caixa de seleção Confiar em todos os módulos GMS instalados e, em seguida, passe para a etapa 6.
- 4 Na página Nível de segurança da caixa de diálogo Segurança, ative uma das opções a seguir:
	- Muito alto permite a execução apenas de macros instaladas em locais confiáveis. Todas as outras macros, com ou sem assinatura, são desativadas.
	- Alto permite a execução apenas de macros com assinatura de fontes confiáveis. Macros sem assinatura são desativadas automaticamente.
	- Médio permite selecionar quais macros executar, mesmo que elas sejam potencialmente perigosas.
	- Baixo (não recomendado) permite executar todas as macros potencialmente perigosas. Ative esta configuração se você tiver um software de verificação de vírus instalado ou se verificar a segurança de todos os documentos que abre.
- 5 Na página Editores confiáveis da caixa de diálogo Segurança, analise quais editores de macro são confiáveis. Clique em Exibir para exibir detalhes sobre o editor de macros selecionado ou clique em Remover para excluir o editor de macros selecionado da lista. Se desejado, é possível ativar ou desativar a caixa de seleção Confiar no acesso ao projeto do Visual Basic do editor de macros selecionado.
- 6 Desative a caixa de seleção Retardar carregamento de VBA se desejar carregar o recurso VBA na inicialização.

# Para acessar as ferramentas de macro

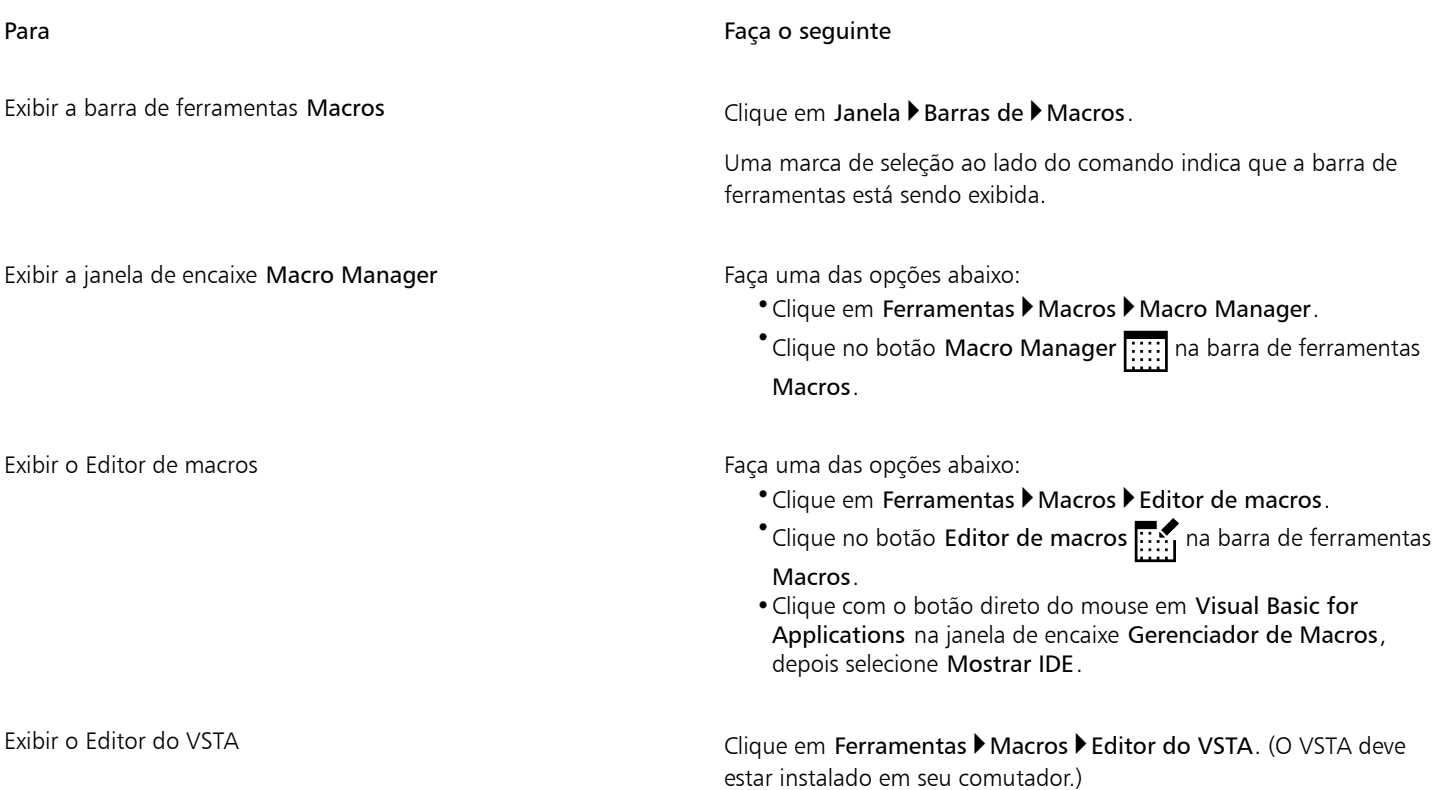

# <span id="page-547-0"></span>Para criar um projeto de macro

- Na janela de encaixe Macro Manager, siga um dos procedimentos abaixo:
	- Clique em Ferramentas Visual Studio para Aplicativos na lista, clique em Novo e, em seguida, em Novo projeto de macros.
	- Clique em Visual Basic para Aplicativos na lista, clique em Novo e, em seguida, em Novo projeto de macros.

# Você também pode

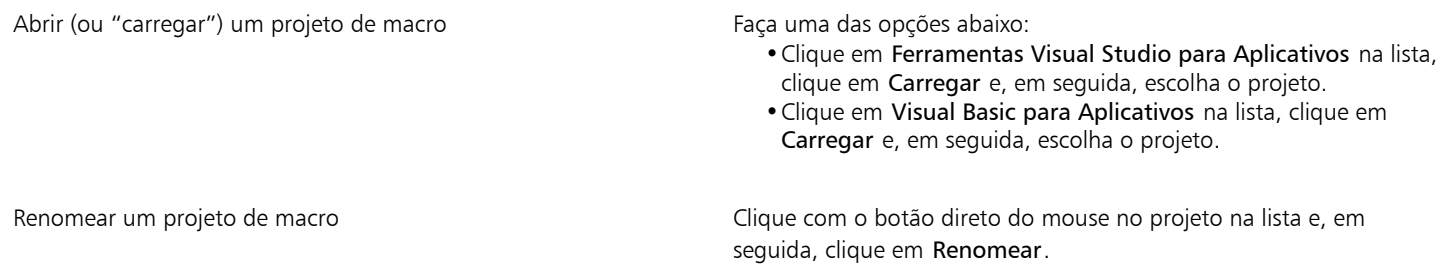

# Você também pode

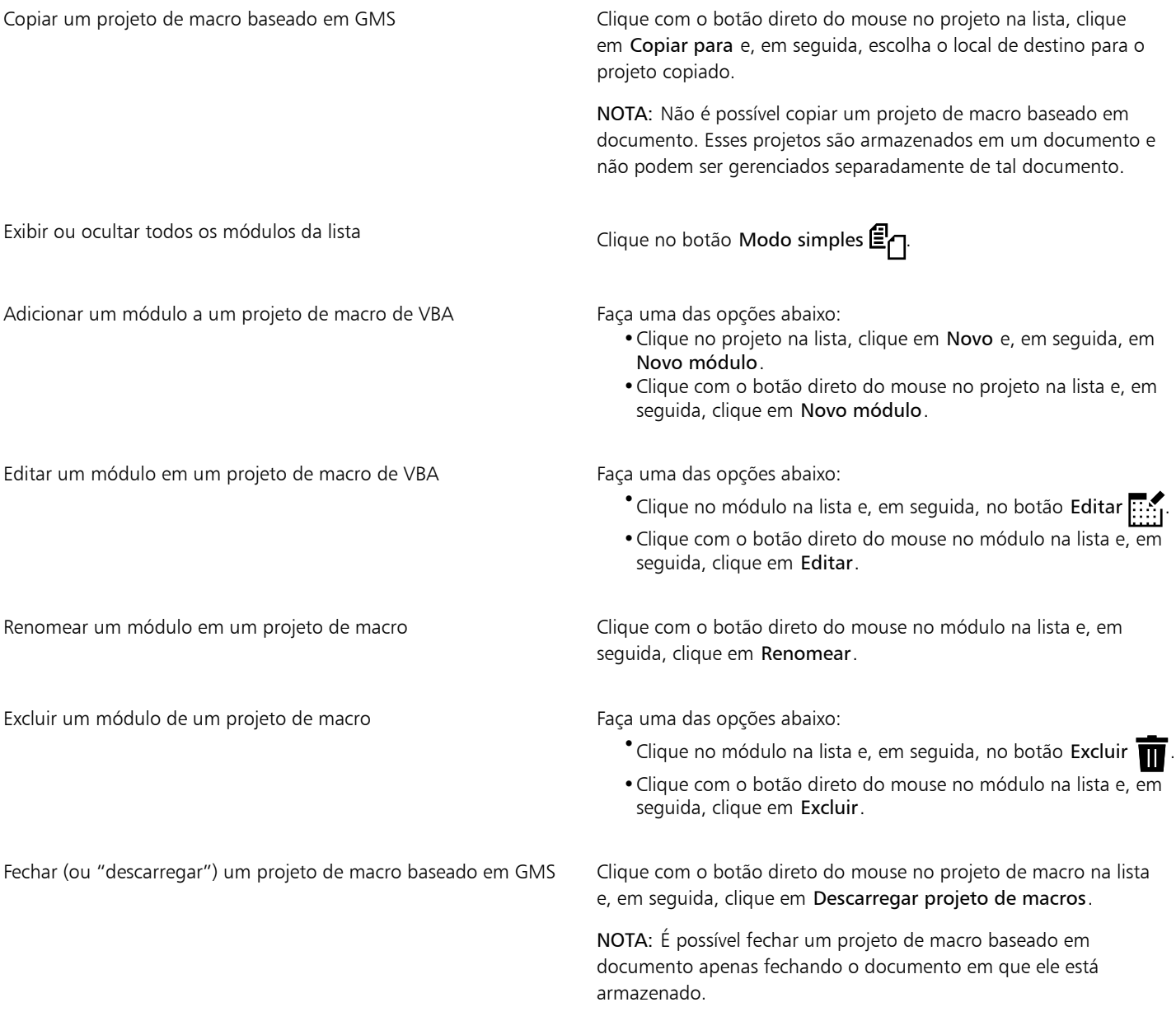

昏

Alguns projetos de macro são bloqueados e não podem ser modificados.

# Para criar uma macro

- Na janela de encaixe Macro Manager, siga um dos procedimentos abaixo:
	- Clique no recipiente desejado, clique em Novo e, em seguida, em Nova macro.
	- Clique com o botão direto do mouse no módulo de recipiente desejado e, em seguida, clique em Nova macro.

Você também pode

Editar uma macro Faça uma das opções abaixo:

 $\degree$ Clique na macro na lista e, em seguida, no botão Editar  $\mathbb{H}$ 

•Clique com o botão direto do mouse na macro na lista e, em seguida, clique em Editar.

Excluir uma macro **Excluir uma macro Excluir e Excluir** e Escluir uma das opções abaixo:

- •Clique na macro na lista e, em seguida, no botão Excluir .
- •Clique com o botão direto do mouse na macro na lista e, em seguida, clique em Excluir.

Alguns projetos de macro são bloqueados e não podem ser modificados.

# Para reproduzir uma macro

- Execute um dos procedimentos a seguir:
	- Clique em Ferramentas Macros Executar macro ou clique no botão Executar macro na barra de ferramentas Macros. Na caixa de listagem Macros em, escolha o projeto no qual a macro está armazenada. Na lista Nome da macro, selecione a macro. Clique em Executar.
	- Na janela de encaixe Macro Manager, clique duas vezes na macro na lista.
	- Na janela de encaixe Macro Manager, clique na macro na lista e, em seguida, no botão Executar
	- Na janela de encaixe Macro Manager, clique com o botão direto do mouse na macro na lista e, em seguida, clique em Executar.

# Para acessar a documentação de referência do Modelo de objetos de dentro do Editor de macros

- 1 Enquanto no Microsoft Visual Basic para Aplicativos, pressione F2 para exibir o Navegador de objetos. O Navegador de objetos exibe todos os recursos e funções que podem ser automatizados no Editor de macros.
- 2 Selecione PHOTOPAINT na caixa de listagem Biblioteca.

O Navegador de objetos é atualizado para exibir apenas os recursos e as funções do Corel PHOTO-PAINT que podem ser automatizados no Editor de macros. Coletivamente, esses recursos e funções são chamados de "modelo de objeto".

3 Clique em um item no Navegador de objetos e pressione F1.

# $\subseteq\infty$

Também é possível exibir as informações de qualquer item na janela Código do Editor de macros clicando no item e pressionando F1.

# <span id="page-549-0"></span>Trabalhar com scripts

Scripts são programas curtos que usam a linguagem de programação Corel SCRIPT para automatizar tarefas simples. Por exemplo, se houver uma série de imagens subexpostas, é possível gravar os ajustes corretivos à medida que são aplicados à primeira fotografia. Você pode então executar a gravação em todas as demais fotografias para corrigi-las simultaneamente.

Use a janela de encaixe Gravador para criar gravações, que podem ser salvas como scripts para uso futuro. Também é possível usar a janela de encaixe Gravador para abrir, editar e reproduzir gravações e scripts.

# Criar gravações e scripts

É possível gravar uma sequência da maioria das operações do teclado, barra de ferramentas, caixa de ferramentas, menu e mouse. À medida que são gravadas, as operações são convertidas em sentenças de comando que aparecem cronologicamente em uma lista de comandos. Cada sentença de comando é composta por uma palavra baseada no nome de um menu e pelo nome de um comando localizado nesse menu.

Algumas operações são convertidas em parâmetros incorporados a um comando. Os parâmetros são gravados, mas não são exibidos na lista de comandos. Por exemplo, se uma cor de tinta for selecionada e uma pincelada for aplicada à imagem, a seleção da cor não será exibida na lista de comandos do gravador; em vez disso, ela será gravada como um parâmetro do comando da ferramenta Pintura.

As seguintes operações e comandos não podem ser gravadas no Corel PHOTO-PAINT:

- personalização da barra de ferramentas, teclado e menu
- personalização da grade, régua e linha-guia
- comandos dos menus Janela e Ajuda
- cálculos e montagem de imagem
- operações de exibição, como a aplicação de zoom

Para tornar uma gravação acessível em uma sessão futura do Corel PHOTO-PAINT, é necessário salvá-la como um script. Os scripts criados podem ser carregados e reproduzidos a qualquer momento.

Você pode também salvar uma lista de ações de Desfazer como um script. Por exemplo, se não tiver gravado as ações aplicadas a um efeito que você deseja reproduzir, poderá salvar essas operações como um script usando a lista Desfazer. Um script criado a partir de uma lista Desfazer inclui todas as operações efetuadas em uma imagem; portanto, pode ser necessário editar o script para isolar os comandos desejados.

# Editar gravações e scripts

É possível editar uma gravação ou script inserindo comandos novos, gravando em cima de comandos existentes e excluindo os comandos que não deseja mais incluir.

# Reproduzir gravações e scripts

Ao se reproduzir uma gravação ou script, os comandos gravados são aplicados à imagem ativa. Você pode reproduzir uma gravação apenas na sessão atual do Corel PHOTO-PAINT. Se desejar usar a gravação em outras sessões de trabalho, é necessário salvá-la como um script. Antes de reproduzir uma gravação ou script, certifique-se que a imagem ativa contém os componentes necessários para a execução bemsucedida dos comandos gravados. Por exemplo, se seu script tiver comandos específicos para objetos, ele não pode ser aplicado com êxito a uma imagem que não contenha objetos.

É possível aplicar um comando único de uma gravação ou script a uma imagem. Esse recurso é útil quando você desejar avaliar o resultado de um comando específico antes de aplicar o restante dos comandos da gravação ou do script à imagem.

É possível excluir temporariamente alguns comandos de uma sequência antes de reproduzir uma gravação ou script. Você pode ativar comandos desativados sem ter que recriar a gravação ou script.

É possível aplicar um ou mais scripts a uma ou mais imagens simultaneamente, o que é conhecido como processamento em lote. Esse recurso permite realizar ajustes globais em várias imagens, sem ser necessário abrir cada imagem e reproduzir cada script individualmente. Após o processamento em lote, as imagens podem ser salvas em seu formato de arquivo original ou em um formato de arquivo diferente.

# Para exibir a janela de encaixe Gravador

• Clique em Janela Janelas de encaixe Gravador.

# Para criar uma gravação ou um script

- Clique no botão Novo  $\int_{I}$ na janela de encaixe Gravador.
- 2 Clique no botão Gravar
- 3 Execute as ações que deseja gravar.
- 4 Clique no botão Parar

A gravação foi concluída e pode ser reproduzida na sessão atual.

Para salvar a gravação como um script para uso futuro, clique no botão Salvar , selecione a unidade e a pasta onde deseja salvar o script e digite um nome de arquivo na caixa Nome do arquivo.

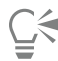

Se um comando de salvar documento for a primeira ação em uma gravação, é possível restaurar a imagem original retornando ao primeiro comando na gravação.

# Para salvar a lista Desfazer como um script

- 1 Clique em Janelas > Janelas de encaixe > Desfazer.
- 2 Clique no botão Salvar arquivo de script como  $\Box$  na janela de encaixe Desfazer gerenciador.
- 3 Na caixa de diálogo Salvar gravação, escolha a unidade e a pasta onde deseja salvar o script.
- 4 Digite um nome de arquivo na caixa Nome do arquivo.

# Para abrir um script

- 1 Clique no botão Abrir  $\rightarrow$  na janela de encaixe Gravador.
- 2 Escolha a unidade e a pasta em que o script está armazenado.
- 3 Clique duas vezes no nome de arquivo do script.

# Para inserir comandos em uma gravação ou script

- 1 Crie uma gravação ou abra um script na janela de encaixe Gravador.
- $2$  Clique no botão Inserir novo comando  $\Gamma$
- 3 Clique duas vezes no comando que deverá anteceder os comandos que forem inseridos posteriormente. O indicador de posição aparece ao lado do comando selecionado.
- 4 Clique no botão Gravar
- 5 Execute as ações que você deseja inserir.
- 6 Clique no botão Parar

# Para substituir comandos em uma gravação ou script

- 1 Crie uma gravação ou abra um script.
- 2 Na janela de encaixe Gravador, clique duas vezes no primeiro comando da sequência de comandos que deseja substituir. O indicador de posição aparece ao lado do comando selecionado.
- 3 Clique no botão Gravar
- 4 Execute as novas operações.
- 5 Clique no botão Parar

# Para excluir comandos de uma gravação ou script

- 1 Crie uma gravação ou abra um script.
- 2 Na janela de encaixe Gravador, mantenha pressionada a tecla Ctrl e clique nos comandos.
- 3 Clique no botão Excluir comando(s) selecionado(s)  $\blacksquare$ .

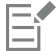

Se você excluir comandos de um script, terá que salvar o script antes de fechá-lo para salvar as alterações.

# Para reproduzir uma gravação ou script

- 1 Crie uma gravação ou abra um script.
- 2 Clique no botão Reproduzir na janela de encaixe Gravador.

#### Você também pode

Reproduzir um comando único Clique duas vezes no nome do comando que você deseja reproduzir. (O indicador de posição é exibido ao lado do comando

escolhido.) Clique no botão Avançar um

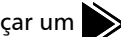

Desativar ou ativar um comando Clique em um comando e clique no botão Ativar/Desativar comando(s) selecionado(s)  $\mathbf{E}_1^{\mathbf{X}}$ .

Os nomes dos comandos desativados ficam acinzentados.

Ir para o primeiro comando **Clique e a constantin e dividendo Clique e Clique no botão Retroceder** 

Ir para o último comando **Clique no botão Avanço rápido** 

#### Para reproduzir scripts em várias imagens

- 1 Clique em Arquivo Processar em lote.
- 2 Clique em Adicionar arquivo.
- 3 Na caixa de diálogo Carregar imagens para reprodução em lote, selecione a unidade e a pasta onde as imagens estão armazenadas.
- 4 Mantenha pressionada a tecla Ctrl, clique nas imagens que deseja editar e clique em Abrir.
- 5 Na caixa de diálogo Processar em lote, clique em Adicionar script.
- 6 Na caixa de diálogo Carregar script, selecione a unidade e a pasta onde os scripts estão armazenados.
- 7 Mantenha pressionada a tecla Ctrl, clique nos scripts que deseja reproduzir e clique em Abrir.
- 8 Escolha uma opção na caixa de listagem Ao terminar. Para salvar os arquivos em uma pasta específica, clique em Procurar e navegue até a pasta desejada.
- 9 Clique em Reproduzir.

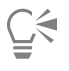

Escolher a opção Não salvar na caixa de listagem Ao terminar permite avaliar os resultados antes de substituir a imagem original.

# Referência

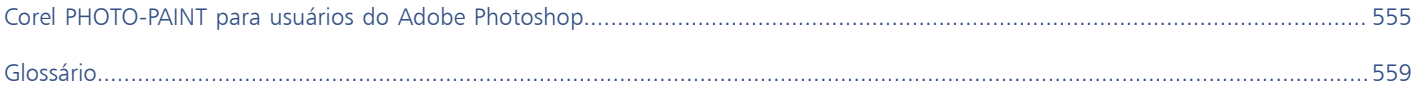

# $Core|^\circ$ PHOTO-PAINT"X8

# <span id="page-556-0"></span>Corel PHOTO-PAINT para usuários do Adobe Photoshop

O Adobe Photoshop e o Corel PHOTO-PAINT têm muitas semelhanças, o que torna fácil mudar de um aplicativo para o outro. Embora partilhem a maioria dos recursos básicos de desenho e criação, o Adobe Photoshop e o Corel PHOTO-PAINT distinguem-se por algumas diferenças, tanto na terminologia quanto nas ferramentas. A compreensão dessas diferenças permite fazer uma transição rápida para o Corel PHOTO-PAINT.

Nesta seção, você aprenderá a:

- ["Comparar terminologia" \(página 555\)](#page-556-1)
- ["Comparar ferramentas" \(página 556\)](#page-557-0)

# <span id="page-556-1"></span>Comparar terminologia

Os termos e conceitos do Adobe Photoshop e do Corel PHOTO-PAINT diferem para alguns recursos. Os termos do Adobe Photoshop estão listados a seguir com seus equivalentes no Corel PHOTO-PAINT.

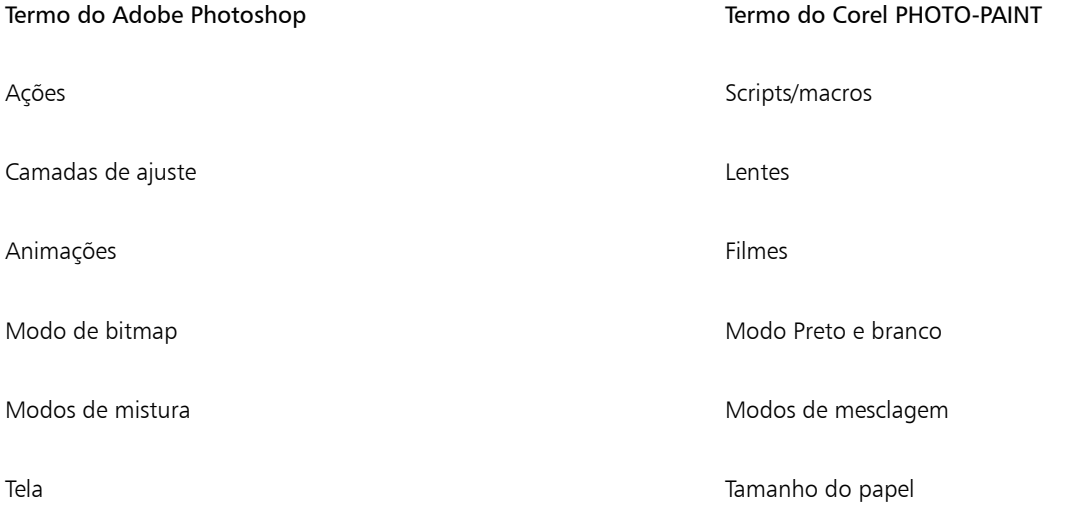

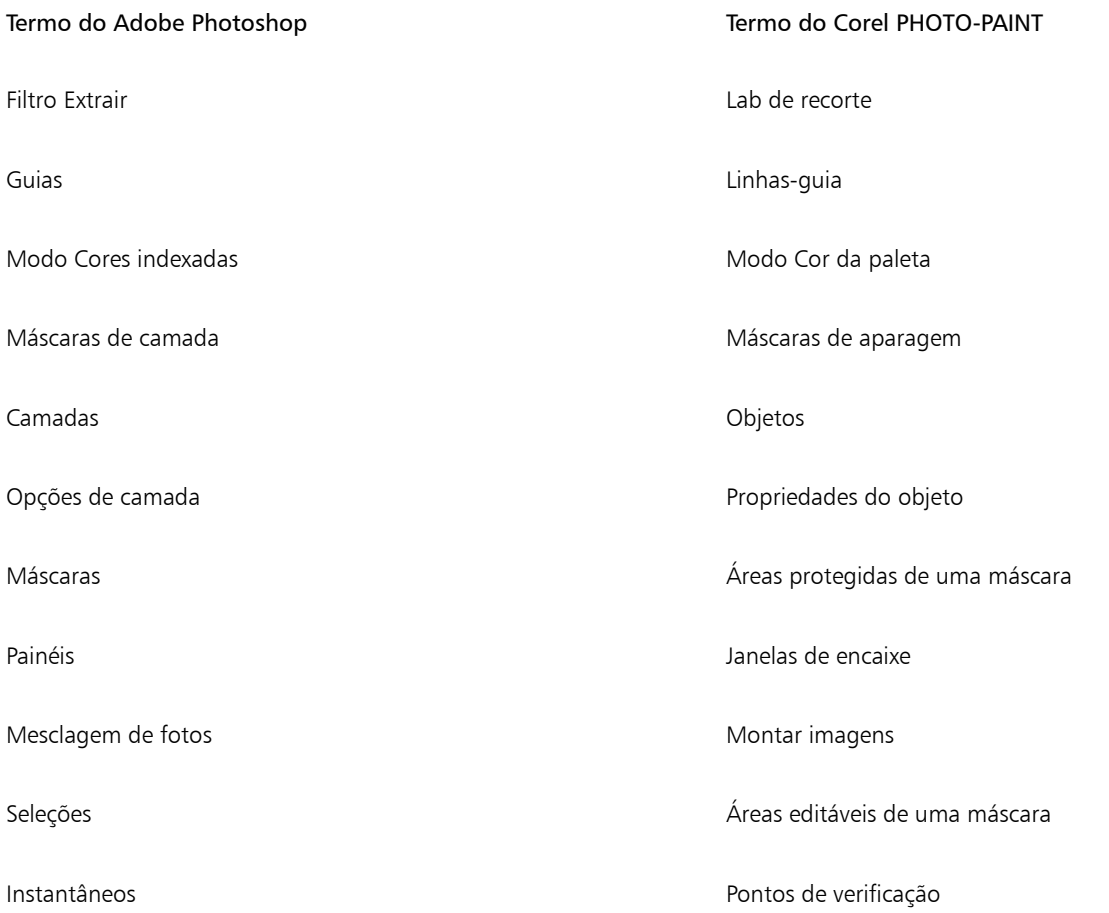

# <span id="page-557-0"></span>Comparar ferramentas

A tabela a seguir lista as ferramentas do Adobe Photoshop e as ferramentas correspondentes do Corel PHOTO-PAINT. Muitas das ferramentas geram o mesmo resultado, mas funcionam de forma ligeiramente diferente.

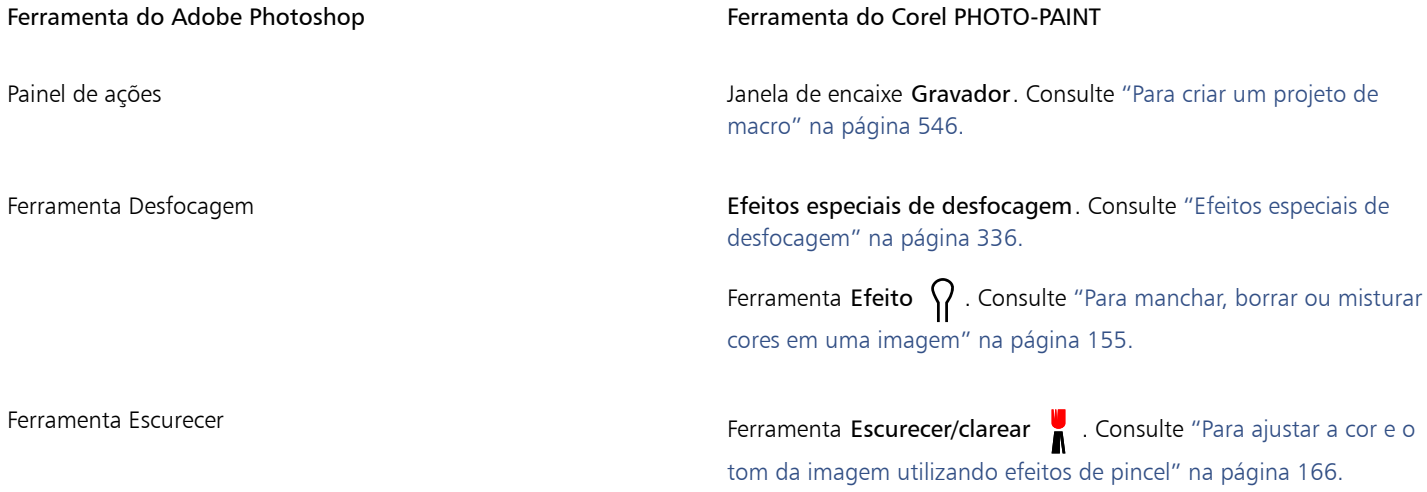

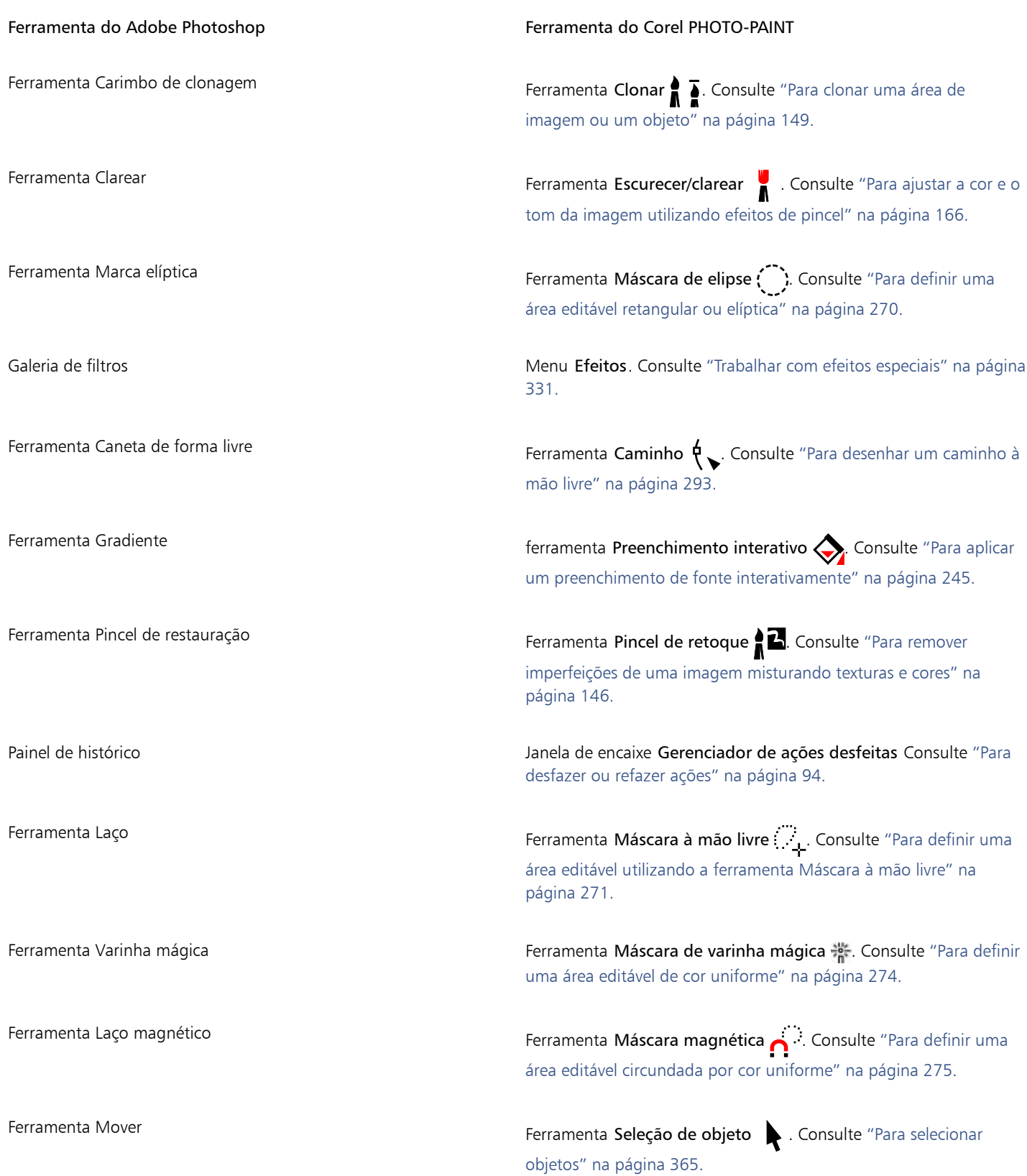

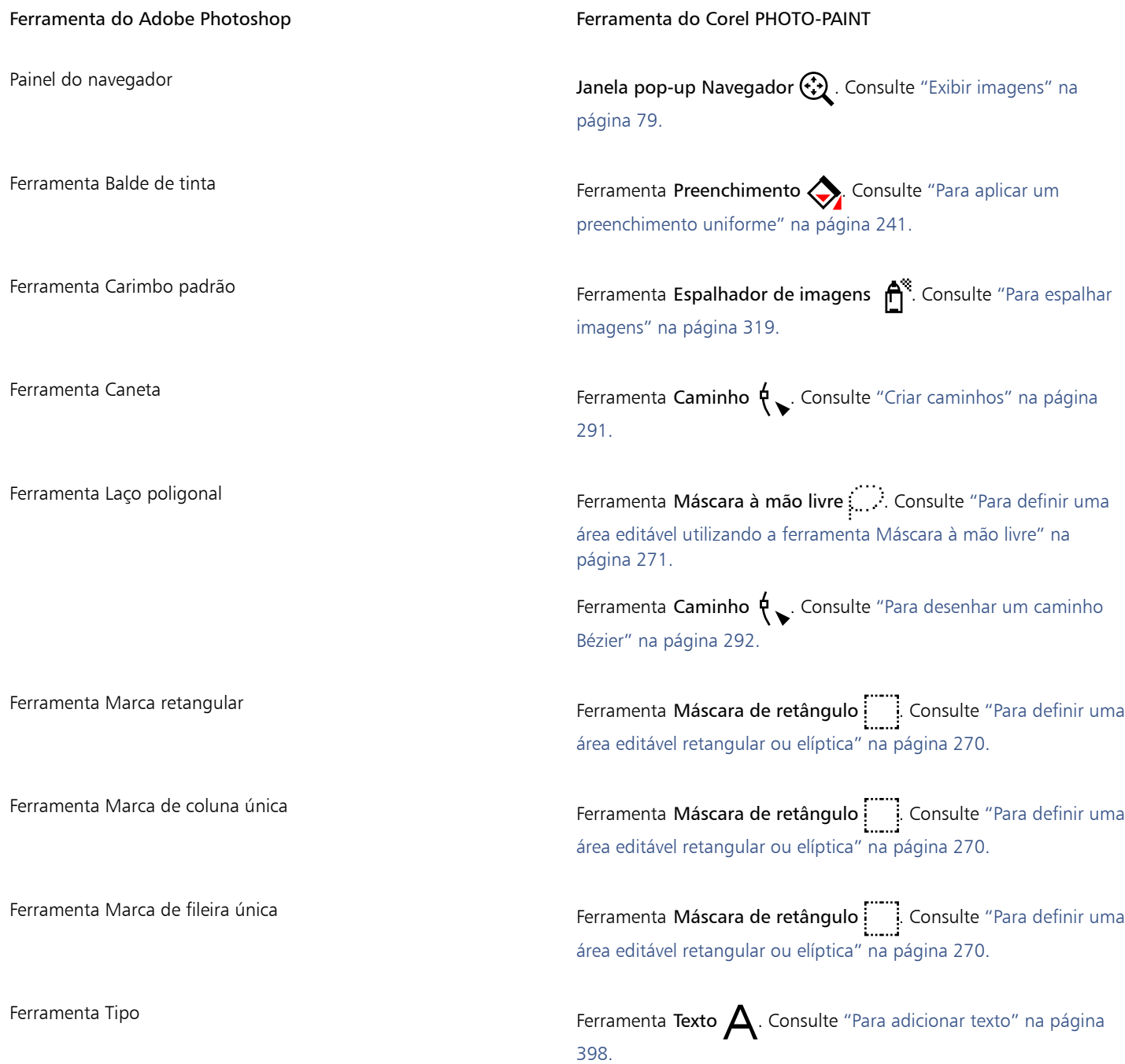

# Corel<sup>®</sup> PHOTO-PAINT"X8

# <span id="page-560-0"></span>Glossário

# [A](#page-560-1)[B](#page-561-1)[C](#page-561-2)[D](#page-563-0)[E](#page-564-1)[F](#page-564-2)[G](#page-565-1)[H](#page-565-2)[I](#page-566-1)[J](#page-566-2)[K](#page-566-3)[L](#page-566-4)[M](#page-567-0)[N](#page-569-0)[O](#page-569-1)[P](#page-569-2)[R](#page-571-0)[S](#page-572-0)[T](#page-573-0)[U](#page-574-0)[V](#page-574-1)[W](#page-574-2)[Z](#page-574-3)

# <span id="page-560-1"></span>A

#### <span id="page-560-2"></span>alças

Conjunto de oito quadrados pretos que aparecem nos cantos e nas laterais de um objeto quando este encontra-se selecionado. Arrastando alças individuais, escala-se, redimensiona-se ou espelha-se o objeto. Quando se clica em um objeto selecionado, a forma das alças muda para setas, que permitem girar e inclinar o objeto.

#### alças de distorção

As setas de duas pontas, voltadas para fora, localizadas em cada canto da caixa de destaque.

#### alças de inclinação

As setas retas de duas pontas localizadas no centro de cada lado da caixa de destaque.

#### alças de perspectiva

Os círculos ocos nos cantos da caixa de destaque.

#### alças de rotação

As setas duplas e curvas situadas nos cantos da caixa de destaque.

#### amostra

Um de uma série de retalhos de cor sólida utilizados como amostra para seleção de cores. Um folheto impresso de amostras é denominado um livro de amostras. Amostra também se refere às cores contidas na paleta de cores.

#### amostra de cor

Um fragmento de cores sólidas em uma paleta de cores.

#### aperto (caminho)

Um controle disponível ao se criar um caminho a partir de uma [marca de seleção](#page-567-1) de máscara. Os valores de aperto variam de 1 a 10, determinando o quanto a forma do caminho se aproximará da forma da marca. Quanto maior o valor, mais o novo caminho se aproximará da marca; ele terá mais nós do que um caminho com um valor de aperto mais baixo.

#### área de arraste

A área de uma barra de comando que se arrasta. O arraste dessa área move a barra, enquanto o arraste de qualquer outra área da barra não tem nenhum efeito. A localização da área de arraste depende do sistema operacional em uso, da orientação da barra e da barra

estar encaixada ou não. As barras de comando com áreas de arraste incluem as barras de ferramenta, a caixa de ferramentas e a barra de propriedades.

# área de transferência

Uma área utilizada para armazenar temporariamente informações cortadas ou copiadas. As informações serão armazenadas até que novas informações sejam cortadas ou copiadas para a área de transferência, substituindo as antigas.

# <span id="page-561-4"></span>área editável

Uma área (seleção) editável permite a aplicação de pintura e efeitos aos pixels subjacentes.

Consulte também [área protegida](#page-561-3) e [máscara](#page-567-2).

# área editável flutuante

Uma área editável que flutua sobre uma imagem, podendo ser movida e modificada sem afetar os pixels subjacentes.

# <span id="page-561-3"></span>área protegida

Uma área que impede a aplicação de pintura e efeitos a pixels subjacentes.

Consulte também [máscara](#page-567-2) e [área editável](#page-561-4).

# áreas de baixa frequência

Áreas suaves em uma imagem nas quais ocorrem alterações graduais. Ou seja, áreas nas quais não há bordas nem ruído.

# <span id="page-561-0"></span>arquivo de animação

Um arquivo que suporta imagens em movimento, como, por exemplo, GIF animado e QuickTime (MOV).

# <span id="page-561-1"></span>B

# <span id="page-561-5"></span>bitmap

Uma imagem composta de grades de pixels ou pontos.

Consulte também [gráfico vetorial](#page-565-0).

#### brilho

A quantidade de luz transmitida ou refletida por um determinado pixel. No modo de cor HSB, o brilho é uma medida da quantidade de branco que uma cor contém. Por exemplo, um valor de brilho igual a 0 produz preto (ou sombra em fotos) e um valor de brilho igual a 255 produz branco (ou destaque em fotos).

#### <span id="page-561-2"></span>C

#### caixa de destaque

Um retângulo com oito alças que envolve uma seleção em uma imagem.

#### caixa delimitadora

A caixa invisível indicada pelas oito [alças](#page-560-2) de seleção ao redor de um objeto selecionado.

#### camada

Um plano transparente no qual você pode colocar objetos em um desenho.

#### <span id="page-561-6"></span>caminho

Uma série de [segmentos](#page-572-1) de linha ou curva conectados por pontos finais quadrados, chamados [nós](#page-569-3).

#### canal

Uma imagem em tons de cinza de 8 bits que armazena informações de cor ou de máscara de outra imagem. Há dois tipos de canais: cor e máscara. As imagens possuem um canal de cor para cada componente do modelo de cor em que se baseiam. Além disso, algumas imagens usam canais de cores exatas. Cada canal contém as informações de cor desse componente. Os canais de máscara (alfa) armazenam máscaras criadas para as imagens e podem ser salvos com imagens em formatos que suportam informações de máscara, como o formato Corel PHOTO-PAINT (CPT).

# canal alfa

Uma área de armazenamento temporário para máscaras. Quando se salva uma máscara em um canal alfa, é possível acessá-la e reutilizála na imagem tantas vezes quantas se desejar. Você pode salvar um canal alfa em um arquivo ou carregar, na imagem ativa, um canal salvo anteriormente.

#### <span id="page-562-2"></span>canal de cor

Uma versão em 8 bits de tons de cinza de uma imagem. Cada canal representa um nível de cor na imagem. Por exemplo, o modo de cor RGB tem três canais de cor, enquanto o CMYK tem quatro. Quando todos os canais são impressos juntos, produzem toda a faixa de cores da imagem.

# Consulte também [RGB](#page-572-2) e [CMYK.](#page-562-0)

# caneta sensível à pressão

Uma ponta que se usa para acessar comandos e desenhar imagens. Para utilizá-la com o Corel PHOTO-PAINT, é necessário instalar a caneta sensível à pressão junto com uma mesa digitalizadora sensível à pressão e seus drivers correspondentes.

## **CERN**

CERN (Conseil Europeén pour la Recherche Nucléaire, conselho europeu para a pesquisa nuclear) é o laboratório científico no qual a World Wide Web foi desenvolvida. O CERN também é um dos sistemas de servidor da Web. Entre em contato com o administrador do seu servidor para descobrir que sistema o seu servidor utiliza.

#### clipart

Imagens prontas que podem ser importadas para aplicativos Corel e editadas, se necessário.

#### **CMY**

Um modo de cor composto de ciano (C), magenta (M) e amarelo (Y). Esse modo é utilizado no processo de impressão a três cores.

#### <span id="page-562-0"></span>CMYK

Um modo de cor composto de ciano (C), magenta (M), amarelo (Y) e preto (K). A impressão CMYK produz pretos verdadeiros e uma faixa tonal ampla. No modo de cor CMYK, os valores de cor são expressos como porcentagens, portanto, um valor de 100 para uma tinta significa que ela é aplicada com saturação máxima.

# <span id="page-562-1"></span>cobertura de cores

Um termo de impressão usado para descrever um método de cores sobrepostas para compensar as separações de cores desalinhadas. Esse método evita as faixas brancas que aparecem entre cores unidas em uma página em branco.

Consulte também dispersão, restrição e impressão sobreposta.

#### codificar

Determina o conjunto de caracteres de texto, permitindo que se exiba corretamente texto no idioma apropriado.

#### colocação em ladrilho

A técnica de repetição de uma pequena imagem em uma superfície grande. A colocação em ladrilho é utilizada normalmente para criar um fundo com padrão para páginas da web.

# colocação em pixels

Um tipo de distorção de imagem na qual pixels individuais se distinguem a olho nu ou grupos de pixels são exibidos como blocos de cores. A pixelização é causada por resolução incorreta ou dimensões incorretas da imagem, ou é criada intencionalmente para se obter um efeito especial.

#### com perda

Um tipo de compactação de arquivo que resulta em uma degradação perceptível da qualidade da imagem.

# contraste

A diferença de tonalidade entre as áreas escuras e claras de uma imagem. Valores de contraste maiores indicam maior diferença e menor gradação entre escuro e claro.

#### converter e reconverter

A conversão de um formato de arquivo salvo como PDF (Portable Document Format) em outro formato, como Corel DESIGNER (DES), e depois a reconversão no formato anterior.

#### cor composta

Em impressão comercial, cores produzidas a partir de uma mistura de ciano, magenta, amarelo e preto. É diferente de uma cor exata, que é uma cor de tinta sólida impressa individualmente (é necessária uma chapa de impressão para cada cor exata).

#### cor de base

A cor do primeiro pixel no qual se clica ao definir uma área editável usando as ferramentas de máscara de laço e de varinha mágica. Essa cor é utilizada pelo valor de tolerância para definir a sensibilidade de detecção de cores em máscaras de cor.

#### cor exata

Em impressão comercial, uma cor de tinta sólida impressa individualmente, uma chapa para cada cor exata.

#### cores compostas PANTONE

As cores disponíveis através do PANTONE Process Color System, baseado no modelo de cor CMYK.

#### correspondência de cores PANOSE

Um recurso de correspondência de fontes que permite escolher uma fonte substituta quando se abre um arquivo que contém uma fonte que não está instalada no computador. Pode-se fazer uma substituição somente para a sessão de trabalho corrente ou então uma substituição permanente, para que a nova fonte seja exibida automaticamente quando o arquivo for salvo e reaberto.

#### cortar

Remover áreas indesejáveis de uma imagem sem afetar a resolução das partes restantes.

#### cubista

Um estilo de arte abstrata que distorce vários aspectos do mesmo objeto simultaneamente, geralmente na forma de quadrados ou cubos.

#### cursor de forma

Utiliza a forma e o tamanho da ponta da ferramenta atual como um cursor.

# <span id="page-563-0"></span>D

#### <span id="page-563-1"></span>deslocamento

Movimentação de um objeto em incrementos.

Consulte também [microdeslocamento](#page-568-0) e [superdeslocamento](#page-573-1).

#### destaque, sombra e tom médio

Termos utilizados para descrever o brilho dos pixels em uma imagem de bitmap. Os valores de brilho variam de 0 (escuro) a 255 (claro). Os pixels no primeiro terço da faixa são considerados sombras, os no segundo terço são considerados tons médios e os no último terço são considerados destaques. É possível clarear ou escurecer determinadas áreas nas imagens ajustando os destaques, as sombras ou os tons médios. Um histograma é uma ferramenta excelente para a exibição e a avaliação de destaques, sombras ou tons médios das imagens.

#### destino

A moldura ou a janela do navegador da web na qual é exibida uma nova página da web.

#### DeviceN

Um tipo de modelo de cor de dispositivo e espaço de cor. Esse espaço de cor tem vários componentes, permitindo que a cor seja definida por um conjunto diferente do padrão de três (RGB) e quatro (CMYK) componentes de cor.

# digitalizador

Um dispositivo que converte imagens em papel, transparência ou filme em um formato digital. Os digitalizadores produzem bitmaps ou [imagens convertidas em bitmaps.](#page-566-0)

#### disco de troca

Espaço no disco rígido utilizado pelos aplicativos para aumentar artificialmente a quantidade de memória disponível no computador.

# dispersão

Em impressão comercial, um tipo de cobertura criado pela extensão do objeto de primeiro plano para o objeto de fundo.

# dpi (dots per inch, pontos por polegada)

Uma medida da resolução da impressora em pontos por polegada. Impressoras de mesa a laser típicas imprimem a 600 dpi. Fotocompositoras imprimem a 1270 ou 2540 dpi. Impressoras com capacidades maiores de dpi produzem uma saída mais uniforme e mais limpa. O termo dpi também é utilizado para medir resolução de digitalização e para indicar resolução de bitmap.

### <span id="page-564-1"></span>E

# efeito de ativação

Um objeto ou grupo de objetos interativos que altera sua aparência quando se clica ou se aponta para ele.

#### enevoamento

O nível de diferenciação nas bordas de um sombreamento.

# enquadrar (Corel PHOTO-PAINT)

Movimentar a imagem pela janela de imagem, geralmente quando a imagem é maior do que sua janela. O enquadramento altera a exibição da imagem da mesma maneira que a rolagem move a imagem para cima, para baixo, para a esquerda ou para a direita na janela de imagem. Ao se trabalhar com níveis de ampliação elevados, em que a imagem inteira não é exibida, enquadra-se rapidamente para ver as partes da imagem que estavam ocultas.

# entrelaçamento

Em imagens GIF, um método que permite exibir na tela uma imagem baseada na web com uma resolução baixa e em blocos. À medida que os dados da imagem são carregados, a qualidade da imagem melhora.

#### espacejamento

O espaço entre linhas de texto. O espacejamento é importante para a legibilidade e a aparência.

#### espaço de cores

No gerenciamento eletrônico de cores, uma representação virtual de um dispositivo ou da gama de cores de um modelo de cor. Os limites e contornos do espaço de cores de um dispositivo são mapeados pelo software de gerenciamento de cores.

#### Consulte também [gama de cores](#page-565-3).

#### etapas de fonte

Tons de cor que dão a aparência de um preenchimento gradiente. Quanto mais etapas há em um preenchimento, mais suave é a transição da cor inicial para a cor final.

#### Exchangeable Image File (EXIF)

Um formato que incorpora em imagens JPEG informações de câmera digital, como o horário e a data de realização de uma foto, a velocidade do obturador e o foco.

#### exposição

Um termo fotográfico que se refere à quantidade de luz usada para criar uma imagem. Caso não haja luz suficiente e o sensor (da câmera digital) ou o filme (da câmera convencional) capte essa luminosidade, a imagem aparece muito escura (subexposição). Caso haja muita luz e o sensor ou o filme capte essa luminosidade, a imagem aparece muito clara (superexposição).

# <span id="page-564-2"></span>F

# faixa tonal

A distribuição de pixels em uma imagem de bitmap, do escuro (um valor zero indicando ausência de brilho) ao claro (um valor de 255 indicando brilho intenso). Os pixels no primeiro terço da faixa são considerados sombras, os no segundo terço são considerados tons médios e os no último terço são considerados destaques. Em condições ideais, os pixels de uma imagem devem ser distribuídos por toda a faixa tonal. Um histograma é uma excelente ferramenta para visualizar e avaliar a faixa tonal das imagens.

## <span id="page-564-0"></span>filtro

O nome de um aplicativo que converte informações digitais de um formato em outro.

# fonte

Um conjunto de caracteres com um único estilo (como itálico), espessura (como negrito) e tamanho (como 10 pontos) de um tipo como, por exemplo, Times Roman.

# fotocompositora

Um dispositivo de alta resolução que cria saídas em filme ou em papel à base de filme utilizadas na produção de chapas para prensas.

# fractal

Uma forma irregular gerada por um padrão repetitivo. Os fractais podem ser utilizados para gerar matematicamente uma imagem irregular e complexa através do acompanhamento de um padrão, sem a necessidade de se definir todos os componentes individuais da imagem.

# <span id="page-565-1"></span>G

# <span id="page-565-3"></span>gama de cores

A faixa de cores que pode ser reproduzida ou percebida por qualquer dispositivo. Por exemplo, um monitor exibe uma gama de cores diferente daquela produzida por uma impressora, criando a necessidade de gerenciar cores a partir das imagens originais até a saída final.

#### GIF

Um formato de arquivo gráfico desenvolvido para usar o mínimo de espaço em disco e que pode ser facilmente lido e trocado entre computadores. Esse formato costuma ser utilizado na publicação de imagens de 256 cores ou menos na Internet.

# glifo (tipográfico)

Um glifo tipográfico corresponde a um único caractere de um determinado tipo.

## grade

Uma série de linhas horizontais e verticais uniformemente espaçadas, utilizadas para ajudar a desenhar e organizar objetos.

#### <span id="page-565-0"></span>gráfico vetorial

Uma imagem gerada a partir de descrições matemáticas que determinam a posição, o comprimento e a direção em que as linhas são desenhadas. Os gráficos vetoriais são criados como conjuntos de linhas e não como padrões de pontos ou pixels individuais.

Consulte também [bitmap.](#page-561-5)

#### grupo

Um conjunto de objetos que se comportam como uma unidade. A maioria das operações executadas em um grupo também se aplica a cada um de seus objetos.

#### Gussiana

Um tipo de distribuição de pixels que espalha as informações de pixels para fora com a utilização de curvas em forma de sino em vez de linhas retas.

#### <span id="page-565-2"></span>H

# histograma

O histograma consiste em um gráfico de barras horizontais que representa os valores de brilho dos pixels de sua imagem de bitmap em uma escala de 0 (escuro) a 255 (claro). A parte esquerda do histograma representa as sombras de uma imagem, a parte do meio representa os tons médios e a parte direita representa as luzes. A altura dos cravejados indica o número de pixels em cada nível de brilho. Por exemplo, um número elevado de pixels nas sombras (o lado esquerdo do histograma) indica a presença de detalhes de imagem nas áreas escuras.

# HSB (matiz, saturação, brilho)

Um modelo de cor que define três componentes: matiz, saturação e brilho. O matiz determina a cor (amarelo, laranja, vermelho e assim por diante), o brilho determina a intensidade percebida (cor mais clara ou mais escura) e a saturação determina a profundidade da cor (de esmaecida a intensa).

# **HTML**

Padrão para autoria na World Wide Web composto de marcas que definem a estrutura e os componentes de um documento. As marcas são utilizadas para identificar texto e integrar recursos (como imagens, sons, vídeo e animação) ao se criar uma página da web.

# hyperlink

Um link eletrônico que dá acesso direto de um ponto em um documento a outro ponto no mesmo documento ou em outro documento.

<span id="page-566-1"></span>I

# <span id="page-566-0"></span>imagem convertida em bitmap

Uma imagem que foi renderizada em pixels. Quando converte arquivos gráficos vetoriais em arquivos de bitmap, você imagens de pixels.

## imagem de vídeo entrelaçada

As imagens de vídeo entrelaçadas necessitam de duas passagens para preencher uma tela, pintando linhas alternadas a cada passagem. Isso pode produzir uma cintilação.

# imagem em tons de cinza

Uma imagem que utiliza o modo de cor [tons de cinza](#page-574-4) e que pode exibir até 256 tons de cinza, do branco ao preto. As imagens em tons de cinza, especialmente fotografias, costumam ser chamadas de "preto-e-branco".

# imagem nivelada

Uma imagem na qual os objetos e máscaras se combinam com o fundo e não podem mais ser editados.

# impressão sobreposta

A impressão sobreposta é obtida com a impressão de uma cor sobre outra. Dependendo das cores escolhidas, as cores impressas em sobreposição se misturam para criar uma nova cor, ou a cor superior cobre a inferior. A impressão de uma cor escura sobreposta a uma cor clara é usada com frequência para evitar problemas de registro que ocorrem quando as separações de cores não são alinhadas com precisão.

Consulte também [cobertura de cor,](#page-562-1) restrição e dispersão.

# intensidade

Intensidade é uma medida do brilho dos pixels de luz em um bitmap em comparação com os meios-tons mais escuros e os pixels escuros. Um aumento na intensidade aumenta a vivacidade do branco, mantendo os escuras reais.

#### intervalo de aparagem

A porcentagem da faixa de valores que não é exibida na parte superior do eixo vertical do histograma.

# <span id="page-566-2"></span>J

# **JavaScript**

Uma linguagem de script utilizada na web para adicionar funções interativas a páginas HTML.

# JPEG

Um formato de imagens fotográficas que oferece compactação com alguma perda de qualidade da imagem. Devido à sua compactação (até 20 para 1) e pequeno tamanho de arquivo, as imagens JPEG são amplamente utilizadas em publicação na Internet.

# JPEG 2000

Uma versão aprimorada do formato de arquivo JPEG que apresenta uma compactação melhor e permite anexar informações de imagem e atribuir uma taxa de compactação diferente a uma área da imagem.

# <span id="page-566-3"></span>K

# kerning

O espaço entre caracteres e o ajuste desse espaço. Com frequência, kerning é usado para colocar aproximar dois caracteres, por exemplo, WA, AW, TA ou VA. O kerning aumenta a legibilidade e faz as letras parecerem equilibradas e proporcionais, especialmente em tamanhos de fonte maiores.

# <span id="page-566-4"></span>L

# Lab

Um modelo de cor que contém um componente de luminância (ou iluminação) (L) e dois componentes cromáticos: "a" (de verde a vermelho) e "b" (de azul a amarelo).

# lente

Um objeto que protege parte ou toda uma imagem quando se executam correções tonais e de cores. Você pode ver o efeito de uma correção através de uma lente sem afetar os pixels subjacentes. Ao se mover uma lente, a correção é aplicada aos pixels do novo local.

# limiar

Um nível de tolerância para a variação tonal em um bitmap.

# limiar (caminho)

Um controle disponível ao se criar um [caminho](#page-561-6) a partir de uma [máscara](#page-567-2). Os valores de limiar variam de 1 a 10 e determinam o tamanho do ângulo necessário entre duas seções de uma máscara para que ali seja criado um nó. Um valor baixo produz mais cúspides e, portanto, mais nós no caminho resultante.

# linha-guia

Uma linha horizontal, vertical ou inclinada que pode ser colocada em qualquer lugar na janela de desenho para ajudar no posicionamento de um objeto.

# luz ambiente

A iluminação de uma sala, incluindo as fontes de luz natural e artificial.

# LZW

Uma técnica de compactação de arquivos sem perda que resulta em arquivos de menor tamanho e de processamento mais rápido. A compactação LZW é utilizada normalmente em arquivos GIF e TIFF.

# <span id="page-567-0"></span>M

# mapa de imagem

Um elemento gráfico em um documento HTML que contém áreas clicáveis que levam a locais na World Wide Web, a outros documentos HTML ou a elementos gráficos.

#### mapa de imagem de cliente

Esse tipo de mapa de imagem comum não depende do servidor para processar as informações de mapa.

#### mapa de imagem de cliente/servidor

Um tipo de mapa de imagem utilizado raramente que inclui códigos para mapas de imagem do lado cliente e do lado servidor. O tipo de mapa de imagem é definido automaticamente como o padrão do navegador da web do usuário para o processamento de mapas de imagem. Se o navegador não suportar mapas de imagem, o servidor utilizará um arquivo de mapa externo para processar as informações. Atualmente, a maioria dos navegadores da web suporta mapas de imagem, por isso os mapas de imagem do lado cliente são mais comuns.

# mapa de imagem de servidor

Um tipo de mapa de imagem, raramente utilizado, que depende de um servidor para processar as informações de mapa de imagem. Ele requer um arquivo de mapa (\*.map) separado para o servidor da Web. Atualmente, a maioria dos navegadores da web processa mapas de imagem e por isso os mapas de imagem do lado cliente são mais comuns.

#### <span id="page-567-1"></span>marca de seleção

Um contorno tracejado que envolve uma área editável ou um objeto em uma imagem. Por padrão, as marcas de seleção de objeto são azuis e as marcas de seleção de máscara são pretas.

#### marca-d'água

Uma pequena quantidade de ruído aleatório adicionado ao componente de luminância dos pixels da imagem, que carrega informações sobre a imagem. Essa informação sobrevive à edição, impressão e digitalização normais.

# <span id="page-567-2"></span>máscara

Aplica-se uma máscara a uma imagem durante a sua edição para definir [áreas protegidas](#page-561-3) e [áreas editáveis](#page-561-4).

## máscara de aparagem

Uma máscara que permite editar os níveis de transparência de um objeto sem afetar os pixels do objeto. Você pode alterar os níveis de transparência diretamente no objeto e, em seguida, adicionar a máscara de aparagem ou pode adicionar a máscara de aparagem antes de fazer as alterações.

# matiz

A propriedade de uma cor que permite sua classificação pelo nome. Por exemplo, azul, verde e vermelho são matizes.

### <span id="page-568-1"></span>meio-tom

Uma imagem que foi convertida de imagem de tons contínuos em uma série de pontos de vários tamanhos, para representar diferentes tonalidades.

# <span id="page-568-0"></span>microdeslocamento

Movimento de um objeto em pequenos incrementos.

Consulte também [deslocamento](#page-563-1) e [superdeslocamento.](#page-573-1)

# miniatura

Uma versão pequena e em baixa resolução de uma imagem ou ilustração.

# modelo de cor

Um gráfico de cores simples que define a faixa de cores exibidas em um modo de cor. RGB (vermelho, verde e azul), CMY (ciano, magenta e amarelo), CMYK (ciano, magenta, amarelo e preto), HSB (matiz, saturação e brilho), HLS (matiz, iluminação e saturação) e CIE L\*a\*b (Lab) são exemplos de modelos de cores.

# modelo de cor subtrativo

Um modelo de cor, como CMYK, que cria cores através da subtração de comprimentos de onda da luz refletida em um objeto. Por exemplo, uma tinta colorida aparece em azul quando absorve todas as cores, exceto a azul.

# modo de cor

Sistema que define o número e o tipo de cores que compõem uma imagem. Preto-e-branco, tons de cinza, RGB, CMYK e cores da paleta são exemplos de modos de cor.

# modo de cor da paleta

Um modo de cor de 8 bits que exibe imagens de até 256 cores. Você pode converter uma imagem complexa no modo de cores da paleta para reduzir o tamanho do arquivo e para controlar de forma mais precisa as cores utilizadas ao longo do processo de conversão.

## modo de cor preto-e-branco

Um modo de cor de 1 bit que armazena imagens como duas cores sólidas, preto e branco, sem gradações. Esse modo de cor é útil para linhas artísticas e gráficos simples. Para criar o efeito de foto em preto-e-branco, é possível usar o modo de cor tons de cinza.

#### Consulte também tons de cinza.

# modo de mesclagem

Um estado de edição que determina como a tinta, o objeto ou a cor de preenchimento selecionados se combinam com as outras cores da imagem.

#### modos de máscara

Modos de operação da ferramenta de máscara que devem ser escolhidos antes de se criar ou fazer ajustes em uma máscara e sua área editável. Existem quatro modos de máscara: Normal, Aditivo, Subtrativo e XOR. O modo Normal (padrão) permite selecionar uma área em uma imagem. O modo Aditivo permite expandir as regiões editáveis através da seleção de múltiplas áreas em uma imagem. O modo Subtrativo permite reduzir as regiões editáveis através da remoção das áreas de uma seleção. O modo XOR permite selecionar múltiplas áreas de uma imagem. Quando há sobreposição das áreas, as regiões sobrepostas são excluídas da área editável e adicionadas à área protegida.

# mosaico

A arte-final decorativa criada pela organização de pequenas porções de materiais de várias cores para formar figuras ou padrões.

# multicanal

Um modo de cor que exibe imagens utilizando vários canais de cor, cada um composto de 256 tons de cinza. Quando uma imagem de cor RGB é convertida no modo de cor multicanal, os canais de cor individuais (vermelho [R], verde [G] e azul [B]) são convertidos em informações de tons de cinza que refletem os valores de cor dos pixels de cada canal.

# multitarefa

Uma opção que pode melhorar o desempenho geral de um aplicativo com a otimização da forma como a CPU executa as tarefas.

# <span id="page-569-0"></span>N

# NCSA (National Center for Supercomputing Applications)

NCSA (National Center for Supercomputing Applications, centro nacional para aplicações de supercomputação) é um sistema de servidor. Ao se criar um mapa de imagem para ser exibido na web, é necessário saber qual sistema o servidor utiliza, porque são utilizados códigos diferentes nos arquivos de mapa. Entre em contato com o administrador do seu servidor para descobrir que sistema o seu servidor utiliza.

# nó dégradé

Um ponto quadrado que representa cada cor na seta dégradé de um preenchimento gradiente, utilizado para alterar os pontos inicial e final, cores e valores de transparência do preenchimento.

# <span id="page-569-3"></span>nós

Os pontos quadrados em cada extremidade de um segmento de uma linha ou curva. Para alterar a forma de uma linha ou curva, arraste um ou mais de seus nós.

# NTSC (National Television Standards Committee)

NTSC (National Television Standards Committee, comitê nacional de normas de televisão) é um filtro de cor de vídeo que costuma ser utilizado para definir a gama de cores suportada pelos monitores de televisão na América do Norte.

# <span id="page-569-1"></span>O

# objeto (Corel PHOTO-PAINT)

Um bitmap independente que é disposto como uma camada sobre a imagem de fundo. Alterações aplicadas a objetos não afetam a imagem subjacente.

# objeto ativo (Corel PHOTO-PAINT)

Objeto cuja miniatura é contornada por uma borda vermelha na janela de encaixe Gerenciador de objetos.

## objeto flutuante

Um bitmap sem fundo. Objetos flutuantes também são denominados objetos fotográficos ou imagens cortadas.

#### <span id="page-569-5"></span>objeto primário

Um objeto cuja forma se combina com os elementos da imagem de outro objeto, denominado [objeto secundário](#page-569-4). O objeto secundário e o objeto primário são denominados um grupo de aparagem. O objeto primário deve estar em uma camada de objeto abaixo do objeto secundário.

#### <span id="page-569-4"></span>objeto secundário

Um objeto cujos elementos de imagem são inseridos na forma de outro objeto, [objeto primário](#page-569-5). O objeto secundário e o objeto primário são denominados um grupo de aparagem. O objeto secundário deve estar em uma camada acima do objeto primário.

### <span id="page-569-6"></span>opacidade

A qualidade de um objeto que torna difícil ver através dele. Se um objeto for 100% opaco, não será possível ver através dele. Níveis de opacidade abaixo de 100% aumentam a transparência dos objetos.

# Consulte também [transparência.](#page-574-5)

#### ordem de empilhamento

A sequência na qual os objetos são criados na janela de imagem. Essa ordem determina a relação entre os objetos e, portanto, a aparência da imagem. O primeiro objeto criado aparece por baixo; o último objeto aparece por cima.

#### <span id="page-569-2"></span>P

#### padrão moiré

O efeito visual de curvas irradiantes criadas através da sobreposição de dois padrões normais. Por exemplo, um padrão moiré pode ser o resultado da sobreposição de duas telas de [meio-tom](#page-568-1) com ângulos, espacejamento de pontos e tamanho de ponto diferentes. Os padrões

moiré são o resultado indesejável da repetição da formação da imagem na tela com uma tela de meio-tom diferente ou com a mesma tela de meio-tom com um ângulo diferente do original.

# página de código (code page)

Página de código (code page) é uma tabela do sistema operacional DOS ou Windows que define que conjunto de caracteres ASCII ou ANSI é usado para exibir texto. Conjuntos de caracteres diferentes são usados para os diferentes idiomas.

# página de desenho

A parte da janela de desenho delimitada por um retângulo com um efeito de sombra.

# PAL

Um filtro de cor de vídeo comumente utilizado para definir a gama de cores suportada pelos monitores de televisão na Europa e na Ásia.

# paleta de cores

Conjunto de cores sólidas entre as quais é possível selecionar cores para preenchimentos e contornos.

# perfil de cores

Uma descrição das capacidades e características de manipulação de cores de um dispositivo.

# pixel

Um ponto colorido que consiste na menor parte de um bitmap.

Consulte também [resolução.](#page-572-3)

# PNG (Portable Network Graphics)

Um formato de arquivo gráfico desenvolvido para exibição on-line. Esse formato importa gráficos coloridos de 24 bits.

# ponta

Um dispositivo de caneta, utilizado junto com uma mesa digitalizadora, que permite desenhar pinceladas. Uma ponta sensível à pressão permite variar as pinceladas com alterações sutis na pressão.

# ponto branco

A medição de branco em um monitor colorido que influencia a exibição dos destaques e do contraste.

Na correção da imagem, o ponto branco determina o valor do brilho que é considerado branco em uma imagem de bitmap. No Corel PHOTO-PAINT, é possível definir o ponto branco para melhorar o contraste da imagem. Por exemplo, em um histograma de uma imagem com os valores de brilho em uma escala de 0 (escuro) a 255 (claro), se você definir o ponto branco como 250, todos os pixels com um valor superior a 250 serão convertidos em branco.

# ponto de ativação

A área de um objeto na qual é possível clicar-se para ir ao endereço especificado por um URL.

# ponto preto

Um valor de brilho que é considerado preto em uma imagem de bitmap. No Corel PHOTO-PAINT, é possível definir um ponto preto para melhorar o contraste da imagem. Por exemplo, no histograma de uma imagem, com uma escala de brilho de 0 (escuro) a 255 (claro), se você definir o ponto preto no 5, todos os pixels com um valor superior a 5 serão convertidos em preto.

# pontos de controle (Corel PHOTO-PAINT)

Os pontos que se estendem de um nó até uma curva que está sendo editada com a ferramenta Forma. Os pontos de controle determinam o ângulo em que a curva passa pelo nó.

# <span id="page-570-0"></span>preenchimento

Uma cor, bitmap, gradiente ou padrão aplicado a uma área de uma imagem.

# preenchimento de bitmap

Um preenchimento criado a partir de qualquer bitmap.

# preenchimento de textura

Preenchimento gerado através de fractais que, por padrão, preenche um objeto ou a área de uma imagem com uma única imagem, em vez de uma série de imagens repetidas.

#### preenchimento gradiente

Uma progressão suave de duas ou mais cores aplicadas a uma área de imagem seguindo um caminho linear, radial, cônico ou quadrado. Preenchimentos gradientes de duas cores têm uma progressão direta de uma cor para outra, enquanto os preenchimentos personalizados podem ter uma progressão de muitas cores.

# preenchimento uniforme

Um tipo de preenchimento utilizado para aplicar uma cor sólida a uma imagem.

#### Consulte também [preenchimento](#page-570-0).

# preenchimentos de padrão

Um preenchimento que consiste em uma série de objetos ou imagens vetoriais repetitivos.

# <span id="page-571-2"></span>profundidade da cor

O número máximo de cores que uma imagem pode conter. A profundidade da cor é determinada pela [profundidade de bits](#page-571-1) de uma imagem e do monitor que a exibe. Por exemplo, uma imagem de 8 bits pode conter até 256 cores, enquanto que uma imagem de 24 bits pode conter até cerca de 16 milhões de cores. Uma imagem GIF é um exemplo de uma imagem de 8 bits; uma imagem JPEG é um exemplo de uma imagem de 24 bits.

# <span id="page-571-1"></span>profundidade de bits

O número de bits binários que definem o tom ou a cor de cada pixel em um bitmap. Por exemplo, um pixel em uma imagem em pretoe-branco tem uma profundidade de 1 bit, porque só pode ser preto ou branco. O número de valores de cor que uma determinada profundidade de bits pode produzir é igual a 2 elevado à potência da profundidade de bits. Por exemplo, uma profundidade de bits igual a

1 pode produzir dois valores de cor (2  $1$ =2) e uma profundidade de bits igual a 2 pode produzir 4 valores de cor (2  $^2$  = 4).

A profundidade de bits varia entre 1 e 64 bits por pixel (bpp) e determina a [profundidade da cor](#page-571-2) de uma imagem.

#### progressivo

Em imagens JPEG, um método para fazer com que a imagem inteira apareça na tela, em uma resolução baixa e em blocos. À medida que os dados da imagem são carregados, a qualidade da imagem aumenta progressivamente.

#### proporção

A proporção entre a largura e a altura de uma imagem (expressa matematicamente como x:y). Por exemplo, a proporção de uma imagem de 640 x 480 pixels é 4:3.

# <span id="page-571-0"></span>R

# raio

Quando aplicado a órbitas, define a distância entre o centro da pincelada e as pontas que viajam em torno do centro da pincelada quando se pinta com órbitas. Um valor maior aumenta o tamanho da pincelada.

Quando aplicado ao filtro de Poeira e risco, define o número de pixels, ao redor da área danificada, utilizados para aplicar o filtro.

# reamostrar

Alterar as dimensões e a [resolução](#page-572-3) de um bitmap. O aumento da resolução aumenta o tamanho da imagem, enquanto a redução da resolução diminui o tamanho da imagem. A reamostragem com uma resolução fixa permite manter a resolução da imagem por meio da adição ou subtração de pixels e variando o tamanho da imagem. A reamostragem com uma resolução variável mantém o número de pixels inalterado e altera o tamanho da imagem, resultando em uma resolução menor ou maior do que aquela da imagem original.

# régua

Uma barra horizontal ou vertical, marcada em unidades, utilizada para determinar o tamanho e a posição de objetos. Por padrão, as réguas são exibidas do lado esquerdo e ao longo do topo da janela do aplicativo, mas podem ser ocultadas ou movidas.

#### renderizar

Capturar uma imagem bidimensional a partir de um modelo tridimensional.

# <span id="page-572-3"></span>resolução

A quantidade de detalhes que um arquivo de imagem contém, ou que um dispositivo de entrada, saída ou exibição é capaz de produzir. A resolução é medida em dpi (pontos por polegada) ou ppi (pixels por polegada). Resoluções baixas podem resultar em uma aparência granulada, enquanto resoluções elevadas podem produzir imagens de qualidade maior, mas resultam em arquivos com tamanho maior.

# restrição

Em impressão comercial, uma forma de cobertura criada pela extensão do objeto de fundo para o objeto de primeiro plano.

### <span id="page-572-2"></span>RGB

Modo de cor no qual as três cores de luz (vermelho, verde e azul) são combinadas com diferentes intensidades para produzir todas as outras cores. Um valor entre 0 e 255 é atribuído a cada [canal](#page-562-2) de vermelho, verde e azul. Monitores, digitalizadores e o olho humano utilizam RGB para produzir ou detectar cores.

# ruído

Na edição de bitmaps, pixels aleatórios na superfície do bitmap que lembram a estática em uma tela de televisão.

# <span id="page-572-0"></span>S

# sangramento

A parte da imagem impressa que se estende além da borda da página. O sangramento garante que a imagem final ficará certa na borda do papel após a encadernação e aparagem.

# saturação

A pureza ou vivacidade de uma cor, expressa como ausência de branco. Uma cor com 100% de saturação não contém branco. Uma cor com 0% de saturação é um tom de cinza.

#### <span id="page-572-1"></span>segmento

A linha ou curva entre dois nós de um objeto curvo.

#### segmento (caminho)

A seção de um caminho localizada entre dois nós consecutivos. Um caminho é uma série de segmentos.

#### segmento (caminho)

Um retângulo invisível com oito alças visíveis que aparecem em torno de qualquer objeto selecionado com a ferramenta Seleção.

# seleção

Uma área de uma imagem, também chamada de área editável, que não está protegida por uma máscara e que, portanto, está disponível para edição. A seleção pode ser modificada por ferramentas de pintura e edição, efeitos especiais e comandos de imagem.

#### selecionar com marca

Para selecionar objetos ou nós através do arraste das ferramentas Seleção ou Forma na diagonal e envolvendo-os em uma caixa de marca de seleção.

#### sem perda

Um tipo de compactação de arquivo que mantém a qualidade de uma imagem que foi compactada e descompactada.

#### sensibilidade da faixa

Uma opção de modo de cor de paleta que permite especificar uma cor de foco para a conversão de paleta. Você pode ajustar a cor e especificar sua importância para orientar a conversão.

# separação

Um termo de impressão que se refere a uma área onde as cores subjacentes são removidas para que somente as cores superiores sejam impressas. Por exemplo, se você imprimir um círculo pequeno sobre um círculo grande, a área sob o círculo pequeno não será impressa. Isso garante que a cor usada no círculo pequeno se mantenha íntegra em vez de se sobrepor à cor usada no círculo grande e se misturar a ela.

# separação de cor

Em impressão comercial, o processo de divisão de cores em uma imagem composta para produzir várias imagens em tons de cinza separadas, uma para cada cor primária da imagem original. No caso de uma imagem CMYK, quatro separações (uma para ciano, uma para magenta, uma para amarelo e uma para preto) devem ser feitas.

### símbolo

Um objeto ou grupo de objetos reutilizável. Um símbolo é definido uma vez e pode ser referido muitas vezes em uma imagem.

# simulação

Um processo utilizado para simular um número maior de cores quando apenas um número limitado de cores está disponível.

# sobreposição

Uma folha transparente e avermelhada que pode ser sobreposta às áreas protegidas de uma imagem. A sobreposição de máscara torna fácil distinguir as regiões editáveis das regiões mascaradas (protegidas) de uma imagem. Quando a sobreposição está aplicada, as áreas mascaradas são exibidas em graus variáveis de vermelho (conforme sua transparência). Quanto maior a saturação do tingimento vermelho, maior o grau de proteção.

Consulte também [área editável](#page-561-4) e [área protegida.](#page-561-3)

# suavização de serrilhado

Um método de suavização das bordas curvas e diagonais das imagens. Os pixels intermediários ao longo das bordas são preenchidos para suavizar a transição entre as bordas e a área em torno delas.

# subcaminho (Corel PHOTO-PAINT)

Um segmento que não está unido ao caminho principal.

#### <span id="page-573-1"></span>superdeslocamento

A movimentação de um objeto em grandes incrementos pressionando Shift e uma tecla de seta. O valor do superdeslocamento é multiplicado pelo valor do deslocamento para se obter a distância pela qual o objeto é movido.

Consulte também [deslocamento](#page-563-1) e [microdeslocamento](#page-568-0).

# <span id="page-573-0"></span>T

# tabela de aceleradores

Arquivo que contém uma lista de teclas de atalho. Diferentes tabelas ficam ativas, dependendo da tarefa em execução.

#### temperatura

Uma forma de descrever a luz em graus Kelvin — valores baixos correspondem a condições de iluminação fraca que provocam uma tonalidade alaranjada, como luz de velas ou de lâmpadas incandescentes. Valores mais altos correspondem a uma iluminação intensa, como a luz do sol, que cria um matiz azulado.

#### tingimento

Na edição de fotos, um tingimento frequentemente se refere a uma cor semitransparente aplicada a uma imagem. Também denominada [tonalidade de cor](#page-574-6).

Em impressão, o tingimento é um tom mais claro de uma cor criada com telas de meio-tom — por exemplo, uma cor exata.

## Consulte também meio-tom.

#### tolerância de cor

O valor que determina a faixa de cores ou a sensibilidade da ferramenta Máscara de laço, da ferramenta Máscara de varinha mágica e da ferramenta Preenchimento. A tolerância também é utilizada na caixa de diálogo Máscara de cor para determinar que pixels são protegidos ao se criar uma máscara de cor. Um pixel é incluído na gama de cores especificada quando o seu valor em tons de cinza situa-se dentro da tolerância definida.

#### tom

As variações de uma cor ou da faixa de cinzas entre preto e branco.

# tom duplo

Uma imagem no modo de cor de tom duplo é uma imagem de 8 bits em [tons de cinza](#page-574-4) que foi aprimorada com até quatro cores adicionais.

# <span id="page-574-6"></span>tonalidade da cor

Uma tonalidade de cor que frequentemente ocorre em fotos como resultado das condições de iluminação ou outros fatores. Por exemplo, uma foto capturada em um ambiente fechado com iluminação incandescente turva pode resultar em um matiz da cor amarela; tirar uma foto ao ar livre sob a luz forte do sol pode resultar em um matiz da cor azul.

### <span id="page-574-4"></span>tons de cinza

Um modo de cor que exibe imagens utilizando 256 tons de cinza. Cada cor é definida como um valor entre 0 e 255, onde 0 é o mais escuro (preto) e 255 é o mais claro (branco). As imagens em tons de cinza, especialmente fotografias, costumam ser chamadas de "preto-e-branco".

#### <span id="page-574-5"></span>transparência

A qualidade de um objeto que facilita ver através dele. A configuração de níveis baixos de transparência causa níveis mais altos de opacidade e menor visibilidade dos itens ou da imagem subjacentes.

Consulte também [opacidade.](#page-569-6)

# true color

Um termo que se refere à cor RGB digital composta por 24 bits ou 16,7 milhões de cores.

# TWAIN

Através da utilização do driver TWAIN, fornecido pelo fabricante do hardware de captura de imagem, os aplicativos gráficos da Corel podem obter imagens diretamente de uma câmera digital ou de um digitalizador.

# <span id="page-574-0"></span>U

# Unicode

Uma codificação de caracteres padrão que define conjuntos de caracteres para todos os idiomas escritos do mundo usando um código de 16 bits e mais de 65.000 caracteres. O Unicode permite lidar eficazmente com texto independentemente do idioma do texto, do sistema operacional ou do aplicativo usado.

# URL (Uniform Resource Locator)

URL (Uniform Resource Locator, localizador uniforme de recursos) é um endereço exclusivo que define onde uma página da web se localiza na Internet.

# <span id="page-574-1"></span>V

## vincular

O processo de colocar um objeto criado em um aplicativo dentro de um documento criado em outro aplicativo. Um objeto vinculado permanece ligado ao seu arquivo de origem. Se quiser alterar um objeto vinculado a um arquivo, você terá de modificar o arquivo de origem.

# <span id="page-574-2"></span>W

# Windows Image Acquisition (WIA)

Uma interface e um driver padrão, criados pela Microsoft, para o carregamento de imagens de dispositivos periféricos, como digitalizadores e câmeras digitais.

# <span id="page-574-3"></span>Z

# ZIP

Uma técnica de compactação de arquivos sem perda que resulta em arquivos de menor tamanho e de processamento mais rápido.

#### zoom

Reduzir ou aumentar a exibição de um desenho. Você pode aplicar mais zoom para ver detalhes ou menos zoom para ter uma visão mais ampla.